# **SIEMENS**

opc and the set of  $\sim$  [1](#page-16-0)

[Communicating with PLCs](#page-94-0)  [\(Basic Panels, Panels,](#page-94-0)  [Multipanels, Comfort Panels,](#page-94-0)  [Mobile Panels, RT](#page-94-0)  [Advanced, RT Professional\)](#page-94-0)

# SIMATIC

**WinCC** WinCC Engineering V15.1 -**Communication** 

System Manual

Online help printout

[2](#page-94-0)

# Legal information

#### Warning notice system

This manual contains notices you have to observe in order to ensure your personal safety, as well as to prevent damage to property. The notices referring to your personal safety are highlighted in the manual by a safety alert symbol, notices referring only to property damage have no safety alert symbol. These notices shown below are graded according to the degree of danger.

# DANGER

indicates that death or severe personal injury will result if proper precautions are not taken.

# **A** WARNING

indicates that death or severe personal injury may result if proper precautions are not taken.

# **A** CAUTION

indicates that minor personal injury can result if proper precautions are not taken.

#### **NOTICE**

indicates that property damage can result if proper precautions are not taken.

If more than one degree of danger is present, the warning notice representing the highest degree of danger will be used. A notice warning of injury to persons with a safety alert symbol may also include a warning relating to property damage.

#### Qualified Personnel

The product/system described in this documentation may be operated only by **personnel qualified** for the specific task in accordance with the relevant documentation, in particular its warning notices and safety instructions. Qualified personnel are those who, based on their training and experience, are capable of identifying risks and avoiding potential hazards when working with these products/systems.

#### Proper use of Siemens products

Note the following:

#### **A** WARNING

Siemens products may only be used for the applications described in the catalog and in the relevant technical documentation. If products and components from other manufacturers are used, these must be recommended or approved by Siemens. Proper transport, storage, installation, assembly, commissioning, operation and maintenance are required to ensure that the products operate safely and without any problems. The permissible ambient conditions must be complied with. The information in the relevant documentation must be observed.

#### **Trademarks**

All names identified by ® are registered trademarks of Siemens AG. The remaining trademarks in this publication may be trademarks whose use by third parties for their own purposes could violate the rights of the owner.

#### Disclaimer of Liability

We have reviewed the contents of this publication to ensure consistency with the hardware and software described. Since variance cannot be precluded entirely, we cannot guarantee full consistency. However, the information in this publication is reviewed regularly and any necessary corrections are included in subsequent editions.

# Table of contents

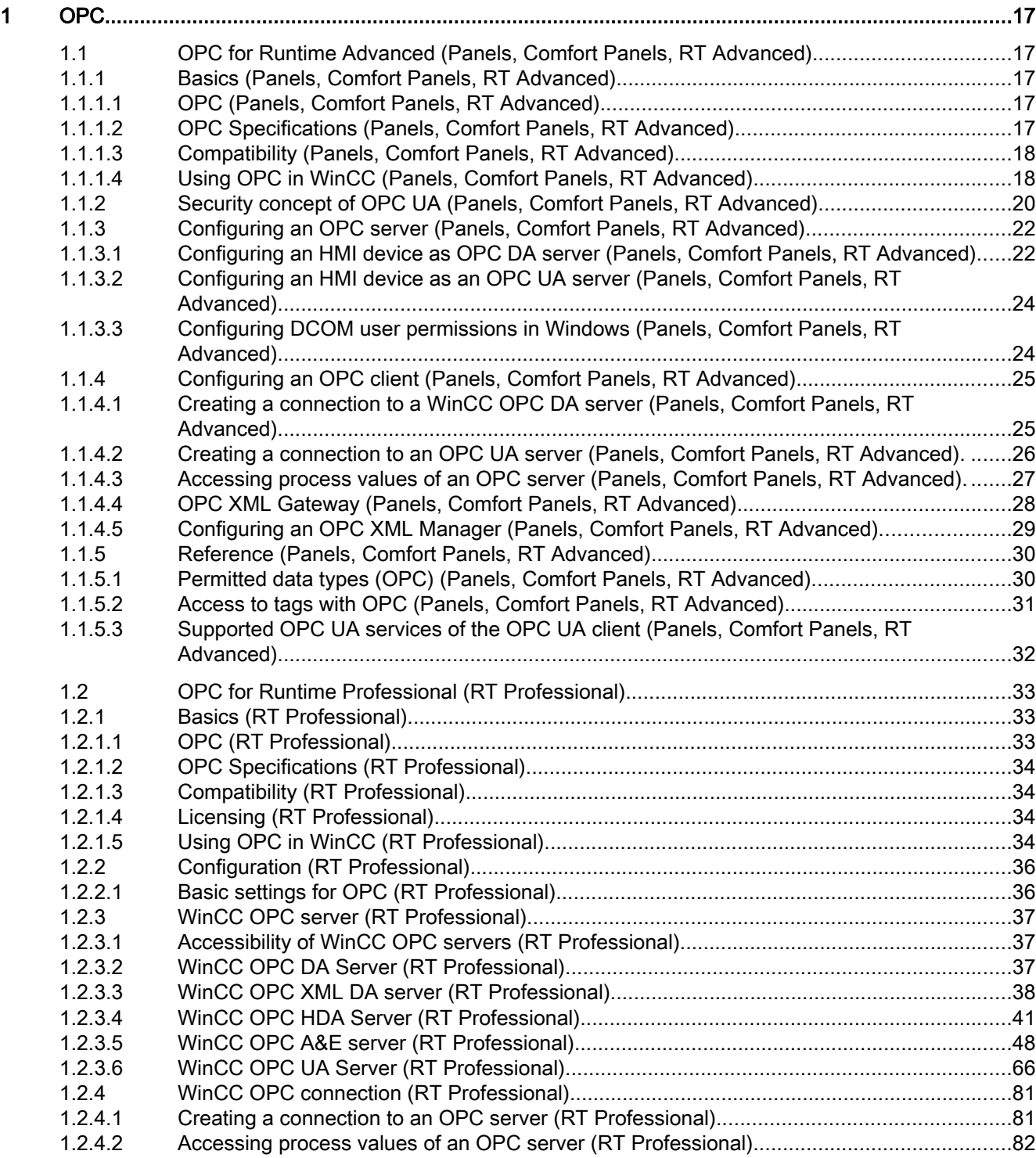

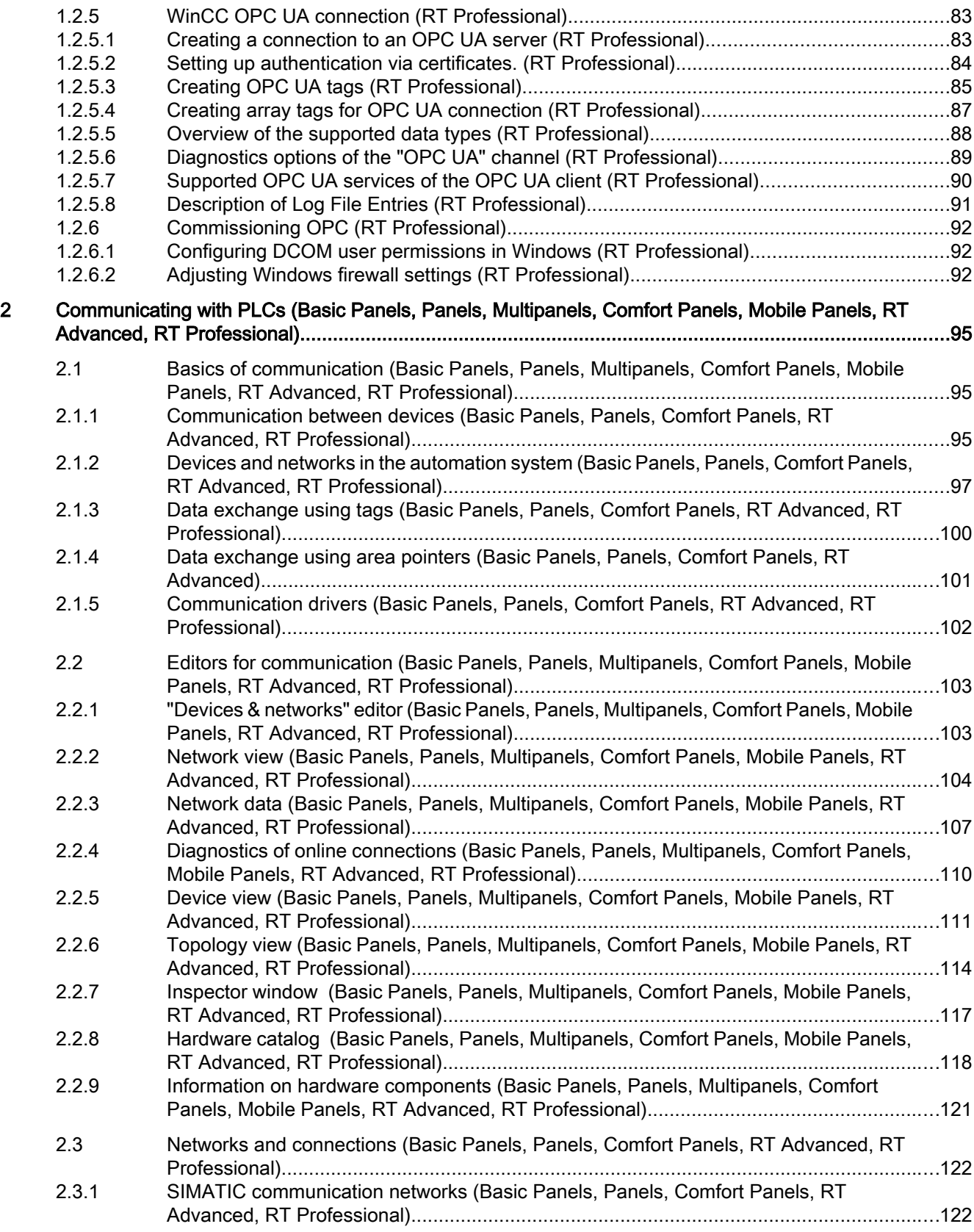

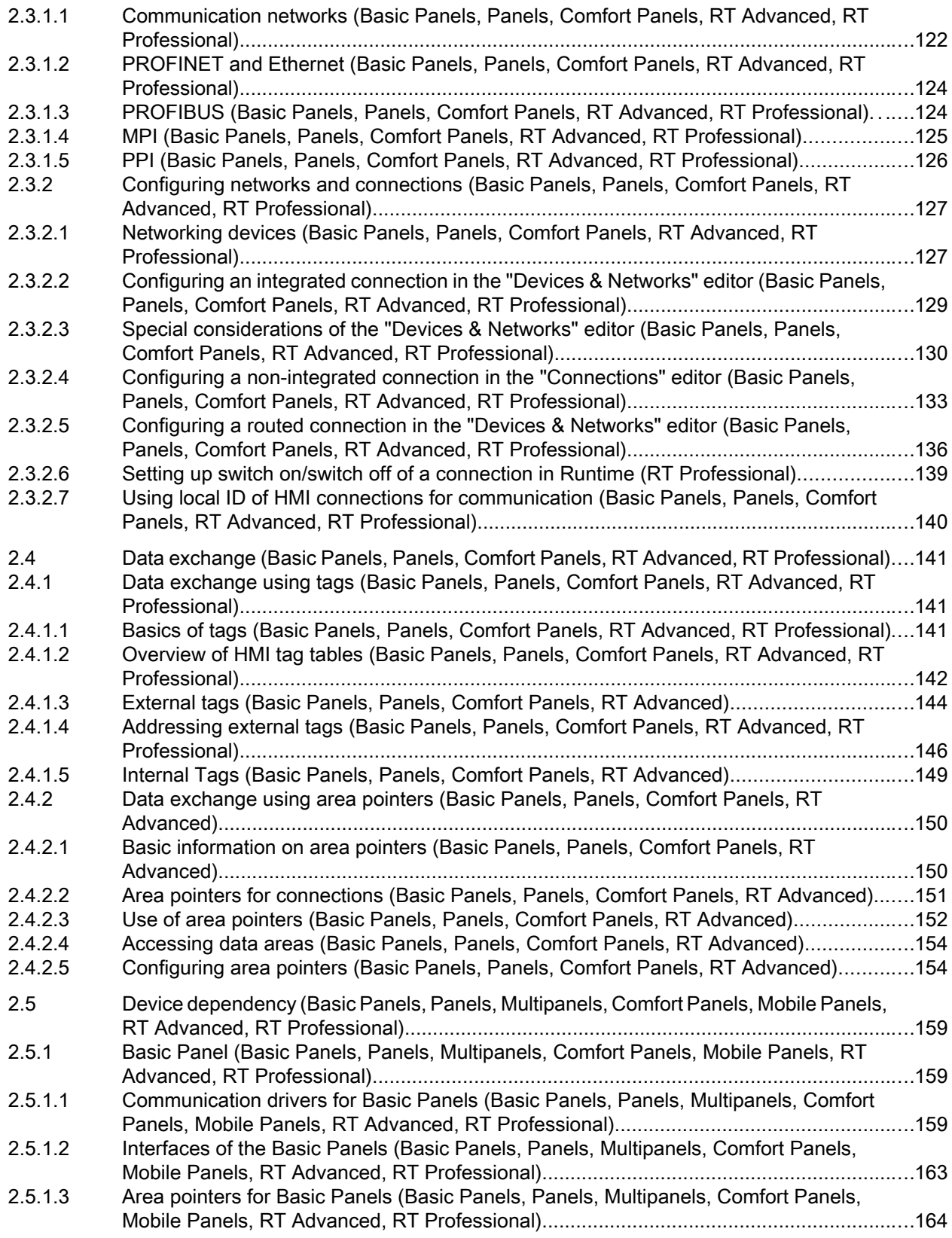

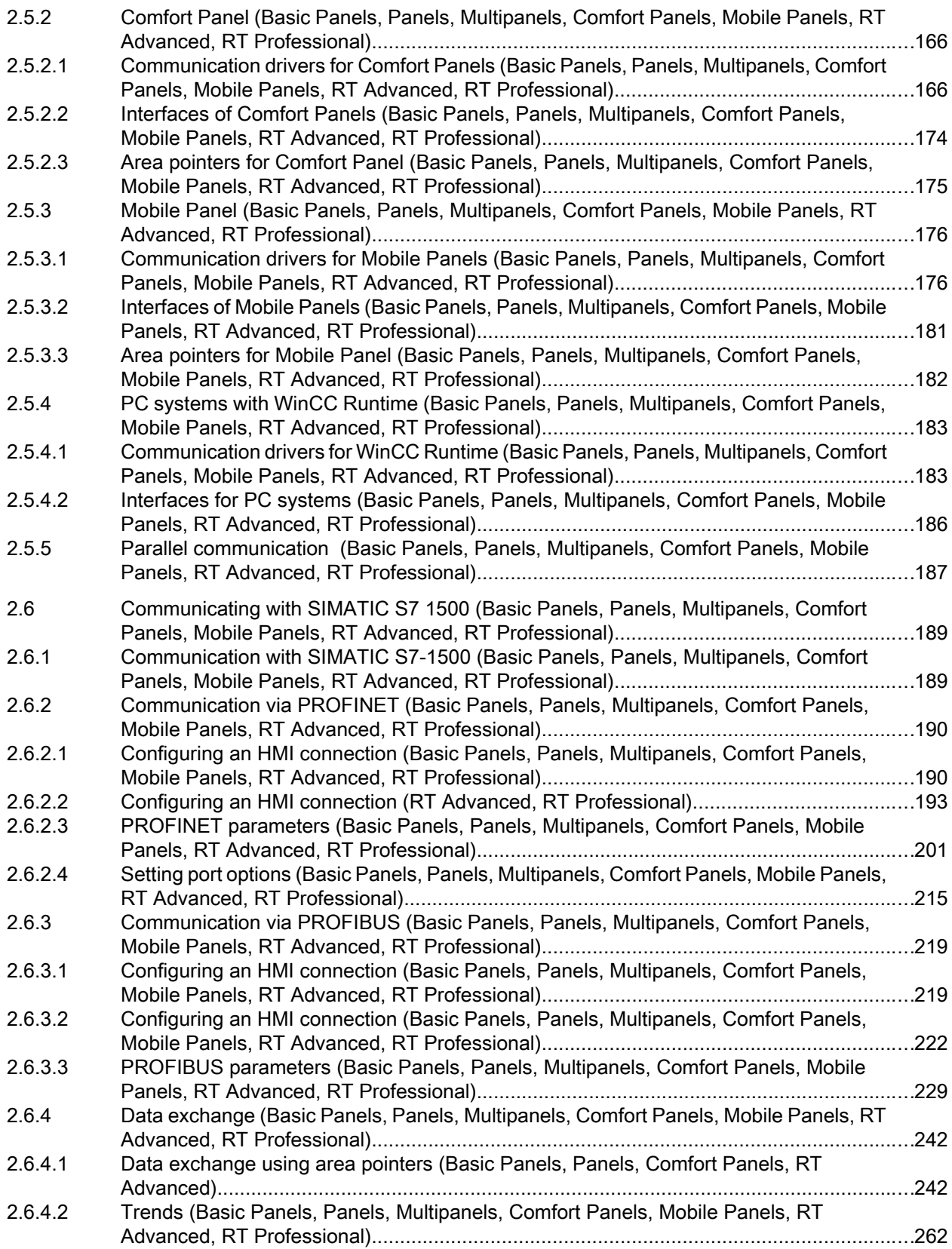

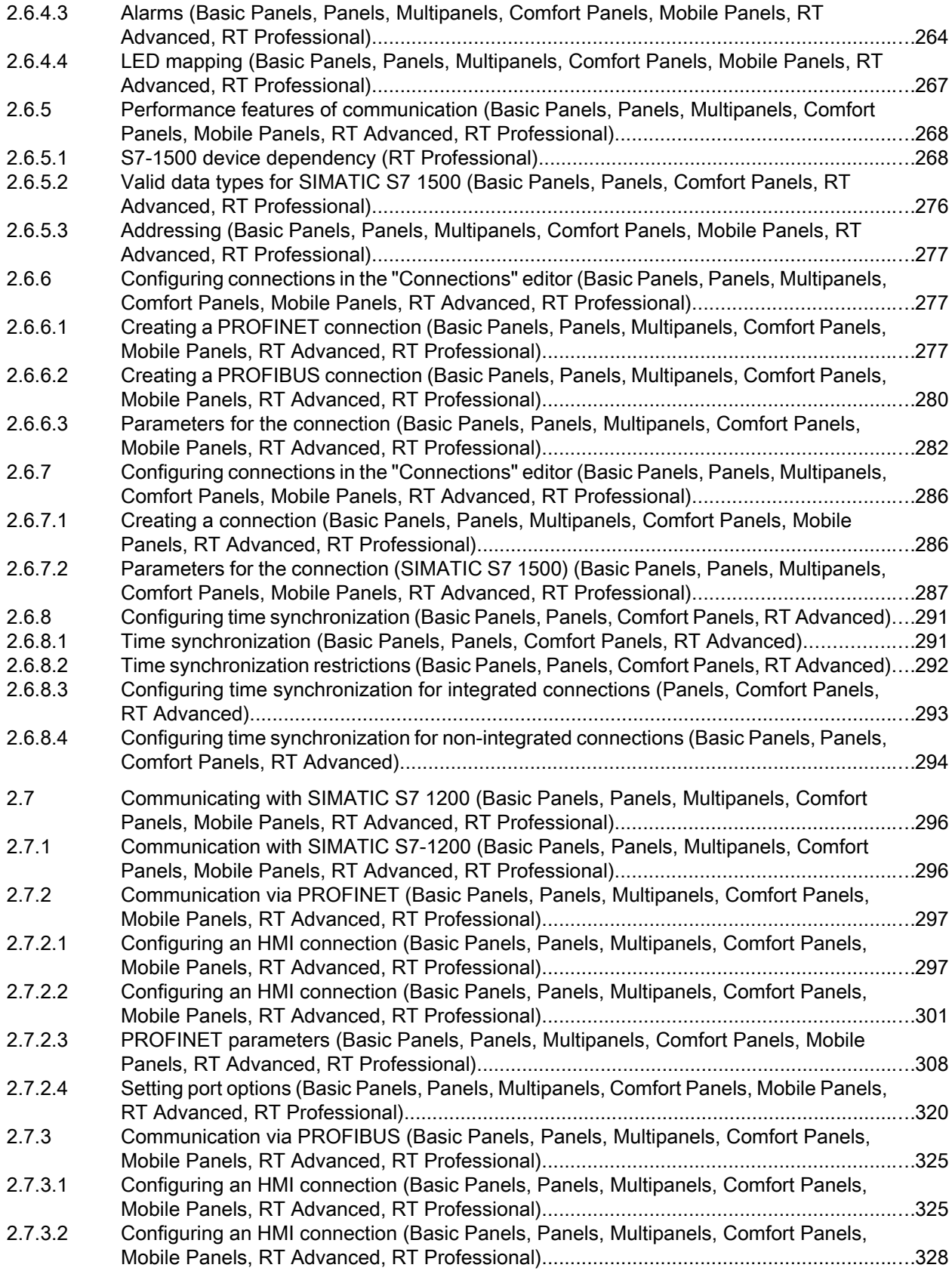

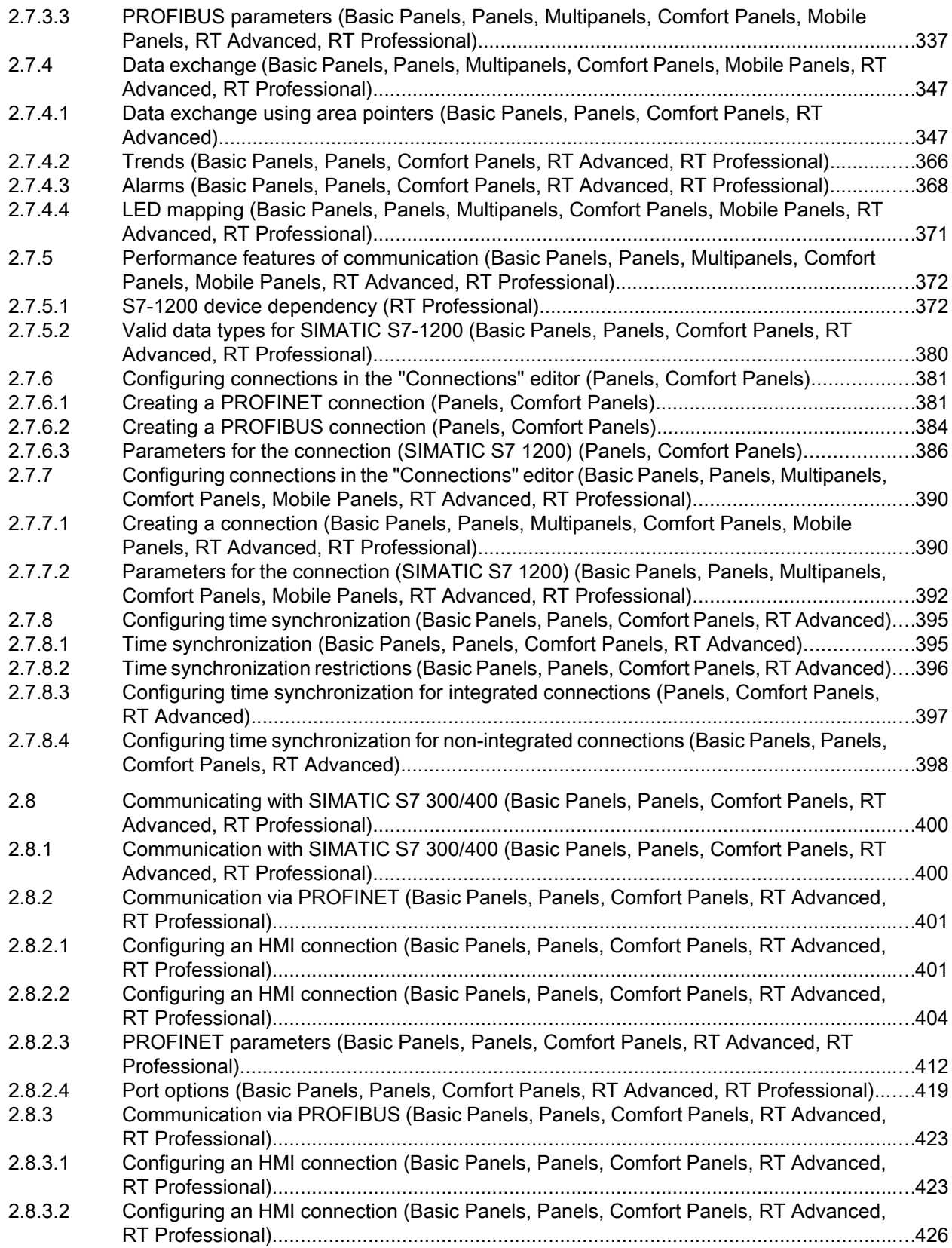

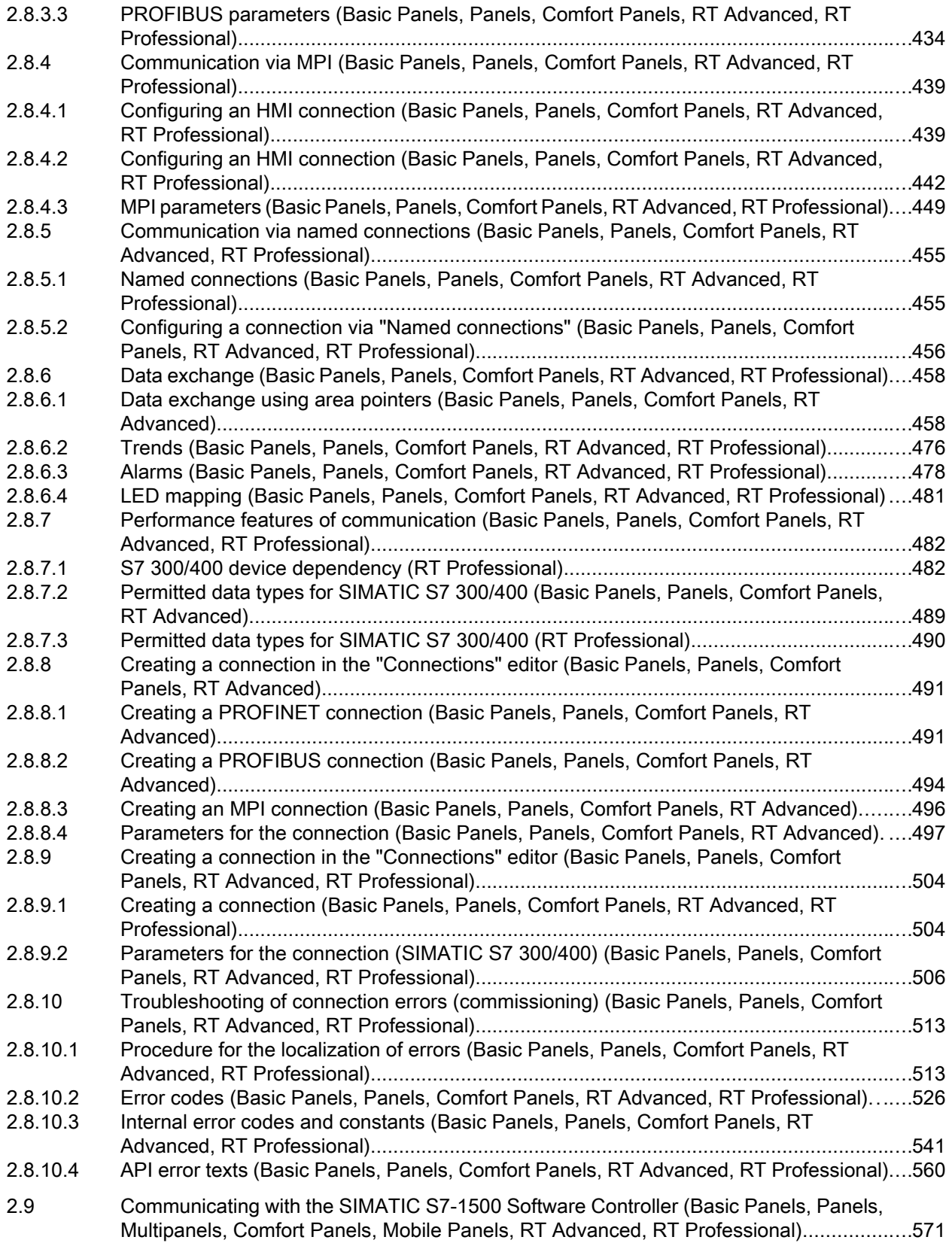

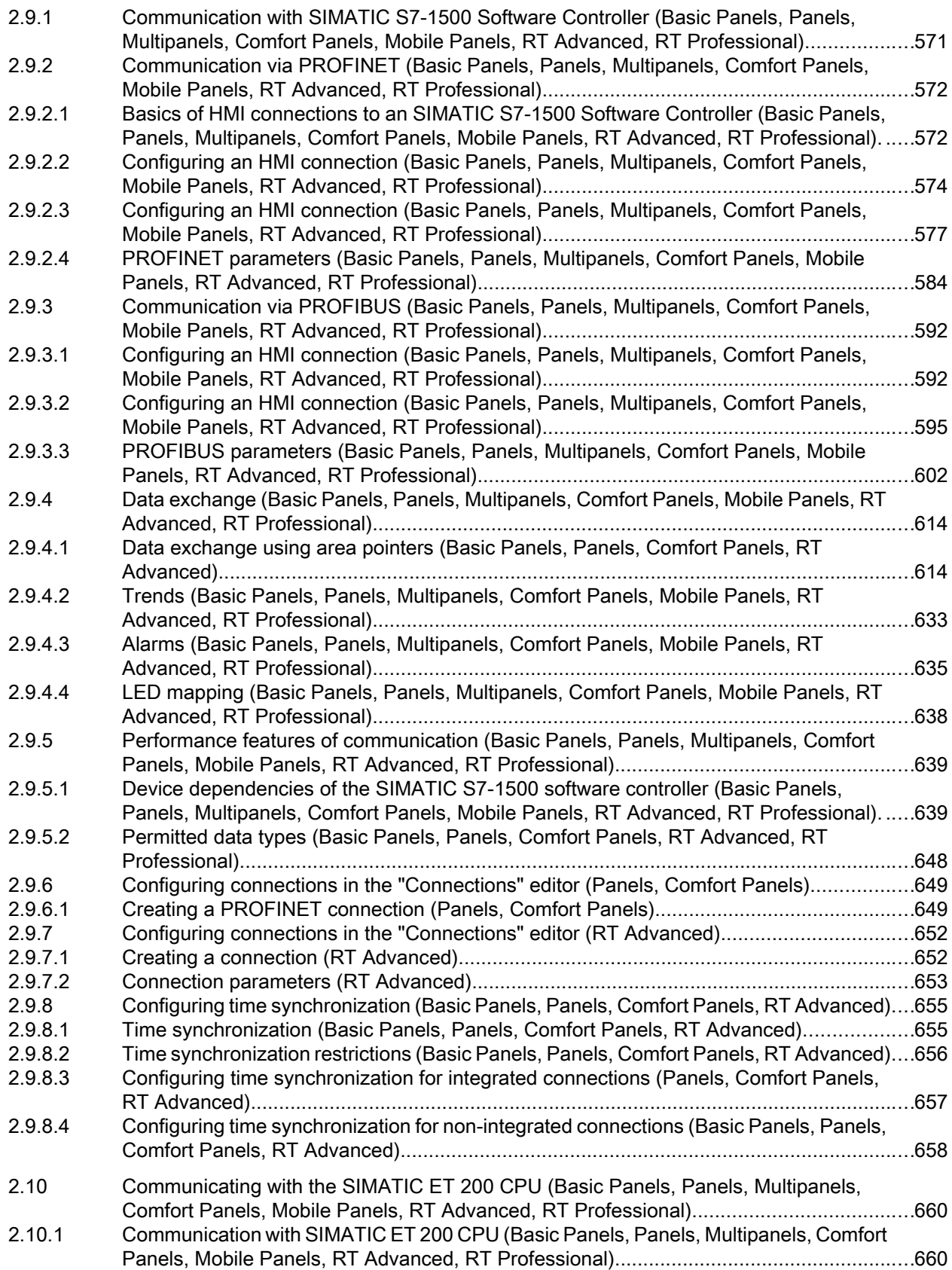

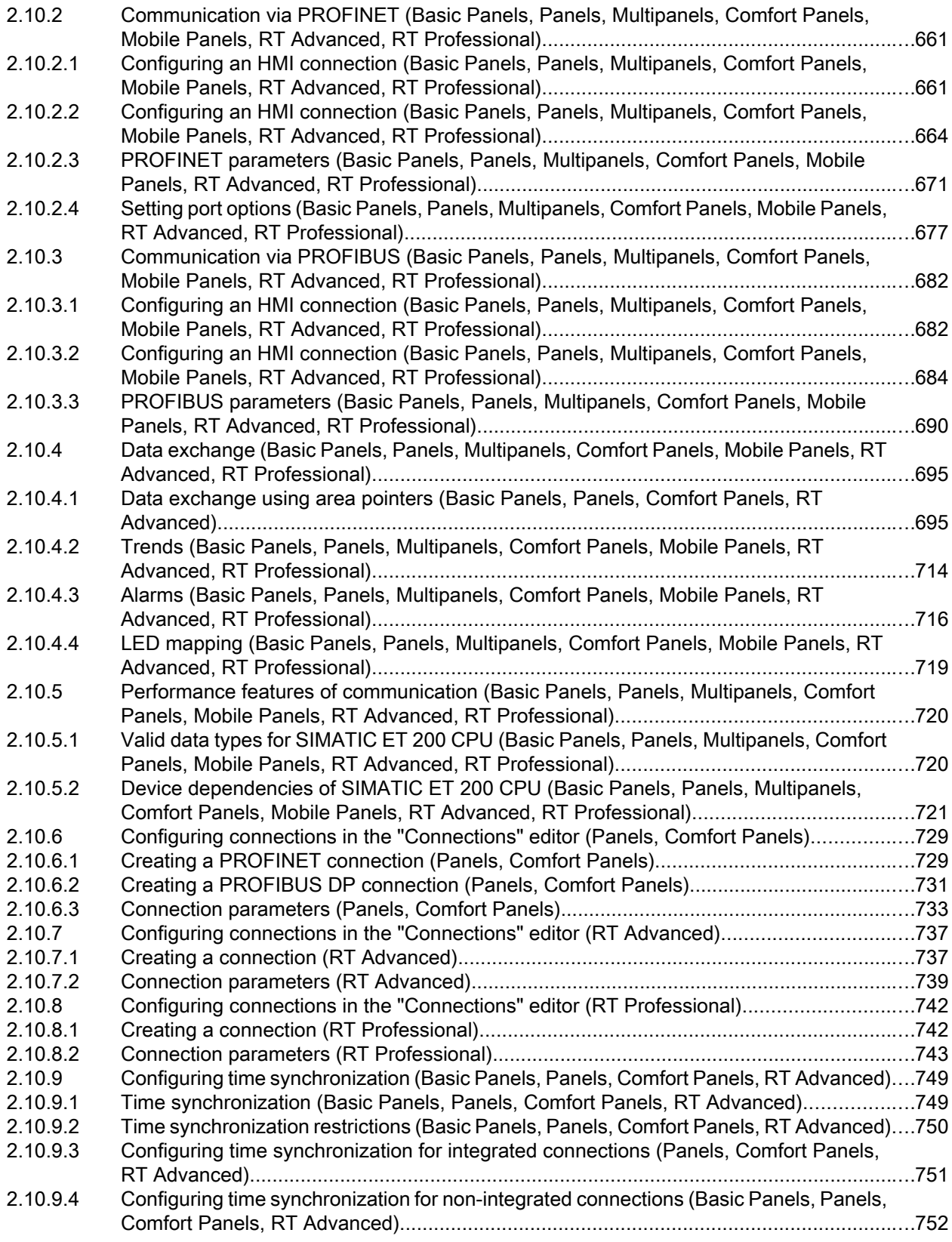

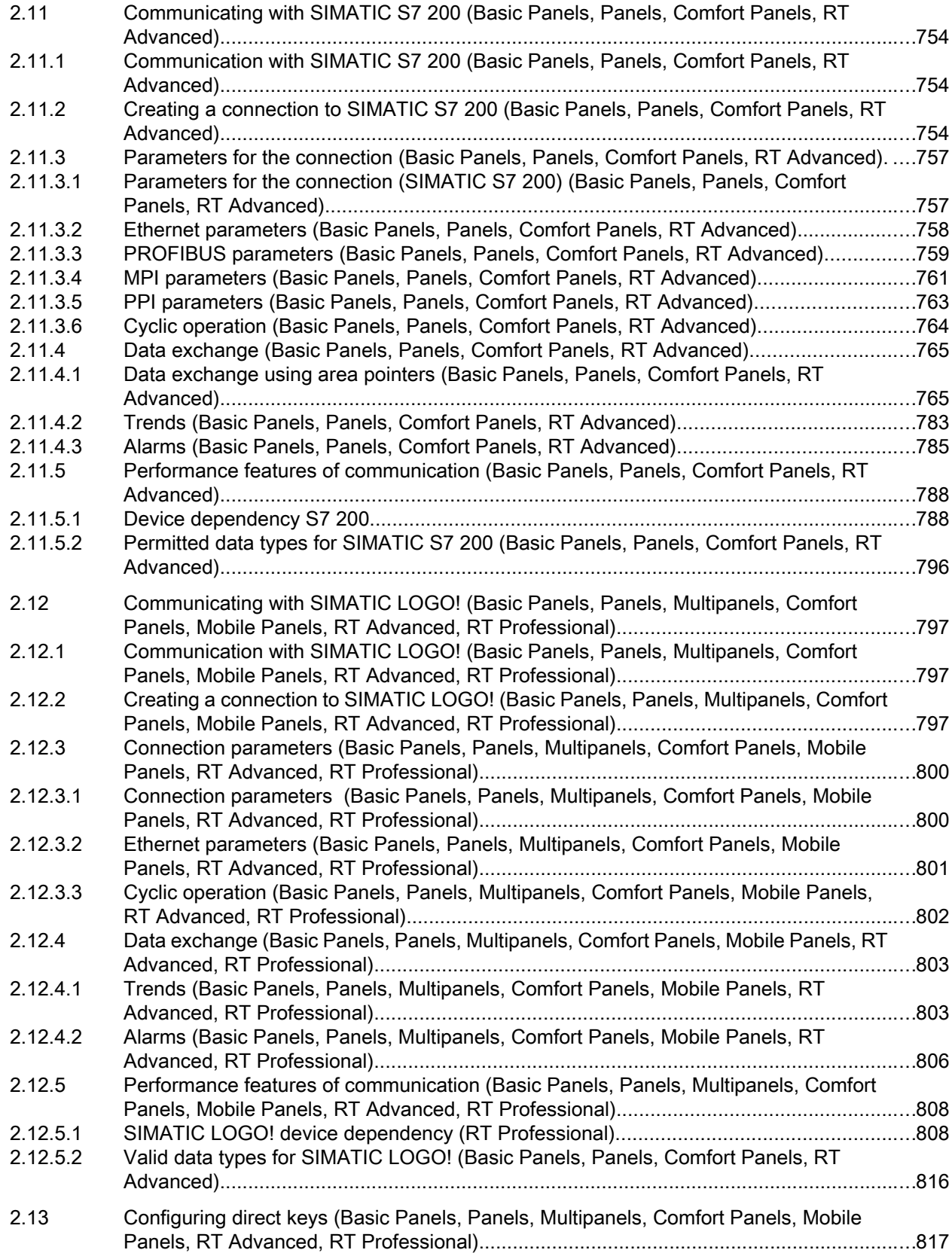

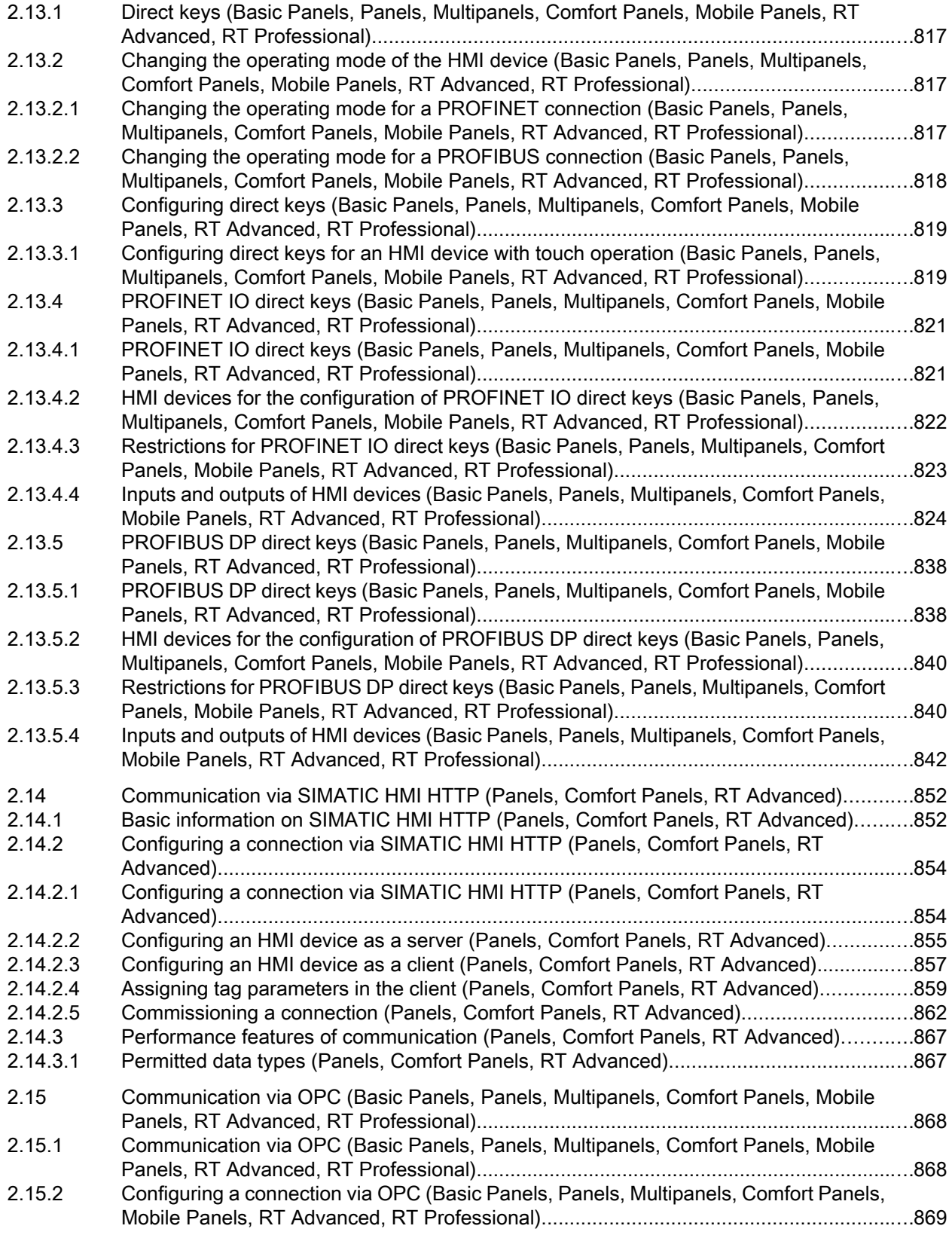

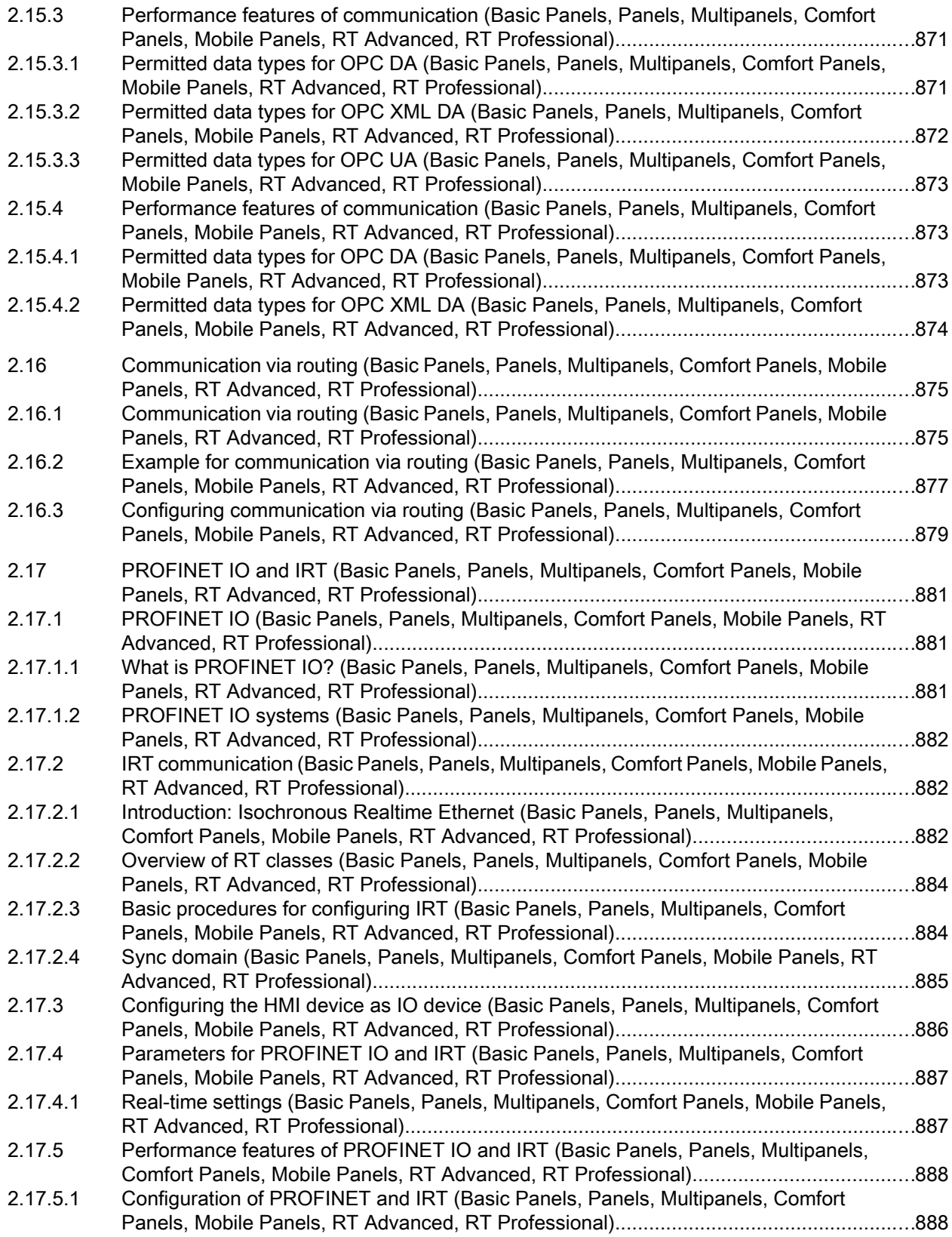

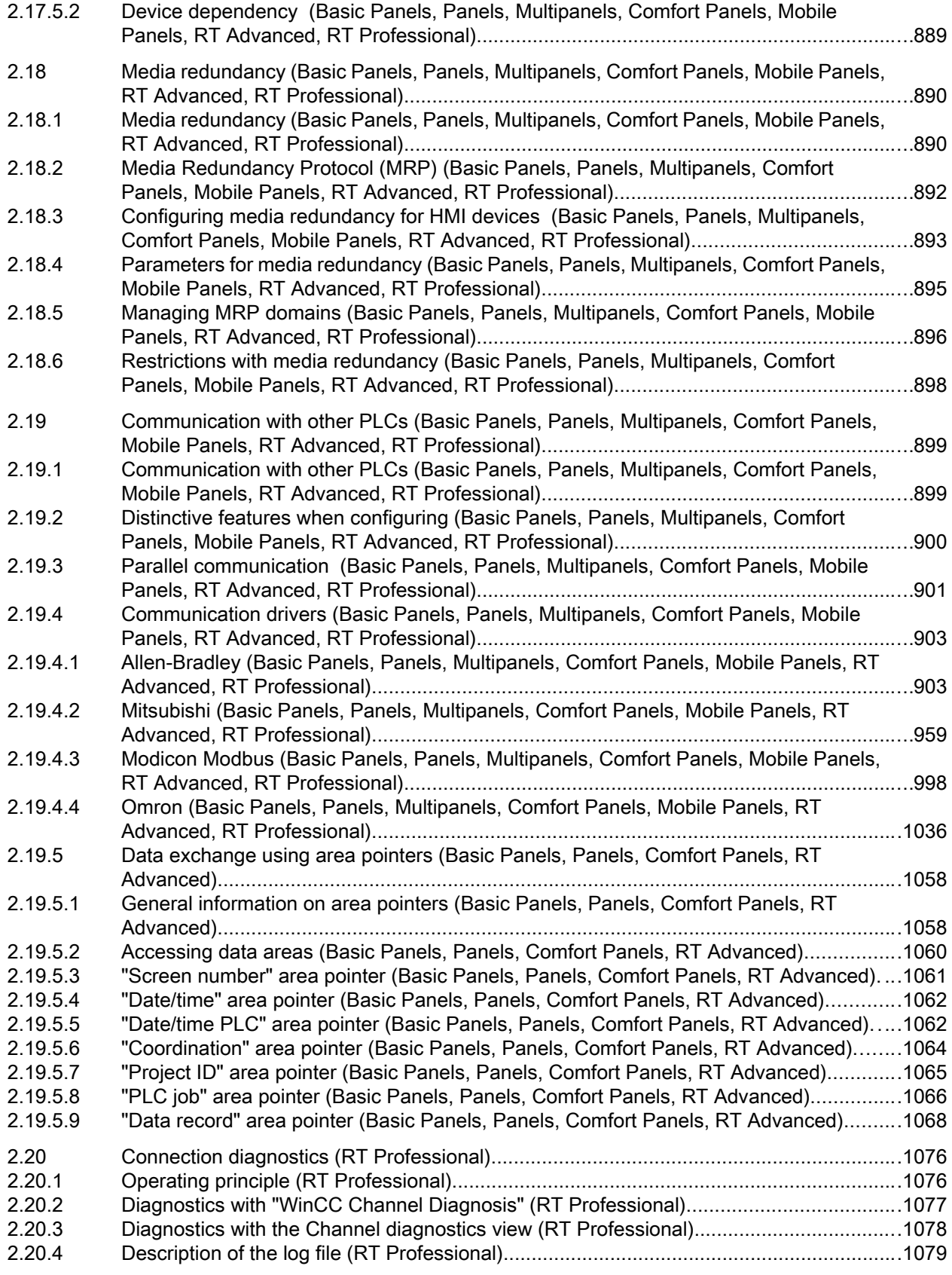

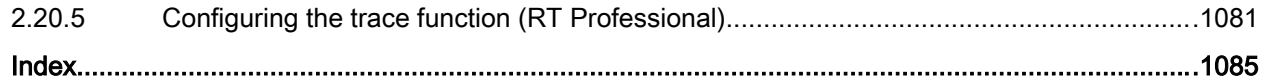

<span id="page-16-0"></span>

- 1.1.1 Basics (Panels, Comfort Panels, RT Advanced)
- 1.1.1.1 OPC (Panels, Comfort Panels, RT Advanced)

#### Introduction

OPC refers to standardized multi-vendor software interfaces for data exchange in automation engineering.

The OPC interfaces provide a standardized environment in which devices and applications from various manufacturers can be linked.

OPC is based on the Windows technology COM (Component Object Model) and DCOM (Distributed Component Object Model).

OPC UA (Unified Architecture) is the technology succeeding OPC. OPC UA is platformindependent and can use different reports as a communication medium.

#### Principle of operation

In WinCC, you can configure HMI devices as OPC servers or OPC clients. The particular HMI device determines which OPC servers and OPC clients are available.

# 1.1.1.2 OPC Specifications (Panels, Comfort Panels, RT Advanced)

OPC specifies interfaces to gain access to the following objects in WinCC:

- Process values (OPC Data Access 1.0, 2.05a)
- Process values (DataAccess ClientFacet (OPC UA)
- Process values (OPC XML-Data Access 1.01)

You can find additional information about the individual OPC specifications in the Internet at the website of OPC Foundation:.

● www.opcfoundation.org ([www.opcfoundation.org](http://www.opcfoundation.org))

#### See also

[Supported OPC UA services of the OPC UA client](#page-31-0) (Page [32\)](#page-31-0)

# <span id="page-17-0"></span>1.1.1.3 Compatibility (Panels, Comfort Panels, RT Advanced)

Support of the mentioned specifications is checked regularly by the "Compliance Test Tool" (CTT) of the OPC Foundation. Interoperability with OPC products of other manufacturers is ensured through the participation in "OPC Interoperability Workshops".

The test results submitted are published on the website of the OPC Foundation. The results can be called up from there using the search term "OPC Self-Certified Products".

# 1.1.1.4 Using OPC in WinCC (Panels, Comfort Panels, RT Advanced)

#### Configuration option

HMI devices configured with WinCC feature an OPC interface for data communication between automation devices or automation systems using the OPC communication driver.

You can use an HMI device as an OPC server and/or as an OPC client. As an OPC client, the HMI device can be connected to a maximum of eight OPC servers.

The software ensures up to eight client HTTP connections for an OPC XML DA server on a Multi Panel. For the exchange of data via an XML connection, some OPC XML DA clients create several HTTP connections to the OPC XML DA server.

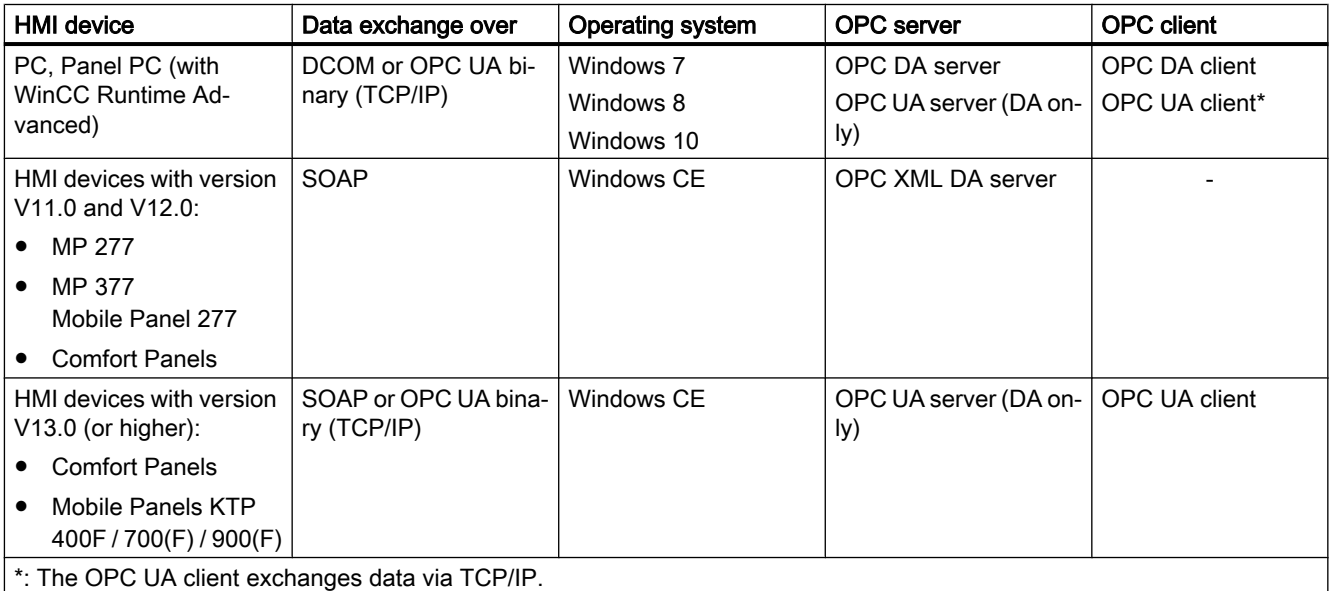

A communication via DCOM is only possible between HMI devices of the "PC" or the "Panel PC" type. In order for a control room PC to display the process values of Windows CE HMI devices in the plant, for example, install "OPC-XML-Gateway" on the control room PC using the WinCC Runtime Advanced Setup. The "OPC-XML-Gateway" supports the communication within the SIMATIC HMI devices family between an OPC DA client and an OPC XML DA server.

The area pointer is supported by any OPC connection.

# OPC server accessibility

The following table lists the available OPC servers and how you can access them:

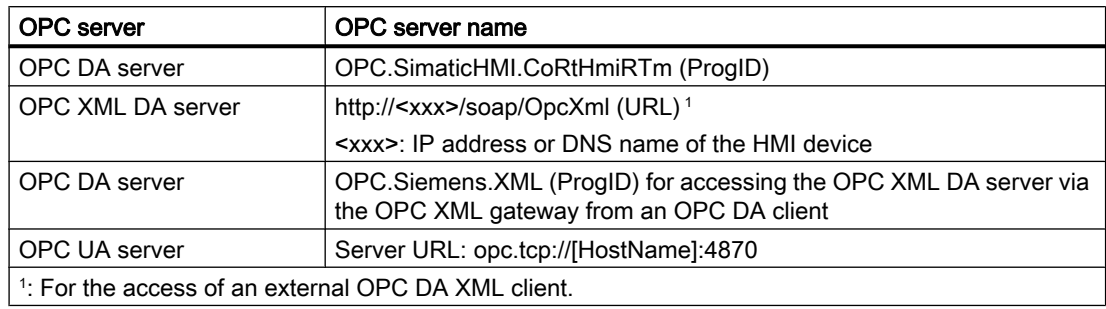

# HMI device as OPC client

To use an HMI device as an OPC client, create an "OPC" connection in the WinCC project. The OPC client accesses the tags of the OPC server over this connection. You need a separate connection for each OPC server.

The following exception applies here:

If you want to connect your OPC DA client to multiple panels, you only need one OPC connection to the OPC XML gateway in your project. The multiplexing of this connection to multiple OPC XML connections to individual panels takes place in the OPC XML gateway. You configure the connections to the panels using he OPC XML Manager.

The following figure shows the use of an HMI device as a central operator control and monitoring device:

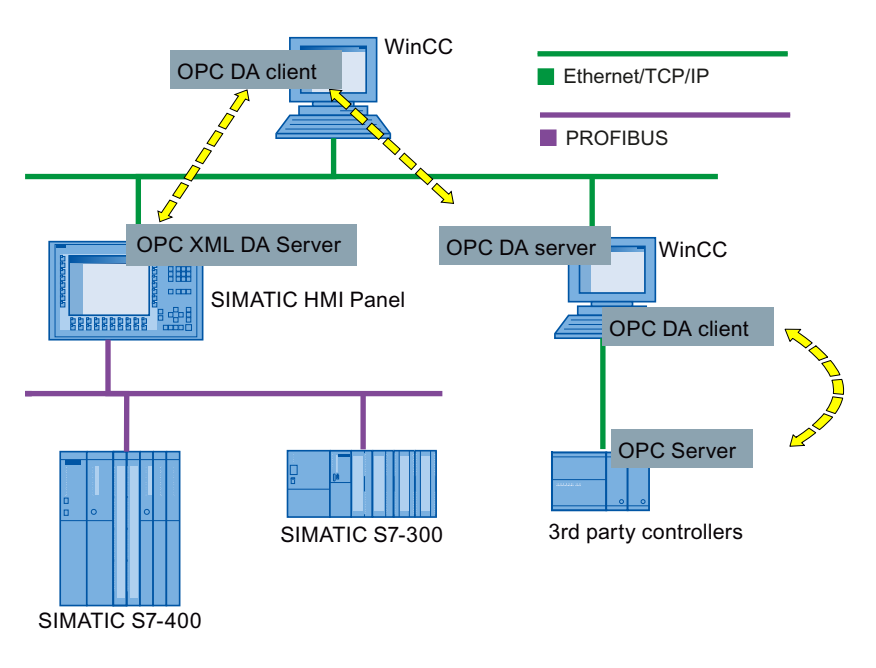

#### <span id="page-19-0"></span>HMI device as OPC server

An HMI device as OPC server makes the data available to other applications. The applications can run on the same HMI device or on HMI devices in the connected network environment.

The following schematic diagram shows the use of MS Excel as an OPC client that displays process values of the OPC server:

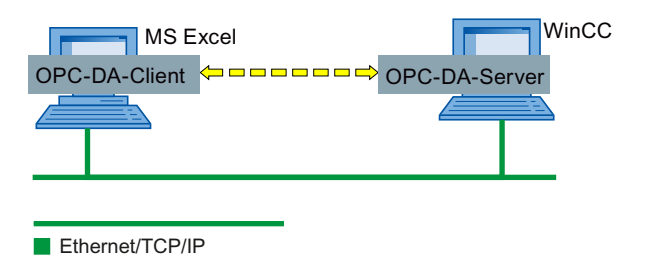

#### See also

[Configuring an HMI device as OPC DA server](#page-21-0) (Page [22\)](#page-21-0) [Creating a connection to a WinCC OPC DA server](#page-24-0) (Page [25\)](#page-24-0) [OPC XML Gateway](#page-27-0) (Page [28](#page-27-0))

# 1.1.2 Security concept of OPC UA (Panels, Comfort Panels, RT Advanced)

#### Introduction

The WinCC OPC UA uses the TCP/IP protocol for data exchange. Instance certificates are exchanged for authorization between WinCC OPC UA server and OPC UA client. In addition, you can encode the data transfer.

#### Security concept

The WinCC OPC UA server and each OPC UA client authorize themselves mutually by exchanging certificates.

By default, the WinCC OPC UA server creates during installation a self signed instance certificate. The server sends this instance certificate to the client. You can alternatively replace this instance certificate with a project-specific instance certificate.

#### Note

#### Private key and own certificates

If you have an own certification center, you can create your own certificates and make them available for all communication partners. In this case, delete the instance certificate created by WinCC OPC UA server.

The instance certificate of the client that is allowed to communicate with the server must be stored on both the server and the client in the appropriate directory.

# Storage locations of the instance certificates

The instance certificate is stored on the OPC UA server in the following path:

- On PCs: "\ProgramData\Siemens\CoRtHmiRTm\MiniWeb1X.X.X\SystemRoot\SSL"
- On Panels: "\flash\simatic\SystemRoot\SSL"

The instance certificate is stored on the OPC UA client in the following path:

- On PCs: "ProgramData\Siemens\CoRtHmiRTm\OPC\PKI\CA\"
- On Panels: "flash\Simatic\SystemRoot\OPC\PKI\CA\"

If you configure two OPC connections in your project, create the following directories under [...]\OPC\PKI\CA\:

- "Default"
- "!Conn\_1"
- "!Conn\_2"

Each directory contains the subdirectories "certs", "rejected" and "private". Self-signed instance certificates and private keys are stored under "Default\certs" or "Default\private". The OPC-UA connections only use these certificates.

The client always stores the sent server certificates first in the "rejected" directory and does not allow a connection to the server. To allow connection to the server at the client end, you need to move the certificate in question from the "rejected" directory into the "certs" directory.

The server also initially stores the client certificate in the "rejected" directory under [...] \SystemRoot\SSL. To allow connection to the server at the server end, you need to move the certificate in question from the "rejected" directory into the "certs" directory under [...] \SystemRoot\SSL.

# Configuring the OPC UA client for the security mode

If the OPC UA server is running and the OPC UA client was started with an encrypted connection, set up the communication between the OPC UA server and the OPC UA client in security mode.

- 1. Move the instance certificate sent from the server from the "rejected" directory to the "certs" directory on the OPC UA client.
- 2. Move the instance certificate sent from the client from the "rejected" directory to the "certs" directory on the OPC UA server.

<span id="page-21-0"></span>Once the client and the server have authorized each other, they communicate in security mode.

#### **Note**

If you want to use certificates of third-party vendors for the OPC UA client, stop Runtime and copy the third-party certificates and private keys into the directories "!Conn1\certs" and "! Conn1\private". Then copy the certificate from the "certs" directory into the "SSL" directory on the server. Then start Runtime again.

# Security settings

The following table lists the security settings supported by the WinCC OPC UA server:

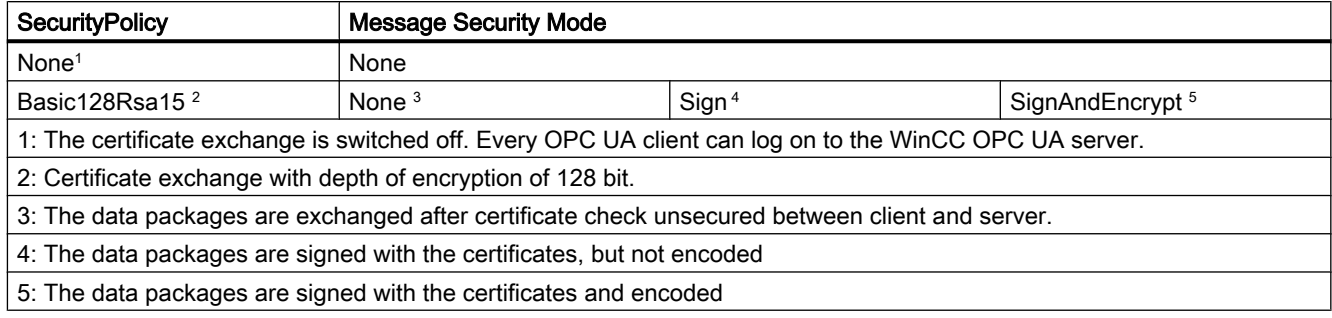

# 1.1.3 Configuring an OPC server (Panels, Comfort Panels, RT Advanced)

#### 1.1.3.1 Configuring an HMI device as OPC DA server (Panels, Comfort Panels, RT Advanced)

#### Introduction

Which OPC server is used depends on the HMI device:

- HMI devices with RT Advanced as OPC DA server
- HMI devices with version V11.0 and V12.0 as OPC XML DA server
- HMI devices with version V13.0 as OPC XML DA server

The following figure shows the two methods of accessing an OPC server:

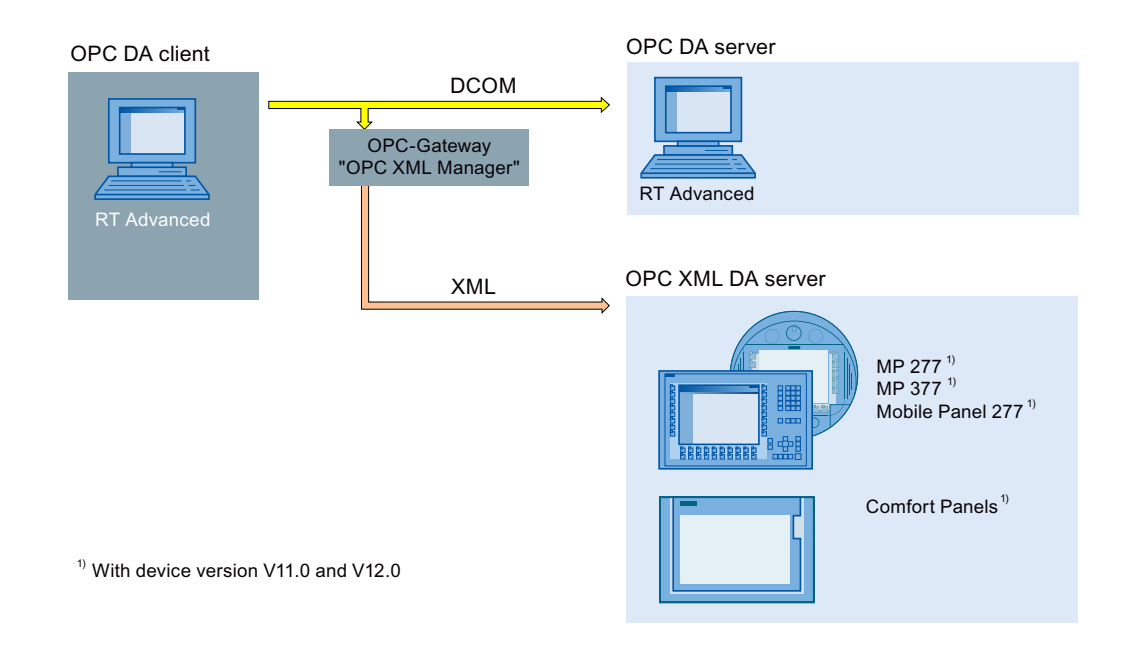

## Procedure

To configure an HMI device as an OPC server, proceed as follows:

- 1. Open the "Runtime settings" of the HMI device in the project tree.
- 2. Select the "Operate as OPC server" option in the "Runtime settings" under "Services > Write/read tags".
- 3. Save the project.
- 4. Download the project to the HMI device.
- 5. Start runtime on the HMI device.

#### Result

The OPC server is accessible. If an OPC client connects to the OPC server, the OPC server on the HMI device is started.

#### See also

[Using OPC in WinCC](#page-17-0) (Page [18](#page-17-0)) [Creating a connection to a WinCC OPC DA server](#page-24-0) (Page [25\)](#page-24-0)

# <span id="page-23-0"></span>1.1.3.2 Configuring an HMI device as an OPC UA server (Panels, Comfort Panels, RT Advanced)

#### Introduction

The following HMI devices can be used as OPC UA servers:

- Comfort Panels
- RT Advanced

#### Procedure

- 1. Open the "Runtime settings" of the HMI device in the project tree.
- 2. Select the "Operate as OPC server" option under "Service" in the "Runtime settings".
- 3. Configure the server settings at "OPC settings > OPC Unified Architecture Server configuration":
	- Change the "Port number", if required.
	- Activate at least one "SecurityPolicy" and the respective "Message security mode".

#### **Note**

#### Unsecured communication between client and server possible

Use the "none" setting only for test and diagnostics purposes.

- 4. Save the project.
- 5. Download the project to the HMI device.
- 6. Start runtime on the HMI device.

# Result

The OPC server is accessible.

If an OPC client connects to the OPC server, the OPC server on the HMI device is started.

# 1.1.3.3 Configuring DCOM user permissions in Windows (Panels, Comfort Panels, RT Advanced)

#### Introduction

The OPC DA client and OPC DA server are DCOM applications, whose security settings must be set in compliance with the DCOM security mechanisms:

- The OPC client needs launch/activation rights and access rights for the OPC DA server.
- The OPC DA server only needs access rights for the OPC DA client

The following must be known on the PCs of the OPC DA server and the OPC DA client respectively:

● The user account for which the OPC DA client is executed

# <span id="page-24-0"></span>Requirement

You have administrator rights.

# Procedure

The procedure for configuring DCOM user rights is described in the document ([http://](http://www.opcfoundation.org/DownloadFile.aspx?CM=3&RI=326&CN=KEY&CI=282&CU=14) [www.opcfoundation.org/DownloadFile.aspx?CM=3&RI=326&CN=KEY&CI=282&CU=14](http://www.opcfoundation.org/DownloadFile.aspx?CM=3&RI=326&CN=KEY&CI=282&CU=14)) of the OPC-Foundation.

For more information on assigning user rights, see the Windows documentation.

# 1.1.4 Configuring an OPC client (Panels, Comfort Panels, RT Advanced)

# 1.1.4.1 Creating a connection to a WinCC OPC DA server (Panels, Comfort Panels, RT Advanced)

#### Introduction

For an HMI device to access the OPC server data of another HMI device, you need to create a connection to this OPC server in the WinCC project.

Depending on the target HMI device used, either an OPC DA server or an OPC XML DA server is employed.

The following figure shows the two methods for accessing the OPC servers of the HMI devices:

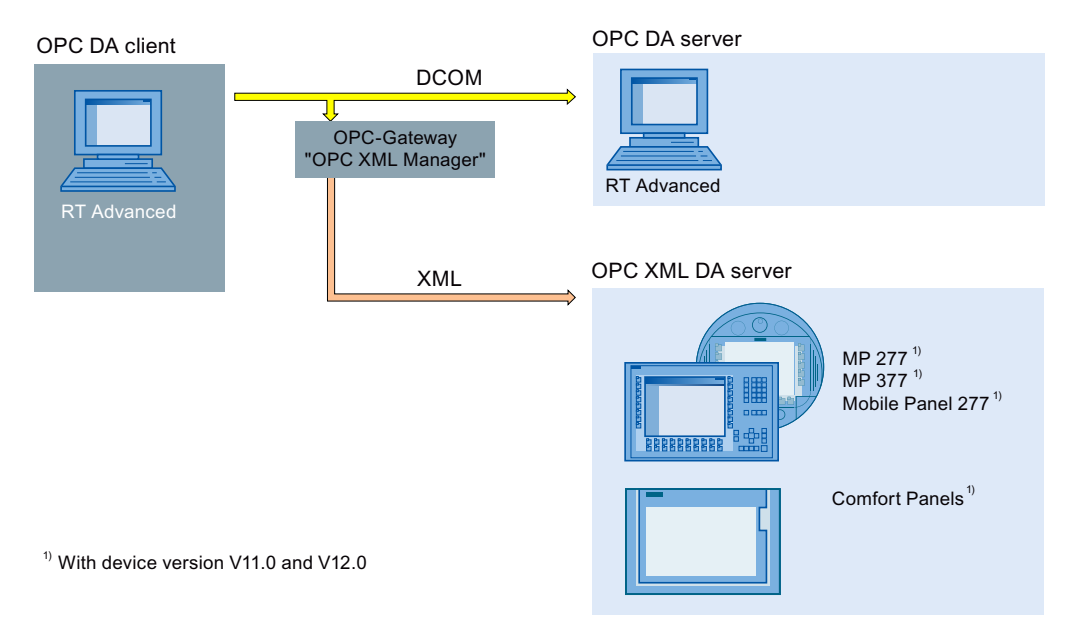

If a connection to one or more OPC XML DA servers is created using an OPC XML gateway, also enter the OPC XML DA servers in the "OPC XML Manager".

#### <span id="page-25-0"></span>Requirement

- An HMI device is configured as an OPC server.
- The project on the HMI device is in runtime.
- For connections to a OPC XML DA server: "OPC-XML-Gateway" is installed on the configuration PC and the HMI device with the OPC client.

#### Procedure

To create a connection to an OPC server of an HMI device, follow these steps:

- 1. Open the "Connections" editor on the configuration PC in the WinCC project of the OPC client.
- 2. Create a new connection and enter a meaningful name.
- 3. Select the entry "OPC" as the "Communication driver".
- 4. Enter the communication partner under "Parameters > OPC server" in the work area:
	- If the connection communicates directly with the OPC server or with the OPC server on a PC-based HMI device, select the "OPC.SimaticHMI.CoRtHmiRTm" item from the list.
	- If the connection communicates directly with the OPC server of a Windows CE HMI device, select "OPC.Siemens.XML" from the list.
	- If the OPC server is installed on a remote computer, enter the computer's IP address or name under "Remote computer name".

# Result

The OPC connection is configured. To access the data on the WinCC OPC DA server, create tags.

# See also

[Using OPC in WinCC](#page-17-0) (Page [18\)](#page-17-0) [Configuring an HMI device as OPC DA server](#page-21-0) (Page [22\)](#page-21-0) [OPC XML Gateway](#page-27-0) (Page [28](#page-27-0)) [Configuring an OPC XML Manager](#page-28-0) (Page [29](#page-28-0))

# 1.1.4.2 Creating a connection to an OPC UA server (Panels, Comfort Panels, RT Advanced)

# Introduction

The OPC UA client can access process data in the hierarchical name space of an OPC UA server.

For the OPC UA client to access the process values of an OPC UA server, the OPC UA server and the OPC UA client authorize each other by exchanging certificates. In addition, you can encode the data transfer.

<span id="page-26-0"></span>The OPC UA client usually classifies each certificate of an OPC UA server as a "trustworthy". How an OPC UA server responds to a connection request of the OPC UA client depends on the configuration of the OPC UA server.

In order to establish communication to an OPC UA server, inform yourself from the OPC UA server operator about the following:

- URL of the OPC UA server
- Security settings
- Required certificates

#### Requirement

URL and security settings of the OPC UA server are known.

#### Procedure

To create a connection to an OPC UA server, proceed as follows:

- 1. Open the "Connections" editor on the HMI device.
- 2. Create a new connection and enter a meaningful name.
- 3. Select the entry "OPC UA" as the "Communication driver".
- 4. In the work area, under "Parameters", configure the "OPC server":
	- Specify the "Discovery URL" of the OPC UA server or select the OPC UA server from the list.
	- Select the "Security policy"
	- Select the "Message security mode"

#### Result

The OPC UA connection is configured. You create tags to access data from the OPC UA server.

#### See also

[Supported OPC UA services of the OPC UA client](#page-31-0) (Page [32\)](#page-31-0)

## 1.1.4.3 Accessing process values of an OPC server (Panels, Comfort Panels, RT Advanced)

# Requirement

- The OPC server to be addressed is ready-to-operate and in the "running" status
- A connection to the OPC-Server is created

#### <span id="page-27-0"></span>**Procedure**

To access process values of an OPC-Server via the OPC connection, follow these steps:

- 1. On the configuration PC in the project navigation, open the "HMI tags" editor under the HMI device that you use as an OPC client.
- 2. Create a tag with the same data type as the tag on the OPC server.
- 3. Select the OPC connection for "Connection".
- 4. Enter the "Address", or select the desired tag on the OPC server via the object list.

#### Result

If you launch Runtime on the HMI device, the process value from the OPC server will be written to the tag on the HMI device via the OPC connection.

#### See also

[Permitted data types \(OPC\)](#page-29-0) (Page [30\)](#page-29-0) [Access to tags with OPC](#page-30-0) (Page [31\)](#page-30-0)

#### 1.1.4.4 OPC XML Gateway (Panels, Comfort Panels, RT Advanced)

#### Usage

The OPC DA client uses the "OPC XML Gateway" so that the OPC DA client can communicate with the OPC XML DA server. The "OPC XML Gateway" compiles the data in the respective "language" of the corresponding standard. The "OPC XML Gateway" communicates exclusively with the OPC XML DA server which runs on an SIMATIC HMI device.

#### Installation

To install "OPC XML Gateway", activate the "OPC XML Gateway" entry during installation of WinCC runtime advanced in the component selection. To install "OPC XML Gateway" afterwards, re-execute the setup of WinCC Runtime Advanced.

#### Proxy setting for the OPC XML Gateway

The configuration settings for the OPC XML Gateway can be found in the "SOPCSRVR.ini" file in the section "[Configuration]". The OPC XML Gateway is configured by default on the PC as the HMI device, so that a proxy server configured in the Internet settings of Internet Explorer is ignored:

NOPROXY=1

If this entry is set to "0", the OPC XML Gateway uses a configured proxy server for HTTP connections.

<span id="page-28-0"></span>You can find the "SOPCSRVR.ini" file in the folder "C:\Program Files\\Siemens\Automation \WinCC RT Advanced".

#### **Note**

When data is requested from an HMI device that cannot be accessed over the configured proxy server, the OPC XML Gateway uses a direct connection after a Timeout. The direct connection is set up again on every request for data and slows down OPC communication significantly.

#### See also

Configuring an OPC XML Manager (Page 29) [Using OPC in WinCC](#page-17-0) (Page [18](#page-17-0))

## 1.1.4.5 Configuring an OPC XML Manager (Panels, Comfort Panels, RT Advanced)

#### Introduction

The OPC XML DA server, to which the OPC DA client has access, is administered in the "OPC XML Manager". The OPC XML Manager can be found in the Windows Start menu under "SIMATIC > OPC-XML-Gateway > OPC XML Manager".

To enter an OPC server, you need the following information:

- Server prefix Any string that is used in the name of the OPC tag. Use an abbreviation of the server, for example. You can find the characters permitted for tag names in the reference.
- Name or IP address of the OPC XML DA server

#### Requirement

"OPC XML Manager" is open.

#### Procedure

To configure the OPC XML Manager, proceed as follows:

- 1. To enter a new OPC XML DA server, click on the button "Add". The "Add/Edit Webservice" dialog is opened.
- 2. Enter the server prefix and the name or IP address of the OPC XML DA server.
- 3. Close the two dialogs with "OK".

## <span id="page-29-0"></span>Result

The OPC XML DA server is entered. The OPC DA client can now access the data of the OPC XML DA server via the "OPC XML Gateway".

## Editing or removing an OPC server

To edit or delete a configured OPC XML DA server, select the required OPC XML DA server. Then click either "Edit" or "Remove" .

#### See also

[OPC XML Gateway](#page-27-0) (Page [28](#page-27-0))

# 1.1.5 Reference (Panels, Comfort Panels, RT Advanced)

# 1.1.5.1 Permitted data types (OPC) (Panels, Comfort Panels, RT Advanced)

#### Permitted data types

The following table lists the data types supported by the WinCC OPC servers:

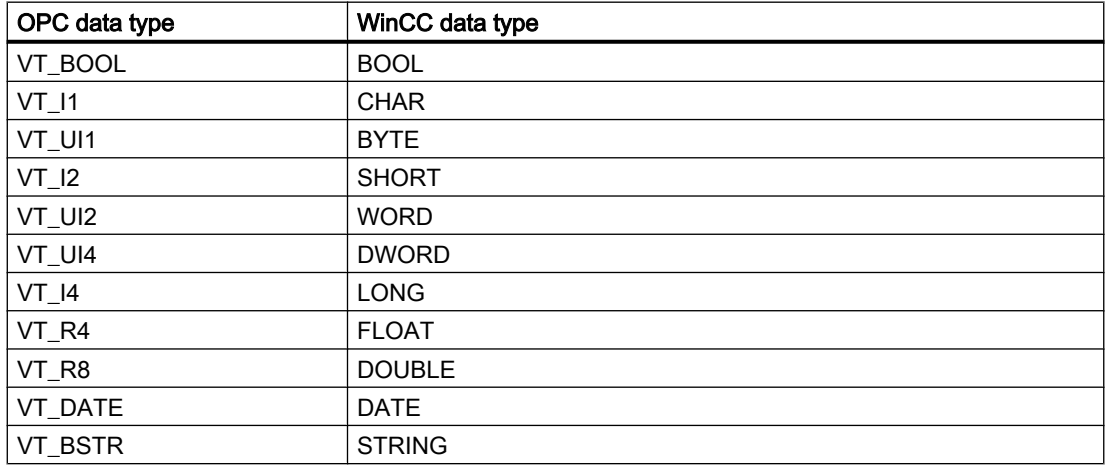

The following table lists the ranges of values of the OPC data types:

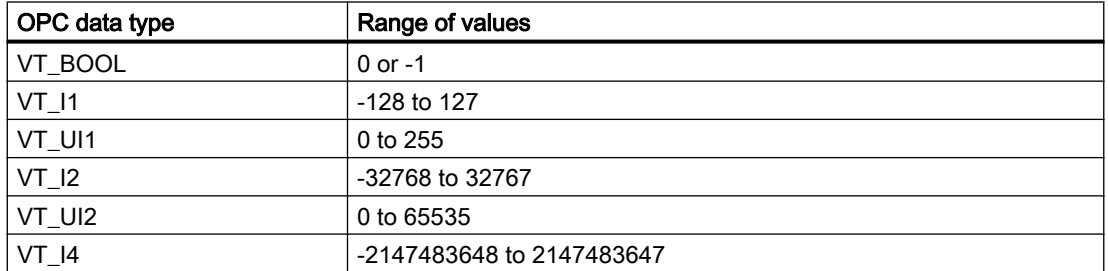

<span id="page-30-0"></span>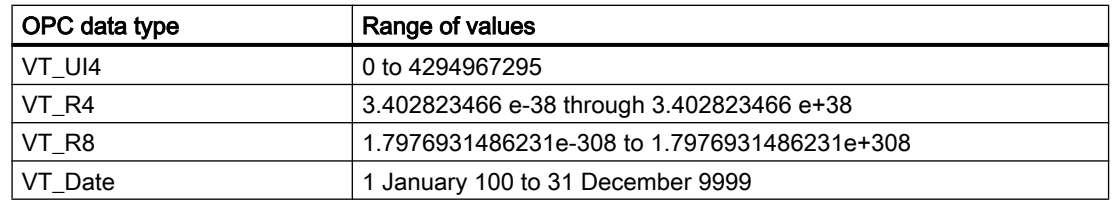

#### Special features in communication with the OPC-DA server

The array tag in the OPC-DA server belonging to the area pointer must be of the data type SHORT (VT\_I2).

#### Special features in communication with the OPC-XML server

Array tags are not supported by OPC-XML servers.

#### 1.1.5.2 Access to tags with OPC (Panels, Comfort Panels, RT Advanced)

#### Introduction

When accessing tags with OPC, note the following when configuring tags:

- Permitted characters in tag names
- Permitted cycle times (OPC XML)
- Special features of the data type "STRING" (OPC XML)
- Special features of the data type "Date/Time" (OPC XML)

The OPC XML DA server is tested and enabled for eight connections, each with 2 groups and consisting of 35 tags.

#### Permitted characters in tag names

Only use the following characters in tag names:

- Letters from "a" to "z" (no umlauts)
- Numbers from "0" to "9"
- Special characters: "-" and "\_"

#### Permitted cycle times (OPC XML)

OPC XML connections are designed for the exchange of small volumes of data:

- For this reason use cycle times that are greater than one second
- In general, only request a small number of tags; a maximum of 30 per screen

# <span id="page-31-0"></span>Special features of the data type "STRING" (OPC XML)

Only valid ASCII values from 0x20hex to 0x7Fhex are supported in the data type "STRING".

# Special features of the data type "Date/Time" (OPC XML)

Values of the data type "Date/Time" are always expected as UTC (Universal Time Coordinated) by the OPC-Gateway. If a tag of the type "Date/Time" is read by the OPC client, the returned value is a time in UTC. If a value is written to the tag, the value is treated as UTC. The time including the time zone and daylight saving time are shown as "local time" on an HMI device.

Example:

The time zone GMT+1 and daylight saving time is set on the HMI device.

OPC DA client (UTC time): 01.01.2005 16:00

Display on the HMI device (OPC server): 01.01.2005 18:00

# 1.1.5.3 Supported OPC UA services of the OPC UA client (Panels, Comfort Panels, RT Advanced)

#### OPC UA Services support

The OPC UA client supports the following OPC UA services:

- SecurityPolicy Basic128Rsa15
- SecurityPolicy Basic256
- SecurityPolicy None
- DataAccess ClientFacet

You can additional information about OPC UA services in the "OPC UA Part 3 - Address Space Model 1.01 Specification" document under "§5.6".

#### Explanation of the security settings

The following table lists the security settings supported by the OPC UA client:

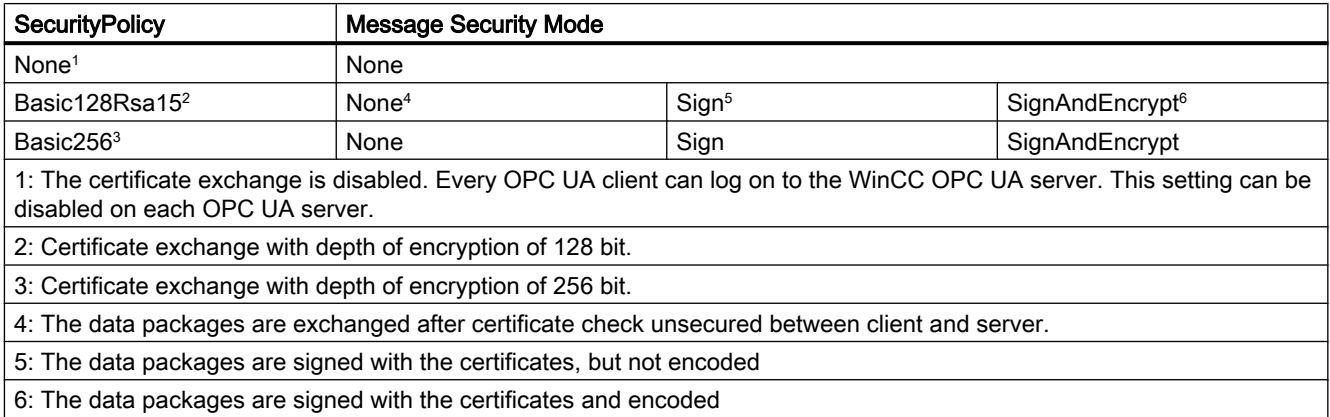

#### <span id="page-32-0"></span>**Note**

#### Unsecured communication between client and server possible

Use the "none" setting only for test and diagnostics purposes.

For a secure communication between client and server, use in operating mode at least the following settings:

- SecurityPolicy: Basic128Rsa15
- Message Security Mode: Sign

#### See also

[Creating a connection to an OPC UA server](#page-25-0) (Page [26](#page-25-0))

# 1.2 OPC for Runtime Professional (RT Professional)

# 1.2.1 Basics (RT Professional)

# 1.2.1.1 OPC (RT Professional)

OPC refers to standardized multi-vendor software interfaces for data exchange in automation engineering.

The OPC interfaces provide a standardized environment in which devices and applications from various manufacturers can be linked.

OPC is based on the Windows technology COM (Component Object Model) and DCOM (Distributed Component Object Model).

In addition, OPC XML DA offers a further software interface that is based on the Internet standards XML, SOAP, and HTTP.

OPC UA (Unified Architecture) is the technology succeeding OPC. OPC UA is platformindependent and can use different reports as a communication medium.

#### See also

[Using OPC in WinCC](#page-33-0) (Page [34](#page-33-0)) [OPC Specifications](#page-33-0) (Page [34](#page-33-0)) [Compatibility](#page-33-0) (Page [34](#page-33-0))

<span id="page-33-0"></span>1.2 OPC for Runtime Professional (RT Professional)

# 1.2.1.2 OPC Specifications (RT Professional)

OPC specifies interfaces to gain access to the following objects in WinCC:

- Process values (OPC Data Access 2.05a, 3.0; OPC XML Data Access 1.01; OPC UA 1.02)
- Logged process values (OPC Historical Data Access 1.20; OPC UA 1.02)
- Historical alarms (OPC Historical Alarms and Events v1.10)\*
- Alarms (OPC Alarms and Events 1.10); OPC UA Alarms and Conditions 1.02

For detailed information about the individual OPC specifications, refer to the website of OPC Foundation.

#### See also

Using OPC in WinCC (Page 34)

OPC Foundation [\(www.opcfoundation.org\)](http://www.opcfoundation.org)

# 1.2.1.3 Compatibility (RT Professional)

Support of the mentioned specifications is checked regularly by the "Compliance Test Tool" (CTT) of the OPC Foundation. Interoperability with OPC products of other manufacturers is ensured through the participation in "OPC Interoperability Workshops".

The test results submitted are published on the website of the OPC Foundation. The results can be called up from there using the search term "OPC Self-Certified Products".

#### See also

[OPC](#page-32-0) (Page [33\)](#page-32-0)

# 1.2.1.4 Licensing (RT Professional)

# Licensing

For the operation of one of the supported WinCC OPC servers, the following license must be installed:

● WinCC Runtime Professional

# 1.2.1.5 Using OPC in WinCC (RT Professional)

# Introduction

On a HMI device with "WinCC Runtime Professional" there are server for the following OPC interfaces available:

- OPC Data Access / OPC XML Data Access: Access to the data management of WinCC
- OPC Historical Data Access: Access to the WinCC log system
- OPC Alarms&Events: Access to the WinCC alarm system
- OPC Unified Architecture: Access to the WinCC data management, alarm system and log system

In addition, WinCC contains as standard an OPC channel that can access corresponding servers with data access support as client via OPC DA, OPC XML DA or OPC UA.

# OPC communication concept of WinCC

The following screen shows the OPC communication concept of WinCC:

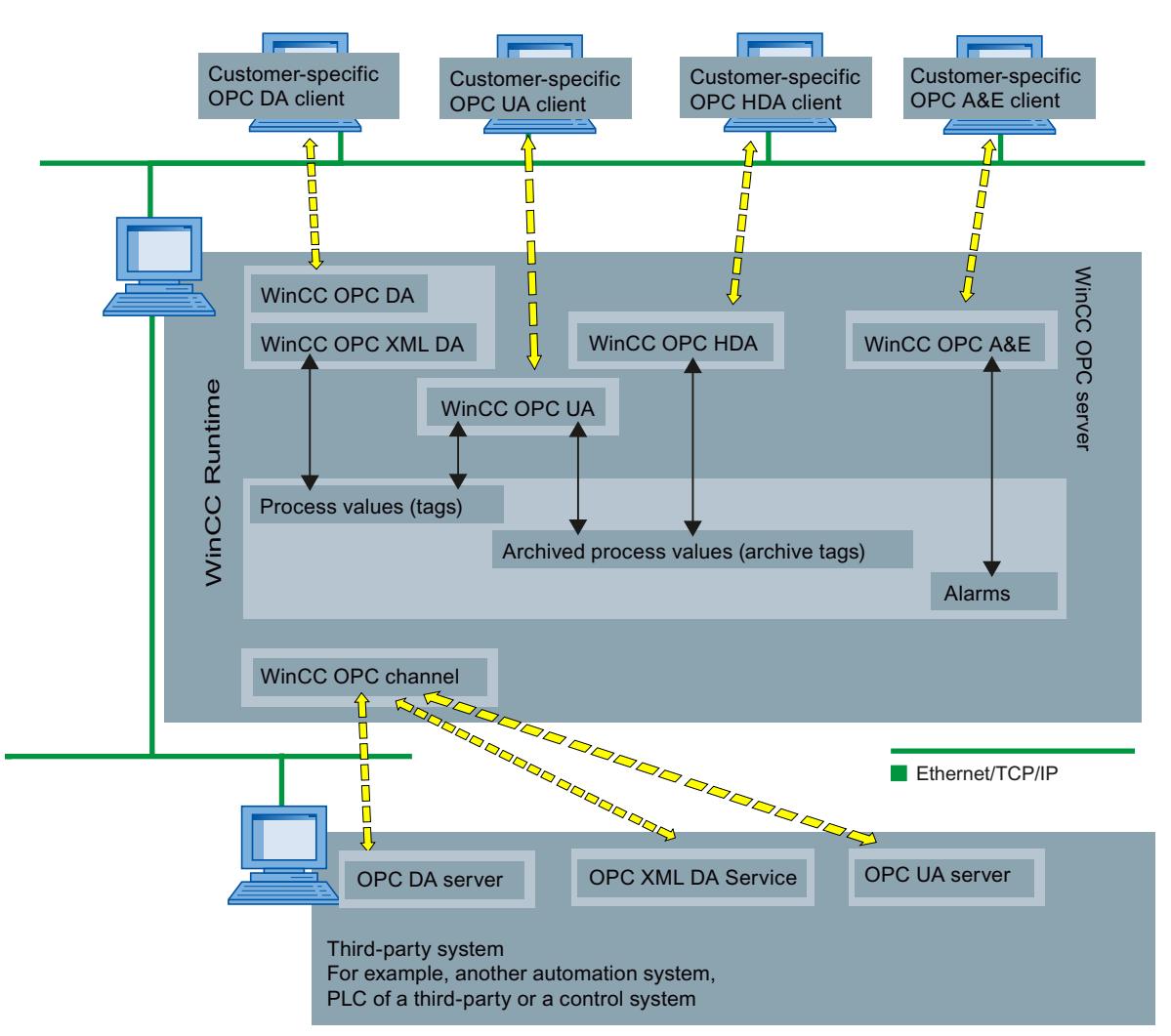

# See also

[Licensing](#page-33-0) (Page [34](#page-33-0)) [Functionality of the WinCC OPC DA Server](#page-36-0) (Page [37\)](#page-36-0) [Functionality of WinCC OPC XML DA server](#page-37-0) (Page [38\)](#page-37-0) [Functionality of the WinCC OPC HDA server](#page-40-0) (Page [41](#page-40-0)) <span id="page-35-0"></span>1.2 OPC for Runtime Professional (RT Professional)

[Functionality of the WinCC OPC A&E server](#page-47-0) (Page [48](#page-47-0)) [Principle of operation the WinCC OPC UA Server](#page-65-0) (Page [66](#page-65-0)) [Creating a connection to an OPC server](#page-80-0) (Page [81](#page-80-0))

# 1.2.2 Configuration (RT Professional)

# 1.2.2.1 Basic settings for OPC (RT Professional)

#### Introduction

For the following WinCC OPC servers, you configure the basic settings on the configuration PC for OPC in the HMI device runtime settings:

- OPC HDA
- OPC A&E
- OPC UA

#### Basic settings for OPC

For HMI devices with Runtime Professional, you define the following in the runtime settings:

- OPC settings You configure the following in this category:
	- Exception rules for the validation of writing access to log data
	- Security concept of the WinCC OPC UA server
- Alarms

In this category you configure the mapping of the WinCC alarm system for the alarm behavior of the following WinCC OPC servers:

– OPC A&E

#### See also

[Configure WinCC OPC HDA Server](#page-46-0) (Page [47](#page-46-0)) [Configure WinCC OPC A&E server](#page-58-0) (Page [59\)](#page-58-0) [Configure WinCC OPC UA Server](#page-79-0) (Page [80](#page-79-0))
# <span id="page-36-0"></span>1.2.3 WinCC OPC server (RT Professional)

## 1.2.3.1 Accessibility of WinCC OPC servers (RT Professional)

Client-specific OPC clients data from the WinCC data management are available for the WinCC OPC servers, for example, process values or alarms.

In order to access a WinCC OPC server, you must activate the related WinCC project on the HMI device.

# 1.2.3.2 WinCC OPC DA Server (RT Professional)

## Functionality of the WinCC OPC DA Server (RT Professional)

### Principle of operation

The WinCC OPC DA server enables any OPC DA client to access process values from the data management of WinCC.

### Supported specifications

The WinCC OPC A&E Server supports OPC Data Access 2.05a and 3.0.

## ProgID of the WinCC OPC DA servers

You access the WinCC OPC DA server via the following ProgID: "OPCServer.WinCC\_SCADA".

## Quality codes

The "Quality Code" delivers information on the status and quality of the process values. For more information, refer to the "OPC Data Access 3.0" specification.

### See also

[Using OPC in WinCC](#page-33-0) (Page [34](#page-33-0)) Accessibility of WinCC OPC servers (Page 37) [Licensing](#page-33-0) (Page [34](#page-33-0))

# <span id="page-37-0"></span>1.2.3.3 WinCC OPC XML DA server (RT Professional)

### Functionality of WinCC OPC XML DA server (RT Professional)

#### Principle of operation

WinCC's OPC XML DA Server is implemented as a web service of Microsoft Internet Information Server (IIS). The OPC XML DA client accesses the OPC XML DA server via an internet protocol to which process values from the data management of WinCC are available.

#### Supported specifications

The WinCC OPC XML DA Server supports the specification OPC XML Data Access 1.01.

"OPC XML Data Access" is a standard that supports communication over the Internet by means of platform-independent protocol (SOAP/XML). The data access via OPC XML Data Access has an OPC Data Access leaning on the scope of operation.

#### URL of the WinCC OPC XML DA servers

You access the WinCC OPC XML DA server via the following URL: "http://<xxx>/WinCC-OPC-XML/DAWebservice.asmx"

<xxx>: IP address or DNS name of the OPC XML DA server

#### Note

If automatic detection of settings is enabled on a PC for the internet options under Connections > LAN Settings", access to OPC XML DA through the web service will be slowed considerably.

#### Quality codes

The "Quality Code" delivers information on the status and quality of the process values. For more information, refer to the "OPC XML Data Access1.01" specification.

#### Special features of tags of "String" type

If you use tags of "string" type that logically stand for floating point values, there can be problems when OPC clients want to write and read.

An OPC client writes to a string tag and does not enter the new value in the form of a string but as float, double or decimal. The comma that indicated the decimal value (in German) can be lost. This will result in a wrong value. This behavior also occurs when string tags are read if the value being read is requested in float, double, or decimal format.

Only use the respective floating point tags for the floating point values. Get string tags only in string format.

### See also

[Using OPC in WinCC](#page-33-0) (Page [34](#page-33-0)) [Accessibility of WinCC OPC servers](#page-36-0) (Page [37](#page-36-0)) Installing WinCC OPC XML DA Server (Page 39)

## Installing WinCC OPC XML DA Server (RT Professional)

### Introduction

To install the OPC XML DA server automatically in the framework of the WinCC setup, the following settings on the HMI device must be fulfilled:

- Internet Information Service (IIS) is installed
- Microsoft .NET-Framework 4.5 or higher is installed

If the requirements are not met, you must install the OPC XML DA server separately after you have installed the IIS and the .Net-Framework . To avoid problems during installation, follow in any case the steps described below.

Also note the installation requirements for WinCC Runtime Professional.

## Installation of the Internet Information Server (IIS)

Under Windows Server 2008 R2 / 2012 R2 / 2016 , configure the settings of the Server Manager using the "Web server (IIS)" role in the corresponding role services.

Enable the following settings:

- Web management tools:
	- IIS management service
	- IIS management console
	- IIS management scripts and tools
- WWW Services > Common HTTP Features:
	- Standard document
	- Static content

- WWW services > Application development features:
	- .NET extension capability
	- ASP.NET
	- ISAPI extensions
	- ISAPI filters
- WWW services > Security:
	- Requirement filtering
	- Standard authentication
	- Windows authentication

#### **Note**

#### Always install Microsoft Internet Information Service (IIS) with ASP.NET

Always install ASP.NET together with Microsoft Internet Information Service (IIS).

#### **Note**

The web service of the WinCC OPC XML DA server communicates via port: 80 (HTTP).

Make sure that the firewall rule "WWW services (HTTP)" is activated and enabled for the required network areas.

### Installation of the WinCC OPC XML server

To configure the OPC XML DA server on the HMI device, proceed as follows:

- 1. Install the "Microsoft Internet Information Service (IIS)".
- 2. Install the "Microsoft .NET-Framework" or higher.
- 3. Install the WinCC OPC XML DA Server via the WinCC setup.
- 4. Test the installation on the OPC server:
	- Launch Internet Explorer on the PC running as the WinCC OPC XML Server.
	- On the address bar enter the URL "http://localhost/WinCC-OPC-XML/ DAWebservice.asmx".

If a page with the supported operations is displayed in Internet Explorer, the installation was successful.

### See also

[Functionality of WinCC OPC XML DA server](#page-37-0) (Page [38\)](#page-37-0)

# <span id="page-40-0"></span>1.2.3.4 WinCC OPC HDA Server (RT Professional)

## Functionality of the WinCC OPC HDA server (RT Professional)

#### Principle of operation

The WinCC OPC HDA server enables any OPC HDA client to access process values from the data management of the WinCC log system.

#### Supported specifications

The WinCC OPC HDA Server supports the OPC Historical Data Access 1.20 specification.

#### ProgID of the WinCC OPC HDA server

You access the WinCC OPC HDA server via the following ProgID: "OPCServerHDA.WinCC\_SCADA".

#### Quality codes

The "Quality Code" delivers information on the status and quality of the raw data. For more information, refer to the "OPC Historical Data Access 1.20" specification.

#### Documentation contents

The WinCC OPC HDA Server documentation contains the following information:

- An overview of the data structure
- An overview of supported attributes, aggregates, and functions

For more information about the OPC HDA Server, refer to the "OPC Historical Data Access 1.20" specification.

### See also

[Using OPC in WinCC](#page-33-0) (Page [34](#page-33-0)) [Accessibility of WinCC OPC servers](#page-36-0) (Page [37](#page-36-0)) [Overview of the supported attributes](#page-44-0) (Page [45\)](#page-44-0) [Overview of the supported assemblies](#page-45-0) (Page [46\)](#page-45-0) [Overview of the supported interfaces and functions](#page-46-0) (Page [47](#page-46-0)) [Configure WinCC OPC HDA Server](#page-46-0) (Page [47](#page-46-0))

## <span id="page-41-0"></span>Supported Write-Accesses (RT Professional)

#### Introduction

By default, any OPC HDA client can change process values in a data log. The tag log validates the data and inserts them to their corresponding time stamp.

If you frequently change a lot of process values, you can use the configuration dialog on the conifguration PC to deactivate the validation of the process values during writing to the data log. You speed up the large writing of process values in this way. The OPC HDA client must sort the data themselves chronologically, otherwise the data is not accepted.

#### **Note**

#### Deactivate writing access

You can completely deactivate the writing via the WinCC OPC HDA server from log data via the (user-defined) WinCC setup.

#### Write Accesses

An OPC HDA client does not have generally writing access to the following data logs.

- Compressed logs
- Data logs in main memory
- Swapped logs

The following table shows the supported writing accesses for a process value log on the hard disk of a HMI device:

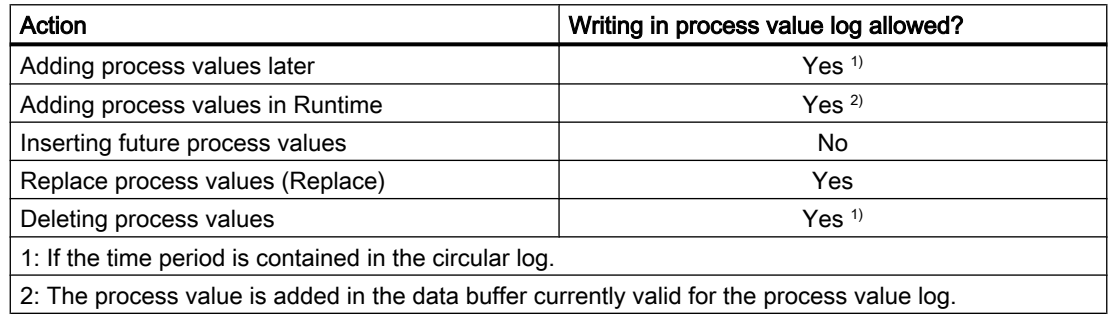

#### See also

[Special features of the OPC HDA server in WinCC for acyclic logging](#page-42-0) (Page [43\)](#page-42-0) [Configure WinCC OPC HDA Server](#page-46-0) (Page [47](#page-46-0))

# <span id="page-42-0"></span>Special features of the OPC HDA server in WinCC for acyclic logging (RT Professional)

## Introduction

In WinCC. tags are logged cyclically or acyclically. The WinCC OPC HDA Server works differently depending on the logging method for tags:

- For all cyclically logged values, the OPC HDA Server operates in conformity to the HDA specification of the OPC foundation. The OPC aggregates are linearly interpolated.
- Acyclically logged tags are not included in the HDA specification of the OPC Foundation. The OPC aggregates are interpolated incrementally. If a tag value has not changed for a long period of time, no data are available during this time due to the interpolation. To obtain valid data in spite of this, take note of the following particularities:

#### **Note**

The OPC HDA Server is not OPC-compliant for acyclically logged tags. The OPC Foundation's HDA specification does not cover acyclically logged tags and therefore does not support log servers for acyclically logged tags. The supported aggregates are calculated in conformity to the OPC HDA specification. No non-explicitly called functions are supported.

### Configuration of acyclically logged tags

When configuring acyclically logged tags, enable the "Log after segment change" option. This enters the most recent valid value in the the new log when a segment changes.

## Supported aggregates of the WinCC OPC HDA Server for acyclically logged tags

The OPC HDA Server supports the following aggregates:

- OPCHDA MINIMUM
- OPCHDA\_MAXIMUM
- OPCHDA\_AVERAGE
- OPCHDA END
- OPCHDA\_INTERPOLATIVE
- OPCHDA\_TIMEAVERAGE
- OPCHDA TOTAL
- OPCHDA\_DURATIONGOOD
- OPCHDA PERCENTGOOD

### Supported functions of the WinCC OPC HDA Server for acyclically logged tags

- ReadRaw only with "Boundings". To find the last value actually saved in an area where value changes are not logged, always use "Boundings" when executing "ReadRaw" on a tag.
- **ReadProcessed**

- DeleteRaw
- **DeleteAtTime**
- Insert
- InsertReplace
- Replace

#### Calculating the aggregates for acyclically logged tags

The calculation of the aggregates is based on an extended data record of raw data. The extended data record contains not only actually stored values, but also virtual data points for calculation. The WinCC OPC HDA Server prepares the raw data received according to the requirements of "ReadProcessed". The virtual data points needed for the calculation are formed from the bordering real data points. The following significant points are generated for virtual data points:

- Value for "StartTime"
- Value for "EndTime"
- Value for interval limits

#### Example

The values for "00:59:00", "01:02:00" and "01:03:00" are stored for an acyclical logging tag. An OPC HDA Client uses "ReadProcessed" to request an aggregate with the following parameters:

- StartTime = 01:00:00
- $EndTime = 01:04:00$
- $\bullet$  Interval = 00:02:00

#### **Note**

When generating virtual values at limits ("EndTime"/"Interval"), the time frame used for the calculation is always 1 us less than the time stamp at the limit.

For the sake of clarity, a delta of 1 second is used in the following table. The OPC server uses the following raw data to calculate the aggregate:

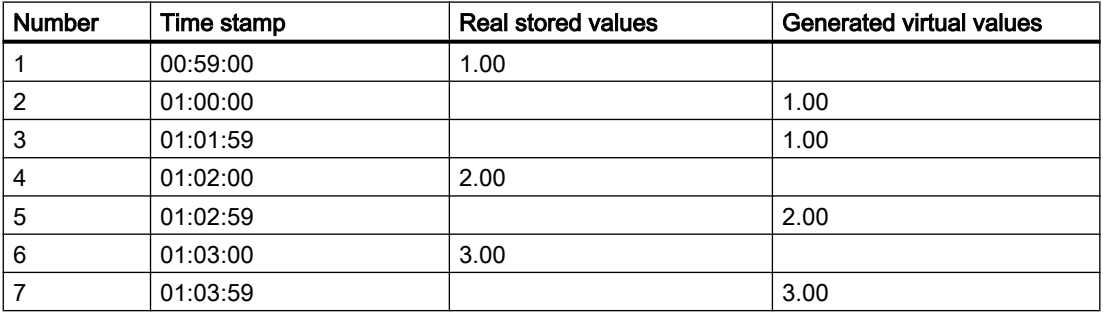

The following figure elucidates the example:

<span id="page-44-0"></span>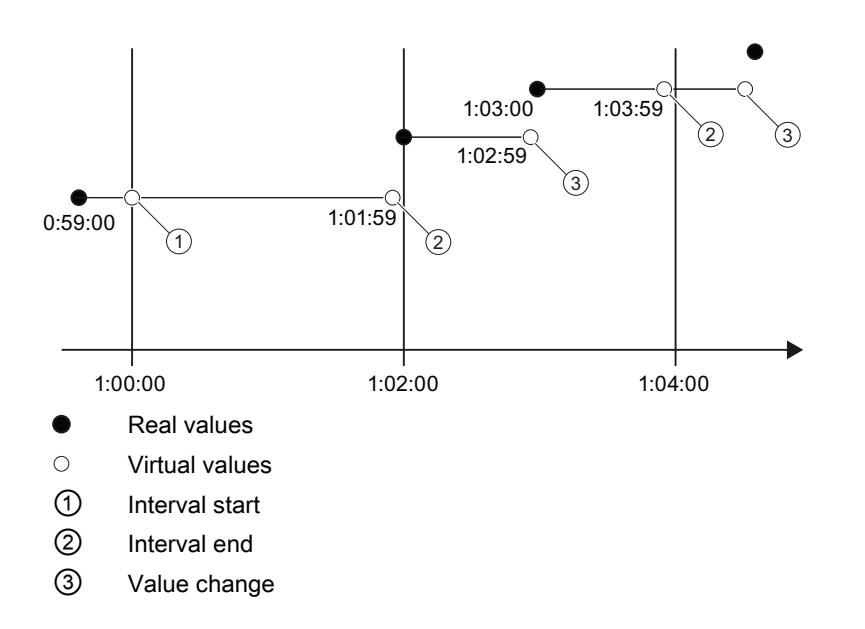

### See also

[Supported Write-Accesses](#page-41-0) (Page [42](#page-41-0)) Overview of the supported attributes (Page 45) [Overview of the supported assemblies](#page-45-0) (Page [46\)](#page-45-0) [Overview of the supported interfaces and functions](#page-46-0) (Page [47](#page-46-0))

### Overview of the supported attributes (RT Professional)

The following table contains the attributes supported by the WinCC OPC HDA Server. For more information, refer to the "OPC Historical Data Access 1.20" specification.

### **Attributes**

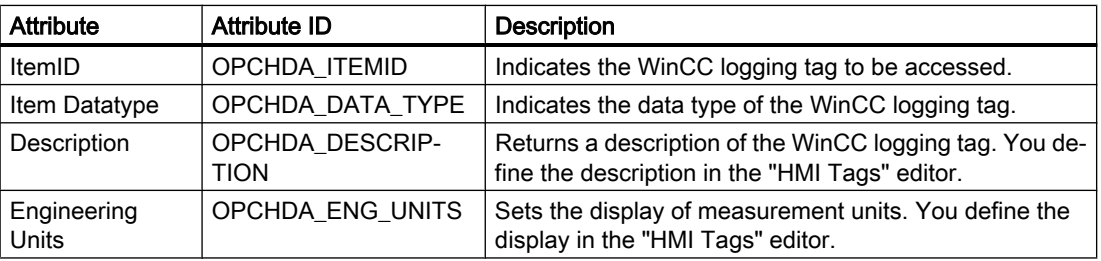

### See also

[Functionality of the WinCC OPC HDA server](#page-40-0) (Page [41](#page-40-0))

[Special features of the OPC HDA server in WinCC for acyclic logging](#page-42-0) (Page [43\)](#page-42-0)

# <span id="page-45-0"></span>Overview of the supported assemblies (RT Professional)

The following table lists the aggregates supported by the WinCC OPC HDA Server. For more information, refer to the "OPC Historical Data Access 1.20" specification.

## **Assemblies**

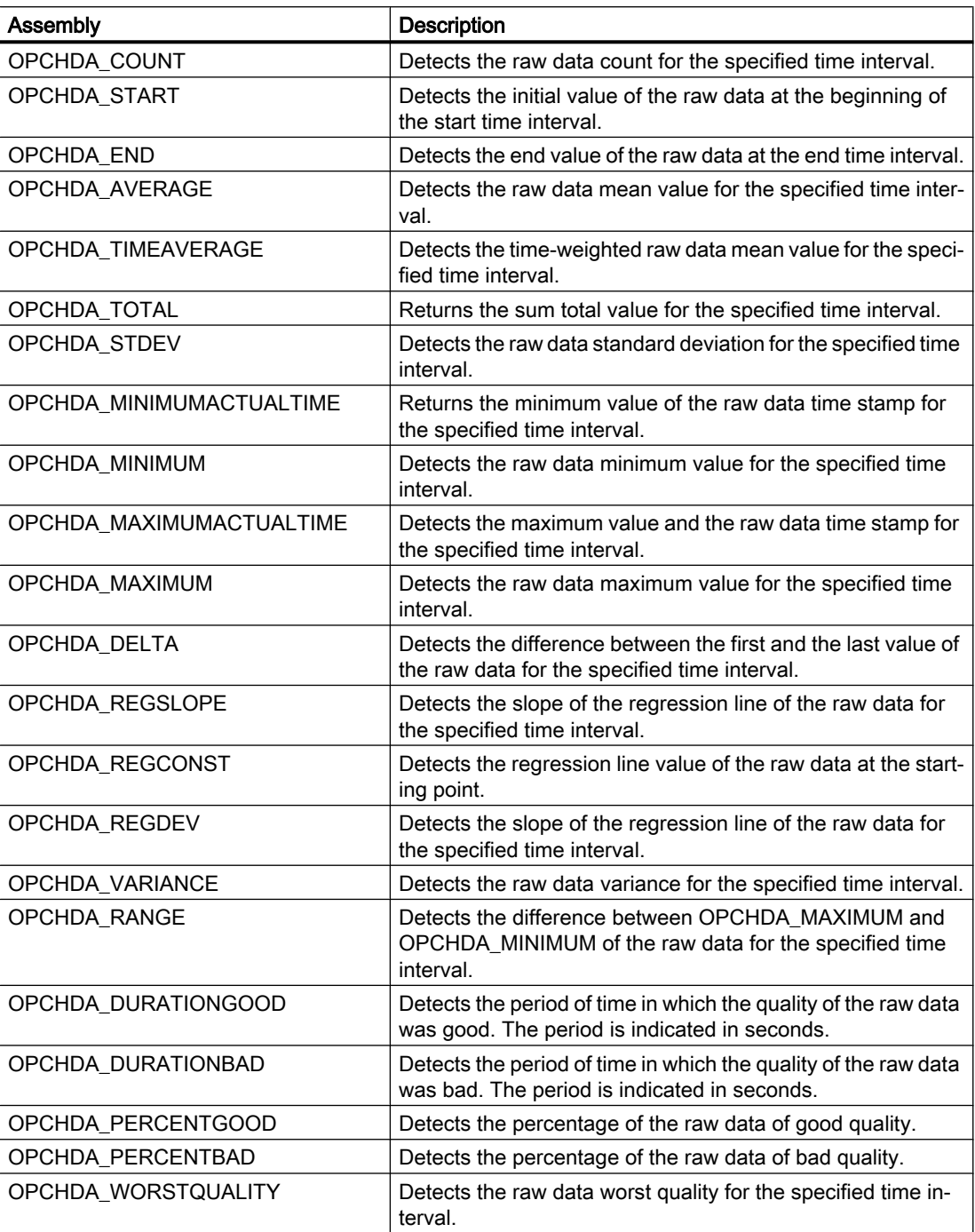

### <span id="page-46-0"></span>See also

[Functionality of the WinCC OPC HDA server](#page-40-0) (Page [41](#page-40-0))

[Special features of the OPC HDA server in WinCC for acyclic logging](#page-42-0) (Page [43\)](#page-42-0)

## Overview of the supported interfaces and functions (RT Professional)

The WinCC OPC HDA Server supports the following interfaces:

- IOPCHDA Server
- IOPCHDA\_SyncRead (no "ReadModified" method)
- IOPCHDA\_SyncUpdate
- IOPCHDA\_AsyncRead (no "ReadModified" method)
- IOPCHDA\_AsyncUpdate
- IOPCCommon

For more information about the interfaces, refer to the "OPC Historical Data Access 1.20" specification.

### See also

[Functionality of the WinCC OPC HDA server](#page-40-0) (Page [41](#page-40-0)) [Special features of the OPC HDA server in WinCC for acyclic logging](#page-42-0) (Page [43\)](#page-42-0)

## Configure WinCC OPC HDA Server (RT Professional)

### Introduction

On the configuration PC, define in the configuration settings for the WinCC OPC HDA server whether specific users or OPC HDA clients may change process values in the data logs without validation.

### **Note**

The configuration settings apply for the WinCC OPC HDA server as well as for the OPC UA server.

#### Note

### Deactivated writing access

If the writing access of OPC HDA clients was deactivated on the data logs in (user-defined) WinCC setup, these settings are ignored.

## Procedure

To configure WinCC OPC HDA server, proceed as follows:

- 1. Open the "Runtime settings" of the HMI device in the project tree.
- 2. Define under "OPC settings" which users or OPC clients may change process values in the data logs without validation:
	- To fully disable validation, select "Disable validation of the data during write access for selected OPC clients".
	- To deactivate the validation for single users or OPC clients, double-click "Insert" in the corresponding table. Enter the name of the user or the OPC client.
	- To re-select the validation for a single user or OPC client, clear the option in front of the respective user or OPC client.

#### See also

[Functionality of the WinCC OPC HDA server](#page-40-0) (Page [41](#page-40-0)) [Basic settings for OPC](#page-35-0) (Page [36\)](#page-35-0)

## 1.2.3.5 WinCC OPC A&E server (RT Professional)

### Functionality of the WinCC OPC A&E server (RT Professional)

### Principle of operation

The WinCC OPC A&E server enables the access to alarms of the WinCC alarm system. The OPC A&E Client is kept informed of status changes for WinCC alarms via Subscriptions. To avoid displaying all alarms and attributes on the OPC A&E client, configure in the Subscription filter.

#### Supported specifications

OPC Alarm & Events is a specification for the transmission of alarms and events. The WinCC OPC A&E Server supports the OPC Alarms&Events 1.10 specification.

In addition, the WinCC OPC A&E Server supports access to historical alarms in accordance with the Siemens draft "OPC Historical Alarms and Events v1.10".

### ProgID of the WinCC OPC A&E server

You access the WinCC OPC A&E server via the following ProgID: "OPCServerAE.WinCC\_SCADA".

#### Quality codes

The "Quality Code" delivers information on the status and quality of an alarm. For more information, refer to the "OPC Alarms&Events 1.10" specification.

## <span id="page-48-0"></span>OPC A&E Server mapping rules

To map the WinCC alarm system on OPC Alarms&Events, the WinCC OPC A&E server supports three mapping rules "Mode 1" to "Mode 3".

"Mode 1" and "Mode 2" are supported because of compatibility reasons to WinCC OPC A&E server version 3.52 and earlier. "Mode 1" and "Mode 2" do not have a restricted scope of operation.

"Mode 3" widens the restricted scope of operation of "Mode 1" and "Mode 2".

### Documentation contents

The WinCC OPC A&E Server documentation contains the following information:

- A mapping of the alarm system on OPC A&E
- An overview of supported attributes

For more information, refer to the "OPC Alarm&Events 1.10" specification.

### See also

[Using OPC in WinCC](#page-33-0) (Page [34](#page-33-0)) [Accessibility of WinCC OPC servers](#page-36-0) (Page [37](#page-36-0)) OPC A&E Server mapping rules (Page 49) [Mapping rule "Mode 1":](#page-54-0) (Page [55\)](#page-54-0) [Mapping rules "Mode 2":](#page-54-0) (Page [55\)](#page-54-0) [Mapping rules "Mode 3":](#page-55-0) (Page [56\)](#page-55-0) [Restrictions for Mode 1 and Mode 2](#page-56-0) (Page [57\)](#page-56-0) [Access to logged events](#page-60-0) (Page [61](#page-60-0))

# OPC A&E Server mapping rules (RT Professional)

# General rules (RT Professional)

## OPC A&E Server mapping rules (RT Professional)

During the configuration of the WinCC message system, settings are made to determine which process events generate a message. This message is shown as an alarm in OPC A&E.

The following table shows the most important parameters of the alarm and how the WinCC alarm system prepares the information:

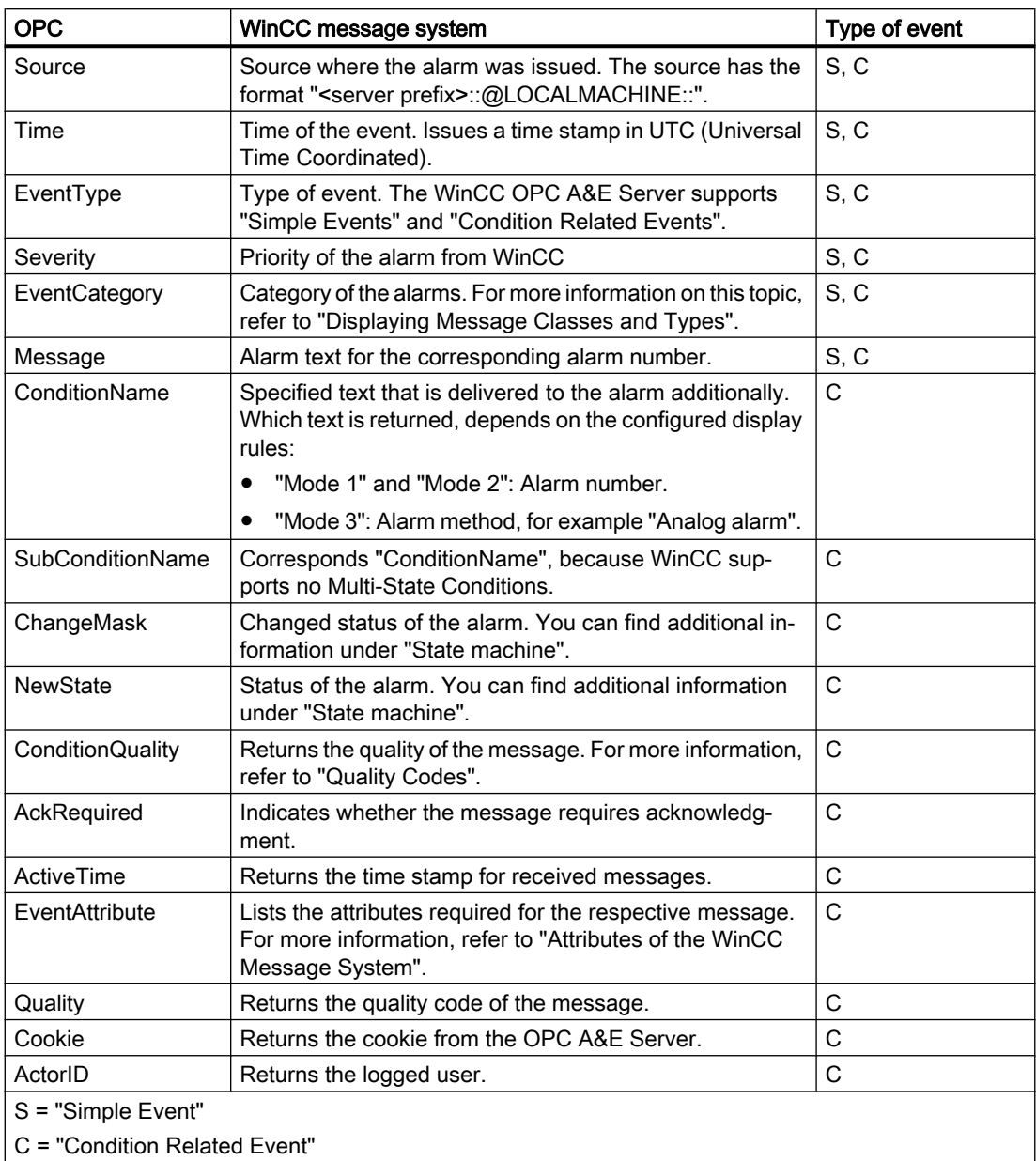

#### See also

[State machine](#page-51-0) (Page [52\)](#page-51-0) [Quality Codes for OPC A&E](#page-52-0) (Page [53](#page-52-0)) [Attributes](#page-52-0) (Page [53](#page-52-0)) [Priorities](#page-57-0) (Page [58\)](#page-57-0)

[Alarm classes and alarm methods](#page-57-0) (Page [58\)](#page-57-0)

OPC A&E types of event (Page 51)

# <span id="page-50-0"></span>OPC A&E types of event (RT Professional)

## Introduction

The WinCC OPC A&E Server supports "Condition Related Events" and "Simple Events".

# Condition Related Events

"Condition Related Events" are alarms triggered by a condition. such as the limit violation of a tag, which is then output as an alarm on the HMI device. A "Condition Related Event"contains additionally the "Alarm" attribute.

By default, each alarm as "Condition Related Event" is sent to the OPC A&A client.

# Simple Events

As "Simple Events" all other alarms are treated, which cannot be assigned to the "Condition Related Event" type of event.

In order for an alarm to be treated as a "Simple Event", the following prerequisites must be met when the alarm class is configured:

- "Acknowledgment Came In" is not activated.
- "Alarm without outgoing state" is activated.

#### **Note**

Note the following while using redundant systems:

"Simple Events" that are connected to internal tags are sent twice during tag comparison.

The first alarm is triggered by master, the second by the standby server.

### See also

[State machine](#page-51-0) (Page [52](#page-51-0)) [OPC A&E Server mapping rules](#page-48-0) (Page [49](#page-48-0)) [Mapping rule "Mode 1":](#page-54-0) (Page [55\)](#page-54-0) [Mapping rules "Mode 2":](#page-54-0) (Page [55\)](#page-54-0) [Mapping rules "Mode 3":](#page-55-0) (Page [56\)](#page-55-0)

# <span id="page-51-0"></span>State machine (RT Professional)

### Introduction

For WinCC, the state machine is how an alarm is displayed and processed from "incoming" to "outgoing". On the WinCC OPC A&E Server, this alarm status is managed in the "ChangeMask" and "NewState" parameters.

## **ChangeMask**

The "ChangeMask" parameter keeps track of where the alarm status changed. Possible parameter values are:

- OPC CHANGE ACTIVE STATE
- OPC CHANGE ENABLE STATE
- OPC\_CHANGE\_ACK\_STATE

### **NewState**

The "NewState" parameter indicates the alarm status after a change. Possible parameter values are:

- OPC\_CONDITION\_ACTIVE
- OPC\_CONDITION\_ENABLED
- OPC\_CONDITION\_ACKED

### **Overview**

The following table shows how WinCC alarm statuses are mapped to the "NewState" and "ChangeState" OPC parameters:

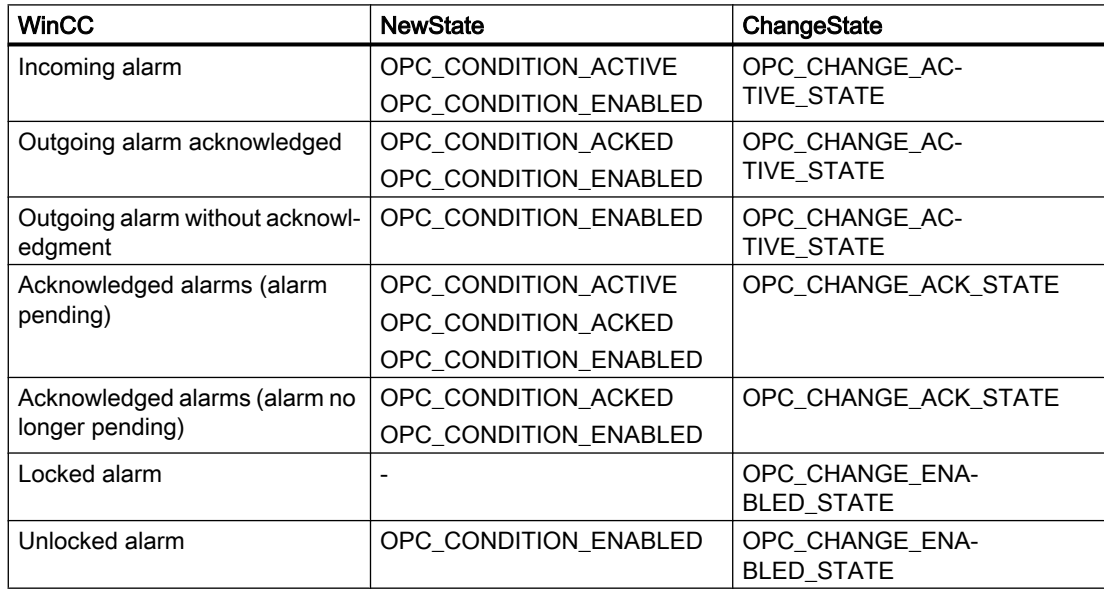

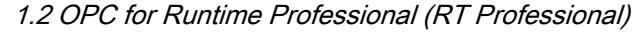

<span id="page-52-0"></span>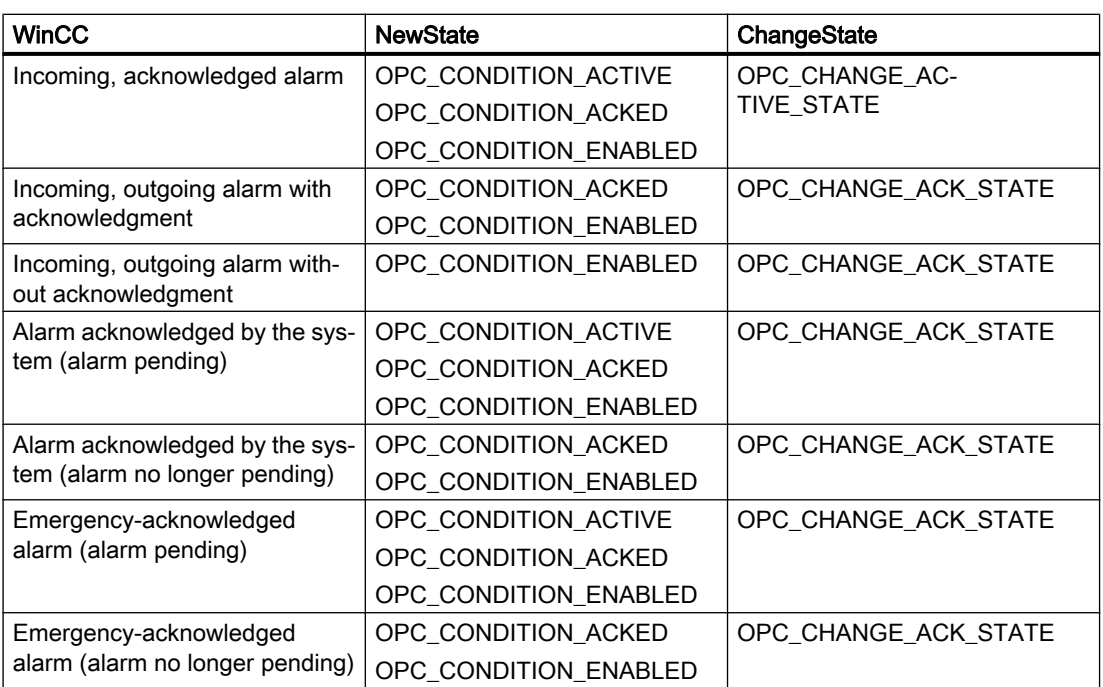

### See also

[OPC A&E types of event](#page-50-0) (Page [51](#page-50-0))

## Quality Codes for OPC A&E (RT Professional)

The "Quality Code" is required to evaluate the status and quality of an alarm.

## Quality codes

OPC A&E's quality codes are presented in the following table:

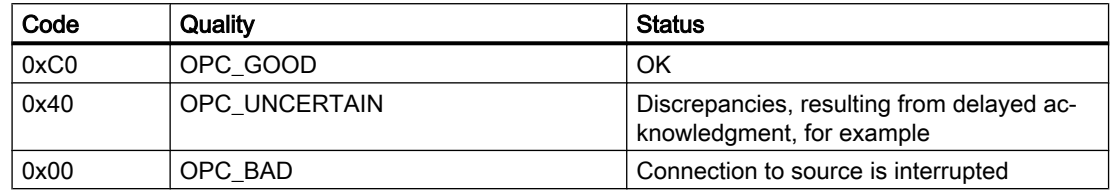

## Attributes (RT Professional)

The following table lists the OPC attributes of the WinCC message system. You can configure the attributes in the "Alarms" editor. Some attributes are intended for internal use in WinCC only and are therefore not relevant to an OPC A&E Client. These attributes are not listed.

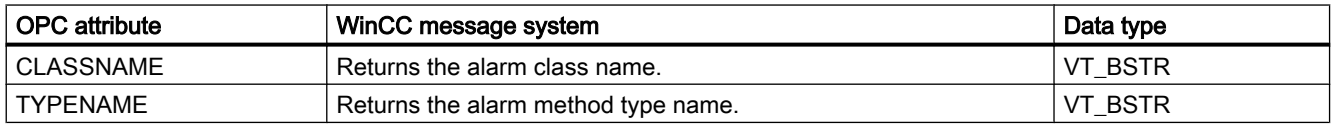

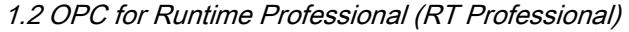

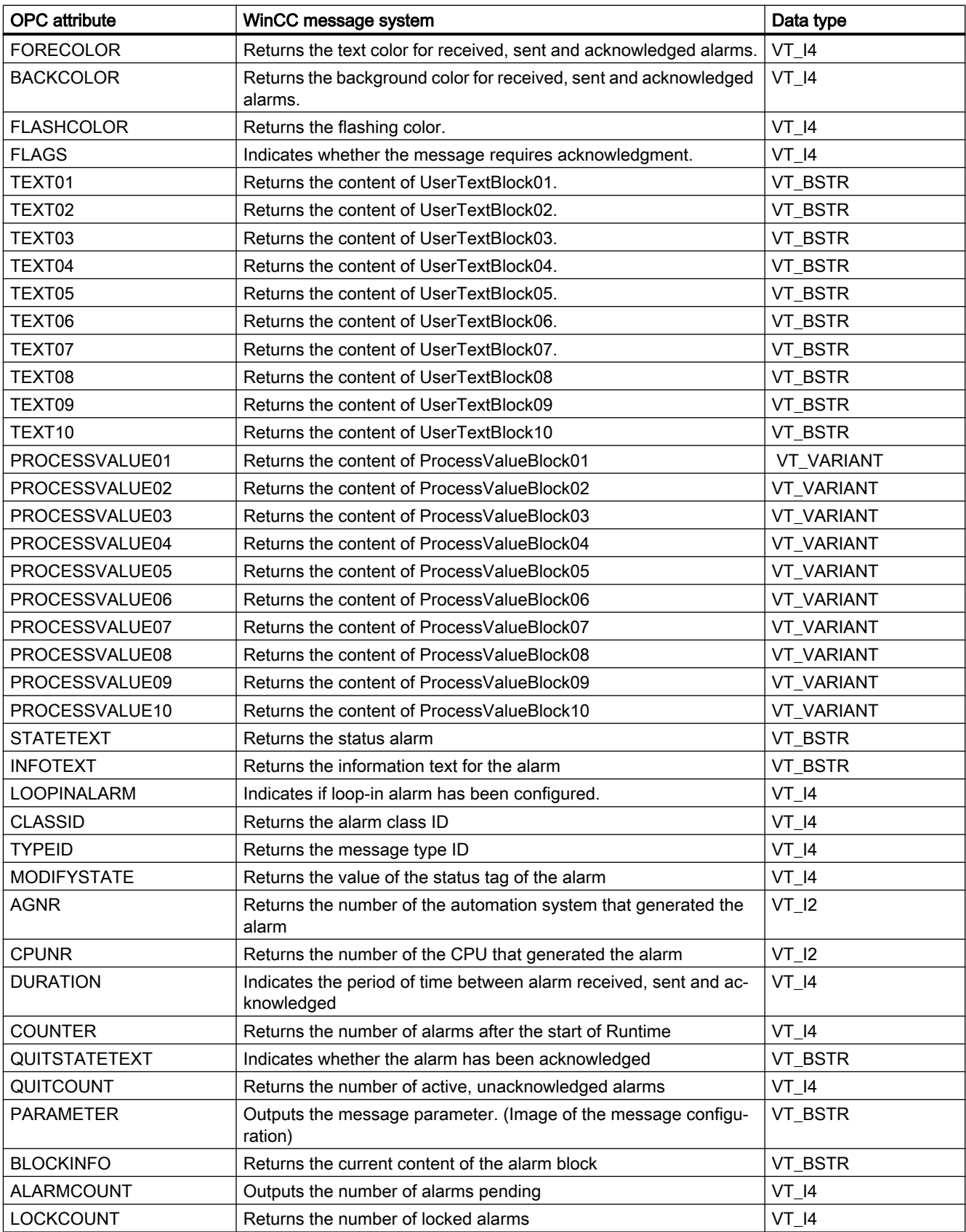

<span id="page-54-0"></span>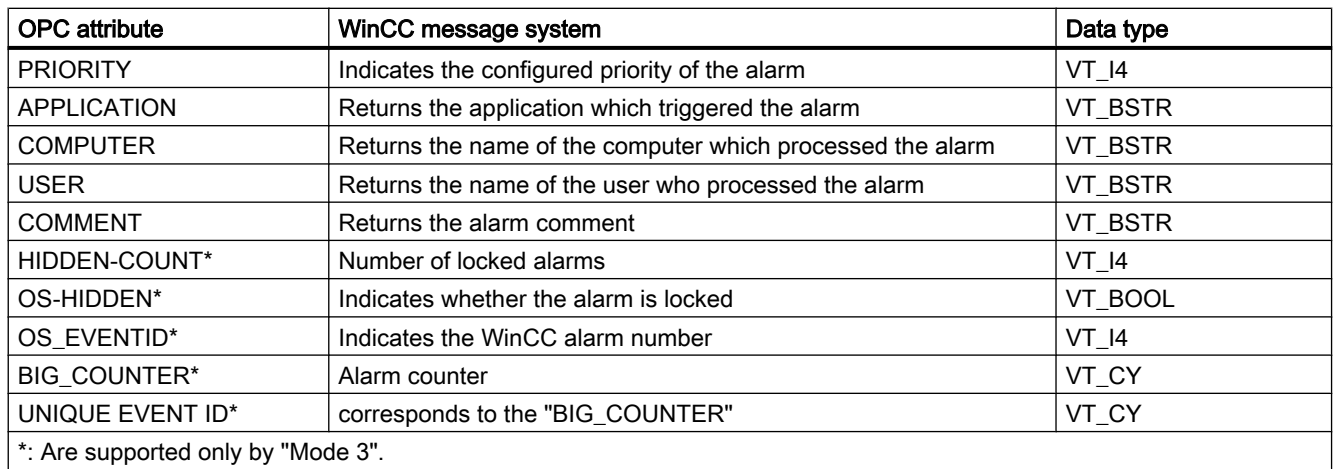

#### See also

[Alarm classes and alarm methods](#page-57-0) (Page [58\)](#page-57-0)

Mapping rule "Mode 1": (Page 55)

Mapping rules "Mode 2": (Page 55)

[Mapping rules "Mode 3":](#page-55-0) (Page [56\)](#page-55-0)

## Mapping rule "Mode 1": (RT Professional)

"Mode 1" displays the whole WinCC alarm system under a "OPC Source" with the name "localhost::" The "TEXT01" WinCC attribute is written in the OPC alarm text.

The WinCC alarm number is displayed on the "Condition" of the WinCC OPC A&E server.

"Mode 1" supports the "Simple Events" and "Condition Related Events" types of event. Events can be filtered according to the "Event Type", "Category" and "Severity" criteria.

### See also

[Restrictions for Mode 1 and Mode 2](#page-56-0) (Page [57\)](#page-56-0) [Attributes](#page-52-0) (Page [53](#page-52-0)) [OPC A&E types of event](#page-50-0) (Page [51](#page-50-0)) [Configure WinCC OPC A&E server](#page-58-0) (Page [59\)](#page-58-0) [Alarm classes and alarm methods](#page-57-0) (Page [58\)](#page-57-0) [Priorities](#page-57-0) (Page [58\)](#page-57-0)

## Mapping rules "Mode 2": (RT Professional)

"Mode 2" is implemented as of version 3.5.2. of the WinCC OPC A&E server. The WinCC alarm number is displayed on the "Condition" of the WinCC OPC A&E server.

<span id="page-55-0"></span>The text attribute of the WinCC alarm ("TEXT01" to "TEXT10") you have configured, is written in the OPC alarm text of "OPC Source".

"Mode 2" supports the "Simple Events" and "Condition Related Events" types of event. Events can be filtered according to the "Event Type", "Category" and "Severity" criteria.

### See also

[Restrictions for Mode 1 and Mode 2](#page-56-0) (Page [57](#page-56-0)) [Attributes](#page-52-0) (Page [53](#page-52-0)) [OPC A&E types of event](#page-50-0) (Page [51](#page-50-0)) [Configure WinCC OPC A&E server](#page-58-0) (Page [59\)](#page-58-0) [Alarm classes and alarm methods](#page-57-0) (Page [58\)](#page-57-0) [Priorities](#page-57-0) (Page [58\)](#page-57-0)

# Mapping rules "Mode 3": (RT Professional)

"Mode 3" is implemented as of version 3.6 of the WinCC OPC A&E server. "Mode 3" supports the hierarchical mapping of user-defined alarms. The hierarchy of "OPC Areas" is set by the user-defined alarm groups.

With "Mode 3" you query the address space of the WinCC OPC A&E server according to "Areas" and "Sources".

"Mode 3" supports the "Simple Events" and "Condition Related Events" types of event. Events can be additionally filtered according to the "Area" and "Source" criteria. "Mode 3" supports the "System Message" OPC category.

### See also

[Attributes](#page-52-0) (Page [53](#page-52-0)) [OPC A&E types of event](#page-50-0) (Page [51](#page-50-0)) [Configure WinCC OPC A&E server](#page-58-0) (Page [59\)](#page-58-0) [Priorities](#page-57-0) (Page [58\)](#page-57-0)

# <span id="page-56-0"></span>Restrictions for Mode 1 and Mode 2 (RT Professional)

## Notes on mapping rules "Mode 1" and "Mode 2":

The mapping rules for "Mode 1" and "Mode 2" contain significant restrictions. The mapping rules for "Mode 1" and "Mode 2" are therefore only because of compatibility reasons supported by the previous version and are not developed further.

### **Note**

In order to ensure compatibility with the previous version, the WinCC OPC A&E server cannot use multiplexer.

The restrictions are solved in the mapping rule "Mode 3".

Some of the restrictions of the mapping rules "Mode 1" and "Mode 2" are listed below:

- The WinCC alarm attributes are passed on via the OPC interface. The IDs value range of WinCC alarm attributes is defined by the OPC specification by "Property sets":
	- ID Set 1 contains the "OPC-specific Properties". Range: 1 … 99
	- ID Set 2 contains the "Recommended Properties". Value range 100 to 199
	- IDs 300…399 are especially reserved for OPC A&E
	- IDs 400 to 4999 are reserved by OPC.
	- ID Set 3 contains the "Vendor-specific Properties". Range: 5000 and higher The IDs of the WinCC attributes must have values from 5000 and higher.

Mode 1 and Mode 2 pass on the IDs of the WinCC alarm attributes via the OPC interface. These IDs are in the range of 0 to 61.

If an OPC client, for example, requires the attribute with the IDs 2 ("Item Value") and 3 ("Item Quality") from the WinCC OPC A&E server, the OPC client receives instead the corresponding WinCC alarm atrocities. In this case the attributes are "ForeColor" and "BackColor".

- Restrictions for transfer of WinCC alarm numbers Alarm numbers are only transferred as text in the "Condition" when "Condition Related Events". When "Simple Events", the alarm numbers are completely lost.
- Some WinCC attributes are not supported, for example "UNIQUE\_EVENT\_ID" You can use the "UNIQUE\_EVENT\_ID" attribute for alarm synchronization of redundant server couples. During switching between redundant servers, the following could happen:
	- Alarms can be double- transferred
	- Alarms can be lost

You can find an overview of all attributes supported by the different modes at "[Attributes](#page-52-0)  (Page [53](#page-52-0))".

### <span id="page-57-0"></span>See also

[Mapping rule "Mode 1":](#page-54-0) (Page [55\)](#page-54-0) [Mapping rules "Mode 2":](#page-54-0) (Page [55\)](#page-54-0) [Attributes](#page-52-0) (Page [53](#page-52-0))

## Alarm classes and alarm methods (RT Professional)

### Introduction

The WinCC message system informs the user of disturbances and operating conditions in the process. A WinCC alarm always belongs to a specific alarm class and alarm method that is related to the "Event Category".

# Event Category

## Note

### "Event Category" depends on the set mapping rules

The characteristics of the mapping rules "Mode 1" and "Mode 2" are described below:

An "Event Category" is displayed on the WinCC OPC A&E Server for every combination of an alarm class and alarm method.

An "Event Category" is determined by a "CategoryID" and a descriptive "Category Description". The "CategoryID" consists of the WinCC-internal ID of an alarm class and alarm method. The "Category Description" comes from the names of the alarm class and alarm method.

The names of the alarm classes and alarm methods can be ascertained explicitly via the alarm attributes "CLASSNAME" and "TYPENAME".

### See also

[Mapping rules "Mode 2":](#page-54-0) (Page [55\)](#page-54-0) [Mapping rule "Mode 1":](#page-54-0) (Page [55\)](#page-54-0)

## Priorities (RT Professional)

### Introduction

The priority of WinCC alarms is displayed by the WinCC OPC A&E server on the "Severity" attribute.

You can configure up to 17 priority levels in WinCC. The "Severity" OPC attribute has a value range from "1" to "1000":

- 1: Lowest priority
- 1000: Highest priority

<span id="page-58-0"></span>Depending on the number of the configured WinCC priority levels, the value in the "Severity" attribute is automatically retrieved by linear scaling.

Exception: For the mapping rules "Mode 1", the priority levels configured in WinCC are displayed directly on the "Severity" attribute.

## Example

If you do not change the default settings in the configuration settings of the WinCC OPC A&E server, the 17 priority levels are going to be displayed in the WinCC OPC A&E server as follows:

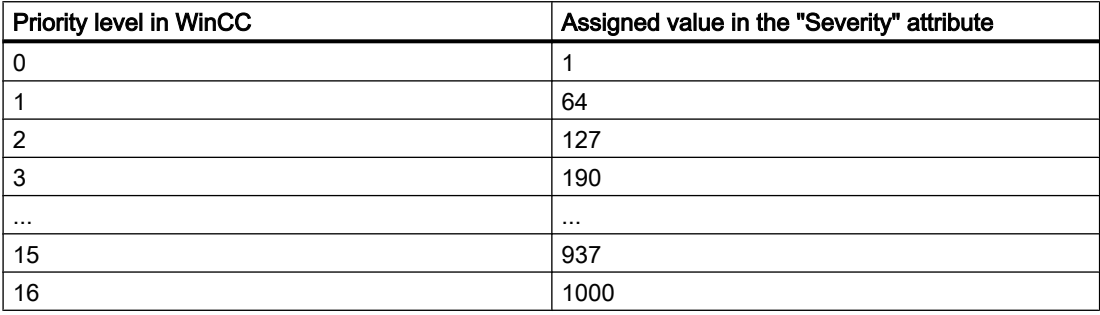

### See also

[Mapping rule "Mode 1":](#page-54-0) (Page [55\)](#page-54-0) [Mapping rules "Mode 2":](#page-54-0) (Page [55\)](#page-54-0) [Mapping rules "Mode 3":](#page-55-0) (Page [56\)](#page-55-0)

# Configure WinCC OPC A&E server (RT Professional)

### Introduction

Define the display of the WinCC alarm system in the configuration settings of the WinCC OPC A&E server.

The following screen shows the configuration settings in the "Runtime settings" of the HMI device:

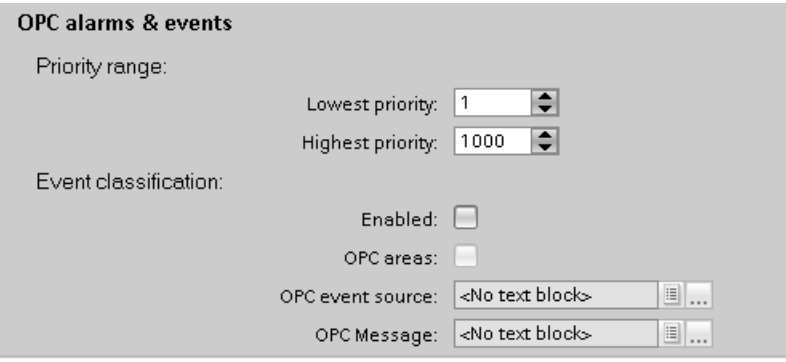

# Requirement

Alarms are configured.

# Procedure

To configure WinCC OPC A&E server, proceed as follows:

- 1. Open the "Runtime settings" of the HMI device in the project tree.
- 2. Configure the server settings at "Alarms > OPC Alarms & Events":
	- Define the low and high limit for the display of the priority range.
	- To activate the WinCC alarms with the mapping rule "Mode 3" in the WinCC OPC A&E, activate "Activated" and "OPC areas". Use primarily this setting.
	- Assign to the "OPC event source" and the "OPC event alarm" respectively an alarm quality, for example, " User text block 3".

# Result

The WinCC alarms are displayed completely in the WinCC OPC A&E. If you have configured user-defined alarms, areas and sources of the user-defined alarms are displayed in the WinCC OPC A&E server.

# Alternative procedure

You can display alternatively because of compatibility reasons the WinCC alarm also according to the "Mode 2" and "Mode 1" mapping rules in the WinCC OPC A&E server:

- 1. To display the WinCC alarms with the mapping rule "Mode 2" in the WinCC OPC A&E server, activate "Activated" and deactivate"OPC areas".
- 2. To display the WinCC alarms with the mapping rule "Mode 1" in the WinCC OPC A&E server, deactivate "Activated" and "OPC areas".

# See also

[OPC A&E types of event](#page-50-0) (Page [51](#page-50-0))

[Priorities](#page-57-0) (Page [58\)](#page-57-0)

[Basic settings for OPC](#page-35-0) (Page [36\)](#page-35-0)

[Mapping rule "Mode 1":](#page-54-0) (Page [55\)](#page-54-0)

[Mapping rules "Mode 2":](#page-54-0) (Page [55\)](#page-54-0)

[Mapping rules "Mode 3":](#page-55-0) (Page [56\)](#page-55-0)

# <span id="page-60-0"></span>Accessing logged alarms (RT Professional)

## Access to logged events (RT Professional)

### Introduction

You can access the archived messages via the OPC A&E Server using an OPC client. Two methods are supported for accessing logged alarms:

- Output archived messages from a time period in the past
- Output archived messages from a time period in the past without mentioning end of period. After the output of archived messages, all other newly generated messages are automatically sent to the OPC client.

#### **Note**

After reading tagged logs, you are not allowed to use the returned "ActiveTime" of an alarm to acknowledge the alarm or to track any transitions in the alarm. To ensure this does not happen, the OPC A&E Client must check the "EventType" of an alarm for the extra flag "OPC\_HAE\_HISTORICAL\_EVENTFLAG". The "ActiveTime" is not correct on logged alarms. You can find information on the additional flag under "Identifying archived messages".

#### Polling the "Historic alarms and events" functionality

The table below lists the filters offered by the WinCC's extended OPC A&E Server, in addition to the standard filters:

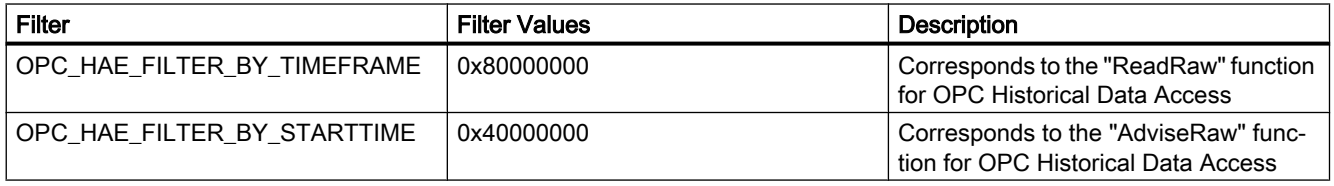

### Source filter and historical alarm request

In order for you to be able to request logged alarms, the OPC client must support the "SetFilter" functionality on a Subscription. The OPC server will also send logged alarms if you insert the keyword "OPCHAEServer" into the array of the "Source Filter" in a Subscription. In addition to this keyword, you can use other parameters to define which messages are to be read:

- Method
- Time period
- With or without limits

The lists of sources that are assigned in the filter can include other source names besides the "OPCHAEServer" source. In this a case, the Subscription delivers only the logged events of the given sources. The sequence of the source names is inconsequential.

After configuring the source filter, you can retrieve the selected time period from the client with a "Refresh" call.

### <span id="page-61-0"></span>See also

[Identifying logged alarms](#page-64-0) (Page [65](#page-64-0)) Syntax for accessing logged alarms using OPC (Page 62) [Read methods for logged alarms](#page-62-0) (Page [63](#page-62-0))

## Syntax for accessing logged alarms using OPC (RT Professional)

### **Syntax**

```
OPCHAEServer hMode=(read|advise) htStartTime=szTime 
[hEndTime=szTime] [bBounds=(TRUE|FALSE)]
```
### Parameter

### hMode = [read|advise]

Required Defines how the archived messages and events are to be read.

● Read

Outputs logged alarms and events of a defined period from the past (comparable to ReadRaw for OPC Historical Data Access).

The following example shows how a filter is set to read over the past 30 minutes: OPCHAEServer hMode=read htStartTime=NOW-30M bBounds=TRUE

● Advise

Outputs archived messages and events from a definite period, When all logged alarms are received, new alarms are sent in the same way as for an active subscription (comparable to AdviseRaw for OPC Historical Data Accesss).

The following example shows how alarms are read from 30 minutes ago until now (subscription must be active):

OPCHAEServer hMode=advise htStartTime=NOW-30M

#### **Note**

The following notation is supported for the parameters "htStartTime" and "htEndTime":

- Relative notations such as "NOW"
- Symbolic values such as "NOW", "YEAR", "MONTH"
- Specification of absolute UTC data/time values according to XML notation: 2006-09-01T10:00:00.000Z

The use of symbolic notation corresponds to the syntax of OPC Historical Data Access.

#### htStartTime =

Required Defines the time from when the messages and events are to be read from the archive.

#### htEndTime =

<span id="page-62-0"></span>Optional Defines the time up to which the messages and events are to be read from the archive. For "hMode = read", the default setting "NOW" is used.

### bBounds = [TRUE|FALSE]

Optional Defines how messages close to the start and end time are to be handled. The function is identical to OPC historical data access.

- bBounds=FALSE:
	- Time stamp of the first transferred alarm >= htStartTime
	- Time stamp of the last transferred alarm < htEndTime
- bBounds=TRUE:
	- Time stamp of the first transferred alarm <= htStartTime
	- Time stamp of the last transferred alarm >= htEndTime

The default setting is FALSE.

#### See also

Read methods for logged alarms (Page 63) [Identifying logged alarms](#page-64-0) (Page [65](#page-64-0))

### Read methods for logged alarms (RT Professional)

### Introduction

You can use one of the two read modes to read archived messages:

- read
- advise

### "read" mode

"read" mode is used to read logged alarms from a defined period in the past. The sequence of read messages is always read from the alarms in chronological sequence in reference to each OS server. By setting the start and end time, you can specify whether the last message is to be read first or last. If the start time is earlier than the end time, the last message is last in the output.

If you want to use "read" mode, run the following functions on the subscription:

- 1. SetFilter
- 2. Refresh

A "SetFilter" during the "Refresh" will be rejected. Activating the subscription during "Refresh" does not affect how the Refresh is carried out.

The historic events will continue to be transferred with the Refresh flag.

The newly generated events are transferred according to the standard reaction of an active subscription:

- Taking into account the set filter values with the exception of "historic" source "OPCHAEServer"
- Without the Refresh flag

Enables the client to distinguish between the received events based on the Refresh flag. An event package never contains historic and new events at the same time.

- Event packets with the Refresh flag contain only historic events. These events can also be in queue.
- Event packets without the Refresh flag contain only newly generated events.

#### "advise" mode

"advise" mode is used to read logged alarms starting from a defined period in the past. After reading all archived messages, new messages are sent in the same way as for an active subscription. The archived messages are transferred in chronological sequence in reference to each OS server: The archived messages from a start time onwards are transmitted. Thereafter, the newly archived messages transferred.

Note that you are not permitted to define an end time for "advise".

An active subscription is used for "advise" mode. If you run the "SetFilter" function on an active subscription, the historical alarms are transferred immediately.

If you run the "SetFilter" function on an inactive subscription, the logged alarms are sent only after the subscription is activated. If you want to use "advise" mode with an inactive subscription, follow these steps:

- 1. SetFilter.
- 2. Set the subscription to "Active" using "SetState".

The transmission is interrupted if you deactivate the subscription.

The transmission is ended if you set the subscription to "inactive". A "SetFilter" is rejected when the subscription is active.

A "Refresh" on an active "historic" subscription in "advise" mode functions in the same way as it does for a standard subscription:

All queued condition related events are transferred to packages with Refresh flag. The last packet also contains an additional "Last Refresh" flag.

A "Refresh" call has no influence on the reading of historical alarms in "advise" mode.

#### See also

[Syntax for accessing logged alarms using OPC](#page-61-0) (Page [62\)](#page-61-0)

# <span id="page-64-0"></span>Identifying logged alarms (RT Professional)

## Principle

Logged alarms are distinguished using an additional flag in EventType. This flag is ORed with the real EventType.

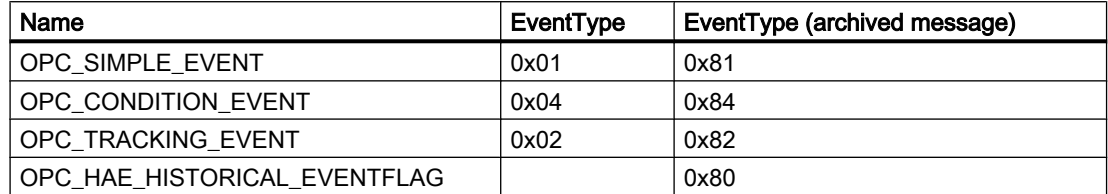

### Example 1

The following source filter is used to output logged alarms and events from the past 30 minutes in "read" mode. The oldest message for each OS server is output as the first one. The low limit value is also sent.

OPCHAEServer hMode=read htStartTime=NOW-30M bBounds=TRUE

### Example 2

The following source filter is used to output events logged on September 1, 2006, from 10:00 a.m. to 12:00 p.m. in "read" mode. The newest message for each OS server is output as the first one. The limits for this time period are also sent.

OPCHAEServer hMode=read htStartTime=2006-09-01T12:00:00.000Z htEndTime=2006-09-01T10:00:00.000Z bBounds=TRUE

### Example 3

The following source filter is used to output logged alarms and events from the past 30 minutes in "advise" mode. After reading the archived messages, newly generated messages are sent in the same way as for an active subscription.

OPCHAEServer hmode=advise htStartTime=NOW-30M

### See also

[Access to logged events](#page-60-0) (Page [61](#page-60-0)) [Syntax for accessing logged alarms using OPC](#page-61-0) (Page [62](#page-61-0))

# <span id="page-65-0"></span>1.2.3.6 WinCC OPC UA Server (RT Professional)

## Principle of operation the WinCC OPC UA Server (RT Professional)

### Principle of operation

The WinCC OPC UA Server provides the following values:

- Process values
- Values from tag logs
- WinCC alarms

The WinCC OPC UA server is installed as Windows service and started automatically. The WinCC OPC UA server supports only the "UA-TCP UA-SC UA Binary" communication profile. The used port number is adjustable.

### Supported specifications

OPC Unified Architecture is a specification for the transmission of process values and log data, as well as alarms and events. The WinCC OPC UA server supports the transfer of process values, log data and alarms. The WinCC OPC UA server supports the OPC UA specification 1.02. You can find detailed information under "Supported OPC UA Services".

### URL of the WinCC OPC UA server

You access the WinCC OPC UA server via the following URL: "opc.tcp://[NodeName]:[Port]".

[NodeName]: Placeholder for the computer name. Is set automatically.

[Port]: Port number. The default is "4861".

### Discovery Server

The "Discovery Server" is available by the OPC foundation. The "Discovery Server" is by default installed on the HMI device as Windows service. On the "Discovery Server" via OPC UA server UA clients information is available that is registered on the "Discovery Server".

The WinCC OPC UA server registers for Runtime-Start, depending on the configuration, on no, one or all available "Discovery Servers" If you end the Runtime, the WinCC OPC UA server is automatically logged off from the "Discovery Server".

### Supported languages in the WinCC address area

The WinCC OPC A&E Server supports the WinCC address area in the following languages:

- German
- English
- French

- **Italian**
- **Spanish**

### See also

[Using OPC in WinCC](#page-33-0) (Page [34](#page-33-0)) [Accessibility of WinCC OPC servers](#page-36-0) (Page [37](#page-36-0)) Security concept of OPC UA (Page 67) [OPC UA Services support](#page-68-0) (Page [69\)](#page-68-0) [Name area of the WinCC OPC UA server](#page-70-0) (Page [71](#page-70-0)) [OPC UA Data Access](#page-72-0) (Page [73](#page-72-0)) [OPC UA Log Access](#page-72-0) (Page [73\)](#page-72-0) [Configure WinCC OPC HDA Server](#page-46-0) (Page [47](#page-46-0))

# Security concept of OPC UA (RT Professional)

## Introduction

The WinCC OPC UA server uses the TCP/IP protocol for data exchange. For authorization between WinCC OPC UA server and OPC UA client certificates are exchanged. In addition, you can encode the data transfer.

### Security concept

The WinCC OPC UA server and each OPC UA client authorize themselves mutually by exchanging certificates.

By default, the WinCC OPC UA server creates during installation a self signed instance certificate. You can alternatively replace this instance certificate with a project-specific instance certificate.

#### Note

#### Private key and own certificates

If you have an own certification center, you can create your own certificates and make them available for all communication partners. In this case, delete the instance certificate created by WinCC OPC UA server.

The instance certificate is stored in the certificate memory. Depending on the configuration of the WinCC OPC UA server, one of the following certificate memory is used:

- Certificate memory of the WinCC OPC UA server
- Certificate memory of the operating system in "UA Applications" folder

In order for the WinCC OPC UA server and an OPC UA client to communicate with each other, the certificates must be known to each other:

- You use the common certificate of the operating system Or:
- You copy the certificates in the certificate memory of the participating communication partners:
	- WinCC OPC UA Server
	- OPC UA Client
	- Discovery server (optional)

### Security settings

The following table lists the security settings supported by the WinCC OPC UA server:

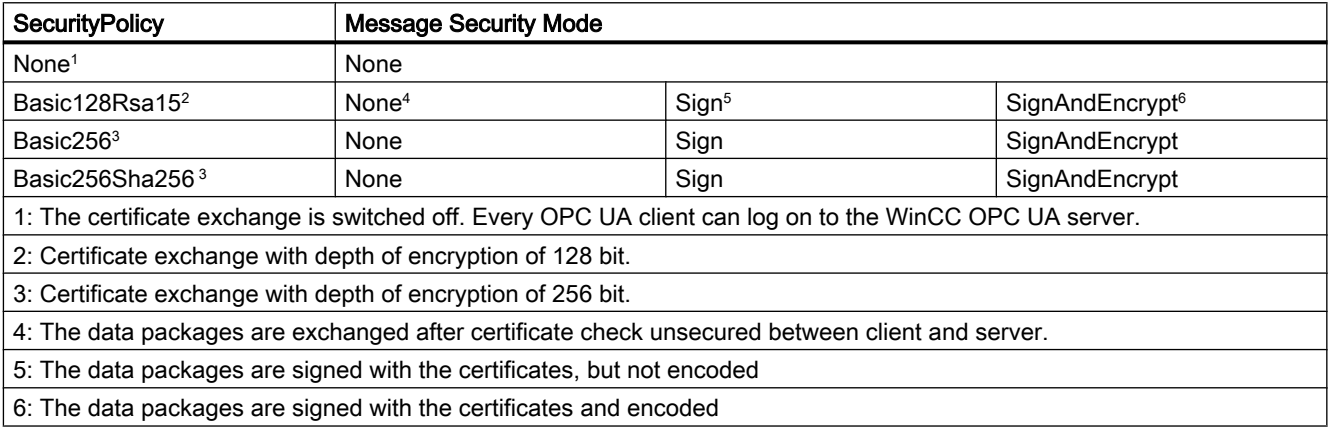

#### **Note**

#### Unsecured communication between client and server possible

Use the "none" setting only for test and diagnostics purposes.

For a secure communication between client and server, use in operating mode at least the following settings:

- SecurityPolicy: Basic128Rsa15
- Message Security Mode: Sign

You can deactivate the application of SecurityPolicy "none" in the configuration settings of the WinCC OPC UA server.

#### User identification

For user account identification of an OPC UA client, the WinCC OPC UA server supports the methods "Anonymous" and "User name / Password". Each user account must be known in the user administration of the operating system of the WinCC OPC UA server.

<span id="page-68-0"></span>The user identification is only used for setting up a communication session. Different access rights are not supported.

You can deactivate the support of anonymous users in the configuration settings of the WinCC OPC UA server.

### See also

[Configure WinCC OPC UA Server](#page-79-0) (Page [80](#page-79-0)) [Principle of operation the WinCC OPC UA Server](#page-65-0) (Page [66](#page-65-0)) [Setting up authentication via certificates.](#page-83-0) (Page [84](#page-83-0))

### OPC UA Services support (RT Professional)

### Introduction

The WinCC OPC A&E Server supports the following described functionality.

### OPC UA Service Sets

The following table shows the supported OPC UA Service Sets:

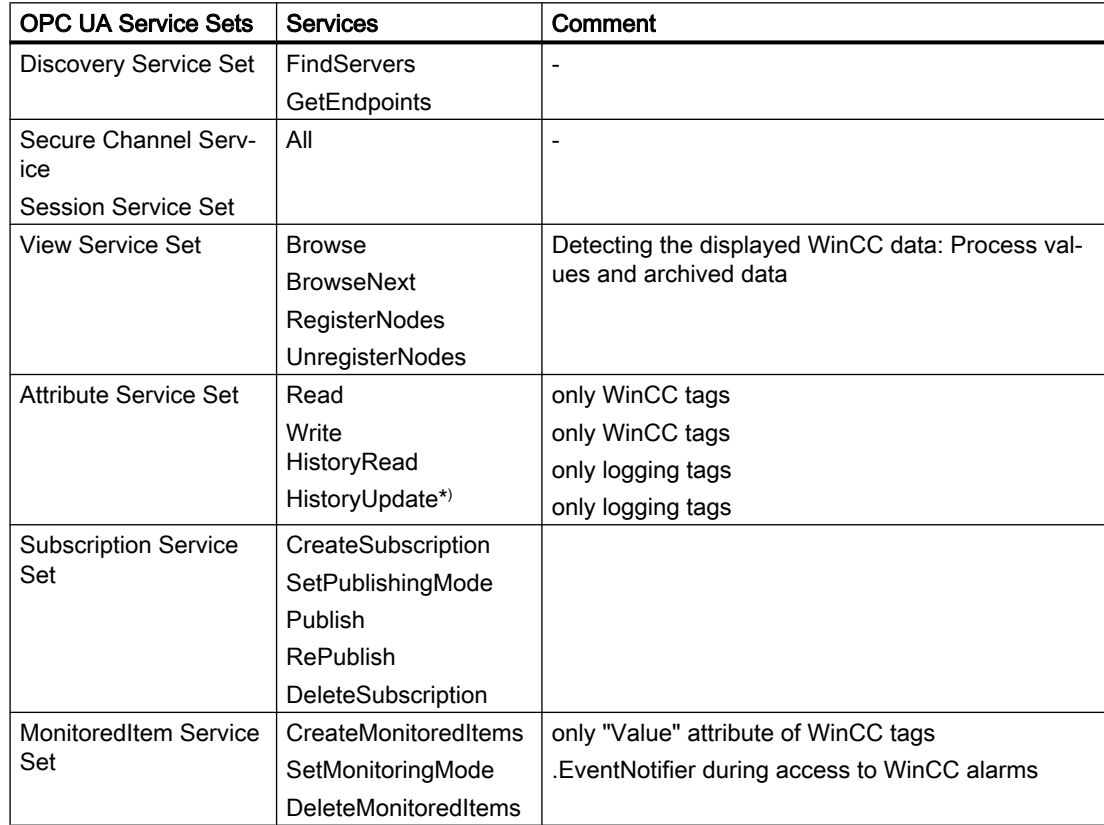

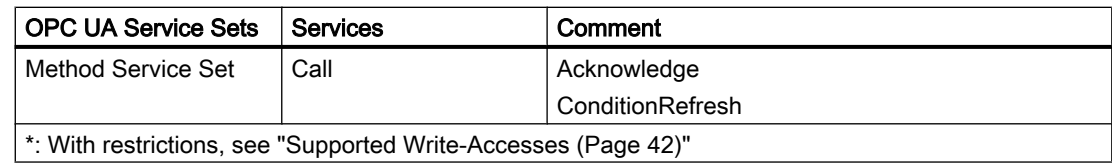

## OPC UA profile and Conformance Units

#### Note

The OPC UA profiles for "Historical Access" are not yet released, that is why they are not listed in the following:

The WinCC OPC UA server supports the following OPC UA 1.02 profiles without restrictions:

- 6.5.3 Base Server Behaviour Facet
- 6.5.12 Standard Event Subscription Server Facet
- 6.5.14 A & C Base Condition Server Facet
- 6.5.24 Method Server Facet
- 6.5.30 Historical Raw Data Server Facet
- 6.5.36 Historical Data Update Server Facet
- 6.5.37 Historical Data Insert Server Facet
- 6.5.38 Historical Data Delete Server Facet
- 6.5.107 UA-TCP UA-SC UA Binary
- 6.5.125 SecurityPolicy Basic256
- 6.5.124 SecurityPolicy Basic128Rsa15
- 6.5.123 SecurityPolicy None

The WinCC OPC A&E Server supports the following OPC UA profiles shown in the following table, however with restrictions:

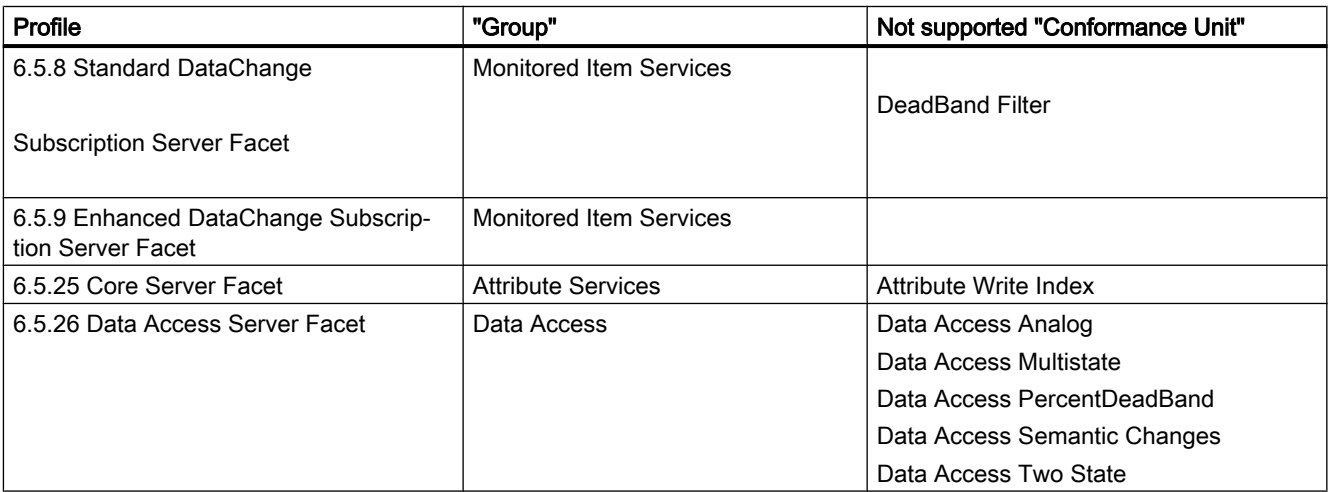

<span id="page-70-0"></span>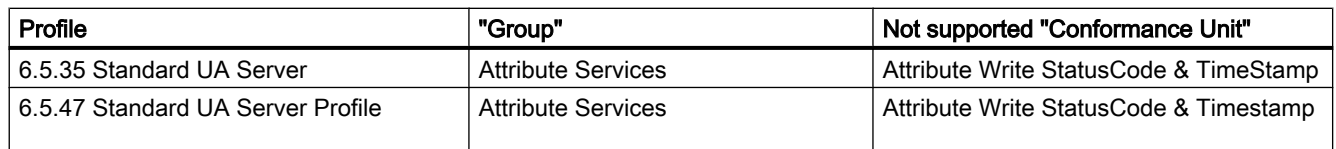

#### See also

[Principle of operation the WinCC OPC UA Server](#page-65-0) (Page [66](#page-65-0))

### Name area of the WinCC OPC UA server (RT Professional)

### Introduction

The WinCC OPC UA server provides OPC UA clients with an hierarchical name area to display the following Runtime data:

- Process values (WinCC tags and WinCC tag groups)
- Data log inclusive logging tags
- WinCC alarms

The name area of the WinCC OPC UA server is attached in the "Objects" default folder.

The following screen shows the name area of the WinCC OPC UA server of an active WinCC project on the local PC ("@LOCALMACHINE::"):

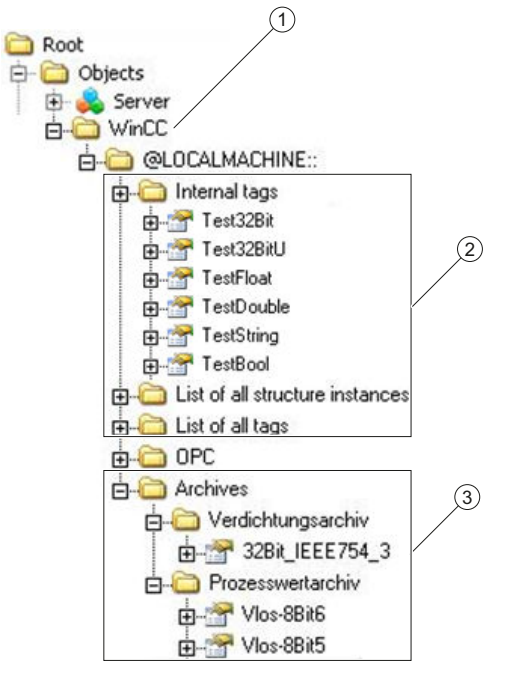

- ① Start node of the specific name area of WinCC.
- ② Display of the WinCC tags; the structure corresponds to the structure of the tags in WinCC.
- ③ Display of the data log

## Display of the WinCC tags

Tag groups, communication drivers and connections are displayed by OPC UA objects of the "FolderType" type. Each of these folders has references of the "Organizes" type to the subordinate objects and tags.

Internal and external WinCC tags are displayed by OPC UA tags of the "DataItemType" type. If a WinCC tag is additionally logged, the displayed OPC UA tag has additionally a reference of the "HasHistoricalConfiguration" type for a log configuration. The "Historizing" and "AccessLevel" attributes are respectively set.

The following table shows the most important attributes of the OPC UA tags that represent a WinCC tag. You can find the complete list of attributes in the "OPC UA Part 3 - Address Space Model 1.02 Specification" document under "5.6":

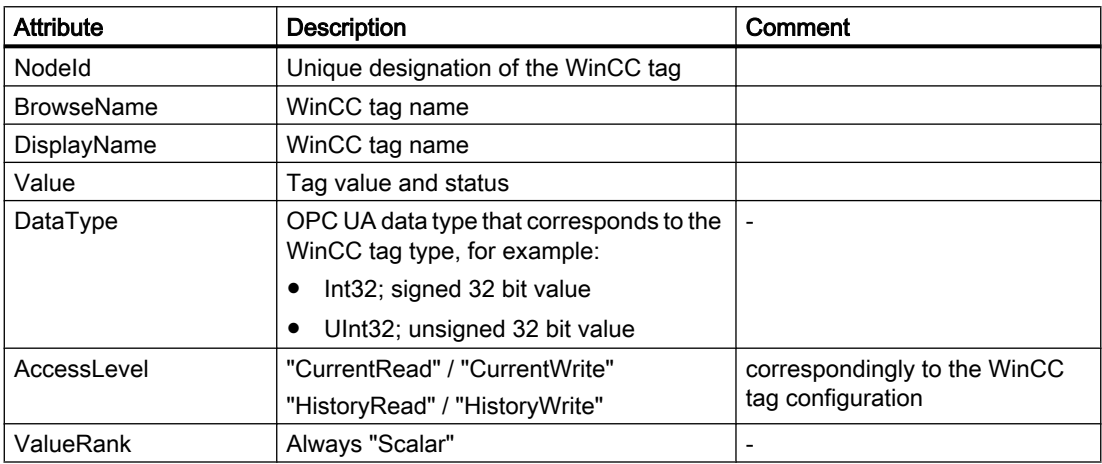

### Display of the logging tags

Process values and compressed logs are displayed by OPC UA objects of the "FolderType" type. Each of these folders has references of the "Organizes" type to the related logging tags.

Logging tags from process value or compressed logs are displayed by OPC UA tags of the "BaseDateVariableType" type. A logging tag always has a reference of the "HasHistoricalConfiguration" type for a log configuration.

The following table shows the most important attributes of the OPC UA tags that represent a WinCC logging tag. You can find the complete list of attributes in the "OPC UA Part 3 - Address Space Model 1.02 Specification" document under "§5.6":

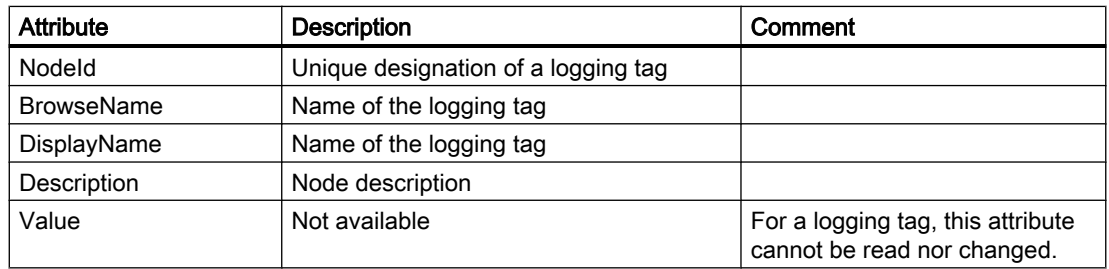
<span id="page-72-0"></span>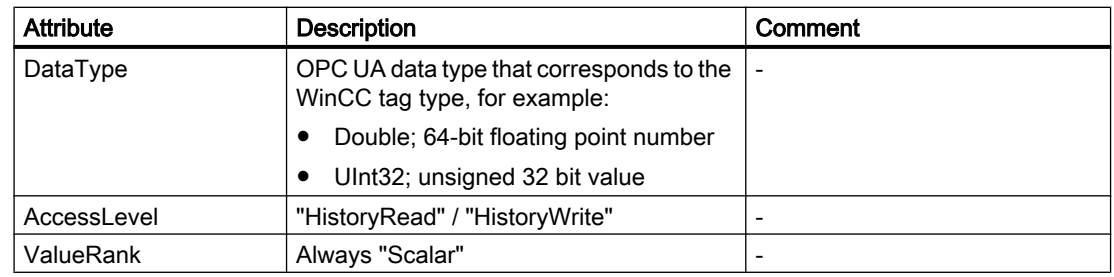

#### Access to WinCC alarms

The starting node of the WinCC namespace is an Event Notifier with which the OPC UA clients can receive the status changes of WinCC alarms via Subscriptions in Runtime.

#### OPC UA Data Access (RT Professional)

Internal and external WinCC tags are displayed by OPC UA tags of the "DataItemType" type. Other DataAccess tag types as "AnalogItem" or "DiscreteType" are not supported.

The WinCC OPC A&E Server supports the reading access on the OPC UA tag attributes as "DataType" or "AccessLevel". Writing access and subscriptions are only supported for the "Value" attribute.

#### OPC UA Log Access (RT Professional)

#### Introduction

"OPC Historical Access" enables the access to logs and includes the "Historical Data" and "Alarms & Events" services. The WinCC OPC UA server supports only the "Historical Data" service.

The WinCC OPC UA Server offers the OPC clients access to the raw data of tag logs via "Services".

- HistoryRead (READRAW)
- HistoryUpdate (INSERTDATA, REPLACEDATA, UPDATEDATA, DELETE\_RAW)

You can read and limitedly write with an OPC UA client the values of logging tags in the tag logs. Depending on the configuration of the tag log, the logging tag can contain either raw or already processed process values.

#### Characteristics of logging tags

According to the OPC "OPC UA Part 11 - Historical Access 1.00 Specification" document, the tags to be logged must have a precise reference to a tag configuration ("HistoricalConfiguration"). A process tag can be contained in WinCC and also in several data logs. In this case the process tag is linked to one of the corresponding logging tags.

#### Properties of log configurations

The following table shows the Properties of an OPC UA tag configuration of the "HistoricalConfigurationType" type: In the "Description" property, the logging tag comment configured in WinCC is displayed. You can find the complete list of properties in the "OPC UA Part 11 - Historical Access 1.02 Specification" document under "§5.2.2":

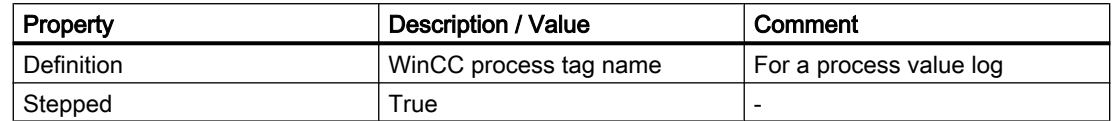

The following optional Properties are not supported:

- MaxTimeInterval
- MinTimeInterval
- ExceptionDeviation
- ExceptionDeviationFormat

#### Limitations for Service "HistoryUpdate"

You can use the Service "HistoryUpdate" only on process value logs.

The following table lists the functions supported by the WinCC OPC UA server: Which functions are supported depends on the configuration of the WinCC OPC UA server as well as the process value log configuration. You will find additional information in the "OPC UA Part 11 - Historical Access 1.00 Specification" document under "§5.5":

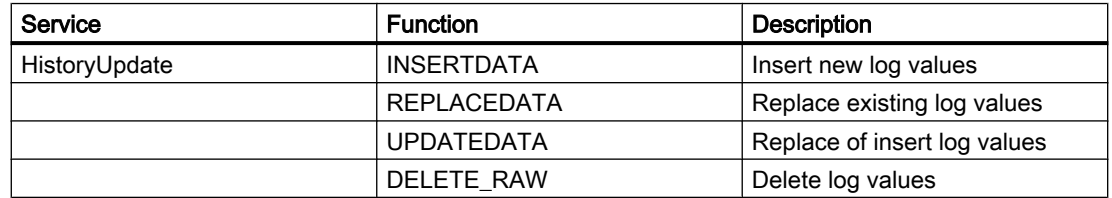

#### See also

[OPC UA Services support](#page-68-0) (Page [69\)](#page-68-0)

[Name area of the WinCC OPC UA server](#page-70-0) (Page [71](#page-70-0))

[Supported Write-Accesses](#page-41-0) (Page [42](#page-41-0))

[Configure WinCC OPC HDA Server](#page-46-0) (Page [47](#page-46-0))

#### OPC UA Alarms & Conditions (RT Professional)

#### Introduction

The OPC UA server allows access to alarms of the WinCC message system.

The OPC UA server relays status changes of messages to OPC UA clients with WinCC-Event-Notifications via Subscriptions and Monitored Event Items , but manages no Condition instance

in its namespace. The Event Notifier node to be used is the start node of the WinCC name area. The UA client can filter the messages and define the list of message attributes returned.

The OPC UA server supports the "OPC UA Alarms & Conditions 1.02" specification.

#### Mapping of the message system to OPC UA event types

The messages are mapped to the following OPC UA event types:

#### WinCCEventType

This type is based on "BaseEventType" and maps "simple" WinCC messages with the following acknowledgment theory:

- "Message without status went out" is activated
- "Acknowledgment came in" is not activated

Examples of this type of message are starting and stopping motors.

#### WinCCAlarmConditionType

This type is based on "AlarmConditionType" and maps all messages which cannot be mapped on WinCCEventType, for example acknowledgeable messages and messages with the status "came in" and "went out".

With an alarm of the type "WinCCAlarmConditionType", the event is linked to a condition. For example, WinCC generates an alarm as soon as a limit violation of a tag occurs. This message in OPC UA is equivalent to an Alarm Condition.

#### WinCC message attributes

The two Event types add WinCC-specific message attributes to the basic type. The attributes are mapped 1:1 as UA Event Properties and are described in more detail in "Attributes of the WinCC message system".

#### Message class and message type

The message system informs the user of disturbances and operating conditions in the process. A message always belongs to a specific message class and message type, which are specified in the attributes "CLASSID", "TYPEID", "CLASSNAME" and "TYPENAME" of the corresponding UA Events.

#### **Priority**

When configuring messages in the message system, you can configure a priority of "0" to "16". The OPC UA specification defines a value range of "1" to "1000" for the Severity. "1" stands for the lowest and "1000" for the highest Severity.

The values of the priority must therefore be suitably mapped to the OPC severity. In standard mapping, a priority of "0" is assigned to OPC-Severity "1" and a priority of "16" to OPC-Severity "1000". All other values are interpolated linearly between "0" and "1000".

# OPC UA mapping rules

During the configuration of the WinCC message system, settings are made to determine which process events generate a message. This message is generally shown as an Event in OPC UA.

The following table shows the most important Properties of an Events and how the WinCC message system provides the information.

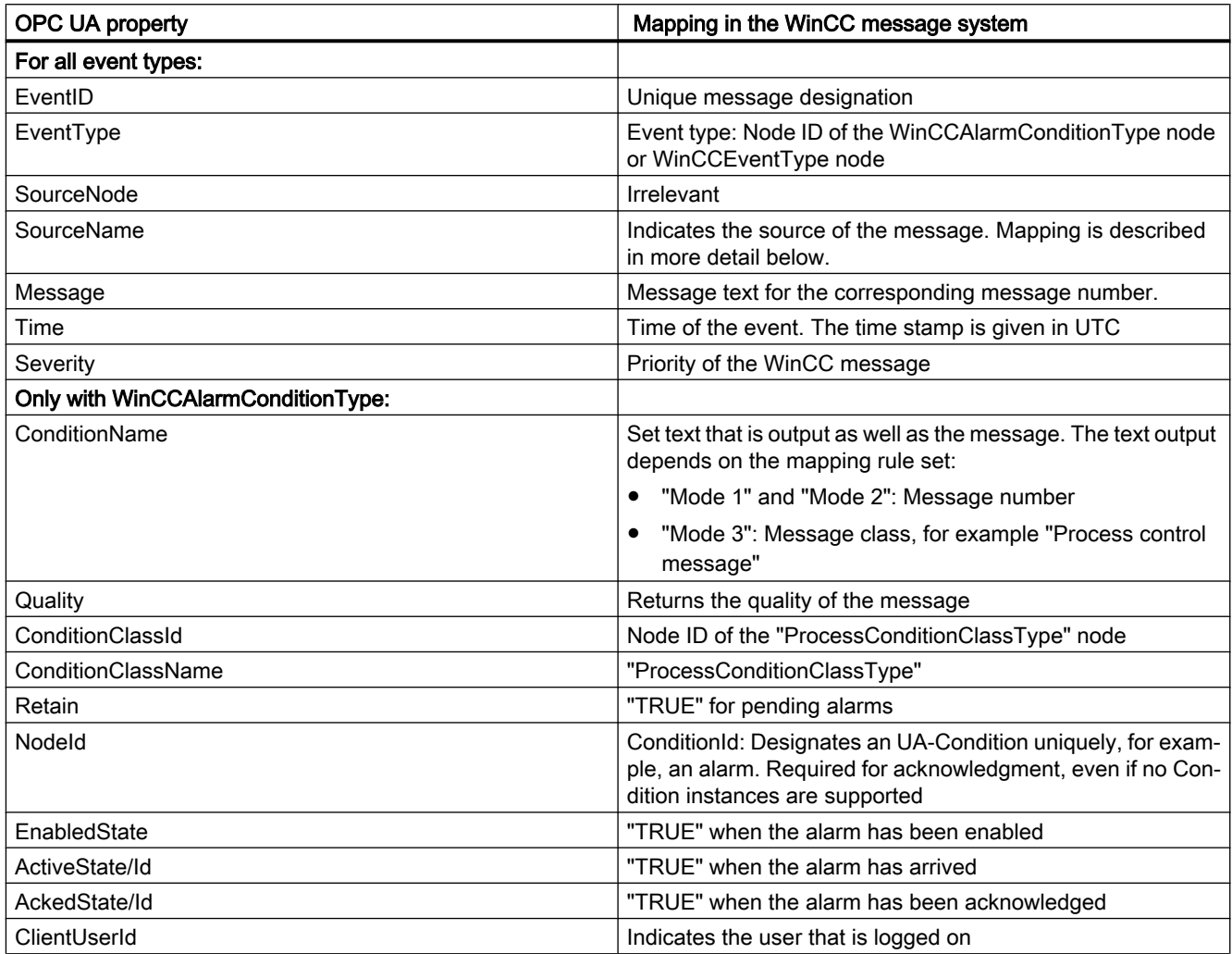

#### Note

The following OPC UA Condition and Alarm Properties are not supported by the OPC UA server:

- BranchId
- LastSeverity
- InputNode
- ConfirmedState
- SuppressedState
- ShelvingState
- SuppressedOrShelved
- MaxTimeShelved

#### Message statuses / acknowledgment statuses

The following table shows WinCC message status mapping to the corresponding WinCCAlarmConditionType - Properties:

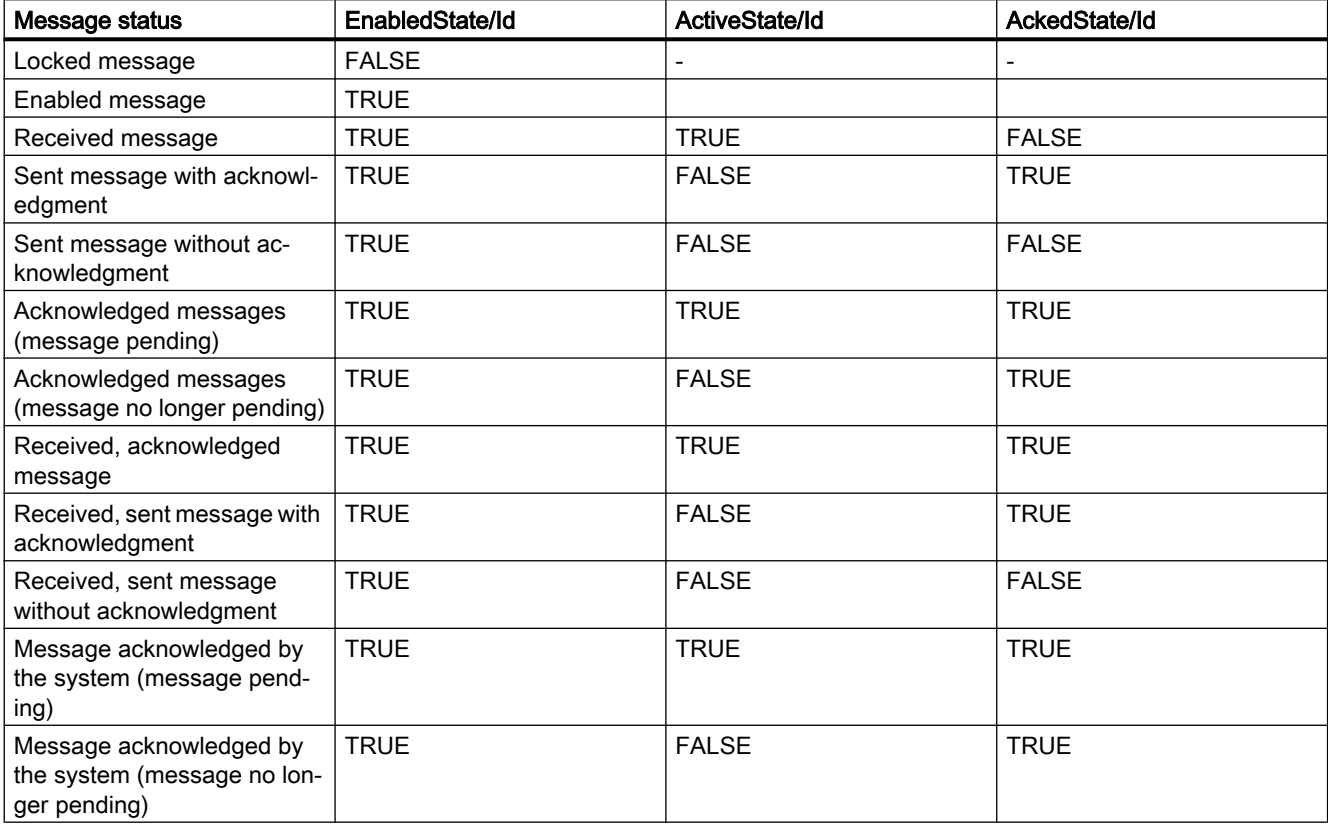

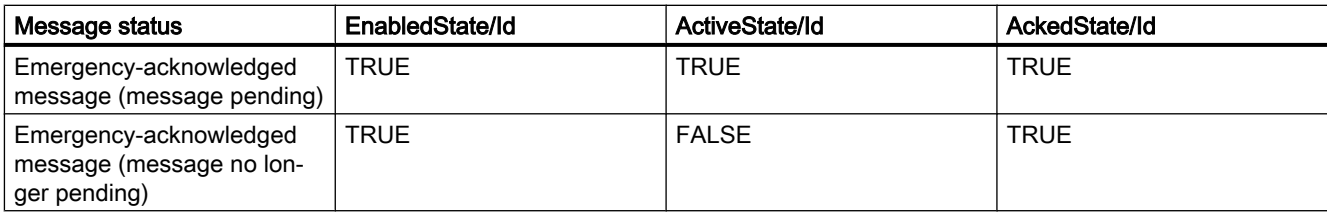

#### Settings for mapping the WinCC message system

The configuration of the OPC UA server also applies to the OPC UA server as regards the mapping of the Properties "SourceName" and "Message" of a message.

● With OPC A&E server with hierarchical access:

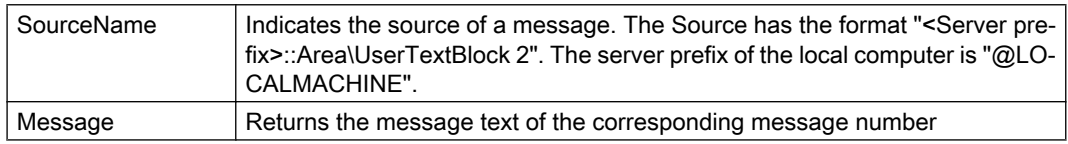

● With OPC A&E server without hierarchical access:

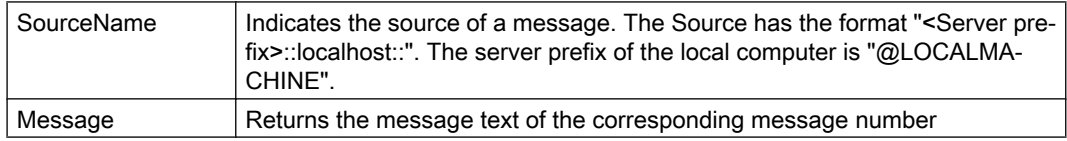

#### Alarm groups

In WinCC, the alarm groups are not displayed in the namespace.

#### Supported event methods

#### Acknowledgment

A WinCC message is acknowledged using the "Acknowledge" method of the "AcknowledgeableConditionType" node in the standard OPC UA info model.

Only messages of the "WinCCAlarmConditionType" type can be acknowledged.

#### **ConditionRefresh**

Messages still pending are established using the "ConditionRefresh" method of the "ConditionType" node in the standard OPC UA info model.

#### **Filters**

The OPC UA client can defined a filter for Monitored Event Items .

The following operators are, however, not supported by the OPC UA server:

- FilterOperator\_Cast
- FilterOperator\_BitwiseAnd

- FilterOperator\_BitwiseOr
- FilterOperator\_RelatedTo
- FilterOperator\_InView

# Attributes of the WinCC message system (RT Professional)

#### **Overview**

The following table lists the configurable attributes of the WinCC message system. The attributes are mapped 1:1 as UA Event Properties .

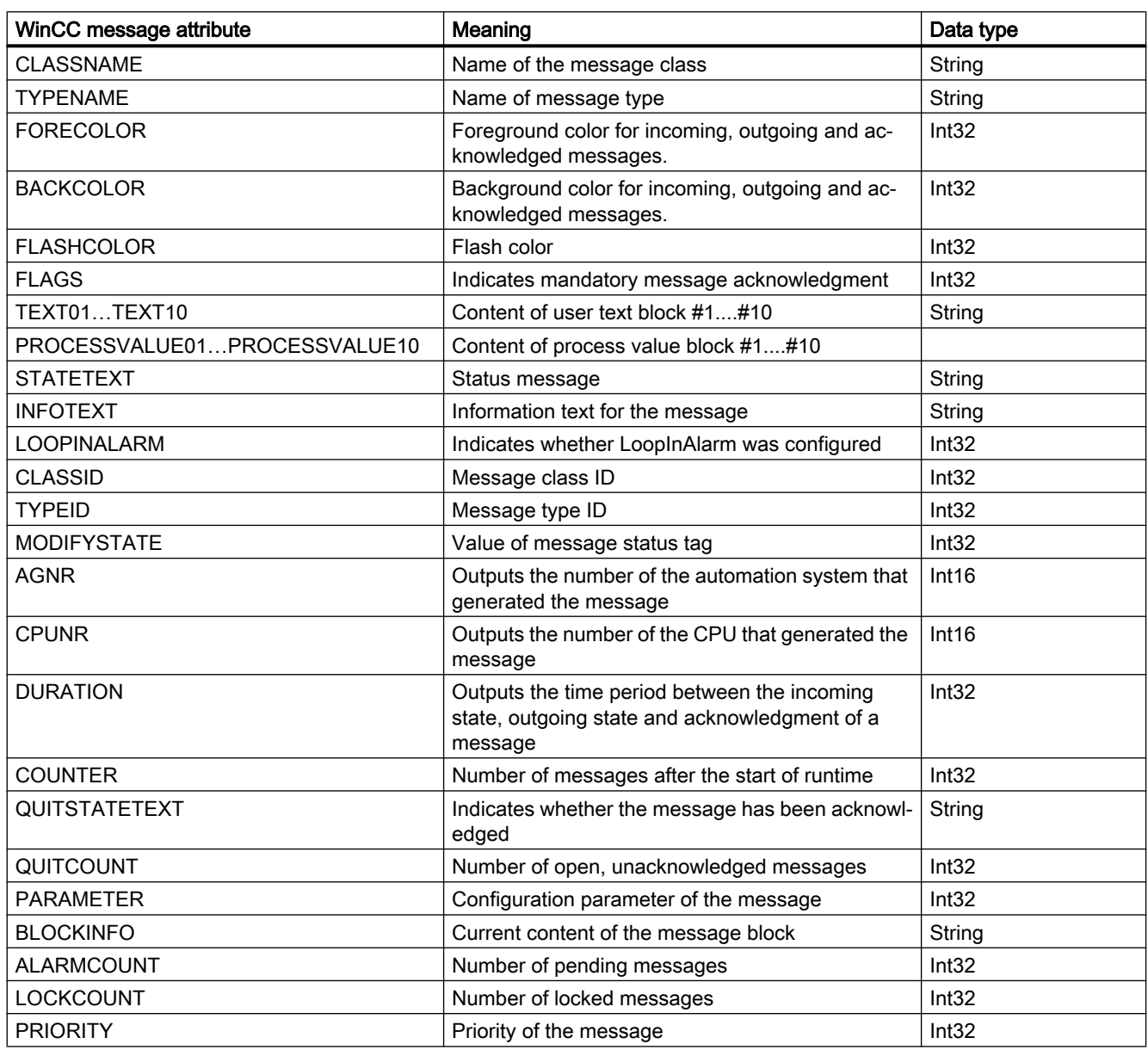

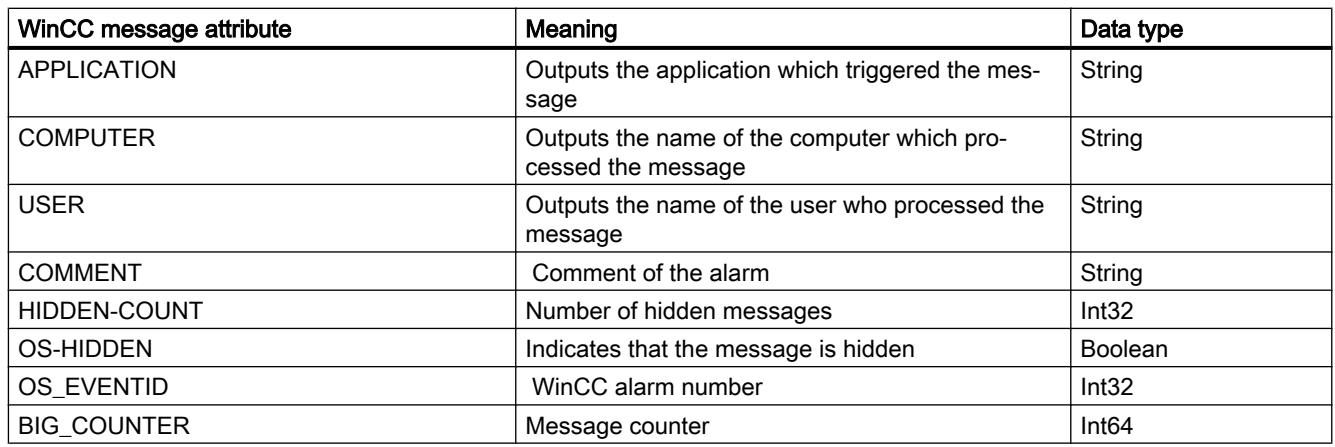

# Configure WinCC OPC UA Server (RT Professional)

#### Introduction

Define the following in the configuration settings of the WinCC OPC UA server:

- OPC HDA Server settings
- Port number (Default: "4861)"
- Security settings

#### Requirement

A project with an HMI device is open.

#### <span id="page-80-0"></span>**Procedure**

To configure WinCC OPC UA server, proceed as follows:

- 1. Open the "Runtime settings" of the HMI device in the project tree.
- 2. If necessary, configure the writing access validation at "OPC settings > OPC HDA settings".

#### Note

The "OPC HDA configuration" settings apply for the WinCC OPC HDA server as well as for the OPC UA server.

- 3. Configure the server settings at "OPC settings > OPC Unified Architecture Server configuration":
	- Change the "Port number", if required
	- Activate at least a "SecurityPolicy" and the respective "Message security mode".

#### Note

Unsecured communication between client and server possible

Use the "none" setting only for test and diagnostics purposes.

#### **Result**

The WinCC OPC UA Server is configured. If you activate the project on the HMI device, the WinCC OPC UA server is accessible.

#### See also

[Security concept of OPC UA](#page-66-0) (Page [67](#page-66-0)) [OPC UA Log Access](#page-72-0) (Page [73\)](#page-72-0) [Supported Write-Accesses](#page-41-0) (Page [42](#page-41-0)) [Basic settings for OPC](#page-35-0) (Page [36\)](#page-35-0)

# 1.2.4 WinCC OPC connection (RT Professional)

#### 1.2.4.1 Creating a connection to an OPC server (RT Professional)

#### Introduction

If to an OPC DA server an external control is available, you can access its process values from WinCC with the help of the WinCC OPC connection. You configure for this in the engineering system an OPC connection to the desired OPC server. You configure afterwards WinCC tags for the process values of the OPC server.

# Requirement

- The OPC server to be addressed is ready-to-operate and in the "running" status
- The OPC server and the HMI device with WinCC Runtime Professional are located in a network

# Procedure

To create a connection to an OPC server, follow these steps:

- 1. On the HMI device, open the "Connections" editor.
- 2. Create a new connection and enter a meaningful name.
- 3. Choose "OPC" as the "Communication driver".
- 4. In the work area under "Parameters > OPC settings", enter the communication peer.
	- Select the "Type of OPC server".
	- Select the OPC server based on the OPC server type you chose, or enter the IP address or name of the remote computer.

#### Result

The OPC connection is configured. To access data from the OPC server, you create tags.

#### See also

Accessing process values of an OPC server (Page 82) [Using OPC in WinCC](#page-33-0) (Page [34\)](#page-33-0)

# 1.2.4.2 Accessing process values of an OPC server (RT Professional)

# Requirement

- The OPC server to be addressed is ready-to-operate and in the "running" status
- A connection to the OPC-Server is created

#### Procedure

To access process values of an OPC-Server via the OPC connection, follow these steps:

- 1. On the configuration PC in the project navigation, open the "HMI tags" editor under the HMI device that you use as an OPC client.
- 2. Create a tag with the same data type as the tag on the OPC server.
- 3. Select the OPC connection for "Connection".
- 4. Enter the "Address", or select the desired tag on the OPC server via the object list.

#### <span id="page-82-0"></span>Result

If you launch Runtime on the HMI device, the process value from the OPC server will be written to the tag on the HMI device via the OPC connection.

#### See also

[Creating a connection to an OPC server](#page-80-0) (Page [81](#page-80-0))

# 1.2.5 WinCC OPC UA connection (RT Professional)

#### 1.2.5.1 Creating a connection to an OPC UA server (RT Professional)

#### Introduction

The OPC UA client accesses process values in the hierarchical name space of an OPC UA server. For this access to be carried out, an OPC UA server and the OPC UA client authorize each other through the exchange of certificates. In addition, you can encode the data transfer.

TIA Portal has its own independent certificate store. The certificates from the certificate store are not automatically transferred in Runtime or to the simulation. Therefore, the certificates for any Runtime or simulation PC must be configured manually.

The OPC UA client of the TIA Portal by default classifies each certificate of an OPC UA server as "trustworthy". The certificates must be configured manually for the OPC UA clients in Runtime or simulation. How an OPC UA server responds to a connection request of the OPC UA client depends on the configuration of the OPC UA server.

To establish communication to an OPC UA server, request the following information from the operator of the OPC UA server:

- URL of the OPC UA server
- Security settings
- Required certificates

You can protect the OPC UA connections through authentication. By default, each new OPC UA connection is created as "Anonymous". If you want to protect the connection, enter your user name and password.

#### Requirement

URL and security settings of the OPC UA server are known.

#### Procedure

To create a connection to an OPC UA server, proceed as follows:

- 1. Open the "Connections" editor on the HMI device.
- 2. Create a new connection and enter a meaningful name.

- <span id="page-83-0"></span>3. Select the entry "OPC UA" as the "Communication driver".
- 4. Configure the "OPC Server" under "Parameters" in the work area:
	- Enter the URL of the OPC UA server in the "UA server discovery URL" text box, or select the OPC UA server from the list.
	- In "Security policy", select one of the supported security policy options.
	- In "Message security mode", select one of the supported security mode options.
- 5. You enter your user name and password to protect the OPC UA connection.

# **Note**

#### Migration

For security reasons, the password is not migrated during migration.

#### Result

The OPC UA connection is configured. You create tags or arrays to access data from the OPC UA server.

#### Additional information on OPC UA connections

- To make a device of the device version V14.0.0.0 available for the OPC UA connection, you need to change the device version to V14.0.1.0 or higher.
- The OPC UA connection is available for a WinCC Runtime Professional device as of version V14.0.1.0. The OPC UA connection protected through authentication is available as of version V15.0.
- In addition, you can protect the assigned password through password protection in runtime (password for transport).

#### See also

Setting up authentication via certificates. (Page 84) [Creating OPC UA tags](#page-84-0) (Page [85\)](#page-84-0) [Overview of the supported data types](#page-87-0) (Page [88\)](#page-87-0)

#### 1.2.5.2 Setting up authentication via certificates. (RT Professional)

#### Server certificates and client certificates

Distinguish between client and server certificates when configuring. Secure communication is only possible when client and server recognize each other's certificates.

Certificates are linked to the respective PC. If the Runtime project is loaded on another PC, the process of mutual exchange of trust certificates must be repeated.

<span id="page-84-0"></span>For communication, the OPC UA server must recognize the following client certificates as trustworthy:

- "Siemens OPC UA Client for WinCC" Without a valid certificate of the TIA Portal, the tag browser aborts the connection attempt.
- "Siemens OPC UA Client for WinCC Runtime" Without a valid Runtime certificate, no current values are displayed in runtime.

Use the WinCC channel diagnostics for the analysis.

You can find additional information under Security Concept of OPC UA.

#### Setting up valid certificates

A self-signed certificate for the tag browser of the TIA Portal ""Siemens OPC UA Client for WinCC" and a certificate for the OPC UA channel of WinCC Runtime "Siemens OPC UA Client for WinCC Runtime" are created during installation. The OPC UA client can only connect to the OPC UA server if the server identifies this client certificate as trustworthy.

When the tag browser opens, the OPC UA server checks the client certificate of the TIA Portal. If the server does not recognize the client certificate as trustworthy, the connection is rejected. The error message "Connection failed" appears. The tag browser automatically accepts the server certificate.

Each WinCC Runtime or simulation has its own certificate and a project-independent certificate store. Certificates are not transferred when downloading the project. This means you must trust the certificate of the OPC UA server on each HMI device. The OPC UA server must trust each HMI device certificate.

For the OPC UA client of Runtime, the certificates are located below the installation path: c: \Program Files (x86)\Siemens\Automation\SCADA-RT\_V1x\WinCC\OPC\UAClient\PKI\.

A rejected certificate is stored in the "rejected\certs" folder. To trust a certificate, move it to the "trusted\certs" folder.

#### See also

[Creating a connection to an OPC UA server](#page-82-0) (Page [83](#page-82-0)) [Security concept of OPC UA](#page-66-0) (Page [67](#page-66-0)) Creating OPC UA tags (Page 85)

#### 1.2.5.3 Creating OPC UA tags (RT Professional)

#### Introduction

You create the tags for the OPC UA connection in the "HMI Tags" editor. You can view these tags in the tag browser.

#### **Requirements**

- The project is open.
- The connection to the OPC UA server has been set up.

#### Procedure

You create OPC UA tags exactly as you would internal HMI tags. You can find additional information under "Creating internal tags".

Make the following deviating settings for the OPC UA tags:

- 1. In the "Connection" field, select the connection to the OPC UA server that you have set up beforehand.
- 2. In the "Data type" field, select a permissible data type for OPC UA tags.
- 3. In the "Address" column, click on the drop-down list and select the address in the tag browser.

You can also enter the address manually.

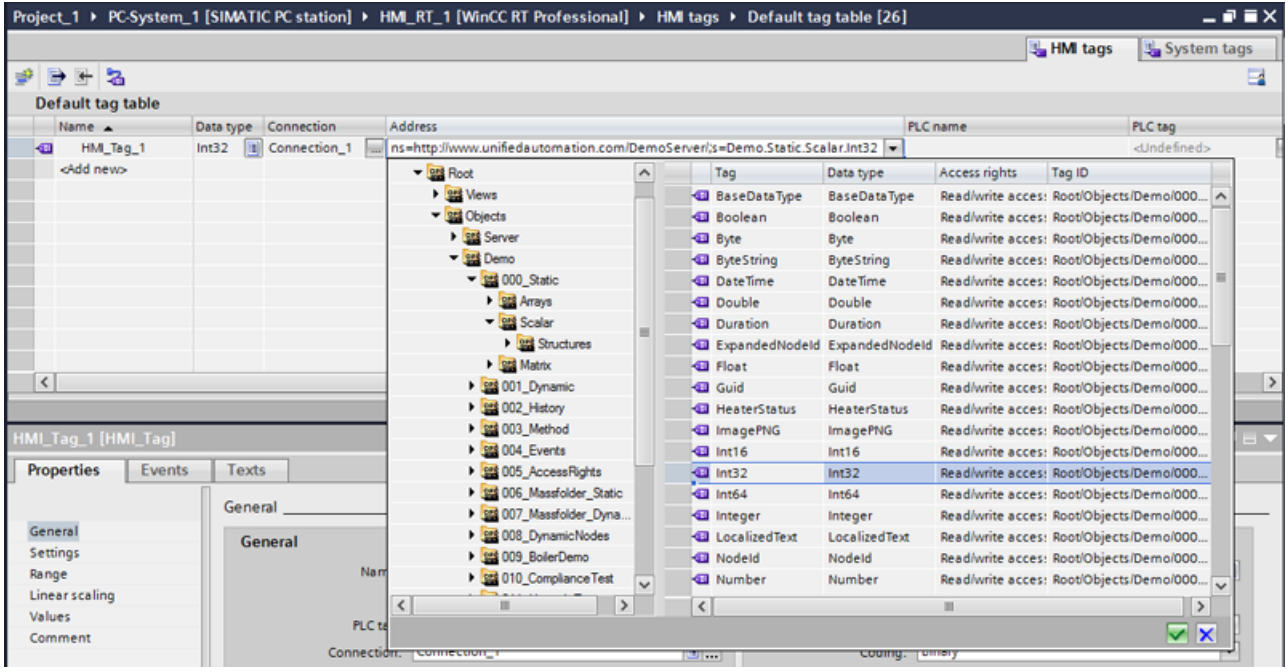

4. If required, make settings under "Area", "Linear scaling", "Start value" and "Substitute value".

#### **Result**

You have created OPC UA tags that you can use for the OPC UA connection in your project.

#### See also

[Overview of the supported data types](#page-87-0) (Page [88\)](#page-87-0) [Creating a connection to an OPC UA server](#page-82-0) (Page [83](#page-82-0)) [Setting up authentication via certificates.](#page-83-0) (Page [84](#page-83-0))

### 1.2.5.4 Creating array tags for OPC UA connection (RT Professional)

#### Introduction

You create the array tags for the OPC UA connection in the "HMI Tags" editor. You can view these array tags in the tag browser.

You can select the arrays but not the individual array elements in the tag browser.

It is possible to configure one-dimensional arrays for all supported OPC UA data types, with the exception of ByteString.

#### Requirement

- The project is open.
- The connection to the OPC UA server has been set up.

#### Procedure

You create the array tags for OPC UA connections exactly as you would normal array tags. You can find additional information under "Create array tag".

If needed, make the following deviating settings for the created OPC UA connection under "Parameters > OPC Server":

1. To use arrays on older OPC UA servers that do not support writing single array elements, use the "Write array elements without IndexRange" setting.

<span id="page-87-0"></span>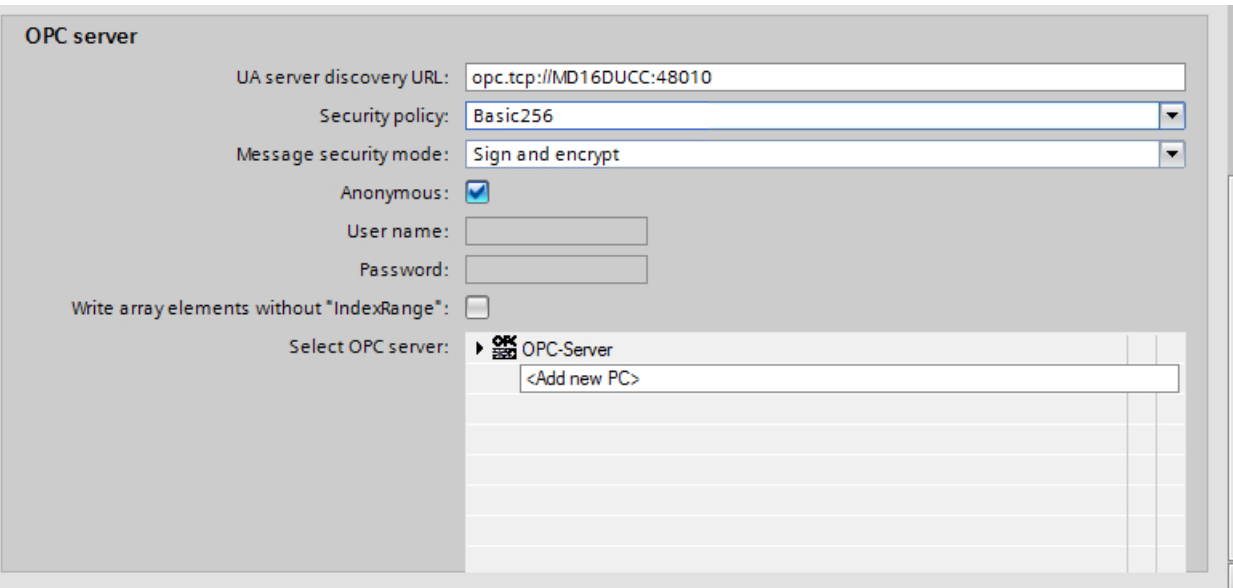

If the "Write array elements without IndexRange" setting is selected, the complete array is read and the corresponding elements of the array modified. The entire array is then written back to the server.

#### **NOTICE**

#### Loss of data

If the "Write array elements without IndexRange" setting is selected, data loss may occur if the arrays are changed between the read and write access on the server.

For additional information on arrays, refer to "Array basics".

#### 1.2.5.5 Overview of the supported data types (RT Professional)

#### Introduction

For the data exchange, configure access to the tags of the OPC UA server for the OPC UA client. To do so, import an OPC UA node as HMI tag in the tag management.

#### Supported data types

The OPC UA client supports the following data types:

- Boolean
- Byte (unsigned byte)
- Date Time
- **Double**
- Float

- Int16
- Int32
- Raw (ByteString)
- SByte
- String
- UInt16
- UInt32
- Int32
- UDT

#### **Note**

The elements of the UDT can be interconnected to OPC UA tags.

#### **Note**

OPC UA structures are not supported.

If the server supports OPC UA structures, however, you can access elements of an OPC UA structure.

#### See also

[Creating OPC UA tags](#page-84-0) (Page [85\)](#page-84-0)

[Creating a connection to an OPC UA server](#page-82-0) (Page [83](#page-82-0))

#### 1.2.5.6 Diagnostics options of the "OPC UA" channel (RT Professional)

The following options are available for diagnosing and troubleshooting the "OPC UA" channel and a tag of this channel:

#### Checking the configuration of connection and tags

Possible errors can lie in the configured system parameters and connection parameters. An incorrect addressing of the tag can also be responsible for faulty tag values.

#### Diagnosis of the channel using "Channel Diagnosis"

The status of the channel and the connection can be queried in Runtime using "Channel Diagnosis". Errors that occur are displayed as so-called "Error Codes".

#### Diagnosis of the channel tags

In the tag management, the current value, the current quality code and the last change time of the tags can be queried in Runtime.

#### 1.2.5.7 Supported OPC UA services of the OPC UA client (RT Professional)

#### OPC UA Services support

The OPC UA client supports the following OPC UA services:

- SecurityPolicy Basic256Sha256
- SecurityPolicy Basic128Rsa15
- SecurityPolicy Basic256
- SecurityPolicy None
- DataAccess ClientFacet

#### Explanation of the security settings

The following table lists the security settings supported by the OPC UA client:

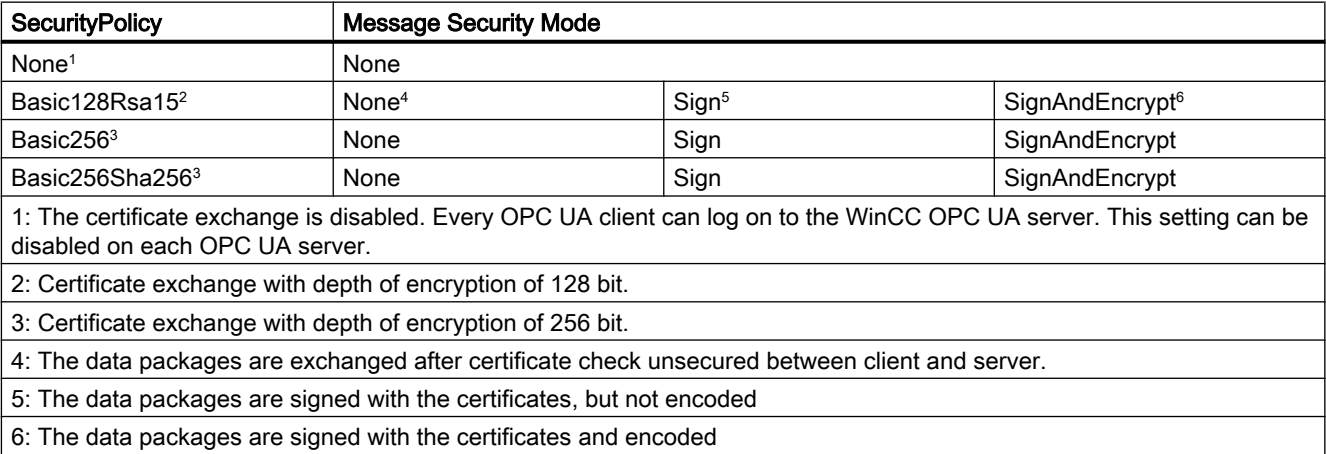

#### **Note**

#### Unsecured communication between client and server possible

Use the "none" setting only for test and diagnostics purposes.

For a secure communication between client and server, use in operating mode at least the following settings:

- SecurityPolicy: Basic128Rsa15
- Message Security Mode: Sign

The SecurityPolicy - Basic256Sha256 setting is recommended.

# 1.2.5.8 Description of Log File Entries (RT Professional)

#### Introduction

Important changes of state and errors are entered in the log file through the channel. Only the most important entries are described in the following sections. These entries can be used to further analyze a communication problem.

There are two type of such problems:

- INFO
- **ERROR**

Logging must be enabled in the channel diagnosis. The file name and flags (trace level) are also configured there.

The log files are stored here: c:\Program Files (x86)\Siemens\Automation\SCADA-RT\_V1x \WinCC\diagnose\.

#### Systematic structure of an entry

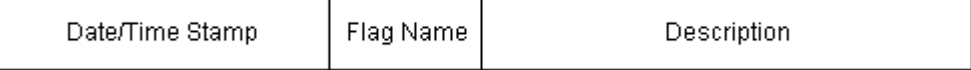

#### Example of entries in the logbook

2016-03-24 10:43:18.756 INFO Log starting ...

2016-03-24 10:43:18.756 INFO | LogFileName : C:\Program Files (x86)\Siemens\Automation \SCADA-RT\_V1x\WinCC\diagnose

2016-03-24 10:43:18.756 INFO | LogFileCount : 3

2016-03-24 10:43:18.756 INFO | LogFileSize : 1400000

2016-03-24 10:43:18.756 INFO | TraceFlags : fa000007

2016-03-24 10:43:18.756 INFO Process attached at 2016-03-24 09:43:18.746 UTC

2016-03-23 10:46:18.756 INFO Process detached at 2016-03-2410:46:18.746UTC

2016-03-27 13:22:43.390 ERROR ..FOPCData::InitOPC CoCreateInstanceEx- ERROR 800706ba

2016-03-27 13:22:43.390 ERROR - ChannelUnit::SysMessage("[OPC Groups (OPCHN Unit #1)]![OPC\_No\_Machine]: CoCreateInstance for server "OPCServer.WinCC" on machine OPC\_No\_Machine failed, Error=800706ba (HRESULT = 800706ba - RPC\_S\_SERVER\_UNAVAILABLE (The RPC Server is unavailable.))")

# 1.2.6 Commissioning OPC (RT Professional)

#### 1.2.6.1 Configuring DCOM user permissions in Windows (RT Professional)

#### Introduction

The OPC DA client and OPC DA server are DCOM applications, whose security settings must be set in compliance with the DCOM security mechanisms:

- The OPC DA client needs launch/activation rights and access rights for the OPC DA server.
- The OPC DA server only needs access rights for the OPC DA client.

The following must be known on the PCs of the OPC DA server and the OPC DA client respectively:

- The user account for which the OPC DA client is executed
- The "Simatic HMI" user group

The "Simatic HMI" user group is already created on an HMI device during installation. The security settings of WinCC OPC DA server and the WinCC OPC channel are also preconfigured during installation.

In order to create an additional user for the operation of the OPC DA client, add the user as a member to the "Simatic HMI" user group.

#### Requirement

You have administrator rights.

#### Setting up a user account on PCs with an external OPC DA server or external client

On PCs without a WinCC installation, you configure the access rights manually.

- 1. Open Windows user administration.
- 2. Create the "SIMATIC HMI" user group.
- 3. Under "DCOM > My Computer > COM Security > Access Permissions > Edit Default" enter the permissions "Local Access" and "Remote Access".
- 4. Assign the user accounts for this user group.

For more information on assigning user rights, see the documentation for Windows XP / 7.

#### 1.2.6.2 Adjusting Windows firewall settings (RT Professional)

#### Introduction

After installation of WinCC, the Windows firewall settings of the WinCC OPC servers are correctly configured.

If OPC clients access OPC servers in different subnets, you must adapt the configuration of the permitted network areas to the OPC servers.

#### OPC

1.2 OPC for Runtime Professional (RT Professional)

# <span id="page-94-0"></span>2.1 Basics of communication (Basic Panels, Panels, Multipanels, Comfort Panels, Mobile Panels, RT Advanced, RT Professional)

# 2.1.1 Communication between devices (Basic Panels, Panels, Comfort Panels, RT Advanced, RT Professional)

#### **Communication**

The data exchange between two devices is known as communication. The devices can be interconnected directly or via a network. The interconnected devices in communication are referred to as communication partners.

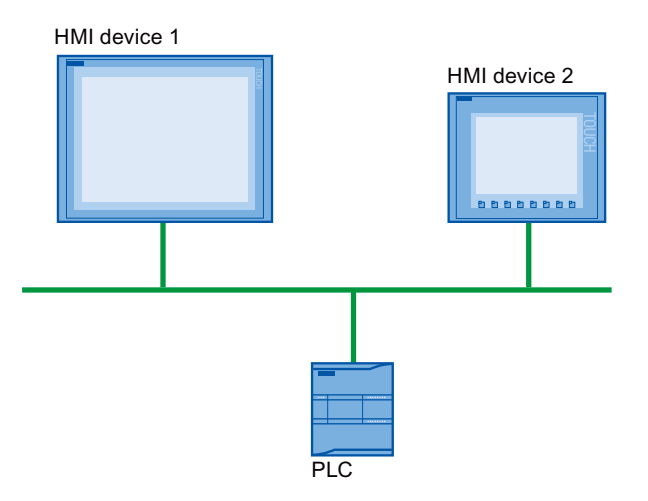

Data transferred between the communication partners may serve different purposes:

- Display processes
- Operate processes
- Output alarms
- Archive process values and alarms
- Document process values and alarms
- Administer process parameters and machine parameters

2.1 Basics of communication (Basic Panels, Panels, Multipanels, Comfort Panels, Mobile Panels, RT Advanced, RT Professional)

#### Communication partners

Communication between the following devices is described in more detail in this section:

- PLC The PLC controls a process by means of a user program.
- HMI device You use the HMI device to operate and monitor the process.

#### Basic information for all communication

The basis for all types of communication is a network configuration. In a network configuration, you specify the connection that exists between the configured devices.

With the network configuration, you also ensure the necessary prerequisites for communication, in other words:

- Every device in a network is assigned a unique address.
- The devices carry out communication with consistent transmission characteristics.

#### Automation system

The following characteristics describe an automation system:

- The PLC and HMI device are interconnected
- The network between the PLC and HMI device is configured

#### Communication between HMI devices

The HTTP protocol is available for communication between HMI devices.

For more detailed information, refer to the documentation on the SIMATIC HMI HTTP protocol.

#### Communication via a uniform and vendor-neutral interface

With OPC (Openess Productivity Collaboration), WinCC has a uniform and manufacturerneutral software interface. This interface enables standardized data exchange between industrial, office, and manufacturing applications.

For more detailed information, refer to the documentation for OPC.

#### See also

[Devices and networks in the automation system](#page-96-0) (Page [97\)](#page-96-0) [Data exchange using tags](#page-99-0) (Page [100](#page-99-0)) [Data exchange using area pointers](#page-100-0) (Page [101\)](#page-100-0) [Communication drivers](#page-101-0) (Page [102\)](#page-101-0)

<span id="page-96-0"></span>2.1 Basics of communication (Basic Panels, Panels, Multipanels, Comfort Panels, Mobile Panels, RT Advanced,

#### 2.1.2 Devices and networks in the automation system (Basic Panels, Panels, Comfort Panels, RT Advanced, RT Professional) RT Professional)

### Introduction

To set up an automation system, you must configure, parameterize, and interconnect the individual devices.

You insert PLCs and HMI devices into the project in the same way. Likewise, you configure the two devices in the same way.

Automation system setup:

- 1. Insert PLC into the project.
- 2. Insert HMI device into the project.
- 3. Network the devices together.
- 4. Interconnect the devices.

*RT Professional)*<br>**Inserting devices** 2.1 Basics of communication (Basic Panels, Panels, Multipanels, Comfort Panels, Mobile Panels, RT Advanced,

If you have created a project, you can add a device in the portal view or project view.

● Portal view

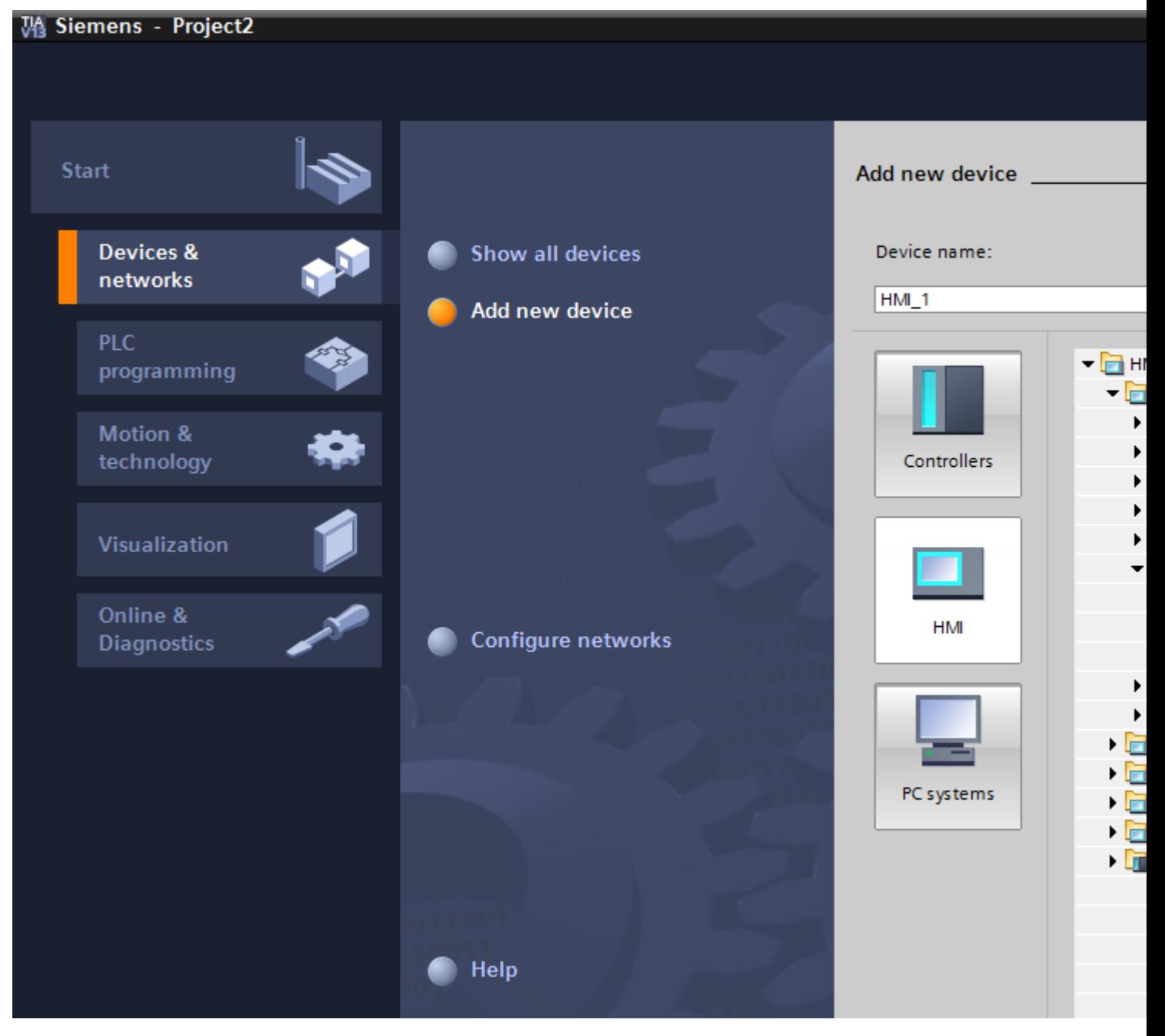

● Project view

2.1 Basics of communication (Basic Panels, Panels, Multipanels, Comfort Panels, Mobile Panels, RT Advanced,

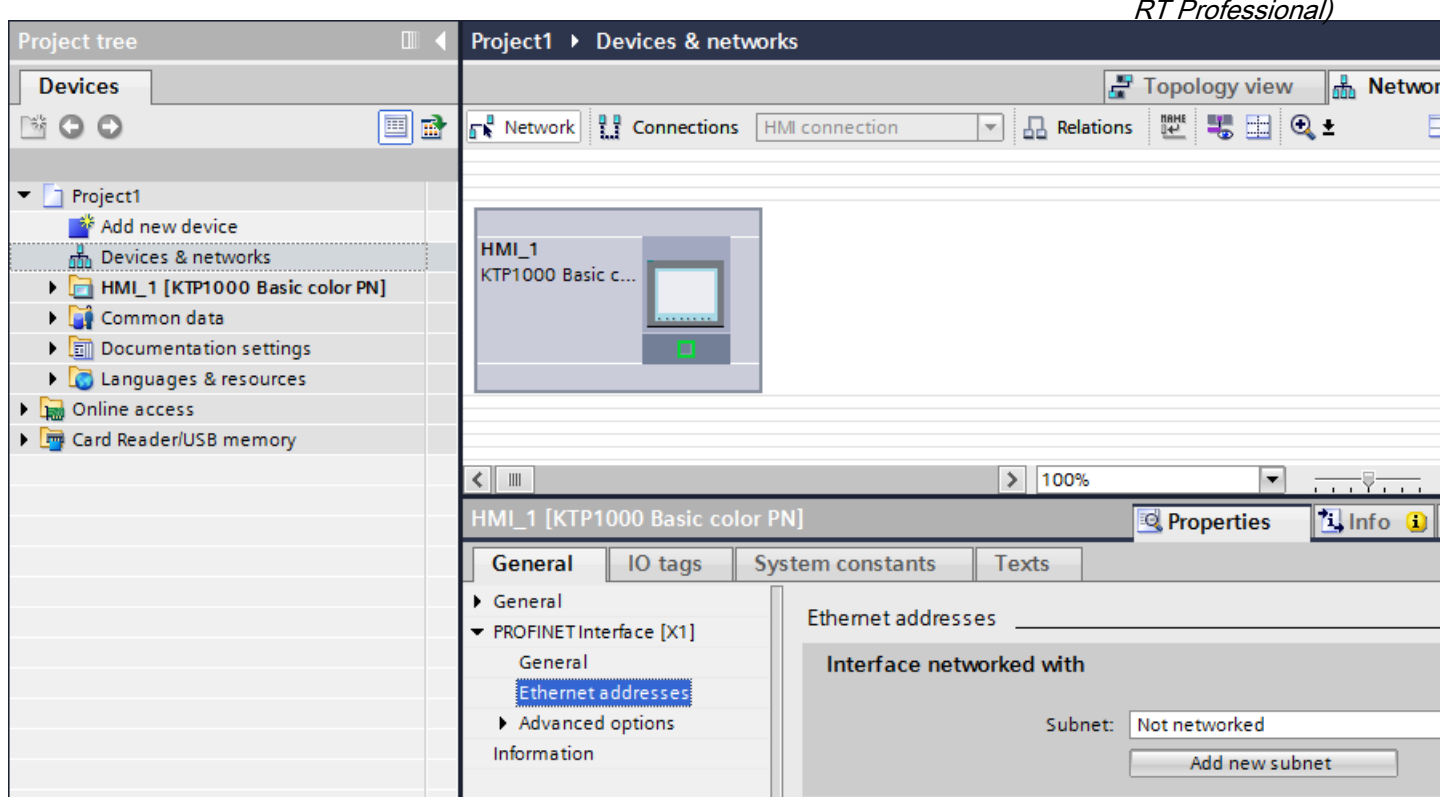

#### Networking devices

You can network the interfaces of the communication-capable devices conveniently in the "Devices & Networks" editor. In the networking step, you configure the physical device connections.

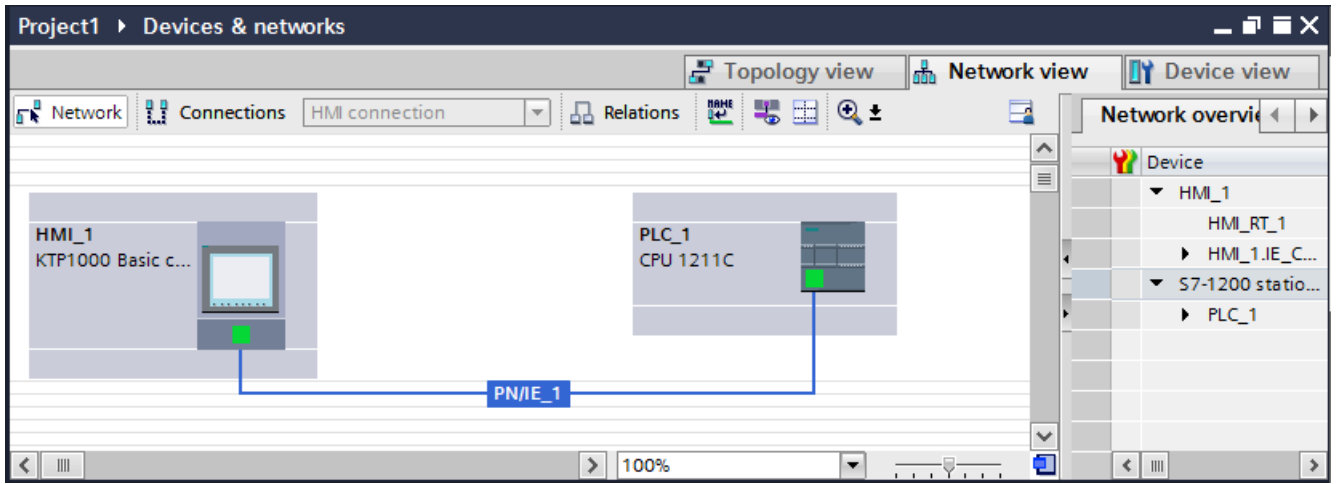

<span id="page-99-0"></span>2.1 Basics of communication (Basic Panels, Panels, Multipanels, Comfort Panels, Mobile Panels, RT Advanced, RT Professional)

The tabular network overview supplements the graphical network view with the following additional functions:

- You obtain detailed information on the structure and parameter settings of the devices.
- Using the "Subnet" column, you can connect communication-capable components to subnets that have been created.

#### Connecting devices

After you network the devices together, you configure the connection. You configure the "HMI connection" connection type for communication with the HMI device.

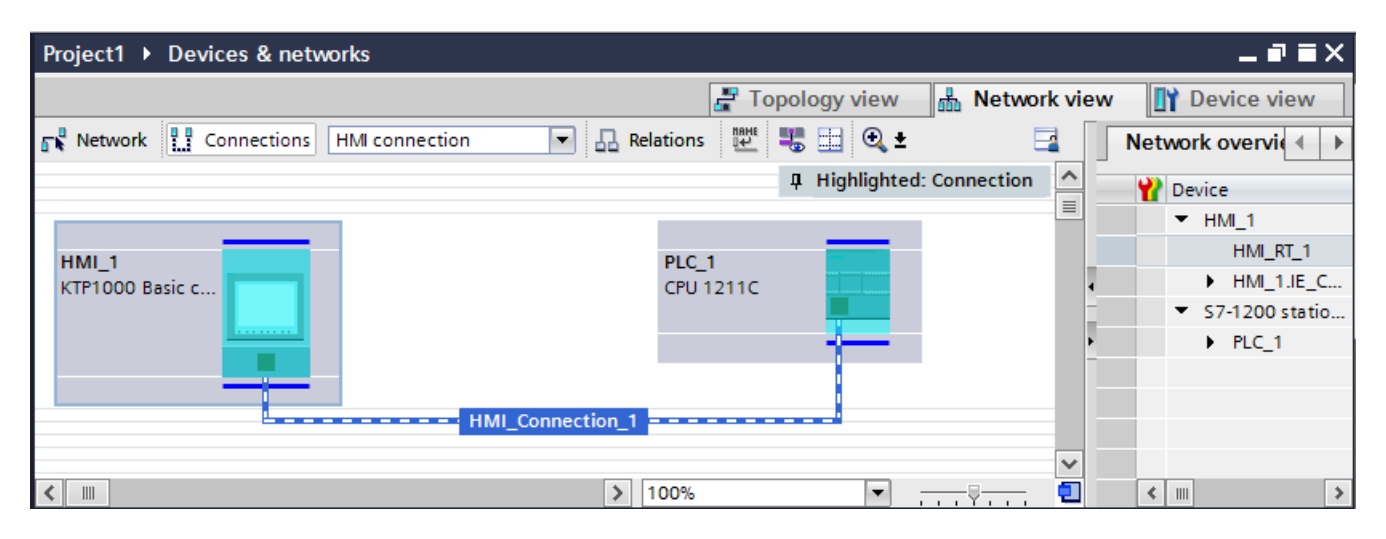

#### See also

[Communication between devices](#page-94-0) (Page [95\)](#page-94-0) Data exchange using tags (Page 100) [Data exchange using area pointers](#page-100-0) (Page [101\)](#page-100-0) [Communication drivers](#page-101-0) (Page [102\)](#page-101-0)

# 2.1.3 Data exchange using tags (Basic Panels, Panels, Comfort Panels, RT Advanced, RT Professional)

#### Communication using tags

Process values are forwarded in runtime using tags. Process values are data which is stored in the memory of one of the connected automation systems. They represent the status of a plant in the form of temperatures, fill levels or switching states, for example. Define external tags for processing the process values in WinCC.

<span id="page-100-0"></span>2.1 Basics of communication (Basic Panels, Panels, Multipanels, Comfort Panels, Mobile Panels, RT Advanced, RT Professional)

WinCC works with two types of tag:

- External tags
- Internal tags

#### Working with tags

For additional information on configuring tags see section "Working with tags".

#### See also

[Communication between devices](#page-94-0) (Page [95\)](#page-94-0) [Devices and networks in the automation system](#page-96-0) (Page [97\)](#page-96-0) Data exchange using area pointers (Page 101) [Communication drivers](#page-101-0) (Page [102\)](#page-101-0)

# 2.1.4 Data exchange using area pointers (Basic Panels, Panels, Comfort Panels, RT Advanced)

#### Communication using area pointers

Area pointers are parameter fields. WinCC receives information from these parameter fields in Runtime during the course of the project. This information contains data on the location and size of data areas in the PLC.

During communication, the PLC and the HMI device alternately access these data areas for read and write operations.

Based on the evaluation of data stored in the data areas, the PLC and HMI device initiate mutually defined actions.

The area pointers are managed centrally in the "Connections" editor. Area pointers are used to exchange data from specific user data areas.

You use the following area pointers in WinCC:

- Data record
- Date/time
- Coordination
- Job mailbox
- Date/time PLC
- Project ID
- Screen number

The availability of the various area pointers is determined by the HMI device used.

<span id="page-101-0"></span>2.1 Basics of communication (Basic Panels, Panels, Multipanels, Comfort Panels, Mobile Panels, RT Advanced, RT Professional)

See also

[Communication between devices](#page-94-0) (Page [95\)](#page-94-0) [Devices and networks in the automation system](#page-96-0) (Page [97\)](#page-96-0)

[Data exchange using tags](#page-99-0) (Page [100](#page-99-0))

Communication drivers (Page 102)

# 2.1.5 Communication drivers (Basic Panels, Panels, Comfort Panels, RT Advanced, RT Professional)

#### Communication drivers

A communication driver is a software component that establishes a connection between a PLC and an HMI device. The communication driver thus enables the assignment of process values to HMI tags.

The interface as well as the profile and transmission speed can be chosen, depending on the HMI device used and the connected communication partner.

#### Note

#### Applies only to RT Professional.

If the correct communication driver is not installed, no communication is possible between the controller and the HMI device.

Install the correct drivers or the SIMATIC NET Station Manager through which drivers for most of the controllers are automatically installed.

#### See also

[Communication between devices](#page-94-0) (Page [95\)](#page-94-0)

[Devices and networks in the automation system](#page-96-0) (Page [97\)](#page-96-0)

[Data exchange using tags](#page-99-0) (Page [100](#page-99-0))

[Data exchange using area pointers](#page-100-0) (Page [101\)](#page-100-0)

<span id="page-102-0"></span>2.2 Editors for communication (Basic Panels, Panels, Multipanels, Comfort Panels, Mobile Panels, RT Advanced,

#### 2.2 Editors for communication (Basic Panels, Panels, Multipanels, Comfort Panels, Mobile Panels, RT Advanced, RT Professional) RT Professional)

# 2.2.1 "Devices & networks" editor (Basic Panels, Panels, Multipanels, Comfort Panels, Mobile Panels, RT Advanced, RT Professional)

#### Function of the hardware and network editor

The "Devices & networks" editor is the development environment for networking, configuring and assigning parameters to devices and modules.

# **Configuration**

The "Devices & networks" editor consists of the following components:

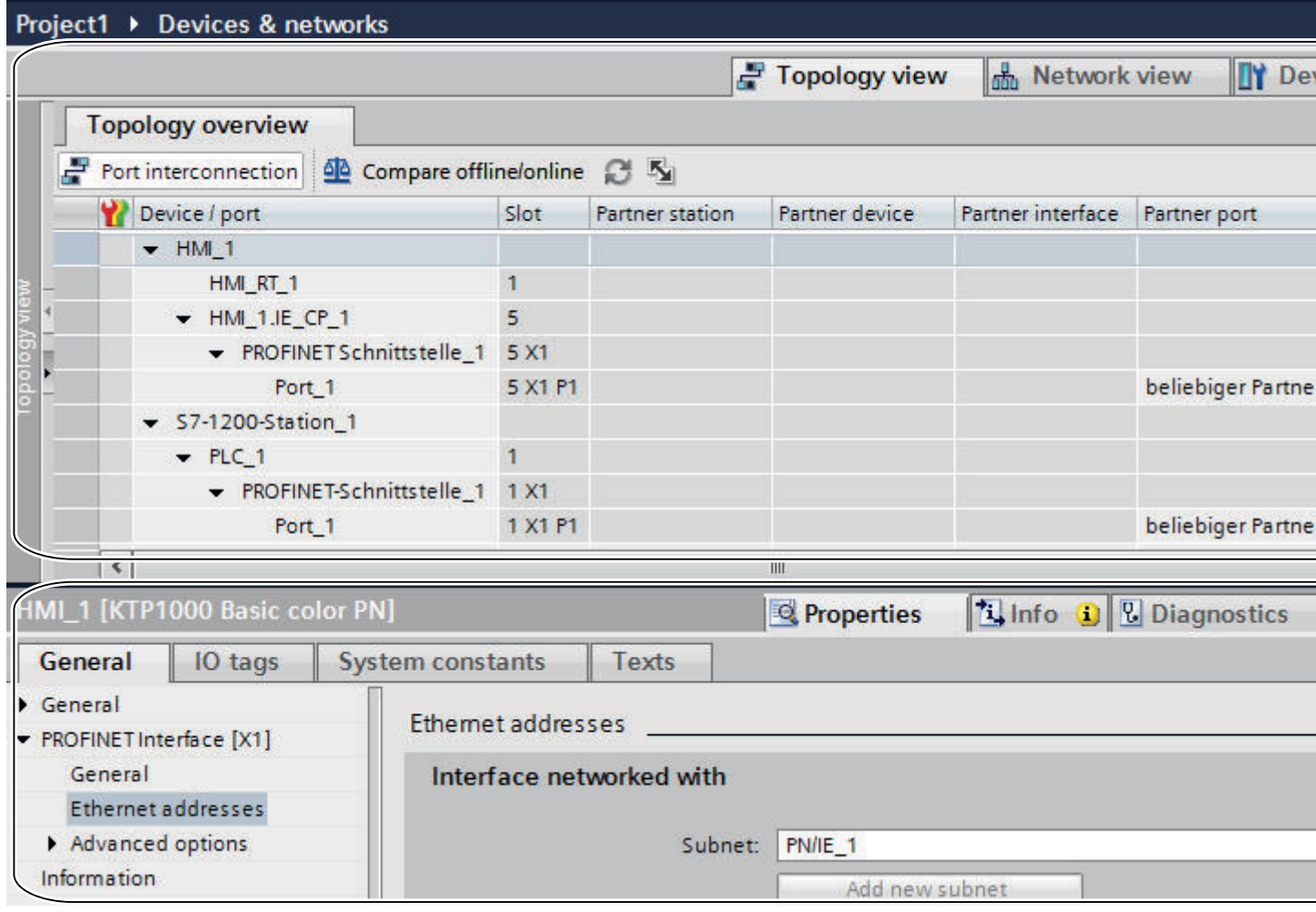

2.2 Editors for communication (Basic Panels, Panels, Multipanels, Comfort Panels, Mobile Panels, RT Advanced, RT Professional)

- 1 Device view, network view and topology view
- 2 Hardware catalog
- 3 Inspector window

The "Devices & networks" editor provides you with three different views of your project. You can switch between these three views at any time depending on whether you want to produce and edit individual devices and modules, entire networks and device configurations or the topological structure of your project.

The inspector window contains information on the object currently marked. Here you can change the settings for the object marked.

Drag the devices and modules you need for your automation system from the hardware catalog to the network, device or topology view.

#### See also

Network view (Page 104) [Network data](#page-106-0) (Page [107](#page-106-0)) [Diagnostics of online connections](#page-109-0) (Page [110\)](#page-109-0) [Device view](#page-110-0) (Page [111\)](#page-110-0) [Topology view](#page-113-0) (Page [114](#page-113-0)) [Inspector window](#page-116-0) (Page [117\)](#page-116-0) [Hardware catalog](#page-117-0) (Page [118\)](#page-117-0) [Information on hardware components](#page-120-0) (Page [121](#page-120-0))

# 2.2.2 Network view (Basic Panels, Panels, Multipanels, Comfort Panels, Mobile Panels, RT Advanced, RT Professional)

#### Introduction

The network view is a working area of the hardware and network editor.

You undertake the following tasks in network view:

- Configuring and assign device parameters
- Networking devices with one another

2.2 Editors for communication (Basic Panels, Panels, Multipanels, Comfort Panels, Mobile Panels, RT Advanced, RT Professional)

#### **Structure**

The following diagram shows the components of the network view:

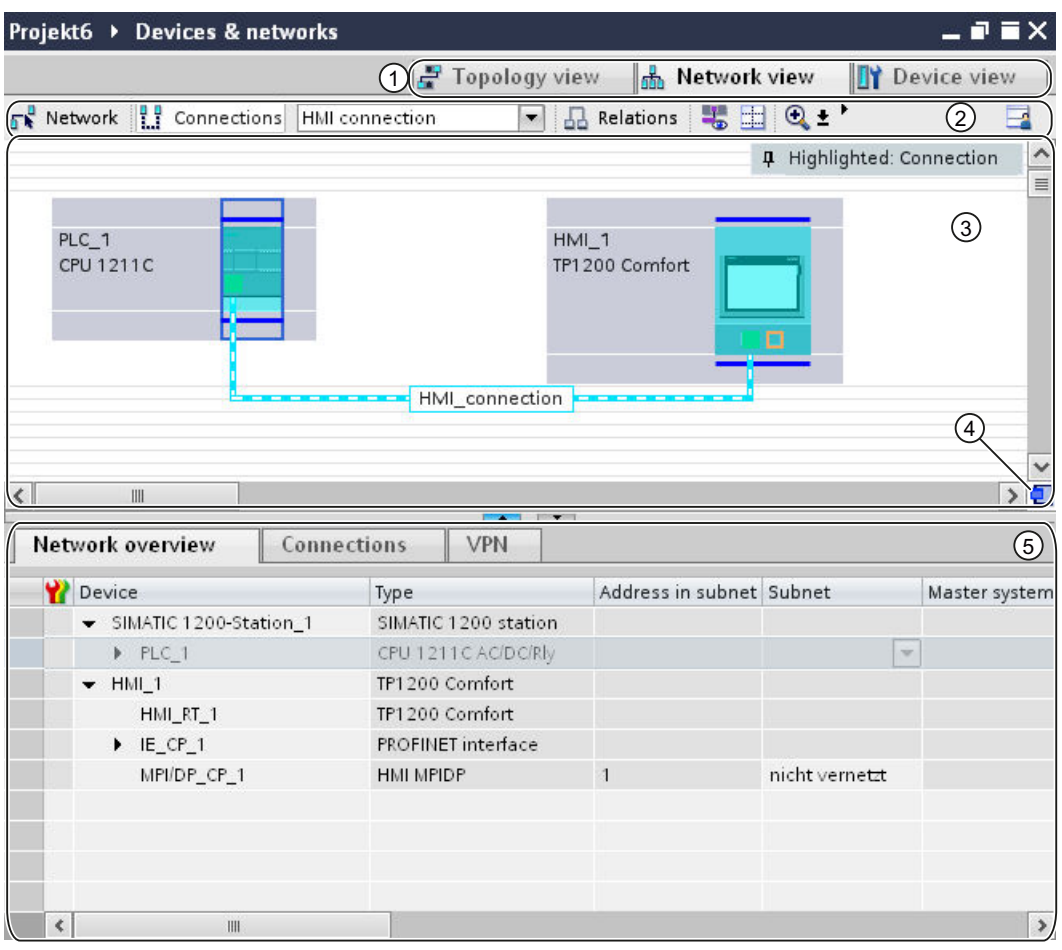

- 1 Changeover switch: network view/device view/topology view
- 2 Toolbar of network view
- 3 Graphic area of network view
- 4 Overview navigation
- 5 Table area of network view

You can use your mouse to change the spacing between the graphic and table areas of the network view.

To do this, click on the upper edge of the table view and expand or contract this by moving the mouse with the mouse button held down.

You can use the two small arrow keys to minimize, maximize or select the latest table structure of the table view with just one click.

2.2 Editors for communication (Basic Panels, Panels, Multipanels, Comfort Panels, Mobile Panels, RT Advanced, RT Professional)

#### Toolbar

The toolbar provides the following functions:

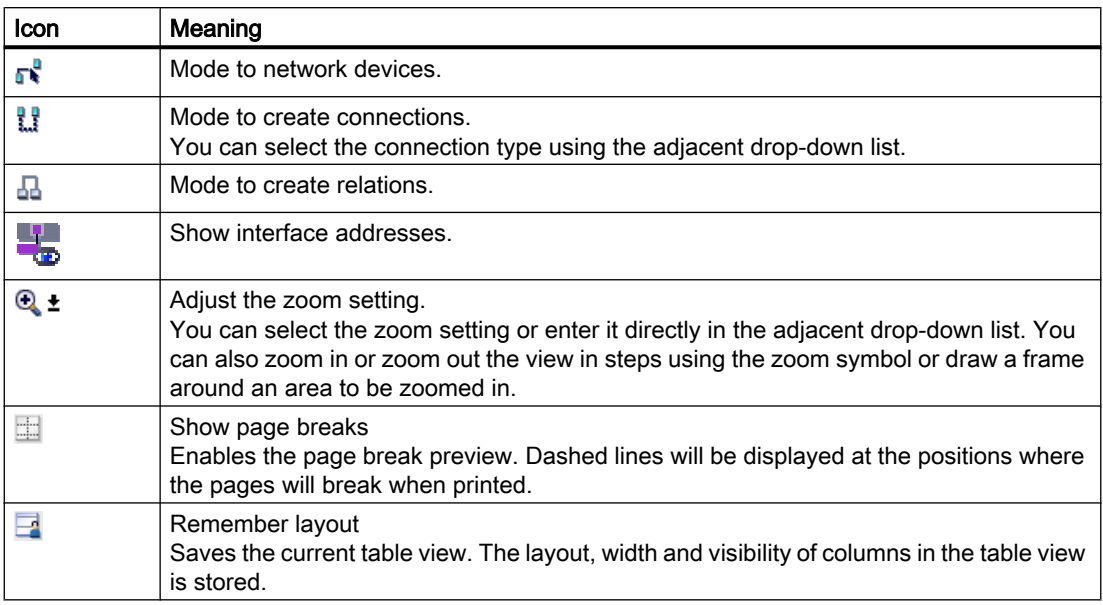

#### Graphic area

The graphic area of the network view displays any network-related devices, networks, connections and relations. In this area, you add devices from the hardware catalog, connect them with each other via their interfaces and configure the communication settings.

#### Overview navigation

Click in the overview navigation to obtain an overview of the created objects in the graphic area. By holding down the mouse button, you can quickly navigate to the desired objects and display them in the graphic area.

#### Table area

The table area of the network view includes various tables for the devices, connections and communication settings present:

- Network overview
- Connections
- I/O communication

You can use the shortcut menu of the title bar of the table to adjust the tabular display.

#### See also

["Devices & networks" editor](#page-102-0) (Page [103](#page-102-0)) [Network data](#page-106-0) (Page [107](#page-106-0))

<span id="page-106-0"></span>2.2 Editors for communication (Basic Panels, Panels, Multipanels, Comfort Panels, Mobile Panels, RT Advanced, RT Professional)

[Diagnostics of online connections](#page-109-0) (Page [110](#page-109-0)) [Device view](#page-110-0) (Page [111](#page-110-0)) [Topology view](#page-113-0) (Page [114\)](#page-113-0) [Inspector window](#page-116-0) (Page [117\)](#page-116-0) [Hardware catalog](#page-117-0) (Page [118\)](#page-117-0) [Information on hardware components](#page-120-0) (Page [121](#page-120-0))

# 2.2.3 Network data (Basic Panels, Panels, Multipanels, Comfort Panels, Mobile Panels, RT Advanced, RT Professional)

#### Introduction

The "Network view" editor also gives you a tabular view of the "Network data" in addition to the graphic network view.

You have the following selections in the "Network data" editor:

- Network overview
- Connections
- VPN
- I/O communication

You open the "Network data" below the graphic network overview.

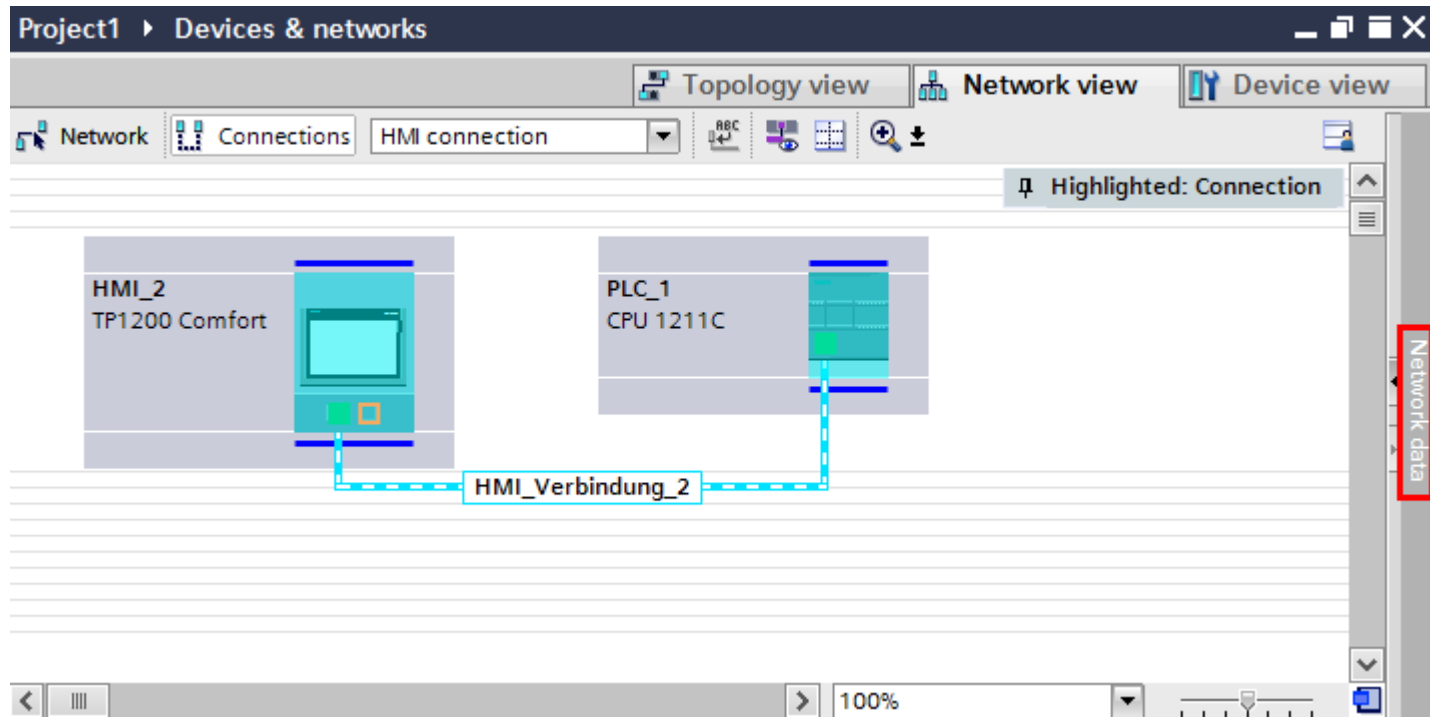

2.2 Editors for communication (Basic Panels, Panels, Multipanels, Comfort Panels, Mobile Panels, RT Advanced,

# *RT Professional)*<br>**Basic functions**

The network data are displayed in tabular form and support the following basic functions for editing a table:

- Displaying and hiding table columns Note: The columns of relevance to configuration cannot be hidden.
- Optimizing column width
- Sorting table
- Displaying the meaning of a column, a row or cell using tooltips.

#### Network overview

The tabular network overview adds the following functions to the graphic network view:

- You obtain detailed information on the structure and parameter settings of the devices.
- Using the "Subnet" column, you can connect components capable of communication with created subnets.

The

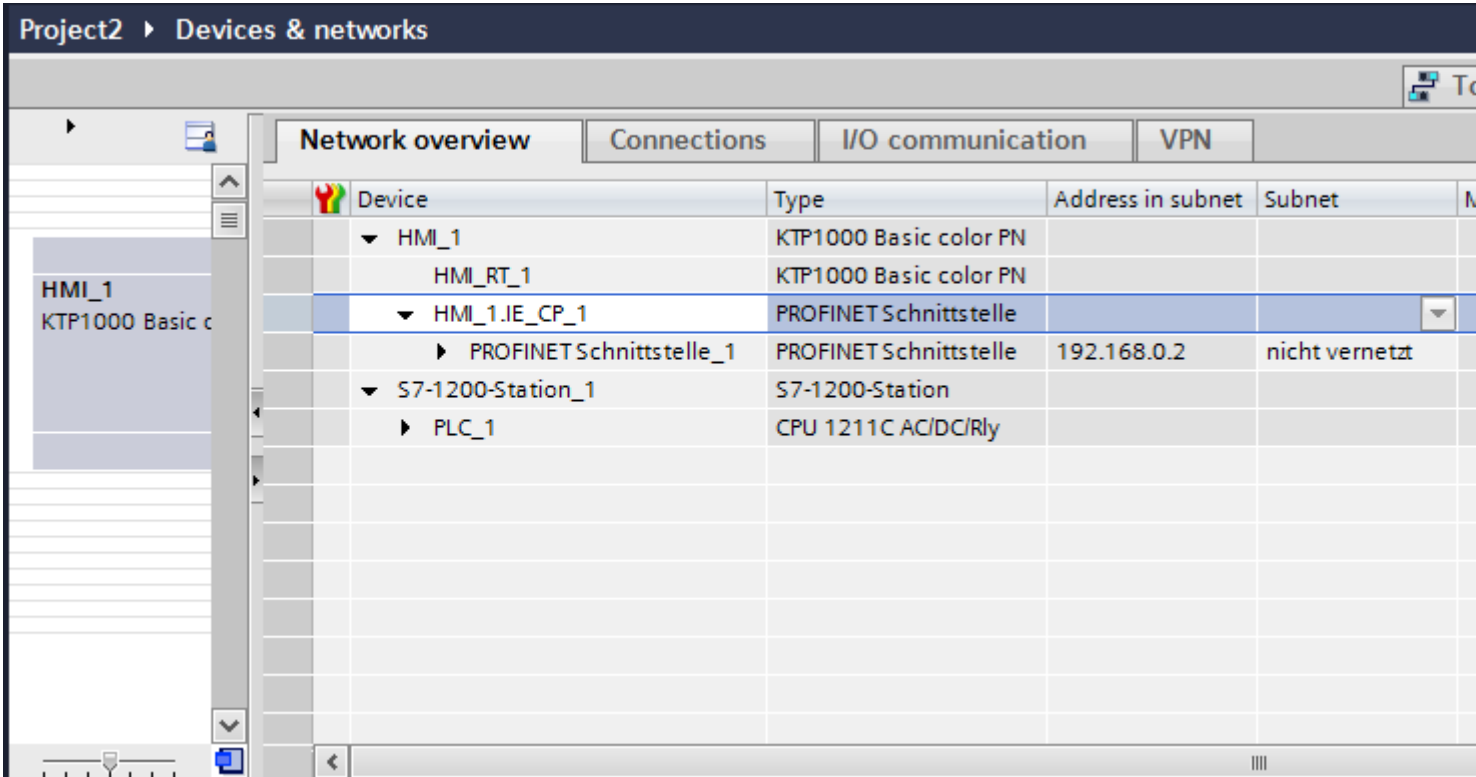
2.2 Editors for communication (Basic Panels, Panels, Multipanels, Comfort Panels, Mobile Panels, RT Advanced, RT Professional)

## **Connections**

You will find additional network data under "Connections".

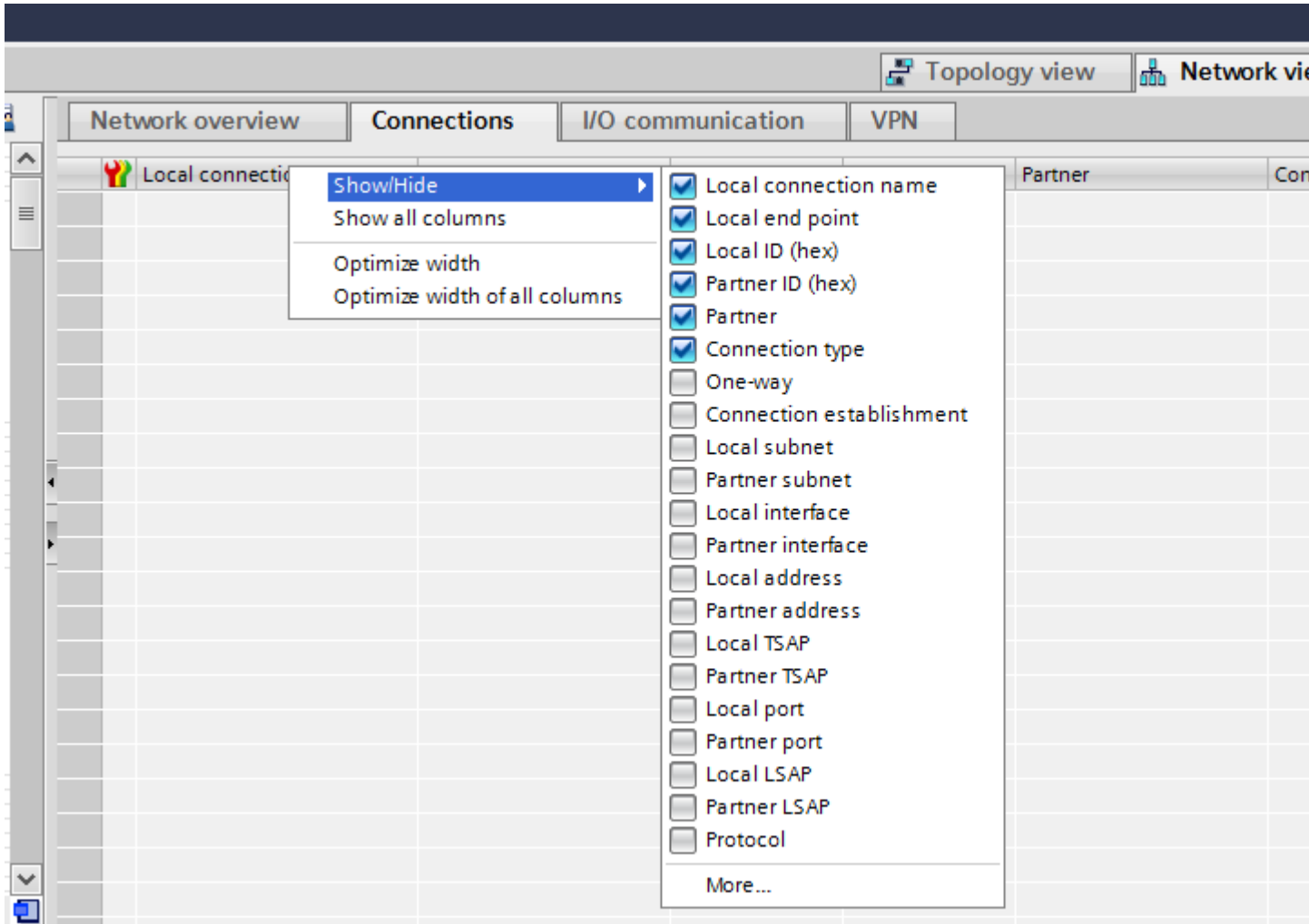

### See also

["Devices & networks" editor](#page-102-0) (Page [103](#page-102-0)) [Network view](#page-103-0) (Page [104](#page-103-0)) [Diagnostics of online connections](#page-109-0) (Page [110](#page-109-0)) [Device view](#page-110-0) (Page [111](#page-110-0)) [Topology view](#page-113-0) (Page [114\)](#page-113-0) [Inspector window](#page-116-0) (Page [117\)](#page-116-0) [Hardware catalog](#page-117-0) (Page [118\)](#page-117-0) [Information on hardware components](#page-120-0) (Page [121](#page-120-0))

<span id="page-109-0"></span>2.2 Editors for communication (Basic Panels, Panels, Multipanels, Comfort Panels, Mobile Panels, RT Advanced, RT Professional)

2.2.4 Diagnostics of online connections (Basic Panels, Panels, Multipanels, Comfort Panels, Mobile Panels, RT Advanced, RT Professional)

#### Diagnostics of online connections

You can read out the diagnostics data of existing connections in the TIA Portal.

The "Diagnostics" function shows the connection data in tabular form in the Inspector window.

#### **Requirements**

● Devices must be in "Online" mode.

#### Device information

The diagnostics data of all devices in "Online" mode is displayed in the "Diagnostics > Device information" Inspector window.

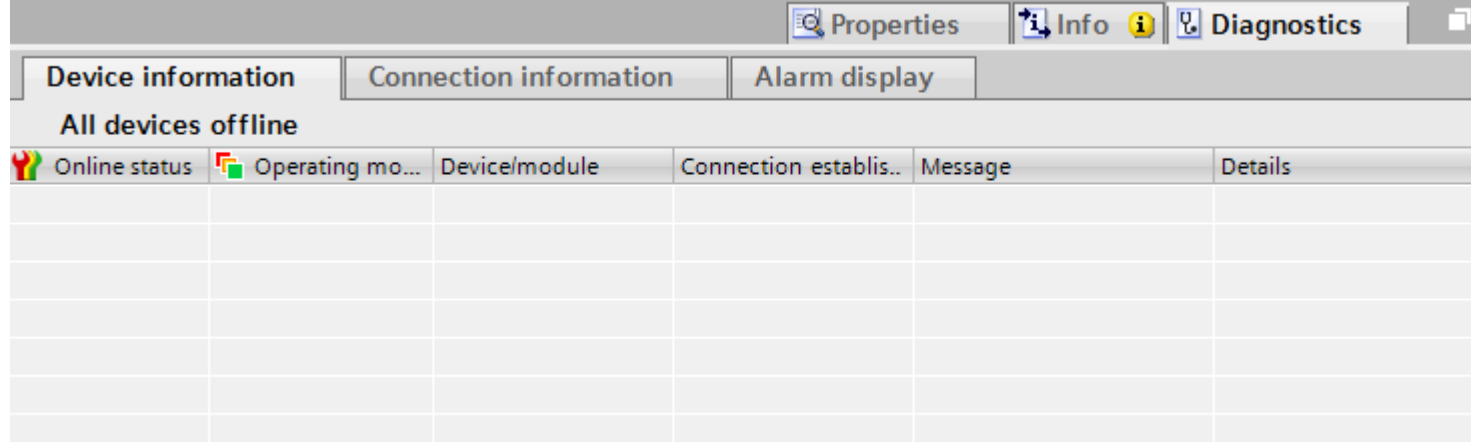

The following data is displayed:

- Online status
- Operating mode
- Device / module
- Alarm
- Details
- Help

#### Connection information

Use the "Connection information" function to display the diagnostics data of the connection selected in the "Devices&Networks" editor.

A graphic displays the communication partners of the connection and by which communication driver they are connected with each other.

<span id="page-110-0"></span>2.2 Editors for communication (Basic Panels, Panels, Multipanels, Comfort Panels, Mobile Panels, RT Advanced,

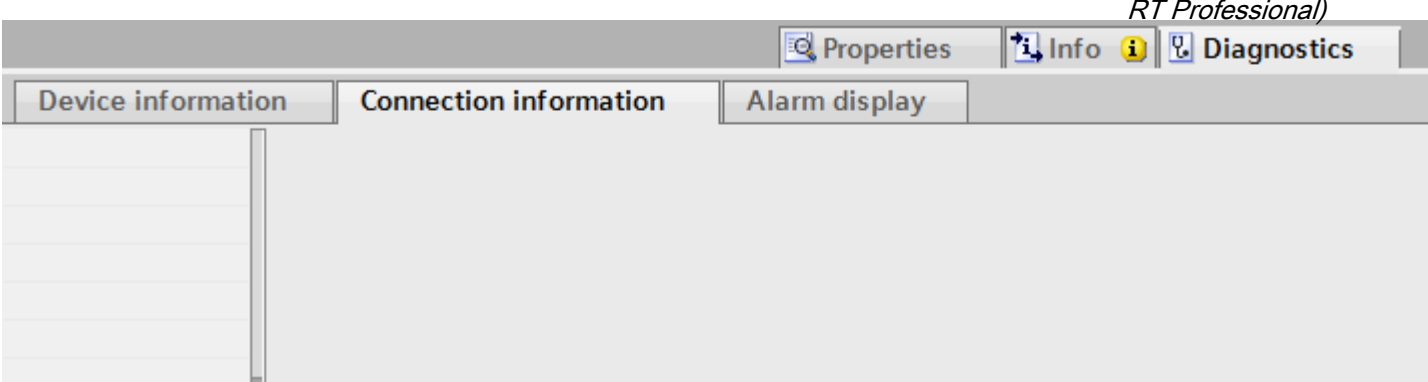

The following data is displayed:

- End point
- Interface
- Subnet
- Address
- TSAP
- Number of HMI resources

#### See also

["Devices & networks" editor](#page-102-0) (Page [103](#page-102-0)) [Network view](#page-103-0) (Page [104](#page-103-0)) [Network data](#page-106-0) (Page [107\)](#page-106-0) Device view (Page 111) [Topology view](#page-113-0) (Page [114\)](#page-113-0) [Inspector window](#page-116-0) (Page [117\)](#page-116-0) [Hardware catalog](#page-117-0) (Page [118\)](#page-117-0) [Information on hardware components](#page-120-0) (Page [121](#page-120-0))

# 2.2.5 Device view (Basic Panels, Panels, Multipanels, Comfort Panels, Mobile Panels, RT Advanced, RT Professional)

#### Introduction

The device view is a working area of the hardware and network editor. You undertake the following tasks in the device view:

- Configuring and assign device parameters
- Configuring and assign module parameters

2.2 Editors for communication (Basic Panels, Panels, Multipanels, Comfort Panels, Mobile Panels, RT Advanced, RT Professional)

**Structure** 

The following diagram shows the components of the device view:

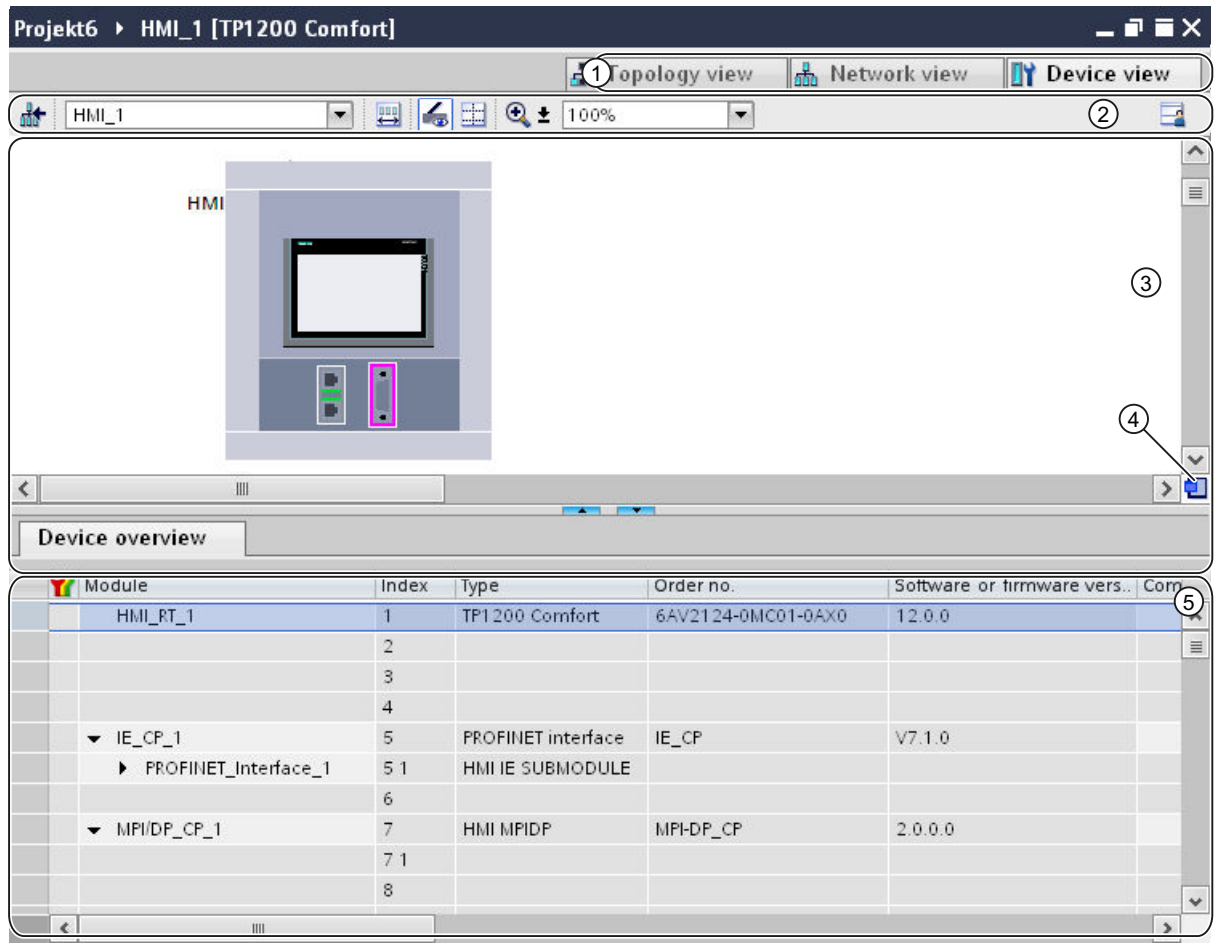

1 Changeover switch: network view/device view/topology view

- 2 Toolbar of device view
- 3 Graphic area of the device view
- 4 Overview navigation
- 5 Table area of device view

You can use your mouse to change the spacing between the graphic and table areas of the device view.

To do this, click on the upper edge of the table view and expand or contract this by moving the mouse with the mouse button held down. You can use the two small arrow keys to minimize, maximize or select the latest table structure of the table view with just one click.

2.2 Editors for communication (Basic Panels, Panels, Multipanels, Comfort Panels, Mobile Panels, RT Advanced, RT Professional)

## Toolbar

The toolbar provides the following functions:

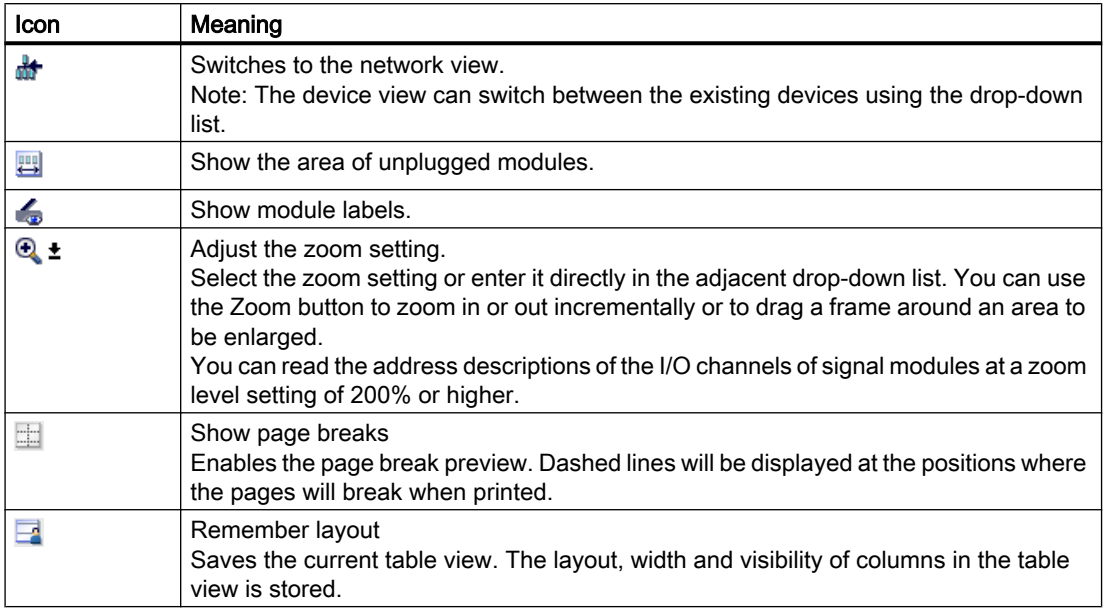

## Graphic area

The graphic area of the device view displays hardware components and if necessary the associated modules that are assigned to each other via one or more racks. In the case of devices with racks, you have the option of installing additional hardware objects from the hardware catalog into the slots on the racks.

### Overview navigation

Click in the overview navigation to obtain an overview of the created objects in the graphic area. By holding down the mouse button, you can quickly navigate to the desired objects and display them in the graphic area.

### Table area

The table area of the device view gives you an overview of the modules used and the most important technical and organizational data.

You can use the shortcut menu of the title bar of the table to adjust the tabular display.

### See also

["Devices & networks" editor](#page-102-0) (Page [103](#page-102-0)) [Network view](#page-103-0) (Page [104](#page-103-0)) [Network data](#page-106-0) (Page [107\)](#page-106-0) [Diagnostics of online connections](#page-109-0) (Page [110](#page-109-0))

<span id="page-113-0"></span>Topology view (Page 114) 2.2 Editors for communication (Basic Panels, Panels, Multipanels, Comfort Panels, Mobile Panels, RT Advanced, RT Professional)

[Inspector window](#page-116-0) (Page [117\)](#page-116-0) [Hardware catalog](#page-117-0) (Page [118\)](#page-117-0) [Information on hardware components](#page-120-0) (Page [121](#page-120-0))

# 2.2.6 Topology view (Basic Panels, Panels, Multipanels, Comfort Panels, Mobile Panels, RT Advanced, RT Professional)

## Introduction

The topology view is a working area of the hardware and network editor.

You undertake the following tasks in topology view:

- Displaying the Ethernet topology
- Configuring the Ethernet topology
- Identify and minimize differences between the desired and actual topology

2.2 Editors for communication (Basic Panels, Panels, Multipanels, Comfort Panels, Mobile Panels, RT Advanced, RT Professional)

## **Structure**

The following figure provides an overview of the topology view.

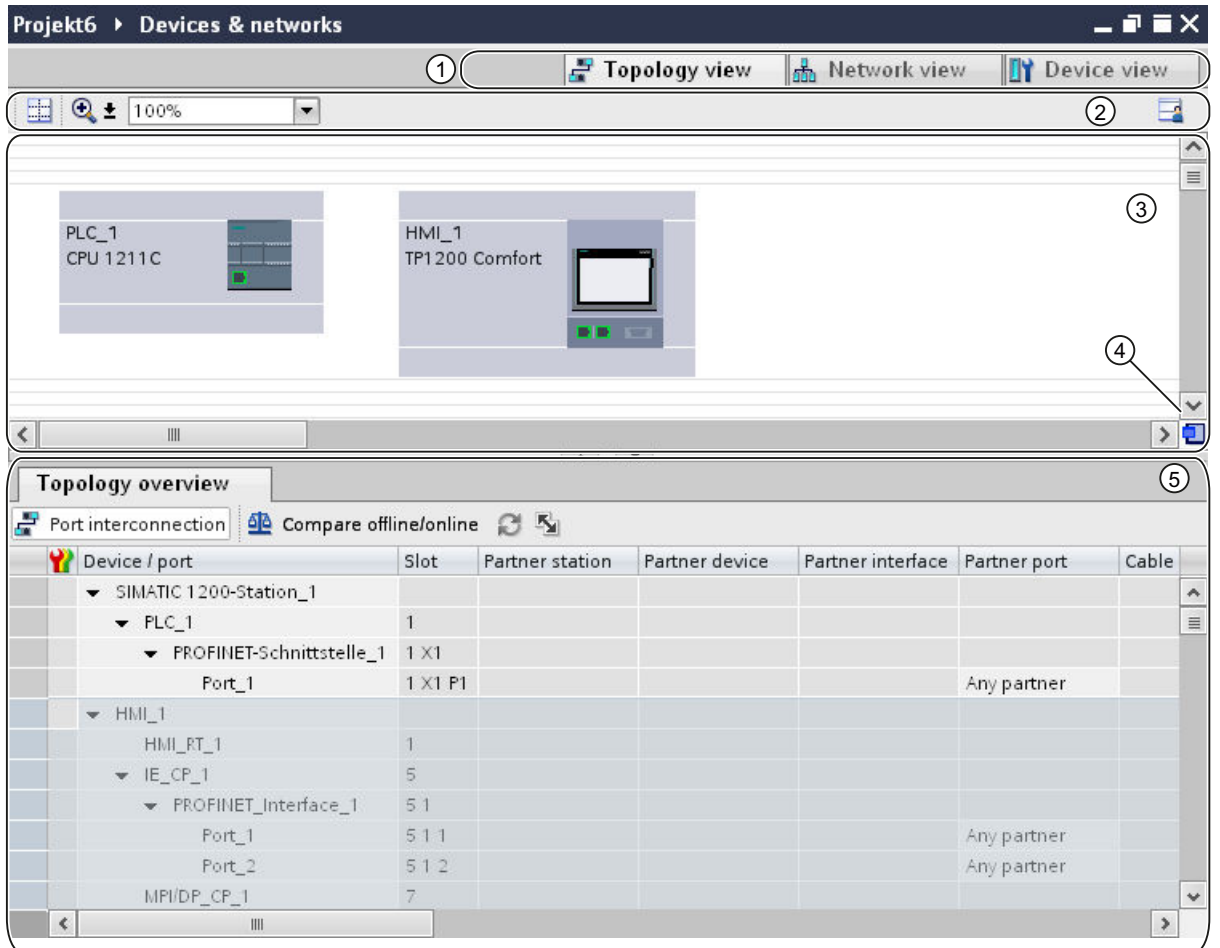

- 1 Changeover switch: device view / network view / topology view
- 2 Topology view toolbar
- 3 Graphic area of the topology view
- 4 Overview navigation
- 5 Table area of the topology view

You can use your mouse to change the spacing between the graphic and table areas of the topology view.

To do this, click on the upper edge of the table view and expand or contract this by moving the mouse with the mouse button held down. You can use the two small arrow keys to minimize, maximize or select the latest table structure of the table view with just one click.

2.2 Editors for communication (Basic Panels, Panels, Multipanels, Comfort Panels, Mobile Panels, RT Advanced, RT Professional)

## Toolbar

The toolbar provides the following functions:

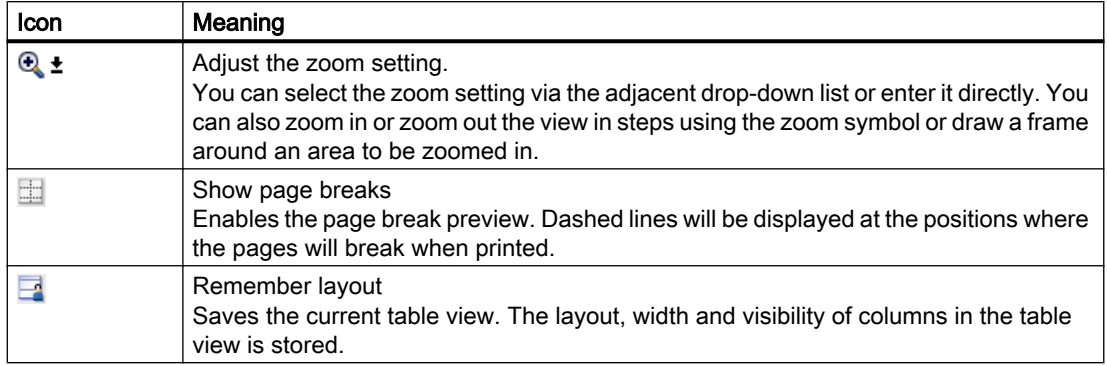

## Graphic area

The graphic area of the topology view displays Ethernet modules with their appropriate ports and port connections. Here you can add additional hardware objects with Ethernet interfaces.

## Overview navigation

Click in the overview navigation to obtain an overview of the created objects in the graphic area. By holding down the mouse button, you can quickly navigate to the desired objects and display them in the graphic area.

### Table area

This displays the Ethernet or PROFINET modules with their appropriate ports and port connections in a table. This table corresponds to the network overview table in the network view.

You can use the shortcut menu of the title bar of the table to adjust the tabular display.

### See also

["Devices & networks" editor](#page-102-0) (Page [103](#page-102-0))

[Network view](#page-103-0) (Page [104\)](#page-103-0)

[Network data](#page-106-0) (Page [107](#page-106-0))

[Diagnostics of online connections](#page-109-0) (Page [110\)](#page-109-0)

[Device view](#page-110-0) (Page [111\)](#page-110-0)

[Inspector window](#page-116-0) (Page [117\)](#page-116-0)

[Hardware catalog](#page-117-0) (Page [118\)](#page-117-0)

[Information on hardware components](#page-120-0) (Page [121](#page-120-0))

<span id="page-116-0"></span>2.2 Editors for communication (Basic Panels, Panels, Multipanels, Comfort Panels, Mobile Panels, RT Advanced,

#### 2.2.7 Inspector window (Basic Panels, Panels, Multipanels, Comfort Panels, Mobile Panels, RT Advanced, RT Professional) RT Professional)

The properties and parameters shown for the object selected can be edited in the inspector window.

## **Structure**

The inspector window consists of the following components:

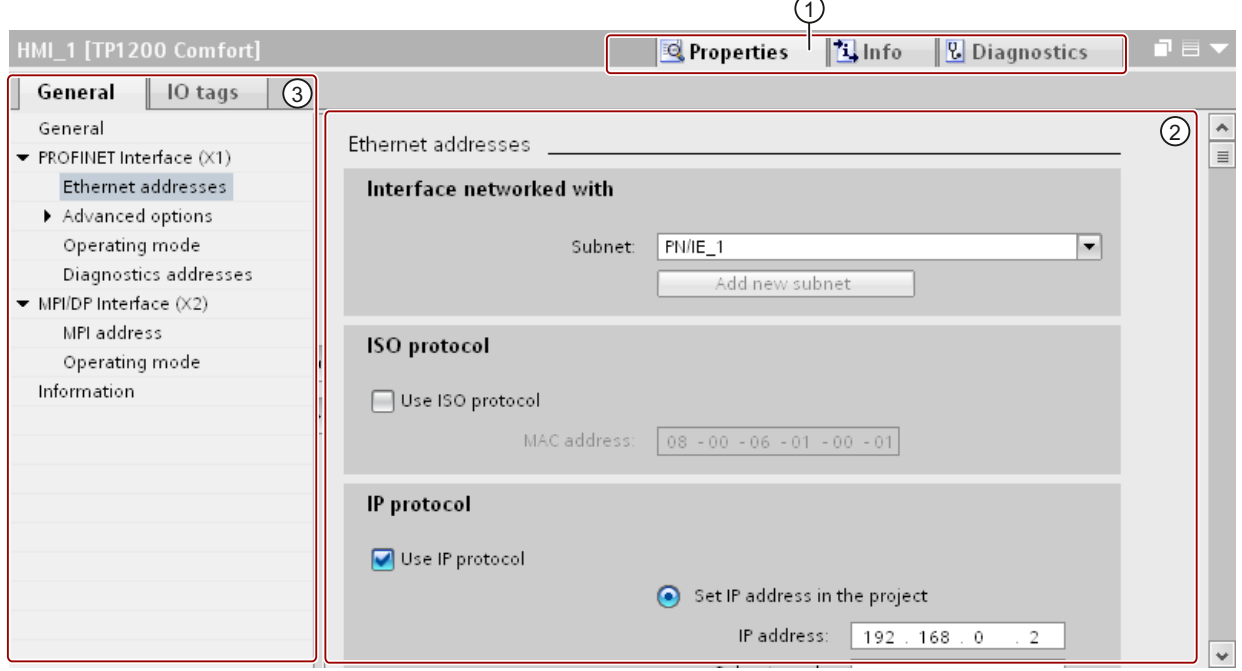

1 Switch between various information and work areas

2 Navigation between various pieces of information and parameters

3 Display showing the selected information and parameters

## Function

The information and parameters in the inspector window are split into different types of information:

- Properties
- Info
- Diagnostics

To display the corresponding information and parameters, click in the area you want. The "Properties" area is the most important one for configuring an automation system. This area is displayed by default.

The left pane of the inspector window is used for area navigation. Information and parameters are arranged there in groups. If you click on the arrow symbol to the left of the group name, you can expand the group if sub-groups are available. If you select a group or sub-group, the

<span id="page-117-0"></span>2.2 Editors for communication (Basic Panels, Panels, Multipanels, Comfort Panels, Mobile Panels, RT Advanced, RT Professional)

corresponding information and parameters are displayed in the right pane of the inspector window and can be edited there too.

### See also

["Devices & networks" editor](#page-102-0) (Page [103](#page-102-0)) [Network view](#page-103-0) (Page [104\)](#page-103-0) [Network data](#page-106-0) (Page [107](#page-106-0)) [Diagnostics of online connections](#page-109-0) (Page [110\)](#page-109-0) [Device view](#page-110-0) (Page [111\)](#page-110-0) [Topology view](#page-113-0) (Page [114](#page-113-0)) Hardware catalog (Page 118) [Information on hardware components](#page-120-0) (Page [121](#page-120-0))

# 2.2.8 Hardware catalog (Basic Panels, Panels, Multipanels, Comfort Panels, Mobile Panels, RT Advanced, RT Professional)

The "Hardware catalog" task card gives you easy access to a wide range of hardware components.

2.2 Editors for communication (Basic Panels, Panels, Multipanels, Comfort Panels, Mobile Panels, RT Advanced, RT Professional)

# **Structure**

The "Hardware catalog" task card consists of the following panes:

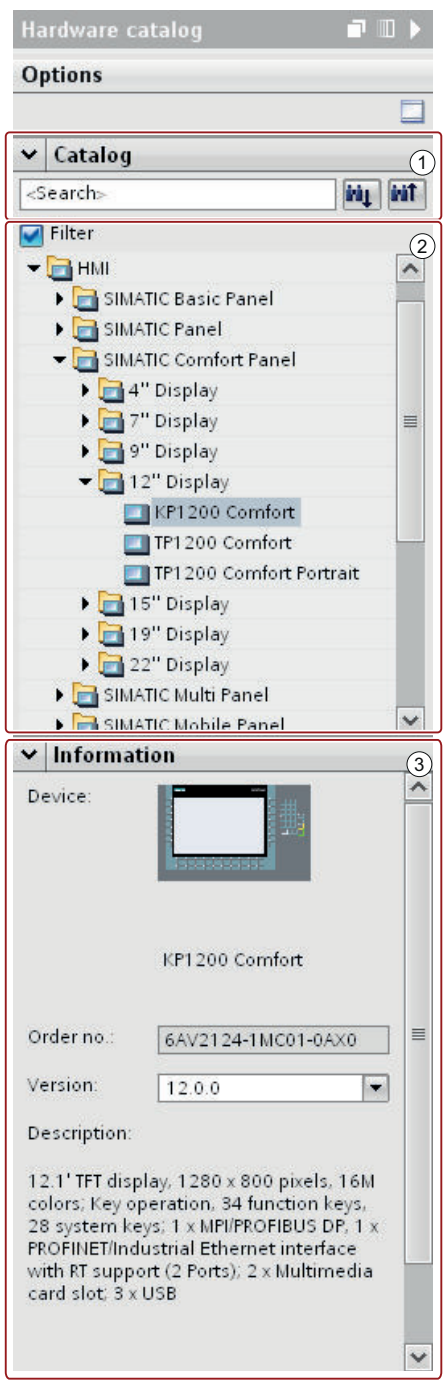

- 1 "Catalog" pane, search and filter function
- 2 "Catalog" pane, component selection
- 3 "Information" pane

2.2 Editors for communication (Basic Panels, Panels, Multipanels, Comfort Panels, Mobile Panels, RT Advanced, RT Professional)

## Search and filter function

The search and filter functions of the "Catalog" pane make it easy to search for particular hardware components. You can limit the display of the hardware components to certain criteria using the filter function. For example, you can limit the display to objects that you can also place within the current context or which contain certain functions.

Objects that can be used in the current context include, for example, interconnectable objects in the network view or only modules compatible with the device in the device view.

## Component selection

The component selection in the "Catalog" pane contains the installed hardware components in a tree structure. You can move the devices or modules you want from the catalog to the graphic work area of the device or network view.

Installed hardware components without a license are grayed out. You cannot use non-licensed hardware components.

Hardware components belonging to various components groups thematically are partially implemented as linked objects. When you click on such linked hardware components, a catalog tree opens in which you can find the appropriate hardware components.

## Information

The "Information" pane contains detailed information on the object selected from the catalog:

- Schematic representation
- Name
- Order number
- Version number
- Description

## See also

["Devices & networks" editor](#page-102-0) (Page [103](#page-102-0))

[Network view](#page-103-0) (Page [104\)](#page-103-0)

[Network data](#page-106-0) (Page [107](#page-106-0))

[Diagnostics of online connections](#page-109-0) (Page [110\)](#page-109-0)

[Device view](#page-110-0) (Page [111\)](#page-110-0)

[Topology view](#page-113-0) (Page [114](#page-113-0))

[Inspector window](#page-116-0) (Page [117\)](#page-116-0)

[Information on hardware components](#page-120-0) (Page [121](#page-120-0))

<span id="page-120-0"></span>2.2 Editors for communication (Basic Panels, Panels, Multipanels, Comfort Panels, Mobile Panels, RT Advanced, RT Professional)

## 2.2.9 Information on hardware components (Basic Panels, Panels, Multipanels, Comfort Panels, Mobile Panels, RT Advanced, RT Professional)

In the hardware catalog, you can display information on selected hardware components in the "Information" pane. You can also display further information on the selected hardware components using the shortcut menu.

### Access to further information

If you select a hardware object in the hardware catalog and open the shortcut menu, you not only have the "Copy" function available but also three options for accessing information on Service & Support:

- Information regarding product support
- FAQs
- Manuals

The required information is displayed in the work area of the hardware and network editor.

#### Note

You can only access Service & Support when you are connected to the Internet and the function is enabled. By default, the function is disabled.

To enable the function, refer to the instructions in the section "Enabling product support".

### Information regarding product support

Here, you have access to general information on hardware and software components. The order number of the selected hardware object is entered automatically in the search mask. You can, however, also search for other hardware and software components.

## FAQs

Here, you have access to "Frequently Asked Questions" (FAQs). You can view various entries on hardware and software questions. Using a detailed search mask, you can filter the required topics.

### Manuals

Here, you have access to the manuals of the various hardware components. This is particularly useful if the configuration, addressing or parameter assignment you are planning requires more detailed knowledge of the hardware you are using.

### See also

["Devices & networks" editor](#page-102-0) (Page [103](#page-102-0)) [Network view](#page-103-0) (Page [104](#page-103-0))

<span id="page-121-0"></span>2.3 Networks and connections (Basic Panels, Panels, Comfort Panels, RT Advanced, RT Professional)

[Network data](#page-106-0) (Page [107](#page-106-0)) [Diagnostics of online connections](#page-109-0) (Page [110\)](#page-109-0) [Device view](#page-110-0) (Page [111\)](#page-110-0) [Topology view](#page-113-0) (Page [114](#page-113-0)) [Inspector window](#page-116-0) (Page [117\)](#page-116-0) [Hardware catalog](#page-117-0) (Page [118\)](#page-117-0)

# 2.3 Networks and connections (Basic Panels, Panels, Comfort Panels, RT Advanced, RT Professional)

2.3.1 SIMATIC communication networks (Basic Panels, Panels, Comfort Panels, RT Advanced, RT Professional)

## 2.3.1.1 Communication networks (Basic Panels, Panels, Comfort Panels, RT Advanced, RT Professional)

### **Overview**

Communication networks are a central component of modern automation solutions. Industrial networks have to fulfill special requirements, for example:

- Coupling of automation systems as well as simple sensors, actuators, and computers.
- The information has to be correct and has to be transferred at the right moment.
- Robust against electromagnetic disturbances, mechanical stresses and soiling
- Flexible adaptation to the production requirements

Industrial networks belong to the LANs (Local Area Networks) and allow communication within a limited area.

Industrial networks fulfill the following communication functions:

- Process and field communication of the automation systems including sensors and actuators
- Data communication between automation systems
- IT communication for integrating the modern information technology

2.3 Networks and connections (Basic Panels, Panels, Comfort Panels, RT Advanced, RT Professional)

### Overview of the networks

This section examines the following networks:

● Industrial Ethernet

The industrial network standard for all levels

● PROFINET

The open Industrial Ethernet standard for automation

● PROFIBUS

The international standard for the field area and market leader at the field busses

● MPI

The integrated interface of the SIMATIC products

● PPI

The integrated interface specially for the S7-200

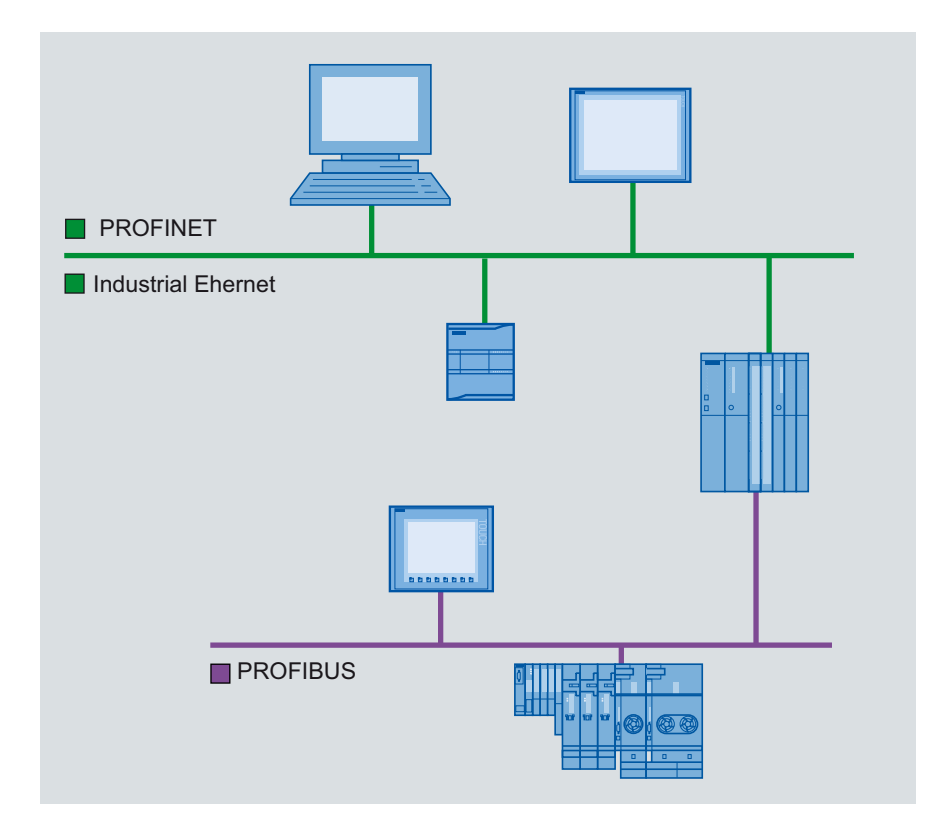

#### See also

[PROFINET and Ethernet](#page-123-0) (Page [124](#page-123-0)) [PROFIBUS](#page-123-0) (Page [124\)](#page-123-0) [MPI](#page-124-0) (Page [125](#page-124-0)) [PPI](#page-125-0) (Page [126\)](#page-125-0)

<span id="page-123-0"></span>2.3 Networks and connections (Basic Panels, Panels, Comfort Panels, RT Advanced, RT Professional)

## 2.3.1.2 PROFINET and Ethernet (Basic Panels, Panels, Comfort Panels, RT Advanced, RT Professional)

### Industrial Ethernet

Industrial Ethernet, which is based on IEEE 802.3, enables you to connect your automation system to your office networks. Industrial Ethernet provides IT services that you can use to access production data from the office environment.

## Ethernet network

An Ethernet network allows you to interconnect all devices that are connected to the network via an integrated Ethernet interface or a communication module. This enables connection of multiple HMI devices to one SIMATIC S7 PLC and multiple SIMATIC S7 PLCs to one HMI device. The maximum number of communication partners that you can connect to an HMI device is dependent on the HMI device used. Additional information is available in the documentation for the respective HMI device.

## PROFINET

PROFINET is an open standard for industrial automation defined by IEEE 61158 and based on Industrial Ethernet. PROFINET makes use of IT standards all the way to the field level and enables plant-wide engineering.

With PROFINET, you can realize high-performance automation solutions for applications with stringent real-time requirements.

### See also

[Communication networks](#page-121-0) (Page [122\)](#page-121-0) PROFIBUS (Page 124) [MPI](#page-124-0) (Page [125](#page-124-0)) [PPI](#page-125-0) (Page [126\)](#page-125-0)

## 2.3.1.3 PROFIBUS (Basic Panels, Panels, Comfort Panels, RT Advanced, RT Professional)

## PROFIBUS DP

PROFIBUS DP (distributed I/O) is used to connect the following devices:

- PLCs, PCs, HMI devices
- Distributed I/O devices, e.g., SIMATIC ET 200
- Valves
- Drives

PROFIBUS DP's fast response times make it ideally suited for the manufacturing industry.

<span id="page-124-0"></span>2.3 Networks and connections (Basic Panels, Panels, Comfort Panels, RT Advanced, RT Professional)

Its basic functionality includes cyclic exchange of process data between the master and PROFIBUS DP slaves, as well as diagnostics.

## PROFIBUS network

You can connect an HMI device within the PROFIBUS network to any SIMATIC S7 module that has an integrated PROFIBUS or PROFIBUS DP interface. You can thereby connect multiple HMI devices to one SIMATIC S7 PLC and multiple SIMATIC S7 PLCs to one HMI device.

The maximum number of communication partners that you can connect to an HMI device is dependent on the HMI device used. Additional information is available in the documentation for the respective HMI device.

You configure the SIMATIC S7-200 PLC as a passive device in the network. You connect the SIMATIC S7-200 using the DP connector or a PROFIBUS communication module.

### See also

[Communication networks](#page-121-0) (Page [122\)](#page-121-0) [PROFINET and Ethernet](#page-123-0) (Page [124](#page-123-0)) MPI (Page 125) [PPI](#page-125-0) (Page [126\)](#page-125-0)

## 2.3.1.4 MPI (Basic Panels, Panels, Comfort Panels, RT Advanced, RT Professional)

### MPI

MPI (Multi-Point Interface) is the integrated interface for SIMATIC products:

- PLCs
- HMI devices
- Programming device/PC

Small subnets with the following characteristics are set up with MPI:

- Short distances
- Few devices
- Small data quantities

### MPI network

You connect the HMI device to the MPI interface of the SIMATIC S7 PLC. This enables connection of multiple HMI devices to one SIMATIC S7 PLC and multiple SIMATIC S7 PLCs to one HMI device. The maximum number of communication partners that you can connect to an HMI device is dependent on the HMI device used. Additional information is available in the documentation for the respective HMI device.

<span id="page-125-0"></span>2.3 Networks and connections (Basic Panels, Panels, Comfort Panels, RT Advanced, RT Professional)

#### Network architectures

MPI is based on the PROFIBUS standard (IEC 61158 and EN 50170) and supports the following bus topologies:

- Line
- Star
- Tree

An MPI subnet contains a maximum of 127 devices and consists of multiple segments. Each segment contains a maximum of 32 devices and is limited by terminating resistors. Repeaters are used to connect segments. The maximum cable length without a repeater is 50 m.

#### See also

[Communication networks](#page-121-0) (Page [122\)](#page-121-0) [PROFINET and Ethernet](#page-123-0) (Page [124](#page-123-0)) [PROFIBUS](#page-123-0) (Page [124\)](#page-123-0) PPI (Page 126)

## 2.3.1.5 PPI (Basic Panels, Panels, Comfort Panels, RT Advanced, RT Professional)

### Introduction

PPI (point-to-point interface) is an integrated interface that was developed specially for the SIMATIC S7-200. A PPI network typically connects S7-200 PLCs. However, other SIMATIC PLCs (e.g., S7-300 and S7-400) or HMI devices can communicate with a SIMATIC S7-200 in the PPI network.

### PPI network

A PPI connection is a point-to-point connection. The HMI device is the master. The SIMATIC S7-200 is the slave.

You can connect a maximum of one SIMATIC S7-200 to an HMI device. You use the serial connector of the CPU to connect the HMI device. You can connect multiple HMI devices to one SIMATIC S7-200. From the perspective of the SIMATIC S7-200, only one connection at a time is possible.

#### Note

The PPI network can contain a maximum of four masters in addition to the HMI device. For performance reasons, do not configure more than four devices at a time as a master in the PPI network.

2.3 Networks and connections (Basic Panels, Panels, Comfort Panels, RT Advanced, RT Professional)

### <span id="page-126-0"></span>Network architectures

PPI is based on the PROFIBUS standard (IEC 61158 and EN 50170) and supports the following bus topologies:

- Line
- Star

Multi-master networks with a maximum of 32 masters are set up with PPI:

- An unlimited number of masters can communicate with each slave.
- A slave can be assigned to multiple masters.

The RS 485 repeater can be used to extend the PPI network. Modems can also be connected to the PPI network.

### See also

[Communication networks](#page-121-0) (Page [122\)](#page-121-0) [PROFINET and Ethernet](#page-123-0) (Page [124](#page-123-0)) [PROFIBUS](#page-123-0) (Page [124\)](#page-123-0) [MPI](#page-124-0) (Page [125](#page-124-0))

2.3.2 Configuring networks and connections (Basic Panels, Panels, Comfort Panels, RT Advanced, RT Professional)

## 2.3.2.1 Networking devices (Basic Panels, Panels, Comfort Panels, RT Advanced, RT Professional)

### Introduction

The "Devices & Networks" editor is provided for configuring connections. You can network devices in the editor. You can also configure and assign parameters to devices and interfaces. You then configure the required connections between the networked devices.

In the "Devices & Networks" editor you configure HMI connections with the PLCs:

- SIMATIC S7 1500
- SIMATIC S7 1200
- SIMATIC S7 300
- SIMATIC S7 400
- SIMATIC ET 200 CPU
- SIMATIC S7-1500 software controller

2.3 Networks and connections (Basic Panels, Panels, Comfort Panels, RT Advanced, RT Professional)

You configure the HMI connections to other PLCs in the "Connections" editor of the respective HMI device.

#### Networking devices

The network view of the "Devices & Networks" editor includes a graphical area and a tabular area. You can use the graphical area to network the devices in the project with drag-and-drop. The tabular area provides an overview of the devices and their components.

You can network the following PLCs together with HMI devices in the "Devices & Networks" area.

- SIMATIC S7 1500
- SIMATIC S7 1200
- SIMATIC S7 300
- SIMATIC S7 400
- SIMATIC ET 200 CPU
- SIMATIC S7-1500 software controller

All other PLCs are available in the TIA Portal and are configured "not integrated". You configure "not integrated" connections in the "Connections" editor of the HMI device.

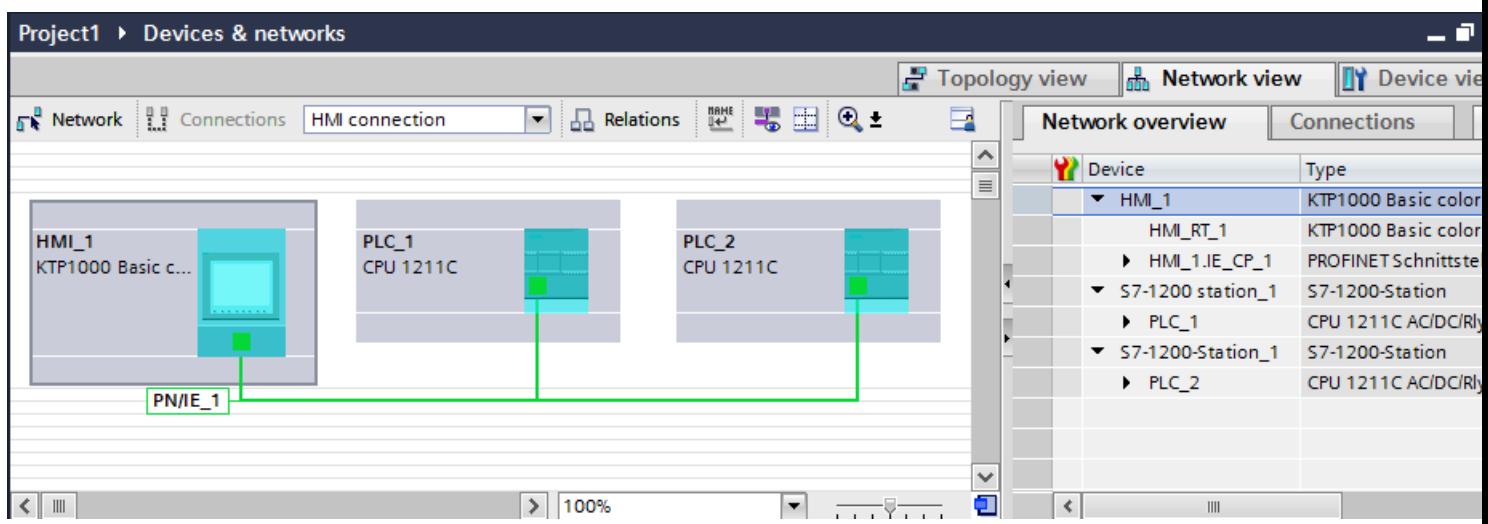

With the networking step, you configure the physical connection of the communication partners. The networking of devices is depicted by lines that are colored according to the interface.

#### See also

[Configuring an integrated connection in the "Devices & Networks" editor](#page-128-0) (Page [129](#page-128-0)) [Special considerations of the "Devices & Networks" editor](#page-129-0) (Page [130](#page-129-0)) [Configuring a non-integrated connection in the "Connections" editor](#page-132-0) (Page [133\)](#page-132-0) [Configuring a routed connection in the "Devices & Networks" editor](#page-135-0) (Page [136\)](#page-135-0)

2.3 Networks and connections (Basic Panels, Panels, Comfort Panels, RT Advanced, RT Professional)

## <span id="page-128-0"></span>2.3.2.2 Configuring an integrated connection in the "Devices & Networks" editor (Basic Panels, Panels, Comfort Panels, RT Advanced, RT Professional)

### Introduction

You configure an HMI connection between the HMI device and a SIMATIC S7 PLC in the "Devices & Networks" editor. This HMI connection is the direct connection between the communication partners that you have created in a project.

### Integrated connections

Connections of devices within a project are referred to as integrated connections. In the case of integrated connections, you can directly configure addresses of PLC tags.

#### **Note**

An HMI connection can be configured in the "Devices & Networks" editor for the following PLCs only:

- SIMATIC S7 1500
- SIMATIC S7 1200
- SIMATIC S7 300
- SIMATIC S7 400
- SIMATIC ET 200 CPU
- SIMATIC S7-1500 software controller

You configure the HMI connections to all other PLCs in the "Connections" editor of the HMI device.

## Configuring an HMI connection in the "Devices & Networks" editor

1. Insert an HMI device and a SIMATIC S7 PLC in your project.

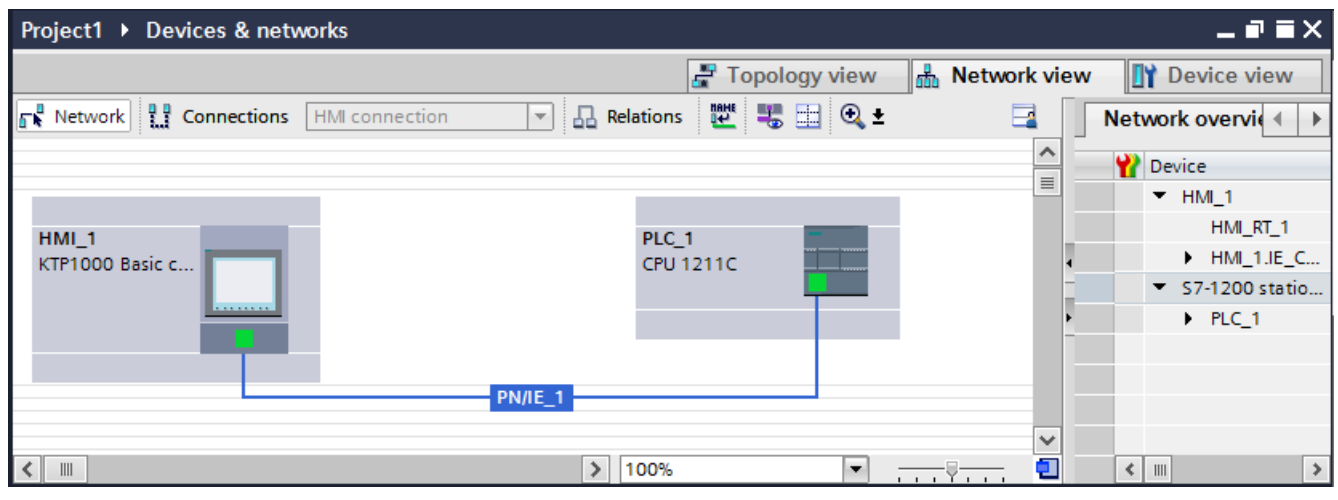

2. Switch to "Connections" mode.

<span id="page-129-0"></span>2.3 Networks and connections (Basic Panels, Panels, Comfort Panels, RT Advanced, RT Professional)

- 3. Select the "HMI connection" connection type.
- 4. Use a drag-and-drop operation to interconnect the two PROFINET interfaces.

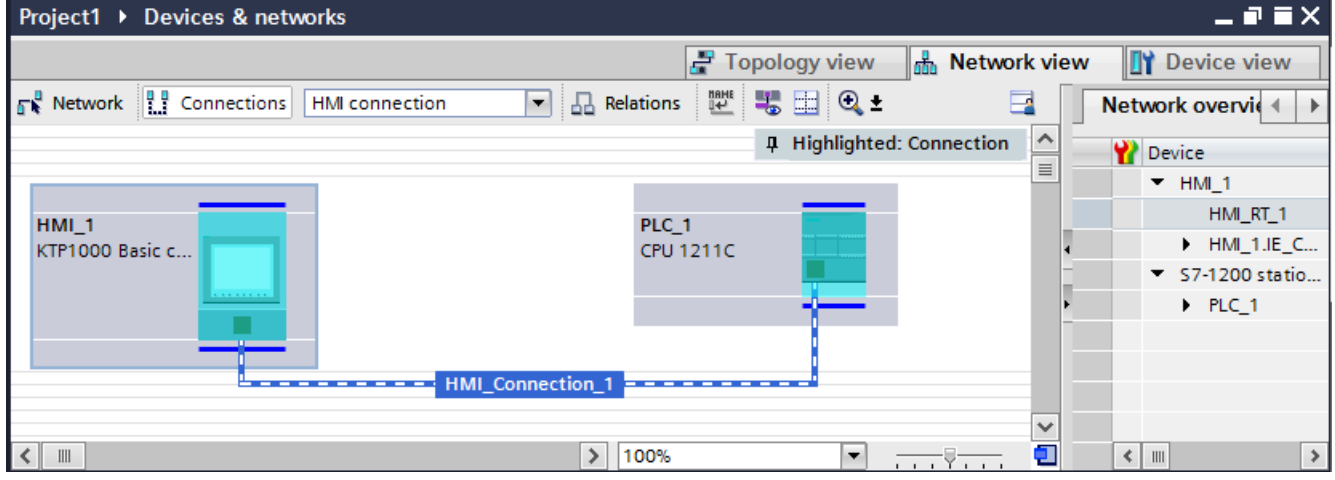

5. Change the IP address and subnet mask address parameters according to the requirements of your project.

#### See also

[Networking devices](#page-126-0) (Page [127](#page-126-0)) Special considerations of the "Devices & Networks" editor (Page 130) [Configuring a non-integrated connection in the "Connections" editor](#page-132-0) (Page [133\)](#page-132-0) [Configuring a routed connection in the "Devices & Networks" editor](#page-135-0) (Page [136\)](#page-135-0)

## 2.3.2.3 Special considerations of the "Devices & Networks" editor (Basic Panels, Panels, Comfort Panels, RT Advanced, RT Professional)

#### Introduction

If you are configuring or have already configured networks or HMI connections, the "Devices & Networks" editor supports you with the following functions:

- Highlighting of communication partners
- Highlighting of HMI connections
- Automatic creation of subnets

### Highlighting of communication partners

All communication partners for which an HMI connection is possible are highlighted in turquoise if you have selected the "HMI connection" type.

2.3 Networks and connections (Basic Panels, Panels, Comfort Panels, RT Advanced, RT Professional)

Starting from the interface of a device create an HMI connection to the device of another device using a drag-and-drop operation. During the drag-and-drop operation all potential communication partners are highlighted in turquoise.

Use the ESC key to stop connecting interfaces using a drag-and-drop operation.

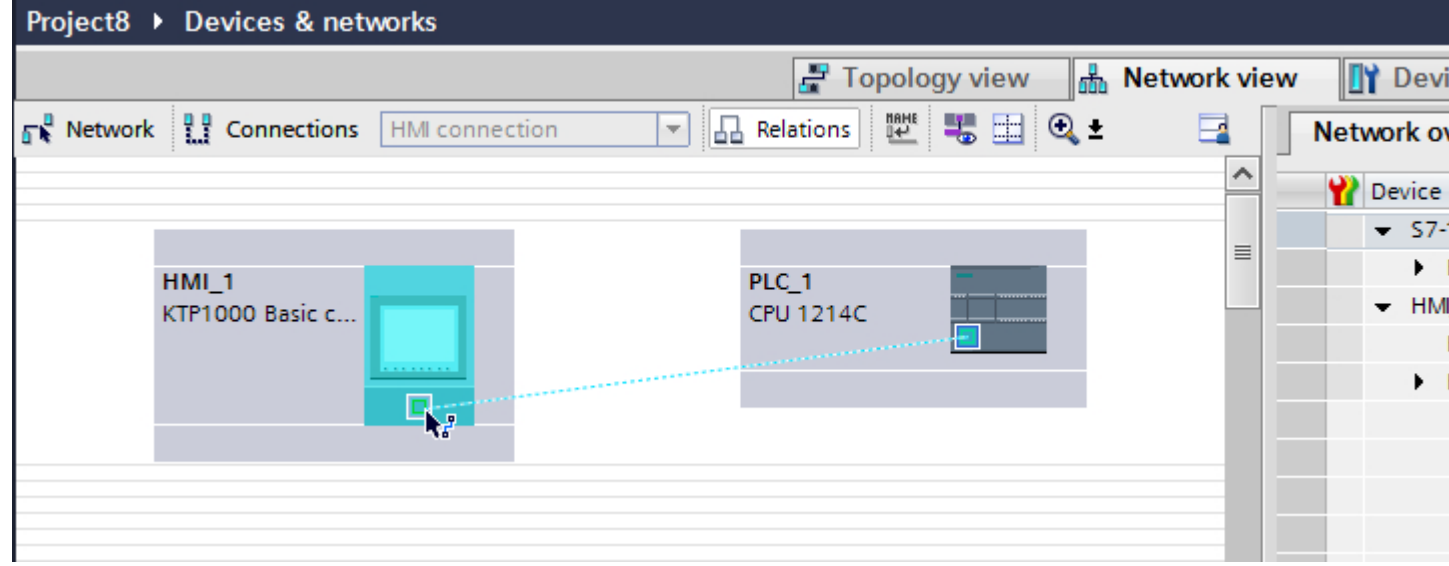

When the mouse pointer is moved over the interface of a device, the following icons indicate whether a connection is possible:

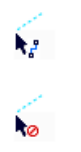

A connection is possible.

A connection is not possible.

2.3 Networks and connections (Basic Panels, Panels, Comfort Panels, RT Advanced, RT Professional)

### Highlighting of HMI connections

A turquoise highlighting of the connection indicates that a HMI connection was created. If several HMI connections are created, you can select one of the already created HMI connections in a dialog.

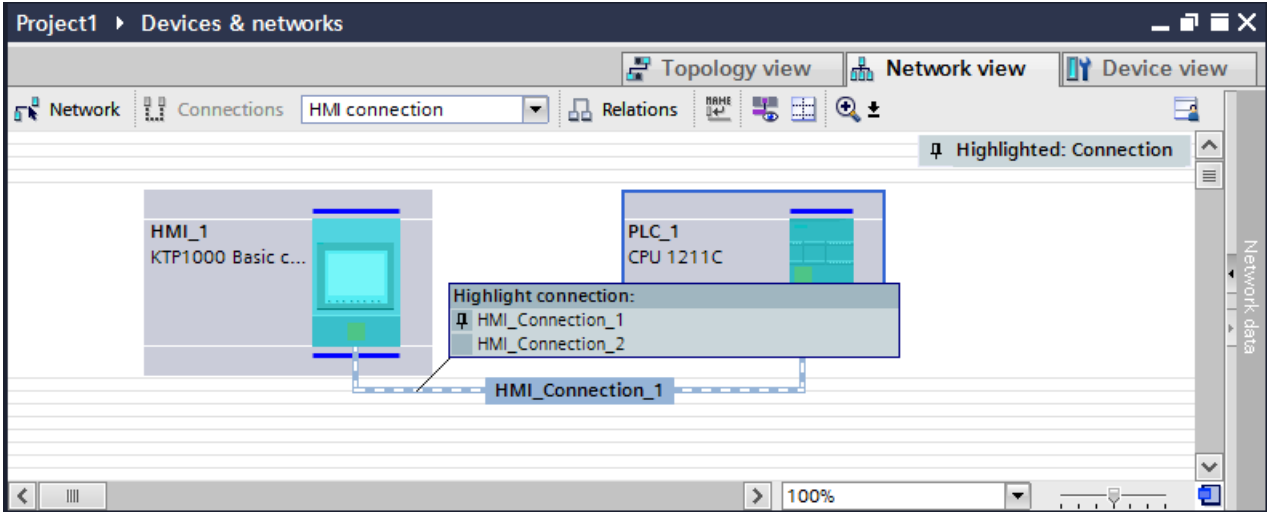

Then you can configure the parameters of the selected HMI connection and the communication partners in the inspector window.

## **Subnets**

Subnetworks are automatically created and used under the following conditions:

- If both communication partners are not already interconnected in different networks
- If a free interface is available to both communication partners.
- If a subnetwork already exists then that subnetwork is automatically used for the HMI connection.

#### See also

[Networking devices](#page-126-0) (Page [127](#page-126-0))

[Configuring an integrated connection in the "Devices & Networks" editor](#page-128-0) (Page [129](#page-128-0)) [Configuring a non-integrated connection in the "Connections" editor](#page-132-0) (Page [133\)](#page-132-0) [Configuring a routed connection in the "Devices & Networks" editor](#page-135-0) (Page [136\)](#page-135-0)

2.3 Networks and connections (Basic Panels, Panels, Comfort Panels, RT Advanced, RT Professional)

## <span id="page-132-0"></span>2.3.2.4 Configuring a non-integrated connection in the "Connections" editor (Basic Panels, Panels, Comfort Panels, RT Advanced, RT Professional)

## Introduction

You use the "Connections" editor of the HMI device to configure a connection between an HMI device and a PLC that cannot be configured in the "Devices & Networks" editor.

These connections are referred to as non-integrated connections.

## **Requirements**

- A project is open.
- An HMI device has been created.

## Configuring a connection in the "Connections" editor

- 1. Open the "Connections" editor of the HMI device.
- 2. Create a new connection.

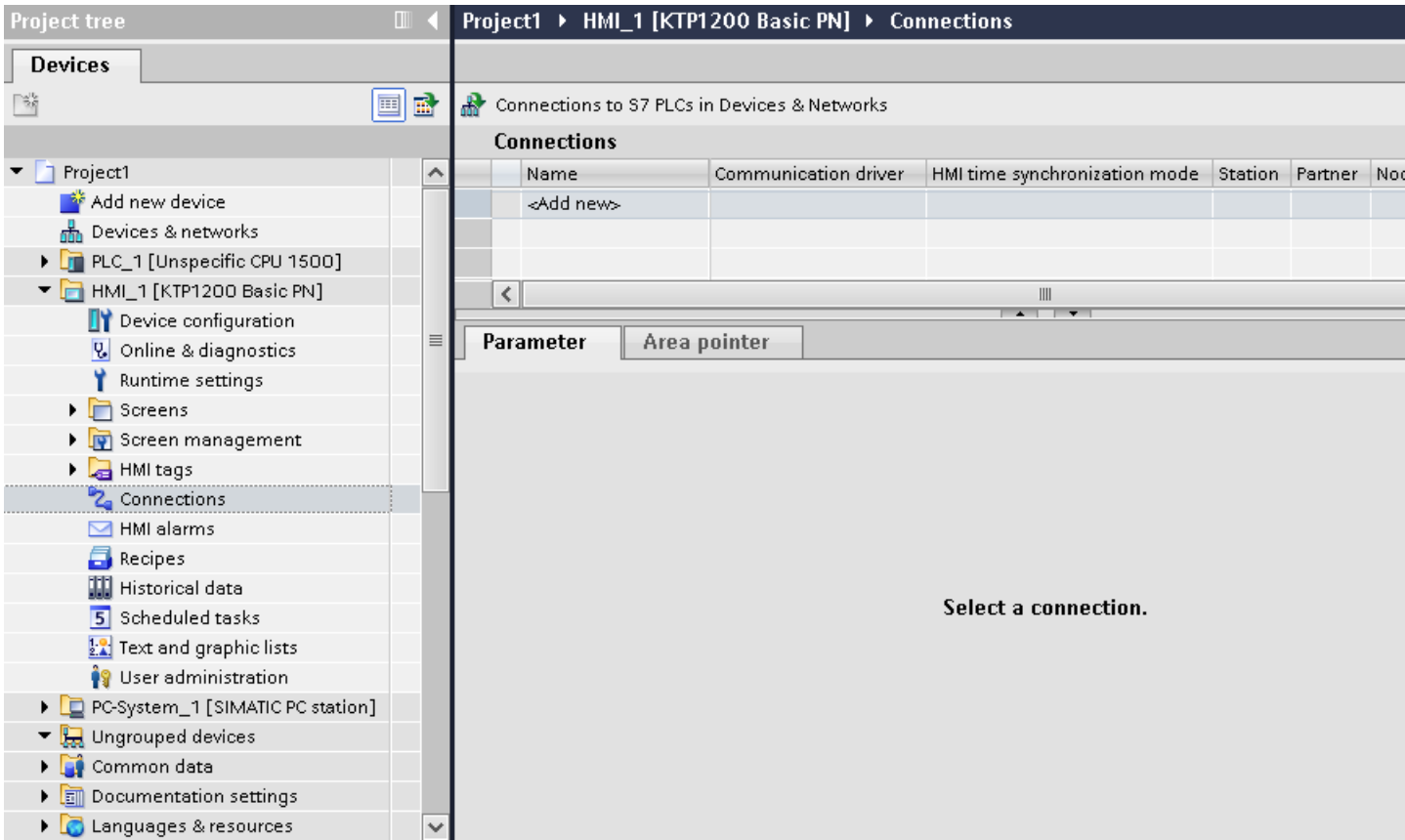

2.3 Networks and connections (Basic Panels, Panels, Comfort Panels, RT Advanced, RT Professional)

3. Select the communication driver.

#### Note

A non-integrated connection between an HMI device and a SIMATIC S7-1500 software controller is not supported in WinCC.

4. Set the connection parameters.

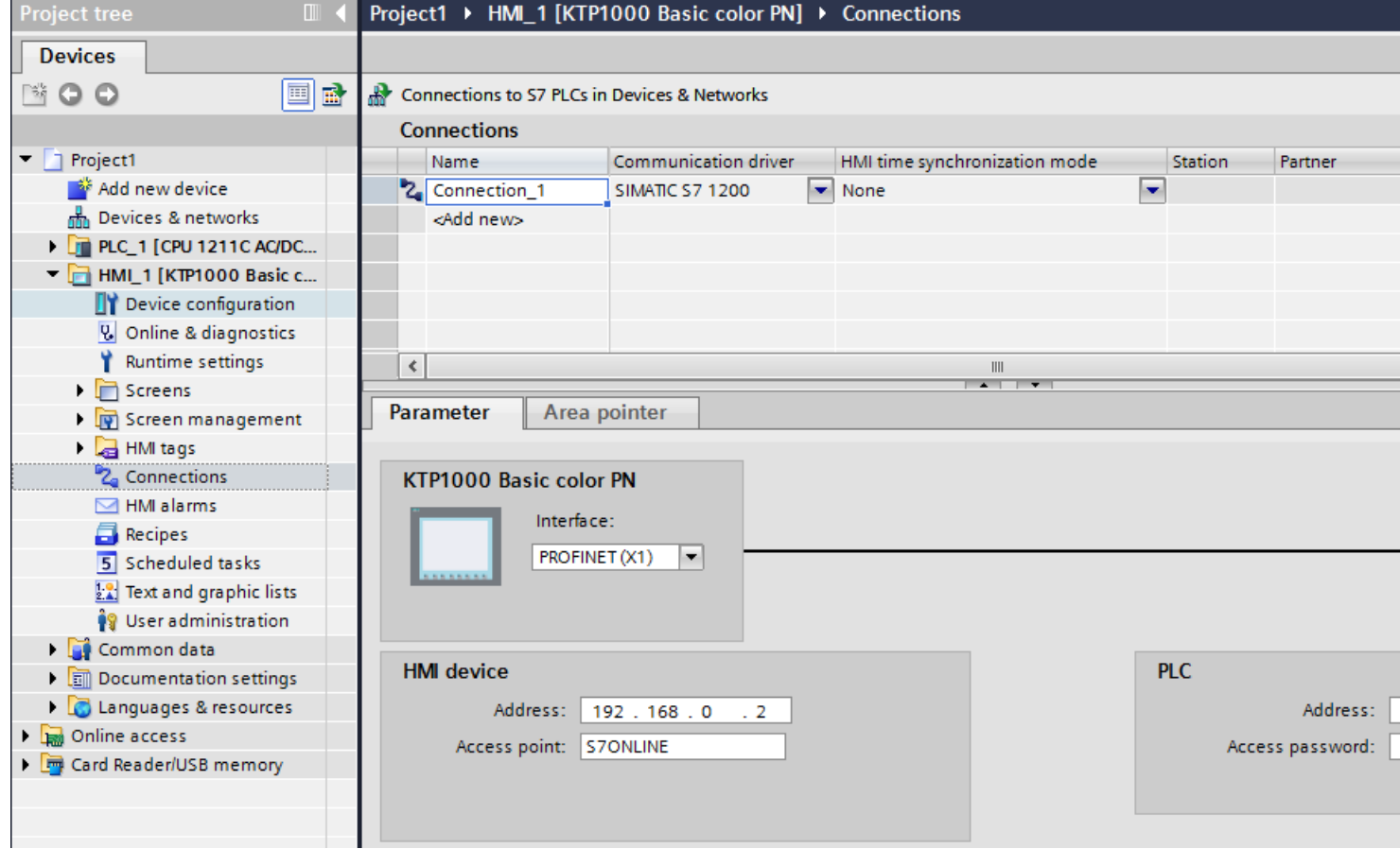

2.3 Networks and connections (Basic Panels, Panels, Comfort Panels, RT Advanced, RT Professional)

### Integrated connections in the "Connections" editor

If you have already configured the integrated connections of the HMI device in the "Devices & Networks" editor, they are also displayed in the "Connections" editor.

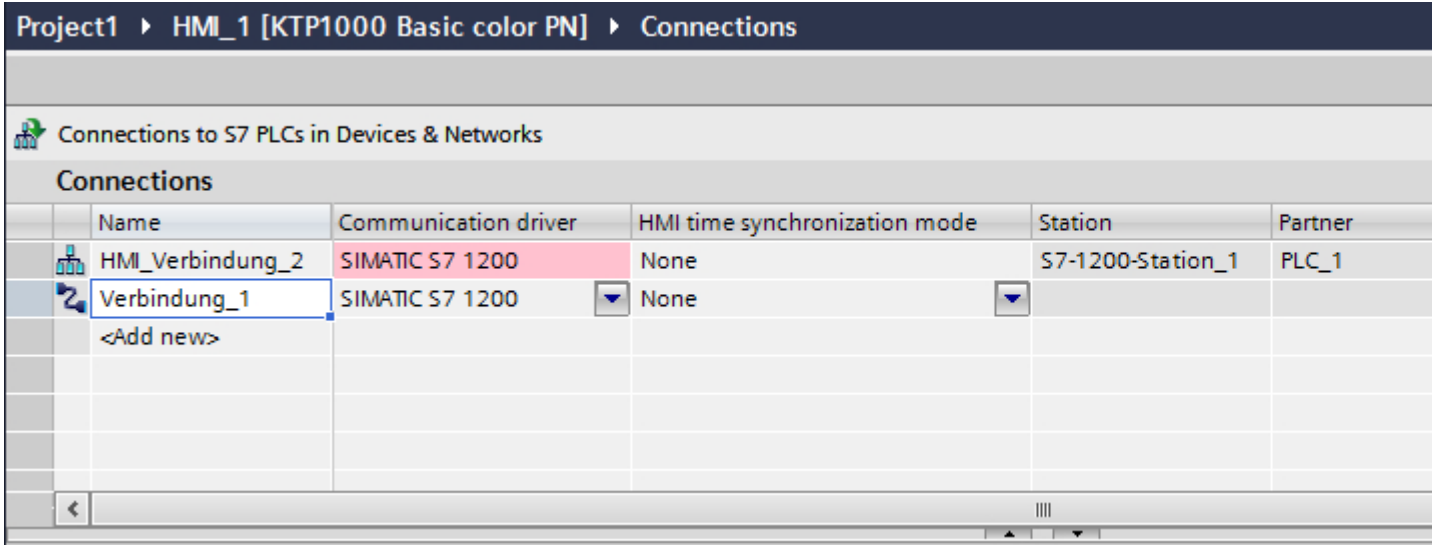

Meaning of the icons used:

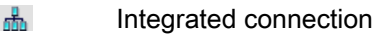

2 Non-integrated connection

### See also

[Networking devices](#page-126-0) (Page [127](#page-126-0))

[Configuring an integrated connection in the "Devices & Networks" editor](#page-128-0) (Page [129](#page-128-0))

[Special considerations of the "Devices & Networks" editor](#page-129-0) (Page [130\)](#page-129-0)

[Configuring a routed connection in the "Devices & Networks" editor](#page-135-0) (Page [136\)](#page-135-0)

<span id="page-135-0"></span>2.3 Networks and connections (Basic Panels, Panels, Comfort Panels, RT Advanced, RT Professional)

## 2.3.2.5 Configuring a routed connection in the "Devices & Networks" editor (Basic Panels, Panels, Comfort Panels, RT Advanced, RT Professional)

## Introduction

You can configure a routed HMI connection to a PLC in another subnet in the "Devices & Networks" editor.

#### Note

A routed HMI connection can only be configured for the following PLCs:

- SIMATIC S7 1500
- SIMATIC S7 1200
- SIMATIC ET 200 CPU
- SIMATIC S7-1500 Software Controller
- SIMATIC S7 300/400

## Requirement

- An HMI device has been created.
- PLCs have been set up in different networks
- The network view in the "Devices & Networks" editor is open.

### Configuring a routed HMI connection

- 1. Switch to "Connections" mode.
- 2. Select the "HMI connection" connection type.

2.3 Networks and connections (Basic Panels, Panels, Comfort Panels, RT Advanced, RT Professional)

3. Drag-and-drop the HMI device to the PLC in the other subnet. A dialog opens.

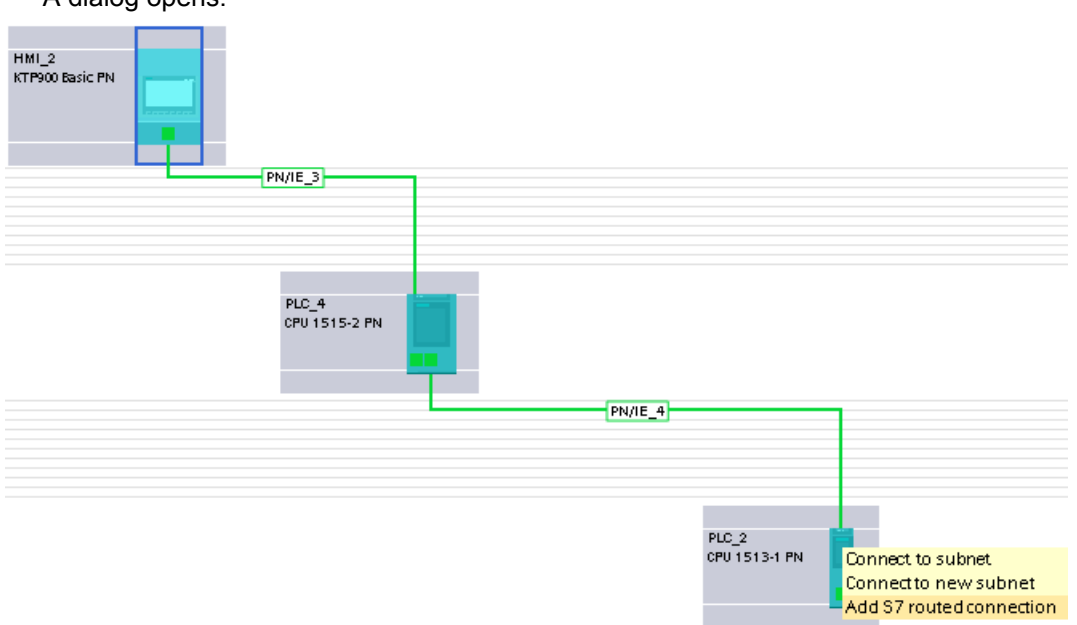

4. Select "Add routed connection".

2.3 Networks and connections (Basic Panels, Panels, Comfort Panels, RT Advanced, RT Professional)

### Result

The routed HMI connection has now been created. If you change the HMI device type or the configuration of the PLC, you will need to adapt the routed HMI connection again.

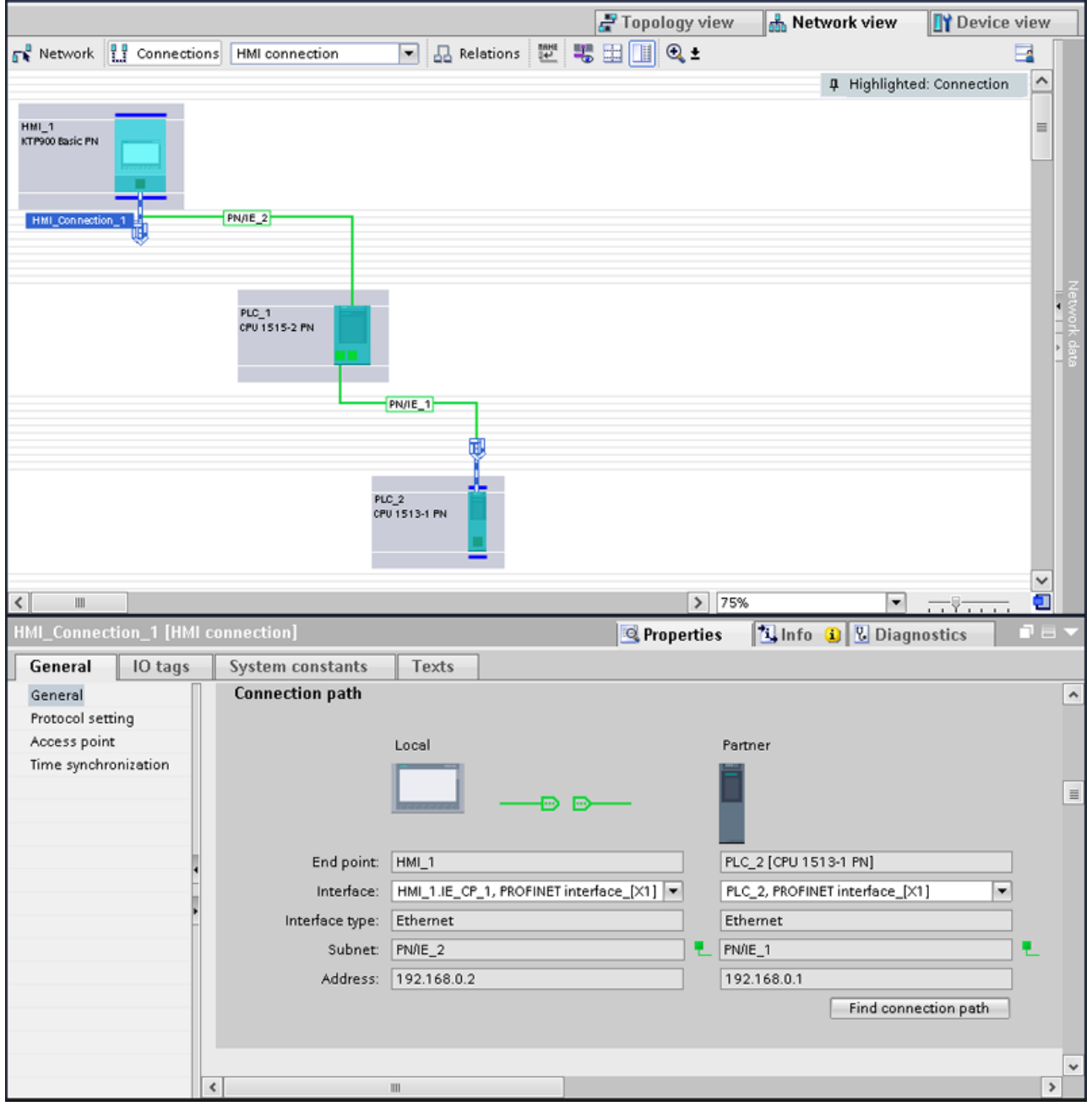

## See also

[Networking devices](#page-126-0) (Page [127](#page-126-0))

[Configuring an integrated connection in the "Devices & Networks" editor](#page-128-0) (Page [129](#page-128-0))

2.3 Networks and connections (Basic Panels, Panels, Comfort Panels, RT Advanced, RT Professional)

[Special considerations of the "Devices & Networks" editor](#page-129-0) (Page [130\)](#page-129-0)

[Configuring a non-integrated connection in the "Connections" editor](#page-132-0) (Page [133](#page-132-0))

## 2.3.2.6 Setting up switch on/switch off of a connection in Runtime (RT Professional)

#### Introduction

If you no longer require a connection between the HMI device and the controller, you can terminate the connection in Runtime and establish it again when necessary. This reduces the load on the communication channel.

#### **Note**

#### Redundant systems

Please note that it is also possible to switch to a redundant system when the connection is switched.

#### Note

#### Alarm system and system diagnostics

After switching off the connection to a PLC, the alarms from this PLC are still being displayed. The system diagnostics for this PLC is also available.

### **Overview**

Switchover in Runtime takes place by means of connection-specific system tags. The state of the connection at the start of Runtime is defined by the start value of the tag.

The state of the connection is saved in an HMI tag. You use this tag for displaying screens, in scripts, and for diagnostics. You create the HMI tags for controlling the connection in Runtime in your project according to fixed specifications.

#### **Note**

#### Tags for controlling the connection

To use a tag to control the connection, it needs to have defined properties. You create these tags without system support. Errors are not displayed.

Create the tags exactly according to the specifications. Otherwise, connection errors will occur in Runtime.

## Requirement

• The "HMI tags" editor is open.

2.3 Networks and connections (Basic Panels, Panels, Comfort Panels, RT Advanced, RT Professional)

#### Procedure

To create tags for controlling a connection in Runtime, follow these steps:

- 1. Create the tags for connection control in the following text format:
	- "@<Verbindungsname>@ConnectionState", e.g. @HMI\_Connection\_1@ConnectionState This tag contains the current state of the connection. You only have read access to this tag. "@<Verbindungsname>@ForceConnectionState", z. B.

@HMI\_Verbindung\_1@ForceConnectionState

You set the new status of the connection in Runtime using this tag. The start value for @HMI\_Verbindung\_1@ForceConnectionState is 0 (not connected) or 1 (connected).

- 2. Configure the tag according to the following specifications:
	- Data type: "DWord"
	- PLC tag: None
	- Connection: HMI\_Connection\_1
	- PLC name: Not relevant
	- Address: %DB40000.DBD65000 (any unused address)
	- Access type: Absolute access

## 2.3.2.7 Using local ID of HMI connections for communication (Basic Panels, Panels, Comfort Panels, RT Advanced, RT Professional)

#### Introduction

You need the local ID of an HMI connection, for example, for communication over the S7 function block AR\_SEND.

You cannot edit the "Local ID" value in the HMI connection properties.

#### Procedure

To enable usage of the "Local ID" for communication, follow these steps:

- 1. Open the network view in the "Devices & Networks" editor.
- 2. Click "Connections".
- 3. Select an S7 connection.
- 4. Select the "Add new connection" command in the shortcut menu of the PLC.
- 5. Click on the interface.

2.4 Data exchange (Basic Panels, Panels, Comfort Panels, RT Advanced, RT Professional)

6. Specify the "Local ID (hex)".

<span id="page-140-0"></span>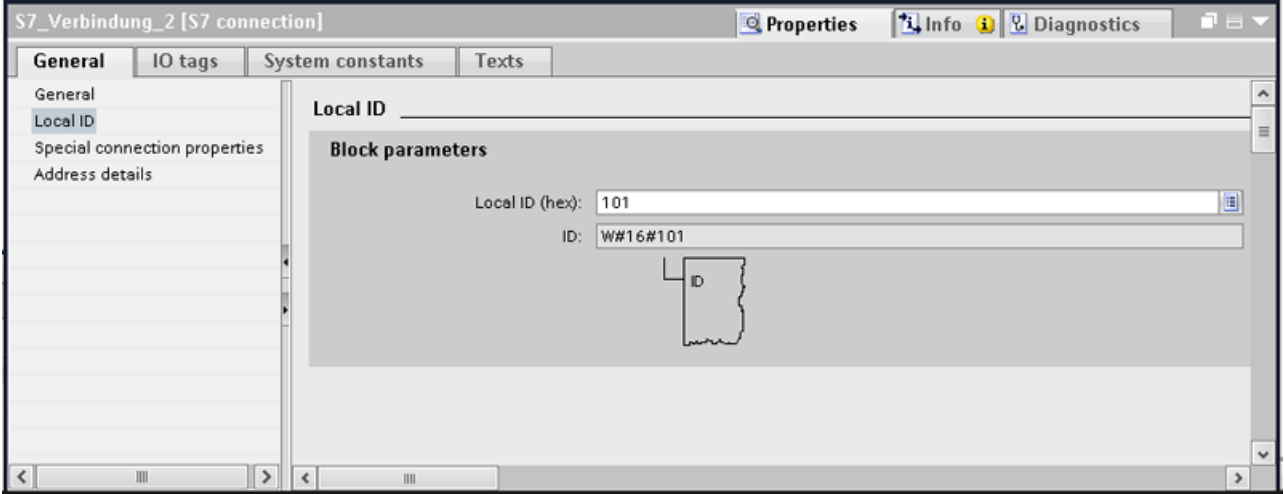

- 7. Click "Add" and then "Close".
- 8. Select "Properties > General" from the partner area of the Inspector window and enter the IP address of the HMI device for the new connection.
- 9. Configure the necessary raw data tags for communication in the HMI device.

# 2.4 Data exchange (Basic Panels, Panels, Comfort Panels, RT Advanced, RT Professional)

2.4.1 Data exchange using tags (Basic Panels, Panels, Comfort Panels, RT Advanced, RT Professional)

## 2.4.1.1 Basics of tags (Basic Panels, Panels, Comfort Panels, RT Advanced, RT Professional)

### Introduction

Process values are forwarded in runtime using tags. Process values are data which is stored in the memory of one of the connected automation systems. They represent the status of a plant in the form of temperatures, fill levels or switching states, for example. Define external tags for processing the process values in WinCC.

WinCC works with two types of tag:

- External tags
- Internal tags

The external tags form the link between WinCC and the automation systems. The values of external tags correspond to the process values from the memory of an automation system. The value of an external tag is determined by reading the process value from the memory of 2.4 Data exchange (Basic Panels, Panels, Comfort Panels, RT Advanced, RT Professional)

the automation system. It is also possible to rewrite a process value in the memory of the automation system.

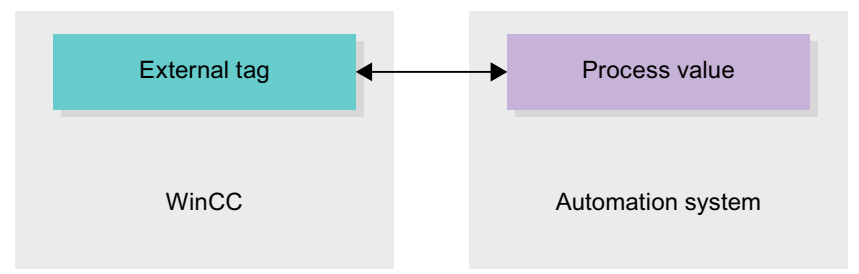

Internal tags do not have a process link and only convey values within the WinCC. The tag values are only available as long as runtime is running.

## Tags in WinCC

For external tags, the properties of the tag are used to define the connection that the WinCC uses to communicate with the automation system and form of data exchange.

Tags that are not supplied with values by the process - the internal tags - are not connected to the automation system. In the tag's "Connection" property, this is identified by the "Internal tag" entry.

You can create tags in different tag tables for greater clarity. You then directly access the individual tag tables in the "HMI tags" node in the project tree. The tags from all tag tables can be displayed with the help of the table "Show all tags".

With structures you bundle a number of different tags that form one logical unit. Structures are project-associated data and are available for all HMI devices of the project. You use the "Types" editor in the project library to create and edit a structure.

### See also

Overview of HMI tag tables (Page 142) [External tags](#page-143-0) (Page [144\)](#page-143-0) [Addressing external tags](#page-145-0) (Page [146\)](#page-145-0) [Internal Tags](#page-148-0) (Page [149\)](#page-148-0)

## 2.4.1.2 Overview of HMI tag tables (Basic Panels, Panels, Comfort Panels, RT Advanced, RT Professional)

#### Introduction

HMI tag tables contain the definitions of the HMI tags that apply across all devices. A tag table is created automatically for each HMI device created in the project.

2.4 Data exchange (Basic Panels, Panels, Comfort Panels, RT Advanced, RT Professional)

In the project tree there is an "HMI tags" folder for each HMI device. The following tables can be contained in this folder:

- Default tag table
- User-defined tag tables
- Table of all tags

In the project tree you can create additional tag tables in the HMI tags folder and use these to sort and group tags and constants. You can move tags to a different tag table using a dragand-drop operation or with the help of the "Tag table" field. Activate the "Tags table" field using the shortcut menu of the column headings.

## Default tag table

There is one default tag table for each HMI device of the project. It cannot be deleted or moved. The default tag table contains HMI tags and, depending on the HMI device, also system tags. You can declare all HMI tags in the standard tags table or, as necessary, additional userdefined tables of tags.

### User-defined tag tables

You can create multiple user-defined tag tables for each HMI device in order to group tags according to your requirements. You can rename, gather into groups, or delete user-defined tag tables. To group tag tables, create additional subfolders in the HMI tags folder.

### All tags

The "All tags" table shows an overview of all HMI tags and system tags of the HMI device in question. This table cannot be deleted, renamed or moved. This table also contains the "Tags table" column, which indicates the tag table of where a tag is included. Using the "Tags table" field, the assignment of a tag to a tags table can be changed.

With devices for Runtime Professional, the table "All tags" contain an additional tab "System tags". The system tags are created by the system and used for internal management of the project. The names of the system tags begin with the "@" character. System tags cannot be deleted or renamed. You can evaluate the value of a system tag, but cannot modify it.

### Additional tables

The following tables are also available in an HMI tag table:

- Discrete alarms
- Analog alarms
- Logging tags

With the help of these tables you configure alarms and logging tags for the currently selected HMI tag.

<span id="page-143-0"></span>2.4 Data exchange (Basic Panels, Panels, Comfort Panels, RT Advanced, RT Professional)

#### Discrete alarms table

In the "Discrete alarms" table, you configure discrete alarms to the HMI tag selected in the HMI tag table. When you configure a discrete alarm, multiple selection in the HMI tag table is not possible. You configure the discrete alarms for each HMI tag separately.

#### Analog alarms table

In the "Analog alarms" table, you configure analog alarms to the HMI tag selected in the HMI tag table. When you configure an analog alarm, multiple selection in the HMI tag table is not possible. You configure the analog alarms for each HMI tag separately.

### Logging tags table

In the "Logging tags" table, you configure logging tags to the HMI tag selected in the HMI tag table. When you configure a logging tag, multiple selection in the HMI tag table is not possible. You configure the logging tags for each HMI tag separately. The "Logging tags" table is only available if the HMI device used supports logging.

If WinCC Runtime Professional is used, you can also assign several log tags to a tag. With the other HMI devices, you can only assign one log tag to a tag.

#### See also

[Basics of tags](#page-140-0) (Page [141\)](#page-140-0) External tags (Page 144) [Addressing external tags](#page-145-0) (Page [146\)](#page-145-0) [Internal Tags](#page-148-0) (Page [149\)](#page-148-0)

## 2.4.1.3 External tags (Basic Panels, Panels, Comfort Panels, RT Advanced)

### Introduction

External tags allow communication (data exchange) between the components of an automation system, for example, between an HMI device and a PLC.

### Principle

An external tag is the image of a defined memory location in the PLC. You have read and write access to this storage location from both the HMI device and from the PLC.

Since external tags are the image of a storage location in the PLC, the applicable data types depend on the PLC which is connected to the HMI device.

If you write a PLC control program in STEP 7, the PLC tags created in the control program will be added to the PLC tag table. If you want to connect an external tag to a PLC tag, access the PLC tags directly via the PLC tag table and connect them to the external tag.
## Data types

All the data types which are available at the connected PLC are available at an external tag in WinCC. Information about data types which are available for connection to other PLCs can be found in the documentation about the respective communication drivers.

See "[Communication between devices](#page-94-0) (Page [95\)](#page-94-0)" for additional information.

#### **Note**

As well as external tags, area pointers are also available for communication between the HMI device and PLC. You can set up and enable the area indicators in the "Connections" editor.

## Central tag management in STEP 7

You can connect also connect DB instances of user-defined PLC data types (UDT) to the HMI tags.

The PLC data type and the corresponding DB instances are created and updated centrally in STEP 7. In WinCC, you can use the following sources as PLC tag (DB instances):

- Data block elements that use a UDT as data type
- Data block instances of a UDT

The data type is taken from STEP 7 and is not converted to an HMI data type. The access type is always "Symbolic access". Depending on the release for WinCC in STEP 7, elements and structured elements of the PLC data type are applied to WinCC. Elements of a structured UDT are applied and displayed in the PLC tag table if the instance-specific properties "Visible in HMI" and "Accessible from HMI" have been set.

#### **Note**

## Accessing PLC data types

Access to PLC data types is only available in conjunction with SIMATIC S7-1200 or S7-1500.

## Synchronization with PLC tags

A variety of options for synchronizing external tags with the PLC tags are available in the Runtime settings under "Settings for tags".

When you perform synchronization, you have the option of automatically applying the tag names of the PLC to external tags and reconnecting the existing tags.

The generated tag name is derived from the position of the data value in the hierarchical structure of the data block.

<span id="page-145-0"></span>2.4 Data exchange (Basic Panels, Panels, Comfort Panels, RT Advanced, RT Professional)

## Update of tag values

For external tags, the current tag values are transmitted in Runtime via the communication connection between WinCC and the connected automation systems and then saved in the runtime memory. Next, the tag value will be updated to the set cycle time. For use in the runtime project, WinCC accesses tag values in the runtime memory that were read from the PLC at the previous cycle time. As a result, the value in the PLC can already change while the value from the runtime memory is being processed.

#### **Note**

#### PLC array elements in conjunction with S7-1200 or S7-1500

The index of the PLC array elements can begin with any number. In WinCC, indexing always starts with 0.

A PLC tag "Array [1..3] of Int", for example, is mapped to "Array [0..2] of Int" in WinCC.

When you access an array in a script, pay attention to the correct indexing.

## See also

[Communication between devices](#page-94-0) (Page [95\)](#page-94-0)

[Basics of tags](#page-140-0) (Page [141\)](#page-140-0)

[Overview of HMI tag tables](#page-141-0) (Page [142\)](#page-141-0)

Addressing external tags (Page 146)

[Internal Tags](#page-148-0) (Page [149\)](#page-148-0)

## 2.4.1.4 Addressing external tags (Basic Panels, Panels, Comfort Panels, RT Advanced, RT Professional)

#### Introduction

The options for addressing external tags depend on the type of connection between WinCC and the PLC in question. A distinction must be made between the following connection types:

- Integrated connection Connections of devices which are within a project and were created with the "Devices & Networks" editor are referred to as integrated connections.
- Non-integrated connection Connections of devices which were created with the "Connections" editor are referred to as non-integrated connections. It is not necessary that all of the devices be within a single project.

The connection type can also be recognized by its icon.

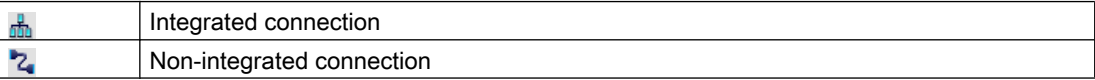

You can find additional information in the section ["Basics of communication](#page-94-0) (Page [95](#page-94-0))".

## Addressing with integrated connections

An integrated connection offers the advantage that you can address a tag both symbolically and absolutely.

For symbolic addressing, you select the PLC tag via its name and connect it to the HMI tag. The valid data type for the HMI tag is automatically selected by the system. You have to distinguish between the following cases when you address elements in data blocks:

## Symbolic addressing of data blocks with optimized access and standard access:

During the symbolic addressing of a data block with optimized access and standard access, the address of an element in the data block is dynamically assigned and is automatically adopted in the HMI tag in the event of a change. You do not need to compile the connected data block or the WinCC project for this step.

For data blocks with optimized access, only symbolic addressing is available.

For symbolic addressing of elements in a data block, you only need to recompile and reload the WinCC project in case of the following changes:

- If the name or the data type of the linked data block element or global PLC tag has changed.
- If the name or the data type of the higher level structure node of a linked element in the data block element or global PLC tag has changed.
- If the name of the connected data block has changed.

Symbolic addressing is currently available with the following PLCs:

- SIMATIC S7-1200
- SIMATIC S7-1500
- SIMATIC ET 200 CPU
- SIMATIC S7-1500 software controller

Symbolic addressing is also available if you have an integrated link.

You can also use absolute addressing with an integrated connection. You have to use absolute addressing for PLC tags from a SIMATIC S7-300/400 PLC. If you have connected an HMI tag with a PLC tag and the address of the PLC tag changes, you only have to recompile the control program to update the new address in WinCC. Then you recompile the WinCC project and load it onto the HMI device.

In WinCC, symbolic addressing is the default method. To change the default setting, select the menu command "Options > Settings". Select "Visualization > Tags" in the "Settings" dialog. If required, disable the "Symbolic access" option.

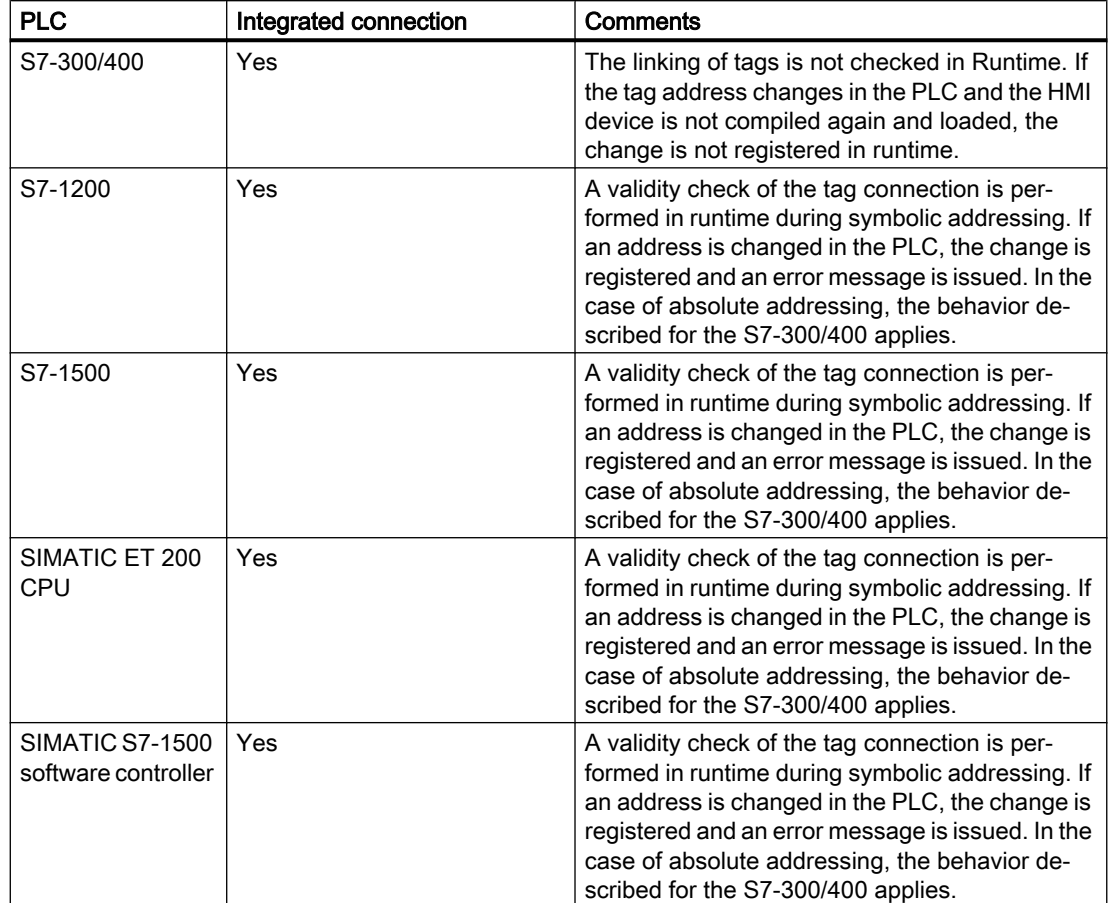

The availability of an integrated connection depends on the PLC used. The following table shows the availability:

Create an integrated connection in the "Devices & Networks" editor. If the PLC is contained in the project and integrated connections are supported, you can then also have the connection created automatically. To do this, when configuring the HMI tag, simply select an existing PLC tag to which you want to connect the HMI tag. The integrated connection is then automatically created by the system.

## Addressing with non-integrated connections

In the case of a project with a non-integrated connection, you always configure a tag connection with absolute addressing. Select the valid data type yourself. If the address of a PLC tag changes in a project with a non-integrated connection during the course of the project, you also have to make the change in WinCC. The tag connection cannot be checked for validity in Runtime, an error message is not issued.

A non-integrated connection is available for all supported PLCs.

Symbolic addressing is not available in a non-integrated connection.

With a non-integrated connection, the control program does not need to be part of the WinCC project. You can perform the configuration of the PLC and the WinCC project independently

of each other. For configuration in WinCC, only the addresses used in the PLC and their function have to be known.

### <span id="page-148-0"></span>See also

[Basics of tags](#page-140-0) (Page [141\)](#page-140-0) [Overview of HMI tag tables](#page-141-0) (Page [142\)](#page-141-0) [External tags](#page-143-0) (Page [144](#page-143-0)) Internal Tags (Page 149) [Basics of communication](#page-94-0) (Page [95\)](#page-94-0)

## 2.4.1.5 Internal Tags (Basic Panels, Panels, Comfort Panels, RT Advanced)

#### Introduction

Internal tags do not have any connection to the PLC. Internal tags transport values within the HMI device. The tag values are only available as long as runtime is running.

### Principle

Internal tags are stored in the memory of the HMI device. Therefore, only this HMI device has read and write access to the internal tags. You can create internal tags to perform local calculations, for example.

You can use the HMI data types for internal tags. Availability depends on the HMI device being used.

The following HMI data types are available:

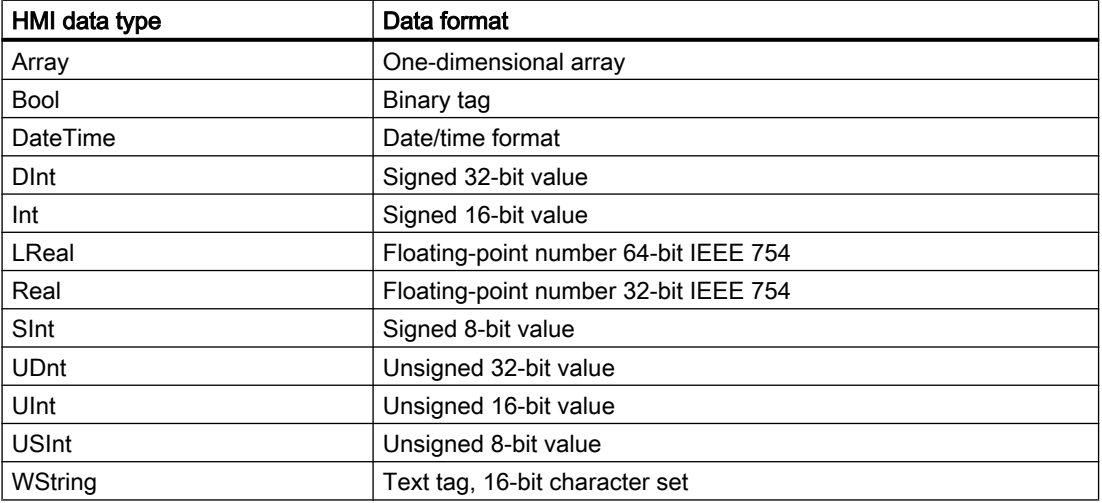

<span id="page-149-0"></span>2.4 Data exchange (Basic Panels, Panels, Comfort Panels, RT Advanced, RT Professional)

#### See also

[Basics of tags](#page-140-0) (Page [141\)](#page-140-0) [Overview of HMI tag tables](#page-141-0) (Page [142\)](#page-141-0) [External tags](#page-143-0) (Page [144\)](#page-143-0) [Addressing external tags](#page-145-0) (Page [146\)](#page-145-0)

# 2.4.2 Data exchange using area pointers (Basic Panels, Panels, Comfort Panels, RT Advanced)

## 2.4.2.1 Basic information on area pointers (Basic Panels, Panels, Comfort Panels, RT Advanced)

#### Introduction

You use an area pointer to access a data area in the PLC. During communication, the PLC and the HMI device alternately access these data areas for read and write operations. The PLC and the HMI device trigger defined interactions based on the evaluation of stored data.

For example, area pointers are required for the following data:

- Recipes
- Job mailboxes
- Sign-of-life monitoring

## Area pointer

The following area pointers are supported:

## Area pointer

Area pointers can be configured for connections.

- Data record
- Date/time
- Coordination
- Job mailbox

## Global area pointers of the HMI device

Global area pointers can be configured to only one connection for each project.

- Screen number
- Date/time PLC
- Project ID

### <span id="page-150-0"></span>See also

Area pointers for connections (Page 151) [Use of area pointers](#page-151-0) (Page [152\)](#page-151-0) [Accessing data areas](#page-153-0) (Page [154](#page-153-0)) [Configuration of area pointers](#page-153-0) (Page [154](#page-153-0)) [Parameterizing a global data block](#page-154-0) (Page [155\)](#page-154-0) [Configuring an area pointer for a connection](#page-156-0) (Page [157\)](#page-156-0)

# 2.4.2.2 Area pointers for connections (Basic Panels, Panels, Comfort Panels, RT Advanced)

#### Introduction

Using the "Area pointer" tab of the "Connections" editor, you can configure the usage of the available area pointers.

To configure the area pointers, open the "Connections" editor and open the "Area pointer" tab.

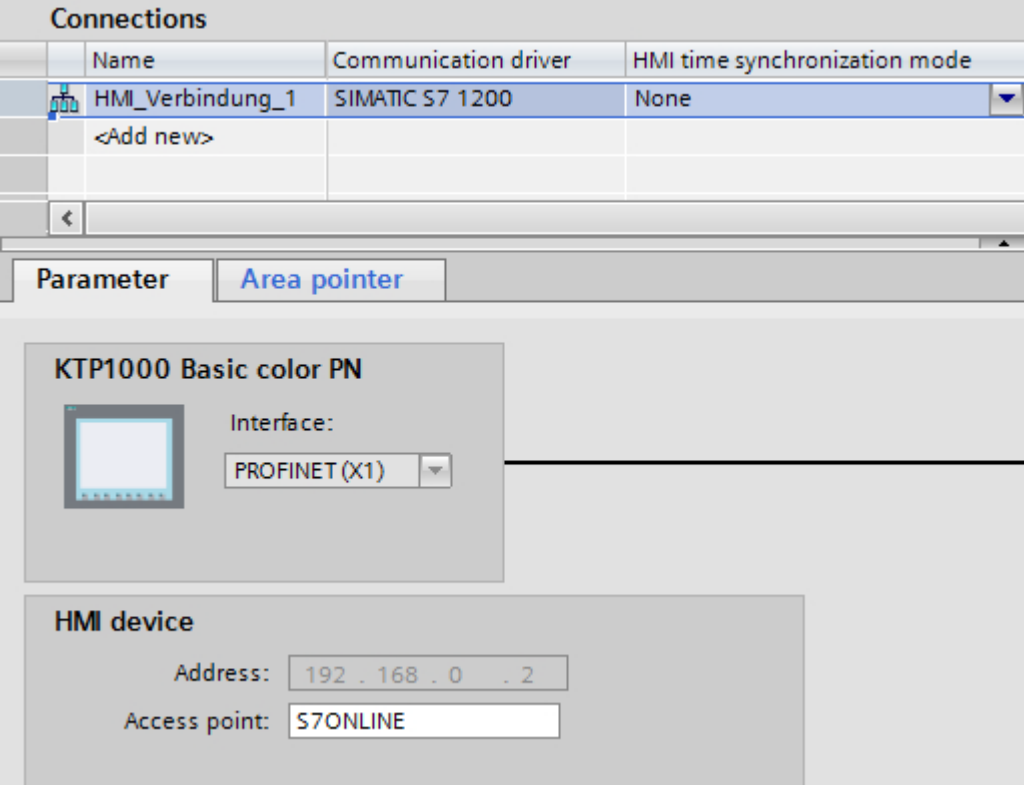

### **Structure**

The "Area pointer" tab contains two tables of area pointers. The top part of the table contains the area pointers you can create and enable separately for each available connection.

<span id="page-151-0"></span>2.4 Data exchange (Basic Panels, Panels, Comfort Panels, RT Advanced, RT Professional)

The "Global area pointers of HMI device" table contains the area pointers which are created only once in the project and can be used for only one connection.

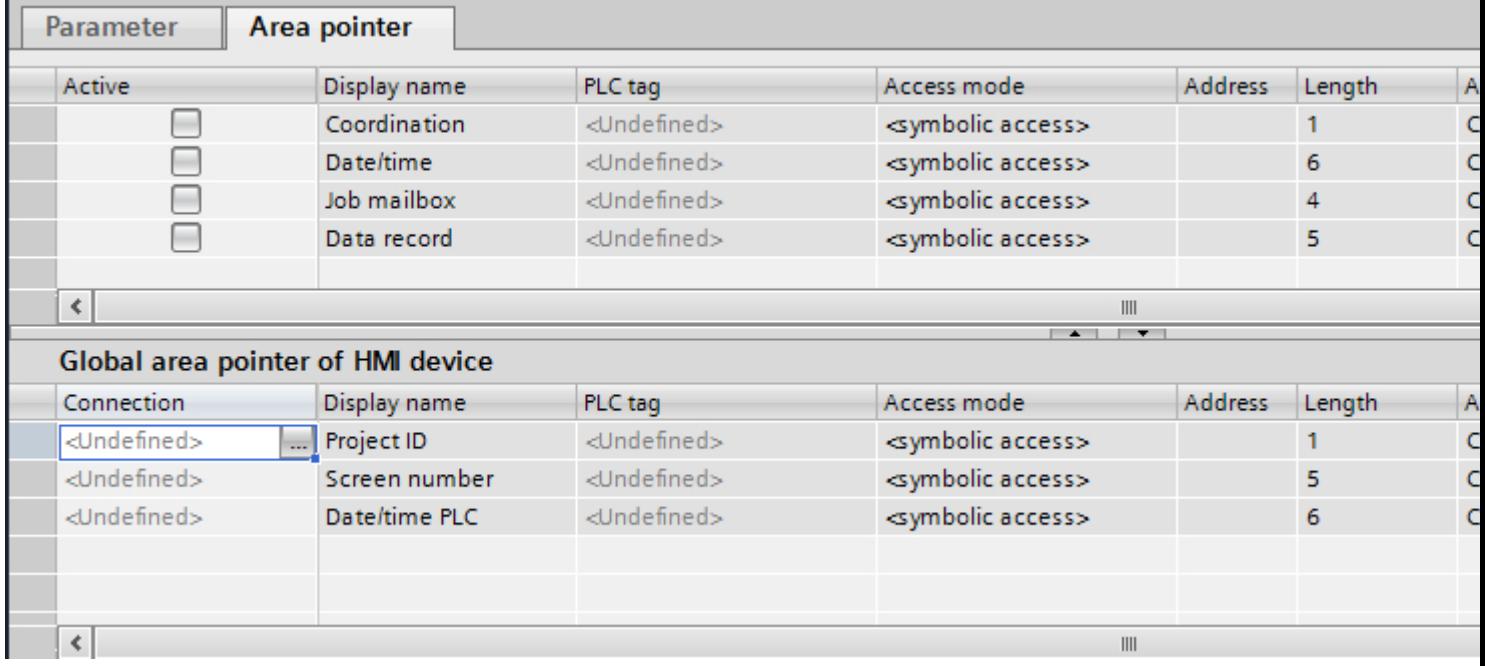

### See also

[Basic information on area pointers](#page-149-0) (Page [150](#page-149-0)) Use of area pointers (Page 152) [Accessing data areas](#page-153-0) (Page [154](#page-153-0))

## 2.4.2.3 Use of area pointers (Basic Panels, Panels, Comfort Panels, RT Advanced)

## "Area pointer" tab

Before you use an area pointer, you enable it under "Connections > Area pointer". You then assign the area pointer parameters.

You assign the following parameters in the "Area pointer" tab:

2.4 Data exchange (Basic Panels, Panels, Comfort Panels, RT Advanced, RT Professional)

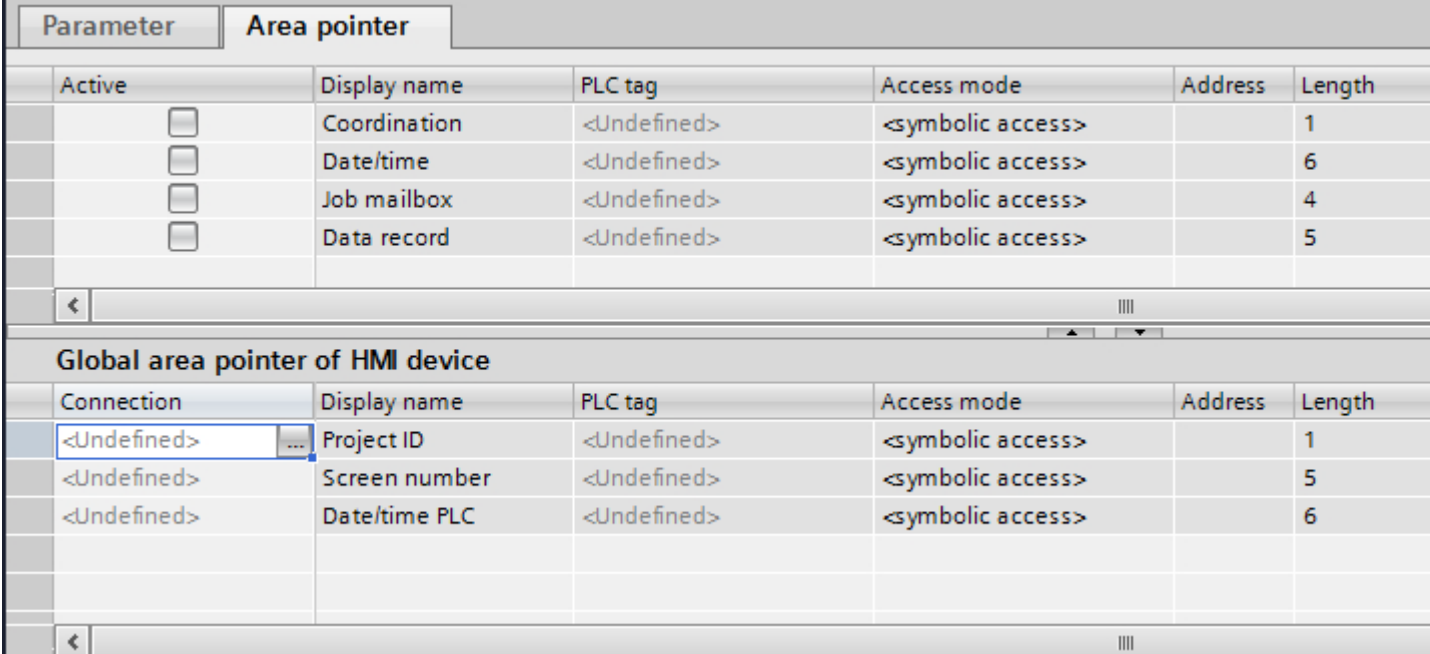

- Active Enables the area pointer.
- Pointer name Name of the area pointer specified by WinCC.
- PLC tag

Here you select the PLC tag or the tag array that you have configured as the data area for the area pointer.

- Access mode Here you can select from the following access modes:
	- Symbolic access
	- Absolute access
- Address

If you selected "Symbolic access", no address is entered in this field. If you selected "Absolute access", enter the address of a tag in the "Address" field.

- Length WinCC specifies the length of the area pointer.
- Acquisition cycle

You specify the acquisition cycle in this field for area pointers that are read by the HMI device. Note that a very short acquisition time may have a negative impact on HMI device performance.

● Comment Enter a comment, for example, to describe the purpose of the area pointer.

<span id="page-153-0"></span>2.4 Data exchange (Basic Panels, Panels, Comfort Panels, RT Advanced, RT Professional)

#### See also

[Basic information on area pointers](#page-149-0) (Page [150](#page-149-0)) [Area pointers for connections](#page-150-0) (Page [151\)](#page-150-0) Accessing data areas (Page 154)

## 2.4.2.4 Accessing data areas (Basic Panels, Panels, Comfort Panels, RT Advanced)

#### Accessing data areas

The following table shows how HMI devices and PLCs access individual data areas for read (R) or write (W) operations.

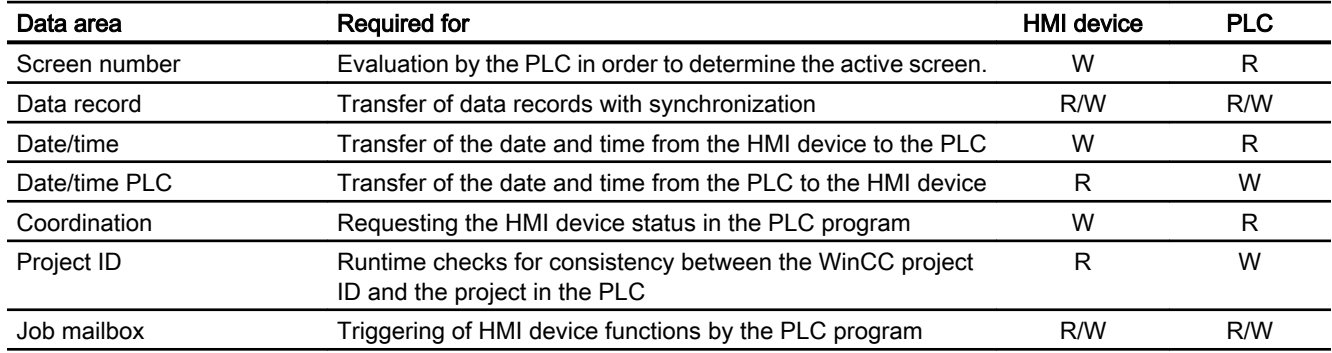

### See also

[Basic information on area pointers](#page-149-0) (Page [150](#page-149-0)) [Area pointers for connections](#page-150-0) (Page [151\)](#page-150-0) [Use of area pointers](#page-151-0) (Page [152\)](#page-151-0)

## 2.4.2.5 Configuring area pointers (Basic Panels, Panels, Comfort Panels, RT Advanced)

## Configuration of area pointers (Basic Panels, Panels, Comfort Panels, RT Advanced)

## Introduction

You use an area pointer to access a data area in the PLC. The data area is stored in the PLC.

## Prior to configuring area pointers

Before you use the area pointer, you must enable and parameterize it under "Connections > Area Pointer".

## <span id="page-154-0"></span>Global data block

To access the data area in the PLC, you have to create a global data block in the PLC program. The following example shows the use of a data block.

## Length of area pointers

For area pointers with a length >= 1, you set up the data area as a tag array in a global data block or instance data block.

You also have the option to use a PLC tag for area pointers with a length = 1.

The configuration of the tags in a data block is dependent on the length of the area pointer you want to use. The unit for the length of an area pointer is a 16-bit word.

If, for example, you want to use an area pointer with a length of "5", you must create an array with 5 array elements of the data type UINT in the data block.

## Alternative procedure

Alternatively, you can also use the absolute access mode to access area pointers. Absolute access mode only works on standard PLC data blocks.

## See also

[Basic information on area pointers](#page-149-0) (Page [150](#page-149-0)) Parameterizing a global data block (Page 155) [Configuring an area pointer for a connection](#page-156-0) (Page [157\)](#page-156-0)

## Parameterizing a global data block (Basic Panels, Panels, Comfort Panels, RT Advanced)

## Introduction

To access the data area in the PLC, a global data block for the area pointer must be parameterized in the PLC program.

## Requirements

- A PLC is created in the project.
- A connection is configured between the PLC and the HMI device.
- The PLC program contains a global data block.

2.4 Data exchange (Basic Panels, Panels, Comfort Panels, RT Advanced, RT Professional)

## Procedure

- 1. Open "PLC > Program blocks" in the project tree.
- 2. Double-click the global data block you created previously. The data block opens.

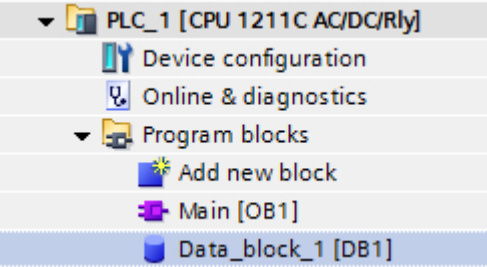

- 3. Enter a tag name in the "Name" column.
- 4. Select "Array[lo .. hi] of type" as the data type in the "Data type" column.
- 5. Replace the "lo" entry by the low value for the dimension of the array.
- 6. Replace the "hi" entry by the high value for the dimension of the array. Example: If you configure an area pointer with the length "4", enter the value "0" for "lo" and the value "3" for "hi" inside the brackets.
- 7. Replace the "type" designation with the "word" data type. The full data type for an array of 4 tags appears as follows: "Array[0 .. 3] of word". The tag array is created after the entry is confirmed.
- 8. Click "Compile". The project is compiled.

## Project1 ▶ PLC 1 [CPU 1211C AC/DC/RIv] ▶ Program blocks ▶ Data block 1 [DB1]

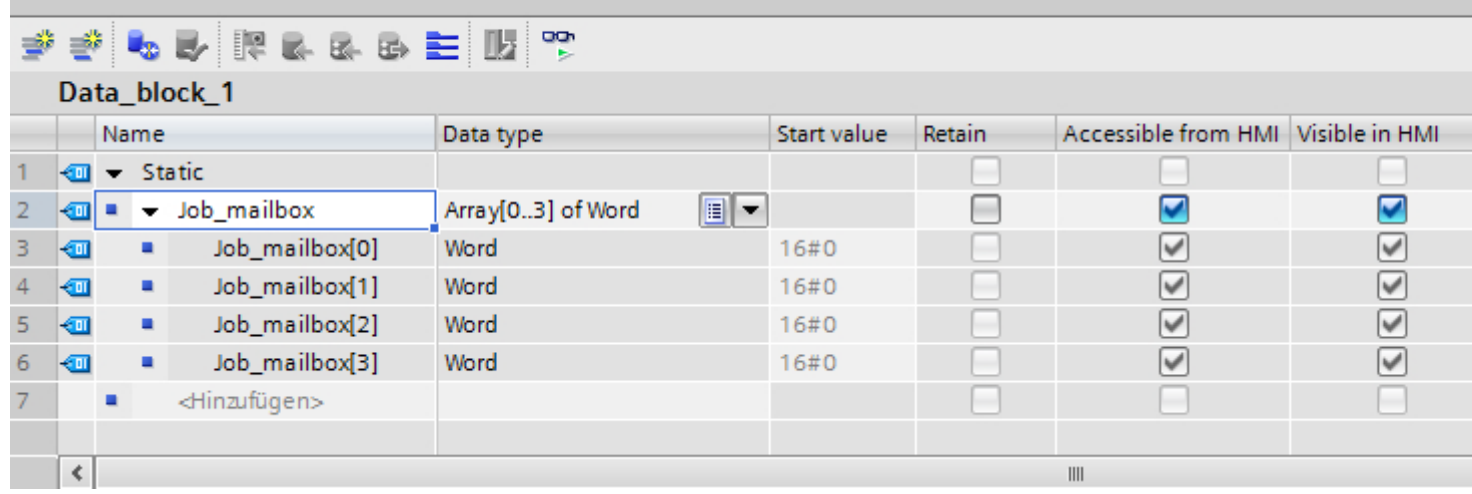

## <span id="page-156-0"></span>See also

[Basic information on area pointers](#page-149-0) (Page [150](#page-149-0)) [Configuration of area pointers](#page-153-0) (Page [154](#page-153-0)) Configuring an area pointer for a connection (Page 157)

## Configuring an area pointer for a connection (Basic Panels, Panels, Comfort Panels, RT Advanced)

#### Introduction

After you have parameterized the global data block, you now create the area pointer for the connection.

#### **Requirements**

● The global data block has been parameterized in the PLC program.

## Procedure

- 1. Open "HMI >Connections" in the project tree.
- 2. Click the "Area pointer" tab.
- 3. Enable the required area pointer. You enable a global area pointer by selecting the connection in the "Connection" field.
- 4. Click the navigation button in the "PLC tag" field. The object list opens.

5. Navigate to the data block in the object list, and select the tag in the right window. You do not need an array tag to configure an area pointer with the length of "1".

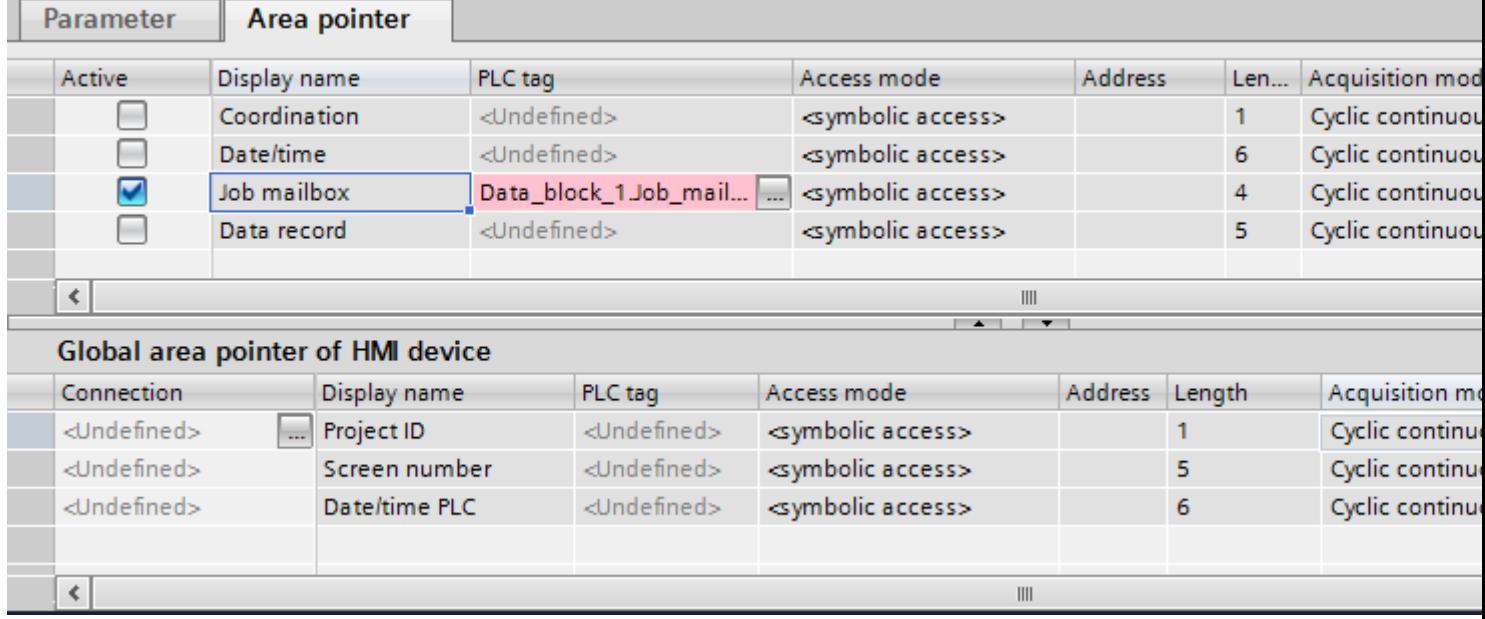

6. Select the "Word" data type when creating the tag in the data block.

If required, set additional parameters, such as the acquisition cycle, during configuration.

## **Result**

The area pointer is enabled and connected to the PLC tag in the global data block.

## See also

[Basic information on area pointers](#page-149-0) (Page [150](#page-149-0)) [Configuration of area pointers](#page-153-0) (Page [154](#page-153-0)) [Parameterizing a global data block](#page-154-0) (Page [155\)](#page-154-0)

<span id="page-158-0"></span>2.5 Device dependency (Basic Panels, Panels, Multipanels, Comfort Panels, Mobile Panels, RT Advanced, RT

### 2.5 Device dependency (Basic Panels, Panels, Multipanels, Comfort Panels, Mobile Panels, RT Advanced, RT Professional) Professional)

- 2.5.1 Basic Panel (Basic Panels, Panels, Multipanels, Comfort Panels, Mobile Panels, RT Advanced, RT Professional)
- 2.5.1.1 Communication drivers for Basic Panels (Basic Panels, Panels, Multipanels, Comfort Panels, Mobile Panels, RT Advanced, RT Professional)

## SIMATIC communication drivers (Basic Panels, Panels, Multipanels, Comfort Panels, Mobile Panels, RT Advanced, RT Professional)

## Device dependency of the Basic Panels

You configure different communications drivers depending on the communication. The following tables show the communication drivers released for integrated and non-integrated communication.

There are different versions of the HMI devices within the integrated communication.

## Communication drivers for integrated communication (V12.0)

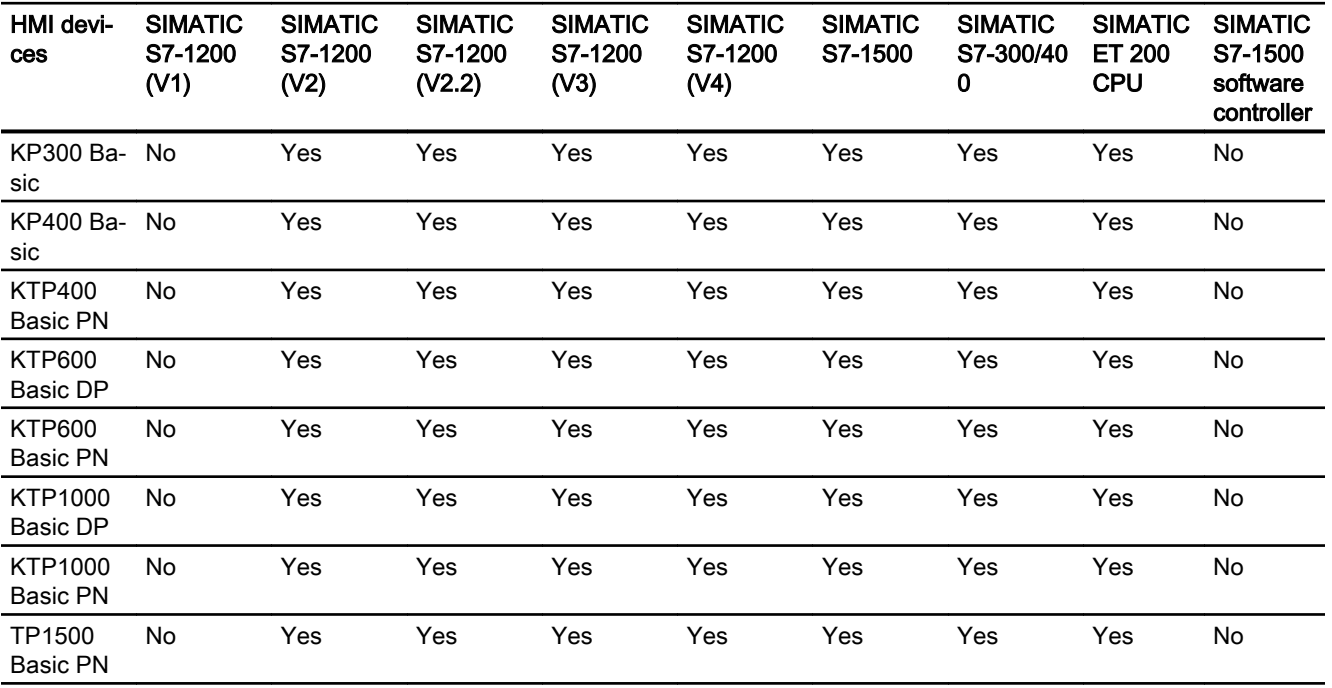

2.5 Device dependency (Basic Panels, Panels, Multipanels, Comfort Panels, Mobile Panels, RT Advanced, RT

*Professional)*<br>Communication drivers for integrated communication (V13.0)

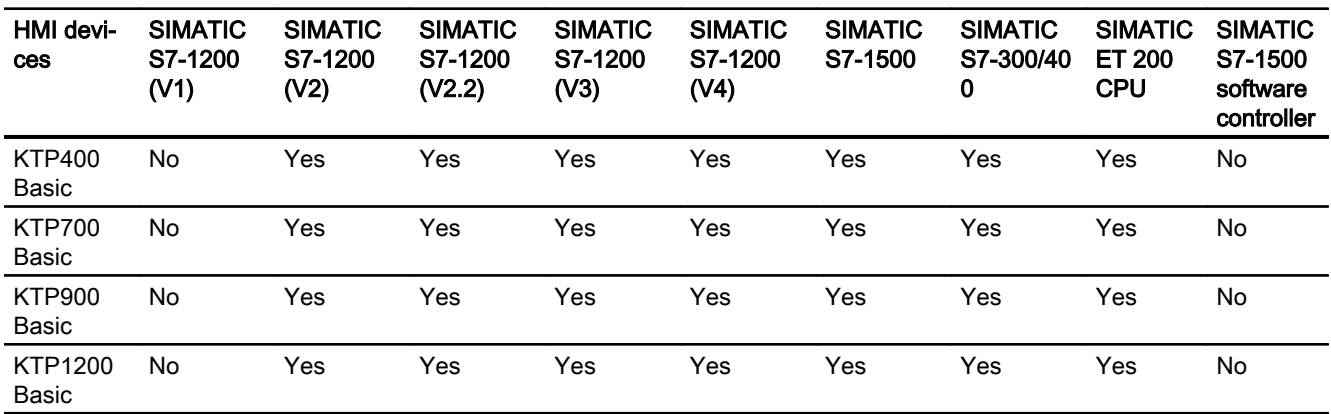

# Communication drivers for integrated communication (V13.0.1)

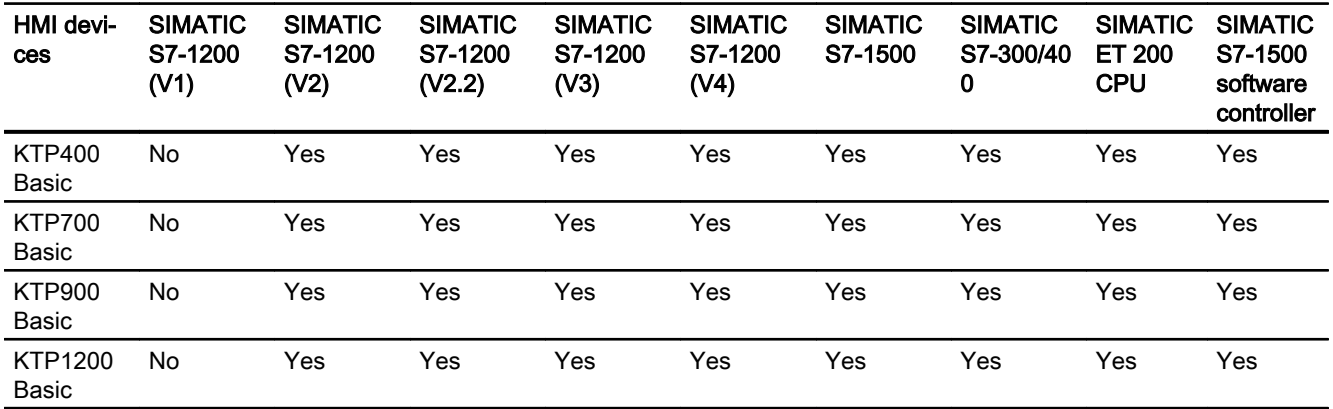

## Communication drivers for integrated communication (V14.0)

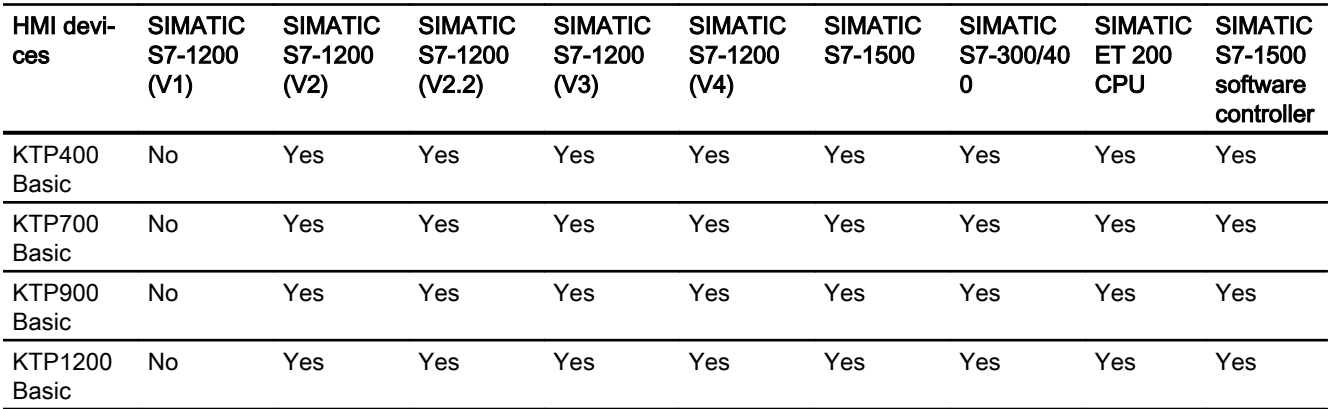

2.5 Device dependency (Basic Panels, Panels, Multipanels, Comfort Panels, Mobile Panels, RT Advanced, RT Professional)

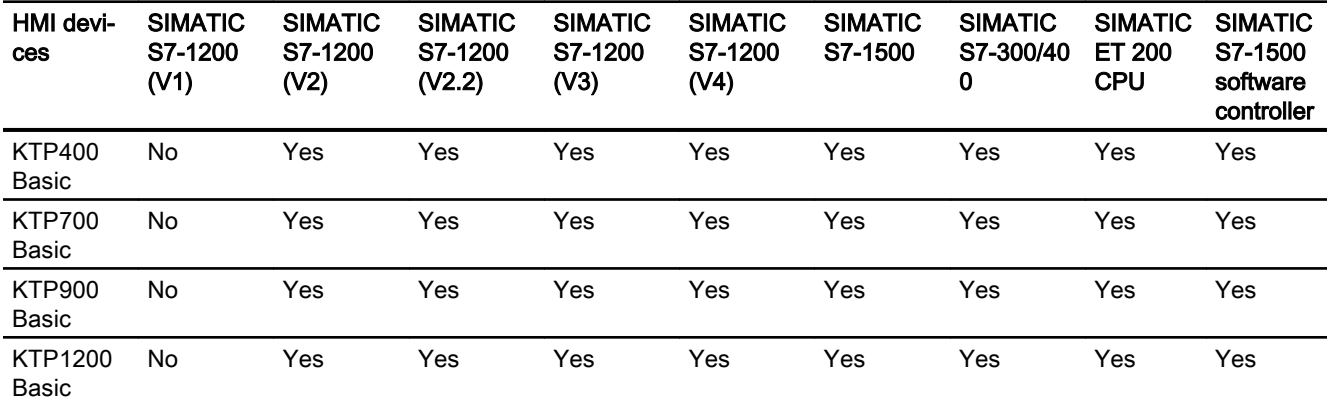

# Communication drivers for integrated communication (V14.0.1)

## Communication drivers for integrated communication (V15.0)

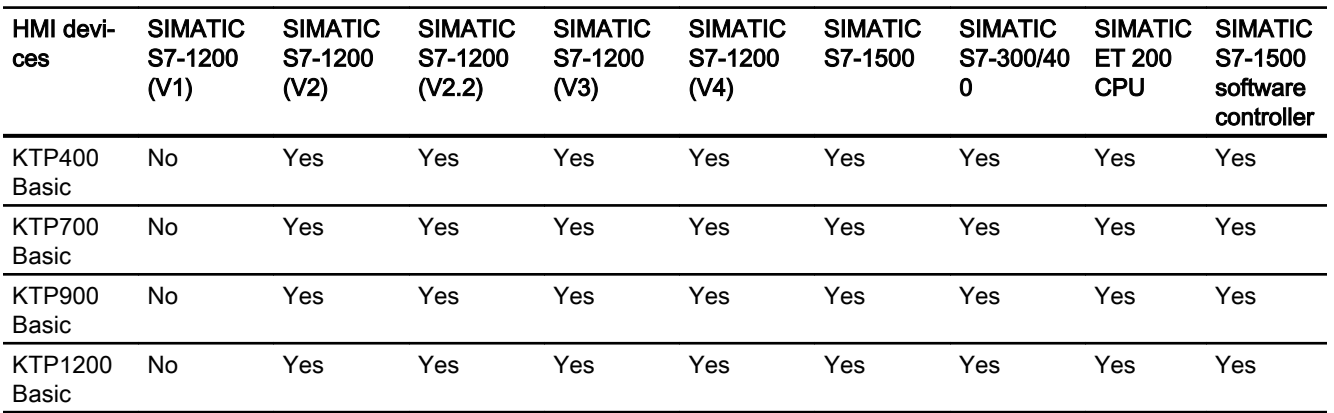

## Communication drivers for non-integrated communication

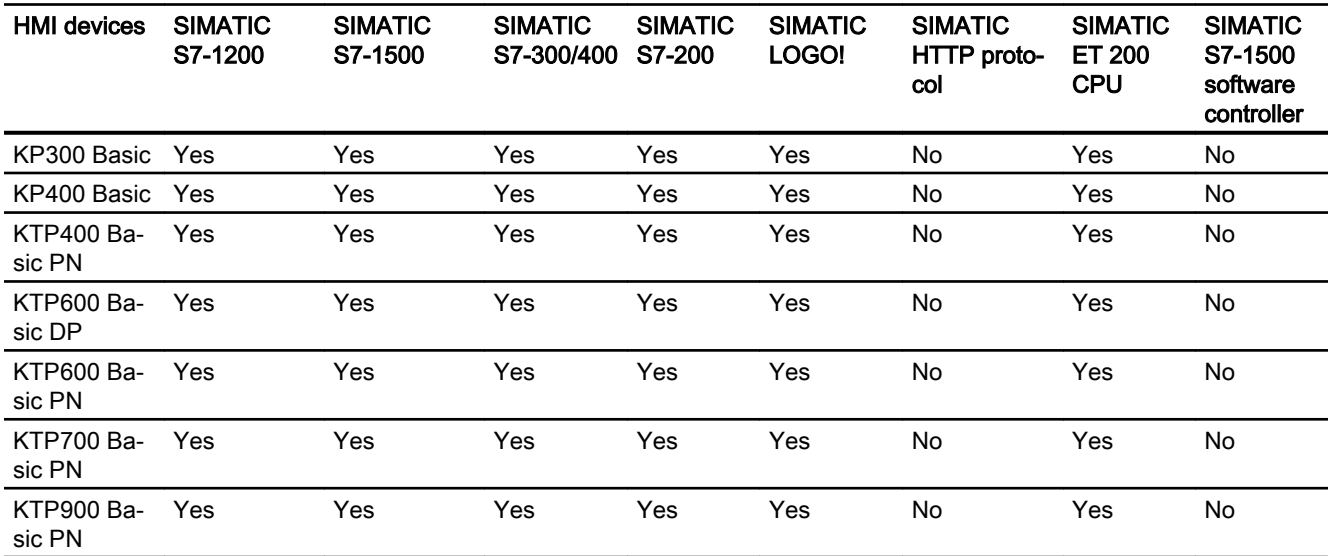

2.5 Device dependency (Basic Panels, Panels, Multipanels, Comfort Panels, Mobile Panels, RT Advanced, RT Professional)

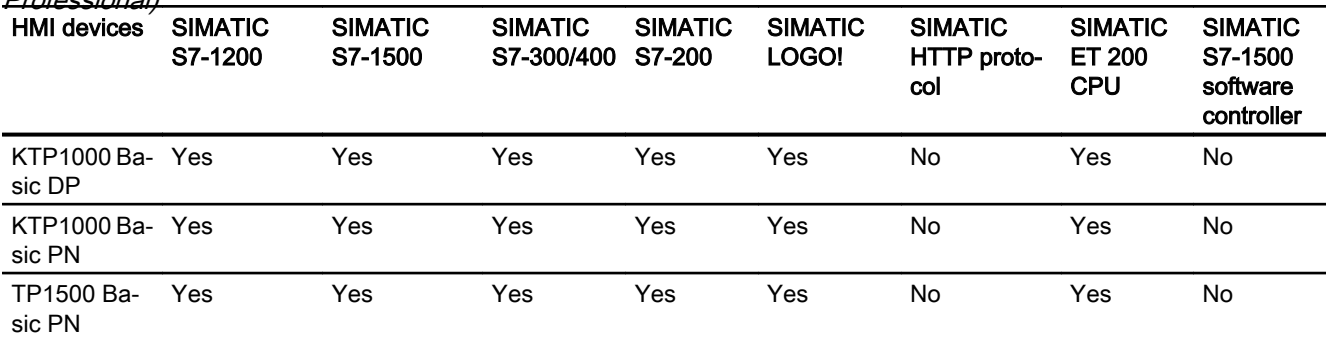

## See also

Other communication drivers (Page 162)

## Other communication drivers (Basic Panels, Panels, Multipanels, Comfort Panels, Mobile Panels, RT Advanced, RT Professional)

## Device dependency of the Basic Panels

The following table shows which communication drivers you can configure with the various Basic Panels.

## Communication drivers

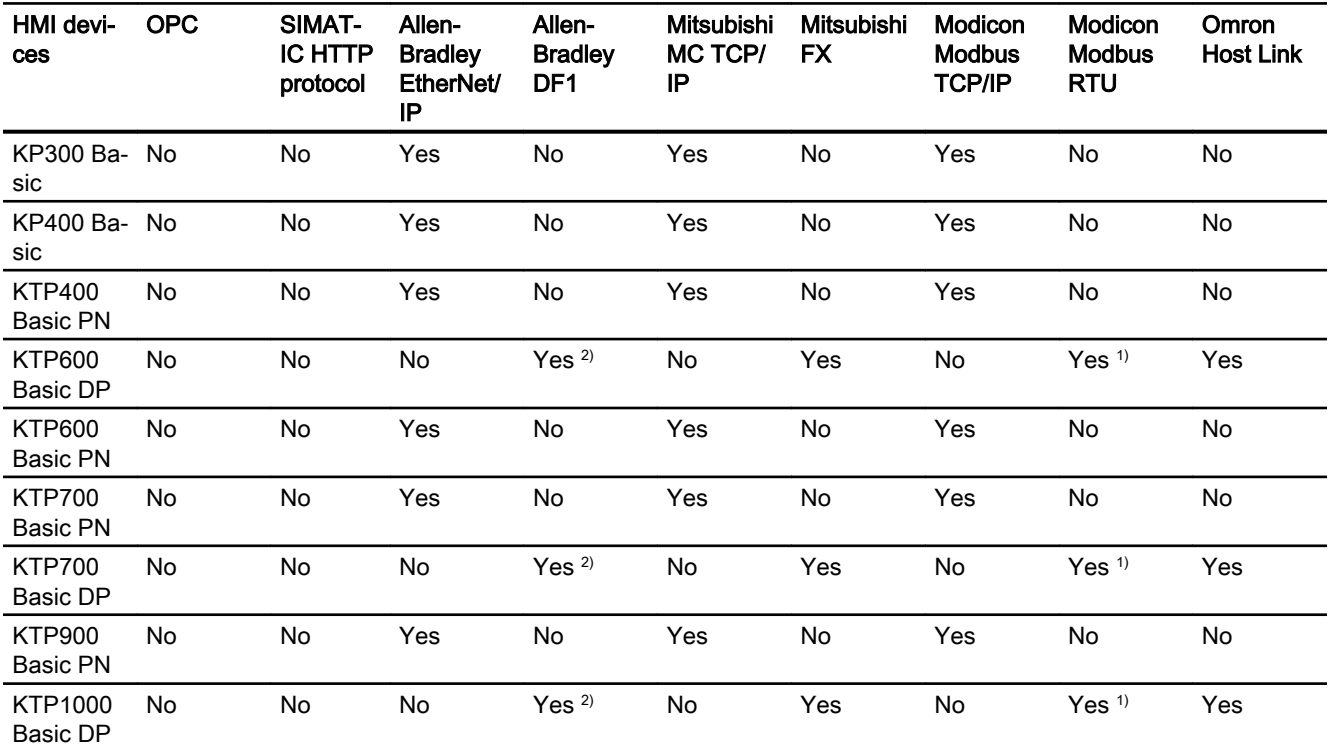

<span id="page-162-0"></span>2.5 Device dependency (Basic Panels, Panels, Multipanels, Comfort Panels, Mobile Panels, RT Advanced, RT

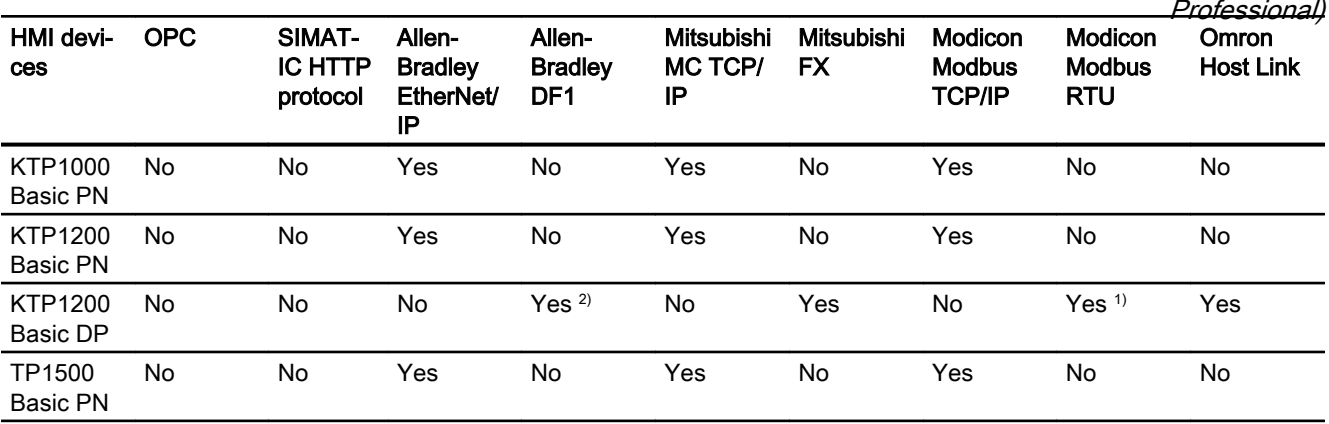

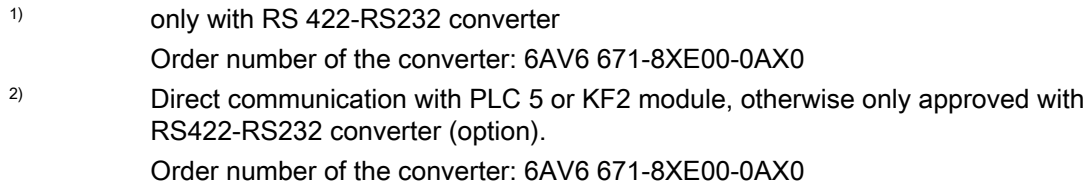

## See also

[SIMATIC communication drivers](#page-158-0) (Page [159](#page-158-0))

# 2.5.1.2 Interfaces of the Basic Panels (Basic Panels, Panels, Multipanels, Comfort Panels, Mobile Panels, RT Advanced, RT Professional)

## Device dependency of the Basic Panels

The following table shows which HMI device interfaces are available for the communication driver protocols.

## Table 2-1 Basic Panels

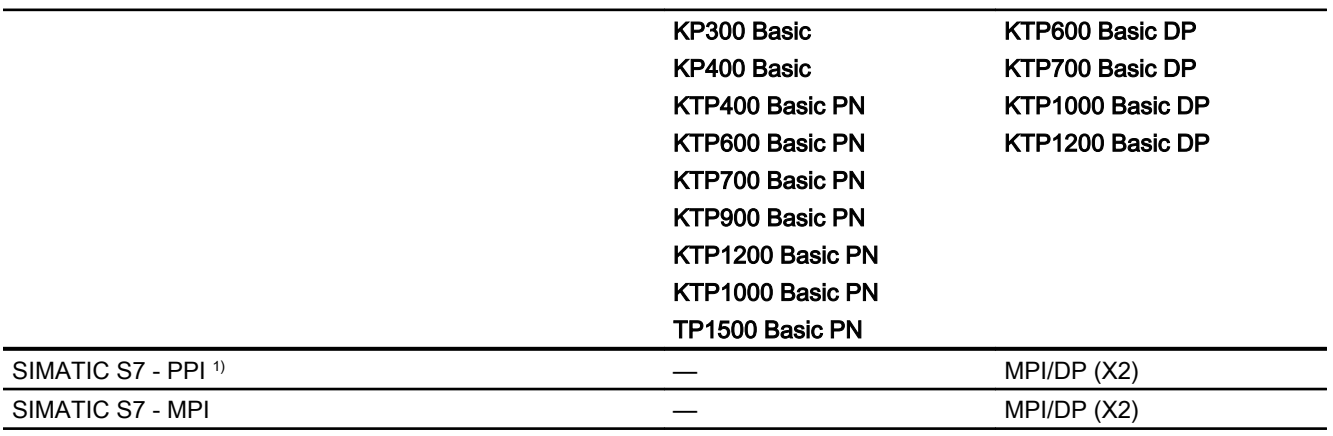

2.5 Device dependency (Basic Panels, Panels, Multipanels, Comfort Panels, Mobile Panels, RT Advanced, RT Professional)

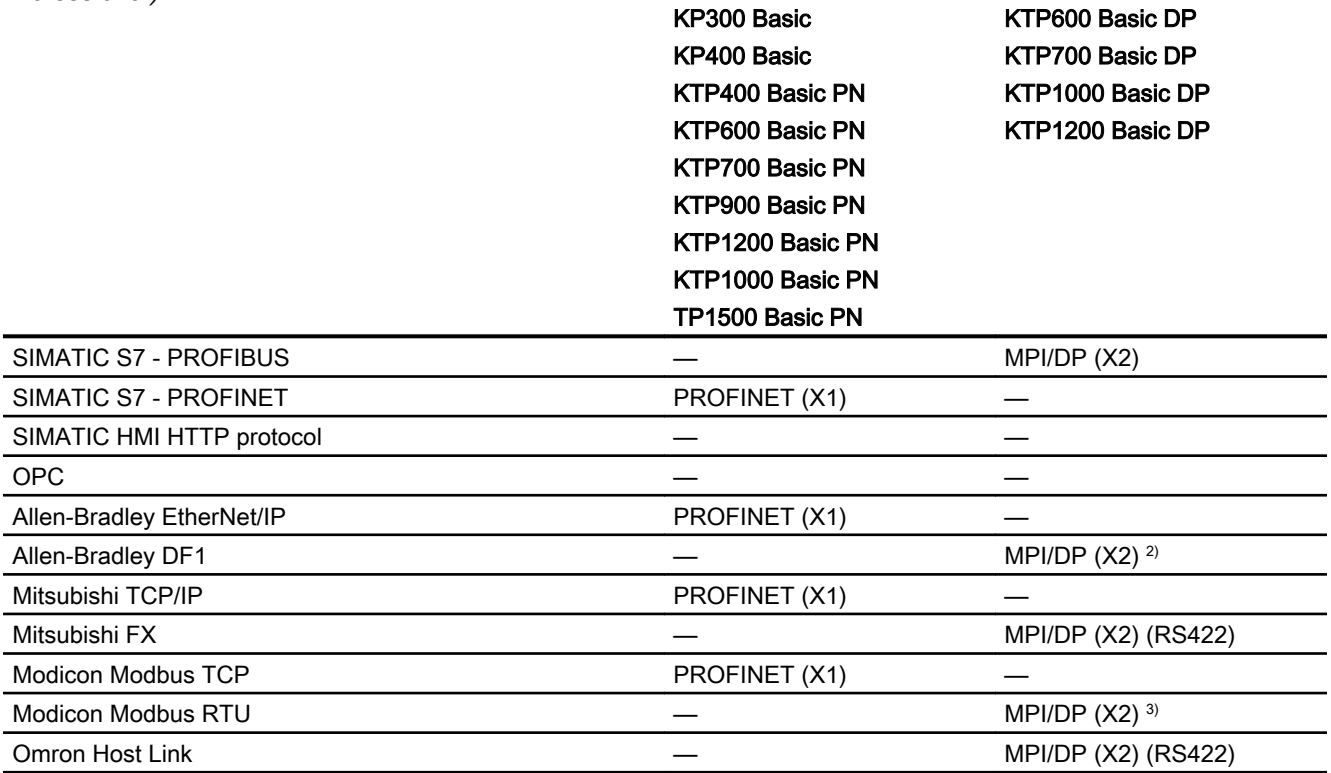

- 1) For SIMATIC S7-200 only
- <sup>2)</sup> Direct communication with PLC5 or KF2 module, otherwise only approved with RS422-RS232 converter (option).

Order number: 6AV6 671-8XE00-0AX0

<sup>3)</sup> only approved with RS 422-RS232 converter Order number: 6AV6 671-8XE00-0AX0

## See also

Area pointers for Basic Panels (Page 164)

## 2.5.1.3 Area pointers for Basic Panels (Basic Panels, Panels, Multipanels, Comfort Panels, Mobile Panels, RT Advanced, RT Professional)

## Introduction

Area pointers are parameter fields from which the HMI device obtains information about the location and size of data areas in the PLC. During communication, the PLC and the HMI device alternately access these data areas for read and write operations. Based on the evaluation of data stored in the data areas, the PLC and HMI device initiate mutually defined actions.

2.5 Device dependency (Basic Panels, Panels, Multipanels, Comfort Panels, Mobile Panels, RT Advanced, RT Professional)

WinCC uses the following area pointers:

- Job mailbox
- Project ID
- Screen number
- Data record
- Date/time
- Date/time PLC
- Coordination

## Availability of the area pointers

The following table shows the availability of the area pointers on the HMI devices. Note that the area pointers can be used only for available communication drivers.

## Area pointer

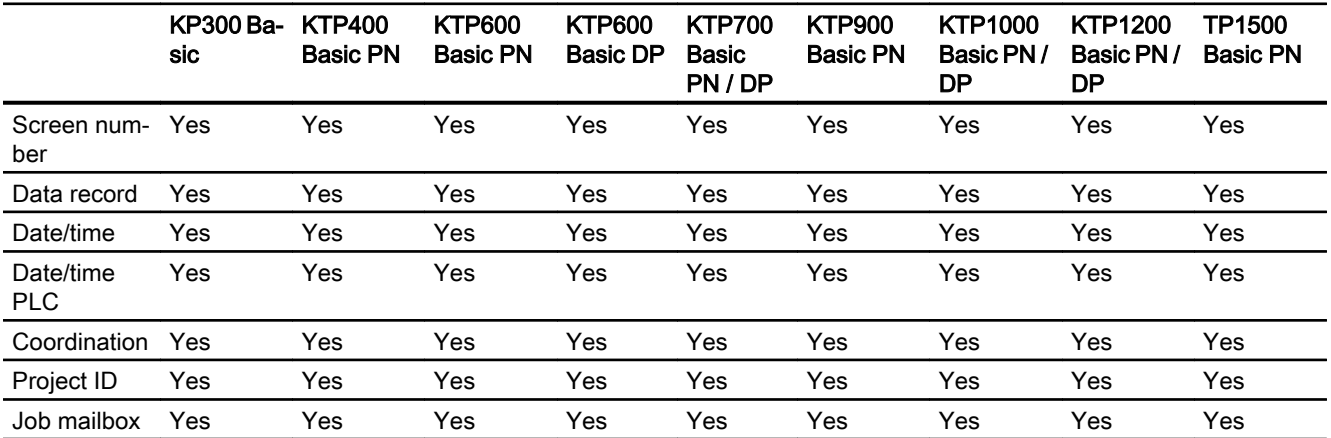

## See also

[Interfaces of the Basic Panels](#page-162-0) (Page [163\)](#page-162-0)

<span id="page-165-0"></span>2.5 Device dependency (Basic Panels, Panels, Multipanels, Comfort Panels, Mobile Panels, RT Advanced, RT Professional)

- 2.5.2 Comfort Panel (Basic Panels, Panels, Multipanels, Comfort Panels, Mobile Panels, RT Advanced, RT Professional)
- 2.5.2.1 Communication drivers for Comfort Panels (Basic Panels, Panels, Multipanels, Comfort Panels, Mobile Panels, RT Advanced, RT Professional)

## SIMATIC communication drivers (Basic Panels, Panels, Multipanels, Comfort Panels, Mobile Panels, RT Advanced, RT Professional)

## Device dependency of the Comfort Panels

You configure different communications drivers depending on the communication. The following tables show the communication drivers released for integrated and non-integrated communication.

There are different versions of the HMI devices within the integrated communication.

## Communication drivers for integrated communication (V12.0)

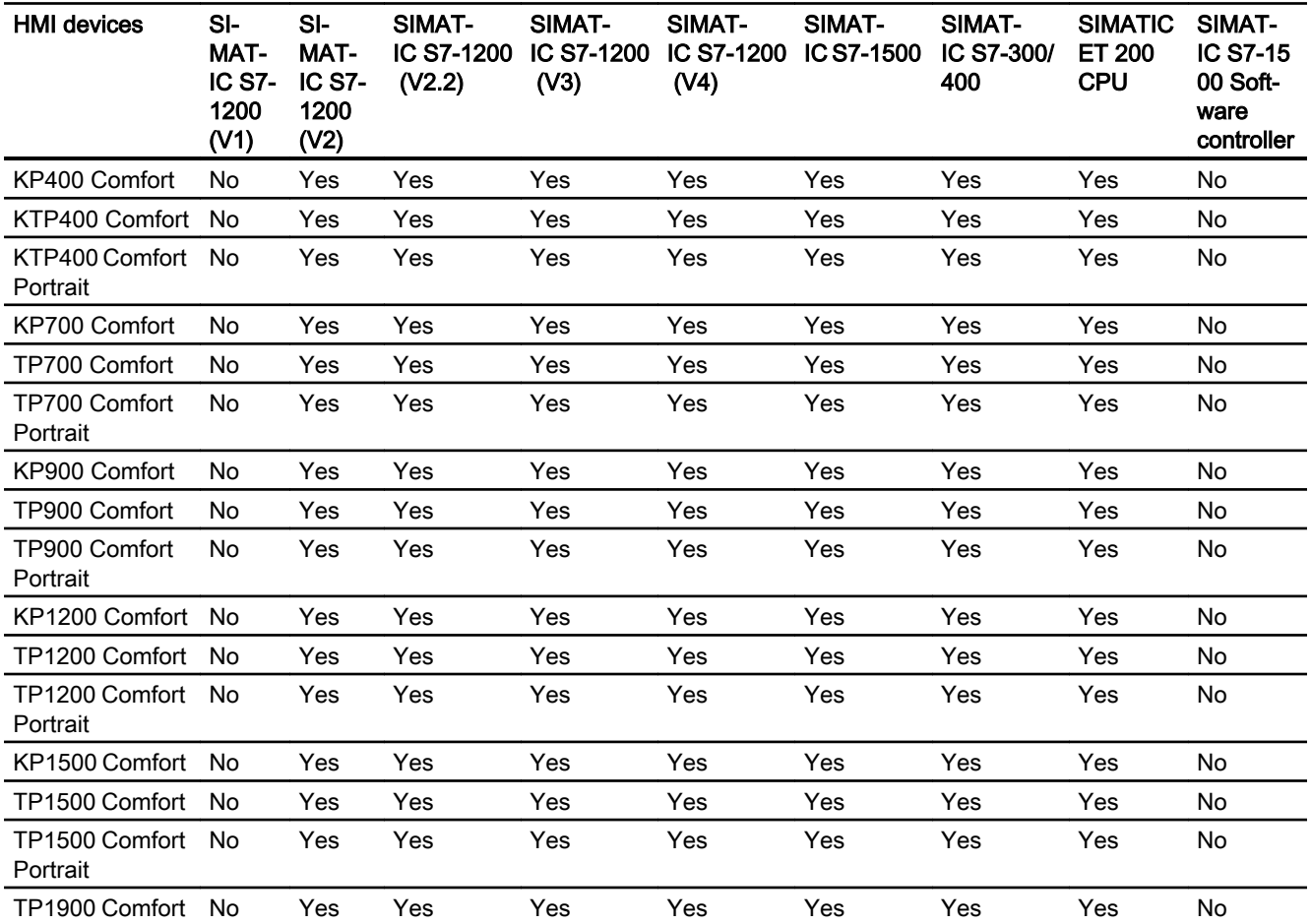

2.5 Device dependency (Basic Panels, Panels, Multipanels, Comfort Panels, Mobile Panels, RT Advanced, RT

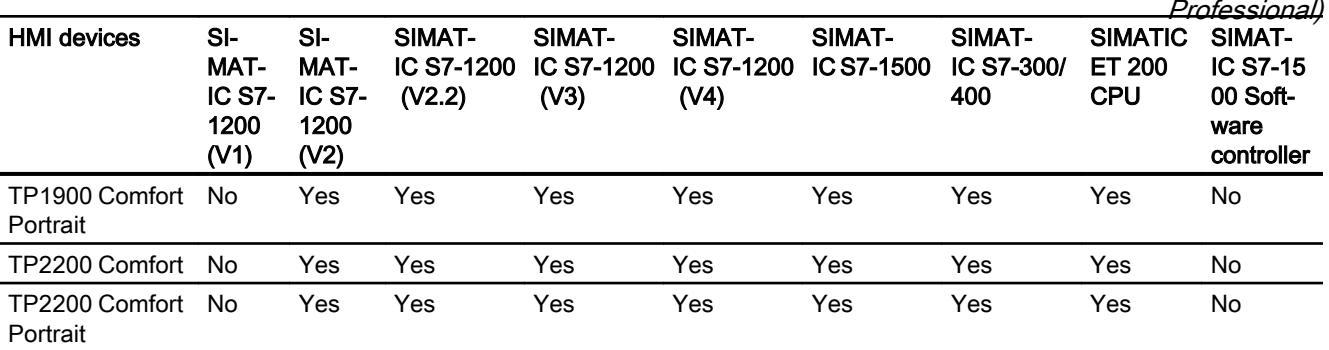

Communication drivers for integrated communication (V13.0)

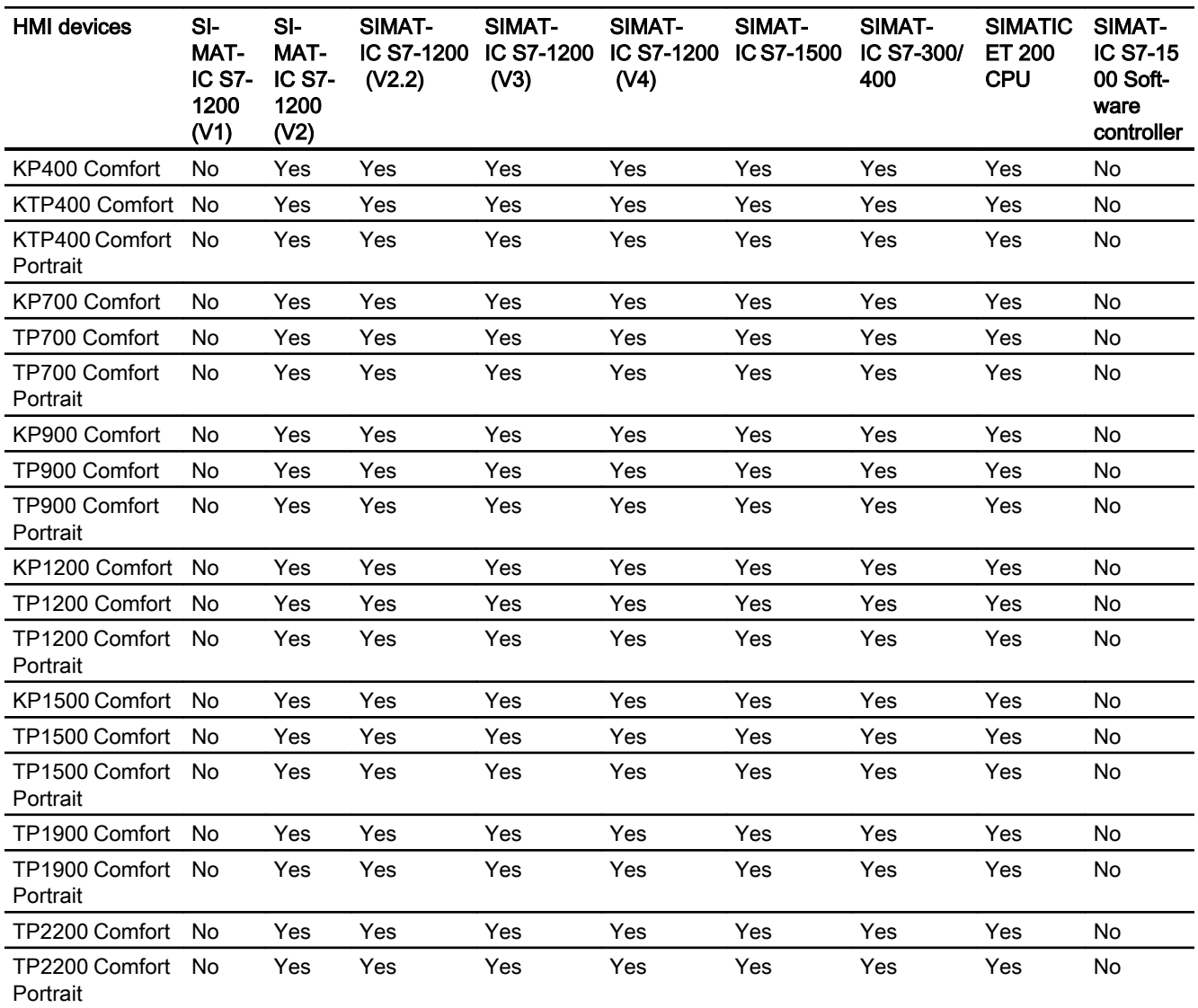

2.5 Device dependency (Basic Panels, Panels, Multipanels, Comfort Panels, Mobile Panels, RT Advanced, RT

*Professional)*<br>Communication drivers for integrated communication (V13.0.1)

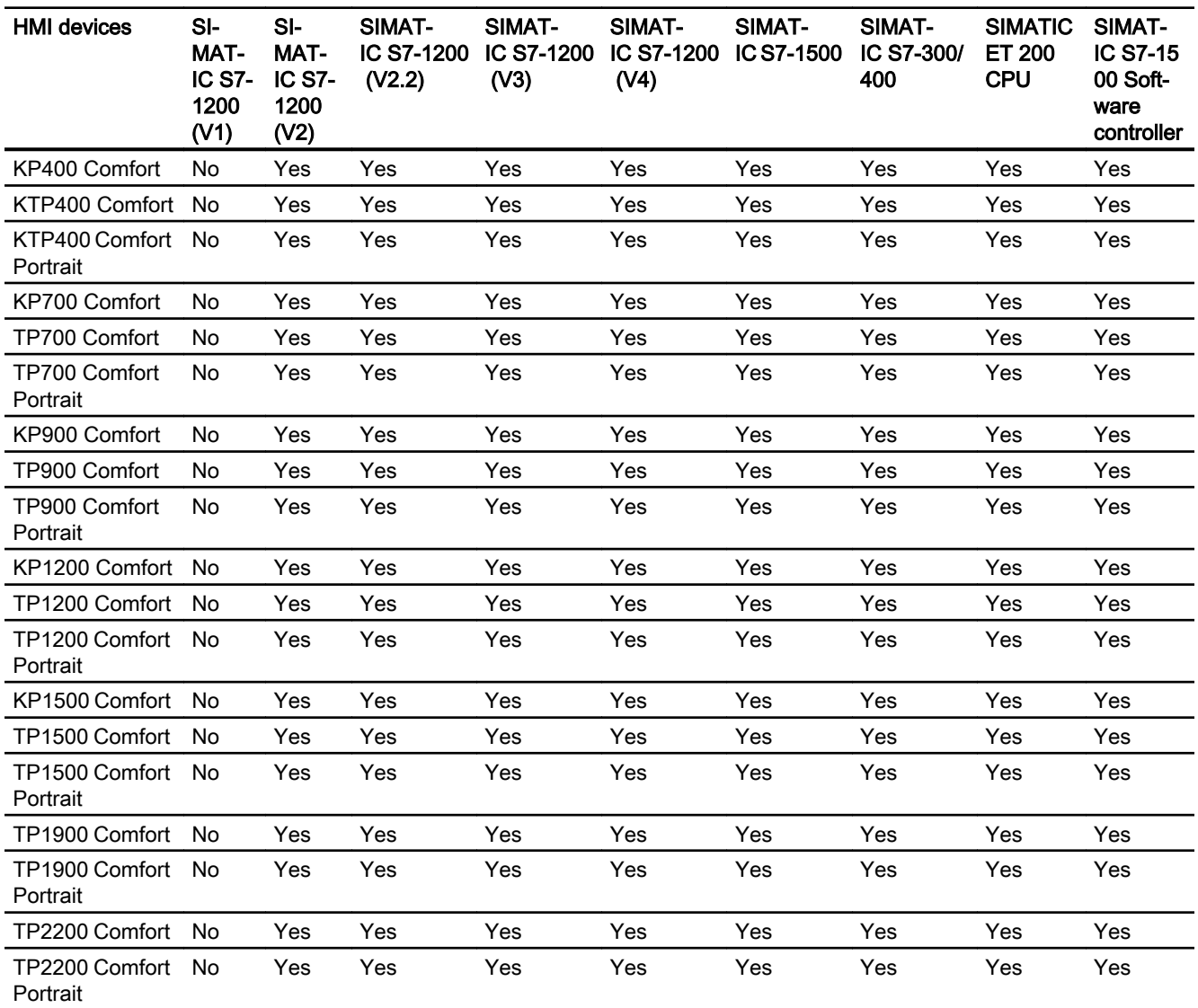

# Communication drivers for integrated communication (V14.0)

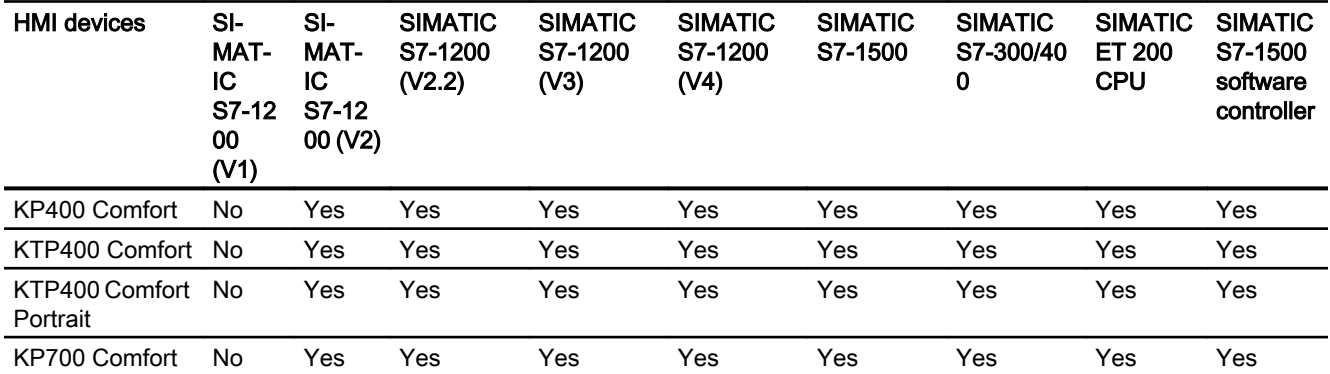

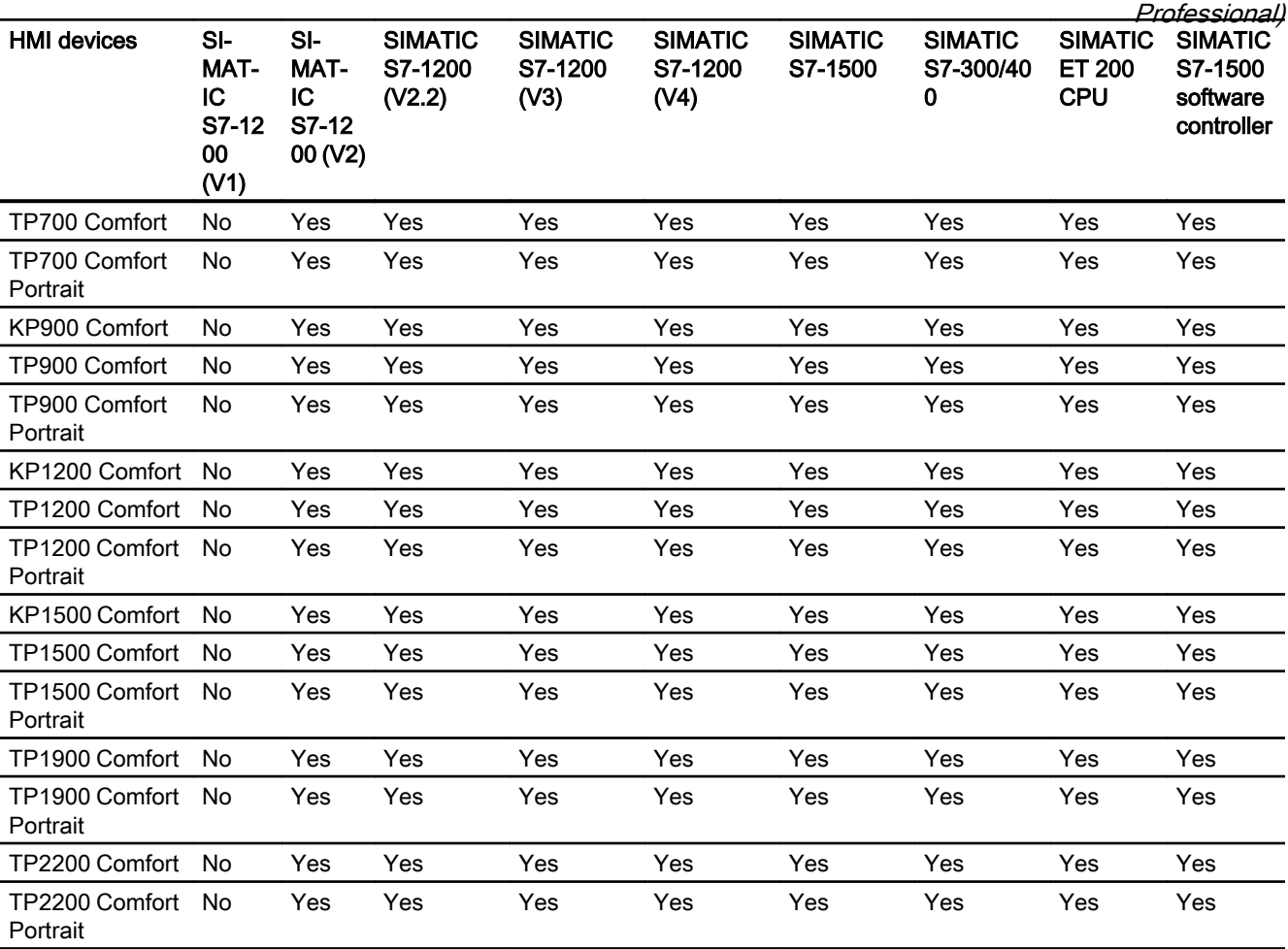

2.5 Device dependency (Basic Panels, Panels, Multipanels, Comfort Panels, Mobile Panels, RT Advanced, RT

# Communication drivers for integrated communication (V14.0.1)

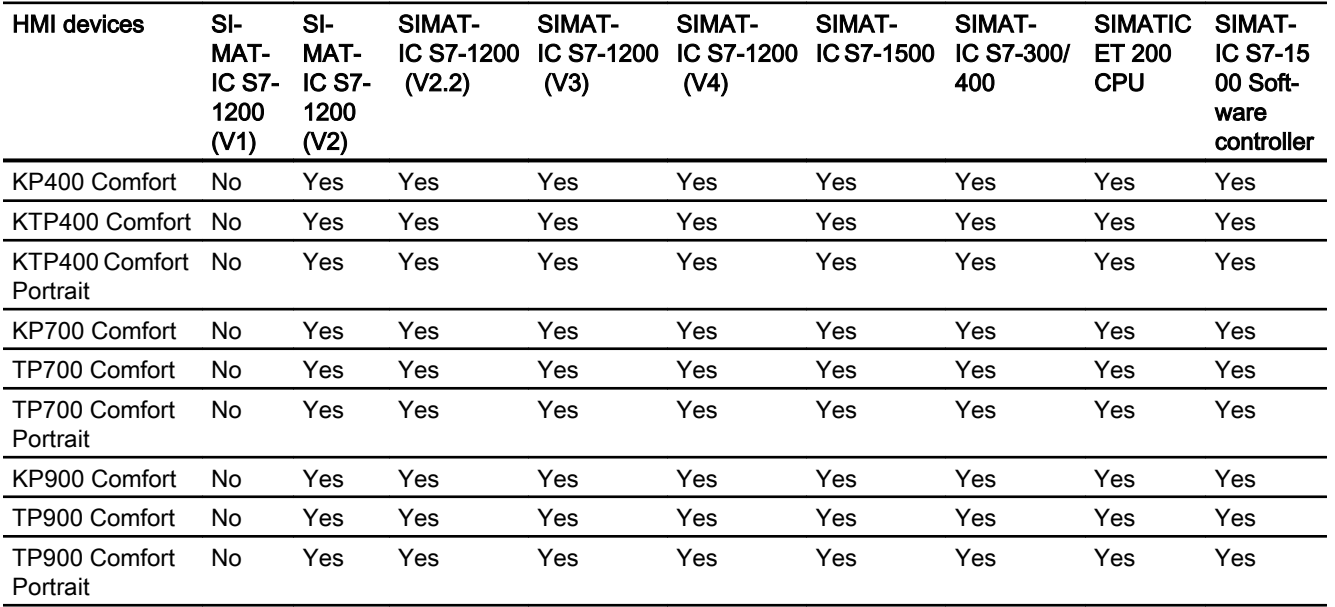

2.5 Device dependency (Basic Panels, Panels, Multipanels, Comfort Panels, Mobile Panels, RT Advanced, RT Professional)

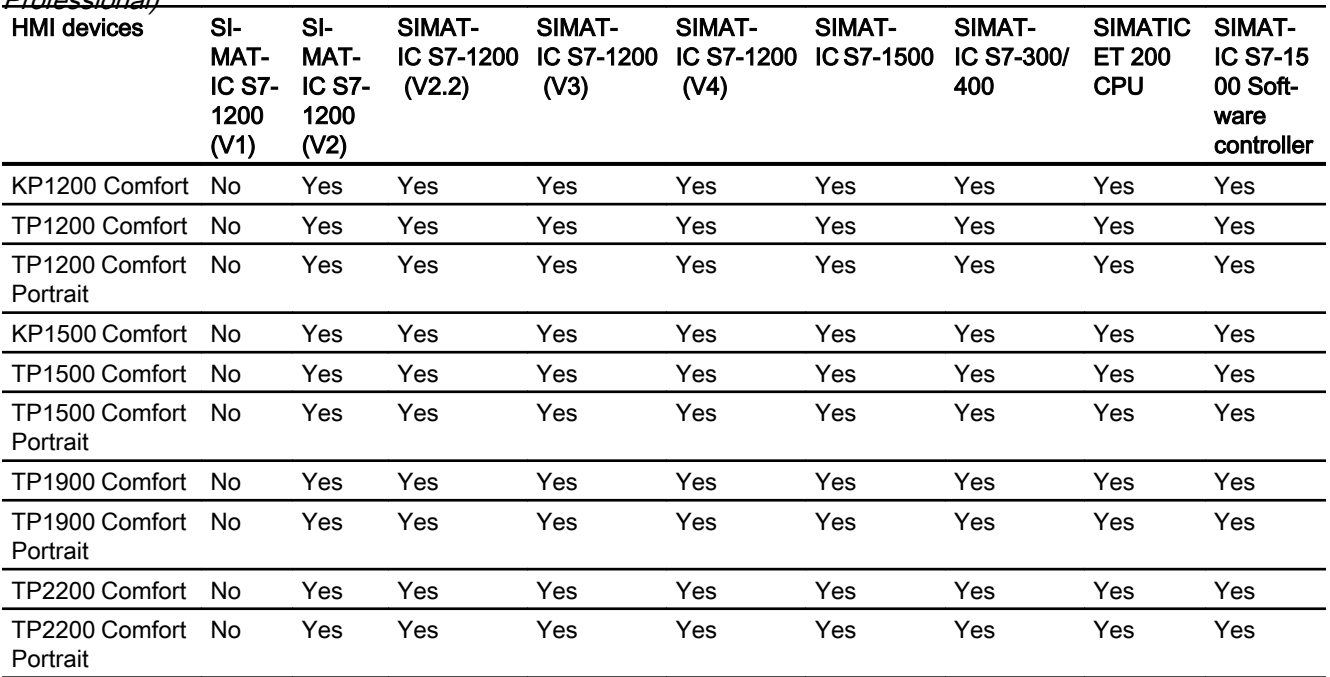

# Communication drivers for integrated communication (V15.0)

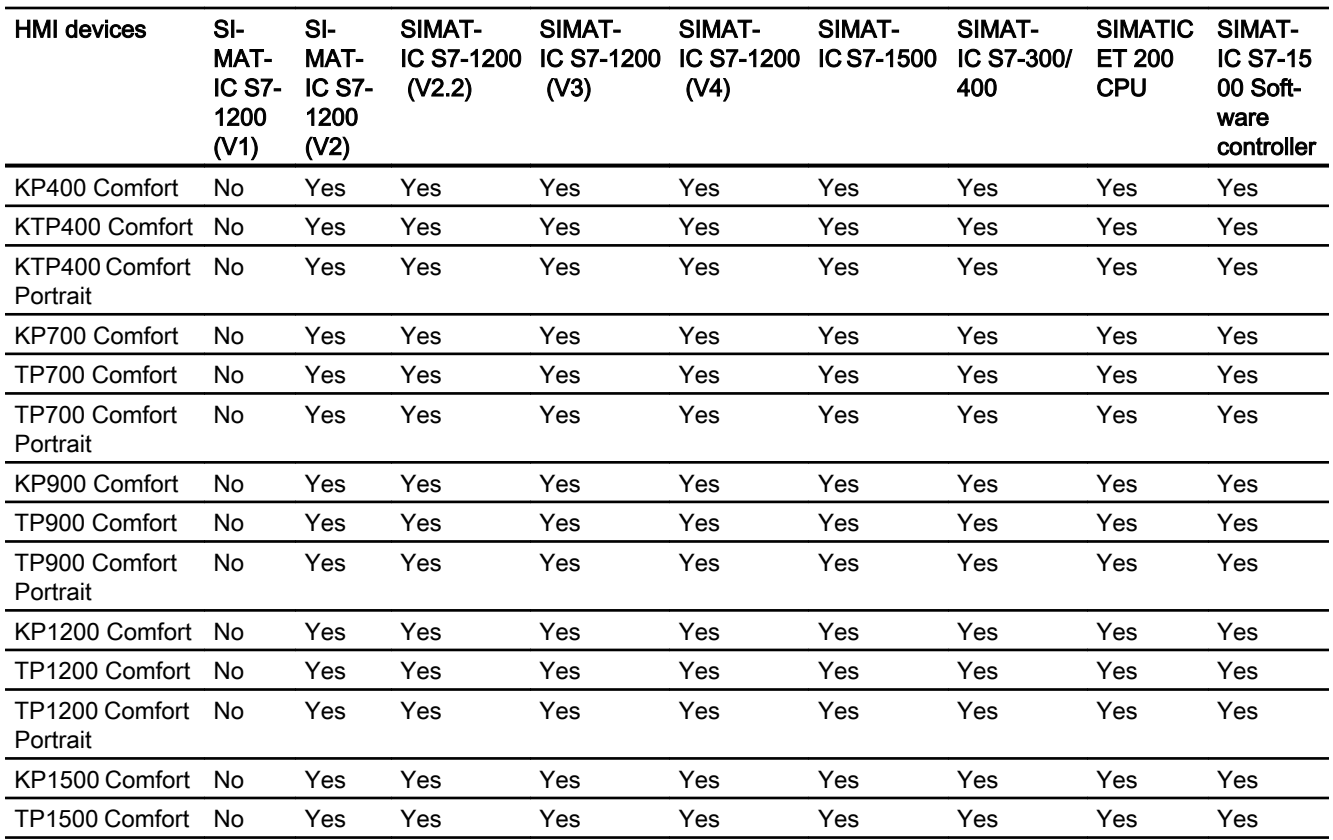

2.5 Device dependency (Basic Panels, Panels, Multipanels, Comfort Panels, Mobile Panels, RT Advanced, RT

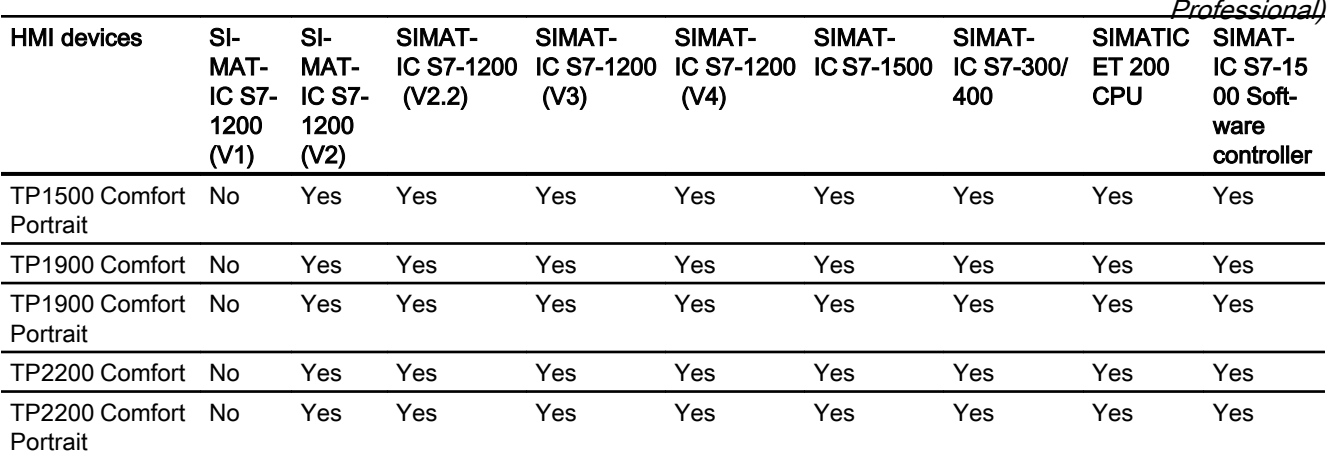

# Communication drivers for non-integrated communication

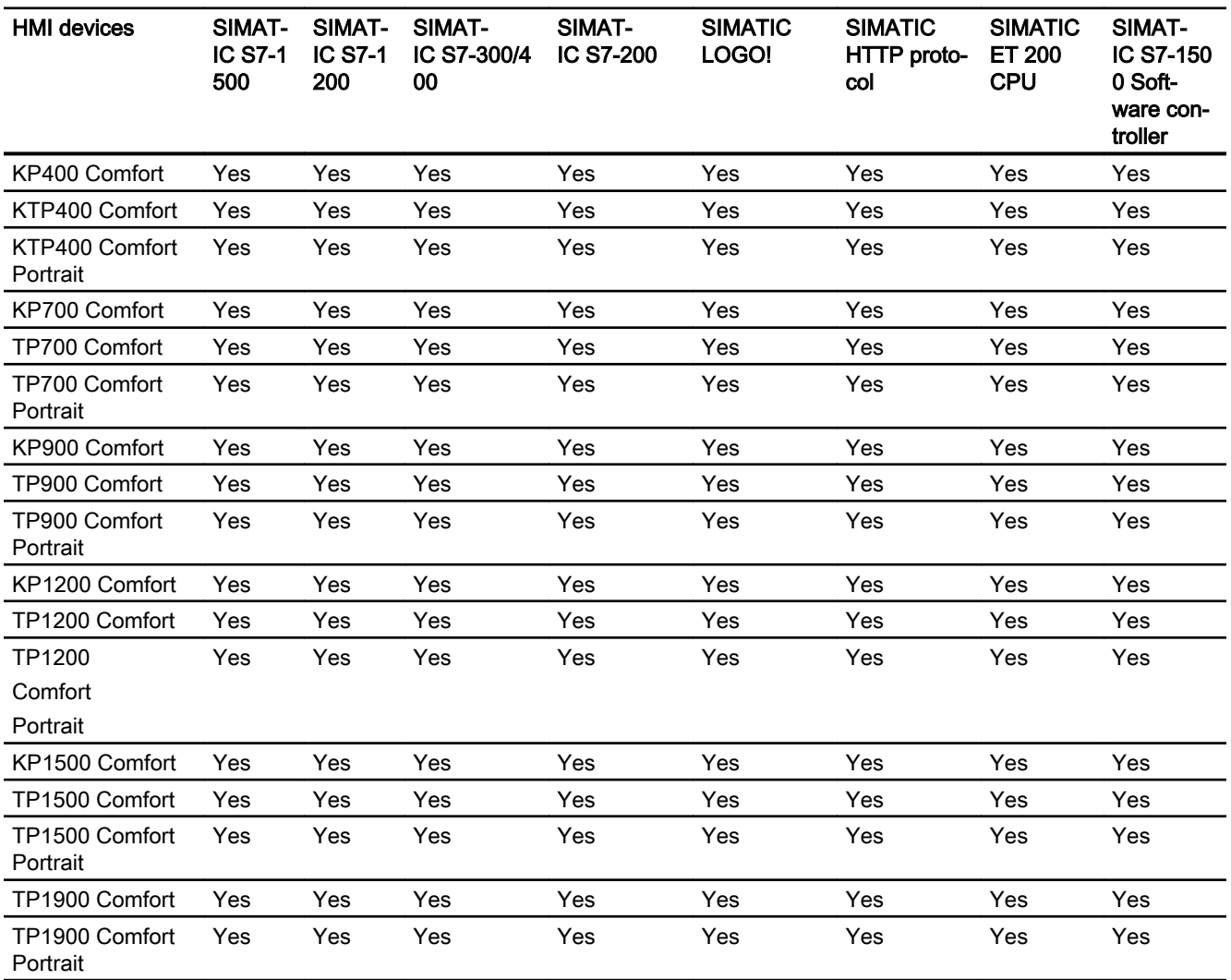

2.5 Device dependency (Basic Panels, Panels, Multipanels, Comfort Panels, Mobile Panels, RT Advanced, RT Professional)

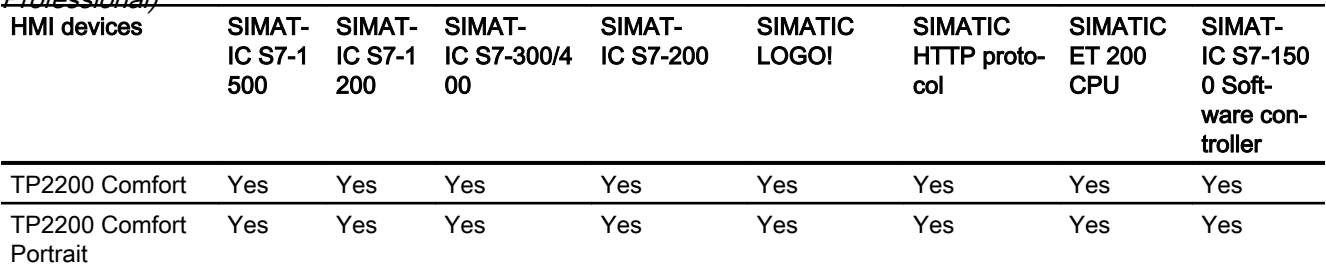

#### See also

Other communication drivers (Page 172)

## Other communication drivers (Basic Panels, Panels, Multipanels, Comfort Panels, Mobile Panels, RT Advanced, RT Professional)

## Device dependency of the Comfort Panels

The following table shows which communication drivers you can configure with the various Comfort Panels.

## Communication drivers

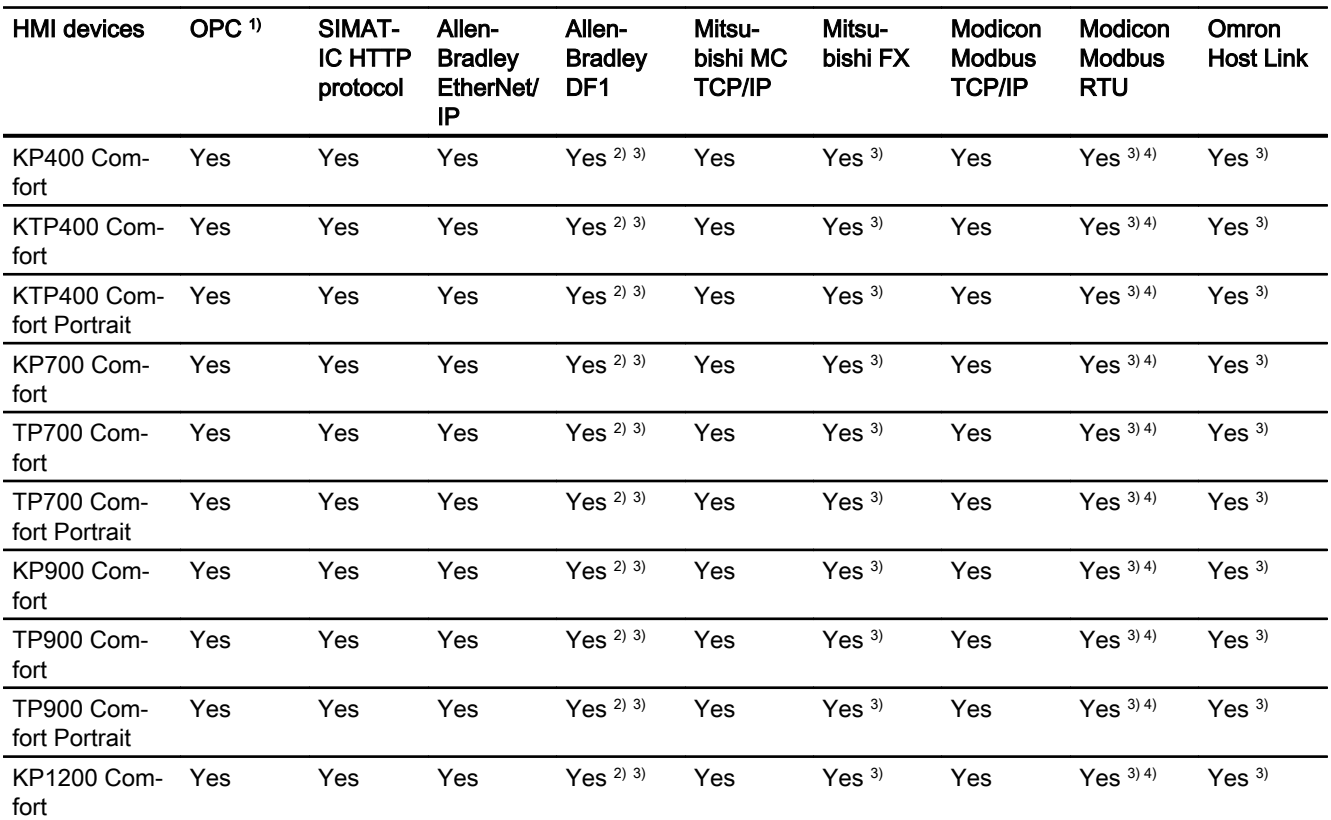

2.5 Device dependency (Basic Panels, Panels, Multipanels, Comfort Panels, Mobile Panels, RT Advanced, RT

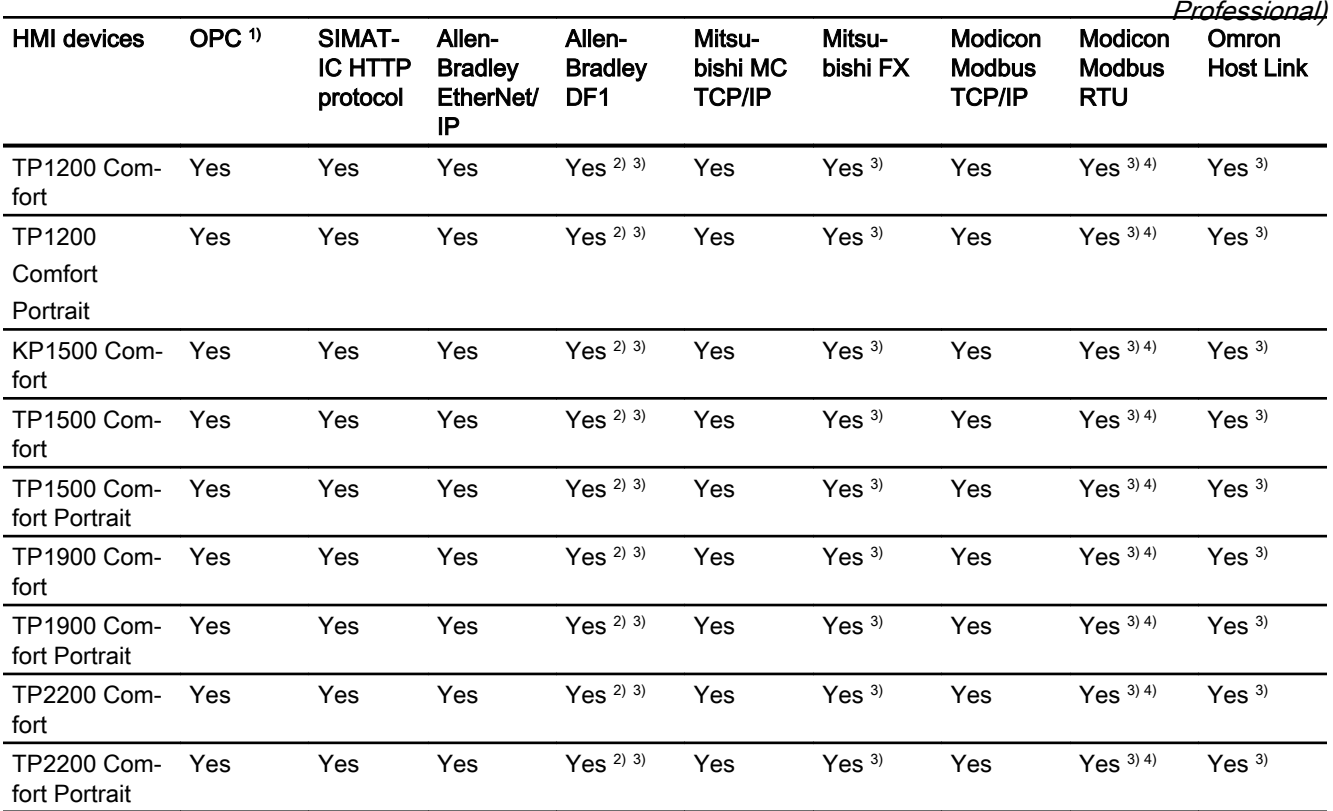

- 1) OPC UA client (DA only) OPC UA server (DA only)
- <sup>2)</sup> Direct communication with PLC 5 or KF2 module, otherwise only approved with RS422-RS232 converter (option).
	- Order number: 6AV6 671-8XE00-0AX0
- 3) "PROFINET IO Enabled" must be disabled.
- 4) Only approved with RS 422-RS232 converter Order number: 6AV6 671-8XE00-0AX0

## See also

[SIMATIC communication drivers](#page-165-0) (Page [166](#page-165-0))

<span id="page-173-0"></span>2.5 Device dependency (Basic Panels, Panels, Multipanels, Comfort Panels, Mobile Panels, RT Advanced, RT Professional)

2.5.2.2 Interfaces of Comfort Panels (Basic Panels, Panels, Multipanels, Comfort Panels, Mobile Panels, RT Advanced, RT Professional)

### Device dependency of Comfort Panels

The following table shows which HMI device interfaces are available for the communication driver protocols.

Table 2-2 Comfort Panels

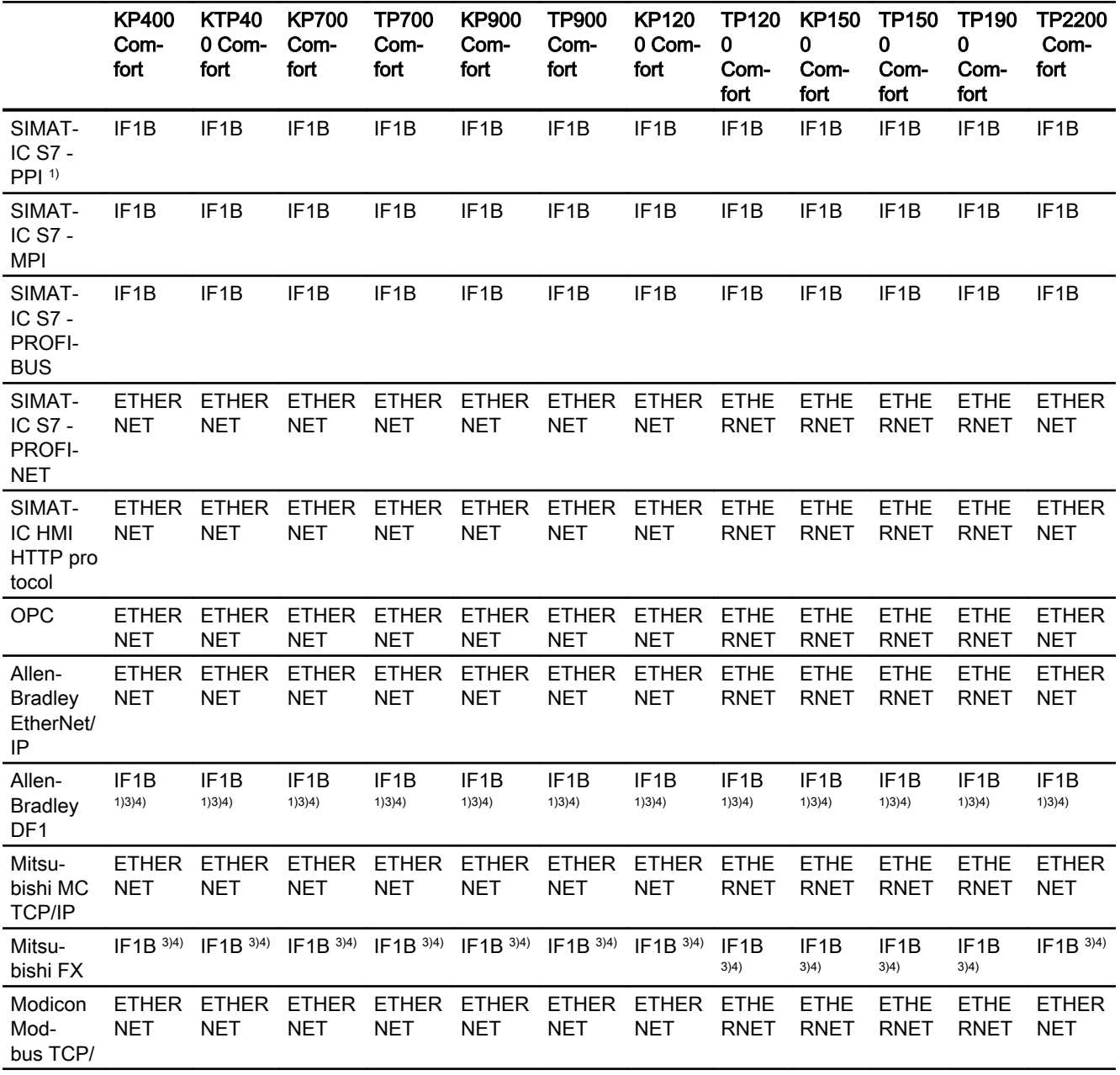

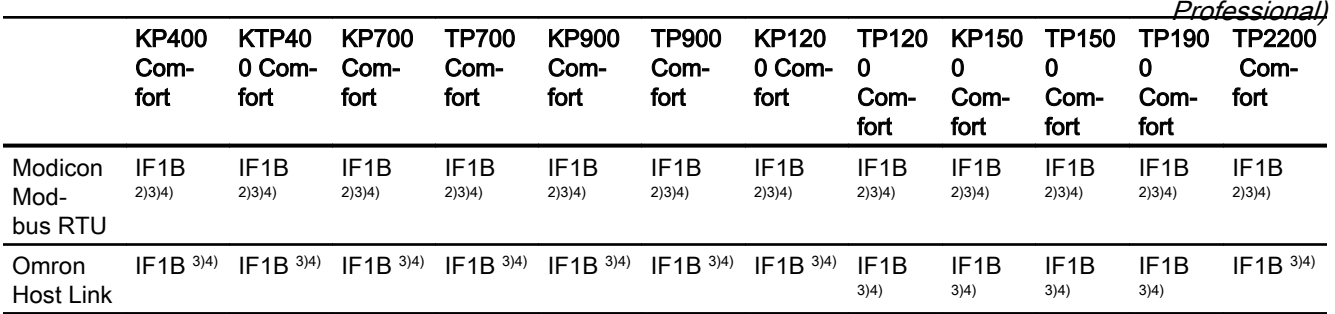

2.5 Device dependency (Basic Panels, Panels, Multipanels, Comfort Panels, Mobile Panels, RT Advanced, RT

1) Direct communication with PLC5 or KF2 module, otherwise only with RS422-RS232 converter.

Order number: 6AV6 671-8XE00-0AX0

- 2) only with RS422-RS232 converter (option) Order number: 6AV6 671-8XE00-0AX0
- 3) For serial communication, deselect "Remote Control" of "Channel 1" in the "File > Transfer >Options" menu.
- 4) "PROFINET IO Enabled" must be disabled.

#### See also

Area pointers for Comfort Panel (Page 175)

## 2.5.2.3 Area pointers for Comfort Panel (Basic Panels, Panels, Multipanels, Comfort Panels, Mobile Panels, RT Advanced, RT Professional)

## Introduction

Area pointers are parameter fields from which the HMI device obtains information about the location and size of data areas in the PLC. During communication, the PLC and the HMI device alternately access these data areas for read and write operations. Based on the evaluation of data stored in the data areas, the PLC and HMI device initiate mutually defined actions.

WinCC uses the following area pointers:

- Job mailbox
- Project ID
- Screen number
- Data record
- Date/time
- Date/time PLC
- Coordination

2.5 Device dependency (Basic Panels, Panels, Multipanels, Comfort Panels, Mobile Panels, RT Advanced, RT Professional)

# Availability of the area pointers

The following table shows the availability of the area pointers on the HMI devices. Note that the area pointers can be used only for available communication drivers.

## Area pointer

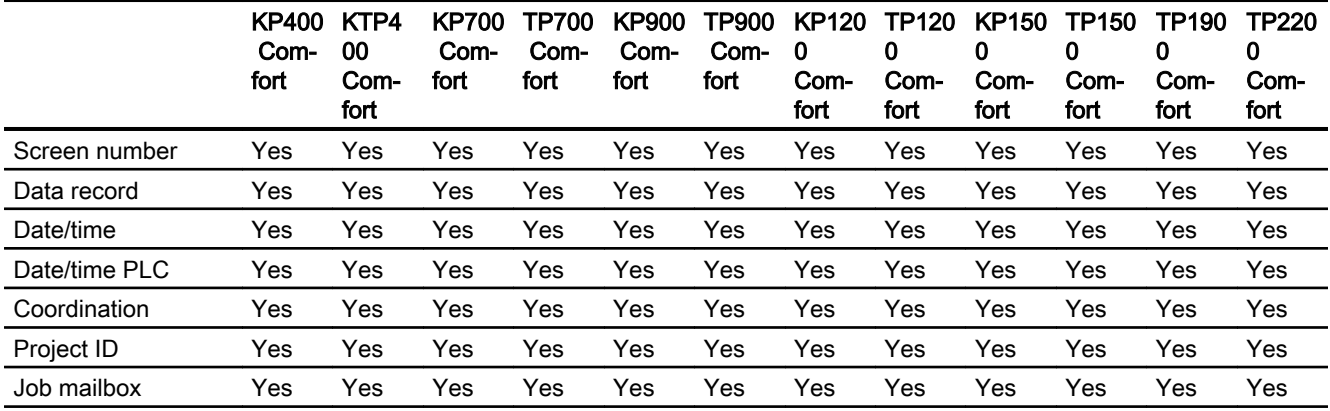

## See also

[Interfaces of Comfort Panels](#page-173-0) (Page [174](#page-173-0))

- 2.5.3 Mobile Panel (Basic Panels, Panels, Multipanels, Comfort Panels, Mobile Panels, RT Advanced, RT Professional)
- 2.5.3.1 Communication drivers for Mobile Panels (Basic Panels, Panels, Multipanels, Comfort Panels, Mobile Panels, RT Advanced, RT Professional)

SIMATIC communication drivers (Basic Panels, Panels, Multipanels, Comfort Panels, Mobile Panels, RT Advanced, RT Professional)

## Device dependency of the Mobile Panels

You configure different communications drivers depending on the communication. The following tables show the communication drivers released for integrated and non-integrated communication.

There are different versions of the HMI devices within the integrated communication.

2.5 Device dependency (Basic Panels, Panels, Multipanels, Comfort Panels, Mobile Panels, RT Advanced, RT Professional)

Communication drivers for integrated communication (V12.0)

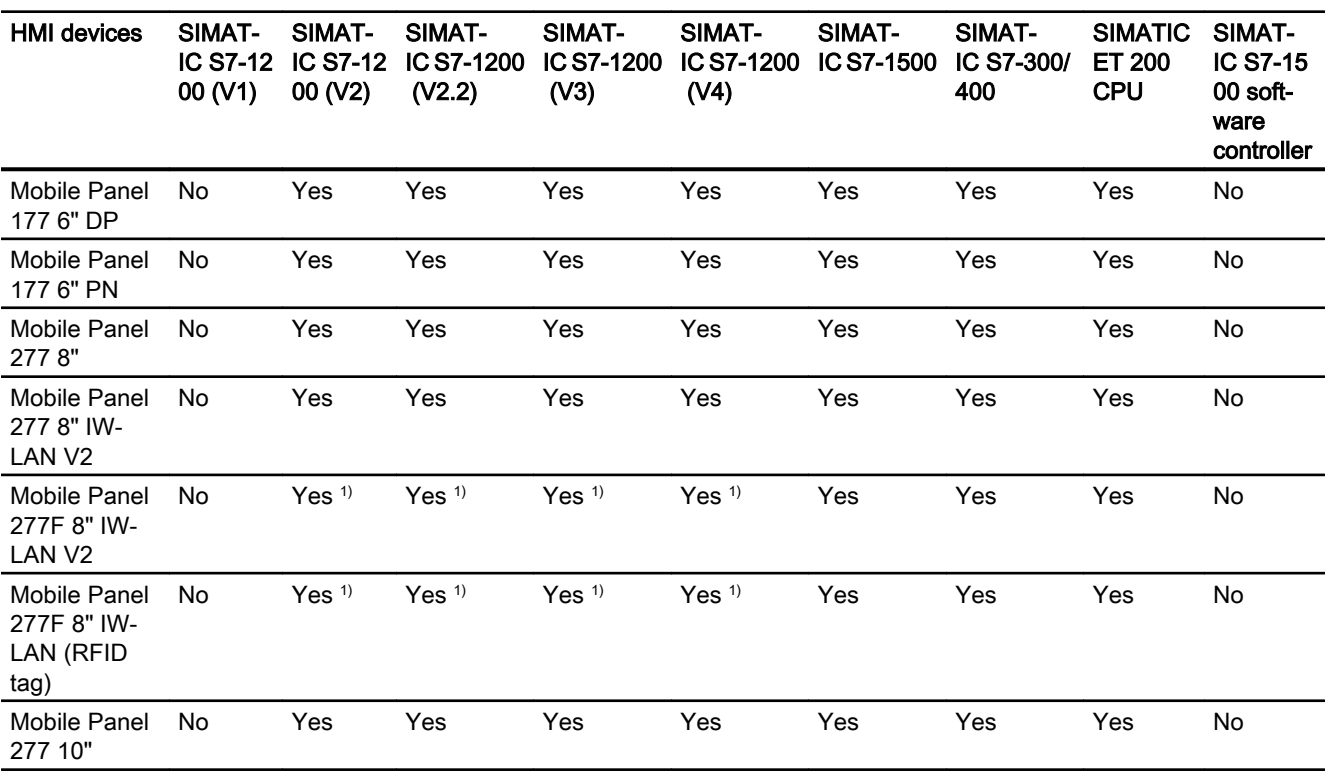

1) Not as a master system

## Communication drivers for integrated communication (V13.0.1)

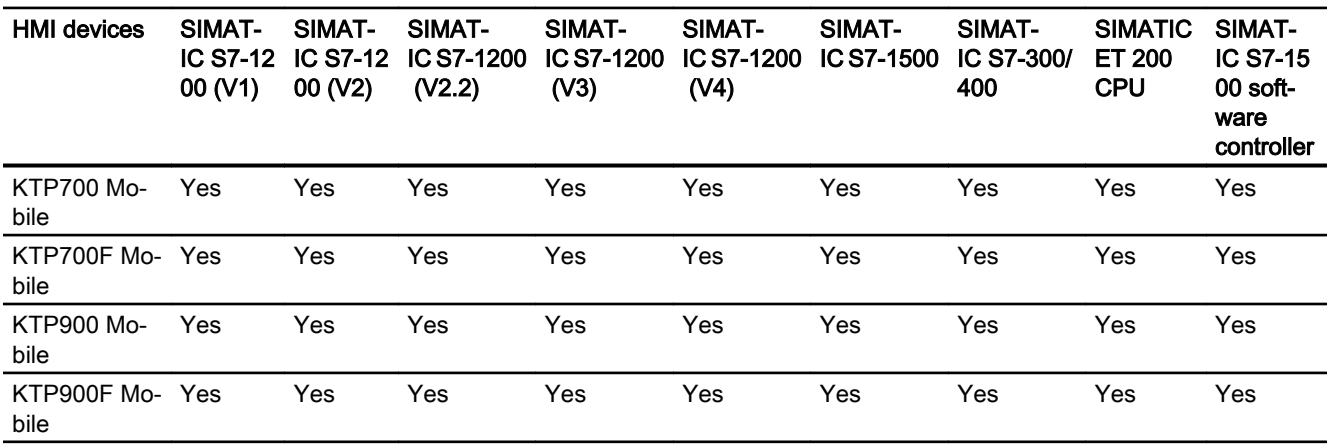

2.5 Device dependency (Basic Panels, Panels, Multipanels, Comfort Panels, Mobile Panels, RT Advanced, RT

*Professional)*<br>Communication drivers for integrated communication (V14.0)

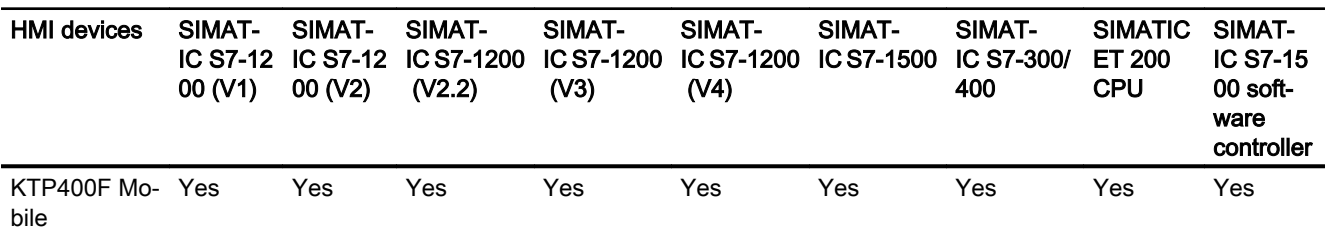

## Communication drivers for integrated communication (V14.0.1)

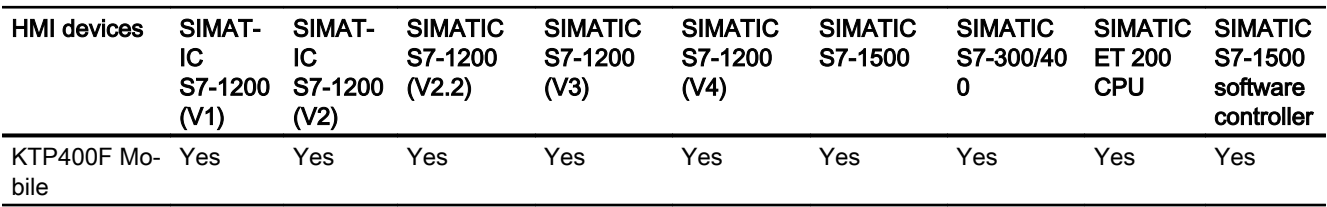

## Communication drivers for integrated communication (V15.0)

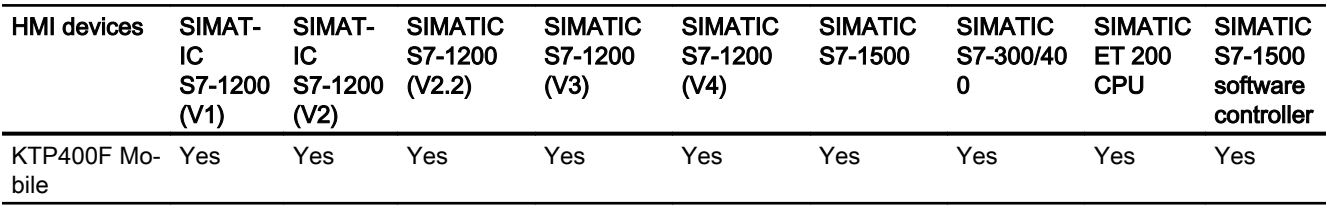

## Communication drivers for non-integrated communication

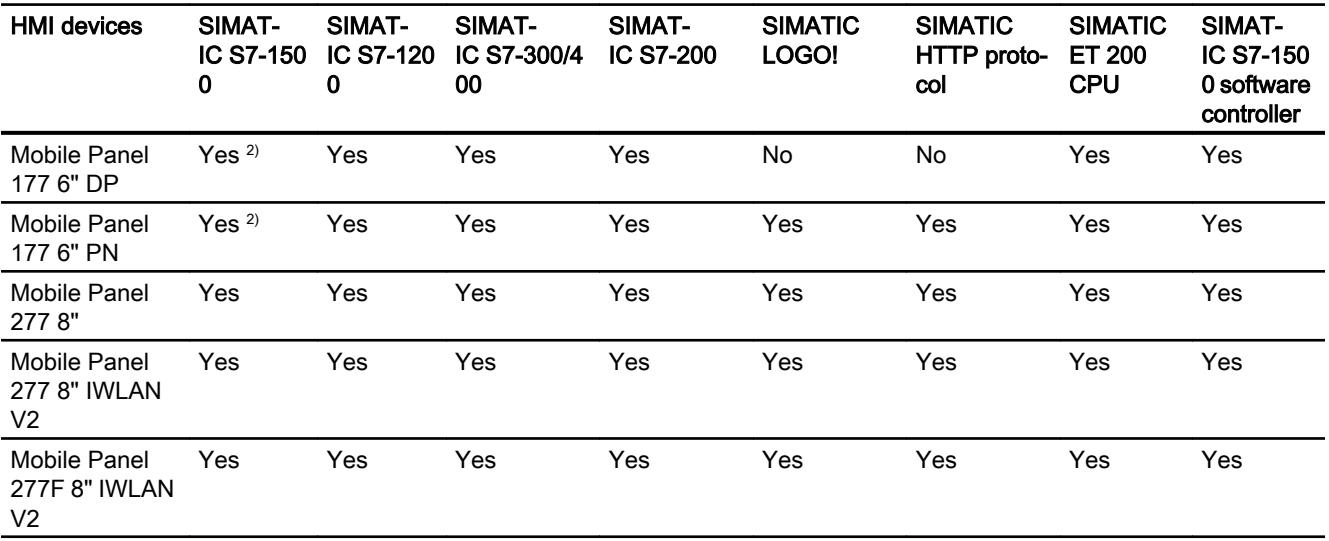

2.5 Device dependency (Basic Panels, Panels, Multipanels, Comfort Panels, Mobile Panels, RT Advanced, RT

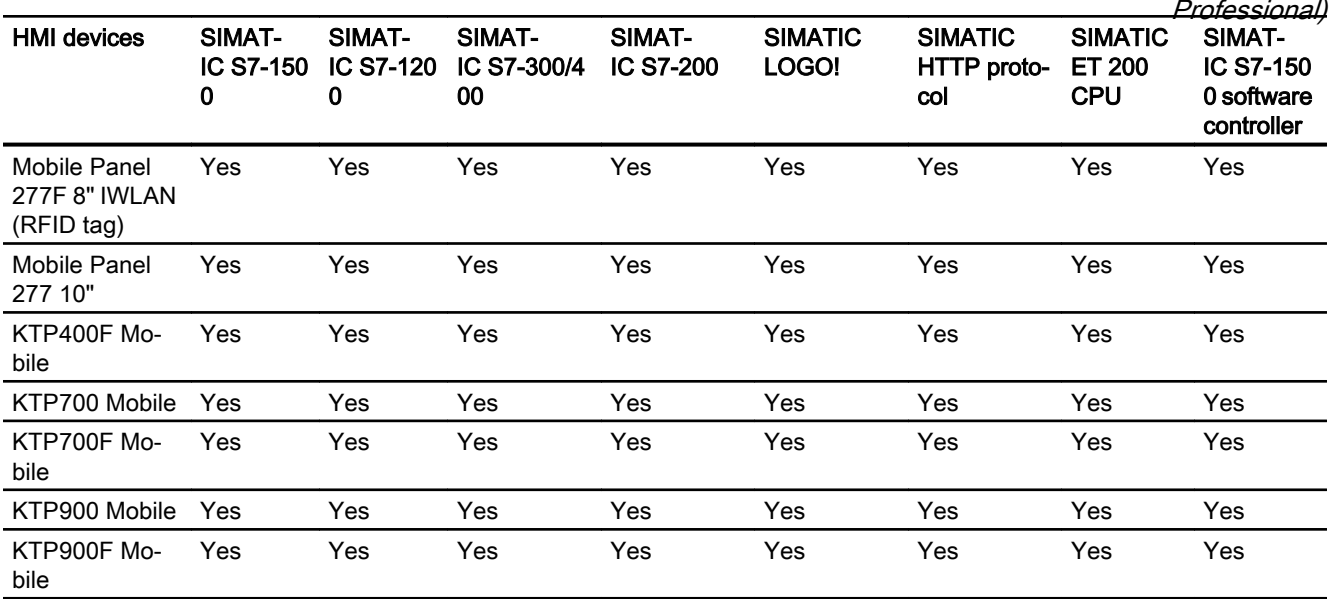

1) "PROFINET IO Enabled" must be disabled.

<sup>2)</sup> You must activate "Access via PUT/GET communication" for communication with the SI-MATIC S7-1500 PLC.

Activate PUT/GET communication in the PLC properties at:

 "General > Security > Enable PUT/GET communication with remote partner (PLC, HMI, OPC, etc.)"

## See also

Other communication drivers (Page 179)

## Other communication drivers (Basic Panels, Panels, Multipanels, Comfort Panels, Mobile Panels, RT Advanced, RT Professional)

## Device dependency of the Mobile Panels

The following table shows which communication drivers you can configure with the various Mobile Panels.

*Professional)*<br>Communication drivers 2.5 Device dependency (Basic Panels, Panels, Multipanels, Comfort Panels, Mobile Panels, RT Advanced, RT

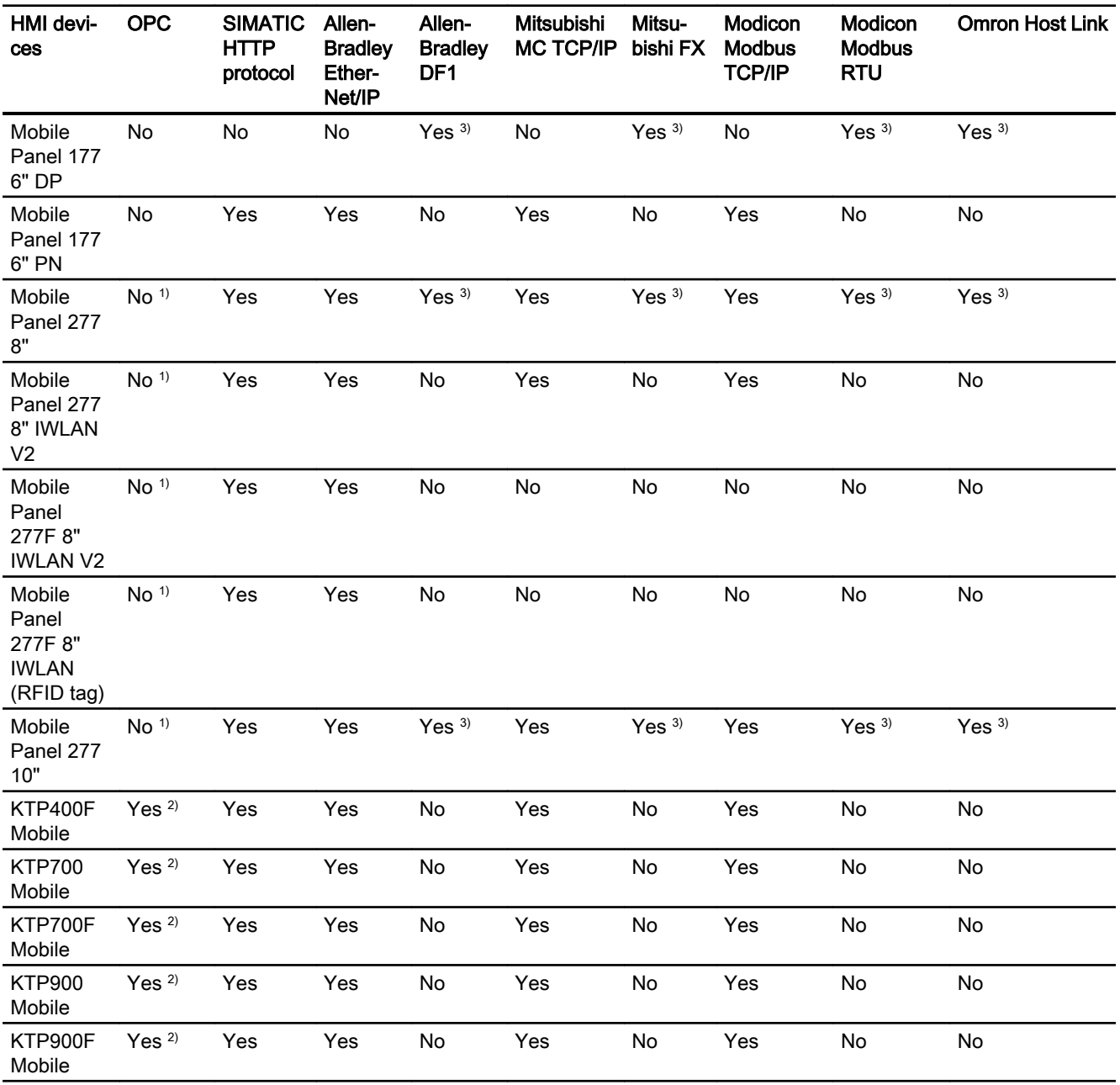

1) OPC-XML DA server (DA only)

2) OPC UA client (DA only)

OPC UA server (DA only)

3) "PROFINET IO Enabled" must be disabled.
<span id="page-180-0"></span>2.5 Device dependency (Basic Panels, Panels, Multipanels, Comfort Panels, Mobile Panels, RT Advanced, RT Professional)

# See also

[SIMATIC communication drivers](#page-175-0) (Page [176](#page-175-0))

# 2.5.3.2 Interfaces of Mobile Panels (Basic Panels, Panels, Multipanels, Comfort Panels, Mobile Panels, RT Advanced, RT Professional)

#### Device dependency of the Mobile Panels

The following table shows which HMI device interfaces are available for the communication driver protocols.

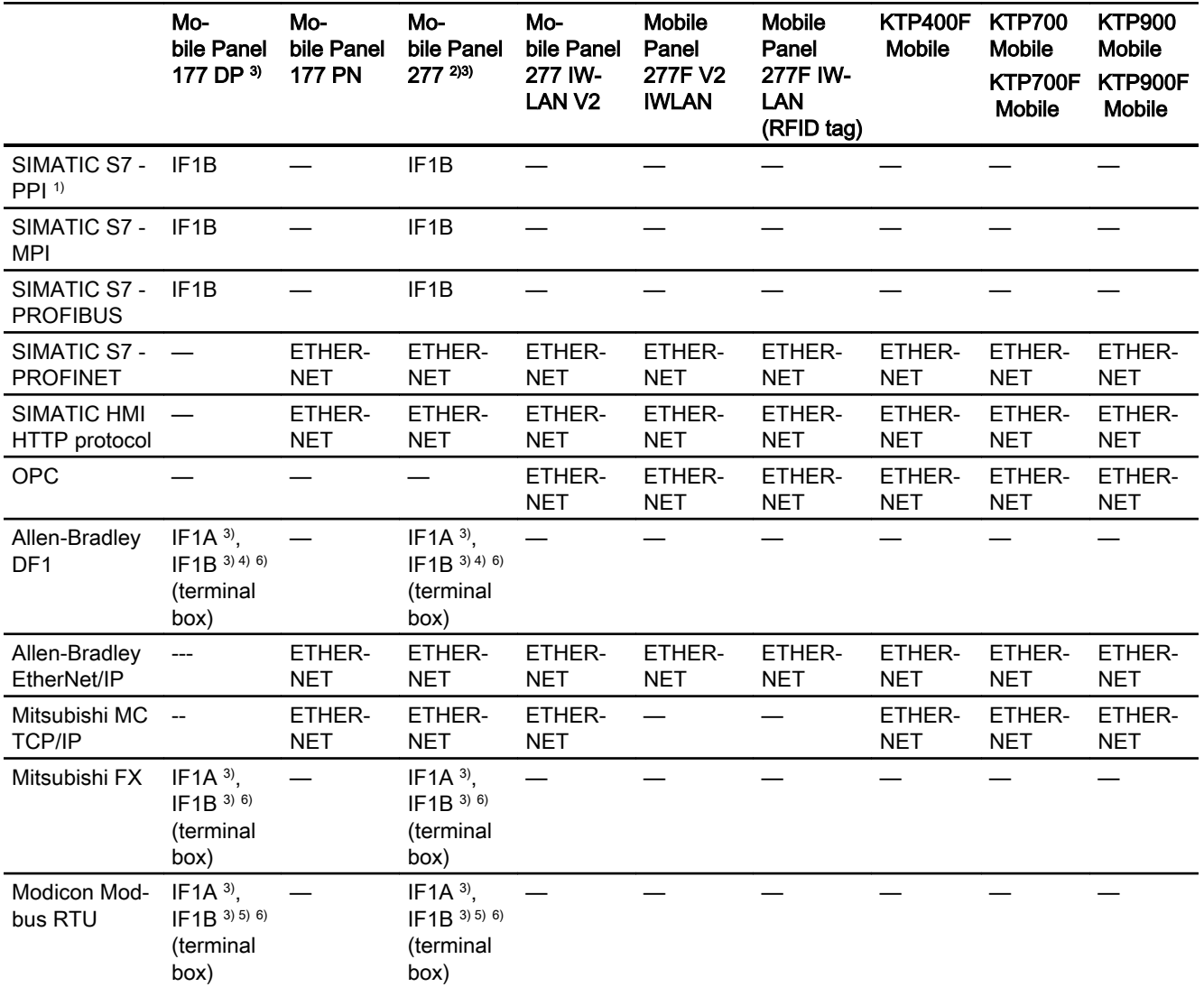

2.5 Device dependency (Basic Panels, Panels, Multipanels, Comfort Panels, Mobile Panels, RT Advanced, RT Professional)

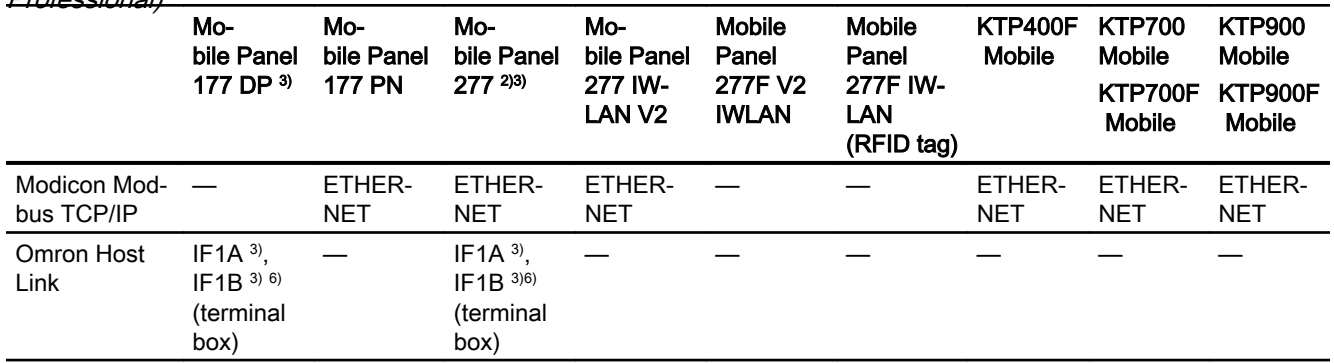

#### See also

Area pointers for Mobile Panel (Page 182)

# 2.5.3.3 Area pointers for Mobile Panel (Basic Panels, Panels, Multipanels, Comfort Panels, Mobile Panels, RT Advanced, RT Professional)

#### Introduction

Area pointers are parameter fields from which the HMI device obtains information about the location and size of data areas in the PLC. During communication, the PLC and the HMI device alternately access these data areas for read and write operations. Based on the evaluation of data stored in the data areas, the PLC and HMI device initiate mutually defined actions.

WinCC uses the following area pointers:

- Job mailbox
- Project ID
- Screen number
- Data record
- Date/time
- Date/time PLC
- Coordination

# Availability of the area pointers

The following table shows the availability of the area pointers on the HMI devices. Note that the area pointers can be used only for available communication drivers.

<span id="page-182-0"></span>2.5 Device dependency (Basic Panels, Panels, Multipanels, Comfort Panels, Mobile Panels, RT Advanced, RT Professional)

# Area pointer

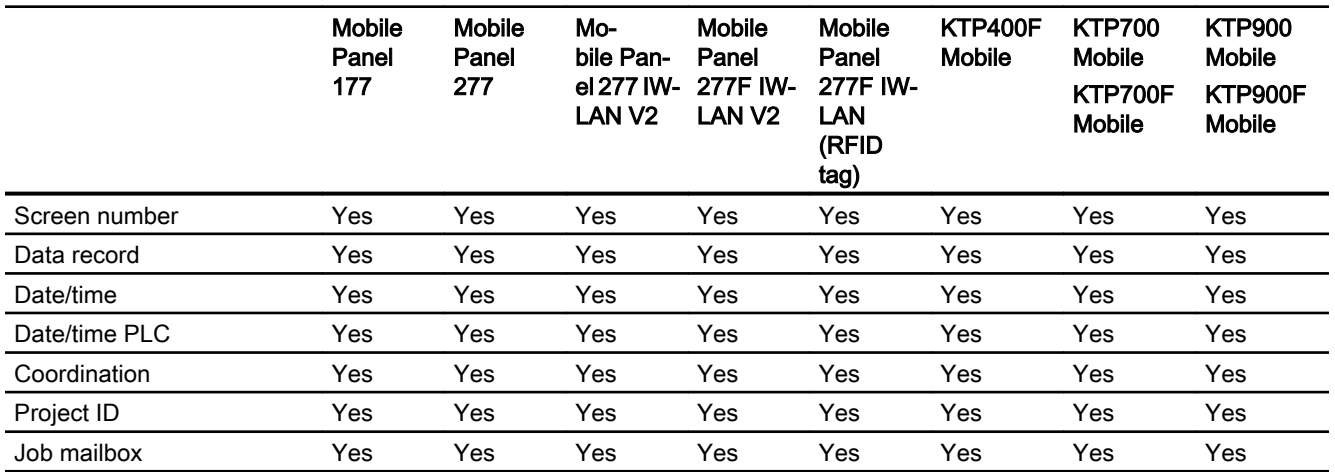

#### See also

[Interfaces of Mobile Panels](#page-180-0) (Page [181](#page-180-0))

- 2.5.4 PC systems with WinCC Runtime (Basic Panels, Panels, Multipanels, Comfort Panels, Mobile Panels, RT Advanced, RT Professional)
- 2.5.4.1 Communication drivers for WinCC Runtime (Basic Panels, Panels, Multipanels, Comfort Panels, Mobile Panels, RT Advanced, RT Professional)

## SIMATIC communication drivers (Basic Panels, Panels, Multipanels, Comfort Panels, Mobile Panels, RT Advanced, RT Professional)

#### Device dependency

The following table shows which communication drivers you can configure with the various Runtimes on a PC.

# Communication drivers for integrated communication (V11.0)

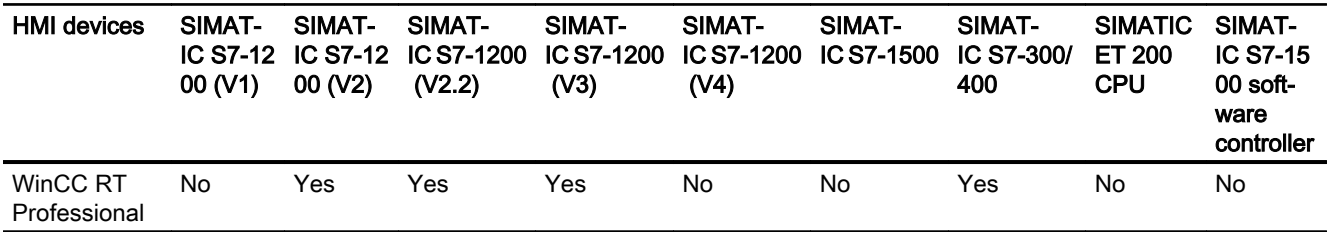

2.5 Device dependency (Basic Panels, Panels, Multipanels, Comfort Panels, Mobile Panels, RT Advanced, RT

*Professional)*<br>Communication drivers for integrated communication (V12.0)

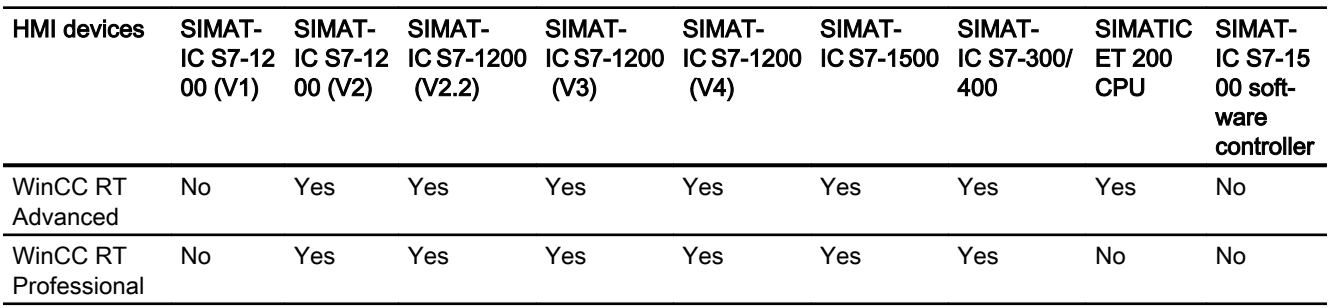

## Communication drivers for integrated communication (V13.0)

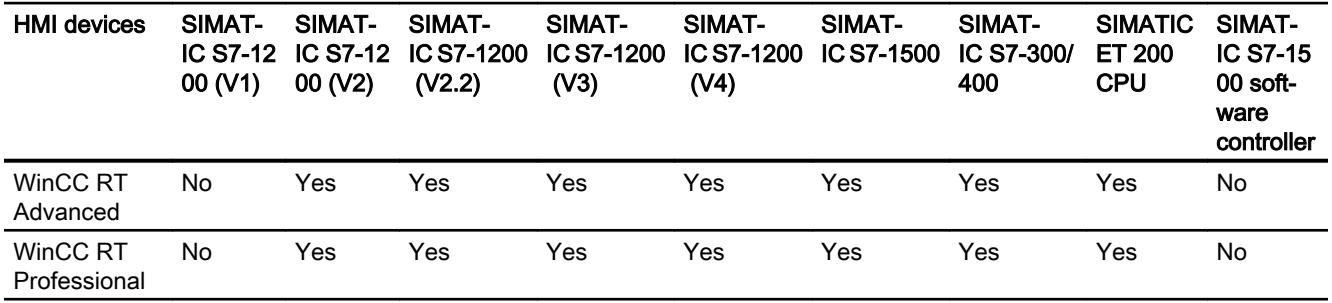

#### Communication drivers for integrated communication (V13.0.1)

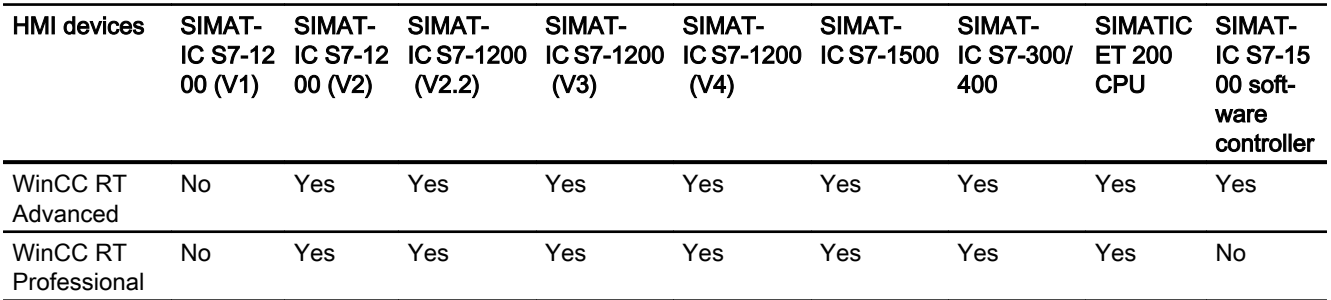

# Communication drivers for non-integrated communication

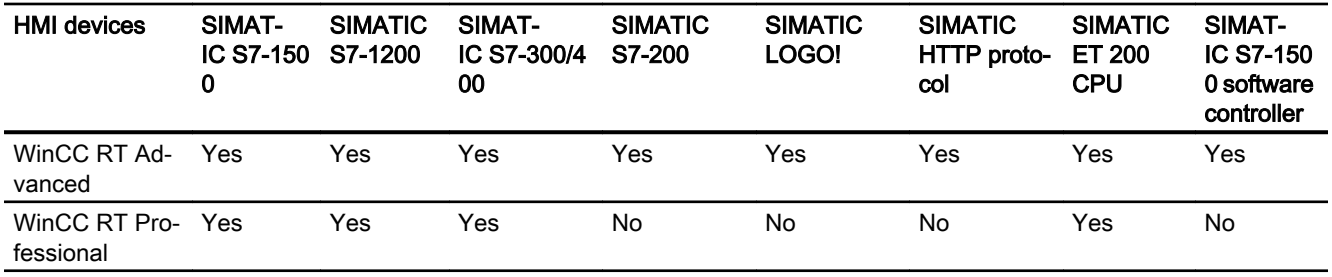

2.5 Device dependency (Basic Panels, Panels, Multipanels, Comfort Panels, Mobile Panels, RT Advanced, RT Professional)

> 1) OPC DA server OPC DA client OPC XML DA client OPC UA server (DA only) OPC UA client (DA only) 2) OPC DA server OPC DA client OPC XML DA server OPC XML DA client OPC UA server (DA only)

#### See also

Other communication drivers (Page 185)

# Other communication drivers (Basic Panels, Panels, Multipanels, Comfort Panels, Mobile Panels, RT Advanced, RT Professional)

## Device dependency

The following table shows which communication drivers you can configure with the various Runtimes on a PC.

# Communication drivers

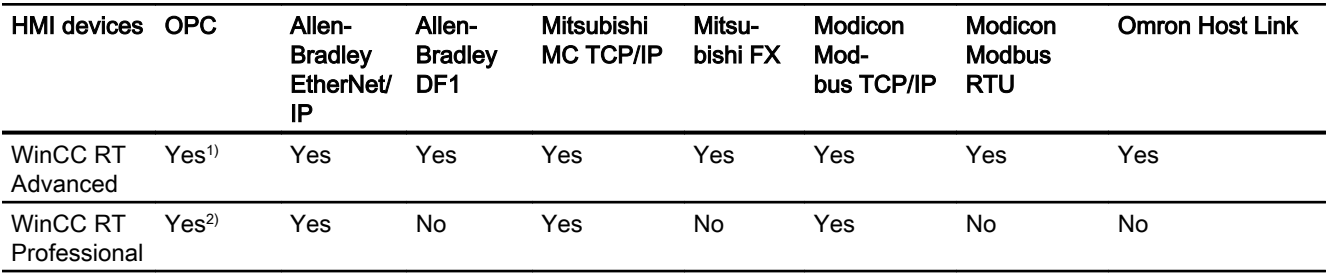

2.5 Device dependency (Basic Panels, Panels, Multipanels, Comfort Panels, Mobile Panels, RT Advanced, RT Professional)

> 1) OPC DA server OPC DA client OPC XML DA client OPC UA server (DA only) OPC UA client (DA only) 2) OPC DA server OPC DA client OPC XML DA server OPC XML DA client OPC UA server (DA only)

#### See also

[SIMATIC communication drivers](#page-182-0) (Page [183\)](#page-182-0)

# 2.5.4.2 Interfaces for PC systems (Basic Panels, Panels, Multipanels, Comfort Panels, Mobile Panels, RT Advanced, RT Professional)

#### Device dependency

The following table shows which HMI device interfaces are available for the communication driver protocols.

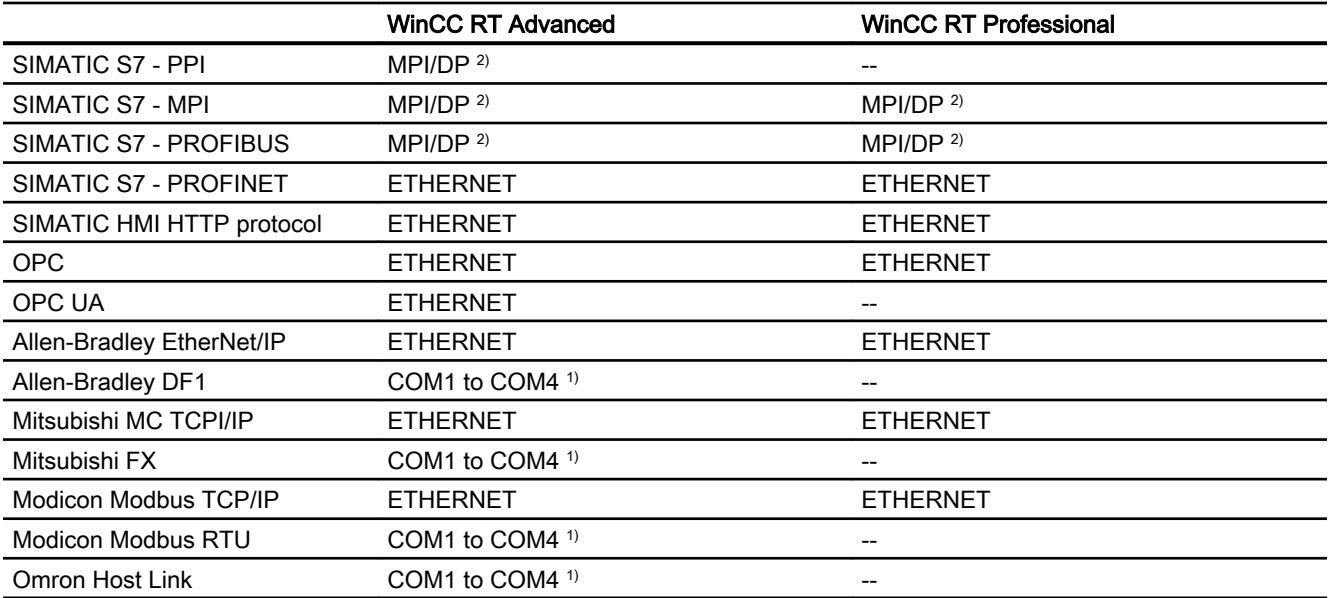

<sup>1)</sup> COM2 is blocked for Panel PC 477

2) for SIMATIC PC, via integrated interface; for standard PC, e.g., via SIMATIC NET CP 5611 A2

2.5 Device dependency (Basic Panels, Panels, Multipanels, Comfort Panels, Mobile Panels, RT Advanced, RT

#### 2.5.5 Parallel communication (Basic Panels, Panels, Multipanels, Comfort Panels, Mobile Panels, RT Advanced, RT Professional) Professional)

## Parallel communication of communication drivers

The following table shows an overview of which communication drivers you can use simultaneously on one HMI device.

#### **Note**

Parallel communication is not approved for Basic Panels.

#### Parallel communication over Ethernet interfaces

The approved combinations can be operated via the same Ethernet interface. Several Ethernet interfaces are not required.

Parallel communication only concerns the Ethernet-based communication drivers.

The following table shows the special features of the parallel communication for WinCC Runtime Advanced. There are no restrictions regarding the parallel communication of various communication drivers for WinCC Runtime Professional.

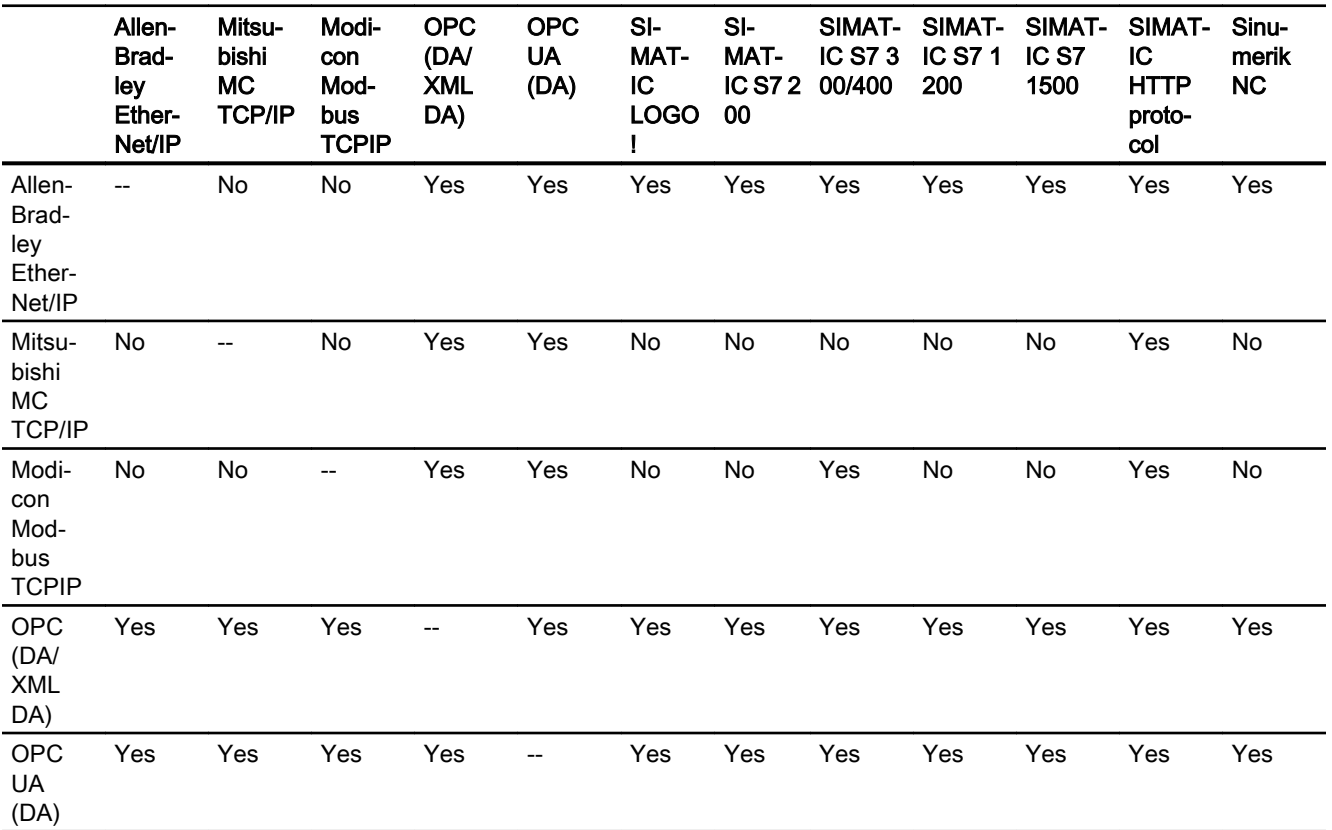

2.5 Device dependency (Basic Panels, Panels, Multipanels, Comfort Panels, Mobile Panels, RT Advanced, RT Professional)

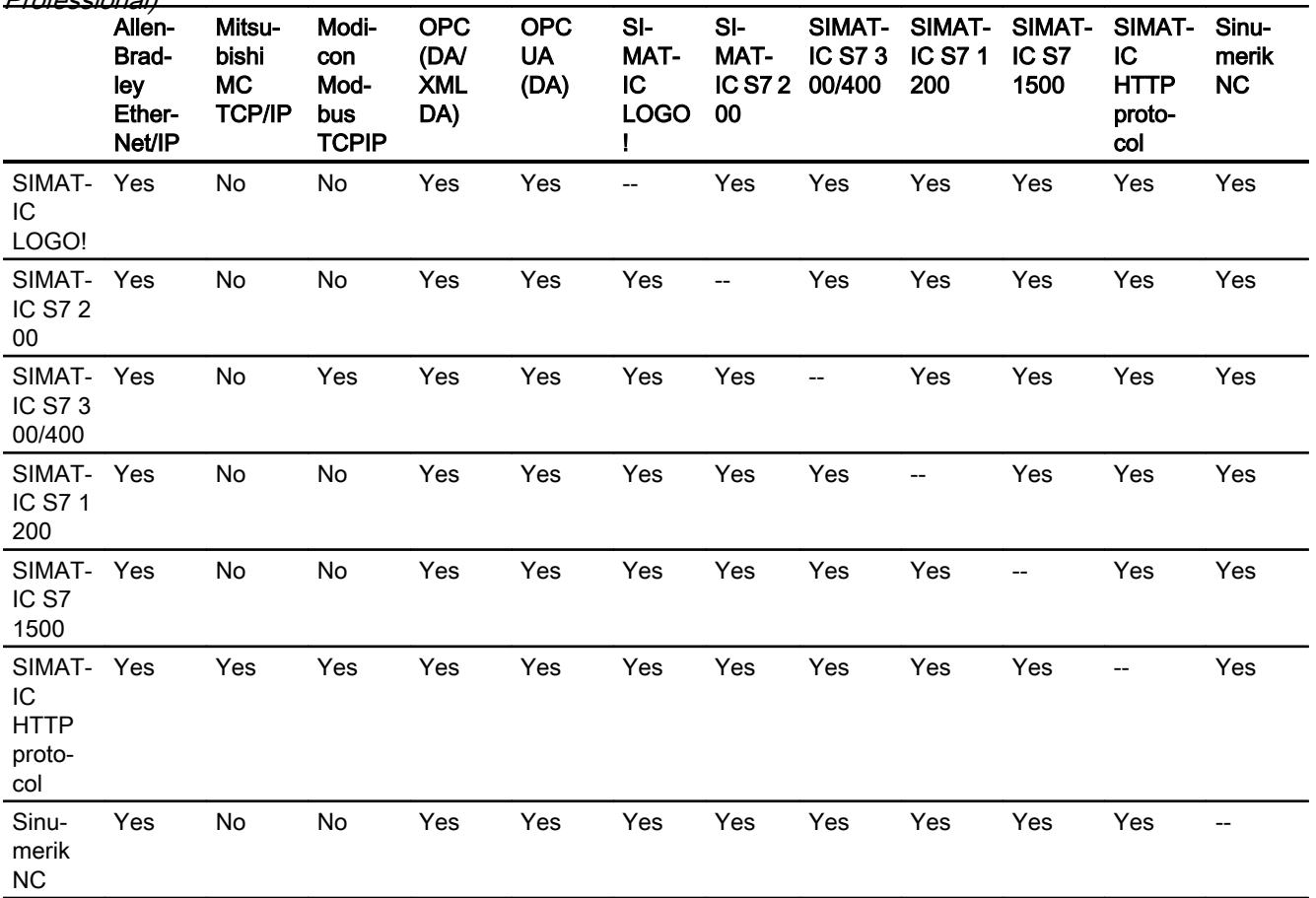

#### Parallel communication over serial interfaces

The following applies for parallel communication over serial interfaces:

- One communication driver per interface.
- One interface per communication driver.

<span id="page-188-0"></span>2.6 Communicating with SIMATIC S7 1500 (Basic Panels, Panels, Multipanels, Comfort Panels, Mobile Panels,

## 2.6 Communicating with SIMATIC S7 1500 (Basic Panels, Panels, Multipanels, Comfort Panels, Mobile Panels, RT Advanced, RT Professional) RT Advanced, RT Professional)

# 2.6.1 Communication with SIMATIC S7-1500 (Basic Panels, Panels, Multipanels, Comfort Panels, Mobile Panels, RT Advanced, RT Professional)

## Introduction

This section describes communication between the HMI device and the SIMATIC S7-1500 controller.

You can configure the following communication channels for the SIMATIC S7-1500 controller:

- PROFINET
- PROFIBUS

## HMI connection for communication

Connections between the HMI device and SIMATIC S7-1500 are configured in the "Devices & Networks" editor.

<span id="page-189-0"></span>2.6 Communicating with SIMATIC S7 1500 (Basic Panels, Panels, Multipanels, Comfort Panels, Mobile Panels, RT Advanced, RT Professional)

- 2.6.2 Communication via PROFINET (Basic Panels, Panels, Multipanels, Comfort Panels, Mobile Panels, RT Advanced, RT Professional)
- 2.6.2.1 Configuring an HMI connection (Basic Panels, Panels, Multipanels, Comfort Panels, Mobile Panels, RT Advanced, RT Professional)

# Communication via PROFINET (Basic Panels, Panels, Multipanels, Comfort Panels, Mobile Panels, RT Advanced, RT Professional)

# HMI connections via PROFINET

If you have inserted an HMI device and a SIMATIC S7 1500 into the project, interconnect the two PROFINET interfaces in the "Devices & Networks" editor.

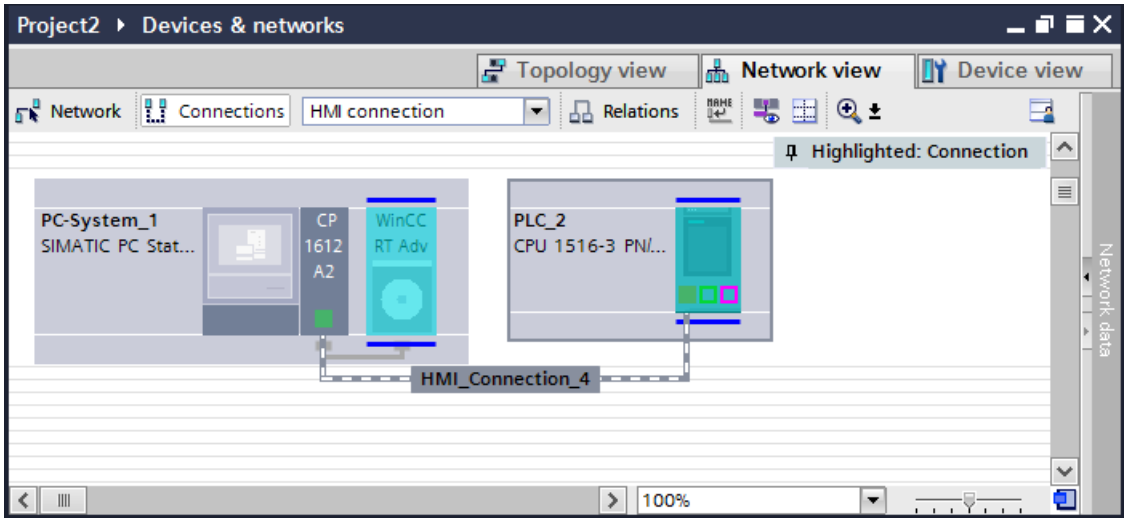

You can also connect multiple HMI devices to a single SIMATIC S7 1500 and multiple SIMATIC S7 1500 to a single HMI device.

The maximum number of communication partners that you can connect to an HMI device is dependent on the HMI device used.

Additional information is available in the documentation for the respective HMI device.

# HMI connection in the "Devices & Networks" editor

You configure the HMI connection between the PLC and the HMI device via PROFINET in the "Devices & Networks" editor.

#### Connection in the "Connections" editor

Alternatively, you configure the connection between the PLC and HMI device via PROFINET in the "Connections" editor of the HMI device.

2.6 Communicating with SIMATIC S7 1500 (Basic Panels, Panels, Multipanels, Comfort Panels, Mobile Panels, RT Advanced, RT Professional)

# See also

[Communication with SIMATIC S7-1500](#page-188-0) (Page [189\)](#page-188-0)

Configuring an HMI connection via PROFINET (Page 191)

# Configuring an HMI connection via PROFINET (Basic Panels, Panels, Multipanels, Comfort Panels, Mobile Panels, RT Advanced, RT Professional)

# Introduction

You configure an HMI connection between HMI devices and a SIMATIC S7 1500 via PROFINET or Ethernet in the "Devices & Networks" editor.

# **CAUTION**

#### Communication via Ethernet

In Ethernet-based communication, the end user is responsible for the security of his data network.

Targeted attacks can overload the device and interfere with proper functioning.

#### Requirements

The following communication partners are created in the "Devices & Networks" editor:

- HMI device with PROFINET or Ethernet interface
- SIMATIC S7 1500 with PROFINET interface

# Procedure

- 1. Double-click the "Devices & Networks" item in the project tree. The available communication partners in the project are displayed graphically in the network view.
- 2. Click the "Connections" button and select "HMI connection" for the connection type. The devices available for connection are highlighted in color.

2.6 Communicating with SIMATIC S7 1500 (Basic Panels, Panels, Multipanels, Comfort Panels, Mobile Panels, RT Advanced, RT Professional)

3. Click the PROFINET interface of the PLC and use a drag-and-drop operation to draw a connection to the PROFINET or Ethernet interface of the HMI device.

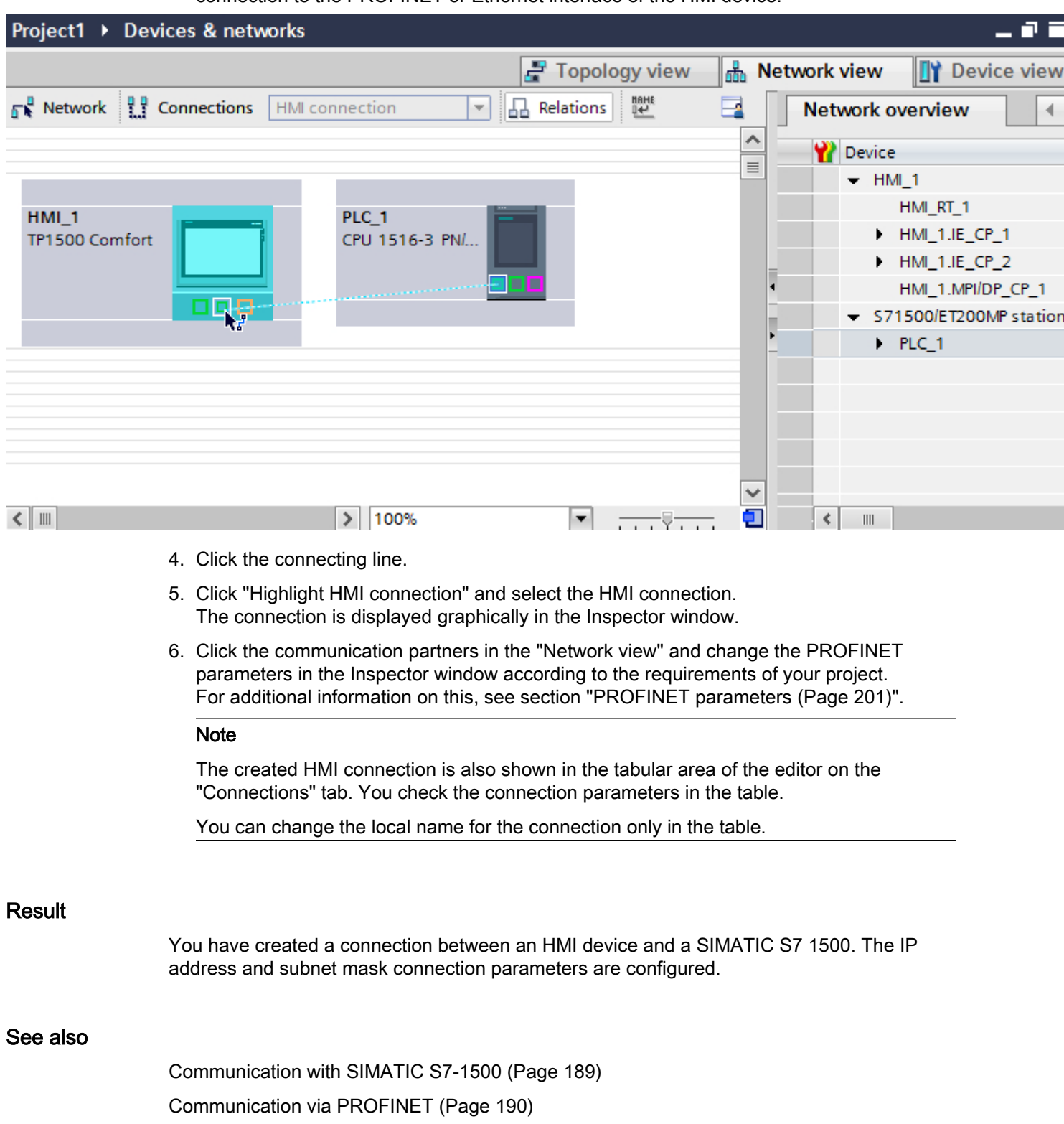

[PROFINET parameters](#page-200-0) (Page [201](#page-200-0))

<span id="page-192-0"></span>2.6 Communicating with SIMATIC S7 1500 (Basic Panels, Panels, Multipanels, Comfort Panels, Mobile Panels, RT Advanced, RT Professional)

# 2.6.2.2 Configuring an HMI connection (RT Advanced, RT Professional)

Communication via PROFINET (RT Advanced, RT Professional)

# Communication via PROFINET

This chapter describes communication over PROFINET between a WinCC Runtime and the SIMATIC S7-1500 controller.

You can use the following WinCC Runtimes as an HMI device:

- WinCC RT Advanced
- WinCC RT Professional

# WinCC Runtime as HMI device

Configure the HMI connections between a WinCC Runtime and SIMATIC S7-1500 in the "Devices & Networks" editor.

2.6 Communicating with SIMATIC S7 1500 (Basic Panels, Panels, Multipanels, Comfort Panels, Mobile Panels, RT Advanced, RT Professional)

If you want to use a WinCC Runtime as an HMI device, you have the following options:

1. You create a SIMATIC PC and configure a WinCC Runtime on this SIMATIC PC. In this way you use the SIMATIC PC with a WinCC Runtime as an HMI device.

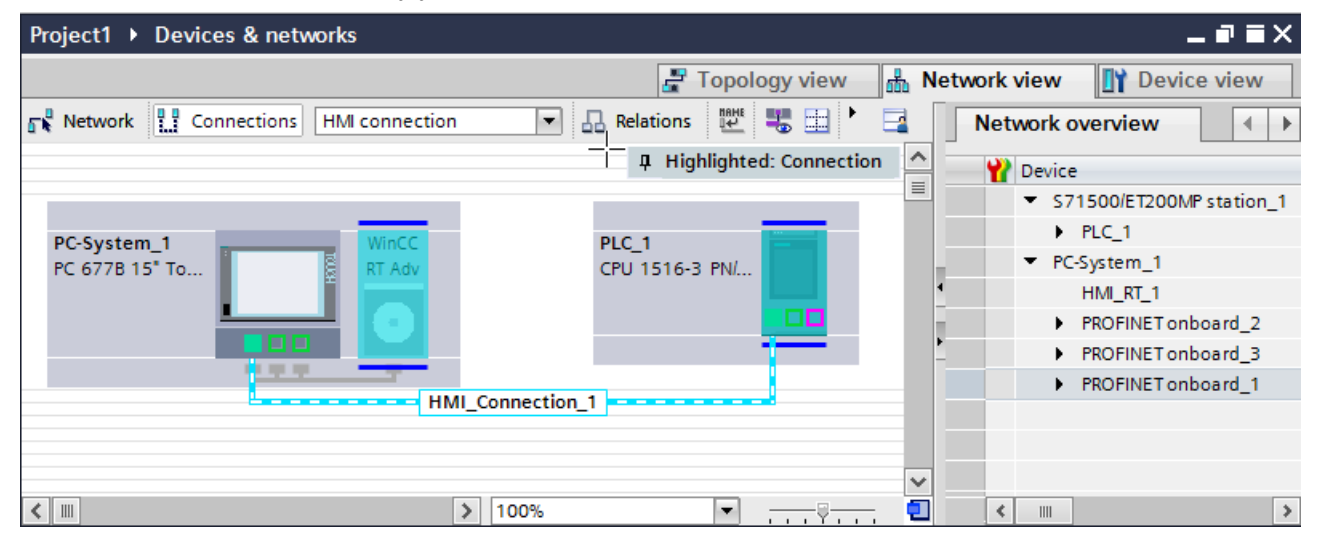

2. You create a WinCC Runtime and configure a communication processor to the Runtime. In this way you use your configuration PC with a WinCC Runtime as an HMI device.

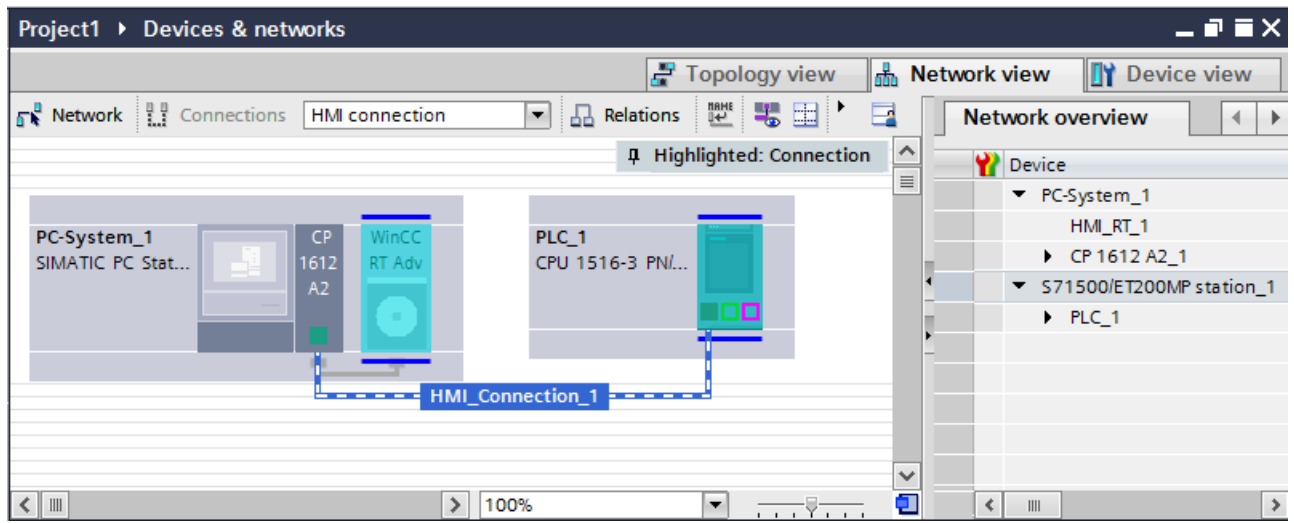

You can also connect multiple HMI devices to a single SIMATIC S7-1500 and multiple SIMATIC S7-1500 to a single HMI device.

The maximum number of communication partners that you can connect to an HMI device is dependent on the HMI device used.

Additional information is available in the documentation for the respective HMI device.

#### HMI connection in the "Devices & Networks" editor

You configure the HMI connection between the PLC and the HMI device via PROFINET in the "Devices & Networks" editor.

<span id="page-194-0"></span>2.6 Communicating with SIMATIC S7 1500 (Basic Panels, Panels, Multipanels, Comfort Panels, Mobile Panels, RT Advanced, RT Professional)

# Connection in the "Connections" editor

Alternatively, you configure the connection between the PLC and HMI device via PROFINET in the "Connections" editor of the HMI device.

# See also

[Communication with SIMATIC S7-1500](#page-188-0) (Page [189\)](#page-188-0)

Configuring an HMI connection via PROFINET with a PC (Page 195)

[Configuring an HMI connection via PROFINET with a SIMATIC PC](#page-197-0) (Page [198\)](#page-197-0)

# Configuring an HMI connection via PROFINET with a PC (RT Advanced, RT Professional)

#### Introduction

You configure an HMI connection between an HMI device and a SIMATIC S7 1500 via PROFINET or Ethernet in the "Devices & Networks" editor.

# **CAUTION**

#### Communication via Ethernet

In Ethernet-based communication, the end user is responsible for the security of his data network.

Targeted attacks can overload the device and interfere with proper functioning.

#### **Requirements**

The following communication partners are created in the "Devices & Networks" editor:

- SIMATIC S7 1500 with PROFINET interface
- PC station with WinCC RT Advanced or WinCC RT Professional

**Procedure** 2.6 Communicating with SIMATIC S7 1500 (Basic Panels, Panels, Multipanels, Comfort Panels, Mobile Panels, RT Advanced, RT Professional)

- 1. Double-click the "Devices & Networks" item in the project tree. The available communication partners in the project are displayed in the network view.
- 2. Use a drag-and-drop operation to move a PROFINET-capable communication processor from the hardware catalog to the WinCC Runtime.

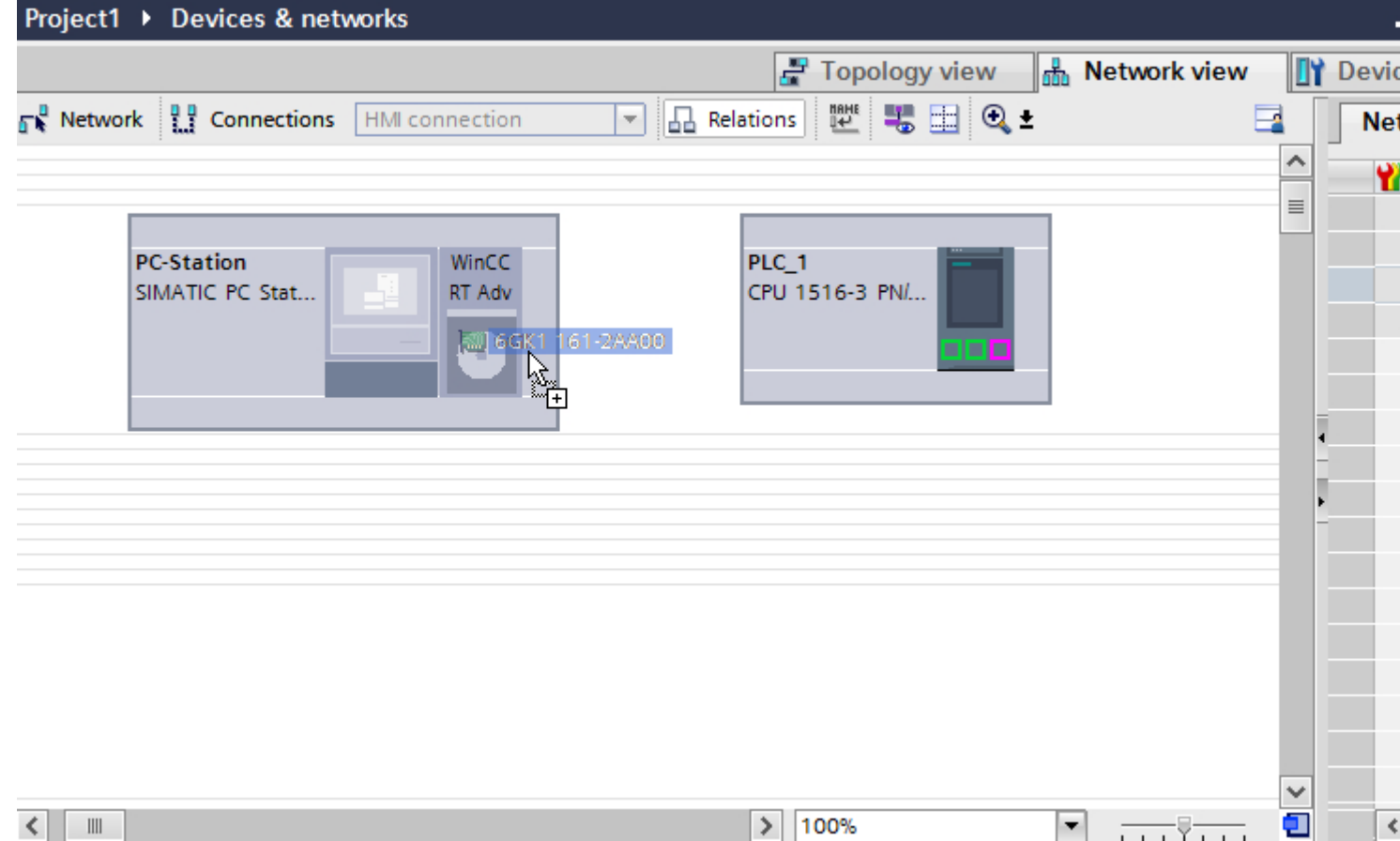

3. Click the "Connections" button and select "HMI connection" for the connection type. The devices available for connection are highlighted in color.

2.6 Communicating with SIMATIC S7 1500 (Basic Panels, Panels, Multipanels, Comfort Panels, Mobile Panels, RT Advanced, RT Professional)

4. Click the PROFINET interface of the PLC and use a drag-and-drop operation to draw a connection to the PROFINET interface of the communication processor.

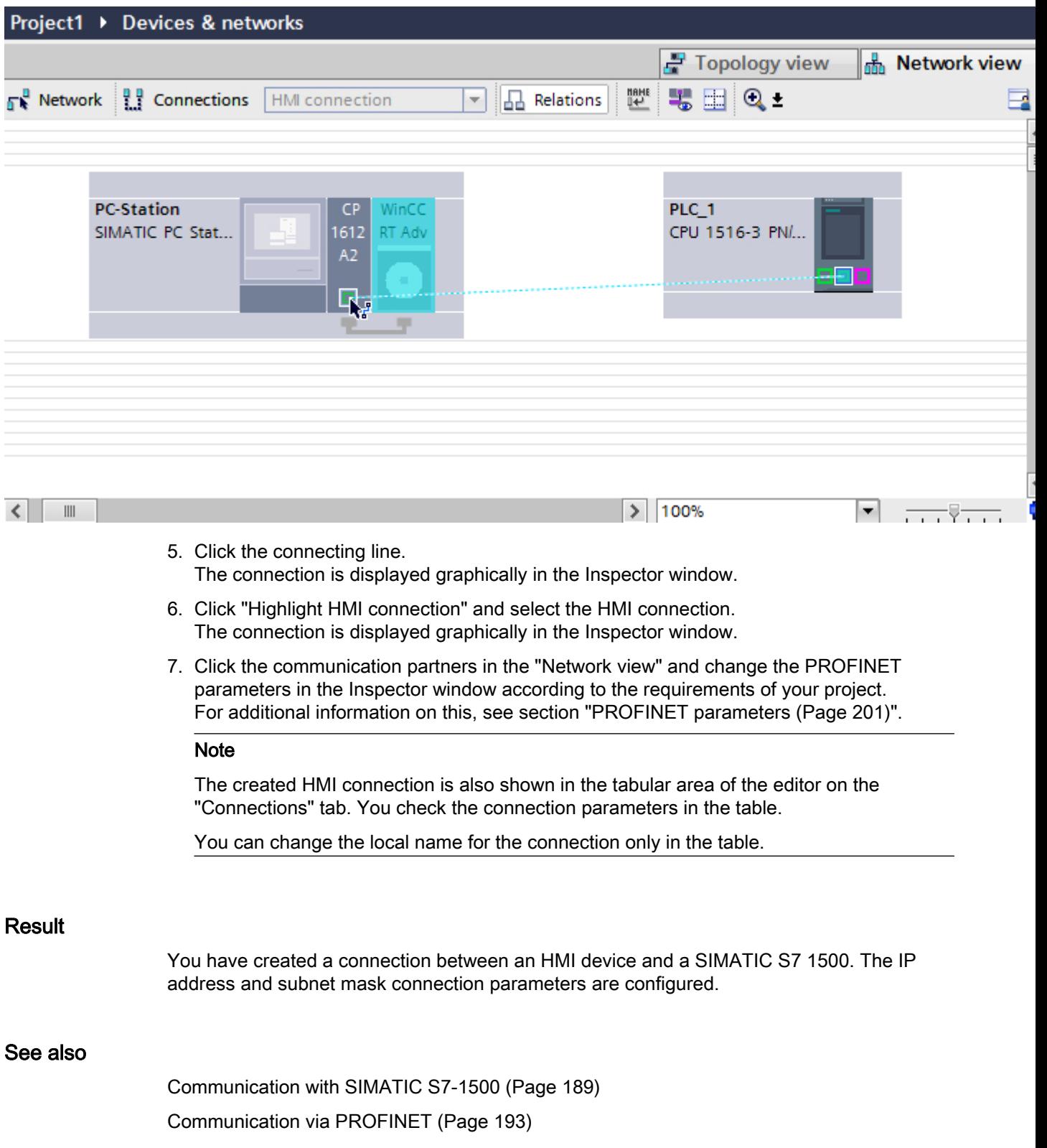

<span id="page-197-0"></span>2.6 Communicating with SIMATIC S7 1500 (Basic Panels, Panels, Multipanels, Comfort Panels, Mobile Panels, RT Advanced, RT Professional)

Configuring an HMI connection via PROFINET with a SIMATIC PC (Page 198)

[PROFINET parameters](#page-200-0) (Page [201](#page-200-0))

# Configuring an HMI connection via PROFINET with a SIMATIC PC (RT Advanced, RT Professional)

### Introduction

You configure an HMI connection between an HMI device and SIMATIC S7 1500 via PROFINET or Ethernet in the "Devices & Networks" editor.

# **CAUTION**

#### Communication via Ethernet

In Ethernet-based communication, the end user is responsible for the security of his data network.

Targeted attacks can overload the device and interfere with proper functioning.

#### **Requirements**

The following communication partners are created in the "Devices & Networks" editor:

- SIMATIC S7 1500 with PROFINET interface
- SIMATIC PC with PROFINET interface

2.6 Communicating with SIMATIC S7 1500 (Basic Panels, Panels, Multipanels, Comfort Panels, Mobile Panels, RT Advanced, RT Professional)

# Procedure

- 1. Double-click the "Devices & Networks" item in the project tree. The available communication partners in the project are displayed in the network view.
- 2. Use a drag-and-drop operation to move a WinCC Runtime from the hardware catalog to the PC.

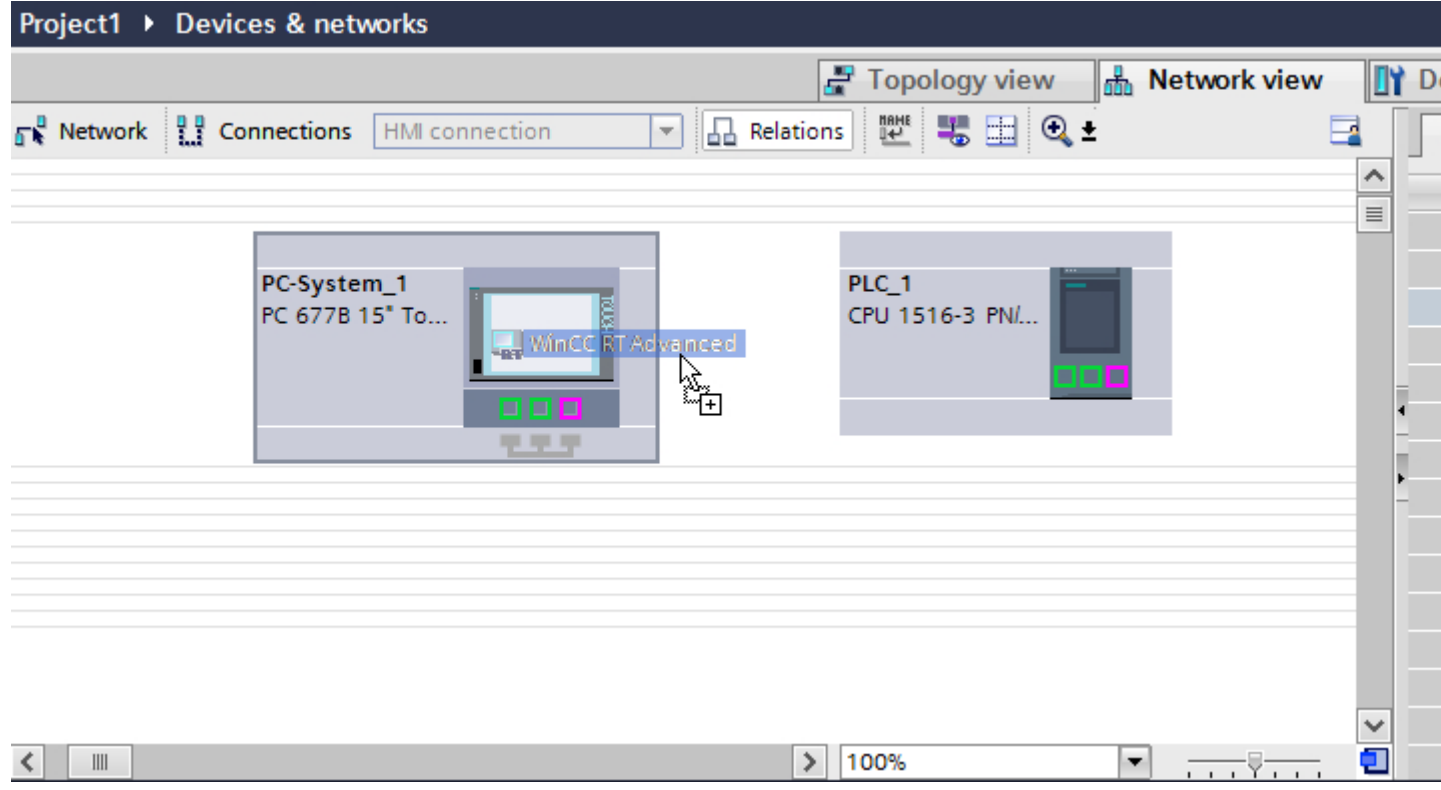

3. Click the "Connections" button and select "HMI connection" for the connection type. The devices available for connection are highlighted in color.

2.6 Communicating with SIMATIC S7 1500 (Basic Panels, Panels, Multipanels, Comfort Panels, Mobile Panels, RT Advanced, RT Professional)

4. Click the PROFINET interface of the PLC and use a drag-and-drop operation to draw a connection to the PROFINET or Ethernet interface of the PC.

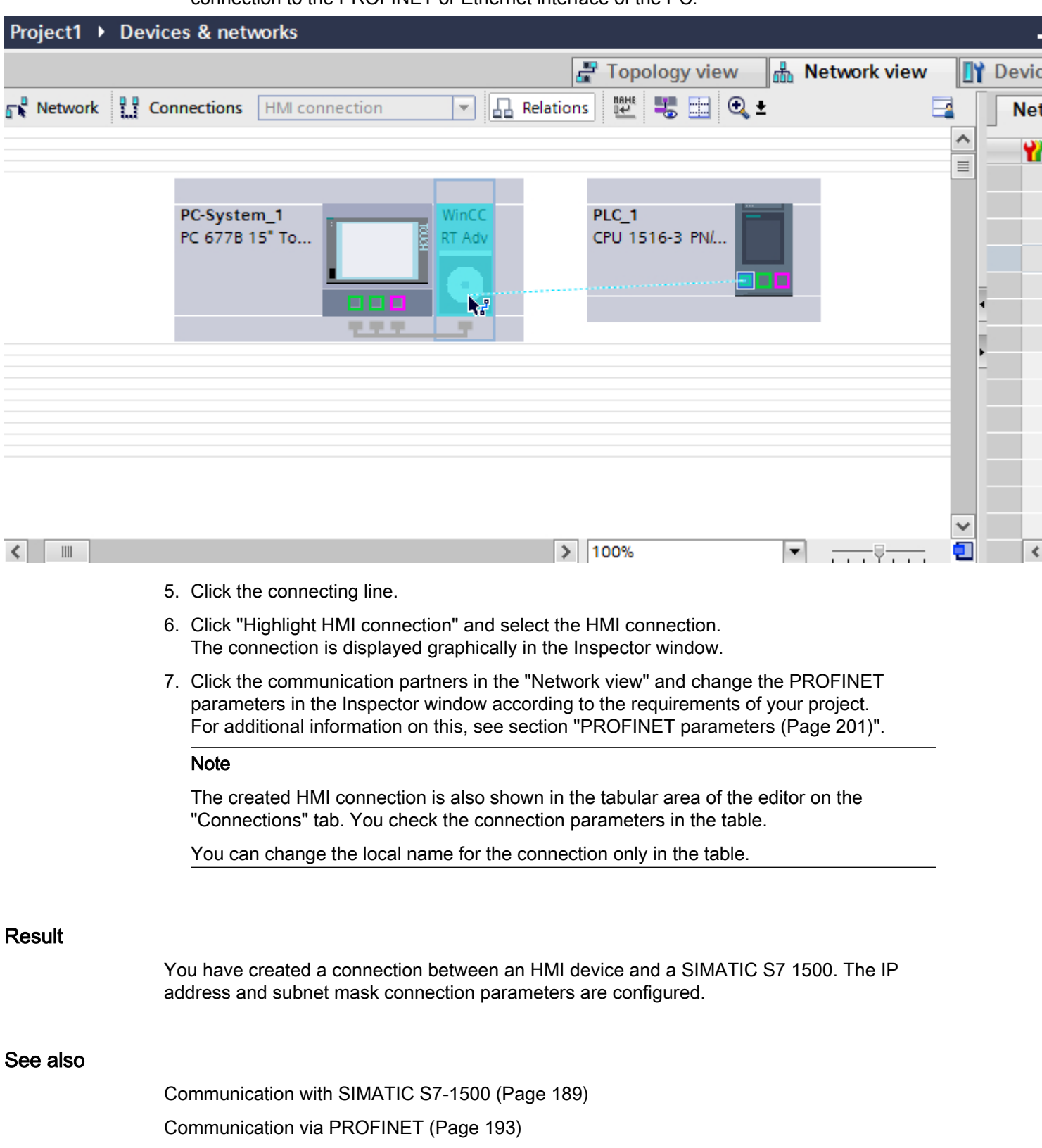

<span id="page-200-0"></span>[Configuring an HMI connection via PROFINET with a PC](#page-194-0) (Page [195](#page-194-0)) PROFINET parameters (Page 201) 2.6 Communicating with SIMATIC S7 1500 (Basic Panels, Panels, Multipanels, Comfort Panels, Mobile Panels, RT Advanced, RT Professional)

# 2.6.2.3 PROFINET parameters (Basic Panels, Panels, Multipanels, Comfort Panels, Mobile Panels, RT Advanced, RT Professional)

# PROFINET parameters for the HMI connection (Basic Panels, Panels, Multipanels, Comfort Panels, Mobile Panels, RT Advanced, RT Professional)

# PROFINET parameters for the HMI connection

An overview of the configured HMI connection parameters can be found in the properties for the HMI connection.

Only limited changes are possible in this Inspector window.

2.6 Communicating with SIMATIC S7 1500 (Basic Panels, Panels, Multipanels, Comfort Panels, Mobile Panels, RT Advanced, RT Professional)

# Displaying and changing the HMI connection parameters

- 1. Click the HMI connection in the "Devices & Networks" editor.
- 2. Change the parameters of the HMI connection in the Inspector window under "Properties > General > General".

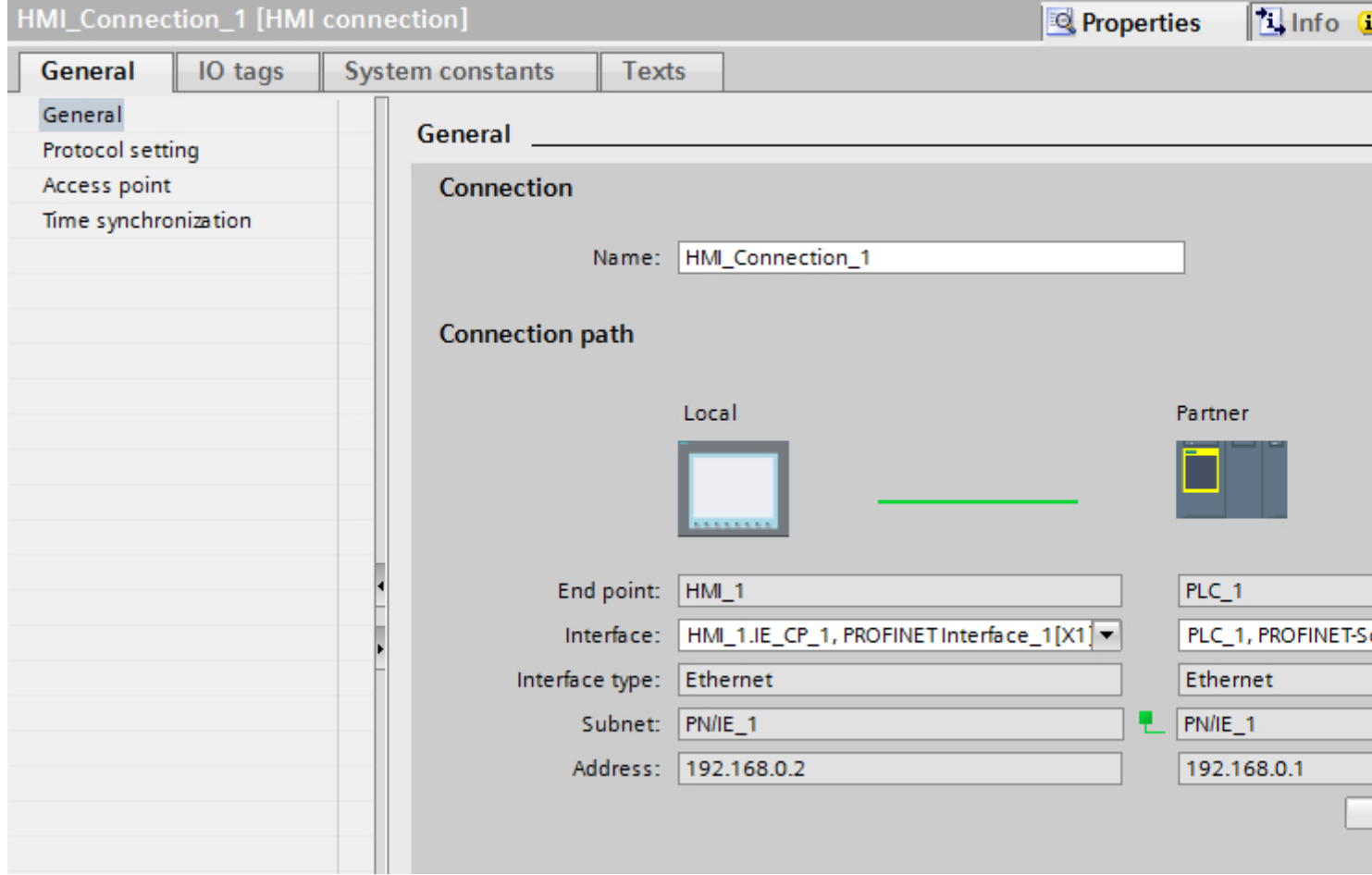

# "Connection"

Shows the name of the HMI connection.

# "Connection path"

The communication partners of the selected HMI connection and the associated PROFINET parameters are displayed in the "Connection path" area. Some of the areas displayed cannot be edited in this dialog.

- "End point" Displays the device name. This area cannot be edited.
- "Interface"

Displays the selected interface of the device. You can choose between several interfaces, depending on the device.

<span id="page-202-0"></span>2.6 Communicating with SIMATIC S7 1500 (Basic Panels, Panels, Multipanels, Comfort Panels, Mobile Panels,

- "Interface type" Displays the selected interface type. This area cannot be edited. RT Advanced, RT Professional)
- "Subnet" Displays the selected subnet. This area cannot be edited.
- "Address" Displays the selected IP address of the device. This area cannot be edited.
- "Find connection path" button Enables the subsequent specification of connections.

# See also

[Communication with SIMATIC S7-1500](#page-188-0) (Page [189\)](#page-188-0) PROFINET parameters for the HMI device (Page 203) [PROFINET parameters for the PLC](#page-204-0) (Page [205\)](#page-204-0) [Configuring Industrial Ethernet](#page-206-0) (Page [207\)](#page-206-0)

# PROFINET parameters for the HMI device (Basic Panels, Panels, Multipanels, Comfort Panels, Mobile Panels, RT Advanced, RT Professional)

# PROFINET parameters for the HMI device

An overview of the configured HMI device parameters can be found in the properties for the HMI device.

2.6 Communicating with SIMATIC S7 1500 (Basic Panels, Panels, Multipanels, Comfort Panels, Mobile Panels, RT Advanced, RT Professional)

# Displaying and changing PROFINET parameters of the HMI device

- 1. Click the HMI device in the "Devices & Networks" editor.
- 2. Change the parameters of the HMI device in the Inspector window under "Properties > General".

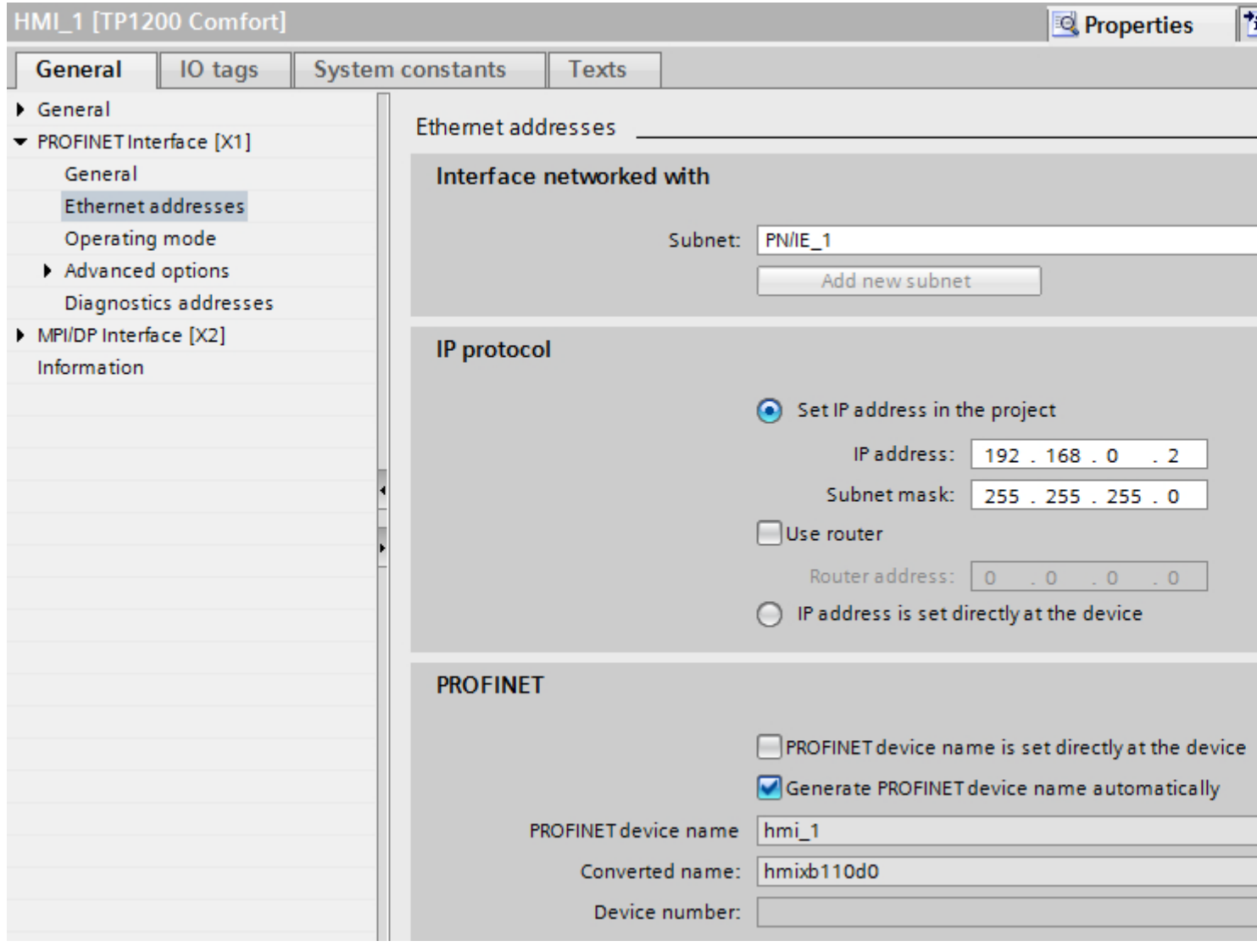

# "Interface networked with"

In the "Interface networked with" area, select the subnet of the HMI connection via which the HMI device is connected to the network. You use the "Add new subnet" button to create a new subnet.

<span id="page-204-0"></span>2.6 Communicating with SIMATIC S7 1500 (Basic Panels, Panels, Multipanels, Comfort Panels, Mobile Panels, RT Advanced, RT Professional)

# "IP protocol"

● "Set IP address in the project" When you transfer the WinCC project to the HMI device, this IP address is set up directly in the HMI device.

#### **Note**

The device is automatically restarted in the case of HMI devices with the Windows CE 3.0 operating system.

HMI devices with Windows CE 3.0:

- Mobile Panel 177 PN
- Mobile Panel 177 DP
- "Subnet mask" You assign data of the subnet mask in the "Subnet mask" area.
- "Use IP router" If you are using an IP router, select "Use IP router" and enter the router address in the "Router address" field.
- "Permit setting of the IP address directly on the device" If the "Permit setting of the IP address on the device" function is enabled, the IP address is not taken from the project. You have to enter the IP address directly in the Control Panel of the HMI device.

#### See also

[Communication with SIMATIC S7-1500](#page-188-0) (Page [189\)](#page-188-0) [PROFINET parameters for the HMI connection](#page-200-0) (Page [201\)](#page-200-0) PROFINET parameters for the PLC (Page 205) [Configuring Industrial Ethernet](#page-206-0) (Page [207\)](#page-206-0)

# PROFINET parameters for the PLC (Basic Panels, Panels, Multipanels, Comfort Panels, Mobile Panels, RT Advanced, RT Professional)

# PROFINET parameters for the PLC

An overview of the configured parameters can be found in the properties for the PLC.

2.6 Communicating with SIMATIC S7 1500 (Basic Panels, Panels, Multipanels, Comfort Panels, Mobile Panels,

# *RT Advanced, RT Professional)*<br>Displaying and changing PROFINET parameters of the PLC

- 1. Click the PLC in the "Devices & Networks" editor.
- 2. Change the parameters of the PLC in the Inspector window under "Properties > General > General".

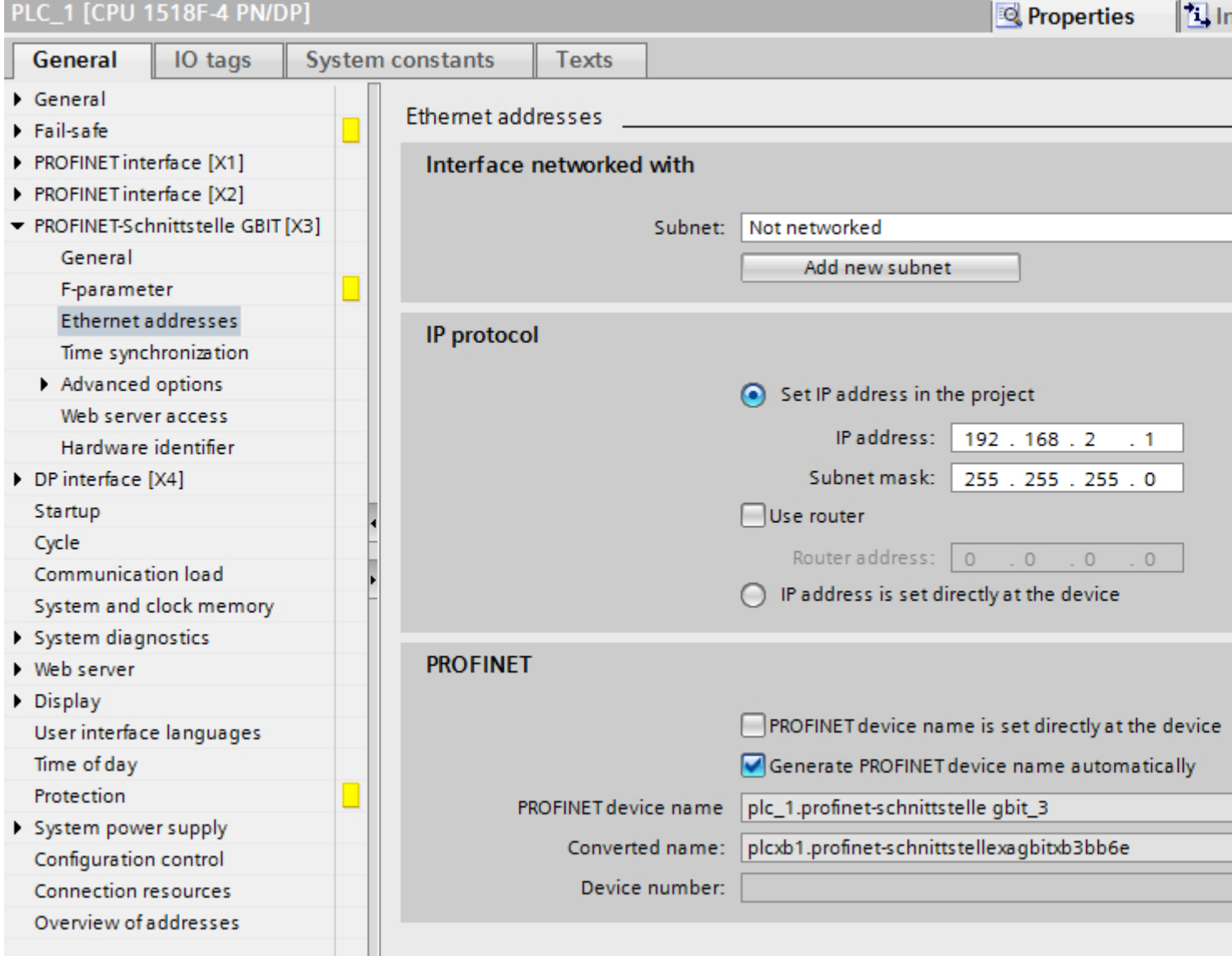

# "Interface networked with"

In the "Subnet" area, select the subnet of the HMI connection via which the PLC is connected to the network. You use the "Add new subnet" button to create a new subnet.

<span id="page-206-0"></span>2.6 Communicating with SIMATIC S7 1500 (Basic Panels, Panels, Multipanels, Comfort Panels, Mobile Panels, RT Advanced, RT Professional)

## "IP protocol"

- "Interface type" Depending on the HMI device type, you have various interfaces to choose from.
- "IP address" You assign the IP address of the HMI device in the "IP address" area.
- "Subnet mask" You assign data of the subnet mask in the "Subnet mask" area. If you are using an IP router, select "Use IP router" and enter the router address in the field.

## See also

[Communication with SIMATIC S7-1500](#page-188-0) (Page [189\)](#page-188-0) [PROFINET parameters for the HMI connection](#page-200-0) (Page [201\)](#page-200-0) [PROFINET parameters for the HMI device](#page-202-0) (Page [203](#page-202-0)) Configuring Industrial Ethernet (Page 207)

# Configuring Industrial Ethernet (Basic Panels, Panels, Multipanels, Comfort Panels, Mobile Panels, RT Advanced, RT Professional)

#### Rules for the network configuration

The Ethernet interfaces of the devices have a default IP address that you can change.

# IP address

The IP parameters are visible if the communication-capable devices support the TCP/IP protocol.

The IP address consists of 4 decimal figures in the range of 0 to 255. The decimal figures are separated from one another by a dot.

Example: 140.80.0.2

The IP address consists of the following:

- The address of the (sub) net
- The address of the node (generally also called host or network node)

## Subnet mask

The subnet mask splits these two addresses. It determines which part of the IP address addresses the network and which part of the IP address addresses the node.

The set bits of the subnet mask determine the network part of the IP address.

Example:

Subnet mask: 255.255.0.0 = 11111111.11111111.00000000.00000000

2.6 Communicating with SIMATIC S7 1500 (Basic Panels, Panels, Multipanels, Comfort Panels, Mobile Panels, RT Advanced, RT Professional)

In the example given for the above IP address, the subnet mask shown here has the following meaning:

The first 2 bytes of the IP address identify the subnet - i.e. 140.80. The last two bytes address the node, thus 0.2.

It is generally true that:

- The network address results from AND linking the IP address and subnet mask.
- The node address results from AND NOT linking the IP address and subnet mask.

# Relation between IP address and default subnet mask

An agreement exists relating to the assignment of IP address ranges and so-called "Default subnet masks". The first decimal number (from the left) in the IP address determines the structure of the default subnet mask. It determines the number of "1" values (binary) as follows:

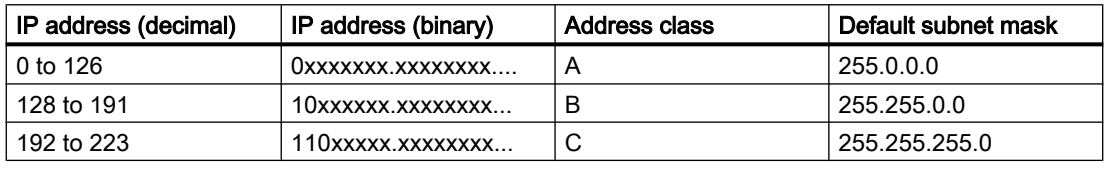

#### **Note**

#### Range of values for the first decimal point

A value of between 224 and 255 is also possible for the first decimal number of the IP address (address class D etc). This is, however, not recommended because there is no address check for these values.

#### Masking other subnets

You can use the subnet mask to add further structures and form "private" subnets for a subnet that is assigned one of the address classes A, B or C. This is done by setting other lower points of the subnet mask to "1". For each bit set to "1", the number of "private" networks doubles and the number of nodes they contain is halved. Externally, the network functions like an individual network as it did previously.

#### Example:

You have a subnet of address class B (e.g. IP address 129.80.xxx.xxx) and change the default subnet mask as follows:

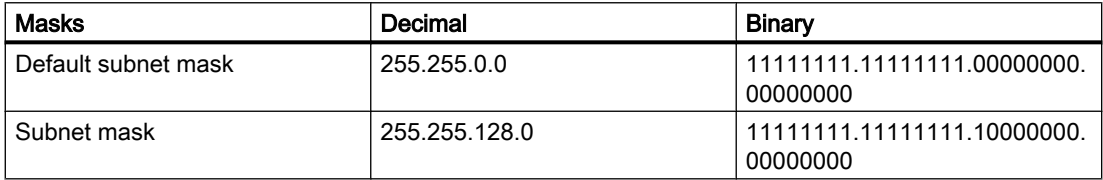

Result:

All nodes with addresses between 129.80.001.xxx and 129.80.127.xxx are on one subnet, all nodes with addresses between 129.80.128.xxx and 129.80.255.xxx are on another subnet.

<span id="page-208-0"></span>2.6 Communicating with SIMATIC S7 1500 (Basic Panels, Panels, Multipanels, Comfort Panels, Mobile Panels, RT Advanced, RT Professional)

# **Router**

The job of the routers is to connect the subnets. If an IP datagram is to be sent to another network, it first has to be conveyed to a router. To make this possible, in this case you have to enter the address of the router for each node in the subnet.

The IP address of a node in the subnet and the address of the router may only differ at the points at which there is a "0" in the subnet mask.

#### See also

[Communication with SIMATIC S7-1500](#page-188-0) (Page [189\)](#page-188-0) [PROFINET parameters for the HMI connection](#page-200-0) (Page [201\)](#page-200-0) [PROFINET parameters for the HMI device](#page-202-0) (Page [203](#page-202-0)) [PROFINET parameters for the PLC](#page-204-0) (Page [205\)](#page-204-0)

# Communication security (Basic Panels, Panels, Multipanels, Comfort Panels, Mobile Panels, RT Advanced, RT Professional)

#### Security levels (Basic Panels, Panels, Multipanels, Comfort Panels, Mobile Panels, RT Advanced, RT Professional)

If you want to protect the controller and HMI device communication, you can assign protection levels for the communication.

For a SIMATIC S7-1500 CPU, you can enter multiple passwords and thereby set up different access rights for various user groups.

The passwords are entered in a table, so that exactly one protection level is assigned to each password.

The effect of the password is given in the "Protection" column.

For the SIMATIC S7-1500 controller, several aspects need to be considered when setting protection levels.

For additional information on this, see section [Setting options for the protection](#page-209-0) (Page [210\)](#page-209-0)

#### Example

When configuring the controller, you select the "Complete protection" protection level for a standard CPU (i.e., not an F-CPU).

Afterwards, you enter a separate password for every protection level above it in the table.

For users who do not know any of the passwords, the CPU is completely protected. Not even HMI access is possible.

<span id="page-209-0"></span>2.6 Communicating with SIMATIC S7 1500 (Basic Panels, Panels, Multipanels, Comfort Panels, Mobile Panels, RT Advanced, RT Professional)

For users who know one of the assigned passwords, the effect depends on the table row in which the password occurs:

- The password in row 1 (no protection) allows access as if the CPU were completely unprotected. Users who know this password have unrestricted access to the CPU.
- The password in row 2 (write protection) allows access as if the CPU were write-protected. Despite knowing the password, users who know this password only have read access to the CPU.
- The password in row 3 (read and write protection) allows access as if the CPU were readprotected and write-protected, so that only HMI access is possible for users who know this password.

#### See also

Setting options for the protection (Page 210) [Communication with SIMATIC S7-1500](#page-188-0) (Page [189](#page-188-0)) [PROFINET parameters for the HMI connection](#page-200-0) (Page [201\)](#page-200-0) [Access password for the HMI connection](#page-213-0) (Page [214\)](#page-213-0)

# Setting options for the protection (Basic Panels, Panels, Multipanels, Comfort Panels, Mobile Panels, RT Advanced, RT Professional)

#### Access levels

The following section describes how to use the various access levels of the S7-1500 CPUs.

S7-1500 CPUs provide various access levels to limit the access to specific functions.

The individual access levels as well as their associated passwords are specified in the object properties of the CPU. You assign parameters for the access level in a table.

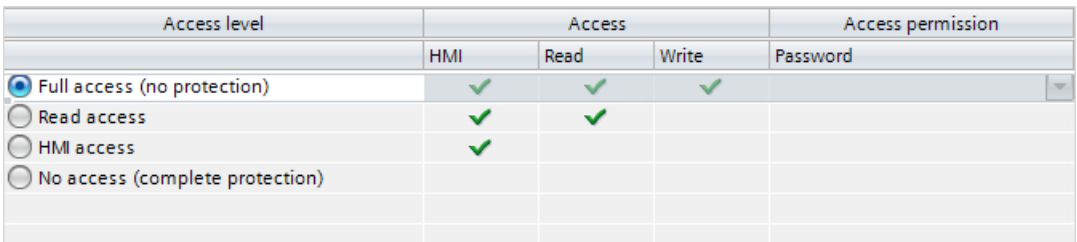

The green checkmarks in the columns to the right of the respective access level specify which operations are possible without knowing the password of this access level.

If you want to use the functions of fields that are not selected in the "Access" column, a password has to be entered:

Example:

You set the access level "Read access". You can see from the table that write access is not possible during operation without entering a password.

The table also shows that full access is necessary for the "Write" function.

2.6 Communicating with SIMATIC S7 1500 (Basic Panels, Panels, Multipanels, Comfort Panels, Mobile Panels,

To use a function requiring write access during operation, the password for full access must therefore be entered. RT Advanced, RT Professional)

#### **NOTICE**

#### Configuring an access level does not replace know-how protection

Configuring access levels offers a high degree of protection against unauthorized changes to the CPU by restricting download privileges to the CPU. However, blocks on the memory card are not write- or read-protected. Use know-how protection to protect the code of blocks on the memory card.

#### Default characteristics

The default access level is "Full access (no protection)". Every user can read and change the hardware configuration and the blocks. A password is not set and is also not required for online access.

#### The access levels in detail

Below you can find an explanation of the existing access levels and which functions are possible at the respective access level.

- Full access (no protection): The hardware configuration and the blocks can be read and changed by all users.
- Read access for F-blocks (F-CPUs only): F-blocks of the safety program cannot be changed without authorization by the password of this access level or a higher level.
	- Further information is available in the programming and operating manual *SIMATIC Safety* - Configuring and Programming.
- Read access:

With this access level, read-only access to the hardware configuration and the blocks is possible without entering a password, which means you can download hardware configuration and blocks to the programming device. In addition, HMI access and access to diagnostics data is possible, as is changing the operating state (RUN/STOP). You cannot load blocks or a hardware configuration into the CPU. Moreover, no writing test functions and firmware updates are possible.

2.6 Communicating with SIMATIC S7 1500 (Basic Panels, Panels, Multipanels, Comfort Panels, Mobile Panels, RT Advanced, RT Professional)

• HMI accéss:

Only HMI access and access to diagnostics data is possible. Tags can be read and written via a HMI device.

At this access level, you can neither load blocks and the hardware configuration into the CPU nor load blocks and the hardware configuration from the CPU into the programming device.

In addition, the following is **not** possible: Writing test functions, changing the operating state (RUN/STOP) and firmware updates.

● No access (complete protection):

Only identification data can be read, via "Accessible devices", for example. Neither read nor write access to the hardware configuration and the blocks is possible. HMI

access is also not possible. The server function for PUT/GET communication is disabled in this access level (cannot be changed).

Legitimation with a configured password provides you with access in accordance with the associated protection level.

# Behavior of functions at different access levels

The table below describes which online functions are possible in the various protection levels.

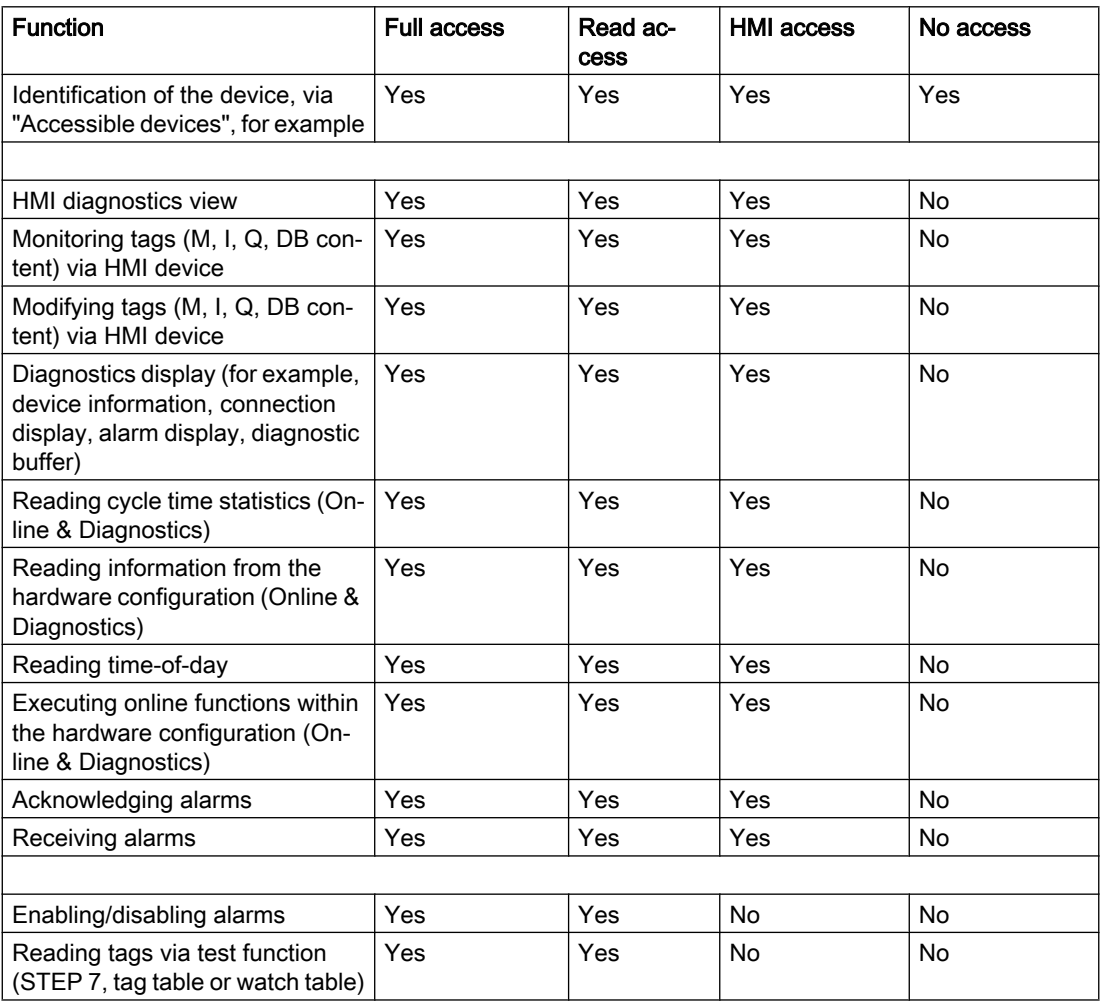

2.6 Communicating with SIMATIC S7 1500 (Basic Panels, Panels, Multipanels, Comfort Panels, Mobile Panels,

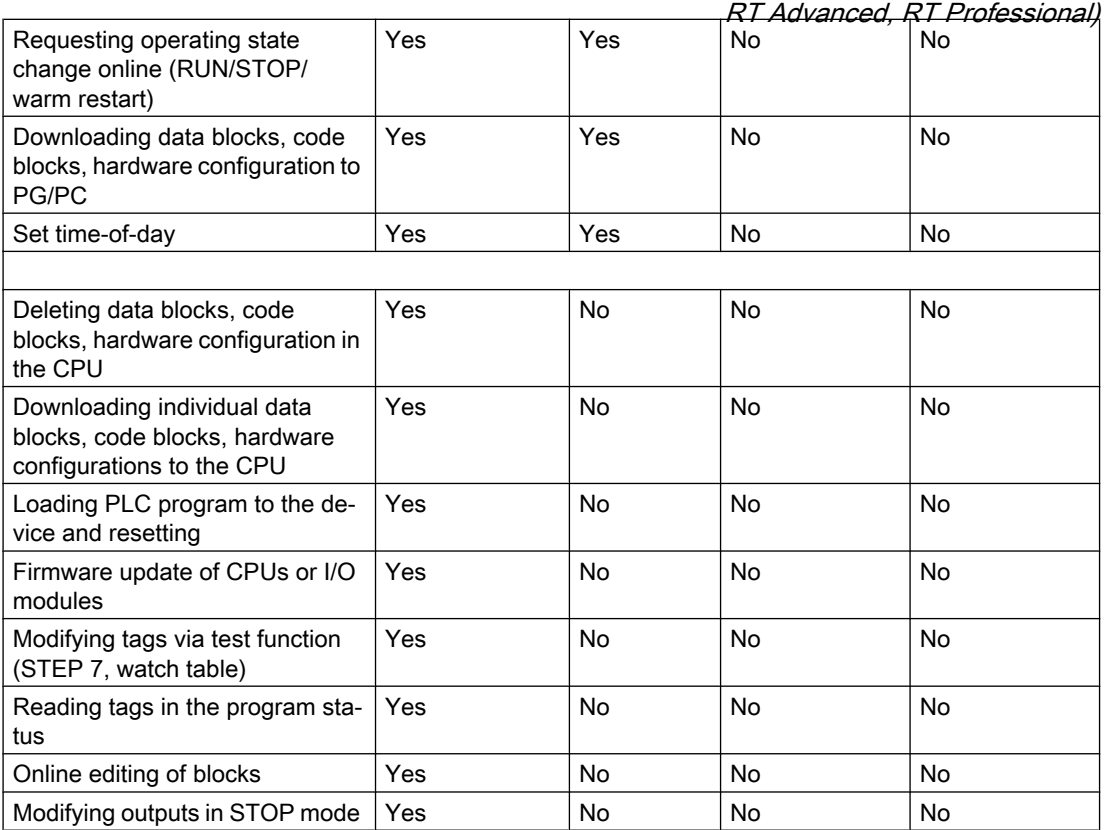

#### Behavior of a password-protected module during operation

The CPU protection takes effect after the settings are downloaded to the CPU.

Before an online function is executed, the necessary permission is checked and, if necessary, the user is prompted to enter a password.

Example: The module was configured with read access and you want to execute the "Modify tags" function. This requires write access to a test function; therefore, the assigned password must be entered to execute the function.

The functions protected by a password can only be executed by one programming device/PC at any one time. Another programming device/PC cannot log on.

Access authorization to the protected data is in effect for the duration of the online connection. If the online connection is restored after an interruption, you do not have to enter the access data again. To manually cancel access authorization, click "Online > Delete access rights".

Each access level allows unrestricted access to certain functions without entering a password, for example, identification using the "Accessible devices" function.

Access to a password-protected S7-1500 CPU can be restricted locally on the display. The restriction is only in effect when the operating mode switch is set to RUN.

<span id="page-213-0"></span>See also 2.6 Communicating with SIMATIC S7 1500 (Basic Panels, Panels, Multipanels, Comfort Panels, Mobile Panels, RT Advanced, RT Professional)

> [Communication with SIMATIC S7-1500](#page-188-0) (Page [189](#page-188-0)) [PROFINET parameters for the HMI connection](#page-200-0) (Page [201\)](#page-200-0) [Security levels](#page-208-0) (Page [209\)](#page-208-0) Access password for the HMI connection (Page 214)

# Access password for the HMI connection (Basic Panels, Panels, Multipanels, Comfort Panels, Mobile Panels, RT Advanced, RT Professional)

## Introduction

Communication with a PLC with the"Complete protection" protection level is protected by a password. The password is stored in the properties of the PLC.

Enter the password from the PLC in the "Access password" area.

Communication to the PLC is denied if an incorrect password or no password is entered.

#### Entering the access password

Enter the access password for the HMI connection in the "Connections" editor.

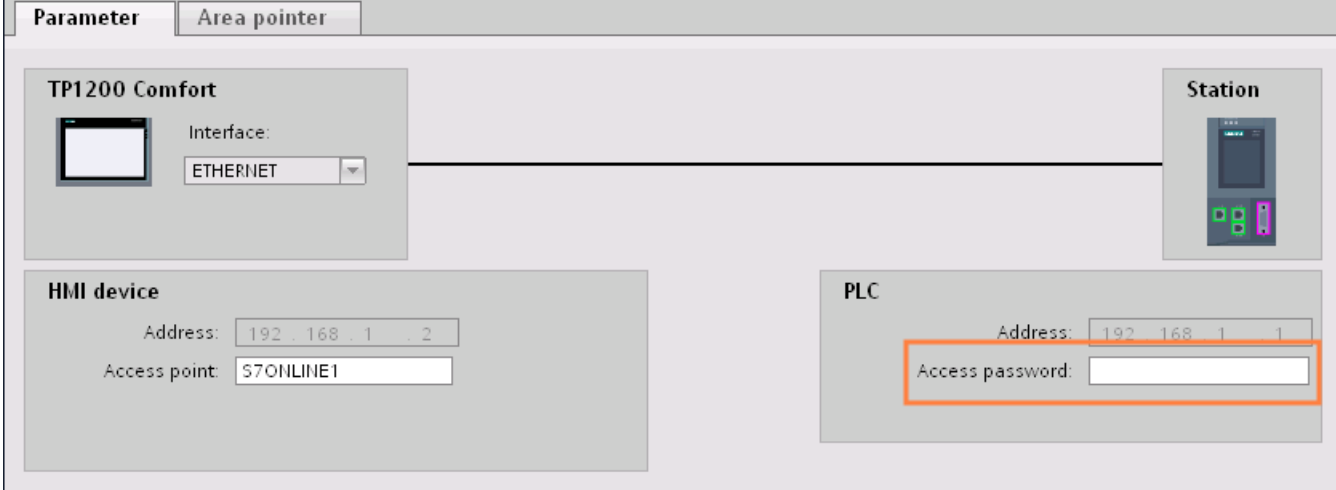

# See also

[Communication with SIMATIC S7-1500](#page-188-0) (Page [189](#page-188-0)) [PROFINET parameters for the HMI connection](#page-200-0) (Page [201\)](#page-200-0) [Security levels](#page-208-0) (Page [209\)](#page-208-0) [Setting options for the protection](#page-209-0) (Page [210](#page-209-0))

2.6 Communicating with SIMATIC S7 1500 (Basic Panels, Panels, Multipanels, Comfort Panels, Mobile Panels,

#### 2.6.2.4 Setting port options (Basic Panels, Panels, Multipanels, Comfort Panels, Mobile Panels, RT Advanced, RT Professional) RT Advanced, RT Professional)

# Setting the port options (Basic Panels, Panels, Multipanels, Comfort Panels, Mobile Panels, RT Advanced, RT Professional)

# Changing connection settings for the PROFINET IO port

You can change the network settings for the PROFINET IO port as required. By default, the settings are made automatically. In normal situations, this guarantees problem-free communication.

## Possible settings for transmission rate / duplex

Depending on the selected device, you can make the following settings for "Transmission rate / duplex":

● Automatic setting

Recommended default setting of the port. The transmission settings are automatically "negotiated" with the peer port. The "Enable autonegotiation" option is also enabled as a default, in other words, you can use cross cables or patch cables for the connection.

- TP/ITP at x Mbps full duplex (half duplex) Setting of the transmission rate and the full duplex/half duplex mode. The effectiveness depends on the "Enable autonegotiation" setting:
	- Autonegotiation enabled You can use both cross cable and patch cable.
	- Autonegotiation disabled Make sure that you use the correct cable (patch cable or cross cable)! The port is also monitored with this setting.
- Deactivated

Depending on the module type, the drop down list box can contain the "- Disabled -" option. This option, for example, allows you to prevent access to an unused port for security reasons. With this setting, diagnostic events are not generated.

# "Monitor" option

This option enables or disables port diagnostics. Examples of port diagnostics: The link status is monitored, in other words, the diagnostics are generated during link-down and the system reserve is monitored in the case of fiber optic ports.

# Option "Enable autonegotiation "

The autonegotiation setting can only be changed if a concrete medium (for example, TP 100 Mbps full duplex) is selected. Whether or not a concrete medium can be set depends on the properties of the module.

If autonegotiation is disabled, this causes the port to be permanently specified, as for example, is necessary for a prioritized startup of the IO device.

2.6 Communicating with SIMATIC S7 1500 (Basic Panels, Panels, Multipanels, Comfort Panels, Mobile Panels, RT Advanced, RT Professional)

You must make sure the partner port has the same settings because with this option the operating parameters of the connected network are not detected and the data transmission rate and transmission mode can accordingly not be optimally set.

#### Note

When a local port is connected, STEP 7 makes the setting for the partner port if the partner port supports the setting. If the partner port does not accept the setting, an error message is generated.

#### See also

[Communication with SIMATIC S7-1500](#page-188-0) (Page [189](#page-188-0)) Wiring rules for disabled autonegotiation (Page 216) [Boundaries at the port](#page-216-0) (Page [217\)](#page-216-0)

# Wiring rules for disabled autonegotiation (Basic Panels, Panels, Multipanels, Comfort Panels, Mobile Panels, RT Advanced, RT Professional)

#### **Requirements**

You have made the following settings for the port in question, for example, to accelerate the startup time of the IO device:

- Fixed transmission rate
- Autonegotiation incl. autocrossing disabled

The time for negotiating the transmission rate during startup has been saved.

If you have disabled autonegotiation, you must observe the wiring rules.

## Wiring rules for disabled autonegotiation

PROFINET devices have the following two types of ports:

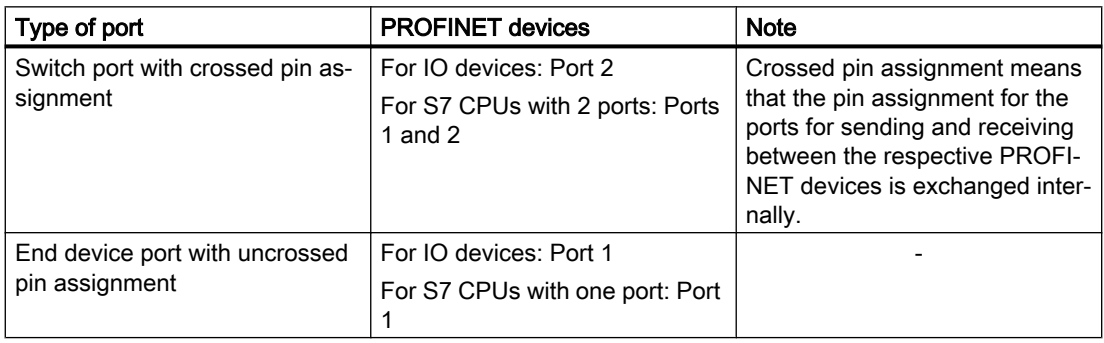
2.6 Communicating with SIMATIC S7 1500 (Basic Panels, Panels, Multipanels, Comfort Panels, Mobile Panels, RT Advanced, RT Professional)

## Validity of the wiring rules

The cabling rules described in the following paragraph apply exclusively for the situation in which you have specified a fixed port setting.

## Rules for cabling

You can connect several IO devices in line using a single cable type (patch cable). To do this, you connect port 2 of the IO device (distributed I/O) with port 1 of the next IO device. The following graphic gives an example with two IO devices.

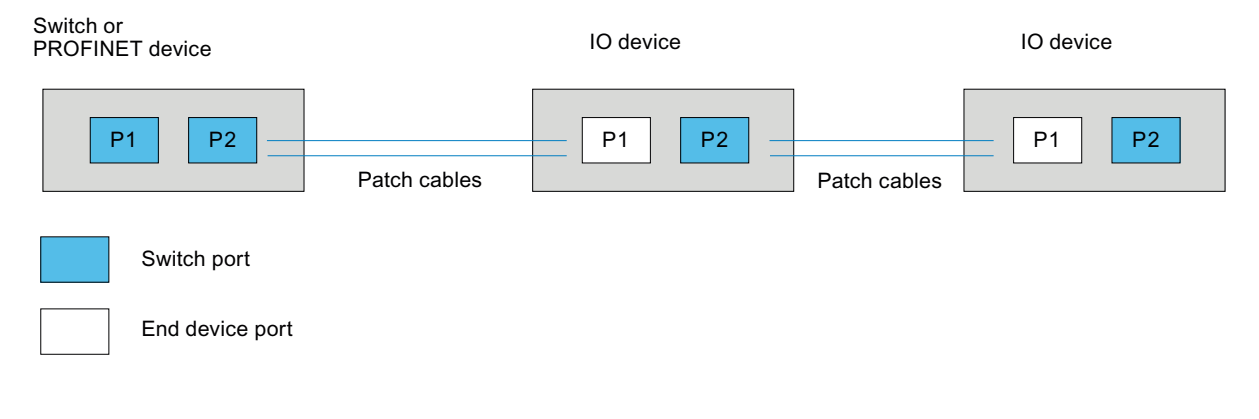

#### See also

[Communication with SIMATIC S7-1500](#page-188-0) (Page [189\)](#page-188-0) [Setting the port options](#page-214-0) (Page [215\)](#page-214-0) Boundaries at the port (Page 217)

## Boundaries at the port (Basic Panels, Panels, Multipanels, Comfort Panels, Mobile Panels, RT Advanced, RT Professional)

#### **Requirements**

The respective device must support boundaries settings in order to work with boundaries. If the device for PROFINET does not support boundaries settings, the corresponding parameters are disabled.

2.6 Communicating with SIMATIC S7 1500 (Basic Panels, Panels, Multipanels, Comfort Panels, Mobile Panels, RT Advanced, RT Professional)

#### Enable boundaries

"Boundaries" are limits for transmission of certain Ethernet frames. The following boundaries can be set at a port:

- "End of discovery of accessible devices" No forwarding of DCP frames to identify accessible devices. Devices downstream from this port cannot be reached by the project tree under "Accessible devices". Devices downstream from this port cannot be reached by the CPU.
- "End of topology discovery" LLDP frames (Link Layer Discovery Protocol) are not forwarded for topology detection.
- "End of sync domain" No forwarding of sync frames transmitted to synchronize nodes within a sync domain. If you operate, for example, a PROFINET device with more than two ports in a ring, you should prevent the sync frame from being fed into the ring by setting a sync boundary (at the ports not inside the ring).

Additional example: If you want to use several sync domains, configure a sync domain boundary for the port connected to a PROFINET device from the other sync domain.

## **Restrictions**

The following restrictions must be observed:

- The individual check boxes can only be used if the port supports the function in question.
- If a partner port has been determined for the port, the following check boxes cannot be used:
	- "End of discovery of accessible devices"
	- "End of topology discovery"

## See also

[Communication with SIMATIC S7-1500](#page-188-0) (Page [189](#page-188-0))

[Setting the port options](#page-214-0) (Page [215](#page-214-0))

[Wiring rules for disabled autonegotiation](#page-215-0) (Page [216\)](#page-215-0)

<span id="page-218-0"></span>2.6 Communicating with SIMATIC S7 1500 (Basic Panels, Panels, Multipanels, Comfort Panels, Mobile Panels,

- 2.6.3 Communication via PROFIBUS (Basic Panels, Panels, Multipanels, Comfort Panels, Mobile Panels, RT Advanced, RT Professional) RT Advanced, RT Professional)
- 2.6.3.1 Configuring an HMI connection (Basic Panels, Panels, Multipanels, Comfort Panels, Mobile Panels, RT Advanced, RT Professional)

## Communication via PROFIBUS (Basic Panels, Panels, Multipanels, Comfort Panels, Mobile Panels, RT Advanced, RT Professional)

## HMI connections via PROFIBUS

If you have inserted an HMI device and a SIMATIC S7 1500 into the project, interconnect the two PROFIBUS interfaces in the "Devices & Networks" editor.

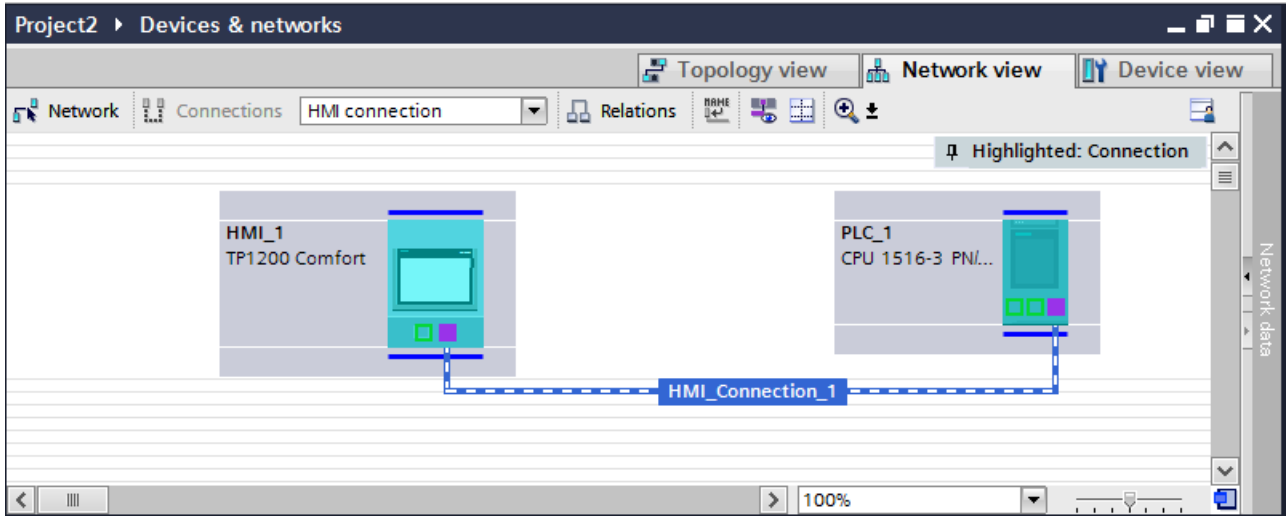

## HMI connection in the "Devices & Networks" editor

You configure the HMI connection between the PLC and the HMI device via PROFIBUS in the "Devices & Networks" editor.

## Connection in the "Connections" editor

Alternatively, you configure the connection between the PLC and HMI device in the "Connections" editor of the HMI device.

## See also

[Communication with SIMATIC S7-1500](#page-188-0) (Page [189\)](#page-188-0) [Configuring an HMI connection via PROFIBUS](#page-219-0) (Page [220](#page-219-0))

<span id="page-219-0"></span>2.6 Communicating with SIMATIC S7 1500 (Basic Panels, Panels, Multipanels, Comfort Panels, Mobile Panels, RT Advanced, RT Professional)

Configuring an HMI connection via PROFIBUS (Basic Panels, Panels, Multipanels, Comfort Panels, Mobile Panels, RT Advanced, RT Professional)

#### Introduction

You configure an HMI connection over PROFIBUS between HMI devices and a SIMATIC S7 1500 in the "Devices & Networks" editor.

#### **Requirements**

The following communication partners are created in the "Devices & Networks" editor:

- HMI device with MPI/DP interface
- SIMATIC S7 1500 with PROFIBUS interface

#### Procedure

1. Double-click the "Devices & Networks" item in the project tree. The available communication partners in the project are displayed graphically in the network view.

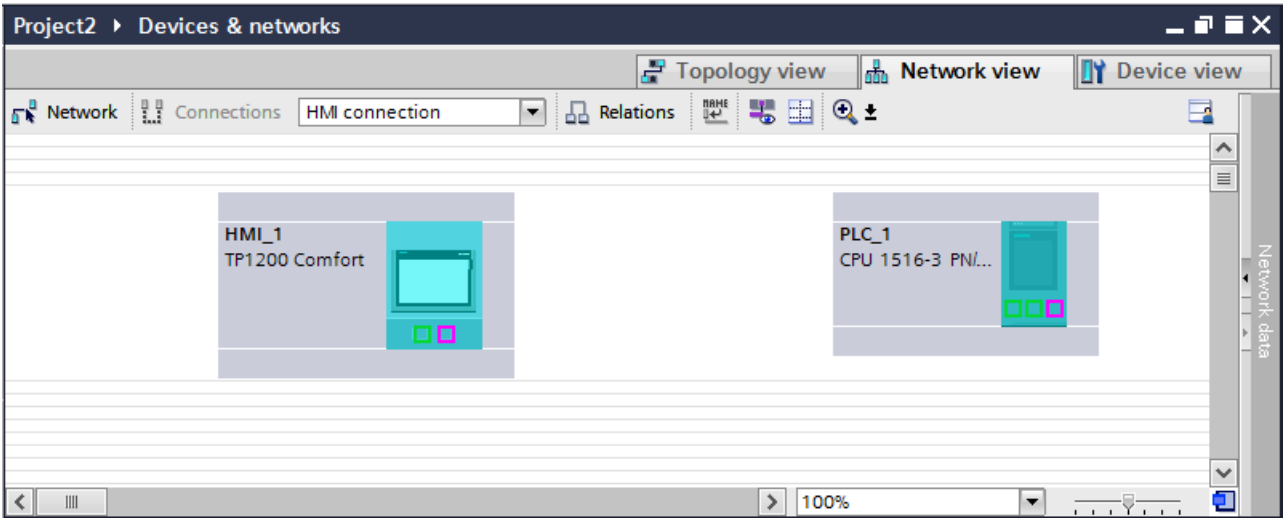

- 2. Click the "Connections" button. The devices available for connection are highlighted in color.
- 3. Click the HMI device interface.
- 4. Select the "PROFIBUS" interface type in the Inspector window under "Properties > General > HMI MPIDP > Parameters".

2.6 Communicating with SIMATIC S7 1500 (Basic Panels, Panels, Multipanels, Comfort Panels, Mobile Panels,

5. Click the interface of the PLC and use a drag-and-drop operation to draw a connection to the HMI device. RT Advanced, RT Professional)

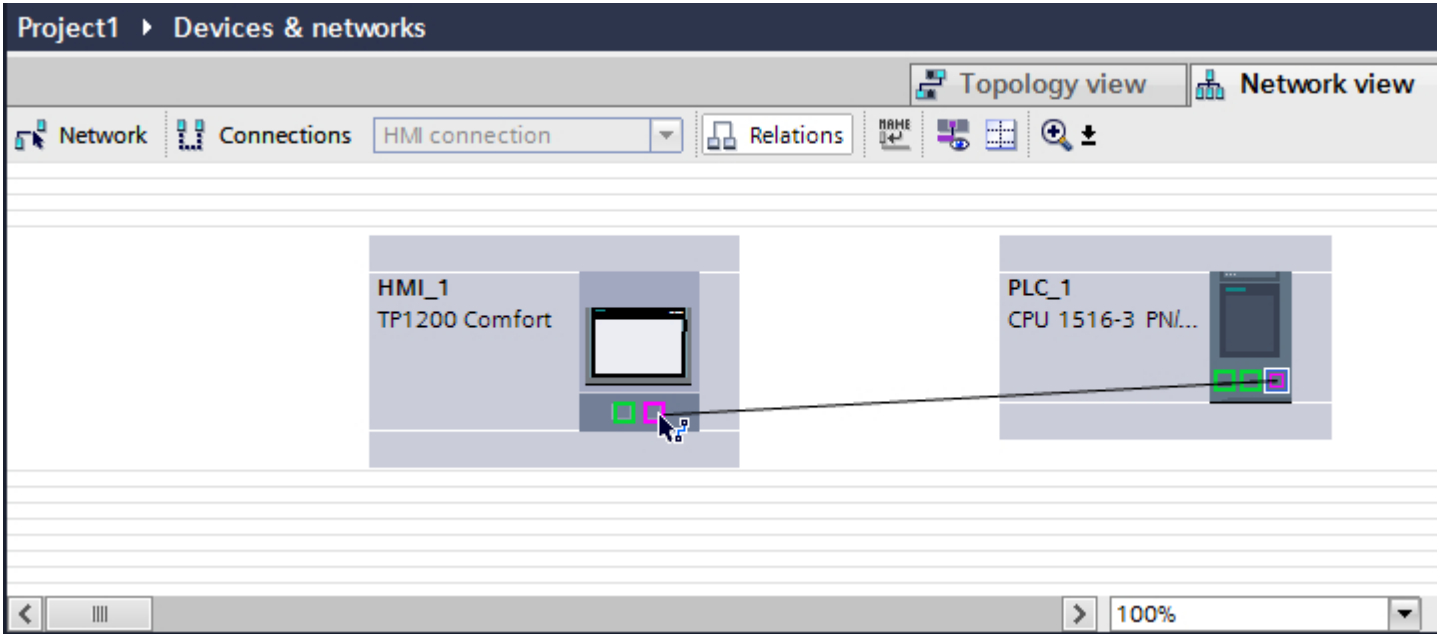

- 6. Click the connecting line.
- 7. Click "Highlight HMI connection" and select the HMI connection. The connection is displayed graphically in the Inspector window.
- 8. Click the communication partners in the "Network view" and change the PROFINET parameters in the Inspector window according to the requirements of your project. See the "[PROFIBUS parameters](#page-228-0) (Page [229](#page-228-0))" section for more detailed information.

#### **Note**

The created HMI connection is also shown in the tabular area of the editor on the "Connections" tab. You check the connection parameters in the table.

You can change the local name for the connection only in the table.

#### Result

You have created an HMI connection over PROFIBUS between an HMI device and a SIMATIC S7 1500.

#### See also

[Communication with SIMATIC S7-1500](#page-188-0) (Page [189\)](#page-188-0) [Communication via PROFIBUS](#page-218-0) (Page [219\)](#page-218-0) [PROFIBUS parameters](#page-228-0) (Page [229](#page-228-0))

<span id="page-221-0"></span>2.6 Communicating with SIMATIC S7 1500 (Basic Panels, Panels, Multipanels, Comfort Panels, Mobile Panels, RT Advanced, RT Professional)

2.6.3.2 Configuring an HMI connection (Basic Panels, Panels, Multipanels, Comfort Panels, Mobile Panels, RT Advanced, RT Professional)

Communication via PROFIBUS (Basic Panels, Panels, Multipanels, Comfort Panels, Mobile Panels, RT Advanced, RT Professional)

## Communication via PROFIBUS

This section describes the communication between a WinCC Runtime and the SIMATIC S7 1500 controller via PROFIBUS.

You can use the following WinCC Runtimes as an HMI device:

- WinCC RT Advanced
- WinCC RT Professional

#### WinCC Runtime as HMI device

You configure the HMI connections between WinCC Runtime and SIMATIC S7 1500 in the "Devices & Networks" editor.

2.6 Communicating with SIMATIC S7 1500 (Basic Panels, Panels, Multipanels, Comfort Panels, Mobile Panels, RT Advanced, RT Professional)

If you want to use a WinCC Runtime as an HMI device, you have the following options:

1. You create a SIMATIC PC and configure a WinCC Runtime on this SIMATIC PC. In this way you use the SIMATIC PC with a WinCC Runtime as an HMI device.

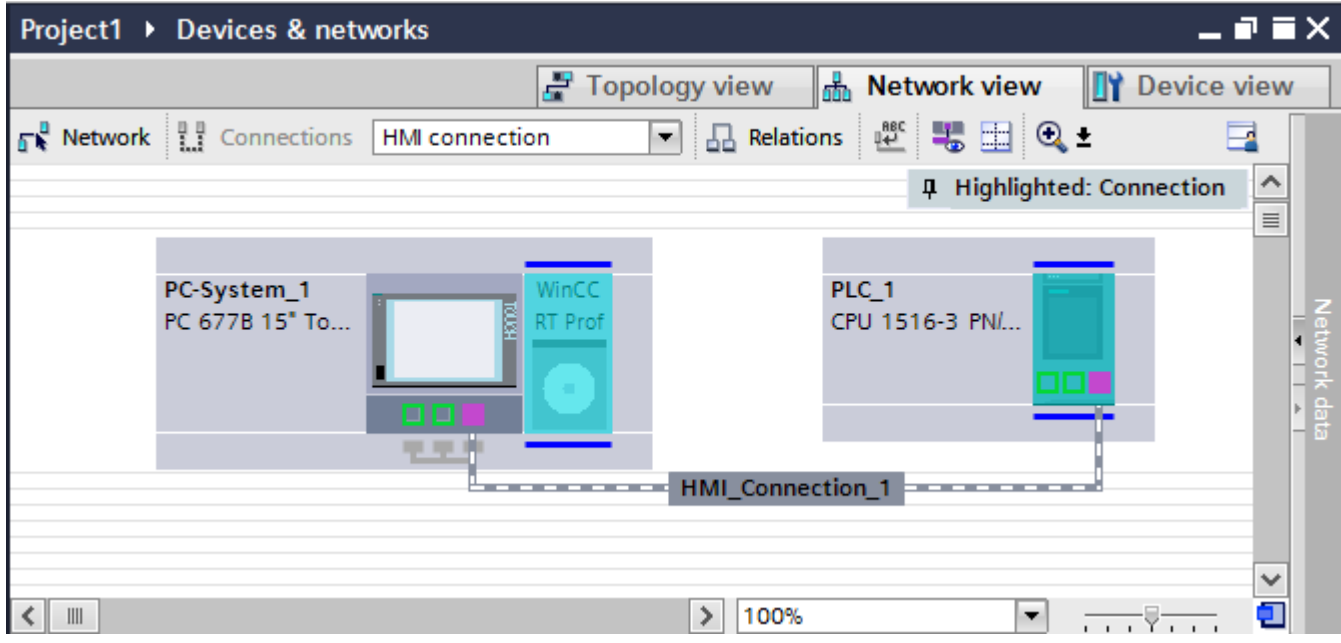

2. You create a WinCC Runtime and configure a communication processor to the Runtime. In this way you use your configuration PC with a WinCC Runtime as an HMI device.

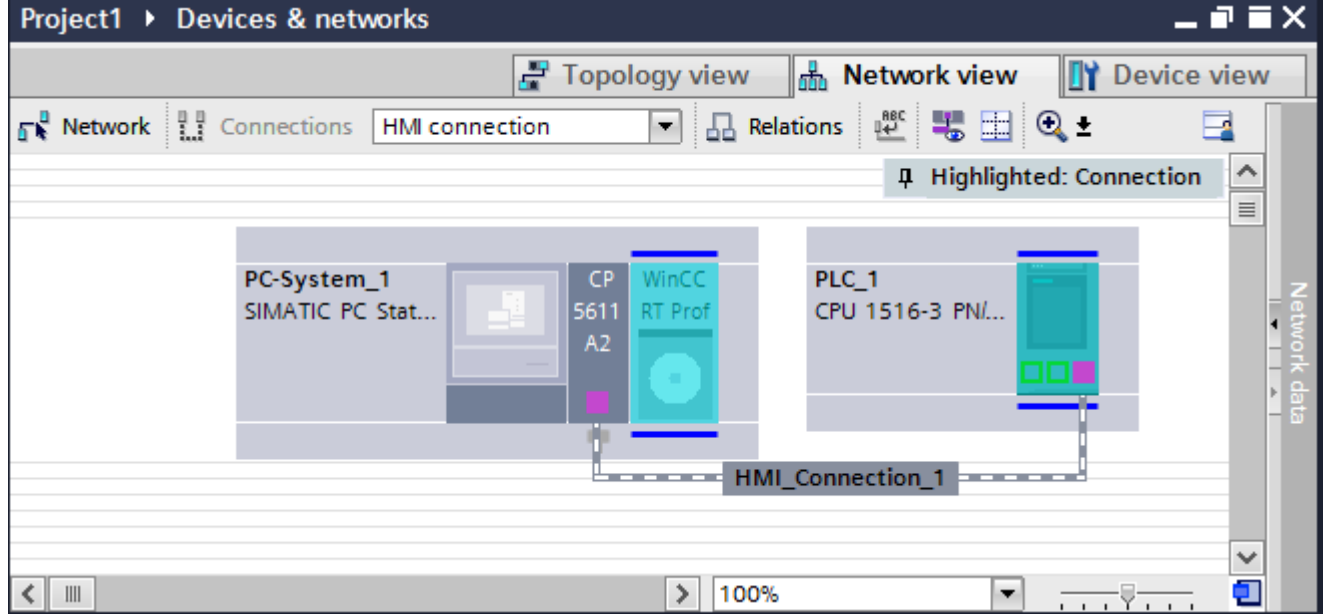

You can also connect multiple HMI devices to one SIMATIC S7 1500 and multiple SIMATIC S7 1500 controllers to one HMI device. The maximum number of communication partners that you can connect to an HMI device is dependent on the HMI device used.

Additional information is available in the documentation for the respective HMI device.

<span id="page-223-0"></span>2.6 Communicating with SIMATIC S7 1500 (Basic Panels, Panels, Multipanels, Comfort Panels, Mobile Panels, RT Advanced, RT Professional)

## HMI connection in the "Devices & Networks" editor

You configure the HMI connection between the PLC and the HMI device via PROFIBUS in the "Devices & Networks" editor.

## Connection in the "Connections" editor

Alternatively, you configure the connection between the PLC and HMI device via PROFIBUS in the "Connections" editor of the HMI device.

#### See also

[Communication with SIMATIC S7-1500](#page-188-0) (Page [189](#page-188-0)) Configuring an HMI connection via PROFIBUS with a PC (Page 224) [Configuring an HMI connection via PROFIBUS with a SIMATIC PC](#page-226-0) (Page [227](#page-226-0))

## Configuring an HMI connection via PROFIBUS with a PC (Basic Panels, Panels, Multipanels, Comfort Panels, Mobile Panels, RT Advanced, RT Professional)

## Introduction

You configure an HMI connection between an HMI device and a SIMATIC S7 1500 via PROFIBUS in the "Devices & Networks" editor.

## **Requirements**

The following communication partners are created in the "Devices & Networks" editor:

- SIMATIC S7 1500 with PROFIBUS interface
- PC station with WinCC RT Advanced or WinCC RT Professional

2.6 Communicating with SIMATIC S7 1500 (Basic Panels, Panels, Multipanels, Comfort Panels, Mobile Panels, RT Advanced, RT Professional)

# Procedure

- 1. Double-click the "Devices & Networks" item in the project tree. The available communication partners in the project are displayed in the network view.
- 2. Use a drag-and-drop operation to move a PROFIBUS-capable communication processor from the hardware catalog to the WinCC Runtime.

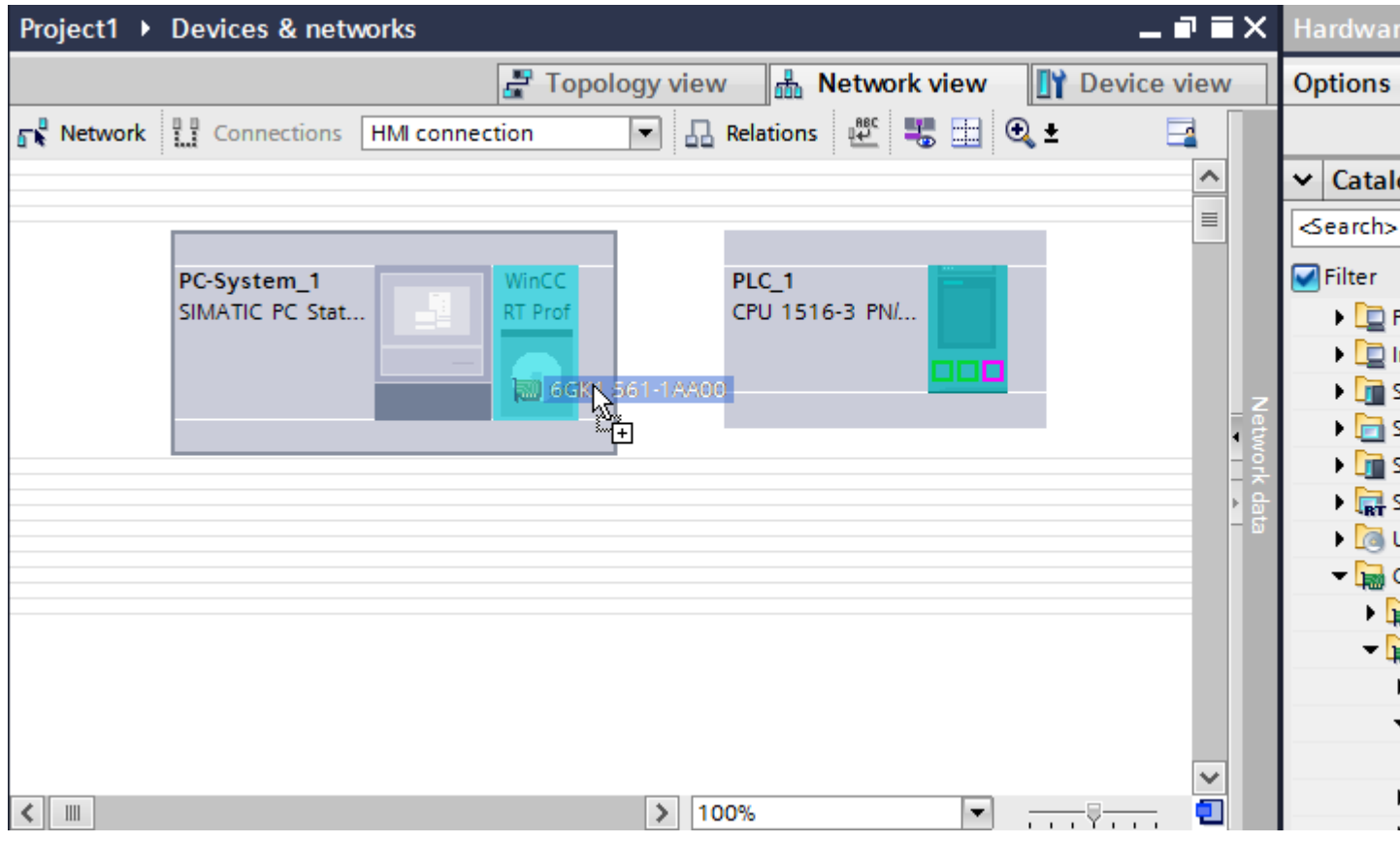

3. Click the "Connections" button and select "HMI connection" for the connection type. The devices available for connection are highlighted in color.

2.6 Communicating with SIMATIC S7 1500 (Basic Panels, Panels, Multipanels, Comfort Panels, Mobile Panels, RT Advanced, RT Professional)

4. Click the PROFIBUS interface of the PLC and use a drag-and-drop operation to draw a connection to the PROFIBUS interface of the communication processor.

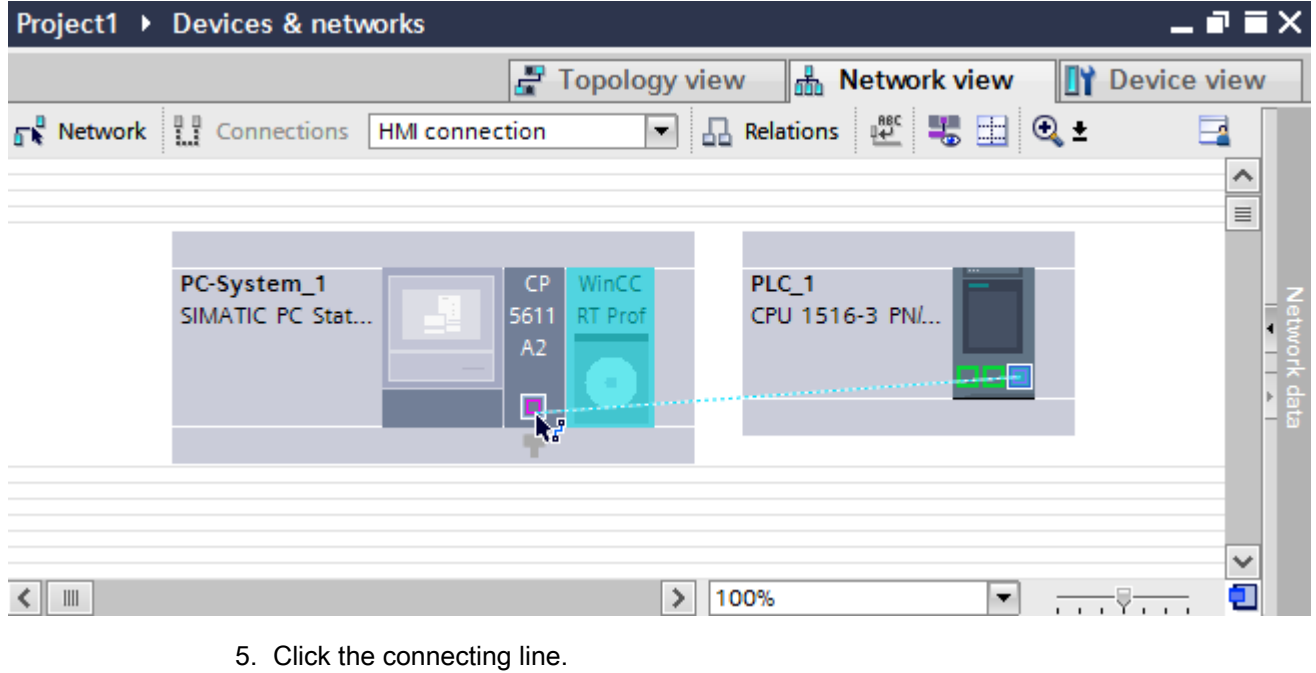

- 6. Click "Highlight HMI connection" and select the HMI connection. The connection is displayed graphically in the Inspector window.
- 7. Click the communication partners in the "Network view" and change the PROFIBUS parameters in the Inspector window according to the requirements of your project. See the "[PROFIBUS parameters](#page-228-0) (Page [229\)](#page-228-0)" section for more detailed information.

#### **Note**

The created HMI connection is also shown in the tabular area of the editor on the "Connections" tab. You check the connection parameters in the table.

You can change the local name for the connection only in the table.

#### Result

You have created an HMI connection between an HMI device and a SIMATIC S7 1500 via PROFIBUS.

#### See also

[Communication with SIMATIC S7-1500](#page-188-0) (Page [189](#page-188-0)) [Communication via PROFIBUS](#page-221-0) (Page [222](#page-221-0)) [Configuring an HMI connection via PROFIBUS with a SIMATIC PC](#page-226-0) (Page [227](#page-226-0)) [PROFIBUS parameters](#page-228-0) (Page [229\)](#page-228-0)

<span id="page-226-0"></span>2.6 Communicating with SIMATIC S7 1500 (Basic Panels, Panels, Multipanels, Comfort Panels, Mobile Panels,

Configuring an HMI connection via PROFIBUS with a SIMATIC PC (Basic Panels, Panels, Multipanels, Comfort Panels, Mobile Panels, RT Advanced, RT Professional) RT Advanced, RT Professional)

## Introduction

You configure an HMI connection between HMI devices and a SIMATIC S7 1500 via PROFIBUS in the "Devices & Networks" editor.

## **Requirements**

The following communication partners are created in the "Devices & Networks" editor:

- SIMATIC S7 1500 with PROFIBUS interface
- SIMATIC PC with PROFIBUS interface

## Procedure

- 1. Double-click the "Devices & Networks" item in the project tree. The available communication partners in the project are displayed in the network view.
- 2. Click the MPI interface of the PC and select "PROFIBUS" for the interface type in the Inspector window.
- 3. Use a drag-and-drop operation to move a WinCC Runtime from the hardware catalog to the PC.

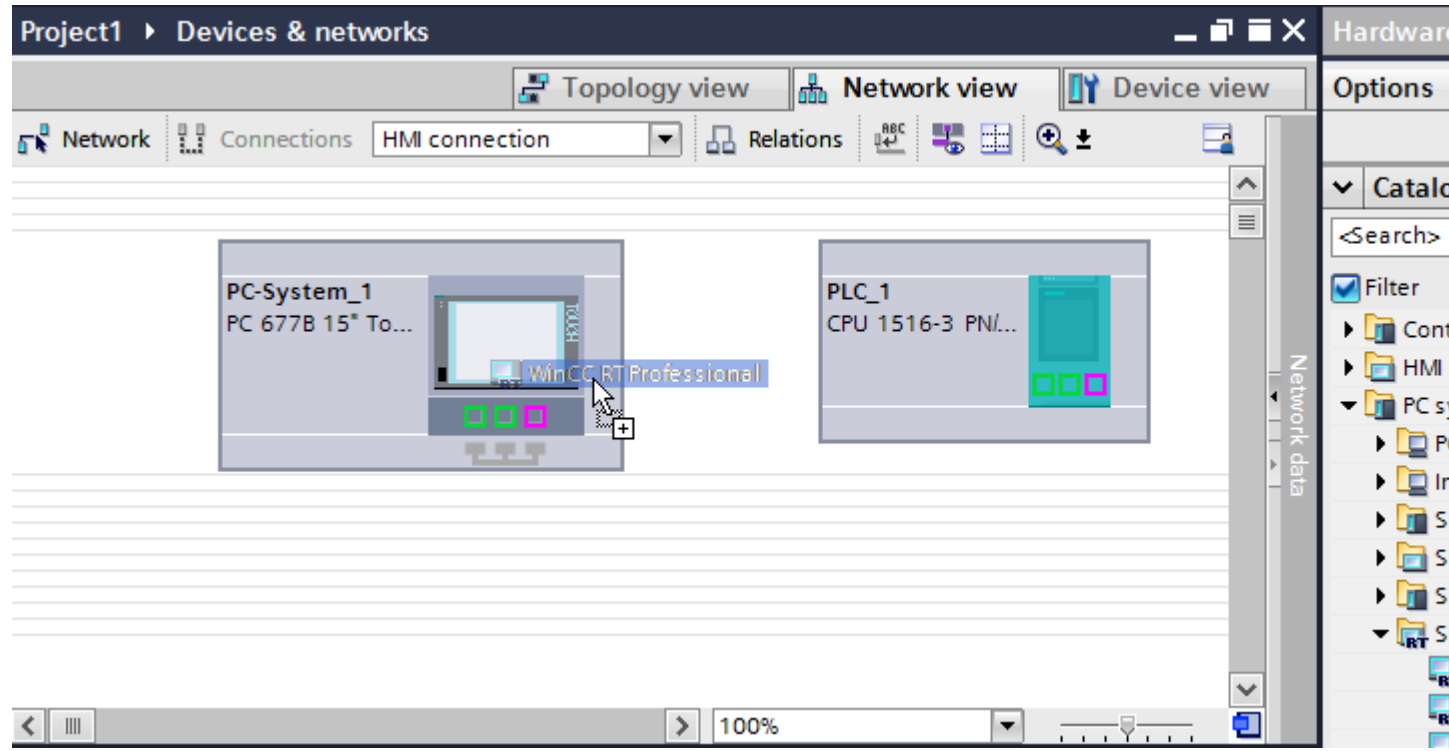

4. Click the "Connections" button and select "HMI connection" for the connection type. The devices available for connection are highlighted in color.

2.6 Communicating with SIMATIC S7 1500 (Basic Panels, Panels, Multipanels, Comfort Panels, Mobile Panels, RT Advanced, RT Professional)

5. Click the PROFIBUS interface of the PLC and use a drag-and-drop operation to draw a connection to the PROFIBUS interface of the PC.

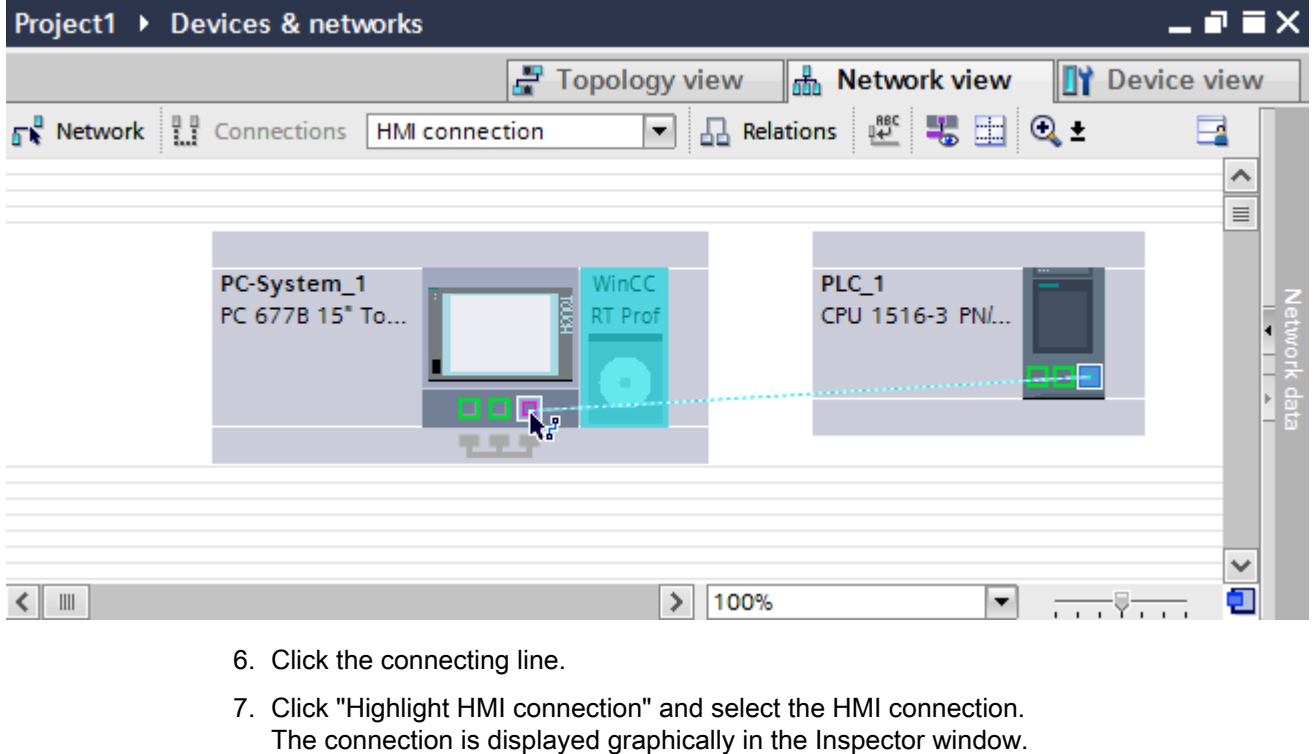

8. Click the communication partners in the "Network view" and change the PROFIBUS parameters in the Inspector window according to the requirements of your project. For additional information on this, see section ["PROFIBUS parameters](#page-228-0) (Page [229\)](#page-228-0)".

#### **Note**

The created HMI connection is also shown in the tabular area of the editor on the "Connections" tab. You check the connection parameters in the table.

You can change the local name for the connection only in the table.

#### Result

You have created an HMI connection between an HMI device and a SIMATIC S7 1500 via PROFIBUS.

#### See also

[Communication with SIMATIC S7-1500](#page-188-0) (Page [189](#page-188-0)) [Communication via PROFIBUS](#page-221-0) (Page [222](#page-221-0)) [Configuring an HMI connection via PROFIBUS with a PC](#page-223-0) (Page [224\)](#page-223-0) [PROFIBUS parameters](#page-228-0) (Page [229\)](#page-228-0)

<span id="page-228-0"></span>2.6 Communicating with SIMATIC S7 1500 (Basic Panels, Panels, Multipanels, Comfort Panels, Mobile Panels,

#### 2.6.3.3 PROFIBUS parameters (Basic Panels, Panels, Multipanels, Comfort Panels, Mobile Panels, RT Advanced, RT Professional) RT Advanced, RT Professional)

PROFIBUS parameters for the HMI connection (Basic Panels, Panels, Multipanels, Comfort Panels, Mobile Panels, RT Advanced, RT Professional)

## PROFIBUS parameters for the HMI connection

An overview of the configured HMI connection parameters can be found in the properties for the HMI connection.

Only limited changes are possible in this Inspector window.

## Displaying and changing the HMI connection parameters

- 1. Click the HMI connection in the "Devices & Networks" editor.
- 2. Change the parameters of the HMI connection in the Inspector window under "Properties > General > General".

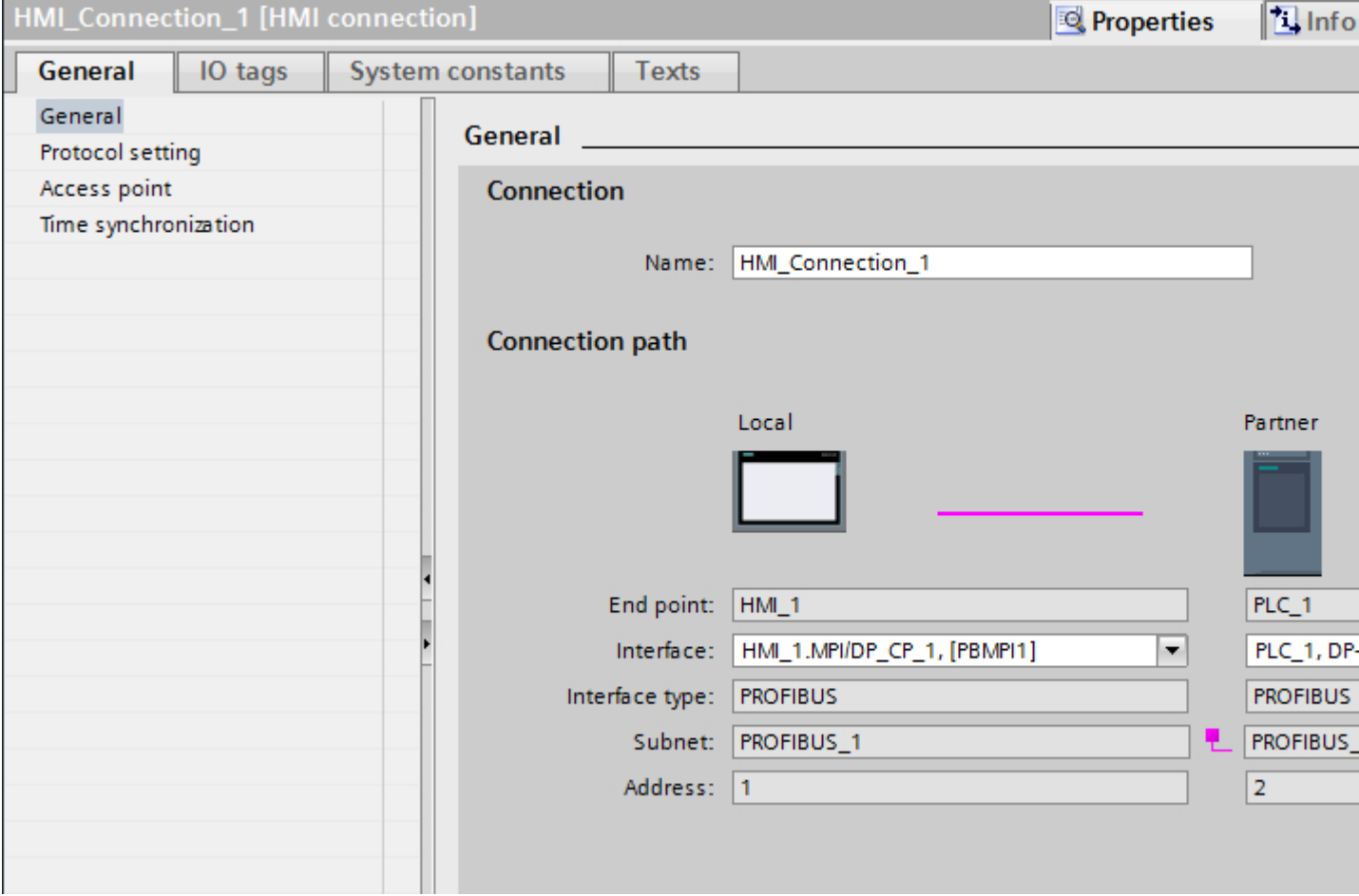

<span id="page-229-0"></span>*RT Advanced, RT Professional)*<br>**"Connection"** 2.6 Communicating with SIMATIC S7 1500 (Basic Panels, Panels, Multipanels, Comfort Panels, Mobile Panels,

The name of the connection is displayed in the "Connection" area. The name is generated automatically when the connection is created. You can change the name as required.

## "Connection path"

The communication partners of the selected HMI connection and the associated PROFIBUS parameters are displayed in the "Connection path" area. Some of the areas displayed cannot be edited in this dialog.

- "End point" Displays the device name. This area cannot be edited.
- "Interface" Displays the selected interface of the device. You can choose between several interfaces, depending on the device.
- "Interface type" Displays the selected interface type. This area cannot be edited.
- "Subnet" Displays the selected subnet. This area cannot be edited.
- "Address" Displays the PROFIBUS address of the device. This area cannot be edited.
- "Find connection path" button Enables the subsequent specification of connections.

#### See also

[Communication with SIMATIC S7-1500](#page-188-0) (Page [189](#page-188-0)) Access password for the HMI connection (Page 230) [PROFIBUS parameters for the HMI device](#page-230-0) (Page [231\)](#page-230-0) [PROFIBUS parameters for the PLC](#page-232-0) (Page [233](#page-232-0)) [Bus profiles with PROFIBUS](#page-234-0) (Page [235](#page-234-0))

## Access password for the HMI connection (Basic Panels, Panels, Multipanels, Comfort Panels, Mobile Panels, RT Advanced, RT Professional)

#### Introduction

Secure access to a PLC by assigning a password.

Assign the password when configuring the connection.

Input of the password of the PLC is mandatory as of "Complete protection" security level.

Communication to the PLC is denied if an incorrect password or no password is entered.

<span id="page-230-0"></span>2.6 Communicating with SIMATIC S7 1500 (Basic Panels, Panels, Multipanels, Comfort Panels, Mobile Panels, RT Advanced, RT Professional)

#### Assigning password

Enter the "Access password" for the PLC in the "Connections" editor.

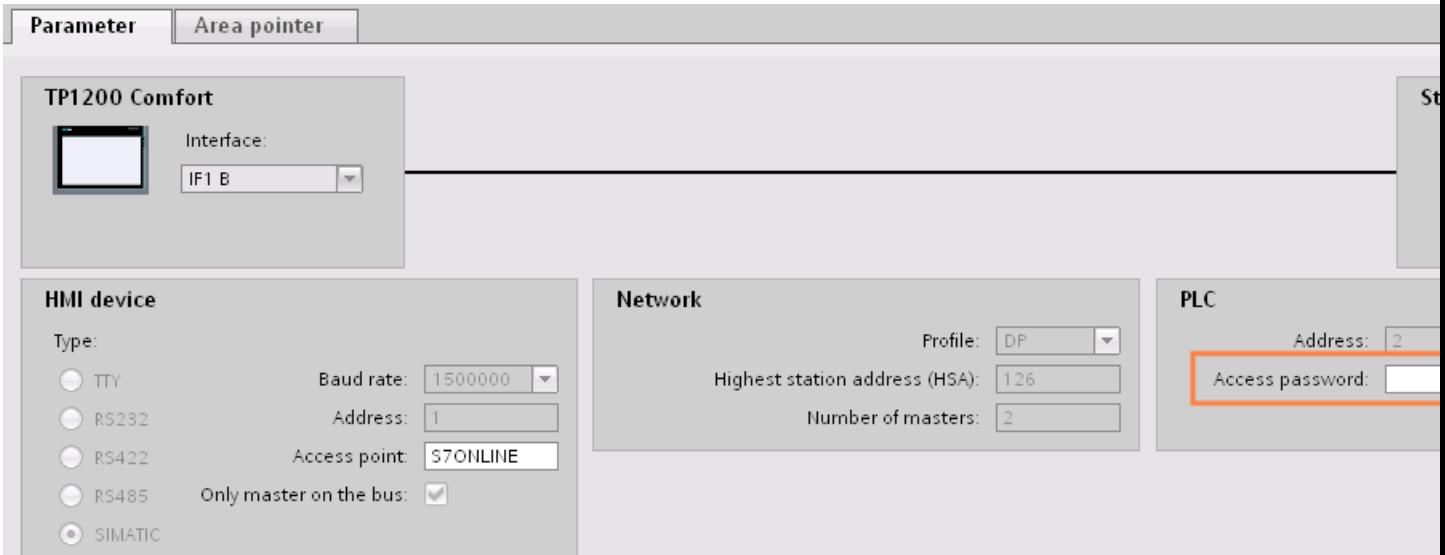

## See also

[Communication with SIMATIC S7-1500](#page-188-0) (Page [189\)](#page-188-0) [PROFIBUS parameters for the HMI connection](#page-228-0) (Page [229\)](#page-228-0) PROFIBUS parameters for the HMI device (Page 231) [PROFIBUS parameters for the PLC](#page-232-0) (Page [233](#page-232-0)) [Bus profiles with PROFIBUS](#page-234-0) (Page [235](#page-234-0))

## PROFIBUS parameters for the HMI device (Basic Panels, Panels, Multipanels, Comfort Panels, Mobile Panels, RT Advanced, RT Professional)

## PROFIBUS parameters for the HMI device

An overview of the configured HMI device parameters can be found in the properties for the HMI device.

2.6 Communicating with SIMATIC S7 1500 (Basic Panels, Panels, Multipanels, Comfort Panels, Mobile Panels, RT Advanced, RT Professional)

# Displaying and changing PROFINET parameters of the HMI device

- 1. Click the HMI device in the "Devices & Networks" editor.
- 2. Change the parameters of the HMI device in the Inspector window under "Properties > General > General".

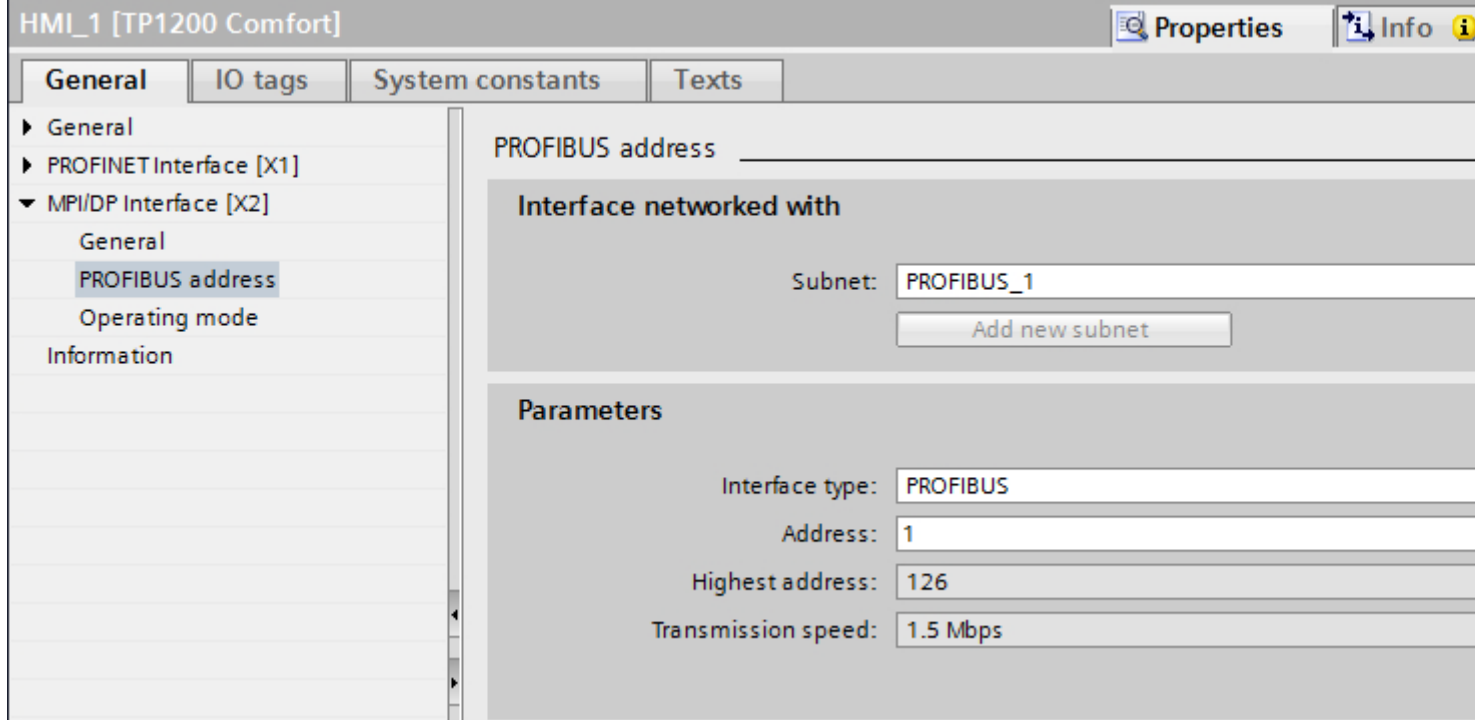

## "Interface networked with"

In the "Interface networked with" area, select the subnet of the HMI connection via which the HMI device is connected to the network. You use the "Add new subnet" button to create a new subnet.

## "Parameters"

● "Interface type"

You assign the interface type in the "Interface type" area. Depending on the HMI device type, you have various interfaces to choose from.

- "Address" You assign the PROFIBUS address of the HMI device in the "Address" area. The PROFIBUS address must be unique throughout the PROFIBUS network.
- "Highest address" The "Highest address" area displays the highest address of the PROFIBUS network.
- "Transmission speed" The "Transmission speed" is determined by the slowest device connected to the network. The setting is identical throughout the network.

<span id="page-232-0"></span>2.6 Communicating with SIMATIC S7 1500 (Basic Panels, Panels, Multipanels, Comfort Panels, Mobile Panels, RT Advanced, RT Professional)

## See also

[Communication with SIMATIC S7-1500](#page-188-0) (Page [189\)](#page-188-0) [PROFIBUS parameters for the HMI connection](#page-228-0) (Page [229\)](#page-228-0) [Access password for the HMI connection](#page-229-0) (Page [230\)](#page-229-0) PROFIBUS parameters for the PLC (Page 233) [Bus profiles with PROFIBUS](#page-234-0) (Page [235](#page-234-0))

## PROFIBUS parameters for the PLC (Basic Panels, Panels, Multipanels, Comfort Panels, Mobile Panels, RT Advanced, RT Professional)

## PROFIBUS parameters for the PLC

An overview of the configured parameters can be found in the properties for the PLC.

2.6 Communicating with SIMATIC S7 1500 (Basic Panels, Panels, Multipanels, Comfort Panels, Mobile Panels, RT Advanced, RT Professional)

# Displaying and changing PROFIBUS parameters of the PLC

- 1. Click the PLC in the "Devices & Networks" editor.
- 2. Change the parameters of the PLC in the Inspector window under "Properties > General > General".

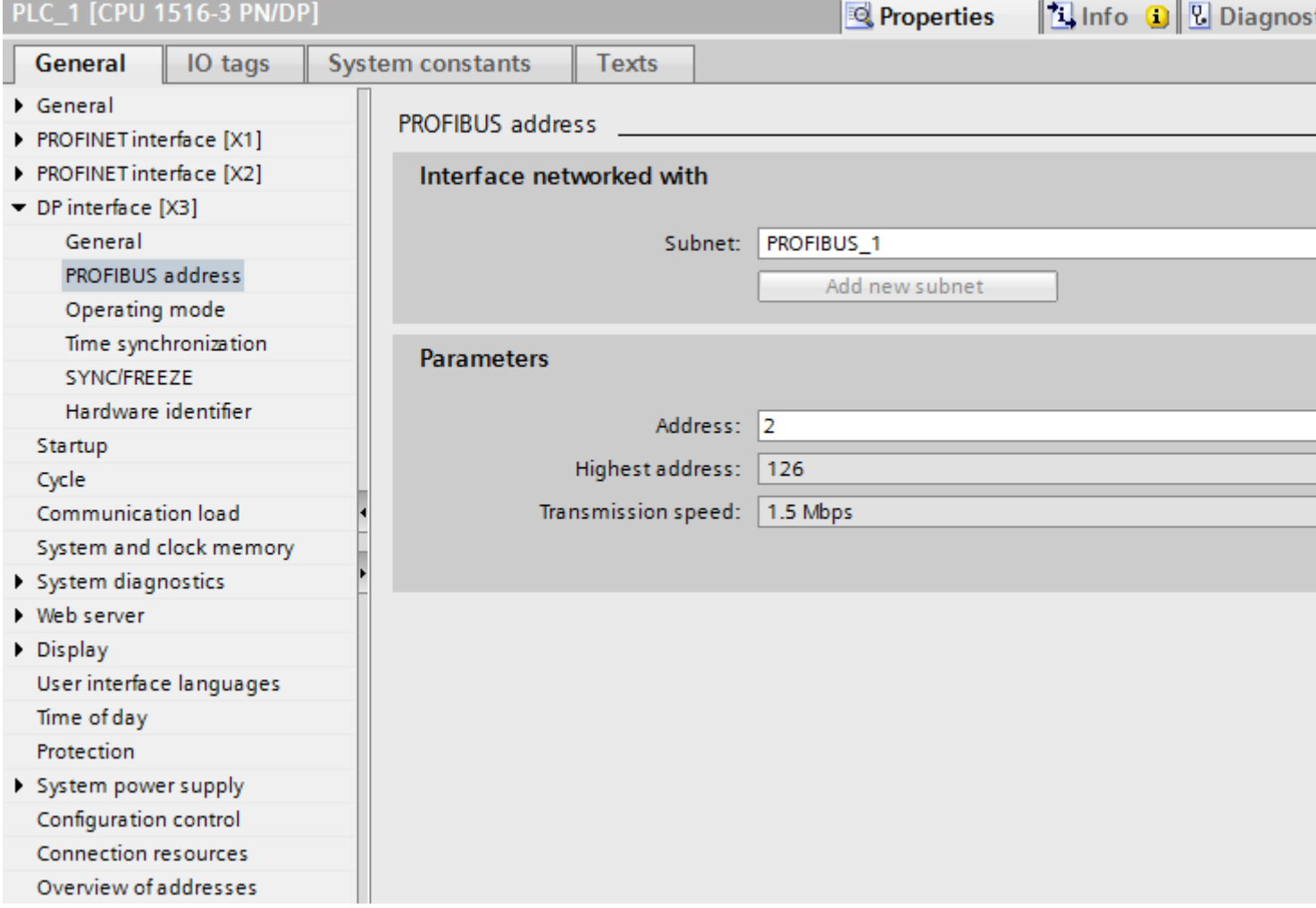

#### "Interface networked with"

In the "Subnet" area, select the subnet of the HMI connection via which the PLC is connected to the network. You use the "Add new subnet" button to create a new subnet.

#### "Parameters"

- "Interface type" Depending on the HMI device type, you have various interfaces to choose from.
- "Address"

You assign the PROFIBUS address of the HMI device in the "Address" area. The PROFIBUS address must be unique throughout the PROFIBUS network.

<span id="page-234-0"></span>2.6 Communicating with SIMATIC S7 1500 (Basic Panels, Panels, Multipanels, Comfort Panels, Mobile Panels,

- "Highest address" The "Highest address" area displays the highest address of the PROFIBUS network. RT Advanced, RT Professional)
- "Transmission speed" The "Transmission speed" is determined by the slowest device connected to the network. The setting is identical throughout the network.

#### See also

[Communication with SIMATIC S7-1500](#page-188-0) (Page [189\)](#page-188-0) [PROFIBUS parameters for the HMI connection](#page-228-0) (Page [229\)](#page-228-0) [Access password for the HMI connection](#page-229-0) (Page [230\)](#page-229-0) [PROFIBUS parameters for the HMI device](#page-230-0) (Page [231](#page-230-0)) Bus profiles with PROFIBUS (Page 235)

## Bus profiles with PROFIBUS (Basic Panels, Panels, Multipanels, Comfort Panels, Mobile Panels, RT Advanced, RT Professional)

## Introduction

Depending on the device types connected and protocols used on the PROFIBUS, different profiles are available. The profiles differ in terms of the setting options and calculation of bus parameters. The profiles are explained below.

#### Devices with different profiles on the same PROFIBUS subnet

The PROFIBUS subnet only functions without problem if the bus parameters of all devices have the same values.

## Profiles and transmission rates

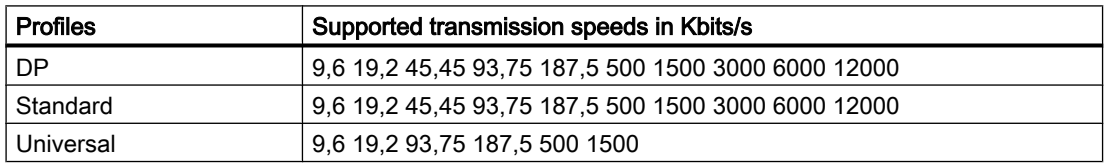

<span id="page-235-0"></span>2.6 Communicating with SIMATIC S7 1500 (Basic Panels, Panels, Multipanels, Comfort Panels, Mobile Panels, RT Advanced, RT Professional)

#### Meaning of profiles

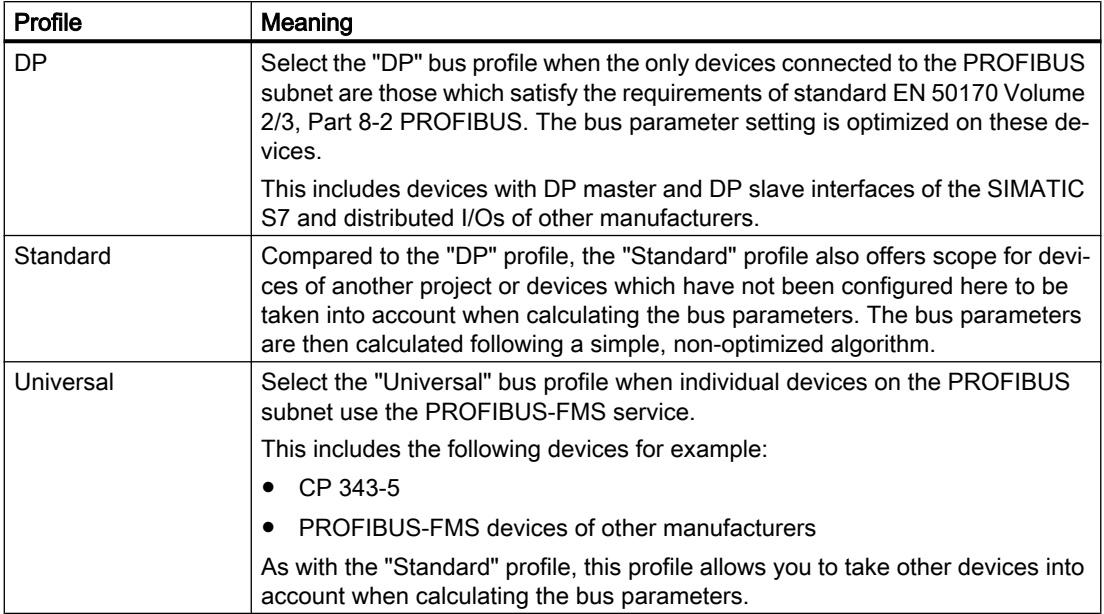

#### See also

[Communication with SIMATIC S7-1500](#page-188-0) (Page [189](#page-188-0)) [PROFIBUS parameters for the HMI connection](#page-228-0) (Page [229](#page-228-0)) [Access password for the HMI connection](#page-229-0) (Page [230\)](#page-229-0) [PROFIBUS parameters for the HMI device](#page-230-0) (Page [231\)](#page-230-0) [PROFIBUS parameters for the PLC](#page-232-0) (Page [233](#page-232-0))

## Communication security (Basic Panels, Panels, Multipanels, Comfort Panels, Mobile Panels, RT Advanced, RT Professional)

#### Security levels (Basic Panels, Panels, Multipanels, Comfort Panels, Mobile Panels, RT Advanced, RT Professional)

If you want to protect the controller and HMI device communication, you can assign protection levels for the communication.

For a SIMATIC S7-1500 CPU, you can enter multiple passwords and thereby set up different access rights for various user groups.

The passwords are entered in a table, so that exactly one protection level is assigned to each password.

The effect of the password is given in the "Protection" column.

For the SIMATIC S7-1500 controller, several aspects need to be considered when setting protection levels.

For additional information on this, see:

2.6 Communicating with SIMATIC S7 1500 (Basic Panels, Panels, Multipanels, Comfort Panels, Mobile Panels, RT Advanced, RT Professional)

Setting options for the protection (Page 237)

#### Example

When configuring the controller, you select the "Complete protection" protection level for a standard CPU (i.e., not an F-CPU).

Afterwards, you enter a separate password for every protection level above it in the table.

For users who do not know any of the passwords, the CPU is completely protected. Not even HMI access is possible.

For users who know one of the assigned passwords, the effect depends on the table row in which the password occurs:

- The password in row 1 (no protection) allows access as if the CPU were completely unprotected. Users who know this password have unrestricted access to the CPU.
- The password in row 2 (write protection) allows access as if the CPU were write-protected. Despite knowing the password, users who know this password only have read access to the CPU.
- The password in row 3 (read and write protection) allows access as if the CPU were readprotected and write-protected, so that only HMI access is possible for users who know this password.

#### See also

[Communication with SIMATIC S7-1500](#page-188-0) (Page [189\)](#page-188-0) [PROFIBUS parameters for the HMI connection](#page-228-0) (Page [229\)](#page-228-0) [Access password for the HMI connection](#page-240-0) (Page [241\)](#page-240-0) Setting options for the protection (Page 237)

## Setting options for the protection (Basic Panels, Panels, Multipanels, Comfort Panels, Mobile Panels, RT Advanced, RT Professional)

#### Access levels

The following section describes how to use the various access levels of the S7-1500 CPUs.

S7-1500 CPUs provide various access levels to limit the access to specific functions.

The individual access levels as well as their associated passwords are specified in the object properties of the CPU. You assign parameters for the access level in a table.

2.6 Communicating with SIMATIC S7 1500 (Basic Panels, Panels, Multipanels, Comfort Panels, Mobile Panels, RT Advanced, RT Professional)

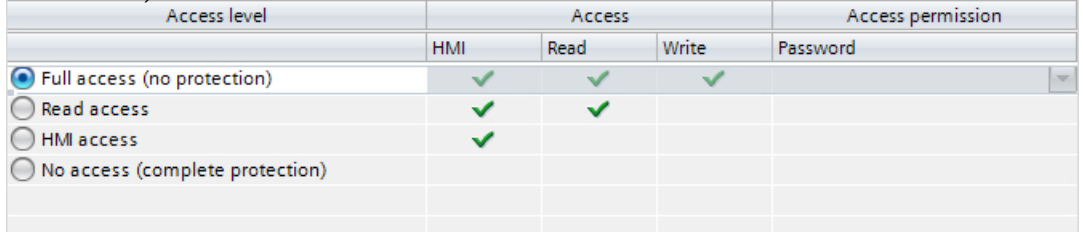

The green checkmarks in the columns to the right of the respective access level specify which operations are possible without knowing the password of this access level.

If you want to use the functions of fields that are not selected in the "Access" column, a password has to be entered:

Example:

You set the access level "Read access". You can see from the table that write access is not possible during operation without entering a password.

The table also shows that full access is necessary for the "Write" function.

To use a function requiring write access during operation, the password for full access must therefore be entered.

## **NOTICE**

#### Configuring an access level does not replace know-how protection

Configuring access levels offers a high degree of protection against unauthorized changes to the CPU by restricting download privileges to the CPU. However, blocks on the memory card are not write- or read-protected. Use know-how protection to protect the code of blocks on the memory card.

#### Default characteristics

The default access level is "Full access (no protection)". Every user can read and change the hardware configuration and the blocks. A password is not set and is also not required for online access.

2.6 Communicating with SIMATIC S7 1500 (Basic Panels, Panels, Multipanels, Comfort Panels, Mobile Panels, RT Advanced, RT Professional)

## The access levels in detail

Below you can find an explanation of the existing access levels and which functions are possible at the respective access level.

- Full access (no protection): The hardware configuration and the blocks can be read and changed by all users.
- Read access for F-blocks (F-CPUs only): F-blocks of the safety program cannot be changed without authorization by the password of this access level or a higher level. Further information is available in the programming and operating manual SIMATIC Safety
	- Configuring and Programming.
- Read access:

With this access level, read-only access to the hardware configuration and the blocks is possible without entering a password, which means you can download hardware configuration and blocks to the programming device. In addition, HMI access and access to diagnostics data is possible, as is changing the operating state (RUN/STOP). You cannot load blocks or a hardware configuration into the CPU. Moreover, no writing test functions and firmware updates are possible.

● HMI access:

Only HMI access and access to diagnostics data is possible. Tags can be read and written via a HMI device.

At this access level, you can neither load blocks and the hardware configuration into the CPU nor load blocks and the hardware configuration from the CPU into the programming device.

In addition, the following is **not** possible: Writing test functions, changing the operating state (RUN/STOP) and firmware updates.

• No access (complete protection):

Only identification data can be read, via "Accessible devices", for example. Neither read nor write access to the hardware configuration and the blocks is possible. HMI access is also not possible. The server function for PUT/GET communication is disabled in this access level (cannot be changed).

Legitimation with a configured password provides you with access in accordance with the associated protection level.

## Behavior of functions at different access levels

The table below describes which online functions are possible in the various protection levels.

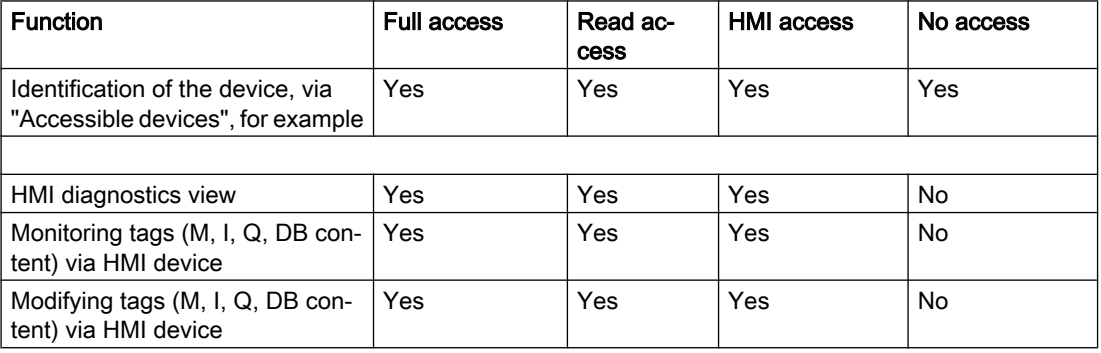

2.6 Communicating with SIMATIC S7 1500 (Basic Panels, Panels, Multipanels, Comfort Panels, Mobile Panels, <br>RT Advanced, RT Professional) RT Advanced, RT Profes

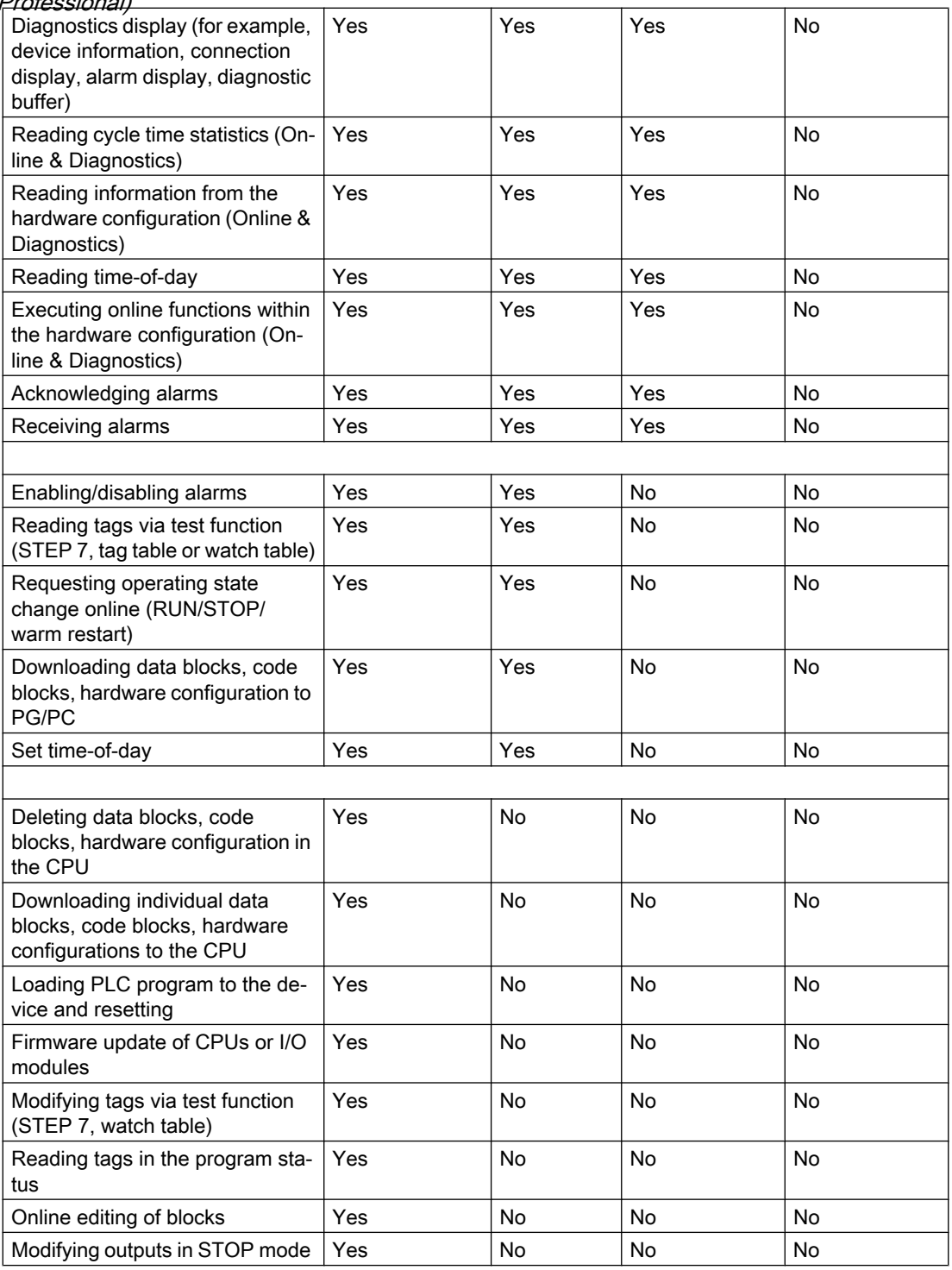

#### Behavior of a password-protected module during operation

The CPU protection takes effect after the settings are downloaded to the CPU.

Before an online function is executed, the necessary permission is checked and, if necessary, the user is prompted to enter a password.

<span id="page-240-0"></span>2.6 Communicating with SIMATIC S7 1500 (Basic Panels, Panels, Multipanels, Comfort Panels, Mobile Panels,

Example: The module was configured with read access and you want to execute the "Modify tags" function. This requires write access to a test function; therefore, the assigned password must be entered to execute the function. RT Advanced, RT Professional)

The functions protected by a password can only be executed by one programming device/PC at any one time. Another programming device/PC cannot log on.

Access authorization to the protected data is in effect for the duration of the online connection. If the online connection is restored after an interruption, you do not have to enter the access data again. To manually cancel access authorization, click "Online > Delete access rights".

Each access level allows unrestricted access to certain functions without entering a password, for example, identification using the "Accessible devices" function.

Access to a password-protected S7-1500 CPU can be restricted locally on the display. The restriction is only in effect when the operating mode switch is set to RUN.

#### See also

[PROFIBUS parameters for the HMI connection](#page-228-0) (Page [229\)](#page-228-0) [Security levels](#page-235-0) (Page [236](#page-235-0)) Access password for the HMI connection (Page 241)

## Access password for the HMI connection (Basic Panels, Panels, Multipanels, Comfort Panels, Mobile Panels, RT Advanced, RT Professional)

#### Introduction

Secure access to a PLC by assigning a password.

Assign the password when configuring the connection.

Input of the password of the PLC is mandatory as of "Complete protection" security level.

Communication to the PLC is denied if an incorrect password or no password is entered.

<span id="page-241-0"></span>2.6 Communicating with SIMATIC S7 1500 (Basic Panels, Panels, Multipanels, Comfort Panels, Mobile Panels, RT Advanced, RT Professional)

## Assigning password

Enter the "Access password" for the PLC in the "Connections" editor.

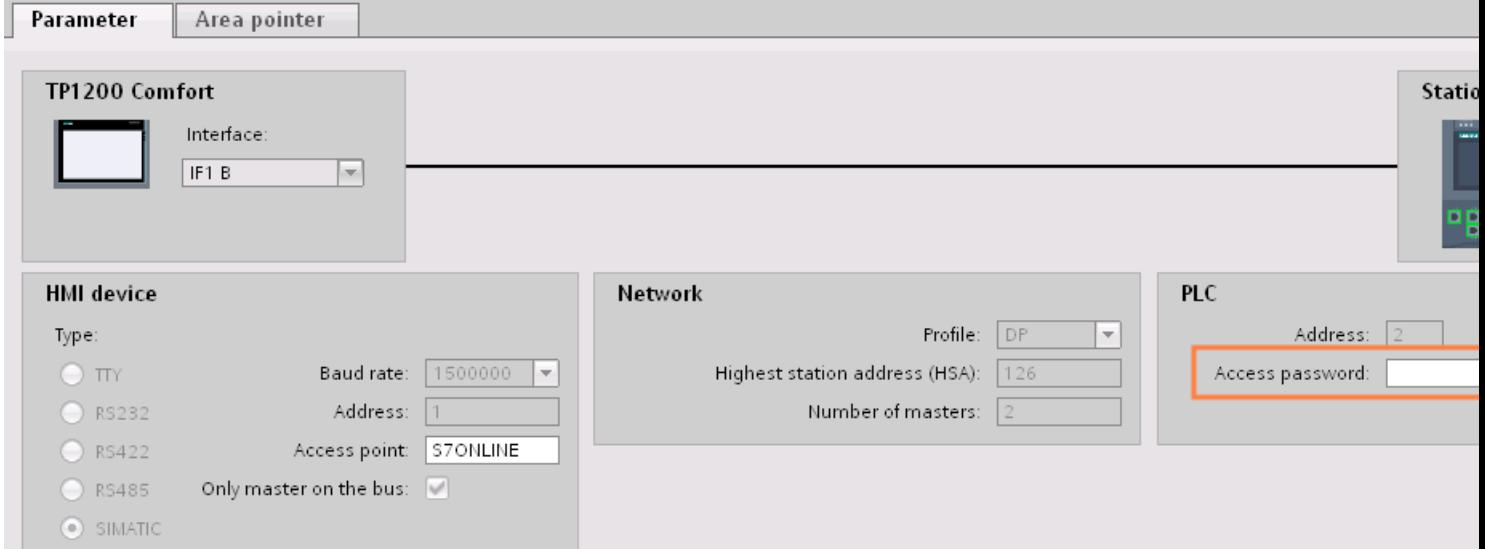

## See also

[Communication with SIMATIC S7-1500](#page-188-0) (Page [189](#page-188-0)) [PROFIBUS parameters for the HMI connection](#page-228-0) (Page [229](#page-228-0)) [Security levels](#page-235-0) (Page [236\)](#page-235-0)

# 2.6.4 Data exchange (Basic Panels, Panels, Multipanels, Comfort Panels, Mobile Panels, RT Advanced, RT Professional)

2.6.4.1 Data exchange using area pointers (Basic Panels, Panels, Comfort Panels, RT Advanced)

## General information on area pointers (Basic Panels, Panels, Comfort Panels, RT Advanced)

#### Introduction

You use an area pointer to access a data area in the PLC. During communication, the PLC and the HMI device alternately access these data areas for read and write operations.

The PLC and the HMI device trigger defined interactions based on the evaluation of stored data.

<span id="page-242-0"></span>2.6 Communicating with SIMATIC S7 1500 (Basic Panels, Panels, Multipanels, Comfort Panels, Mobile Panels, RT Advanced, RT Professional)

## Configuration of area pointers

Before you use an area pointer, you enable it under "Connections > Area pointer". You then assign the area pointer parameters.

You can find more detailed information on configuring area pointers in:

[Configuring area pointers](#page-153-0) (Page [154\)](#page-153-0)

## **Restrictions**

You can only configure the following data types for communication with SIMATIC S7 1500 for data exchange using area pointers:

- UInt and array of UInt
- Word and array of Word
- Int and array of Int
- "Array[0..15] of Bool" for area pointer "Coordination"
- Date And Time
- DTL and LDT

#### See also

[Communication with SIMATIC S7-1500](#page-188-0) (Page [189\)](#page-188-0)

[Configuring area pointers](#page-153-0) (Page [154\)](#page-153-0)

"Screen number" area pointer (Page 243)

["Date/time" area pointer](#page-243-0) (Page [244](#page-243-0))

["Date/time PLC" area pointer](#page-245-0) (Page [246\)](#page-245-0)

["Coordination" area pointer](#page-247-0) (Page [248\)](#page-247-0)

["Project ID" area pointer](#page-248-0) (Page [249\)](#page-248-0)

["Job mailbox" area pointer](#page-249-0) (Page [250](#page-249-0))

## "Screen number" area pointer (Basic Panels, Panels, Comfort Panels, RT Advanced)

#### Function

The HMI devices store information about the screen called up on the HMI device in the "Screen number" area pointer.

This allows the transfer of the current screen contents from the HMI device to the PLC. The PLC can trigger specific reactions such as the call of a different screen.

<span id="page-243-0"></span>2.6 Communicating with SIMATIC S7 1500 (Basic Panels, Panels, Multipanels, Comfort Panels, Mobile Panels, RT Advanced, RT Professional)

Use

Configure and enable the area pointer in "Communication > Connections" before you put it into use. You can create only one instance of the "Screen number" area pointer and only on one PLC.

The screen number is always transferred to the PLC when a new screen is activated or when the focus within a screen changes from one screen object to another.

#### **Structure**

The area pointer is a data area in the memory of the PLC with a fixed length of 5 words.

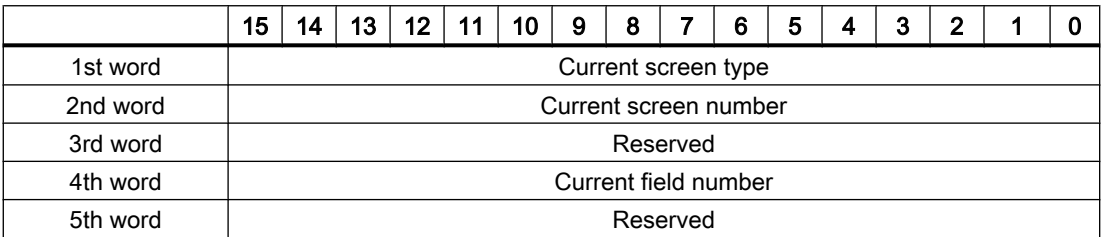

- Current screen type "1" for root screen or "4" for permanent area
- Current screen number 1 to 32767
- Current field number 1 to 32767

## See also

[Communication with SIMATIC S7-1500](#page-188-0) (Page [189](#page-188-0))

[General information on area pointers](#page-241-0) (Page [242](#page-241-0))

"Date/time" area pointer (Page 244)

["Date/time PLC" area pointer](#page-245-0) (Page [246\)](#page-245-0)

["Coordination" area pointer](#page-247-0) (Page [248](#page-247-0))

["Project ID" area pointer](#page-248-0) (Page [249\)](#page-248-0)

["Job mailbox" area pointer](#page-249-0) (Page [250](#page-249-0))

## "Date/time" area pointer (Basic Panels, Panels, Comfort Panels, RT Advanced)

## Function

This area pointer is used to transfer the date and time from the HMI device to the PLC. The PLC writes control job "41" or "40" to the job mailbox.

2.6 Communicating with SIMATIC S7 1500 (Basic Panels, Panels, Multipanels, Comfort Panels, Mobile Panels,

When it evaluates the control job, the HMI device writes its current date and the time in the data area configured in the "Date/time" area pointer. All definitions are coded in BCD format. RT Advanced, RT Professional)

#### **Note**

You cannot use the "Date/Time PLC" area pointer if you have configured the "Date/Time" area pointer.

The "Date/Time" area pointer when used in a project which contains multiple connections must be enabled for each configured connection.

#### "DTL" data type

If you configure the "Date/Time" area pointer, use the DTL data type.

A tag of the "DTL" data type has a length of 12 bytes and saves information on date and time in a predefined structure.

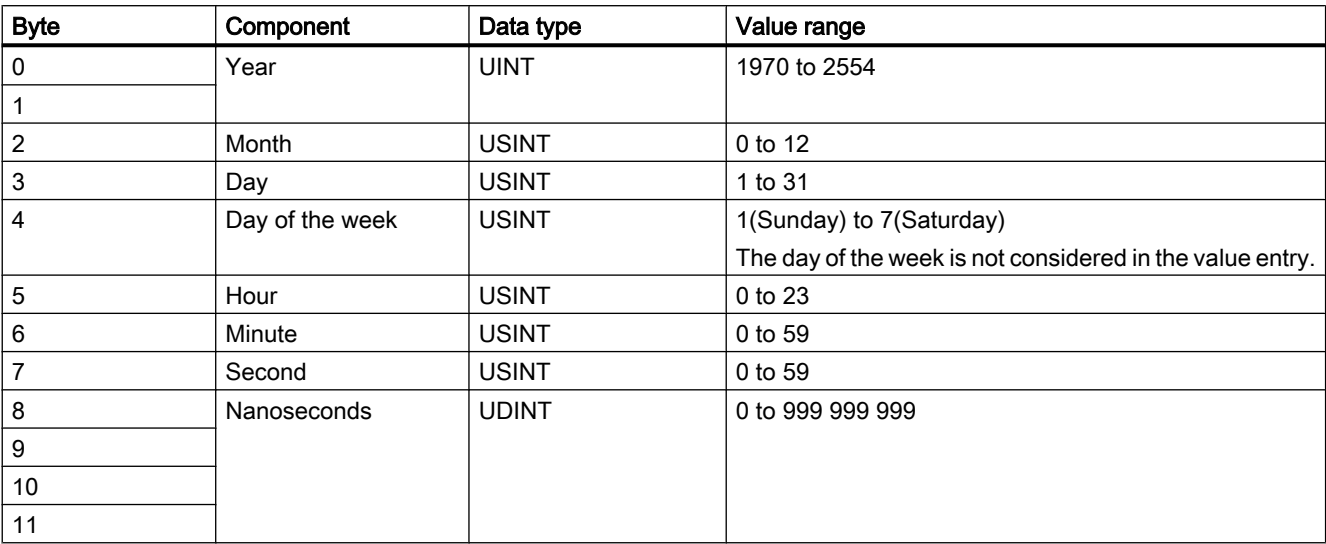

The "DTL" data type has the following structure:

The "DTL" data type supports time information down to the nanosecond range. Because panels only support time information down to the millisecond, you may encounter the following restriction when using the area pointers:

For the transmission of time information from a panel to the controller, the smallest unit of time is 1 millisecond. The value range from microseconds to nanoseconds of the "DTL" data type is filled with zeros.

#### Using data types

The data types "Date\_And\_Time, DTL" and "LDT" can only be used with the "Date/time" and "Date/time PLC" area pointers.

The data format of the "Date/time" area pointer depends on job mailbox 40/41.

<span id="page-245-0"></span>2.6 Communicating with SIMATIC S7 1500 (Basic Panels, Panels, Multipanels, Comfort Panels, Mobile Panels, RT Advanced, RT Professional)

If there are no control tags linked to the area pointer, or a control tag is linked with the data type "Array[0..5] of UInt/Word/Int", the following applies:

The configuration of the "Date/time" area pointer is only used for job mailbox 41.

If job mailbox 40 is used, the data format "DATE\_AND\_TIME (BCD-encoded)" is used (shown in the next section).

If the "Date/time" and "Date/time PLC" area pointers are linked to a control tag with the data type "DATE\_AND\_TIME", "DTL" or "LDT", the associated data format is used in the corresponding area pointer.

#### See also

[Communication with SIMATIC S7-1500](#page-188-0) (Page [189](#page-188-0))

[General information on area pointers](#page-241-0) (Page [242](#page-241-0))

["Screen number" area pointer](#page-242-0) (Page [243\)](#page-242-0)

"Date/time PLC" area pointer (Page 246)

["Coordination" area pointer](#page-247-0) (Page [248](#page-247-0))

["Project ID" area pointer](#page-248-0) (Page [249\)](#page-248-0)

["Job mailbox" area pointer](#page-249-0) (Page [250](#page-249-0))

## "Date/time PLC" area pointer (Basic Panels, Panels, Comfort Panels, RT Advanced)

## Function

This area pointer is used to transfer the date and time from the PLC to the HMI device. Use this area pointer if the PLC is the time master.

The PLC loads the data area of the area pointer. All definitions are coded in BCD format.

The HMI device reads the data cyclically within the configured acquisition cycle and synchronizes itself.

#### Note

Set an acquisition cycle of sufficient length for the Date/time area pointer in order to avoid any negative impact on HMI device performance. Recommended: Acquisition cycle of 1 minute, if the process allows this.

"Date/Time PLC" is a global area pointer and may be configured only once per project.

#### Note

You cannot use the "Date/Time" area pointer if you have configured the "Date/Time PLC" area pointer.

2.6 Communicating with SIMATIC S7 1500 (Basic Panels, Panels, Multipanels, Comfort Panels, Mobile Panels, RT Advanced, RT Professional)

## "DTL" data type

If you configure the "Date/Time" area pointer, use the DTL data type.

A tag of the "DTL" data type has a length of 12 bytes and saves information on date and time in a predefined structure.

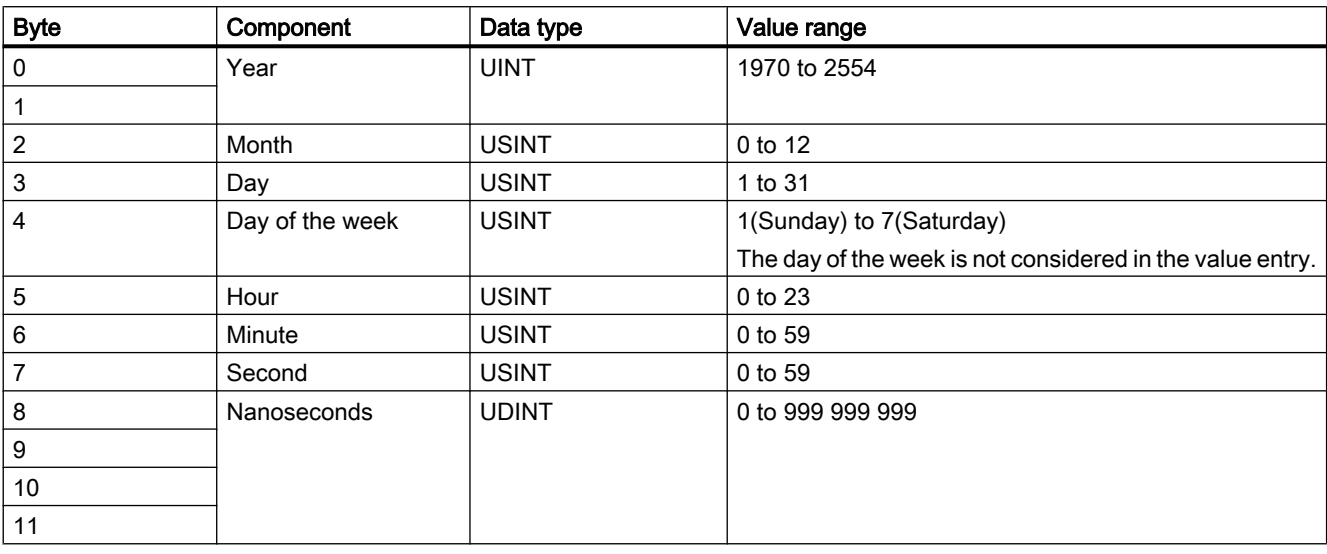

The "DTL" data type has the following structure:

The "DTL" data type supports time information down to the nanosecond range. Because panels only support time information down to the millisecond, you may encounter the following restriction when using the area pointers:

For the transmission of time information from a panel to the controller, the smallest unit of time is 1 millisecond. The value range from microseconds to nanoseconds of the "DTL" data type is filled with zeros.

## Using data types

The data types "Date\_And\_Time, DTL" and "LDT" can only be used with the "Date/time" and "Date/time PLC" area pointers.

The data format of the "Date/time" area pointer depends on job mailbox 40/41.

If there are no control tags linked to the area pointer, or a control tag is linked with the data type "Array[0..5] of UInt/Word/Int", the following applies:

The configuration of the "Date/time" area pointer is only used for job mailbox 41.

If job mailbox 40 is used, the data format "DATE\_AND\_TIME (BCD-encoded)" is used (shown in the next section).

If the "Date/time" and "Date/time PLC" area pointers are linked to a control tag with the data type "DATE\_AND\_TIME", "DTL" or "LDT", the associated data format is used in the corresponding area pointer.

<span id="page-247-0"></span>See also 2.6 Communicating with SIMATIC S7 1500 (Basic Panels, Panels, Multipanels, Comfort Panels, Mobile Panels, RT Advanced, RT Professional)

> [Communication with SIMATIC S7-1500](#page-188-0) (Page [189](#page-188-0)) [General information on area pointers](#page-241-0) (Page [242](#page-241-0)) ["Screen number" area pointer](#page-242-0) (Page [243\)](#page-242-0) ["Date/time" area pointer](#page-243-0) (Page [244](#page-243-0)) "Coordination" area pointer (Page 248) ["Project ID" area pointer](#page-248-0) (Page [249\)](#page-248-0) ["Job mailbox" area pointer](#page-249-0) (Page [250](#page-249-0))

## "Coordination" area pointer (Basic Panels, Panels, Comfort Panels, RT Advanced)

## Function

The "Coordination" area pointer is used to implement the following functions:

- Detecting the startup of the HMI device in the control program
- Detecting the current operating mode of the HMI device in the control program
- Detecting whether the HMI device is ready to communicate in the control program

By default, the "Coordination" area pointer has the length of one word and cannot be changed.

## Usage

#### **Note**

The HMI device always writes the entire coordination area when updating the area pointer. The control program can for this reason not make changes to the coordination area.

#### Assignment of the bits in the "Coordination" area pointer

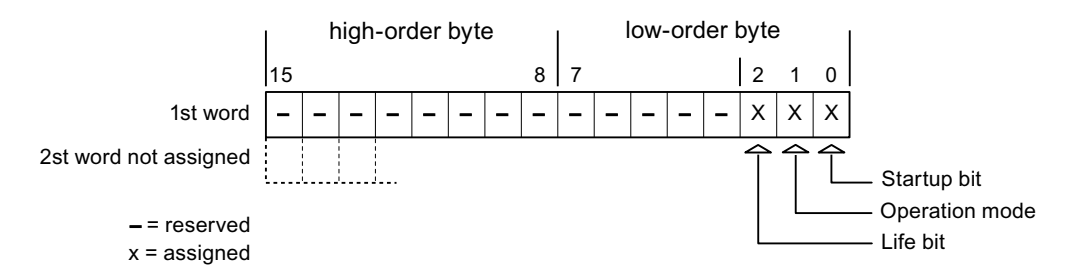

#### Startup bit

The startup bit is set briefly to "0" by the HMI device during startup. It sets the bit permanently to "1" when startup is completed.

<span id="page-248-0"></span>2.6 Communicating with SIMATIC S7 1500 (Basic Panels, Panels, Multipanels, Comfort Panels, Mobile Panels, RT Advanced, RT Professional)

## Operating mode

The operating mode bit is set to 1 as soon as the user switches the HMI device offline. The status of the operating mode bit is "0" during normal operation of the HMI device. You can determine the current operating mode of the HMI device by reading this bit in the control program.

## Life bit

The HMI device inverts the life bit at intervals of approximately one second. You can check whether or not there is still a connection to the HMI device by querying this bit in the control program.

#### See also

[Communication with SIMATIC S7-1500](#page-188-0) (Page [189\)](#page-188-0) [General information on area pointers](#page-241-0) (Page [242\)](#page-241-0) ["Screen number" area pointer](#page-242-0) (Page [243](#page-242-0)) ["Date/time" area pointer](#page-243-0) (Page [244](#page-243-0)) ["Date/time PLC" area pointer](#page-245-0) (Page [246\)](#page-245-0) "Project ID" area pointer (Page 249)

## "Project ID" area pointer (Basic Panels, Panels, Comfort Panels, RT Advanced)

["Job mailbox" area pointer](#page-249-0) (Page [250](#page-249-0))

#### Function

When Runtime starts, a check can be carried out as to whether the HMI device is connected to the correct PLC. This check is important when operating with several HMI devices.

For this, the HMI device compares a value stored on the PLC with the value specified in configuration. This ensures compatibility of the configuration data with the PLC program. If there is no concordance, a system event is given on the HMI device and Runtime is stopped.

#### Use

#### **Note**

#### HMI connections cannot be switched "online".

The HMI connection in which the "Project ID" area pointer is used must be switched "online".

<span id="page-249-0"></span>2.6 Communicating with SIMATIC S7 1500 (Basic Panels, Panels, Multipanels, Comfort Panels, Mobile Panels, RT Advanced, RT Professional)

To use this area pointer, set up the following during the configuration:

- Define the version of the configuration. Values between 1 and 255 are possible. You enter the version in the editor "Runtime settings > General" in the "Identification" area.
- Data address of the value for the version that is stored in the PLC: You enter the data address in the editor "Communication > Connections" under "Address".

## Connection failure

A connection failure to a device on which the "project ID" area pointer is configured results in all the other connections of the device being switched to "offline".

This behavior has the following requirements:

- You have configured several connections in a project.
- You are using the "project ID" area pointer in at least one connection.

Causes which may set connections "offline":

- The PLC is not available.
- The connection has been switched offline in the engineering system.

#### See also

[Communication with SIMATIC S7-1500](#page-188-0) (Page [189](#page-188-0))

[General information on area pointers](#page-241-0) (Page [242](#page-241-0))

["Screen number" area pointer](#page-242-0) (Page [243\)](#page-242-0)

["Date/time" area pointer](#page-243-0) (Page [244](#page-243-0))

["Date/time PLC" area pointer](#page-245-0) (Page [246\)](#page-245-0)

["Coordination" area pointer](#page-247-0) (Page [248](#page-247-0))

"Job mailbox" area pointer (Page 250)

## "Job mailbox" area pointer (Basic Panels, Panels, Comfort Panels, RT Advanced)

#### Function

The PLC can use the job mailbox to transfer jobs to the HMI device to trigger corresponding actions on the HMI device. These functions include, for example:

- Display screen
- Set date and time

2.6 Communicating with SIMATIC S7 1500 (Basic Panels, Panels, Multipanels, Comfort Panels, Mobile Panels, RT Advanced, RT Professional)

## Data structure

The first word of the job mailbox contains the job number. Depending on the job mailbox, up to three parameters can be transferred.

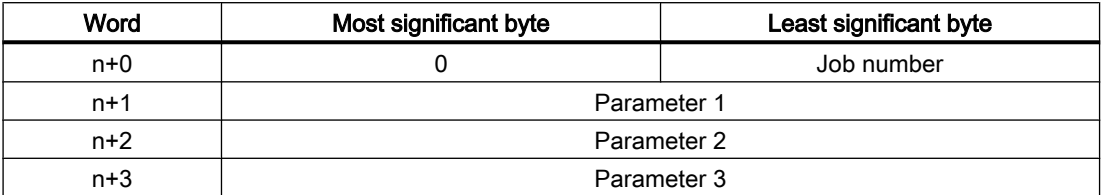

The HMI device evaluates the job mailbox if the first word of this job is not equal to zero. This means that the parameters must be entered in the job mailbox first, followed by the job number.

When the HMI device accepts the job mailbox, the first word is set to 0 again. The execution of the job mailbox is generally not completed at this point in time.

#### Job mailboxes

All job mailboxes and their parameters are listed below. The "No." column contains the job number of the job mailbox. Job mailboxes can only be triggered by the PLC when the HMI device is online.

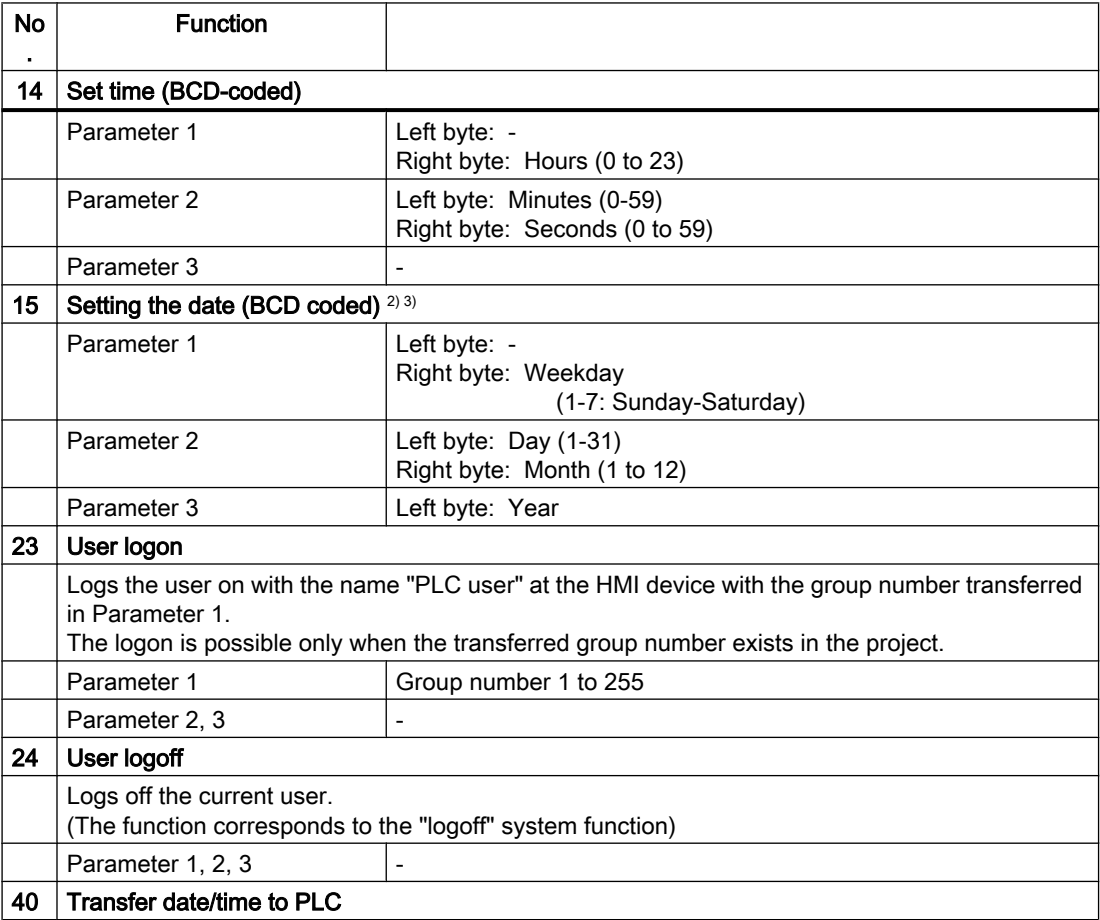

2.6 Communicating with SIMATIC S7 1500 (Basic Panels, Panels, Multipanels, Comfort Panels, Mobile Panels, RT Advanced, RT Professional)

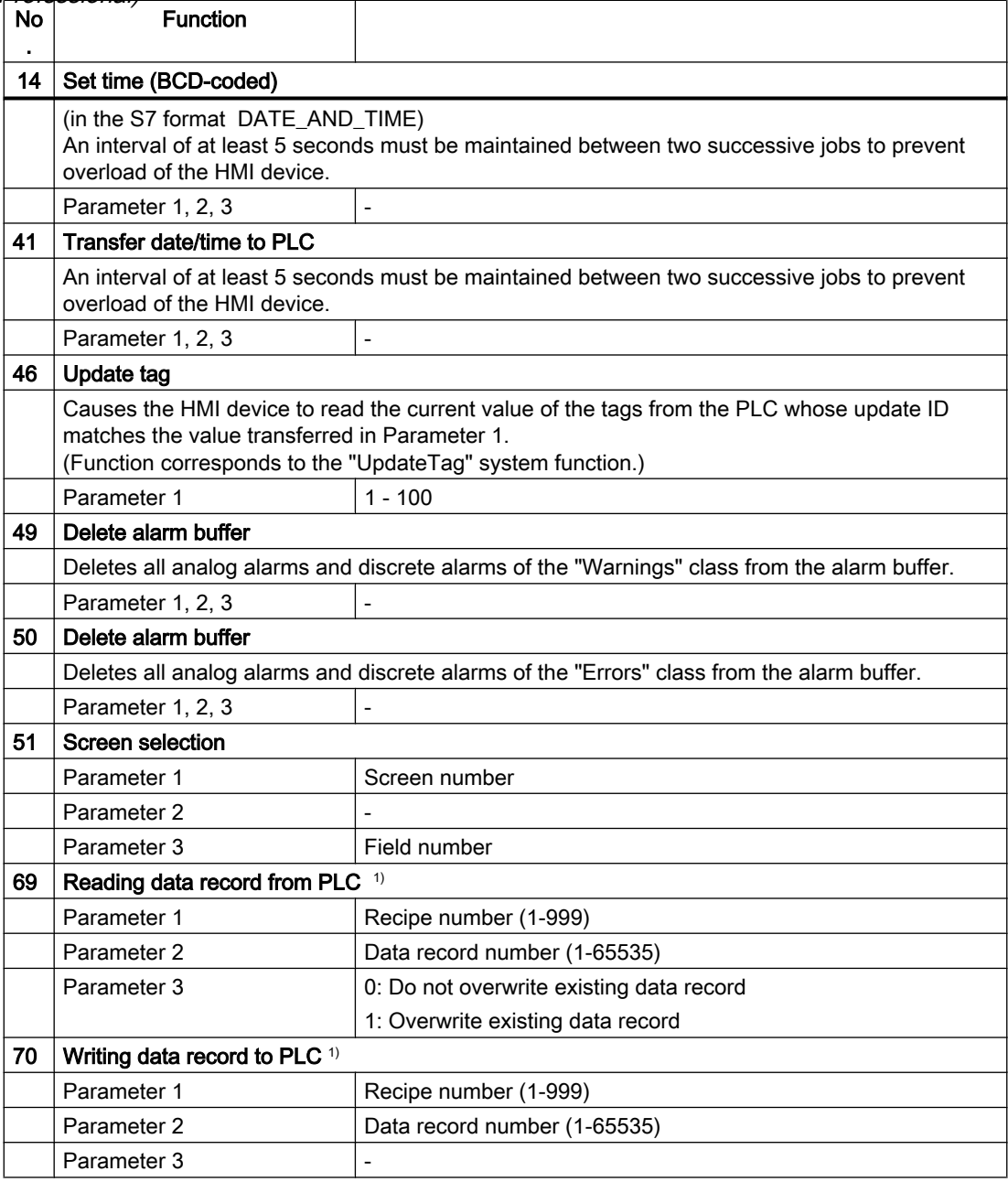

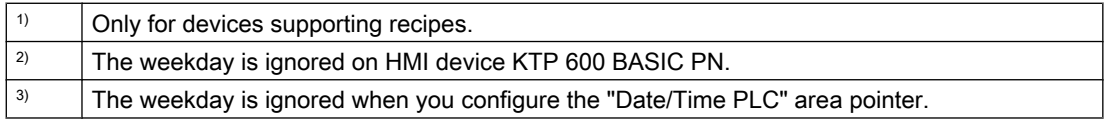

## See also

[Communication with SIMATIC S7-1500](#page-188-0) (Page [189](#page-188-0))

[General information on area pointers](#page-241-0) (Page [242](#page-241-0))
<span id="page-252-0"></span>2.6 Communicating with SIMATIC S7 1500 (Basic Panels, Panels, Multipanels, Comfort Panels, Mobile Panels, RT Advanced, RT Professional)

["Screen number" area pointer](#page-242-0) (Page [243](#page-242-0)) ["Date/time" area pointer](#page-243-0) (Page [244](#page-243-0)) ["Date/time PLC" area pointer](#page-245-0) (Page [246\)](#page-245-0) ["Coordination" area pointer](#page-247-0) (Page [248\)](#page-247-0) ["Project ID" area pointer](#page-248-0) (Page [249\)](#page-248-0)

# "Data record" area pointer (Basic Panels, Panels, Comfort Panels, RT Advanced)

### "Data record" area pointer (Basic Panels, Panels, Comfort Panels, RT Advanced)

### Function

When data records are transferred between the HMI device and PLC, both partners access common communications areas on the PLC.

### Data transfer types

There are two ways of transferring data records between the HMI device and PLC:

- Transfer without synchronization
- Transfer with synchronization via the data mailbox

Data records are always transferred directly, which means that the tag values are read straight from an address or written straight to an address configured for this tag without being redirected via an interim memory.

### Initiating the transfer of data records

There are three ways of triggering the transfer:

- Operator input in the recipe view
- Job mailboxes The transfer of data records can also be triggered by the PLC.
- Triggering by configured functions

If the transfer of data records is triggered by a configured function or by a job mailbox, the recipe view on the HMI device remains operable. The data records are transferred in the background.

Simultaneous processing of several transfer requests is, however, not possible. In this case, the HMI device rejects the other transfer requests with a system alarm.

### See also

[Communication with SIMATIC S7-1500](#page-188-0) (Page [189\)](#page-188-0) [General information on area pointers](#page-241-0) (Page [242\)](#page-241-0)

WinCC Engineering V15.1 - Communication System Manual, 10/2018, Online help printout 253

<span id="page-253-0"></span>2.6 Communicating with SIMATIC S7 1500 (Basic Panels, Panels, Multipanels, Comfort Panels, Mobile Panels, RT Advanced, RT Professional)

Transfer without synchronization (Page 254)

[Transfer with synchronization](#page-254-0) (Page [255\)](#page-254-0)

[Sequence of a transfer started by the operator in the recipe view](#page-255-0) (Page [256](#page-255-0))

[Sequence of a transfer triggered by a job mailbox](#page-256-0) (Page [257\)](#page-256-0)

[Sequence of the transfer when triggered by a configured function](#page-258-0) (Page [259\)](#page-258-0)

[Possible causes of error when transferring data records](#page-259-0) (Page [260](#page-259-0))

### Transfer without synchronization (Basic Panels, Panels, Comfort Panels, RT Advanced)

If you select asynchronous transfer of data records between the HMI device and PLC, there is no coordination over the common data areas. It is therefore unnecessary to set up a data area during configuration.

Asynchronous data record transfer can be a useful alternative, for example when:

- The system is capable of excluding the risk of uncontrolled overwriting of data by the communication peer.
- The PLC does not require information about the recipe number and data record number.
- The transfer of data records is triggered by the operator of the HMI device.

#### Reading values

When a read job is triggered, the values are read from the PLC addresses and transferred to the HMI device.

- Triggering by the operator in the recipe view: The values are downloaded to the HMI device. You can then, for example, process, edit, or save these values in the HMI device.
- Triggering by a function or job mailbox: The values are saved immediately to the data volume.

### Writing values

When a write job is triggered, the values are written to the PLC addresses.

- Triggering by the operator in the recipe view: The current values are written to the PLC.
- Triggering by a function or job mailbox: The current values are written to the PLC from the data medium.

#### See also

[Communication with SIMATIC S7-1500](#page-188-0) (Page [189](#page-188-0)) [General information on area pointers](#page-241-0) (Page [242](#page-241-0)) ["Data record" area pointer](#page-252-0) (Page [253\)](#page-252-0) [Transfer with synchronization](#page-254-0) (Page [255\)](#page-254-0)

<span id="page-254-0"></span>[Sequence of a transfer started by the operator in the recipe view](#page-255-0) (Page [256](#page-255-0)) 2.6 Communicating with SIMATIC S7 1500 (Basic Panels, Panels, Multipanels, Comfort Panels, Mobile Panels, RT Advanced, RT Professional)

[Sequence of a transfer triggered by a job mailbox](#page-256-0) (Page [257](#page-256-0))

[Sequence of the transfer when triggered by a configured function](#page-258-0) (Page [259](#page-258-0))

[Possible causes of error when transferring data records](#page-259-0) (Page [260](#page-259-0))

### Transfer with synchronization (Basic Panels, Panels, Comfort Panels, RT Advanced)

If you select synchronous transfer, both communication partners set status bits in the common data area. You can use this mechanism to prevent uncontrolled overwriting of data in either direction in your control program.

### Application

Synchronous data record transfer can be a useful solution, for example, when:

- The PLC is the "active partner" in the transfer of data records.
- The PLC evaluates the information about the recipe number and data record number.
- The transfer of data records is triggered by means of a Job mailbox.

### Requirements

In order to synchronize transfer of data records between the HMI device and the PLC, the following requirements must be met during configuration:

- An area pointer has been set up: "Communication > Connections" editor in "Area pointer".
- The PLC with which the HMI device synchronizes transfer of data records is specified in the recipe:

"Recipes" editor in the inspector window the option "Coordinated transfer of data records" under "General > Synchronization > Settings"

### Structure of the data area

The data area has a fixed length of 5 words. Structure of the data area:

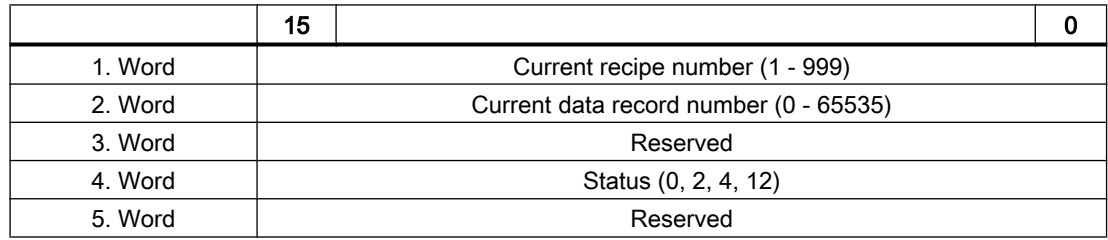

#### ● Status

The status word (word 4) can adopt the following values:

<span id="page-255-0"></span>2.6 Communicating with SIMATIC S7 1500 (Basic Panels, Panels, Multipanels, Comfort Panels, Mobile Panels, RT Advanced, RT Professional)

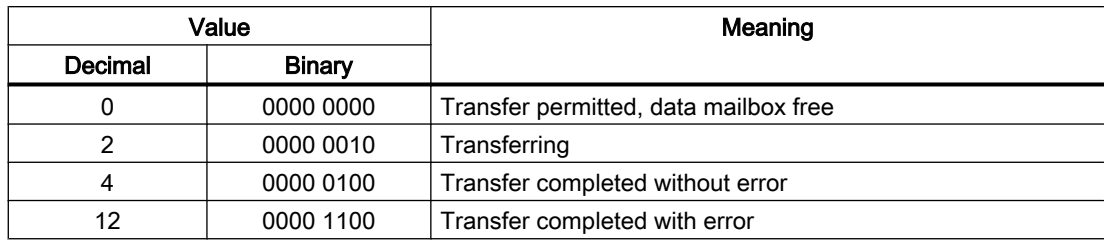

#### See also

[Communication with SIMATIC S7-1500](#page-188-0) (Page [189](#page-188-0))

[General information on area pointers](#page-241-0) (Page [242](#page-241-0))

["Data record" area pointer](#page-252-0) (Page [253\)](#page-252-0)

[Transfer without synchronization](#page-253-0) (Page [254](#page-253-0))

Sequence of a transfer started by the operator in the recipe view (Page 256)

[Sequence of a transfer triggered by a job mailbox](#page-256-0) (Page [257\)](#page-256-0)

[Sequence of the transfer when triggered by a configured function](#page-258-0) (Page [259\)](#page-258-0)

[Possible causes of error when transferring data records](#page-259-0) (Page [260](#page-259-0))

### Sequence of a transfer started by the operator in the recipe view (Basic Panels, Panels, Comfort Panels, RT Advanced)

### Reading from the PLC started by the operator in the recipe view

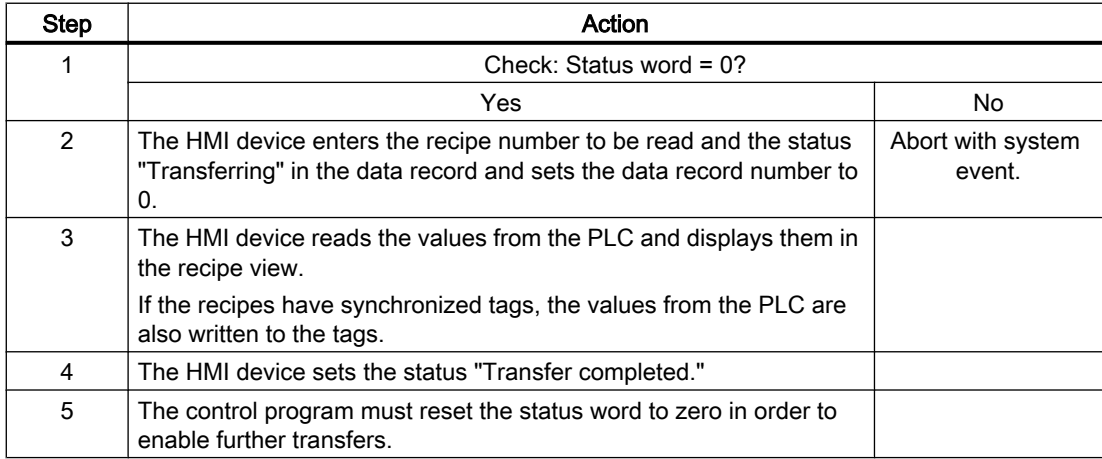

<span id="page-256-0"></span>2.6 Communicating with SIMATIC S7 1500 (Basic Panels, Panels, Multipanels, Comfort Panels, Mobile Panels, RT Advanced, RT Professional)

### Writing to the PLC started by the operator in the recipe view

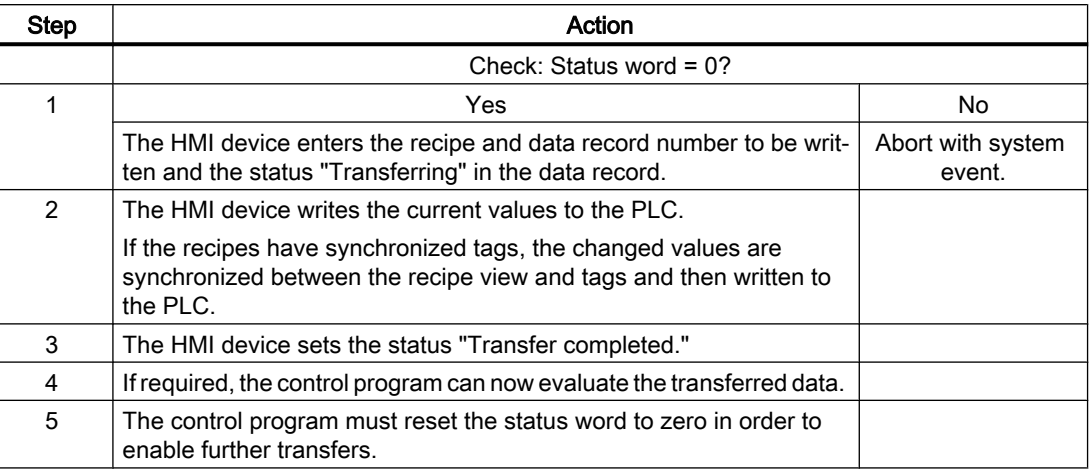

#### **Note**

The status word may only be set by the HMI device. The PLC may only reset the status word to zero.

### **Note**

The PLC may only evaluate the recipe and data record numbers when data inconsistency is detected if one of the conditions outlined below has been met:

- The data mailbox status is set to "Transfer completed".
- The data mailbox status is set to "Transfer completed with error".

### See also

[Communication with SIMATIC S7-1500](#page-188-0) (Page [189\)](#page-188-0)

[General information on area pointers](#page-241-0) (Page [242\)](#page-241-0)

["Data record" area pointer](#page-252-0) (Page [253](#page-252-0))

[Transfer without synchronization](#page-253-0) (Page [254\)](#page-253-0)

[Transfer with synchronization](#page-254-0) (Page [255\)](#page-254-0)

Sequence of a transfer triggered by a job mailbox (Page 257)

[Sequence of the transfer when triggered by a configured function](#page-258-0) (Page [259](#page-258-0))

[Possible causes of error when transferring data records](#page-259-0) (Page [260](#page-259-0))

### Sequence of a transfer triggered by a job mailbox (Basic Panels, Panels, Comfort Panels, RT Advanced)

The transfer of data records between the HMI device and the PLC can be initiated by either one of these stations.

The two job mailboxs No. 69 and No. 70 are available for this type of transfer.

2.6 Communicating with SIMATIC S7 1500 (Basic Panels, Panels, Multipanels, Comfort Panels, Mobile Panels, RT Advanced, RT Professional)

# No. 69: Read data record from PLC ("PLC  $\rightarrow$  DAT")

Job mailbox no. 69 transfers data records from the PLC to the HMI device. The job mailbox is structured as follows:

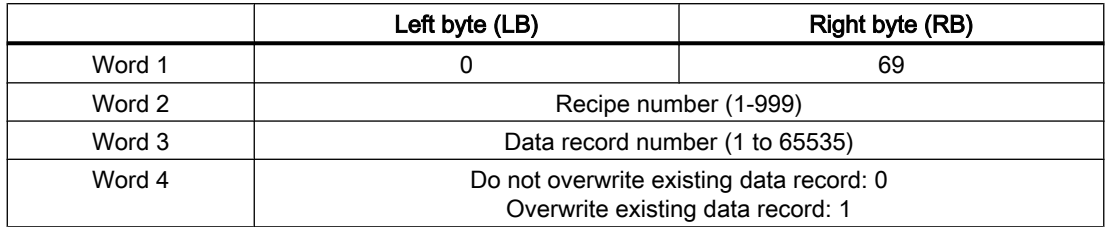

# No. 70: Write data record to PLC ("DAT → PLC")

Job mailbox No. 70 transfers data records from the HMI device to the PLC. The job mailbox is structured as follows:

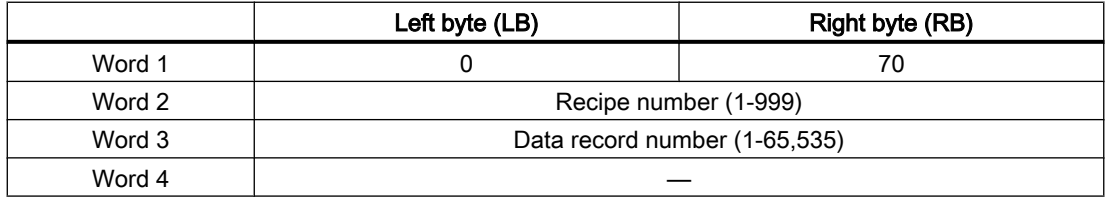

# Sequence when reading from the PLC with job mailbox "PLC  $\rightarrow$  DAT" (no. 69)

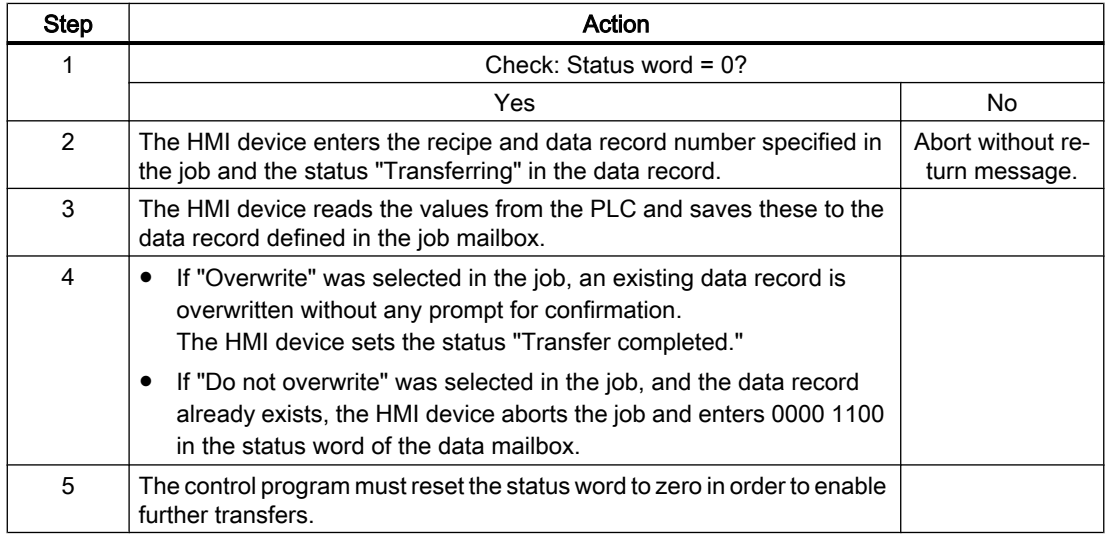

# Sequence of writing to the PLC with job mailbox "DAT  $\rightarrow$  PLC" (no. 70)

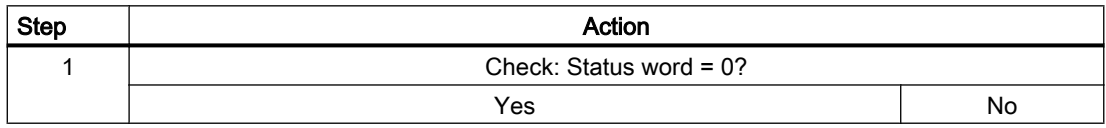

<span id="page-258-0"></span>2.6 Communicating with SIMATIC S7 1500 (Basic Panels, Panels, Multipanels, Comfort Panels, Mobile Panels,  $RT$  Advanced,  $RT$   $Q$ 

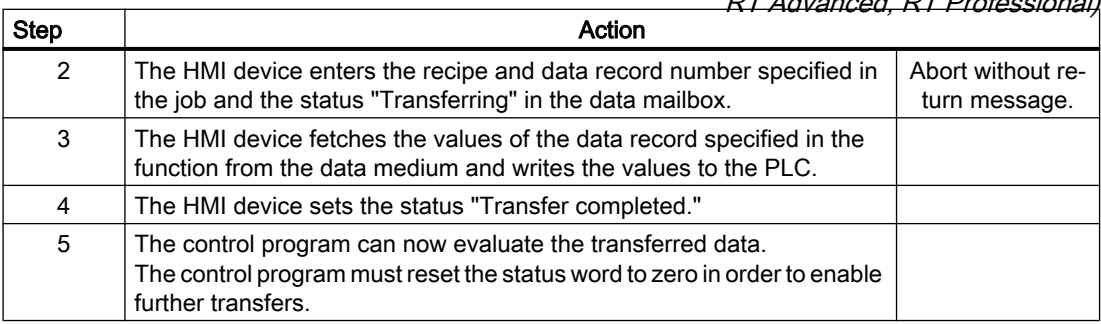

#### See also

[Communication with SIMATIC S7-1500](#page-188-0) (Page [189\)](#page-188-0)

[General information on area pointers](#page-241-0) (Page [242\)](#page-241-0)

["Data record" area pointer](#page-252-0) (Page [253](#page-252-0))

[Transfer without synchronization](#page-253-0) (Page [254\)](#page-253-0)

[Transfer with synchronization](#page-254-0) (Page [255\)](#page-254-0)

[Sequence of a transfer started by the operator in the recipe view](#page-255-0) (Page [256](#page-255-0))

Sequence of the transfer when triggered by a configured function (Page 259)

[Possible causes of error when transferring data records](#page-259-0) (Page [260](#page-259-0))

# Sequence of the transfer when triggered by a configured function (Basic Panels, Panels, Comfort Panels, RT Advanced)

### Reading from the PLC using a configured function

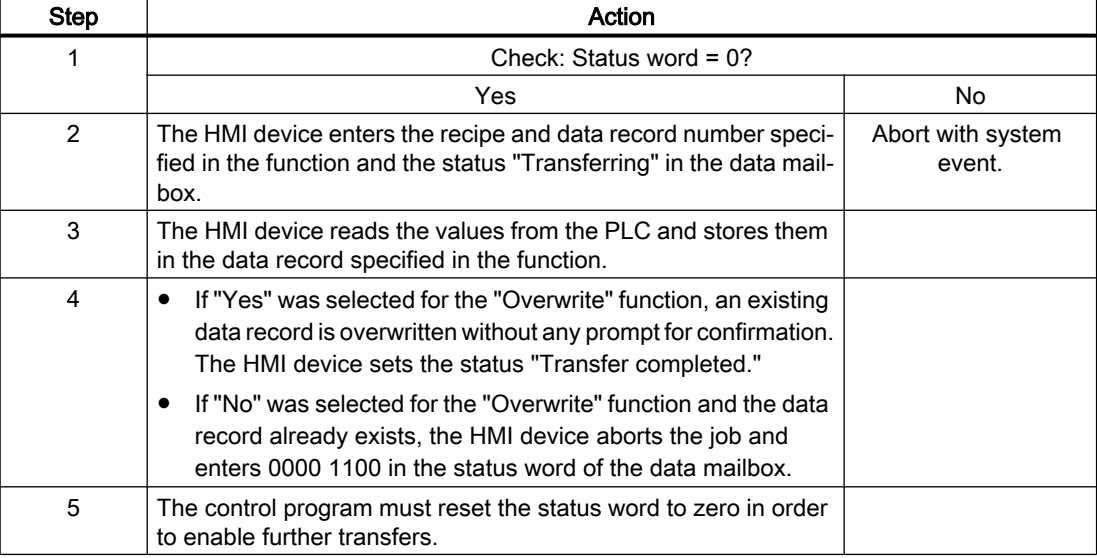

<span id="page-259-0"></span>2.6 Communicating with SIMATIC S7 1500 (Basic Panels, Panels, Multipanels, Comfort Panels, Mobile Panels,

# *RT Advanced, RT Professional)*<br>Writing to the PLC by means of configured function

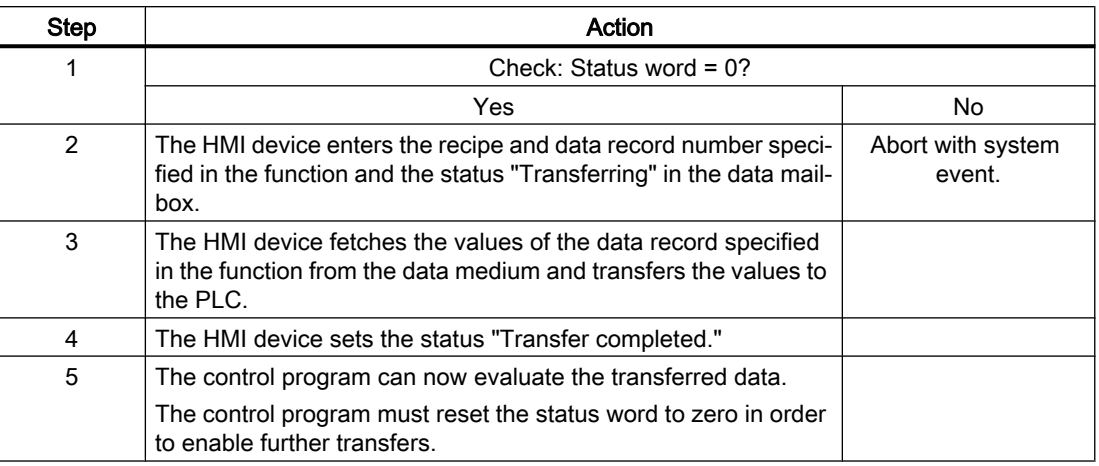

### See also

[Communication with SIMATIC S7-1500](#page-188-0) (Page [189](#page-188-0)) [General information on area pointers](#page-241-0) (Page [242](#page-241-0)) ["Data record" area pointer](#page-252-0) (Page [253\)](#page-252-0) [Transfer without synchronization](#page-253-0) (Page [254](#page-253-0)) [Transfer with synchronization](#page-254-0) (Page [255\)](#page-254-0) [Sequence of a transfer started by the operator in the recipe view](#page-255-0) (Page [256](#page-255-0)) [Sequence of a transfer triggered by a job mailbox](#page-256-0) (Page [257\)](#page-256-0) Possible causes of error when transferring data records (Page 260)

# Possible causes of error when transferring data records (Basic Panels, Panels, Comfort Panels, RT Advanced)

### Possible causes of error

The section below shows possible error causes which lead to the cancellation of data record transfer:

- Tag address not set up on the PLC
- Overwriting data records not possible

2.6 Communicating with SIMATIC S7 1500 (Basic Panels, Panels, Multipanels, Comfort Panels, Mobile Panels,

- Recipe number does not exist
- Data record number does not exist

#### **Note**

The status word may only be set by the HMI device. The PLC may only reset the status word to zero.

RT Advanced, RT Professional)

#### **Note**

The PLC may only evaluate the recipe and data record numbers when data inconsistency is detected if one of the conditions outlined below has been met:

- The data mailbox status is set to "Transfer completed".
- The data mailbox status is set to "Transfer completed with error".

### Reaction to an aborted transfer due to errors

If the transfer of data records is aborted due to errors, the HMI device reacts as follows:

- Triggering by the operator in the recipe view Information in the status bar of the recipe view and output of system alarms
- Triggered by function Output of system alarms
- Triggering by job mailbox No return message on the HMI device

You can nonetheless evaluate the status of the transfer by querying the status word in the data record.

### See also

[Communication with SIMATIC S7-1500](#page-188-0) (Page [189\)](#page-188-0)

[General information on area pointers](#page-241-0) (Page [242\)](#page-241-0)

["Data record" area pointer](#page-252-0) (Page [253](#page-252-0))

[Transfer without synchronization](#page-253-0) (Page [254\)](#page-253-0)

[Transfer with synchronization](#page-254-0) (Page [255\)](#page-254-0)

[Sequence of a transfer started by the operator in the recipe view](#page-255-0) (Page [256](#page-255-0))

[Sequence of a transfer triggered by a job mailbox](#page-256-0) (Page [257](#page-256-0))

[Sequence of the transfer when triggered by a configured function](#page-258-0) (Page [259](#page-258-0))

<span id="page-261-0"></span>2.6 Communicating with SIMATIC S7 1500 (Basic Panels, Panels, Multipanels, Comfort Panels, Mobile Panels, RT Advanced, RT Professional)

### 2.6.4.2 Trends (Basic Panels, Panels, Multipanels, Comfort Panels, Mobile Panels, RT Advanced, RT Professional)

### General information on trends (Basic Panels, Panels, Multipanels, Comfort Panels, Mobile Panels, RT Advanced, RT Professional)

### **Trends**

A trend is the graphical representation of one or more values from the PLC. The value is read out either time- or bit-triggered, depending on the configuration.

For additional information see:

AUTOHOTSPOT

#### **Note**

The value is read out time-triggered for Basic Panels.

#### Time-triggered trends

The HMI device reads in the trend values cyclically at an interval specified in the configuration. Time-triggered trends are suitable for continuous curves, such as the operating temperature of a motor.

#### Bit-triggered trends

Through a trigger bit set in the trend request tag, the HMI device either reads in a trend value or an entire trend buffer. This setting is defined in the configuration. Bit-triggered trends are normally used to represent fast changing values. One example might be the injection pressure in the production of plastic parts.

To trigger bit-triggered trends, appropriate external tags must be created in the "HMI tags" editor and connected to trend areas during configuration. The HMI device and PLC then communicate with each other via these trend areas.

The following areas are available for trends:

- Trend request area
- Trend transfer area 1
- Trend transfer area 2 (required only with switch buffers)

#### See also

[Communication with SIMATIC S7-1500](#page-188-0) (Page [189](#page-188-0)) [Trend request and trend transfer](#page-262-0) (Page [263](#page-262-0)) [Permitted data types for trends](#page-263-0) (Page [264](#page-263-0))

<span id="page-262-0"></span>2.6 Communicating with SIMATIC S7 1500 (Basic Panels, Panels, Multipanels, Comfort Panels, Mobile Panels, RT Advanced, RT Professional)

### Trend request and trend transfer (Basic Panels, Panels, Multipanels, Comfort Panels, Mobile Panels, RT Advanced, RT Professional)

### Trend request area

The HMI device sets corresponding bits in the trend request area when you open a screen which contains one or more trends on the HMI device. After closing the screen, the HMI device resets the relevant bits in the trend request area.

The trend request area can be used for evaluation purposes in the PLC to determine which trend is currently being displayed on the HMI device. Trends can also be triggered without evaluation of the trend request area.

### Trend transfer area 1

This area is used to trigger trends. You must set the bit assigned to the trend in the trend transfer area and set the trend group bit in your control program. The trend group bit is the last bit in the trend transfer area.

The HMI device detects the trigger. The HMI device reads either a value or the entire buffer from the PLC. It then resets the trend bit and the trend group bit.

The following picture shows the structure of a trend transfer area.

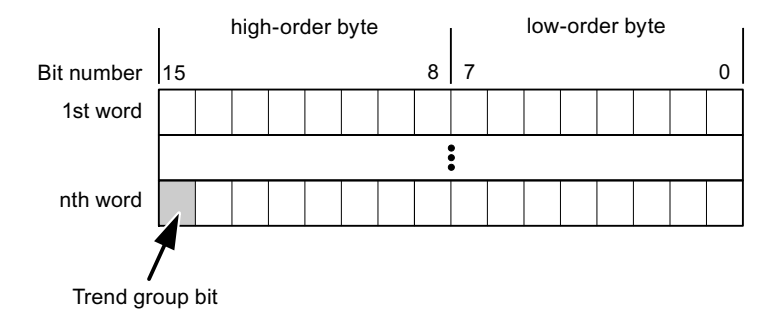

The trend transfer area must not be modified by the PLC program until the trend group bit has been reset.

### Trend transfer area 2

Trend transfer area 2 is required for trends configured with a switch buffer. The trend transfer areas 1 and 2 have a similar structure.

### Switch buffer

The switch buffer is a second buffer for the same trend that can be set up during configuration.

The PLC writes to Buffer 2 while the HMI device reads values from Buffer 1, and writes to Buffer 1 when the HMI device is reading Buffer 2. This prevents the PLC from overwriting trend values while the trend is being read by the HMI device.

<span id="page-263-0"></span>See also 2.6 Communicating with SIMATIC S7 1500 (Basic Panels, Panels, Multipanels, Comfort Panels, Mobile Panels, RT Advanced, RT Professional)

[Communication with SIMATIC S7-1500](#page-188-0) (Page [189](#page-188-0))

[General information on trends](#page-261-0) (Page [262\)](#page-261-0)

Permitted data types for trends (Page 264)

### Permitted data types for trends (Basic Panels, Panels, Multipanels, Comfort Panels, Mobile Panels, RT Advanced, RT Professional)

### For SIMATIC S7

You assign one bit to each trend during configuration. Tags and array tags of the "Word" or "Int" data type are permitted.

### See also

[Communication with SIMATIC S7-1500](#page-188-0) (Page [189](#page-188-0)) [General information on trends](#page-261-0) (Page [262\)](#page-261-0) [Trend request and trend transfer](#page-262-0) (Page [263](#page-262-0))

# 2.6.4.3 Alarms (Basic Panels, Panels, Multipanels, Comfort Panels, Mobile Panels, RT Advanced, RT Professional)

### Configuring alarms (Basic Panels, Panels, Multipanels, Comfort Panels, Mobile Panels, RT Advanced, RT Professional)

### Configure alarms

Several steps are needed to configure alarms, such as operational messages, error alarms, and acknowledgement.

- Step 1: Create tags
- Step 2: Configure alarms
- Step 3: Configure acknowledgment

You can find additional information in the section:

AUTOHOTSPOT

2.6 Communicating with SIMATIC S7 1500 (Basic Panels, Panels, Multipanels, Comfort Panels, Mobile Panels, RT Advanced, RT Professional)

#### Distinctive features when configuring alarms

If you are configuring connections of HMI devices to PLCs of other manufacturers, note the following distinctive features when configuring:

- Data types of the tags
- Addressing of tags
- How the bit positions are counted

### Data types

For connections with a SIMATIC communication driver, the following data types are supported:

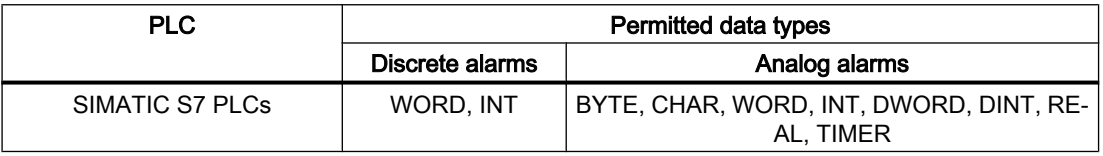

#### How the bit positions are counted

For connections with a SIMATIC communication driver, the following counting method applies:

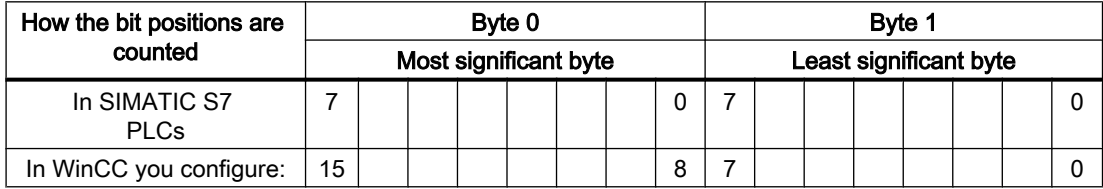

#### See also

[Communication with SIMATIC S7-1500](#page-188-0) (Page [189\)](#page-188-0)

Acknowledgment of alarms (Page 265)

### Acknowledgment of alarms (Basic Panels, Panels, Multipanels, Comfort Panels, Mobile Panels, RT Advanced, RT Professional)

### Procedure

Create suitable tags on the PLC to acknowledge an error alarm. You assign these tags to an alarm in the "Bit messages" editor. You make the assignment in "Properties > Acknowledgment".

Distinction in terms of acknowledgment:

- Acknowledgment by the PLC
- Acknowledgment on the HMI device

2.6 Communicating with SIMATIC S7 1500 (Basic Panels, Panels, Multipanels, Comfort Panels, Mobile Panels, RT Advanced, RT Professional)

# Acknowledgment by the PLC

In "PLC acknowledgment tag", configure the tag or array tag and the bit number that the HMI device uses to identify a PLC acknowledgment.

A bit set in the tag triggers acknowledgment of the assigned error alarm bit at the HMI device. This tag bit returns a function similar to acknowledgment on the HMI device which is triggered by pressing the "ACK" button, for example.

The acknowledgment bit must be located in the same tag as the bit for the error alarm.

Reset the acknowledgment bit before setting the bit in the alarm area again. The figure below shows the pulse diagram.

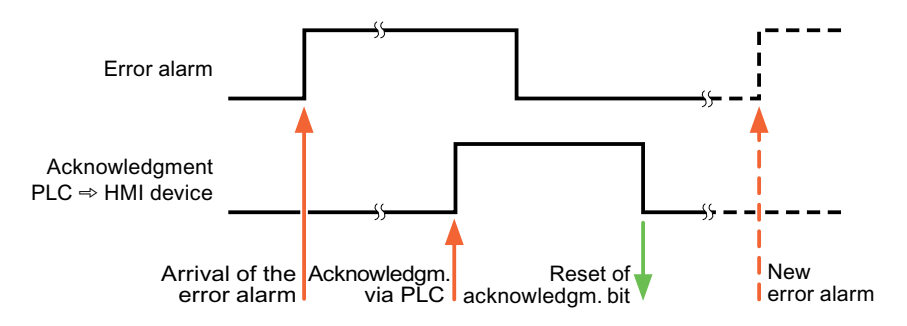

### Acknowledgment on the HMI device

In the "HMI acknowledgment tag" area, configure the tag or array tag as well as the bit number that the HMI device writes to the PLC after acknowledgment. Make sure when you use an array tag that it is not longer than 6 words.

To always create a signal change when setting an assigned acknowledgment bit of a discrete alarm that must be acknowledged, the HMI device will reset the acknowledgment bit assigned to the alarm as soon as it detects an alarm subject to acknowledgment and write the acknowledgment tag in the PLC. There will be a certain delay between detecting the message and writing the acknowledgment tag in the PLC because the HMI device has to process the operations.

If a discrete alarm subject to acknowledgment is acknowledged by the HMI device, then the corresponding bit in the assigned acknowledgment tag will be set. The entire acknowledgment tag is then written to the PLC by the HMI device. This allows the PLC to recognize that a certain alarm message has been acknowledged at the HMI device.

#### **Note**

All alarm bits acknowledged since the last Runtime start will remain in the acknowledgment tag until a new incoming of the respective discrete alarms is detected.

This area should only be read by the PLC because the entire section of the HMI device will be overwritten once the next acknowledgment tag is written.

The figure below shows the pulse diagram.

2.6 Communicating with SIMATIC S7 1500 (Basic Panels, Panels, Multipanels, Comfort Panels, Mobile Panels,

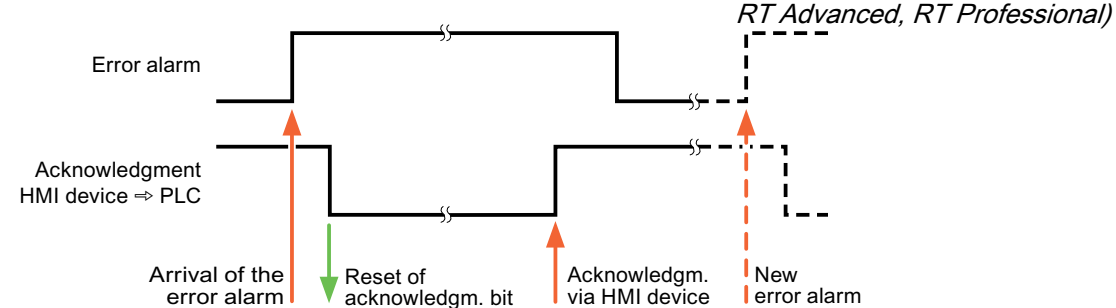

#### See also

[Communication with SIMATIC S7-1500](#page-188-0) (Page [189\)](#page-188-0) [Configuring alarms](#page-263-0) (Page [264\)](#page-263-0)

### 2.6.4.4 LED mapping (Basic Panels, Panels, Multipanels, Comfort Panels, Mobile Panels, RT Advanced, RT Professional)

### Function

Keyboard devices have LEDs in the function keys. These LEDs can be activated from the PLC. Thus, it is possible, for example, to signal to the user which key he should press in a given situation by lighting up an LED.

#### Note

The LED function cannot be configured for Basic Panels.

### **Requirements**

In order to activate an LED, an LED tag or an array tag must be set up in the PLC and specified as an LED tag during configuration.

### LED assignment

The assignment of the individual LEDs to the bits in the LED tags is specified when the function keys are configured. In this process, the "LED tag" and the assigned "Bit" are specified for each function key in the "General" group of the properties window.

<span id="page-267-0"></span>2.6 Communicating with SIMATIC S7 1500 (Basic Panels, Panels, Multipanels, Comfort Panels, Mobile Panels, RT Advanced, RT Professional)

The "Bit" bit number designates the first of two consecutive bits that control the following LED statuses.

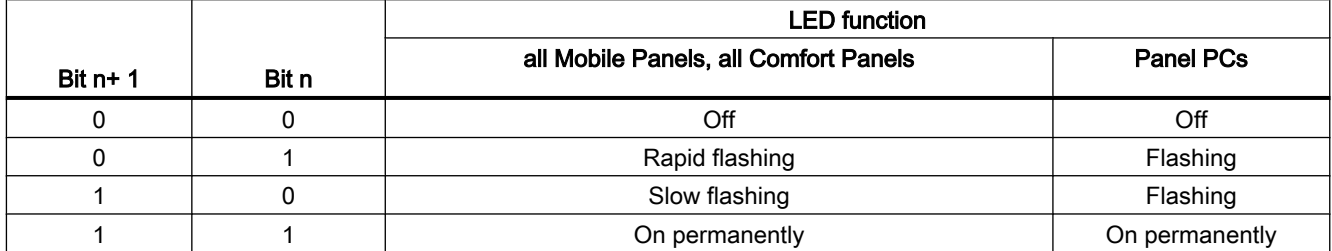

### See also

[Communication with SIMATIC S7-1500](#page-188-0) (Page [189](#page-188-0))

# 2.6.5 Performance features of communication (Basic Panels, Panels, Multipanels, Comfort Panels, Mobile Panels, RT Advanced, RT Professional)

# 2.6.5.1 S7-1500 device dependency (RT Professional)

### Device dependency

If you use devices from an earlier version of the TIA Portal with TIA Portal V14, it may not be possible to configure connections to certain HMI devices.

### Basic Panels V12.0

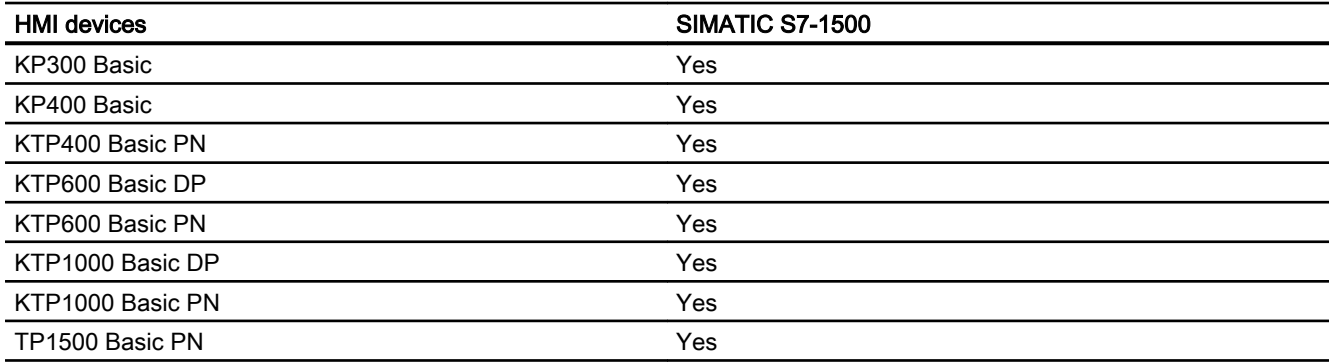

### Basic Panels V13.0

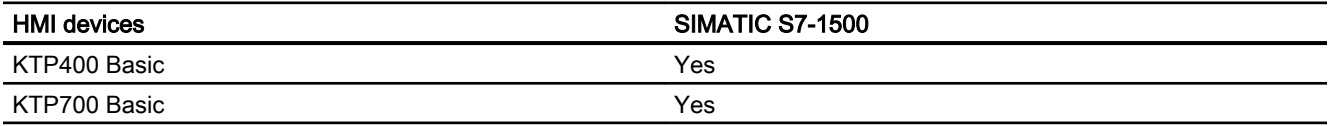

2.6 Communicating with SIMATIC S7 1500 (Basic Panels, Panels, Multipanels, Comfort Panels, Mobile Panels,

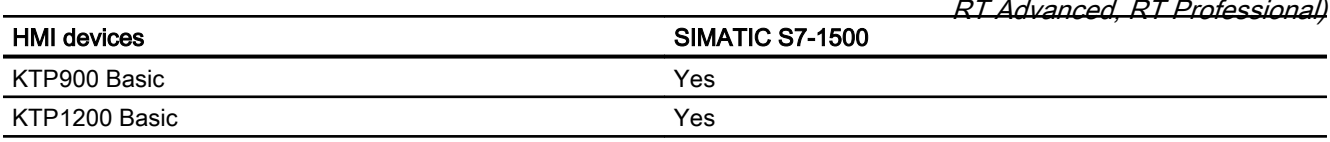

# Basic Panels V13.0.1

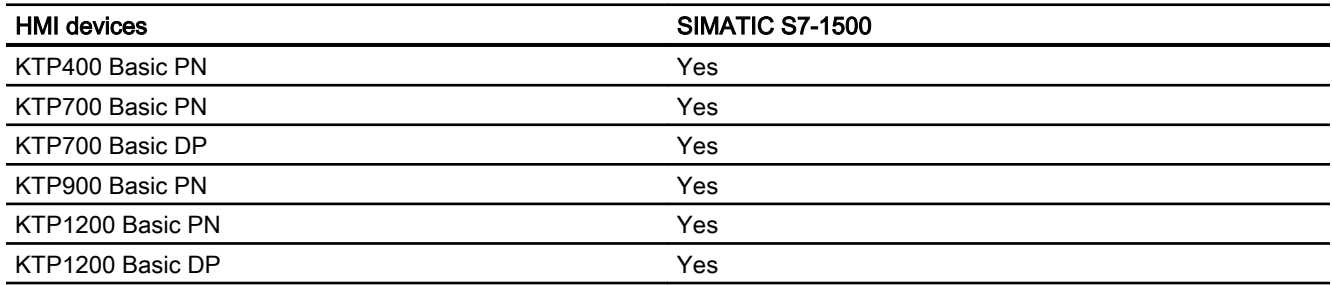

# Basic Panels V14.0

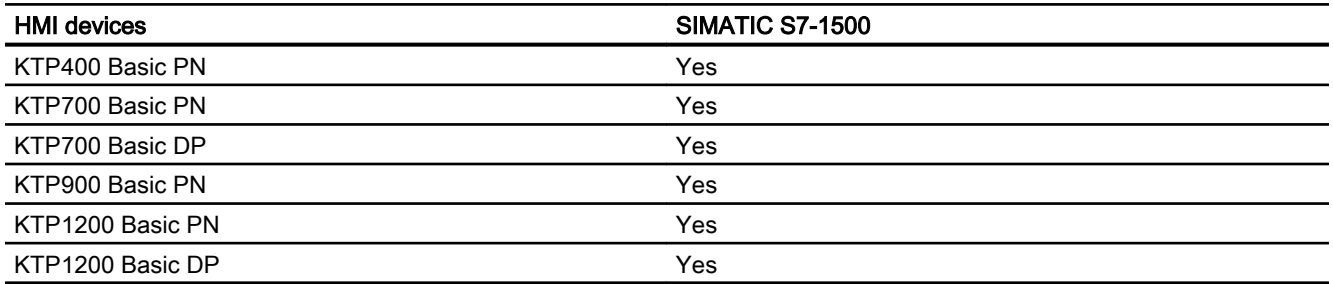

### Basic Panels V14.0.1

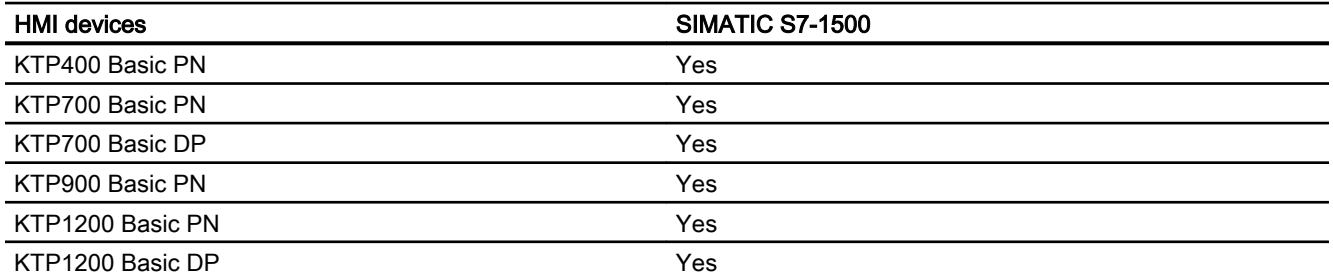

# Basic Panels V15.0

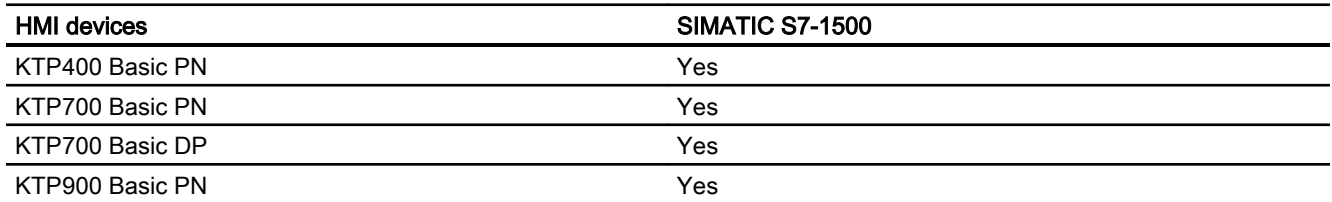

2.6 Communicating with SIMATIC S7 1500 (Basic Panels, Panels, Multipanels, Comfort Panels, Mobile Panels, RT Advanced, RT Professional)

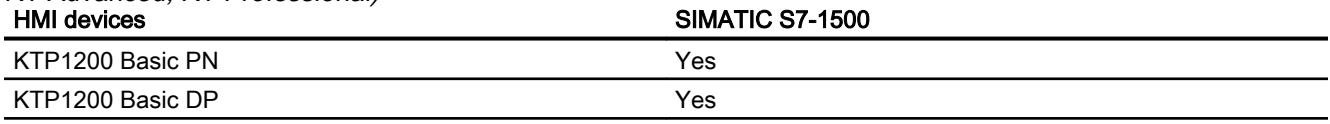

# Mobile Panels V12.0

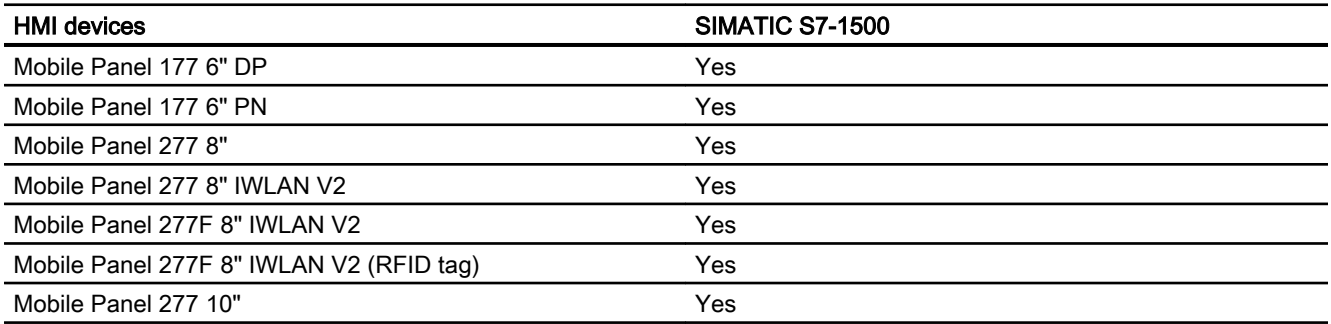

# Mobile Panels V13.0.1

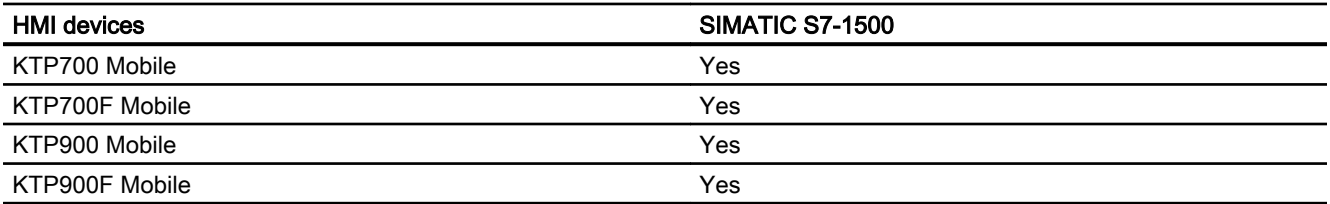

# Mobile Panels V14.0

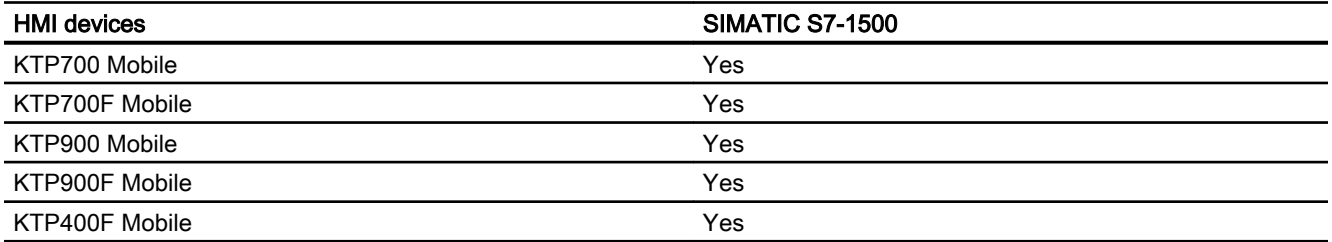

# Mobile Panels V14.0.1

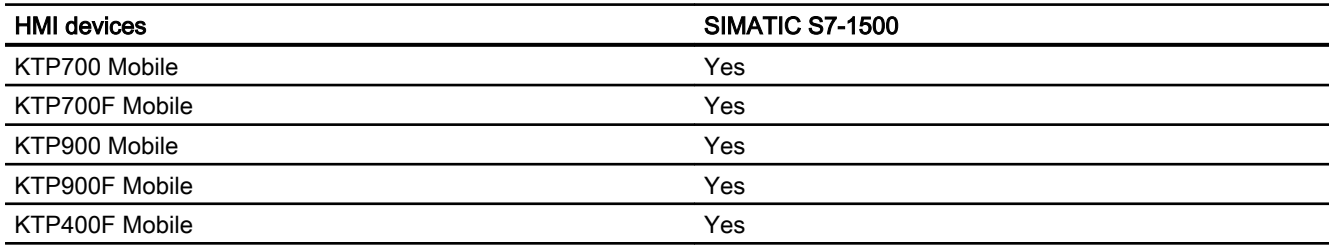

2.6 Communicating with SIMATIC S7 1500 (Basic Panels, Panels, Multipanels, Comfort Panels, Mobile Panels, RT Advanced, RT Professional)

### Mobile Panels V15.0

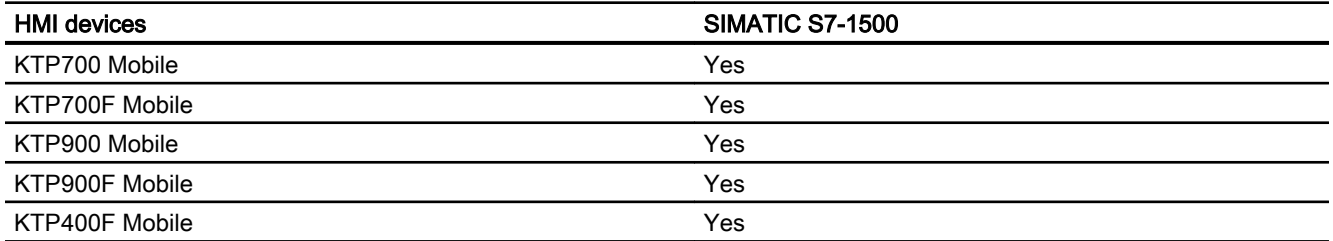

### Comfort Panels V12.0

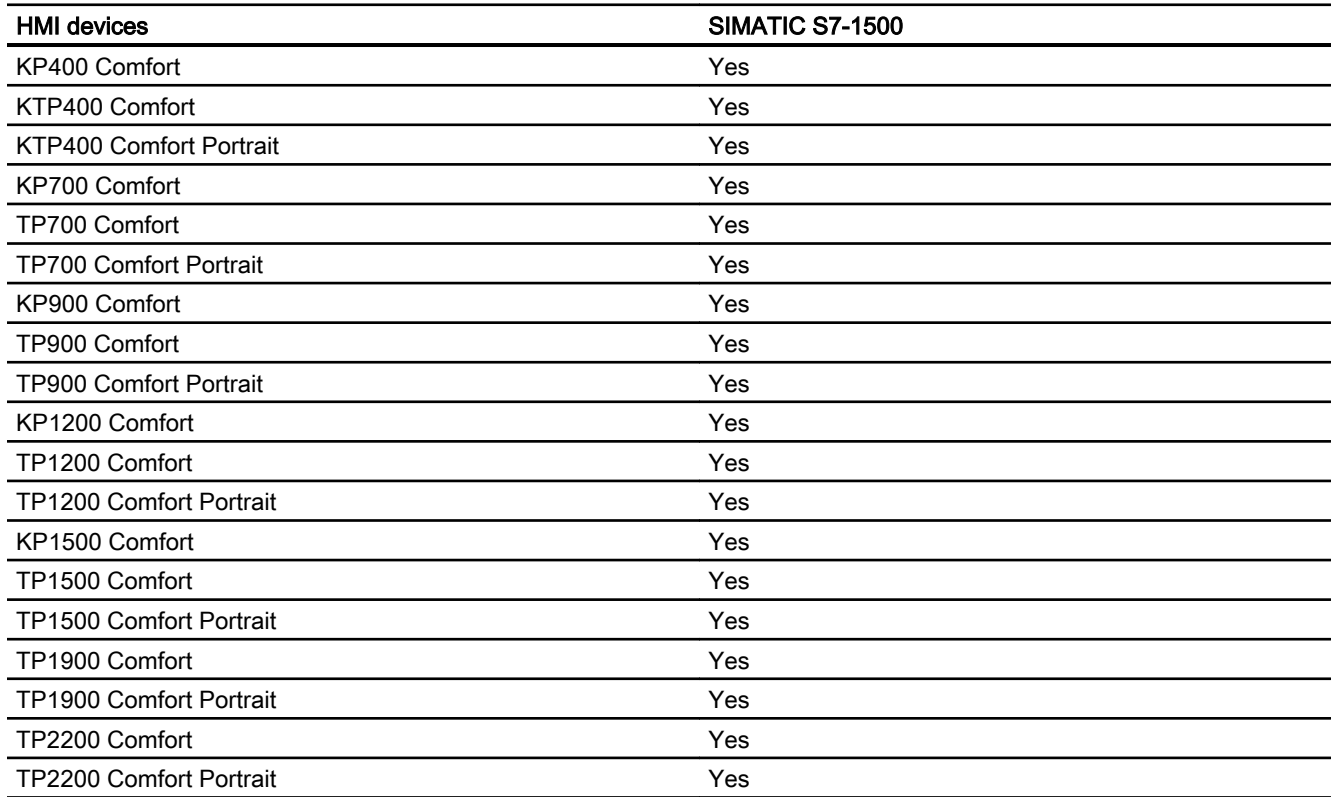

# Comfort Panels V13.0

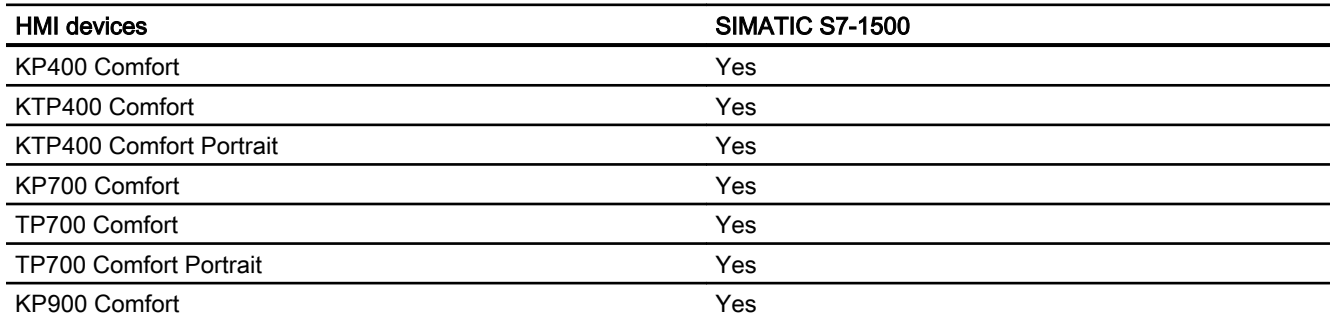

2.6 Communicating with SIMATIC S7 1500 (Basic Panels, Panels, Multipanels, Comfort Panels, Mobile Panels, RT Advanced, RT Professional)

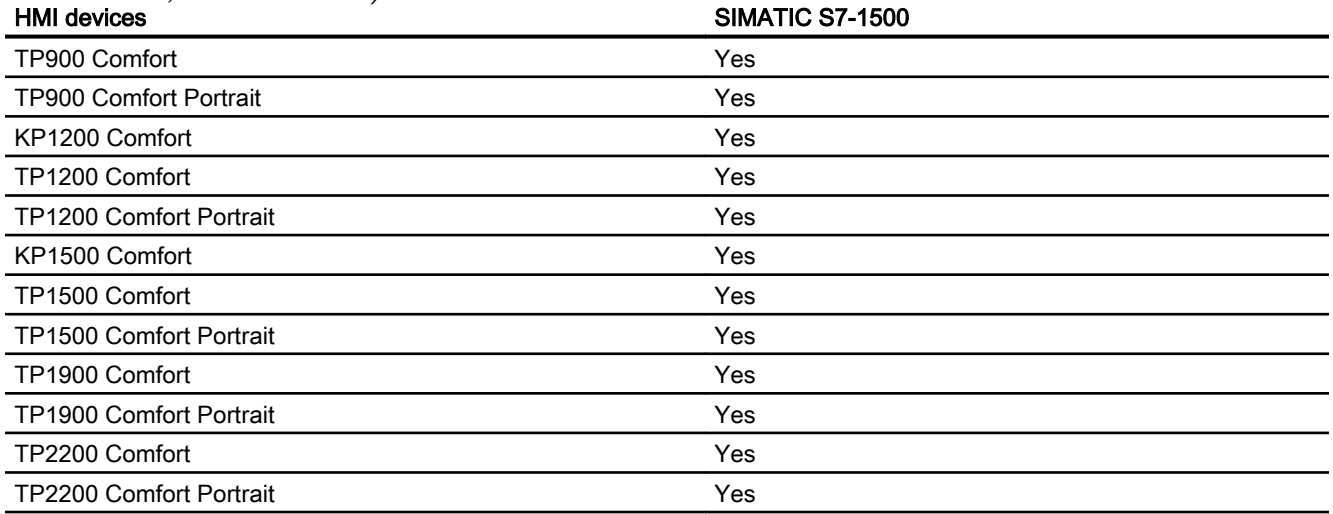

# Comfort Panels V13.0.1

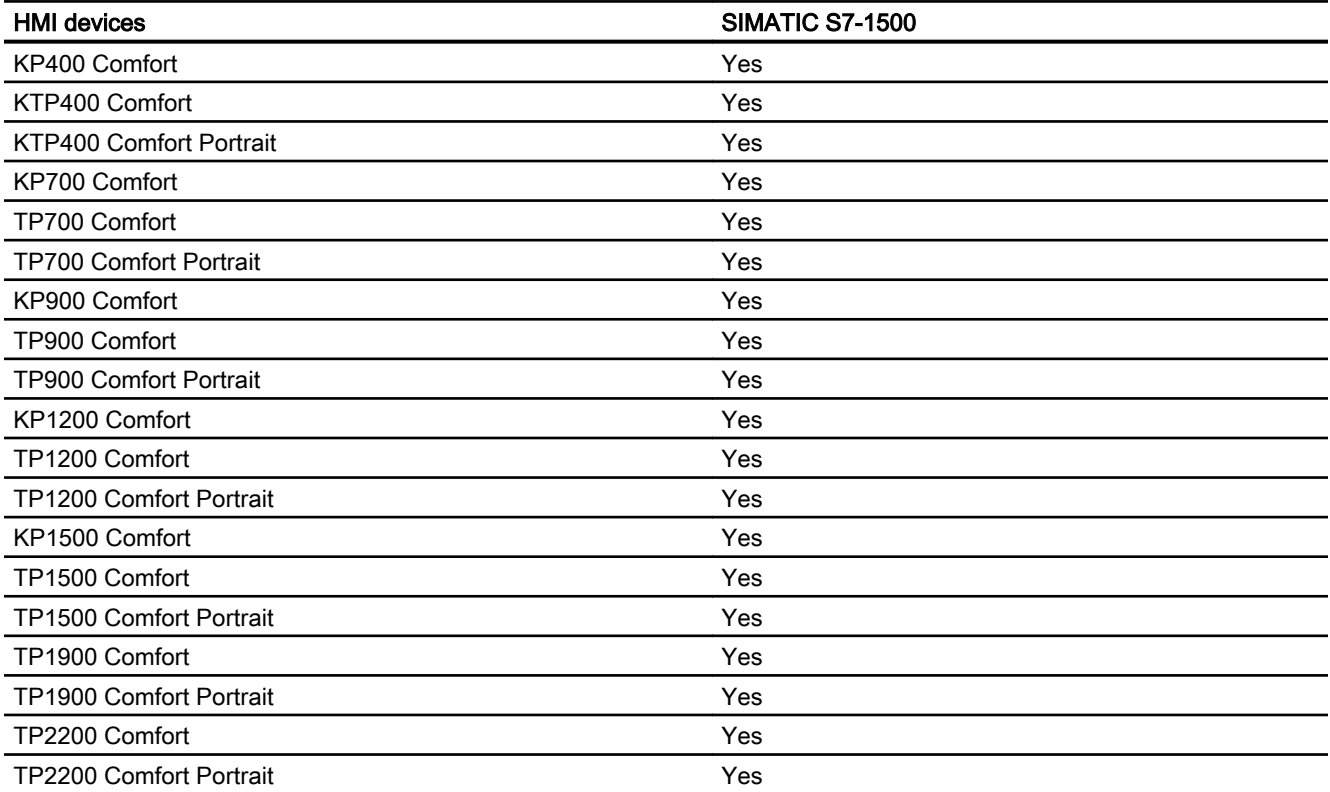

# Comfort Panels V14.0

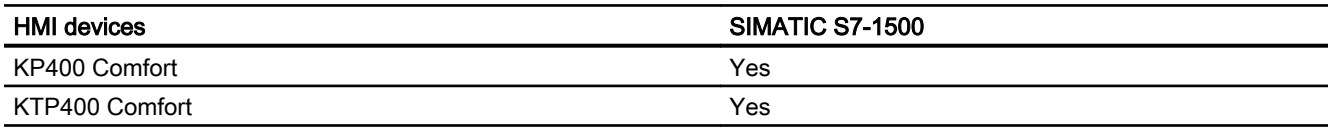

2.6 Communicating with SIMATIC S7 1500 (Basic Panels, Panels, Multipanels, Comfort Panels, Mobile Panels, RT Advanced, RT Professional)

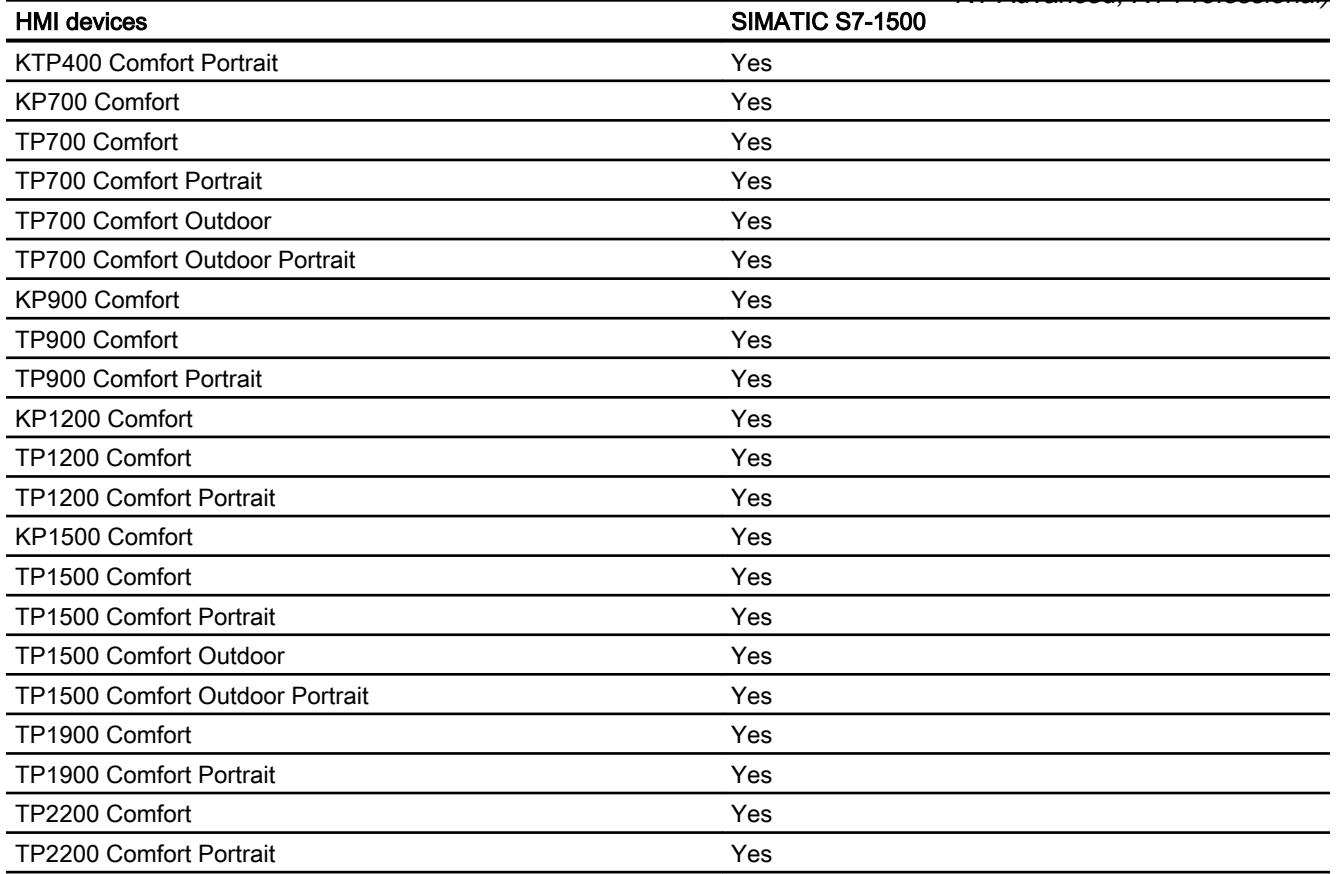

### Comfort Panels V14.0.1

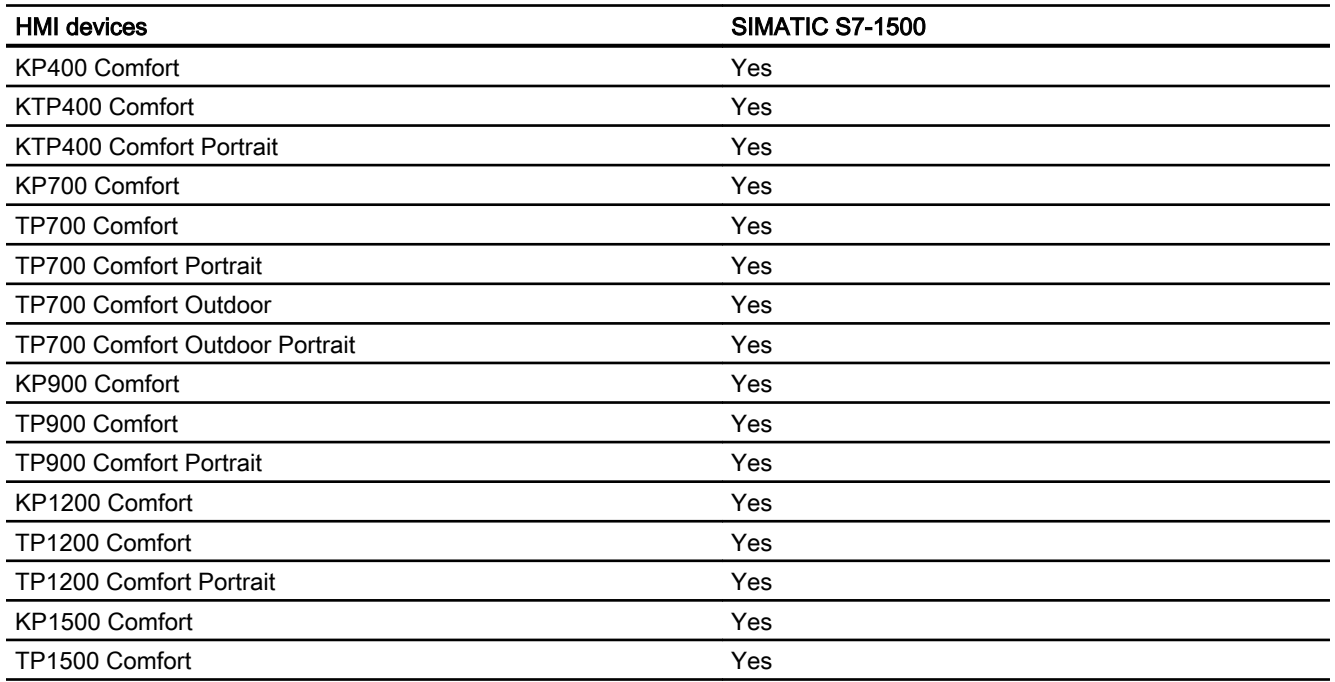

2.6 Communicating with SIMATIC S7 1500 (Basic Panels, Panels, Multipanels, Comfort Panels, Mobile Panels, RT Advanced, RT Professional)

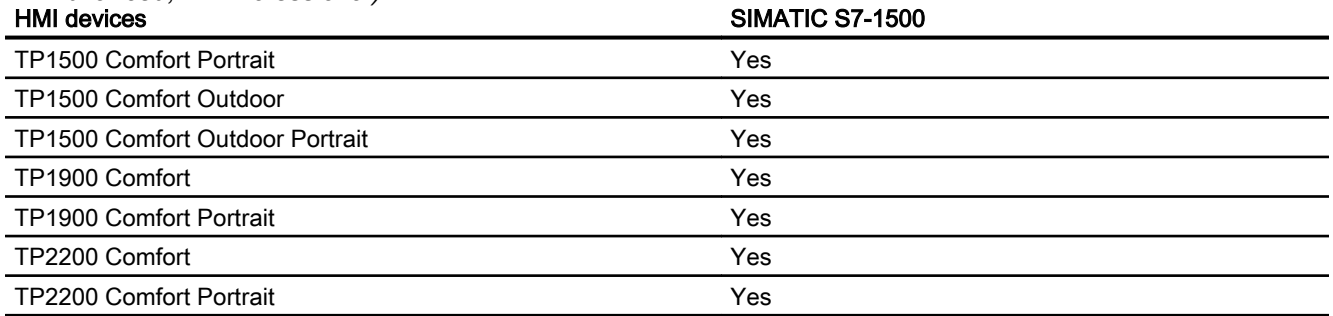

# Comfort Panels V15.0

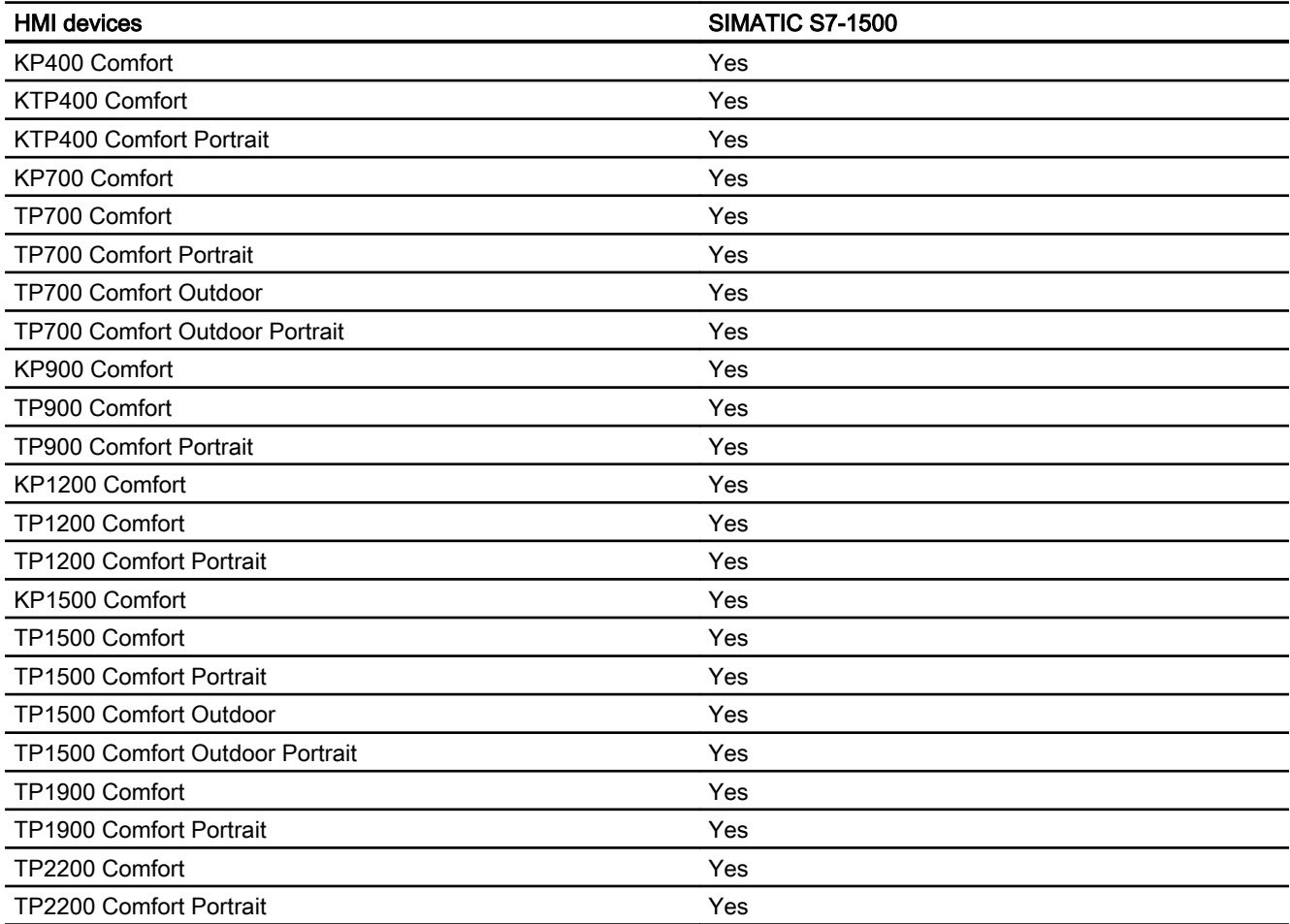

# Runtime V12.0

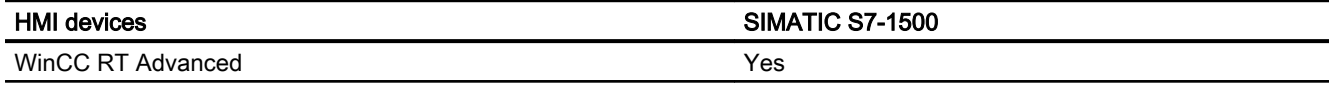

2.6 Communicating with SIMATIC S7 1500 (Basic Panels, Panels, Multipanels, Comfort Panels, Mobile Panels, RT Advanced, RT Professional)

# Runtime V13.0

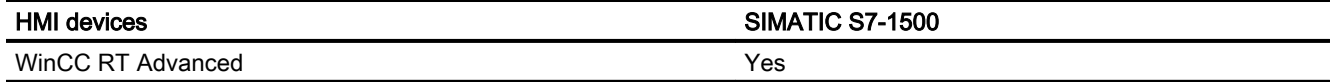

# Runtime V13.0.1

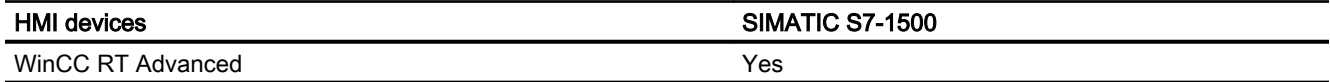

### Runtime V14.0

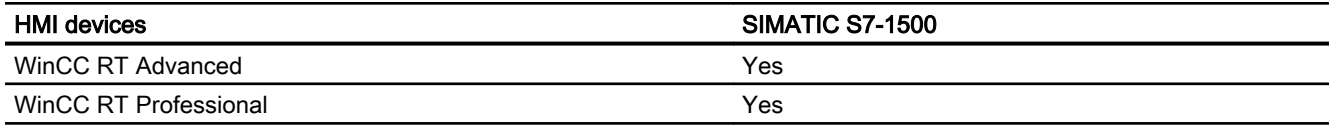

# Runtime V14.0.1

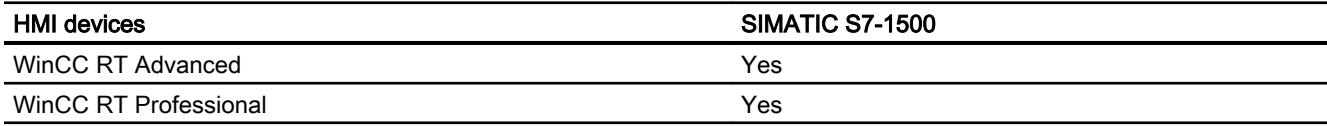

### Runtime V15.0

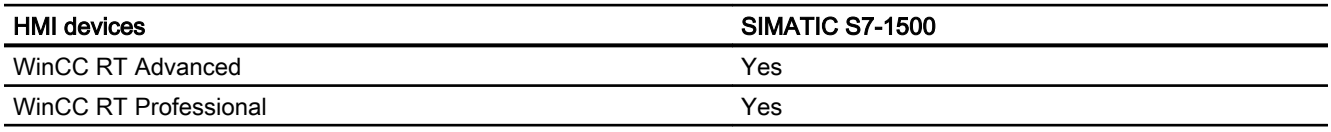

### See also

[Communication with SIMATIC S7-1500](#page-188-0) (Page [189\)](#page-188-0) [Valid data types for SIMATIC S7 1500](#page-275-0) (Page [276\)](#page-275-0) [Addressing](#page-276-0) (Page [277\)](#page-276-0)

<span id="page-275-0"></span>2.6 Communicating with SIMATIC S7 1500 (Basic Panels, Panels, Multipanels, Comfort Panels, Mobile Panels, RT Advanced, RT Professional)

# 2.6.5.2 Valid data types for SIMATIC S7 1500 (Basic Panels, Panels, Comfort Panels, RT Advanced, RT Professional)

### Valid data types for connections with SIMATIC S7 1500

The table lists the data types that can be used when configuring tags and area pointers.

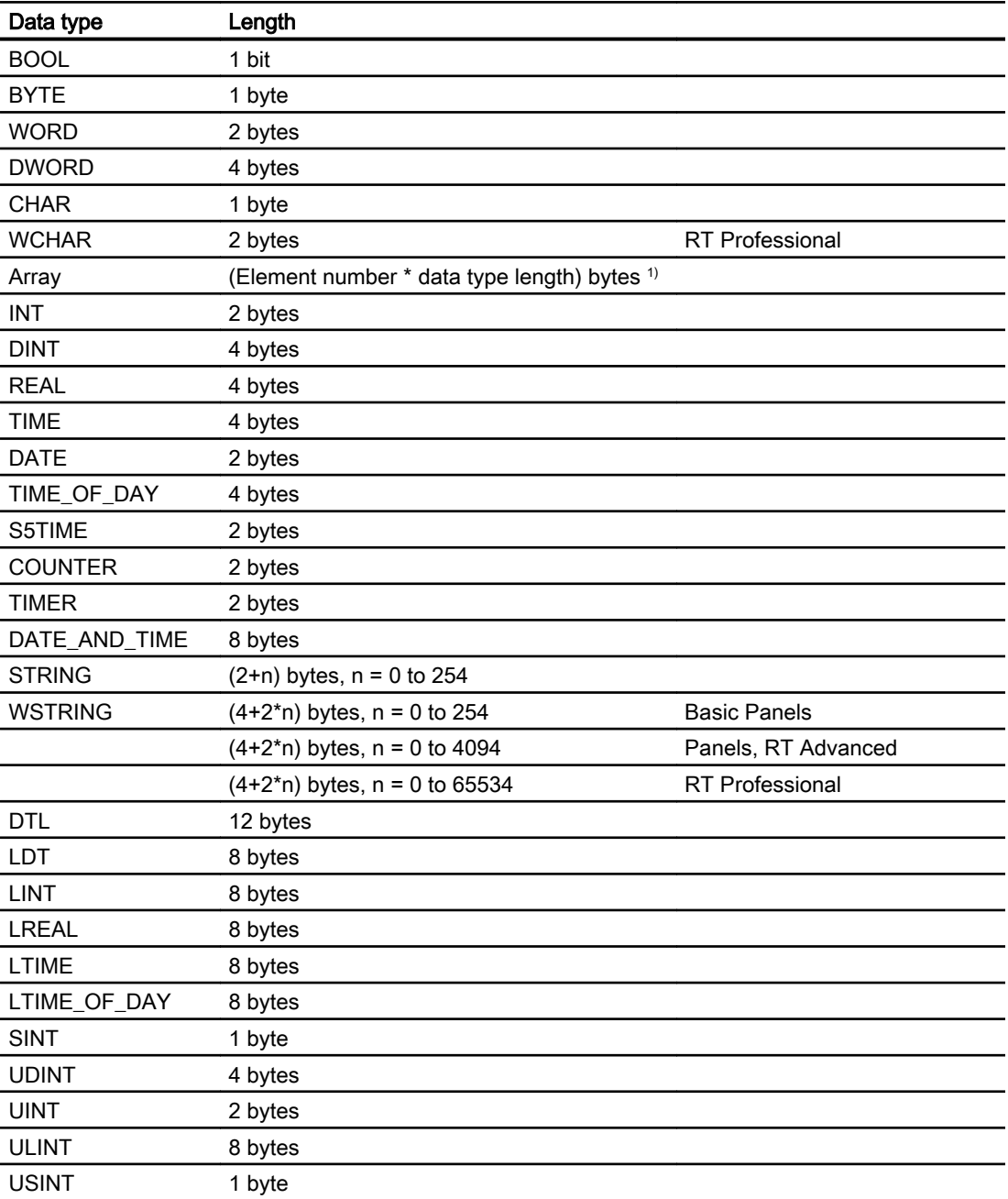

<sup>1)</sup> Example of "Length of an array": The length is 400 bytes (100  $*$  4) for 100 elements of the data type REAL

<span id="page-276-0"></span>2.6 Communicating with SIMATIC S7 1500 (Basic Panels, Panels, Multipanels, Comfort Panels, Mobile Panels, RT Advanced, RT Professional)

### See also

[Communication with SIMATIC S7-1500](#page-188-0) (Page [189\)](#page-188-0) [S7-1500 device dependency](#page-267-0) (Page [268](#page-267-0)) Addressing (Page 277)

# 2.6.5.3 Addressing (Basic Panels, Panels, Multipanels, Comfort Panels, Mobile Panels, RT Advanced, RT Professional)

### Addressing of tags with SIMATIC S7 1500

WinCC supports the following types of addressing in communication of HMI devices with the SIMATIC S7 1500 controller:

- Symbolic addressing
- Absolute addressing

#### Note

### Addressing with Mobile Panel 177

The Mobile Panel 177 only supports absolute addressing of tags.

### See also

[Communication with SIMATIC S7-1500](#page-188-0) (Page [189\)](#page-188-0) [S7-1500 device dependency](#page-267-0) (Page [268](#page-267-0)) [Valid data types for SIMATIC S7 1500](#page-275-0) (Page [276\)](#page-275-0)

2.6.6 Configuring connections in the "Connections" editor (Basic Panels, Panels, Multipanels, Comfort Panels, Mobile Panels, RT Advanced, RT Professional)

# 2.6.6.1 Creating a PROFINET connection (Basic Panels, Panels, Multipanels, Comfort Panels, Mobile Panels, RT Advanced, RT Professional)

### **Requirements**

- A project is open.
- An HMI device with a PROFINET interface has been created.

*RT Advanced, RT Professional)*<br>**Procedure** 2.6 Communicating with SIMATIC S7 1500 (Basic Panels, Panels, Multipanels, Comfort Panels, Mobile Panels,

- 1. Open the "Connections" editor of the HMI device.
- 2. Double-click "<Add>".

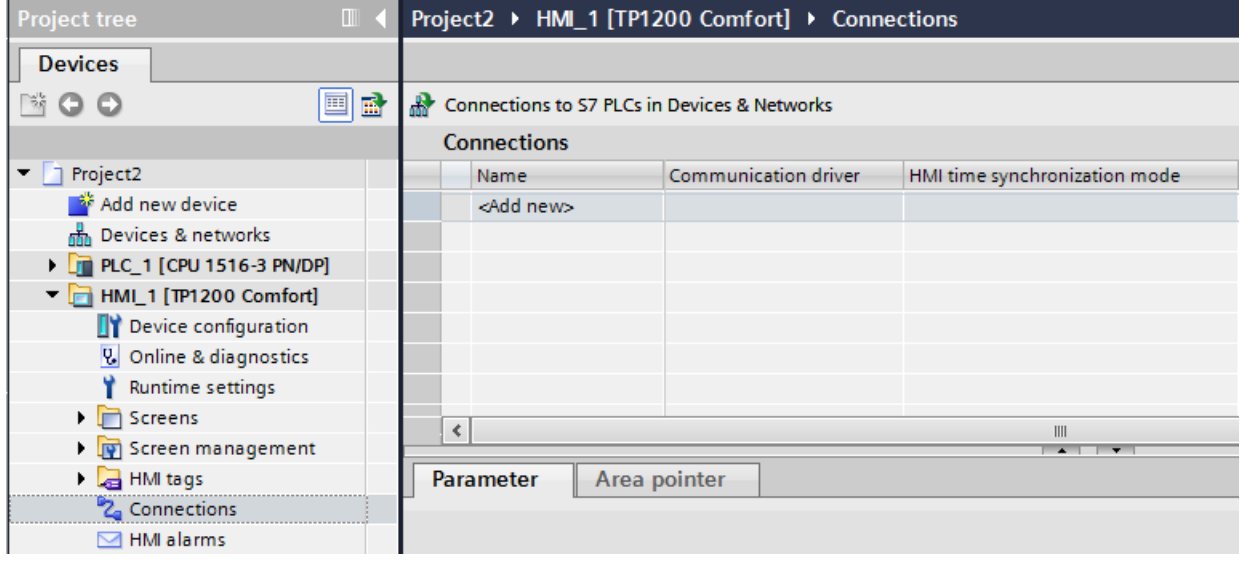

3. Select the driver in the "Communication driver" column. 2.6 Communicating with SIMATIC S7 1500 (Basic Panels, Panels, Multipanels, Comfort Panels, Mobile Panels, RT Advanced, RT Professional)

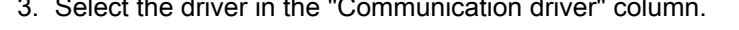

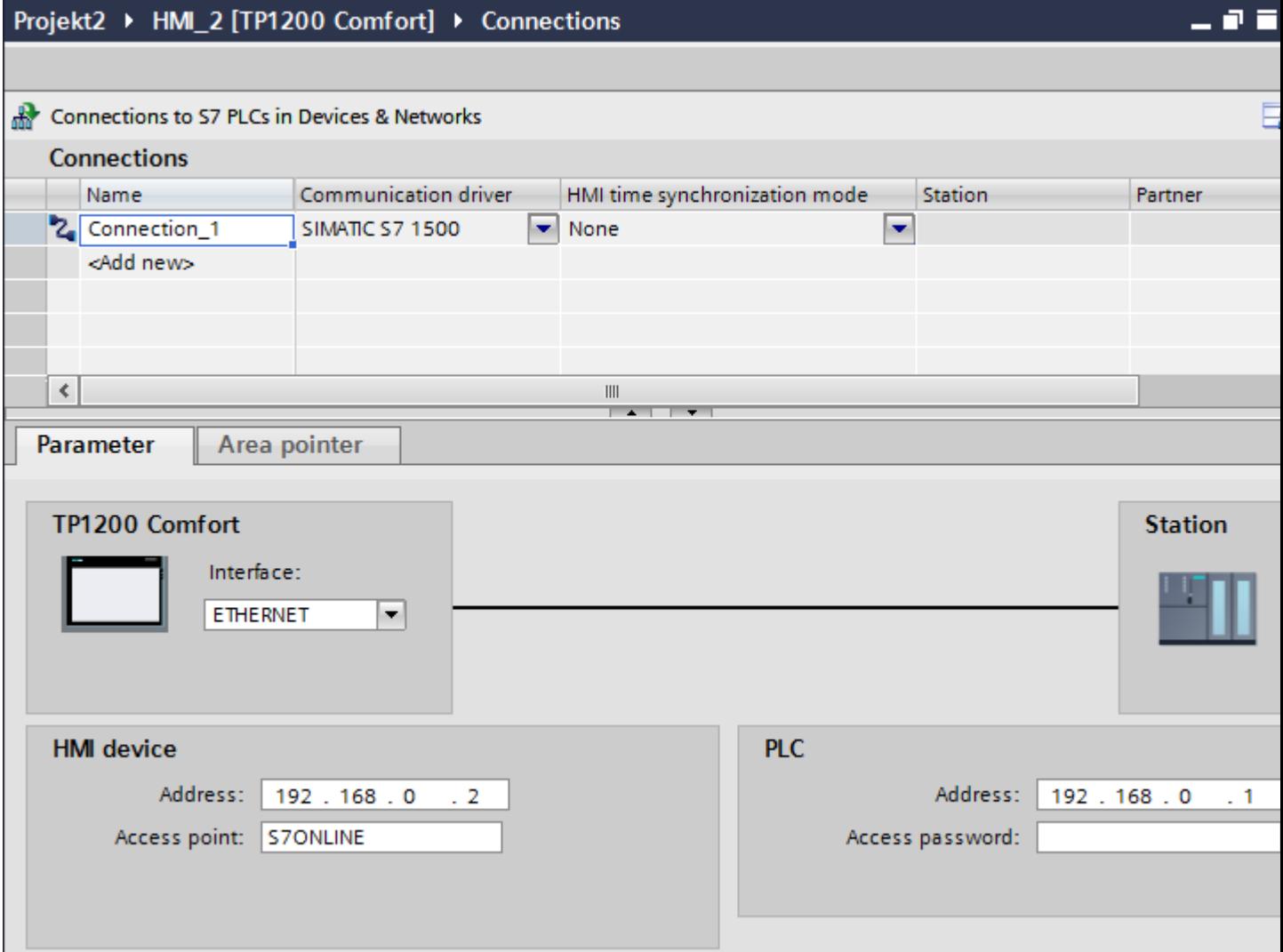

- 4. Click the name of the connection.
- 5. Select a PROFINET interface of the HMI device in the Inspector window under "Parameters > Interface".
- 6. Set the IP addresses of the communication partners in the Inspector window:
	- HMI device: "Parameters > HMI device > Address"
	- PLC: "Parameters > PLC > Address"

### See also

[Communication with SIMATIC S7-1500](#page-188-0) (Page [189\)](#page-188-0)

[Creating a PROFIBUS connection](#page-279-0) (Page [280\)](#page-279-0)

<span id="page-279-0"></span>2.6 Communicating with SIMATIC S7 1500 (Basic Panels, Panels, Multipanels, Comfort Panels, Mobile Panels, RT Advanced, RT Professional)

2.6.6.2 Creating a PROFIBUS connection (Basic Panels, Panels, Multipanels, Comfort Panels, Mobile Panels, RT Advanced, RT Professional)

### **Requirements**

- A project is open.
- An HMI device with a PROFIBUS interface has been created.

### Procedure

- 1. Open the "Connections" editor of the HMI device.
- 2. Double-click "<Add>".

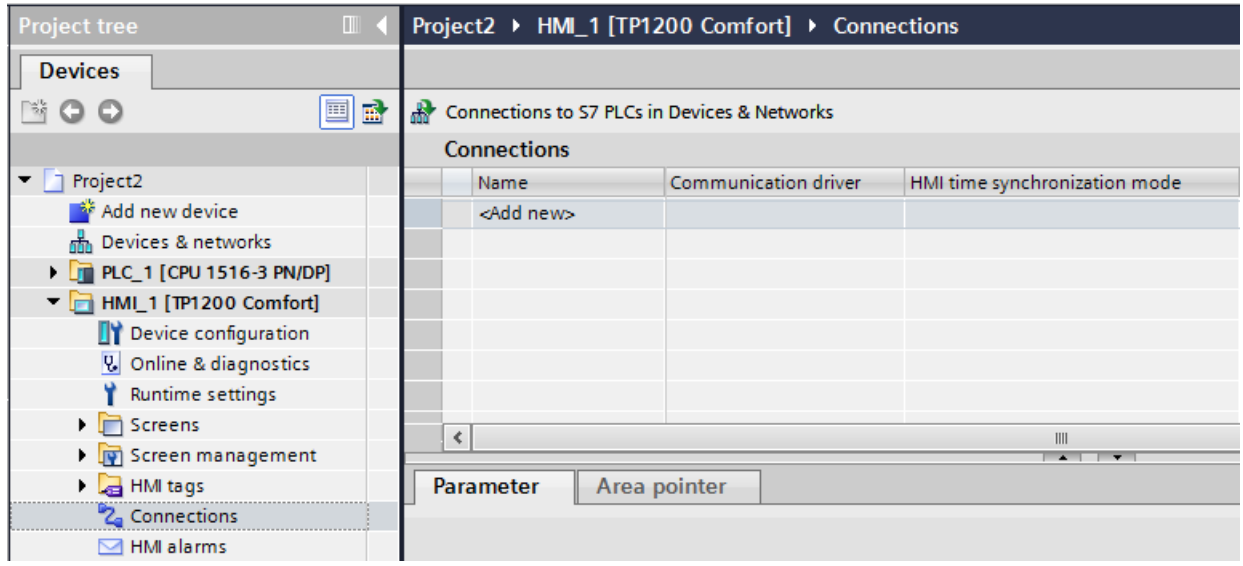

- 3. Select the driver in the "Communication driver" column.
- 4. Click the name of the connection.
- 5. Select the "IF 1 B" interface from "Parameters > interface" in the Inspector window.

6. Select the "DP" profile in the Inspector window under "Parameters > Network". 2.6 Communicating with SIMATIC S7 1500 (Basic Panels, Panels, Multipanels, Comfort Panels, Mobile Panels, RT Advanced, RT Professional)

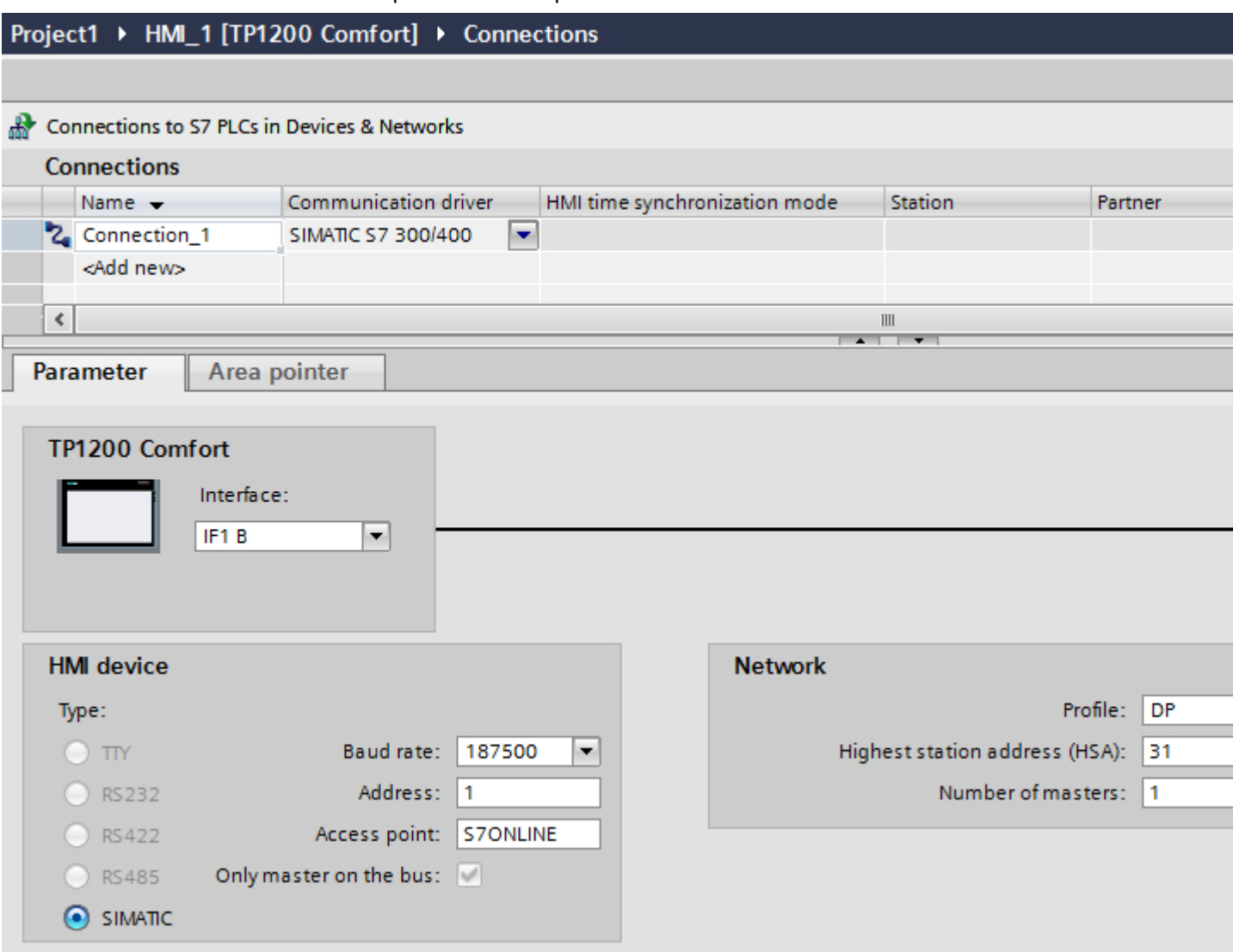

7. Set the addresses of the communication partners in the inspector window:

- HMI device: "Parameters > HMI device > Address"
- PLC: "Parameters > PLC > Address"

### See also

[Communication with SIMATIC S7-1500](#page-188-0) (Page [189\)](#page-188-0) [Creating a PROFINET connection](#page-276-0) (Page [277](#page-276-0))

<span id="page-281-0"></span>2.6 Communicating with SIMATIC S7 1500 (Basic Panels, Panels, Multipanels, Comfort Panels, Mobile Panels, RT Advanced, RT Professional)

2.6.6.3 Parameters for the connection (Basic Panels, Panels, Multipanels, Comfort Panels, Mobile Panels, RT Advanced, RT Professional)

Parameters for the connection (SIMATIC S7 1500) (Basic Panels, Panels, Multipanels, Comfort Panels, Mobile Panels, RT Advanced, RT Professional)

### Parameters to be set

To set the connection parameters, such as addresses and profiles, click the connection that you have created in the "Connections" editor.

The communication partners are displayed schematically in the Inspector window under "Parameters". The "HMI device", "Network", and "PLC" areas are available for assigning parameters according to the interface used.

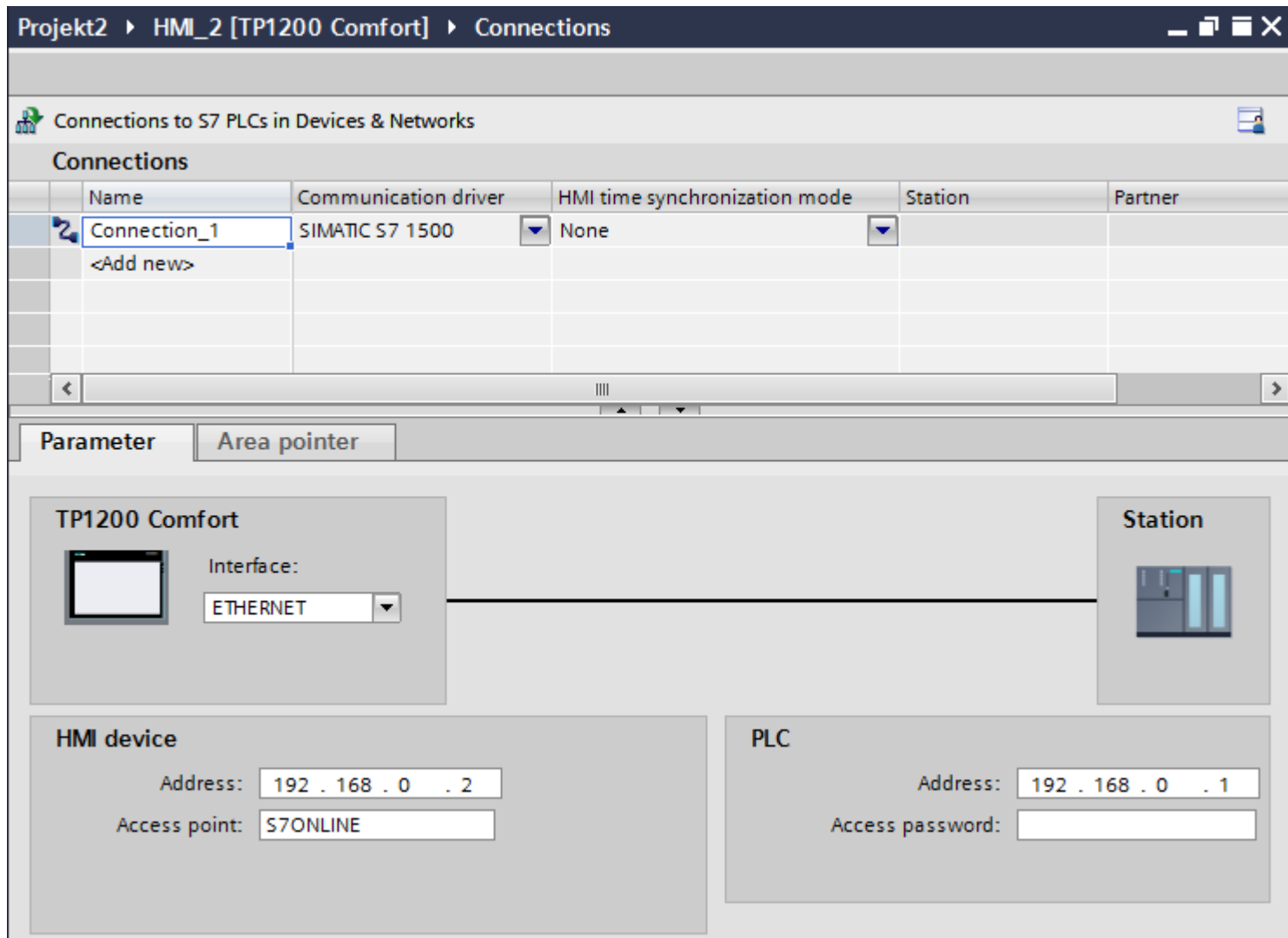

<span id="page-282-0"></span>2.6 Communicating with SIMATIC S7 1500 (Basic Panels, Panels, Multipanels, Comfort Panels, Mobile Panels, RT Advanced, RT Professional)

### See also

[Communication with SIMATIC S7-1500](#page-188-0) (Page [189\)](#page-188-0)

PROFIBUS parameters (Page 283)

[Ethernet parameters](#page-284-0) (Page [285\)](#page-284-0)

### PROFIBUS parameters (Basic Panels, Panels, Multipanels, Comfort Panels, Mobile Panels, RT Advanced, RT Professional)

### Parameters for the HMI device

You assign the parameters for the HMI device in the network once under "HMI device". The change applies to each communication partner.

- "Type" Specifies the physical connection used.
- "Interface"

For "Interface", you select the HMI device interface via which the HMI device is connected to the PROFIBUS network.

● "Baud rate"

For "Baud rate", you set the transmission speed of the data in the network. The baud rate is determined by the slowest HMI device connected to the network. The setting must be identical throughout the network.

● "Address"

You set the PROFIBUS address of the HMI device under "Address". The PROFIBUS address must be unique in the PROFIBUS network.

● "Only master on bus"

Disables an additional safety feature against bus faults when the HMI device is connected to the network. A passive station (slave) can only send data if it is requested to do so by an active station (master).

In S7-200, you must set an HMI device as the master.

● "Access point"

The access point defines a logical device name through which the communication partner can be reached.

2.6 Communicating with SIMATIC S7 1500 (Basic Panels, Panels, Multipanels, Comfort Panels, Mobile Panels, RT Advanced, RT Professional)

### Parameters for the network

Under "Network", you set the parameters for the PROFIBUS network to which the HMI device is linked.

● "Profile"

For "Profile", you select the network profile that is used in the network. In "Profile", set "DP", "Universal", or "Standard". The setting must be identical throughout the network.

● "Highest address"

For "Highest station address", set the highest station address. The highest station address must be greater than or equal to the highest actual PROFIBUS address. The setting must be identical throughout the network.

● "Number of masters"

For "Number of masters", set the number of masters in the PROFIBUS network. This information is necessary to correctly calculate the bus parameters.

### Parameters for the PLC

Under "PLC", you address the S7 module with which the HMI device will exchange data. Assign a name for the connection for each communication partner.

● "Address"

For "Address", set the PROFIBUS address of the S7 module (CPU, FM, or CP) to which the HMI device is connected.

● "Access password"

Enter a password in the "Access password" field. This password must match the one you saved to the PLC.

#### **Note**

You only need a password if you have set "Complete protection" at the PLC.

No connection is set up to the PLC if the "Complete protection" security level is stored on the PLC and you do not enter a password.

#### See also

[Communication with SIMATIC S7-1500](#page-188-0) (Page [189](#page-188-0)) [Parameters for the connection \(SIMATIC S7 1500\)](#page-281-0) (Page [282](#page-281-0)) [Ethernet parameters](#page-284-0) (Page [285\)](#page-284-0)

<span id="page-284-0"></span>2.6 Communicating with SIMATIC S7 1500 (Basic Panels, Panels, Multipanels, Comfort Panels, Mobile Panels, RT Advanced, RT Professional)

# Ethernet parameters (Basic Panels, Panels, Multipanels, Comfort Panels, Mobile Panels, RT Advanced, RT Professional)

# Parameters for the HMI device

You set the parameters for the HMI device in the network under "HMI device".. The changes are not transferred automatically to the HMI device. You must change the settings in the Control Panel of the HMI device.

● "Interface"

If you are directly connected to the HMI device during configuration, you can set up the IP address of the HMI device in WinCC.

### **Note**

The IP address in the Control Panel will be overwritten upon subsequent loading if you have already set up the IP address in the HMI device control panel.

The IP address already set up in the Control Panel will be retained upon subsequent loading if you activate "Set IP address using a different method".

The IP address is transferred to the HMI device during project transfer. To set up the IP address of the HMI device:

- Click the HMI device.
- Open the "Device configuration" editor.
- Click the Ethernet interface.
- Assign the IP address in the inspector window under: "General > PROFINET interface > Ethernet addresses"
- "Address"

You assign the IP address of the HMI device in the "Address" area. When you transfer the WinCC project to the HMI device, this IP address is set up directly in the HMI device.

● "Access point" Specifies the access point for the PG/PC interface that can be used to reach the communication partner.

2.6 Communicating with SIMATIC S7 1500 (Basic Panels, Panels, Multipanels, Comfort Panels, Mobile Panels, RT Advanced, RT Professional)

### Parameters for the PLC

Under "PLC", you address the S7 module with which the HMI device will exchange data. Assign a name for the connection for each communication partner.

- "Address" Under "Address", set the IP address of the S7 module to which the HMI device is connected.
- "Access password" Enter a password in the "Access password" field. This password must match the one you saved to the PLC.

#### **Note**

You only need a password if you have set "Complete protection" at the PLC.

No connection is set up to the PLC if the "Complete protection" security level is stored on the PLC and you do not enter a password.

### See also

[Communication with SIMATIC S7-1500](#page-188-0) (Page [189](#page-188-0)) [Parameters for the connection \(SIMATIC S7 1500\)](#page-281-0) (Page [282](#page-281-0)) [PROFIBUS parameters](#page-282-0) (Page [283\)](#page-282-0)

# 2.6.7 Configuring connections in the "Connections" editor (Basic Panels, Panels, Multipanels, Comfort Panels, Mobile Panels, RT Advanced, RT Professional)

# 2.6.7.1 Creating a connection (Basic Panels, Panels, Multipanels, Comfort Panels, Mobile Panels, RT Advanced, RT Professional)

### **Requirements**

- A project is open.
- WinCC RT Professional is created.

### Procedure

- 1. Open the "Connections" editor of the HMI device.
- 2. Double-click "<Add>".
- 3. Select the driver in the "Communication driver" column.
- 4. Click the name of the connection.
- 5. Select an interface of the HMI device in the Inspector window under "Parameters > Interface".
- 6. Set the parameters for the connection in the Inspector window.

2.6 Communicating with SIMATIC S7 1500 (Basic Panels, Panels, Multipanels, Comfort Panels, Mobile Panels, RT Advanced, RT Professional)

### Interfaces

Select one of the following interfaces in the Inspector window under "Parameters > WinCC RT Professional > Interfaces":

- TCP/IP
- PROFIBUS

For additional information on the parameters of the interfaces see:

Parameters for the connection (SIMATIC S7 1500) (Page 287)

### See also

[Communication with SIMATIC S7-1500](#page-188-0) (Page [189\)](#page-188-0) Parameters for the connection (SIMATIC S7 1500) (Page 287)

# 2.6.7.2 Parameters for the connection (SIMATIC S7 1500) (Basic Panels, Panels, Multipanels, Comfort Panels, Mobile Panels, RT Advanced, RT Professional)

### TCP/IP (Basic Panels, Panels, Multipanels, Comfort Panels, Mobile Panels, RT Advanced, RT Professional)

### Introduction

You assign the parameters for the HMI device and the PLC in the network under "Parameters".

2.6 Communicating with SIMATIC S7 1500 (Basic Panels, Panels, Multipanels, Comfort Panels, Mobile Panels, RT Advanced, RT Professional)

The parameters described in the following apply to the following interfaces:

● ETHERNET

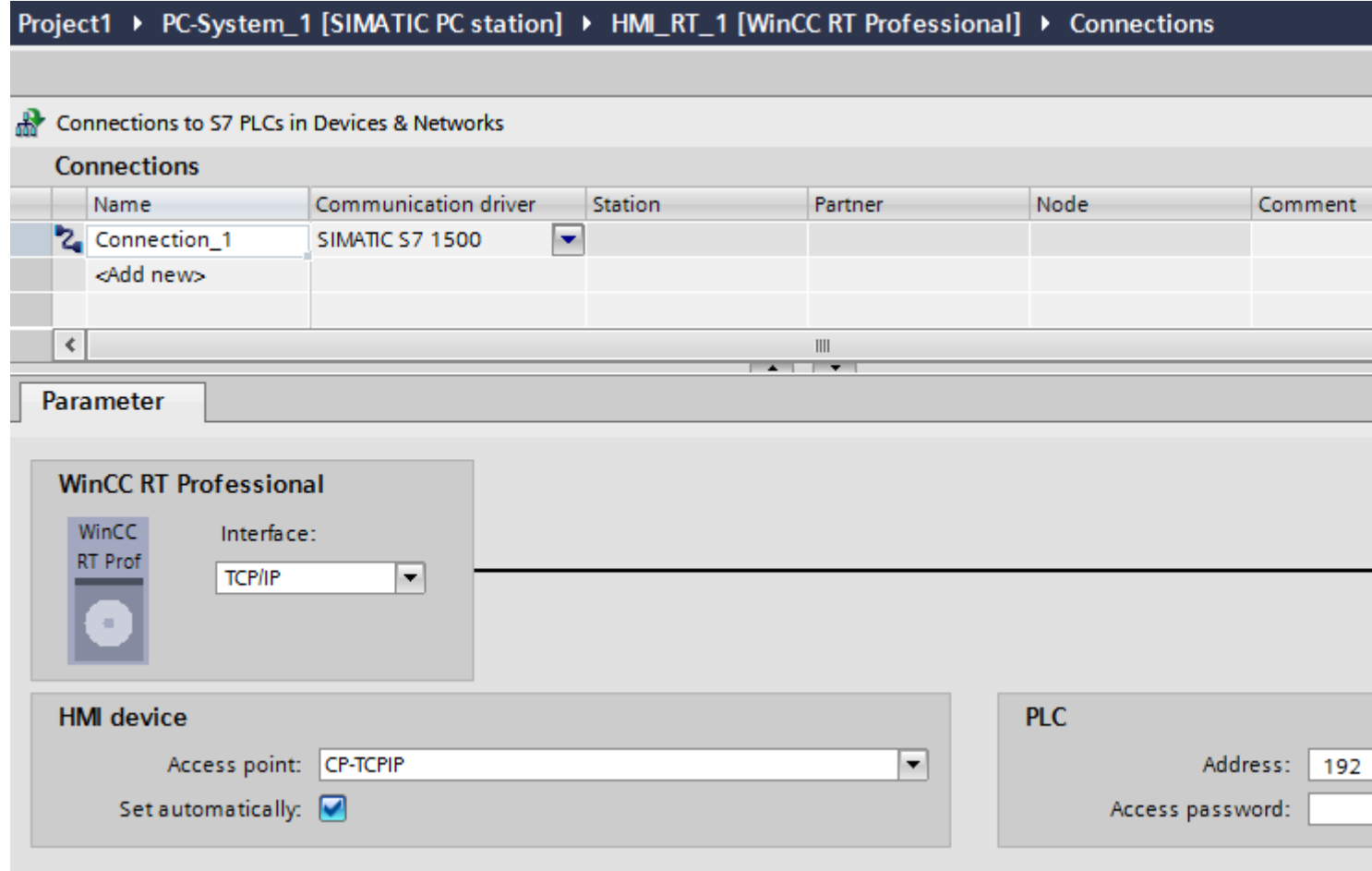

### HMI device

● "Access point" Specifies the access point for the PG/PC interface that can be used to reach the communication partner. If only one communications processor is installed for a communication type, select the option "Set automatically". The logical device name is then set automatically when you start Runtime.
2.6 Communicating with SIMATIC S7 1500 (Basic Panels, Panels, Multipanels, Comfort Panels, Mobile Panels, RT Advanced, RT Professional)

PLC

- "Address" Enter the station address of the HMI device under "Address".
- "Access password" Enter a password in the "Access password" field. This password must match the one you saved to the PLC.

#### **Note**

You only need a password if you have set "Complete protection" at the PLC.

No connection is set up to the PLC if the "Complete protection" security level is stored on the PLC and you do not enter a password.

## See also

[Communication with SIMATIC S7-1500](#page-188-0) (Page [189\)](#page-188-0)

[Creating a connection](#page-285-0) (Page [286\)](#page-285-0)

## PROFIBUS (Basic Panels, Panels, Multipanels, Comfort Panels, Mobile Panels, RT Advanced, RT Professional)

## Introduction

You assign the parameters for the HMI device and the PLC in the network under "Parameters".

2.6 Communicating with SIMATIC S7 1500 (Basic Panels, Panels, Multipanels, Comfort Panels, Mobile Panels, RT Advanced, RT Professional)

The parameters described in the following apply to the following interfaces:

● PROFIBUS

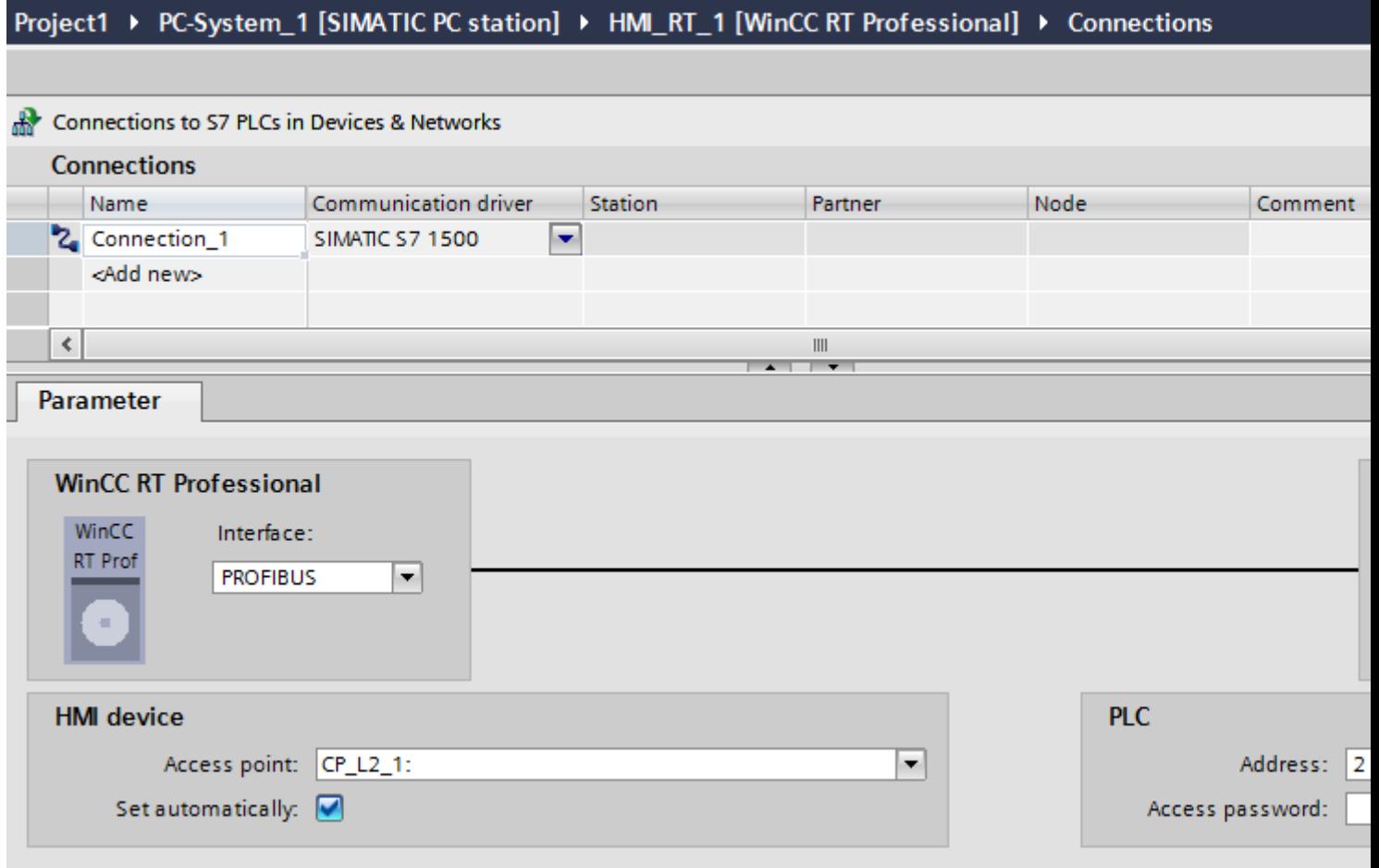

## HMI device

● "Access point" Enter the logical device name under "Access point".

<span id="page-290-0"></span>2.6 Communicating with SIMATIC S7 1500 (Basic Panels, Panels, Multipanels, Comfort Panels, Mobile Panels, RT Advanced, RT Professional)

## PLC

- "Address" Enter the station address of the CPU under "Address".
- "Access password" Enter a password in the "Access password" field. This password must match the one you saved to the PLC.

#### **Note**

You only need a password if you have set "Complete protection" at the PLC.

No connection is set up to the PLC if the "Complete protection" security level is stored on the PLC and you do not enter a password.

## See also

[Communication with SIMATIC S7-1500](#page-188-0) (Page [189\)](#page-188-0) [Creating a connection](#page-285-0) (Page [286\)](#page-285-0)

## 2.6.8 Configuring time synchronization (Basic Panels, Panels, Comfort Panels, RT Advanced)

## 2.6.8.1 Time synchronization (Basic Panels, Panels, Comfort Panels, RT Advanced)

#### Introduction

To have the same time of day throughout the plant, you can synchronize the time on various plant components using time synchronization. WinCC time synchronization is operated as a master-slave system.

One system component must be a clock for all components of a plant to work with identical time. The component functioning as the clock is referred to as the time master. The components that receive the time are time slaves.

#### Properties of time synchronization

- The HMI device can define the time as master or can accept the time of the PLC as slave.
- In "master mode", the time is synchronized at each connection setup.
- In "slave mode", the time is synchronized at each connection setup and than at cyclic intervals of 10 minutes.
- The first time synchronization is performed on the HMI device immediately after the start of runtime.
- Time synchronization is only performed on the HMI device during operation of runtime.

<span id="page-291-0"></span>2.6 Communicating with SIMATIC S7 1500 (Basic Panels, Panels, Multipanels, Comfort Panels, Mobile Panels, RT Advanced, RT Professional)

See also

[Communication with SIMATIC S7-1500](#page-188-0) (Page [189](#page-188-0))

Time synchronization restrictions (Page 292)

[Configuring time synchronization for integrated connections](#page-292-0) (Page [293](#page-292-0))

[Configuring time synchronization for non-integrated connections](#page-293-0) (Page [294](#page-293-0))

## 2.6.8.2 Time synchronization restrictions (Basic Panels, Panels, Comfort Panels, RT Advanced)

## Approved HMI devices

You can configure the time synchronization between a SIMATIC S7-1200 or SIMATIC S7-1500 and an HMI device with the following HMI devices:

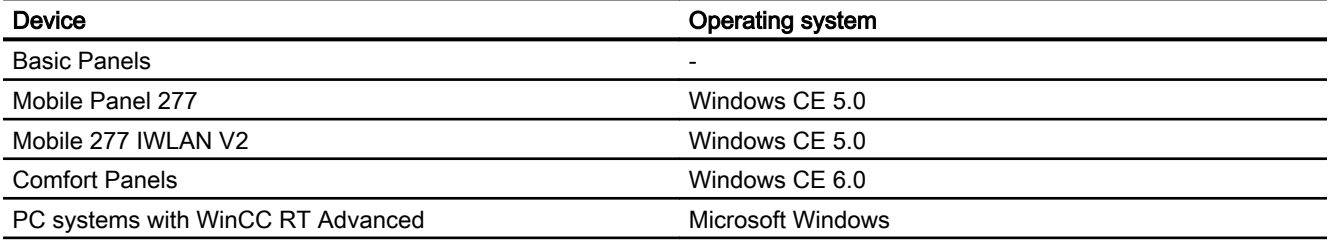

## Configuration restrictions

- If an HMI device has several connections to SIMATIC S7-1200 or SIMATIC S7-1500, you can only configure one connection as "slave".
- If you have enabled time synchronization for the HMI device as "slave", you can no longer use the global area pointer "Date/time PLC".
- An HMI device can only request the time from a PLC with "Complete protection" security type configuration if the correct "Access password" is configured. Configure the "Access password" for communication with a PLC with "Complete protection" security type in the "Connections" editor of the HMI device. This "Access password" must match the password configured on the PLC. The PLC password is assigned in the PLC properties at: "General > Security"
- Basic Panels can only be configured as "Slave".
- If you use Basic Panels for the configuration, it is not possible to use time synchronization via NTP and the "Date/time PLC" area pointer simultaneously.
- Time synchronization with SIMATIC S7-1200 (V1.0) controllers is not possible.

#### See also

[Communication with SIMATIC S7-1500](#page-188-0) (Page [189](#page-188-0)) [Time synchronization](#page-290-0) (Page [291\)](#page-290-0)

<span id="page-292-0"></span>Configuring time synchronization for integrated connections (Page 293) 2.6 Communicating with SIMATIC S7 1500 (Basic Panels, Panels, Multipanels, Comfort Panels, Mobile Panels, RT Advanced, RT Professional)

[Configuring time synchronization for non-integrated connections](#page-293-0) (Page [294\)](#page-293-0)

## 2.6.8.3 Configuring time synchronization for integrated connections (Panels, Comfort Panels, RT Advanced)

#### Introduction

You configure time synchronization for an integrated connection in the "Devices & Networks" editor.

#### **Requirements**

- An HMI connection between an HMI device and a SIMATIC S7 1200 or SIMATIC S7 1500 has been configured.
- The HMI device must support the "time synchronization" function.
- The "Devices & Networks" editor is open.

#### Procedure

- 1. Click the line of the HMI connection in the "Devices & networks" editor.
- 2. Select the following in the inspector window under "General > Time synchronization > Settings":
	- None: No time synchronization is used.
	- Master: The HMI device sets the time.
	- Slave: The PLC sets the time.

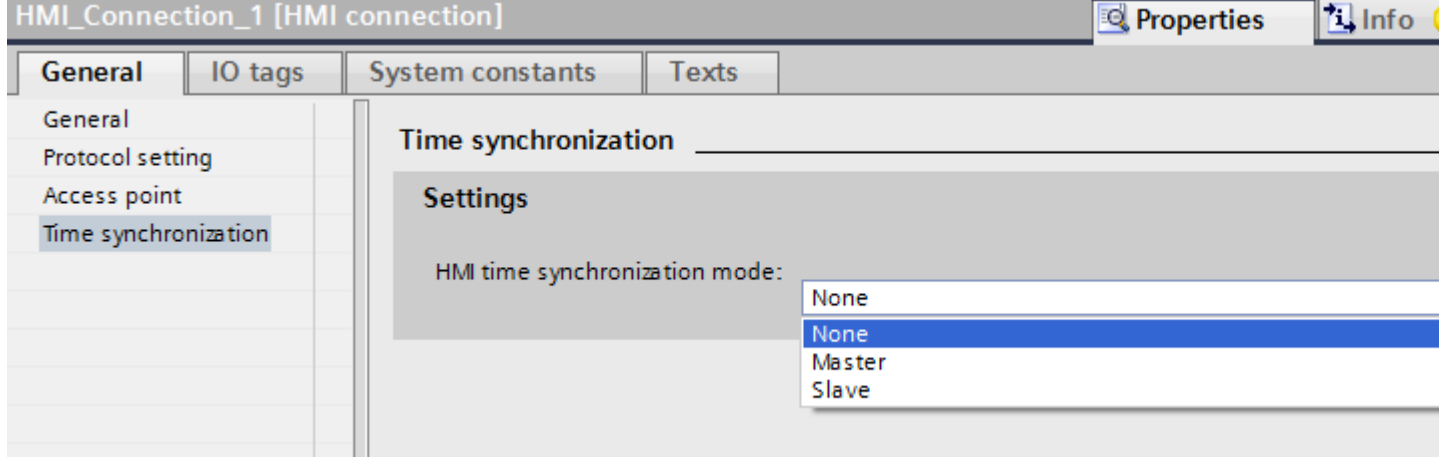

<span id="page-293-0"></span>2.6 Communicating with SIMATIC S7 1500 (Basic Panels, Panels, Multipanels, Comfort Panels, Mobile Panels, RT Advanced, RT Professional)

## See also

[Communication with SIMATIC S7-1500](#page-188-0) (Page [189](#page-188-0))

[Time synchronization](#page-290-0) (Page [291\)](#page-290-0)

[Time synchronization restrictions](#page-291-0) (Page [292](#page-291-0))

Configuring time synchronization for non-integrated connections (Page 294)

## 2.6.8.4 Configuring time synchronization for non-integrated connections (Basic Panels, Panels, Comfort Panels, RT Advanced)

## Introduction

You configure time synchronization for a non-integrated connection in the "Connections" editor.

## **Requirements**

- An HMI device which supports the "time synchronization" function has been created.
- "Connections" editor is open.

2.6 Communicating with SIMATIC S7 1500 (Basic Panels, Panels, Multipanels, Comfort Panels, Mobile Panels, RT Advanced, RT Professional)

## Procedure

- 1. Double-click "<Add>".
- 2. In the "Communication drivers" column, select the "SIMATIC S7 1500" PLC.
- 3. Select the following in the "HMI time synchronization mode" column:
	- None: No time synchronization is used.
	- Master: The HMI device sets the time.
	- Slave: The PLC sets the time.

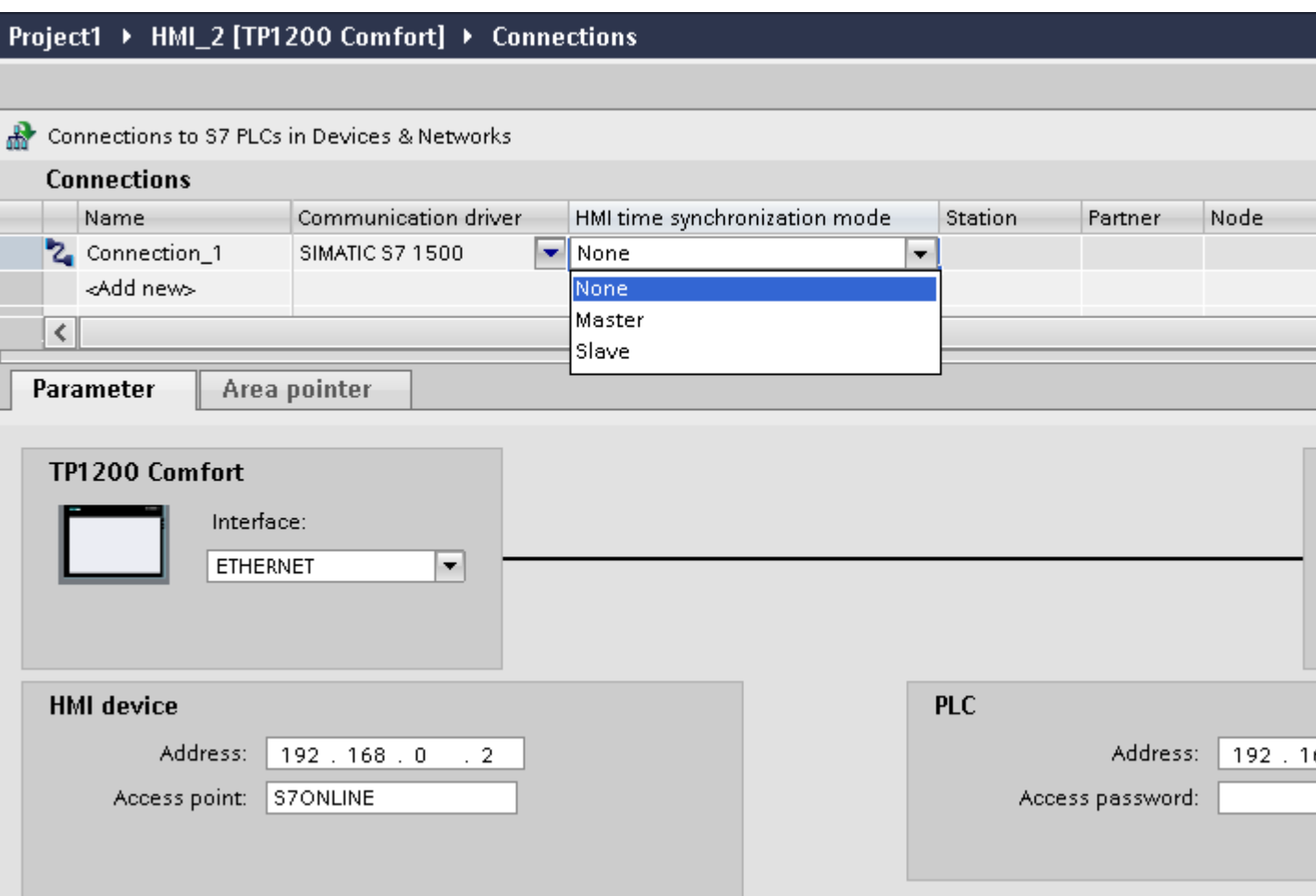

## See also

[Communication with SIMATIC S7-1500](#page-188-0) (Page [189\)](#page-188-0)

[Time synchronization](#page-290-0) (Page [291](#page-290-0))

[Time synchronization restrictions](#page-291-0) (Page [292](#page-291-0))

[Configuring time synchronization for integrated connections](#page-292-0) (Page [293\)](#page-292-0)

<span id="page-295-0"></span>2.7 Communicating with SIMATIC S7 1200 (Basic Panels, Panels, Multipanels, Comfort Panels, Mobile Panels, RT Advanced, RT Professional)

2.7 Communicating with SIMATIC S7 1200 (Basic Panels, Panels, Multipanels, Comfort Panels, Mobile Panels, RT Advanced, RT Professional)

## 2.7.1 Communication with SIMATIC S7-1200 (Basic Panels, Panels, Multipanels, Comfort Panels, Mobile Panels, RT Advanced, RT Professional)

## Introduction

This section describes communication between the HMI device and the SIMATIC S7-1200 controller.

You can configure the following communication channels for the SIMATIC S7-1200 controller:

- PROFINET
- PROFIBUS

#### HMI connection for communication

Connections between the HMI device and SIMATIC S7-1200 are configured in the "Devices & Networks" editor. If you have configured an HMI device with a serial port, you must configure a PROFIBUS-capable communication module for the SIMATIC S7-1200.

<span id="page-296-0"></span>2.7 Communicating with SIMATIC S7 1200 (Basic Panels, Panels, Multipanels, Comfort Panels, Mobile Panels,

- 2.7.2 Communication via PROFINET (Basic Panels, Panels, Multipanels, Comfort Panels, Mobile Panels, RT Advanced, RT Professional) RT Advanced, RT Professional)
- 2.7.2.1 Configuring an HMI connection (Basic Panels, Panels, Multipanels, Comfort Panels, Mobile Panels, RT Advanced, RT Professional)

## Communication via PROFINET (Basic Panels, Panels, Multipanels, Comfort Panels, Mobile Panels, RT Advanced, RT Professional)

## HMI connections via PROFINET

If you have inserted an HMI device and a SIMATIC S7 1200 into the project, you interconnect the two PROFINET interfaces in the "Devices & Networks" editor.

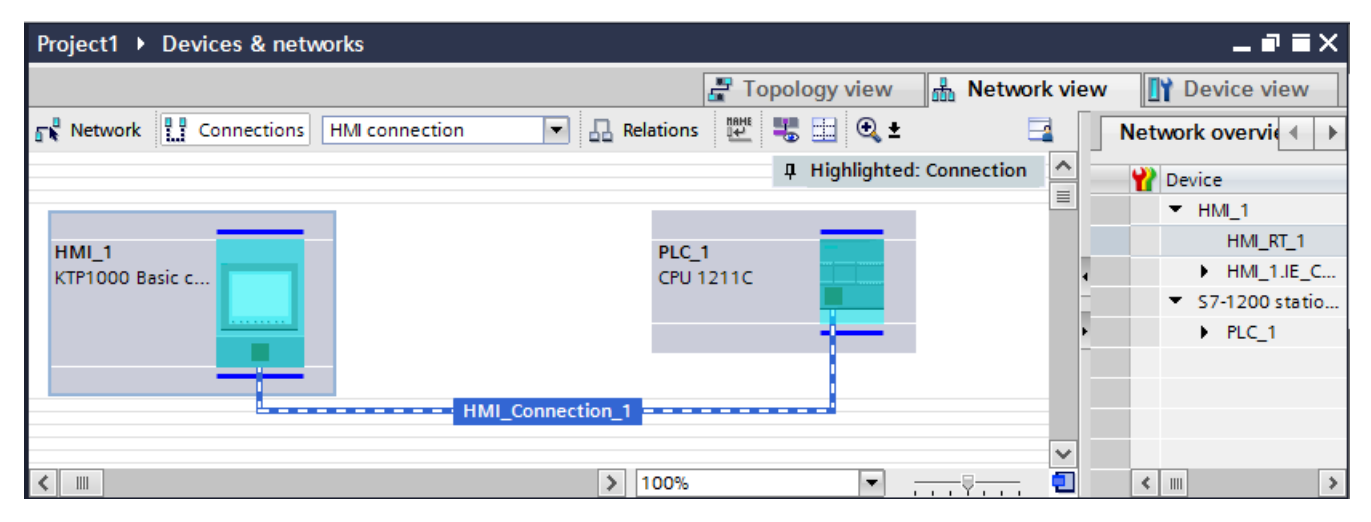

You can also connect multiple HMI devices to one SIMATIC S7 1200 and multiple SIMATIC S7 1200s to one HMI device. The maximum number of communication partners that you can connect to an HMI device is dependent on the HMI device used.

Additional information is available in the documentation for the respective HMI device.

## HMI connection in the "Devices & Networks" editor

You configure the HMI connection between the PLC and the HMI device via PROFINET in the "Devices & Networks" editor.

## Connection in the "Connections" editor

Alternatively, you configure the connection between the PLC and HMI device via PROFINET in the "Connections" editor of the HMI device.

See also 2.7 Communicating with SIMATIC S7 1200 (Basic Panels, Panels, Multipanels, Comfort Panels, Mobile Panels, RT Advanced, RT Professional)

[Communication with SIMATIC S7-1200](#page-295-0) (Page [296](#page-295-0))

Configuring an HMI connection via PROFINET (Page 298)

## Configuring an HMI connection via PROFINET (Basic Panels, Panels, Multipanels, Comfort Panels, Mobile Panels, RT Advanced, RT Professional)

## Introduction

You configure an HMI connection between HMI devices and a SIMATIC S7 1200 via PROFINET or Ethernet in the "Devices & Networks" editor.

# CAUTION

#### Communication via Ethernet

In Ethernet-based communication, the end user is responsible for the security of his data network.

Targeted attacks can overload the device and interfere with proper functioning.

#### Requirements

The following communication partners are created in the "Devices & Networks" editor:

- SIMATIC S7 1200
- HMI device with PROFINET or Ethernet interface

## Procedure

- 1. Double-click the "Devices & Networks" item in the project tree. The available communication partners in the project are displayed graphically in the network view.
- 2. Click the "Connections" button and select "HMI connection" for the connection type. The devices available for connection are highlighted in color.

2.7 Communicating with SIMATIC S7 1200 (Basic Panels, Panels, Multipanels, Comfort Panels, Mobile Panels, RT Advanced, RT Professional)

3. Click the PROFINET interface of the PLC and use a drag-and-drop operation to draw a connection to the PROFINET or Ethernet interface of the HMI device.

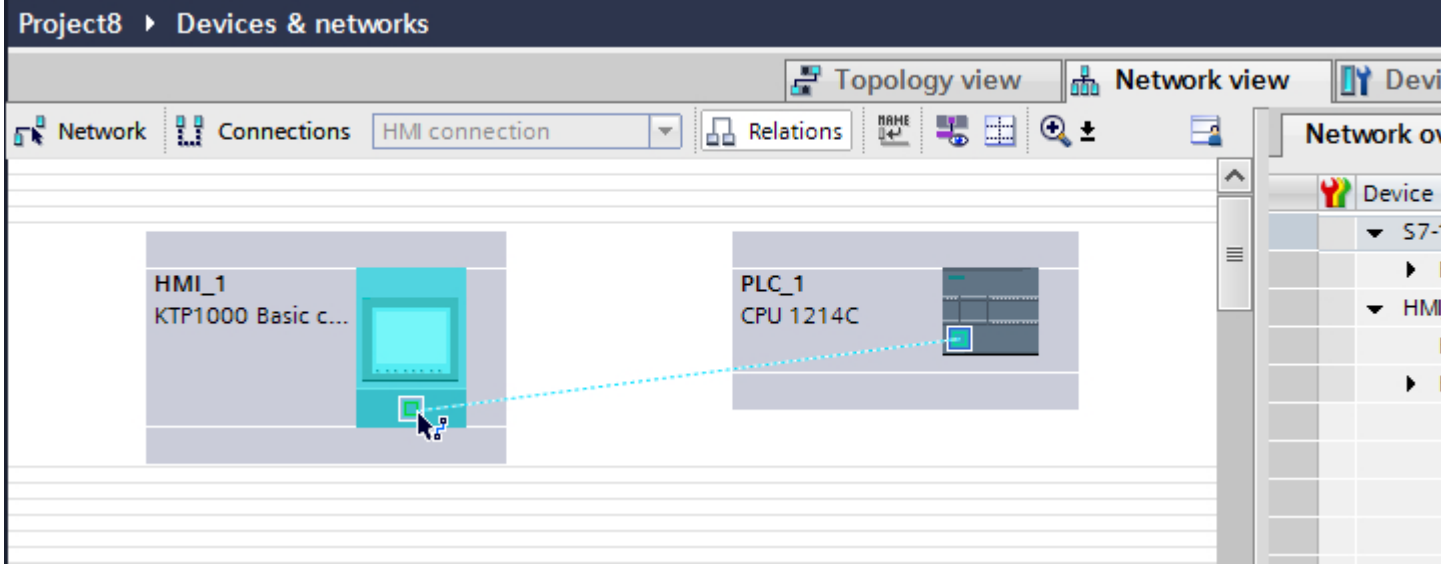

4. Click the connecting line.

2.7 Communicating with SIMATIC S7 1200 (Basic Panels, Panels, Multipanels, Comfort Panels, Mobile Panels, RT Advanced, RT Professional)

5. Click "Highlight HMI connection" and select the HMI connection.

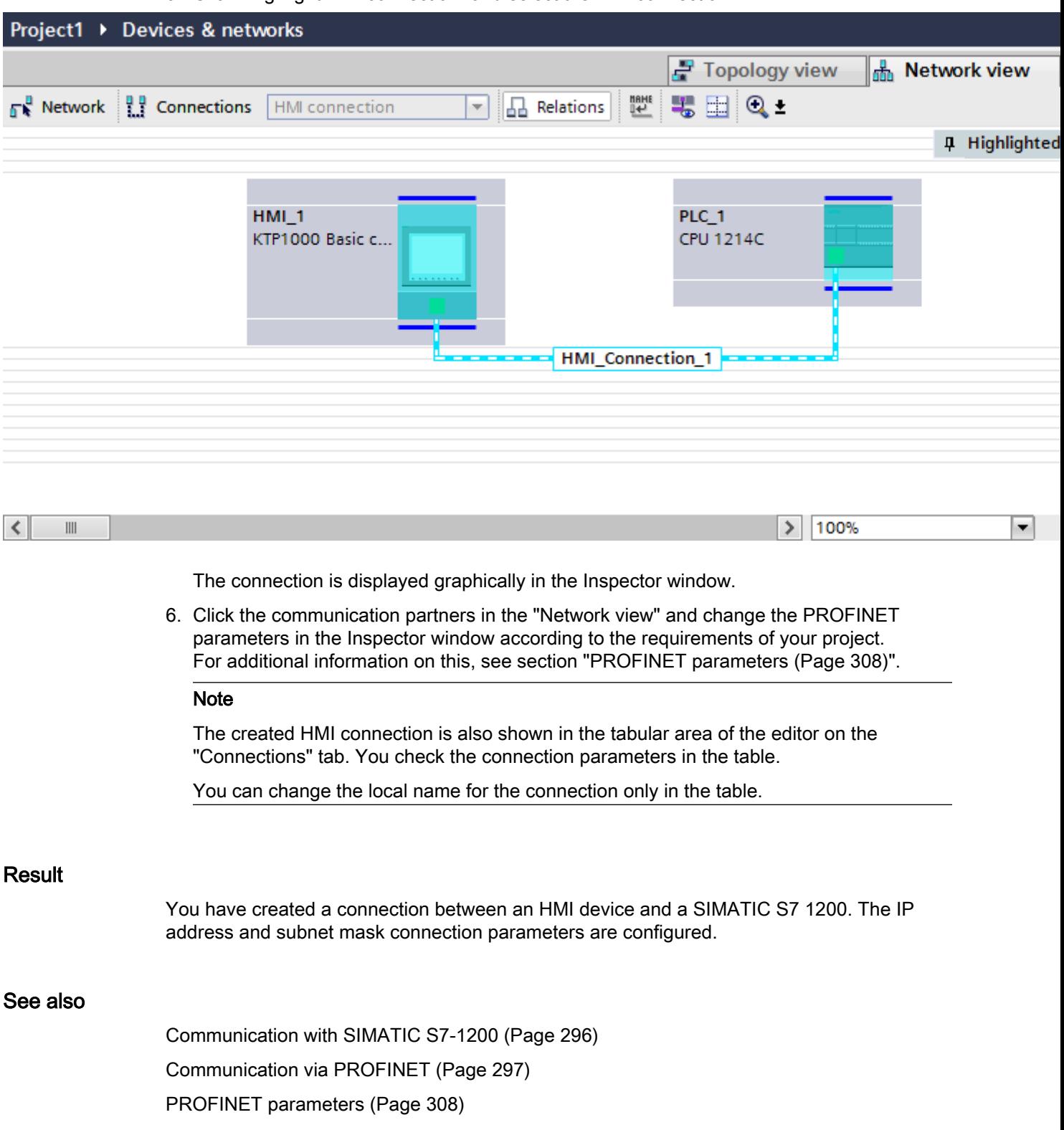

<span id="page-300-0"></span>2.7 Communicating with SIMATIC S7 1200 (Basic Panels, Panels, Multipanels, Comfort Panels, Mobile Panels,

#### 2.7.2.2 Configuring an HMI connection (Basic Panels, Panels, Multipanels, Comfort Panels, Mobile Panels, RT Advanced, RT Professional) RT Advanced, RT Professional)

Communication via PROFINET (Basic Panels, Panels, Multipanels, Comfort Panels, Mobile Panels, RT Advanced, RT Professional)

## Communication via PROFINET

This section describes the communication between a WinCC Runtime and the SIMATIC S7 1200 PLC via PROFINET.

You can use the following WinCC Runtimes as an HMI device:

- WinCC RT Advanced
- WinCC RT Professional

## WinCC Runtime as HMI device

You configure the HMI connections between WinCC Runtime and SIMATIC S7 1200 in the "Devices & Networks" editor.

2.7 Communicating with SIMATIC S7 1200 (Basic Panels, Panels, Multipanels, Comfort Panels, Mobile Panels, RT Advanced, RT Professional)

If you want to use a WinCC Runtime as an HMI device, you have the following options:

1. You create a SIMATIC PC and configure a WinCC Runtime on this SIMATIC PC. In this way you use the SIMATIC PC with a WinCC Runtime as an HMI device.

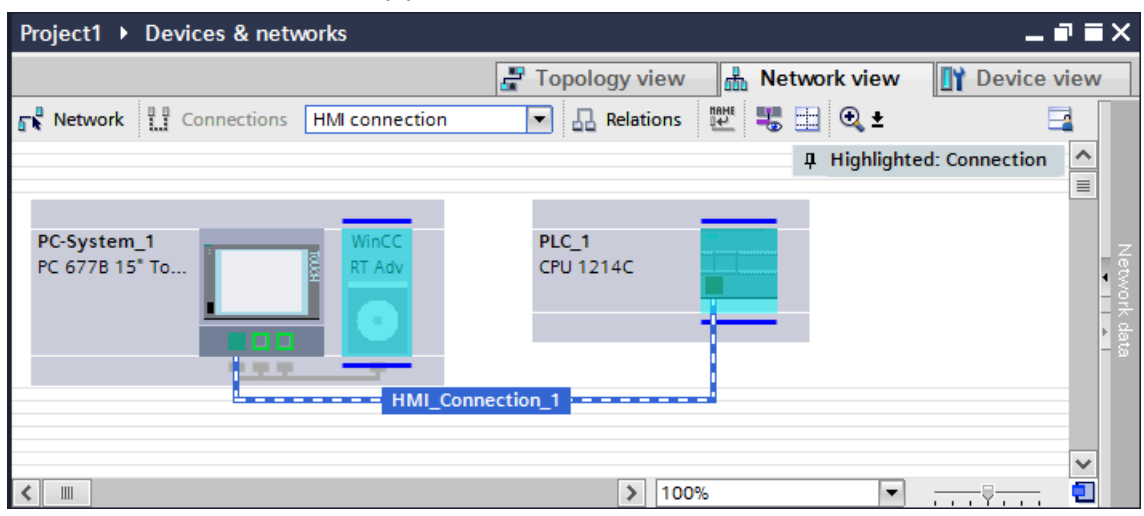

2. You create a WinCC Runtime and configure a communication processor to the Runtime. In this way you use your configuration PC with a WinCC Runtime as an HMI device.

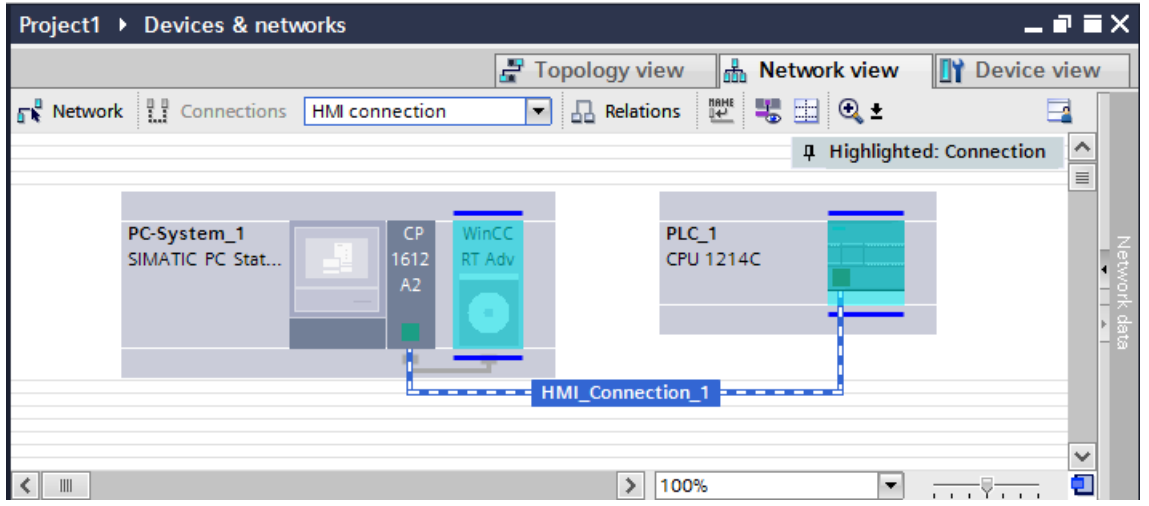

You can also connect multiple HMI devices to one SIMATIC S7 1200 and multiple SIMATIC S7 1200s to one HMI device. The maximum number of communication partners that you can connect to an HMI device is dependent on the HMI device used.

Additional information is available in the documentation for the respective HMI device.

#### HMI connection in the "Devices & Networks" editor

You configure the HMI connection between the PLC and the HMI device via PROFINET in the "Devices & Networks" editor.

<span id="page-302-0"></span>2.7 Communicating with SIMATIC S7 1200 (Basic Panels, Panels, Multipanels, Comfort Panels, Mobile Panels, RT Advanced, RT Professional)

## Connection in the "Connections" editor

Alternatively, you configure the connection between the PLC and HMI device via PROFINET in the "Connections" editor of the HMI device.

## See also

[Communication with SIMATIC S7-1200](#page-295-0) (Page [296\)](#page-295-0)

Configuring an HMI connection via PROFINET with a SIMATIC PC (Page 303)

[Configuring an HMI connection via PROFINET with a PC](#page-304-0) (Page [305](#page-304-0))

## Configuring an HMI connection via PROFINET with a SIMATIC PC (Basic Panels, Panels, Multipanels, Comfort Panels, Mobile Panels, RT Advanced, RT Professional)

#### Introduction

You configure an HMI connection between HMI devices and a SIMATIC S7 1200 via PROFINET or Ethernet in the "Devices & Networks" editor.

## **CAUTION**

#### Communication via Ethernet

In Ethernet-based communication, the end user is responsible for the security of his data network.

Targeted attacks can overload the device and interfere with proper functioning.

#### **Requirements**

The following communication partners are created in the "Devices & Networks" editor:

- SIMATIC S7 1200
- SIMATIC PC with PROFINET interface

*RT Advanced, RT Professional)*<br>**Procedure** 2.7 Communicating with SIMATIC S7 1200 (Basic Panels, Panels, Multipanels, Comfort Panels, Mobile Panels,

- 1. Double-click the "Devices & Networks" item in the project tree. The available communication partners in the project are displayed in the network view.
- 2. Use a drag-and-drop operation to move a WinCC Runtime from the hardware catalog to the PC.

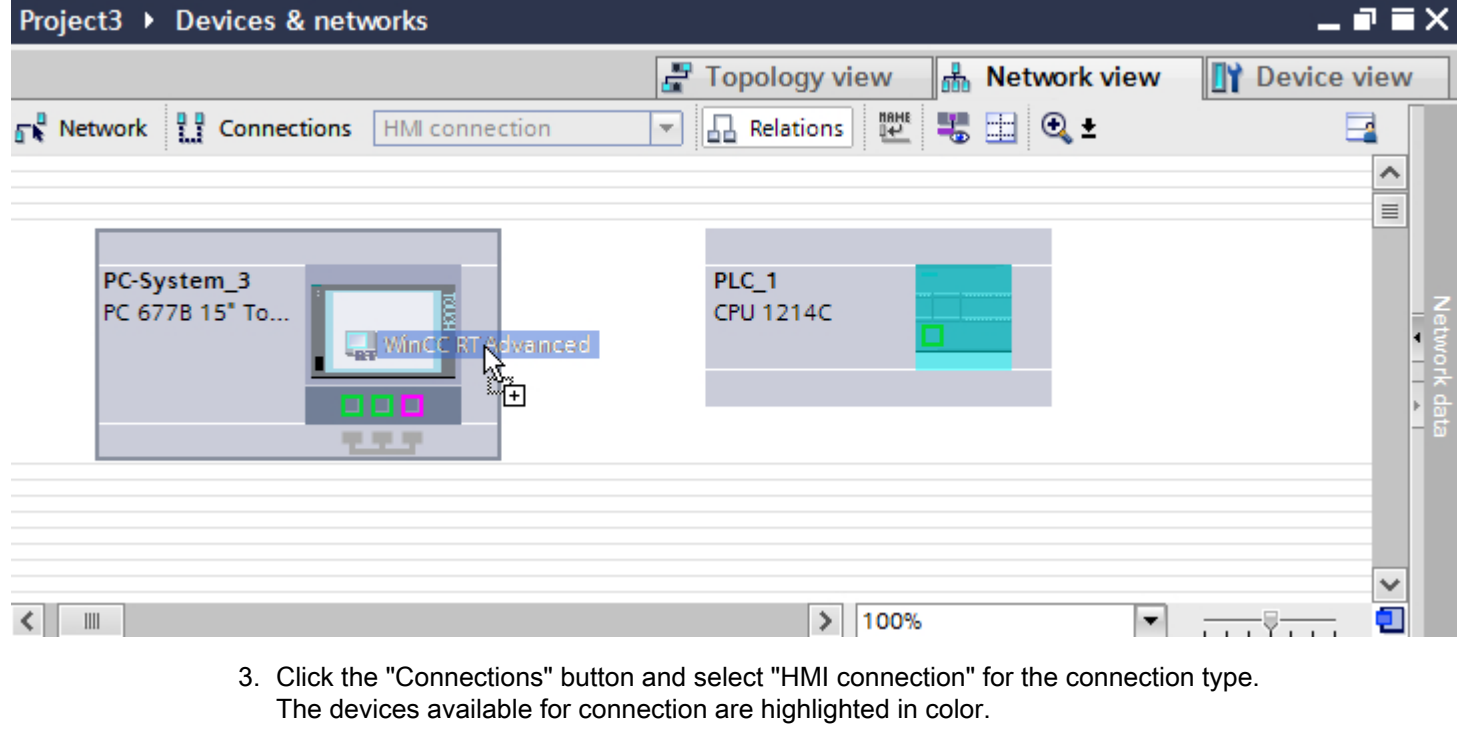

4. Click the PROFINET interface of the PLC and use a drag-and-drop operation to draw a connection to the PROFINET interface of the PC.

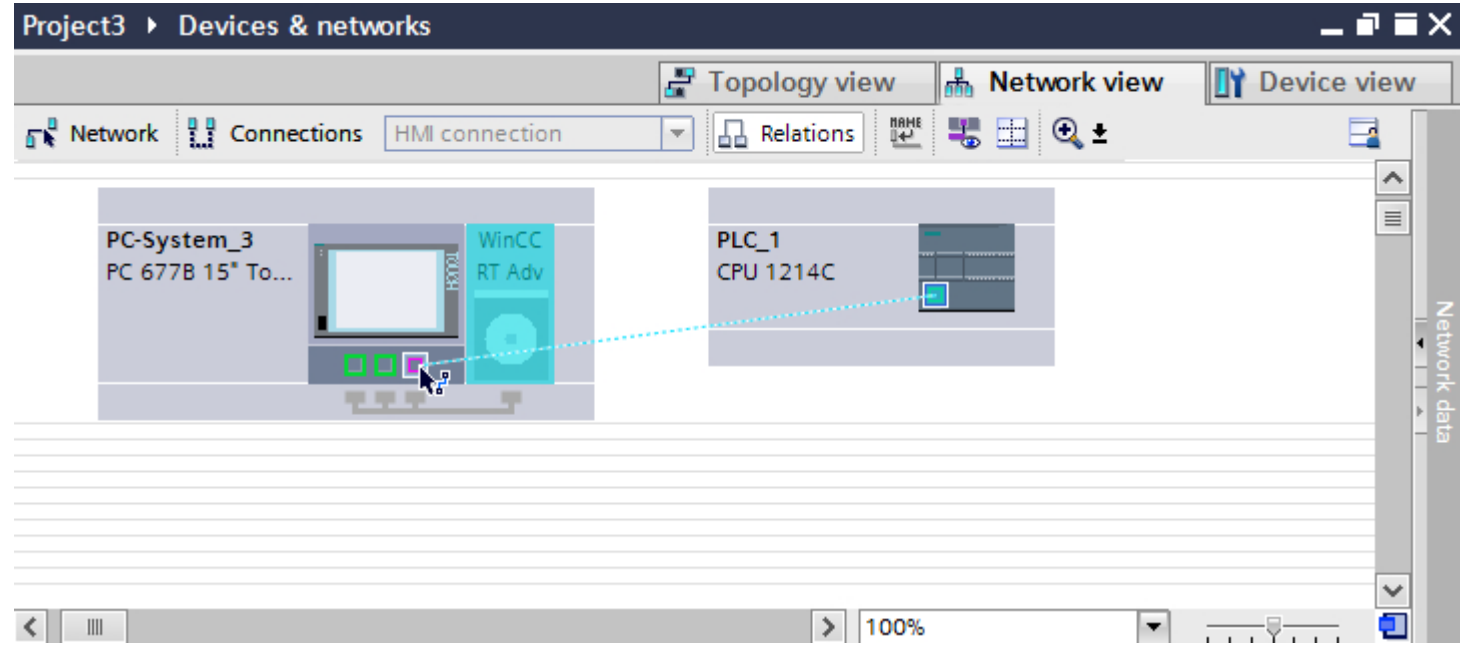

<span id="page-304-0"></span>2.7 Communicating with SIMATIC S7 1200 (Basic Panels, Panels, Multipanels, Comfort Panels, Mobile Panels, RT Advanced, RT Professional)

- 5. Click the connecting line.
- 6. Click "Highlight HMI connection" and select the HMI connection. The connection is displayed graphically in the Inspector window.
- 7. Click the communication partners in the "Network view" and change the PROFINET parameters in the Inspector window according to the requirements of your project. For additional information on this, see section ["PROFINET parameters](#page-307-0) (Page [308](#page-307-0))".

#### **Note**

The created HMI connection is also shown in the tabular area of the editor on the "Connections" tab. You check the connection parameters in the table.

You can change the local name for the connection only in the table.

#### **Result**

You have created a connection between an HMI device and a SIMATIC S7 1200. The IP address and subnet mask connection parameters are configured.

## See also

[Communication with SIMATIC S7-1200](#page-295-0) (Page [296\)](#page-295-0) [Communication via PROFINET](#page-300-0) (Page [301](#page-300-0)) Configuring an HMI connection via PROFINET with a PC (Page 305) [PROFINET parameters](#page-307-0) (Page [308\)](#page-307-0)

## Configuring an HMI connection via PROFINET with a PC (Basic Panels, Panels, Multipanels, Comfort Panels, Mobile Panels, RT Advanced, RT Professional)

#### Introduction

You configure an HMI connection between HMI devices and a SIMATIC S7 1200 via PROFINET or Ethernet in the "Devices & Networks" editor.

# **CAUTION**

#### Communication via Ethernet

In Ethernet-based communication, the end user is responsible for the security of his data network.

Targeted attacks can overload the device and interfere with proper functioning.

*RT Advanced, RT Professional)*<br>**Requirements** 2.7 Communicating with SIMATIC S7 1200 (Basic Panels, Panels, Multipanels, Comfort Panels, Mobile Panels,

The following communication partners are created in the "Devices & Networks" editor:

- SIMATIC S7 1200
- PC station with WinCC RT Advanced or WinCC RT Professional

#### Procedure

- 1. Double-click the "Devices & Networks" item in the project tree. The available communication partners in the project are displayed in the network view.
- 2. Use a drag-and-drop operation to move a PROFINET-capable communication processor from the hardware catalog to the WinCC Runtime.

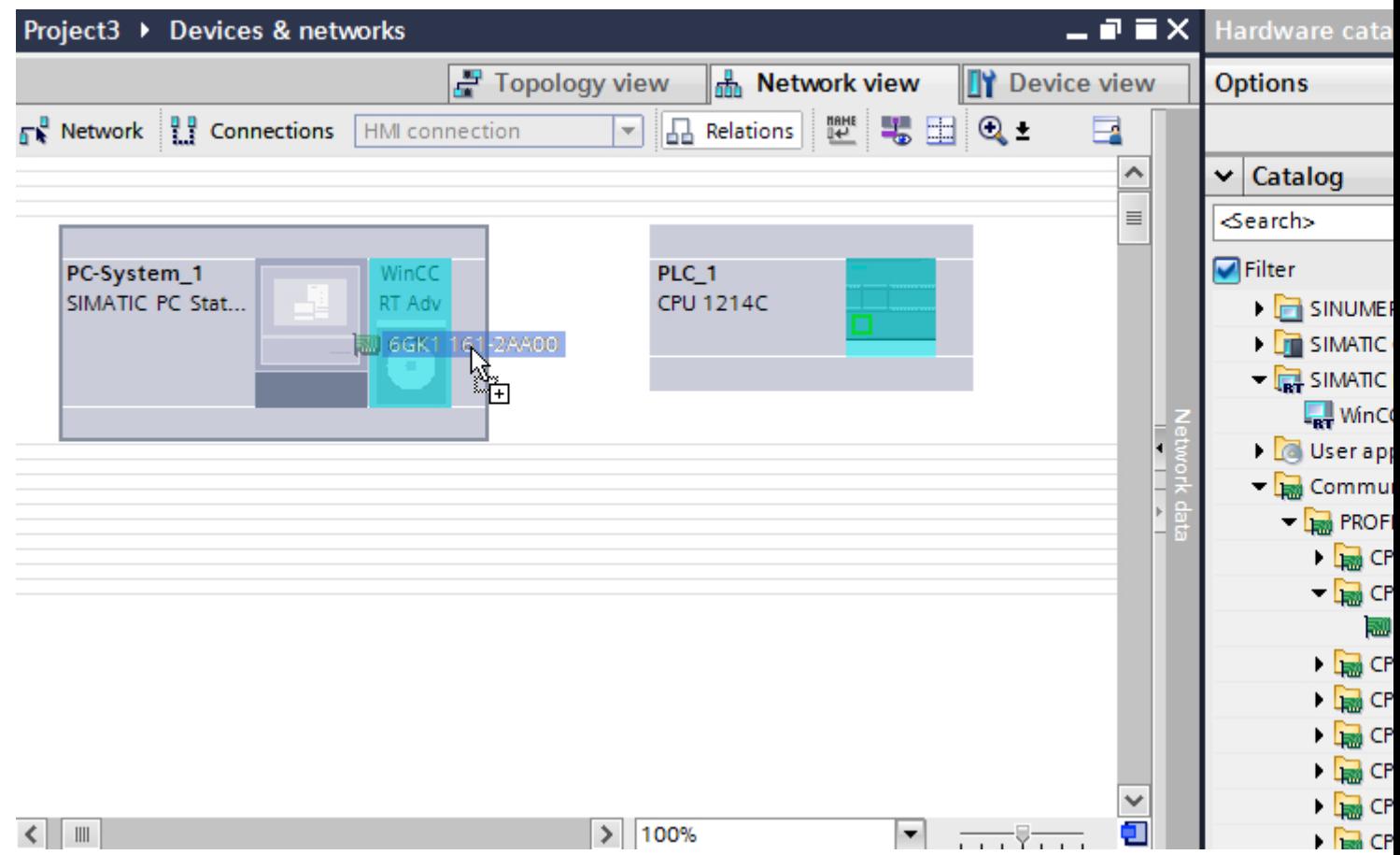

3. Click the "Connections" button and select "HMI connection" for the connection type. The devices available for connection are highlighted in color.

2.7 Communicating with SIMATIC S7 1200 (Basic Panels, Panels, Multipanels, Comfort Panels, Mobile Panels, RT Advanced, RT Professional)

4. Click the PROFINET interface of the PLC and use a drag-and-drop operation to draw a connection to the PROFINET interface of the communication processor.

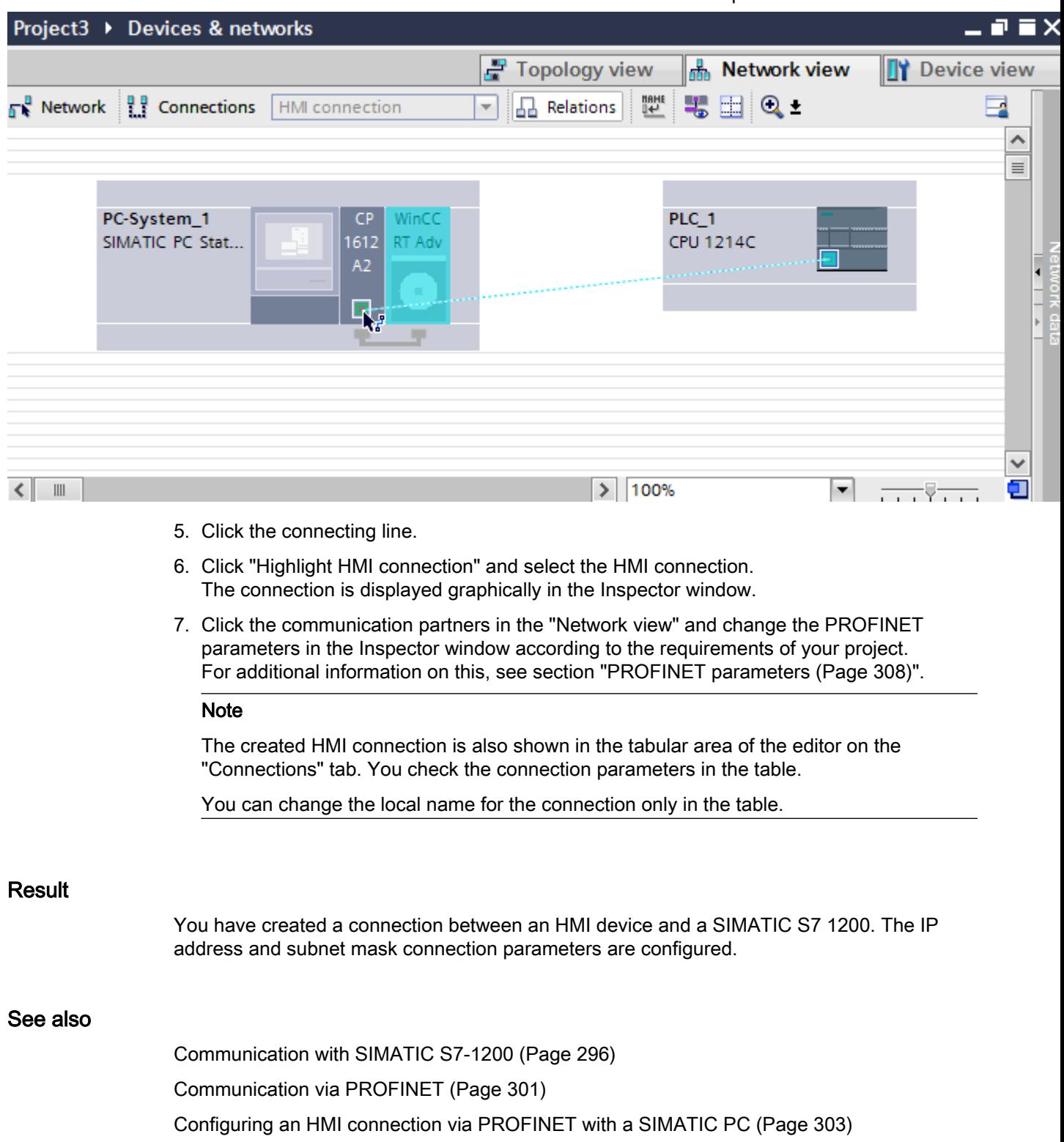

[PROFINET parameters](#page-307-0) (Page [308\)](#page-307-0)

<span id="page-307-0"></span>2.7 Communicating with SIMATIC S7 1200 (Basic Panels, Panels, Multipanels, Comfort Panels, Mobile Panels, RT Advanced, RT Professional)

## 2.7.2.3 PROFINET parameters (Basic Panels, Panels, Multipanels, Comfort Panels, Mobile Panels, RT Advanced, RT Professional)

PROFINET parameters for the HMI connection (Basic Panels, Panels, Multipanels, Comfort Panels, Mobile Panels, RT Advanced, RT Professional)

## PROFINET parameters for the HMI connection

An overview of the configured HMI connection parameters can be found in the properties for the HMI connection.

Only limited changes are possible in this Inspector window.

## Displaying and editing HMI connection parameters

- 1. Click the HMI connection in the "Devices & Networks" editor.
- 2. Change the parameters of the HMI connection in the Inspector window under "Properties > General > General".

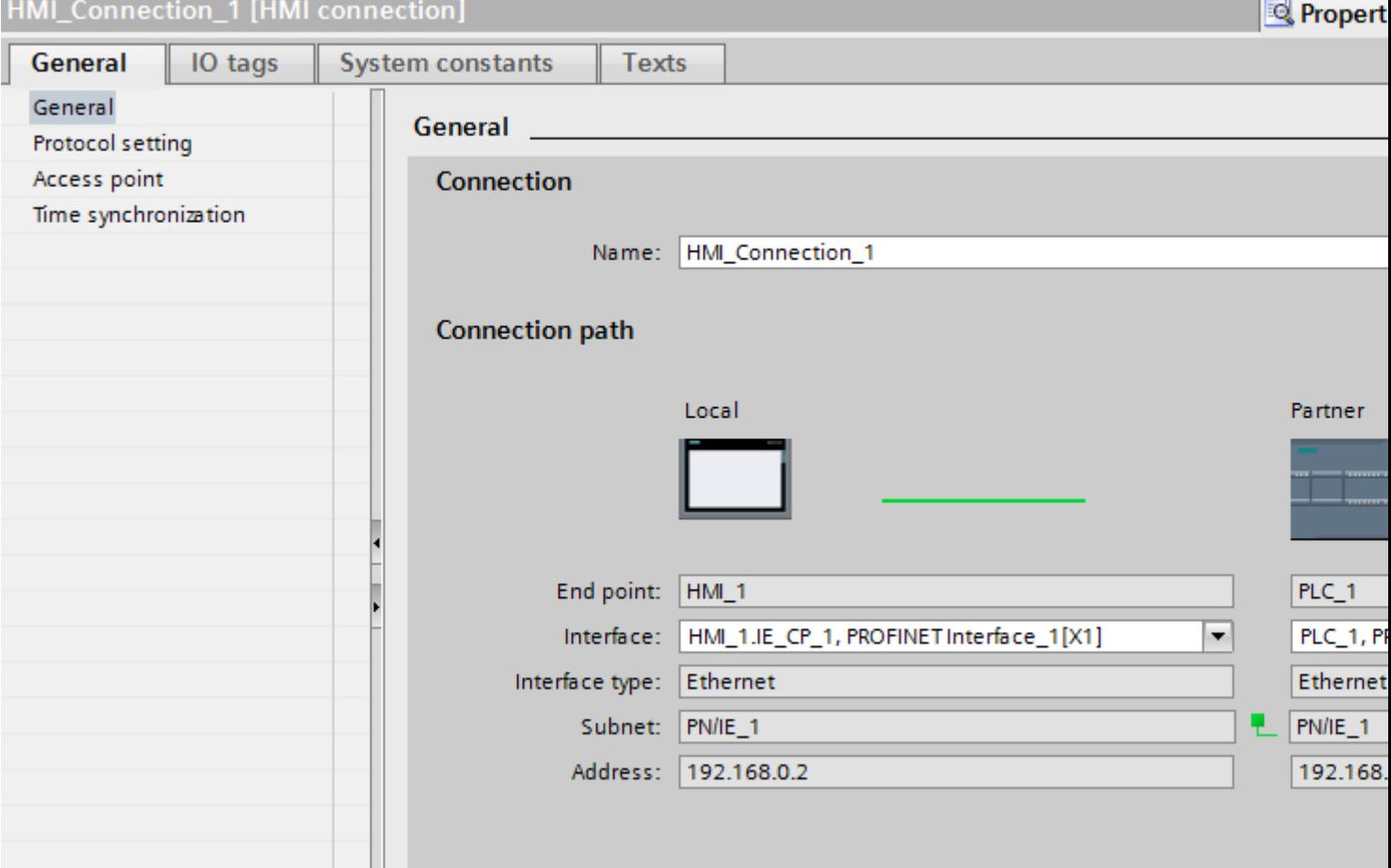

<span id="page-308-0"></span>2.7 Communicating with SIMATIC S7 1200 (Basic Panels, Panels, Multipanels, Comfort Panels, Mobile Panels, RT Advanced, RT Professional)

## **Connection**

The "Connection" area displays the HMI connection created for communication between the devices.

You can edit the name of the HMI connection in this area.

## "Connection path"

The communication partners of the selected HMI connection and the associated PROFINET parameters are displayed in the "Connection path" area. Some of the areas displayed cannot be edited in this dialog.

- "End point" Displays the device name. This area cannot be edited.
- "Interface" Displays the selected interface of the device. You can choose between several interfaces, depending on the device.
- "Interface type" Displays the selected interface type. This area cannot be edited.
- "Subnet" Displays the selected subnet. This area cannot be edited.
- "Address" Displays the selected IP address of the device. This area cannot be edited.
- "Find connection path" button Enables the subsequent specification of connections.

#### See also

[Communication with SIMATIC S7-1200](#page-295-0) (Page [296\)](#page-295-0) PROFINET parameters for the HMI device (Page 309) [PROFINET parameters for the PLC](#page-310-0) (Page [311\)](#page-310-0) [Configuring Industrial Ethernet](#page-312-0) (Page [313\)](#page-312-0)

## PROFINET parameters for the HMI device (Basic Panels, Panels, Multipanels, Comfort Panels, Mobile Panels, RT Advanced, RT Professional)

## PROFINET parameters for the HMI device

An overview of the configured HMI device parameters can be found in the properties for the HMI device.

2.7 Communicating with SIMATIC S7 1200 (Basic Panels, Panels, Multipanels, Comfort Panels, Mobile Panels, RT Advanced, RT Professional)

# Displaying and changing PROFINET parameters of the HMI device

- 1. Click the HMI device in the "Devices & Networks" editor.
- 2. Change the parameters of the HMI device in the Inspector window under "Properties > General > General".

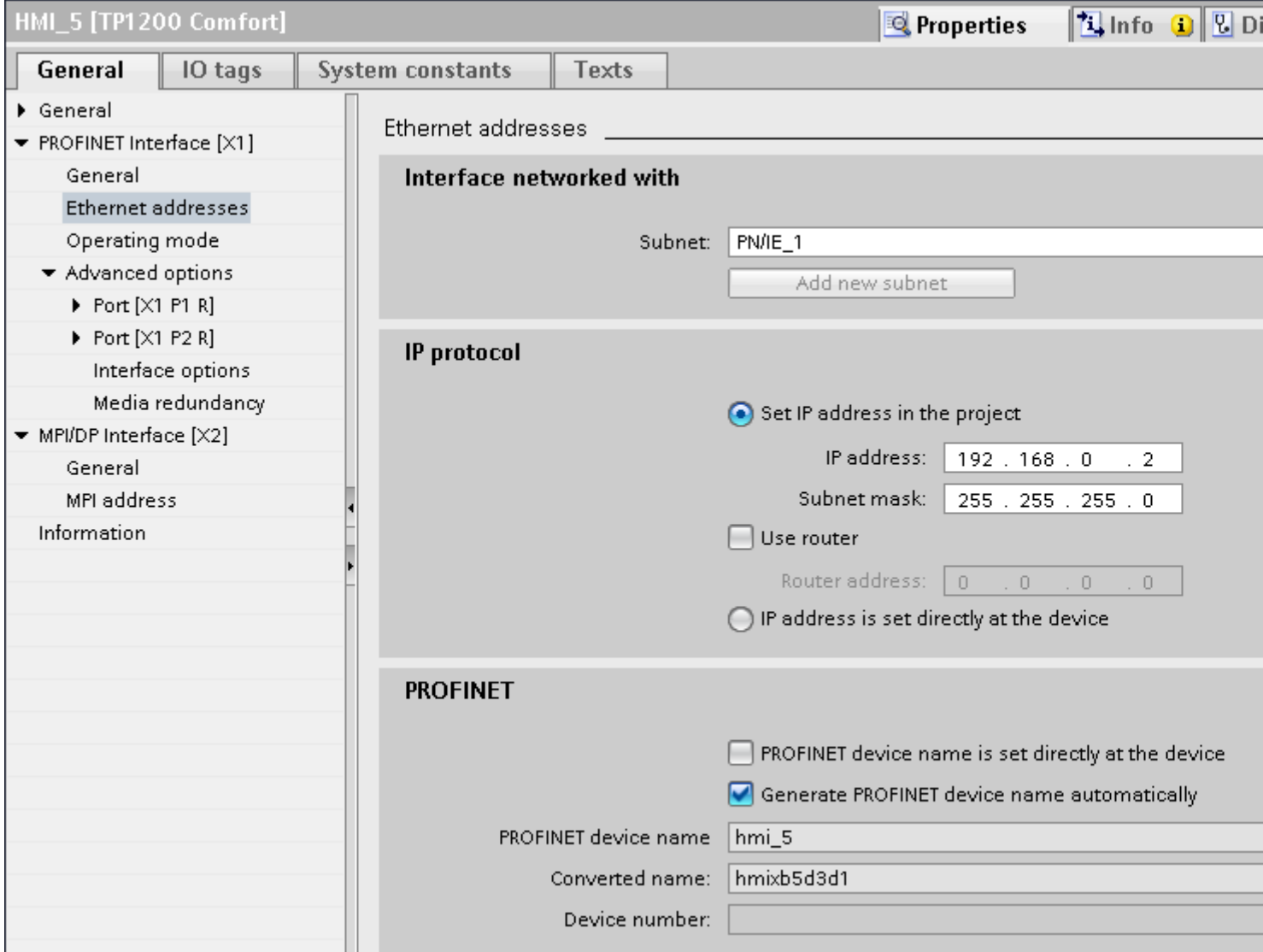

## "Interface networked with"

In the "Interface networked with" area, select the subnet of the HMI connection via which the HMI device is connected to the network. You use the "Add new subnet" button to create a new subnet.

<span id="page-310-0"></span>2.7 Communicating with SIMATIC S7 1200 (Basic Panels, Panels, Multipanels, Comfort Panels, Mobile Panels, RT Advanced, RT Professional)

## "IP protocol"

● "Set IP address in the project" When you transfer the WinCC project to the HMI device, this IP address is set up directly in the HMI device.

#### **Note**

The device is automatically restarted in the case of HMI devices with the Windows CE 3.0 operating system.

HMI devices with Windows CE 3.0:

- Mobile Panel 177 PN
- Mobile Panel 177 DP
- "Subnet mask" You assign data of the subnet mask in the "Subnet mask" area.
- "Use IP router" If you are using an IP router, select "Use IP router" and enter the router address in the "Router address" field.
- "Set IP address using a different method" If the function "Set IP address using a different method" is activated, the IP address is not taken from the project. You have to enter the IP address directly in the Control Panel of the HMI device.

#### See also

[Communication with SIMATIC S7-1200](#page-295-0) (Page [296\)](#page-295-0) [PROFINET parameters for the HMI connection](#page-307-0) (Page [308\)](#page-307-0) PROFINET parameters for the PLC (Page 311) [Configuring Industrial Ethernet](#page-312-0) (Page [313\)](#page-312-0)

## PROFINET parameters for the PLC (Basic Panels, Panels, Multipanels, Comfort Panels, Mobile Panels, RT Advanced, RT Professional)

## PROFINET parameters for the PLC

An overview of the configured parameters can be found in the properties for the PLC.

2.7 Communicating with SIMATIC S7 1200 (Basic Panels, Panels, Multipanels, Comfort Panels, Mobile Panels,

# *RT Advanced, RT Professional)*<br>Displaying and changing PROFINET parameters of the PLC

- 1. Click the PLC in the "Devices & Networks" editor.
- 2. Change the parameters of the PLC in the Inspector window under "Properties > General > General".

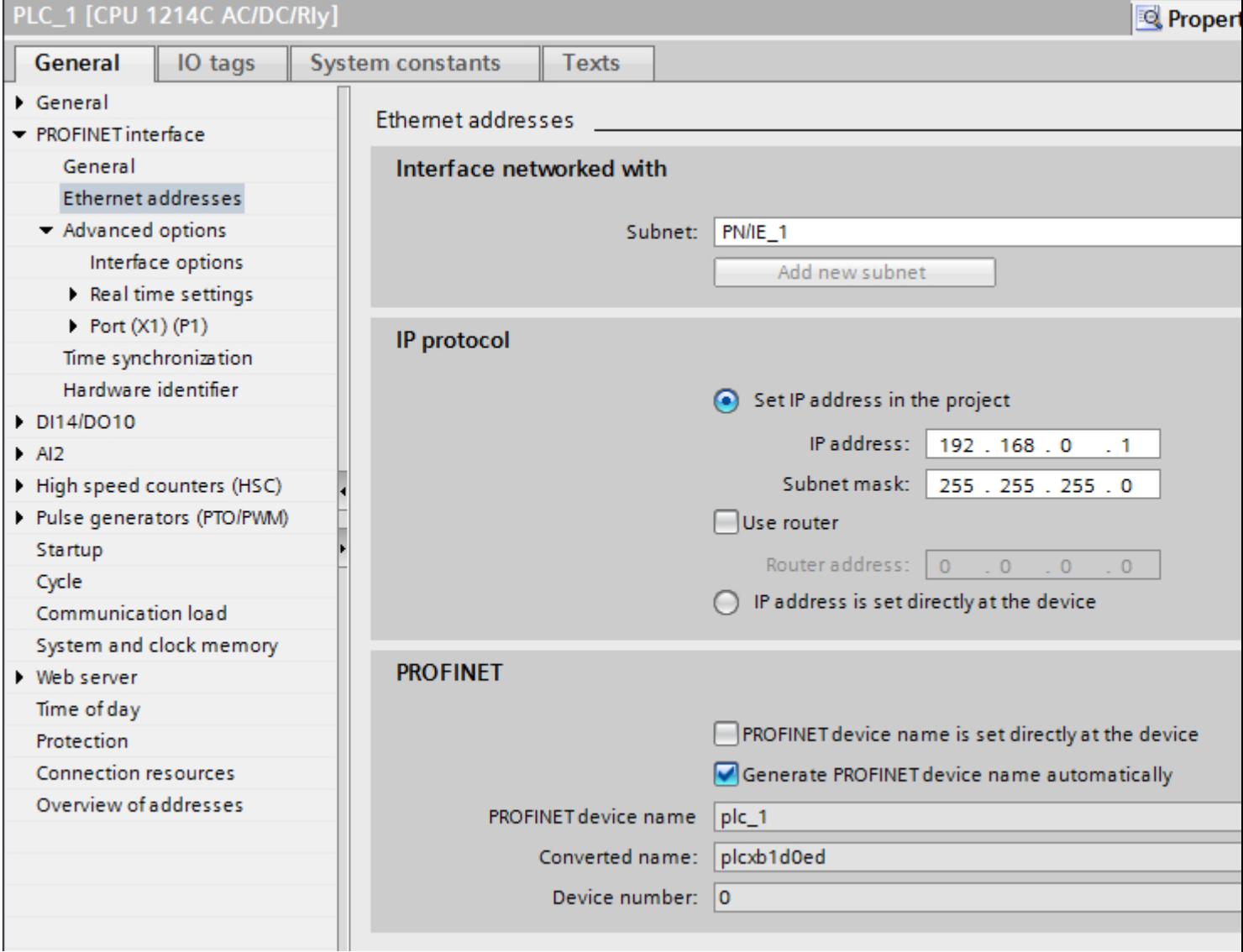

## "Interface networked with"

In the "Subnet" area, select the subnet of the HMI connection via which the PLC is connected to the network. You use the "Add new subnet" button to create a new subnet.

<span id="page-312-0"></span>2.7 Communicating with SIMATIC S7 1200 (Basic Panels, Panels, Multipanels, Comfort Panels, Mobile Panels, RT Advanced, RT Professional)

## "IP protocol"

- "Interface type" Depending on the HMI device type, you have various interfaces to choose from.
- "IP address" You assign the IP address of the HMI device in the "IP address" area.
- "Subnet mask" You assign data of the subnet mask in the "Subnet mask" area. If you are using an IP router, select "Use IP router" and enter the router address in the field.

## See also

[Communication with SIMATIC S7-1200](#page-295-0) (Page [296\)](#page-295-0) [PROFINET parameters for the HMI connection](#page-307-0) (Page [308\)](#page-307-0) [PROFINET parameters for the HMI device](#page-308-0) (Page [309](#page-308-0)) Configuring Industrial Ethernet (Page 313)

## Configuring Industrial Ethernet (Basic Panels, Panels, Multipanels, Comfort Panels, Mobile Panels, RT Advanced, RT Professional)

#### Rules for the network configuration

The Ethernet interfaces of the devices have a default IP address that you can change.

## IP address

The IP parameters are visible if the communication-capable devices support the TCP/IP protocol.

The IP address consists of 4 decimal figures in the range of 0 to 255. The decimal figures are separated from one another by a dot.

Example: 140.80.0.2

The IP address consists of the following:

- The address of the (sub) net
- The address of the node (generally also called host or network node)

## Subnet mask

The subnet mask splits these two addresses. It determines which part of the IP address addresses the network and which part of the IP address addresses the node.

The set bits of the subnet mask determine the network part of the IP address.

Example:

Subnet mask: 255.255.0.0 = 11111111.11111111.00000000.00000000

2.7 Communicating with SIMATIC S7 1200 (Basic Panels, Panels, Multipanels, Comfort Panels, Mobile Panels, RT Advanced, RT Professional)

In the example given for the above IP address, the subnet mask shown here has the following meaning:

The first 2 bytes of the IP address identify the subnet - i.e. 140.80. The last two bytes address the node, thus 0.2.

It is generally true that:

- The network address results from AND linking the IP address and subnet mask.
- The node address results from AND NOT linking the IP address and subnet mask.

## Relation between IP address and default subnet mask

An agreement exists relating to the assignment of IP address ranges and so-called "Default subnet masks". The first decimal number (from the left) in the IP address determines the structure of the default subnet mask. It determines the number of "1" values (binary) as follows:

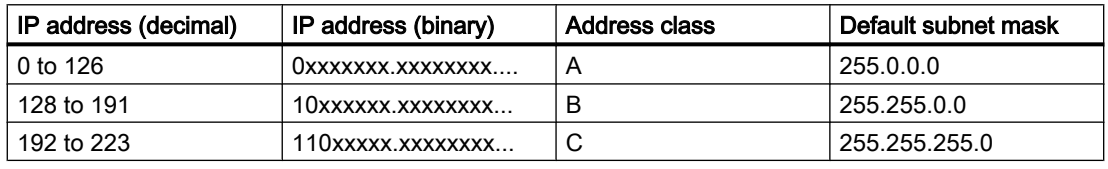

#### **Note**

#### Range of values for the first decimal point

A value of between 224 and 255 is also possible for the first decimal number of the IP address (address class D etc). This is, however, not recommended because there is no address check for these values.

#### Masking other subnets

You can use the subnet mask to add further structures and form "private" subnets for a subnet that is assigned one of the address classes A, B or C. This is done by setting other lower points of the subnet mask to "1". For each bit set to "1", the number of "private" networks doubles and the number of nodes they contain is halved. Externally, the network functions like an individual network as it did previously.

#### Example:

You have a subnet of address class B (e.g. IP address 129.80.xxx.xxx) and change the default subnet mask as follows:

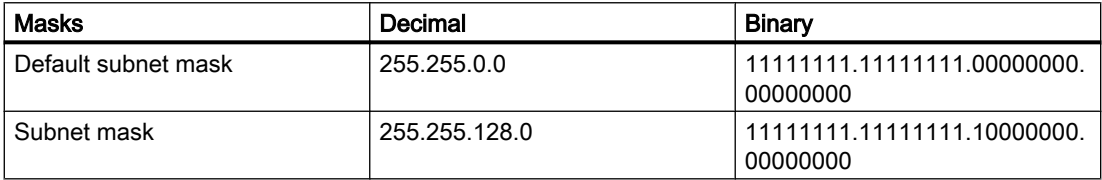

Result:

All nodes with addresses between 129.80.001.xxx and 129.80.127.xxx are on one subnet, all nodes with addresses between 129.80.128.xxx and 129.80.255.xxx are on another subnet.

<span id="page-314-0"></span>2.7 Communicating with SIMATIC S7 1200 (Basic Panels, Panels, Multipanels, Comfort Panels, Mobile Panels, RT Advanced, RT Professional)

## **Router**

The job of the routers is to connect the subnets. If an IP datagram is to be sent to another network, it first has to be conveyed to a router. To make this possible, in this case you have to enter the address of the router for each node in the subnet.

The IP address of a node in the subnet and the address of the router may only differ at the points at which there is a "0" in the subnet mask.

#### See also

[Communication with SIMATIC S7-1200](#page-295-0) (Page [296\)](#page-295-0) [PROFINET parameters for the HMI connection](#page-307-0) (Page [308\)](#page-307-0) [PROFINET parameters for the HMI device](#page-308-0) (Page [309](#page-308-0)) [PROFINET parameters for the PLC](#page-310-0) (Page [311\)](#page-310-0)

## Communication security (Basic Panels, Panels, Multipanels, Comfort Panels, Mobile Panels, RT Advanced, RT Professional)

## Security levels (Basic Panels, Panels, Multipanels, Comfort Panels, Mobile Panels, RT Advanced, RT Professional)

If you want to protect the controller and HMI device communication, you can assign protection levels for the communication.

For a SIMATIC S7-1200 CPU, you can enter multiple passwords and thereby set up different access rights for various user groups.

The passwords are entered in a table, so that exactly one protection level is assigned to each password.

The effect of the password is given in the "Protection" column.

For the SIMATIC S7-1200 controller, several aspects need to be considered when setting protection levels.

For additional information on this, see:

[Setting options for the protection \(FW as of V4\)](#page-315-0) (Page [316](#page-315-0))

#### Example

When configuring the controller, you select the "Complete protection" protection level for a standard CPU (i.e., not an F-CPU).

Afterwards, you enter a separate password for every protection level above it in the table.

For users who do not know any of the passwords, the CPU is completely protected. Not even HMI access is possible.

<span id="page-315-0"></span>2.7 Communicating with SIMATIC S7 1200 (Basic Panels, Panels, Multipanels, Comfort Panels, Mobile Panels, RT Advanced, RT Professional)

For users who know one of the assigned passwords, the effect depends on the table row in which the password occurs:

- The password in row 1 (no protection) allows access as if the CPU were completely unprotected. Users who know this password have unrestricted access to the CPU.
- The password in row 2 (write protection) allows access as if the CPU were write-protected. Despite knowing the password, users who know this password only have read access to the CPU.
- The password in row 3 (read and write protection) allows access as if the CPU were readprotected and write-protected, so that only HMI access is possible for users who know this password.

#### See also

[Communication with SIMATIC S7-1200](#page-295-0) (Page [296](#page-295-0)) Setting options for the protection (FW as of V4) (Page 316) [PROFINET parameters for the HMI connection](#page-307-0) (Page [308\)](#page-307-0) [Access password for the HMI connection](#page-318-0) (Page [319\)](#page-318-0)

## Setting options for the protection (FW as of V4) (Basic Panels, Panels, Multipanels, Comfort Panels, Mobile Panels, RT Advanced, RT Professional)

#### Protection level

The following section describes how to use the various access levels of the S7-1200 CPUs as of V4.

S7-1200 CPUs provide various access levels to limit the access to specific functions.

The parameters for the access levels are assigned in a table. The green checkmarks in the columns to the right of the respective access level specify which operations are possible without knowing the password of this access level. If you want to use the functions of check boxes that are not selected, a password has to be entered.

#### **NOTICE**

#### Configuring an access level does not replace know-how protection

Configuring access levels prevents unauthorized changes to the CPU by restricting download privileges. However, blocks on the memory card are not write- or read-protected. Use knowhow protection to protect the code of blocks on the memory card.

#### Default characteristics

The default access level is "Full access (no protection)". Every user can read and change the hardware configuration and the blocks. A password is not set and is also not required for online access.

2.7 Communicating with SIMATIC S7 1200 (Basic Panels, Panels, Multipanels, Comfort Panels, Mobile Panels, RT Advanced, RT Professional)

#### The access levels in detail

With an S7-1200 CPU, you can configure the following access levels:

- Full access (no protection): The hardware configuration and the blocks can be read and changed by all users.
- Read access: With this access level, only read access to the hardware configuration and the blocks is possible without entering a password - meaning that you can load the hardware configuration and blocks into the programming device. In addition, HMI access and access to diagnostics data is possible.

You cannot load blocks or a hardware configuration into the CPU without entering the password. Moreover, writing test functions and firmware updates are not possible without a password.

- HMI access: With this access level, only HMI access and access to diagnostics data is possible without entering the password. Without entering the password, you can neither load blocks and hardware configuration into the CPU, nor load blocks and hardware configuration from the CPU into the programming device. In addition, the following is not possible without a password: Writing test functions, changing the operating state (RUN/STOP) and firmware updates.
- No access (complete protection): When the CPU is completely protected, no read or write access to the hardware configuration and the blocks is possible. HMI access is also not possible. The server function for PUT/GET communication is disabled in this access level (cannot be changed).

Authorization with the password again provides you full access to the CPU.

#### Behavior of a password-protected module during operation

The CPU protection takes effect after the settings are downloaded to the CPU.

Validity is checked before the online function is executed. If password protection is in place, you are prompted to enter a password.

Example: The module was configured with read access and you want to execute the "Modify tags" function. This requires write access; therefore, the assigned password must be entered to execute the function.

The functions protected by a password can only be executed by one programming device/PC at any one time. Another programming device/PC cannot log on.

Access authorization to the protected data is in effect for the duration of the online connection or until the access authorization is manually rescinded with "Online > Delete access rights".

Each access level allows unrestricted access to certain functions without entering a password, for example, identification using the "Accessible devices" function.

#### See also

[Communication with SIMATIC S7-1200](#page-295-0) (Page [296\)](#page-295-0) [PROFINET parameters for the HMI connection](#page-307-0) (Page [308\)](#page-307-0) [Setting options for the protection level \(FW V1 to V3\)](#page-317-0) (Page [318](#page-317-0))

<span id="page-317-0"></span>2.7 Communicating with SIMATIC S7 1200 (Basic Panels, Panels, Multipanels, Comfort Panels, Mobile Panels, RT Advanced, RT Professional)

[Access password for the HMI connection](#page-318-0) (Page [319\)](#page-318-0)

[Security levels](#page-314-0) (Page [315\)](#page-314-0)

## Setting options for the protection level (FW V1 to V3) (Basic Panels, Panels, Multipanels, Comfort Panels, Mobile Panels, RT Advanced, RT Professional)

## Protection level

The following section describes how to use the various protection levels of the S7-1200 CPUs V1 to V3.

#### Effects of the protection level setting

You can choose between the following protection levels:

- No protection: This corresponds to the default behavior. You cannot enter a password. Read and write access is always permitted.
- Write protection: Only read-only access is possible. You cannot change any data on the CPU and cannot load any blocks or a configuration. HMI access and communication between CPUs are excluded from the write protection. Assignment of a password is required to select this protection level.
- Write/read protection: No write or read access is possible in the "Accessible devices" area or in the project for devices that are switched online. Only the CPU type and the identification data can be displayed in the project tree under "Accessible devices". Display of online information or blocks under "Accessible devices", or in the project for devices interconnected online, is possible.

HMI access and communication between CPUs are excluded from the write protection. Assignment of a password is required to select this protection level.

#### Behavior of a password-protected CPU during operation

The CPU protection takes effect after the settings are downloaded to the CPU.

Validity is checked before the online function is executed. If password protection is in place, you are prompted to enter a password.

Example: The module was assigned write protection and you want to execute the "Modify tags" function. This requires write access; therefore, the assigned password must be entered to execute the function.

The functions protected by a password can only be executed by one programming device/PC at any one time. Another programming device/PC cannot log on with a password.

<span id="page-318-0"></span>2.7 Communicating with SIMATIC S7 1200 (Basic Panels, Panels, Multipanels, Comfort Panels, Mobile Panels,

Access authorization to the protected data is in effect for the duration of the online connection or until the access authorization is manually rescinded with "Online > Delete access rights". Access authorization will also expire when the project is closed. RT Advanced, RT Professional)

#### **Note**

You can not restrict functions for process control, monitoring, and communications.

Some functions are still protected due to their use as online data. RUN/STOP in the "Online Tools" task card or "Set the time" in the diagnostics and online editor is therefore writeprotected.

#### See also

[Communication with SIMATIC S7-1200](#page-295-0) (Page [296\)](#page-295-0) [PROFINET parameters for the HMI connection](#page-307-0) (Page [308\)](#page-307-0) [Setting options for the protection \(FW as of V4\)](#page-315-0) (Page [316](#page-315-0)) Access password for the HMI connection (Page 319)

## Access password for the HMI connection (Basic Panels, Panels, Multipanels, Comfort Panels, Mobile Panels, RT Advanced, RT Professional)

## Introduction

Communication with a PLC with the"Complete protection" protection level is protected by a password. The password is stored in the properties of the PLC.

Enter the password from the PLC in the "Access password" area.

Communication to the PLC is denied if an incorrect password or no password is entered.

<span id="page-319-0"></span>2.7 Communicating with SIMATIC S7 1200 (Basic Panels, Panels, Multipanels, Comfort Panels, Mobile Panels, RT Advanced, RT Professional)

## Entering the access password

Enter the access password for the HMI connection in the "Connections" editor.

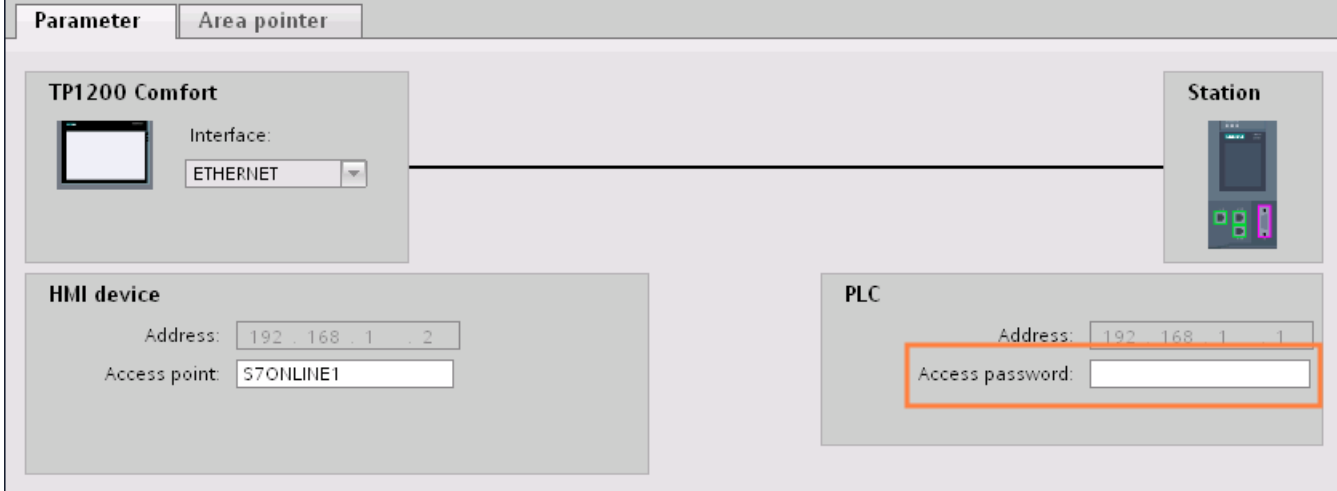

## See also

[Communication with SIMATIC S7-1200](#page-295-0) (Page [296](#page-295-0)) [PROFINET parameters for the HMI connection](#page-307-0) (Page [308\)](#page-307-0) [Setting options for the protection \(FW as of V4\)](#page-315-0) (Page [316\)](#page-315-0) [Setting options for the protection level \(FW V1 to V3\)](#page-317-0) (Page [318\)](#page-317-0) [Security levels](#page-314-0) (Page [315\)](#page-314-0)

## 2.7.2.4 Setting port options (Basic Panels, Panels, Multipanels, Comfort Panels, Mobile Panels, RT Advanced, RT Professional)

## Setting the port options (Basic Panels, Panels, Multipanels, Comfort Panels, Mobile Panels, RT Advanced, RT Professional)

## Changing connection settings for the PROFINET IO port

You can change the network settings for the PROFINET IO port as required. By default, the settings are made automatically. In normal situations, this guarantees problem-free communication.

2.7 Communicating with SIMATIC S7 1200 (Basic Panels, Panels, Multipanels, Comfort Panels, Mobile Panels, RT Advanced, RT Professional)

#### Possible settings for transmission rate / duplex

Depending on the selected device, you can make the following settings for "Transmission rate / duplex":

● Automatic setting

Recommended default setting of the port. The transmission settings are automatically "negotiated" with the peer port. The "Enable autonegotiation" option is also enabled as a default, in other words, you can use cross cables or patch cables for the connection.

- TP/ITP at x Mbps full duplex (half duplex) Setting of the transmission rate and the full duplex/half duplex mode. The effectiveness depends on the "Enable autonegotiation" setting:
	- Autonegotiation enabled You can use both cross cable and patch cable.
	- Autonegotiation disabled Make sure that you use the correct cable (patch cable or cross cable)! The port is also monitored with this setting.
- Deactivated

Depending on the module type, the drop down list box can contain the "- Disabled -" option. This option, for example, allows you to prevent access to an unused port for security reasons. With this setting, diagnostic events are not generated.

## "Monitor" option

This option enables or disables port diagnostics. Examples of port diagnostics: The link status is monitored, in other words, the diagnostics are generated during link-down and the system reserve is monitored in the case of fiber optic ports.

#### Option "Enable autonegotiation "

The autonegotiation setting can only be changed if a concrete medium (for example, TP 100 Mbps full duplex) is selected. Whether or not a concrete medium can be set depends on the properties of the module.

If autonegotiation is disabled, this causes the port to be permanently specified, as for example, is necessary for a prioritized startup of the IO device.

You must make sure the partner port has the same settings because with this option the operating parameters of the connected network are not detected and the data transmission rate and transmission mode can accordingly not be optimally set.

#### **Note**

When a local port is connected, STEP 7 makes the setting for the partner port if the partner port supports the setting. If the partner port does not accept the setting, an error message is generated.

<span id="page-321-0"></span>See also 2.7 Communicating with SIMATIC S7 1200 (Basic Panels, Panels, Multipanels, Comfort Panels, Mobile Panels, RT Advanced, RT Professional)

> [Communication with SIMATIC S7-1200](#page-295-0) (Page [296](#page-295-0)) Wiring rules for disabled autonegotiation (Page 322) [Boundaries at the port](#page-322-0) (Page [323\)](#page-322-0)

## Wiring rules for disabled autonegotiation (Basic Panels, Panels, Multipanels, Comfort Panels, Mobile Panels, RT Advanced, RT Professional)

## **Requirements**

You have made the following settings for the port in question, for example, to accelerate the startup time of the IO device:

- Fixed transmission rate
- Autonegotiation incl. autocrossing disabled

The time for negotiating the transmission rate during startup has been saved.

If you have disabled autonegotiation, you must observe the wiring rules.

## Wiring rules for disabled autonegotiation

PROFINET devices have the following two types of ports:

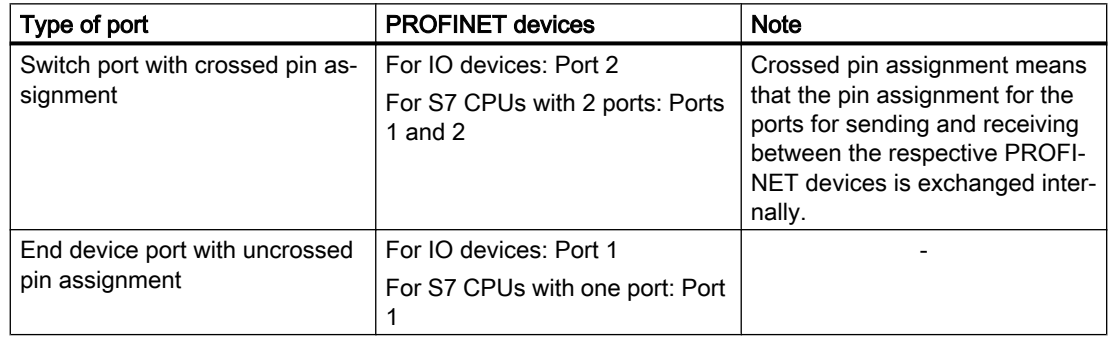

## Validity of the wiring rules

The cabling rules described in the following paragraph apply exclusively for the situation in which you have specified a fixed port setting.

<span id="page-322-0"></span>2.7 Communicating with SIMATIC S7 1200 (Basic Panels, Panels, Multipanels, Comfort Panels, Mobile Panels, RT Advanced, RT Professional)

## Rules for cabling

You can connect several IO devices in line using a single cable type (patch cable). To do this, you connect port 2 of the IO device (distributed I/O) with port 1 of the next IO device. The following graphic gives an example with two IO devices.

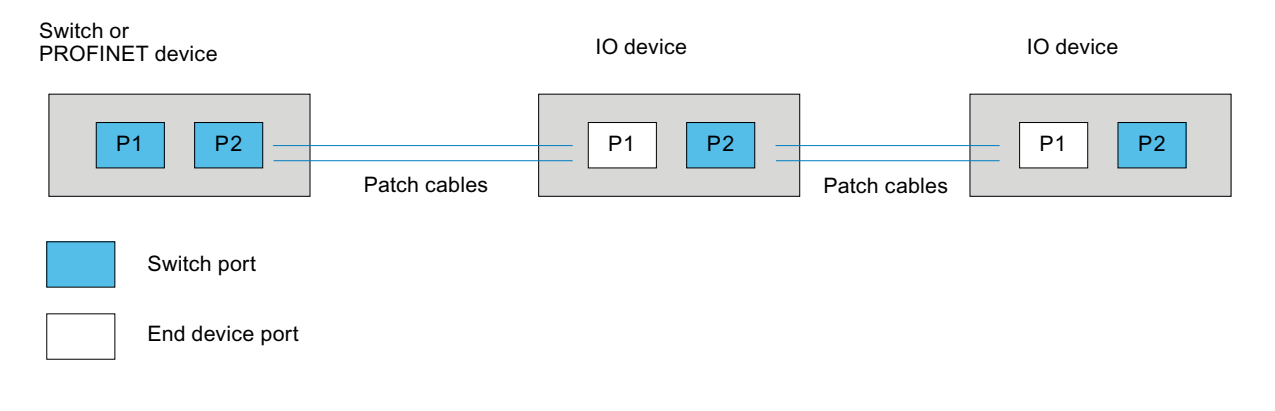

#### See also

[Communication with SIMATIC S7-1200](#page-295-0) (Page [296\)](#page-295-0)

[Setting the port options](#page-319-0) (Page [320\)](#page-319-0)

Boundaries at the port (Page 323)

## Boundaries at the port (Basic Panels, Panels, Multipanels, Comfort Panels, Mobile Panels, RT Advanced, RT Professional)

#### **Requirements**

The respective device must support boundaries settings in order to work with boundaries. If the device for PROFINET does not support boundaries settings, the corresponding parameters are disabled.

2.7 Communicating with SIMATIC S7 1200 (Basic Panels, Panels, Multipanels, Comfort Panels, Mobile Panels, RT Advanced, RT Professional)

#### Enable boundaries

"Boundaries" are limits for transmission of certain Ethernet frames. The following boundaries can be set at a port:

- "End of discovery of accessible devices" No forwarding of DCP frames to identify accessible devices. Devices downstream from this port cannot be reached by the project tree under "Accessible devices". Devices downstream from this port cannot be reached by the CPU.
- "End of topology discovery" LLDP frames (Link Layer Discovery Protocol) are not forwarded for topology detection.
- "End of sync domain" No forwarding of sync frames transmitted to synchronize nodes within a sync domain. If you operate, for example, a PROFINET device with more than two ports in a ring, you should prevent the sync frame from being fed into the ring by setting a sync boundary (at the ports not inside the ring).

Additional example: If you want to use several sync domains, configure a sync domain boundary for the port connected to a PROFINET device from the other sync domain.

## **Restrictions**

The following restrictions must be observed:

- The individual check boxes can only be used if the port supports the function in question.
- If a partner port has been determined for the port, the following check boxes cannot be used:
	- "End of discovery of accessible devices"
	- "End of topology discovery"

### See also

[Communication with SIMATIC S7-1200](#page-295-0) (Page [296](#page-295-0))

[Setting the port options](#page-319-0) (Page [320](#page-319-0))

[Wiring rules for disabled autonegotiation](#page-321-0) (Page [322\)](#page-321-0)
<span id="page-324-0"></span>2.7 Communicating with SIMATIC S7 1200 (Basic Panels, Panels, Multipanels, Comfort Panels, Mobile Panels,

- 2.7.3 Communication via PROFIBUS (Basic Panels, Panels, Multipanels, Comfort Panels, Mobile Panels, RT Advanced, RT Professional) RT Advanced, RT Professional)
- 2.7.3.1 Configuring an HMI connection (Basic Panels, Panels, Multipanels, Comfort Panels, Mobile Panels, RT Advanced, RT Professional)

## Communication via PROFIBUS (Basic Panels, Panels, Multipanels, Comfort Panels, Mobile Panels, RT Advanced, RT Professional)

# HMI connections via PROFIBUS

If you want to connect a SIMATIC S7 1200 to a HMI device via PROFIBUS, you must configure a PROFIBUS-capable communication module to a slot of the controller first.

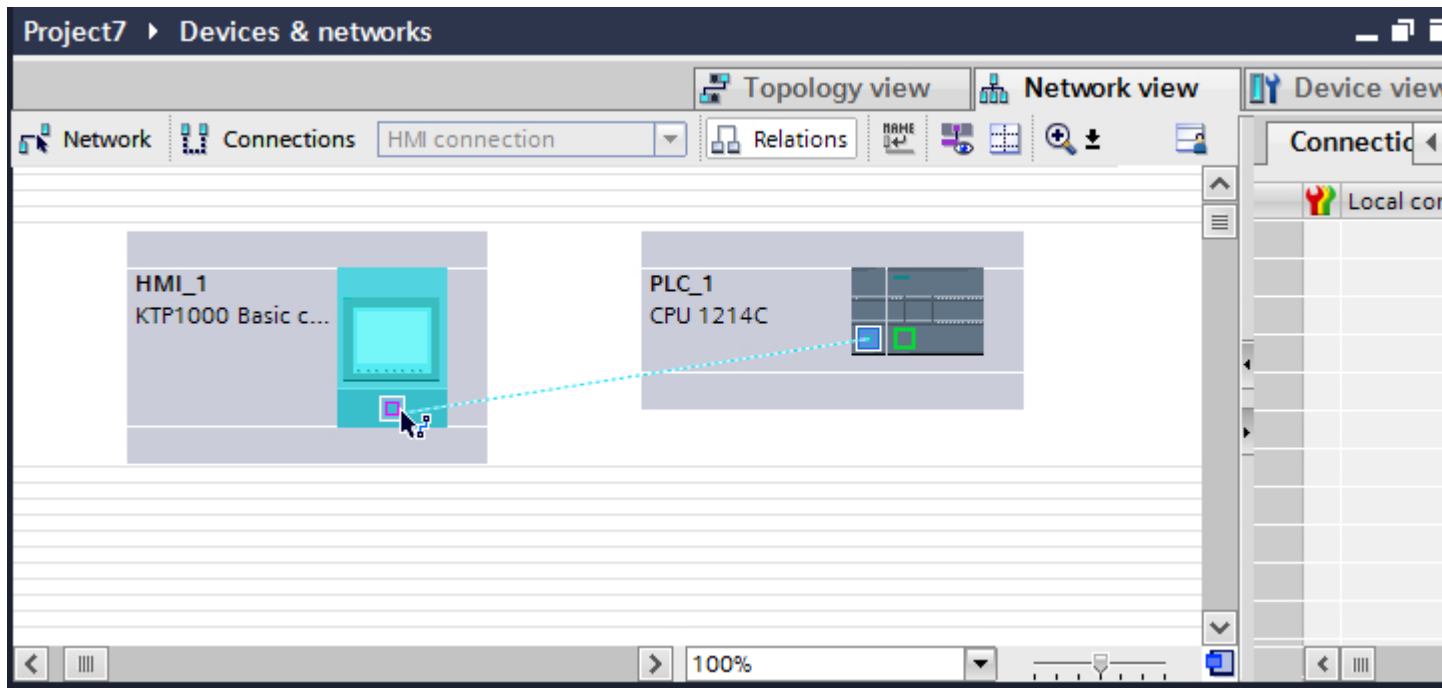

## HMI connection in the "Devices & Networks" editor

You configure the HMI connection between the PLC and the HMI device via PROFIBUS in the "Devices & Networks" editor.

## Connection in the "Connections" editor

Alternatively, you configure the connection between the PLC and HMI device in the "Connections" editor of the HMI device.

See also 2.7 Communicating with SIMATIC S7 1200 (Basic Panels, Panels, Multipanels, Comfort Panels, Mobile Panels, RT Advanced, RT Professional)

[Communication with SIMATIC S7-1200](#page-295-0) (Page [296](#page-295-0))

Configuring an HMI connection via PROFIBUS (Page 326)

## Configuring an HMI connection via PROFIBUS (Basic Panels, Panels, Multipanels, Comfort Panels, Mobile Panels, RT Advanced, RT Professional)

## Introduction

You configure an HMI connection between HMI devices and a SIMATIC S7-1200 via PROFIBUS in the "Devices & Networks" editor.

#### **Requirements**

The following communication partners are created in the "Devices & Networks" editor:

- HMI device with MPI/DP interface
- SIMATIC S7-1200

## **Procedure**

- 1. Double-click the "Devices & Networks" item in the project tree. The available communication partners in the project are displayed graphically in the network view.
- 2. Click the "Connections" button. The devices available for connection are highlighted in color.

2.7 Communicating with SIMATIC S7 1200 (Basic Panels, Panels, Multipanels, Comfort Panels, Mobile Panels,

3. Use a drag-and-drop operation to move a PROFIBUS-capable communication module from the hardware catalog to the PLC. RT Advanced, RT Professional)

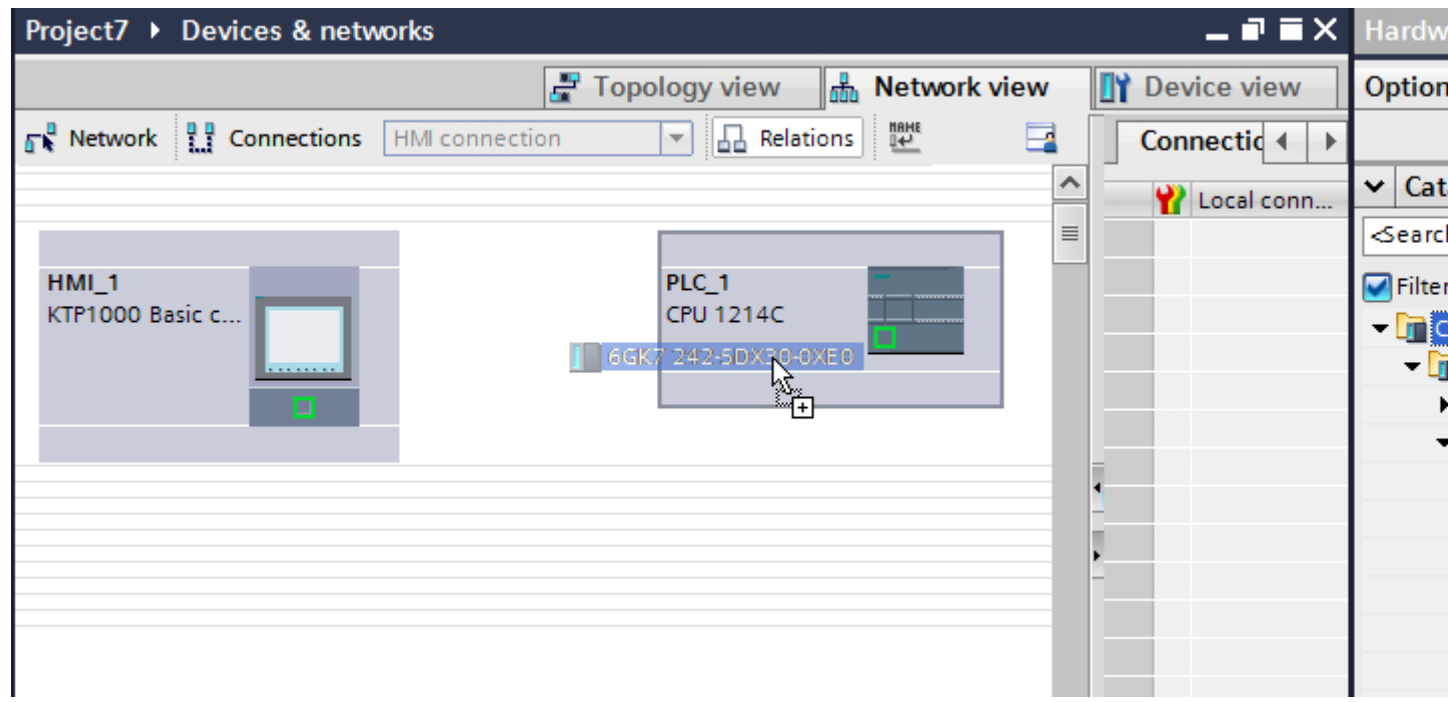

- 4. Click the HMI device interface.
- 5. Select the "PROFIBUS" interface type in the Inspector window under "Properties > General > PROFIBUS address/ MPI address > Parameters".
- 6. Click the interface of the communication module and use a drag-and-drop operation to draw a connection to the HMI device.

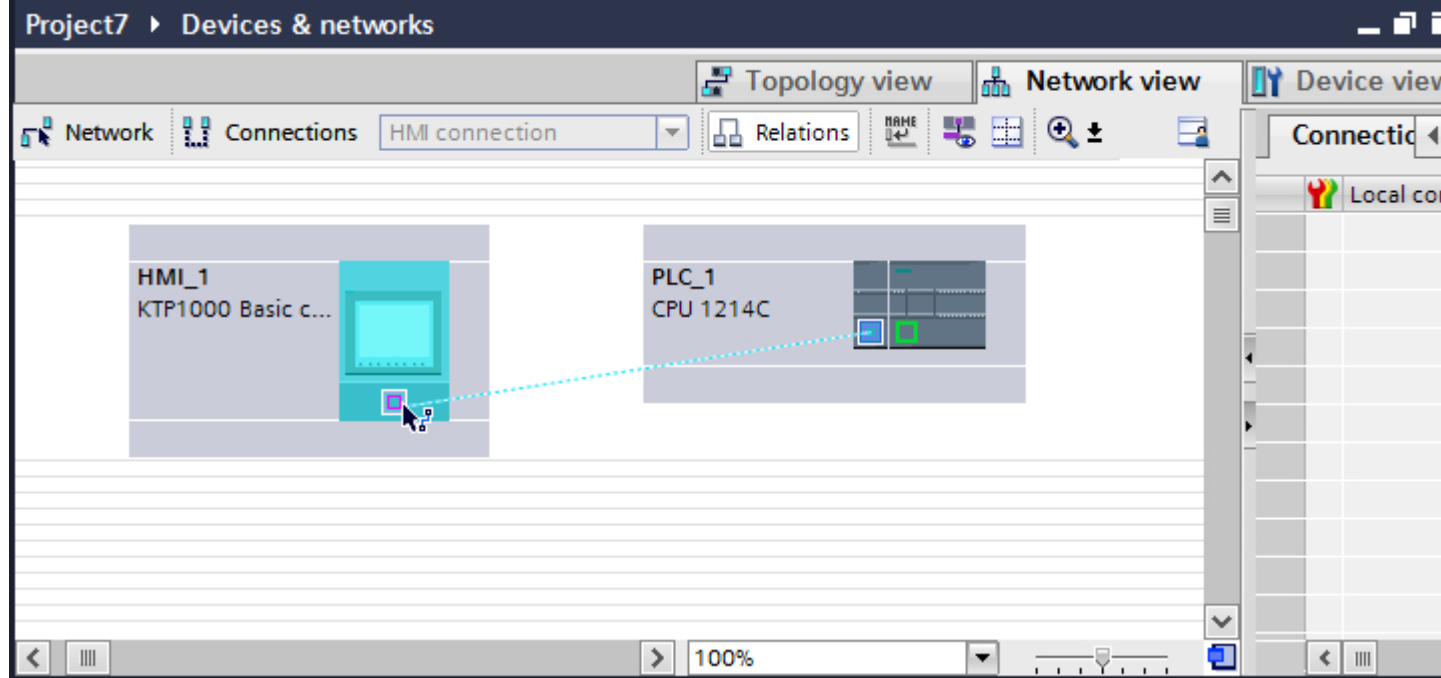

<span id="page-327-0"></span>2.7 Communicating with SIMATIC S7 1200 (Basic Panels, Panels, Multipanels, Comfort Panels, Mobile Panels, RT Advanced, RT Professional)

- 7. Click the name of the connection. The connection is displayed graphically in the Inspector window.
- 8. Click "Highlight HMI connection" and select the HMI connection.
- 9. Click the communication partners in the "Network view" and change the PROFIBUS parameters in the Inspector window according to the requirements of your project. See the "[PROFIBUS parameters](#page-336-0) (Page [337\)](#page-336-0)" section for more detailed information.

#### **Note**

The created HMI connection is also shown in the tabular area of the editor on the "Connections" tab. You check the connection parameters in the table.

You can change the local name for the connection only in the table.

#### Result

You have created an HMI connection between an HMI device and a SIMATIC S7-1200 via PROFIBUS.

#### See also

[Communication with SIMATIC S7-1200](#page-295-0) (Page [296](#page-295-0)) [Communication via PROFIBUS](#page-324-0) (Page [325](#page-324-0)) [PROFIBUS parameters](#page-336-0) (Page [337\)](#page-336-0)

# 2.7.3.2 Configuring an HMI connection (Basic Panels, Panels, Multipanels, Comfort Panels, Mobile Panels, RT Advanced, RT Professional)

## Communication via PROFIBUS (Basic Panels, Panels, Multipanels, Comfort Panels, Mobile Panels, RT Advanced, RT Professional)

#### Communication via PROFIBUS

This section describes the communication between a WinCC Runtime and the SIMATIC S7 1200 PLC via PROFIBUS.

You can use the following WinCC Runtimes as an HMI device:

- WinCC RT Advanced
- WinCC RT Professional

If you want to connect a SIMATIC S7 1200 to an HMI device via PROFIBUS, you must configure a PROFIBUS-capable communication module in a slot of the PLC.

#### WinCC Runtime as HMI device

You configure the HMI connections between a WinCC Runtime and SIMATIC S7 1200 in the "Devices & Networks" editor.

2.7 Communicating with SIMATIC S7 1200 (Basic Panels, Panels, Multipanels, Comfort Panels, Mobile Panels, RT Advanced, RT Professional)

If you want to use a WinCC Runtime as an HMI device, you have the following options:

1. You create a SIMATIC PC and configure a WinCC Runtime on this SIMATIC PC. In this way you use the SIMATIC PC with a WinCC Runtime as an HMI device.

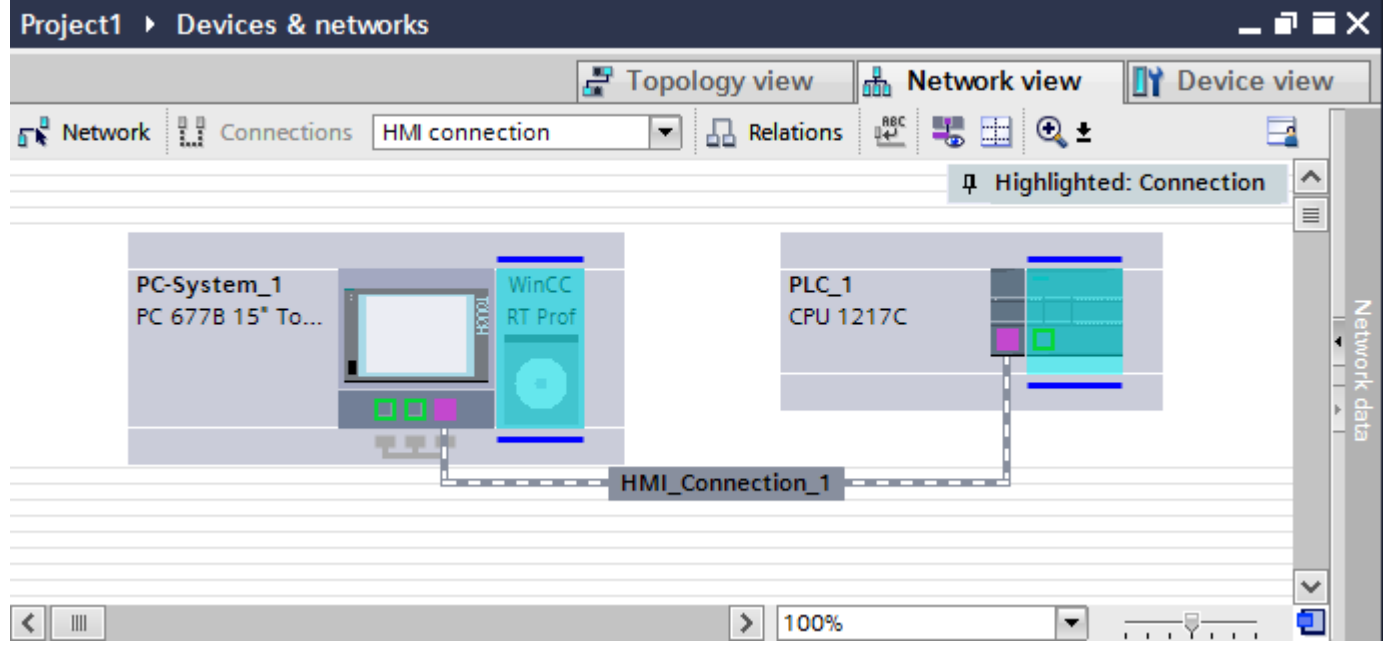

2. You create a WinCC Runtime and configure a communication processor to the Runtime. In this way you use your configuration PC with a WinCC Runtime as an HMI device.

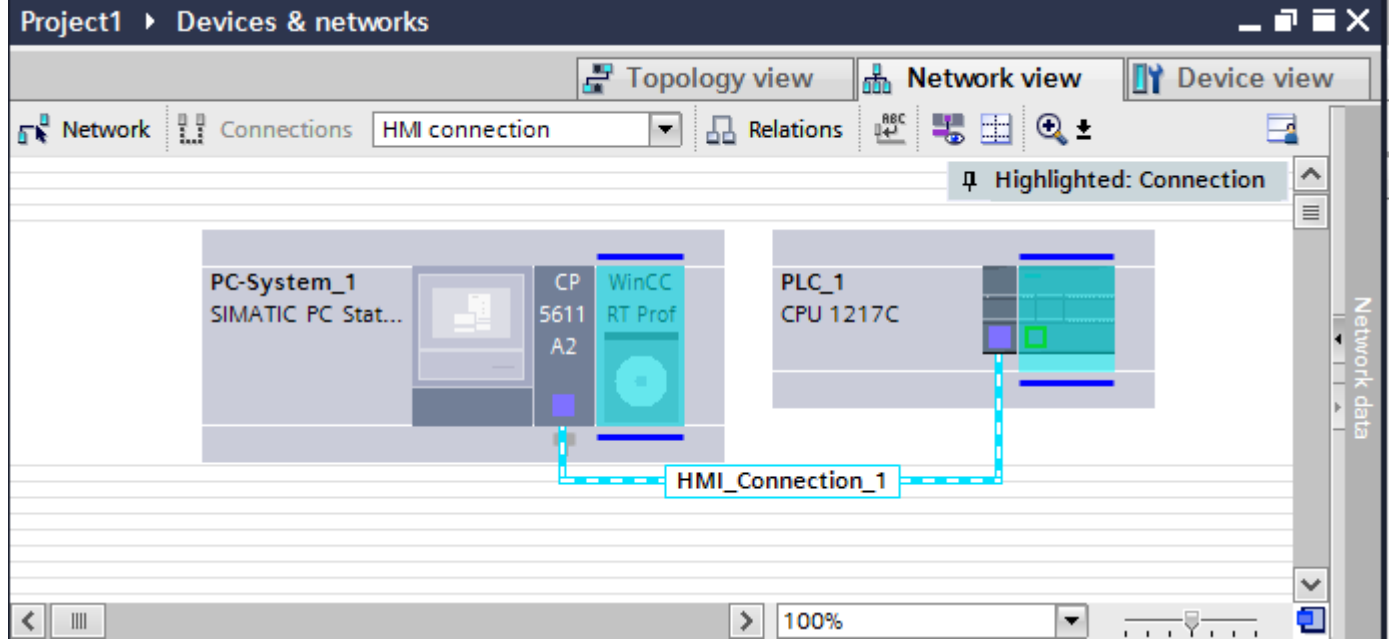

You can also connect multiple HMI devices to one SIMATIC S7 1200 and multiple SIMATIC S7 1200s to one HMI device. The maximum number of communication partners that you can connect to an HMI device is dependent on the HMI device used.

Additional information is available in the documentation for the respective HMI device.

<span id="page-329-0"></span>2.7 Communicating with SIMATIC S7 1200 (Basic Panels, Panels, Multipanels, Comfort Panels, Mobile Panels, RT Advanced, RT Professional)

## HMI connection in the "Devices & Networks" editor

You configure the HMI connection between the PLC and the HMI device via PROFIBUS in the "Devices & Networks" editor.

## Connection in the "Connections" editor

Alternatively, you configure the connection between the PLC and HMI device via PROFIBUS in the "Connections" editor of the HMI device.

## See also

[Communication with SIMATIC S7-1200](#page-295-0) (Page [296](#page-295-0)) Configuring an HMI connection via PROFIBUS with a SIMATIC PC (Page 330) [Configuring an HMI connection via PROFIBUS with a PC](#page-332-0) (Page [333\)](#page-332-0)

## Configuring an HMI connection via PROFIBUS with a SIMATIC PC (Basic Panels, Panels, Multipanels, Comfort Panels, Mobile Panels, RT Advanced, RT Professional)

## Introduction

You configure an HMI connection between HMI devices and a SIMATIC S7-1200 via PROFIBUS in the "Devices & Networks" editor.

## **Requirements**

The following communication partners are created in the "Devices & Networks" editor:

- SIMATIC S7-1200
- SIMATIC PC with PROFIBUS interface

2.7 Communicating with SIMATIC S7 1200 (Basic Panels, Panels, Multipanels, Comfort Panels, Mobile Panels, RT Advanced, RT Professional)

# Procedure

- 1. Double-click the "Devices & Networks" item in the project tree. The available communication partners in the project are displayed in the network view.
- 2. Use a drag-and-drop operation to move a WinCC Runtime from the hardware catalog to the PC.

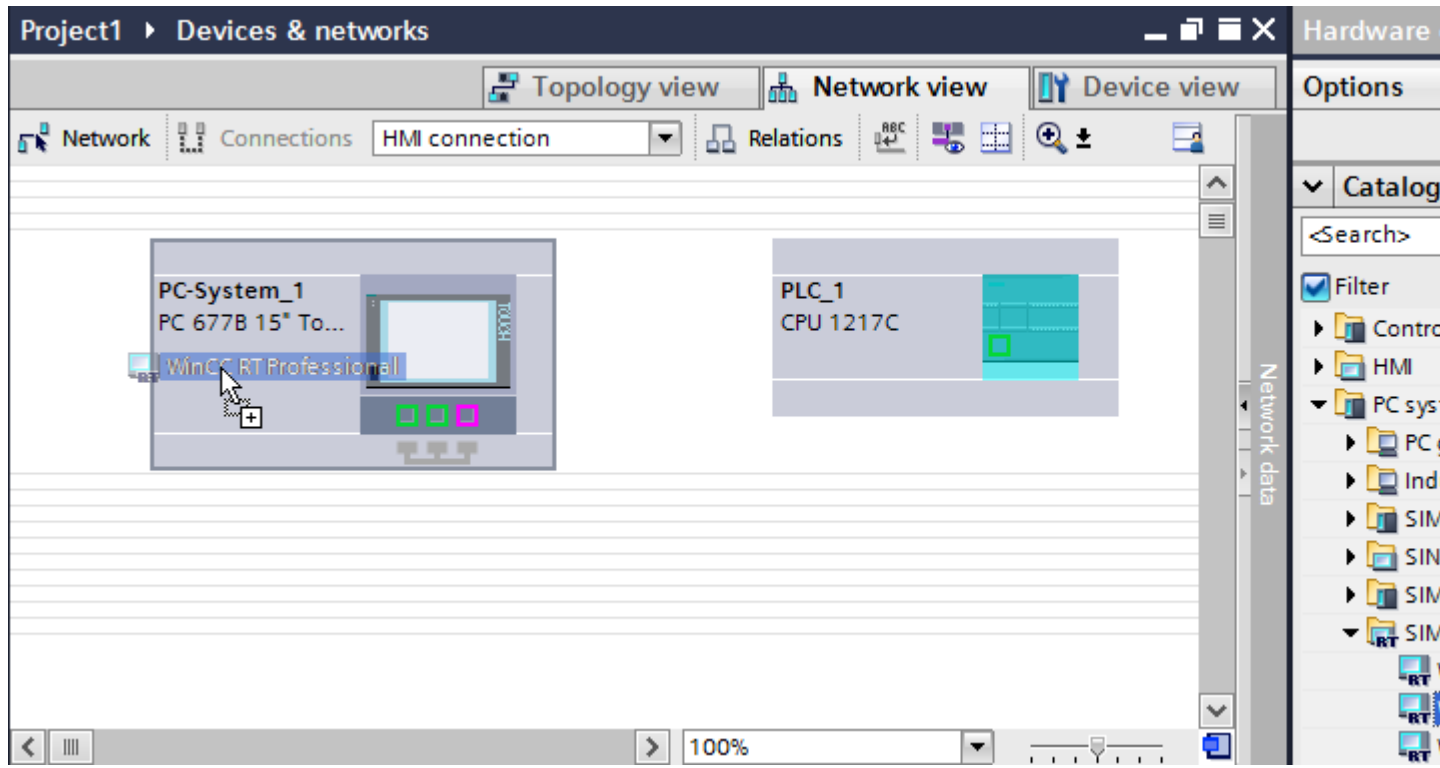

2.7 Communicating with SIMATIC S7 1200 (Basic Panels, Panels, Multipanels, Comfort Panels, Mobile Panels, RT Advanced, RT Professional)

3. Use a drag-and-drop operation to move a PROFIBUS-capable communication module from the hardware catalog to the PLC.

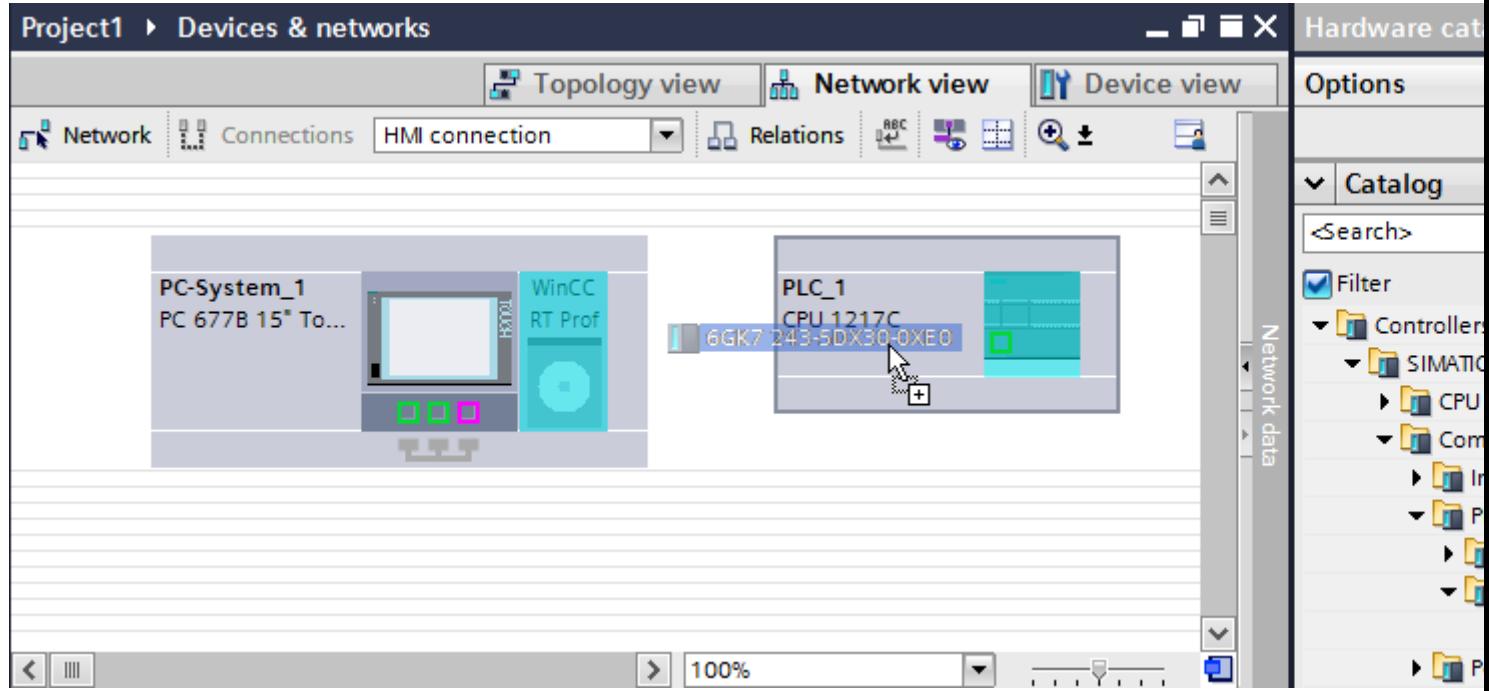

4. Click the "Connections" button and select "HMI connection" for the connection type. The devices available for connection are highlighted in color.

5. Click the PROFIBUS interface of the communication module and use a drag-and-drop operation to draw a connection to the PROFIBUS interface of the PC.

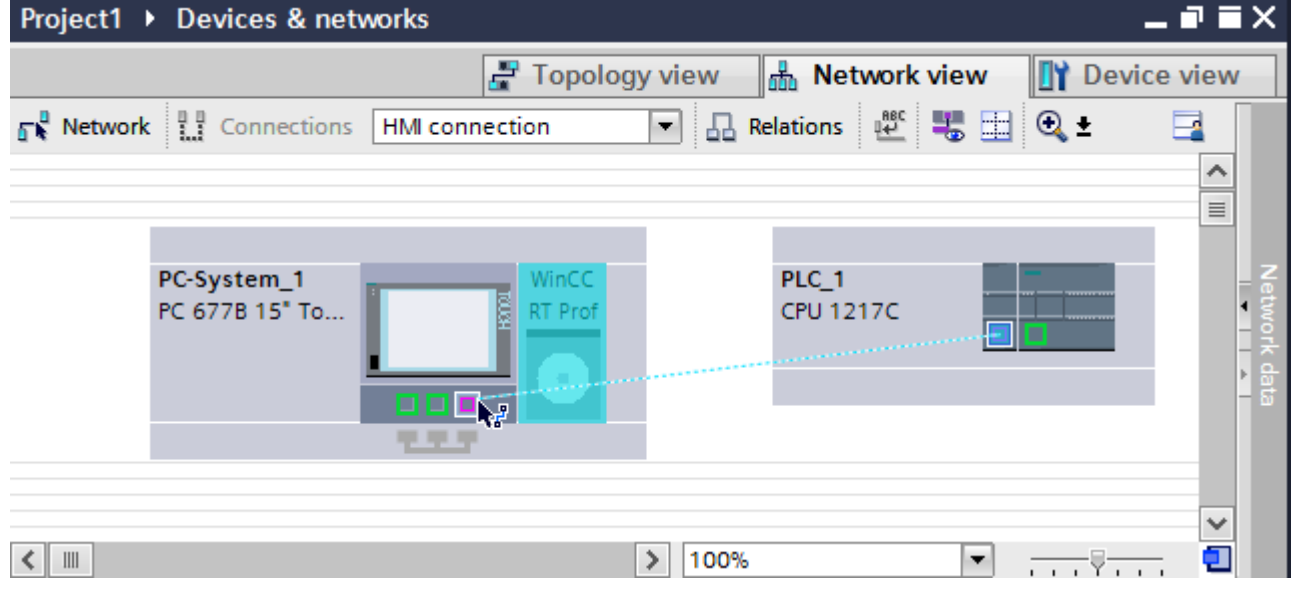

6. Click the connecting line.

<span id="page-332-0"></span>2.7 Communicating with SIMATIC S7 1200 (Basic Panels, Panels, Multipanels, Comfort Panels, Mobile Panels,

- 7. Click "Highlight HMI connection" and select the HMI connection. The connection is displayed graphically in the Inspector window. RT Advanced, RT Professional)
- 8. Click the communication partners in the "Network view" and change the PROFIBUS parameters in the Inspector window according to the requirements of your project. For additional information on this, see section ["PROFIBUS parameters](#page-336-0) (Page [337\)](#page-336-0)".

#### Note

The created HMI connection is also shown in the tabular area of the editor on the "Connections" tab. You check the connection parameters in the table.

You can change the local name for the connection only in the table.

#### **Result**

You have created an HMI connection between an HMI device and a SIMATIC S7-1200 via PROFIBUS.

#### See also

[Communication with SIMATIC S7-1200](#page-295-0) (Page [296\)](#page-295-0) [Communication via PROFIBUS](#page-327-0) (Page [328\)](#page-327-0) Configuring an HMI connection via PROFIBUS with a PC (Page 333) [PROFIBUS parameters](#page-336-0) (Page [337](#page-336-0))

## Configuring an HMI connection via PROFIBUS with a PC (Basic Panels, Panels, Multipanels, Comfort Panels, Mobile Panels, RT Advanced, RT Professional)

#### Introduction

You configure an HMI connection between HMI devices and a SIMATIC S7 1200 via PROFIBUS in the "Devices & Networks" editor.

#### **Requirements**

The following communication partners are created in the "Devices & Networks" editor:

- SIMATIC S7 1200
- WinCC RT Advanced or WinCC RT Professional

*RT Advanced, RT Professional)*<br>**Procedure** 2.7 Communicating with SIMATIC S7 1200 (Basic Panels, Panels, Multipanels, Comfort Panels, Mobile Panels,

- 1. Double-click the "Devices & Networks" item in the project tree. The available communication partners in the project are displayed in the network view.
- 2. Use a drag-and-drop operation to move a PROFIBUS-capable communication module from the hardware catalog to the PLC.

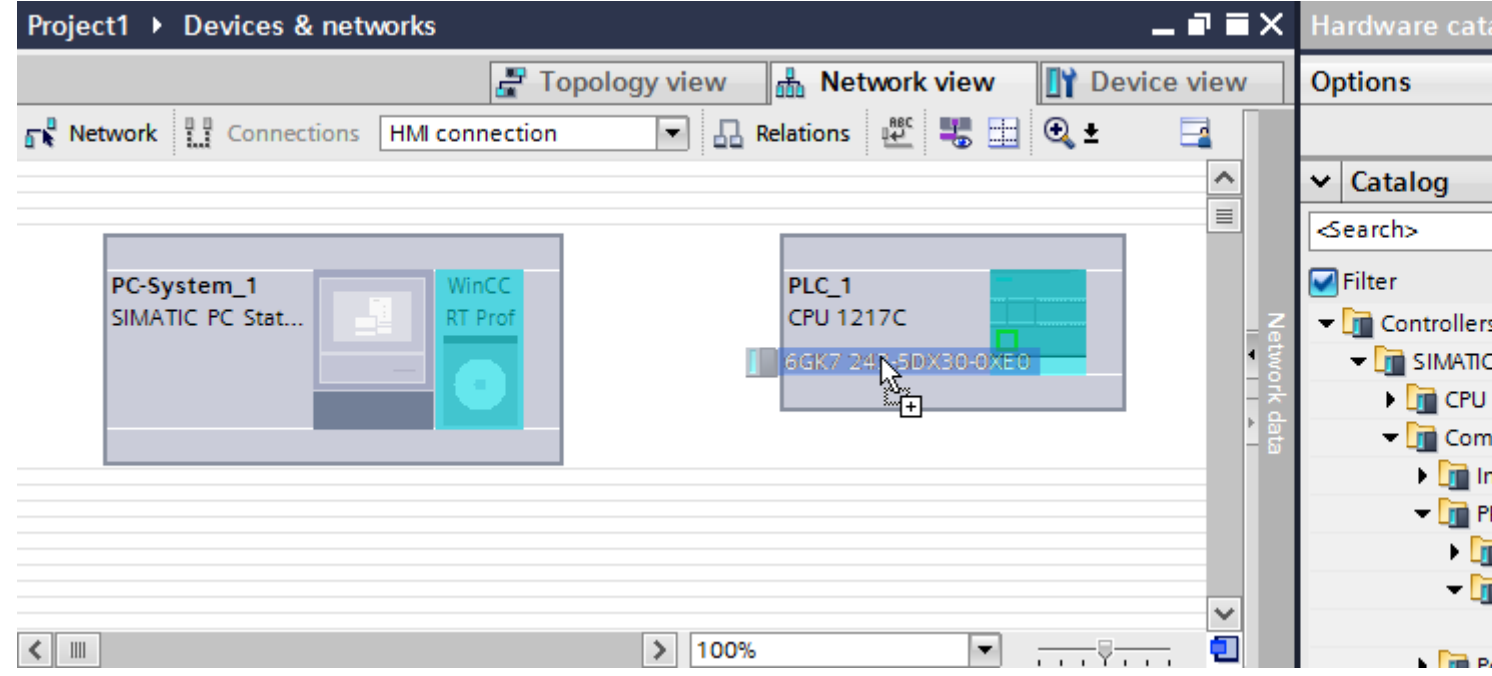

2.7 Communicating with SIMATIC S7 1200 (Basic Panels, Panels, Multipanels, Comfort Panels, Mobile Panels, RT Advanced, RT Professional)

3. Use a drag-and-drop operation to move a PROFIBUS-capable communication processor from the hardware catalog to the WinCC Runtime.

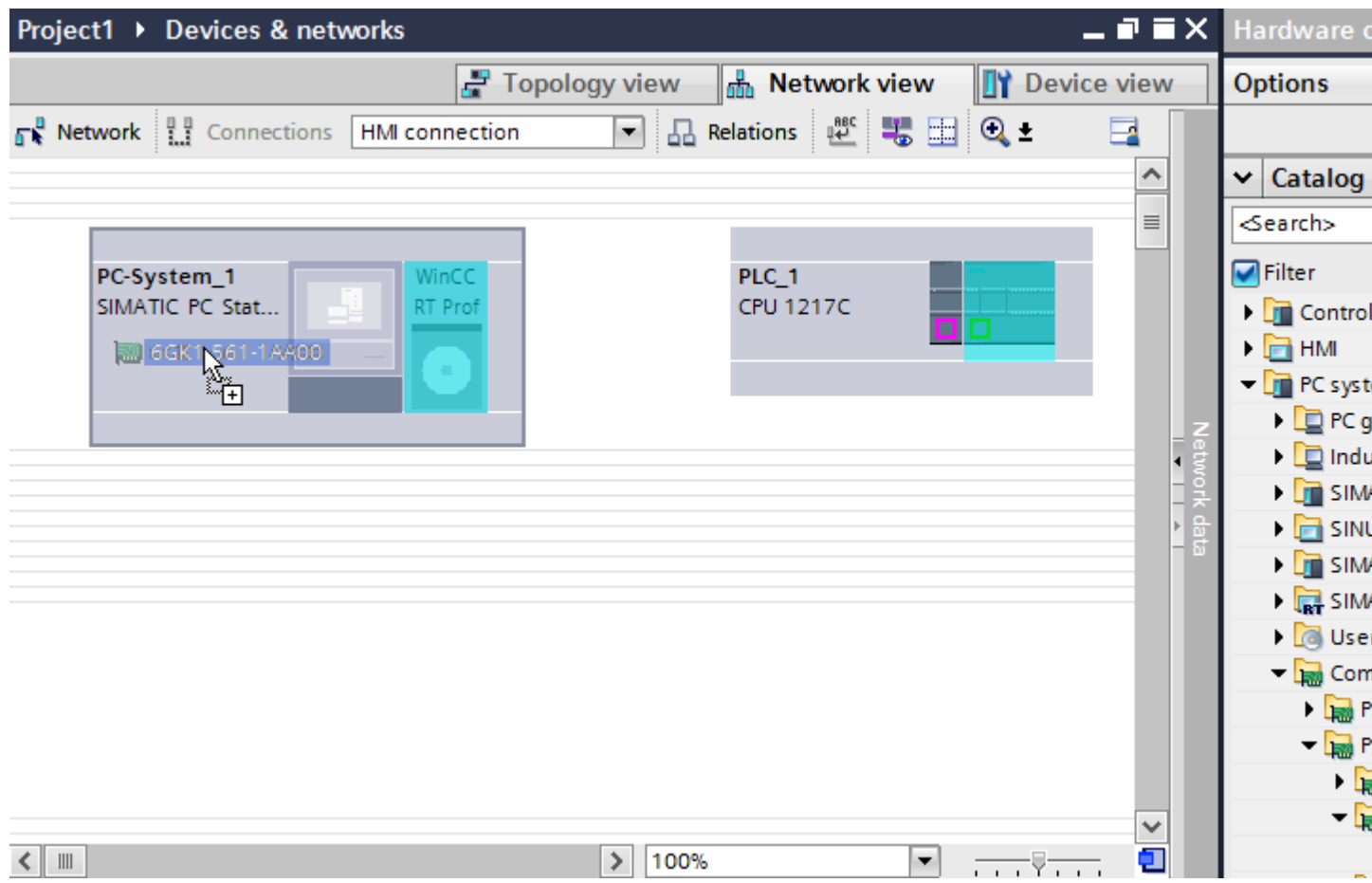

4. Click the "Connections" button and select "HMI connection" for the connection type. The devices available for connection are highlighted in color.

2.7 Communicating with SIMATIC S7 1200 (Basic Panels, Panels, Multipanels, Comfort Panels, Mobile Panels, RT Advanced, RT Professional)

5. Click the PROFIBUS interface of the communication module and use a drag-and-drop operation to draw a connection to the PROFIBUS interface of the communication processor.

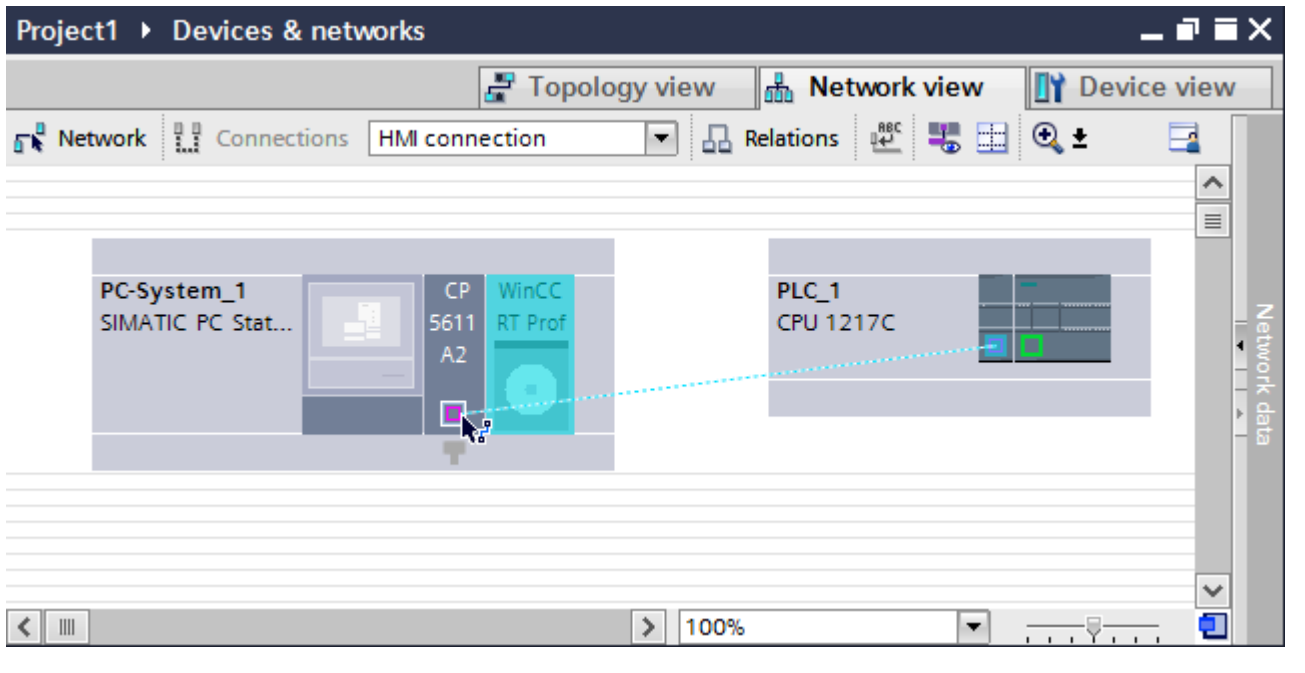

- 6. Click the connecting line.
- 7. Click "Highlight HMI connection" and select the HMI connection. The connection is displayed graphically in the Inspector window.
- 8. Click the communication partners in the "Network view" and change the PROFIBUS parameters in the Inspector window according to the requirements of your project. For additional information on this, see section ["PROFIBUS parameters](#page-336-0) (Page [337\)](#page-336-0)".

#### **Note**

The created HMI connection is also shown in the tabular area of the editor on the "Connections" tab. You check the connection parameters in the table.

You can change the local name for the connection only in the table.

#### **Result**

You have created an HMI connection between an HMI device and a SIMATIC S7 1200 via **PROFIBUS** 

#### See also

[Communication with SIMATIC S7-1200](#page-295-0) (Page [296](#page-295-0)) [Communication via PROFIBUS](#page-327-0) (Page [328](#page-327-0)) [Configuring an HMI connection via PROFIBUS with a SIMATIC PC](#page-329-0) (Page [330](#page-329-0)) [PROFIBUS parameters](#page-336-0) (Page [337\)](#page-336-0)

<span id="page-336-0"></span>2.7 Communicating with SIMATIC S7 1200 (Basic Panels, Panels, Multipanels, Comfort Panels, Mobile Panels,

#### 2.7.3.3 PROFIBUS parameters (Basic Panels, Panels, Multipanels, Comfort Panels, Mobile Panels, RT Advanced, RT Professional) RT Advanced, RT Professional)

PROFIBUS parameters for the HMI connection (Basic Panels, Panels, Multipanels, Comfort Panels, Mobile Panels, RT Advanced, RT Professional)

# PROFIBUS parameters for the HMI connection

An overview of the configured HMI connection parameters can be found in the properties for the HMI connection.

Only limited changes are possible in this Inspector window.

## Displaying and editing HMI connection parameters

- 1. Click the HMI connection in the "Devices & Networks" editor.
- 2. Change the parameters of the HMI connection in the Inspector window under "Properties > General > General".

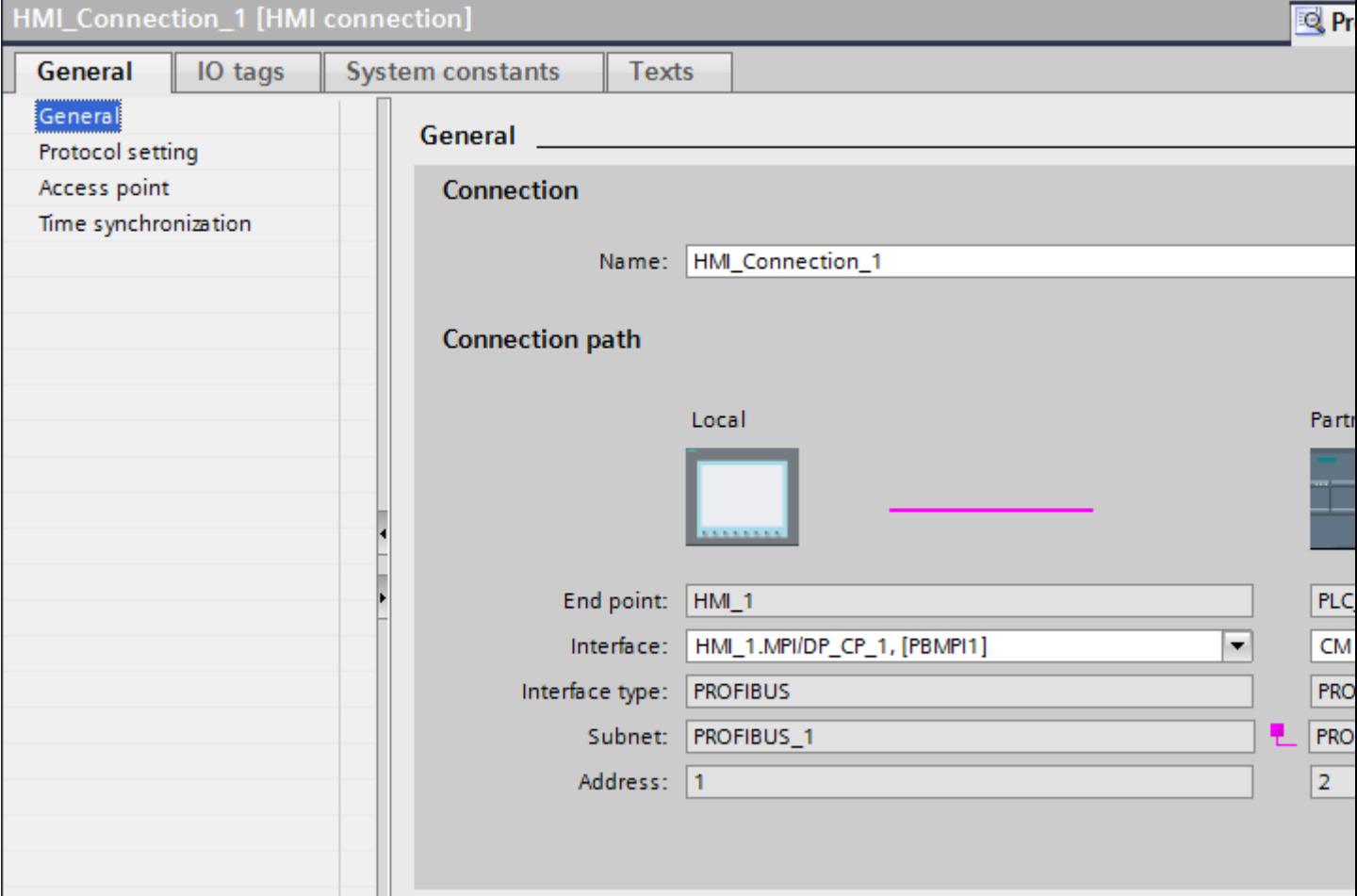

<span id="page-337-0"></span>*RT Advanced, RT Professional)*<br>**"Connection"** 2.7 Communicating with SIMATIC S7 1200 (Basic Panels, Panels, Multipanels, Comfort Panels, Mobile Panels,

The "Connection" area displays the HMI connection created for communication between the devices.

You can edit the name of the HMI connection in this area.

## "Connection path"

The communication partners of the selected HMI connection and the associated PROFIBUS parameters are displayed in the "Connection path" area. Some of the areas displayed cannot be edited in this dialog.

- "End point" Displays the device name. This area cannot be edited.
- "Interface" Displays the selected interface of the device. You can choose between several interfaces, depending on the device.
- "Interface type"

Displays the selected interface type. This area cannot be edited.

- "Subnet" Displays the selected subnet. This area cannot be edited.
- "Address" Displays the PROFIBUS address of the device. This area cannot be edited.
- "Find connection path" button Enables the subsequent specification of connections.

# See also

[Communication with SIMATIC S7-1200](#page-295-0) (Page [296](#page-295-0)) Access password for the HMI connection (Page 338) [PROFIBUS parameters for the HMI device](#page-338-0) (Page [339\)](#page-338-0) [PROFIBUS parameters for the PLC](#page-340-0) (Page [341](#page-340-0)) [Bus profiles with PROFIBUS](#page-341-0) (Page [342](#page-341-0))

# Access password for the HMI connection (Basic Panels, Panels, Multipanels, Comfort Panels, Mobile Panels, RT Advanced, RT Professional)

## Introduction

Secure access to a PLC by assigning a password. Assign the password when configuring the connection. Input of the password of the PLC is mandatory as of "Complete protection" security level. Communication to the PLC is denied if an incorrect password or no password is entered.

<span id="page-338-0"></span>2.7 Communicating with SIMATIC S7 1200 (Basic Panels, Panels, Multipanels, Comfort Panels, Mobile Panels, RT Advanced, RT Professional)

#### Assigning password

Enter the "Access password" for the PLC in the "Connections" editor.

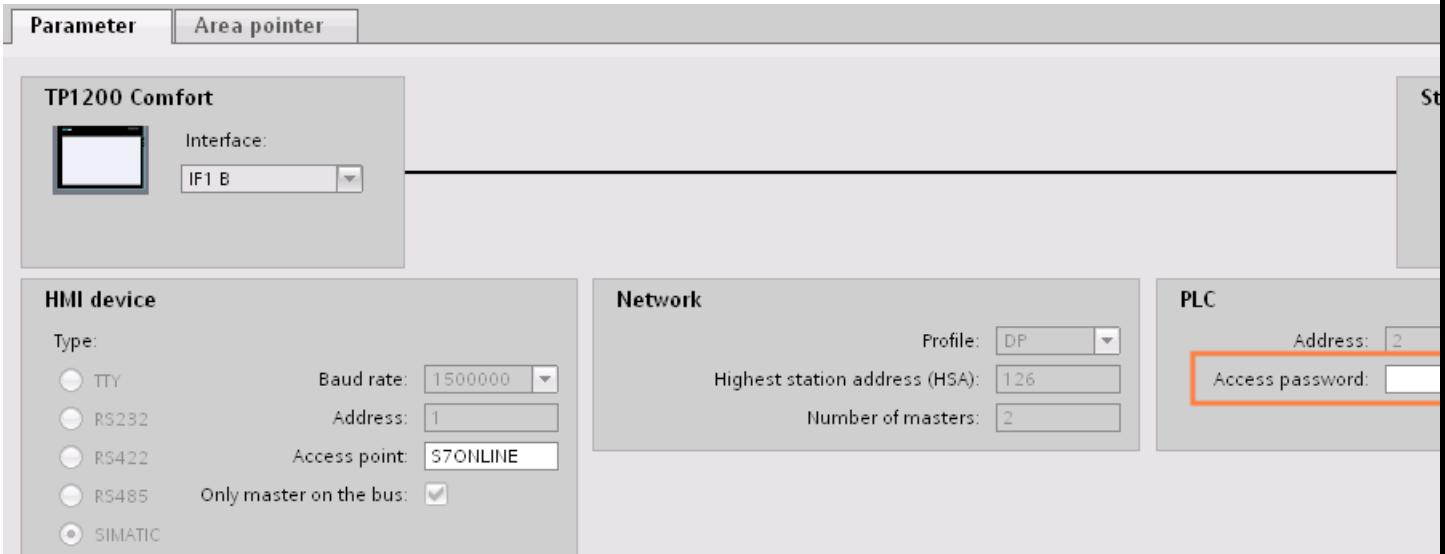

#### See also

[Communication with SIMATIC S7-1200](#page-295-0) (Page [296\)](#page-295-0) [PROFIBUS parameters for the HMI connection](#page-336-0) (Page [337\)](#page-336-0) PROFIBUS parameters for the HMI device (Page 339) [PROFIBUS parameters for the PLC](#page-340-0) (Page [341](#page-340-0)) [Bus profiles with PROFIBUS](#page-341-0) (Page [342](#page-341-0))

# PROFIBUS parameters for the HMI device (Basic Panels, Panels, Multipanels, Comfort Panels, Mobile Panels, RT Advanced, RT Professional)

## PROFIBUS parameters for the HMI device

An overview of the configured HMI device parameters can be found in the properties for the HMI device.

2.7 Communicating with SIMATIC S7 1200 (Basic Panels, Panels, Multipanels, Comfort Panels, Mobile Panels, RT Advanced, RT Professional)

# Displaying and changing PROFIBUS parameters of the HMI device

- 1. Click the HMI device in the "Devices & Networks" editor.
- 2. Change the parameters of the HMI device in the Inspector window under "Properties > General > General".

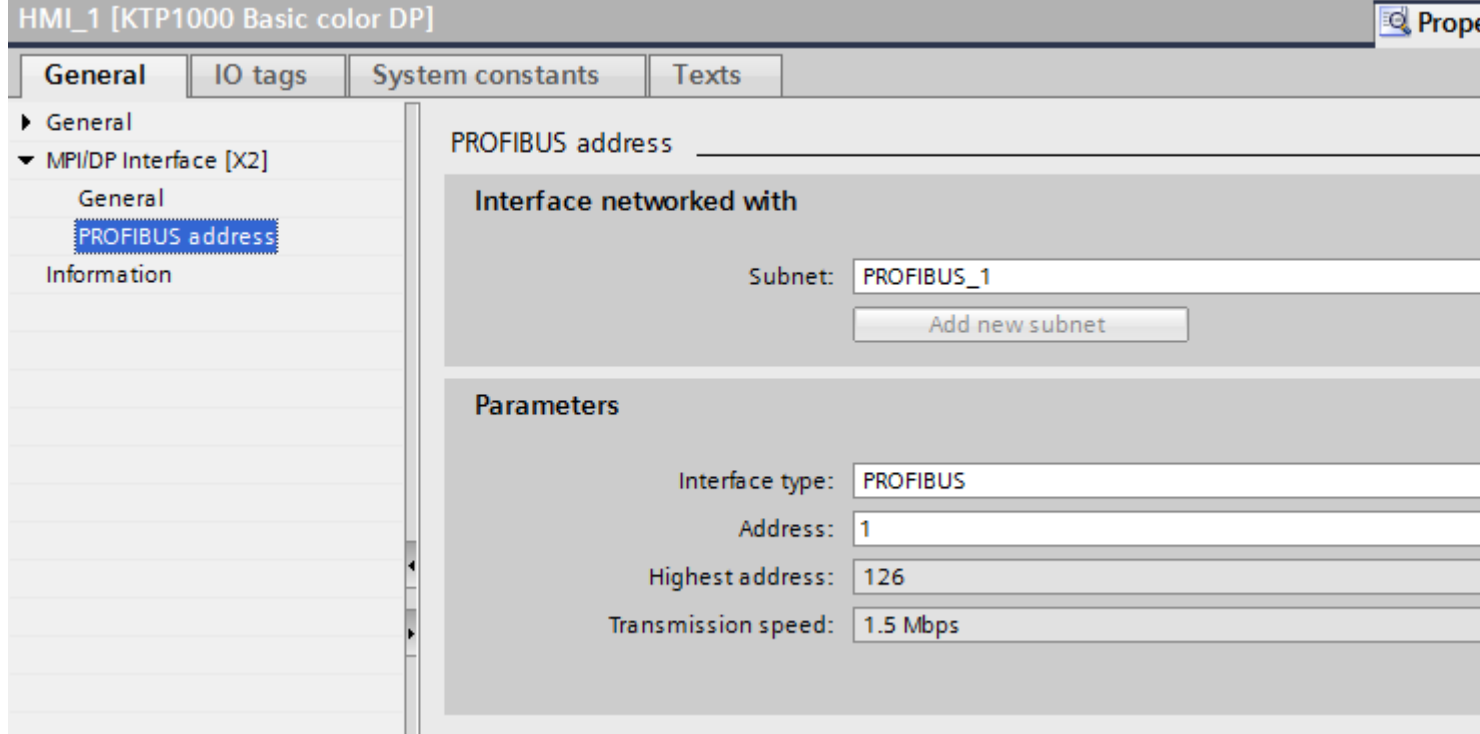

#### "Interface networked with"

In the "Interface networked with" area, select the subnet of the HMI connection via which the HMI device is connected to the network. You use the "Add new subnet" button to create a new subnet.

#### "Parameters"

- "Interface type" Depending on the HMI device type, you have various interfaces to choose from.
- "Address" You assign the PROFIBUS address of the HMI device in the "Address" area. The PROFIBUS address must be unique throughout the PROFIBUS network.
- "Highest address" The "Highest address" area displays the highest address of the PROFIBUS network.
- "Transmission speed" The "Transmission speed" is determined by the slowest device connected to the network. The setting is identical throughout the network.

<span id="page-340-0"></span>2.7 Communicating with SIMATIC S7 1200 (Basic Panels, Panels, Multipanels, Comfort Panels, Mobile Panels, RT Advanced, RT Professional)

# See also

[Communication with SIMATIC S7-1200](#page-295-0) (Page [296\)](#page-295-0) [PROFIBUS parameters for the HMI connection](#page-336-0) (Page [337\)](#page-336-0) [Access password for the HMI connection](#page-337-0) (Page [338\)](#page-337-0) PROFIBUS parameters for the PLC (Page 341) [Bus profiles with PROFIBUS](#page-341-0) (Page [342](#page-341-0))

# PROFIBUS parameters for the PLC (Basic Panels, Panels, Multipanels, Comfort Panels, Mobile Panels, RT Advanced, RT Professional)

## PROFIBUS parameters for the PLC

An overview of the configured parameters can be found in the properties for the PLC.

## Displaying and changing PROFIBUS parameters of the PLC

- 1. Click the PLC in the "Devices & Networks" editor.
- 2. Change the parameters of the PLC in the Inspector window under "Properties > General > General".

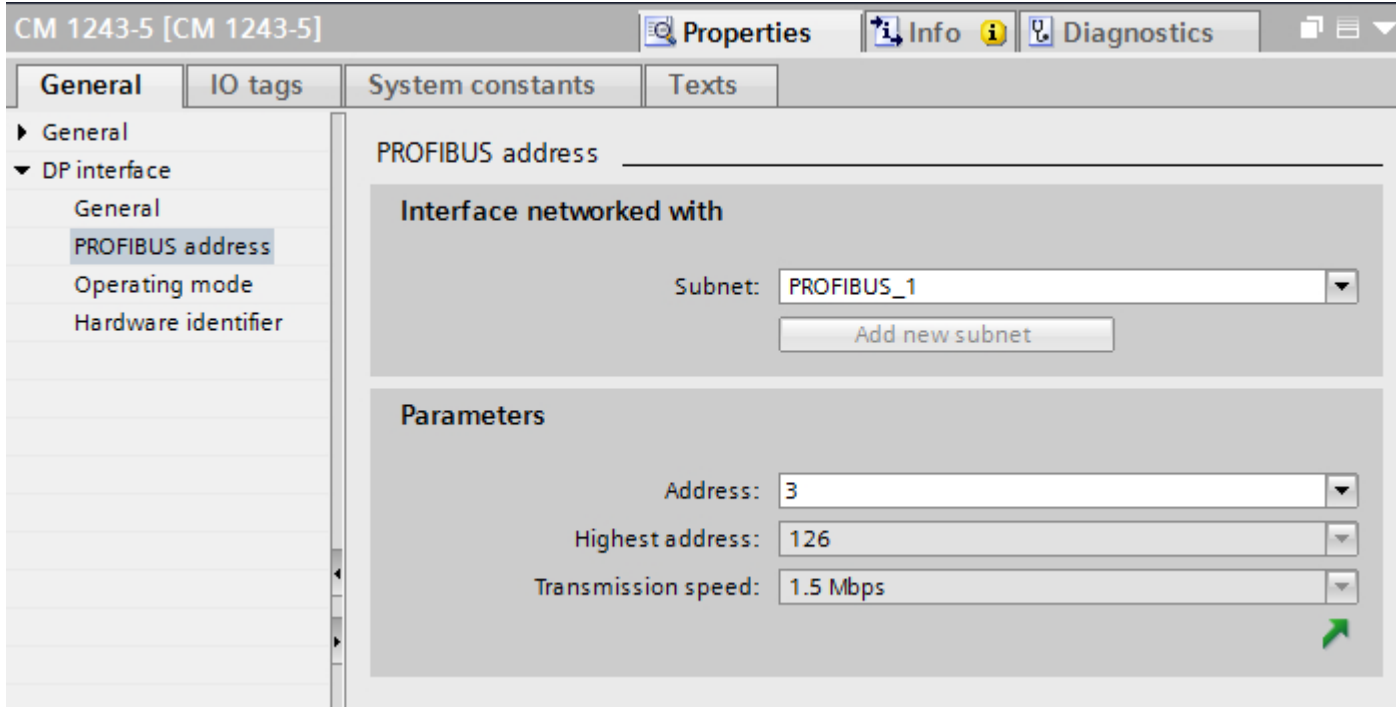

#### "Interface networked with"

In the "Subnet" area, select the subnet of the HMI connection via which the PLC is connected to the network. You use the "Add new subnet" button to create a new subnet.

<span id="page-341-0"></span>*RT Advanced, RT Professional)*<br>**"Parameters"** 2.7 Communicating with SIMATIC S7 1200 (Basic Panels, Panels, Multipanels, Comfort Panels, Mobile Panels,

- "Interface type" Depending on the HMI device type, you have various interfaces to choose from.
- "Address" You assign the PROFIBUS address of the HMI device in the "Address" area. The PROFIBUS address must be unique throughout the PROFIBUS network.
- "Highest address" The "Highest address" area displays the highest address of the PROFIBUS network.
- "Transmission speed" The "Transmission speed" is determined by the slowest device connected to the network. The setting is identical throughout the network.

#### See also

[Communication with SIMATIC S7-1200](#page-295-0) (Page [296](#page-295-0)) [PROFIBUS parameters for the HMI connection](#page-336-0) (Page [337](#page-336-0)) [Access password for the HMI connection](#page-337-0) (Page [338\)](#page-337-0) [PROFIBUS parameters for the HMI device](#page-338-0) (Page [339\)](#page-338-0) Bus profiles with PROFIBUS (Page 342)

# Bus profiles with PROFIBUS (Basic Panels, Panels, Multipanels, Comfort Panels, Mobile Panels, RT Advanced, RT Professional)

## Introduction

Depending on the device types connected and protocols used on the PROFIBUS, different profiles are available. The profiles differ in terms of the setting options and calculation of bus parameters. The profiles are explained below.

# Devices with different profiles on the same PROFIBUS subnet

The PROFIBUS subnet only functions without problem if the bus parameters of all devices have the same values.

## Profiles and transmission rates

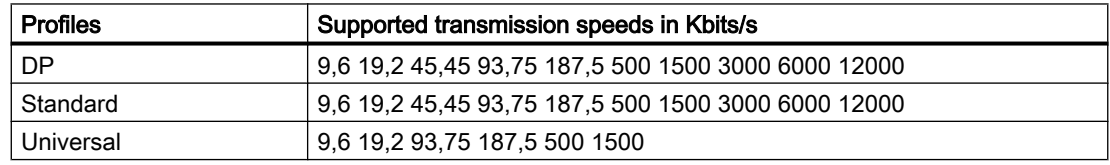

<span id="page-342-0"></span>2.7 Communicating with SIMATIC S7 1200 (Basic Panels, Panels, Multipanels, Comfort Panels, Mobile Panels, RT Advanced, RT Professional)

#### Meaning of profiles

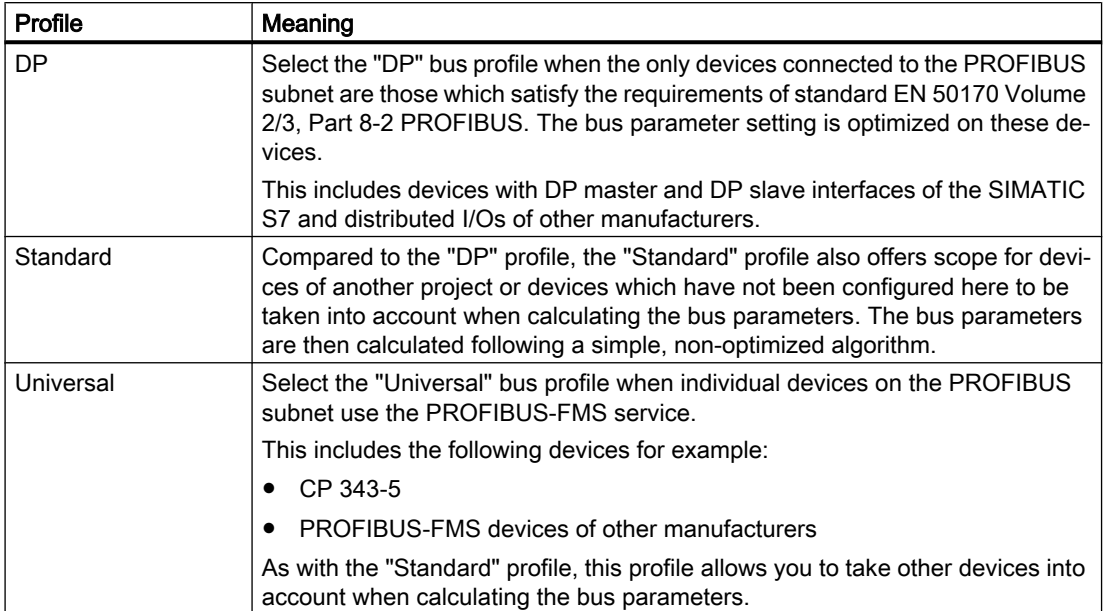

#### See also

[Communication with SIMATIC S7-1200](#page-295-0) (Page [296\)](#page-295-0) [PROFIBUS parameters for the HMI connection](#page-336-0) (Page [337\)](#page-336-0) [Access password for the HMI connection](#page-337-0) (Page [338\)](#page-337-0) [PROFIBUS parameters for the HMI device](#page-338-0) (Page [339](#page-338-0)) [PROFIBUS parameters for the PLC](#page-340-0) (Page [341](#page-340-0))

## Communication security (Basic Panels, Panels, Multipanels, Comfort Panels, Mobile Panels, RT Advanced, RT Professional)

#### Security levels (Basic Panels, Panels, Multipanels, Comfort Panels, Mobile Panels, RT Advanced, RT Professional)

If you want to protect the controller and HMI device communication, you can assign protection levels for the communication.

For a SIMATIC S7-1200 CPU, you can enter multiple passwords and thereby set up different access rights for various user groups.

The passwords are entered in a table, so that exactly one protection level is assigned to each password.

The effect of the password is given in the "Protection" column.

For the SIMATIC S7-1200 controller, several aspects need to be considered when setting protection levels.

For additional information on this, see:

2.7 Communicating with SIMATIC S7 1200 (Basic Panels, Panels, Multipanels, Comfort Panels, Mobile Panels, RT Advanced, RT Professional)

Setting options for the protection (FW as of V4) (Page 344)

#### Example

When configuring the controller, you select the "Complete protection" protection level for a standard CPU (i.e., not an F-CPU).

Afterwards, you enter a separate password for every protection level above it in the table.

For users who do not know any of the passwords, the CPU is completely protected. Not even HMI access is possible.

For users who know one of the assigned passwords, the effect depends on the table row in which the password occurs:

- The password in row 1 (no protection) allows access as if the CPU were completely unprotected. Users who know this password have unrestricted access to the CPU.
- The password in row 2 (write protection) allows access as if the CPU were write-protected. Despite knowing the password, users who know this password only have read access to the CPU.
- The password in row 3 (read and write protection) allows access as if the CPU were readprotected and write-protected, so that only HMI access is possible for users who know this password.

#### See also

[Communication with SIMATIC S7-1200](#page-295-0) (Page [296](#page-295-0)) [PROFIBUS parameters for the HMI connection](#page-336-0) (Page [337](#page-336-0)) [Access password for the HMI connection](#page-345-0) (Page [346\)](#page-345-0) Setting options for the protection (FW as of V4) (Page 344)

## Setting options for the protection (FW as of V4) (Basic Panels, Panels, Multipanels, Comfort Panels, Mobile Panels, RT Advanced, RT Professional)

#### Protection level

The following section describes how to use the various access levels of the S7-1200 CPUs as of  $V4$ .

S7-1200 CPUs provide various access levels to limit the access to specific functions.

The parameters for the access levels are assigned in a table. The green checkmarks in the columns to the right of the respective access level specify which operations are possible

2.7 Communicating with SIMATIC S7 1200 (Basic Panels, Panels, Multipanels, Comfort Panels, Mobile Panels, RT Advanced, RT Professional)

without knowing the password of this access level. If you want to use the functions of check boxes that are not selected, a password has to be entered.

#### **NOTICE**

#### Configuring an access level does not replace know-how protection

Configuring access levels prevents unauthorized changes to the CPU by restricting download privileges. However, blocks on the memory card are not write- or read-protected. Use knowhow protection to protect the code of blocks on the memory card.

#### Default characteristics

The default access level is "Full access (no protection)". Every user can read and change the hardware configuration and the blocks. A password is not set and is also not required for online access.

#### The access levels in detail

With an S7-1200 CPU, you can configure the following access levels:

- Full access (no protection): The hardware configuration and the blocks can be read and changed by all users.
- Read access: With this access level, only read access to the hardware configuration and the blocks is possible without entering a password - meaning that you can load the hardware configuration and blocks into the programming device. In addition, HMI access and access to diagnostics data is possible.

You cannot load blocks or a hardware configuration into the CPU without entering the password. Moreover, writing test functions and firmware updates are not possible without a password.

- HMI access: With this access level, only HMI access and access to diagnostics data is possible without entering the password. Without entering the password, you can neither load blocks and hardware configuration into the CPU, nor load blocks and hardware configuration from the CPU into the programming device. In addition, the following is not possible without a password: Writing test functions, changing the operating state (RUN/STOP) and firmware updates.
- No access (complete protection): When the CPU is completely protected, no read or write access to the hardware configuration and the blocks is possible. HMI access is also not possible. The server function for PUT/GET communication is disabled in this access level (cannot be changed).

Authorization with the password again provides you full access to the CPU.

#### Behavior of a password-protected module during operation

The CPU protection takes effect after the settings are downloaded to the CPU.

Validity is checked before the online function is executed. If password protection is in place, you are prompted to enter a password.

<span id="page-345-0"></span>2.7 Communicating with SIMATIC S7 1200 (Basic Panels, Panels, Multipanels, Comfort Panels, Mobile Panels, RT Advanced, RT Professional)

Example: The module was configured with read access and you want to execute the "Modify tags" function. This requires write access; therefore, the assigned password must be entered to execute the function.

The functions protected by a password can only be executed by one programming device/PC at any one time. Another programming device/PC cannot log on.

Access authorization to the protected data is in effect for the duration of the online connection or until the access authorization is manually rescinded with "Online > Delete access rights".

Each access level allows unrestricted access to certain functions without entering a password, for example, identification using the "Accessible devices" function.

## Access password for the HMI connection (Basic Panels, Panels, Multipanels, Comfort Panels, Mobile Panels, RT Advanced, RT Professional)

#### Introduction

Secure access to a PLC by assigning a password.

Assign the password when configuring the connection.

Input of the password of the PLC is mandatory as of "Complete protection" security level.

Communication to the PLC is denied if an incorrect password or no password is entered.

#### Assigning password

Enter the "Access password" for the PLC in the "Connections" editor.

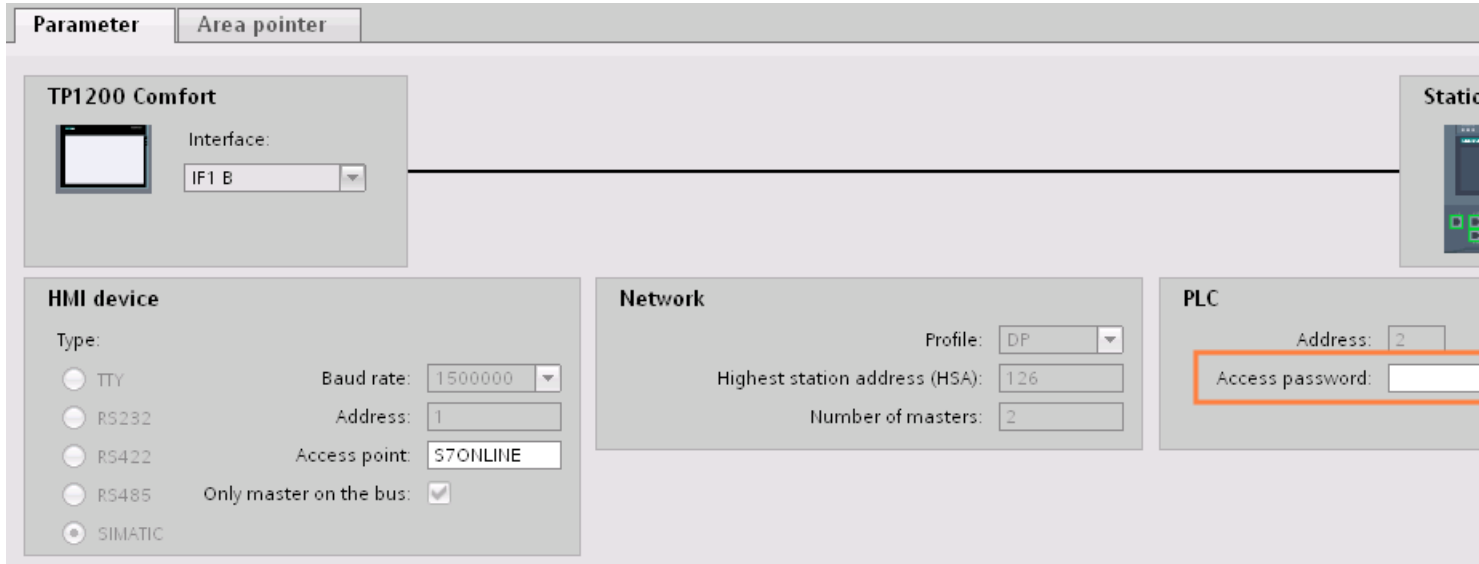

<span id="page-346-0"></span>2.7 Communicating with SIMATIC S7 1200 (Basic Panels, Panels, Multipanels, Comfort Panels, Mobile Panels, RT Advanced, RT Professional)

## See also

[Communication with SIMATIC S7-1200](#page-295-0) (Page [296\)](#page-295-0) [PROFIBUS parameters for the HMI connection](#page-336-0) (Page [337\)](#page-336-0) [Security levels](#page-342-0) (Page [343](#page-342-0))

# 2.7.4 Data exchange (Basic Panels, Panels, Multipanels, Comfort Panels, Mobile Panels, RT Advanced, RT Professional)

2.7.4.1 Data exchange using area pointers (Basic Panels, Panels, Comfort Panels, RT Advanced)

## General information on area pointers (Basic Panels, Panels, Comfort Panels, RT Advanced)

#### **Introduction**

You use an area pointer to access a data area in the PLC. During communication, the PLC and the HMI device alternately access these data areas for read and write operations.

The PLC and the HMI device trigger defined interactions based on the evaluation of stored data.

#### Configuration of area pointers

Before you use an area pointer, you enable it under "Connections > Area pointer". You then assign the area pointer parameters.

You can find more detailed information on configuring area pointers in:

**AUTOHOTSPOT** 

#### See also

[Communication with SIMATIC S7-1200](#page-295-0) (Page [296\)](#page-295-0)

[Data exchange using area pointers](#page-149-0) (Page [150\)](#page-149-0)

[Area pointer "Date/time"](#page-347-0) (Page [348\)](#page-347-0)

["Date/time PLC" area pointer](#page-348-0) (Page [349\)](#page-348-0)

[Area pointer "Coordination"](#page-349-0) (Page [350\)](#page-349-0)

[Area pointer "Screen number"](#page-351-0) (Page [352](#page-351-0))

[Area pointer "Project ID"](#page-352-0) (Page [353\)](#page-352-0)

[Area pointer "Job mailbox"](#page-354-0) (Page [355](#page-354-0))

<span id="page-347-0"></span>2.7 Communicating with SIMATIC S7 1200 (Basic Panels, Panels, Multipanels, Comfort Panels, Mobile Panels, RT Advanced, RT Professional)

#### Area pointer "Date/time" (Basic Panels, Panels, Comfort Panels, RT Advanced)

## Function

This area pointer is used to transfer the date and time from the HMI device to the PLC.

The PLC writes control job "41" to the job mailbox.

When it evaluates the control job, the HMI device writes its current date and the time in the data area configured in the "Date/time" area pointer.

#### **Note**

You cannot use the "Date/Time PLC" area pointer if you have configured the "Date/Time" area pointer.

The "Date/Time" area pointer when used in a project which contains multiple connections must be enabled for each configured connection.

## "DTL" data type

If you configure the "Date/Time" area pointer, use the DTL data type.

A tag of the "DTL" data type has a length of 12 bytes and saves information on date and time in a predefined structure.

The "DTL" data type has the following structure:

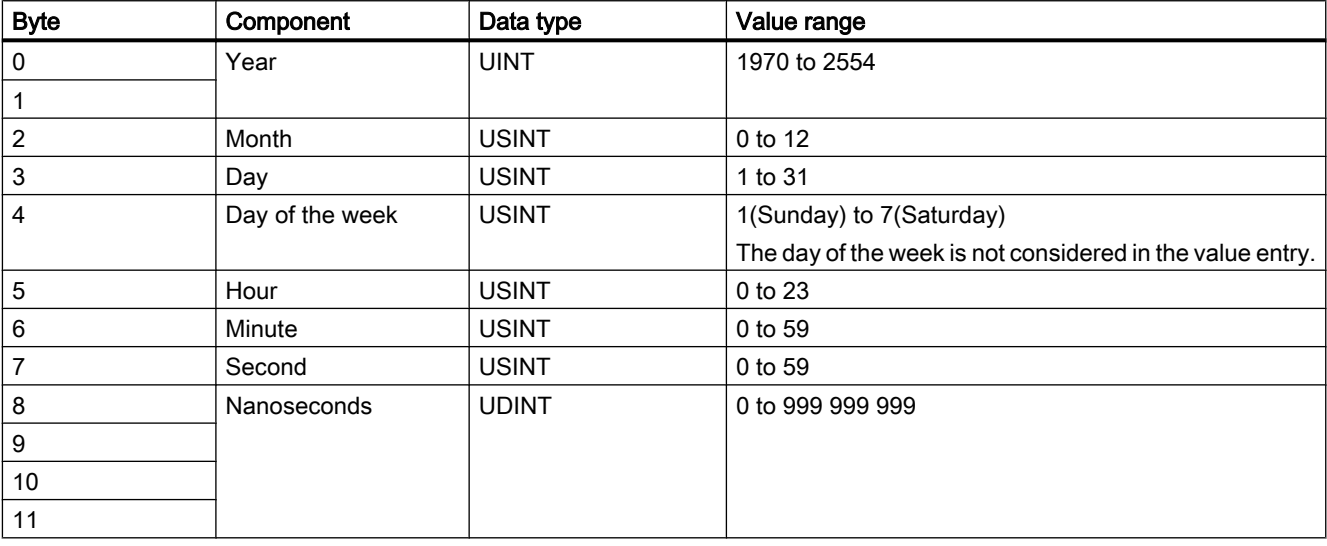

The "DTL" data type supports time information down to the nanosecond range. Because panels only support time information down to the millisecond, you may encounter the following restriction when using the area pointers:

For the transmission of time information from a panel to the controller, the smallest unit of time is 1 millisecond. The value range from microseconds to nanoseconds of the "DTL" data type is filled with zeros.

<span id="page-348-0"></span>2.7 Communicating with SIMATIC S7 1200 (Basic Panels, Panels, Multipanels, Comfort Panels, Mobile Panels, RT Advanced, RT Professional)

#### See also

[Communication with SIMATIC S7-1200](#page-295-0) (Page [296\)](#page-295-0) [General information on area pointers](#page-346-0) (Page [347\)](#page-346-0) "Date/time PLC" area pointer (Page 349) [Area pointer "Coordination"](#page-349-0) (Page [350\)](#page-349-0) [Area pointer "Screen number"](#page-351-0) (Page [352](#page-351-0)) [Area pointer "Project ID"](#page-352-0) (Page [353\)](#page-352-0) [Area pointer "Job mailbox"](#page-354-0) (Page [355](#page-354-0))

## "Date/time PLC" area pointer (Basic Panels, Panels, Comfort Panels, RT Advanced)

#### Function

This area pointer is used to transfer the date and time from the PLC to the HMI device. Use this area pointer if the PLC is the time master.

The PLC loads the data area of the area pointer.

The HMI device reads the data cyclically within the configured acquisition cycle and synchronizes itself.

#### Note

Set an acquisition cycle of sufficient length for the date/time area pointer PLC to avoid any negative impact on HMI device performance. Recommended: Acquisition cycle of 1 minute, if the process allows this.

"Date/Time PLC" is a global area pointer and may be configured only once per project.

#### Note

You cannot use the "Date/Time" area pointer if you have configured the "Date/Time PLC" area pointer.

#### "DTL" data type

If you configure the "Date/Time PLC" area pointer, use the DTL data type.

A tag of the "DTL" data type has a length of 12 bytes and saves information on date and time in a predefined structure.

The "DTL" data type has the following structure:

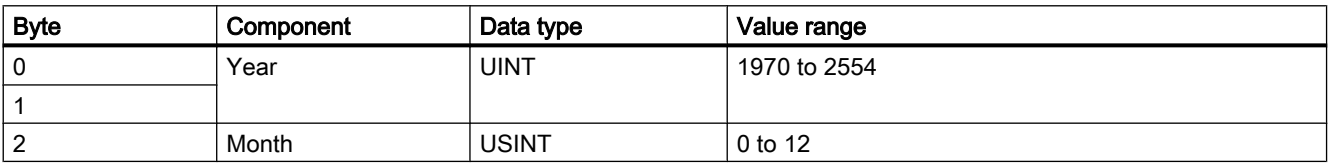

<span id="page-349-0"></span>2.7 Communicating with SIMATIC S7 1200 (Basic Panels, Panels, Multipanels, Comfort Panels, Mobile Panels, RT Advanced, RT Professional)

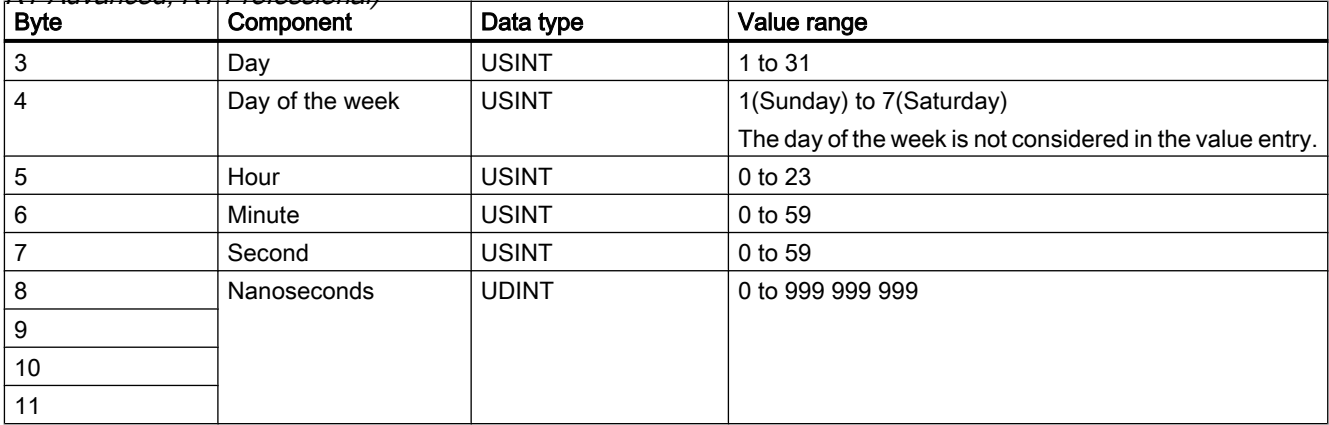

The HMI devices do not support the use of nanoseconds. Values in the nanosecond range will be ignored during processing in Runtime.

The "DTL" data type supports time information down to the nanosecond range. Because panels only support time information down to the millisecond, you may encounter the following restriction when using the area pointers:

For the transmission of time information from a PLC to a panel, the range from microseconds to nanoseconds is ignored. The time information is processed on the panel down to milliseconds.

#### See also

[Communication with SIMATIC S7-1200](#page-295-0) (Page [296](#page-295-0))

[General information on area pointers](#page-346-0) (Page [347](#page-346-0))

- [Area pointer "Date/time"](#page-347-0) (Page [348\)](#page-347-0)
- Area pointer "Coordination" (Page 350)

[Area pointer "Screen number"](#page-351-0) (Page [352](#page-351-0))

[Area pointer "Project ID"](#page-352-0) (Page [353\)](#page-352-0)

[Area pointer "Job mailbox"](#page-354-0) (Page [355](#page-354-0))

## Area pointer "Coordination" (Basic Panels, Panels, Comfort Panels, RT Advanced)

#### Function

The "Coordination" area pointer is used to implement the following functions:

- Detecting the startup of the HMI device in the control program
- Detecting the current operating mode of the HMI device in the control program
- Detecting whether the HMI device is ready to communicate in the control program

By default, the "Coordination" area pointer has the length of one word and cannot be changed.

2.7 Communicating with SIMATIC S7 1200 (Basic Panels, Panels, Multipanels, Comfort Panels, Mobile Panels, RT Advanced, RT Professional)

## Usage

#### **Note**

The HMI device always writes the entire coordination area when updating the area pointer. The control program can for this reason not make changes to the coordination area.

#### Assignment of the bits in the "Coordination" area pointer

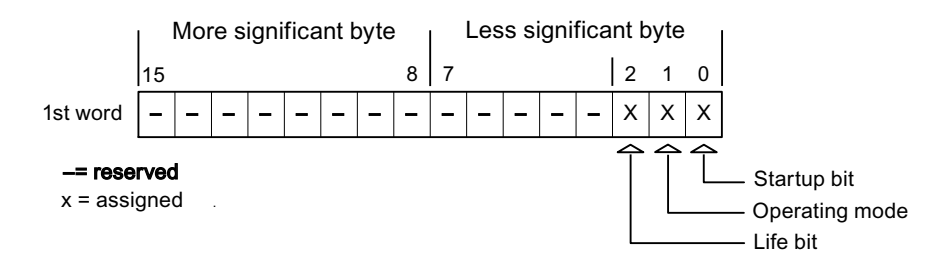

#### Startup bit

The startup bit is set briefly to "0" by the HMI device during startup. It sets the bit permanently to "1" when startup is completed.

#### Operating mode

The operating mode bit is set to 1 as soon as the user switches the HMI device offline. The status of the operating mode bit is "0" during normal operation of the HMI device. You can determine the current operating mode of the HMI device by reading this bit in the control program.

#### Life bit

The HMI device inverts the life bit at intervals of approximately one second. You can check whether or not there is still a connection to the HMI device by querying this bit in the control program.

#### Processing in the PLC

For a simpler evaluation in the PLC program, use a Bool array for this area pointer when using the SIMATIC S7 1200 communication driver. You will have to map the complete 16-bit word of the area pointer. Configure a tag of the data type "Array [0 .. 15] of bool" for this purpose.

<span id="page-351-0"></span>2.7 Communicating with SIMATIC S7 1200 (Basic Panels, Panels, Multipanels, Comfort Panels, Mobile Panels, RT Advanced, RT Professional)

# Permitted data types

You can use the following data types when you configure the "Coordination" area pointer.

- Word
- UInt
- Bool

#### See also

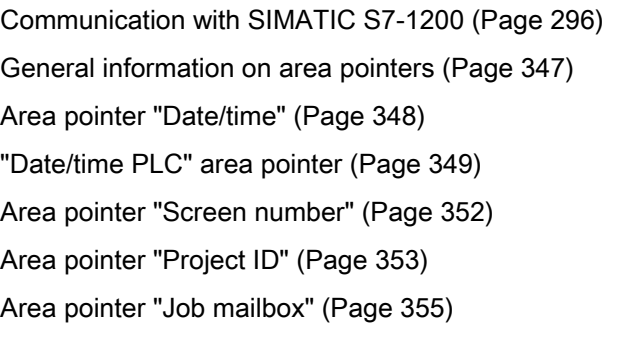

# Area pointer "Screen number" (Basic Panels, Panels, Comfort Panels, RT Advanced)

## Function

The HMI devices store information about the screen called up on the HMI device in the "Screen number" area pointer.

This allows the transfer of the current screen contents from the HMI device to the PLC. Certain reactions can be triggered in the PLC, such as the call of a different screen.

#### Use

Before the "Screen number" area pointer can be used, it must be set up and activated by selecting "Communication ▶ Area pointer". You can create only one instance of the "Screen number" area pointer and only on one PLC.

The screen number is always transferred to the PLC when a new screen is activated or when the focus within a screen changes from one screen object to another.

## **Structure**

The area pointer is a data area in the memory of the PLC with a fixed length of 5 words.

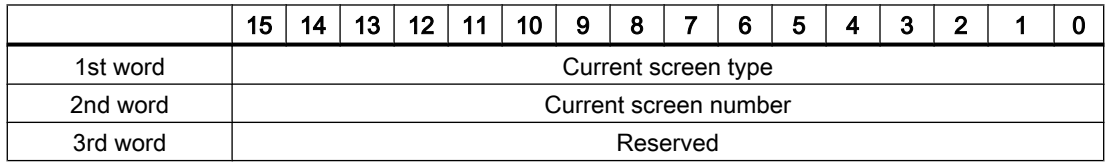

<span id="page-352-0"></span>2.7 Communicating with SIMATIC S7 1200 (Basic Panels, Panels, Multipanels, Comfort Panels, Mobile Panels,

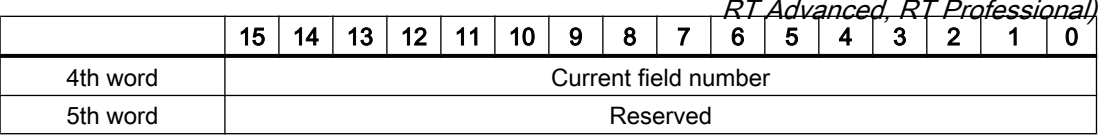

- Current screen type "1" for root screen or "4" for permanent area
- Current screen number 1 to 32767
- Current field number 1 to 32767

#### **Note**

#### Device dependency

Permanent areas are not available on Basic Panels.

#### Permitted data types

You can use the following data types when you configure the "Screen number" area pointer.

- Word
- UInt

#### See also

[Communication with SIMATIC S7-1200](#page-295-0) (Page [296\)](#page-295-0)

[General information on area pointers](#page-346-0) (Page [347\)](#page-346-0)

[Area pointer "Date/time"](#page-347-0) (Page [348\)](#page-347-0)

["Date/time PLC" area pointer](#page-348-0) (Page [349\)](#page-348-0)

[Area pointer "Coordination"](#page-349-0) (Page [350\)](#page-349-0)

Area pointer "Project ID" (Page 353)

[Area pointer "Job mailbox"](#page-354-0) (Page [355](#page-354-0))

#### Area pointer "Project ID" (Basic Panels, Panels, Comfort Panels, RT Advanced)

#### Function

When Runtime starts, a check can be carried out as to whether the HMI device is connected to the correct PLC. This check is important when operating with several HMI devices.

For this, the HMI device compares a value stored on the PLC with the value specified in configuration. This ensures compatibility of the configuration data with the PLC program.

A missing compatibility results in a corresponding alarm and Runtime will not be started.

Use 2.7 Communicating with SIMATIC S7 1200 (Basic Panels, Panels, Multipanels, Comfort Panels, Mobile Panels, RT Advanced, RT Professional)

#### Note

#### HMI connections cannot be switched "online".

The HMI connection in which the "Project ID" area pointer is used must be switched "online".

To use this area pointer, set up the following during the configuration:

- Define the version of the configuration. Values between 1 and 255 are possible. You enter the version in the editor "Runtime settings > General" in the "Identification" area.
- This is where you select the PLC tag or the tag array that you have configured as the data area for the area pointer.

#### Connection failure

A connection failure to a device on which the "project ID" area pointer is configured results in all the other connections of the device being switched to "offline".

This behavior has the following requirements:

- You have configured several connections in a project.
- You are using the "project ID" area pointer in at least one connection.

Causes which may set connections "offline":

- The PLC is not available.
- The connection has been switched offline in the engineering system.

#### Permitted data types

You can use the following data types when you configure the "Project ID" area pointer.

- Word
- UInt

#### See also

[Communication with SIMATIC S7-1200](#page-295-0) (Page [296](#page-295-0)) [General information on area pointers](#page-346-0) (Page [347](#page-346-0)) [Area pointer "Date/time"](#page-347-0) (Page [348\)](#page-347-0) ["Date/time PLC" area pointer](#page-348-0) (Page [349\)](#page-348-0) [Area pointer "Coordination"](#page-349-0) (Page [350\)](#page-349-0) [Area pointer "Screen number"](#page-351-0) (Page [352](#page-351-0)) [Area pointer "Job mailbox"](#page-354-0) (Page [355](#page-354-0))

<span id="page-354-0"></span>Area pointer "Job mailbox" (Basic Panels, Panels, Comfort Panels, RT Advanced) 2.7 Communicating with SIMATIC S7 1200 (Basic Panels, Panels, Multipanels, Comfort Panels, Mobile Panels, RT Advanced, RT Professional)

#### Function

The PLC can use the job mailbox to transfer jobs to the HMI device to trigger corresponding actions on the HMI device. These functions include, for example:

- Display screen
- Set date and time

## Data structure

The first word of the job mailbox contains the job number. Depending on the job mailbox, up to three parameters can be transferred.

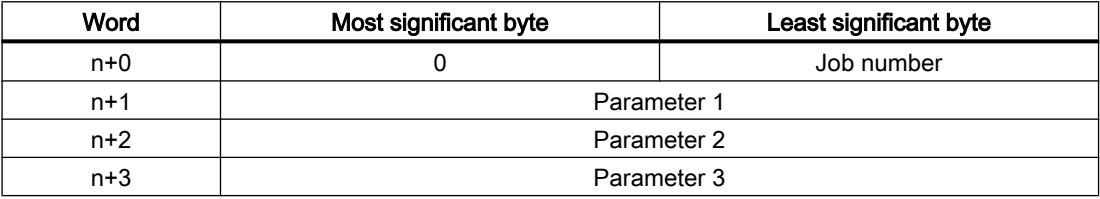

The HMI device evaluates the job mailbox if the first word of this job is not equal to zero. This means that the parameters must be entered in the job mailbox first, followed by the job number.

When the HMI device accepts the job mailbox, the first word is set to 0 again. The execution of the job mailbox is generally not completed at this point in time.

#### Job mailboxes

All job mailboxes and their parameters are listed below. The "No." column contains the job number of the job mailbox. Job mailboxes can only be triggered by the PLC when the HMI device is online.

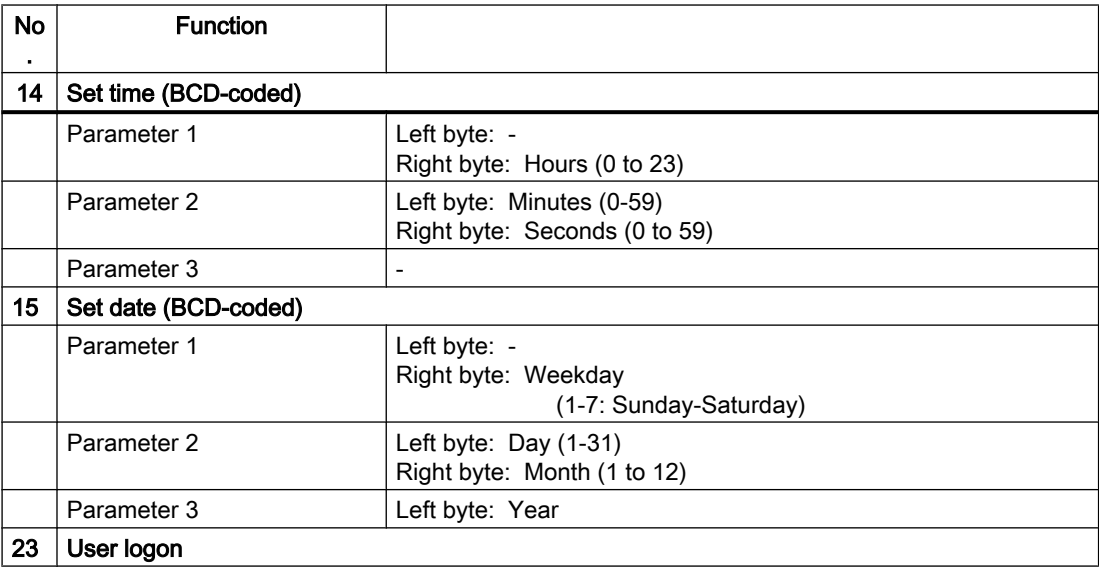

2.7 Communicating with SIMATIC S7 1200 (Basic Panels, Panels, Multipanels, Comfort Panels, Mobile Panels, RT Advanced, RT Professional)

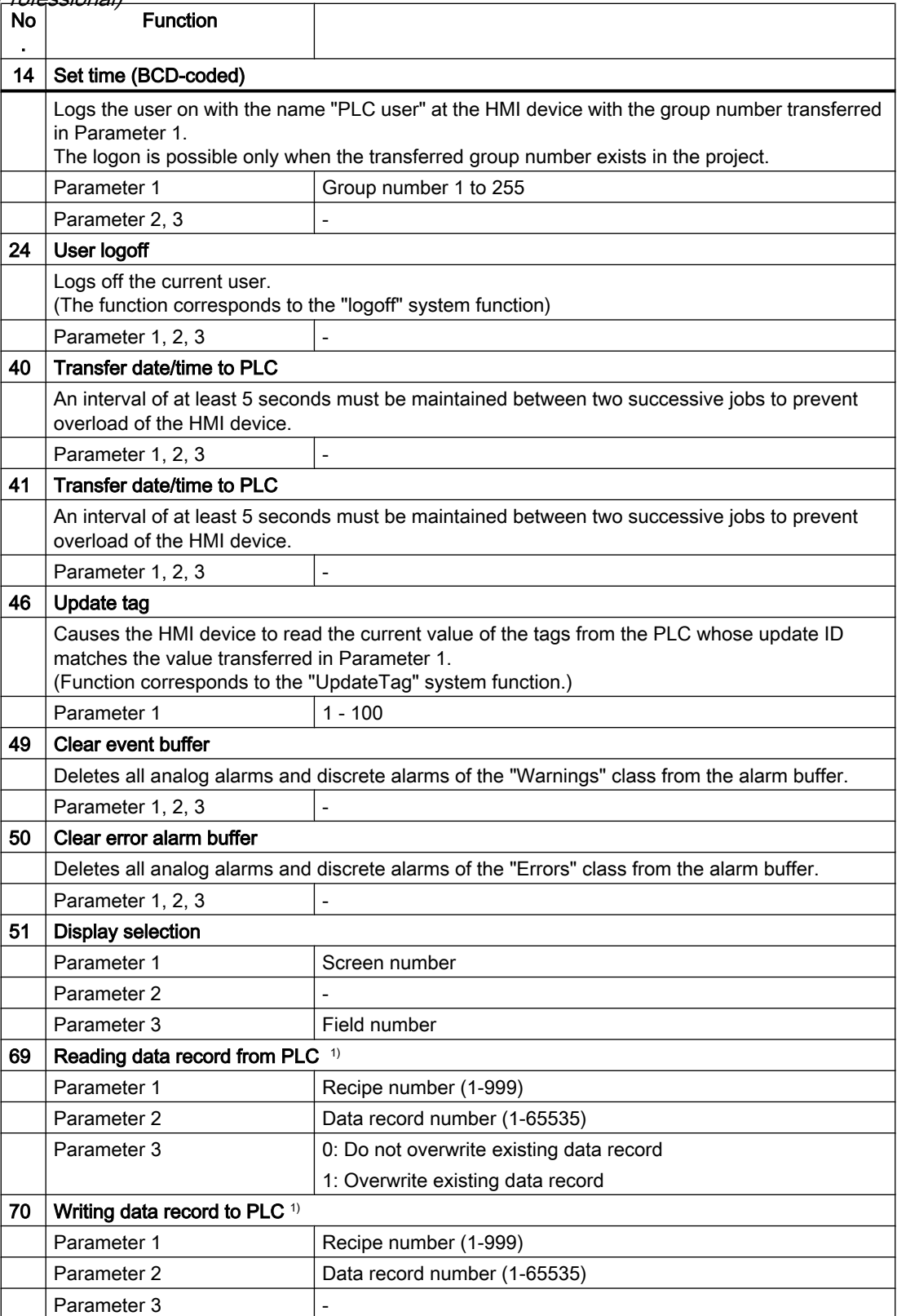

<span id="page-356-0"></span>2.7 Communicating with SIMATIC S7 1200 (Basic Panels, Panels, Multipanels, Comfort Panels, Mobile Panels, RT Advanced, RT Professional)

 $\vert$ <sup>1)</sup>  $\vert$  Only devices supporting recipes

#### Permitted data types

You can use the following data types when you configure the "Screen number" area pointer:

- Word
- UInt

#### See also

[Communication with SIMATIC S7-1200](#page-295-0) (Page [296\)](#page-295-0) [General information on area pointers](#page-346-0) (Page [347\)](#page-346-0) [Area pointer "Date/time"](#page-347-0) (Page [348\)](#page-347-0) ["Date/time PLC" area pointer](#page-348-0) (Page [349\)](#page-348-0) [Area pointer "Coordination"](#page-349-0) (Page [350\)](#page-349-0) [Area pointer "Screen number"](#page-351-0) (Page [352](#page-351-0)) [Area pointer "Project ID"](#page-352-0) (Page [353\)](#page-352-0)

## "Data record" area pointer (Basic Panels, Panels, Comfort Panels, RT Advanced)

#### "Data mailbox" area pointer (Basic Panels, Panels, Comfort Panels, RT Advanced)

#### Function

When data records are transferred between the HMI device and PLC, both partners access common communications areas on the PLC.

#### Data transfer types

There are two ways of transferring data records between the HMI device and PLC:

- Transfer without synchronization
- Transfer with synchronization over the data mailbox

Data records are always transferred directly. That is, the tag values are read from an address or written to an address configured for this tag directly, without redirecting the values by means of interim memory.

<span id="page-357-0"></span>2.7 Communicating with SIMATIC S7 1200 (Basic Panels, Panels, Multipanels, Comfort Panels, Mobile Panels, RT Advanced, RT Professional)

## Initiating the transfer of data records

There are three ways of triggering the transfer:

- Operator input in the recipe view
- Job mailboxes The transfer of data records can also be triggered by the PLC.
- Triggering by configured functions

If the transfer of data records is triggered by a job mailbox, the data in the recipe view will be updated as well. Avoid operating the recipe view while job mailboxes for transfer of data records are being triggered. If you have already started editing a data record and a job mailbox is triggered for transfer of data records, then this job mailbox will be rejected.

# Permitted data types

You can use the following data types when you configure the "Data record" area pointer.

- Word
- UInt

## See also

[Communication with SIMATIC S7-1200](#page-295-0) (Page [296](#page-295-0))

[General information on area pointers](#page-346-0) (Page [347](#page-346-0))

Transfer without synchronization (Page 358)

[Transfer with synchronization](#page-358-0) (Page [359\)](#page-358-0)

[Sequence of a transfer started by the operator in the recipe display](#page-360-0) (Page [361](#page-360-0))

[Sequence of the transfer triggered by a job mailbox](#page-361-0) (Page [362](#page-361-0))

[Sequence of the transfer when triggered by a configured function](#page-363-0) (Page [364\)](#page-363-0)

[Possible causes of error when transferring data records](#page-364-0) (Page [365](#page-364-0))

# Transfer without synchronization (Basic Panels, Panels, Comfort Panels, RT Advanced)

If you select asynchronous transfer of data records between the HMI device and PLC, there is no coordination over the common data areas. It is therefore unnecessary to set up a data area during configuration.

Asynchronous data record transfer can be a useful alternative, for example, when:

- The system is capable of excluding the risk of uncontrolled overwriting of data by the communication peer.
- The PLC does not require information about the recipe number and data record number.
- The transfer of data records is triggered by the operator of the HMI device.

<span id="page-358-0"></span>2.7 Communicating with SIMATIC S7 1200 (Basic Panels, Panels, Multipanels, Comfort Panels, Mobile Panels, RT Advanced, RT Professional)

## Reading values

When a read job is triggered, the values are read from the PLC addresses and transferred to the HMI device.

- Triggering by the operator in the recipe view: The values are downloaded to the HMI device. You can then process, edit, or save these values, for example.
- Triggering by a function or job mailbox: The values are saved immediately to the data volume.

## Writing values

When a write job is triggered, the values are written to the PLC addresses.

- Triggering by the operator in the recipe view: The current values are written to the PLC.
- Triggering by a function or job mailbox: The current values are written to the PLC from the data medium.

# See also

[Communication with SIMATIC S7-1200](#page-295-0) (Page [296\)](#page-295-0)

[General information on area pointers](#page-346-0) (Page [347\)](#page-346-0)

["Data mailbox" area pointer](#page-356-0) (Page [357](#page-356-0))

Transfer with synchronization (Page 359)

[Sequence of a transfer started by the operator in the recipe display](#page-360-0) (Page [361](#page-360-0))

[Sequence of the transfer triggered by a job mailbox](#page-361-0) (Page [362](#page-361-0))

[Sequence of the transfer when triggered by a configured function](#page-363-0) (Page [364](#page-363-0))

[Possible causes of error when transferring data records](#page-364-0) (Page [365](#page-364-0))

## Transfer with synchronization (Basic Panels, Panels, Comfort Panels, RT Advanced)

If you select synchronous transfer, both communication partners set status bits in the common data area. Use this mechanism to prevent uncontrolled overwriting of data in either direction of your control program.

## Application

Synchronous data record transfer can be a useful solution, for example, when:

- The PLC is the "active partner" in the transfer of data records.
- The PLC evaluates the information about the recipe number and data record number.
- The transfer of data records is triggered by means of a Job mailbox.

2.7 Communicating with SIMATIC S7 1200 (Basic Panels, Panels, Multipanels, Comfort Panels, Mobile Panels, RT Advanced, RT Professional)

Requirements

In order to synchronize transfer of data records between the HMI device and the PLC, the following requirements must be met during configuration:

- An area pointer has been set up: "Connections ▶ Area pointer" editor.
- The PLC with which the HMI device synchronizes transfer of data records is specified in the recipe:

"Recipes" editor in the inspector window the option "Coordinated transfer of data records" under "General > Synchronization > Settings"

#### Structure of the data area

The data area has a fixed length of 5 words. Structure of the data area:

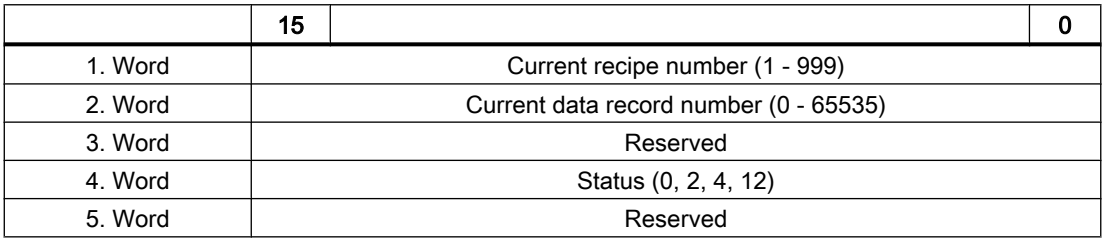

#### ● Status

The status word (word 4) can adopt the following values:

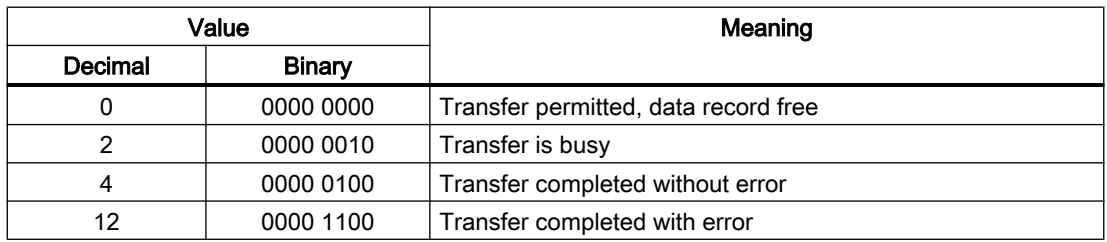

#### See also

[Communication with SIMATIC S7-1200](#page-295-0) (Page [296](#page-295-0))

[General information on area pointers](#page-346-0) (Page [347](#page-346-0))

["Data mailbox" area pointer](#page-356-0) (Page [357](#page-356-0))

[Transfer without synchronization](#page-357-0) (Page [358](#page-357-0))

[Sequence of a transfer started by the operator in the recipe display](#page-360-0) (Page [361](#page-360-0))

[Sequence of the transfer triggered by a job mailbox](#page-361-0) (Page [362](#page-361-0))

[Sequence of the transfer when triggered by a configured function](#page-363-0) (Page [364\)](#page-363-0)

[Possible causes of error when transferring data records](#page-364-0) (Page [365](#page-364-0))
<span id="page-360-0"></span>2.7 Communicating with SIMATIC S7 1200 (Basic Panels, Panels, Multipanels, Comfort Panels, Mobile Panels,

#### Sequence of a transfer started by the operator in the recipe display (Basic Panels, Panels, Comfort Panels, RT Advanced) RT Advanced, RT Professional)

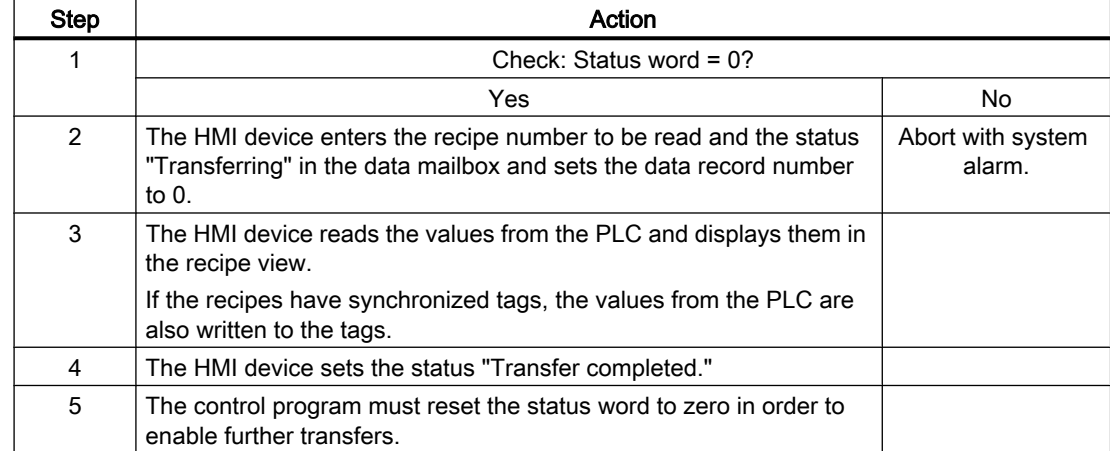

### Reading from the PLC started by the operator in the recipe view

### Writing to the PLC started by the operator in the recipe view

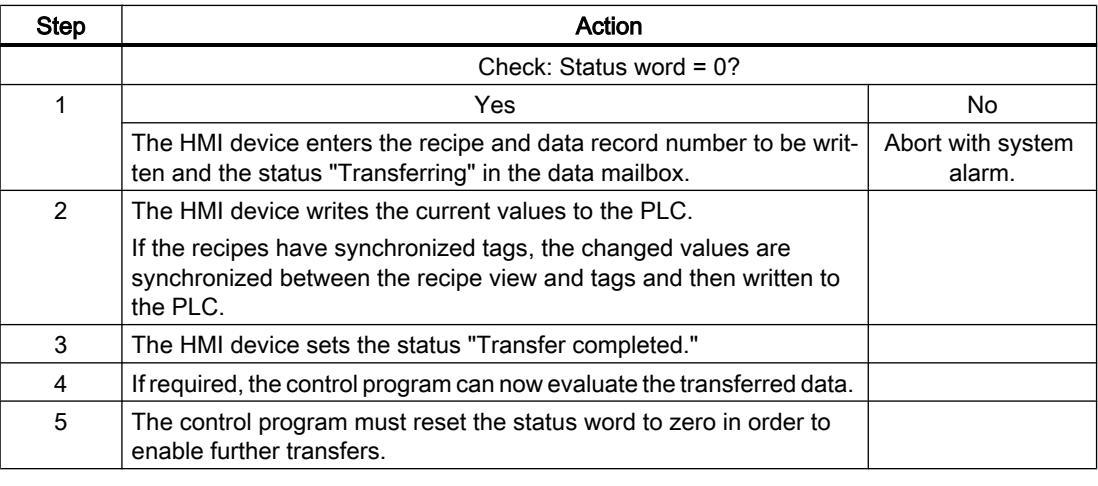

### Note

The status word may only be set by the HMI device. The PLC may only reset the status word to zero.

### Note

The PLC may only evaluate the recipe and data record numbers when data inconsistency is detected if one of the conditions outlined below has been met:

- The data mailbox status is set to "Transfer completed".
- The data mailbox status is set to "Transfer completed with error".

<span id="page-361-0"></span>See also 2.7 Communicating with SIMATIC S7 1200 (Basic Panels, Panels, Multipanels, Comfort Panels, Mobile Panels, RT Advanced, RT Professional)

[Communication with SIMATIC S7-1200](#page-295-0) (Page [296](#page-295-0))

[General information on area pointers](#page-346-0) (Page [347](#page-346-0))

["Data mailbox" area pointer](#page-356-0) (Page [357](#page-356-0))

[Transfer without synchronization](#page-357-0) (Page [358](#page-357-0))

[Transfer with synchronization](#page-358-0) (Page [359\)](#page-358-0)

Sequence of the transfer triggered by a job mailbox (Page 362)

[Sequence of the transfer when triggered by a configured function](#page-363-0) (Page [364\)](#page-363-0)

[Possible causes of error when transferring data records](#page-364-0) (Page [365](#page-364-0))

### Sequence of the transfer triggered by a job mailbox (Basic Panels, Panels, Comfort Panels, RT Advanced)

The transfer of data records between the HMI device and the PLC can be initiated by either one of these stations.

The two job mailboxes No. 69 and No. 70 are available for this type of transfer.

## No. 69: Read data record from PLC ("PLC  $\rightarrow$  DAT")

Job mailbox no. 69 transfers data mailboxes from the PLC to the HMI device. The job mailbox is structured as follows:

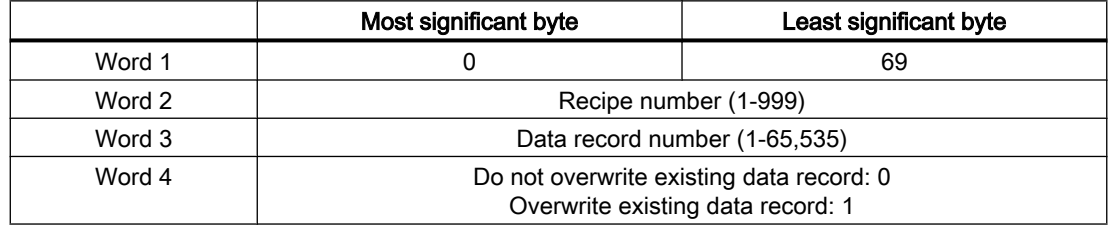

## No. 70: Write data record to PLC ("DAT  $\rightarrow$  PLC")

Job mailbox no. 70 transfers data mailboxes from the HMI device to the PLC. The job mailbox is structured as follows:

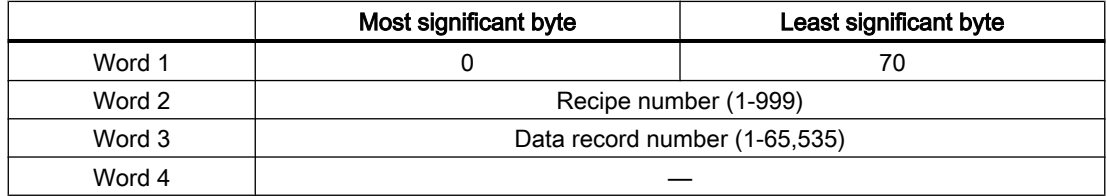

2.7 Communicating with SIMATIC S7 1200 (Basic Panels, Panels, Multipanels, Comfort Panels, Mobile Panels, RT Advanced, RT Professional)

Sequence when reading from the PLC with job mailbox "PLC  $\rightarrow$  DAT" (no. 69)

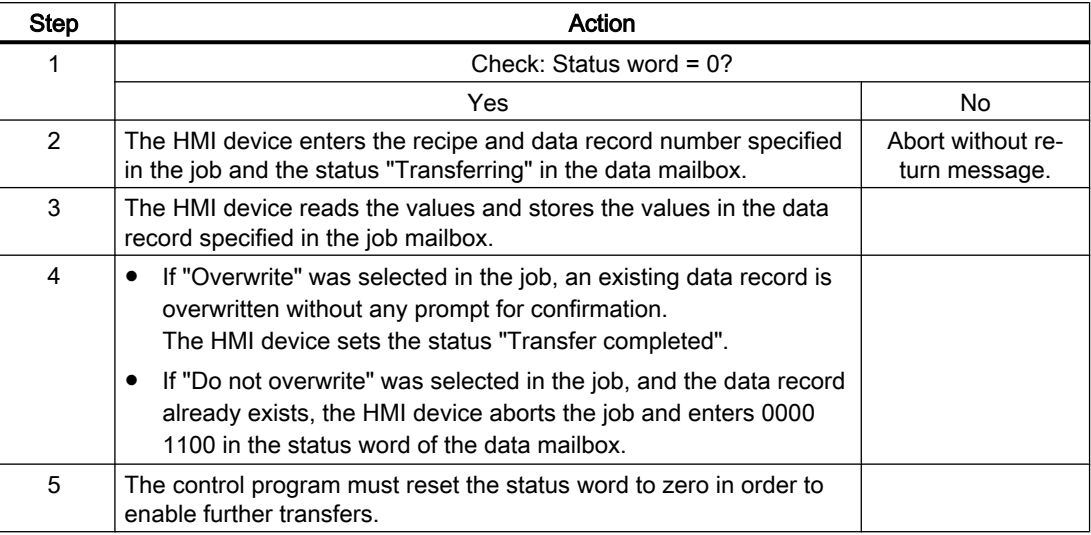

# Sequence writing to the PLC with job mailbox "DAT  $\rightarrow$  PLC" (no. 70)

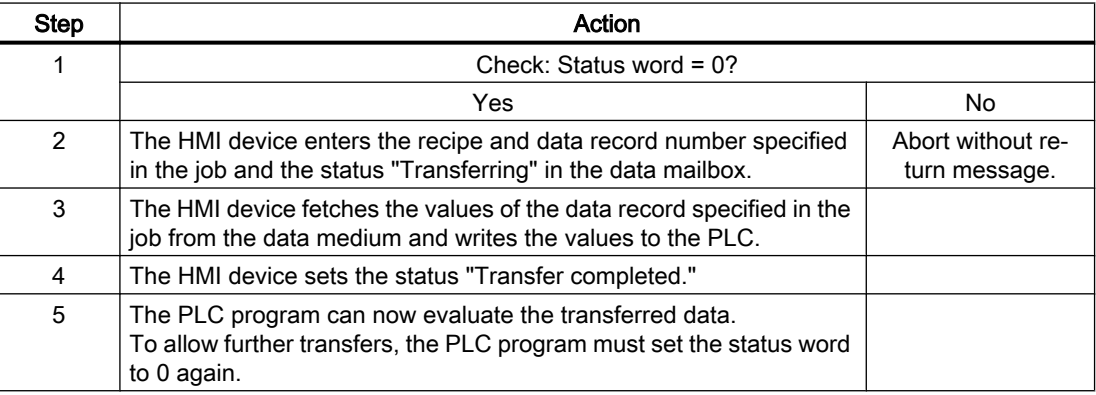

### See also

[Communication with SIMATIC S7-1200](#page-295-0) (Page [296\)](#page-295-0)

[General information on area pointers](#page-346-0) (Page [347\)](#page-346-0)

["Data mailbox" area pointer](#page-356-0) (Page [357](#page-356-0))

[Transfer without synchronization](#page-357-0) (Page [358\)](#page-357-0)

[Transfer with synchronization](#page-358-0) (Page [359\)](#page-358-0)

[Sequence of a transfer started by the operator in the recipe display](#page-360-0) (Page [361](#page-360-0))

[Sequence of the transfer when triggered by a configured function](#page-363-0) (Page [364](#page-363-0))

[Possible causes of error when transferring data records](#page-364-0) (Page [365](#page-364-0))

<span id="page-363-0"></span>2.7 Communicating with SIMATIC S7 1200 (Basic Panels, Panels, Multipanels, Comfort Panels, Mobile Panels,

# *RT Advanced, RT Professional)*<br>Sequence of the transfer when triggered by a configured function (Basic Panels, Panels, Comfort Panels, RT Advanced)

# Reading from the PLC using a configured function

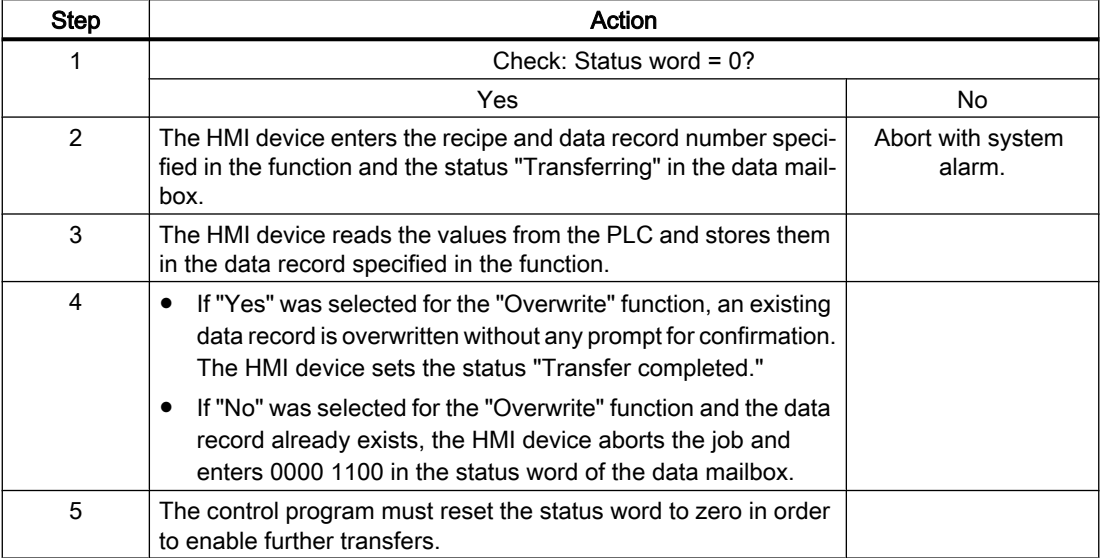

## Writing to the PLC by means of configured function

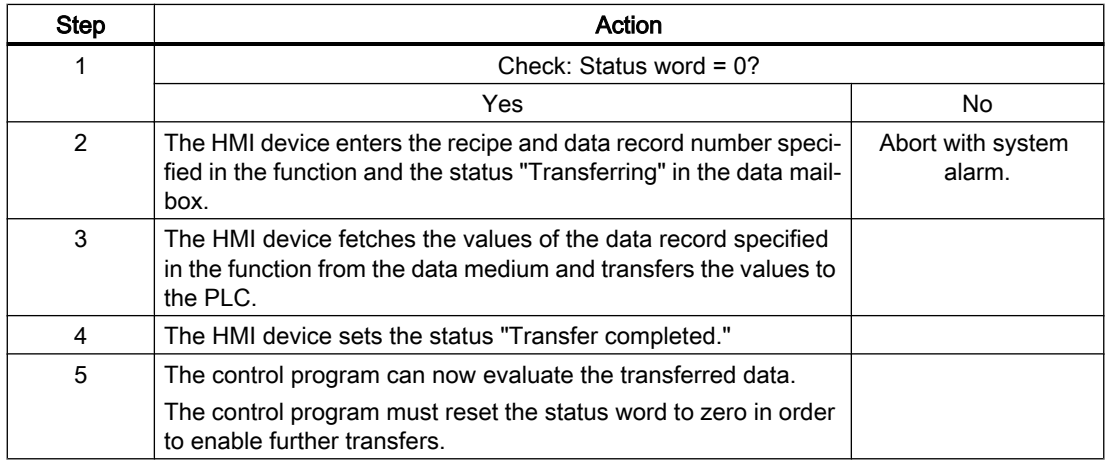

### See also

[Communication with SIMATIC S7-1200](#page-295-0) (Page [296](#page-295-0))

[General information on area pointers](#page-346-0) (Page [347](#page-346-0))

["Data mailbox" area pointer](#page-356-0) (Page [357](#page-356-0))

[Transfer without synchronization](#page-357-0) (Page [358](#page-357-0))

[Transfer with synchronization](#page-358-0) (Page [359\)](#page-358-0)

<span id="page-364-0"></span>[Sequence of a transfer started by the operator in the recipe display](#page-360-0) (Page [361](#page-360-0))

[Sequence of the transfer triggered by a job mailbox](#page-361-0) (Page [362](#page-361-0))

Possible causes of error when transferring data records (Page 365)

# Possible causes of error when transferring data records (Basic Panels, Panels, Comfort Panels, RT Advanced)

## Possible causes of error

The section below shows possible error causes which lead to the cancellation of data record transfer:

- Tag address not set up on the PLC
- Overwriting data records not possible
- Recipe number does not exist
- Data record number does not exist

### **Note**

The status word may only be set by the HMI device. The PLC may only reset the status word to zero.

### **Note**

The PLC may only evaluate the recipe and data record numbers when data inconsistency is detected if one of the conditions outlined below has been met:

- The data mailbox status is set to "Transfer completed".
- The data mailbox status is set to "Transfer completed with error".

### Reaction to an aborted transfer due to errors

If the transfer of data records is aborted due to errors, the HMI device reacts as follows:

- Triggering by the operator in the recipe view Information in the status bar of the recipe view and output of system alarms
- Triggered by function Output of system alarms
- Triggering by job mailbox No return message on the HMI device

You can nonetheless evaluate the status of the transfer by querying the status word in the data mailbox.

### **Note**

### Availability for specific devices

Notes in the status bar of the recipe view are not available in Basic Panels.

<span id="page-365-0"></span>See also 2.7 Communicating with SIMATIC S7 1200 (Basic Panels, Panels, Multipanels, Comfort Panels, Mobile Panels, RT Advanced, RT Professional)

> [Communication with SIMATIC S7-1200](#page-295-0) (Page [296](#page-295-0)) [General information on area pointers](#page-346-0) (Page [347](#page-346-0)) ["Data mailbox" area pointer](#page-356-0) (Page [357](#page-356-0)) [Transfer without synchronization](#page-357-0) (Page [358](#page-357-0)) [Transfer with synchronization](#page-358-0) (Page [359\)](#page-358-0) [Sequence of a transfer started by the operator in the recipe display](#page-360-0) (Page [361](#page-360-0)) [Sequence of the transfer triggered by a job mailbox](#page-361-0) (Page [362](#page-361-0)) [Sequence of the transfer when triggered by a configured function](#page-363-0) (Page [364\)](#page-363-0)

# 2.7.4.2 Trends (Basic Panels, Panels, Comfort Panels, RT Advanced, RT Professional)

### General information on trends (Basic Panels, Panels, Comfort Panels, RT Advanced, RT Professional)

### **Trends**

A trend is the graphical representation of one or more values from the PLC. The value is read out either time- or bit-triggered, depending on the configuration.

For additional information see:

AUTOHOTSPOT

### **Note**

The value is read out time-triggered for Basic Panels.

### Time-triggered trends

The HMI device reads in the trend values cyclically at an interval specified in the configuration. Time-triggered trends are suitable for continuous curves, such as the operating temperature of a motor.

#### Bit-triggered trends

Through a trigger bit set in the trend request tag, the HMI device either reads in a trend value or an entire trend buffer. This setting is defined in the configuration. Bit-triggered trends are normally used to represent fast changing values. One example might be the injection pressure in the production of plastic parts.

To trigger bit-triggered trends, appropriate external tags must be created in the "HMI tags" editor and connected to trend areas during configuration. The HMI device and PLC then communicate with each other via these trend areas.

<span id="page-366-0"></span>2.7 Communicating with SIMATIC S7 1200 (Basic Panels, Panels, Multipanels, Comfort Panels, Mobile Panels, RT Advanced, RT Professional)

The following areas are available for trends:

- Trend request area
- Trend transfer area 1
- Trend transfer area 2 (required only with switch buffers)

### See also

[Communication with SIMATIC S7-1200](#page-295-0) (Page [296\)](#page-295-0) Trend request and trend transfer (Page 367) [Permitted data types for trends](#page-367-0) (Page [368](#page-367-0))

### Trend request and trend transfer (Basic Panels, Panels, Comfort Panels, RT Advanced, RT Professional)

### Trend request area

The HMI device sets corresponding bits in the trend request area when you open a screen which contains one or more trends on the HMI device. After closing the screen, the HMI device resets the relevant bits in the trend request area.

The trend request area can be used for evaluation purposes in the PLC to determine which trend is currently being displayed on the HMI device. Trends can also be triggered without evaluation of the trend request area.

### Trend transfer area 1

This area is used to trigger trends. You must set the bit assigned to the trend in the trend transfer area and set the trend group bit in your control program. The trend group bit is the last bit in the trend transfer area.

The HMI device detects the trigger. The HMI device reads either a value or the entire buffer from the PLC. It then resets the trend bit and the trend group bit.

The following picture shows the structure of a trend transfer area.

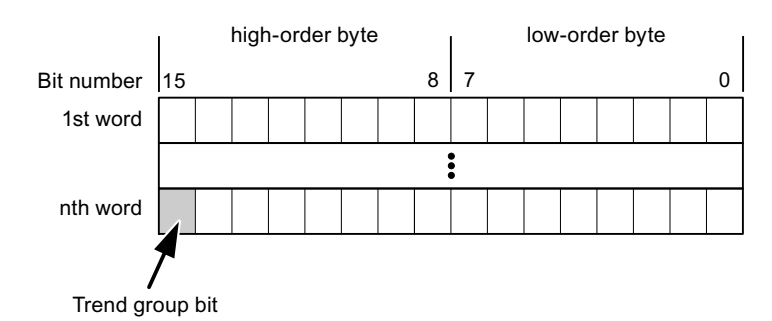

The trend transfer area must not be modified by the PLC program until the trend group bit has been reset.

<span id="page-367-0"></span>2.7 Communicating with SIMATIC S7 1200 (Basic Panels, Panels, Multipanels, Comfort Panels, Mobile Panels, RT Advanced, RT Professional)

### Trend transfer area 2

Trend transfer area 2 is required for trends configured with a switch buffer. The trend transfer areas 1 and 2 have a similar structure.

### Switch buffer

The switch buffer is a second buffer for the same trend that can be set up during configuration.

The PLC writes to Buffer 2 while the HMI device reads values from Buffer 1, and writes to Buffer 1 when the HMI device is reading Buffer 2. This prevents the PLC from overwriting trend values while the trend is being read by the HMI device.

### See also

[Communication with SIMATIC S7-1200](#page-295-0) (Page [296](#page-295-0)) [General information on trends](#page-365-0) (Page [366\)](#page-365-0) Permitted data types for trends (Page 368)

## Permitted data types for trends (Basic Panels, Panels, Comfort Panels, RT Advanced, RT Professional)

### For SIMATIC S7

You assign one bit to each trend during configuration. Tags and array tags of the "Word" or "Int" data type are permitted.

### See also

[Communication with SIMATIC S7-1200](#page-295-0) (Page [296](#page-295-0)) [General information on trends](#page-365-0) (Page [366\)](#page-365-0) [Trend request and trend transfer](#page-366-0) (Page [367](#page-366-0))

## 2.7.4.3 Alarms (Basic Panels, Panels, Comfort Panels, RT Advanced, RT Professional)

## Configuring alarms (Basic Panels, Panels, Comfort Panels, RT Advanced, RT Professional)

### Configure alarms

Several steps are needed to configure alarms, such as operational messages, error alarms, and acknowledgement.

- Step 1: Create tags
- Step 2: Configure alarms
- Step 3: Configure acknowledgment

You can find additional information in the section:

2.7 Communicating with SIMATIC S7 1200 (Basic Panels, Panels, Multipanels, Comfort Panels, Mobile Panels, RT Advanced, RT Professional)

AUTOHOTSPOT

### Distinctive features when configuring alarms

If you are configuring connections of HMI devices to PLCs of other manufacturers, note the following distinctive features when configuring:

- Data types of the tags
- Addressing of tags
- How the bit positions are counted

### Data types

For connections with a SIMATIC communication driver, the following data types are supported:

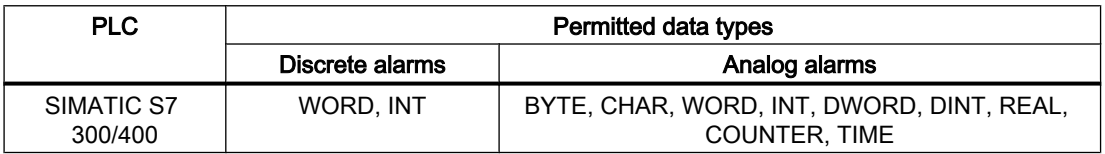

### How the bit positions are counted

For connections with a SIMATIC communication driver, the following counting method applies:

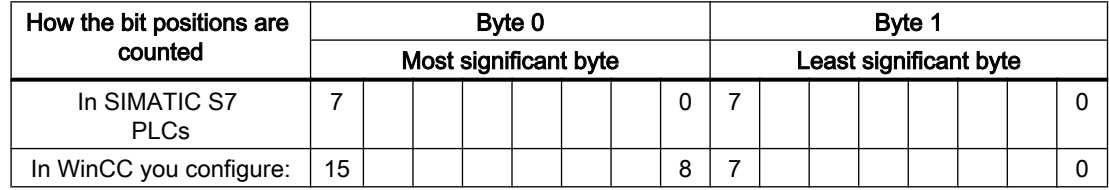

### See also

[Communication with SIMATIC S7-1200](#page-295-0) (Page [296\)](#page-295-0) Acknowledgment of alarms (Page 369)

### Acknowledgment of alarms (Basic Panels, Panels, Comfort Panels, RT Advanced, RT Professional)

### Procedure

Create suitable tags on the PLC to acknowledge an error alarm. You assign these tags to an alarm in the "Bit messages" editor. You make the assignment in "Properties > Acknowledgment".

Distinction in terms of acknowledgment:

- Acknowledgment by the PLC
- Acknowledgment on the HMI device

2.7 Communicating with SIMATIC S7 1200 (Basic Panels, Panels, Multipanels, Comfort Panels, Mobile Panels, RT Advanced, RT Professional)

# Acknowledgment by the PLC

In "PLC acknowledgment tag", configure the tag or array tag and the bit number that the HMI device uses to identify a PLC acknowledgment.

A bit set in the tag triggers acknowledgment of the assigned error alarm bit at the HMI device. This tag bit returns a function similar to acknowledgment on the HMI device which is triggered by pressing the "ACK" button, for example.

The acknowledgment bit must be located in the same tag as the bit for the error alarm.

Reset the acknowledgment bit before setting the bit in the alarm area again. The figure below shows the pulse diagram.

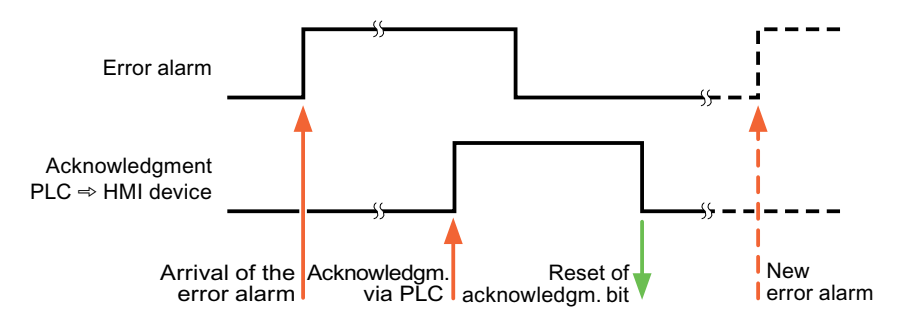

### Acknowledgment on the HMI device

In the "HMI acknowledgment tag" area, configure the tag or array tag as well as the bit number that the HMI device writes to the PLC after acknowledgment. Make sure when you use an array tag that it is not longer than 6 words.

To always create a signal change when setting an assigned acknowledgment bit of a discrete alarm that must be acknowledged, the HMI device will reset the acknowledgment bit assigned to the alarm as soon as it detects an alarm subject to acknowledgment and write the acknowledgment tag in the PLC. There will be a certain delay between detecting the message and writing the acknowledgment tag in the PLC because the HMI device has to process the operations.

If a discrete alarm subject to acknowledgment is acknowledged by the HMI device, then the corresponding bit in the assigned acknowledgment tag will be set. The entire acknowledgment tag is then written to the PLC by the HMI device. This allows the PLC to recognize that a certain alarm message has been acknowledged at the HMI device.

### **Note**

All alarm bits acknowledged since the last Runtime start will remain in the acknowledgment tag until a new incoming of the respective discrete alarms is detected.

This area should only be read by the PLC because the entire section of the HMI device will be overwritten once the next acknowledgment tag is written.

The figure below shows the pulse diagram.

2.7 Communicating with SIMATIC S7 1200 (Basic Panels, Panels, Multipanels, Comfort Panels, Mobile Panels,

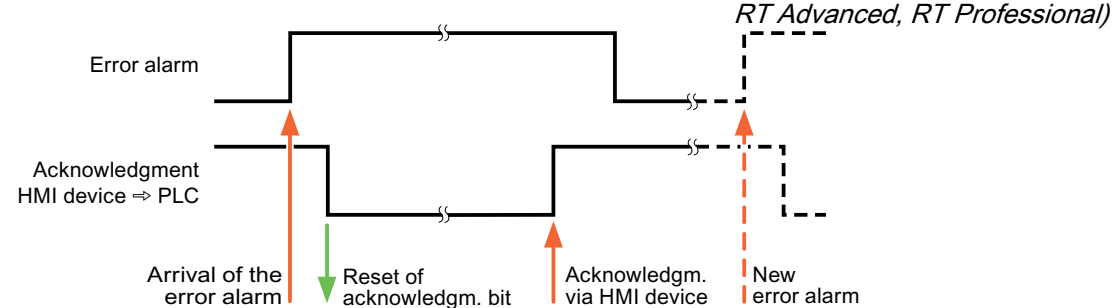

### See also

[Communication with SIMATIC S7-1200](#page-295-0) (Page [296\)](#page-295-0) [Configuring alarms](#page-367-0) (Page [368\)](#page-367-0)

# 2.7.4.4 LED mapping (Basic Panels, Panels, Multipanels, Comfort Panels, Mobile Panels, RT Advanced, RT Professional)

## Function

Keyboard devices have LEDs in the function keys. These LEDs can be activated from the PLC. Thus, it is possible, for example, to signal to the user which key he should press in a given situation by lighting up an LED.

### Note

The LED function cannot be configured for Basic Panels.

### **Requirements**

In order to activate an LED, an LED tag or an array tag must be set up in the PLC and specified as an LED tag during configuration.

### LED assignment

The assignment of the individual LEDs to the bits in the LED tags is specified when the function keys are configured. In this process, the "LED tag" and the assigned "Bit" are specified for each function key in the "General" group of the properties window.

<span id="page-371-0"></span>2.7 Communicating with SIMATIC S7 1200 (Basic Panels, Panels, Multipanels, Comfort Panels, Mobile Panels, RT Advanced, RT Professional)

The "Bit" bit number designates the first of two consecutive bits that control the following LED statuses.

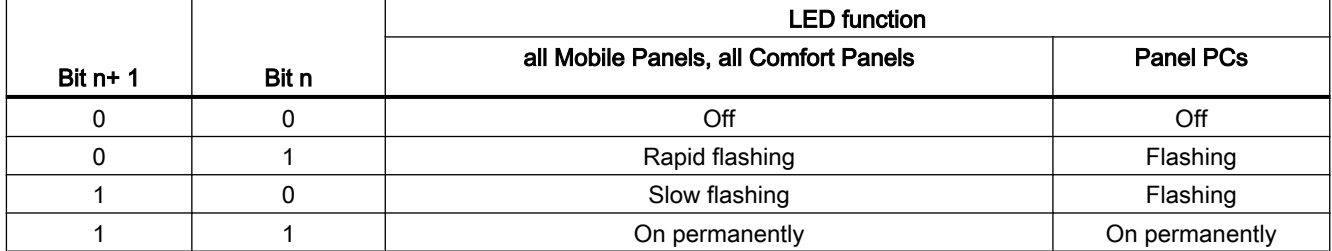

### See also

[Communication with SIMATIC S7-1200](#page-295-0) (Page [296](#page-295-0))

# 2.7.5 Performance features of communication (Basic Panels, Panels, Multipanels, Comfort Panels, Mobile Panels, RT Advanced, RT Professional)

# 2.7.5.1 S7-1200 device dependency (RT Professional)

### Communication with the SIMATIC S7-1200 controller

If you use devices from an earlier version of the TIA Portal with TIA Portal V14, it may not be possible to configure integrated connections to certain HMI devices.

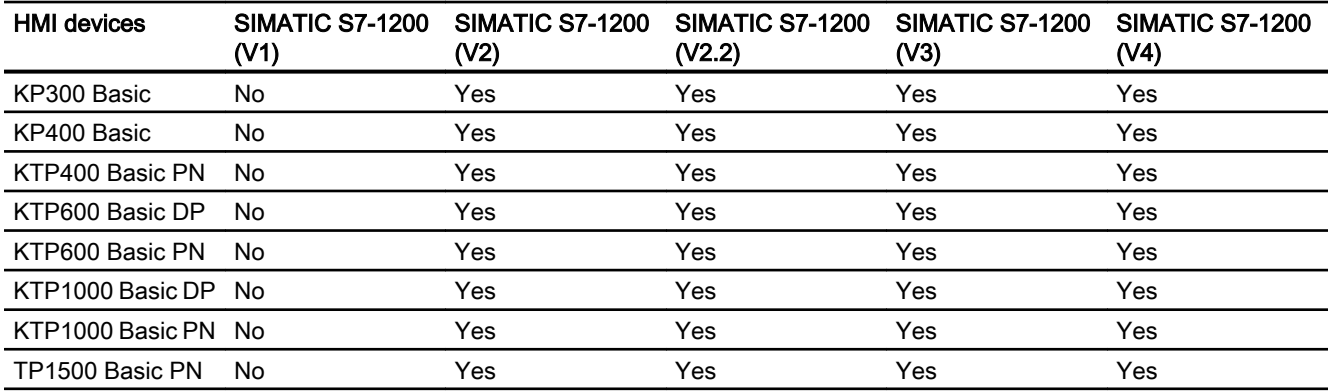

## Basic Panels V12.0

2.7 Communicating with SIMATIC S7 1200 (Basic Panels, Panels, Multipanels, Comfort Panels, Mobile Panels,

# Basic Panels V13.0

RT Advanced, RT Professional)

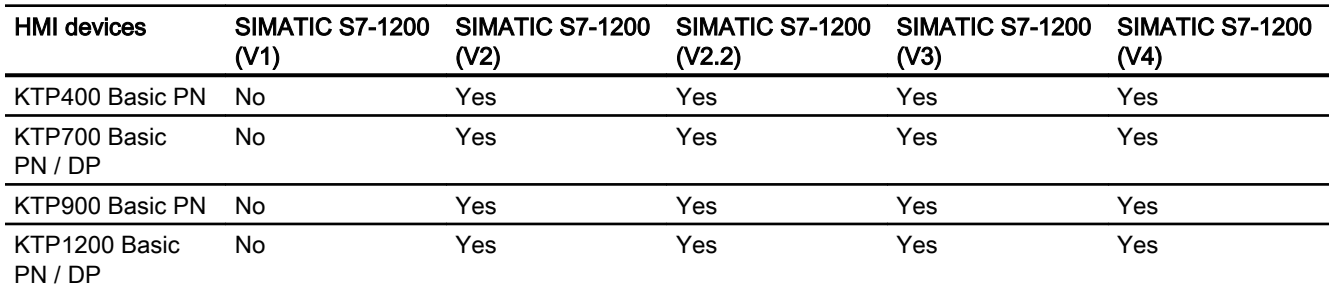

# Basic Panels V13.0.1

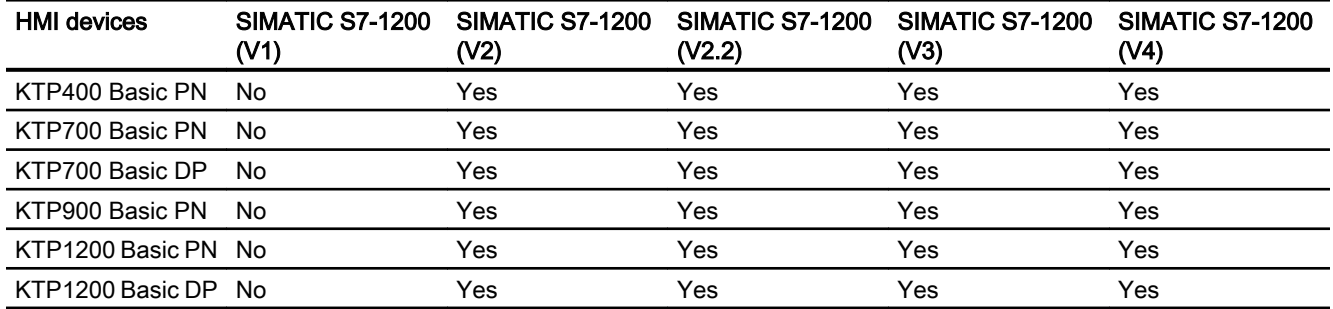

### Basic Panels V14.0

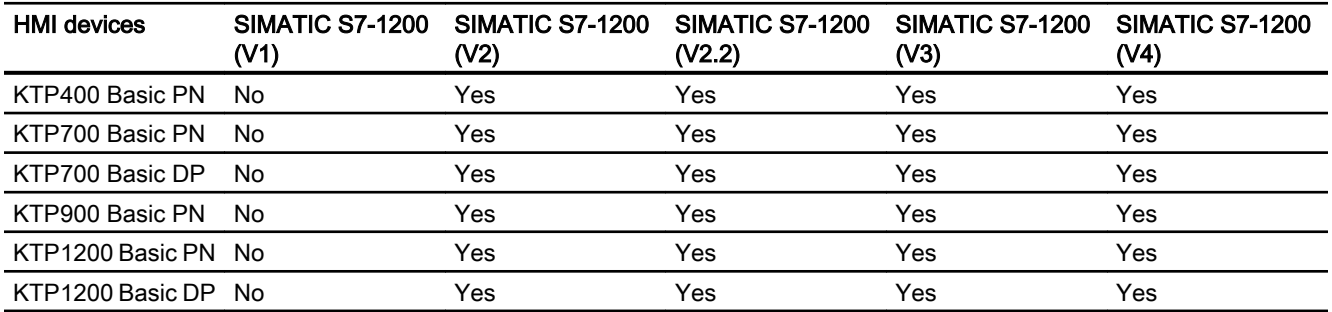

# Basic Panels V14.0.1

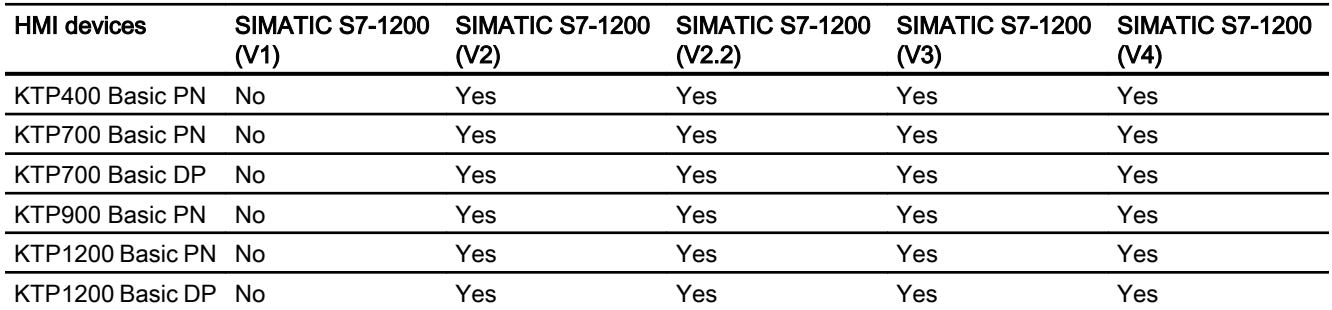

*RT Advanced, RT Professional)*<br>**Basic Panels V15.0** 2.7 Communicating with SIMATIC S7 1200 (Basic Panels, Panels, Multipanels, Comfort Panels, Mobile Panels,

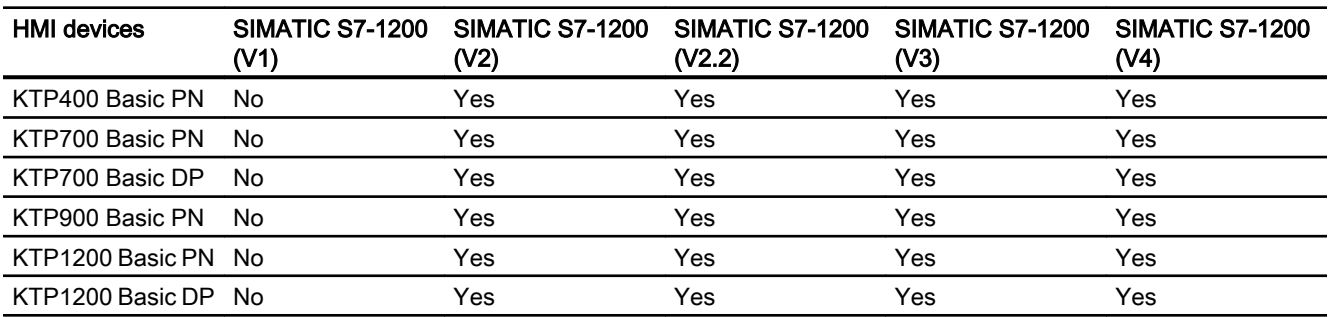

## Mobile Panels V12.0

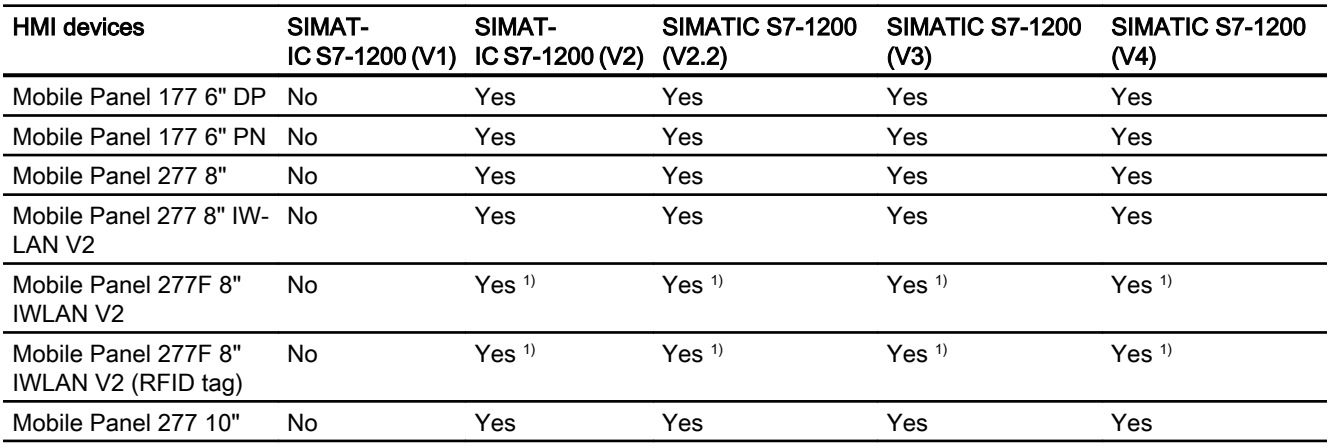

# Mobile Panels V13.0.1

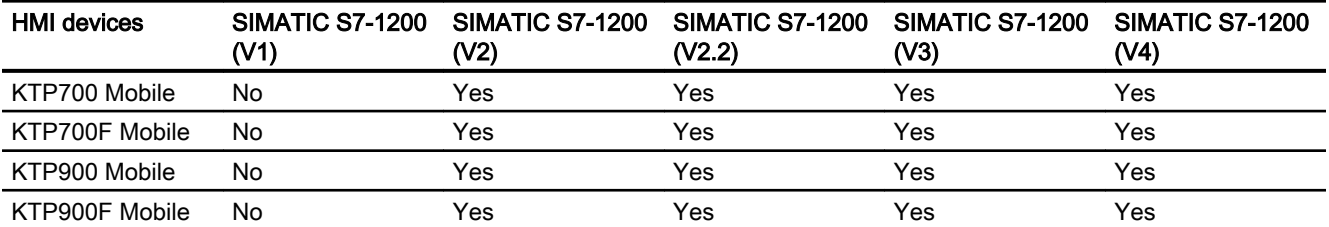

# Mobile Panels V14.0

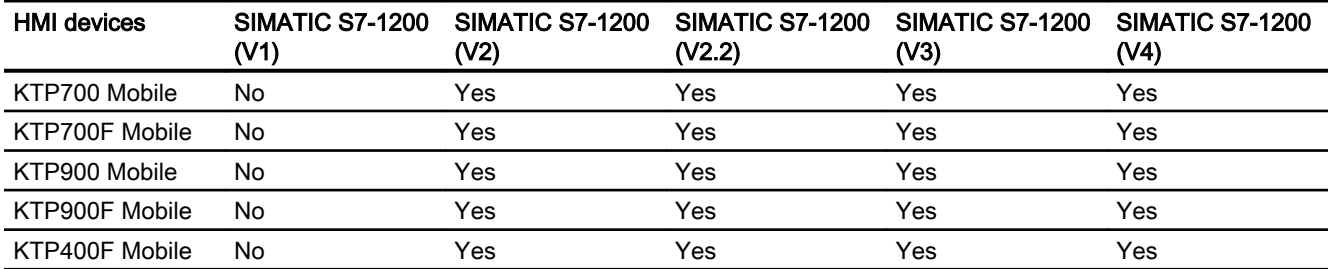

2.7 Communicating with SIMATIC S7 1200 (Basic Panels, Panels, Multipanels, Comfort Panels, Mobile Panels, RT Advanced, RT Professional)

# Mobile Panels V14.0.1

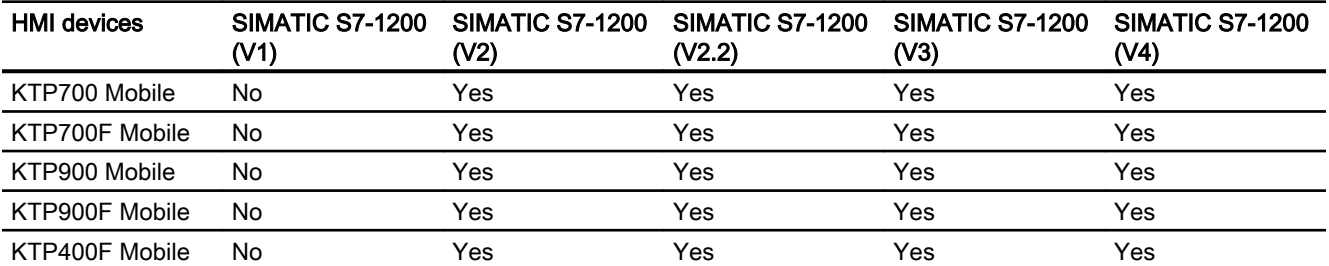

### Mobile Panels V15.0

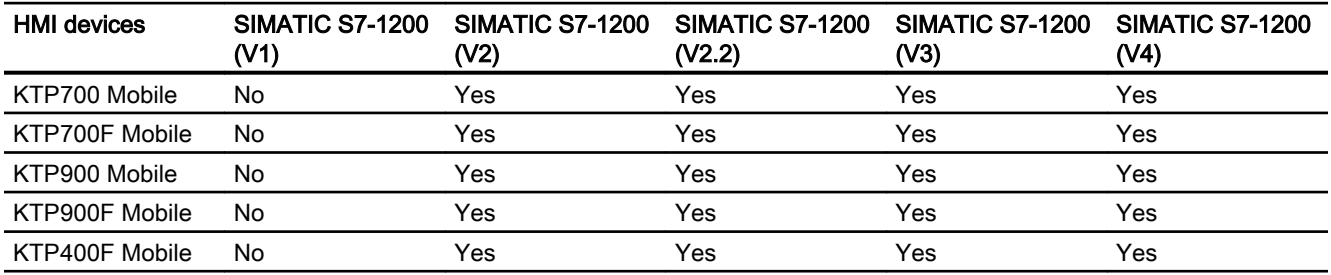

# Comfort Panels V12.0

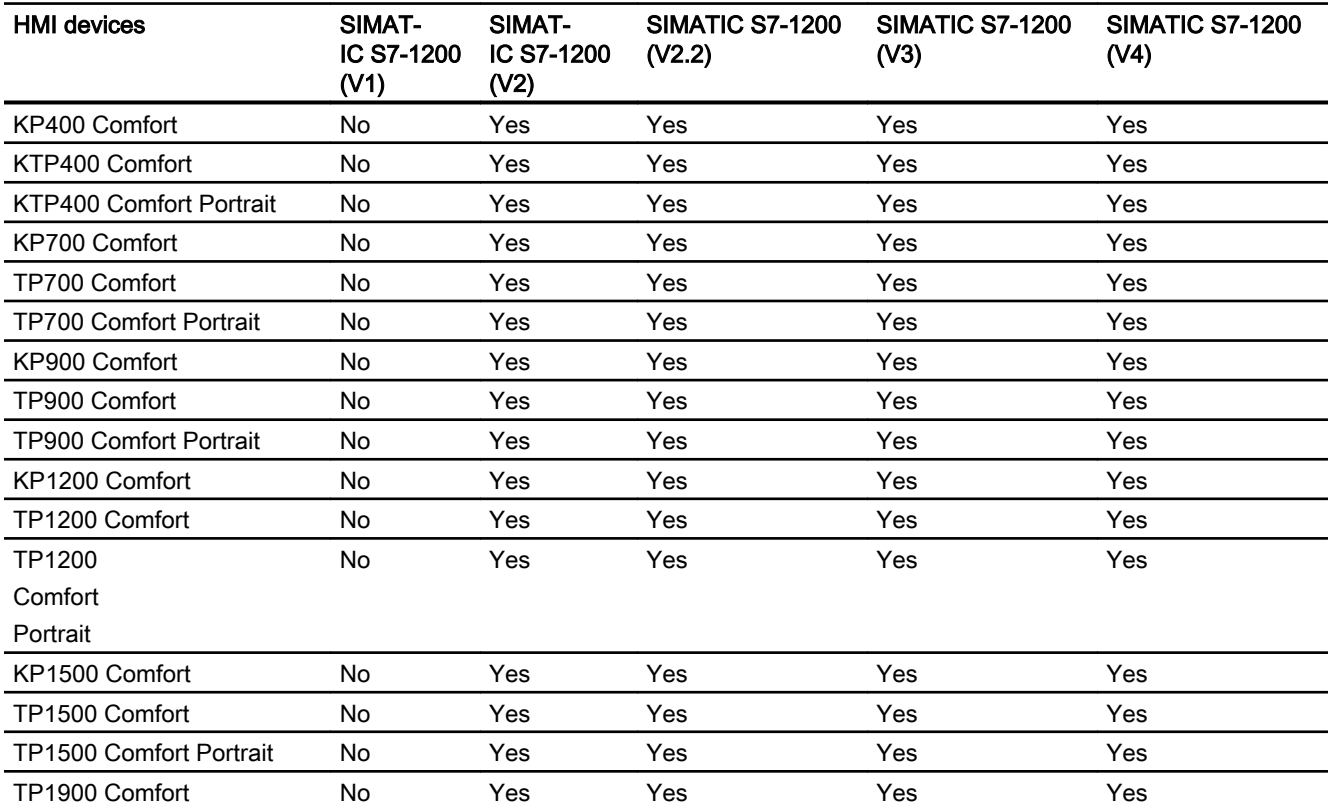

2.7 Communicating with SIMATIC S7 1200 (Basic Panels, Panels, Multipanels, Comfort Panels, Mobile Panels, RT Advanced, RT Professional)

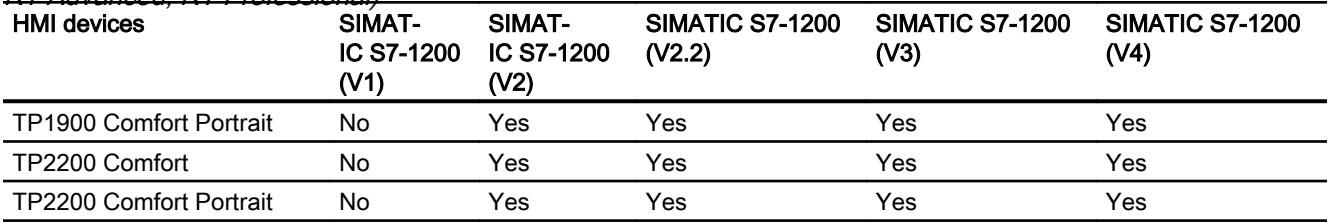

# Comfort Panels V13.0

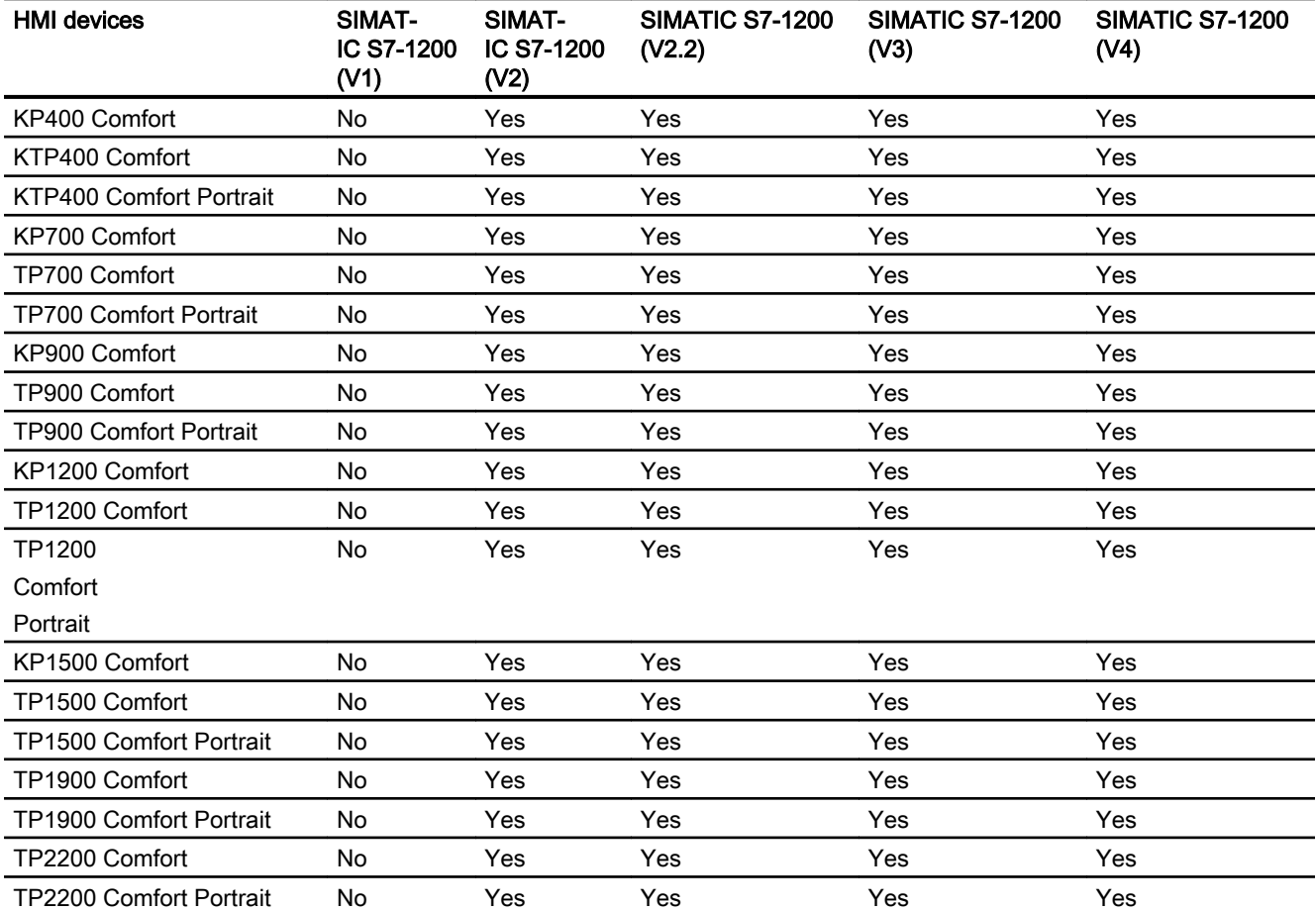

# Comfort Panels V13.0.1

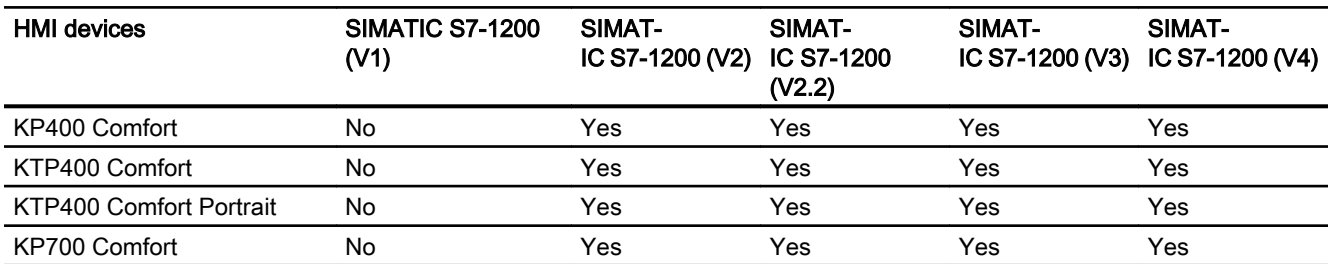

2.7 Communicating with SIMATIC S7 1200 (Basic Panels, Panels, Multipanels, Comfort Panels, Mobile Panels,

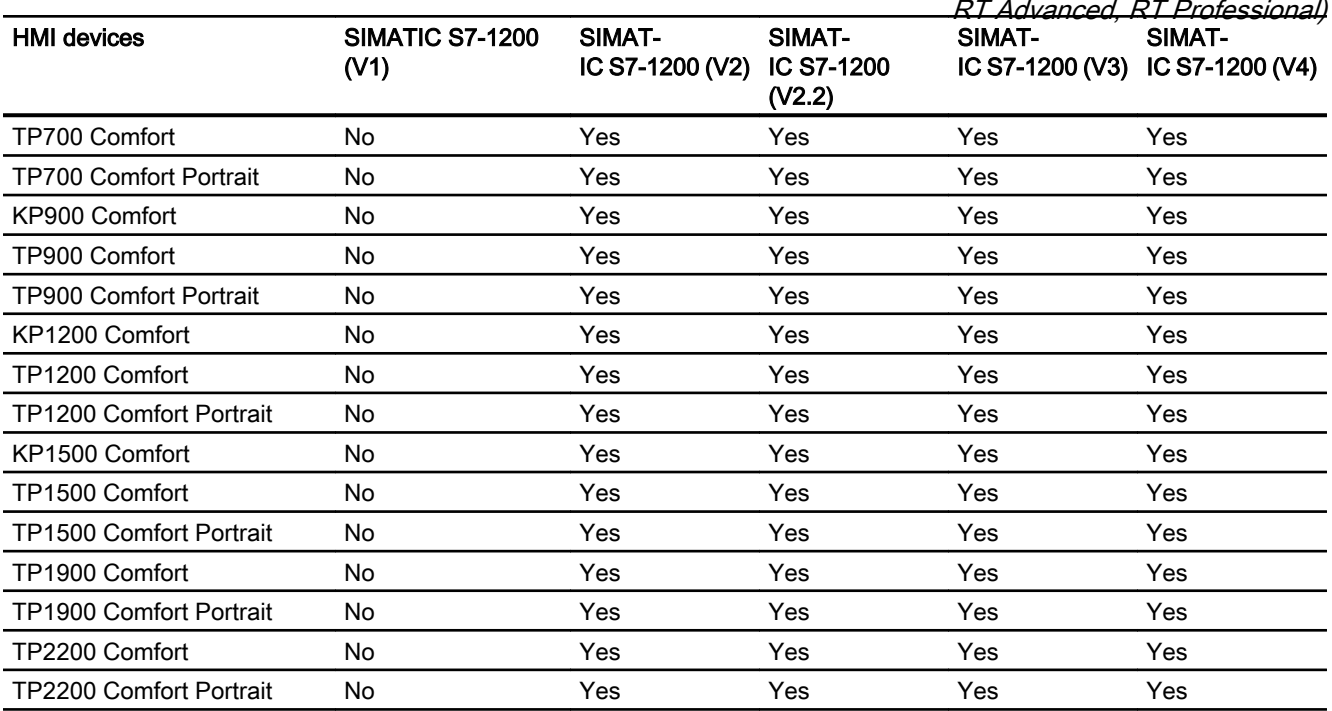

# Comfort Panels V14.0

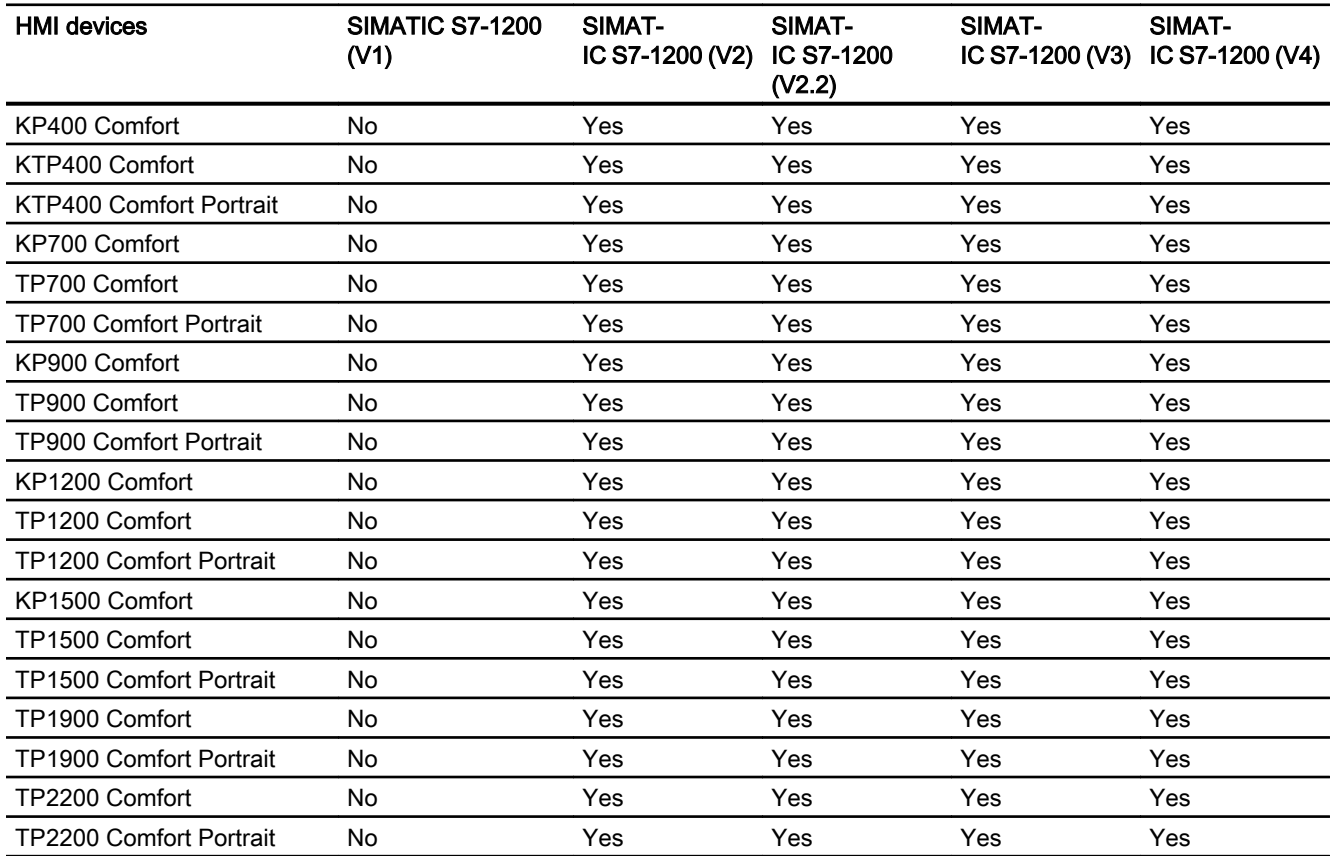

*RT Advanced, RT Professional)*<br>**Comfort Panels V14.0.1** 2.7 Communicating with SIMATIC S7 1200 (Basic Panels, Panels, Multipanels, Comfort Panels, Mobile Panels,

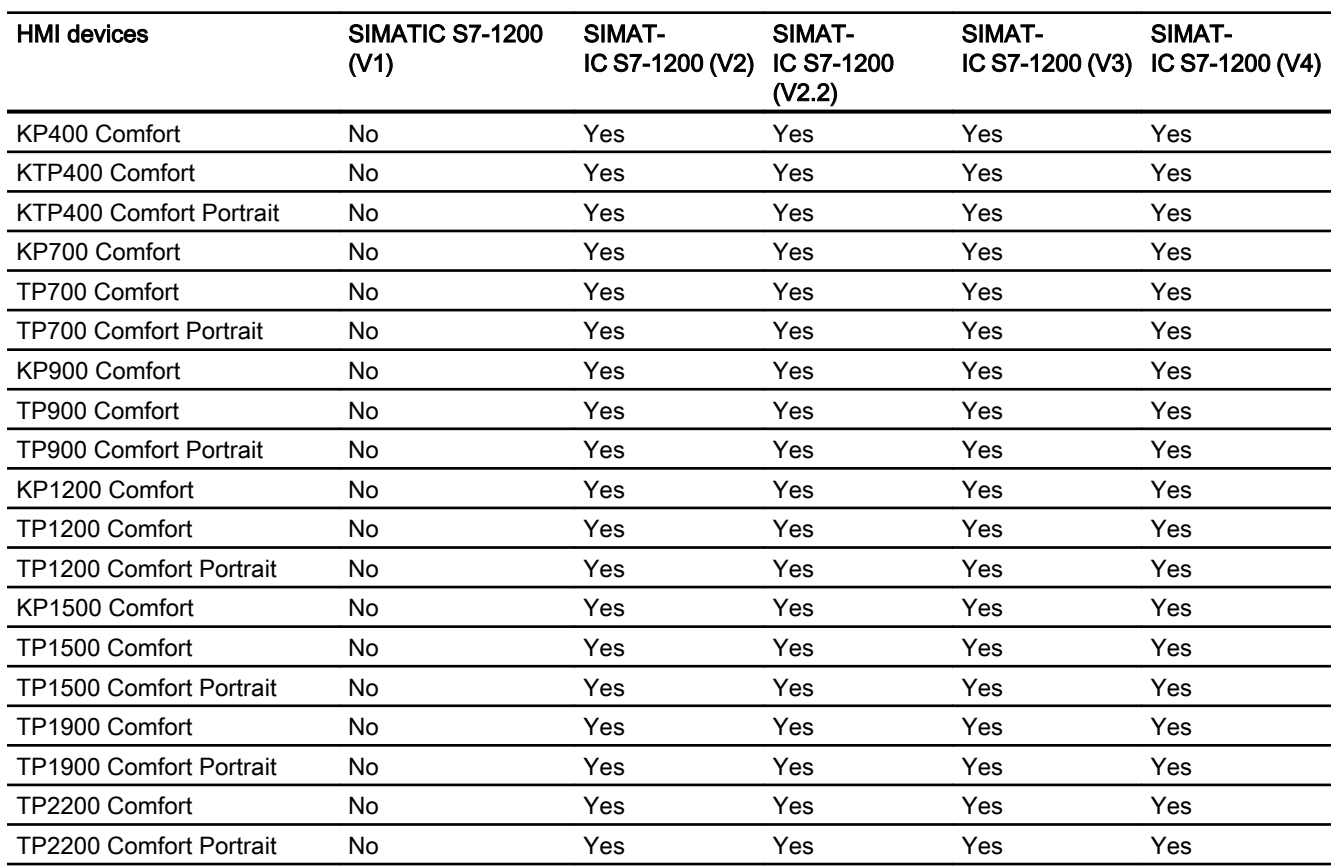

# Comfort Panels V15.0

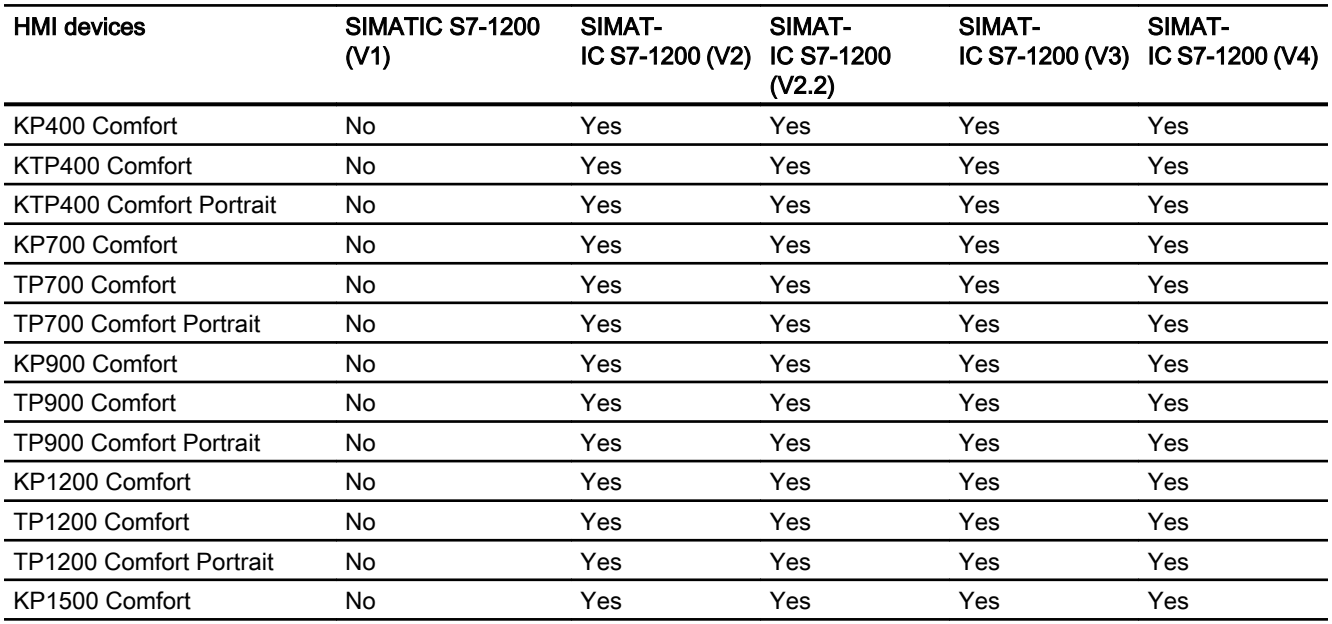

2.7 Communicating with SIMATIC S7 1200 (Basic Panels, Panels, Multipanels, Comfort Panels, Mobile Panels,

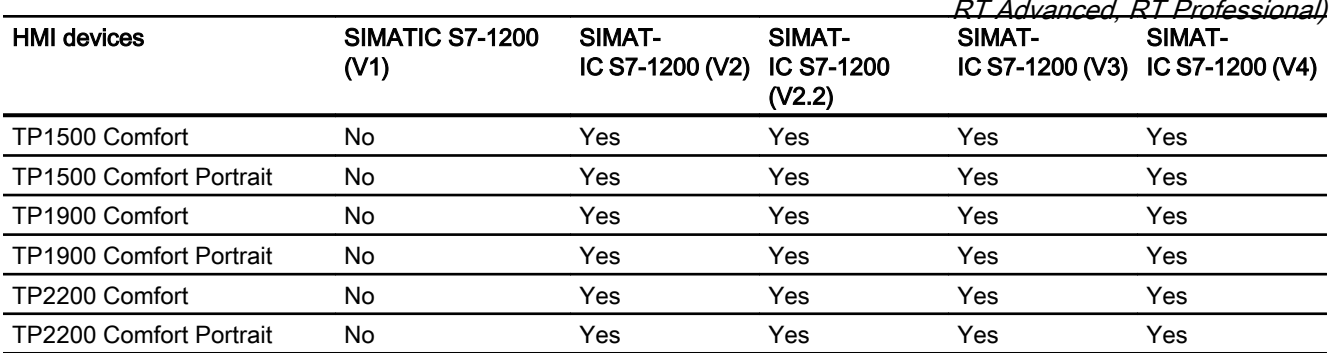

## Runtime V12.0

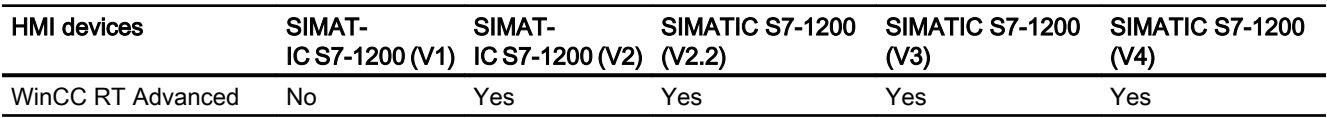

## Runtime V13.0

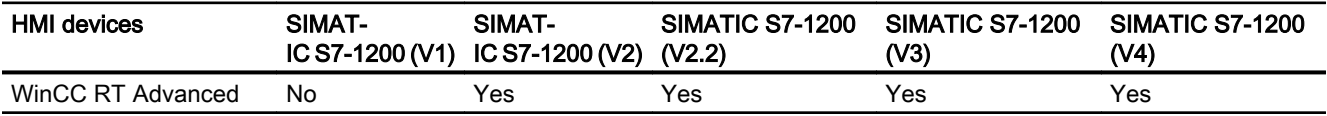

## Runtime V13.0.1

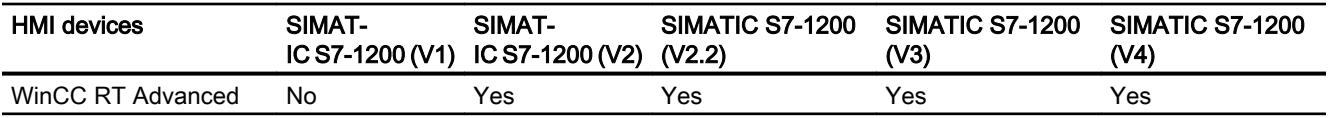

# Runtime V14.0

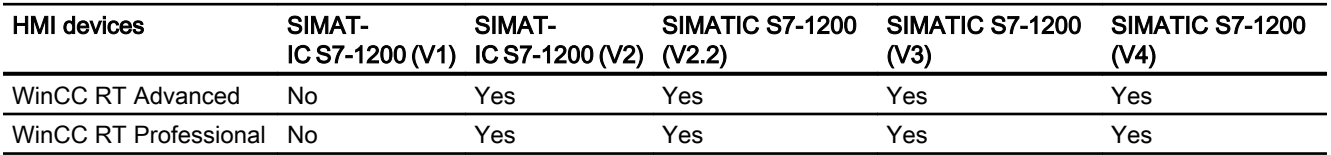

# Runtime V14.0.1

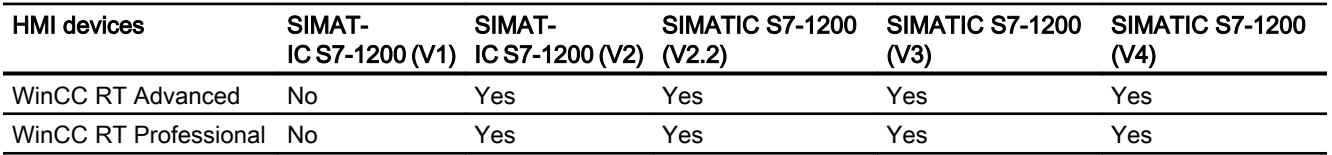

*RT Advanced, RT Professional)*<br>**Runtime V15.0** 2.7 Communicating with SIMATIC S7 1200 (Basic Panels, Panels, Multipanels, Comfort Panels, Mobile Panels,

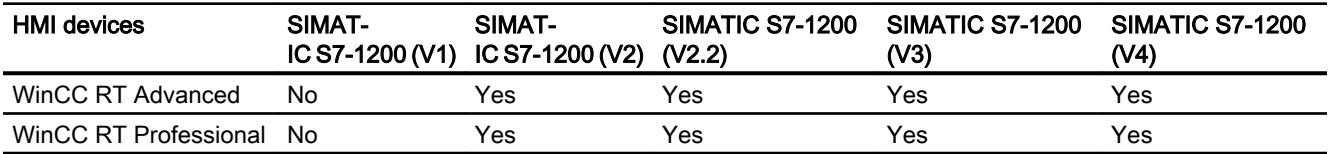

### See also

[Communication with SIMATIC S7-1200](#page-295-0) (Page [296](#page-295-0))

Valid data types for SIMATIC S7-1200 (Page 380)

# 2.7.5.2 Valid data types for SIMATIC S7-1200 (Basic Panels, Panels, Comfort Panels, RT Advanced, RT Professional)

### Valid data types for connections with SIMATIC S7-1200

The table lists the data types that can be used when configuring tags and area pointers.

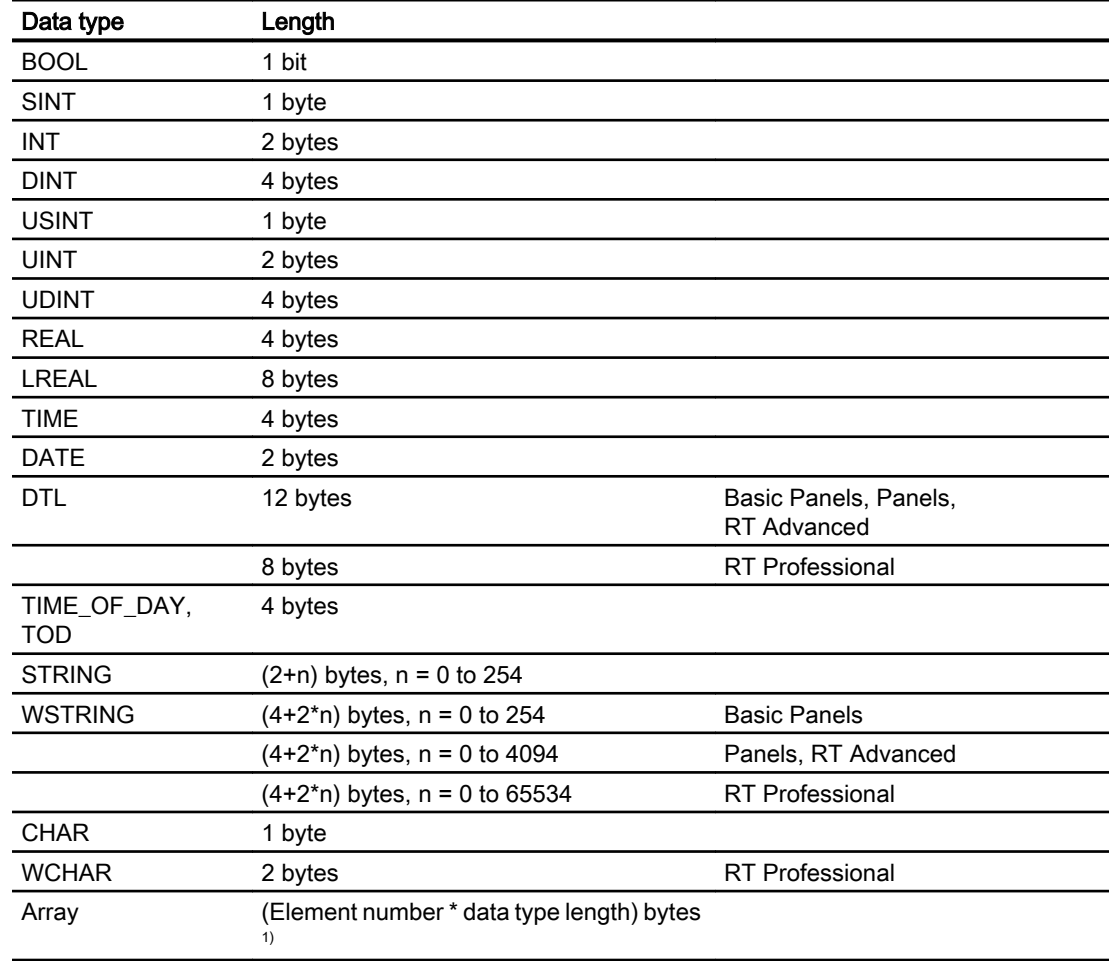

<span id="page-380-0"></span>2.7 Communicating with SIMATIC S7 1200 (Basic Panels, Panels, Multipanels, Comfort Panels, Mobile Panels,

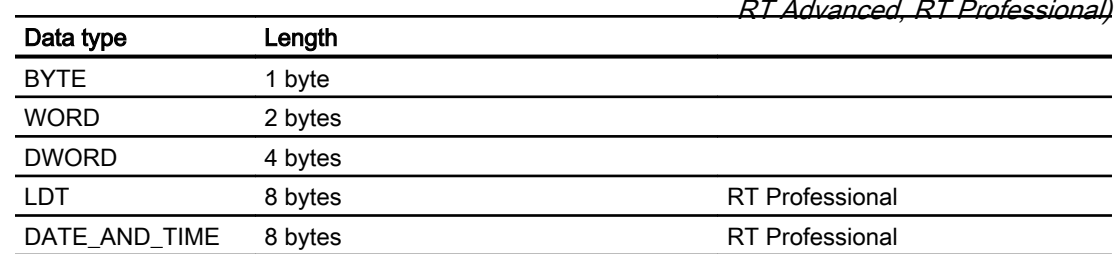

<sup>1)</sup> Example of "Length of an array": The length is 400 bytes (100  $*$  4) for 100 elements of the data type REAL

### See also

[Communication with SIMATIC S7-1200](#page-295-0) (Page [296\)](#page-295-0) [S7-1200 device dependency](#page-371-0) (Page [372](#page-371-0))

# 2.7.6 Configuring connections in the "Connections" editor (Panels, Comfort Panels)

# 2.7.6.1 Creating a PROFINET connection (Panels, Comfort Panels)

## **Requirements**

- A project is open.
- An HMI device with a PROFINET interface has been created.

*RT Advanced, RT Professional)*<br>**Procedure** 2.7 Communicating with SIMATIC S7 1200 (Basic Panels, Panels, Multipanels, Comfort Panels, Mobile Panels,

- 1. Open the "Connections" editor of the HMI device.
- 2. Double-click "<Add>".

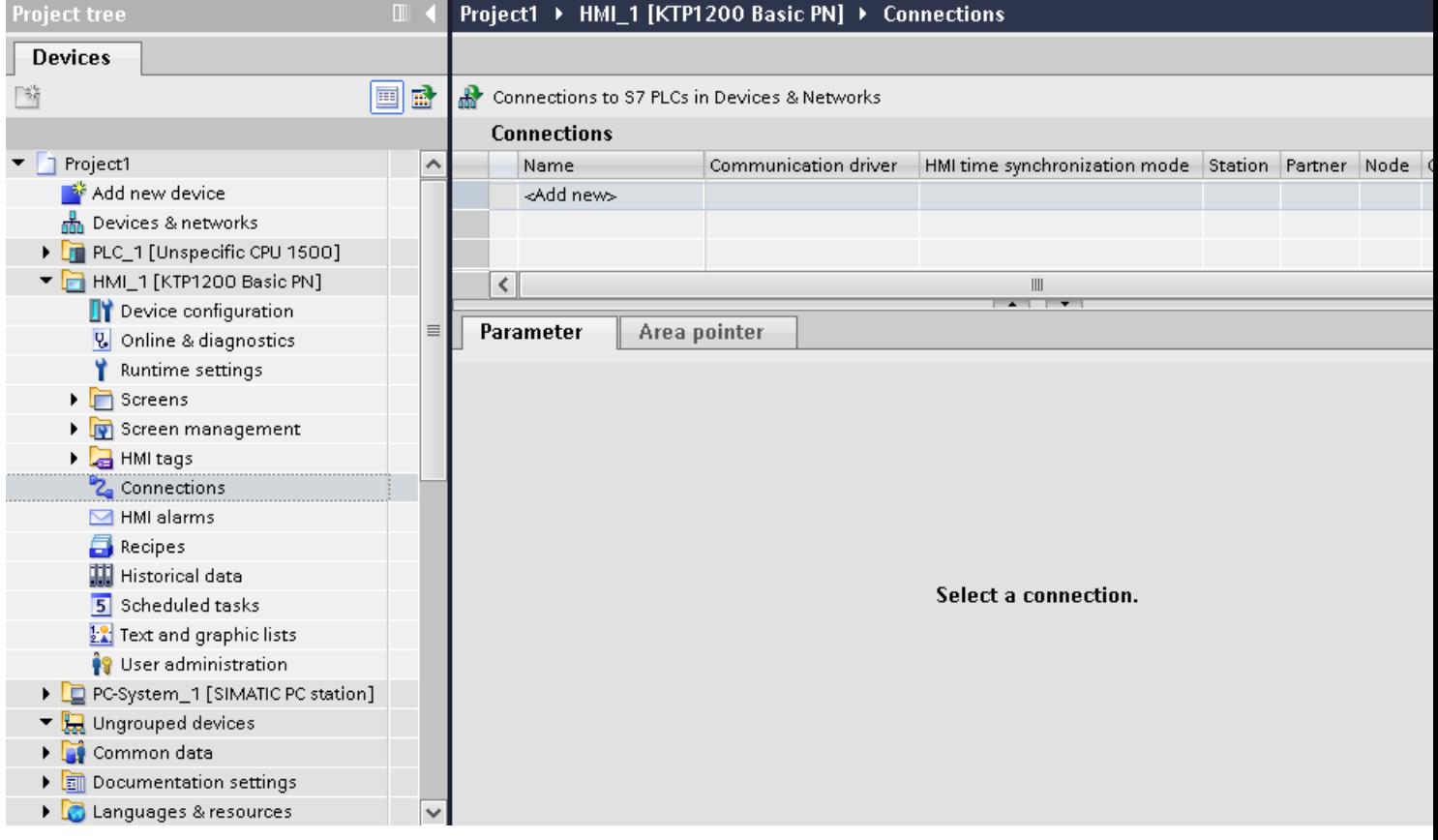

2.7 Communicating with SIMATIC S7 1200 (Basic Panels, Panels, Multipanels, Comfort Panels, Mobile Panels, RT Advanced, RT Professional)

3. Select the driver in the "Communication driver" column.

### Projekt2 ▶ HMI\_2 [KTP1000 Basic color PN] ▶ Connections

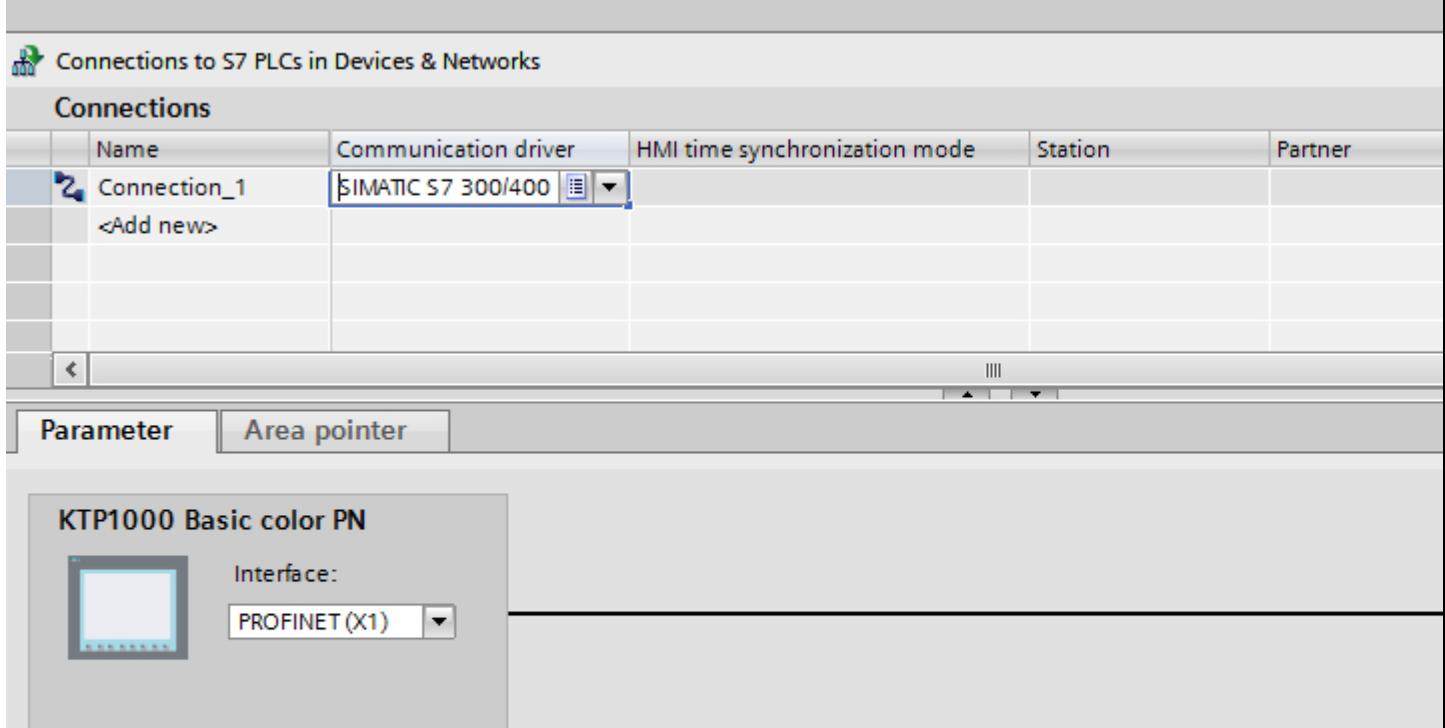

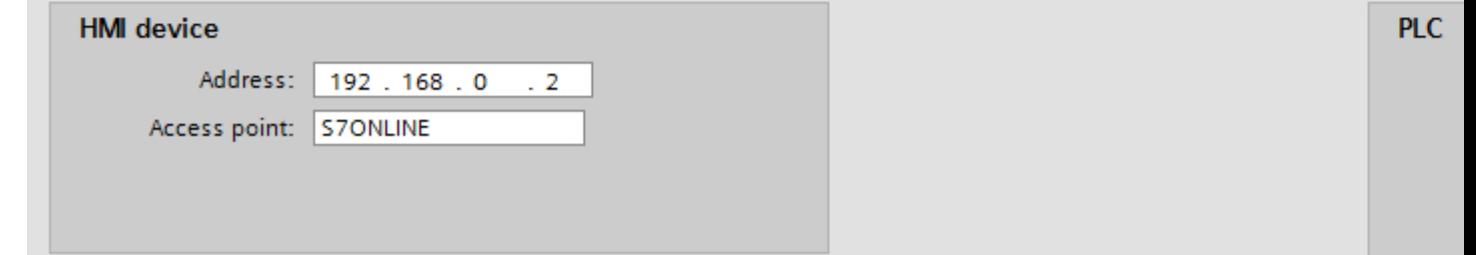

- 4. Click the name of the connection.
- 5. Select a PROFINET interface of the HMI device in the Inspector window under "Parameters > Interface".
- 6. Set the IP addresses of the communication partners in the Inspector window:
	- HMI device: "Parameters > HMI device > Address"
	- PLC: "Parameters > PLC > Address"

### See also

[Communication with SIMATIC S7-1200](#page-295-0) (Page [296\)](#page-295-0)

[Creating a PROFIBUS connection](#page-383-0) (Page [384\)](#page-383-0)

<span id="page-383-0"></span>2.7 Communicating with SIMATIC S7 1200 (Basic Panels, Panels, Multipanels, Comfort Panels, Mobile Panels, RT Advanced, RT Professional)

2.7.6.2 Creating a PROFIBUS connection (Panels, Comfort Panels)

### **Requirements**

- A project is open.
- An HMI device with a PROFIBUS interface has been created.

### Procedure

- 1. Open the "Connections" editor of the HMI device.
- 2. Double-click "<Add>".

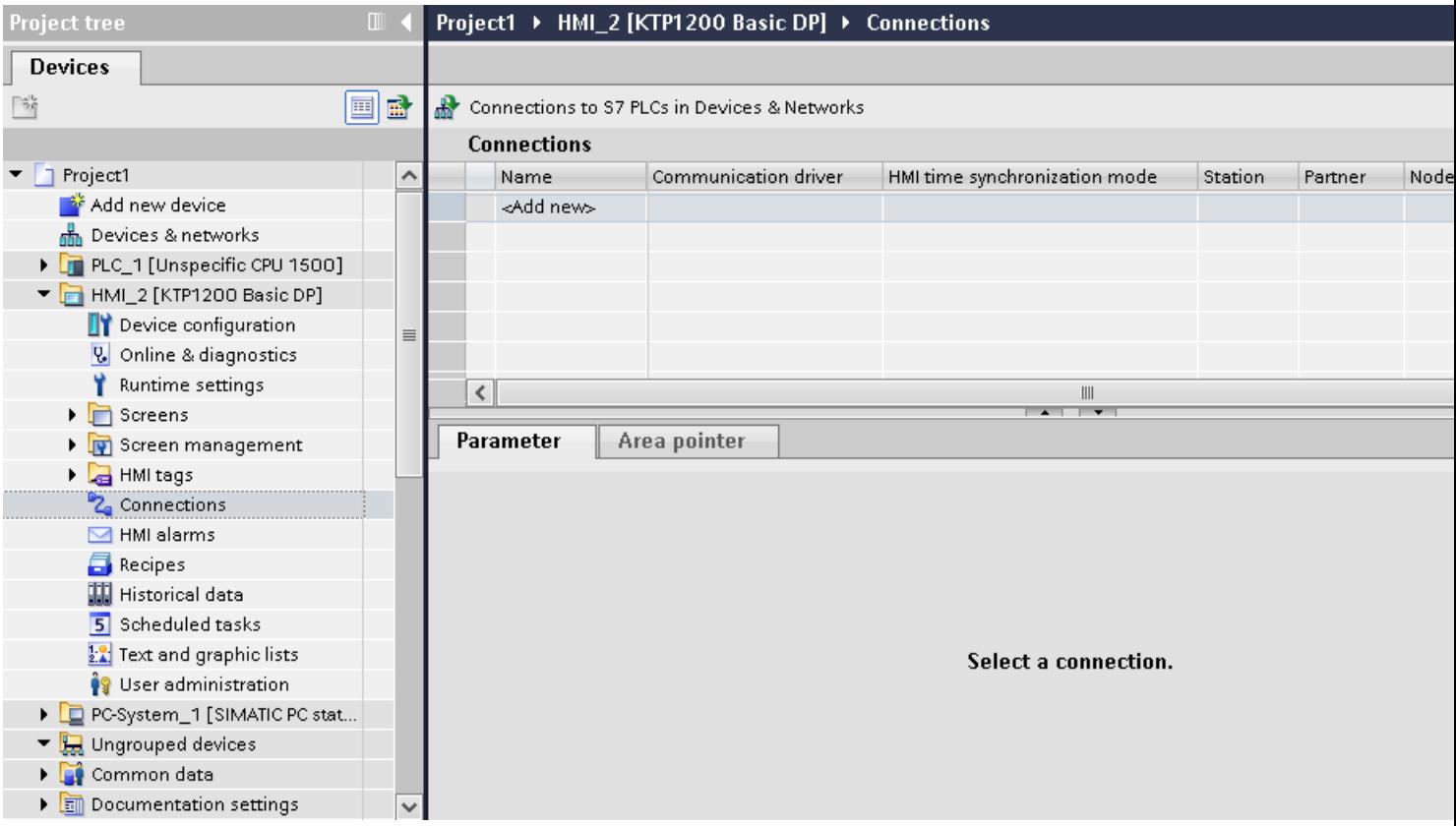

- 3. Select the driver in the "Communication driver" column.
- 4. Click the name of the connection.
- 5. Select the "MPI/DP" interface in the Inspector window under "Parameters > Interface".

2.7 Communicating with SIMATIC S7 1200 (Basic Panels, Panels, Multipanels, Comfort Panels, Mobile Panels, RT Advanced, RT Professional)

6. Select the "DP" profile in the Inspector window under "Parameters > Network".

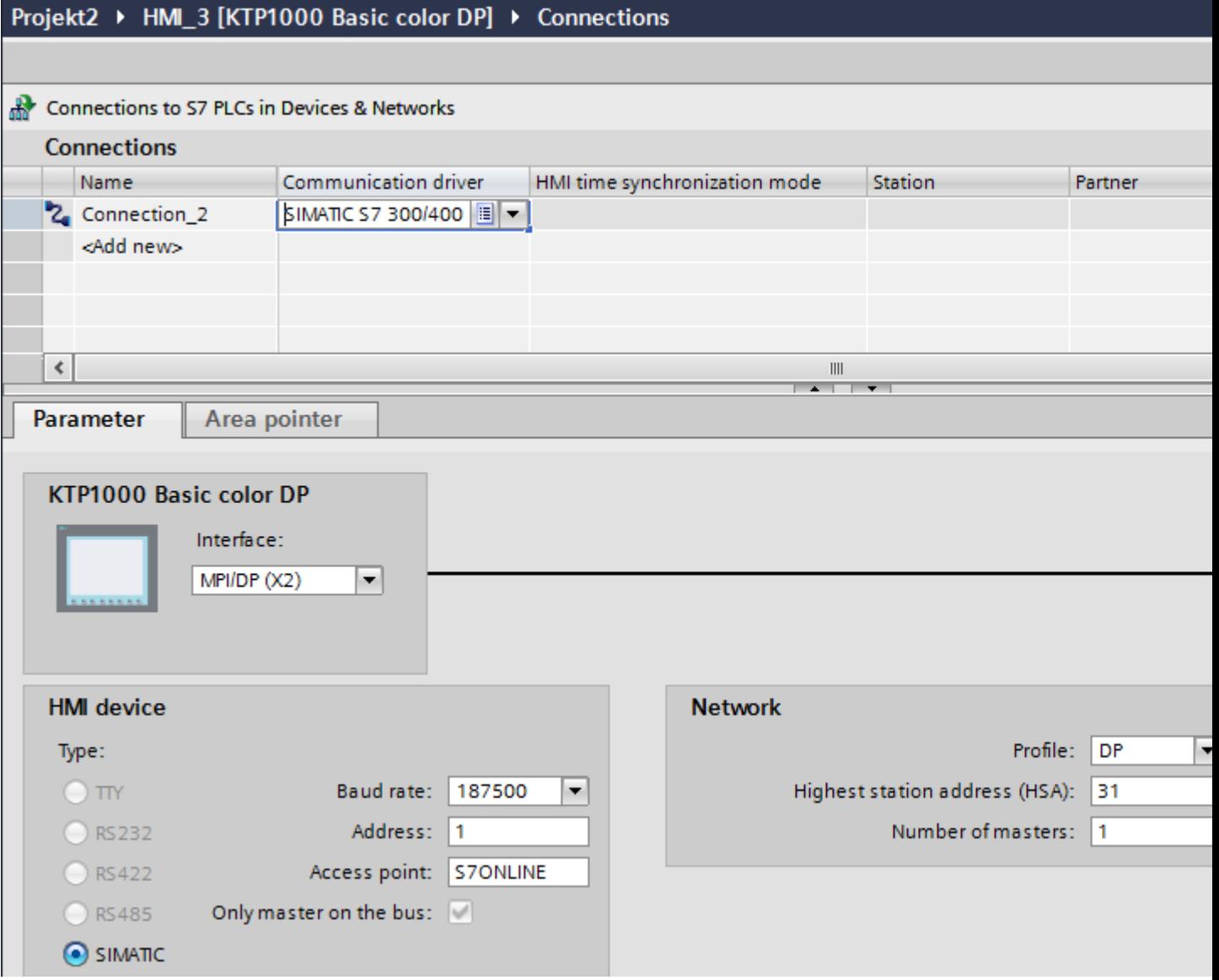

- 7. Set the addresses of the communication partners in the inspector window:
	- HMI device: "Parameters > HMI device > Address"
	- PLC: "Parameters > PLC > Address"

### See also

[Communication with SIMATIC S7-1200](#page-295-0) (Page [296\)](#page-295-0) [Creating a PROFINET connection](#page-380-0) (Page [381](#page-380-0))

<span id="page-385-0"></span>2.7 Communicating with SIMATIC S7 1200 (Basic Panels, Panels, Multipanels, Comfort Panels, Mobile Panels, RT Advanced, RT Professional)

2.7.6.3 Parameters for the connection (SIMATIC S7 1200) (Panels, Comfort Panels)

### Connection parameters (Panels, Comfort Panels)

### Parameters to be set

To assign the connection parameters, such as addresses and profiles, click the connection that you have created in the "Connections" editor.

The communication partners are displayed schematically in the Inspector window under "Parameters". The "HMI device", "Network", and "PLC" areas are available for assigning parameters according to the interface used.

## Projekt2 ▶ HMI\_2 [KTP1000 Basic color PN] ▶ Connections

### Connections to S7 PLCs in Devices & Networks

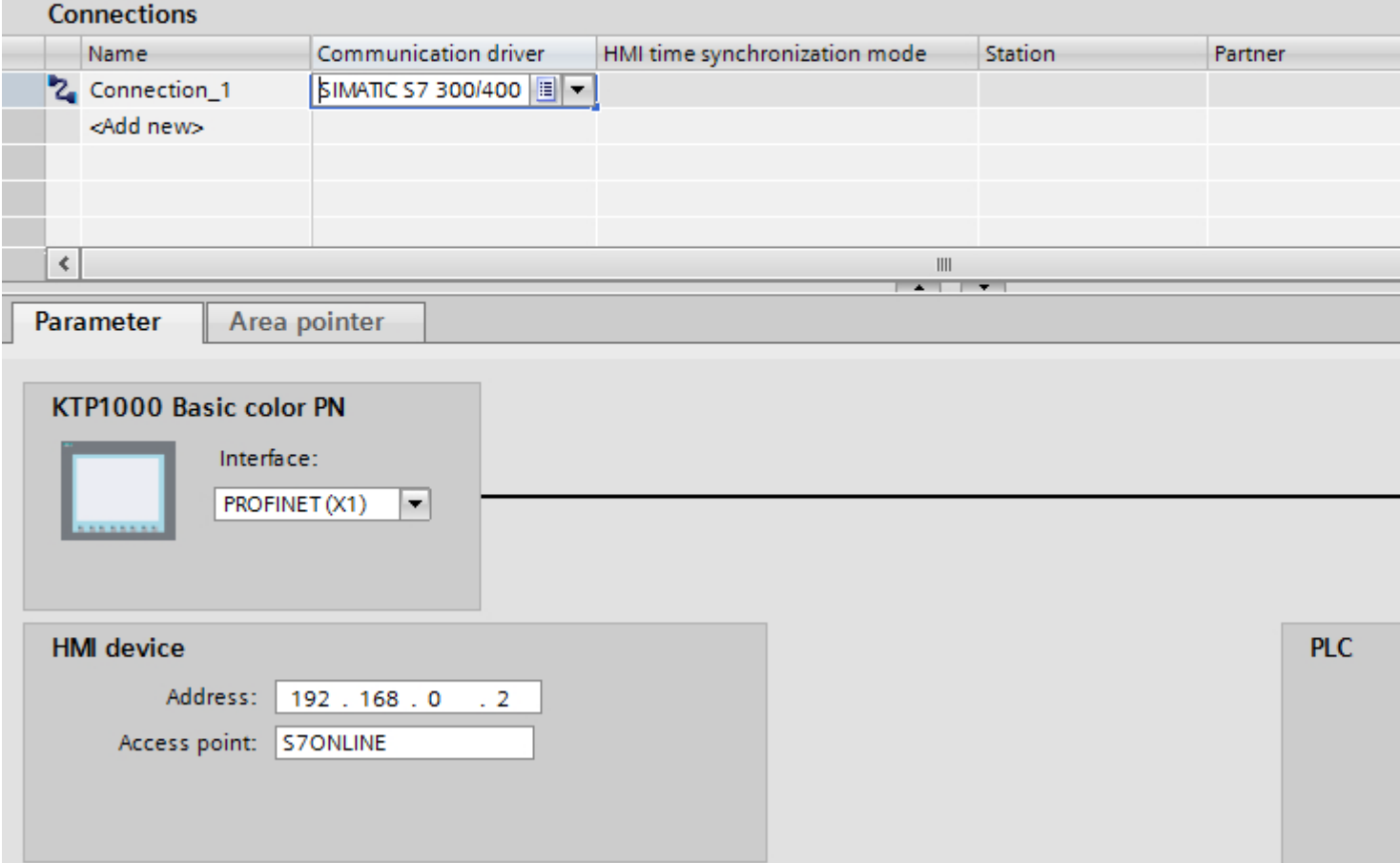

<span id="page-386-0"></span>2.7 Communicating with SIMATIC S7 1200 (Basic Panels, Panels, Multipanels, Comfort Panels, Mobile Panels, RT Advanced, RT Professional)

### See also

[Communication with SIMATIC S7-1200](#page-295-0) (Page [296\)](#page-295-0) Ethernet parameters (Page 387) [PROFIBUS parameters](#page-387-0) (Page [388](#page-387-0))

### Ethernet parameters (Panels, Comfort Panels)

### Parameters for the HMI device

You set the parameters for the HMI device in the network under "HMI device".. The changes are not transferred automatically to the HMI device. You must change the settings in the Control Panel of the HMI device.

"Interface"

If you are directly connected to the HMI device during configuration, you can set up the IP address of the HMI device in WinCC.

### **Note**

The IP address in the Control Panel will be overwritten upon subsequent loading if you have already set up the IP address in the HMI device control panel.

The IP address already set up in the Control Panel will be retained upon subsequent loading if you activate "Set IP address using a different method".

The IP address is transferred to the HMI device during project transfer. To set up the IP address of the HMI device:

- Click the HMI device.
- Open the "Device configuration" editor.
- Click the Ethernet interface.
- Assign the IP address in the inspector window under: "General > PROFINET interface > Ethernet addresses"
- "Address"

You assign the IP address of the HMI device in the "Address" area. When you transfer the WinCC project to the HMI device, this IP address is set up directly in the HMI device.

● "Access point"

Specifies the access point for the PG/PC interface that can be used to reach the communication partner.

<span id="page-387-0"></span>2.7 Communicating with SIMATIC S7 1200 (Basic Panels, Panels, Multipanels, Comfort Panels, Mobile Panels, RT Advanced, RT Professional)

# Parameters for the PLC

Under "PLC", you address the S7 module with which the HMI device will exchange data. Assign a name for the connection for each communication partner.

- "Address" Under "Address", set the IP address of the S7 module to which the HMI device is connected.
- "Access password" Enter a password in the "Access password" field. This password must match the one you saved to the PLC.

### **Note**

You only need a password if you have set "Complete protection" at the PLC.

No connection is set up to the PLC if the "Complete protection" security level is stored on the PLC and you do not enter a password.

### See also

[Communication with SIMATIC S7-1200](#page-295-0) (Page [296](#page-295-0))

[Connection parameters](#page-385-0) (Page [386](#page-385-0))

PROFIBUS parameters (Page 388)

## PROFIBUS parameters (Panels, Comfort Panels)

### Parameters for the HMI device

You assign the parameters for the HMI device in the network once under "HMI device". The change applies to each communication partner.

- "Type" Specifies the physical connection used.
- "Interface"

For "Interface", you select the HMI device interface via which the HMI device is connected to the PROFIBUS network.

● "Baud rate"

For "Baud rate", you set the transmission speed of the data in the network. The baud rate is determined by the slowest HMI device connected to the network. The setting must be identical throughout the network.

● "Address"

You set the PROFIBUS address of the HMI device under "Address". The PROFIBUS address must be unique in the PROFIBUS network.

2.7 Communicating with SIMATIC S7 1200 (Basic Panels, Panels, Multipanels, Comfort Panels, Mobile Panels,

● "Only master on bus" Disables an additional safety feature against bus faults when the HMI device is connected to the network. A passive station (slave) can only send data if it is requested to do so by an active station (master). RT Advanced, RT Professional)

In S7-200, you must set an HMI device as the master.

● "Access point"

The access point defines a logical device name through which the communication partner can be reached.

### Parameters for the network

Under "Network", you set the parameters for the PROFIBUS network to which the HMI device is linked.

● "Profile"

For "Profile", you select the network profile that is used in the network. In "Profile", set "DP", "Universal", or "Standard". The setting must be identical throughout the network.

● "Highest address"

For "Highest station address", set the highest station address. The highest station address must be greater than or equal to the highest actual PROFIBUS address. The setting must be identical throughout the network.

● "Number of masters"

For "Number of masters", set the number of masters in the PROFIBUS network. This information is necessary to correctly calculate the bus parameters.

## Parameters for the PLC

Under "PLC", you address the S7 module with which the HMI device will exchange data. Assign a name for the connection for each communication partner.

● "Address"

For "Address", set the PROFIBUS address of the S7 module (CPU, FM, or CP) to which the HMI device is connected.

● "Access password" Enter a password in the "Access password" field. This password must match the one you saved to the PLC.

### Note

You only need a password if you have set "Complete protection" at the PLC.

No connection is set up to the PLC if the "Complete protection" security level is stored on the PLC and you do not enter a password.

### See also

[Communication with SIMATIC S7-1200](#page-295-0) (Page [296\)](#page-295-0) [Connection parameters](#page-385-0) (Page [386\)](#page-385-0)

[Ethernet parameters](#page-386-0) (Page [387\)](#page-386-0)

<span id="page-389-0"></span>2.7 Communicating with SIMATIC S7 1200 (Basic Panels, Panels, Multipanels, Comfort Panels, Mobile Panels, RT Advanced, RT Professional)

2.7.7 Configuring connections in the "Connections" editor (Basic Panels, Panels, Multipanels, Comfort Panels, Mobile Panels, RT Advanced, RT Professional)

2.7.7.1 Creating a connection (Basic Panels, Panels, Multipanels, Comfort Panels, Mobile Panels, RT Advanced, RT Professional)

### **Requirements**

- A project is open.
- WinCC RT Professional is created

### Procedure

- 1. Open the "Connections" editor of the HMI device.
- 2. Double-click "<Add>".

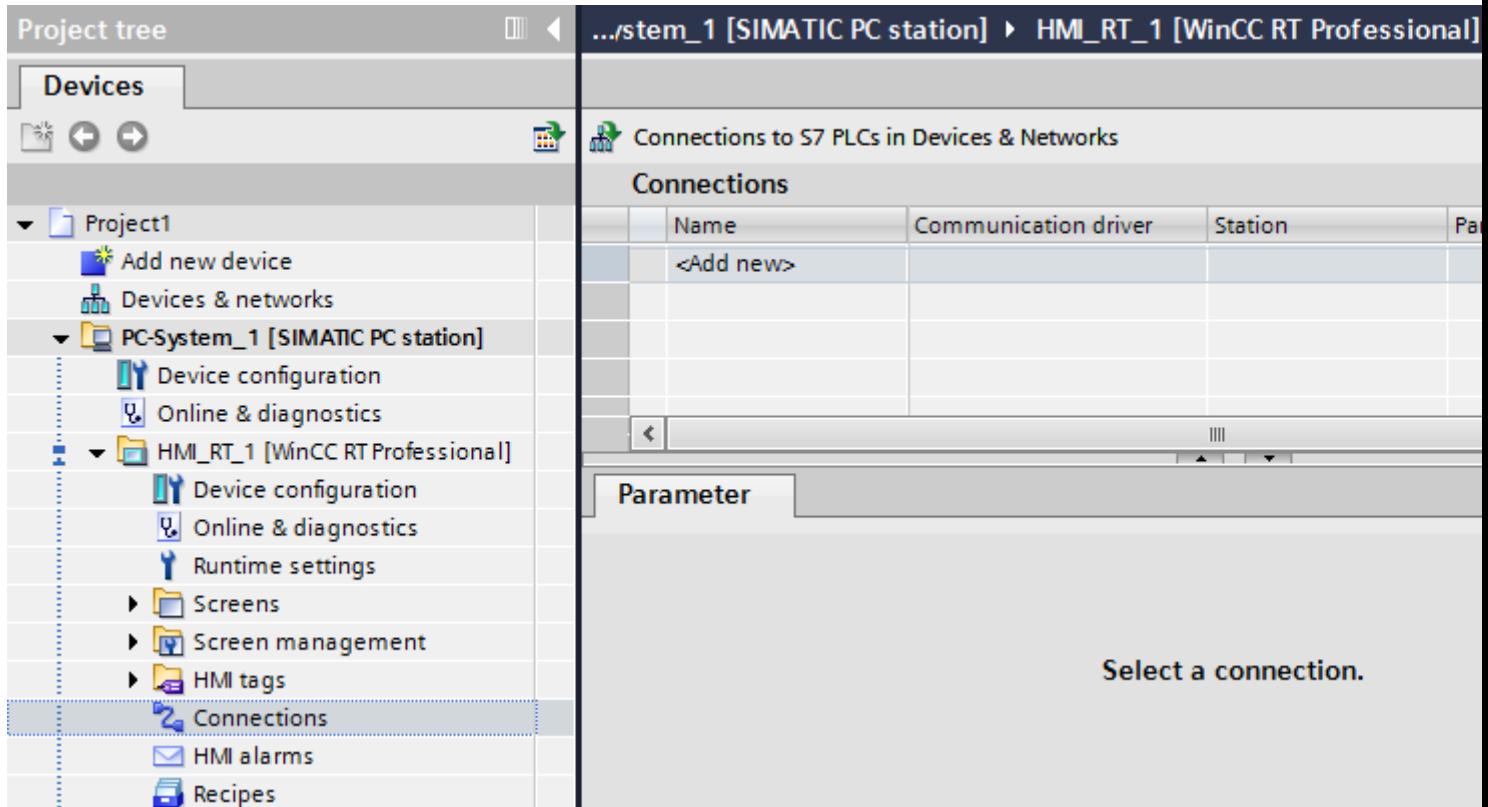

- 3. Select the driver in the "Communication driver" column.
- 4. Click the name of the connection.
- 5. Select an interface of the HMI device in the Inspector window under "Parameters > Interface".
- 6. Set the parameters for the connection in the Inspector window.

2.7 Communicating with SIMATIC S7 1200 (Basic Panels, Panels, Multipanels, Comfort Panels, Mobile Panels, RT Advanced, RT Professional)

## Interfaces

Select one of the following interfaces in the Inspector window under "Parameters > WinCC RT Professional > Interfaces".

- TCP/IP
- PROFIBUS

For additional information on the parameters of the interfaces see:

[Parameters for the connection \(SIMATIC S7 1200\)](#page-391-0) (Page [392\)](#page-391-0)

### See also

[Communication with SIMATIC S7-1200](#page-295-0) (Page [296\)](#page-295-0) [Parameters for the connection \(SIMATIC S7 1200\)](#page-391-0) (Page [392\)](#page-391-0)

<span id="page-391-0"></span>2.7 Communicating with SIMATIC S7 1200 (Basic Panels, Panels, Multipanels, Comfort Panels, Mobile Panels, RT Advanced, RT Professional)

2.7.7.2 Parameters for the connection (SIMATIC S7 1200) (Basic Panels, Panels, Multipanels, Comfort Panels, Mobile Panels, RT Advanced, RT Professional)

TCP/IP (Basic Panels, Panels, Multipanels, Comfort Panels, Mobile Panels, RT Advanced, RT Professional)

### Introduction

You assign the parameters for the HMI device and the PLC in the network under "Parameters".

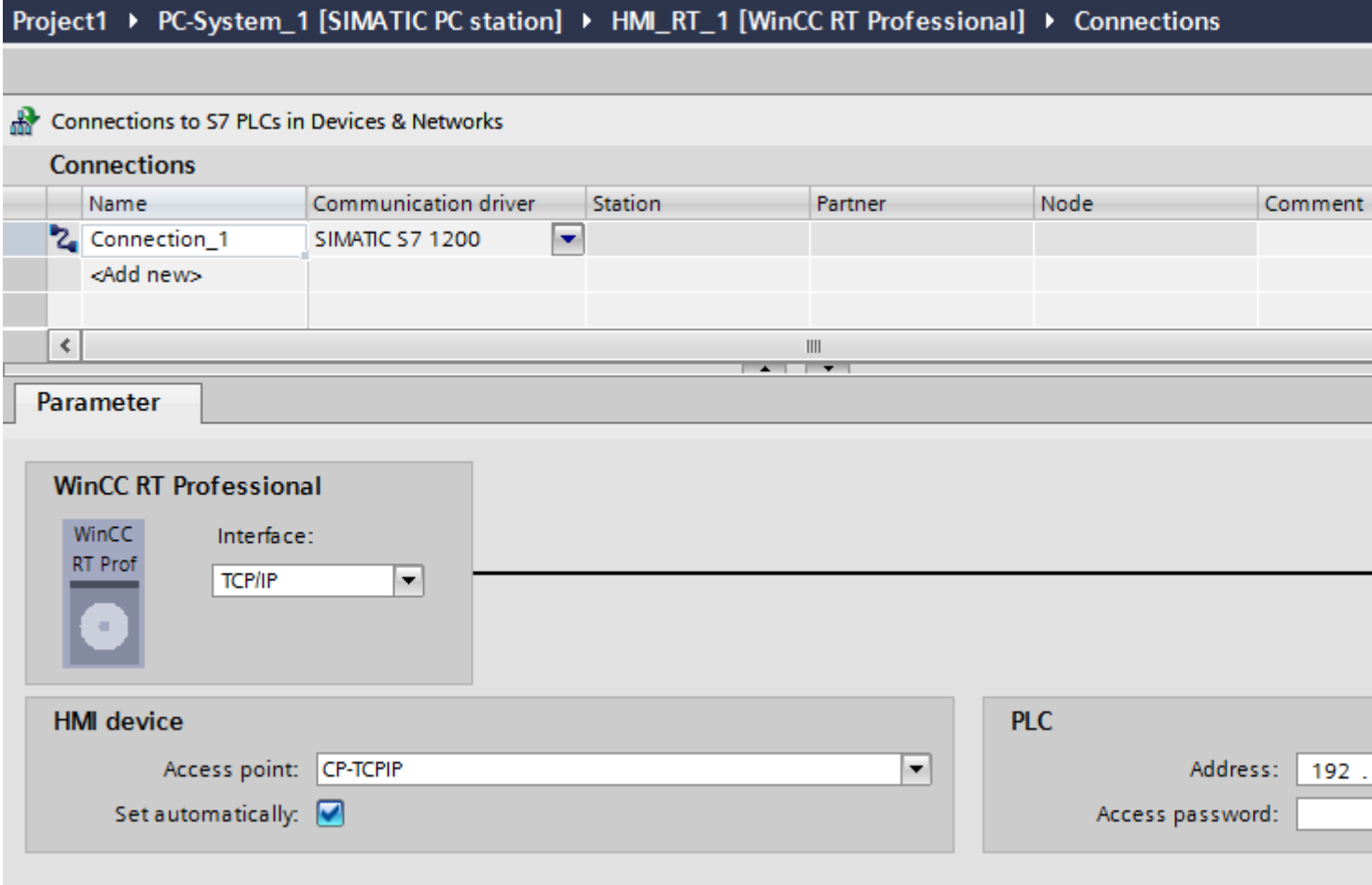

### HMI device

● "Access point"

The access point defines a logical device name through which the communication partner can be reached.

If only one communications processor is installed for a communication type, select the option "Set automatically". The logical device name is then set automatically when you start Runtime.

2.7 Communicating with SIMATIC S7 1200 (Basic Panels, Panels, Multipanels, Comfort Panels, Mobile Panels, RT Advanced, RT Professional)

# PLC

● "Address" Enter the station address of the CPU under "Address".

# See also

[Communication with SIMATIC S7-1200](#page-295-0) (Page [296\)](#page-295-0) [Creating a connection](#page-389-0) (Page [390\)](#page-389-0) [PROFIBUS](#page-393-0) (Page [394\)](#page-393-0)

<span id="page-393-0"></span>2.7 Communicating with SIMATIC S7 1200 (Basic Panels, Panels, Multipanels, Comfort Panels, Mobile Panels,

# *RT Advanced, RT Professional)*<br>PROFIBUS (Basic Panels, Panels, Multipanels, Comfort Panels, Mobile Panels, RT Advanced, RT Professional)

## Introduction

You assign the parameters for the HMI device and the PLC in the network under "Parameters".

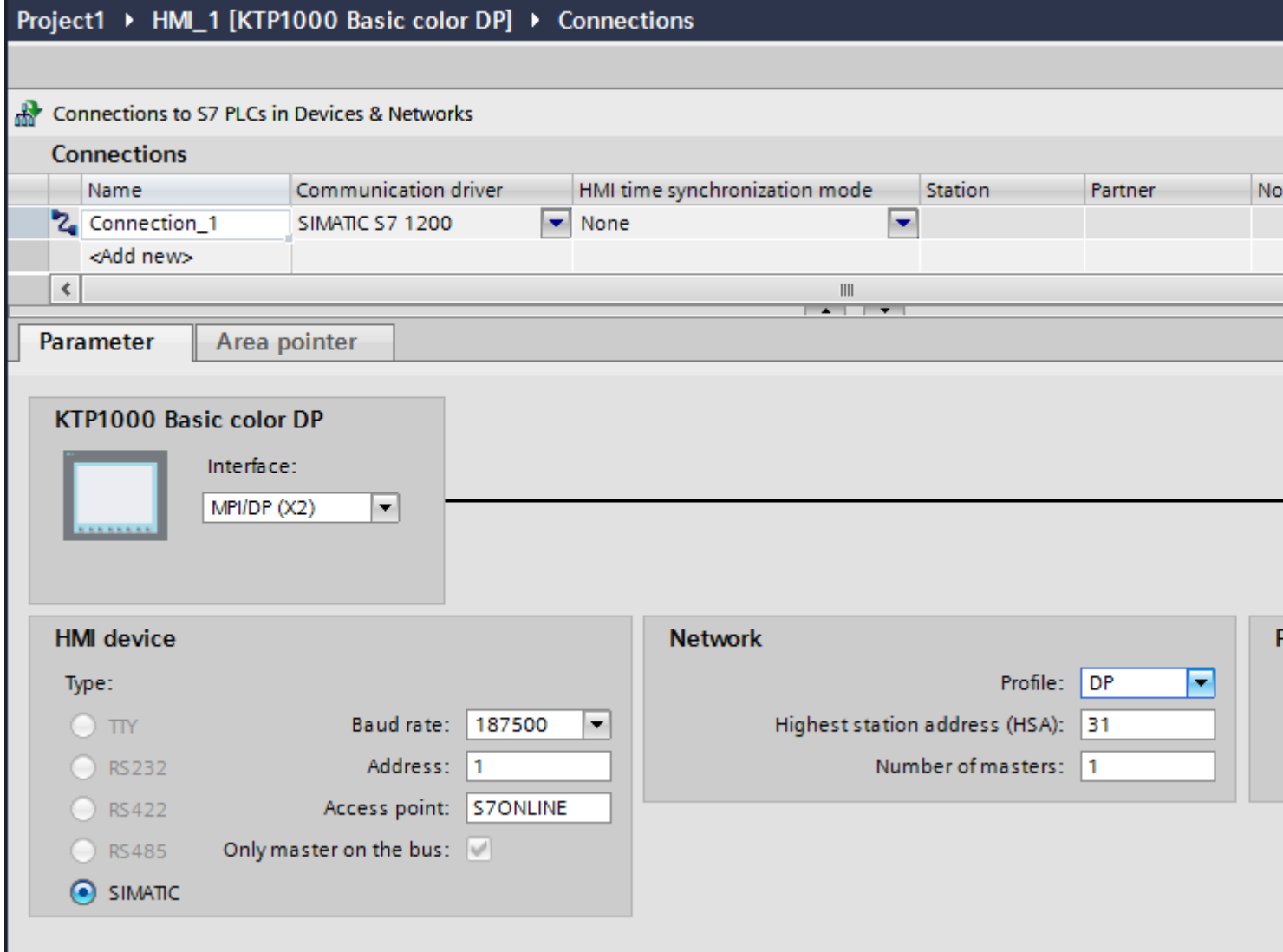

HMI device

● "Access point" Select the logical device name of the HMI device under "Access point".

<span id="page-394-0"></span>2.7 Communicating with SIMATIC S7 1200 (Basic Panels, Panels, Multipanels, Comfort Panels, Mobile Panels, RT Advanced, RT Professional)

# PLC

● "Address" Enter the station address of the CPU under "Address".

## See also

[Communication with SIMATIC S7-1200](#page-295-0) (Page [296\)](#page-295-0) [Creating a connection](#page-389-0) (Page [390\)](#page-389-0) [TCP/IP](#page-391-0) (Page [392\)](#page-391-0)

# 2.7.8 Configuring time synchronization (Basic Panels, Panels, Comfort Panels, RT Advanced)

# 2.7.8.1 Time synchronization (Basic Panels, Panels, Comfort Panels, RT Advanced)

### Introduction

To have the same time of day throughout the plant, you can synchronize the time on various plant components using time synchronization. WinCC time synchronization is operated as a master-slave system.

One system component must be a clock for all components of a plant to work with identical time. The component functioning as the clock is referred to as the time master. The components that receive the time are time slaves.

## Properties of time synchronization

- The HMI device can define the time as master or can accept the time of the PLC as slave.
- In "master mode", the time is synchronized at each connection setup.
- In "slave mode", the time is synchronized at each connection setup and than at cyclic intervals of 10 minutes.
- The first time synchronization is performed on the HMI device immediately after the start of runtime.
- Time synchronization is only performed on the HMI device during operation of runtime.

## See also

[Communication with SIMATIC S7-1200](#page-295-0) (Page [296\)](#page-295-0) [Time synchronization restrictions](#page-395-0) (Page [396](#page-395-0)) [Configuring time synchronization for integrated connections](#page-396-0) (Page [397\)](#page-396-0) [Configuring time synchronization for non-integrated connections](#page-397-0) (Page [398\)](#page-397-0)

<span id="page-395-0"></span>2.7 Communicating with SIMATIC S7 1200 (Basic Panels, Panels, Multipanels, Comfort Panels, Mobile Panels, RT Advanced, RT Professional)

### 2.7.8.2 Time synchronization restrictions (Basic Panels, Panels, Comfort Panels, RT Advanced)

### Approved HMI devices

You can configure the time synchronization between a SIMATIC S7-1200 or SIMATIC S7-1500 and an HMI device with the following HMI devices:

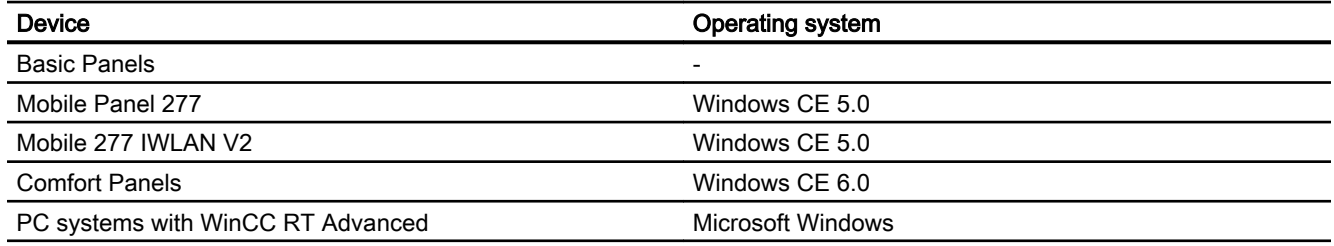

### Configuration restrictions

- If an HMI device has several connections to SIMATIC S7-1200 or SIMATIC S7-1500, you can only configure one connection as "slave".
- If you have enabled time synchronization for the HMI device as "slave", you can no longer use the global area pointer "Date/time PLC".
- An HMI device can only request the time from a PLC with "Complete protection" security type configuration if the correct "Access password" is configured. Configure the "Access password" for communication with a PLC with "Complete protection" security type in the "Connections" editor of the HMI device. This "Access password" must match the password configured on the PLC. The PLC password is assigned in the PLC properties at: "General > Security"
- Basic Panels can only be configured as "Slave".
- If you use Basic Panels for the configuration, it is not possible to use time synchronization via NTP and the "Date/time PLC" area pointer simultaneously.
- Time synchronization with SIMATIC S7-1200 (V1.0) controllers is not possible.

## See also

[Communication with SIMATIC S7-1200](#page-295-0) (Page [296](#page-295-0))

[Time synchronization](#page-394-0) (Page [395\)](#page-394-0)

[Configuring time synchronization for integrated connections](#page-396-0) (Page [397](#page-396-0))

[Configuring time synchronization for non-integrated connections](#page-397-0) (Page [398](#page-397-0))
<span id="page-396-0"></span>2.7 Communicating with SIMATIC S7 1200 (Basic Panels, Panels, Multipanels, Comfort Panels, Mobile Panels,

#### 2.7.8.3 Configuring time synchronization for integrated connections (Panels, Comfort Panels, RT Advanced) RT Advanced, RT Professional)

### Introduction

You configure time synchronization for an integrated connection in the "Devices & Networks" editor.

### **Requirements**

- An HMI connection between an HMI device and a SIMATIC S7 1200 has been configured.
- The HMI device must support the "time synchronization" function.
- The "Devices & Networks" editor is open.

#### Procedure

- 1. Click the line of the HMI connection in the "Devices & networks" editor.
- 2. Select the following in the inspector window under "General > Time synchronization > Settings":
	- None: No time synchronization is used.
	- Master: The HMI device sets the time.
	- Slave: The PLC sets the time.

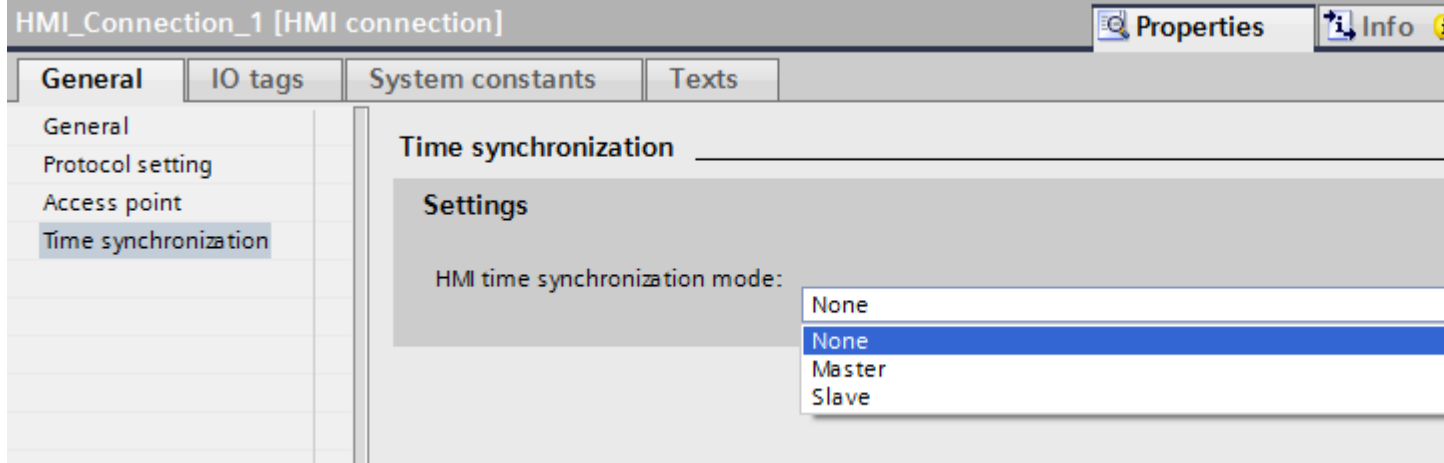

#### See also

[Communication with SIMATIC S7-1200](#page-295-0) (Page [296\)](#page-295-0) [Time synchronization](#page-394-0) (Page [395](#page-394-0)) [Time synchronization restrictions](#page-395-0) (Page [396](#page-395-0)) [Configuring time synchronization for non-integrated connections](#page-397-0) (Page [398\)](#page-397-0)

<span id="page-397-0"></span>2.7 Communicating with SIMATIC S7 1200 (Basic Panels, Panels, Multipanels, Comfort Panels, Mobile Panels, RT Advanced, RT Professional)

2.7.8.4 Configuring time synchronization for non-integrated connections (Basic Panels, Panels, Comfort Panels, RT Advanced)

### Introduction

You configure time synchronization for a non-integrated connection in the "Connections" editor.

### **Requirements**

- An HMI device which supports the "time synchronization" function has been created.
- "Connections" editor is open.

2.7 Communicating with SIMATIC S7 1200 (Basic Panels, Panels, Multipanels, Comfort Panels, Mobile Panels, RT Advanced, RT Professional)

## Procedure

- 1. Double-click "<Add>".
- 2. In the "Communication drivers" column, select the "SIMATIC S7 1200" PLC.
- 3. Select the following in the "HMI time synchronization mode" column:
	- None: No time synchronization is used.
	- Master: The HMI device sets the time.
	- Slave: The PLC sets the time.

#### Project1 ▶ HMI\_1 [TP1200 Comfort] ▶ Connections

Connections to S7 PLCs in Devices & Networks

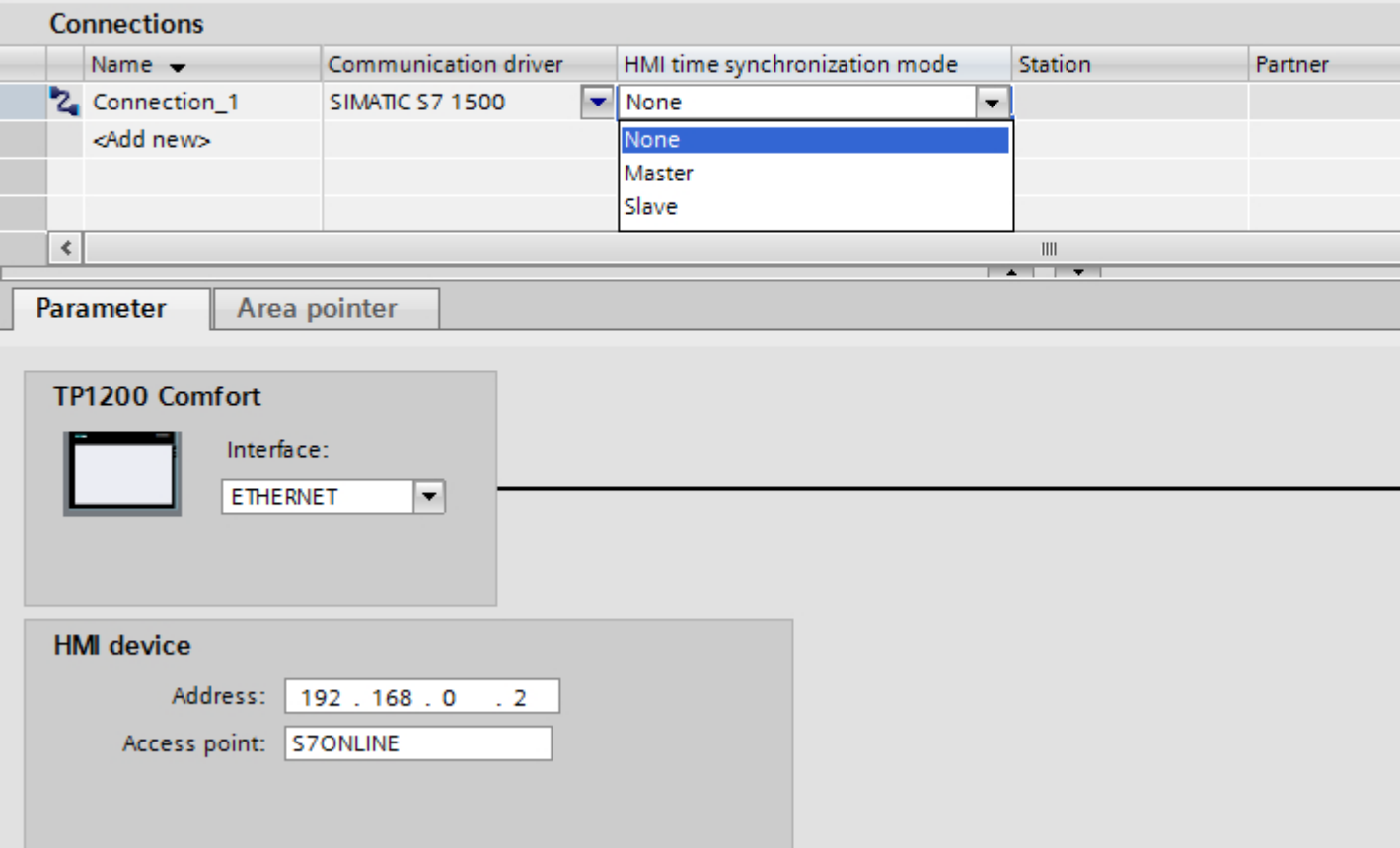

#### See also

[Communication with SIMATIC S7-1200](#page-295-0) (Page [296\)](#page-295-0) [Time synchronization](#page-394-0) (Page [395](#page-394-0)) [Time synchronization restrictions](#page-395-0) (Page [396](#page-395-0)) [Configuring time synchronization for integrated connections](#page-396-0) (Page [397\)](#page-396-0)

<span id="page-399-0"></span>2.8 Communicating with SIMATIC S7 300/400 (Basic Panels, Panels, Comfort Panels, RT Advanced, RT Professional)

# 2.8 Communicating with SIMATIC S7 300/400 (Basic Panels, Panels, Comfort Panels, RT Advanced, RT Professional)

# 2.8.1 Communication with SIMATIC S7 300/400 (Basic Panels, Panels, Comfort Panels, RT Advanced, RT Professional)

## Introduction

This section describes the communication between an HMI device and the SIMATIC S7 300 and S7 400 PLCs. These two PLCs will be referred to jointly as SIMATIC S7 300/400.

You can configure the following communication channels for the SIMATIC S7 300/400 PLC:

- PROFINET
- PROFIBUS
- MPI

### HMI connection for communication

You configure connections between the HMI device and a SIMATIC S7 300/400 in the "Devices & Networks" editor.

2.8 Communicating with SIMATIC S7 300/400 (Basic Panels, Panels, Comfort Panels, RT Advanced, RT

- <span id="page-400-0"></span>2.8.2 Communication via PROFINET (Basic Panels, Panels, Comfort Panels, RT Advanced, RT Professional) Professional)
- 2.8.2.1 Configuring an HMI connection (Basic Panels, Panels, Comfort Panels, RT Advanced, RT Professional)

Communication via PROFINET (Basic Panels, Panels, Comfort Panels, RT Advanced, RT Professional)

## HMI connections via PROFINET

If you have inserted an HMI device and a SIMATIC S7 300/400 into the project, you interconnect the two PROFINET interfaces in the "Devices & Networks" editor.

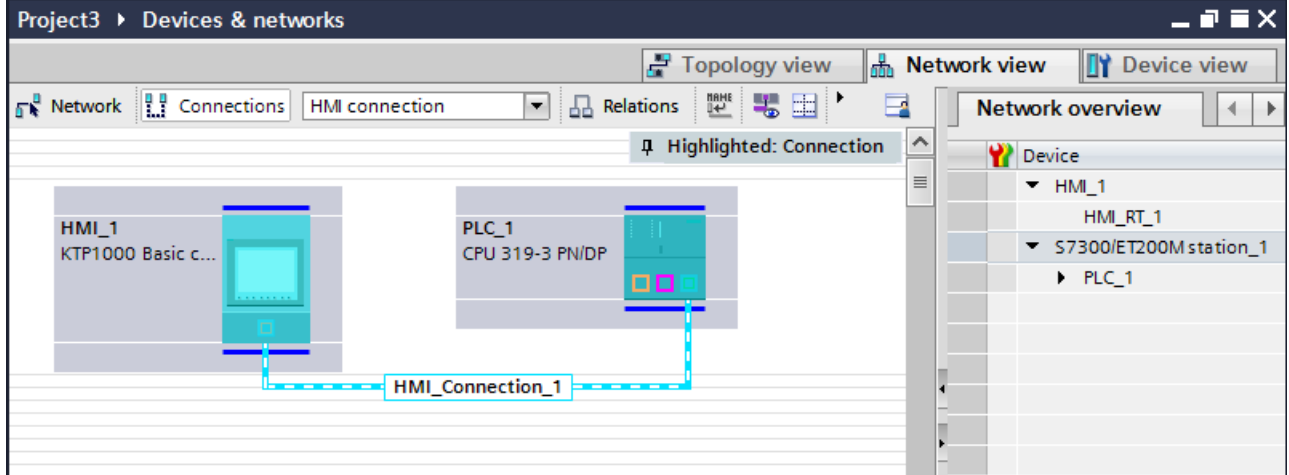

You can also connect multiple HMI devices to one SIMATIC S7 300/400 and multiple SIMATIC S7 300/400s to one HMI device. The maximum number of communication partners that you can connect to an HMI device is dependent on the HMI device used.

Additional information is available in the documentation for the respective HMI device.

### HMI connection in the "Devices & Networks" editor

You configure the HMI connection between the PLC and the HMI device via PROFINET in the "Devices & Networks" editor.

### Connection in the "Connections" editor

Alternatively, you configure the connection between the PLC and HMI device via PROFINET in the "Connections" editor of the HMI device.

2.8 Communicating with SIMATIC S7 300/400 (Basic Panels, Panels, Comfort Panels, RT Advanced, RT Professional)

See also

[Communication with SIMATIC S7 300/400](#page-399-0) (Page [400\)](#page-399-0)

Configuring an HMI connection via PROFINET (Page 402)

### Configuring an HMI connection via PROFINET (Basic Panels, Panels, Comfort Panels, RT Advanced, RT Professional)

### Introduction

You configure an HMI connection between HMI devices and a SIMATIC S7 300/400 via PROFINET or Ethernet in the "Devices & Networks" editor.

# CAUTION

### Communication via Ethernet

In Ethernet-based communication, the end user is responsible for the security of his data network.

Targeted attacks can overload the device and interfere with proper functioning.

### Requirements

The following communication partners are created in the "Devices & Networks" editor:

- HMI device with PROFINET or Ethernet interface
- SIMATIC S7 300/400 with PROFINET interface.

### Procedure

- 1. Double-click the "Devices & Networks" item in the project tree. The available communication partners in the project are displayed graphically in the network view.
- 2. Click the "Connections" button and select "HMI connection" for the connection type. The devices available for connection are highlighted in color.

2.8 Communicating with SIMATIC S7 300/400 (Basic Panels, Panels, Comfort Panels, RT Advanced, RT

3. Click the PROFINET interface of the PLC and use a drag-and-drop operation to draw a connection to the PROFINET or Ethernet interface of the HMI device. Professional)

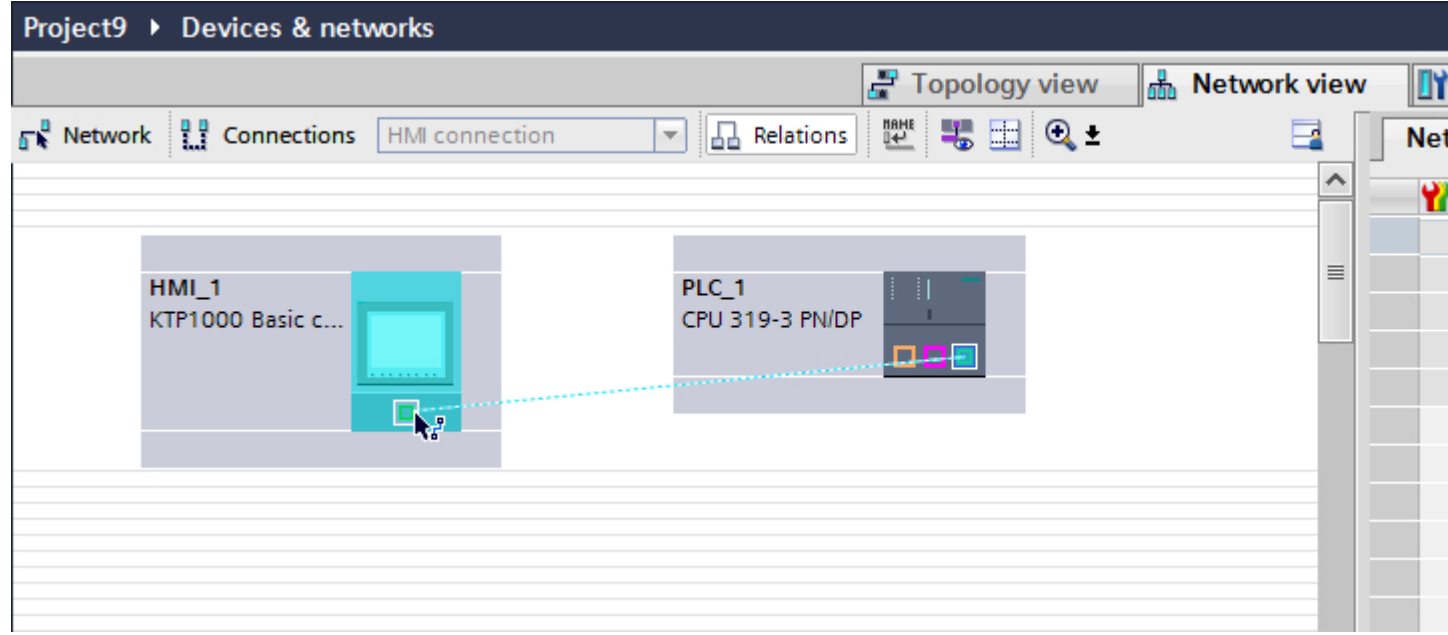

- 4. Click the connecting line.
- 5. Click "Highlight HMI connection" and select the HMI connection. The connection is displayed graphically in the Inspector window.
- 6. Click the communication partners in the "Network view" and change the PROFINET parameters in the Inspector window according to the requirements of your project. For additional information on this, see section ["PROFINET parameters](#page-411-0) (Page [412](#page-411-0))".

#### **Note**

The created HMI connection is also shown in the tabular area of the editor on the "Connections" tab. You check the connection parameters in the table.

You can change the local name for the connection only in the table.

#### Result

You have created a connection between an HMI device and a SIMATIC S7 300/400. The IP address and subnet mask connection parameters are configured.

#### See also

[Communication with SIMATIC S7 300/400](#page-399-0) (Page [400\)](#page-399-0) [Communication via PROFINET](#page-400-0) (Page [401](#page-400-0)) [PROFINET parameters](#page-411-0) (Page [412\)](#page-411-0)

<span id="page-403-0"></span>2.8 Communicating with SIMATIC S7 300/400 (Basic Panels, Panels, Comfort Panels, RT Advanced, RT Professional)

2.8.2.2 Configuring an HMI connection (Basic Panels, Panels, Comfort Panels, RT Advanced, RT Professional)

Communication via PROFINET (Basic Panels, Panels, Comfort Panels, RT Advanced, RT Professional)

## Communication via PROFINET

This section describes the communication between a WinCC Runtime and the SIMATIC S7 300/400 PLC via PROFINET.

You can use the following WinCC Runtimes as an HMI device:

- WinCC RT Advanced
- WinCC RT Professional

### WinCC Runtime as HMI device

You configure the HMI connections between a WinCC Runtime and SIMATIC S7 300/400 in the "Devices & Networks" editor.

2.8 Communicating with SIMATIC S7 300/400 (Basic Panels, Panels, Comfort Panels, RT Advanced, RT Professional)

If you want to use a WinCC Runtime as an HMI device, you have the following options:

1. You create a SIMATIC PC and configure a WinCC Runtime on this SIMATIC PC. In this way you use the SIMATIC PC with a WinCC Runtime as an HMI device.

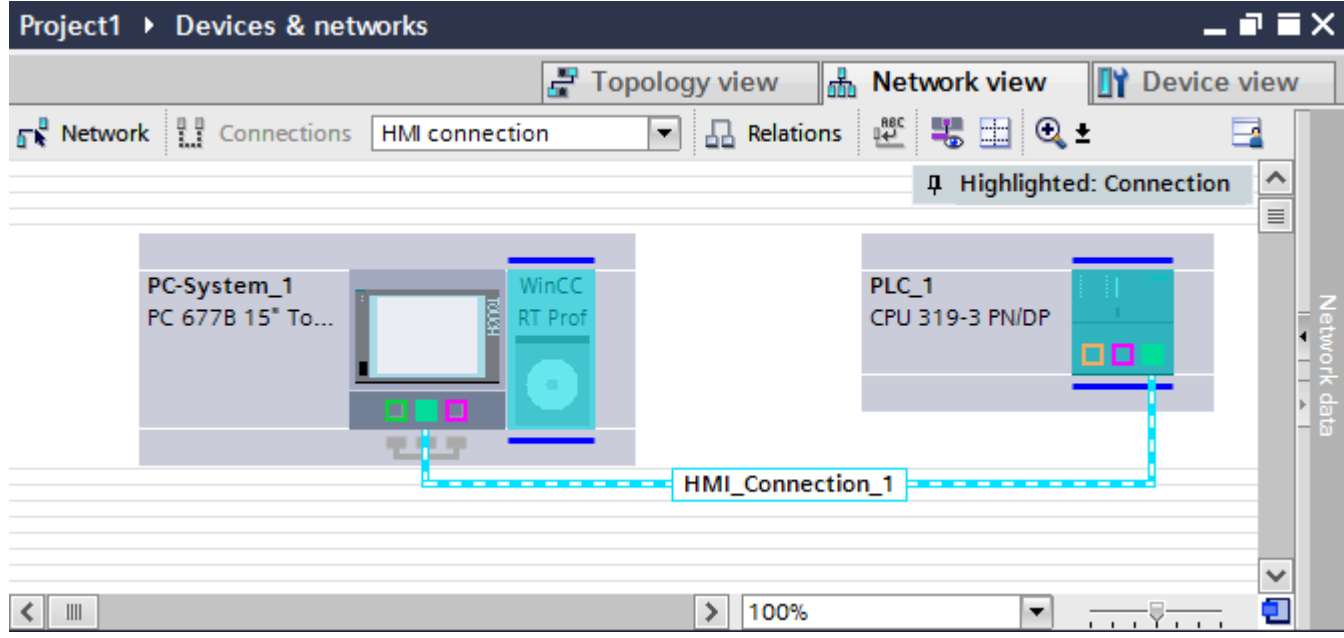

2. You create a WinCC Runtime and configure a communication processor to the Runtime. In this way you use your configuration PC with a WinCC Runtime as an HMI device.

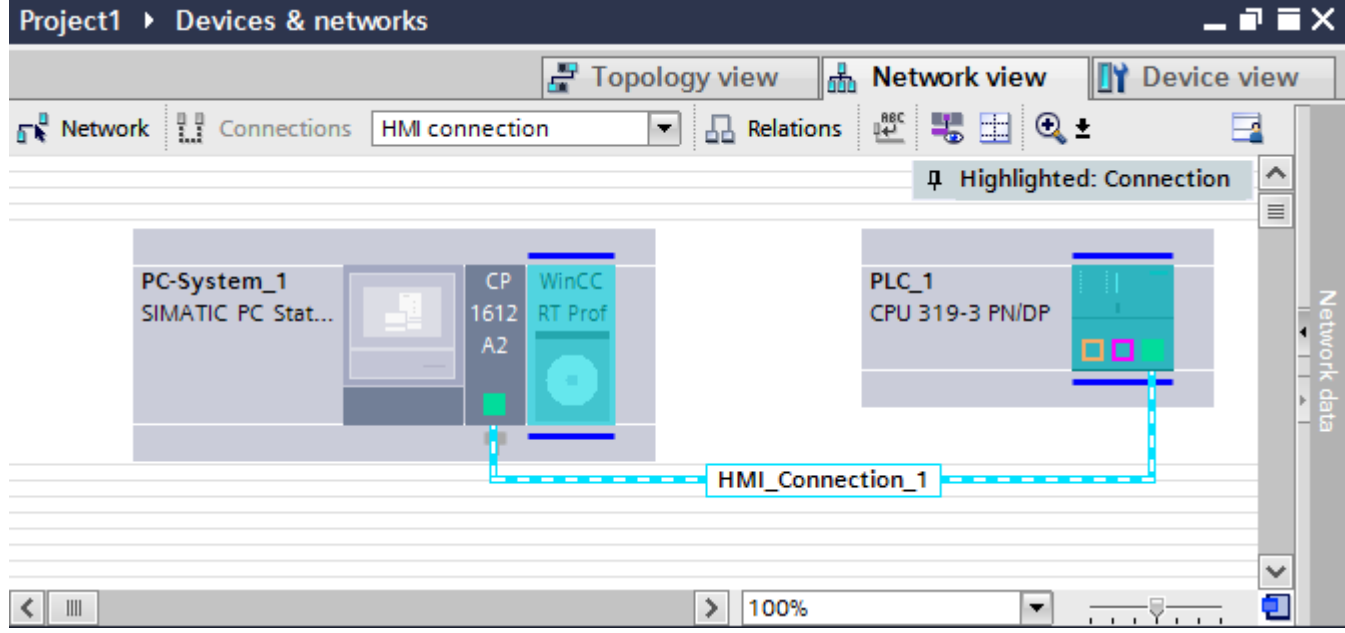

You can also connect multiple HMI devices to one SIMATIC S7 300/400 and multiple SIMATIC S7 300/400s to one HMI device. The maximum number of communication partners that you can connect to an HMI device is dependent on the HMI device used.

Additional information is available in the documentation for the respective HMI device.

<span id="page-405-0"></span>2.8 Communicating with SIMATIC S7 300/400 (Basic Panels, Panels, Comfort Panels, RT Advanced, RT Professional)

### HMI connection in the "Devices & Networks" editor

You configure the HMI connection between the PLC and the HMI device via PROFINET in the "Devices & Networks" editor.

### Connection in the "Connections" editor

Alternatively, you configure the connection between the PLC and HMI device via PROFINET in the "Connections" editor of the HMI device.

#### See also

[Communication with SIMATIC S7 300/400](#page-399-0) (Page [400\)](#page-399-0) Configuring an HMI connection via PROFINET with a SIMATIC PC (Page 406) [Configuring an HMI connection via PROFINET with a PC](#page-408-0) (Page [409](#page-408-0))

## Configuring an HMI connection via PROFINET with a SIMATIC PC (Basic Panels, Panels, Comfort Panels, RT Advanced, RT Professional)

### Introduction

You configure an HMI connection between HMI devices and SIMATIC S7 300/400 via PROFINET or Ethernet in the "Devices & Networks" editor.

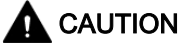

### Communication via Ethernet

In Ethernet-based communication, the end user is responsible for the security of his data network.

Targeted attacks can overload the device and interfere with proper functioning.

### **Requirements**

The following communication partners are created in the "Devices & Networks" editor:

- SIMATIC S7 300/400 with PROFINET interface
- SIMATIC PC with PROFINET interface

2.8 Communicating with SIMATIC S7 300/400 (Basic Panels, Panels, Comfort Panels, RT Advanced, RT Professional)

## Procedure

- 1. Double-click the "Devices & Networks" item in the project tree. The available communication partners in the project are displayed in the network view.
- 2. Use a drag-and-drop operation to move a WinCC Runtime from the hardware catalog to the PC.

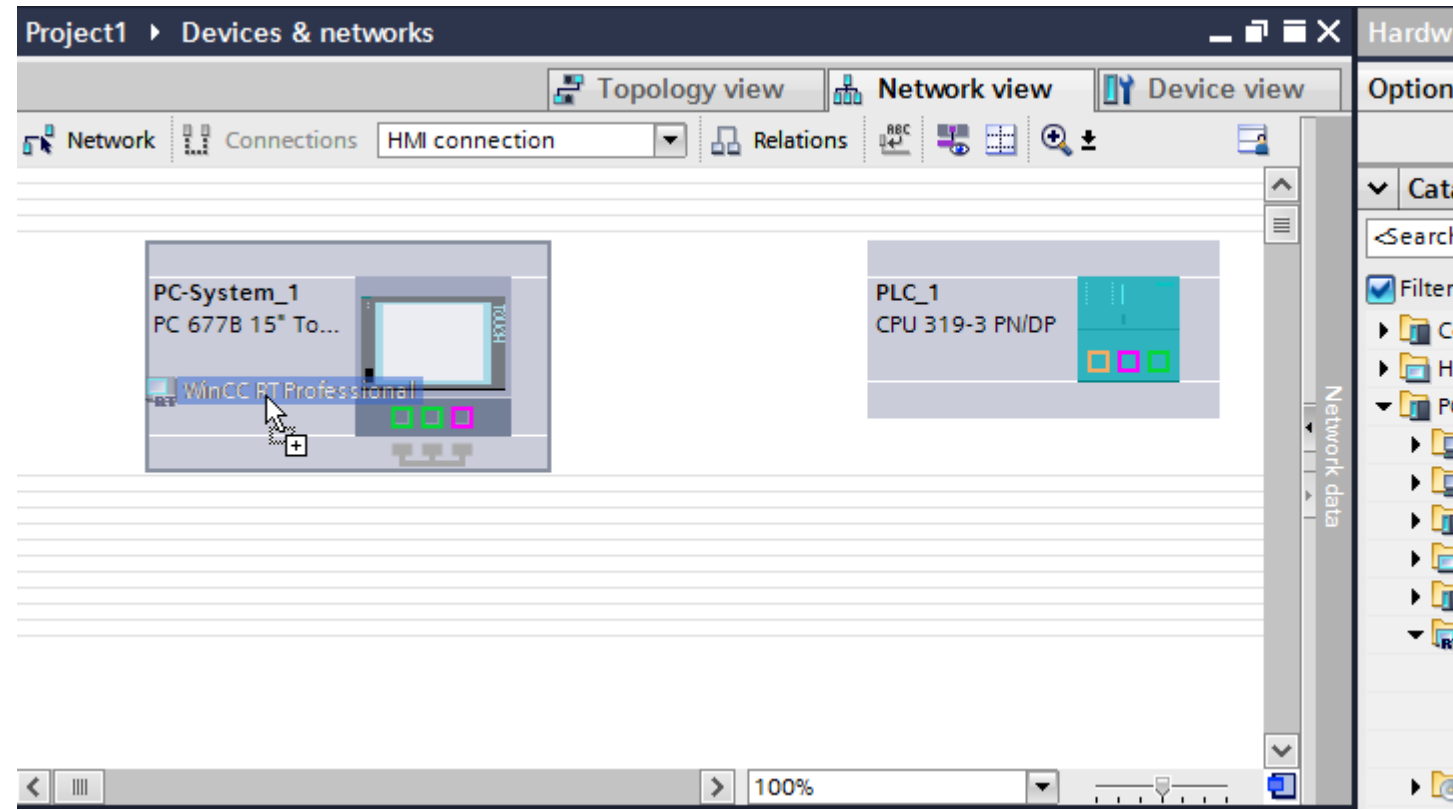

3. Click the "Connections" button and select "HMI connection" for the connection type. The devices available for connection are highlighted in color.

2.8 Communicating with SIMATIC S7 300/400 (Basic Panels, Panels, Comfort Panels, RT Advanced, RT Professional)

4. Click the PROFINET interface of the PLC and use a drag-and-drop operation to draw a connection to the PROFINET or Ethernet interface of the PC.

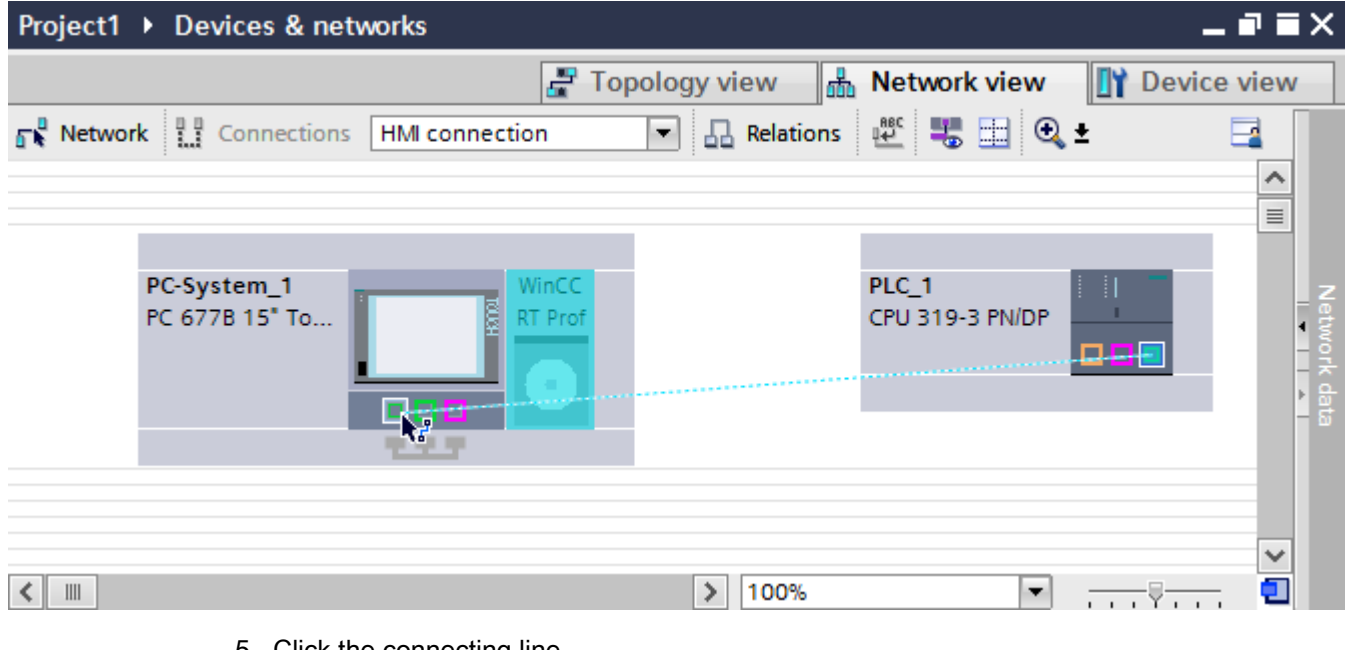

- 5. Click the connecting line.
- 6. Click "Highlight HMI connection" and select the HMI connection. The connection is displayed graphically in the Inspector window.
- 7. Click the communication partners in the "Network view" and change the PROFINET parameters in the Inspector window according to the requirements of your project. For additional information on this, see section ["PROFINET parameters](#page-411-0) (Page [412](#page-411-0))".

#### **Note**

The created HMI connection is also shown in the tabular area of the editor on the "Connections" tab. You check the connection parameters in the table.

You can change the local name for the connection only in the table.

#### **Result**

You have created a connection between an HMI device and a SIMATIC S7 300/400. The IP address and subnet mask connection parameters are configured.

#### See also

[Communication with SIMATIC S7 300/400](#page-399-0) (Page [400\)](#page-399-0) [Communication via PROFINET](#page-403-0) (Page [404\)](#page-403-0) [Configuring an HMI connection via PROFINET with a PC](#page-408-0) (Page [409](#page-408-0)) [PROFINET parameters](#page-411-0) (Page [412](#page-411-0))

2.8 Communicating with SIMATIC S7 300/400 (Basic Panels, Panels, Comfort Panels, RT Advanced, RT

#### <span id="page-408-0"></span>Configuring an HMI connection via PROFINET with a PC (Basic Panels, Panels, Comfort Panels, RT Advanced, RT Professional) Professional)

## Introduction

You configure an HMI connection between an HMI device and a SIMATIC S7 300/400 via PROFINET or Ethernet in the "Devices & Networks" editor.

# **CAUTION**

### Communication via Ethernet

In Ethernet-based communication, the end user is responsible for the security of his data network.

Targeted attacks can overload the device and interfere with proper functioning.

### **Requirements**

The following communication partners are created in the "Devices & Networks" editor:

- SIMATIC S7 300/400 with PROFINET interface
- PC station with WinCC RT Advanced or WinCC RT Professional

*Professional)*<br>**Procedure** 2.8 Communicating with SIMATIC S7 300/400 (Basic Panels, Panels, Comfort Panels, RT Advanced, RT

- 
- 1. Double-click the "Devices & Networks" item in the project tree. The available communication partners in the project are displayed in the network view.
- 2. Use a drag-and-drop operation to move a PROFINET-capable communication processor from the hardware catalog to the WinCC Runtime.

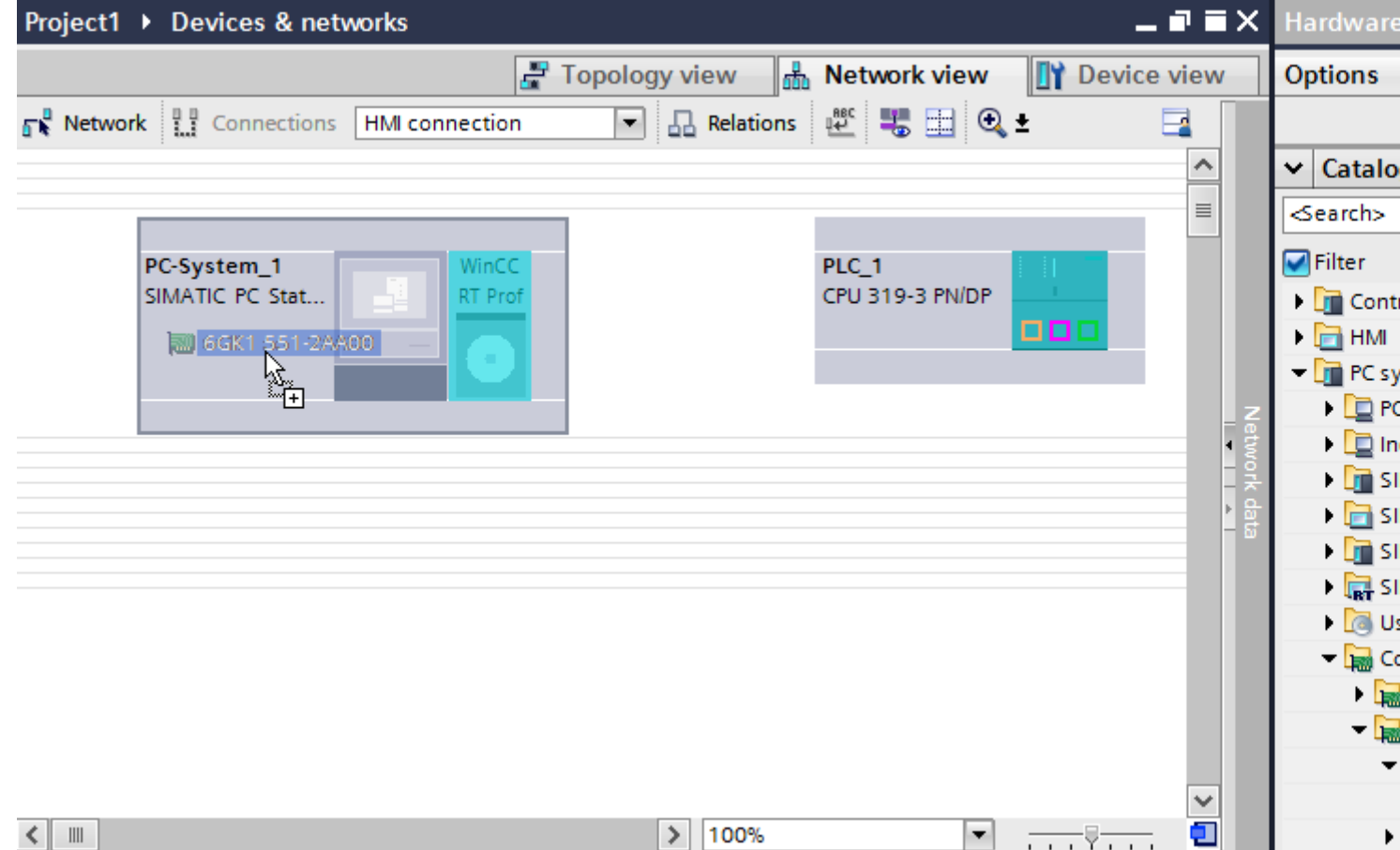

3. Click the "Connections" button and select "HMI connection" for the connection type. The devices available for connection are highlighted in color.

2.8 Communicating with SIMATIC S7 300/400 (Basic Panels, Panels, Comfort Panels, RT Advanced, RT Professional)

4. Click the PROFINET interface of the PLC and use a drag-and-drop operation to draw a connection to the PROFINET interface of the communication processor.

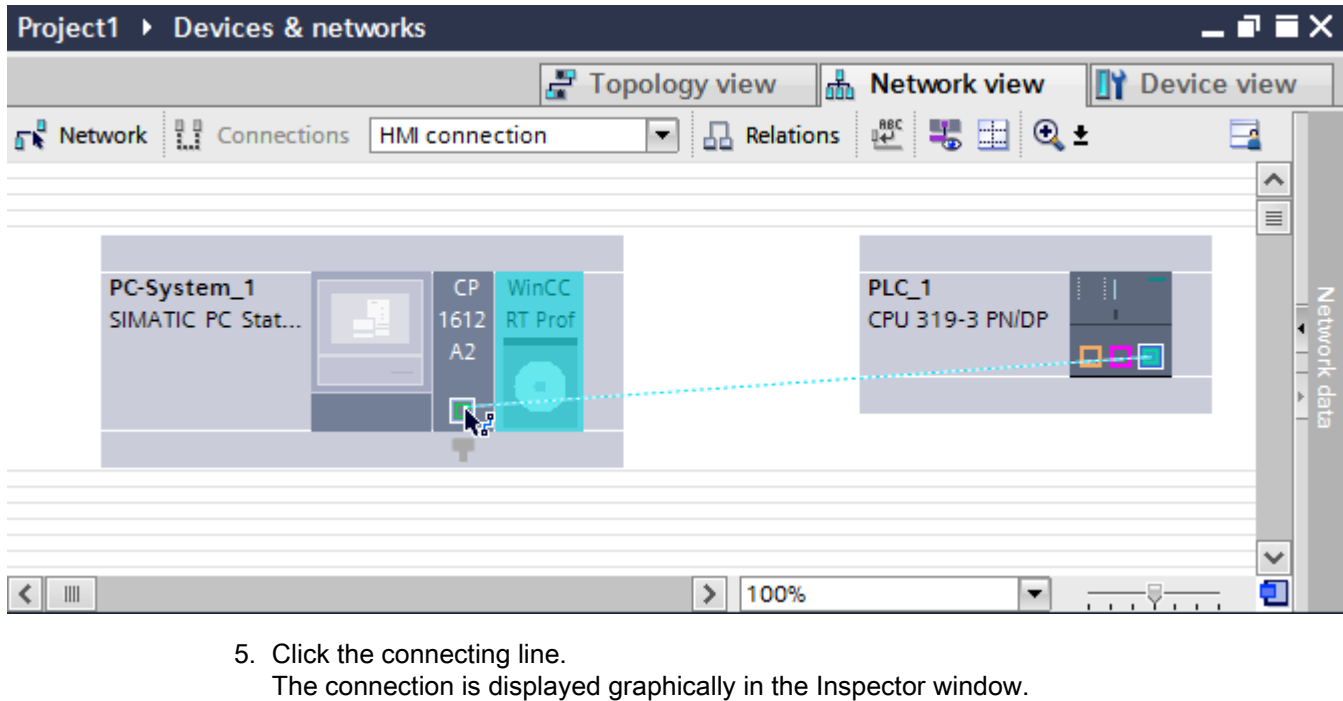

- 6. Click "Highlight HMI connection" and select the HMI connection. The connection is displayed graphically in the Inspector window.
- 7. Click the communication partners in the "Network view" and change the PROFINET parameters in the Inspector window according to the requirements of your project. For additional information on this, see section ["PROFINET parameters](#page-411-0) (Page [412](#page-411-0))".

#### **Note**

The created HMI connection is also shown in the tabular area of the editor on the "Connections" tab. You check the connection parameters in the table.

You can change the local name for the connection only in the table.

#### **Result**

You have created a connection between an HMI device and a SIMATIC S7 300/400. The IP address and subnet mask connection parameters are configured.

### See also

[Communication with SIMATIC S7 300/400](#page-399-0) (Page [400\)](#page-399-0) [Communication via PROFINET](#page-403-0) (Page [404](#page-403-0)) [Configuring an HMI connection via PROFINET with a SIMATIC PC](#page-405-0) (Page [406\)](#page-405-0) [PROFINET parameters](#page-411-0) (Page [412\)](#page-411-0)

<span id="page-411-0"></span>2.8 Communicating with SIMATIC S7 300/400 (Basic Panels, Panels, Comfort Panels, RT Advanced, RT Professional)

## 2.8.2.3 PROFINET parameters (Basic Panels, Panels, Comfort Panels, RT Advanced, RT Professional)

## PROFINET parameters for the HMI connection (Basic Panels, Panels, Comfort Panels, RT Advanced, RT Professional)

### PROFINET parameters for the HMI connection

An overview of the configured HMI connection parameters can be found in the properties for the HMI connection.

Only limited changes are possible in this Inspector window.

### Displaying and changing the HMI connection parameters

- 1. Click the HMI connection in the "Devices & Networks" editor.
- 2. Change the parameters of the HMI connection in the Inspector window under "Properties > General > General".

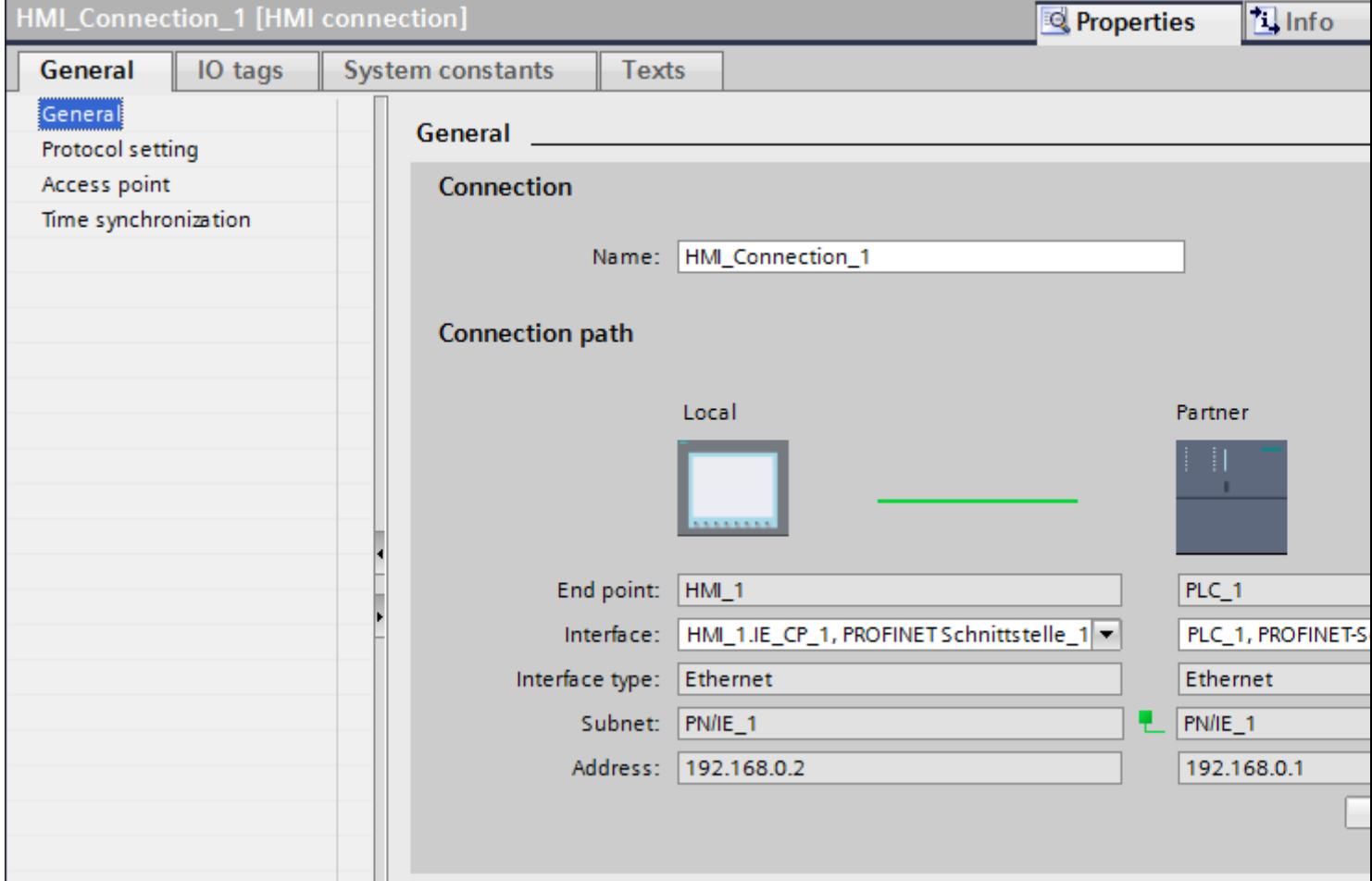

2.8 Communicating with SIMATIC S7 300/400 (Basic Panels, Panels, Comfort Panels, RT Advanced, RT Professional)

### <span id="page-412-0"></span>"Connection"

The "Connection" area displays the HMI connection created for communication between the devices.

You can edit the name of the HMI connection in this area.

### "Connection path"

The communication partners of the selected HMI connection and the associated PROFINET parameters are displayed in the "Connection path" area. Some of the areas displayed cannot be edited in this dialog.

- "End point" Displays the device name. This area cannot be edited.
- "Interface" Displays the selected interface of the device. You can choose between several interfaces, depending on the device.
- "Interface type" Displays the selected interface type. This area cannot be edited.
- "Subnet" Displays the selected subnet. This area cannot be edited.
- "Address" Displays the selected IP address of the device. This area cannot be edited.
- "Find connection path" button Enables the subsequent specification of connections.

#### See also

[Communication with SIMATIC S7 300/400](#page-399-0) (Page [400\)](#page-399-0) PROFINET parameters for the HMI device (Page 413) [PROFINET parameters for the PLC](#page-414-0) (Page [415\)](#page-414-0) [Configuring Industrial Ethernet](#page-416-0) (Page [417\)](#page-416-0)

### PROFINET parameters for the HMI device (Basic Panels, Panels, Comfort Panels, RT Advanced, RT Professional)

### PROFINET parameters for the HMI device

An overview of the configured HMI device parameters can be found in the properties for the HMI device.

2.8 Communicating with SIMATIC S7 300/400 (Basic Panels, Panels, Comfort Panels, RT Advanced, RT Professional)

## Displaying and changing PROFINET parameters of the HMI device

- 1. Click the HMI device in the "Devices & Networks" editor.
- 2. Change the parameters of the HMI device in the Inspector window under "Properties > General".

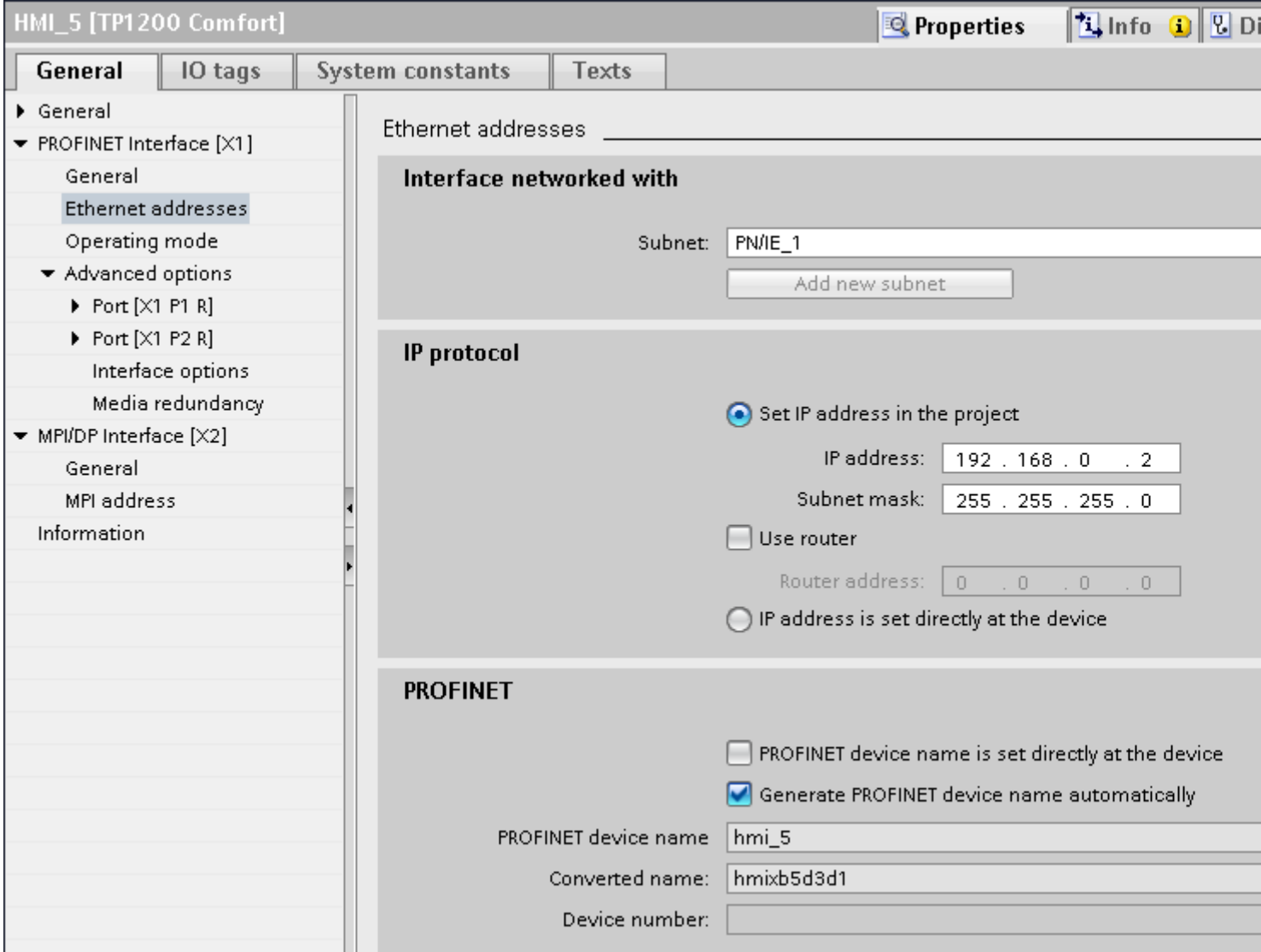

#### "Interface networked with"

In the "Interface networked with" area, select the subnet of the HMI connection via which the HMI device is connected to the network. You use the "Add new subnet" button to create a new subnet.

2.8 Communicating with SIMATIC S7 300/400 (Basic Panels, Panels, Comfort Panels, RT Advanced, RT Professional)

### <span id="page-414-0"></span>"IP protocol"

● "Set IP address in the project" When you transfer the WinCC project to the HMI device, this IP address is set up directly in the HMI device.

#### **Note**

The device is automatically restarted in the case of HMI devices with the Windows CE 3.0 operating system.

HMI devices with Windows CE 3.0:

- Mobile Panel 177 PN
- Mobile Panel 177 DP
- "Subnet mask" You assign data of the subnet mask in the "Subnet mask" area.
- "Use IP router" If you are using an IP router, select "Use IP router" and enter the router address in the "Router address" field.
- "Set IP address using a different method" If the function "Set IP address using a different method" is activated, the IP address is not taken from the project. You have to enter the IP address directly in the Control Panel of the HMI device.

#### See also

[Communication with SIMATIC S7 300/400](#page-399-0) (Page [400\)](#page-399-0) [PROFINET parameters for the HMI connection](#page-411-0) (Page [412\)](#page-411-0) PROFINET parameters for the PLC (Page 415) [Configuring Industrial Ethernet](#page-416-0) (Page [417\)](#page-416-0)

### PROFINET parameters for the PLC (Basic Panels, Panels, Comfort Panels, RT Advanced, RT Professional)

### PROFINET parameters for the PLC

An overview of the configured parameters can be found in the properties for the PLC.

2.8 Communicating with SIMATIC S7 300/400 (Basic Panels, Panels, Comfort Panels, RT Advanced, RT Professional)

# Displaying and changing PROFINET parameters of the PLC

- 1. Click the PLC in the "Devices & Networks" editor.
- 2. Change the parameters of the PLC in the Inspector window under "Properties > General > General".

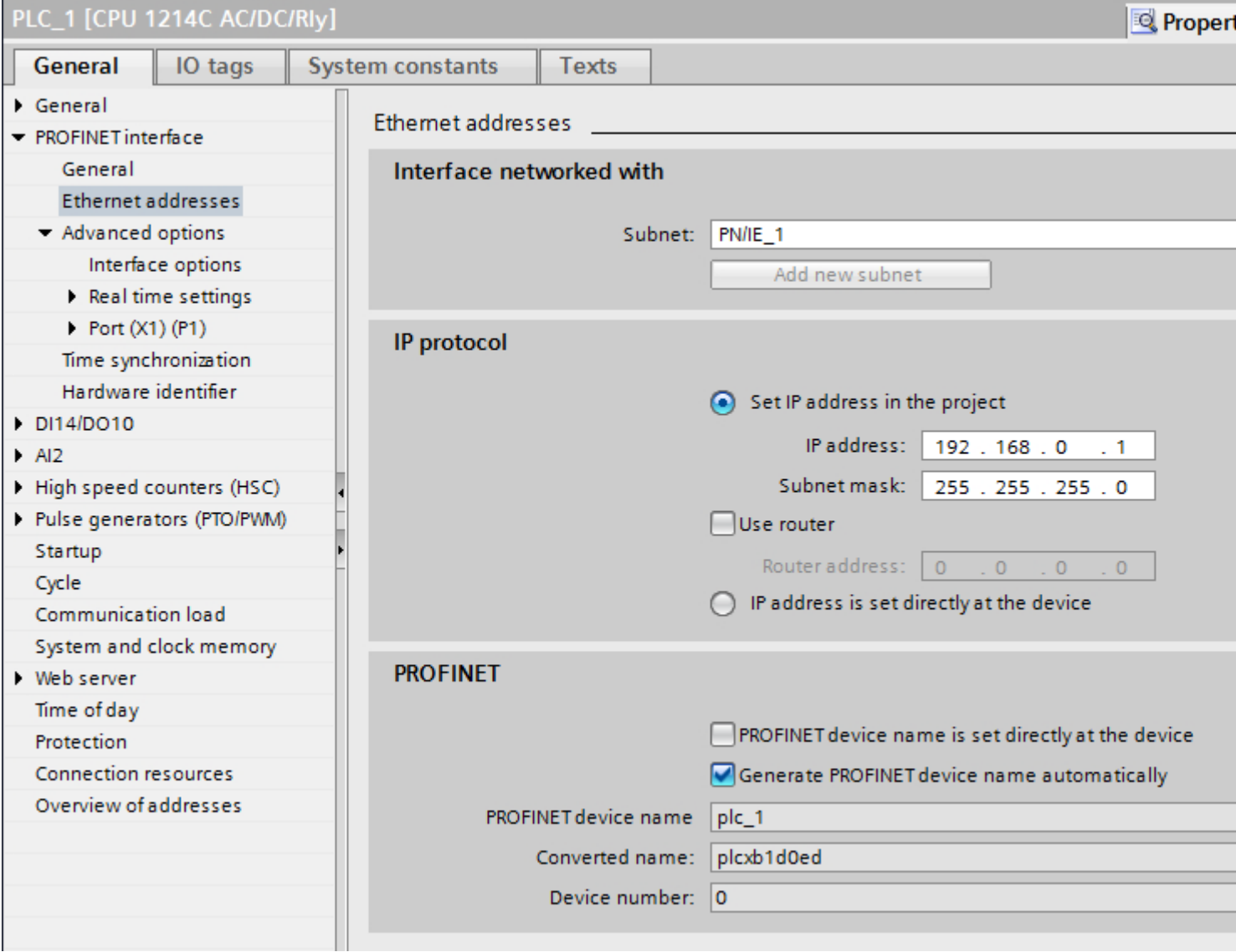

### "Interface networked with"

In the "Subnet" area, select the subnet of the HMI connection via which the PLC is connected to the network. You use the "Add new subnet" button to create a new subnet.

2.8 Communicating with SIMATIC S7 300/400 (Basic Panels, Panels, Comfort Panels, RT Advanced, RT Professional)

### <span id="page-416-0"></span>"IP protocol"

- "Interface type" Depending on the HMI device type, you have various interfaces to choose from.
- "IP address" You assign the IP address of the HMI device in the "IP address" area.
- "Subnet mask" You assign data of the subnet mask in the "Subnet mask" area. If you are using an IP router, select "Use IP router" and enter the router address in the field.

### See also

[Communication with SIMATIC S7 300/400](#page-399-0) (Page [400\)](#page-399-0) [PROFINET parameters for the HMI connection](#page-411-0) (Page [412\)](#page-411-0) [PROFINET parameters for the HMI device](#page-412-0) (Page [413](#page-412-0)) Configuring Industrial Ethernet (Page 417)

## Configuring Industrial Ethernet (Basic Panels, Panels, Comfort Panels, RT Advanced, RT Professional)

### Rules for the network configuration

The Ethernet interfaces of the devices have a default IP address that you can change.

### IP address

The IP parameters are visible if the communication-capable devices support the TCP/IP protocol.

The IP address consists of 4 decimal figures in the range of 0 to 255. The decimal figures are separated from one another by a dot.

Example: 140.80.0.2

The IP address consists of the following:

- The address of the (sub) net
- The address of the node (generally also called host or network node)

#### Subnet mask

The subnet mask splits these two addresses. It determines which part of the IP address addresses the network and which part of the IP address addresses the node.

The set bits of the subnet mask determine the network part of the IP address.

Example:

Subnet mask: 255.255.0.0 = 11111111.11111111.00000000.00000000

In the example given for the above IP address, the subnet mask shown here has the following meaning:

2.8 Communicating with SIMATIC S7 300/400 (Basic Panels, Panels, Comfort Panels, RT Advanced, RT Professional)

The first 2 bytes of the IP address identify the subnet - i.e. 140.80. The last two bytes address the node, thus 0.2.

It is generally true that:

- The network address results from AND linking the IP address and subnet mask.
- The node address results from AND NOT linking the IP address and subnet mask.

### Relation between IP address and default subnet mask

An agreement exists relating to the assignment of IP address ranges and so-called "Default subnet masks". The first decimal number (from the left) in the IP address determines the structure of the default subnet mask. It determines the number of "1" values (binary) as follows:

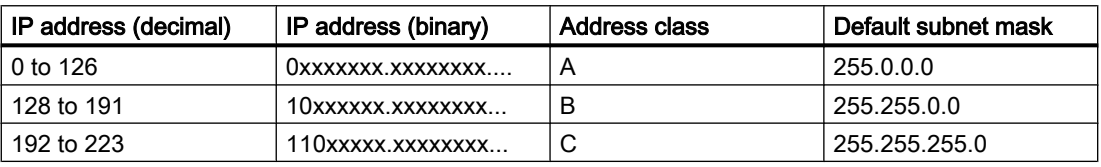

#### **Note**

#### Range of values for the first decimal point

A value of between 224 and 255 is also possible for the first decimal number of the IP address (address class D etc). This is, however, not recommended because there is no address check for these values.

#### Masking other subnets

You can use the subnet mask to add further structures and form "private" subnets for a subnet that is assigned one of the address classes A, B or C. This is done by setting other lower points of the subnet mask to "1". For each bit set to "1", the number of "private" networks doubles and the number of nodes they contain is halved. Externally, the network functions like an individual network as it did previously.

#### Example:

You have a subnet of address class B (e.g. IP address 129.80.xxx.xxx) and change the default subnet mask as follows:

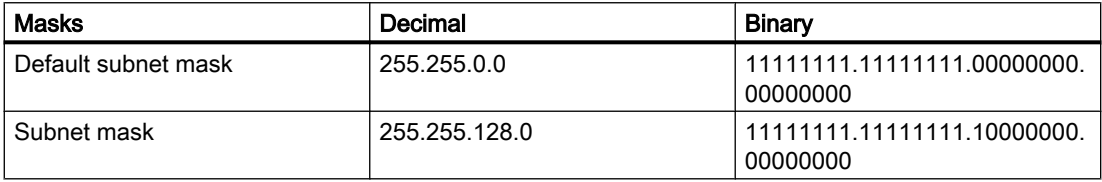

Result:

All nodes with addresses between 129.80.001.xxx and 129.80.127.xxx are on one subnet, all nodes with addresses between 129.80.128.xxx and 129.80.255.xxx are on another subnet.

2.8 Communicating with SIMATIC S7 300/400 (Basic Panels, Panels, Comfort Panels, RT Advanced, RT Professional)

### <span id="page-418-0"></span>Router

The job of the routers is to connect the subnets. If an IP datagram is to be sent to another network, it first has to be conveyed to a router. To make this possible, in this case you have to enter the address of the router for each node in the subnet.

The IP address of a node in the subnet and the address of the router may only differ at the points at which there is a "0" in the subnet mask.

### See also

[Communication with SIMATIC S7 300/400](#page-399-0) (Page [400\)](#page-399-0) [PROFINET parameters for the HMI connection](#page-411-0) (Page [412\)](#page-411-0) [PROFINET parameters for the HMI device](#page-412-0) (Page [413](#page-412-0)) [PROFINET parameters for the PLC](#page-414-0) (Page [415\)](#page-414-0)

## 2.8.2.4 Port options (Basic Panels, Panels, Comfort Panels, RT Advanced, RT Professional)

### Setting the port options (Basic Panels, Panels, Comfort Panels, RT Advanced, RT Professional)

### Changing connection settings for the PROFINET IO port

You can change the network settings for the PROFINET IO port as required. By default, the settings are made automatically. In normal situations, this guarantees problem-free communication.

#### Possible settings for transmission rate / duplex

Depending on the selected device, you can make the following settings for "Transmission rate / duplex":

- Automatic setting Recommended default setting of the port. The transmission settings are automatically "negotiated" with the peer port. The "Enable autonegotiation" option is also enabled as a default, in other words, you can use cross cables or patch cables for the connection.
- TP/ITP at x Mbps full duplex (half duplex) Setting of the transmission rate and the full duplex/half duplex mode. The effectiveness depends on the "Enable autonegotiation" setting:
	- Autonegotiation enabled You can use both cross cable and patch cable.
	- Autonegotiation disabled Make sure that you use the correct cable (patch cable or cross cable)! The port is also monitored with this setting.
- Deactivated

Depending on the module type, the drop down list box can contain the "- Disabled -" option. This option, for example, allows you to prevent access to an unused port for security reasons. With this setting, diagnostic events are not generated.

<span id="page-419-0"></span>2.8 Communicating with SIMATIC S7 300/400 (Basic Panels, Panels, Comfort Panels, RT Advanced, RT Professional)

## "Monitor" option

This option enables or disables port diagnostics. Examples of port diagnostics: The link status is monitored, in other words, the diagnostics are generated during link-down and the system reserve is monitored in the case of fiber optic ports.

#### Option "Enable autonegotiation "

The autonegotiation setting can only be changed if a concrete medium (for example, TP 100 Mbps full duplex) is selected. Whether or not a concrete medium can be set depends on the properties of the module.

If autonegotiation is disabled, this causes the port to be permanently specified, as for example, is necessary for a prioritized startup of the IO device.

You must make sure the partner port has the same settings because with this option the operating parameters of the connected network are not detected and the data transmission rate and transmission mode can accordingly not be optimally set.

#### Note

When a local port is connected, STEP 7 makes the setting for the partner port if the partner port supports the setting. If the partner port does not accept the setting, an error message is generated.

#### See also

[Communication with SIMATIC S7 300/400](#page-399-0) (Page [400\)](#page-399-0) Wiring rules for disabled autonegotiation (Page 420) [Boundaries at the port](#page-421-0) (Page [422\)](#page-421-0)

### Wiring rules for disabled autonegotiation (Basic Panels, Panels, Comfort Panels, RT Advanced, RT Professional)

#### Requirements

You have made the following settings for the port in question, for example, to accelerate the startup time of the IO device:

- Fixed transmission rate
- Autonegotiation incl. autocrossing disabled

The time for negotiating the transmission rate during startup has been saved.

If you have disabled autonegotiation, you must observe the wiring rules.

2.8 Communicating with SIMATIC S7 300/400 (Basic Panels, Panels, Comfort Panels, RT Advanced, RT Professional)

#### Wiring rules for disabled autonegotiation

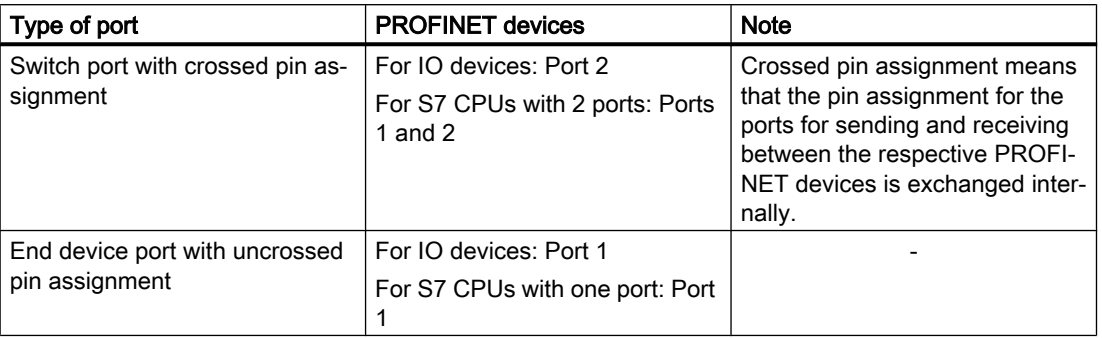

PROFINET devices have the following two types of ports:

### Validity of the wiring rules

The cabling rules described in the following paragraph apply exclusively for the situation in which you have specified a fixed port setting.

### Rules for cabling

You can connect several IO devices in line using a single cable type (patch cable). To do this, you connect port 2 of the IO device (distributed I/O) with port 1 of the next IO device. The following graphic gives an example with two IO devices.

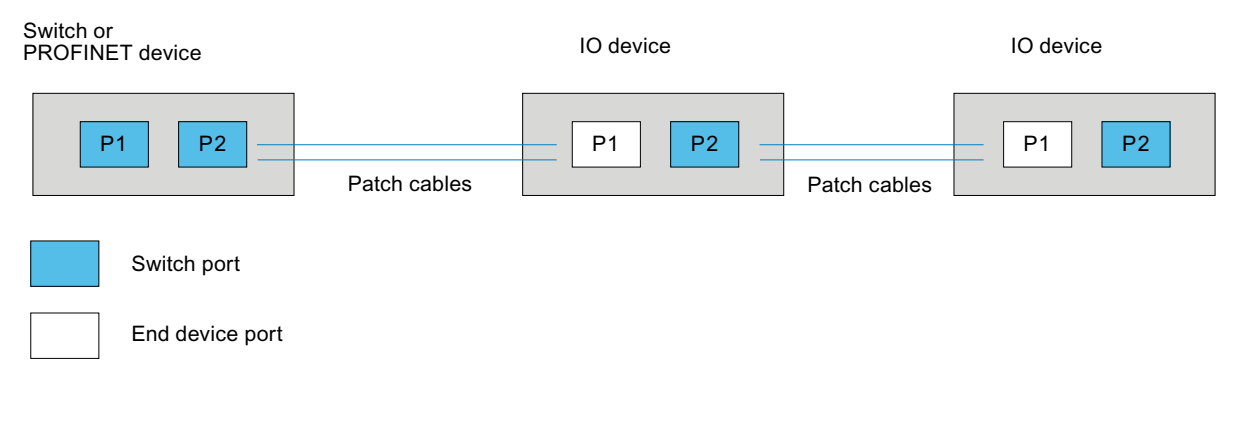

#### See also

[Communication with SIMATIC S7 300/400](#page-399-0) (Page [400\)](#page-399-0) [Setting the port options](#page-418-0) (Page [419\)](#page-418-0)

[Boundaries at the port](#page-421-0) (Page [422](#page-421-0))

<span id="page-421-0"></span>2.8 Communicating with SIMATIC S7 300/400 (Basic Panels, Panels, Comfort Panels, RT Advanced, RT Professional)

### Boundaries at the port (Basic Panels, Panels, Comfort Panels, RT Advanced, RT Professional)

### **Requirements**

The respective device must support boundaries settings in order to work with boundaries. If the device for PROFINET does not support boundaries settings, the corresponding parameters are disabled.

### Enable boundaries

"Boundaries" are limits for transmission of certain Ethernet frames. The following boundaries can be set at a port:

- "End of discovery of accessible devices" No forwarding of DCP frames to identify accessible devices. Devices downstream from this port cannot be reached by the project tree under "Accessible devices". Devices downstream from this port cannot be reached by the CPU.
- "End of topology discovery" LLDP frames (Link Layer Discovery Protocol) are not forwarded for topology detection.
- "End of sync domain"

No forwarding of sync frames transmitted to synchronize nodes within a sync domain. If you operate, for example, a PROFINET device with more than two ports in a ring, you should prevent the sync frame from being fed into the ring by setting a sync boundary (at the ports not inside the ring).

Additional example: If you want to use several sync domains, configure a sync domain boundary for the port connected to a PROFINET device from the other sync domain.

### **Restrictions**

The following restrictions must be observed:

- The individual check boxes can only be used if the port supports the function in question.
- If a partner port has been determined for the port, the following check boxes cannot be used:
	- "End of discovery of accessible devices"
	- "End of topology discovery"

#### See also

[Communication with SIMATIC S7 300/400](#page-399-0) (Page [400\)](#page-399-0)

[Setting the port options](#page-418-0) (Page [419](#page-418-0))

[Wiring rules for disabled autonegotiation](#page-419-0) (Page [420\)](#page-419-0)

2.8 Communicating with SIMATIC S7 300/400 (Basic Panels, Panels, Comfort Panels, RT Advanced, RT

- <span id="page-422-0"></span>2.8.3 Communication via PROFIBUS (Basic Panels, Panels, Comfort Panels, RT Advanced, RT Professional) Professional)
- 2.8.3.1 Configuring an HMI connection (Basic Panels, Panels, Comfort Panels, RT Advanced, RT Professional)

Communication via PROFIBUS (Basic Panels, Panels, Comfort Panels, RT Advanced, RT Professional)

## HMI connections via PROFIBUS

If you have inserted an HMI device and a SIMATIC S7 300/400 into the project, you interconnect the two PROFIBUS interfaces in the "Devices & Networks" editor.

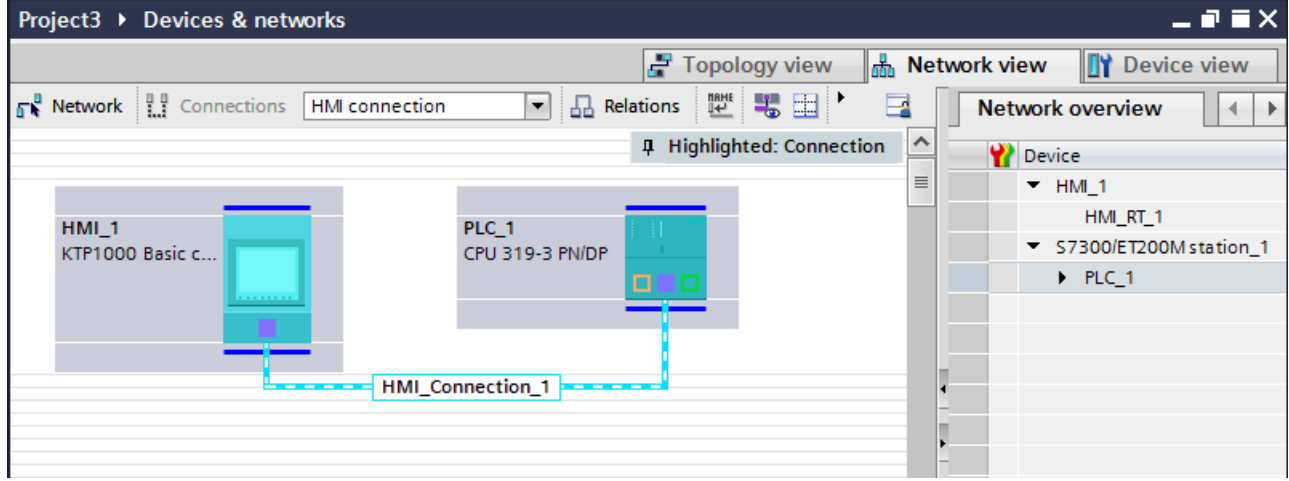

## HMI connection in the "Devices & Networks" editor

You configure the HMI connection between the PLC and the HMI device via PROFIBUS in the "Devices & Networks" editor.

## Connection in the "Connections" editor

Alternatively, you configure the connection between the PLC and HMI device in the "Connections" editor of the HMI device.

### See also

[Communication with SIMATIC S7 300/400](#page-399-0) (Page [400\)](#page-399-0) [Configuring an HMI connection via PROFIBUS](#page-423-0) (Page [424](#page-423-0))

<span id="page-423-0"></span>2.8 Communicating with SIMATIC S7 300/400 (Basic Panels, Panels, Comfort Panels, RT Advanced, RT Professional)

## Configuring an HMI connection via PROFIBUS (Basic Panels, Panels, Comfort Panels, RT Advanced, RT Professional)

#### Introduction

You configure an HMI connection between HMI devices and a SIMATIC S7 300/400 via PROFIBUS in the "Devices & Networks" editor.

### **Requirements**

The following communication partners are created in the "Devices & Networks" editor:

- HMI device with MPI/DP interface
- SIMATIC S7 300/400 with PROFIBUS interface

### Procedure

1. Double-click the "Devices & Networks" item in the project tree. The available communication partners in the project are displayed graphically in the network view.

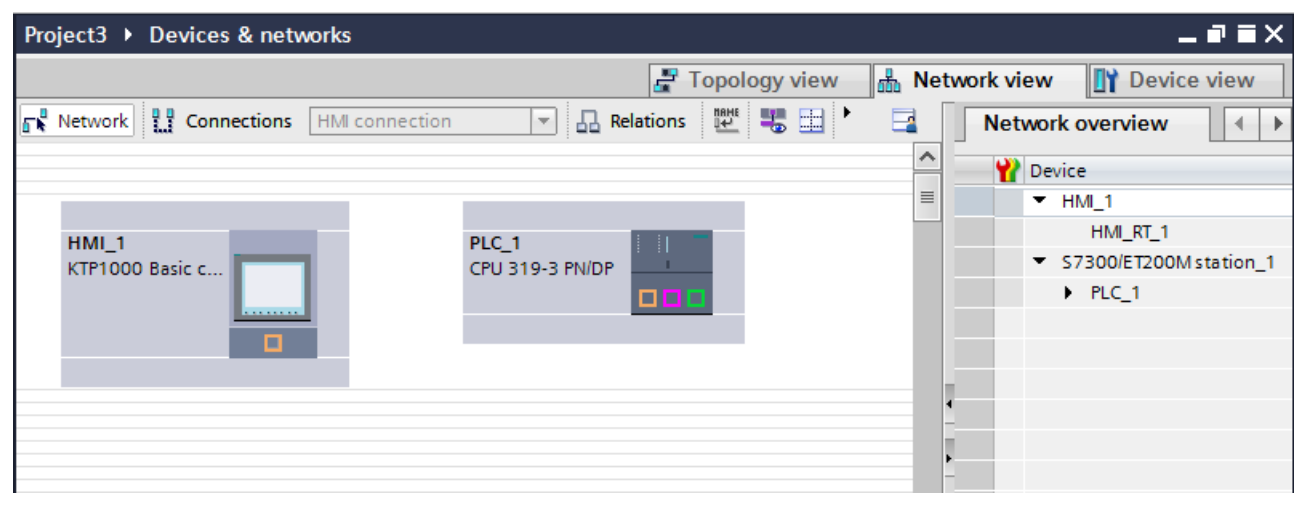

- 2. Click the "Connections" button. The devices available for connection are highlighted in color.
- 3. Click the HMI device interface.
- 4. Select the "PROFIBUS" interface type in the Inspector window under "Properties > General > HMI MPIDP > Parameters".

2.8 Communicating with SIMATIC S7 300/400 (Basic Panels, Panels, Comfort Panels, RT Advanced, RT

5. Click the interface of the PLC and use a drag-and-drop operation to draw a connection to the HMI device. Professional)

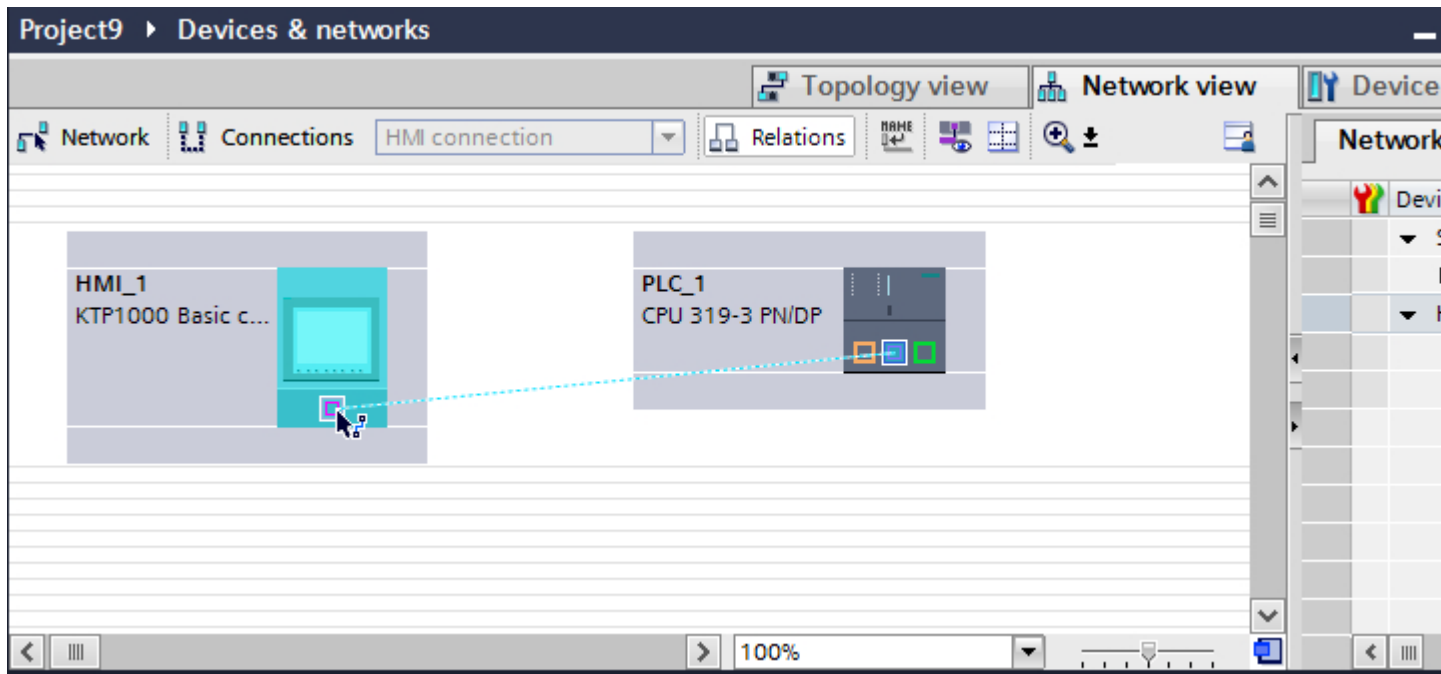

- 6. Click the connecting line.
- 7. Click "Highlight HMI connection" and select the HMI connection. The connection is displayed graphically in the Inspector window.
- 8. Click the communication partners in the "Network view" and change the PROFINET parameters in the Inspector window according to the requirements of your project. See the "[PROFIBUS parameters](#page-433-0) (Page [434](#page-433-0))" section for more detailed information.

#### **Note**

The created HMI connection is also shown in the tabular area of the editor on the "Connections" tab. You check the connection parameters in the table.

You can change the local name for the connection only in the table.

#### Result

You have created an HMI connection between an HMI device and a SIMATIC S7 300/400 via PROFIBUS.

#### See also

[Communication with SIMATIC S7 300/400](#page-399-0) (Page [400\)](#page-399-0) [Communication via PROFIBUS](#page-422-0) (Page [423\)](#page-422-0) [PROFIBUS parameters](#page-433-0) (Page [434](#page-433-0))

<span id="page-425-0"></span>2.8 Communicating with SIMATIC S7 300/400 (Basic Panels, Panels, Comfort Panels, RT Advanced, RT Professional)

2.8.3.2 Configuring an HMI connection (Basic Panels, Panels, Comfort Panels, RT Advanced, RT Professional)

Communication via PROFIBUS (Basic Panels, Panels, Comfort Panels, RT Advanced, RT Professional)

### Communication via PROFIBUS

This section describes the communication between a WinCC Runtime and the SIMATIC S7 300/400 PLC via PROFIBUS.

You can use the following WinCC Runtimes as an HMI device:

- WinCC RT Advanced
- WinCC RT Professional

### WinCC Runtime as HMI device

You configure the HMI connections between WinCC Runtime and SIMATIC S7 300/400 in the "Devices & Networks" editor.

2.8 Communicating with SIMATIC S7 300/400 (Basic Panels, Panels, Comfort Panels, RT Advanced, RT Professional)

If you want to use a WinCC Runtime as an HMI device, you have the following options:

1. You create a SIMATIC PC and configure a WinCC Runtime on this SIMATIC PC. In this way you use the SIMATIC PC with a WinCC Runtime as an HMI device.

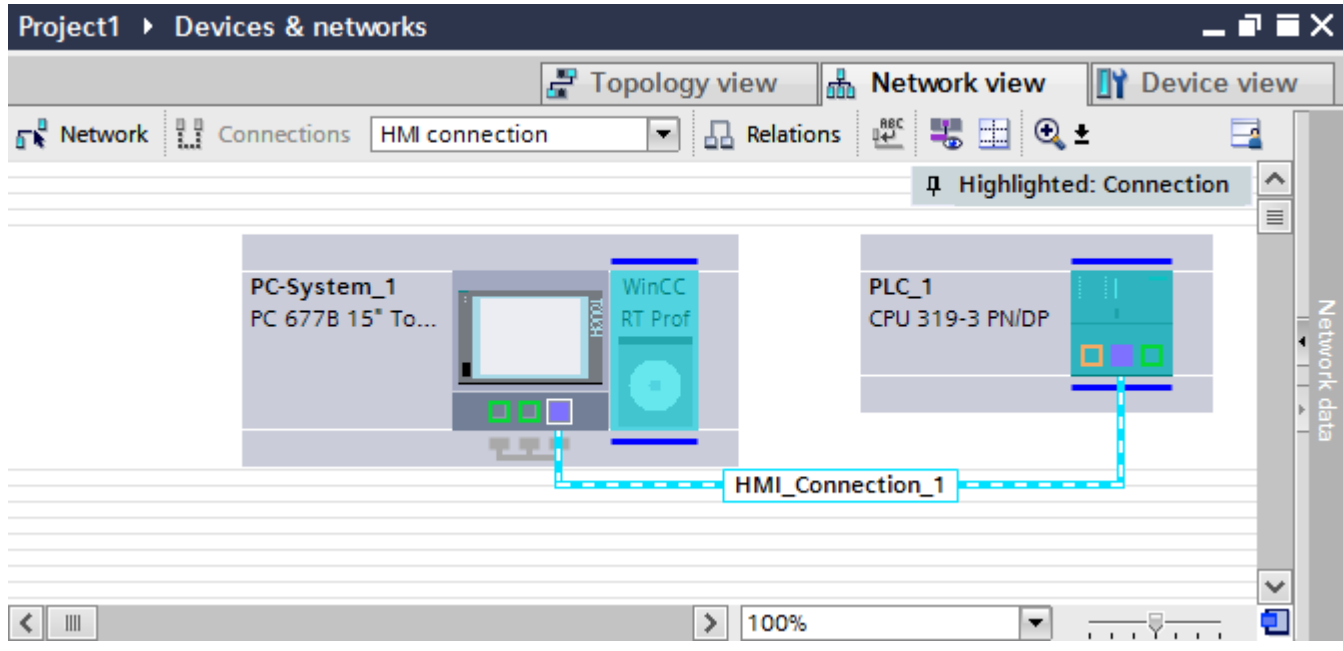

2. You create a WinCC Runtime and configure a communication processor to the Runtime. In this way you use your configuration PC with a WinCC Runtime as an HMI device.

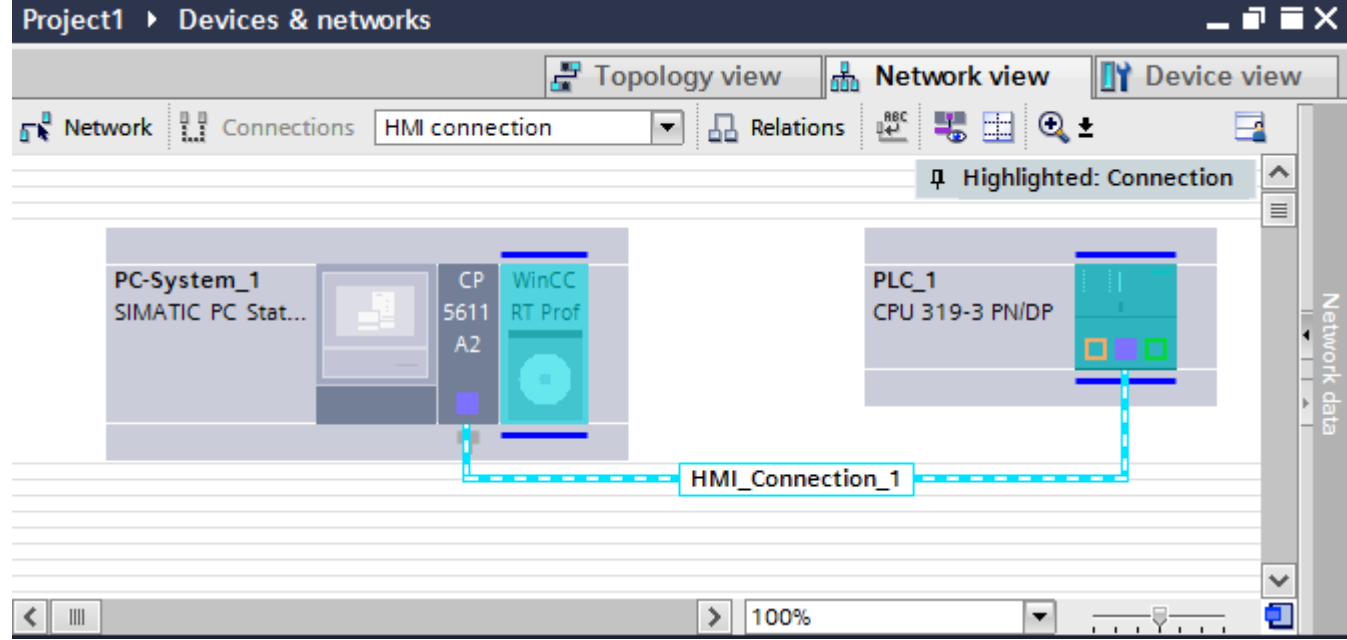

You can also connect multiple HMI devices to one SIMATIC S7 300/400 and multiple SIMATIC S7 300/400s to one HMI device. The maximum number of communication partners that you can connect to an HMI device is dependent on the HMI device used.

Additional information is available in the documentation for the respective HMI device.

2.8 Communicating with SIMATIC S7 300/400 (Basic Panels, Panels, Comfort Panels, RT Advanced, RT Professional)

### HMI connection in the "Devices & Networks" editor

You configure the HMI connection between the PLC and the HMI device via PROFIBUS in the "Devices & Networks" editor.

### Connection in the "Connections" editor

Alternatively, you configure the connection between the PLC and HMI device via PROFIBUS in the "Connections" editor of the HMI device.

### See also

[Communication with SIMATIC S7 300/400](#page-399-0) (Page [400\)](#page-399-0) Configuring an HMI connection via PROFIBUS with a SIMATIC PC (Page 428) [Configuring an HMI connection via PROFIBUS with a PC](#page-430-0) (Page [431\)](#page-430-0)

### Configuring an HMI connection via PROFIBUS with a SIMATIC PC (Basic Panels, Panels, Comfort Panels, RT Advanced, RT Professional)

### Introduction

You configure an HMI connection between HMI devices and a SIMATIC S7 300/400 via PROFIBUS in the "Devices & Networks" editor.

#### **Requirements**

The following communication partners are created in the "Devices & Networks" editor:

- SIMATIC S7 300/400 with PROFIBUS interface
- SIMATIC PC with PROFIBUS interface

### Procedure

- 1. Double-click the "Devices & Networks" item in the project tree. The available communication partners in the project are displayed in the network view.
- 2. Click the MPI interface of the PC and select "PROFIBUS" for the interface type in the Inspector window.

2.8 Communicating with SIMATIC S7 300/400 (Basic Panels, Panels, Comfort Panels, RT Advanced, RT

3. Use a drag-and-drop operation to move a WinCC Runtime from the hardware catalog to the PC. Professional)

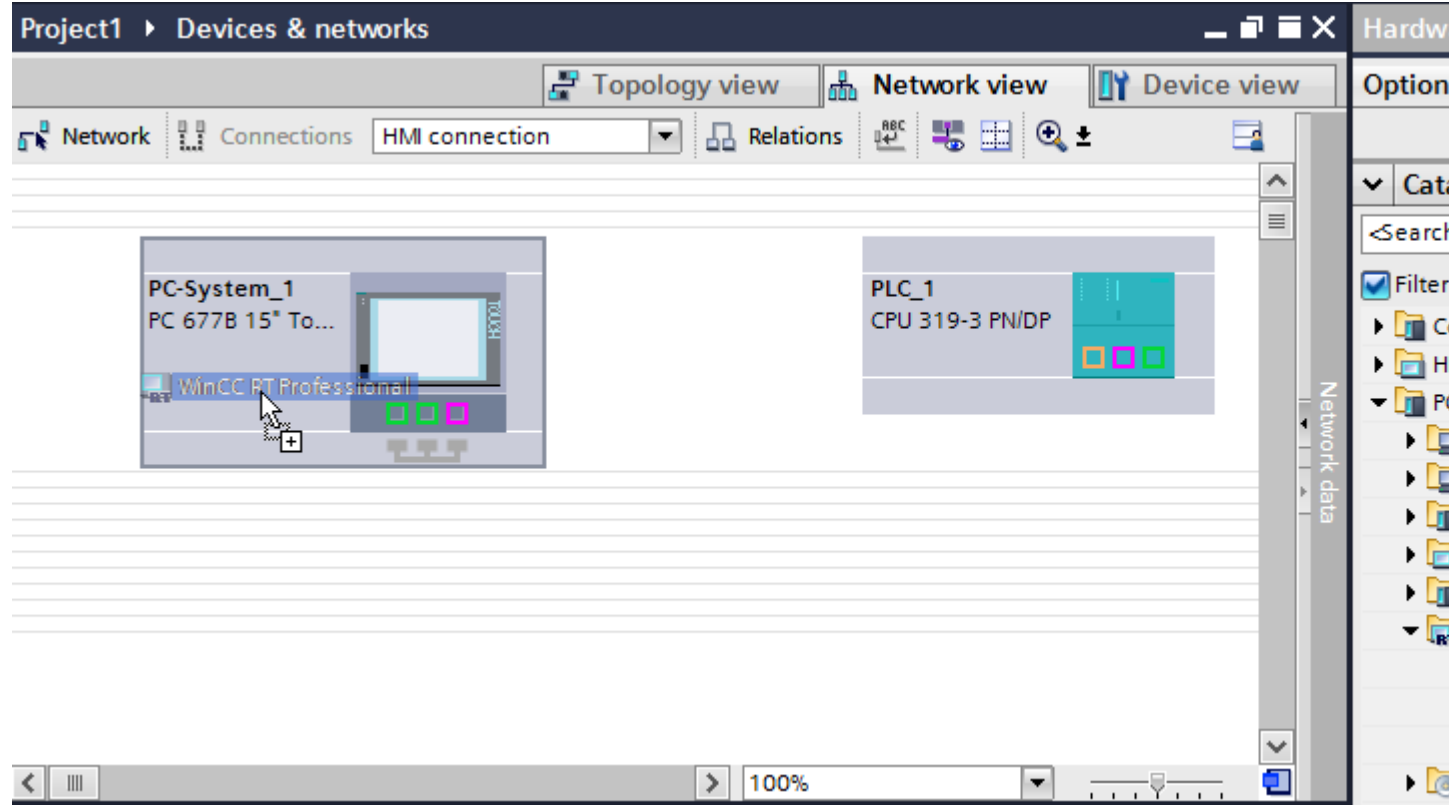

4. Click the "Connections" button and select "HMI connection" for the connection type. The devices available for connection are highlighted in color.

2.8 Communicating with SIMATIC S7 300/400 (Basic Panels, Panels, Comfort Panels, RT Advanced, RT Professional)

5. Click the PROFIBUS interface of the PLC and use a drag-and-drop operation to draw a connection to the PROFIBUS interface of the PC.

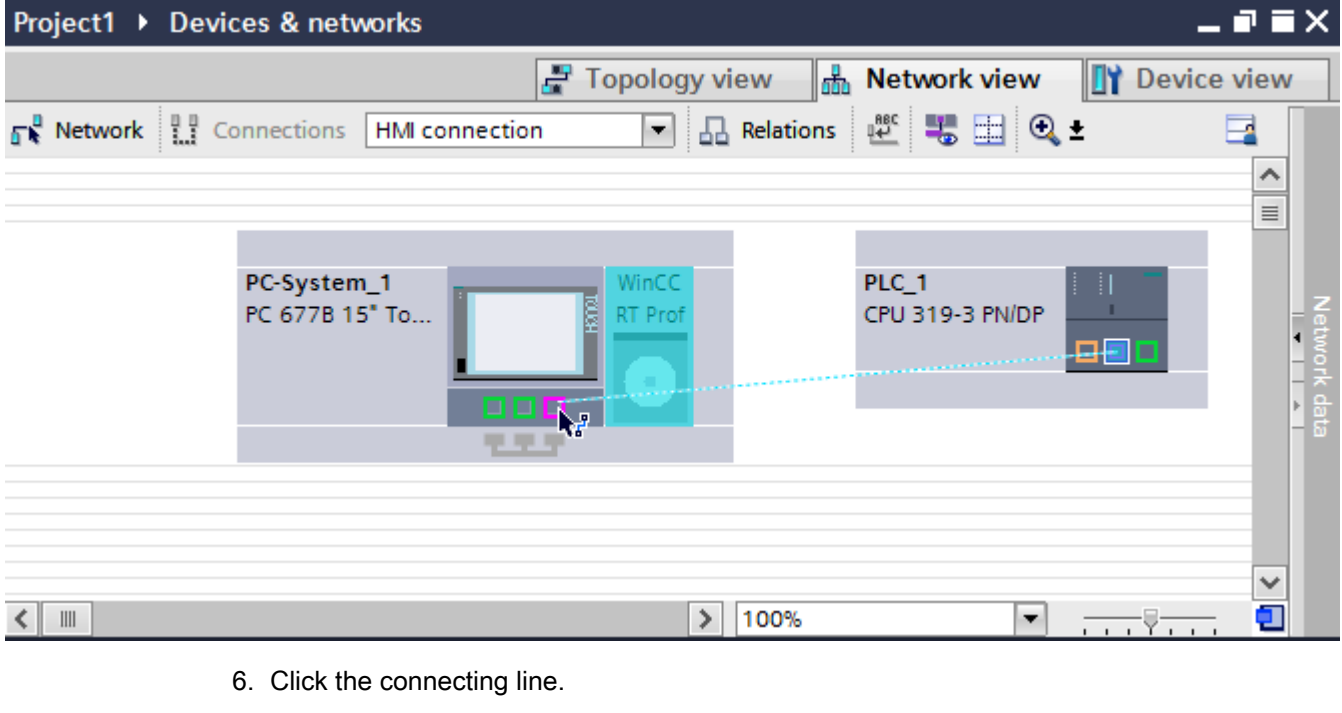

- 7. Click "Highlight HMI connection" and select the HMI connection. The connection is displayed graphically in the Inspector window.
- 8. Click the communication partners in the "Network view" and change the PROFIBUS parameters in the Inspector window according to the requirements of your project. For additional information on this, see section ["PROFIBUS parameters](#page-433-0) (Page [434\)](#page-433-0)".

#### **Note**

The created HMI connection is also shown in the tabular area of the editor on the "Connections" tab. You check the connection parameters in the table.

You can change the local name for the connection only in the table.

#### Result

You have created an HMI connection between an HMI device and a SIMATIC S7 300/400 via PROFIBUS.

#### See also

[Communication with SIMATIC S7 300/400](#page-399-0) (Page [400\)](#page-399-0) [Communication via PROFIBUS](#page-425-0) (Page [426](#page-425-0)) [Configuring an HMI connection via PROFIBUS with a PC](#page-430-0) (Page [431\)](#page-430-0) [PROFIBUS parameters](#page-433-0) (Page [434\)](#page-433-0)

2.8 Communicating with SIMATIC S7 300/400 (Basic Panels, Panels, Comfort Panels, RT Advanced, RT

#### <span id="page-430-0"></span>Configuring an HMI connection via PROFIBUS with a PC (Basic Panels, Panels, Comfort Panels, RT Advanced, RT Professional) Professional)

### Introduction

You configure an HMI connection between an HMI device and a SIMATIC S7-300/400 via PROFIBUS in the "Devices & Networks" editor.

### **Requirements**

The following communication partners are created in the "Devices & Networks" editor:

- SIMATIC S7-300/400 with PROFIBUS interface
- PC station with WinCC RT Advanced or WinCC RT Professional

*Professional)*<br>**Procedure** 2.8 Communicating with SIMATIC S7 300/400 (Basic Panels, Panels, Comfort Panels, RT Advanced, RT

- 
- 1. Double-click the "Devices & Networks" item in the project tree. The available communication partners in the project are displayed in the network view.
- 2. Use a drag-and-drop operation to move a PROFIBUS-capable communication processor from the hardware catalog to the WinCC Runtime.

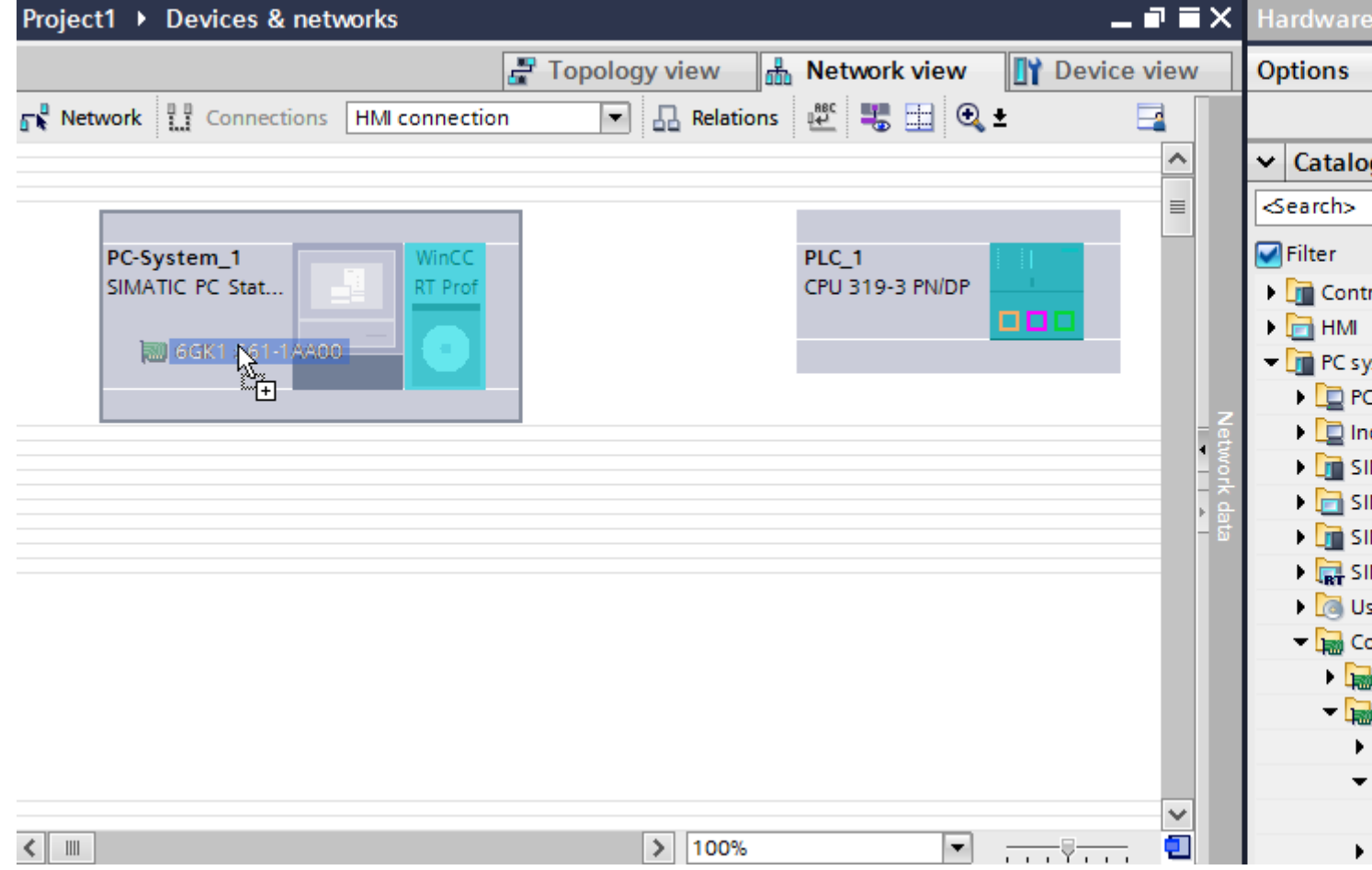

3. Click the "Connections" button and select "HMI connection" for the connection type. The devices available for connection are highlighted in color.
4. Click the PROFIBUS interface of the PLC and use a drag-and-drop operation to draw a connection to the PROFIBUS interface of the communication processor.

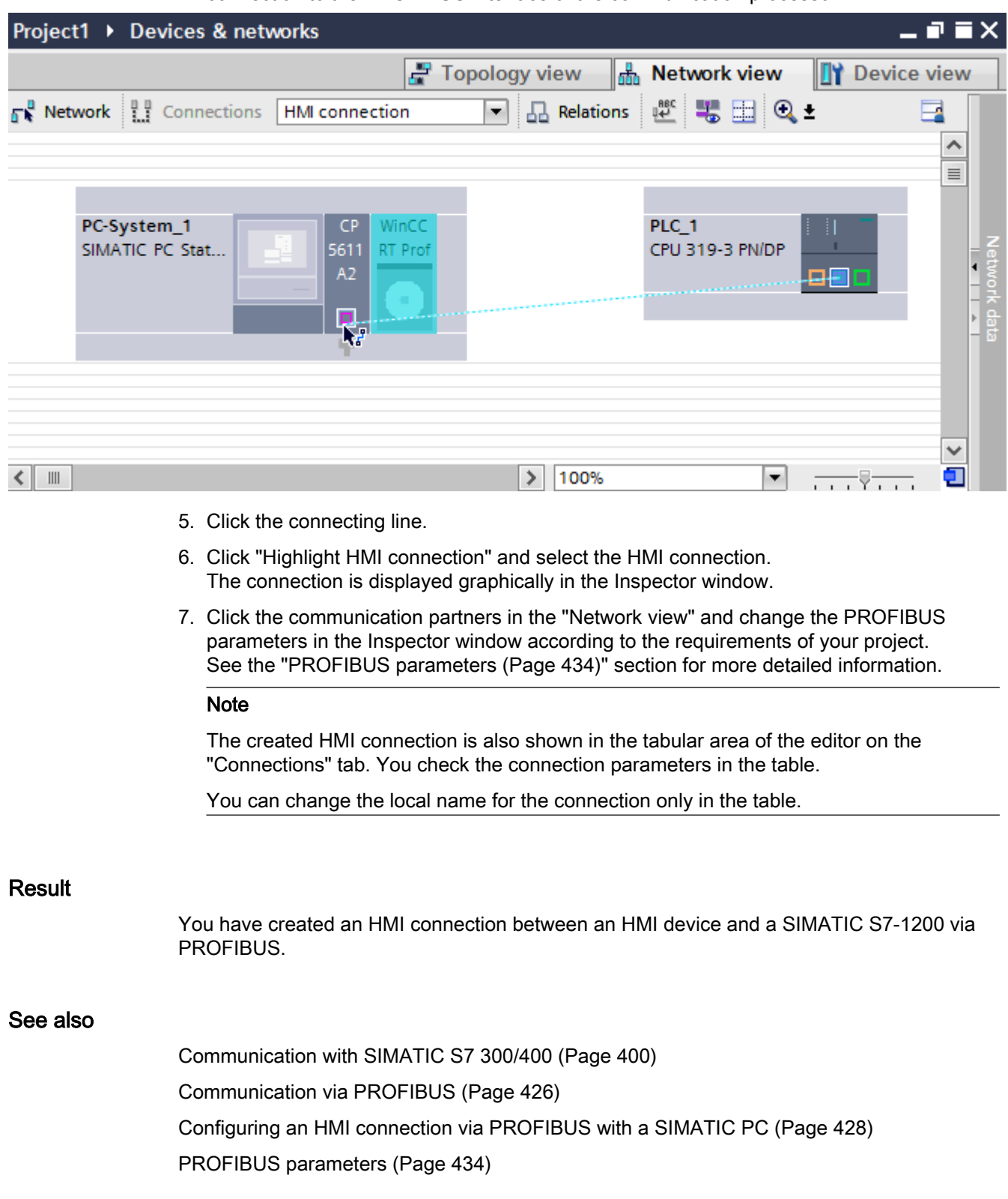

<span id="page-433-0"></span>2.8 Communicating with SIMATIC S7 300/400 (Basic Panels, Panels, Comfort Panels, RT Advanced, RT Professional)

# 2.8.3.3 PROFIBUS parameters (Basic Panels, Panels, Comfort Panels, RT Advanced, RT Professional)

# PROFIBUS parameters for the HMI connection (Basic Panels, Panels, Comfort Panels, RT Advanced, RT Professional)

# PROFIBUS parameters for the HMI connection

An overview of the configured HMI connection parameters can be found in the properties for the HMI connection.

Only limited changes are possible in this Inspector window.

# Displaying and changing the HMI connection parameters

- 1. Click the HMI connection in the "Devices & Networks" editor.
- 2. Change the parameters of the HMI connection in the Inspector window under "Properties > General > General".

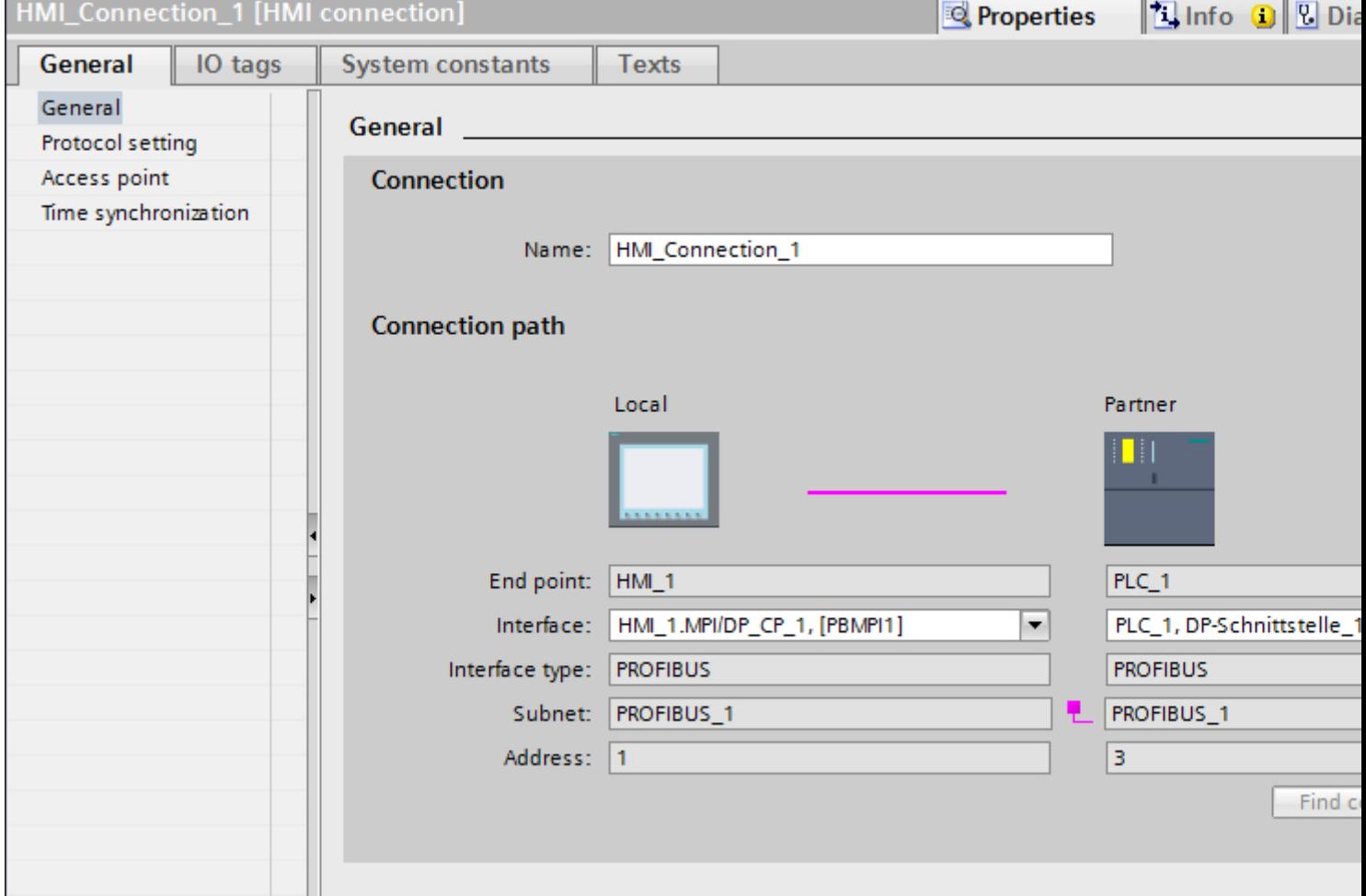

# <span id="page-434-0"></span>"Connection"

The name of the connection is displayed in the "Connection" area. The name is generated automatically when the connection is created. You can change the name as required.

# "Connection path"

The communication partners of the selected HMI connection and the associated PROFIBUS parameters are displayed in the "Connection path" area. Some of the areas displayed cannot be edited in this dialog.

- "End point" Displays the device name. This area cannot be edited.
- "Interface" Displays the selected interface of the device. You can choose between several interfaces, depending on the device.
- "Interface type" Displays the selected interface type. This area cannot be edited.
- "Subnet" Displays the selected subnet. This area cannot be edited.
- "Address" Displays the PROFIBUS address of the device. This area cannot be edited.
- "Find connection path" button Enables the subsequent specification of connections.

# See also

[Communication with SIMATIC S7 300/400](#page-399-0) (Page [400\)](#page-399-0) PROFIBUS parameters for the HMI device (Page 435) [PROFIBUS parameters for the PLC](#page-436-0) (Page [437](#page-436-0)) [Bus profiles with PROFIBUS](#page-437-0) (Page [438](#page-437-0))

# PROFIBUS parameters for the HMI device (Basic Panels, Panels, Comfort Panels, RT Advanced, RT Professional)

# PROFIBUS parameters for the HMI device

An overview of the configured HMI device parameters can be found in the properties for the HMI device.

2.8 Communicating with SIMATIC S7 300/400 (Basic Panels, Panels, Comfort Panels, RT Advanced, RT Professional)

# Displaying and changing PROFIBUS parameters of the HMI device

- 1. Click the HMI device in the "Devices & Networks" editor.
- 2. Change the parameters of the HMI device in the Inspector window under "Properties > General > General".

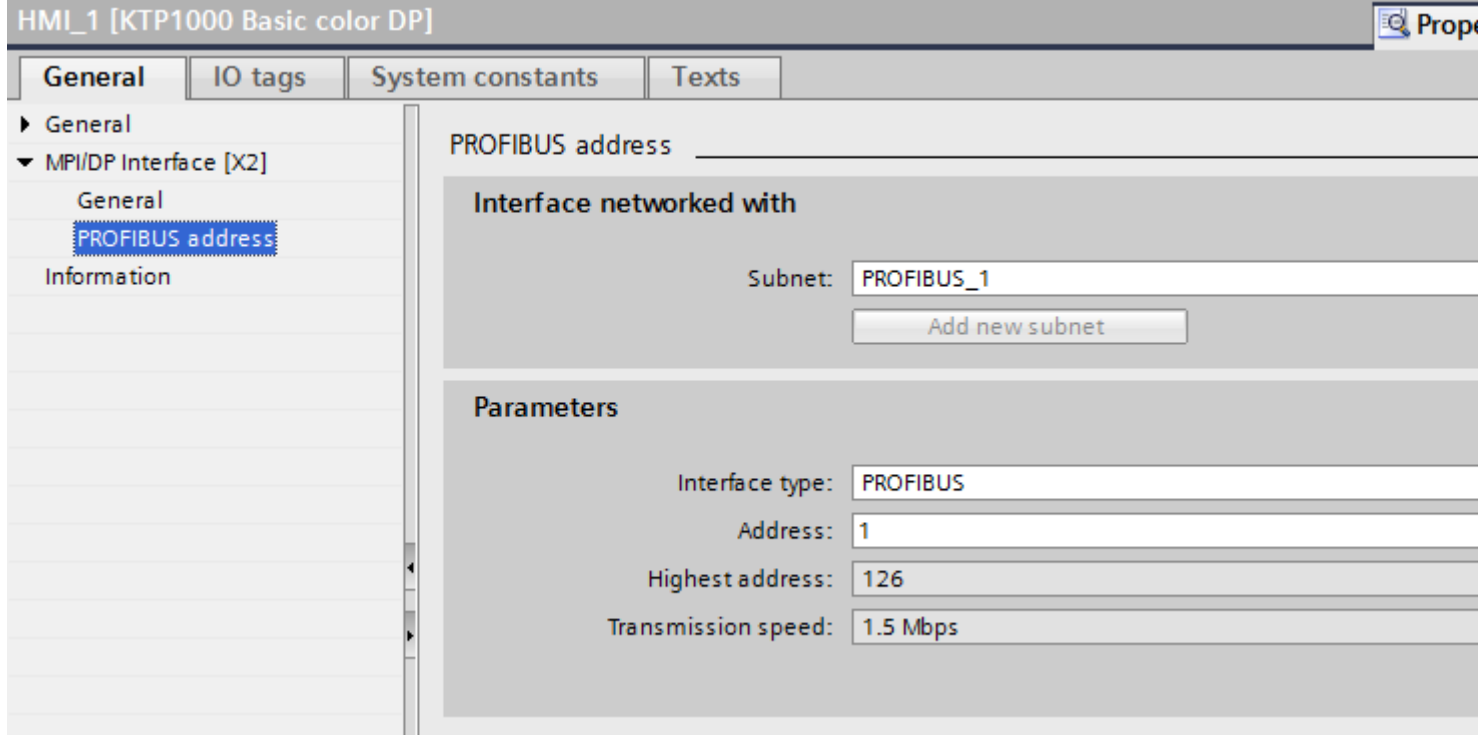

#### "Interface networked with"

In the "Interface networked with" area, select the subnet of the HMI connection via which the HMI device is connected to the network. You use the "Add new subnet" button to create a new subnet.

# "Parameters"

● "Interface type"

You assign the interface type in the "Interface type" area. Depending on the HMI device type, you have various interfaces to choose from.

- "Address" You assign the PROFIBUS address of the HMI device in the "Address" area. The PROFIBUS address must be unique throughout the PROFIBUS network.
- "Highest address" The "Highest address" area displays the highest address of the PROFIBUS network.
- "Transmission speed" The "Transmission speed" is determined by the slowest device connected to the network. The setting is identical throughout the network.

2.8 Communicating with SIMATIC S7 300/400 (Basic Panels, Panels, Comfort Panels, RT Advanced, RT Professional)

# <span id="page-436-0"></span>See also

[Communication with SIMATIC S7 300/400](#page-399-0) (Page [400\)](#page-399-0) [PROFIBUS parameters for the HMI connection](#page-433-0) (Page [434\)](#page-433-0) PROFIBUS parameters for the PLC (Page 437) [Bus profiles with PROFIBUS](#page-437-0) (Page [438](#page-437-0))

# PROFIBUS parameters for the PLC (Basic Panels, Panels, Comfort Panels, RT Advanced, RT Professional)

# PROFIBUS parameters for the PLC

An overview of the configured parameters can be found in the properties for the PLC.

# Displaying and changing PROFIBUS parameters of the PLC

- 1. Click the PLC in the "Devices & Networks" editor.
- 2. Change the parameters of the PLC in the Inspector window under "Properties > General > General".

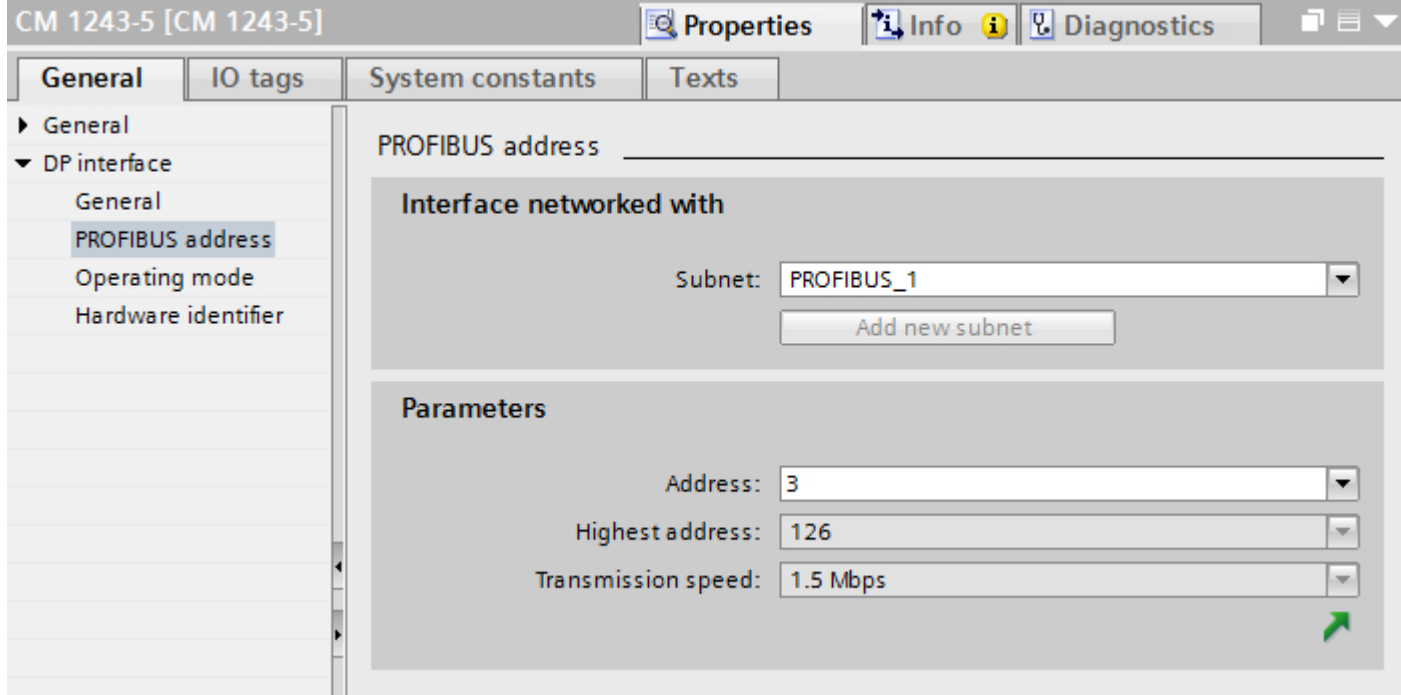

# "Interface networked with"

In the "Subnet" area, select the subnet of the HMI connection via which the PLC is connected to the network. You use the "Add new subnet" button to create a new subnet.

<span id="page-437-0"></span>2.8 Communicating with SIMATIC S7 300/400 (Basic Panels, Panels, Comfort Panels, RT Advanced, RT

# *Professional)*<br>**"Parameters"**

- "Interface type" Depending on the HMI device type, you have various interfaces to choose from.
- "Address" You assign the PROFIBUS address of the HMI device in the "Address" area. The PROFIBUS address must be unique throughout the PROFIBUS network.
- "Highest address" The "Highest address" area displays the highest address of the PROFIBUS network.
- "Transmission speed" The "Transmission speed" is determined by the slowest device connected to the network. The setting is identical throughout the network.

#### See also

[Communication with SIMATIC S7 300/400](#page-399-0) (Page [400\)](#page-399-0) [PROFIBUS parameters for the HMI connection](#page-433-0) (Page [434](#page-433-0)) [PROFIBUS parameters for the HMI device](#page-434-0) (Page [435\)](#page-434-0) Bus profiles with PROFIBUS (Page 438)

# Bus profiles with PROFIBUS (Basic Panels, Panels, Comfort Panels, RT Advanced, RT Professional)

#### Introduction

Depending on the device types connected and protocols used on the PROFIBUS, different profiles are available. The profiles differ in terms of the setting options and calculation of bus parameters. The profiles are explained below.

# Devices with different profiles on the same PROFIBUS subnet

The PROFIBUS subnet only functions without problem if the bus parameters of all devices have the same values.

#### Profiles and transmission rates

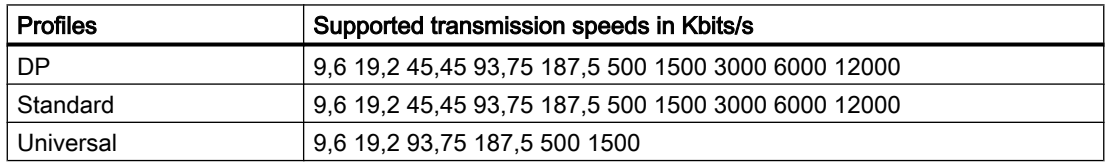

2.8 Communicating with SIMATIC S7 300/400 (Basic Panels, Panels, Comfort Panels, RT Advanced, RT Professional)

## <span id="page-438-0"></span>Meaning of profiles

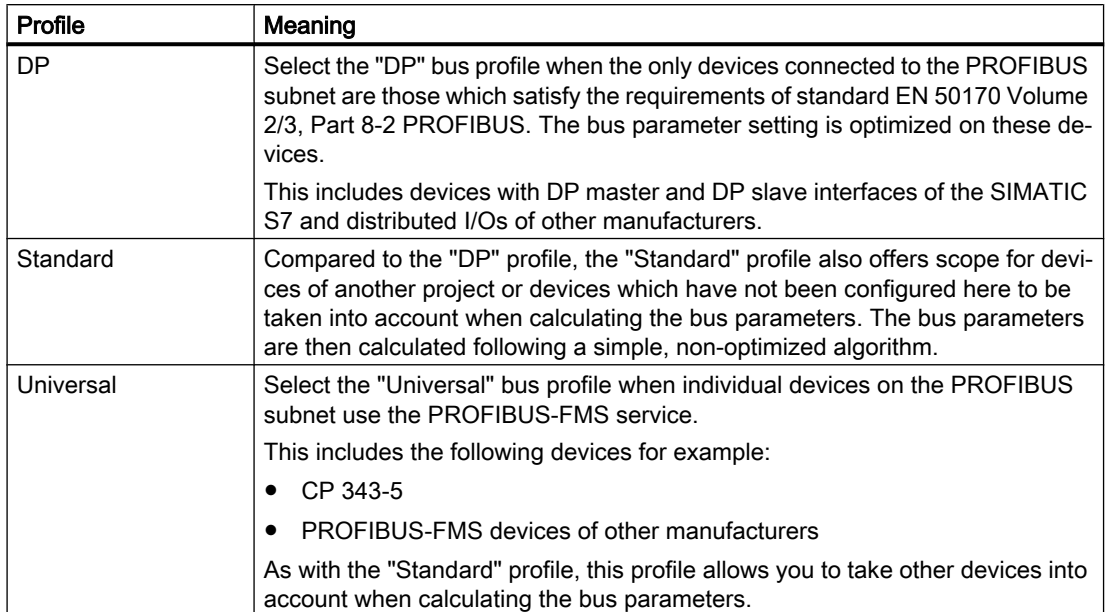

#### See also

[Communication with SIMATIC S7 300/400](#page-399-0) (Page [400\)](#page-399-0) [PROFIBUS parameters for the HMI connection](#page-433-0) (Page [434\)](#page-433-0) [PROFIBUS parameters for the HMI device](#page-434-0) (Page [435](#page-434-0)) [PROFIBUS parameters for the PLC](#page-436-0) (Page [437](#page-436-0))

# 2.8.4 Communication via MPI (Basic Panels, Panels, Comfort Panels, RT Advanced, RT Professional)

2.8.4.1 Configuring an HMI connection (Basic Panels, Panels, Comfort Panels, RT Advanced, RT Professional)

# Communication via MPI (Basic Panels, Panels, Comfort Panels, RT Advanced, RT Professional)

#### HMI connections via MPI

If you have inserted an HMI device and a SIMATIC S7 300/400 into the project, you interconnect the two MPI interfaces in the "Devices & Networks" editor.

2.8 Communicating with SIMATIC S7 300/400 (Basic Panels, Panels, Comfort Panels, RT Advanced, RT Professional)

# HMI connection in the "Devices & Networks" editor

You configure the HMI connection between the PLC and the HMI device via PROFIBUS in the "Devices & Networks" editor.

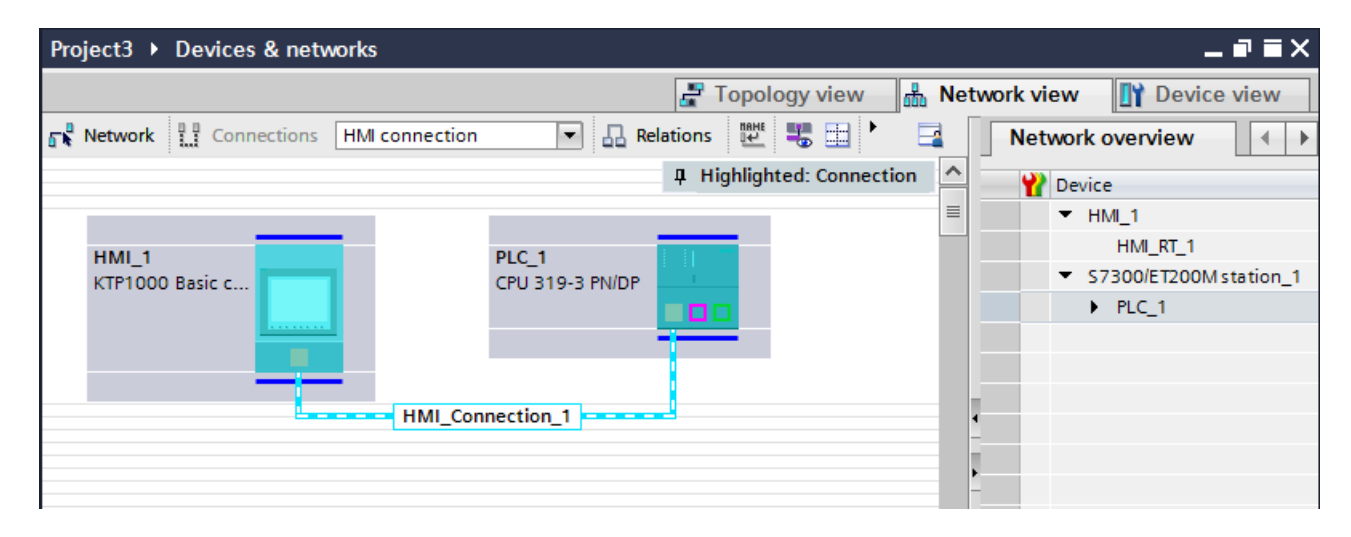

# Connection in the "Connections" editor

Alternatively, you configure the connection between the PLC and HMI device in the "Connections" editor of the HMI device.

#### See also

[Communication with SIMATIC S7 300/400](#page-399-0) (Page [400\)](#page-399-0)

Configuring an HMI connection via MPI (Page 440)

# Configuring an HMI connection via MPI (Basic Panels, Panels, Comfort Panels, RT Advanced, RT Professional)

#### Introduction

You configure an HMI connection between HMI devices and a SIMATIC S7 300/400 via MPI in the "Devices & Networks" editor.

#### Requirements

The following communication partners are created in the "Devices & Networks" editor:

- HMI device with MPI/DP interface
- SIMATIC S7 300/400 with MPI/DP interface

2.8 Communicating with SIMATIC S7 300/400 (Basic Panels, Panels, Comfort Panels, RT Advanced, RT Professional)

# Procedure

1. Double-click the "Devices & Networks" item in the project tree.

The available communication partners in the project are displayed graphically in the network view.

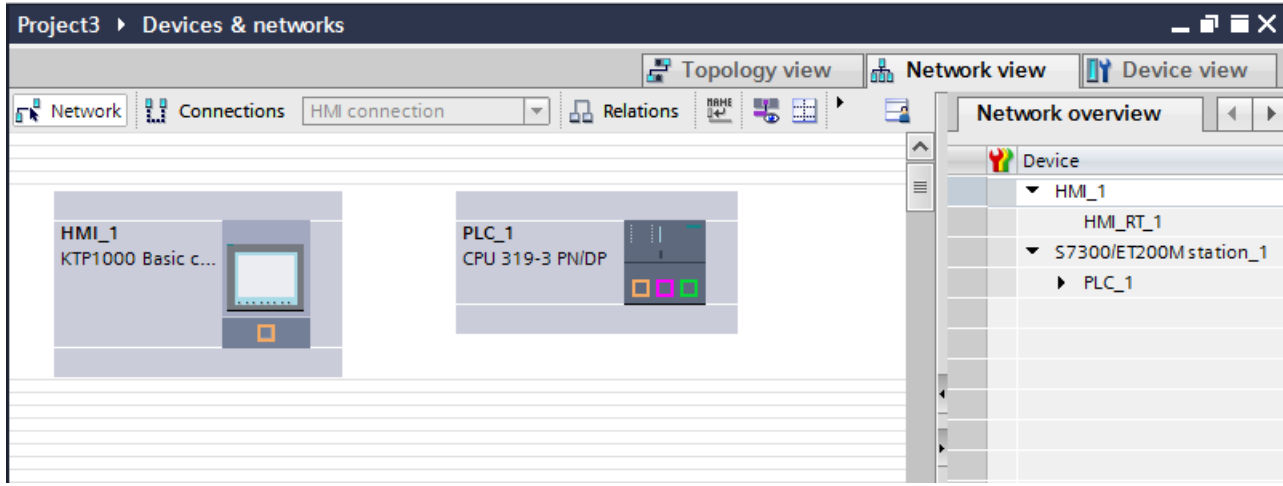

- 2. Click the "Connections" button. The devices available for connection are highlighted in color.
- 3. Click the interface of the PLC and use a drag-and-drop operation to draw a connection to the HMI device.

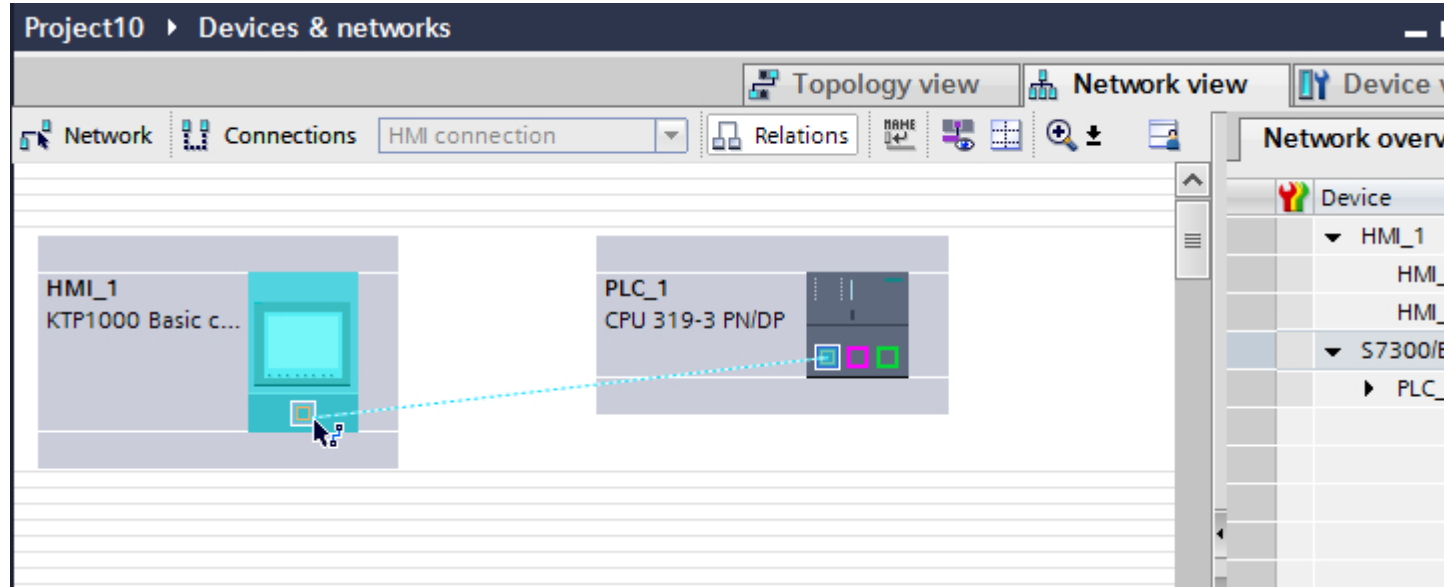

4. Click the connecting line.

The connection is displayed graphically in the Inspector window.

<span id="page-441-0"></span>2.8 Communicating with SIMATIC S7 300/400 (Basic Panels, Panels, Comfort Panels, RT Advanced, RT Professional)

- 5. Click "Highlight HMI connection" and select the HMI connection.
- 6. Click the communication partners in the "Network view" and change the MPI parameters in the Inspector window according to the requirements of your project. See the "[MPI parameters](#page-448-0) (Page [449\)](#page-448-0)" section for more detailed information.

#### **Note**

The created HMI connection is also shown in the tabular area of the editor on the "Connections" tab. Use the table to monitor the connection parameters and change the connection partner. You can change the local name for the connection only in the table.

# Result

You have created an HMI connection between an HMI device and a SIMATIC S7 300/400 via MPI.

# See also

[Communication with SIMATIC S7 300/400](#page-399-0) (Page [400\)](#page-399-0) [Communication via MPI](#page-438-0) (Page [439](#page-438-0)) [MPI parameters](#page-448-0) (Page [449\)](#page-448-0)

# 2.8.4.2 Configuring an HMI connection (Basic Panels, Panels, Comfort Panels, RT Advanced, RT Professional)

# Communication via MPI (Basic Panels, Panels, Comfort Panels, RT Advanced, RT Professional)

# Communication via MPI

This section describes the communication between a WinCC Runtime and the SIMATIC S7 300/400 PLC via MPI.

You can use the following WinCC Runtimes as an HMI device:

- WinCC RT Advanced
- WinCC RT Professional

# WinCC Runtime as HMI device

You configure the HMI connections between a WinCC Runtime and SIMATIC S7 300/400 in the "Devices & Networks" editor.

If you want to use a WinCC Runtime as an HMI device, you have the following options:

1. You create a SIMATIC PC and configure a WinCC Runtime on this SIMATIC PC. In this way you use the SIMATIC PC with a WinCC Runtime as an HMI device.

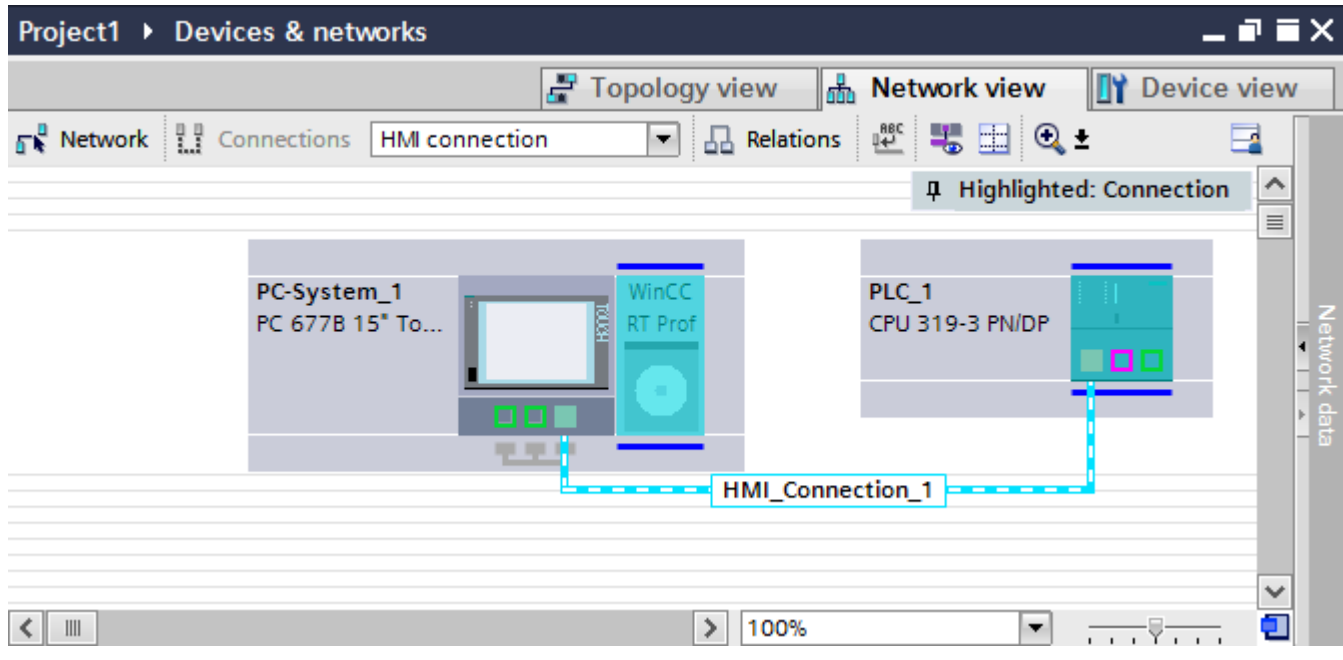

2. You create a WinCC Runtime and configure a communication processor to the Runtime. In this way you use your configuration PC with a WinCC Runtime as an HMI device.

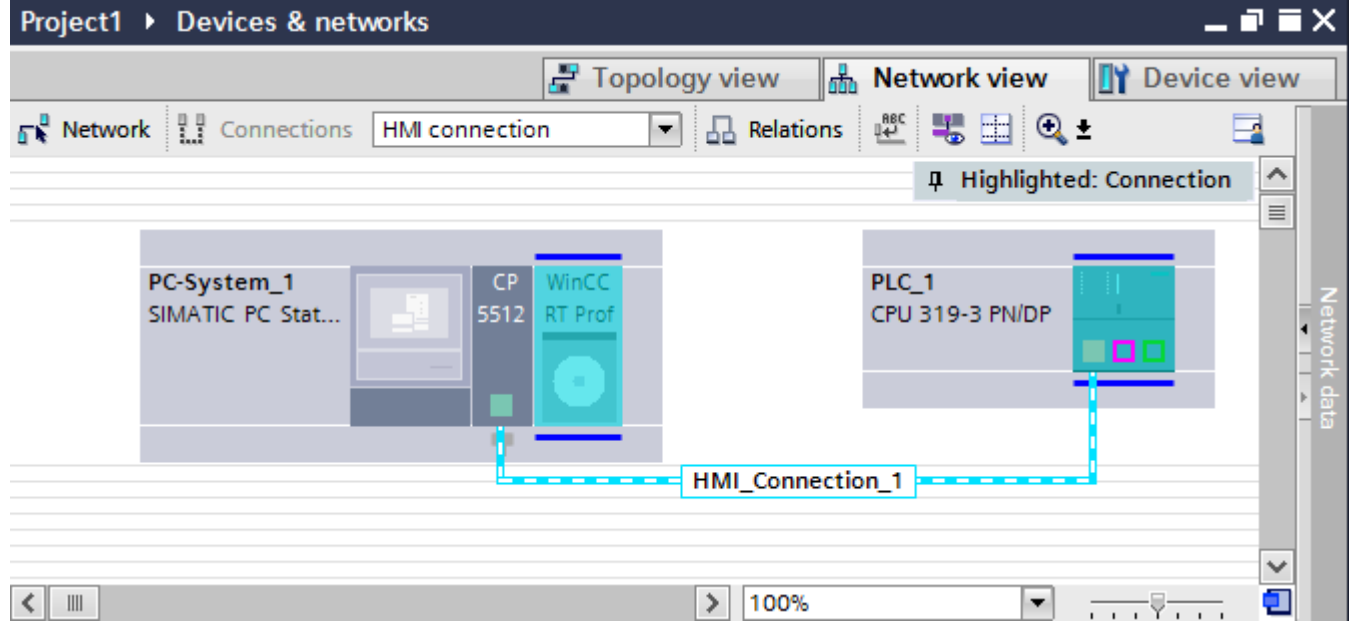

You can also connect multiple HMI devices to one SIMATIC S7 300/400 and multiple SIMATIC S7 300/400s to one HMI device. The maximum number of communication partners that you can connect to an HMI device is dependent on the HMI device used.

Additional information is available in the documentation for the respective HMI device.

<span id="page-443-0"></span>2.8 Communicating with SIMATIC S7 300/400 (Basic Panels, Panels, Comfort Panels, RT Advanced, RT

# *Professional)*<br>HMI connection in the "Devices & Networks" editor

You configure the HMI connection between the PLC and the HMI device via MPI in the "Devices & Networks" editor.

# Connection in the "Connections" editor

Alternatively, you configure the connection between the PLC and HMI device via MPI in the "Connections" editor of the HMI device.

# See also

[Communication with SIMATIC S7 300/400](#page-399-0) (Page [400\)](#page-399-0) Configuring an HMI connection via MPI with a SIMATIC PC (Page 444) [Configuring an HMI connection via MPI with a PC](#page-446-0) (Page [447](#page-446-0))

# Configuring an HMI connection via MPI with a SIMATIC PC (Basic Panels, Panels, Comfort Panels, RT Advanced, RT Professional)

# Introduction

You configure an HMI connection between HMI devices and a SIMATIC S7 300/400 via MPI in the "Devices & Networks" editor.

# **Requirements**

The following communication partners are created in the "Devices & Networks" editor:

- SIMATIC S7 300/400 with MPI interface
- SIMATIC PC with MPI interface

2.8 Communicating with SIMATIC S7 300/400 (Basic Panels, Panels, Comfort Panels, RT Advanced, RT Professional)

# Procedure

- 1. Double-click the "Devices & Networks" item in the project tree. The available communication partners in the project are displayed in the network view.
- 2. Use a drag-and-drop operation to move a WinCC Runtime from the hardware catalog to the PC.

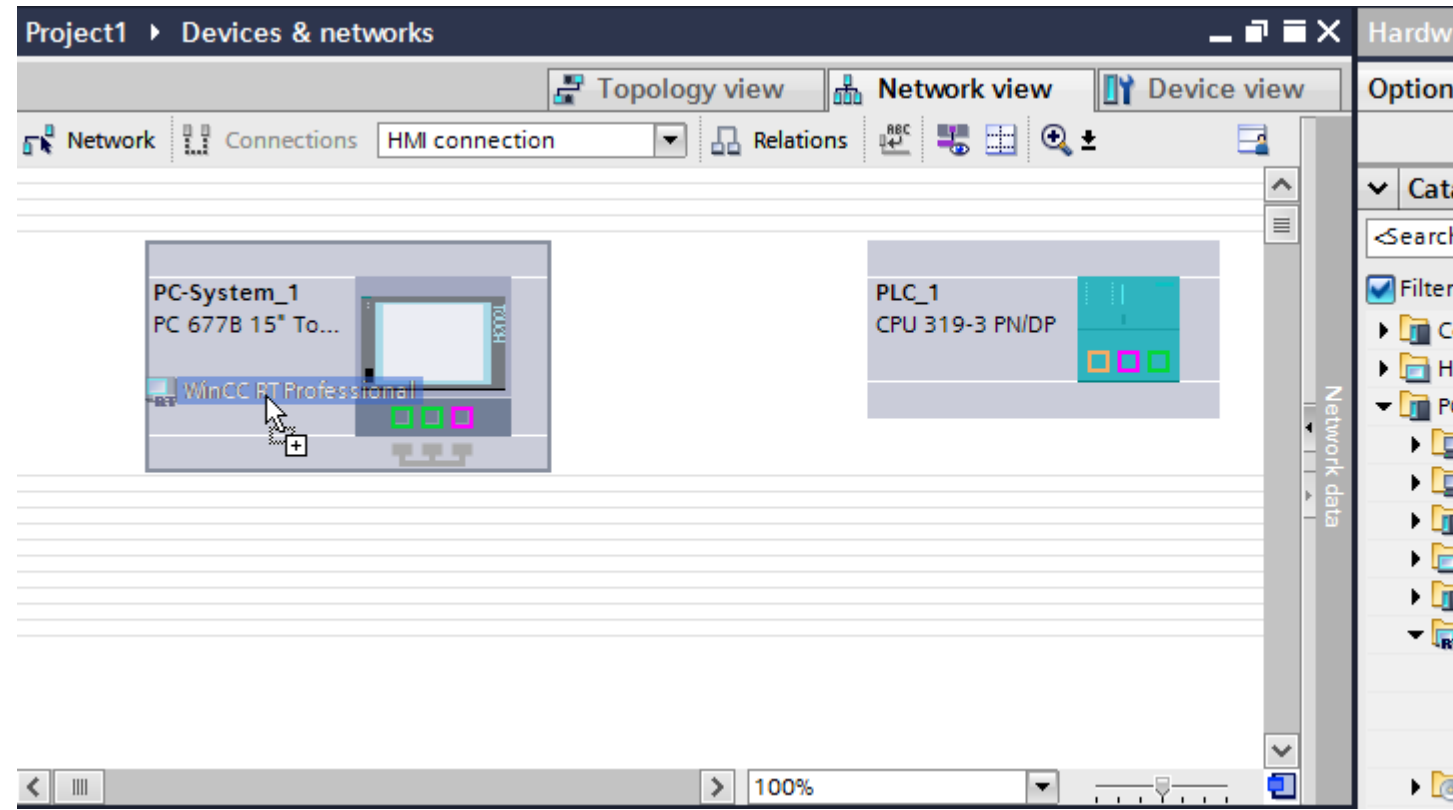

3. Click the "Connections" button and select "HMI connection" for the connection type. The devices available for connection are highlighted in color.

2.8 Communicating with SIMATIC S7 300/400 (Basic Panels, Panels, Comfort Panels, RT Advanced, RT Professional)

4. Click the MPI interface of the PLC and use a drag-and-drop operation to draw a connection to the MPI interface of the PC.

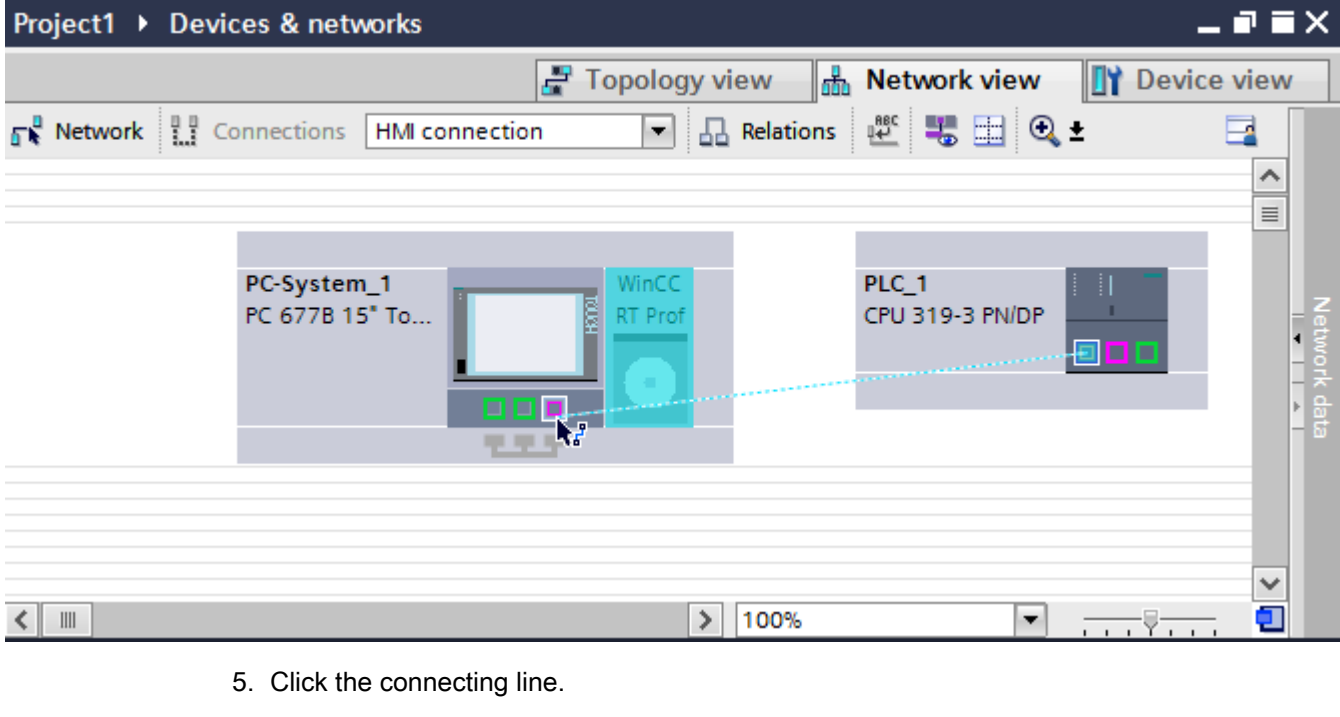

- 6. Click "Highlight HMI connection" and select the HMI connection. The connection is displayed graphically in the Inspector window.
- 7. Click the communication partners in the "Network view" and change the MPI parameters in the Inspector window according to the requirements of your project. See the "[MPI parameters](#page-448-0) (Page [449\)](#page-448-0)" section for more detailed information.

#### **Note**

The created HMI connection is also shown in the tabular area of the editor on the "Connections" tab. You check the connection parameters in the table.

You can change the local name for the connection only in the table.

#### Result

You have created an HMI connection between an HMI device and a SIMATIC S7 300/400 via MPI.

### See also

[Communication with SIMATIC S7 300/400](#page-399-0) (Page [400\)](#page-399-0) [Communication via MPI](#page-441-0) (Page [442](#page-441-0)) [Configuring an HMI connection via MPI with a PC](#page-446-0) (Page [447](#page-446-0)) [MPI parameters](#page-448-0) (Page [449\)](#page-448-0)

2.8 Communicating with SIMATIC S7 300/400 (Basic Panels, Panels, Comfort Panels, RT Advanced, RT

#### <span id="page-446-0"></span>Configuring an HMI connection via MPI with a PC (Basic Panels, Panels, Comfort Panels, RT Advanced, RT Professional) Professional)

#### Introduction

You configure an HMI connection between HMI devices and a SIMATIC S7 300/400 via MPI in the "Devices & Networks" editor.

# **Requirements**

The following communication partners are created in the "Devices & Networks" editor:

- SIMATIC S7 300/400 with MPI interface
- PC station with WinCC RT Advanced or WinCC RT Professional

### Procedure

- 1. Double-click the "Devices & Networks" item in the project tree. The available communication partners in the project are displayed in the network view.
- 2. Use a drag-and-drop operation to move a PROFIBUS-capable communication processor from the hardware catalog to the WinCC Runtime.

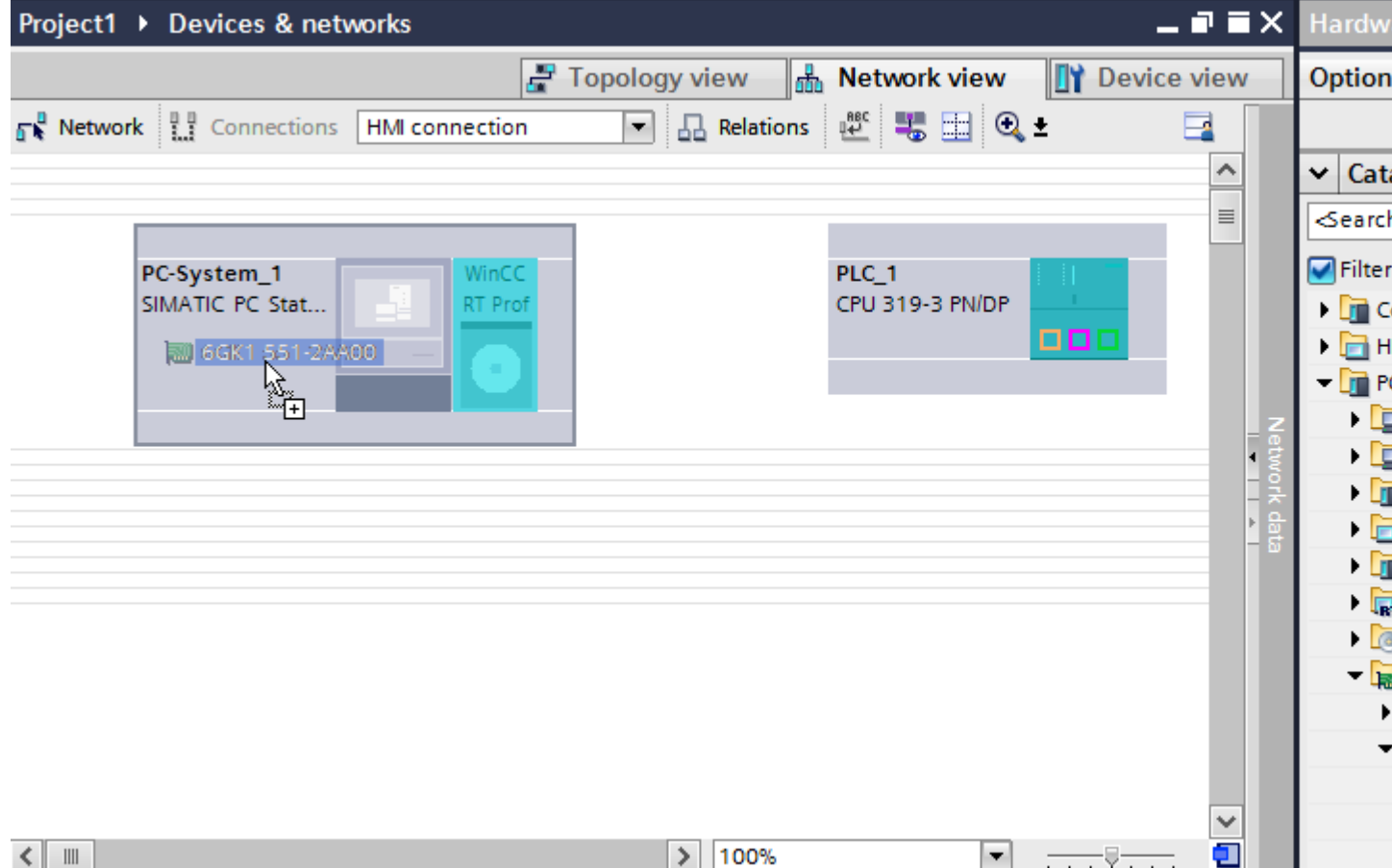

- 3. Click the PROFIBUS interface of the communication processor and change the interface to "MPI".
- 4. Click the "Connections" button and select "HMI connection" for the connection type. The devices available for connection are highlighted in color.
- 5. Click the MPI interface of the PLC and use a drag-and-drop operation to draw a connection to the MPI interface of the communication processor.

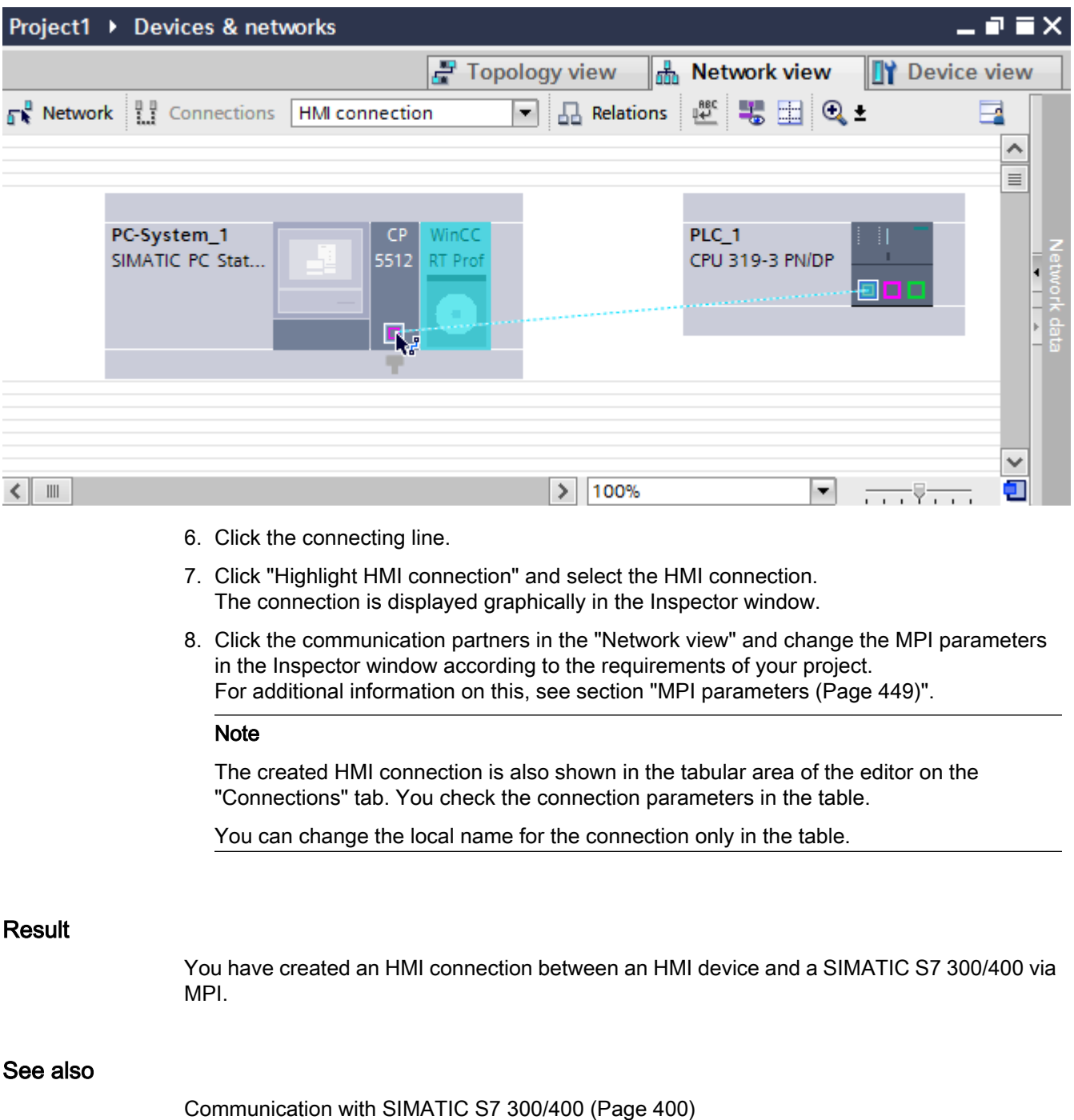

[Communication via MPI](#page-441-0) (Page [442](#page-441-0))

<span id="page-448-0"></span>[Configuring an HMI connection via MPI with a SIMATIC PC](#page-443-0) (Page [444\)](#page-443-0) MPI parameters (Page 449) 2.8 Communicating with SIMATIC S7 300/400 (Basic Panels, Panels, Comfort Panels, RT Advanced, RT Professional)

# 2.8.4.3 MPI parameters (Basic Panels, Panels, Comfort Panels, RT Advanced, RT Professional)

# MPI parameters for the HMI connection (Basic Panels, Panels, Comfort Panels, RT Advanced, RT Professional)

# MPI parameters for the HMI connection

An overview of the configured HMI connection parameters can be found in the properties for the HMI connection.

Only limited changes are possible in this Inspector window.

2.8 Communicating with SIMATIC S7 300/400 (Basic Panels, Panels, Comfort Panels, RT Advanced, RT Professional)

# Displaying and changing the HMI connection parameters

- 1. Click the HMI connection in the "Devices & Networks" editor.
- 2. Change the parameters of the HMI connection in the Inspector window under "Properties > General > General".

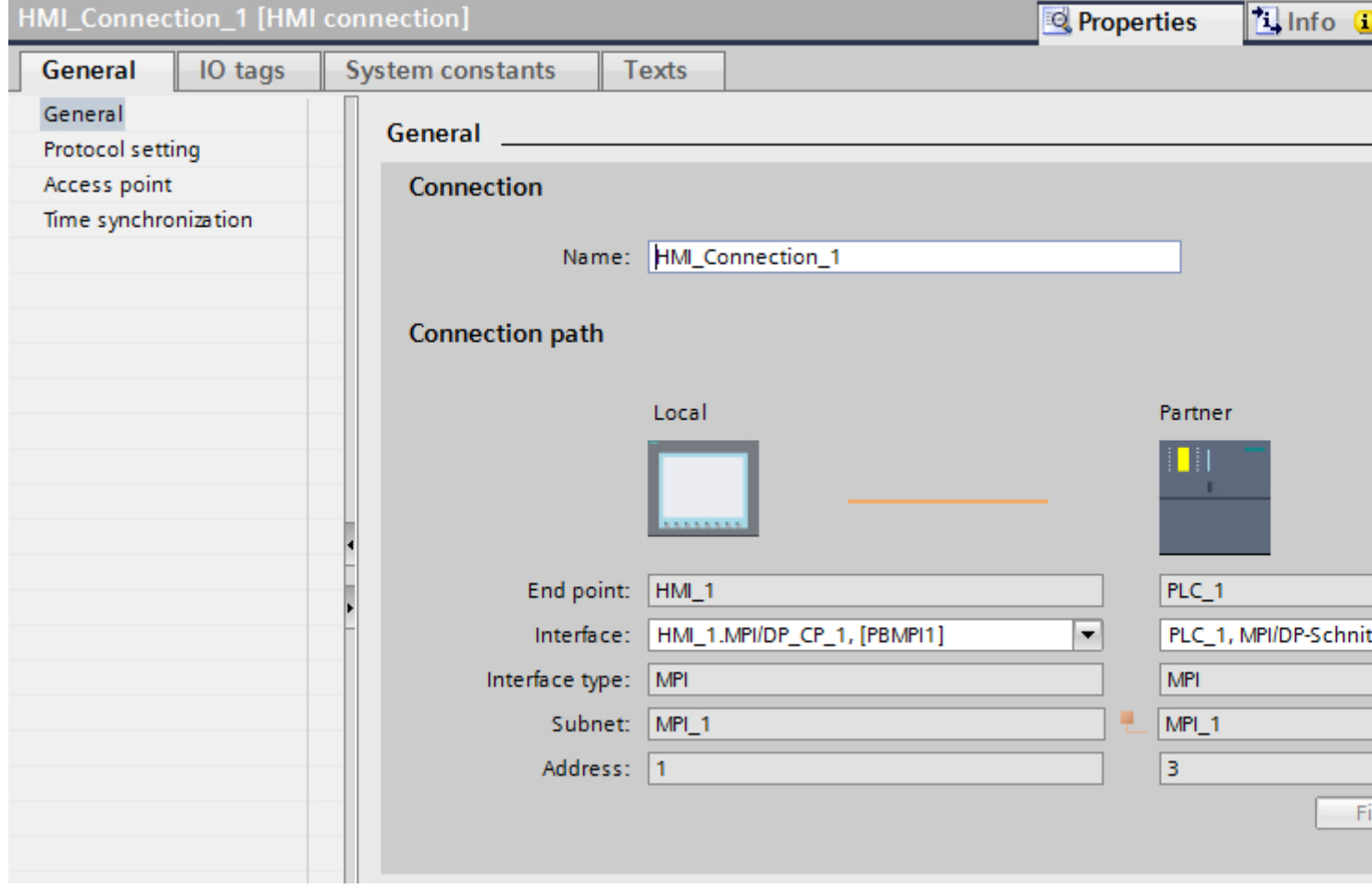

# "Connection"

The "Connection" area displays the HMI connection created for communication between the devices.

You can edit the name of the HMI connection in this area.

# <span id="page-450-0"></span>"Connection path"

The communication partners of the selected HMI connection and the associated MPI parameters are displayed in the "Connection path" area. Some of the areas displayed cannot be edited in this dialog.

- "End point" Displays the name of the device. This area cannot be edited.
- "Interface" Displays the selected interface of the device. You can choose between several interfaces, depending on the device.
- "Interface type" Displays the selected interface type. This area cannot be edited.
- "Subnet" Displays the selected subnet. This area cannot be edited.
- "Address" Displays the MPI address of the device. This area cannot be edited.
- "Find connection path" button Enables the subsequent specification of connections.

# See also

[Communication with SIMATIC S7 300/400](#page-399-0) (Page [400\)](#page-399-0) MPI parameters for the HMI device (Page 451) [MPI parameters for the PLC](#page-452-0) (Page [453](#page-452-0)) [Addressing of the PLC via MPI](#page-453-0) (Page [454\)](#page-453-0)

# MPI parameters for the HMI device (Basic Panels, Panels, Comfort Panels, RT Advanced, RT Professional)

# MPI parameters for the HMI device

An overview of the configured HMI device parameters can be found in the properties for the HMI device.

2.8 Communicating with SIMATIC S7 300/400 (Basic Panels, Panels, Comfort Panels, RT Advanced, RT Professional)

# Displaying and changing MPI parameters of the HMI device

- 1. Click the HMI device in the "Devices & Networks" editor.
- 2. Change the parameters of the HMI device in the Inspector window under "Properties > General > General".

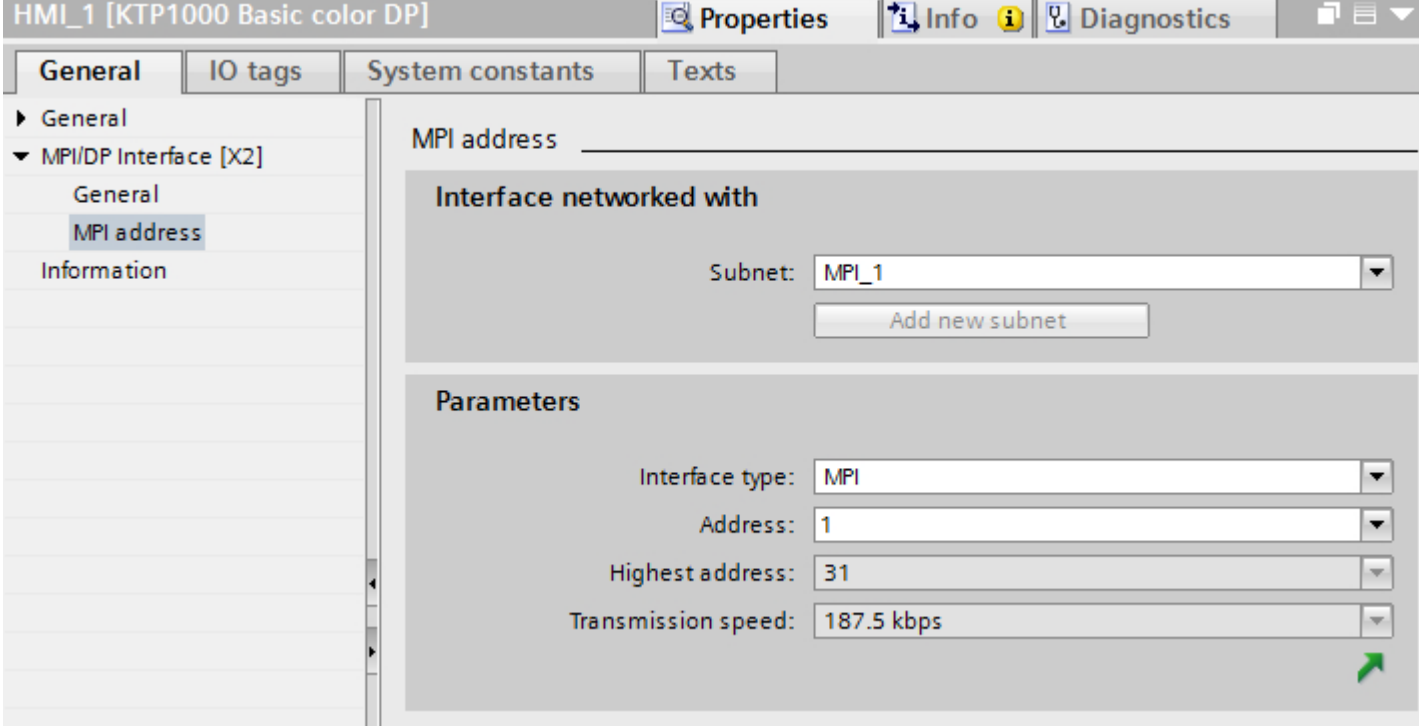

# "Interface networked with"

In the "Interface networked with" area, select the subnet of the HMI connection via which the HMI device is connected to the network. You use the "Add new subnet" button to create a new subnet.

# "Parameters"

● "Interface type"

You assign the interface type in the "Interface type" area. Depending on the HMI device type, you have various interfaces to choose from.

- "Address" You assign the MPI address of the HMI device in the "Address" area. The MPI address must be unique throughout the MPI network.
- "Highest address" The "Highest address" area displays the highest address of the MPI network.
- "Transmission speed" The "Transmission speed" is determined by the slowest device connected to the network. The setting is identical throughout the network.

2.8 Communicating with SIMATIC S7 300/400 (Basic Panels, Panels, Comfort Panels, RT Advanced, RT Professional)

# <span id="page-452-0"></span>See also

[Communication with SIMATIC S7 300/400](#page-399-0) (Page [400\)](#page-399-0) [MPI parameters for the HMI connection](#page-448-0) (Page [449](#page-448-0)) MPI parameters for the PLC (Page 453) [Addressing of the PLC via MPI](#page-453-0) (Page [454\)](#page-453-0)

# MPI parameters for the PLC (Basic Panels, Panels, Comfort Panels, RT Advanced, RT Professional)

# MPI parameters for the PLC

An overview of the configured parameters can be found in the properties for the PLC.

# Displaying and changing PROFIBUS parameters of the PLC

- 1. Click the PLC in the "Devices & Networks" editor.
- 2. Change the parameters of the PLC in the Inspector window under "Properties > General > General".

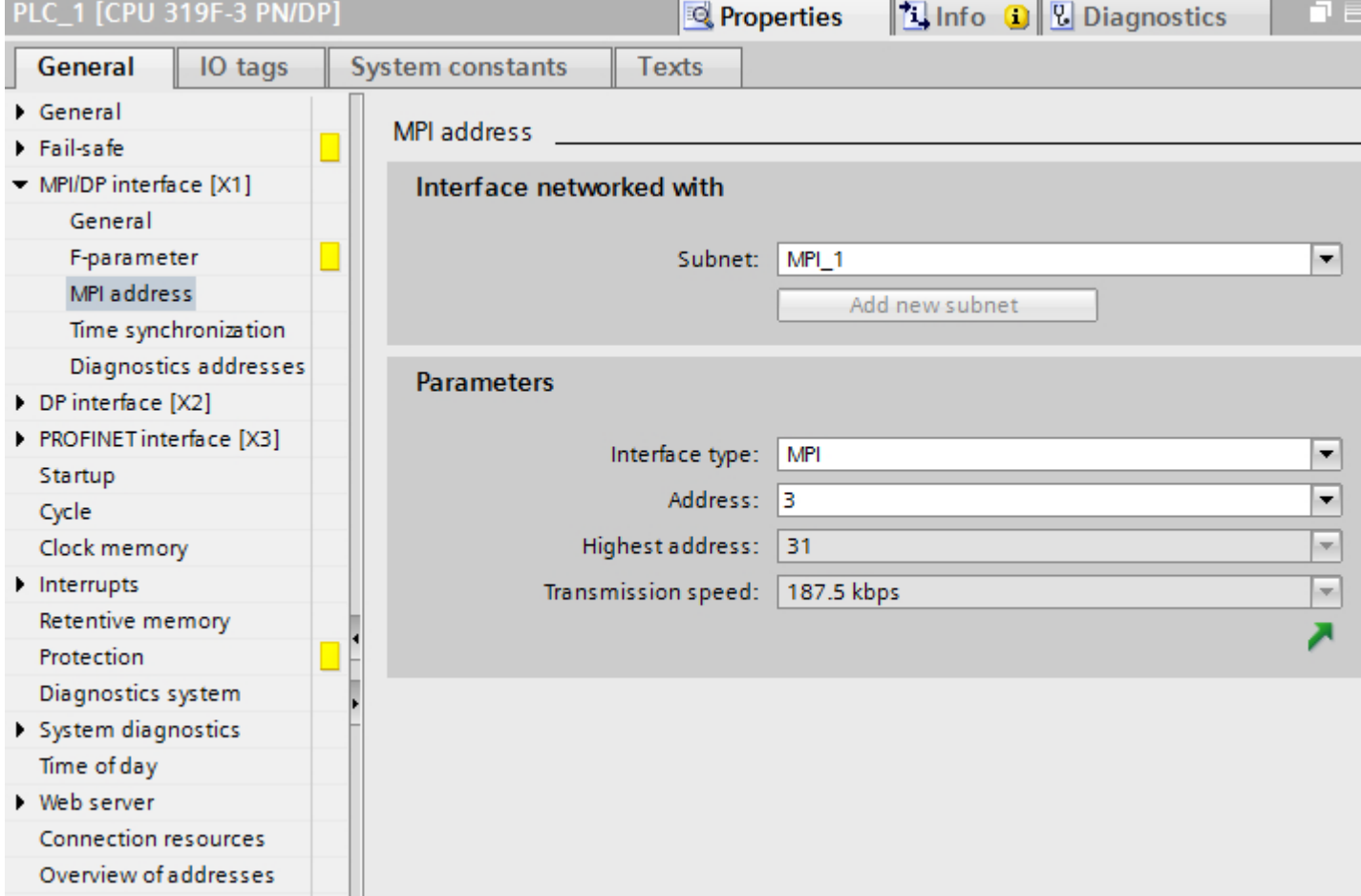

<span id="page-453-0"></span>2.8 Communicating with SIMATIC S7 300/400 (Basic Panels, Panels, Comfort Panels, RT Advanced, RT Professional)

# "Interface networked with"

In the "Subnet" area, select the subnet of the HMI connection via which the HMI device is connected to the network. You use the "Add new subnet" button to create a new subnet.

# "Parameters"

- "Interface type" Depending on the HMI device type, you have various interfaces to choose from.
- "Address" You assign the MPI address of the HMI device in the "Address" area. The MPI address must be unique throughout the MPI network.
- "Highest address" The "Highest address" area displays the highest address of the MPI network.
- "Transmission speed" The "Transmission speed" is determined by the slowest device connected to the network. The setting is identical throughout the network.

### See also

[Communication with SIMATIC S7 300/400](#page-399-0) (Page [400\)](#page-399-0) [MPI parameters for the HMI connection](#page-448-0) (Page [449](#page-448-0)) [MPI parameters for the HMI device](#page-450-0) (Page [451\)](#page-450-0) Addressing of the PLC via MPI (Page 454)

# Addressing of the PLC via MPI (Basic Panels, Panels, Comfort Panels, RT Advanced, RT Professional)

# Introduction

Each communication partner must be assigned an MPI network address.

Each S7 module which supports communication functions and is operated the SIMATIC S7-300/400 PLC is assigned a unique MPI address. Only one CPU may be used per rack.

#### Note

#### HMI devices cannot be operated with incorrect addressing

Always avoid redundant addressing on the MPI bus.

2.8 Communicating with SIMATIC S7 300/400 (Basic Panels, Panels, Comfort Panels, RT Advanced, RT Professional)

#### <span id="page-454-0"></span>MPI address of the communication partner of a SIMATIC S7-300

When assigning addresses, you have to distinguish between communication partners with and without separate MPI address.

- If the communications partner has its own MPI address, you only need to define the MPI address.
- If the communication partners do not have a separate MPI address, specify the MPI address of the communications partner used for the connection. In addition, define the slot and rack of a communication partner without its own MPI address.

#### MPI address of the communication partner of a SIMATIC S7-400

Only S7 modules with an MPI connector are assigned an MPI address. Modules without an MPI connector are addressed indirectly:

- MPI address of the module to which the HMI is connected.
- The slot and the rack of the module with which the HMI device communicates.

### See also

[Communication with SIMATIC S7 300/400](#page-399-0) (Page [400\)](#page-399-0)

[MPI parameters for the HMI connection](#page-448-0) (Page [449](#page-448-0))

[MPI parameters for the HMI device](#page-450-0) (Page [451\)](#page-450-0)

[MPI parameters for the PLC](#page-452-0) (Page [453](#page-452-0))

# 2.8.5 Communication via named connections (Basic Panels, Panels, Comfort Panels, RT Advanced, RT Professional)

# 2.8.5.1 Named connections (Basic Panels, Panels, Comfort Panels, RT Advanced, RT Professional)

#### Principle of operation

A Named Connection is an integrated, symbolic connection. By this means, WinCC can access non-redundant connections via a symbolic connection name.

The symbolic connections are required, for example, for communication with the SIMATIC S7-400 in H/F systems.

#### SDB

The connection information items are saved in system data blocks (SDB). The SDBs are then transferred to the runtime station.

2.8 Communicating with SIMATIC S7 300/400 (Basic Panels, Panels, Comfort Panels, RT Advanced, RT Professional)

The connection name and the application name are saved in WinCC project. To reference connection information items.

A requirement for Named Connections is the station manager (S7RTM) on the runtime station.

If no online connection to the runtime station exists, use the XDB files. You generate the XDB files with WinCC. The XDB file contains connection information items

The connection names, connection parameters and the application names are stored in a database (\*.XDB).

#### Note

There should only be one XDB file per communication participant in the WinCC system. Hence, a XDB file should not be copied and used on multiple WinCC computers.

#### See also

[Communication with SIMATIC S7 300/400](#page-399-0) (Page [400\)](#page-399-0)

Configuring a connection via "Named connections" (Page 456)

# 2.8.5.2 Configuring a connection via "Named connections" (Basic Panels, Panels, Comfort Panels, RT Advanced, RT Professional)

## Introduction

For setting up a logical connection, one of the symbolic connection names listed in the "Connection name" field is assigned to a selected application name.

The symbolic connection names and application names are configured in STEP 7.

NAMED CONNECTIONS can only be configured for integrated connections.

#### Note

With routed HMI connections between WinCC RT Professional and the S7-300/400 controllers, depending on the router, the use of "Named Connection" is mandatory.

#### **Requirements**

A "Named connection" has been created in STEP 7.

The following communication partners are configured in the "Devices & Networks" editor:

- SIMATIC PC with WinCC RT Professional
- SIMATIC S7 300/400

# Procedure

- 1. Double-click the "Devices & Networks" item in the project tree. The available communication partners in the project are displayed in the network view.
- 2. Click the HMI device in the "Network view".
- 3. Select the entry "S7RTM is installed" in the Inspector window under "Parameters > XDB configuration".

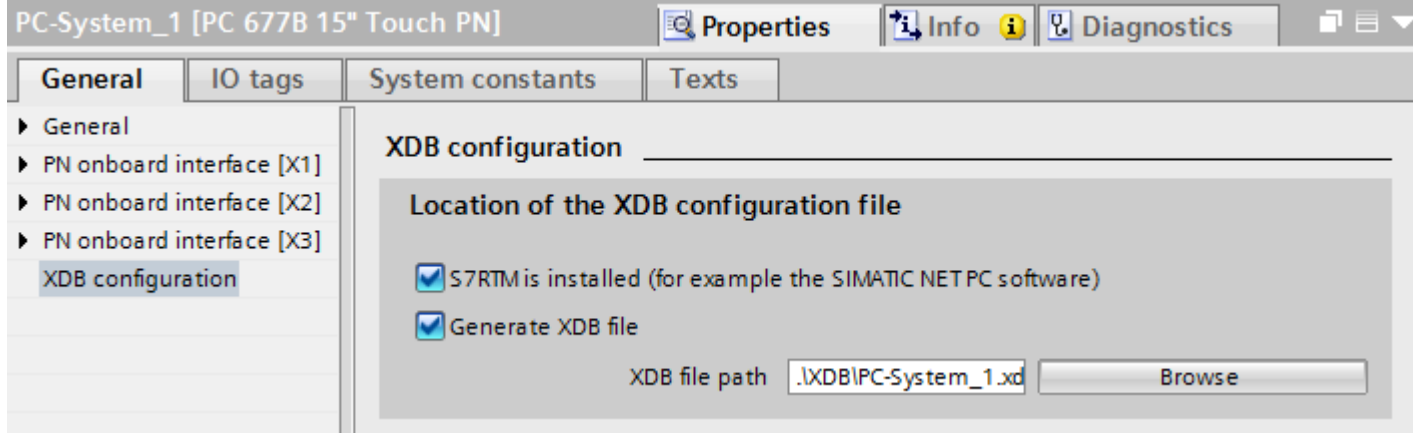

If you have not installed S7RTM, select "Generate XDB file". Then select the path in which the XDB file will be stored.

- 4. Click the "Connections" button and select "HMI connection" for the connection type.
- 5. Click the PROFINET interface of the PLC and use a drag-and-drop operation to draw a connection to the PROFINET interface of the PC.
- 6. Click the connecting line.
- 7. Click "Highlight HMI connection" and select the HMI connection. The connection is displayed graphically in the Inspector window.
- 8. Select the "NAMED CONNECTION" interface in the Inspector window under "Properties > General > Connection path > Interface" of WinCC RT Professional.

#### **Note**

The application and connection name can also be entered manually, for e.g. if an XDB file does not exist for the symbolic connection name or if the project is to be transferred to another computer. It is necessary to check the correct writing of the name in STEP 7 because there is no name validation in the CS mode.

#### See also

[Communication with SIMATIC S7 300/400](#page-399-0) (Page [400\)](#page-399-0) [Named connections](#page-454-0) (Page [455](#page-454-0))

<span id="page-457-0"></span>2.8 Communicating with SIMATIC S7 300/400 (Basic Panels, Panels, Comfort Panels, RT Advanced, RT Professional)

# 2.8.6 Data exchange (Basic Panels, Panels, Comfort Panels, RT Advanced, RT Professional)

2.8.6.1 Data exchange using area pointers (Basic Panels, Panels, Comfort Panels, RT Advanced)

### General information on area pointers (Basic Panels, Panels, Comfort Panels, RT Advanced)

#### Introduction

You use an area pointer to access a data area in the PLC. During communication, the PLC and the HMI device alternately access these data areas for read and write operations.

The PLC and the HMI device trigger defined interactions based on the evaluation of stored data.

#### Configuration of area pointers

Before you use an area pointer, you enable it under "Connections > Area pointer". You then assign the area pointer parameters.

You can find more detailed information on configuring area pointers in:

[Configuring area pointers](#page-153-0) (Page [154\)](#page-153-0)

#### See also

[Communication with SIMATIC S7 300/400](#page-399-0) (Page [400\)](#page-399-0)

[Configuring area pointers](#page-153-0) (Page [154\)](#page-153-0)

"Screen number" area pointer (Page 458)

["Date/time" area pointer](#page-458-0) (Page [459\)](#page-458-0)

["Date/time PLC" area pointer](#page-460-0) (Page [461\)](#page-460-0)

["Coordination" area pointer](#page-461-0) (Page [462](#page-461-0))

["Project ID" area pointer](#page-462-0) (Page [463\)](#page-462-0)

["Job mailbox" area pointer](#page-464-0) (Page [465](#page-464-0))

# "Screen number" area pointer (Basic Panels, Panels, Comfort Panels, RT Advanced)

# Function

The HMI devices store information about the screen called up on the HMI device in the "Screen number" area pointer.

This allows the transfer of the current screen contents from the HMI device to the PLC. The PLC can trigger specific reactions such as the call of a different screen.

# <span id="page-458-0"></span>Use

Configure and enable the area pointer in "Communication > Connections" before you put it into use. You can create only one instance of the "Screen number" area pointer and only on one PLC.

The screen number is always transferred to the PLC when a new screen is activated or when the focus within a screen changes from one screen object to another.

## **Structure**

The area pointer is a data area in the memory of the PLC with a fixed length of 5 words.

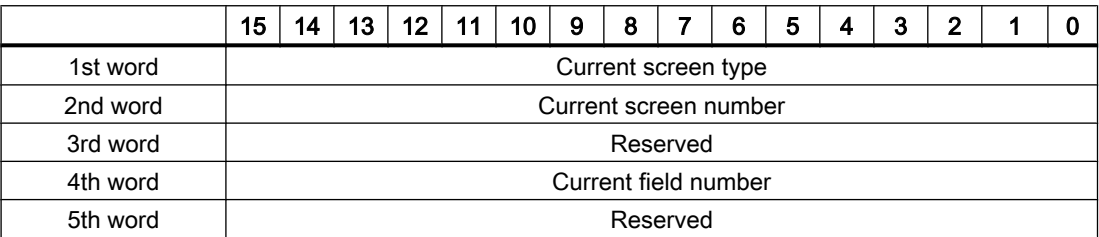

- Current screen type "1" for root screen or "4" for permanent area
- Current screen number 1 to 32767
- Current field number 1 to 32767

# See also

[Communication with SIMATIC S7 300/400](#page-399-0) (Page [400\)](#page-399-0) [General information on area pointers](#page-457-0) (Page [458\)](#page-457-0) "Date/time" area pointer (Page 459) ["Date/time PLC" area pointer](#page-460-0) (Page [461\)](#page-460-0) ["Coordination" area pointer](#page-461-0) (Page [462\)](#page-461-0) ["Project ID" area pointer](#page-462-0) (Page [463\)](#page-462-0) ["Job mailbox" area pointer](#page-464-0) (Page [465](#page-464-0))

# "Date/time" area pointer (Basic Panels, Panels, Comfort Panels, RT Advanced)

# Function

This area pointer is used to transfer the date and time from the HMI device to the PLC. The PLC writes control job "41" or "40" to the job mailbox.

2.8 Communicating with SIMATIC S7 300/400 (Basic Panels, Panels, Comfort Panels, RT Advanced, RT Professional)

When it evaluates the control job, the HMI device writes its current date and the time in the data area configured in the "Date/time" area pointer. All definitions are coded in BCD format.

The "Date/Time" area pointer when used in a project which contains multiple connections must be enabled for each configured connection.

#### **Note**

You cannot use the "Date/Time PLC" area pointer if you have configured the "Date/Time" area pointer.

#### **Note**

Symbolic addressing is not possible if you are using the "Date/Time" area pointer.

The "Date/Time" area pointer when used in a project which contains multiple connections must be enabled for each configured connection.

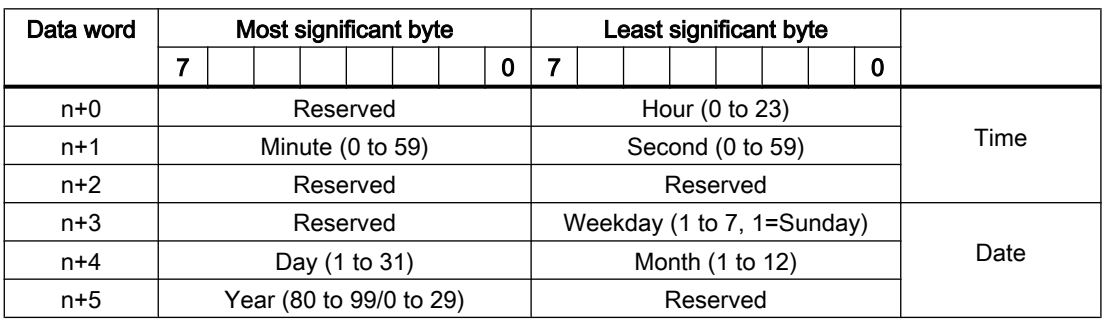

The date/time data area has the following structure:

#### Note

When making entries in the "Year" data area, you should note that values 80 to 99 result in years 1980 through 1999, while the values 0 to 29 result in the years 2000 through 2029.

#### See also

[Communication with SIMATIC S7 300/400](#page-399-0) (Page [400\)](#page-399-0)

[General information on area pointers](#page-457-0) (Page [458](#page-457-0))

["Screen number" area pointer](#page-457-0) (Page [458](#page-457-0))

["Date/time PLC" area pointer](#page-460-0) (Page [461\)](#page-460-0)

["Coordination" area pointer](#page-461-0) (Page [462](#page-461-0))

["Project ID" area pointer](#page-462-0) (Page [463\)](#page-462-0)

["Job mailbox" area pointer](#page-464-0) (Page [465](#page-464-0))

# <span id="page-460-0"></span>"Date/time PLC" area pointer (Basic Panels, Panels, Comfort Panels, RT Advanced)

# Function

This area pointer is used to transfer the date and time from the PLC to the HMI device. Use this area pointer if the PLC is the time master.

The PLC loads the data area of the area pointer. All definitions are coded in BCD format.

The HMI device reads the data cyclically within the configured acquisition cycle and synchronizes itself.

#### **Note**

Set an acquisition cycle of sufficient length for the Date/time area pointer in order to avoid any negative impact on HMI device performance.

Recommended: Acquisition cycle of 1 minute, if the process allows this.

You cannot use the "Date/Time" area pointer if you have configured the "Date/Time PLC" area pointer.

"Date/Time PLC" is a global area pointer and may be configured only once per project.

#### Note

You cannot use the "Date/Time" area pointer if you have configured the "Date/Time PLC" area pointer.

The date/time data area has the following structure:

# DATE\_AND\_TIME format (in BCD code)

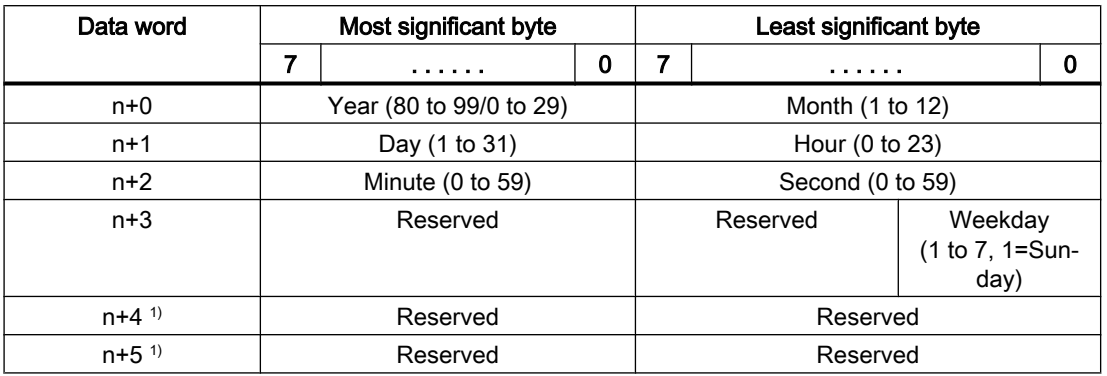

1) The two data words must exist in the data area to ensure that the data format matches WinCC flexible and to avoid reading false information.

<span id="page-461-0"></span>2.8 Communicating with SIMATIC S7 300/400 (Basic Panels, Panels, Comfort Panels, RT Advanced, RT Professional)

#### Note

When making entries in the "Year" data area, you should note that values 80 to 99 result in years 1980 through 1999, while the values 0 to 29 result in the years 2000 through 2029.

#### See also

[Communication with SIMATIC S7 300/400](#page-399-0) (Page [400\)](#page-399-0) [General information on area pointers](#page-457-0) (Page [458](#page-457-0)) ["Screen number" area pointer](#page-457-0) (Page [458](#page-457-0)) ["Date/time" area pointer](#page-458-0) (Page [459\)](#page-458-0) "Coordination" area pointer (Page 462) ["Project ID" area pointer](#page-462-0) (Page [463\)](#page-462-0) ["Job mailbox" area pointer](#page-464-0) (Page [465](#page-464-0))

### "Coordination" area pointer (Basic Panels, Panels, Comfort Panels, RT Advanced)

### Function

The "Coordination" area pointer is used to implement the following functions:

- Detecting the startup of the HMI device in the control program
- Detecting the current operating mode of the HMI device in the control program
- Detecting whether the HMI device is ready to communicate in the control program

By default, the "Coordination" area pointer has the length of one word and cannot be changed.

#### Application

#### Note

The HMI device always writes the entire coordination area when updating the area pointer. The control program can for this reason not make changes to the coordination area.

## <span id="page-462-0"></span>Assignment of bits in the "Coordination" area pointer

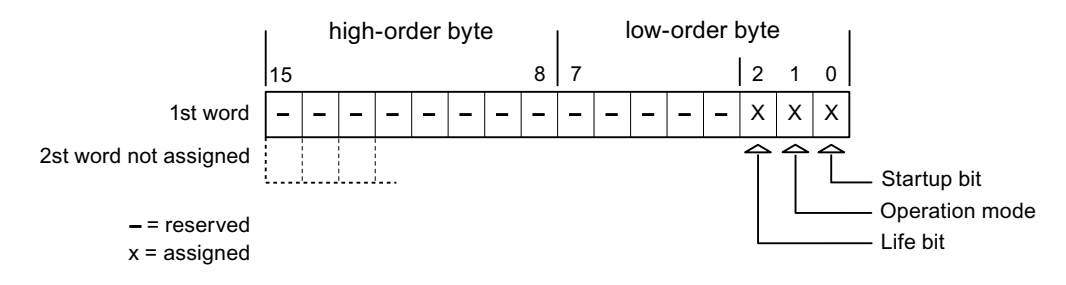

# Startup bit

The startup bit is set briefly to "0" by the HMI device during startup. It sets the bit permanently to "1" when startup is completed.

# Operating mode

The operating mode bit is set to 1 as soon as the user switches the HMI device offline. The status of the operating mode bit is "0" during normal operation of the HMI device. You can determine the current operating mode of the HMI device by reading this bit in the control program.

#### Life bit

The HMI device inverts the life bit at intervals of approximately one second. You can check whether or not there is still a connection to the HMI device by querying this bit in the control program.

# See also

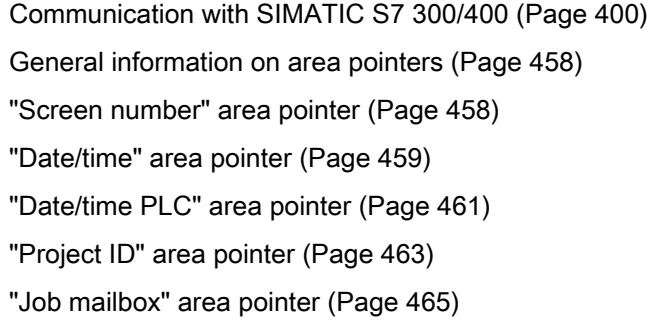

# "Project ID" area pointer (Basic Panels, Panels, Comfort Panels, RT Advanced)

#### Function

When Runtime starts, a check can be carried out as to whether the HMI device is connected to the correct PLC. This check is important when operating with several HMI devices.

2.8 Communicating with SIMATIC S7 300/400 (Basic Panels, Panels, Comfort Panels, RT Advanced, RT Professional)

For this, the HMI device compares a value stored on the PLC with the value specified in configuration. This ensures compatibility of the configuration data with the PLC program. If there is no concordance, a system event is given on the HMI device and Runtime is stopped.

## Use

#### **Note**

#### HMI connections cannot be switched "online".

The HMI connection in which the "Project ID" area pointer is used must be switched "online".

To use this area pointer, set up the following during the configuration:

- Define the version of the configuration. Values between 1 and 255 are possible. You enter the version in the editor "Runtime settings > General" in the "Identification" area.
- Data address of the value for the version that is stored in the PLC: You enter the data address in the editor "Communication > Connections" under "Address".

# Connection failure

A connection failure to a device on which the "Project ID" area pointer is configured results in all the other connections of the device being switched to "offline".

This behavior has the following requirements:

- You have configured several connections in a project.
- You are using the "Project ID" area pointer in at least one connection.

Causes which may set connections "offline":

- The PLC is not available.
- The connection has been switched offline in the Engineering System.

# See also

[Communication with SIMATIC S7 300/400](#page-399-0) (Page [400\)](#page-399-0)

[General information on area pointers](#page-457-0) (Page [458](#page-457-0))

["Screen number" area pointer](#page-457-0) (Page [458](#page-457-0))

["Date/time" area pointer](#page-458-0) (Page [459\)](#page-458-0)

["Date/time PLC" area pointer](#page-460-0) (Page [461\)](#page-460-0)

["Coordination" area pointer](#page-461-0) (Page [462](#page-461-0))

["Job mailbox" area pointer](#page-464-0) (Page [465](#page-464-0))

# <span id="page-464-0"></span>"Job mailbox" area pointer (Basic Panels, Panels, Comfort Panels, RT Advanced)

# Function

The PLC can use the job mailbox to transfer jobs to the HMI device to trigger corresponding actions on the HMI device. These functions include, for example:

- Display screen
- Set date and time

# Data structure

The first word of the job mailbox contains the job number. Depending on the job mailbox, up to three parameters can be transferred.

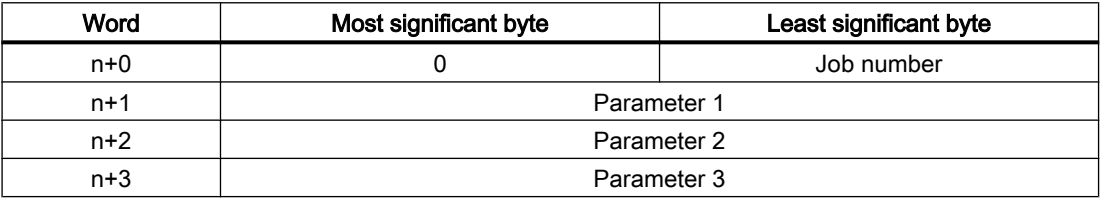

The HMI device evaluates the job mailbox if the first word of this job is not equal to zero. This means that the parameters must be entered in the job mailbox first, followed by the job number.

When the HMI device accepts the job mailbox, the first word is set to 0 again. The execution of the job mailbox is generally not completed at this point in time.

#### Job mailboxes

All job mailboxes and their parameters are listed below. The "No." column contains the job number of the job mailbox. Job mailboxes can only be triggered by the PLC when the HMI device is online.

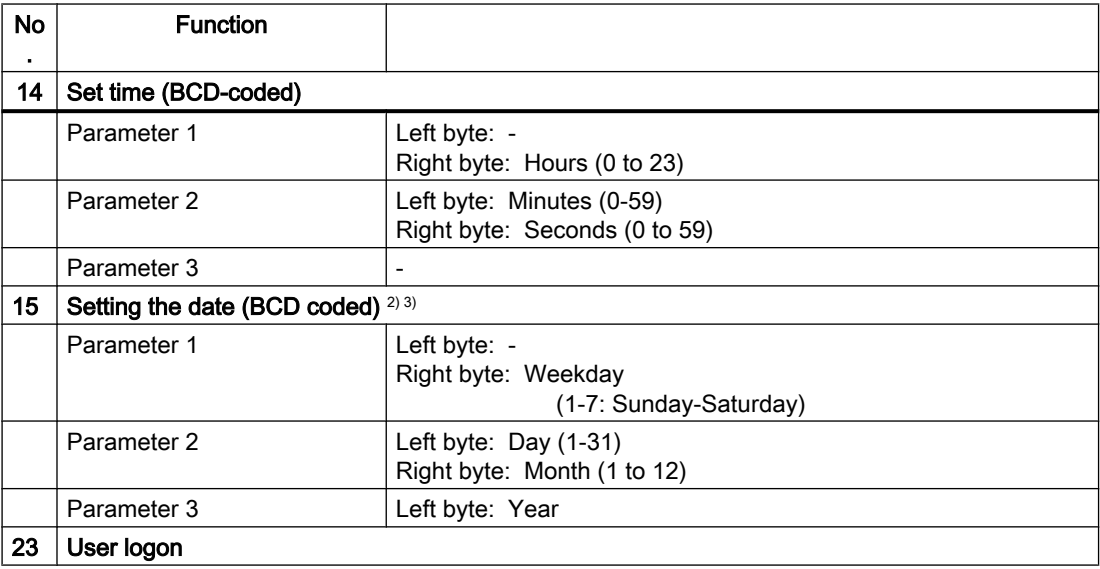

2.8 Communicating with SIMATIC S7 300/400 (Basic Panels, Panels, Comfort Panels, RT Advanced, RT Professional)

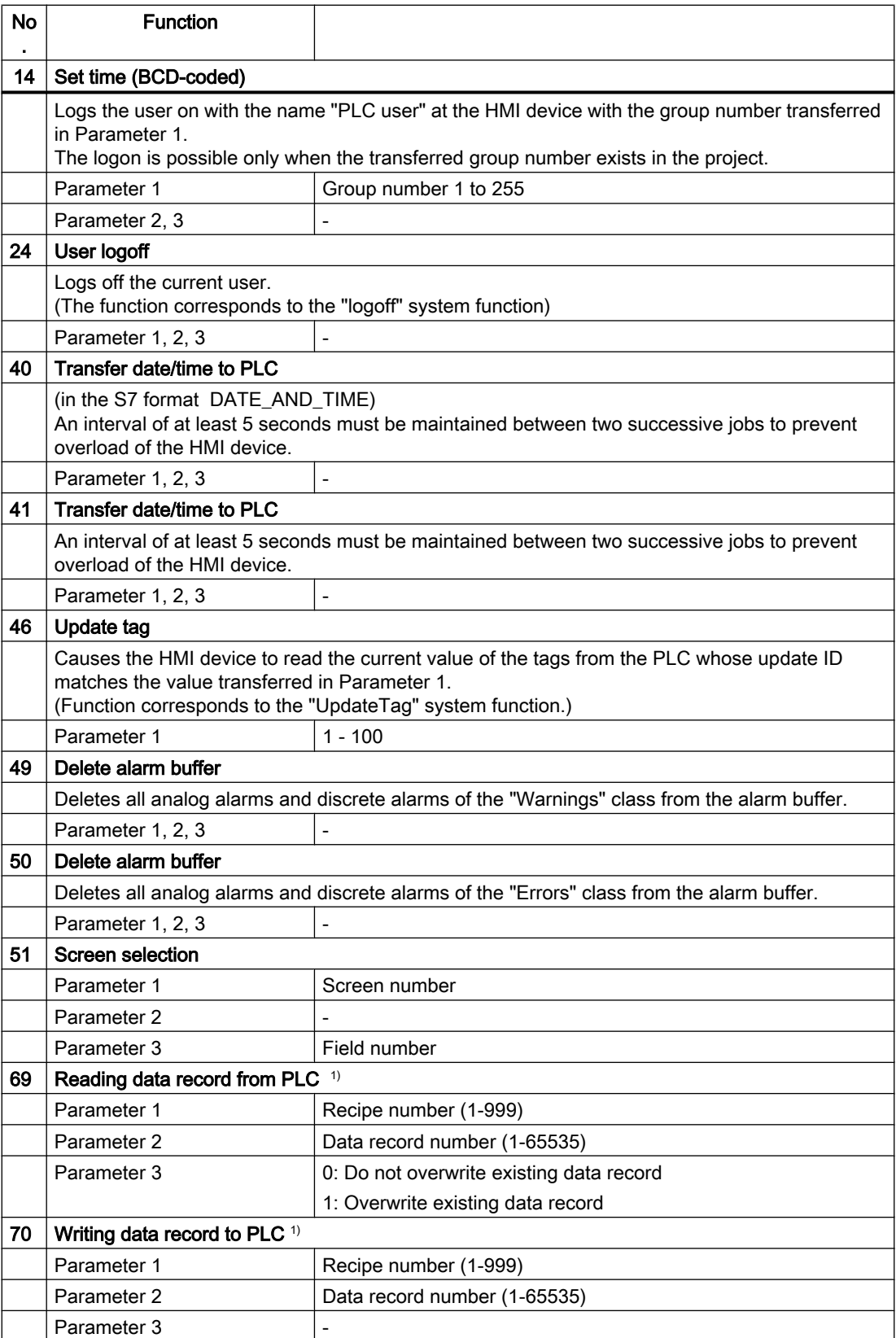

2.8 Communicating with SIMATIC S7 300/400 (Basic Panels, Panels, Comfort Panels, RT Advanced, RT Professional)

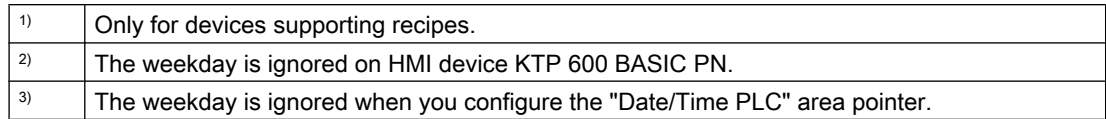

#### See also

[Communication with SIMATIC S7 300/400](#page-399-0) (Page [400\)](#page-399-0)

[General information on area pointers](#page-457-0) (Page [458\)](#page-457-0)

["Screen number" area pointer](#page-457-0) (Page [458](#page-457-0))

["Date/time" area pointer](#page-458-0) (Page [459\)](#page-458-0)

["Date/time PLC" area pointer](#page-460-0) (Page [461\)](#page-460-0)

["Coordination" area pointer](#page-461-0) (Page [462\)](#page-461-0)

["Project ID" area pointer](#page-462-0) (Page [463\)](#page-462-0)

# "Data record" area pointer (Basic Panels, Panels, Comfort Panels, RT Advanced)

# "Data record" area pointer (Basic Panels, Panels, Comfort Panels, RT Advanced)

#### Function

When data records are transferred between the HMI device and PLC, both partners access common communications areas on the PLC.

#### Data transfer types

There are two ways of transferring data records between the HMI device and PLC:

- Transfer without synchronization
- Transfer with synchronization via the data mailbox

Data records are always transferred directly, which means that the tag values are read straight from an address or written straight to an address configured for this tag without being redirected via an interim memory.

#### Initiating the transfer of data records

There are three ways of triggering the transfer:

- Operator input in the recipe view
- Job mailboxes The transfer of data records can also be triggered by the PLC.
- Triggering by configured functions

2.8 Communicating with SIMATIC S7 300/400 (Basic Panels, Panels, Comfort Panels, RT Advanced, RT Professional)

If the transfer of data records is triggered by a configured function or by a job mailbox, the recipe view on the HMI device remains operable. The data records are transferred in the background.

Simultaneous processing of several transfer requests is, however, not possible. In this case, the HMI device rejects the other transfer requests with a system alarm.

#### See also

[Communication with SIMATIC S7 300/400](#page-399-0) (Page [400\)](#page-399-0)

Transfer without synchronization (Page 468)

[Transfer with synchronization](#page-468-0) (Page [469\)](#page-468-0)

[Sequence of a transfer started by the operator in the recipe view](#page-469-0) (Page [470](#page-469-0))

[Sequence of the transfer triggered by a job mailbox](#page-471-0) (Page [472](#page-471-0))

[Sequence of the transfer when triggered by a configured function](#page-472-0) (Page [473\)](#page-472-0)

[Possible causes of error when transferring data records](#page-474-0) (Page [475](#page-474-0))

#### Transfer without synchronization (Basic Panels, Panels, Comfort Panels, RT Advanced)

If you select asynchronous transfer of data records between the HMI device and PLC, there is no coordination over the common data areas. It is therefore unnecessary to set up a data area during configuration.

Asynchronous data record transfer can be a useful alternative, for example when:

- The system is capable of excluding the risk of uncontrolled overwriting of data by the communication peer.
- The PLC does not require information about the recipe number and data record number.
- The transfer of data records is triggered by the operator of the HMI device.

#### Reading values

When a read job is triggered, the values are read from the PLC addresses and transferred to the HMI device.

- Triggering by the operator in the recipe view: The values are downloaded to the HMI device. You can then, for example, process, edit, or save these values in the HMI device.
- Triggering by a function or job mailbox: The values are saved immediately to the data volume.
2.8 Communicating with SIMATIC S7 300/400 (Basic Panels, Panels, Comfort Panels, RT Advanced, RT Professional)

# <span id="page-468-0"></span>Writing values

When a write job is triggered, the values are written to the PLC addresses.

- Triggering by the operator in the recipe view: The current values are written to the PLC.
- Triggering by a function or job mailbox: The current values are written to the PLC from the data medium.

### See also

[Communication with SIMATIC S7 300/400](#page-399-0) (Page [400\)](#page-399-0)

["Data record" area pointer](#page-466-0) (Page [467](#page-466-0))

Transfer with synchronization (Page 469)

[Sequence of a transfer started by the operator in the recipe view](#page-469-0) (Page [470](#page-469-0))

[Sequence of the transfer triggered by a job mailbox](#page-471-0) (Page [472](#page-471-0))

[Sequence of the transfer when triggered by a configured function](#page-472-0) (Page [473](#page-472-0))

[Possible causes of error when transferring data records](#page-474-0) (Page [475](#page-474-0))

# Transfer with synchronization (Basic Panels, Panels, Comfort Panels, RT Advanced)

If you select synchronous transfer, both communication partners set status bits in the common data area. You can use this mechanism to prevent uncontrolled overwriting of data in either direction in your control program.

# Application

Synchronous data record transfer can be a useful solution, for example, when:

- The PLC is the "active partner" in the transfer of data records.
- The PLC evaluates the information about the recipe number and data record number.
- The transfer of data records is triggered by means of a Job mailbox.

### **Requirements**

In order to synchronize transfer of data records between the HMI device and the PLC, the following requirements must be met during configuration:

- An area pointer has been set up: "Communication > Connections" editor in "Area pointer".
- The PLC with which the HMI device synchronizes transfer of data records is specified in the recipe:

"Recipes" editor in the inspector window the option "Coordinated transfer of data records" under "General > Synchronization > Settings"

<span id="page-469-0"></span>2.8 Communicating with SIMATIC S7 300/400 (Basic Panels, Panels, Comfort Panels, RT Advanced, RT

# *Professional)*<br>Structure of the data area

The data area has a fixed length of 5 words. Structure of the data area:

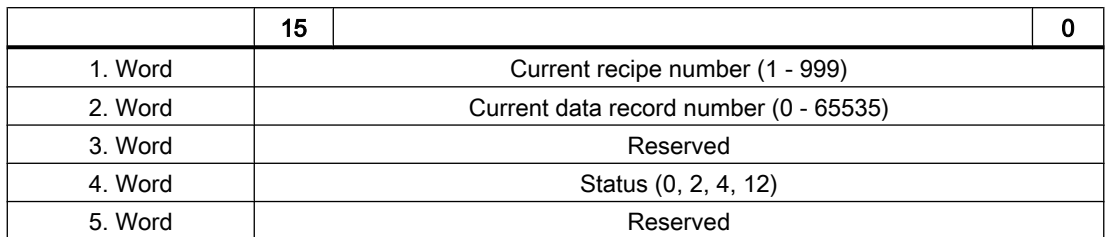

### ● Status

The status word (word 4) can adopt the following values:

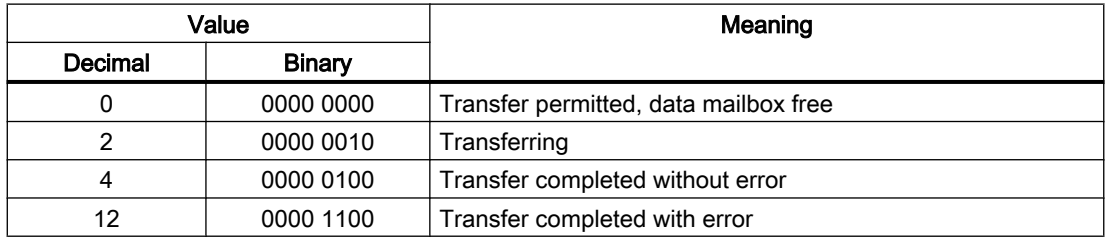

### See also

[Communication with SIMATIC S7 300/400](#page-399-0) (Page [400\)](#page-399-0)

["Data record" area pointer](#page-466-0) (Page [467\)](#page-466-0)

[Transfer without synchronization](#page-467-0) (Page [468](#page-467-0))

Sequence of a transfer started by the operator in the recipe view (Page 470)

[Sequence of the transfer triggered by a job mailbox](#page-471-0) (Page [472](#page-471-0))

[Sequence of the transfer when triggered by a configured function](#page-472-0) (Page [473\)](#page-472-0)

[Possible causes of error when transferring data records](#page-474-0) (Page [475](#page-474-0))

# Sequence of a transfer started by the operator in the recipe view (Basic Panels, Panels, Comfort Panels, RT Advanced)

# Reading from the PLC started by the operator in the recipe view

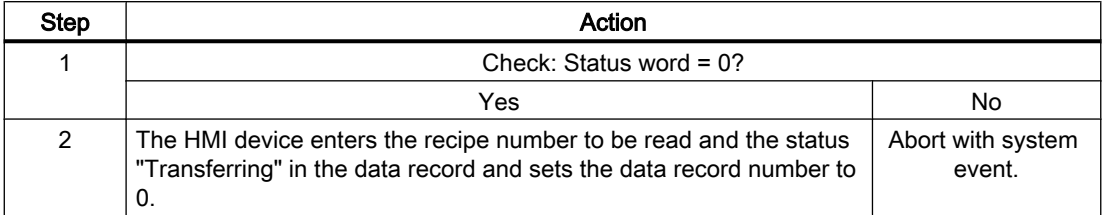

2.8 Communicating with SIMATIC S7 300/400 (Basic Panels, Panels, Comfort Panels, RT Advanced, RT

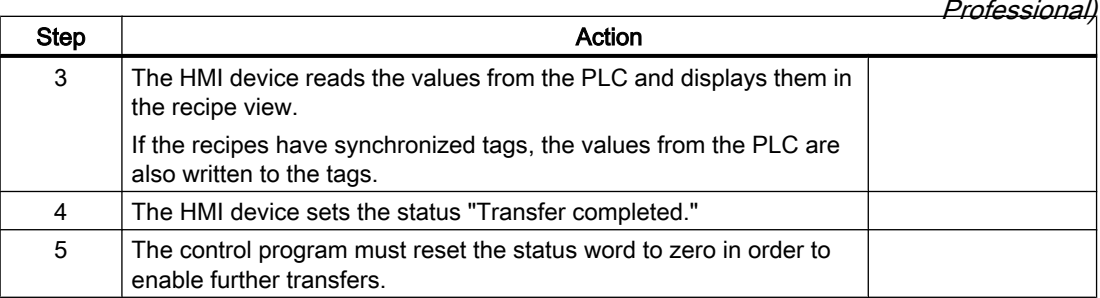

# Writing to the PLC started by the operator in the recipe view

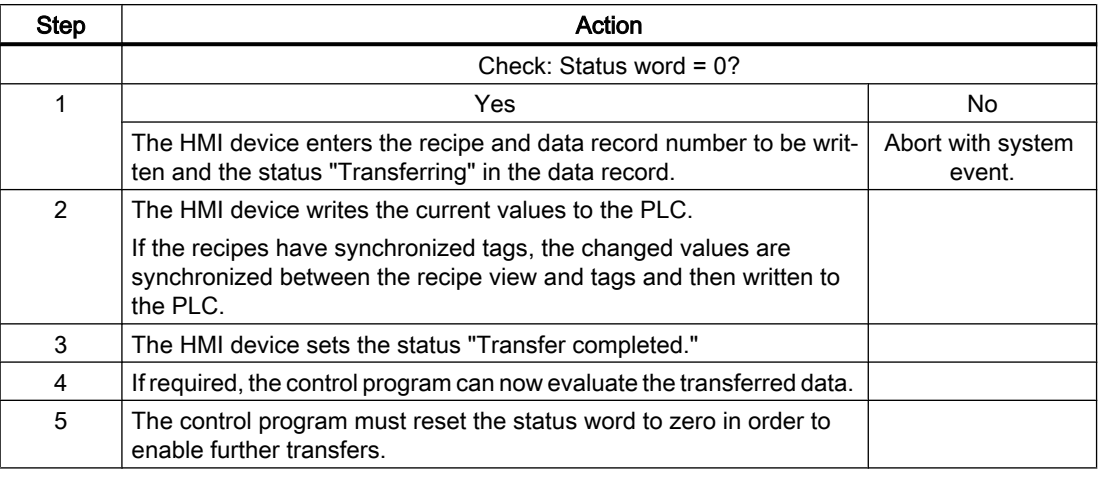

### **Note**

The status word may only be set by the HMI device. The PLC may only reset the status word to zero.

### **Note**

The PLC may only evaluate the recipe and data record numbers when data inconsistency is detected if one of the conditions outlined below has been met:

- The data mailbox status is set to "Transfer completed".
- The data mailbox status is set to "Transfer completed with error".

### See also

[Communication with SIMATIC S7 300/400](#page-399-0) (Page [400\)](#page-399-0)

["Data record" area pointer](#page-466-0) (Page [467](#page-466-0))

[Transfer without synchronization](#page-467-0) (Page [468\)](#page-467-0)

[Transfer with synchronization](#page-468-0) (Page [469\)](#page-468-0)

[Sequence of the transfer triggered by a job mailbox](#page-471-0) (Page [472](#page-471-0))

<span id="page-471-0"></span>2.8 Communicating with SIMATIC S7 300/400 (Basic Panels, Panels, Comfort Panels, RT Advanced, RT Professional)

[Sequence of the transfer when triggered by a configured function](#page-472-0) (Page [473\)](#page-472-0)

[Possible causes of error when transferring data records](#page-474-0) (Page [475](#page-474-0))

# Sequence of the transfer triggered by a job mailbox (Basic Panels, Panels, Comfort Panels, RT Advanced)

The transfer of data records between the HMI device and the PLC can be initiated by either one of these stations.

The two job mailboxs No. 69 and No. 70 are available for this type of transfer.

# No. 69: Read data record from PLC ("PLC → DAT")

Job mailbox no. 69 transfers data records from the PLC to the HMI device. The job mailbox is structured as follows:

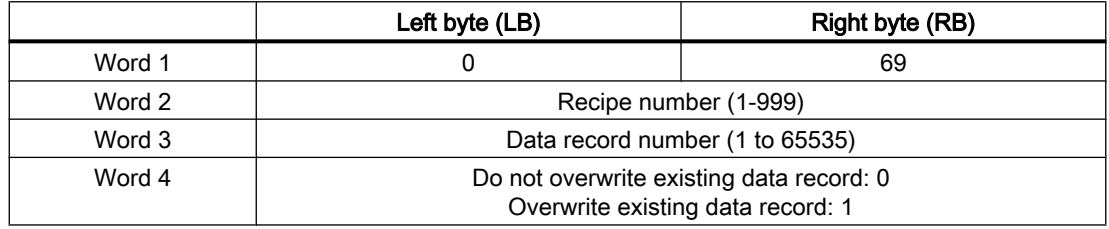

# No. 70: Write data record to PLC ("DAT  $\rightarrow$  PLC")

Job mailbox No. 70 transfers data records from the HMI device to the PLC. The job mailbox is structured as follows:

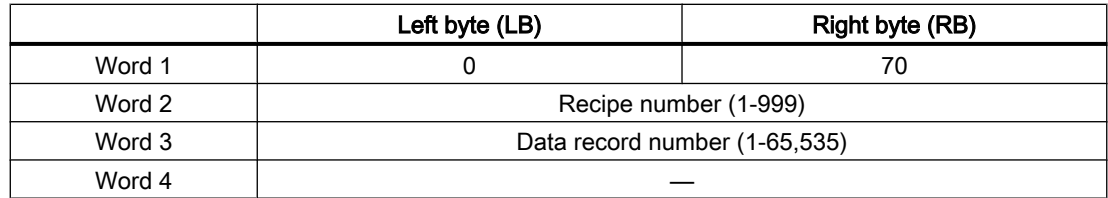

# Sequence when reading from the PLC with job mailbox "PLC  $\rightarrow$  DAT" (no. 69)

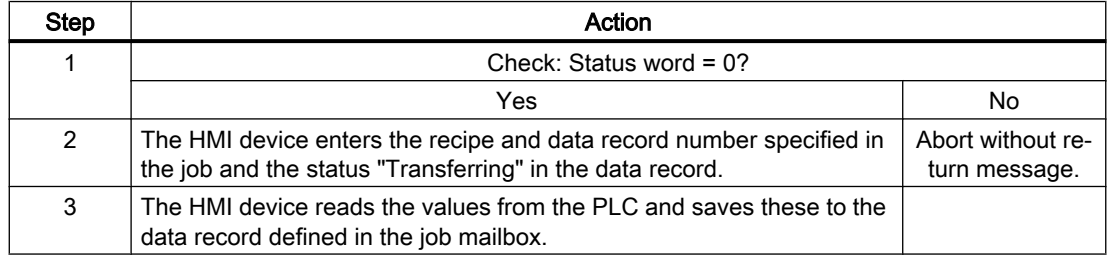

<span id="page-472-0"></span>2.8 Communicating with SIMATIC S7 300/400 (Basic Panels, Panels, Comfort Panels, RT Advanced, RT

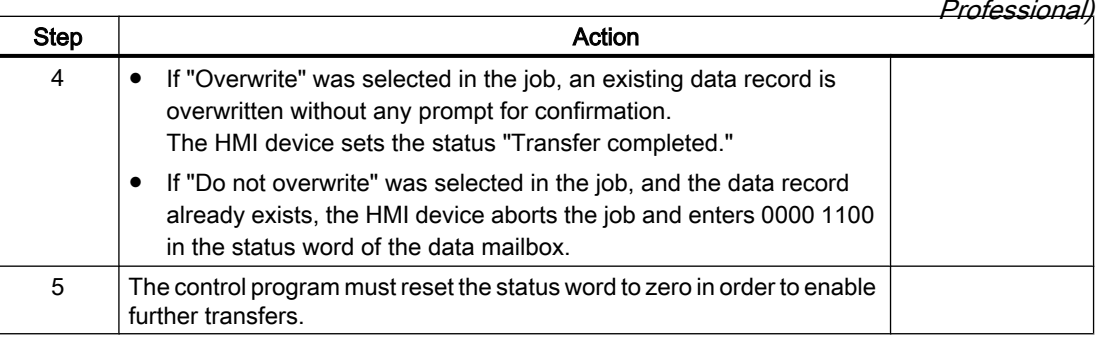

# Sequence of writing to the PLC with job mailbox "DAT  $\rightarrow$  PLC" (no. 70)

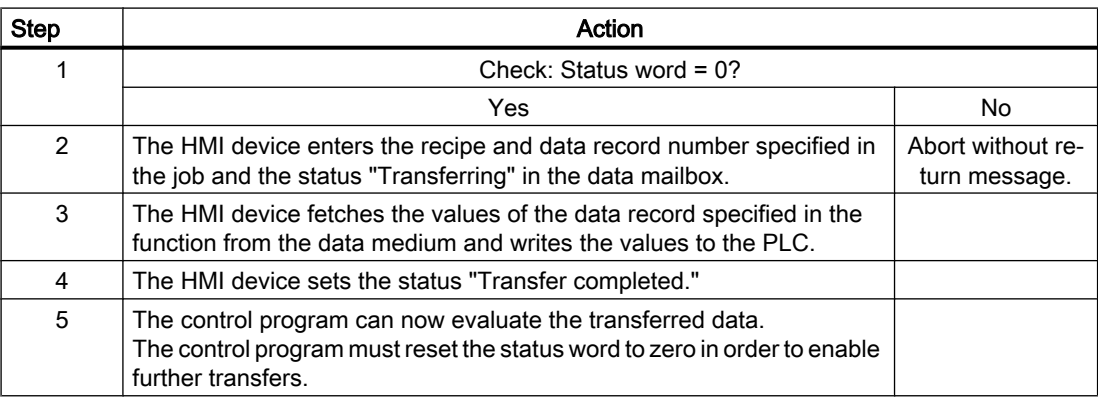

# See also

[Communication with SIMATIC S7 300/400](#page-399-0) (Page [400\)](#page-399-0) ["Data record" area pointer](#page-466-0) (Page [467](#page-466-0)) [Transfer without synchronization](#page-467-0) (Page [468\)](#page-467-0) [Transfer with synchronization](#page-468-0) (Page [469\)](#page-468-0) [Sequence of a transfer started by the operator in the recipe view](#page-469-0) (Page [470](#page-469-0)) Sequence of the transfer when triggered by a configured function (Page 473) [Possible causes of error when transferring data records](#page-474-0) (Page [475](#page-474-0))

# Sequence of the transfer when triggered by a configured function (Basic Panels, Panels, Comfort Panels, RT Advanced)

# Reading from the PLC using a configured function

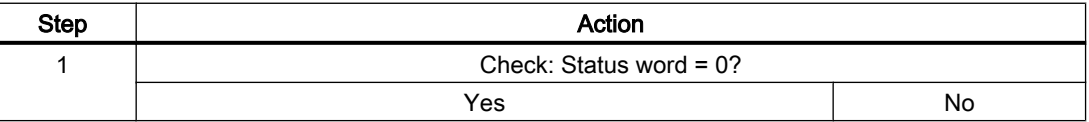

2.8 Communicating with SIMATIC S7 300/400 (Basic Panels, Panels, Comfort Panels, RT Advanced, RT Professional)

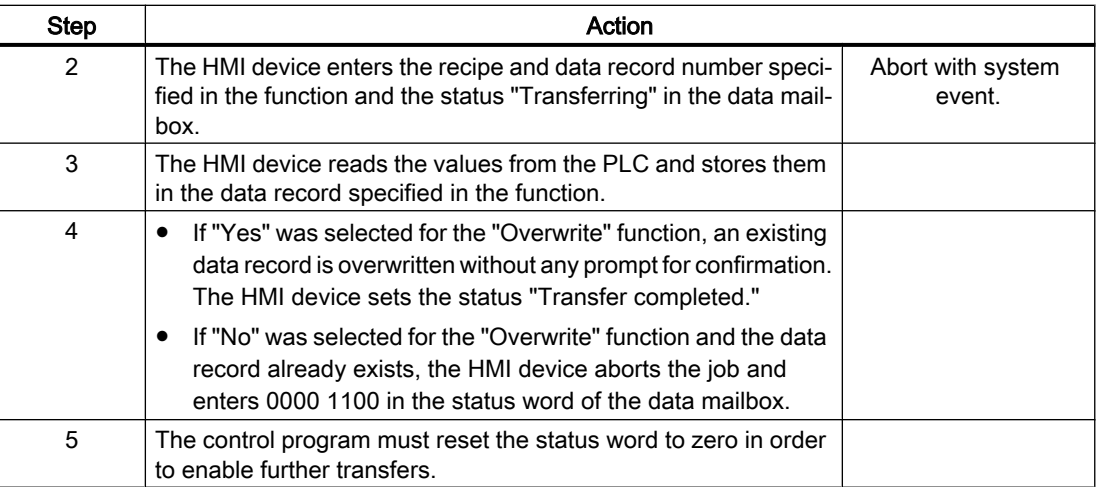

# Writing to the PLC by means of configured function

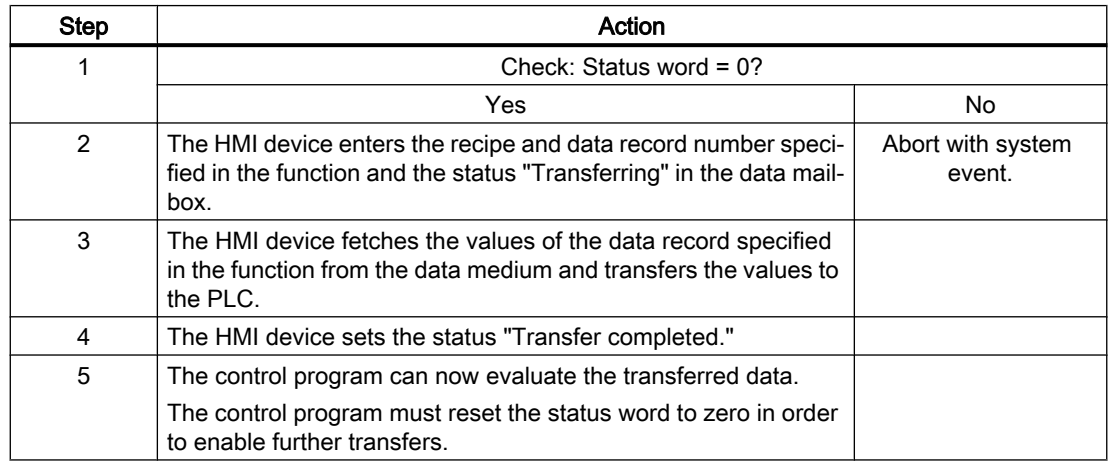

### See also

[Communication with SIMATIC S7 300/400](#page-399-0) (Page [400\)](#page-399-0)

["Data record" area pointer](#page-466-0) (Page [467\)](#page-466-0)

[Transfer without synchronization](#page-467-0) (Page [468](#page-467-0))

[Transfer with synchronization](#page-468-0) (Page [469\)](#page-468-0)

[Sequence of a transfer started by the operator in the recipe view](#page-469-0) (Page [470](#page-469-0))

[Sequence of the transfer triggered by a job mailbox](#page-471-0) (Page [472](#page-471-0))

[Possible causes of error when transferring data records](#page-474-0) (Page [475](#page-474-0))

2.8 Communicating with SIMATIC S7 300/400 (Basic Panels, Panels, Comfort Panels, RT Advanced, RT

### <span id="page-474-0"></span>Possible causes of error when transferring data records (Basic Panels, Panels, Comfort Panels, RT Advanced) Professional)

### Possible causes of error

The section below shows possible error causes which lead to the cancellation of data record transfer:

- Tag address not set up on the PLC
- Overwriting data records not possible
- Recipe number does not exist
- Data record number does not exist

### **Note**

The status word may only be set by the HMI device. The PLC may only reset the status word to zero.

### Note

The PLC may only evaluate the recipe and data record numbers when data inconsistency is detected if one of the conditions outlined below has been met:

- The data mailbox status is set to "Transfer completed".
- The data mailbox status is set to "Transfer completed with error".

### Reaction to an aborted transfer due to errors

If the transfer of data records is aborted due to errors, the HMI device reacts as follows:

- Triggering by the operator in the recipe view Information in the status bar of the recipe view and output of system alarms
- Triggered by function Output of system alarms
- Triggering by job mailbox No return message on the HMI device

You can nonetheless evaluate the status of the transfer by querying the status word in the data record.

### See also

[Communication with SIMATIC S7 300/400](#page-399-0) (Page [400\)](#page-399-0)

["Data record" area pointer](#page-466-0) (Page [467](#page-466-0))

[Transfer without synchronization](#page-467-0) (Page [468\)](#page-467-0)

[Transfer with synchronization](#page-468-0) (Page [469\)](#page-468-0)

[Sequence of a transfer started by the operator in the recipe view](#page-469-0) (Page [470](#page-469-0))

<span id="page-475-0"></span>2.8 Communicating with SIMATIC S7 300/400 (Basic Panels, Panels, Comfort Panels, RT Advanced, RT Professional)

[Sequence of the transfer triggered by a job mailbox](#page-471-0) (Page [472](#page-471-0))

[Sequence of the transfer when triggered by a configured function](#page-472-0) (Page [473\)](#page-472-0)

# 2.8.6.2 Trends (Basic Panels, Panels, Comfort Panels, RT Advanced, RT Professional)

# General information on trends (Basic Panels, Panels, Comfort Panels, RT Advanced, RT Professional)

### **Trends**

A trend is the graphical representation of one or more values from the PLC. The value is read out either time- or bit-triggered, depending on the configuration.

For additional information see:

AUTOHOTSPOT

### **Note**

The value is read out time-triggered for Basic Panels.

### Time-triggered trends

The HMI device reads in the trend values cyclically at an interval specified in the configuration. Time-triggered trends are suitable for continuous curves, such as the operating temperature of a motor.

### Bit-triggered trends

Through a trigger bit set in the trend request tag, the HMI device either reads in a trend value or an entire trend buffer. This setting is defined in the configuration. Bit-triggered trends are normally used to represent fast changing values. One example might be the injection pressure in the production of plastic parts.

To trigger bit-triggered trends, appropriate external tags must be created in the "HMI tags" editor and connected to trend areas during configuration. The HMI device and PLC then communicate with each other via these trend areas.

The following areas are available for trends:

- Trend request area
- Trend transfer area 1
- Trend transfer area 2 (required only with switch buffers)

### See also

[Trend request and trend transfer](#page-476-0) (Page [477](#page-476-0)) [Permitted data types for trends](#page-477-0) (Page [478](#page-477-0))

2.8 Communicating with SIMATIC S7 300/400 (Basic Panels, Panels, Comfort Panels, RT Advanced, RT Professional)

# <span id="page-476-0"></span>Trend request and trend transfer (Basic Panels, Panels, Comfort Panels, RT Advanced, RT Professional)

# Trend request area

The HMI device sets corresponding bits in the trend request area when you open a screen which contains one or more trends on the HMI device. After closing the screen, the HMI device resets the relevant bits in the trend request area.

The trend request area can be used for evaluation purposes in the PLC to determine which trend is currently being displayed on the HMI device. Trends can also be triggered without evaluation of the trend request area.

# Trend transfer area 1

This area is used to trigger trends. You must set the bit assigned to the trend in the trend transfer area and set the trend group bit in your control program. The trend group bit is the last bit in the trend transfer area.

The HMI device detects the trigger. The HMI device reads either a value or the entire buffer from the PLC. It then resets the trend bit and the trend group bit.

The following picture shows the structure of a trend transfer area.

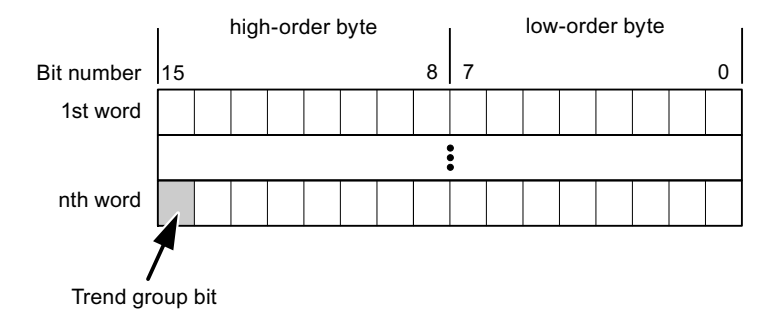

The trend transfer area must not be modified by the PLC program until the trend group bit has been reset.

# Trend transfer area 2

Trend transfer area 2 is required for trends configured with a switch buffer. The trend transfer areas 1 and 2 have a similar structure.

# Switch buffer

The switch buffer is a second buffer for the same trend that can be set up during configuration.

The PLC writes to Buffer 2 while the HMI device reads values from Buffer 1, and writes to Buffer 1 when the HMI device is reading Buffer 2. This prevents the PLC from overwriting trend values while the trend is being read by the HMI device.

<span id="page-477-0"></span>2.8 Communicating with SIMATIC S7 300/400 (Basic Panels, Panels, Comfort Panels, RT Advanced, RT Professional)

See also

[General information on trends](#page-475-0) (Page [476\)](#page-475-0)

Permitted data types for trends (Page 478)

# Permitted data types for trends (Basic Panels, Panels, Comfort Panels, RT Advanced, RT Professional)

# For SIMATIC S7

You assign one bit to each trend during configuration. Tags and array tags of the "Word" or "Int" data type are permitted.

### See also

[General information on trends](#page-475-0) (Page [476\)](#page-475-0) [Trend request and trend transfer](#page-476-0) (Page [477](#page-476-0))

# 2.8.6.3 Alarms (Basic Panels, Panels, Comfort Panels, RT Advanced, RT Professional)

### Configuring alarms (Basic Panels, Panels, Comfort Panels, RT Advanced, RT Professional)

# Configure alarms

Several steps are needed to configure alarms, such as operational messages, error alarms, and acknowledgement.

- Step 1: Create tags
- Step 2: Configure alarms
- Step 3: Configure acknowledgment

You can find additional information in the section:

AUTOHOTSPOT

### Distinctive features when configuring alarms

If you are configuring connections of HMI devices to PLCs of other manufacturers, note the following distinctive features when configuring:

- Data types of the tags
- Addressing of tags
- How the bit positions are counted

2.8 Communicating with SIMATIC S7 300/400 (Basic Panels, Panels, Comfort Panels, RT Advanced, RT Professional)

### Data types

For connections with a SIMATIC communication driver, the following data types are supported:

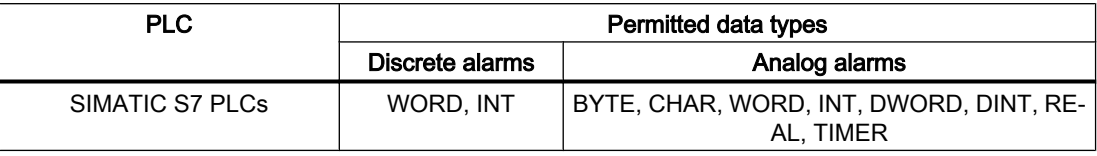

### How the bit positions are counted

For connections with a SIMATIC communication driver, the following counting method applies:

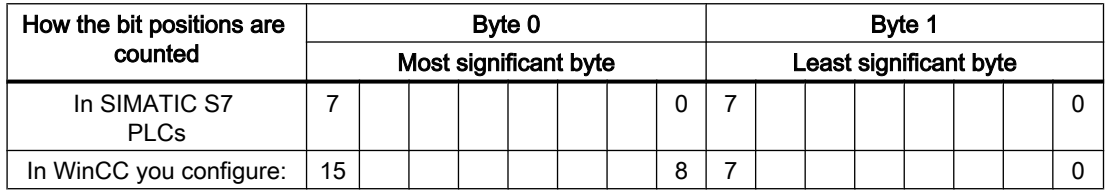

### See also

[Communication with SIMATIC S7 300/400](#page-399-0) (Page [400\)](#page-399-0) Acknowledgment of alarms (Page 479)

### Acknowledgment of alarms (Basic Panels, Panels, Comfort Panels, RT Advanced, RT Professional)

### Procedure

Create suitable tags on the PLC to acknowledge an error alarm. You assign these tags to an alarm in the "Bit messages" editor. You make the assignment in "Properties > Acknowledgment".

Distinction in terms of acknowledgment:

- Acknowledgment by the PLC
- Acknowledgment on the HMI device

# Acknowledgment by the PLC

In "PLC acknowledgment tag", configure the tag or array tag and the bit number that the HMI device uses to identify a PLC acknowledgment.

A bit set in the tag triggers acknowledgment of the assigned error alarm bit at the HMI device. This tag bit returns a function similar to acknowledgment on the HMI device which is triggered by pressing the "ACK" button, for example.

The acknowledgment bit must be located in the same tag as the bit for the error alarm.

Reset the acknowledgment bit before setting the bit in the alarm area again. The figure below shows the pulse diagram.

2.8 Communicating with SIMATIC S7 300/400 (Basic Panels, Panels, Comfort Panels, RT Advanced, RT Professional)

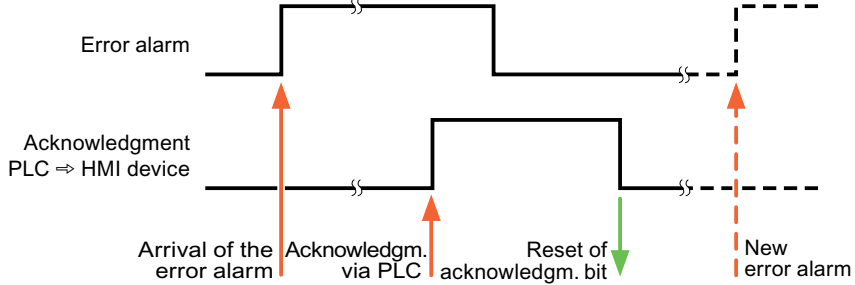

# Acknowledgment on the HMI device

In the "HMI acknowledgment tag" area, configure the tag or array tag as well as the bit number that the HMI device writes to the PLC after acknowledgment. Make sure when you use an array tag that it is not longer than 6 words.

To always create a signal change when setting an assigned acknowledgment bit of a discrete alarm that must be acknowledged, the HMI device will reset the acknowledgment bit assigned to the alarm as soon as it detects an alarm subject to acknowledgment and write the acknowledgment tag in the PLC. There will be a certain delay between detecting the message and writing the acknowledgment tag in the PLC because the HMI device has to process the operations.

If a discrete alarm subject to acknowledgment is acknowledged by the HMI device, then the corresponding bit in the assigned acknowledgment tag will be set. The entire acknowledgment tag is then written to the PLC by the HMI device. This allows the PLC to recognize that a certain alarm message has been acknowledged at the HMI device.

### Note

All alarm bits acknowledged since the last Runtime start will remain in the acknowledgment tag until a new incoming of the respective discrete alarms is detected.

This area should only be read by the PLC because the entire section of the HMI device will be overwritten once the next acknowledgment tag is written.

The figure below shows the pulse diagram.

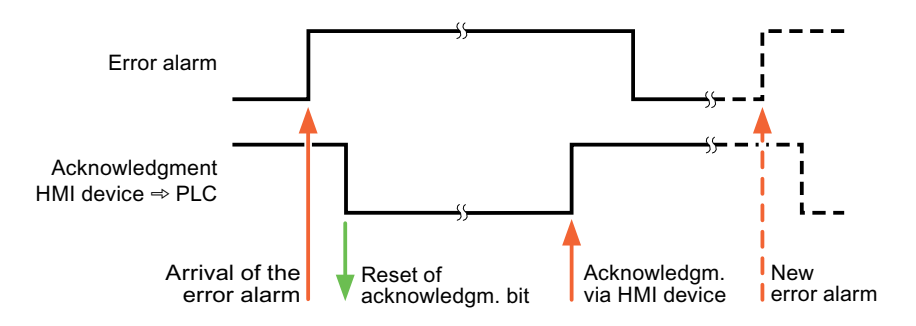

2.8 Communicating with SIMATIC S7 300/400 (Basic Panels, Panels, Comfort Panels, RT Advanced, RT Professional)

### See also

[Communication with SIMATIC S7 300/400](#page-399-0) (Page [400\)](#page-399-0) [Configuring alarms](#page-477-0) (Page [478\)](#page-477-0)

# 2.8.6.4 LED mapping (Basic Panels, Panels, Comfort Panels, RT Advanced, RT Professional)

### Function

Keyboard devices have LEDs in the function keys. These LEDs can be activated from the PLC. Thus, it is possible, for example, to signal to the user which key he should press in a given situation by lighting up an LED.

### **Note**

The LED function cannot be configured for Basic Panels.

### **Requirements**

In order to activate an LED, an LED tag or an array tag must be set up in the PLC and specified as an LED tag during configuration.

### LED assignment

The assignment of the individual LEDs to the bits in the LED tags is specified when the function keys are configured. In this process, the "LED tag" and the assigned "Bit" are specified for each function key in the "General" group of the properties window.

The "Bit" bit number designates the first of two consecutive bits that control the following LED statuses.

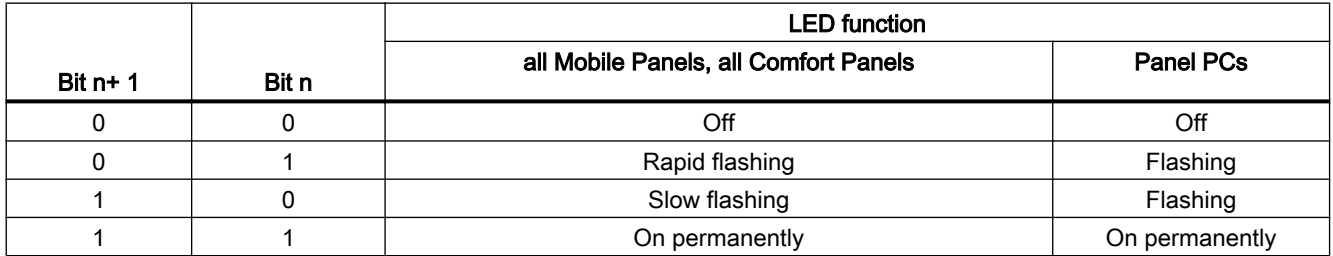

### See also

[Communication with SIMATIC S7 300/400](#page-399-0) (Page [400\)](#page-399-0)

<span id="page-481-0"></span>2.8 Communicating with SIMATIC S7 300/400 (Basic Panels, Panels, Comfort Panels, RT Advanced, RT Professional)

# 2.8.7 Performance features of communication (Basic Panels, Panels, Comfort Panels, RT Advanced, RT Professional)

# 2.8.7.1 S7 300/400 device dependency (RT Professional)

### Communication with the SIMATIC S7-300/400 PLC

If you use devices from an earlier version of the TIA Portal with TIA Portal V14, it may not be possible to configure integrated connections to certain HMI devices.

### Basic Panels V12.0

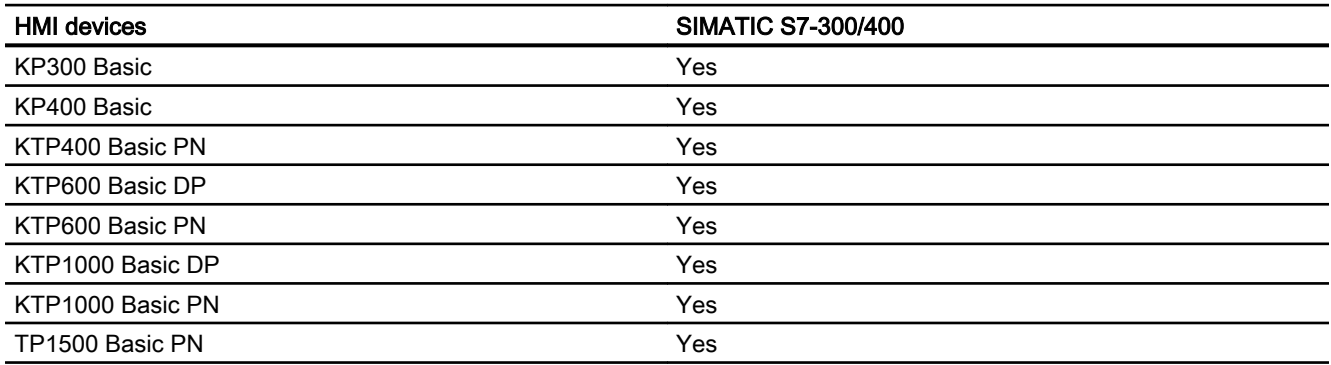

# Basic Panels V13.0

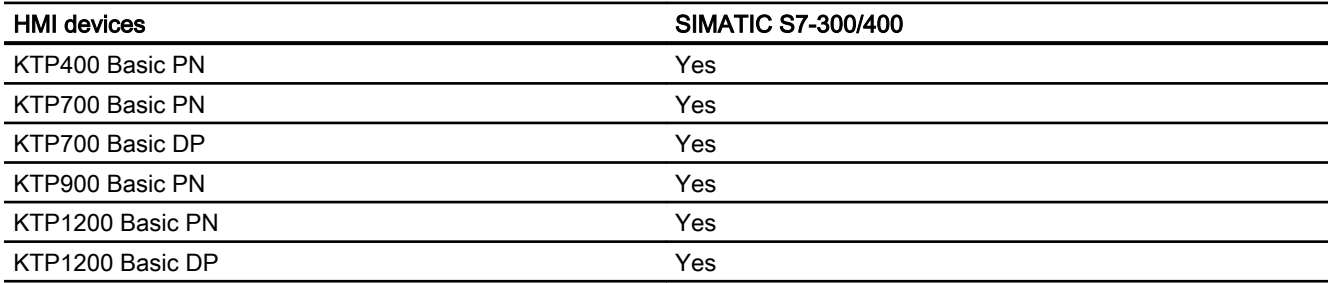

# Basic Panels V13.0.1

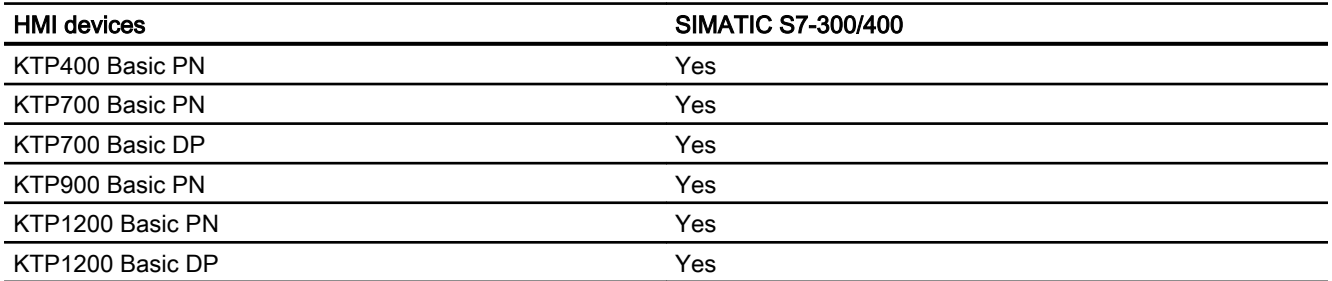

2.8 Communicating with SIMATIC S7 300/400 (Basic Panels, Panels, Comfort Panels, RT Advanced, RT Professional)

# Basic Panels V14.0

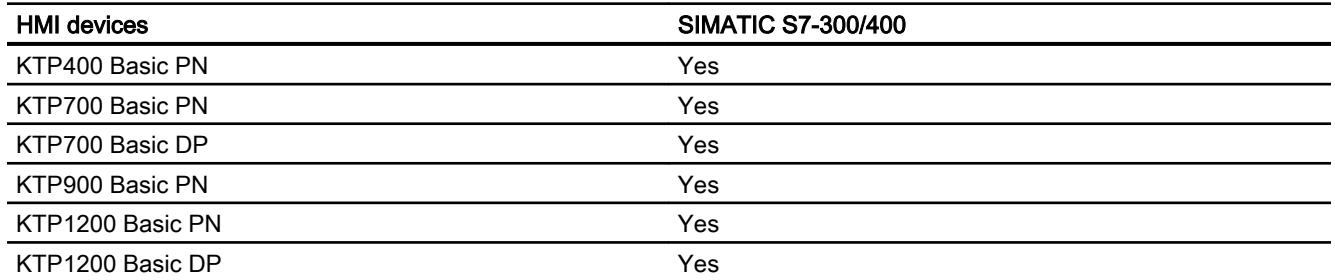

# Basic Panels V14.0.1

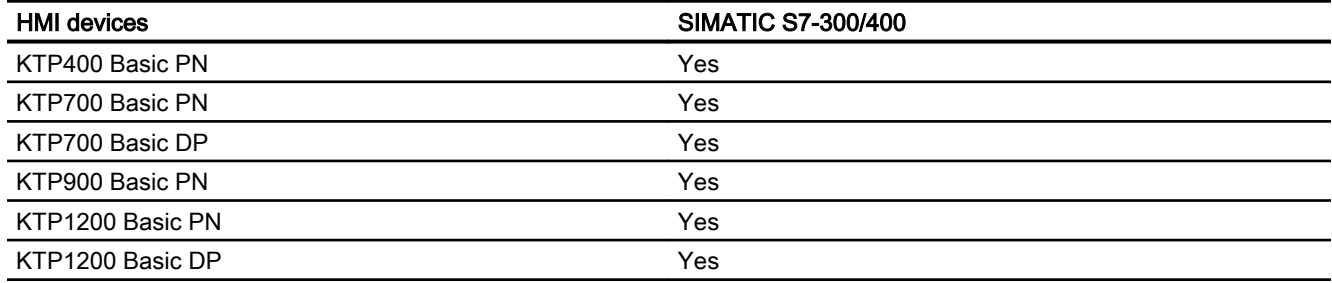

### Basic Panels V15.0

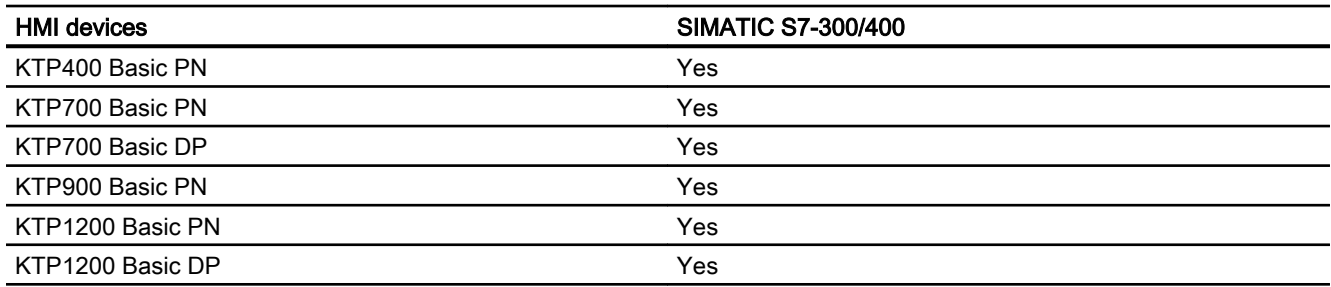

# Mobile Panels V12.0

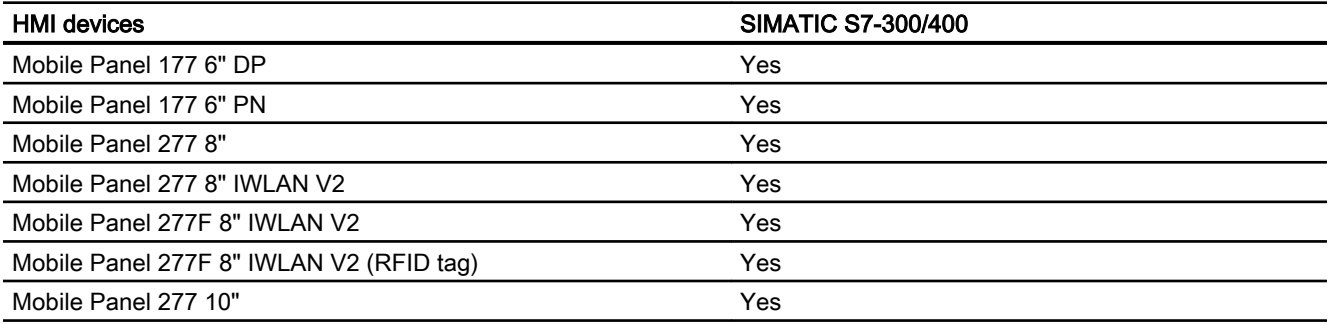

*Professional)*<br>**Mobile Panels V13.0.1** 2.8 Communicating with SIMATIC S7 300/400 (Basic Panels, Panels, Comfort Panels, RT Advanced, RT

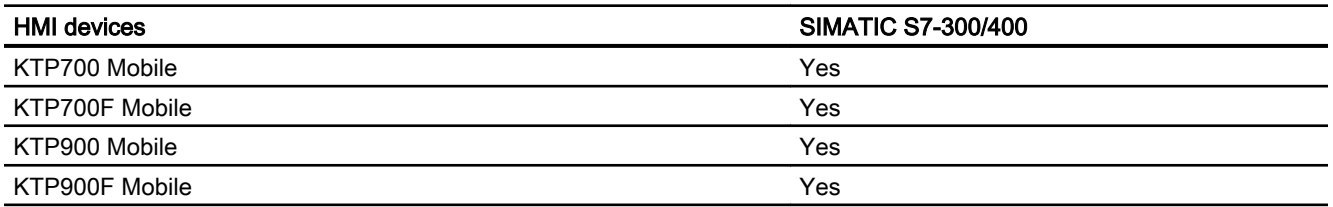

# Mobile Panels V14.0

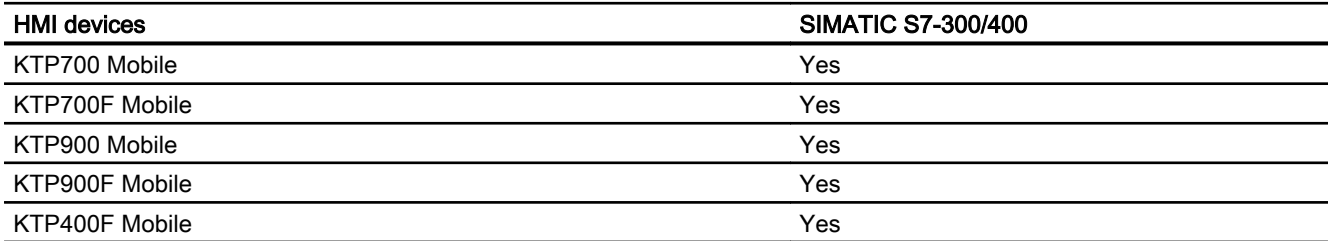

# Mobile Panels V14.0.1

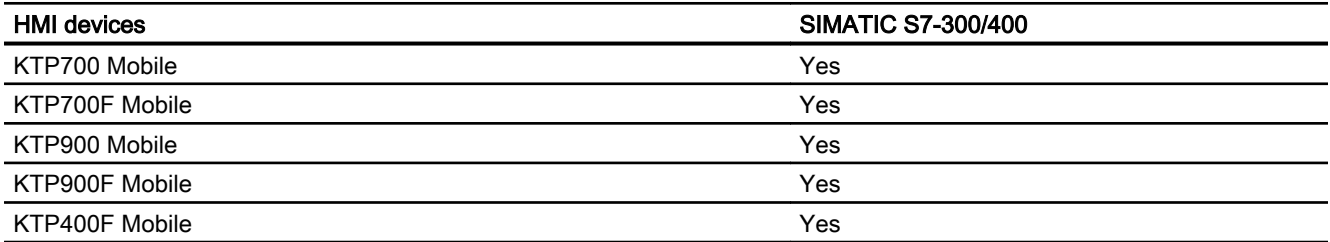

# Mobile Panels V15.0

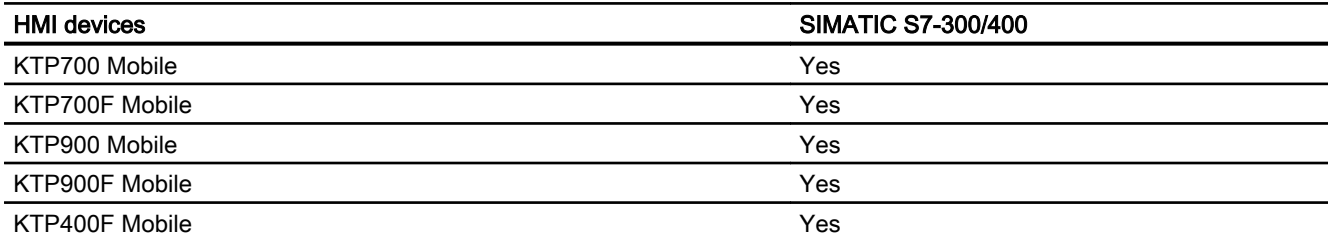

# Comfort Panels V12.0

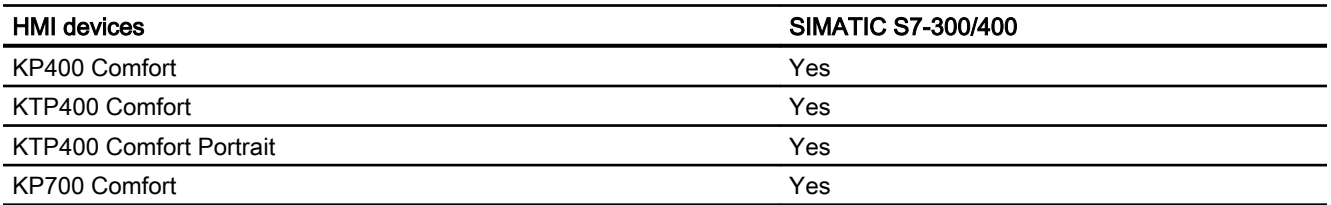

2.8 Communicating with SIMATIC S7 300/400 (Basic Panels, Panels, Comfort Panels, RT Advanced, RT Professional)

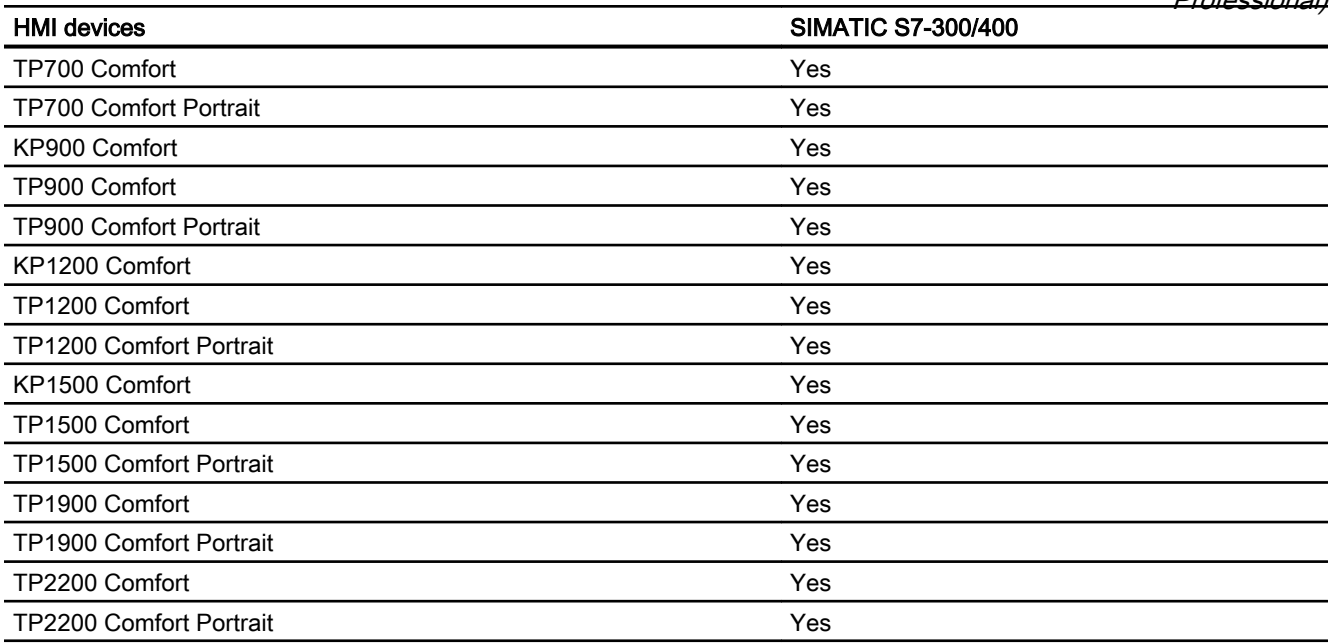

# Comfort Panels V13.0

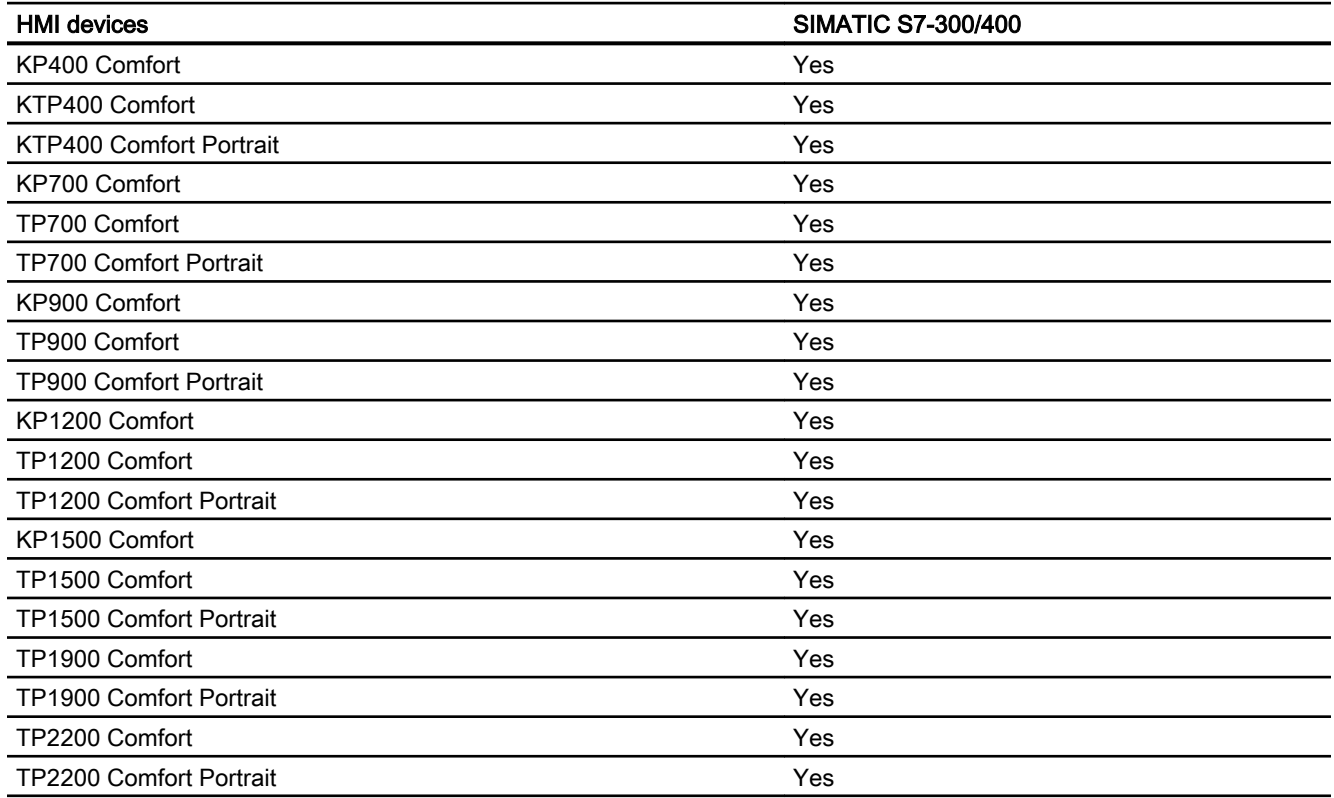

*Professional)*<br>C<mark>omfort Panels V13.0.1</mark> 2.8 Communicating with SIMATIC S7 300/400 (Basic Panels, Panels, Comfort Panels, RT Advanced, RT

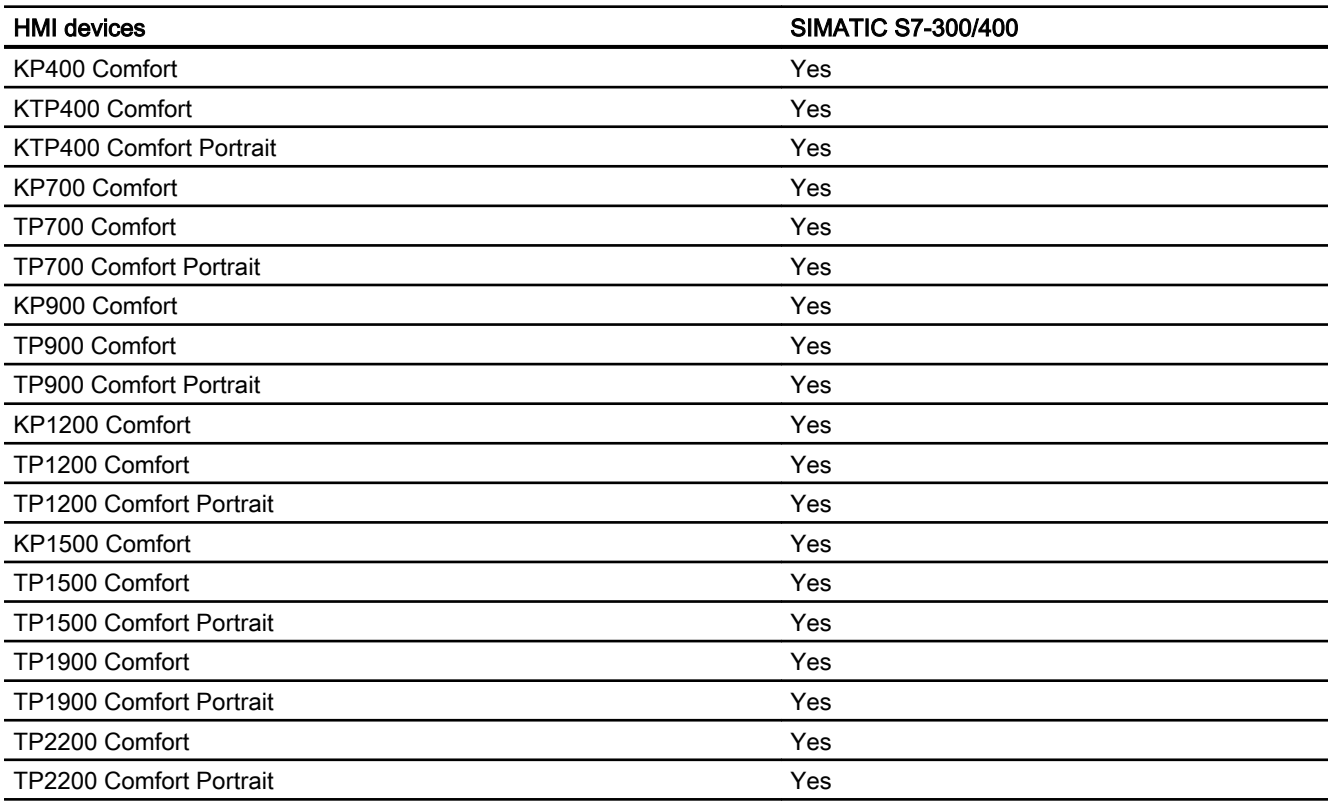

# Comfort Panels V14.0

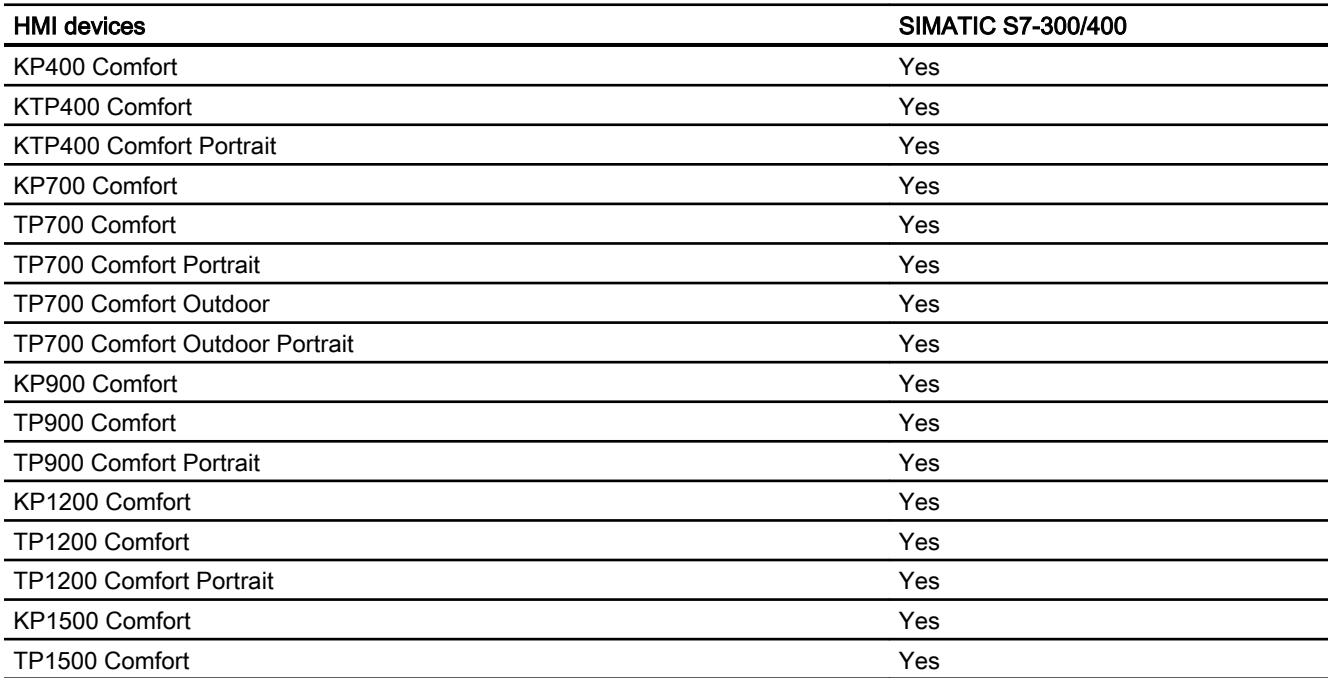

2.8 Communicating with SIMATIC S7 300/400 (Basic Panels, Panels, Comfort Panels, RT Advanced, RT  $Dr<sub>0</sub>$ 

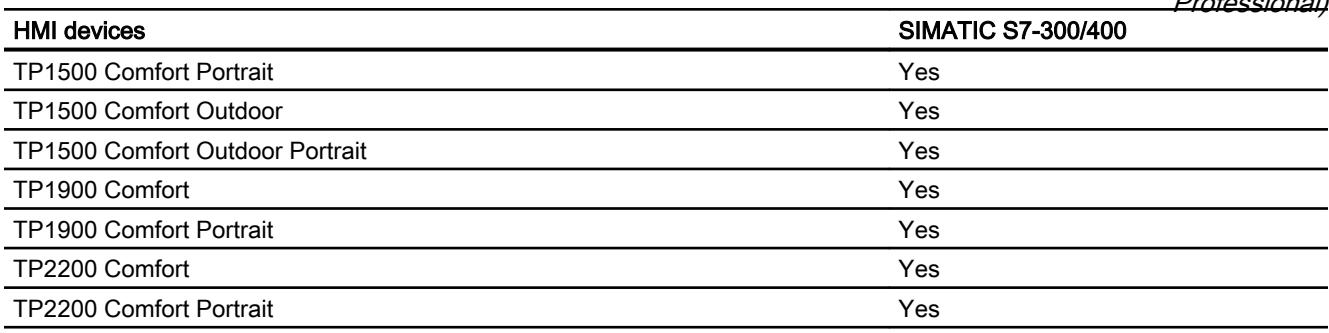

# Comfort Panels V14.0.1

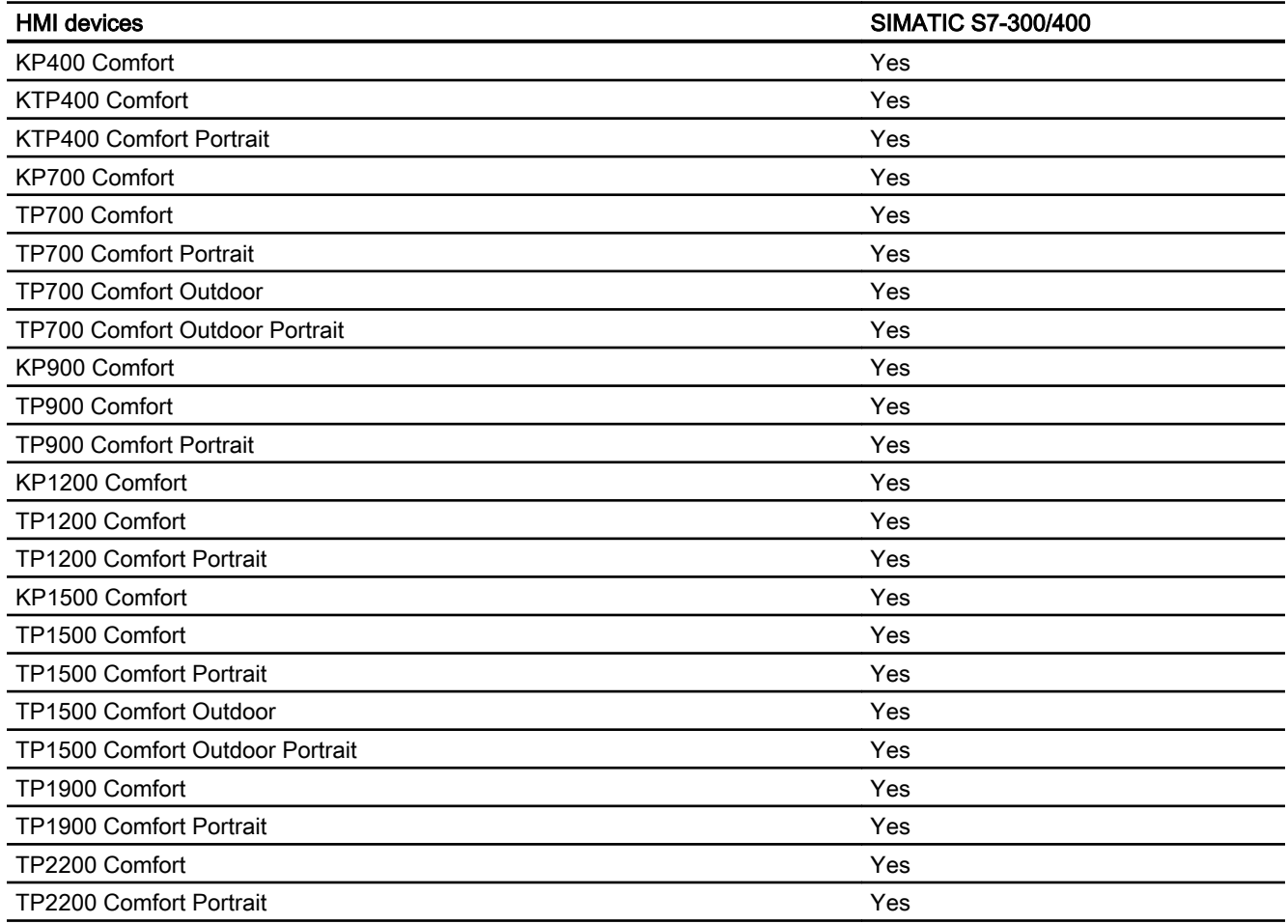

# Comfort Panels V15.0

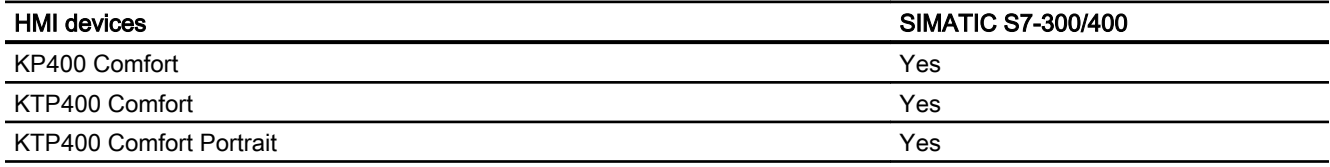

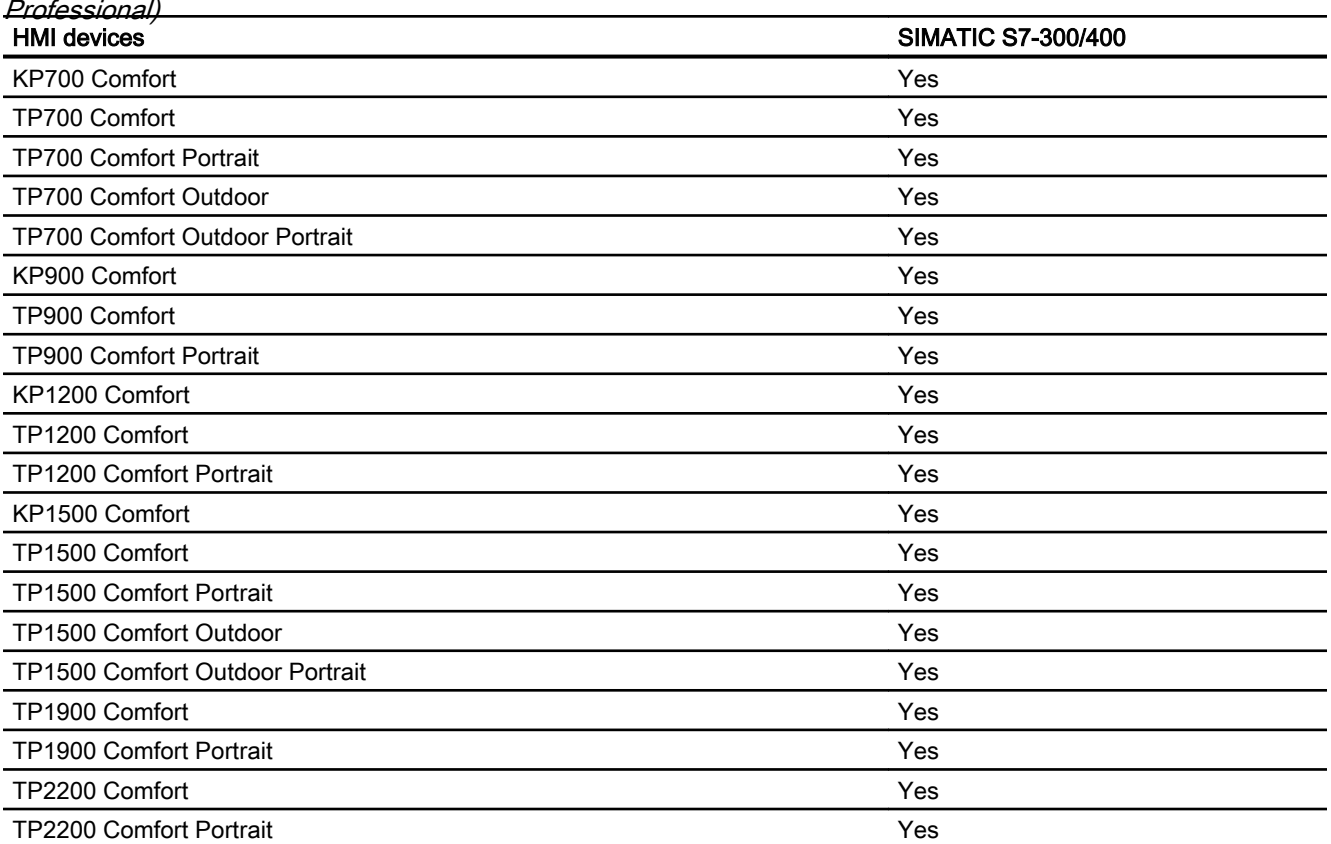

2.8 Communicating with SIMATIC S7 300/400 (Basic Panels, Panels, Comfort Panels, RT Advanced, RT

# Runtime V12.0

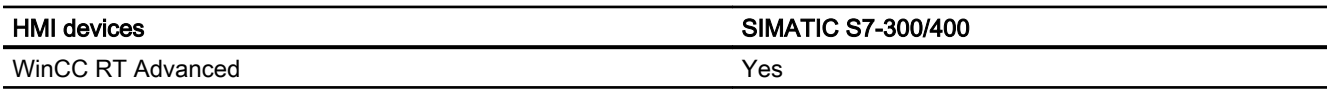

# Runtime V13.0

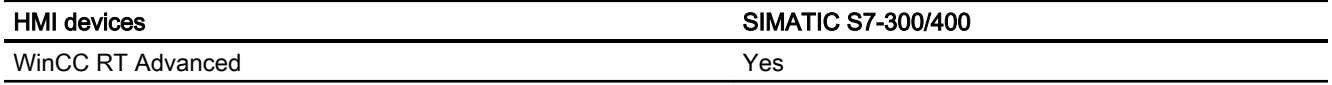

# Runtime V13.0.1

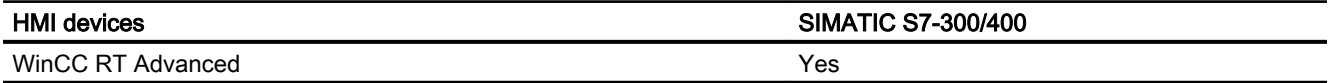

<span id="page-488-0"></span>2.8 Communicating with SIMATIC S7 300/400 (Basic Panels, Panels, Comfort Panels, RT Advanced, RT Professional)

# Runtime V14.0

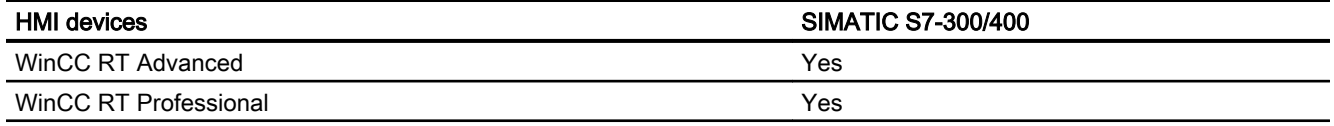

### Runtime V14.0.1

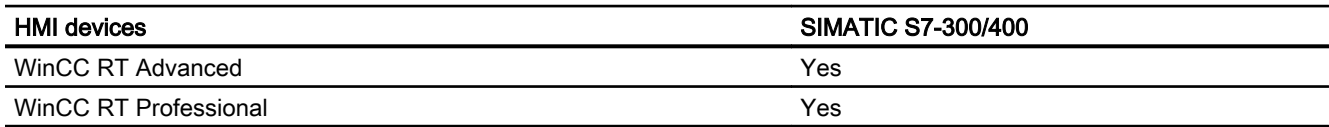

# Runtime V15.0

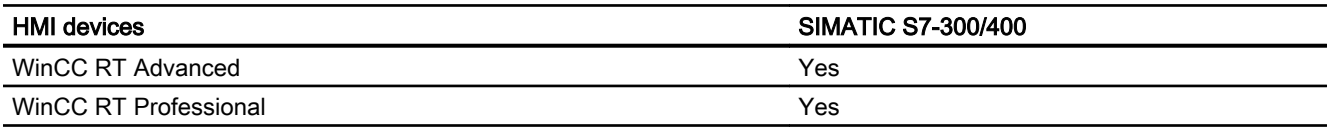

### See also

[Communication with SIMATIC S7 300/400](#page-399-0) (Page [400\)](#page-399-0) Permitted data types for SIMATIC S7 300/400 (Page 489) [Permitted data types for SIMATIC S7 300/400](#page-489-0) (Page [490](#page-489-0))

# 2.8.7.2 Permitted data types for SIMATIC S7 300/400 (Basic Panels, Panels, Comfort Panels, RT Advanced)

# Permitted data types for connections with SIMATIC S7 300/400

The table lists the data types that can be used when configuring tags and area pointers.

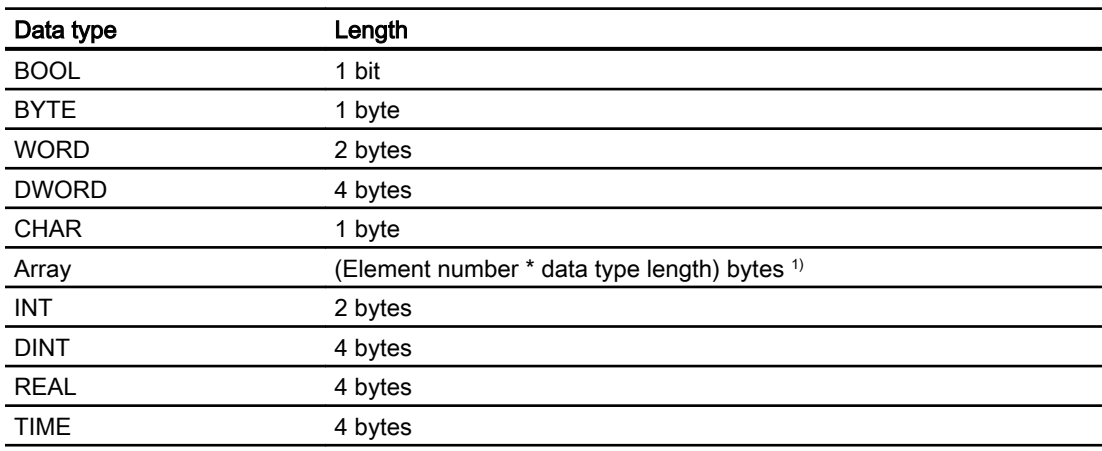

<span id="page-489-0"></span>2.8 Communicating with SIMATIC S7 300/400 (Basic Panels, Panels, Comfort Panels, RT Advanced, RT Professional)

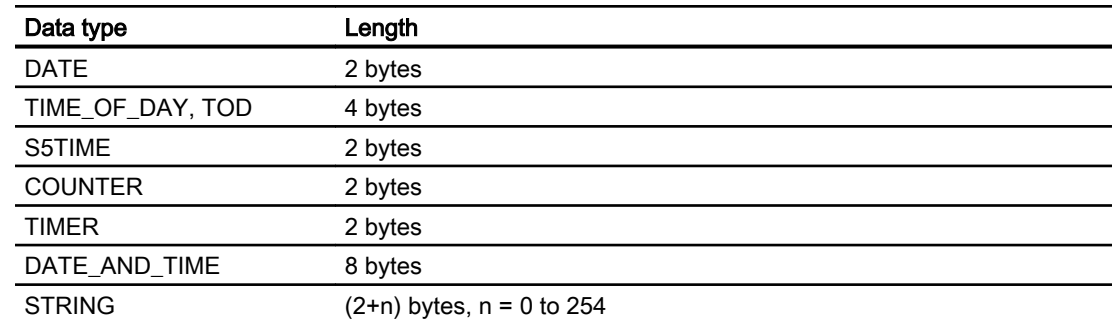

<sup>1)</sup> Example of "Length of an array": The length is 400 bytes (100  $*$  4) for 100 elements of the data type REAL

### See also

[Communication with SIMATIC S7 300/400](#page-399-0) (Page [400\)](#page-399-0) [S7 300/400 device dependency](#page-481-0) (Page [482\)](#page-481-0) Permitted data types for SIMATIC S7 300/400 (Page 490)

# 2.8.7.3 Permitted data types for SIMATIC S7 300/400 (RT Professional)

### Permitted data types for connections with SIMATIC S7 300/400

The table lists the data types that can be used when configuring tags and area pointers.

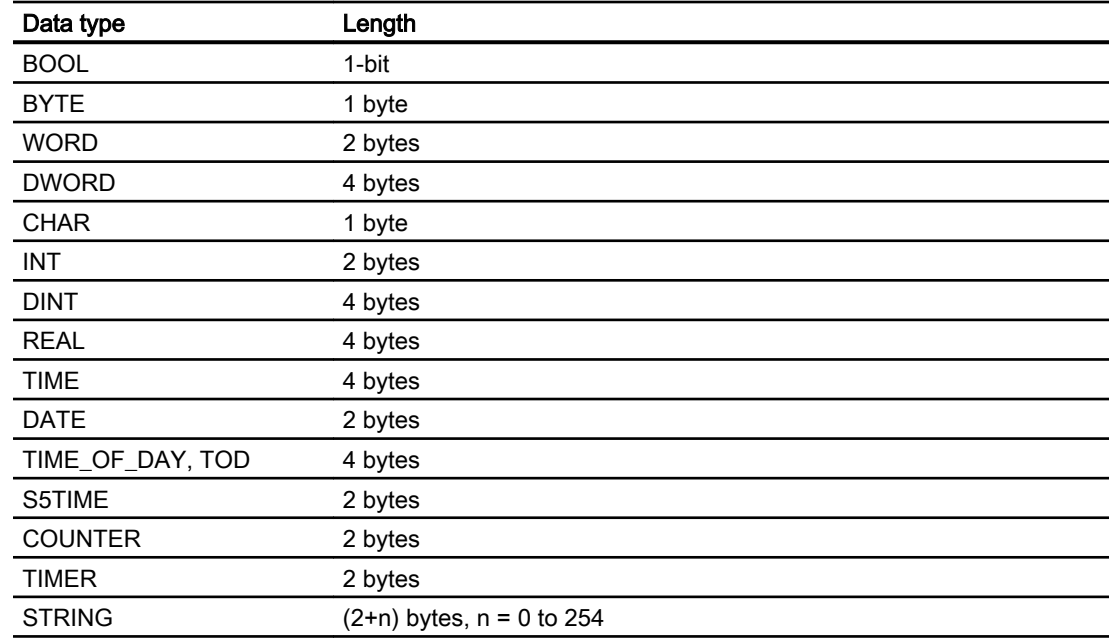

<span id="page-490-0"></span>2.8 Communicating with SIMATIC S7 300/400 (Basic Panels, Panels, Comfort Panels, RT Advanced, RT Professional)

### See also

[Communication with SIMATIC S7 300/400](#page-399-0) (Page [400\)](#page-399-0) [S7 300/400 device dependency](#page-481-0) (Page [482\)](#page-481-0) [Permitted data types for SIMATIC S7 300/400](#page-488-0) (Page [489](#page-488-0))

# 2.8.8 Creating a connection in the "Connections" editor (Basic Panels, Panels, Comfort Panels, RT Advanced)

# 2.8.8.1 Creating a PROFINET connection (Basic Panels, Panels, Comfort Panels, RT Advanced)

# **Requirements**

- A project is open.
- An HMI device with a PROFINET interface has been created.

*Professional)*<br>**Procedure** 2.8 Communicating with SIMATIC S7 300/400 (Basic Panels, Panels, Comfort Panels, RT Advanced, RT

- 1. Open the "Connections" editor of the HMI device.
- 2. Double-click "<Add>".

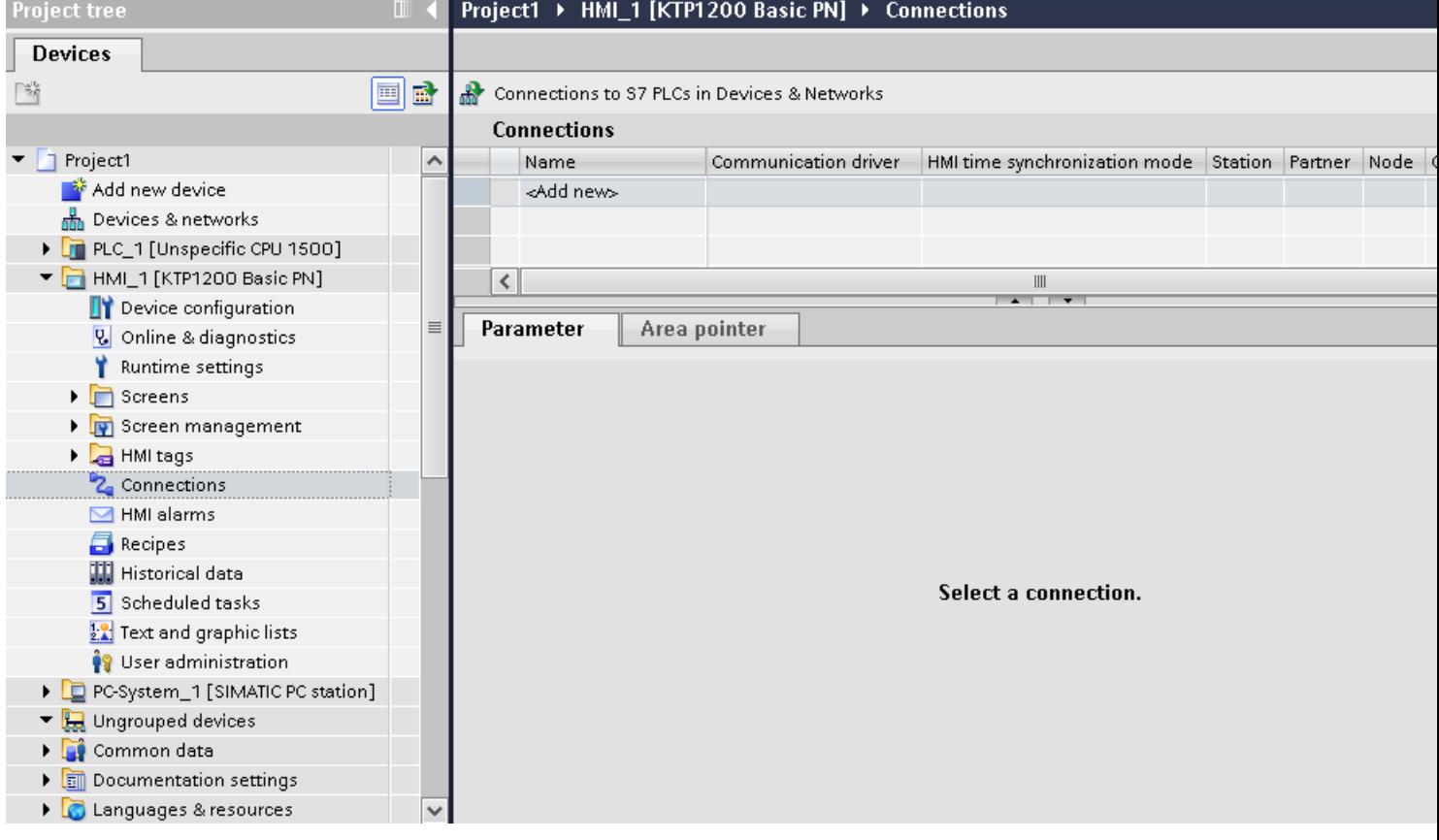

2.8 Communicating with SIMATIC S7 300/400 (Basic Panels, Panels, Comfort Panels, RT Advanced, RT Professional)

3. Select the driver in the "Communication driver" column.

### Projekt2 ▶ HMI\_2 [KTP1000 Basic color PN] ▶ Connections

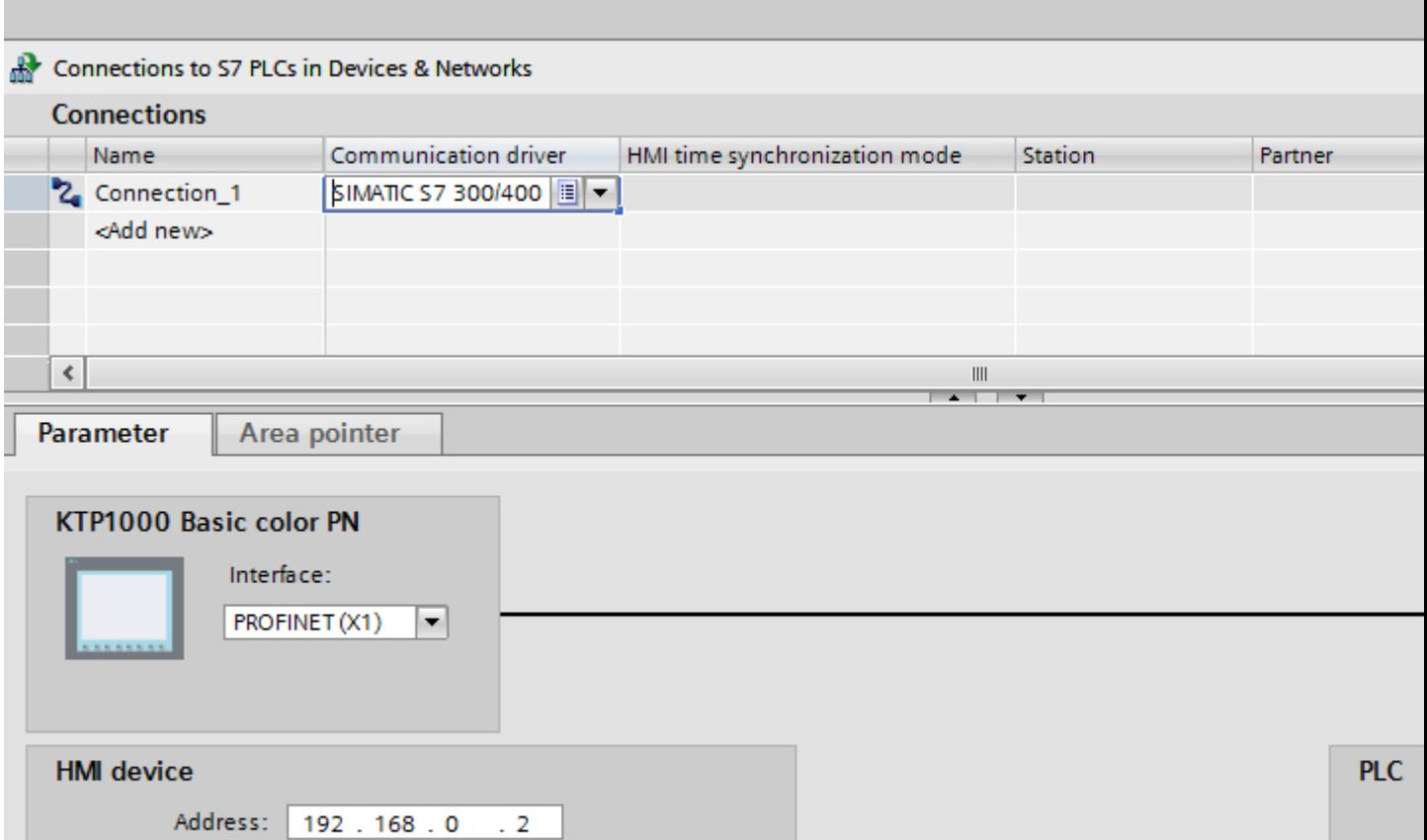

- 4. Click the name of the connection.
- 5. Select a PROFINET interface of the HMI device in the Inspector window under "Parameters > Interface".
- 6. Set the IP addresses of the communication partners in the Inspector window:
	- HMI device: "Parameters > HMI device > Address"
	- PLC: "Parameters > PLC > Address"

### See also

[Communication with SIMATIC S7 300/400](#page-399-0) (Page [400\)](#page-399-0) [Creating a PROFIBUS connection](#page-493-0) (Page [494\)](#page-493-0)

[Creating an MPI connection](#page-495-0) (Page [496](#page-495-0))

Access point: S7ONLINE

<span id="page-493-0"></span>2.8 Communicating with SIMATIC S7 300/400 (Basic Panels, Panels, Comfort Panels, RT Advanced, RT Professional)

# 2.8.8.2 Creating a PROFIBUS connection (Basic Panels, Panels, Comfort Panels, RT Advanced)

# **Requirements**

- A project is open.
- An HMI device with a PROFIBUS interface has been created.

# Procedure

- 1. Open the "Connections" editor of the HMI device.
- 2. Double-click "<Add>".

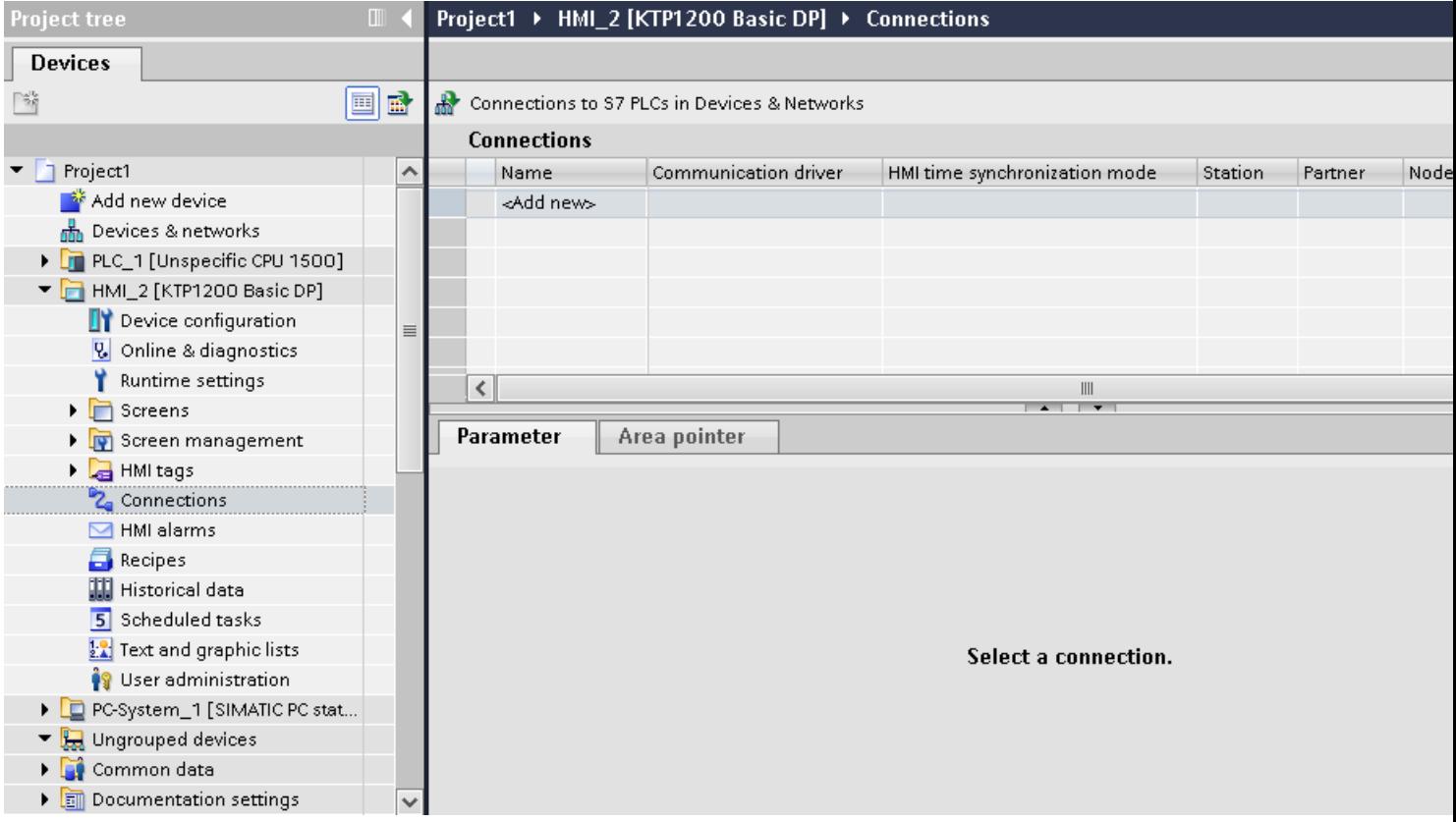

- 3. Select the driver in the "Communication driver" column.
- 4. Click the name of the connection.
- 5. Select the "MPI/DP" interface in the Inspector window under "Parameters > Interface".

2.8 Communicating with SIMATIC S7 300/400 (Basic Panels, Panels, Comfort Panels, RT Advanced, RT Professional)

6. Select the "DP" profile in the Inspector window under "Parameters > Network".

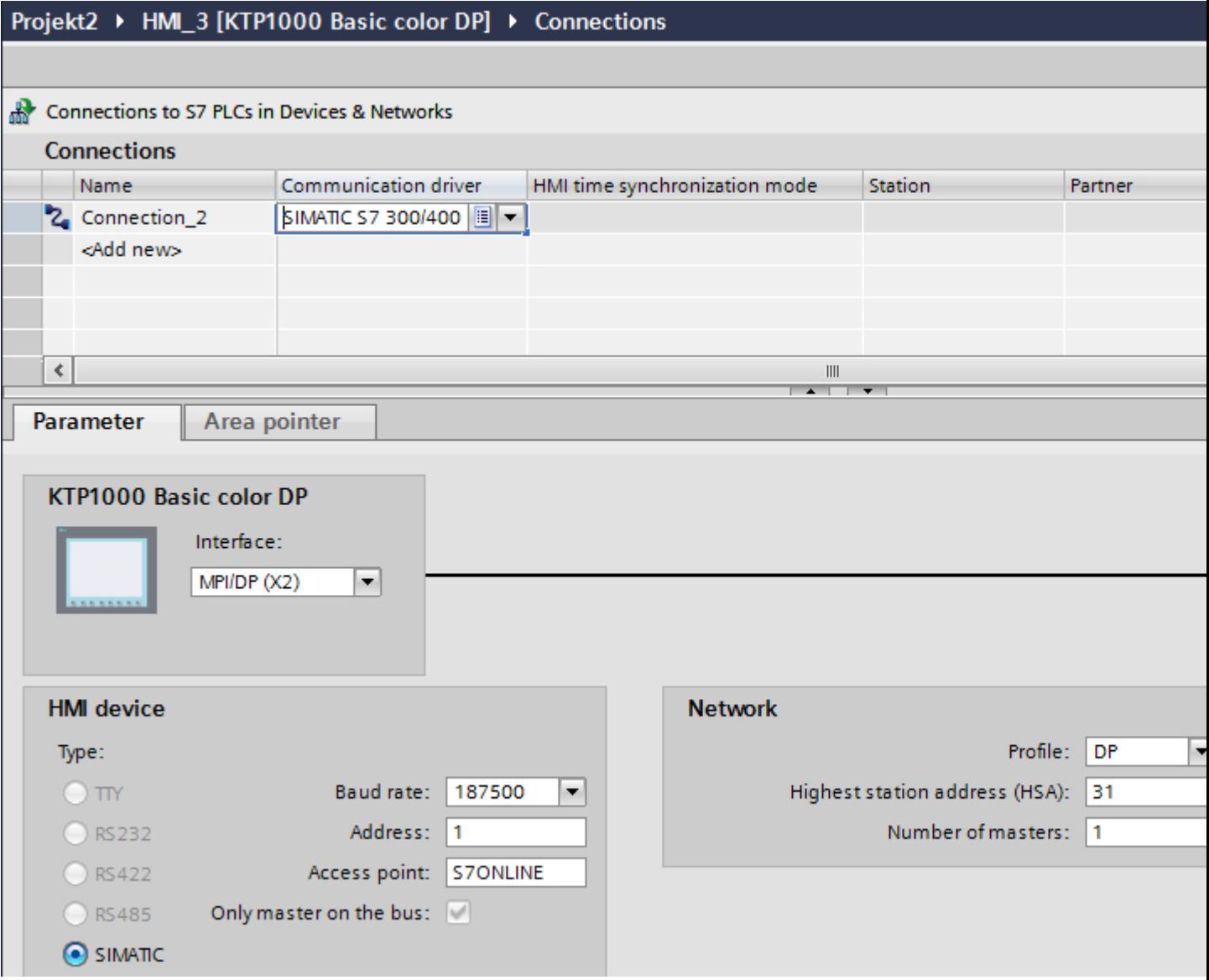

- 7. Set the addresses of the communication partners in the inspector window:
	- HMI device: "Parameters > HMI device > Address"
	- PLC: "Parameters > PLC > Address"

### See also

[Communication with SIMATIC S7 300/400](#page-399-0) (Page [400\)](#page-399-0) [Creating a PROFINET connection](#page-490-0) (Page [491](#page-490-0)) [Creating an MPI connection](#page-495-0) (Page [496](#page-495-0))

<span id="page-495-0"></span>2.8 Communicating with SIMATIC S7 300/400 (Basic Panels, Panels, Comfort Panels, RT Advanced, RT Professional)

# 2.8.8.3 Creating an MPI connection (Basic Panels, Panels, Comfort Panels, RT Advanced)

# **Requirements**

- A project is open.
- An HMI device with an MPI interface has been created.

# Procedure

- 1. Open the "Connections" editor of the HMI device.
- 2. Double-click "<Add>".

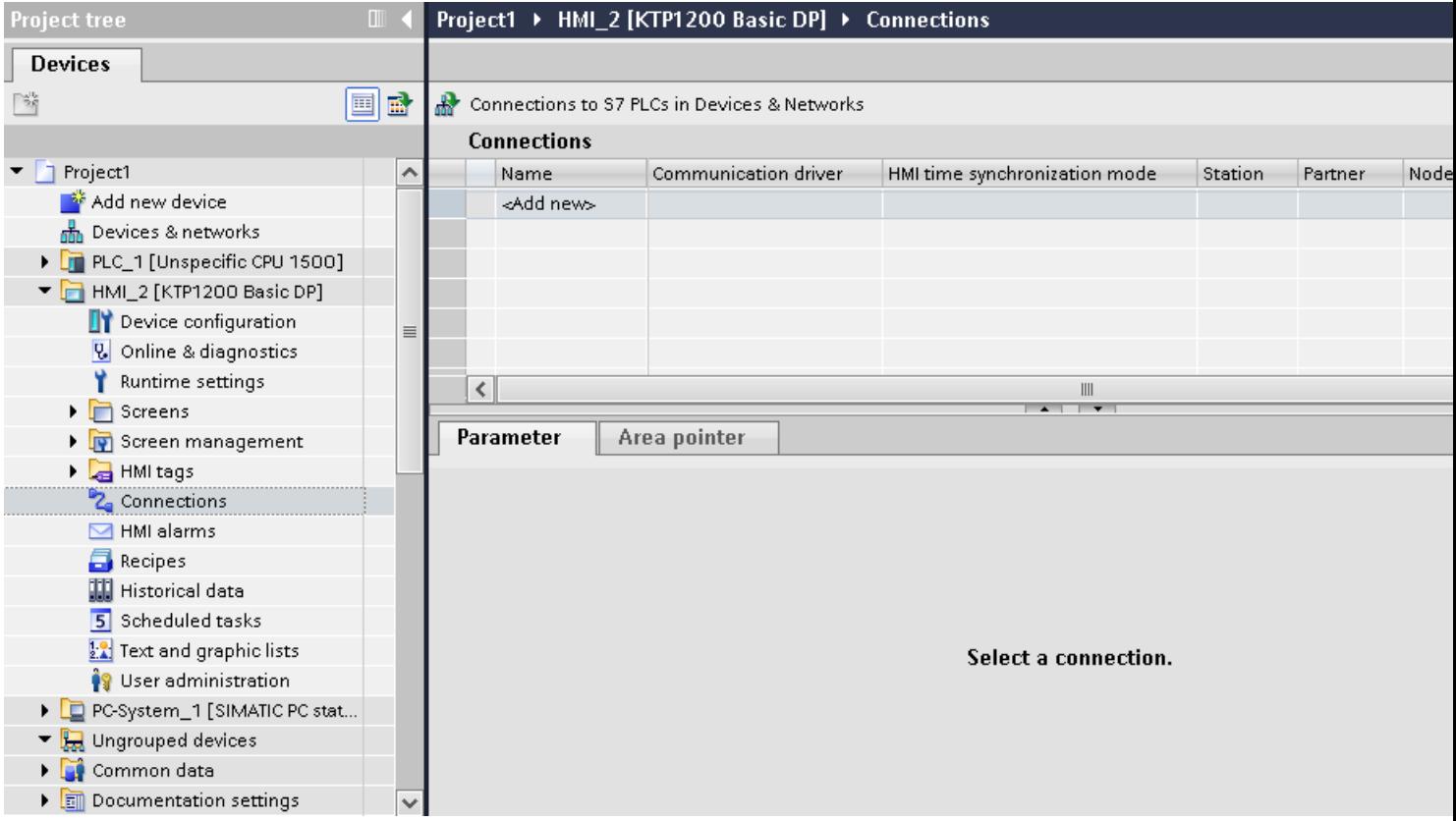

- 3. Select the driver in the "Communication driver" column.
- 4. Click the name of the connection.
- 5. Select the "MPI/DP" interface in the Inspector window under "Parameters > Interface".

2.8 Communicating with SIMATIC S7 300/400 (Basic Panels, Panels, Comfort Panels, RT Advanced, RT Professional)

<span id="page-496-0"></span>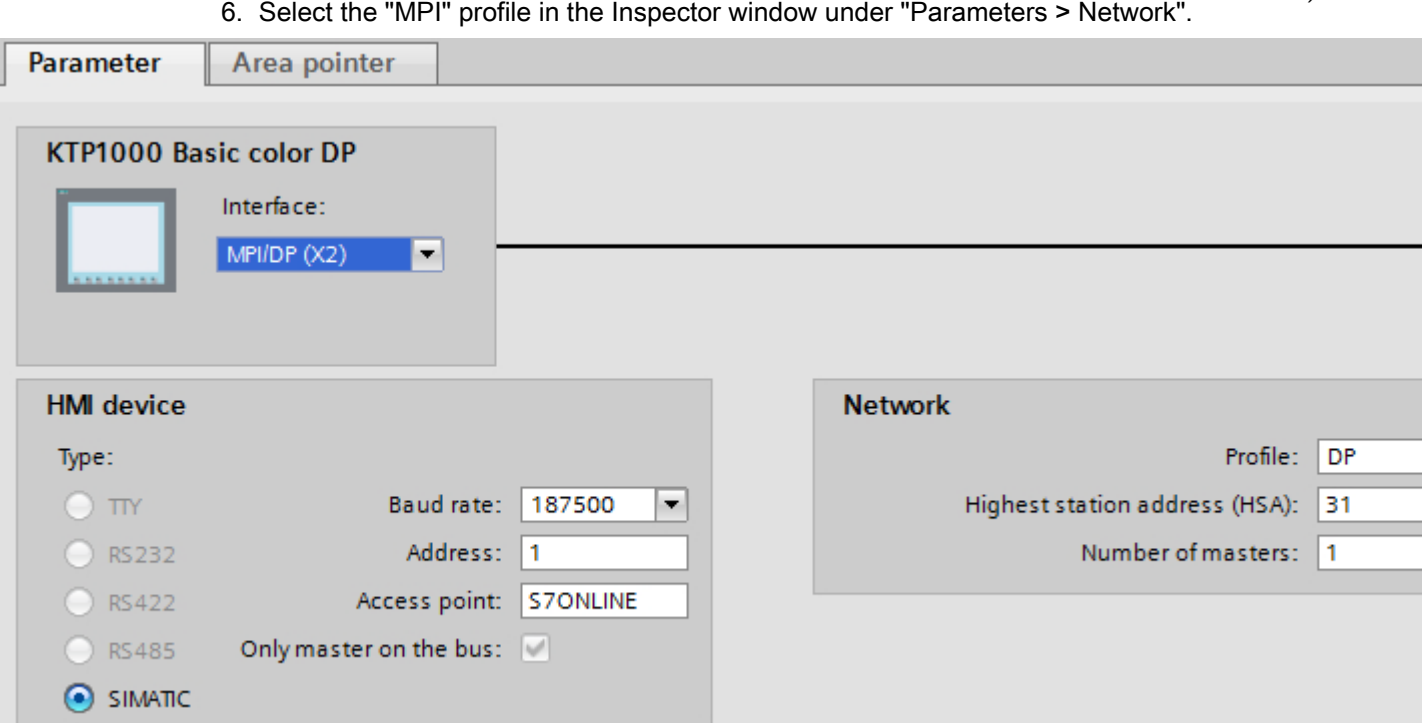

- 7. Set the addresses of the communication partners in the inspector window:
	- HMI device: "Parameters > HMI device > Address"
	- PLC: "Parameters > PLC > Address"

### See also

[Communication with SIMATIC S7 300/400](#page-399-0) (Page [400\)](#page-399-0) [Creating a PROFINET connection](#page-490-0) (Page [491](#page-490-0)) [Creating a PROFIBUS connection](#page-493-0) (Page [494\)](#page-493-0)

# 2.8.8.4 Parameters for the connection (Basic Panels, Panels, Comfort Panels, RT Advanced)

# Parameters for the connection (SIMATIC S7 300/400) (Basic Panels, Panels, Comfort Panels, RT Advanced)

### Parameters to be set

To set the connection parameters, such as addresses and profiles, click the connection that you have created in the "Connections" editor.

The communication partners are displayed schematically in the Inspector window under "Parameters". The "HMI device", "Network", and "PLC" areas are available for assigning parameters according to the interface used.

2.8 Communicating with SIMATIC S7 300/400 (Basic Panels, Panels, Comfort Panels, RT Advanced, RT Professional) Projekt2 ▶ HMI\_3 [KTP1000 Basic color DP] ▶ Connections Connections to S7 PLCs in Devices & Networks **Connections** Name Communication driver HMI time synchronization mode Station Partner БІМАТІС S7 300/400 | | -2. Connection\_2 <Add new>  $\hat{\textbf{C}}$  $\begin{array}{c} \hline \end{array}$  $\overline{a}$ Area pointer Parameter KTP1000 Basic color DP Interface: MPI/DP (X2)  $\overline{\phantom{a}}$ **HMI** device **Network** Profile: DP  $\blacktriangledown$ Type:  $\bigcirc$  TTY Baud rate: 187500  $\blacktriangledown$ Highest station address (HSA): 31 Number of masters: 1 ◯ RS232 Address: 1  $\bigcirc$  RS422 Access point: S7ONLINE Only master on the bus: | ◯ RS485  $\odot$  SIMATIC

### See also

[Communication with SIMATIC S7 300/400](#page-399-0) (Page [400\)](#page-399-0)

[Ethernet parameters](#page-498-0) (Page [499\)](#page-498-0)

[PROFIBUS parameters](#page-499-0) (Page [500\)](#page-499-0)

[MPI parameters](#page-501-0) (Page [502\)](#page-501-0)

[Cyclic operation](#page-502-0) (Page [503\)](#page-502-0)

2.8 Communicating with SIMATIC S7 300/400 (Basic Panels, Panels, Comfort Panels, RT Advanced, RT Professional)

### <span id="page-498-0"></span>Ethernet parameters (Basic Panels, Panels, Comfort Panels, RT Advanced)

### Parameters for the HMI device

You set the parameters for the HMI device in the network under "HMI device".. The changes are not transferred automatically to the HMI device. You must change the settings in the Control Panel of the HMI device.

"Interface"

If you are directly connected to the HMI device during configuration, you can set up the IP address of the HMI device in WinCC.

### **Note**

The IP address in the Control Panel will be overwritten upon subsequent loading if you have already set up the IP address in the HMI device control panel.

The IP address already set up in the Control Panel will be retained upon subsequent loading if you activate "Set IP address using a different method".

The IP address is transferred to the HMI device during project transfer. To set up the IP address of the HMI device:

- Click the HMI device.
- Open the "Device configuration" editor.
- Click the Ethernet interface.
- Assign the IP address in the inspector window under: "General > PROFINET interface > Ethernet addresses"
- "Address"

You assign the IP address of the HMI device in the "Address" area. When you transfer the WinCC project to the HMI device, this IP address is set up directly in the HMI device.

● "Access point"

The access point defines a logical device name through which the communication partner can be reached.

# Parameters for the PLC

Under "PLC", you address the S7 module with which the HMI device will exchange data. Assign a name for the connection for each communication partner.

- "Address" Under "Address", set the IP address of the S7 module to which the HMI device is connected.
- "Expansion slot" Defines the number of the expansion slot of the CPU to be addressed.

<span id="page-499-0"></span>2.8 Communicating with SIMATIC S7 300/400 (Basic Panels, Panels, Comfort Panels, RT Advanced, RT Professional)

● "Rack"

Defines the rack number of the CPU to be addressed.

● "Cyclic operation"

### Note

The setting "Cyclic operation" cannot be configured for the SIMATIC S7 1200 PLC.

When cyclic operation is enabled, the PLC optimizes the data exchange between the HMI device and the PLC. This increases system performance. Disable cyclic mode if you are operating several HMI devices in parallel.

### See also

[Communication with SIMATIC S7 300/400](#page-399-0) (Page [400\)](#page-399-0) [Parameters for the connection \(SIMATIC S7 300/400\)](#page-496-0) (Page [497](#page-496-0)) PROFIBUS parameters (Page 500) [MPI parameters](#page-501-0) (Page [502\)](#page-501-0) [Cyclic operation](#page-502-0) (Page [503\)](#page-502-0)

# PROFIBUS parameters (Basic Panels, Panels, Comfort Panels, RT Advanced)

### Parameters for the HMI device

You assign the parameters for the HMI device in the network once under "HMI device". The change applies to each communication partner.

- "Type" Specifies the physical connection used.
- "Interface" For "Interface", you select the HMI device interface via which the HMI device is connected to the PROFIBUS network.
- "Baud rate"

For "Baud rate", you set the transmission speed of the data in the network. The baud rate is determined by the slowest HMI device connected to the network. The setting must be identical throughout the network.

- "Address" You set the PROFIBUS address of the HMI device under "Address". The PROFIBUS address must be unique in the PROFIBUS network.
- "Sole master on bus"

Disables an additional safety feature against bus faults when the HMI device is connected to the network. A passive station (slave) can only send data if it is requested to do so by an active station (master).

In S7 200, you must set an HMI device as the master.

● "Access point"

The access point defines a logical device name through which the communication partner can be reached.

2.8 Communicating with SIMATIC S7 300/400 (Basic Panels, Panels, Comfort Panels, RT Advanced, RT Professional)

### Parameters for the network

Under "Network", you set the parameters for the PROFIBUS network to which the HMI device is linked.

● "Profile"

For "Profile", you select the network profile that is used in the network. In "Profile", set "DP", "Universal", or "Standard". The setting must be identical throughout the network.

● "Highest address"

For "Highest station address", set the highest station address. The highest station address must be greater than or equal to the highest actual PROFIBUS address. The setting must be identical throughout the network.

"Number of masters"

For "Number of masters", set the number of masters in the PROFIBUS network. This information is necessary to correctly calculate the bus parameters.

# Parameters for the PLC

Under "PLC", you address the S7 module with which the HMI device will exchange data. Assign a name for the connection for each communication partner.

● "Address"

For "Address", set the PROFIBUS address of the S7 module (CPU, FM, or CP) to which the HMI device is connected.

● "Cyclic operation"

### **Note**

The setting "Cyclic operation" cannot be configured for the SIMATIC S7 1200 PLC.

When cyclic operation is enabled, the PLC optimizes the data exchange between the HMI device and the PLC. This increases system performance. Disable cyclic mode if you are operating several HMI devices in parallel. This setting is not required for SIMATIC S7-200 PLCs.

### See also

[Communication with SIMATIC S7 300/400](#page-399-0) (Page [400\)](#page-399-0)

[Parameters for the connection \(SIMATIC S7 300/400\)](#page-496-0) (Page [497\)](#page-496-0)

[Ethernet parameters](#page-498-0) (Page [499\)](#page-498-0)

[MPI parameters](#page-501-0) (Page [502\)](#page-501-0)

[Cyclic operation](#page-502-0) (Page [503\)](#page-502-0)

<span id="page-501-0"></span>2.8 Communicating with SIMATIC S7 300/400 (Basic Panels, Panels, Comfort Panels, RT Advanced, RT Professional)

MPI parameters (Basic Panels, Panels, Comfort Panels, RT Advanced)

# Parameters for the HMI device

You assign the parameters for the HMI device in the network once under "HMI device". The change applies to each communication partner.

● "Type"

Specifies the physical connection used.

● "Interface"

For "Interface", you select the HMI device interface via which the HMI device is connected to the MPI network.

● "Baud rate"

For "Baud rate", you set the transmission speed of the data in the network. The baud rate is determined by the slowest HMI device connected to the network. The setting must be identical throughout the network.

● "Address"

For "Address", you set the MPI address of the HMI device. The MPI address must be unique throughout the MPI network.

● "Sole master on bus"

Disables an additional safety feature against bus faults when the HMI device is connected to the network. A passive station (slave) can only send data if it is requested to do so by an active station (master). If you have connected only slaves to the HMI device, you must therefore disable the "Sole master on bus" safety feature. In S7 200, you must set an HMI device as the master.

# Parameters for the network

Under "Network", you set the parameters for the MPI network to which the HMI device is linked.

● "Profile"

For "Profile", you select the network profile that is used in the network. In "Profile", set "MPI". The setting must be identical throughout the network.

● "Highest address"

For "Highest station address", set the highest station address. The highest station address must be greater than or equal to the highest actual MPI address. The setting must be identical throughout the network.

● "Number of masters" This setting is not required for MPI.

2.8 Communicating with SIMATIC S7 300/400 (Basic Panels, Panels, Comfort Panels, RT Advanced, RT Professional)

# <span id="page-502-0"></span>Parameters for the PLC

Under "PLC", you address the S7 module with which the HMI device will exchange data. Assign a name for the connection for each communication partner.

- "Address" For "Address", set the MPI address of the S7 module (CPU, FM, or CP) to which the HMI device is connected.
- "Cyclic mode" When cyclic mode is enabled, the PLC optimizes the data exchange between the HMI device and the PLC. This improves system performance. Disable cyclic mode if you are operating several HMI devices in parallel. This setting is not required for SIMATIC S7-200.

### See also

[Communication with SIMATIC S7 300/400](#page-399-0) (Page [400\)](#page-399-0) [Parameters for the connection \(SIMATIC S7 300/400\)](#page-496-0) (Page [497\)](#page-496-0) [Ethernet parameters](#page-498-0) (Page [499\)](#page-498-0) [PROFIBUS parameters](#page-499-0) (Page [500](#page-499-0)) Cyclic operation (Page 503)

# Cyclic operation (Basic Panels, Panels, Comfort Panels, RT Advanced)

### Handling the "Cyclic operation" selection

If "Cyclic operation" is enabled, the HMI device sends a message frame to the CPU at the beginning of communication indicating that certain tags are required on a recurring basis.

The CPU then always transmits the data at the same cyclic interval. This saves the HMI device from having to output new requests for the data.

If cyclic operation is disabled, the HMI device sends a request whenever information is required.

Additional properties:

- Cyclic operation reduces data transmission load at the HMI device. The PLC resources are used to relieve load on the HMI device.
- The PLC only supports a certain number of cyclic services. The HMI device handles the operation if the PLC cannot provide any further resources for cyclic services.
- The HMI device generates the cycle if the PLC does not support the cyclic mode.
- Screen tags are not integrated in cyclic operation.
- Cyclic mode is only set up at the restart of Runtime.
- The HMI device transfers several jobs to the PLC if cyclic mode is enabled, depending on the PLC.
- The HMI device only transfers one job to the PLC if cyclic mode is disabled.

See also 2.8 Communicating with SIMATIC S7 300/400 (Basic Panels, Panels, Comfort Panels, RT Advanced, RT Professional)

> [Communication with SIMATIC S7 300/400](#page-399-0) (Page [400\)](#page-399-0) [Parameters for the connection \(SIMATIC S7 300/400\)](#page-496-0) (Page [497](#page-496-0)) [Ethernet parameters](#page-498-0) (Page [499\)](#page-498-0) [PROFIBUS parameters](#page-499-0) (Page [500\)](#page-499-0) [MPI parameters](#page-501-0) (Page [502\)](#page-501-0)

# 2.8.9 Creating a connection in the "Connections" editor (Basic Panels, Panels, Comfort Panels, RT Advanced, RT Professional)

# 2.8.9.1 Creating a connection (Basic Panels, Panels, Comfort Panels, RT Advanced, RT Professional)

# **Requirements**

- A project is open.
- WinCC RT Professional is created
2.8 Communicating with SIMATIC S7 300/400 (Basic Panels, Panels, Comfort Panels, RT Advanced, RT Professional)

# Procedure

- 1. Open the "Connections" editor of the HMI device.
- 2. Double-click "<Add>".

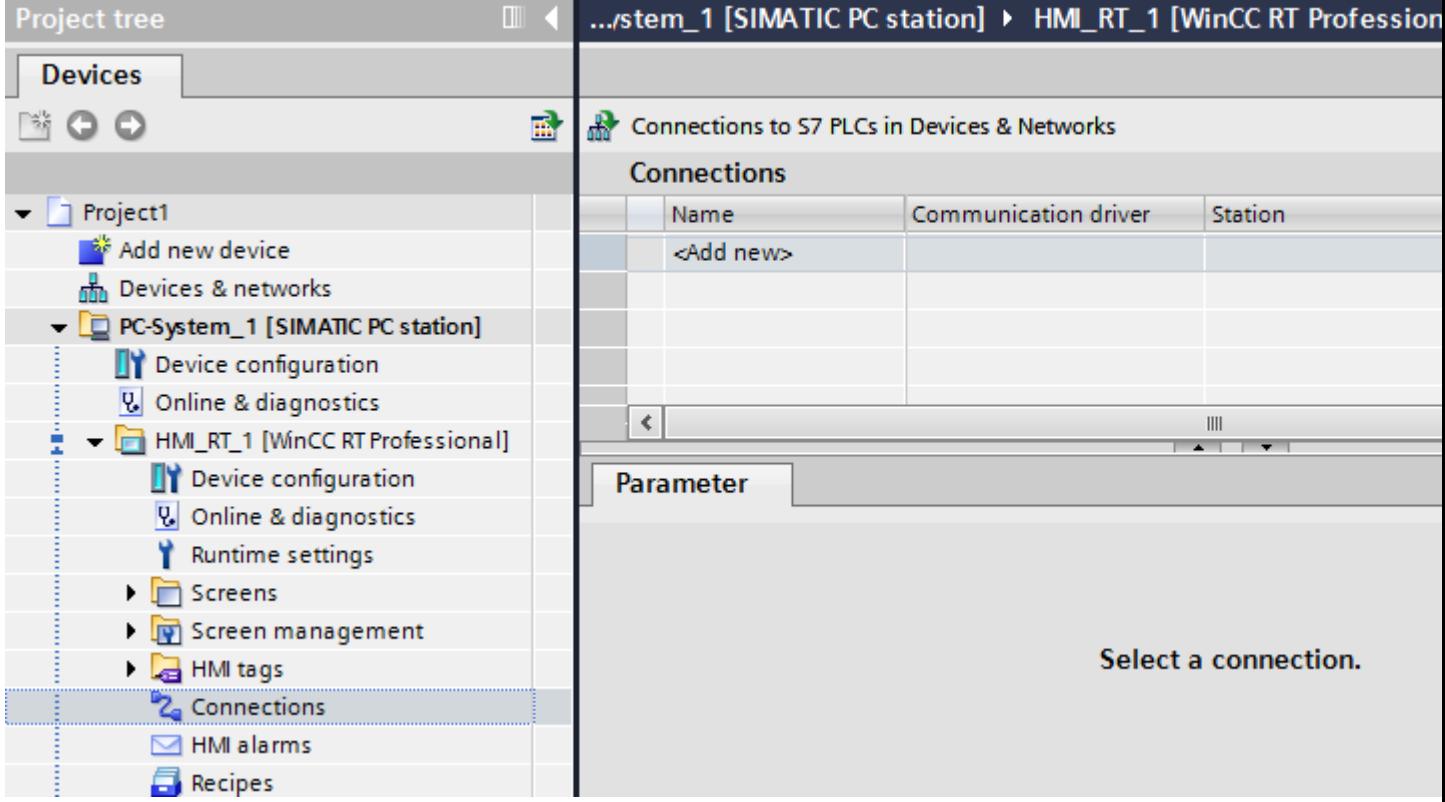

- 3. Select the driver in the "Communication driver" column.
- 4. Click the name of the connection.
- 5. Select an interface of the HMI device in the Inspector window under "Parameters > Interface".
- 6. Set the parameters for the connection in the Inspector window.

### Interfaces

Select one of the following interfaces in the Inspector window under "Parameters > WinCC RT Professional > Interfaces".

- Industrial Ethernet
- MPI
- PROFIBUS
- PLC slot
- Soft PLC
- TCP/IP

For additional information on the parameters of the interfaces see:

<span id="page-505-0"></span>Parameters for the connection (SIMATIC S7 300/400) (Page 506) 2.8 Communicating with SIMATIC S7 300/400 (Basic Panels, Panels, Comfort Panels, RT Advanced, RT Professional)

#### See also

[Communication with SIMATIC S7 300/400](#page-399-0) (Page [400\)](#page-399-0) Parameters for the connection (SIMATIC S7 300/400) (Page 506)

# 2.8.9.2 Parameters for the connection (SIMATIC S7 300/400) (Basic Panels, Panels, Comfort Panels, RT Advanced, RT Professional)

# Ethernet (Basic Panels, Panels, Comfort Panels, RT Advanced, RT Professional)

### Introduction

You assign the parameters for the HMI device and the PLC in the network under "Parameters".

2.8 Communicating with SIMATIC S7 300/400 (Basic Panels, Panels, Comfort Panels, RT Advanced, RT Professional)

The parameters described in the following apply to the following interfaces:

- Industrial Ethernet
- TCP/IP

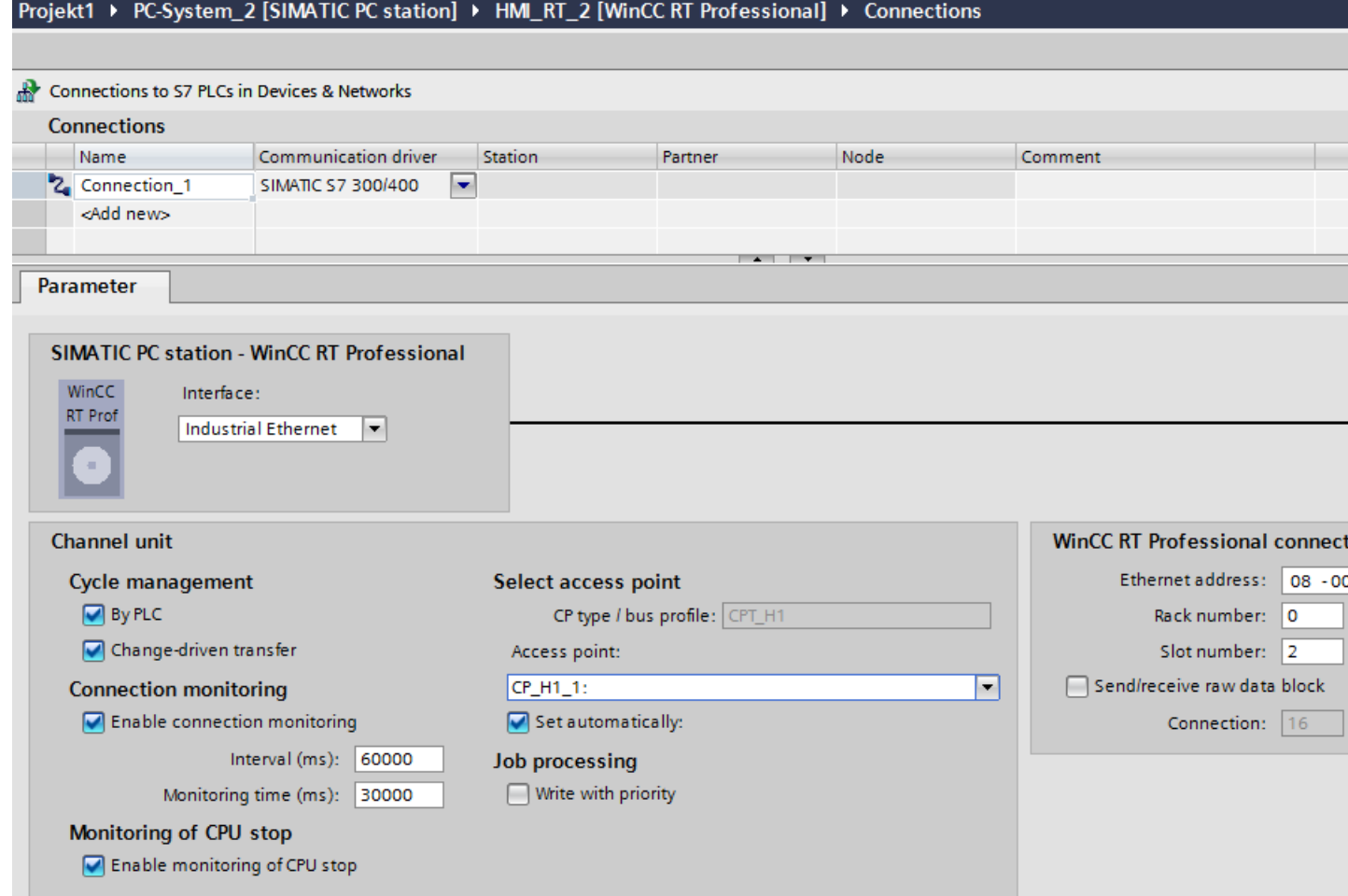

2.8 Communicating with SIMATIC S7 300/400 (Basic Panels, Panels, Comfort Panels, RT Advanced, RT Professional)

Channel unit

- "Cycle management" Select the following under "Cycle management":
	- "By PLC" Enabled: Cycle management is enabled by the PLC. Disabled: Cycle management is not enabled by the PLC.
	- "Transfer on change" Enabled: A data transfer is carried out at data change. Disabled: No data transfer is carried out at data change.
- "Select access point" Enter the logical device name under "Access point". If only one communications processor is installed for a communication type, select the option "Set automatically". The logical device name is then set automatically when you start Runtime.
- "Connection monitoring" Connection monitoring is carried out when you select "Enable". You can also specify an "interval" and a "Monitoring time" for connection monitoring. Interval: Specified in milliseconds Monitoring time: Specified in milliseconds
- "Monitoring of CPU stop" If you select the "Enable" option under "Monitoring of CPU stop", the CPU state is monitored.
- "Job processing" When you activate the "Write with priority" function, writing is transferred to the PLC with a higher priority than reading.

# WinCC RT Prof connection

- "Ethernet address" or "TCP/IP address" Enter the station address of the CPU under "Ethernet address".
- "Rack number" Enter the rack number of the CPU to be addressed under "Rack number".
- "Slot number" Enter the number of the slot of the CPU to be addressed of the already selected rack number under "Slot number".
- "Send/receive raw data block" When you select the function "Send/receive raw data block", you enable the sending of "raw data blocks" via BSEND/BRCV.
- "Connection" This function can only be edited if you have selected "Send/receive raw data block". You define the connection resource of the "raw data blocks" with the "Connection" function.

# See also

[Communication with SIMATIC S7 300/400](#page-399-0) (Page [400\)](#page-399-0)

[Creating a connection](#page-503-0) (Page [504\)](#page-503-0)

<span id="page-508-0"></span>Serial communication (Page 509) [PLC](#page-510-0) (Page [511](#page-510-0)) 2.8 Communicating with SIMATIC S7 300/400 (Basic Panels, Panels, Comfort Panels, RT Advanced, RT Professional)

# Serial communication (Basic Panels, Panels, Comfort Panels, RT Advanced, RT Professional)

#### Introduction

You assign the parameters for the HMI device and the PLC in the network under "Parameters". The parameters described in the following apply to the following interfaces:

- PROFIBUS
- MPI

Projekt1 ▶ PC-System\_2 [SIMATIC PC station] ▶ HMI\_RT\_2 [WinCC RT Professional] ▶ Connections

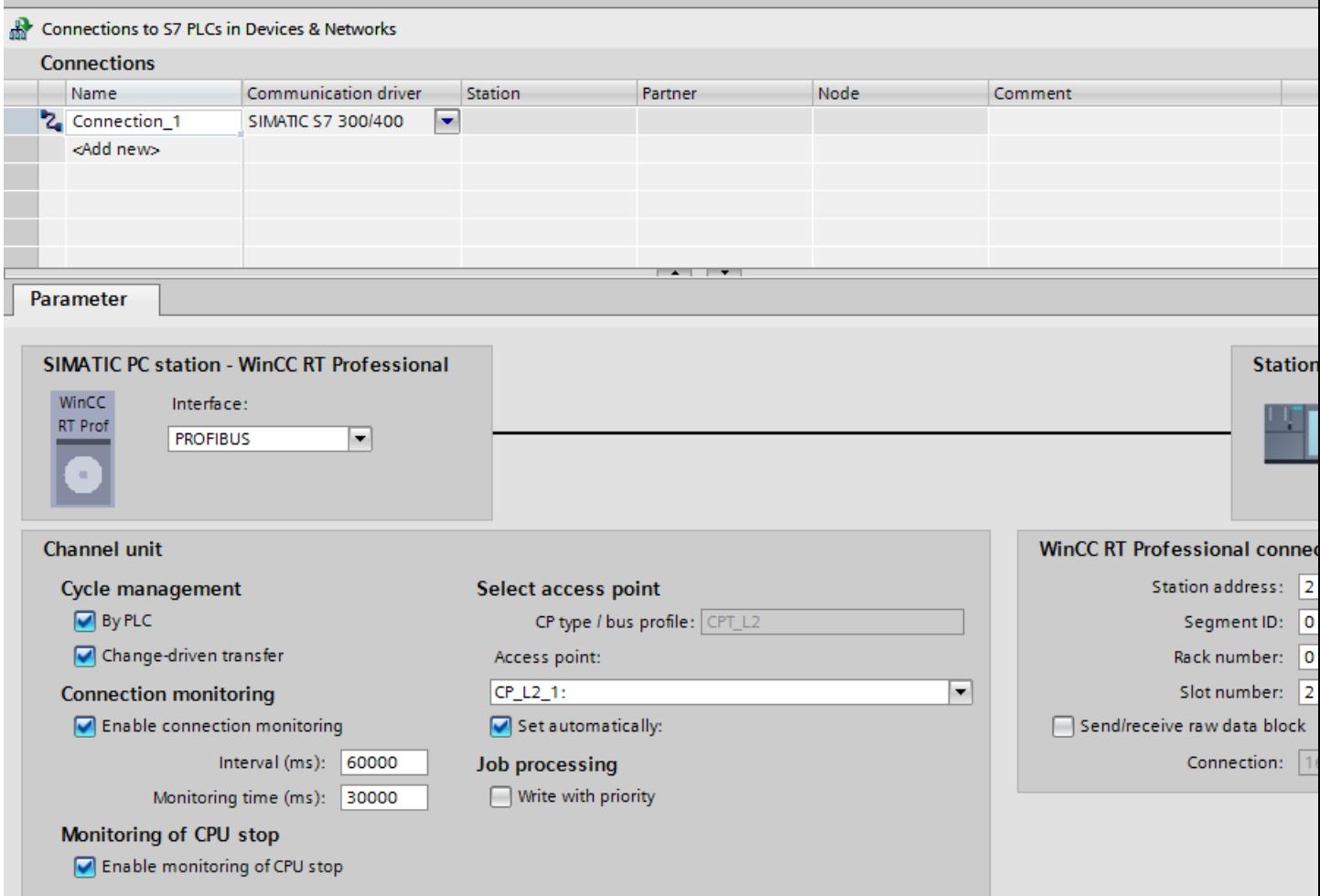

2.8 Communicating with SIMATIC S7 300/400 (Basic Panels, Panels, Comfort Panels, RT Advanced, RT Professional)

Channel unit

- "Cycle management" Select the following under "Cycle management":
	- "By PLC" Enabled: Cycle management is enabled by the PLC. Disabled: Cycle management is not enabled by the PLC.
	- "Transfer on change" Enabled: A data transfer is carried out at data change. Disabled: No data transfer is carried out at data change.
- "Select access point" Enter the logical device name under "Access point". If only one communications processor is installed for a communication type, select the option "Set automatically". The logical device name is then set automatically when you start Runtime.
- "Connection monitoring" Connection monitoring is carried out when you select "Enable". You can also specify an "interval" and a "Monitoring time" for connection monitoring. Interval: Specified in milliseconds Monitoring time: Specified in milliseconds
- "Monitoring of CPU stop" If you select the "Enable" option under "Monitoring of CPU stop", the CPU state is monitored.
- "Job processing" When you activate the "Write with priority" function, writing is transferred to the PLC with a higher priority than reading.

# WinCC RT Prof connection

- "Station address" Enter the station address of the CPU under "Station address".
- "Segment ID" Enter the segment ID of the CPU under "Segment ID".
- "Rack number" Enter the rack number of the CPU to be addressed under "Rack number".
- "Slot number" Enter the number of the slot of the CPU to be addressed of the already selected rack number under "Slot number".
- "Send/receive raw data block" When you select the function "Send/receive raw data block", you enable the sending of "raw data blocks" via BSEND/BRCV.
- "Connection"

This function can only be edited if you have selected "Send/receive raw data block". You define the connection resource of the "raw data blocks" with the "Connection" function.

2.8 Communicating with SIMATIC S7 300/400 (Basic Panels, Panels, Comfort Panels, RT Advanced, RT Professional)

# <span id="page-510-0"></span>See also

[Communication with SIMATIC S7 300/400](#page-399-0) (Page [400\)](#page-399-0) [Creating a connection](#page-503-0) (Page [504\)](#page-503-0) [Ethernet](#page-505-0) (Page [506](#page-505-0)) PLC (Page 511)

# PLC (Basic Panels, Panels, Comfort Panels, RT Advanced, RT Professional)

## Introduction

You assign the parameters for the HMI device and the PLC in the network under "Parameters".

The parameters described in the following apply to the following interfaces:

- PLC slot
- Soft PLC

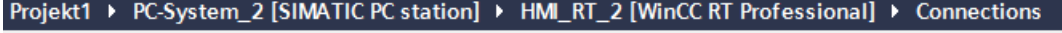

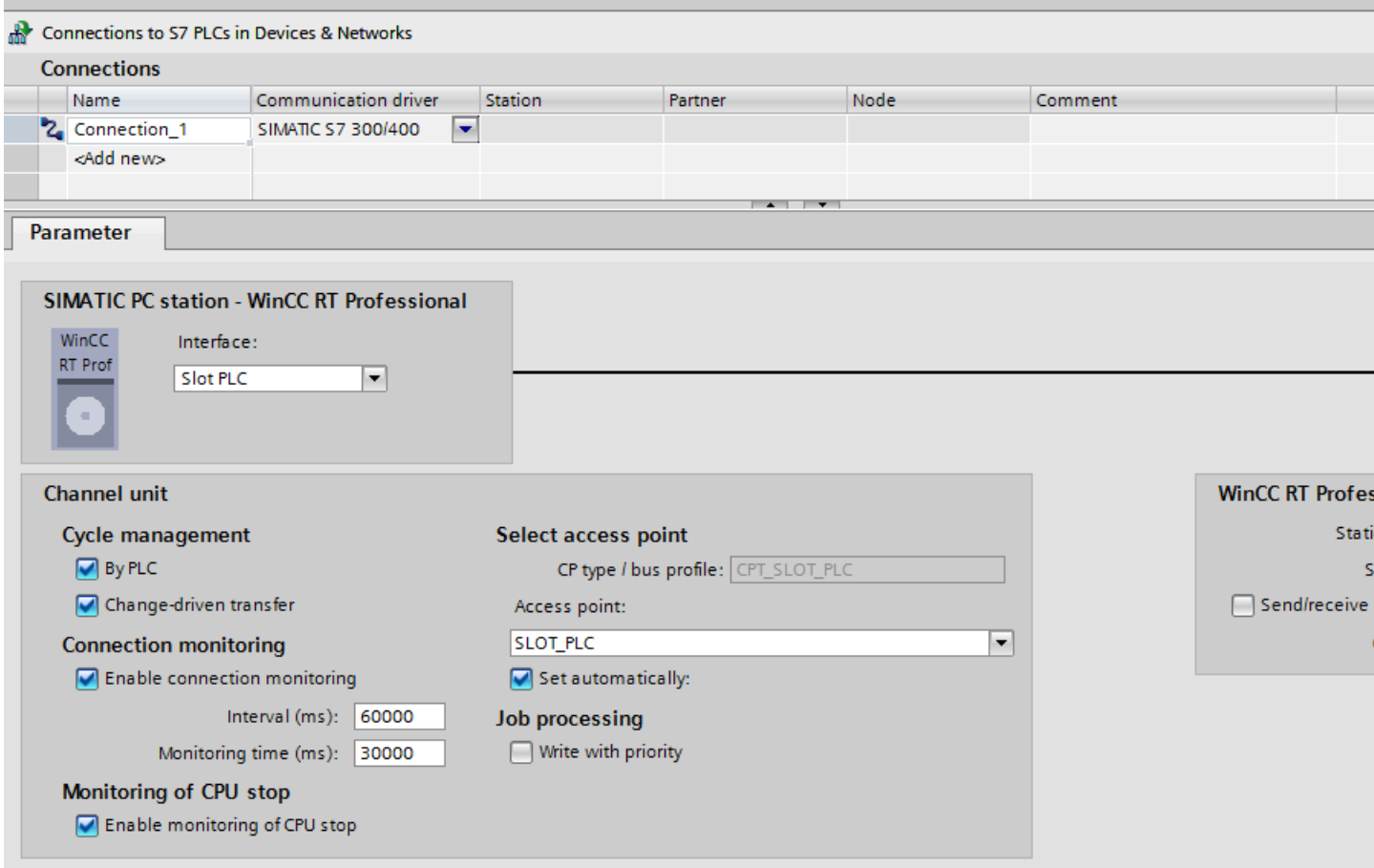

2.8 Communicating with SIMATIC S7 300/400 (Basic Panels, Panels, Comfort Panels, RT Advanced, RT Professional)

Channel unit

- "Cycle management" Select the following under "Cycle management":
	- "By PLC" Enabled: Cycle management is enabled by the PLC. Disabled: Cycle management is not enabled by the PLC.
	- "Transfer on change" Enabled: A data transfer is carried out at data change. Disabled: No data transfer is carried out at data change.
- "Select access point" Enter the logical device name under "Access point". If only one communications processor is installed for a communication type, select the option "Set automatically". The logical device name is then set automatically when you start Runtime.
- "Connection monitoring" Connection monitoring is carried out when you select "Enable". You can also specify an "interval" and a "Monitoring time" for connection monitoring. Interval: Specified in milliseconds Monitoring time: Specified in milliseconds
- "Monitoring of CPU stop" If you select the "Enable" option under "Monitoring of CPU stop", the CPU state is monitored.
- "Job processing" When you activate the "Write with priority" function, writing is transferred to the PLC with a higher priority than reading.

# WinCC RT Prof connection

- "Station address" Enter the station address of the CPU under "Station address".
- "Slot number" Enter the number of the slot of the CPU to be addressed of the already selected rack number under "Slot number".
- "Send/receive raw data block" When you select the function "Send/receive raw data block", you enable the sending of "raw data blocks" via BSEND/BRCV.
- "Connection" This function can only be edited if you have selected "Send/receive raw data block". You define the connection resource of the "raw data blocks" with the "Connection" function.

# See also

[Communication with SIMATIC S7 300/400](#page-399-0) (Page [400\)](#page-399-0)

[Creating a connection](#page-503-0) (Page [504\)](#page-503-0)

[Ethernet](#page-505-0) (Page [506](#page-505-0))

[Serial communication](#page-508-0) (Page [509](#page-508-0))

2.8 Communicating with SIMATIC S7 300/400 (Basic Panels, Panels, Comfort Panels, RT Advanced, RT

#### Professional)

# <span id="page-512-0"></span>2.8.10 Troubleshooting of connection errors (commissioning) (Basic Panels, Panels, Comfort Panels, RT Advanced, RT Professional)

2.8.10.1 Procedure for the localization of errors (Basic Panels, Panels, Comfort Panels, RT Advanced, RT Professional)

# S7 channel rectification in case of connection problems (Basic Panels, Panels, Comfort Panels, RT Advanced, RT Professional)

# Introduction

If you encounter problems during the commissioning of WinCC S7, the following description provides initial information. The description is for error localization and error correction and does not replace the WinCC description.

Follow the following instructions to locate the error.

- Creating a new project
- Select the correct communication subsystem
- Select the correct channel unit
- Configure the correct AS network address
- Check the system bus
- Check AS with STEP 7
- S7 log function
- Special settings of the S7 channel
- Error codes for connection fault
- API error texts

### Error code

The most important error codes are listed in the section "Error codes for connection fault and errors in functions". If an error occurs with an error code that is not in the table, please call the WinCC hotline.

For error codes for a connection fault (SIMATIC S7-300/400) see under numbers 0112 to D406.

You will find errors which occur during editing of channel functions with the display "Error xx occurred in "function name" function!" under the numbers 1 to 100.

#### See also

[Communication with SIMATIC S7 300/400](#page-399-0) (Page [400\)](#page-399-0)

[Creating a new project](#page-513-0) (Page [514\)](#page-513-0)

<span id="page-513-0"></span>2.8 Communicating with SIMATIC S7 300/400 (Basic Panels, Panels, Comfort Panels, RT Advanced, RT Professional)

Selection of the correct communication subsystem (Page 514)

[Selection of the correct channel unit](#page-514-0) (Page [515](#page-514-0))

[Configure the correct AS network address](#page-515-0) (Page [516](#page-515-0))

[Checking the bus system](#page-515-0) (Page [516](#page-515-0))

[Checking the AS with STEP 7](#page-516-0) (Page [517\)](#page-516-0)

[S7 log function](#page-517-0) (Page [518\)](#page-517-0)

# Creating a new project (Basic Panels, Panels, Comfort Panels, RT Advanced, RT Professional)

If you communicate in your current project with several automation systems, create a new project with a single connection to a automation system. The errors can be easier localized here.

### See also

[Communication with SIMATIC S7 300/400](#page-399-0) (Page [400\)](#page-399-0) [S7 channel rectification in case of connection problems](#page-512-0) (Page [513\)](#page-512-0) Selection of the correct communication subsystem (Page 514) [Selection of the correct channel unit](#page-514-0) (Page [515](#page-514-0)) [Configure the correct AS network address](#page-515-0) (Page [516](#page-515-0)) [Checking the bus system](#page-515-0) (Page [516](#page-515-0)) [Checking the AS with STEP 7](#page-516-0) (Page [517\)](#page-516-0) [S7 log function](#page-517-0) (Page [518\)](#page-517-0)

## Selection of the correct communication subsystem (Basic Panels, Panels, Comfort Panels, RT Advanced, RT Professional)

The S7 channel communicates via the communication subsystem SAPI-S7 or S7DOS.

### SAPI-S7

SAPI-S7 is a single product and is used for the communication to the S7 automation systems. SAPI-S7 products are adjusted to the corresponding CP. The correct SAPI-S7 product has to be installed to the available CP during communication via SAPI-S7. The S7 channel uses the tag services for reading and writing of tags from SAPI-S7.

For more complex functions, e.g. PMC error message processing or the BSEND/BRCV function, activate the communication subsystem S7DOS.

### S7DOS

S7DOS is a part of STEP 7 and is also used for the communication to S7. In addition to the read and write jobs, the more complex PMC services are also activated during communication via S7DOS. For clients who have no STEP 7 installed on the WinCC target machine, S7DOS is also on the WinCC-DVD delivered. For installation of S7DOS see WinCC setup description.

For the single communication subsystems, limitations for supported communication cards are possible. For information, refer to your current product information.

<span id="page-514-0"></span>2.8 Communicating with SIMATIC S7 300/400 (Basic Panels, Panels, Comfort Panels, RT Advanced, RT Professional)

The S7 channel uses the following method to recognize which communication subsystem will be used by the S7 channel for communication: It first attempts to load the S7DOS communication subsystem. If S7DOS cannot be loaded, it attempts to load SAPI-S7. The error message "Error during loading of S7 communication driver" will be displayed if SAPI-S7 cannot be loaded either.

# See also

[Communication with SIMATIC S7 300/400](#page-399-0) (Page [400\)](#page-399-0) [S7 channel rectification in case of connection problems](#page-512-0) (Page [513\)](#page-512-0) [Creating a new project](#page-513-0) (Page [514\)](#page-513-0) Selection of the correct channel unit (Page 515) [Configure the correct AS network address](#page-515-0) (Page [516](#page-515-0)) [Checking the bus system](#page-515-0) (Page [516](#page-515-0)) [Checking the AS with STEP 7](#page-516-0) (Page [517\)](#page-516-0) [S7 log function](#page-517-0) (Page [518\)](#page-517-0)

# Selection of the correct channel unit (Basic Panels, Panels, Comfort Panels, RT Advanced, RT Professional)

The selection of the channel unit depends on the communication card in your PC. A specific type of communication card is assigned to each channel unit.

Communication with the S7 takes place via so-called 'Logical devices'. The name of a logical device is assigned during installation of the communication card. In the case of some installations you can assign the name also via "Busprofile".

Depending on the installed communication card, the following defaults are standard:

- MPI card as well as the communication cards CP5411 and CP 5511: MPI
- "SIMATIC NET PROFIBUS" communication cards: e.g., CP5611, CP5613, CP5623
- "SIMATIC Industrial Ethernet" communication cards: CP\_H1\_1:
- Slot PLCs: SLOT\_PLC
- TCP/IP communication cards: CP-TCPIP

The S7 communication driver differentiates accordingly the following units:

- MPI for communication via the MPI card;i.e. logical device: MPI
- PROFIBUS communication via the SIMATIC NET PROFIBUS cards (CP5623), which means logical device: CP\_L2\_1:
- Industrial Ethernet for communication via SIMATIC Industrial Ethernet cards (e.g., CP1623 or CP1628); which means logical device: CP\_H1\_1:
- Slot PLC for communication via a Slot PLC;i.e. logical device: SLOT\_PLC
- TCP/IP for communication via the TCP/IP protocol; i.e. logical device: CP-TCPIP

During installation of the communication drivers the physical device is assigned via which the communication takes place.

<span id="page-515-0"></span>2.8 Communicating with SIMATIC S7 300/400 (Basic Panels, Panels, Comfort Panels, RT Advanced, RT Professional)

You can change the default "logical device names" of the channel unit via the unit-specific setting of the system parameter.

#### See also

[Communication with SIMATIC S7 300/400](#page-399-0) (Page [400\)](#page-399-0) [S7 channel rectification in case of connection problems](#page-512-0) (Page [513\)](#page-512-0) [Creating a new project](#page-513-0) (Page [514\)](#page-513-0) [Selection of the correct communication subsystem](#page-513-0) (Page [514](#page-513-0)) Configure the correct AS network address (Page 516) Checking the bus system (Page 516) [Checking the AS with STEP 7](#page-516-0) (Page [517\)](#page-516-0) [S7 log function](#page-517-0) (Page [518\)](#page-517-0)

# Configure the correct AS network address (Basic Panels, Panels, Comfort Panels, RT Advanced, RT Professional)

For example, the TSAPs have a fixed setting for the S7 network address. This does not usually need to be configured. The set address as well as the rack and the slot number still have to be configured.

Check the configured network address with the AS configured network address.

The rack number and the slot number have only to be specified, if the communication takes place on AS side via a communication processor and not via the MPI interface installed on the CPU. In this case specify the rack and the slot number of the CPU that is to be addressed. If MPI interface installed in the CPU is used, enter the value 0 for rack and slot number.

#### See also

[Communication with SIMATIC S7 300/400](#page-399-0) (Page [400\)](#page-399-0) [S7 channel rectification in case of connection problems](#page-512-0) (Page [513\)](#page-512-0) [Creating a new project](#page-513-0) (Page [514\)](#page-513-0) [Selection of the correct communication subsystem](#page-513-0) (Page [514](#page-513-0)) [Selection of the correct channel unit](#page-514-0) (Page [515](#page-514-0)) Checking the bus system (Page 516) [Checking the AS with STEP 7](#page-516-0) (Page [517\)](#page-516-0) [S7 log function](#page-517-0) (Page [518\)](#page-517-0)

### Checking the bus system (Basic Panels, Panels, Comfort Panels, RT Advanced, RT Professional)

Check the correct setup of the bus system.

2.8 Communicating with SIMATIC S7 300/400 (Basic Panels, Panels, Comfort Panels, RT Advanced, RT Professional)

# <span id="page-516-0"></span>SIMATIC NET PROFIBUS

- Check the network for communication stations with the same station address.
- Check if the highest station address (HSA) is correctly set for all communication stations.
- Check if an enabled device , e.g. an AS, is connected at the start and the end of the PROFIBUS.
- Check if the terminating resistors are correctly enabled or disabled. The terminating resistors may only be enabled at the first and the last bus terminal.
- If you have an MPI cable, connect the AS directly to your MPI card or your CP5623.

# SIMATIC Industrial Ethernet

● Check the network for communication stations with the same Ethernet addresses.

## See also

[Communication with SIMATIC S7 300/400](#page-399-0) (Page [400\)](#page-399-0) [S7 channel rectification in case of connection problems](#page-512-0) (Page [513\)](#page-512-0) [Creating a new project](#page-513-0) (Page [514\)](#page-513-0) [Selection of the correct communication subsystem](#page-513-0) (Page [514\)](#page-513-0) [Selection of the correct channel unit](#page-514-0) (Page [515\)](#page-514-0) [Configure the correct AS network address](#page-515-0) (Page [516](#page-515-0)) Checking the AS with STEP 7 (Page 517) [S7 log function](#page-517-0) (Page [518\)](#page-517-0)

# Checking the AS with STEP 7 (Basic Panels, Panels, Comfort Panels, RT Advanced, RT Professional)

If you have installed STEP 7, check if you can access the automation system with STEP 7. If problems occur, follow the STEP 7 instructions for error correction.

# See also

[Communication with SIMATIC S7 300/400](#page-399-0) (Page [400\)](#page-399-0) [S7 channel rectification in case of connection problems](#page-512-0) (Page [513\)](#page-512-0) [Creating a new project](#page-513-0) (Page [514\)](#page-513-0) [Selection of the correct communication subsystem](#page-513-0) (Page [514\)](#page-513-0) [Selection of the correct channel unit](#page-514-0) (Page [515\)](#page-514-0) [Configure the correct AS network address](#page-515-0) (Page [516](#page-515-0)) [Checking the bus system](#page-515-0) (Page [516](#page-515-0)) [S7 log function](#page-517-0) (Page [518\)](#page-517-0)

<span id="page-517-0"></span>2.8 Communicating with SIMATIC S7 300/400 (Basic Panels, Panels, Comfort Panels, RT Advanced, RT Professional)

# S7 log function (Basic Panels, Panels, Comfort Panels, RT Advanced, RT Professional)

The S7 channel has a logbook function. You can use this file to write the most important status changes and errors to an ASCII file on an external memory. These messages can be used to analyze a communication problem.

The individual messages are described below:

#### Start and end messages

- S7 channel DLL started
- S7 channel DLL terminated

### Unit activated or deactivated

- S7 channel unit "unitname" activated
- S7 channel unit "unitname" deactivated

#### Version information

- S7DOS version: Version string
- S7CHN version: Version string

#### Communication error

● Cannot connect to "connectionname": Errorcode 0xhhhh ffff

The message is displayed if communication to the corresponding automation device cannot be established immediately after WinCC is activated. If the connection was established correctly at least once, the following message is displayed if errors occur:

● Connectionerror nnn " connectionname": Errorcode 0xhhhh ffff

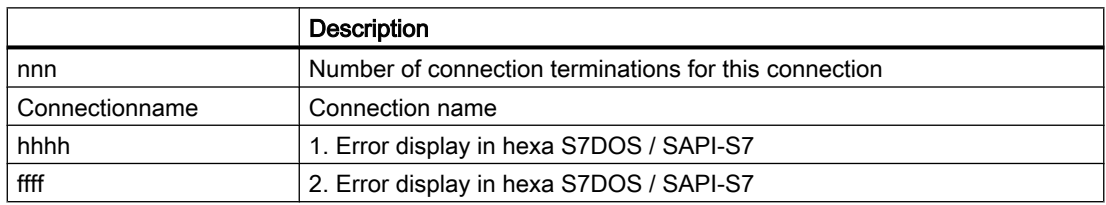

# Channel API error

● Channel API error: Errorstring

The error string 'errorstring' is passed by the channel to the WinCC Explorer. Depending on the significance of the error, the error string may or may not be displayed in a notice box. For a description of the error strings, please see the API Error Text.

● Max. count of API errors reached - API logbook deactivated

Errors on the API interface can cyclically occur depending on the error and function. To avoid filling the logbook file with these error messages, a maximum of 32 messages are output for an API error.

#### General channel error messages

- Cannot write storage data
- Cannot read storage data / use default data

2.8 Communicating with SIMATIC S7 300/400 (Basic Panels, Panels, Comfort Panels, RT Advanced, RT Professional)

- Storage data illegal or destroyed / use default data
- No storage data / use default data

#### Initialization messages

● Devicename in unit "unitname" changed from "old devicename" to "new devicename"

#### Message when maximum file length is exceeded

● Max. logbooksize reached - Logbook deactivated

In order to avoid filling of the data medium only with the logbook file, the logbook output has a length monitoring. As soon as the specified length is reached, the logbook is deactivated. The message is only output, when message output causes the max. file length to be exceeded. No message is output, if the file length is changed with an editor or the maximum file length is reduced in the INI file.

The output is not time critical, because the logbook functions are called only during activate/ deactivate and in the case of problems of the communication process.

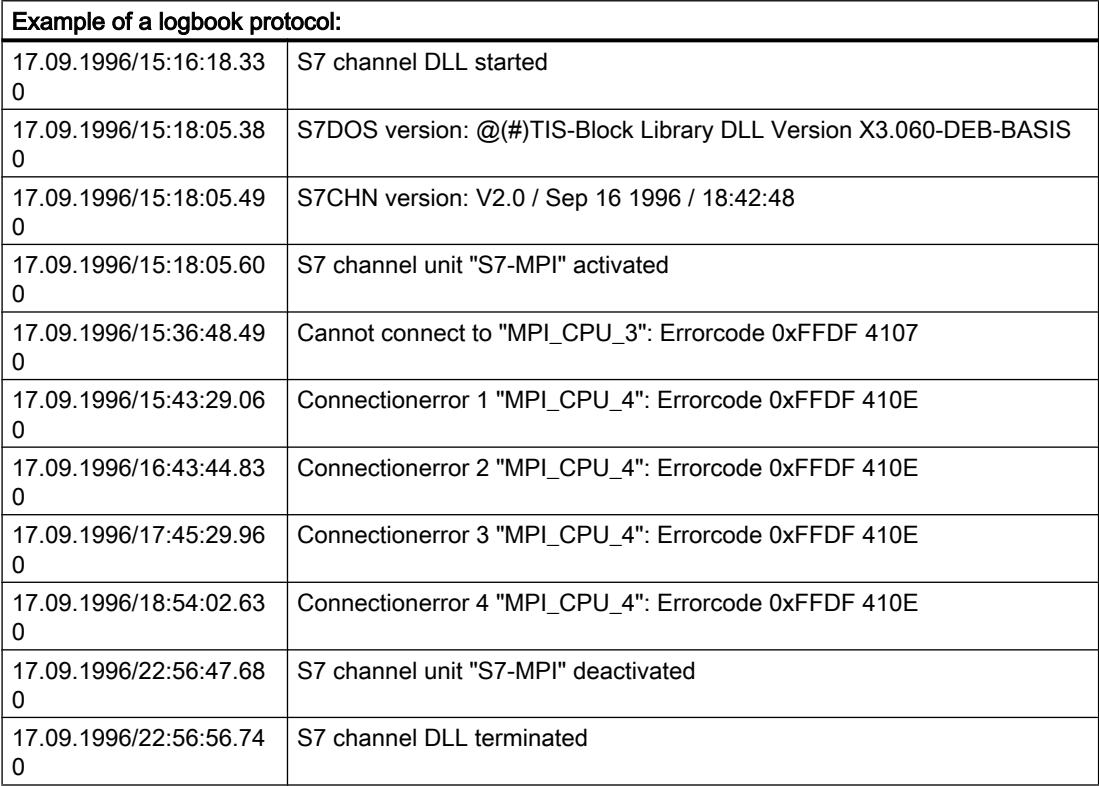

The logbook texts are not language-dependent with the exception of "Channel API Errorstring" and are always displayed in English.

The S7 logbook is enabled by default. The logbook is stored in WinCC diagnose folder.

To settings and assigning parameters of the logbook function, see "Setup of an S7 logbook.

<span id="page-519-0"></span>See also 2.8 Communicating with SIMATIC S7 300/400 (Basic Panels, Panels, Comfort Panels, RT Advanced, RT Professional)

> [Communication with SIMATIC S7 300/400](#page-399-0) (Page [400\)](#page-399-0) [S7 channel rectification in case of connection problems](#page-512-0) (Page [513\)](#page-512-0) [Creating a new project](#page-513-0) (Page [514\)](#page-513-0) [Selection of the correct communication subsystem](#page-513-0) (Page [514](#page-513-0)) [Selection of the correct channel unit](#page-514-0) (Page [515](#page-514-0)) [Configure the correct AS network address](#page-515-0) (Page [516](#page-515-0)) [Checking the bus system](#page-515-0) (Page [516](#page-515-0)) [Checking the AS with STEP 7](#page-516-0) (Page [517\)](#page-516-0)

# Special settings of the S7 channel (Basic Panels, Panels, Comfort Panels, RT Advanced, RT Professional)

# Special settings of the S7 channel (Basic Panels, Panels, Comfort Panels, RT Advanced, RT Professional)

Edit with an ASCII-Editor, e. g. NOTEPAD.EXE, a file with name S7CHN.INI. Via the entries in the INI file you can modify the properties of the S7 channel. The S7CHN.INI file is expected in the directory which also contains the S7 communication driver "SIMATIC S7 300/400.CHN". If no file S7CHN.INI is found, the properties are not modified. The file is set to Windows INI file conventions.

[section]

key=string

In the following the relevant parameters for modification of S7 channel are described. You just have to apply the lines in the INI file which create the setting you want. Comply with the specified examples:

- Change the default of the logical device name of the channel unit
- Change CP type of a channel unit
- Setup S7 logbook

Additional specific settings:

● Modify channel characteristics via the S7chn.ini file

### See also

[Communication with SIMATIC S7 300/400](#page-399-0) (Page [400\)](#page-399-0) [Change the default of the logical device name of a channel unit](#page-520-0) (Page [521\)](#page-520-0) [Change the CP type of a channel unit](#page-520-0) (Page [521\)](#page-520-0) [Setup of an S7 logbook](#page-521-0) (Page [522](#page-521-0)) [s7chn.ini](#page-522-0) (Page [523\)](#page-522-0)

2.8 Communicating with SIMATIC S7 300/400 (Basic Panels, Panels, Comfort Panels, RT Advanced, RT

<span id="page-520-0"></span>Change the default of the logical device name of a channel unit (Basic Panels, Panels, Comfort Panels, RT Advanced, RT Professional) Professional)

```
[Unit:unitname]
```
CpName = name

Name

Logical device name of the communication card (for example: CP\_L2\_1:).

Example: You want to set the channel unit "PROFIBUS" to a new logical device name "mein\_cp".

 [Unit:PROFIBUS] CpName = mein\_cp

#### **Note**

The modification via INI file is only for setup of the default. The setting of the logical device name takes place via the unit specific system parameter setting.

#### See also

[Communication with SIMATIC S7 300/400](#page-399-0) (Page [400\)](#page-399-0) [Special settings of the S7 channel](#page-519-0) (Page [520](#page-519-0)) Change the CP type of a channel unit (Page 521) [Setup of an S7 logbook](#page-521-0) (Page [522\)](#page-521-0) [s7chn.ini](#page-522-0) (Page [523](#page-522-0))

## Change the CP type of a channel unit (Basic Panels, Panels, Comfort Panels, RT Advanced, RT Professional)

```
[Unit:unitname]
CpName = name
```
CpType = type

Name

Logical device name of the communication card (for example: CP\_L2\_1:).

Type

Type of the communication card (for example: L2). The following settings are available:

- MPI
- $\bullet$  L<sub>2</sub>
- H1

Example: You want to set the channel unit "PROFIBUS" to a new logical device name "cp\_neu". You want to activate the connection configuration mask to configure the AS network address to enter a special AS address according to SCI convention.

<span id="page-521-0"></span> $CpName = cp neu$ 2.8 Communicating with SIMATIC S7 300/400 (Basic Panels, Panels, Comfort Panels, RT Advanced, RT Professional)

 $CpType = NNN$ 

#### **Note**

Only change the CP type if you want to activate the connection configuration mask to configure the AS network address to enter a special AS address according to SCI convention.

#### See also

[Communication with SIMATIC S7 300/400](#page-399-0) (Page [400\)](#page-399-0) [Special settings of the S7 channel](#page-519-0) (Page [520](#page-519-0)) [Change the default of the logical device name of a channel unit](#page-520-0) (Page [521\)](#page-520-0) Setup of an S7 logbook (Page 522) [s7chn.ini](#page-522-0) (Page [523\)](#page-522-0)

#### Setup of an S7 logbook (Basic Panels, Panels, Comfort Panels, RT Advanced, RT Professional)

```
[Logbook]
FileName = C:\TMP\S7CHN.LOG
MaxKbFileSize = 32
MaxCycleBuffer= 2
Selection = FF.FF.FF.FF
```
#### FileName

Name of the diagnostics file incl. path specification. If no path is specified, the path of the called module is used. The name of the diagnostic file should be unique in the first 6 characters. In the circular buffer mode the file name is limited to maximum 6 characters and completed with the current cycle number 01 to 99. (Example: FileName = C:\TMP\S7CHN.LOG). The specified folder has to be available when the communication driver is started. The folder is not automatically created by S7 channel DLL.

#### **MaxKbFileSize**

Maximal length of the diagnostic file in k byte. If the maximal length is reached, the saving process is completed or switched to another file, depending on the "MaxCycleBuffer" setting. (Example: MaxKbFileSize = 32)

#### **MaxCycleBuffer**

Maximum number of circular buffer files. If the parameter is not specified or "MaxCycleBuffer=0" is specified, only one file is created. For input of a number 2..99 a new file is created if the maximum file length is reached. In the circular buffer mode the file name is limited to maximum 6 characters and completed with the current cycle number 01..99. If the maximum buffer number is reached, the saving process of the files continues with the file 01. (Example: MaxCycleBuffer = 2) ==> writing in files: S7CHN01.LOG -> S7CHN02.LOG -> S7CHN01.LOG ...

<span id="page-522-0"></span>2.8 Communicating with SIMATIC S7 300/400 (Basic Panels, Panels, Comfort Panels, RT Advanced, RT Professional)

#### **Selection**

Number of the message to be saved. The selection is specified as 32 bit hexastring. Set for each desired kind of message the corresponding bit. (Example: Selection=FFFFFFFF). In order to simplify the input, an '' or '.' character can be inserted byte by byte. (Example: Selection = FF.FF.FF.FF)

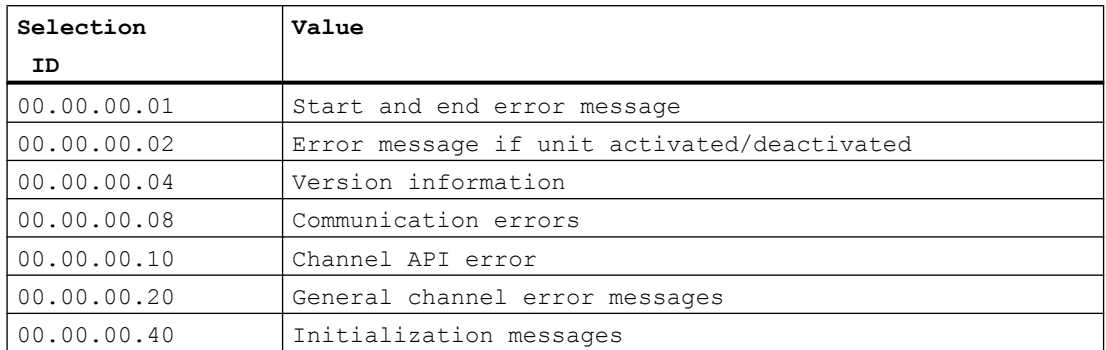

The individual selection ID has the following values:

The selection = FF.FF.FF.FF causes all logbook error messages to be output. The output is not time critical, because the logbook functions are called only during activate/deactivate and in the case of problems of the communication process.

#### See also

[Communication with SIMATIC S7 300/400](#page-399-0) (Page [400\)](#page-399-0)

[Special settings of the S7 channel](#page-519-0) (Page [520](#page-519-0))

[Change the default of the logical device name of a channel unit](#page-520-0) (Page [521\)](#page-520-0)

[Change the CP type of a channel unit](#page-520-0) (Page [521\)](#page-520-0)

s7chn.ini (Page 523)

### s7chn.ini (Basic Panels, Panels, Comfort Panels, RT Advanced, RT Professional)

The characteristics of the S7 channel can be modified via the S7CHN.INI file. The file is only for test or diagnostics and is not required for the normal operation.

#### Since the runtime characteristics of the S7 channel can be significantly changed using the INI file described below, the options for modifying this file should only be used for internal testing or error analysis!

The interpretation and modification of the parameters is only intended for "insiders". Therefore, we have not gone into more detail on the meaning and application of the parameters and constants.

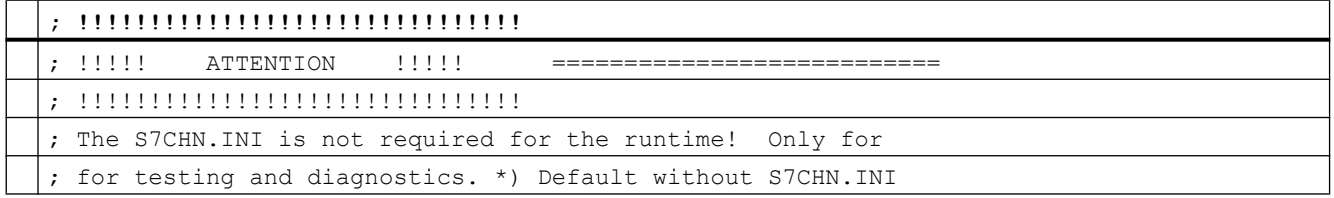

2.8 Communicating with SIMATIC S7 300/400 (Basic Panels, Panels, Comfort Panels, RT Advanced, RT Professional)

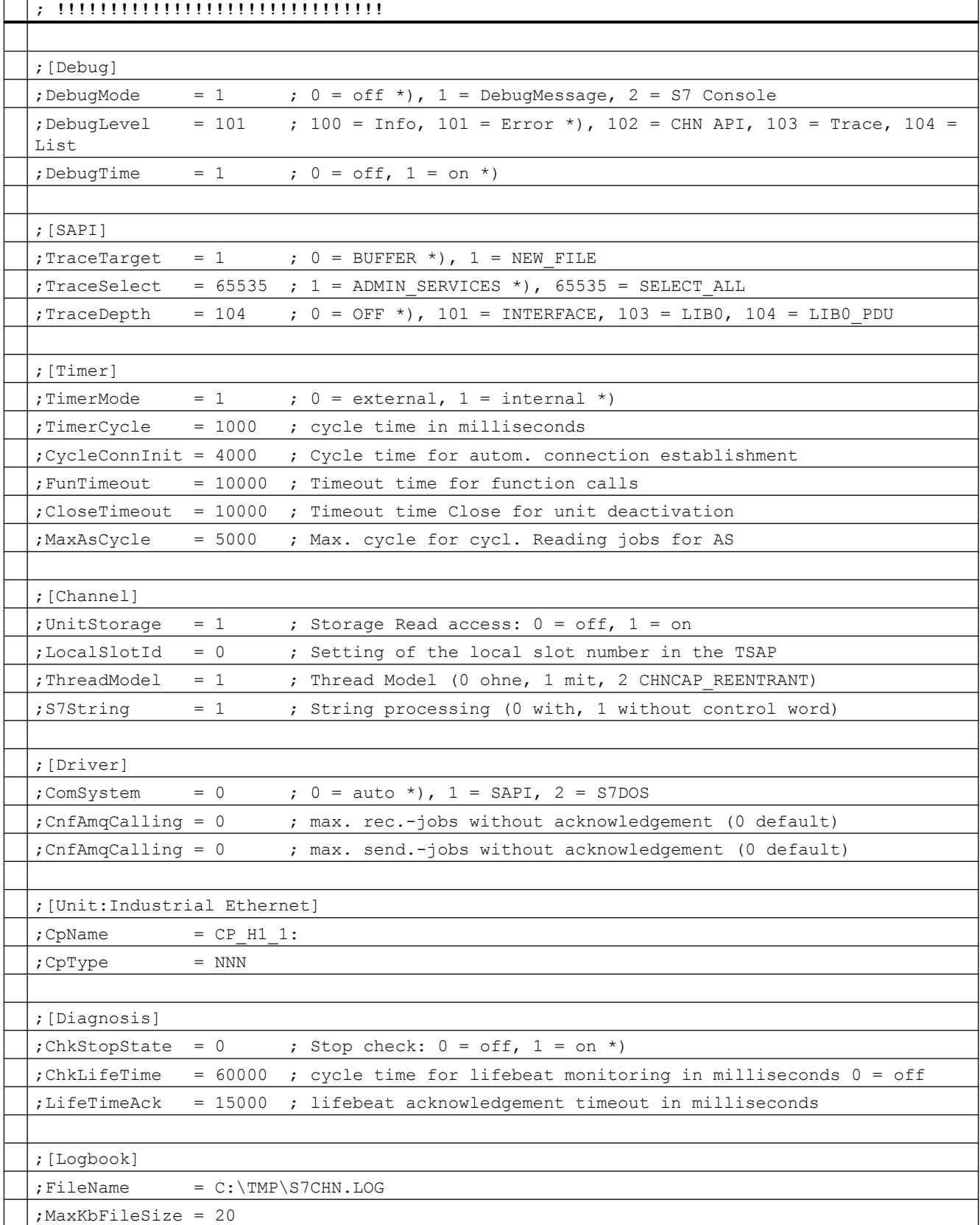

2.8 Communicating with SIMATIC S7 300/400 (Basic Panels, Panels, Comfort Panels, RT Advanced, RT

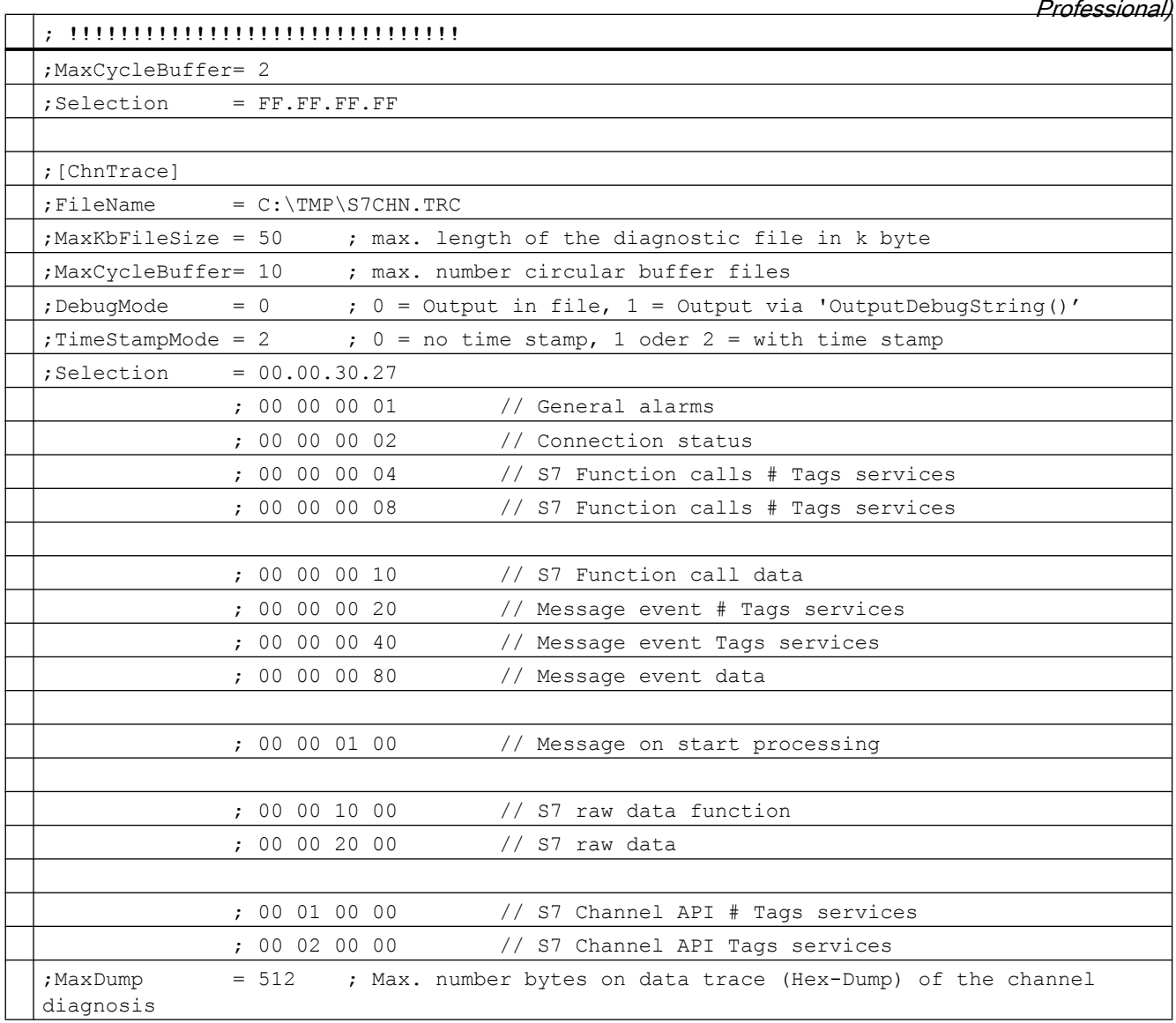

# See also

[Communication with SIMATIC S7 300/400](#page-399-0) (Page [400\)](#page-399-0) [Special settings of the S7 channel](#page-519-0) (Page [520](#page-519-0)) [Change the default of the logical device name of a channel unit](#page-520-0) (Page [521\)](#page-520-0) [Change the CP type of a channel unit](#page-520-0) (Page [521\)](#page-520-0) [Setup of an S7 logbook](#page-521-0) (Page [522\)](#page-521-0)

<span id="page-525-0"></span>2.8 Communicating with SIMATIC S7 300/400 (Basic Panels, Panels, Comfort Panels, RT Advanced, RT Professional)

# 2.8.10.2 Error codes (Basic Panels, Panels, Comfort Panels, RT Advanced, RT Professional)

# Error codes for connection faults (SIMATIC S7-300/400) (Basic Panels, Panels, Comfort Panels, RT Advanced, RT Professional)

The most important error codes are listed in this section. If an error occurs with an error code that is not in the table, please call the WinCC hotline.

- Error 0112
- Error 4022
- Error 4102
- Error 4107
- Error 410E
- Error 4110
- Error 4116
- Error 411A
- Error 411C
- Error 4230
- Error 4231
- Error 4232
- Error 42B0
- Error 42B1
- Error 42B2
- Error 42B3
- Error 42B5
- Error 42B7
- Error 42B8
- Error 42C0
- Error 42C2
- Error 42D2
- Error 7000
- Error 7001
- Error 7002
- Error 7003
- Error 7004
- Error 7005
- Error 7006
- Error 7007

2.8 Communicating with SIMATIC S7 300/400 (Basic Panels, Panels, Comfort Panels, RT Advanced, RT Professional)

- Error 7008
- Error 7101
- Error 7102
- Error 7900
- Error 8204
- Error 8305
- Error 8404
- Error 8405
- Error 8500
- Error D405
- Error D406

### See also

[Communication with SIMATIC S7 300/400](#page-399-0) (Page [400\)](#page-399-0)

# Error 4230 - L4\_SCI\_E\_UNPLUGGED (Basic Panels, Panels, Comfort Panels, RT Advanced, RT Professional)

No further active partner available.

● PC not switched to the bus or power plug not correctly plugged.

#### See also

[Communication with SIMATIC S7 300/400](#page-399-0) (Page [400\)](#page-399-0)

[Error codes for connection faults \(SIMATIC S7-300/400\)](#page-525-0) (Page [526](#page-525-0))

# Error 0112 - INVALID\_PARAM (Basic Panels, Panels, Comfort Panels, RT Advanced, RT Professional)

An incorrect parameter was transferred to the communication subsystem S7DOS.

● Message processing or CPU Stop Monitoring enabled and an outdated S7DOS version used.

# See also

[Communication with SIMATIC S7 300/400](#page-399-0) (Page [400\)](#page-399-0) [Error codes for connection faults \(SIMATIC S7-300/400\)](#page-525-0) (Page [526](#page-525-0))

*Professional)*<br>Error 4022 - S7DOS\_SRV\_TIMEOUT (Basic Panels, Panels, Comfort Panels, RT Advanced, RT 2.8 Communicating with SIMATIC S7 300/400 (Basic Panels, Panels, Comfort Panels, RT Advanced, RT

# Professional)

No feedback from AS:

- AS did not respond to job within the timeout period.
- Station address available several times on the bus.

## See also

[Communication with SIMATIC S7 300/400](#page-399-0) (Page [400\)](#page-399-0)

[Error codes for connection faults \(SIMATIC S7-300/400\)](#page-525-0) (Page [526\)](#page-525-0)

# Error 4102 - L4\_INVALID\_REQ (Basic Panels, Panels, Comfort Panels, RT Advanced, RT Professional)

Request block not permitted.

- An invalid request block was returned by the communication driver.
- A not yet processed request block was returned after a CLOSE\_REQ.

## See also

[Communication with SIMATIC S7 300/400](#page-399-0) (Page [400\)](#page-399-0) [Error codes for connection faults \(SIMATIC S7-300/400\)](#page-525-0) (Page [526\)](#page-525-0)

# Error 4107 - L4\_OK\_CLOSED\_RESP (Basic Panels, Panels, Comfort Panels, RT Advanced, RT Professional)

Connection was terminated.

- Rack/Slot not right configured.
- Number of maximum permitted connections in AS exceeded.

# See also

[Communication with SIMATIC S7 300/400](#page-399-0) (Page [400\)](#page-399-0) [Error codes for connection faults \(SIMATIC S7-300/400\)](#page-525-0) (Page [526\)](#page-525-0)

# Error 410E - L4\_REM\_ABORT (Basic Panels, Panels, Comfort Panels, RT Advanced, RT Professional)

Connection was aborted.

- AS or CP disabled or reset.
- AS not connected to bus or error in bus system.
- Number of maximum permitted connections in AS exceeded.

2.8 Communicating with SIMATIC S7 300/400 (Basic Panels, Panels, Comfort Panels, RT Advanced, RT Professional)

### See also

[Communication with SIMATIC S7 300/400](#page-399-0) (Page [400\)](#page-399-0)

[Error codes for connection faults \(SIMATIC S7-300/400\)](#page-525-0) (Page [526](#page-525-0))

# Error 4110 - L4\_LOC\_TIMEOUT (Basic Panels, Panels, Comfort Panels, RT Advanced, RT Professional)

No connection established. AS denies connection setup.

- Wrong internet address configured.
- AS disabled.
- AS not connected to bus or error in bus system.
- Number of maximum permitted connections in AS exceeded.

#### See also

[Communication with SIMATIC S7 300/400](#page-399-0) (Page [400\)](#page-399-0)

[Error codes for connection faults \(SIMATIC S7-300/400\)](#page-525-0) (Page [526](#page-525-0))

# Error 4116 - L4\_CONN\_REJECT (Basic Panels, Panels, Comfort Panels, RT Advanced, RT Professional)

No connection established. AS denies connection setup.

- Rack/Slot not right configured. For external CP module, the slot of the CPU module has to be indicated.
- Number of maximum permitted connections in AS exceeded.

#### See also

[Communication with SIMATIC S7 300/400](#page-399-0) (Page [400\)](#page-399-0) [Error codes for connection faults \(SIMATIC S7-300/400\)](#page-525-0) (Page [526](#page-525-0))

## Error 411A - L4\_ILLEGAL\_ADDRESS (Basic Panels, Panels, Comfort Panels, RT Advanced, RT Professional)

Invalid address.

● An invalid network address was specified during connection configuration.

### See also

[Communication with SIMATIC S7 300/400](#page-399-0) (Page [400\)](#page-399-0) [Error codes for connection faults \(SIMATIC S7-300/400\)](#page-525-0) (Page [526](#page-525-0))

*Professional)*<br>Error 411C - L4\_NETWORK\_ERROR (Basic Panels, Panels, Comfort Panels, RT Advanced, RT 2.8 Communicating with SIMATIC S7 300/400 (Basic Panels, Panels, Comfort Panels, RT Advanced, RT

# Professional)

Network error.

- A fatal error was encountered in the network.
- The network address or the segment ID was configured incorrectly.
- Communication module defective.

## See also

[Communication with SIMATIC S7 300/400](#page-399-0) (Page [400\)](#page-399-0) [Error codes for connection faults \(SIMATIC S7-300/400\)](#page-525-0) (Page [526\)](#page-525-0)

# Error 4231 - L4\_SCI Error 4231 - L4\_SCI (Basic Panels, Panels, Comfort Panels, RT Advanced, RT Professional)

BUS disrupted.

## See also

[Communication with SIMATIC S7 300/400](#page-399-0) (Page [400\)](#page-399-0) [Error codes for connection faults \(SIMATIC S7-300/400\)](#page-525-0) (Page [526\)](#page-525-0)

# Error 42B0 - L4\_DLL\_E\_NO\_HW (Basic Panels, Panels, Comfort Panels, RT Advanced, RT Professional)

No communication hardware found.

- Communication module defective.
- Communication module not installed correctly.
- Wrong port address defined.

### See also

[Communication with SIMATIC S7 300/400](#page-399-0) (Page [400\)](#page-399-0)

[Error codes for connection faults \(SIMATIC S7-300/400\)](#page-525-0) (Page [526\)](#page-525-0)

# Error 42B1 - L4\_DLL\_E\_HW\_DEFECT (Basic Panels, Panels, Comfort Panels, RT Advanced, RT Professional)

Communication module defective.

- Communication module not installed correctly.
- Wrong port address defined.

2.8 Communicating with SIMATIC S7 300/400 (Basic Panels, Panels, Comfort Panels, RT Advanced, RT Professional)

## See also

[Communication with SIMATIC S7 300/400](#page-399-0) (Page [400\)](#page-399-0) [Error codes for connection faults \(SIMATIC S7-300/400\)](#page-525-0) (Page [526](#page-525-0))

# Error 42B2 - L4\_DLL\_E\_CNF (Basic Panels, Panels, Comfort Panels, RT Advanced, RT Professional)

● Driver configured incorrectly or invalid parameter in the registry.

#### See also

[Communication with SIMATIC S7 300/400](#page-399-0) (Page [400\)](#page-399-0) [Error codes for connection faults \(SIMATIC S7-300/400\)](#page-525-0) (Page [526](#page-525-0))

# Error 42B3 - L4\_DLL\_E\_BAUDRATE (Basic Panels, Panels, Comfort Panels, RT Advanced, RT Professional)

Incorrect baudrate or incorrect interrupt vector defined.

### See also

[Communication with SIMATIC S7 300/400](#page-399-0) (Page [400\)](#page-399-0) [Error codes for connection faults \(SIMATIC S7-300/400\)](#page-525-0) (Page [526](#page-525-0))

### Error 42B5 - L4\_DLL\_E\_TS (Basic Panels, Panels, Comfort Panels, RT Advanced, RT Professional)

The defined local participant number (TS\_ADR) is already assigned.

#### See also

[Communication with SIMATIC S7 300/400](#page-399-0) (Page [400\)](#page-399-0) [Error codes for connection faults \(SIMATIC S7-300/400\)](#page-525-0) (Page [526](#page-525-0))

# Error 42B7 - L4\_DLL\_E\_INT\_NOT\_PROV (Basic Panels, Panels, Comfort Panels, RT Advanced, RT Professional)

The defined interrupt vector (IRQ) is not available on the communication module.

### See also

[Communication with SIMATIC S7 300/400](#page-399-0) (Page [400\)](#page-399-0) [Error codes for connection faults \(SIMATIC S7-300/400\)](#page-525-0) (Page [526](#page-525-0))

2.8 Communicating with SIMATIC S7 300/400 (Basic Panels, Panels, Comfort Panels, RT Advanced, RT Professional)

# Error 42B8 - L4\_DLL\_E\_INT\_BUSY (Basic Panels, Panels, Comfort Panels, RT Advanced, RT Professional)

The defined interrupt vector (IRQ) is already allocated on the communication module.

### See also

[Communication with SIMATIC S7 300/400](#page-399-0) (Page [400\)](#page-399-0)

[Error codes for connection faults \(SIMATIC S7-300/400\)](#page-525-0) (Page [526\)](#page-525-0)

# Error 42C0 - L4\_DLL\_E\_NO\_FILE (Basic Panels, Panels, Comfort Panels, RT Advanced, RT Professional)

The selected communication driver cannot be installed. File not found.

● Communication driver not installed correctly.

#### See also

[Communication with SIMATIC S7 300/400](#page-399-0) (Page [400\)](#page-399-0) [Error codes for connection faults \(SIMATIC S7-300/400\)](#page-525-0) (Page [526\)](#page-525-0)

# Error 4232 - L4\_DLL\_E\_HSA (Basic Panels, Panels, Comfort Panels, RT Advanced, RT Professional)

Incorrect maximum number of set stations.

### See also

[Communication with SIMATIC S7 300/400](#page-399-0) (Page [400\)](#page-399-0) [Error codes for connection faults \(SIMATIC S7-300/400\)](#page-525-0) (Page [526\)](#page-525-0)

# 1. S7DOS error indicator (Basic Panels, Panels, Comfort Panels, RT Advanced, RT Professional)

This value indicates the error detecting module. The value is not relevant for the initial error analysis.

### See also

[Communication with SIMATIC S7 300/400](#page-399-0) (Page [400\)](#page-399-0) [Error codes for connection faults \(SIMATIC S7-300/400\)](#page-525-0) (Page [526\)](#page-525-0)

### 1. SAPI-S7 error indicator (Basic Panels, Panels, Comfort Panels, RT Advanced, RT Professional)

This value indicates the "S7\_MINI\_DB\_RESPONSE\_CODE". The value is not relevant for the initial error analysis.

2.8 Communicating with SIMATIC S7 300/400 (Basic Panels, Panels, Comfort Panels, RT Advanced, RT Professional)

# See also

[Communication with SIMATIC S7 300/400](#page-399-0) (Page [400\)](#page-399-0)

[Error codes for connection faults \(SIMATIC S7-300/400\)](#page-525-0) (Page [526](#page-525-0))

## 2. SAPI-S7 error indicator (Basic Panels, Panels, Comfort Panels, RT Advanced, RT Professional)

This value indicates the "s7\_last\_detailed\_err\_no". The table "s7\_last\_detailed\_err\_nos7\_last\_detailed\_err\_no" includes a list of SAPI-S7 error codes without additional details.

In case of problems with SAPI-S7, read the SAPI-S7 documentation or contact the SINEC or WinCC hotline.

### See also

[Communication with SIMATIC S7 300/400](#page-399-0) (Page [400\)](#page-399-0) [Error codes for connection faults \(SIMATIC S7-300/400\)](#page-525-0) (Page [526](#page-525-0))

## s7\_last\_detailed\_err\_no (Basic Panels, Panels, Comfort Panels, RT Advanced, RT Professional)

#### Table 2-3

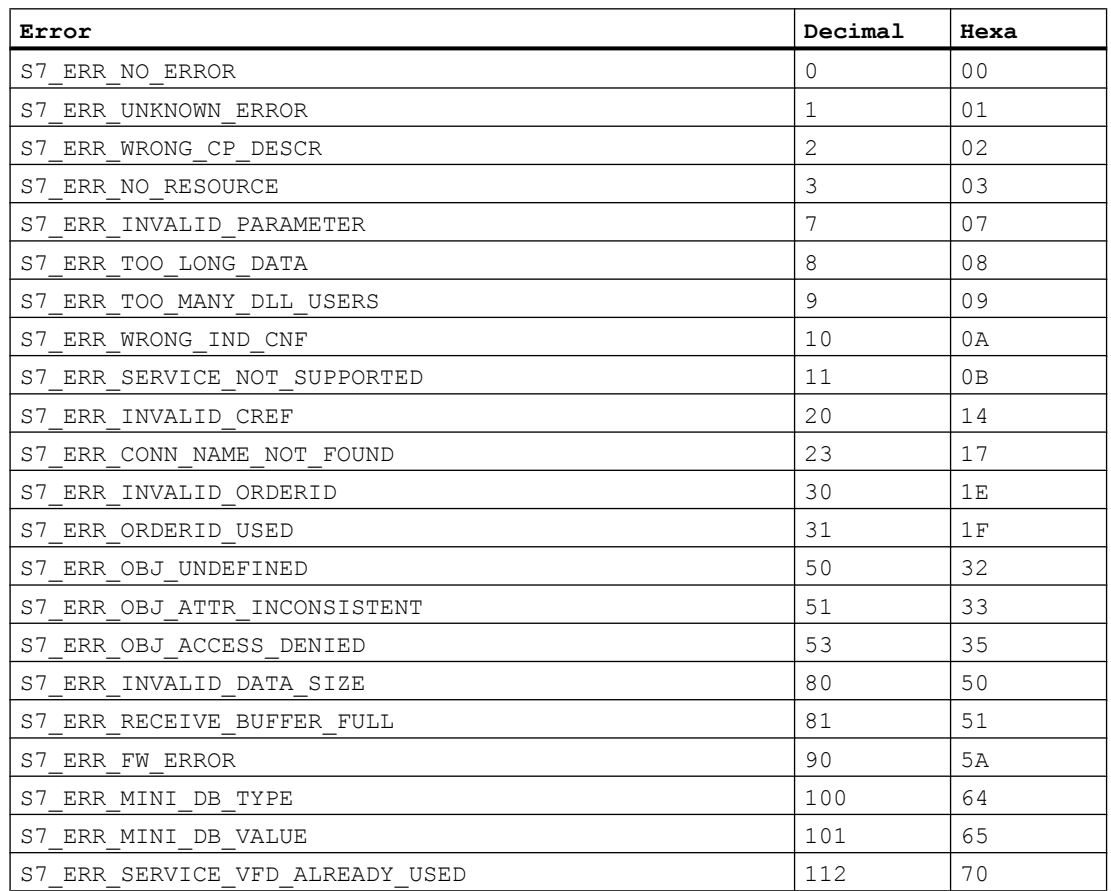

2.8 Communicating with SIMATIC S7 300/400 (Basic Panels, Panels, Comfort Panels, RT Advanced, RT Professional)

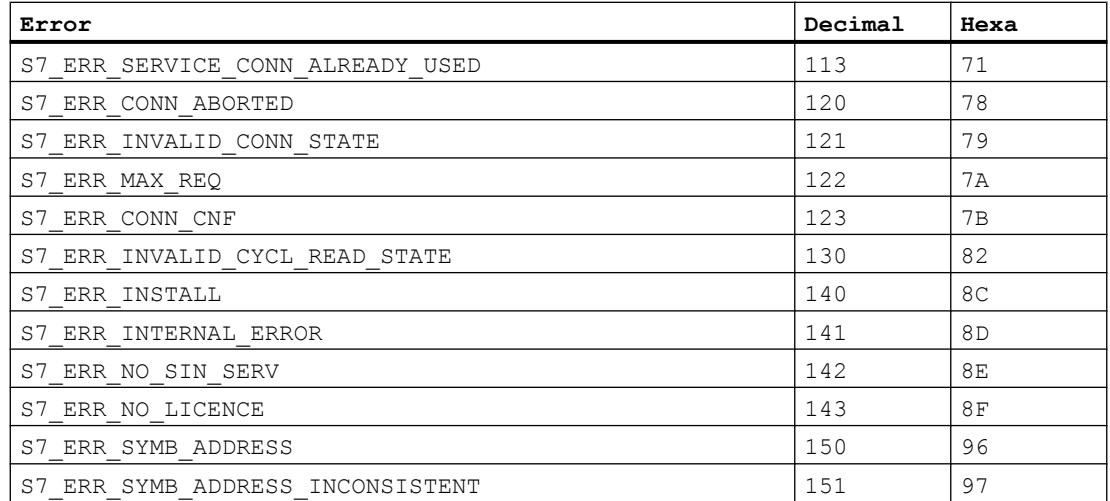

#### See also

[Communication with SIMATIC S7 300/400](#page-399-0) (Page [400\)](#page-399-0)

[Error codes for connection faults \(SIMATIC S7-300/400\)](#page-525-0) (Page [526\)](#page-525-0)

## No help found for this error. (Basic Panels, Panels, Comfort Panels, RT Advanced, RT Professional)

The help function contains only the most important error codes. Please contact the WinCC hotline.

#### See also

[Communication with SIMATIC S7 300/400](#page-399-0) (Page [400\)](#page-399-0) [Error codes for connection faults \(SIMATIC S7-300/400\)](#page-525-0) (Page [526\)](#page-525-0)

# Error 42C2 - L4\_DLL\_E\_LOGDEV (Basic Panels, Panels, Comfort Panels, RT Advanced, RT Professional)

The logical device is not defined in the registry.

- Communication driver not installed correctly.
- Entry damaged or deleted in the registry.
- Check the setting of the logical device name with the "Set PG/PC interface" program.
- Check the setting for the logical device name in the "System parameter Device" mask.

#### See also

[Communication with SIMATIC S7 300/400](#page-399-0) (Page [400\)](#page-399-0) [Error codes for connection faults \(SIMATIC S7-300/400\)](#page-525-0) (Page [526\)](#page-525-0)

2.8 Communicating with SIMATIC S7 300/400 (Basic Panels, Panels, Comfort Panels, RT Advanced, RT

#### Error 42D2 - L4\_DLL\_E\_NO\_SMC (Basic Panels, Panels, Comfort Panels, RT Advanced, RT Professional) Professional)

The connection to the adapter is disturbed.

# See also

[Communication with SIMATIC S7 300/400](#page-399-0) (Page [400\)](#page-399-0)

[Error codes for connection faults \(SIMATIC S7-300/400\)](#page-525-0) (Page [526](#page-525-0))

# Error 7000 - CEC\_UDEACT (Basic Panels, Panels, Comfort Panels, RT Advanced, RT Professional)

● Unit will be deactivated.

## See also

[Communication with SIMATIC S7 300/400](#page-399-0) (Page [400\)](#page-399-0)

[Error codes for connection faults \(SIMATIC S7-300/400\)](#page-525-0) (Page [526](#page-525-0))

# Error 7001 - CEC\_STPCHK (Basic Panels, Panels, Comfort Panels, RT Advanced, RT Professional)

Connection closed due to Stop check.

● The connection was terminated by the channel because a "STOP", "HOLD" or "DEFECTIVE" VMD status was detected for the CPU.

# See also

[Communication with SIMATIC S7 300/400](#page-399-0) (Page [400\)](#page-399-0)

[Error codes for connection faults \(SIMATIC S7-300/400\)](#page-525-0) (Page [526](#page-525-0))

# Error 7002 - CEC\_LACKTO (Basic Panels, Panels, Comfort Panels, RT Advanced, RT Professional)

Lifebeat acknowledgement error.

● The connection was terminated because the acknowledgment of the lifebeat frame was not received within the expected period.

### See also

[Communication with SIMATIC S7 300/400](#page-399-0) (Page [400\)](#page-399-0) [Error codes for connection faults \(SIMATIC S7-300/400\)](#page-525-0) (Page [526](#page-525-0))

# Error 7003 - CEC\_RAWFKT (Basic Panels, Panels, Comfort Panels, RT Advanced, RT Professional)

Connection closed via raw data function

● The connection function was activated via a raw data function.

2.8 Communicating with SIMATIC S7 300/400 (Basic Panels, Panels, Comfort Panels, RT Advanced, RT Professional)

See also

[Communication with SIMATIC S7 300/400](#page-399-0) (Page [400\)](#page-399-0)

[Error codes for connection faults \(SIMATIC S7-300/400\)](#page-525-0) (Page [526\)](#page-525-0)

# Error 7004 - CEC\_OIDERR (Basic Panels, Panels, Comfort Panels, RT Advanced, RT Professional)

Order id invalid

● The order ID that has to be processed is invalid.

### See also

[Communication with SIMATIC S7 300/400](#page-399-0) (Page [400\)](#page-399-0) [Error codes for connection faults \(SIMATIC S7-300/400\)](#page-525-0) (Page [526\)](#page-525-0)

## Error 7005 - CEC\_DTLERR (Basic Panels, Panels, Comfort Panels, RT Advanced, RT Professional)

Data length incorrect.

● In the received PDU the data length is greater than the expected data length or 0. This message is displayed, e.g., when an uneven number byts is read from a AS314 prototype CPU (314-1AE00-0AB0)

#### See also

[Communication with SIMATIC S7 300/400](#page-399-0) (Page [400\)](#page-399-0)

[Error codes for connection faults \(SIMATIC S7-300/400\)](#page-525-0) (Page [526\)](#page-525-0)

# Error 7006 - CEC\_CONERR (Basic Panels, Panels, Comfort Panels, RT Advanced, RT Professional)

Connection closed or deactivated.

● Connection was terminated. That is why the job was rejected.

#### See also

[Communication with SIMATIC S7 300/400](#page-399-0) (Page [400\)](#page-399-0)

[Error codes for connection faults \(SIMATIC S7-300/400\)](#page-525-0) (Page [526\)](#page-525-0)

# Error 7007 - CEC\_VMDERR (Basic Panels, Panels, Comfort Panels, RT Advanced, RT Professional)

It is not permitted to determine VMD status via lifebeat frame.

● The connection was terminated by the channel because a "STOP", "HOLD" or "DEFECTIVE" VMD status was detected for the CPU.

2.8 Communicating with SIMATIC S7 300/400 (Basic Panels, Panels, Comfort Panels, RT Advanced, RT Professional)

# See also

[Communication with SIMATIC S7 300/400](#page-399-0) (Page [400\)](#page-399-0)

[Error codes for connection faults \(SIMATIC S7-300/400\)](#page-525-0) (Page [526](#page-525-0))

# Error 7008 - CEC\_CONPRJ (Basic Panels, Panels, Comfort Panels, RT Advanced, RT Professional)

Connection data incorrect or corrupted.

- No connection parameters have been configured.
- The configured connection parameters are not permitted.

#### See also

[Communication with SIMATIC S7 300/400](#page-399-0) (Page [400\)](#page-399-0) [Error codes for connection faults \(SIMATIC S7-300/400\)](#page-525-0) (Page [526](#page-525-0))

# Error 7101 - CEC\_NORAM1 (Basic Panels, Panels, Comfort Panels, RT Advanced, RT Professional)

No memory available.

● No free memory could be allocated during creation of order list.

#### See also

[Communication with SIMATIC S7 300/400](#page-399-0) (Page [400\)](#page-399-0) [Error codes for connection faults \(SIMATIC S7-300/400\)](#page-525-0) (Page [526](#page-525-0))

# Error 7102 - CEC\_NORAM2 (Basic Panels, Panels, Comfort Panels, RT Advanced, RT Professional)

No memory available.

● No free memory could be allocated during creation of tag feedback data area.

#### See also

[Communication with SIMATIC S7 300/400](#page-399-0) (Page [400\)](#page-399-0)

[Error codes for connection faults \(SIMATIC S7-300/400\)](#page-525-0) (Page [526](#page-525-0))

# Error 7900 - CEC\_S7DOSE (Basic Panels, Panels, Comfort Panels, RT Advanced, RT Professional)

Necessary S7DOS version not loaded.

● A function was configured (for example, PMC message processing) that requires a specific version of the communication subsystem S7DOS.

2.8 Communicating with SIMATIC S7 300/400 (Basic Panels, Panels, Comfort Panels, RT Advanced, RT Professional)

See also

[Communication with SIMATIC S7 300/400](#page-399-0) (Page [400\)](#page-399-0)

[Error codes for connection faults \(SIMATIC S7-300/400\)](#page-525-0) (Page [526\)](#page-525-0)

# The connection is ready to use. (Basic Panels, Panels, Comfort Panels, RT Advanced, RT Professional)

### See also

[Communication with SIMATIC S7 300/400](#page-399-0) (Page [400\)](#page-399-0) [Error codes for connection faults \(SIMATIC S7-300/400\)](#page-525-0) (Page [526\)](#page-525-0)

## The connection is currently being initialized (Basic Panels, Panels, Comfort Panels, RT Advanced, RT Professional)

Communication is only possible after the completion of the initialization.

- If the state is pending for several seconds, an overloading of the communication on the AS side might be the reason for this.
- Check the PM configuration in your AS.

#### See also

[Communication with SIMATIC S7 300/400](#page-399-0) (Page [400\)](#page-399-0)

[Error codes for connection faults \(SIMATIC S7-300/400\)](#page-525-0) (Page [526\)](#page-525-0)

# The connection to the AS is established (Basic Panels, Panels, Comfort Panels, RT Advanced, RT Professional)

The CPU is in STOP mode.

- To communicate with the CPU via WinCC, switch the CPU to RUN mode.
- You have the possibility to also monitor the PLC in STOP mode. System Diagnostics and Alarming can continue to be run in this way.

### See also

[Communication with SIMATIC S7 300/400](#page-399-0) (Page [400\)](#page-399-0)

[Error codes for connection faults \(SIMATIC S7-300/400\)](#page-525-0) (Page [526\)](#page-525-0)

# Error 8204 - L7\_DEF\_OBJ\_INCONSISTENT (Basic Panels, Panels, Comfort Panels, RT Advanced, RT Professional)

The object's type format is inconsistent.

2.8 Communicating with SIMATIC S7 300/400 (Basic Panels, Panels, Comfort Panels, RT Advanced, RT Professional)

# See also

[Communication with SIMATIC S7 300/400](#page-399-0) (Page [400\)](#page-399-0)

[Error codes for connection faults \(SIMATIC S7-300/400\)](#page-525-0) (Page [526](#page-525-0))

# Error 8305 - L7\_FUNC\_NOT\_AVAIL (Basic Panels, Panels, Comfort Panels, RT Advanced, RT Professional)

Functionality not available.

- AS-CPU type does not support the configured function.
- AS CPU does not contain the most recent firmware status.

### See also

[Communication with SIMATIC S7 300/400](#page-399-0) (Page [400\)](#page-399-0) [Error codes for connection faults \(SIMATIC S7-300/400\)](#page-525-0) (Page [526](#page-525-0))

# Error 8404 - L7\_FATAL\_ERR (Basic Panels, Panels, Comfort Panels, RT Advanced, RT Professional)

AS protocol error.

### See also

[Communication with SIMATIC S7 300/400](#page-399-0) (Page [400\)](#page-399-0) [Error codes for connection faults \(SIMATIC S7-300/400\)](#page-525-0) (Page [526](#page-525-0))

# Error 8405 - L7\_CPU\_IN\_PROTECTED\_STATE (Basic Panels, Panels, Comfort Panels, RT Advanced, RT Professional)

The remote block is in status DISABLE (PBK). The function cannot be executed.

### See also

[Communication with SIMATIC S7 300/400](#page-399-0) (Page [400\)](#page-399-0) [Error codes for connection faults \(SIMATIC S7-300/400\)](#page-525-0) (Page [526](#page-525-0))

# Error 8500 - L7\_PDU\_SIZE\_ERR (Basic Panels, Panels, Comfort Panels, RT Advanced, RT Professional)

Wrong PDU size.

# See also

[Communication with SIMATIC S7 300/400](#page-399-0) (Page [400\)](#page-399-0)

[Error codes for connection faults \(SIMATIC S7-300/400\)](#page-525-0) (Page [526](#page-525-0))

2.8 Communicating with SIMATIC S7 300/400 (Basic Panels, Panels, Comfort Panels, RT Advanced, RT

# *Professional)*<br>Error D405 - L7\_DGS\_FKT\_PAR\_SYNTAX\_ERR (Basic Panels, Panels, Comfort Panels, RT Advanced, RT Professional)

Service is not supported or syntax error for function parameters.

- AS-CPU type does not support the configured function.
- AS CPU does not contain the most recent firmware status.

# See also

[Communication with SIMATIC S7 300/400](#page-399-0) (Page [400\)](#page-399-0)

[Error codes for connection faults \(SIMATIC S7-300/400\)](#page-525-0) (Page [526\)](#page-525-0)

# Error D406 - L7\_NO\_INFO (Basic Panels, Panels, Comfort Panels, RT Advanced, RT Professional)

Desired information not available.

- The requested data are not available.
- In the case of AS300 the message also occur, if two station at the same time access the desired data.

### See also

[Communication with SIMATIC S7 300/400](#page-399-0) (Page [400\)](#page-399-0) [Error codes for connection faults \(SIMATIC S7-300/400\)](#page-525-0) (Page [526\)](#page-525-0)

# S7 connection status (Basic Panels, Panels, Comfort Panels, RT Advanced, RT Professional)

Internal function correctly completed.

In this Property Page, the current connection status of the corresponding unit is displayed. You can use the displayed error code to quickly localize a communication error.

Select the corresponding connection and press the <F1> key, or double-click the error code.

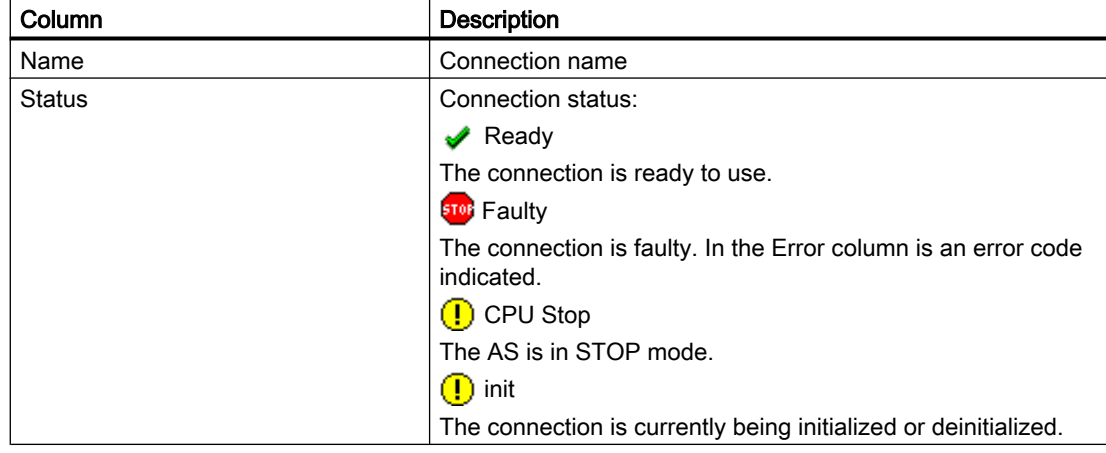
<span id="page-540-0"></span>2.8 Communicating with SIMATIC S7 300/400 (Basic Panels, Panels, Comfort Panels, RT Advanced, RT

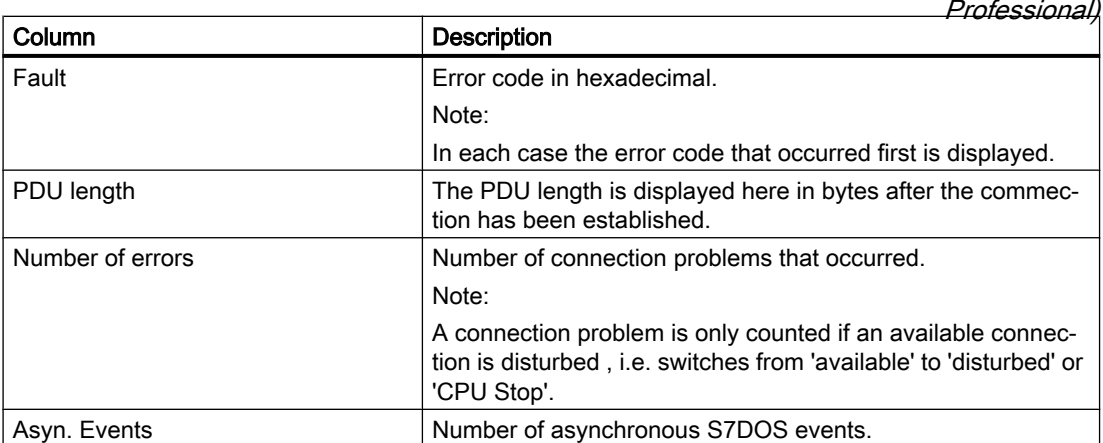

## **Note**

The table can contain additional columns that are not described here. These data are intended for additional error diagnostics and not relevant for the user.

## See also

[Communication with SIMATIC S7 300/400](#page-399-0) (Page [400\)](#page-399-0) [Error codes for connection faults \(SIMATIC S7-300/400\)](#page-525-0) (Page [526](#page-525-0))

# 2.8.10.3 Internal error codes and constants (Basic Panels, Panels, Comfort Panels, RT Advanced, RT Professional)

# Internal error codes and constants (Basic Panels, Panels, Comfort Panels, RT Advanced, RT Professional)

The following tables contain the most important error codes and constants. The information is intended for "insiders". Therefore, we have not gone into more detail on the meanings of the codes and constants.

- iNA960 messages
- SCI messages
- S7DOS Function types
- S7DOS Error codes
- S7DOS Trace function

#### See also

[Communication with SIMATIC S7 300/400](#page-399-0) (Page [400\)](#page-399-0)

2.8 Communicating with SIMATIC S7 300/400 (Basic Panels, Panels, Comfort Panels, RT Advanced, RT Professional)

# iNA960 messages (Basic Panels, Panels, Comfort Panels, RT Advanced, RT Professional)

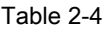

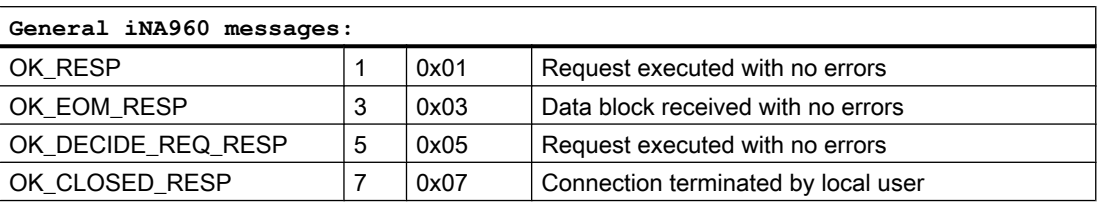

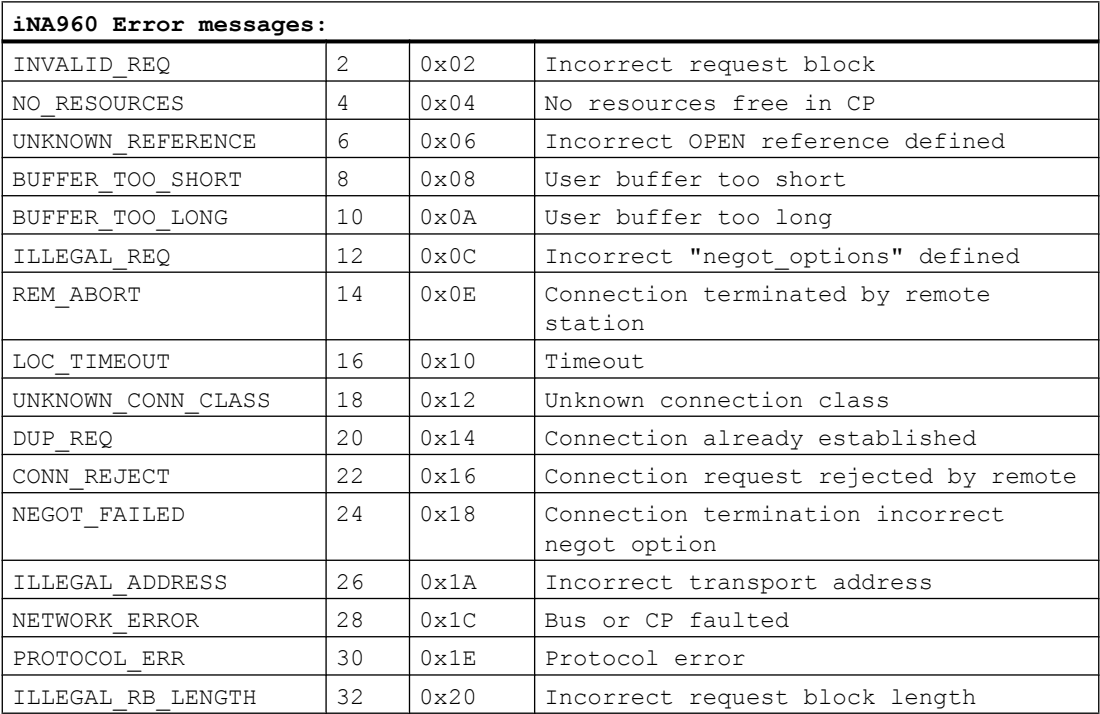

## See also

[Communication with SIMATIC S7 300/400](#page-399-0) (Page [400\)](#page-399-0) [Internal error codes and constants](#page-540-0) (Page [541](#page-540-0))

# SCI messages (Basic Panels, Panels, Comfort Panels, RT Advanced, RT Professional)

See description in the "SINEC Communication Interface SCI" manual (A/5-15).

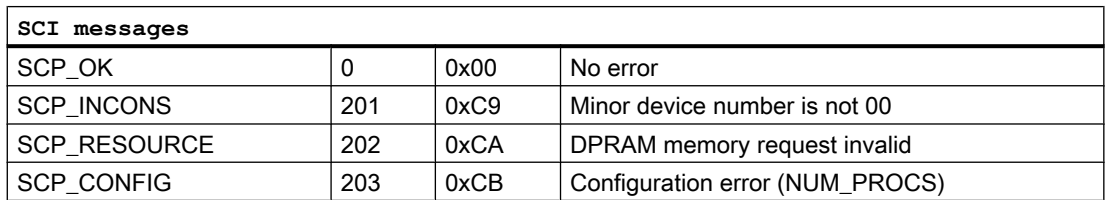

2.8 Communicating with SIMATIC S7 300/400 (Basic Panels, Panels, Comfort Panels, RT Advanced, RT Professional)

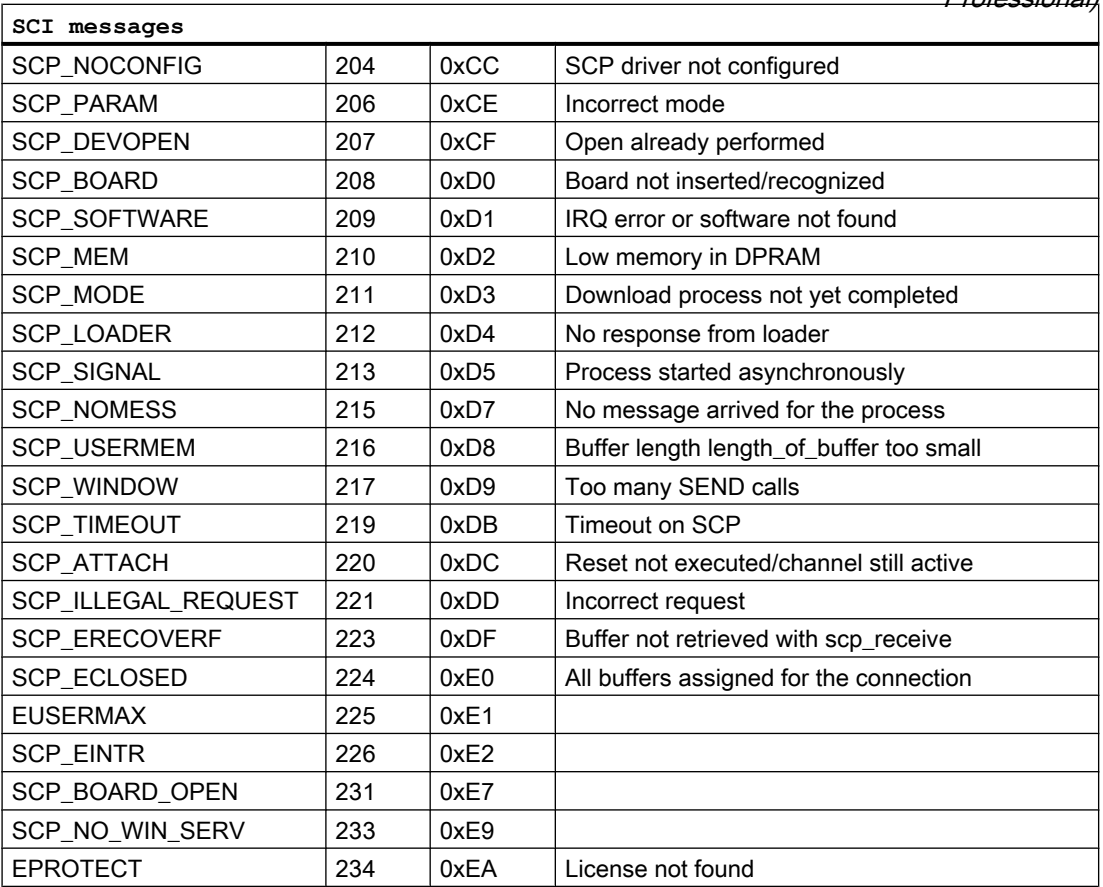

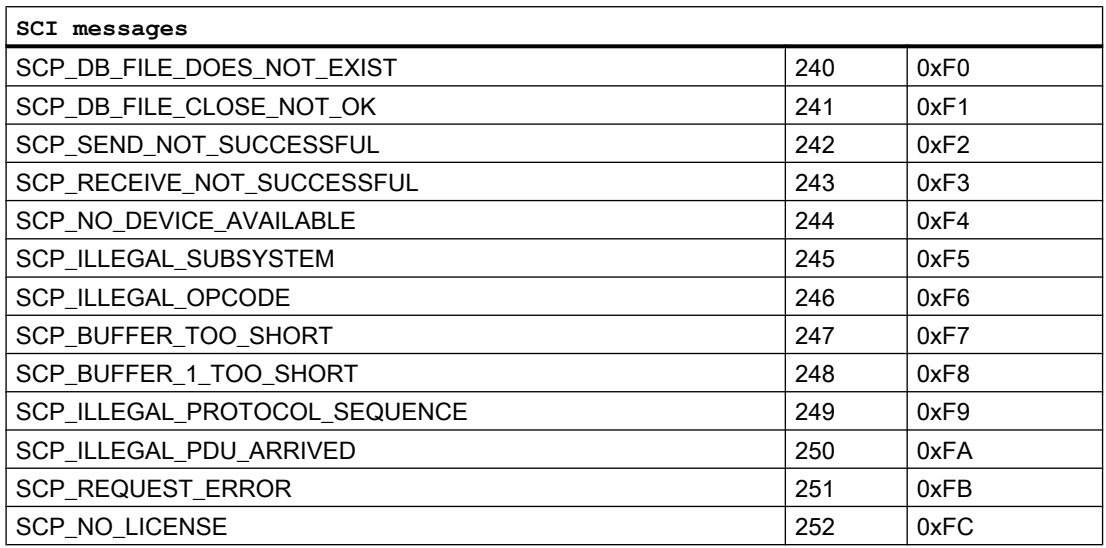

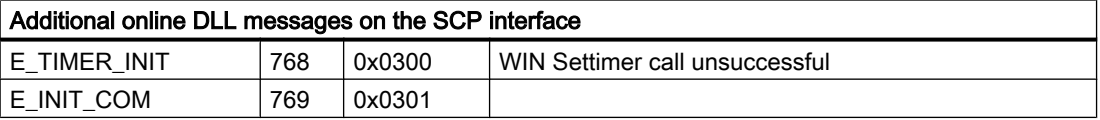

2.8 Communicating with SIMATIC S7 300/400 (Basic Panels, Panels, Comfort Panels, RT Advanced, RT Professional)

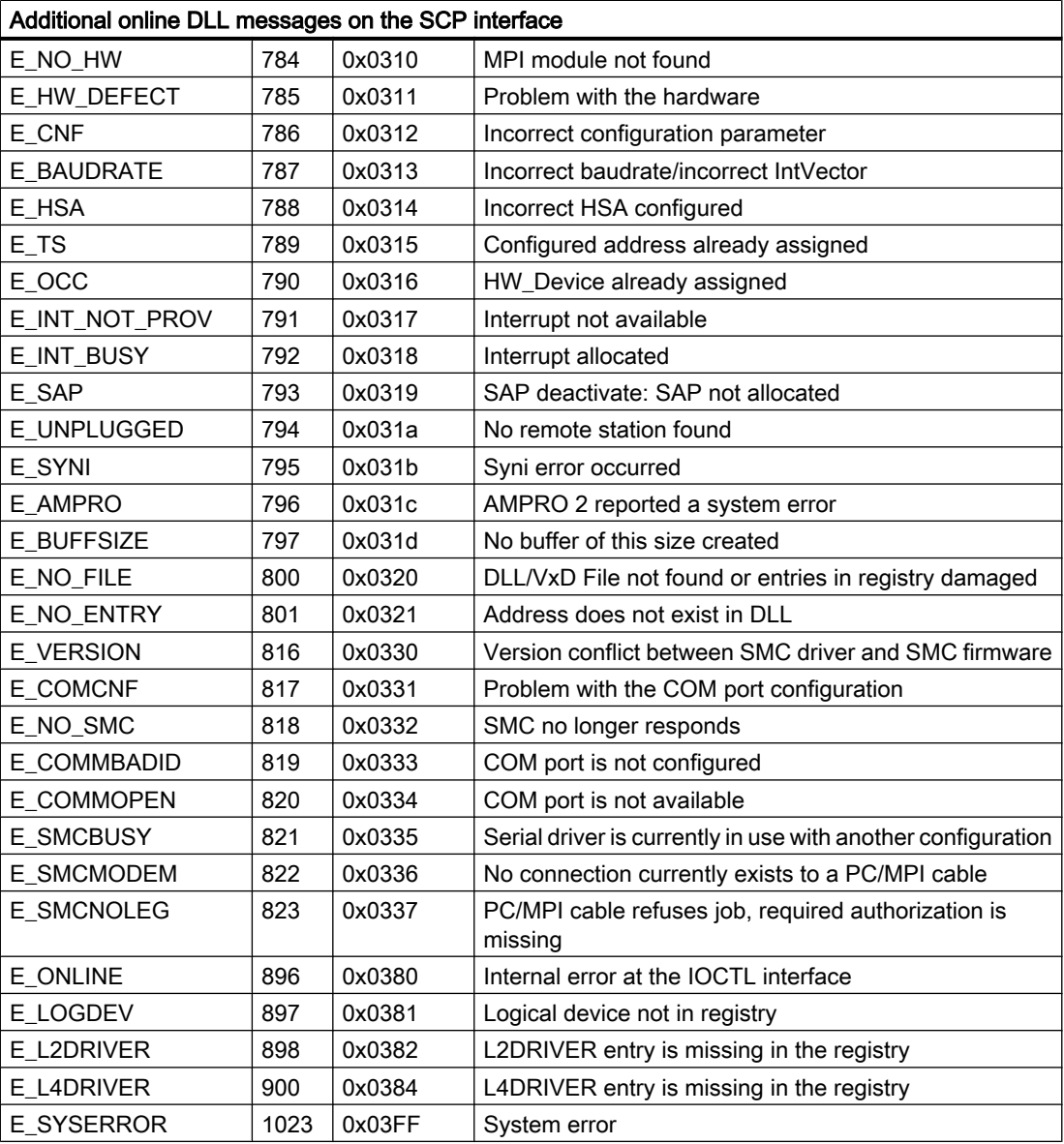

#### See also

[Communication with SIMATIC S7 300/400](#page-399-0) (Page [400\)](#page-399-0) [Internal error codes and constants](#page-540-0) (Page [541](#page-540-0))

# S7DOS Function types (Basic Panels, Panels, Comfort Panels, RT Advanced, RT Professional)

#### Table 2-5

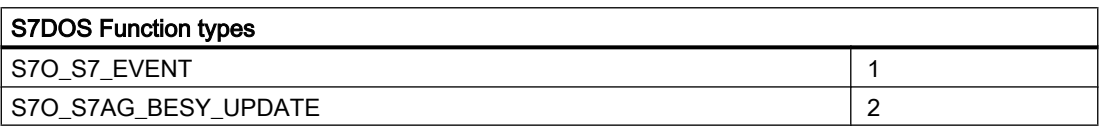

2.8 Communicating with SIMATIC S7 300/400 (Basic Panels, Panels, Comfort Panels, RT Advanced, RT

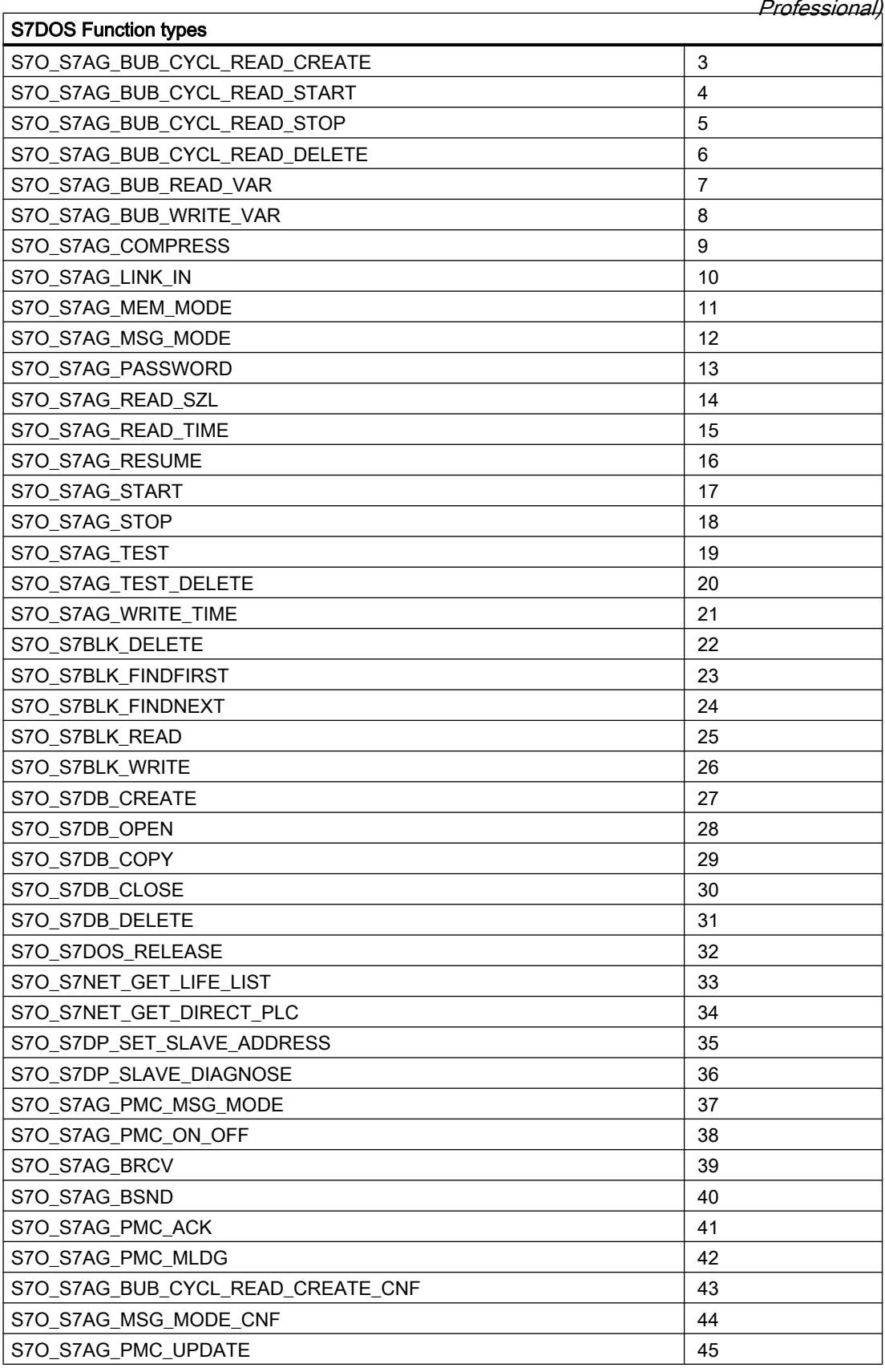

2.8 Communicating with SIMATIC S7 300/400 (Basic Panels, Panels, Comfort Panels, RT Advanced, RT Professional)

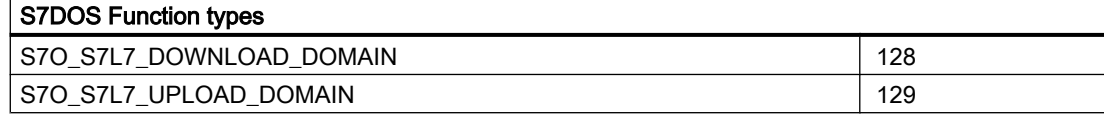

## See also

[Communication with SIMATIC S7 300/400](#page-399-0) (Page [400\)](#page-399-0) [Internal error codes and constants](#page-540-0) (Page [541](#page-540-0))

## S7DOS Error codes (Basic Panels, Panels, Comfort Panels, RT Advanced, RT Professional)

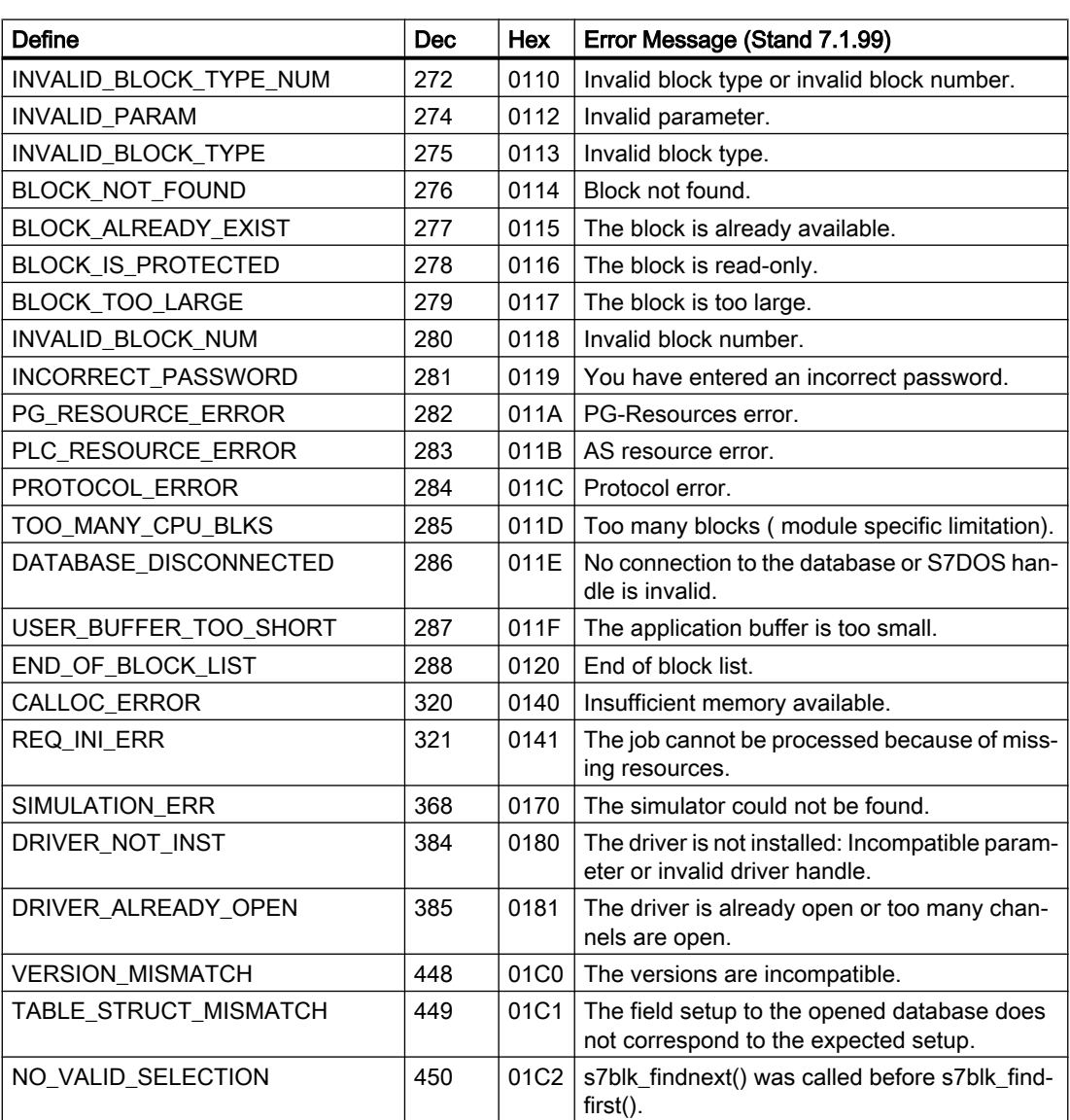

Table 2-6

2.8 Communicating with SIMATIC S7 300/400 (Basic Panels, Panels, Comfort Panels, RT Advanced, RT

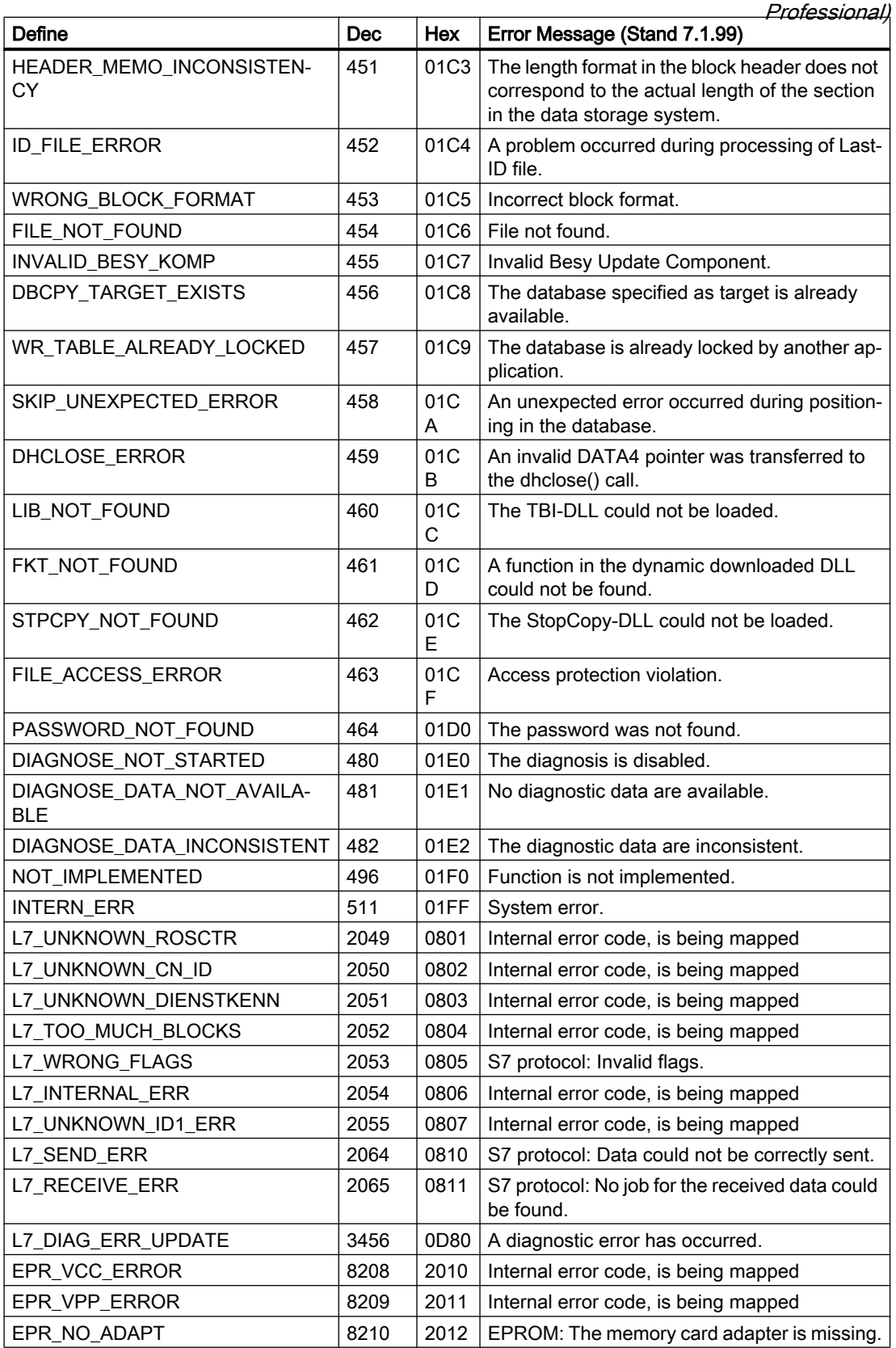

2.8 Communicating with SIMATIC S7 300/400 (Basic Panels, Panels, Comfort Panels, RT Advanced, RT Professional)

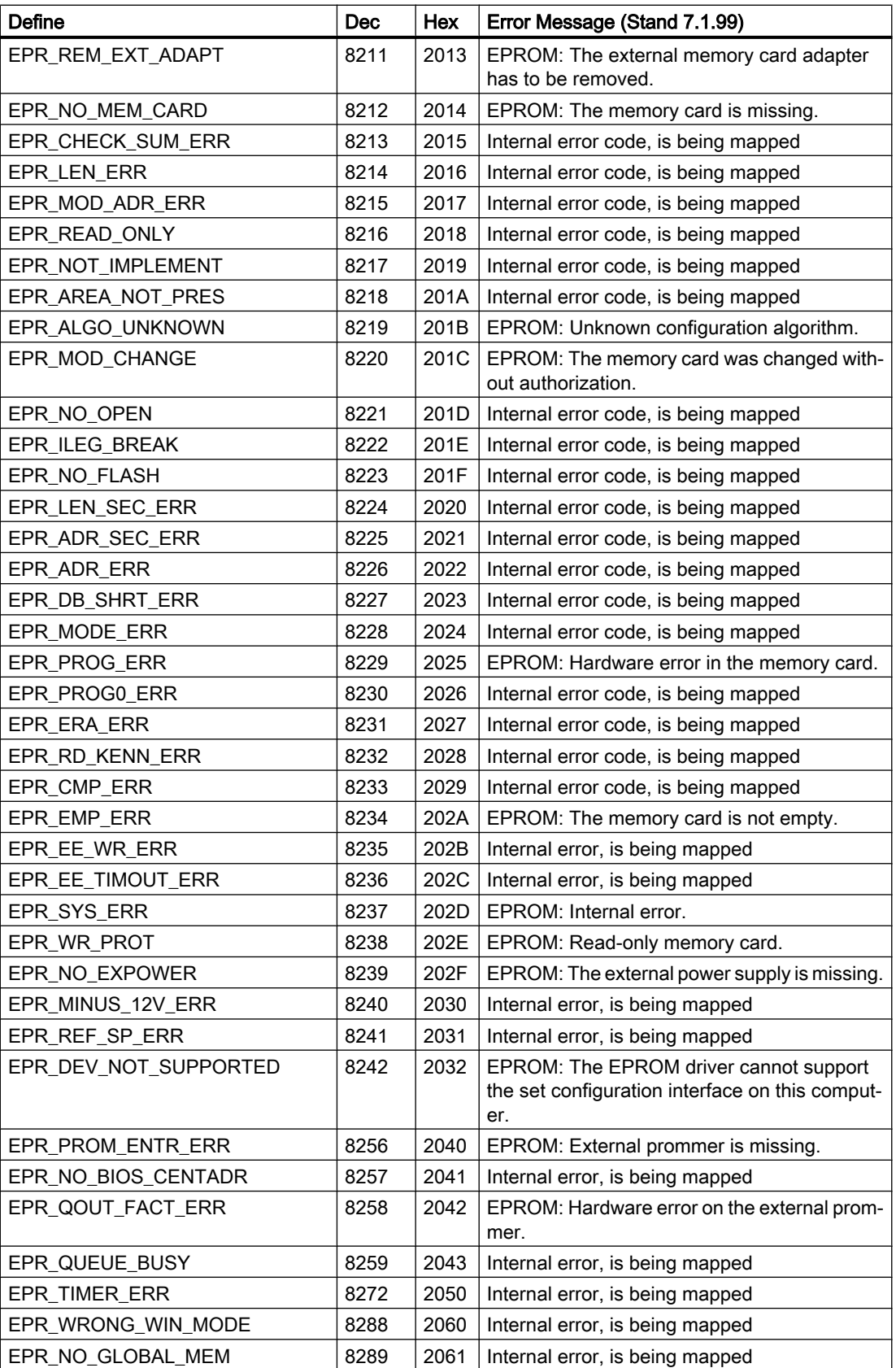

2.8 Communicating with SIMATIC S7 300/400 (Basic Panels, Panels, Comfort Panels, RT Advanced, RT

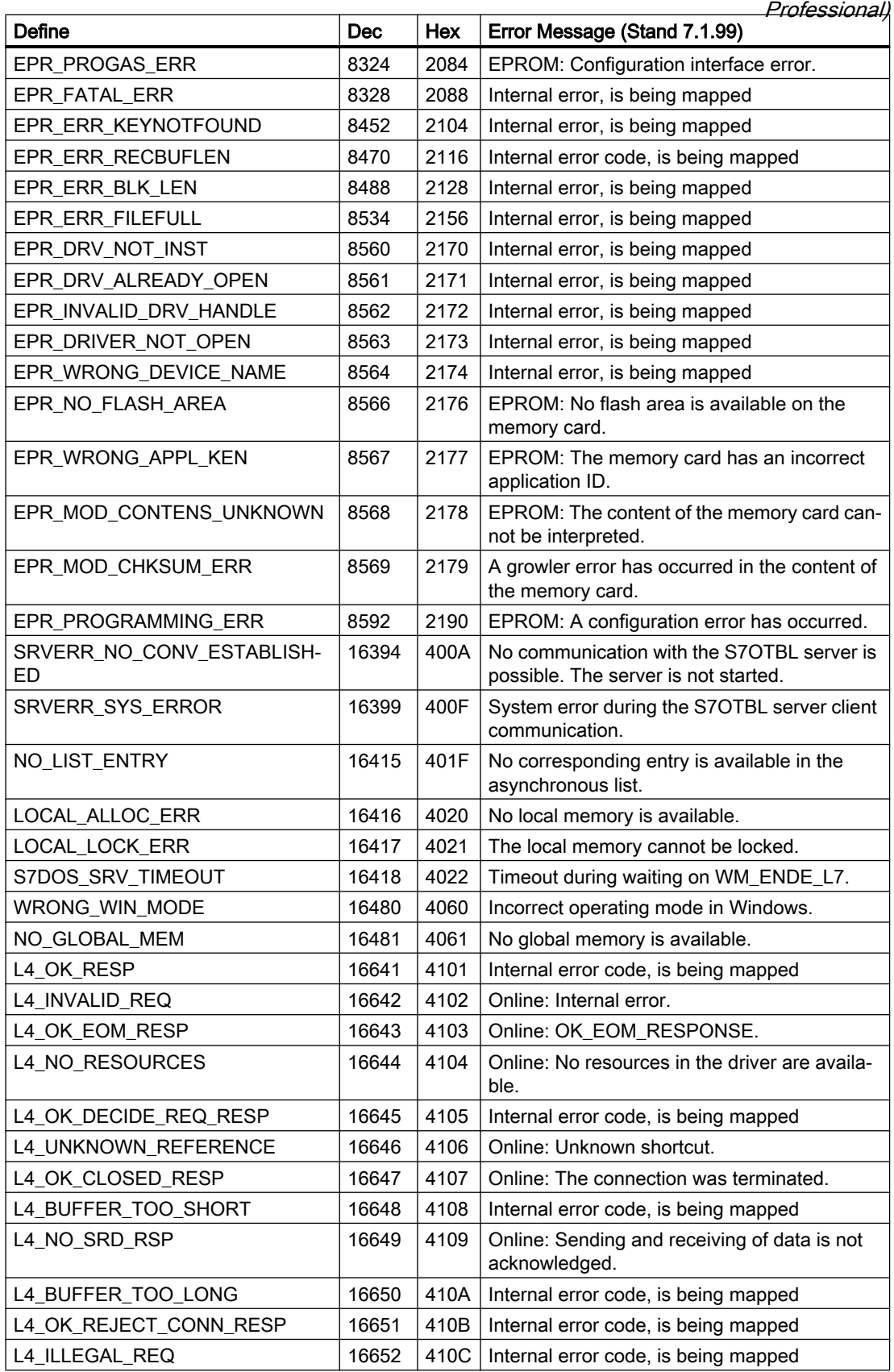

2.8 Communicating with SIMATIC S7 300/400 (Basic Panels, Panels, Comfort Panels, RT Advanced, RT Professional)

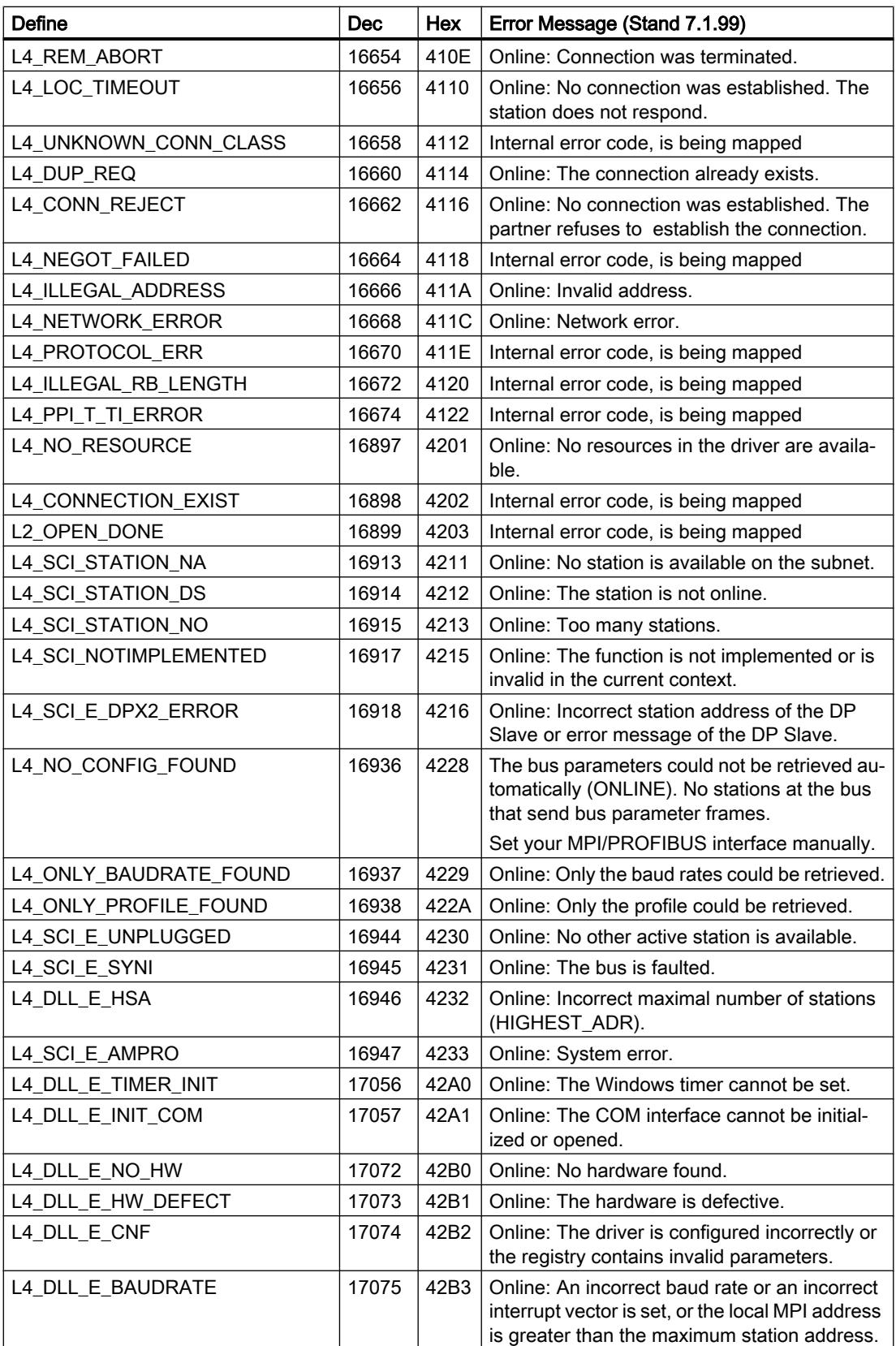

2.8 Communicating with SIMATIC S7 300/400 (Basic Panels, Panels, Comfort Panels, RT Advanced, RT

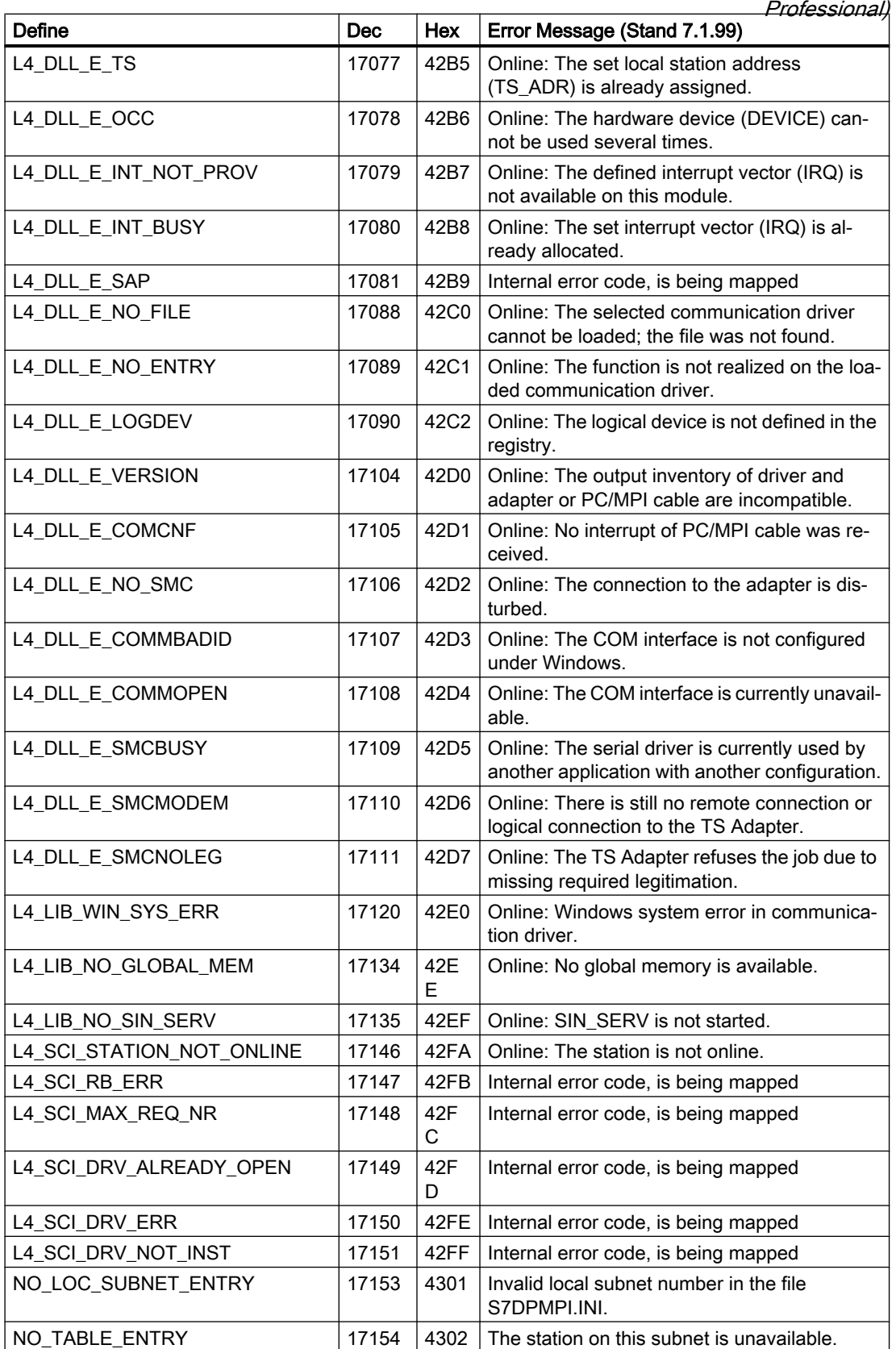

2.8 Communicating with SIMATIC S7 300/400 (Basic Panels, Panels, Comfort Panels, RT Advanced, RT Professional)

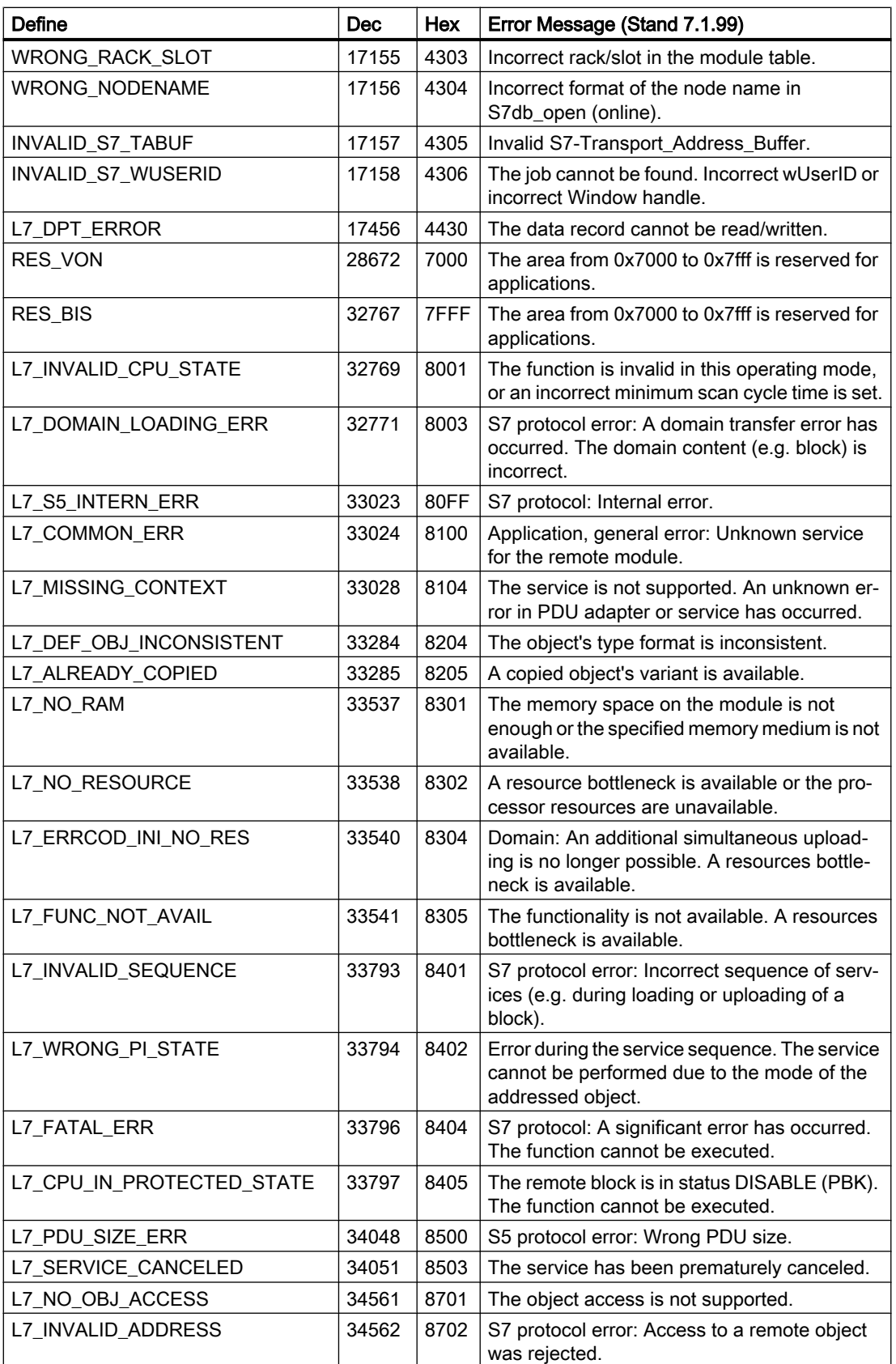

2.8 Communicating with SIMATIC S7 300/400 (Basic Panels, Panels, Comfort Panels, RT Advanced, RT

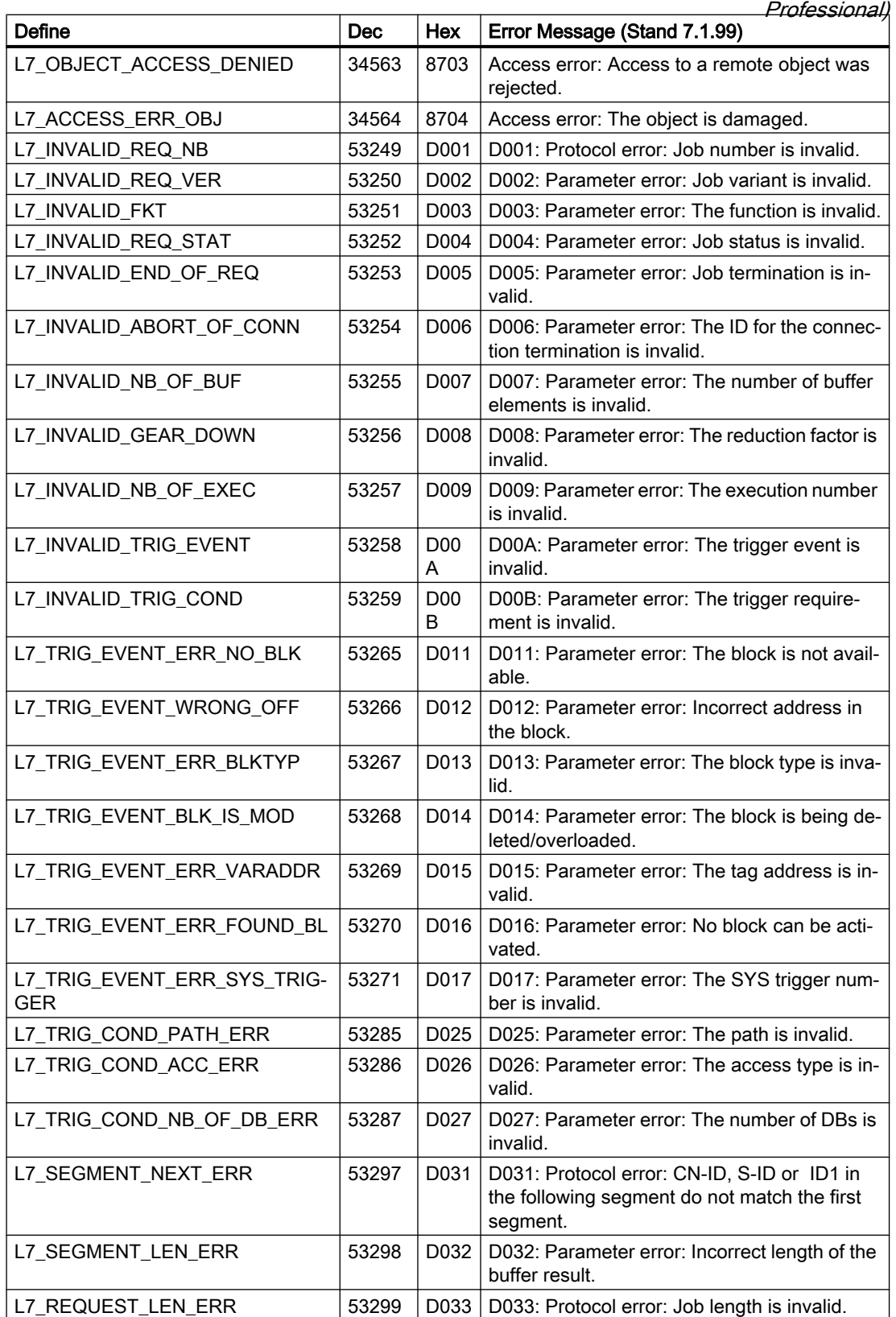

2.8 Communicating with SIMATIC S7 300/400 (Basic Panels, Panels, Comfort Panels, RT Advanced, RT Professional)

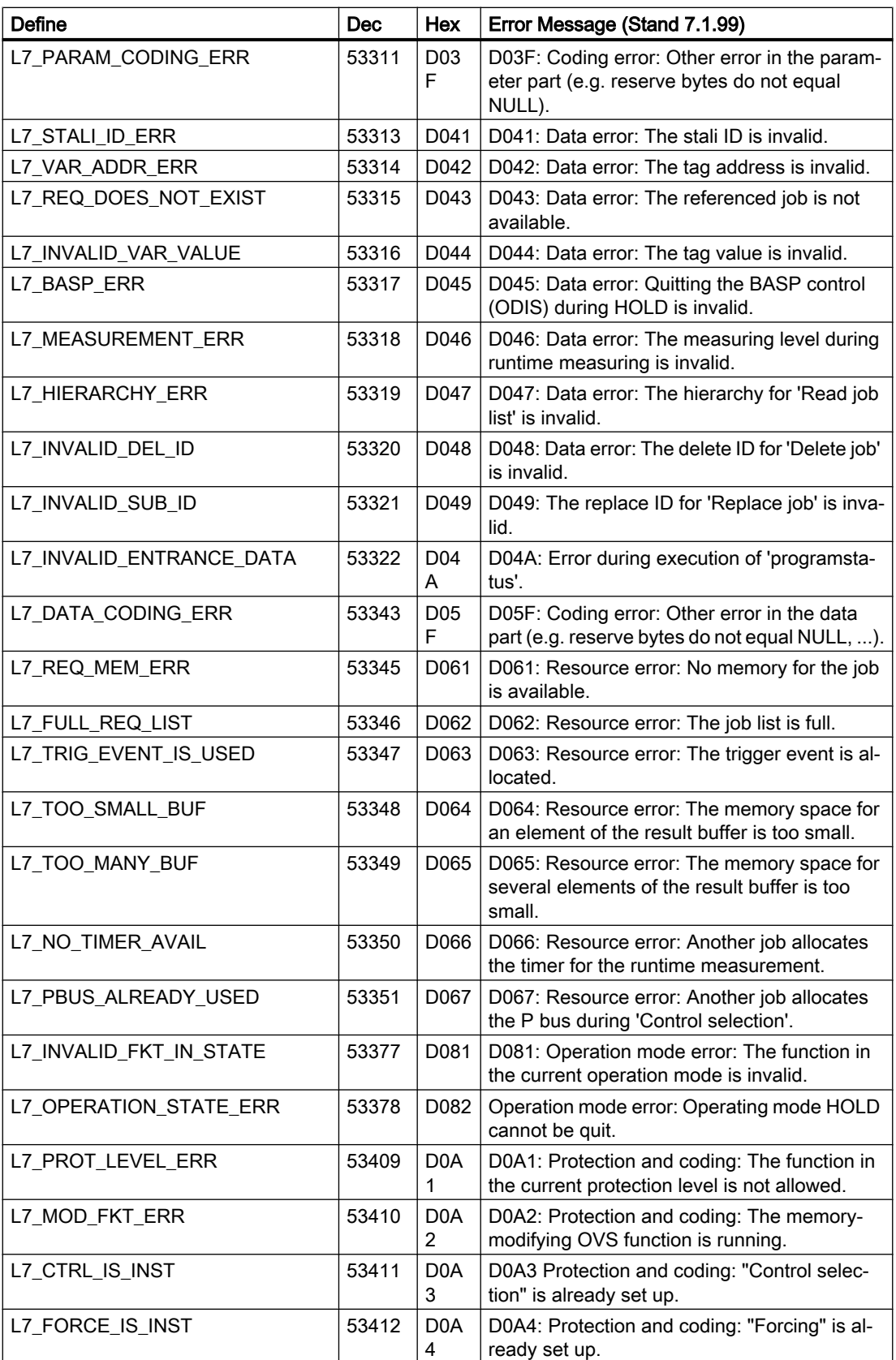

2.8 Communicating with SIMATIC S7 300/400 (Basic Panels, Panels, Comfort Panels, RT Advanced, RT

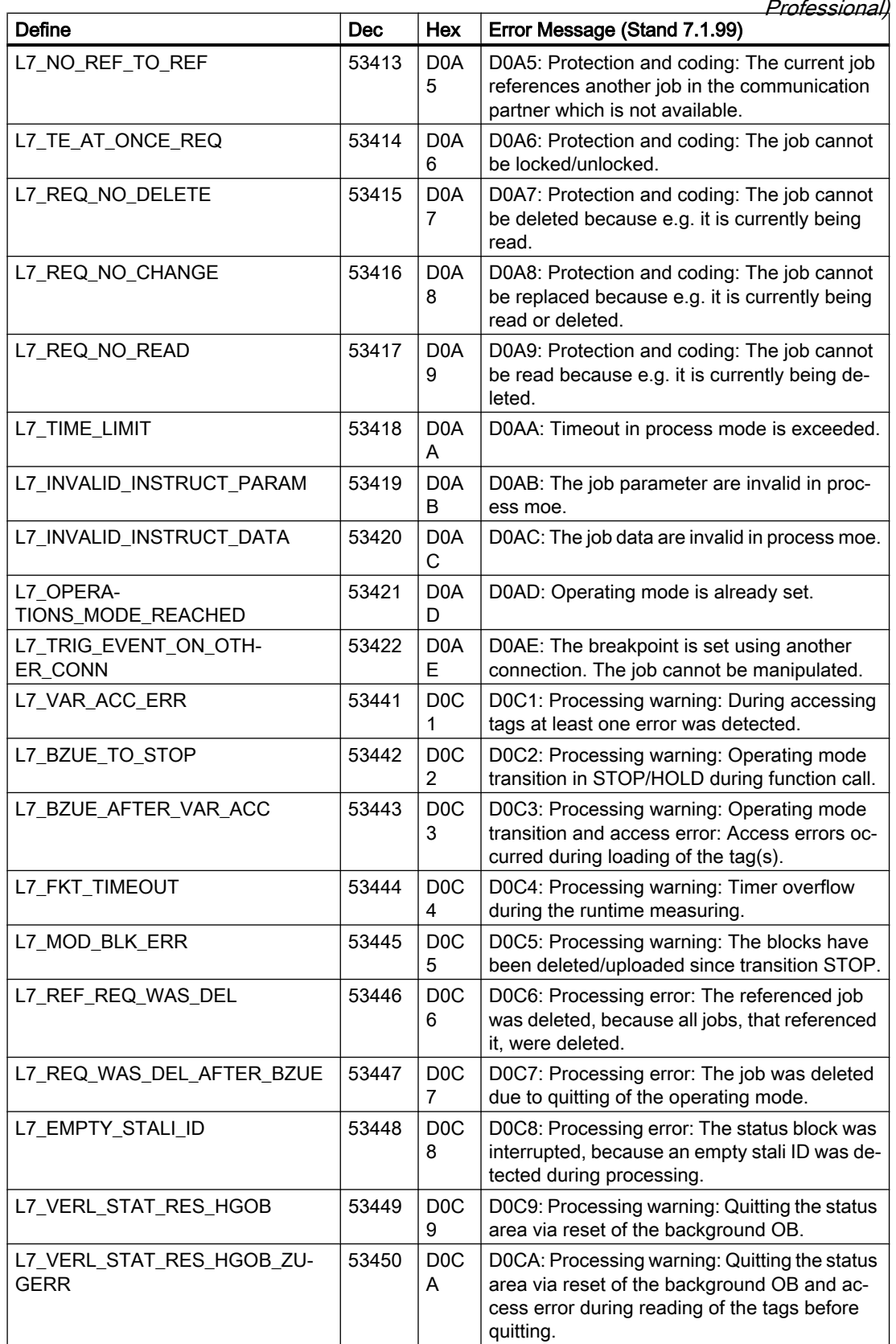

2.8 Communicating with SIMATIC S7 300/400 (Basic Panels, Panels, Comfort Panels, RT Advanced, RT Professional)

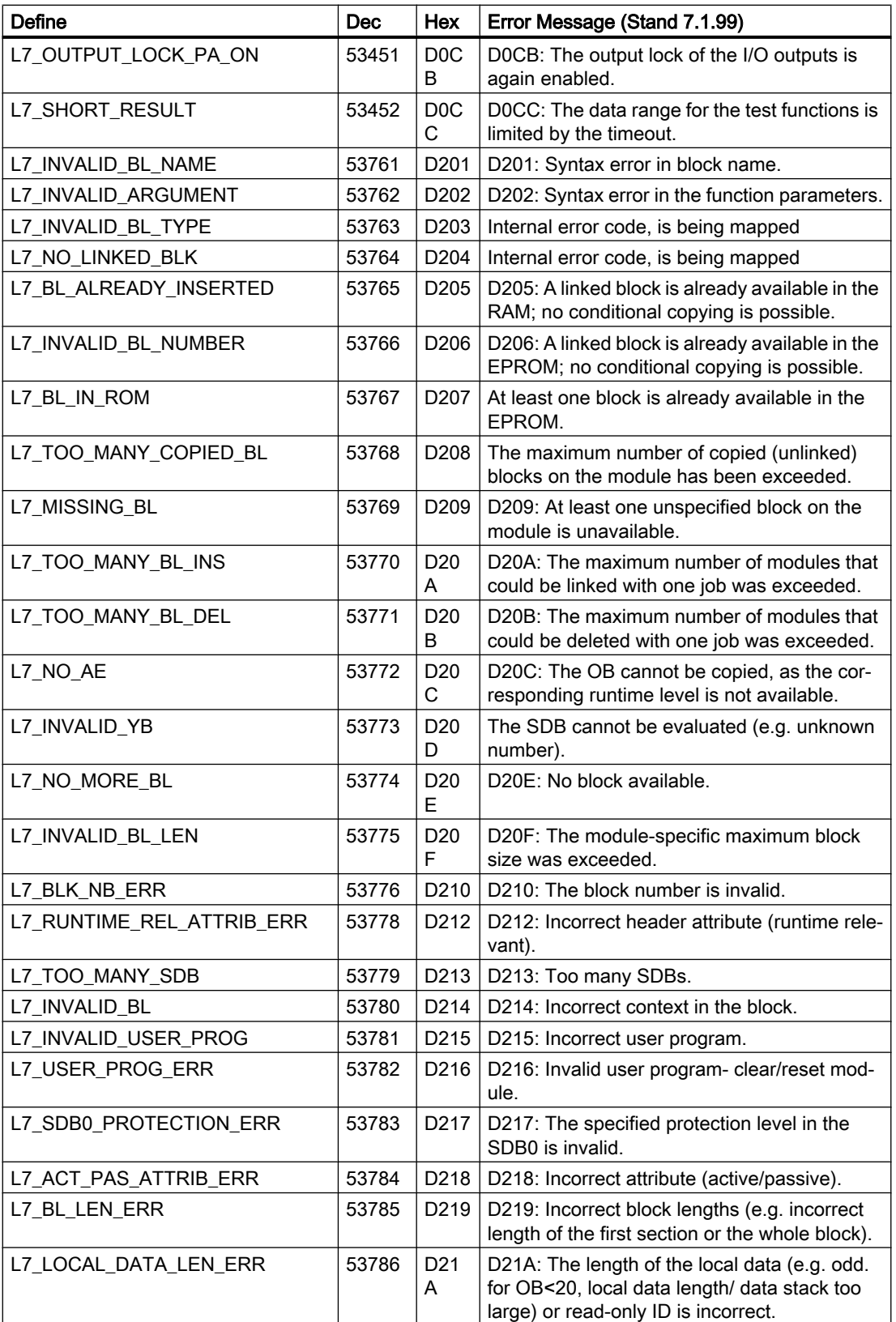

2.8 Communicating with SIMATIC S7 300/400 (Basic Panels, Panels, Comfort Panels, RT Advanced, RT

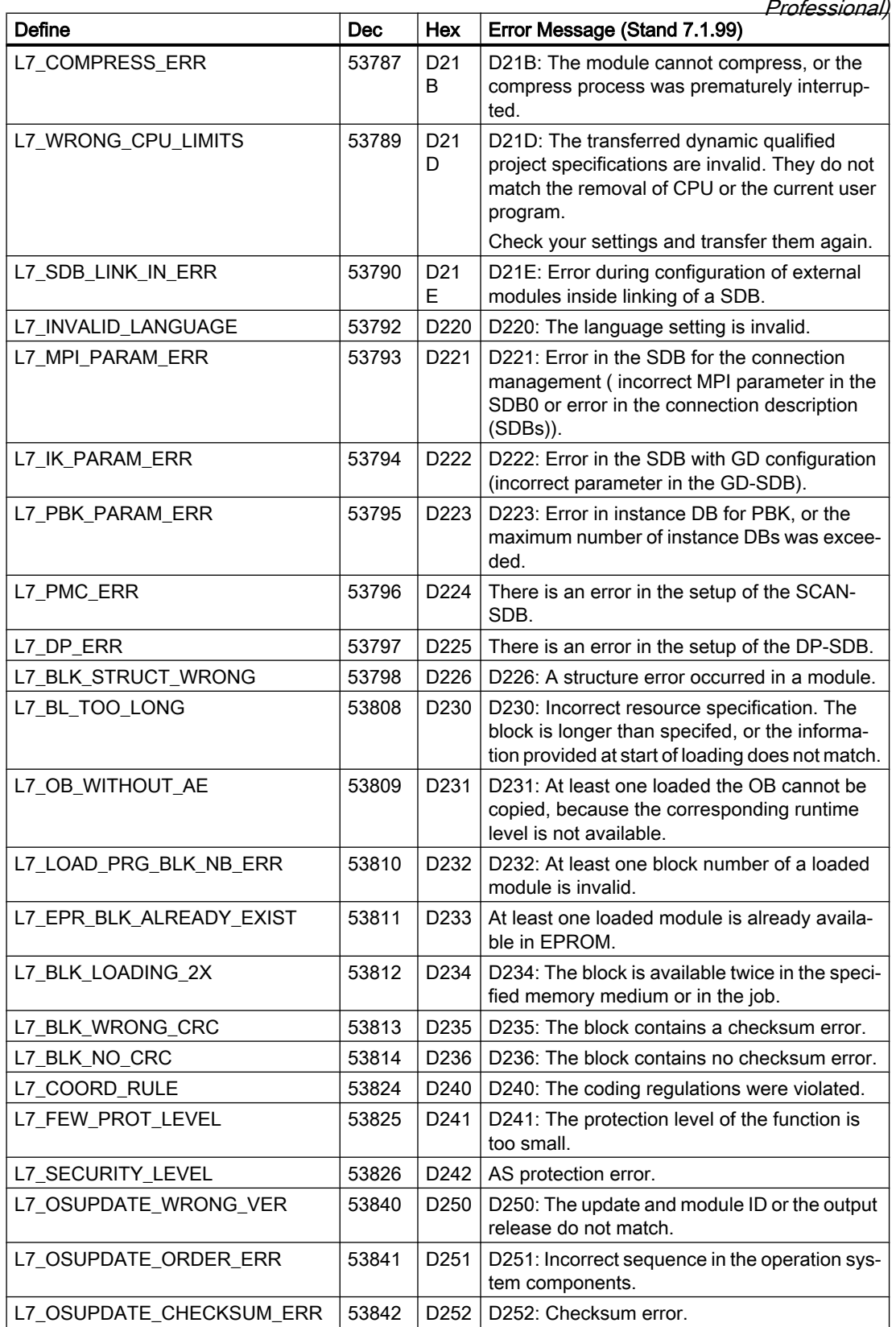

2.8 Communicating with SIMATIC S7 300/400 (Basic Panels, Panels, Comfort Panels, RT Advanced, RT Professional)

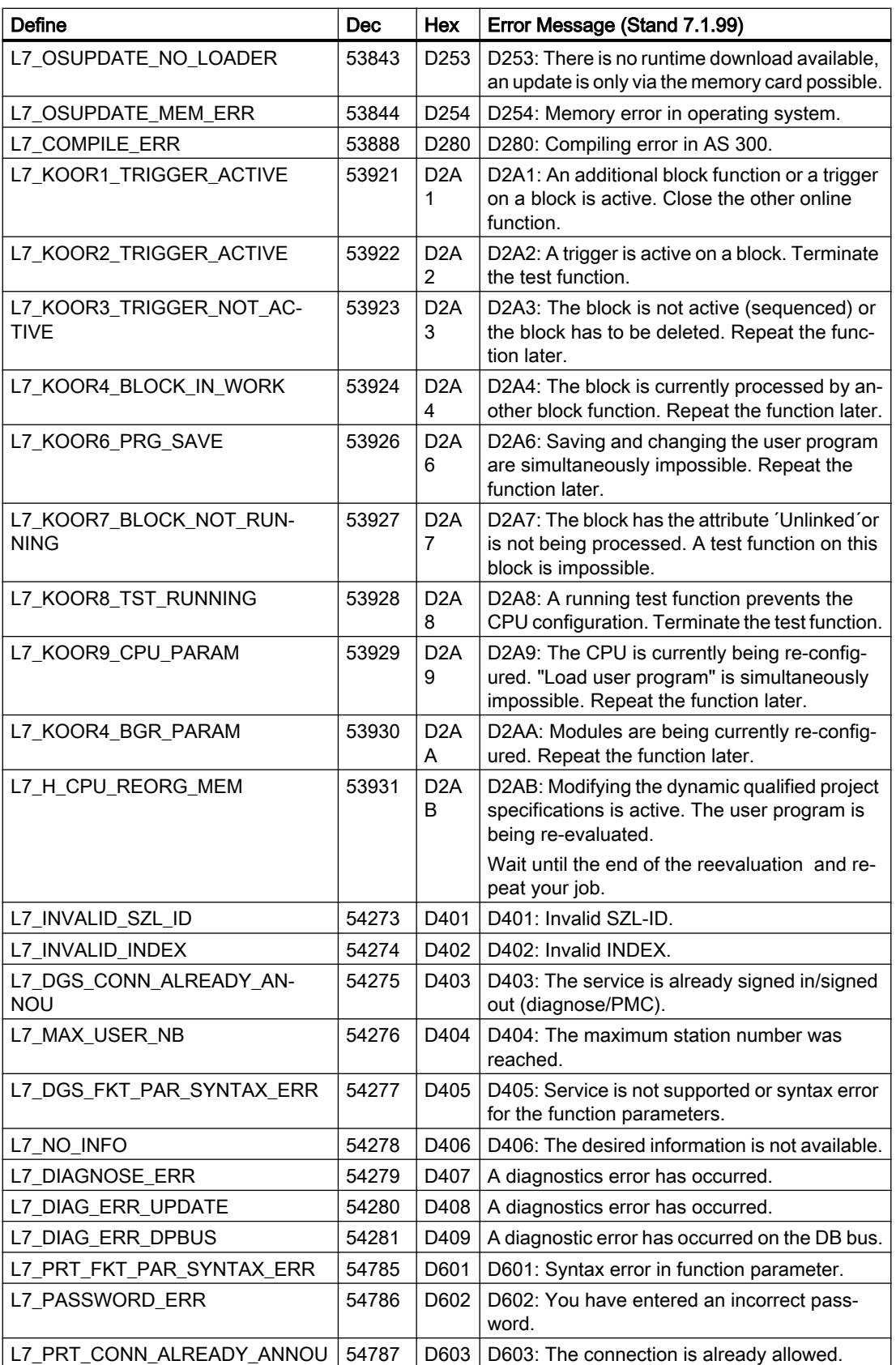

2.8 Communicating with SIMATIC S7 300/400 (Basic Panels, Panels, Comfort Panels, RT Advanced, RT

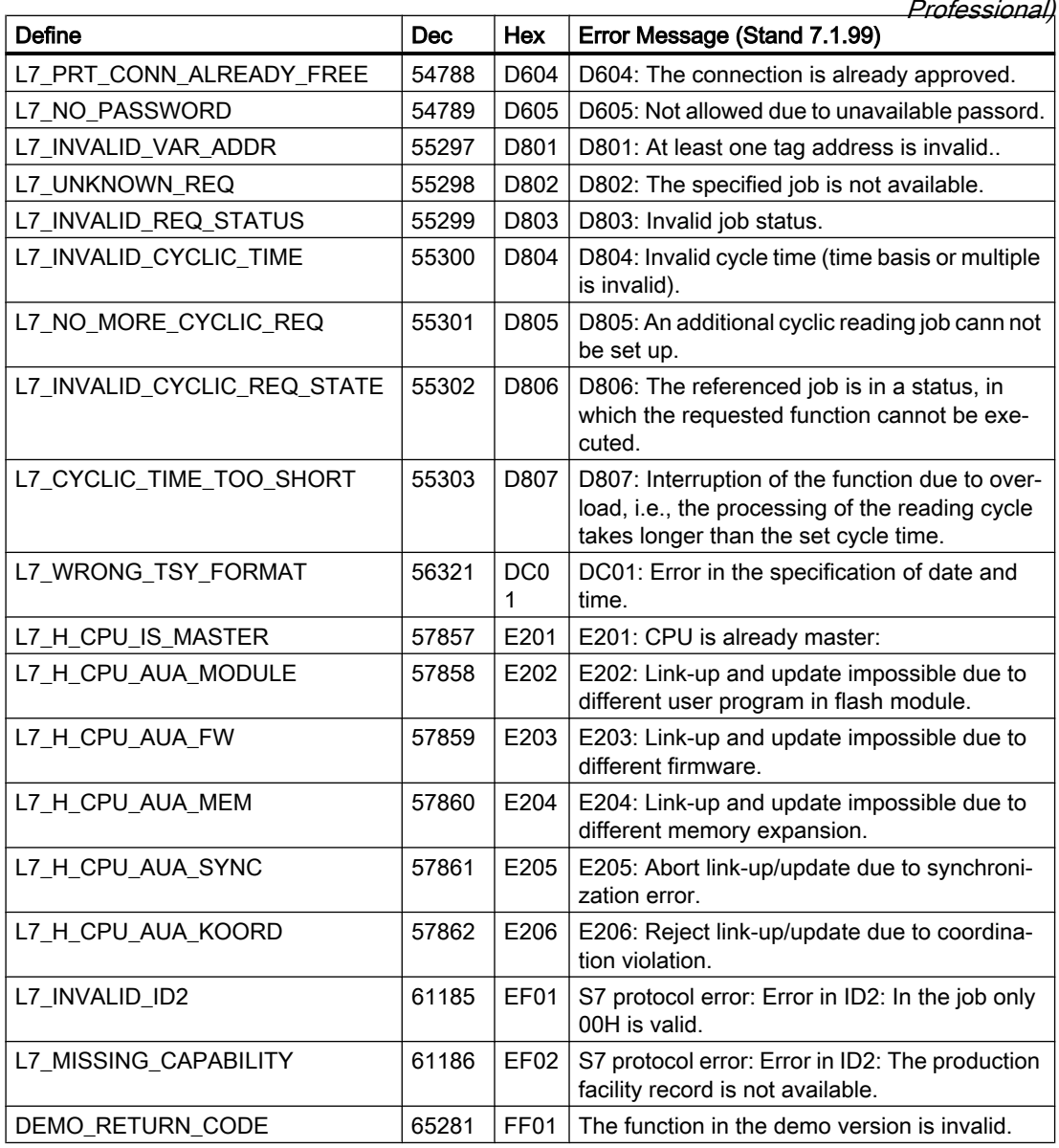

## See also

[Communication with SIMATIC S7 300/400](#page-399-0) (Page [400\)](#page-399-0) [Internal error codes and constants](#page-540-0) (Page [541](#page-540-0))

<span id="page-559-0"></span>2.8 Communicating with SIMATIC S7 300/400 (Basic Panels, Panels, Comfort Panels, RT Advanced, RT Professional)

# S7DOS Trace function (Basic Panels, Panels, Comfort Panels, RT Advanced, RT Professional)

The S7DOS trace can be controlled via the following registry entry:

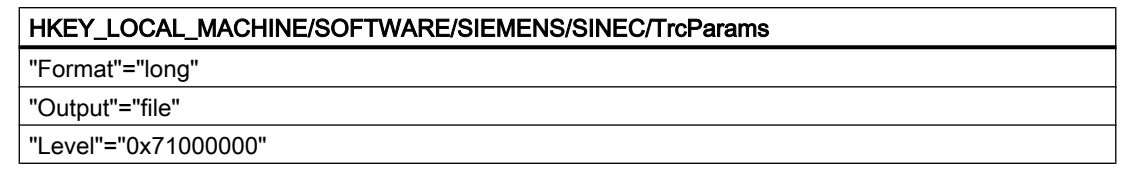

#### Format

The "Format" parameter can be set to "long" or "short". This affects the line layout of a trace line. A time stamp is input for "long".

## **Output**

The "Output" parameter determines where the output is saved. If output is set to "file", the outputs are written to C:\tmp\S7FILE1.TRC or C:\tmp\S7FILE2.TRC. These files are limited to approx. 2 MB and are written according to the alternating buffer principle.

#### Level

The parameter level determines what kind of outputs are saved in the tracefile. This parameter is a bit-by-bit "OR" logic operation of the following constants:

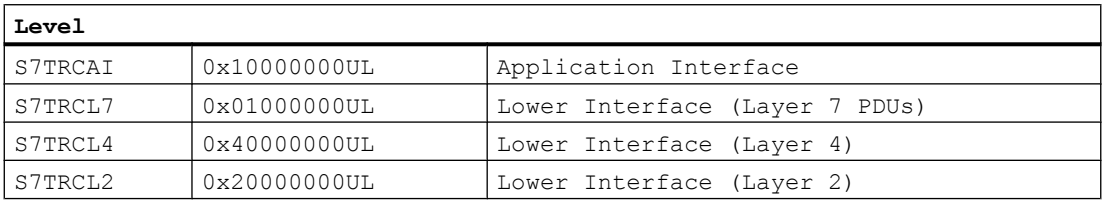

If all possible trace outputs have to be activated, the level has to be set to '0x7FFFFFFF'. The information is evaluated on activation of S7DOS. At this time the folder C:\tmp has to be available. The folder is not automatically created by S7DOS.

# See also

[Communication with SIMATIC S7 300/400](#page-399-0) (Page [400\)](#page-399-0) [Internal error codes and constants](#page-540-0) (Page [541](#page-540-0))

# 2.8.10.4 API error texts (Basic Panels, Panels, Comfort Panels, RT Advanced, RT Professional)

# API error messages (Basic Panels, Panels, Comfort Panels, RT Advanced, RT Professional)

The most important error messages of S7 channel are listed in this section. If an error with an error code that is not in the table occurs, please call the WinCC hotline.

- Error during initialization of the S7 communication driver for 'unitname' unit 'devicename' device.
- Error during loading the S7 communication driver.

2.8 Communicating with SIMATIC S7 300/400 (Basic Panels, Panels, Comfort Panels, RT Advanced, RT

- Professional)
- For the configured functions is a S7DOS version xx or higher necessary.
- Error xx occurred in 'functionname' function

## See also

[Communication with SIMATIC S7 300/400](#page-399-0) (Page [400\)](#page-399-0)

# Error during initialization of the S7 communication driver for 'unitname' unit 'devicename' device. (Basic Panels, Panels, Comfort Panels, RT Advanced, RT Professional)

An error occurred while the communication drivers were being initialized.

- The configured device is not available.
- An error occurred during the device driver is activated.
- Copy protection error occurred.
- The bus connector to the MPI card is not inserted.

## See also

[Communication with SIMATIC S7 300/400](#page-399-0) (Page [400\)](#page-399-0)

[API error messages](#page-559-0) (Page [560](#page-559-0))

# Error during loading the S7 communication driver (Basic Panels, Panels, Comfort Panels, RT Advanced, RT Professional)

The communication subsystem SAPI-S7 or S7DOS could not be loaded.

- Communication driver not installed correctly.
- The DLLs required by the communication driver could not be loaded correctly.
- Path setting incorrect or required communication drivers deleted or moved.

## See also

[Communication with SIMATIC S7 300/400](#page-399-0) (Page [400\)](#page-399-0)

[API error messages](#page-559-0) (Page [560](#page-559-0))

# For the configured functions is a S7DOS version xx or higher necessary. (Basic Panels, Panels, Comfort Panels, RT Advanced, RT Professional)

Functions were configured (for example, PMC message processing) that are not supported by the installed communication subsystem.

2.8 Communicating with SIMATIC S7 300/400 (Basic Panels, Panels, Comfort Panels, RT Advanced, RT Professional)

See also

[Communication with SIMATIC S7 300/400](#page-399-0) (Page [400\)](#page-399-0)

[API error messages](#page-559-0) (Page [560\)](#page-559-0)

## Error xx occurred in 'functionname' function (Basic Panels, Panels, Comfort Panels, RT Advanced, RT Professional)

The error indication xx occurred during the processing of the specified channel function.

The most important error codes are listed in this section. If an error occurs with an error code that is not included in this table, please call the hotline.

## See also

[Communication with SIMATIC S7 300/400](#page-399-0) (Page [400\)](#page-399-0) [API error messages](#page-559-0) (Page [560\)](#page-559-0)

## Error 1 - EC\_NOIMPL - Function not implemented (Basic Panels, Panels, Comfort Panels, RT Advanced, RT Professional)

The called function is not implemented in the S7 channel.

#### See also

[Communication with SIMATIC S7 300/400](#page-399-0) (Page [400\)](#page-399-0)

[API error messages](#page-559-0) (Page [560\)](#page-559-0)

## Error 2 - EC\_STRUFE - structure error (Basic Panels, Panels, Comfort Panels, RT Advanced, RT Professional)

The language DLLs do not belong to the installed S7 channel.

#### See also

[Communication with SIMATIC S7 300/400](#page-399-0) (Page [400\)](#page-399-0)

[API error messages](#page-559-0) (Page [560\)](#page-559-0)

## Error 3 - EC\_ILEGAL - Function call not permitted (Basic Panels, Panels, Comfort Panels, RT Advanced, RT Professional)

The call of the function with the transferred parameters in S7 channel is not allowed

#### See also

[Communication with SIMATIC S7 300/400](#page-399-0) (Page [400\)](#page-399-0) [API error messages](#page-559-0) (Page [560\)](#page-559-0)

2.8 Communicating with SIMATIC S7 300/400 (Basic Panels, Panels, Comfort Panels, RT Advanced, RT

#### Error 4 - EC\_NO\_RAM - No free memory (Basic Panels, Panels, Comfort Panels, RT Advanced, RT Professional) Professional)

The S7 channel could not create the memory that is required for the function.

#### See also

[Communication with SIMATIC S7 300/400](#page-399-0) (Page [400\)](#page-399-0)

[API error messages](#page-559-0) (Page [560](#page-559-0))

# Error 5 - EC\_NOFILE - File not available (Basic Panels, Panels, Comfort Panels, RT Advanced, RT Professional)

The specified file is not available.

#### See also

[Communication with SIMATIC S7 300/400](#page-399-0) (Page [400\)](#page-399-0)

[API error messages](#page-559-0) (Page [560](#page-559-0))

## Error 6 - EC\_LNGERR - Error during switching languages (Basic Panels, Panels, Comfort Panels, RT Advanced, RT Professional)

An error occurred while switching languages.

#### See also

[Communication with SIMATIC S7 300/400](#page-399-0) (Page [400\)](#page-399-0) [API error messages](#page-559-0) (Page [560](#page-559-0))

## Error 7 - EC\_UNITNV - Invalid unit ID (Basic Panels, Panels, Comfort Panels, RT Advanced, RT Professional)

The specified UNIT-ID is invalid.

#### See also

[Communication with SIMATIC S7 300/400](#page-399-0) (Page [400\)](#page-399-0)

[API error messages](#page-559-0) (Page [560](#page-559-0))

## Error 8 - EC\_NOUNIT - No unit available (Basic Panels, Panels, Comfort Panels, RT Advanced, RT Professional)

The specified UNIT is not available.

2.8 Communicating with SIMATIC S7 300/400 (Basic Panels, Panels, Comfort Panels, RT Advanced, RT Professional)

See also

[Communication with SIMATIC S7 300/400](#page-399-0) (Page [400\)](#page-399-0)

[API error messages](#page-559-0) (Page [560\)](#page-559-0)

# Error 9 - EC\_UNITNA - Unit not active (Basic Panels, Panels, Comfort Panels, RT Advanced, RT Professional)

The specified UNIT is not active.

## See also

[Communication with SIMATIC S7 300/400](#page-399-0) (Page [400\)](#page-399-0) [API error messages](#page-559-0) (Page [560\)](#page-559-0)

## Error 10 - EC\_PTRERR - Incorrect pointer (Basic Panels, Panels, Comfort Panels, RT Advanced, RT Professional)

The pointer that is transferred in the function call is incorrect.

#### See also

[Communication with SIMATIC S7 300/400](#page-399-0) (Page [400\)](#page-399-0)

[API error messages](#page-559-0) (Page [560\)](#page-559-0)

# Error 11 - EC\_TIMERR - Error during starting the internal timer (Basic Panels, Panels, Comfort Panels, RT Advanced, RT Professional)

An error occurred during starting of the internal timer.

## See also

[Communication with SIMATIC S7 300/400](#page-399-0) (Page [400\)](#page-399-0)

[API error messages](#page-559-0) (Page [560\)](#page-559-0)

## Error 12 - EC\_S7LERR - Error during loading of the S7 communication driver (Basic Panels, Panels, Comfort Panels, RT Advanced, RT Professional)

The communication subsystem SAPI-S7 or S7DOS could not be loaded.

- Communication driver not installed correctly.
- The DLLs that are required by the communication driver could not be loaded correctly.
- Path setting incorrect or required communication drivers deleted or moved.

2.8 Communicating with SIMATIC S7 300/400 (Basic Panels, Panels, Comfort Panels, RT Advanced, RT Professional)

## See also

[Communication with SIMATIC S7 300/400](#page-399-0) (Page [400\)](#page-399-0)

[API error messages](#page-559-0) (Page [560](#page-559-0))

## Error 13 - EC\_S7IERR - Error during initializing of the S7 communication driver (Basic Panels, Panels, Comfort Panels, RT Advanced, RT Professional)

An error occurred during initializing of the S7 communication driver.

- The configured device is not available.
- An error occurred during the device driver is activated.
- Copy protection error occurred.
- The bus connector to the MPI card is not inserted.

#### See also

[Communication with SIMATIC S7 300/400](#page-399-0) (Page [400\)](#page-399-0)

[API error messages](#page-559-0) (Page [560](#page-559-0))

# Error 14 - EC\_CONERR - Connection fault (Basic Panels, Panels, Comfort Panels, RT Advanced, RT Professional)

A read/write job was sent to a disrupted connection.

## See also

[Communication with SIMATIC S7 300/400](#page-399-0) (Page [400\)](#page-399-0)

[API error messages](#page-559-0) (Page [560](#page-559-0))

## Error 15 - EC\_PARERR - Incorrect parameter supply (Basic Panels, Panels, Comfort Panels, RT Advanced, RT Professional)

An incorrect parameter was specified during a function call.

#### See also

[Communication with SIMATIC S7 300/400](#page-399-0) (Page [400\)](#page-399-0)

[API error messages](#page-559-0) (Page [560](#page-559-0))

## Error 16 - EC\_DATERR - Data error occurred (Basic Panels, Panels, Comfort Panels, RT Advanced, RT Professional)

The transferred connection data are invalid or damaged.

2.8 Communicating with SIMATIC S7 300/400 (Basic Panels, Panels, Comfort Panels, RT Advanced, RT Professional)

See also

[Communication with SIMATIC S7 300/400](#page-399-0) (Page [400\)](#page-399-0)

[API error messages](#page-559-0) (Page [560\)](#page-559-0)

## Error 17 - EC\_CONDAT - Incorrect connection data (Basic Panels, Panels, Comfort Panels, RT Advanced, RT Professional)

The transferred connection data are invalid or damaged.

## See also

[Communication with SIMATIC S7 300/400](#page-399-0) (Page [400\)](#page-399-0) [API error messages](#page-559-0) (Page [560\)](#page-559-0)

## Error 18 - EC\_WNDERR - SINEC Windows incorrect (Basic Panels, Panels, Comfort Panels, RT Advanced, RT Professional)

The SINEC Windows required for the communication could not be created.

#### See also

[Communication with SIMATIC S7 300/400](#page-399-0) (Page [400\)](#page-399-0)

[API error messages](#page-559-0) (Page [560\)](#page-559-0)

## Error 19 - EC\_RAWERR - Error occurred in the raw data structure (Basic Panels, Panels, Comfort Panels, RT Advanced, RT Professional)

The transferred raw data job is invalid or incorrect parameters were specified.

## See also

[Communication with SIMATIC S7 300/400](#page-399-0) (Page [400\)](#page-399-0)

[API error messages](#page-559-0) (Page [560\)](#page-559-0)

## Error 20 - EC\_INTRDY - Internal function completed (Basic Panels, Panels, Comfort Panels, RT Advanced, RT Professional)

Internal function correctly completed.

## See also

[Communication with SIMATIC S7 300/400](#page-399-0) (Page [400\)](#page-399-0) [API error messages](#page-559-0) (Page [560\)](#page-559-0)

2.8 Communicating with SIMATIC S7 300/400 (Basic Panels, Panels, Comfort Panels, RT Advanced, RT

#### Error 21 - EC\_EVNERR - EventNumber in MemberName n incorrect (Basic Panels, Panels, Comfort Panels, RT Advanced, RT Professional) Professional)

Internal function correctly completed.

Tag configuration for status processing incorrect.

## See also

[Communication with SIMATIC S7 300/400](#page-399-0) (Page [400\)](#page-399-0)

[API error messages](#page-559-0) (Page [560](#page-559-0))

# Error 22 - EC\_GETERR - Error during GETVALUECB (Basic Panels, Panels, Comfort Panels, RT Advanced, RT Professional)

Internal function correctly completed.

An error occurred during the function GETVALUECB

## See also

[Communication with SIMATIC S7 300/400](#page-399-0) (Page [400\)](#page-399-0)

[API error messages](#page-559-0) (Page [560](#page-559-0))

## Error 23 - EC\_EVMERR - EventMember variables incomplete (Basic Panels, Panels, Comfort Panels, RT Advanced, RT Professional)

Internal function correctly completed.

Tag configuration for status processing incorrect.

#### See also

[Communication with SIMATIC S7 300/400](#page-399-0) (Page [400\)](#page-399-0)

[API error messages](#page-559-0) (Page [560](#page-559-0))

## Error 24 - EC\_EIDERR - WinCC EV\_ID for status processing incorrect (Basic Panels, Panels, Comfort Panels, RT Advanced, RT Professional)

Internal function correctly completed.

Tag configuration for status processing incorrect.

#### See also

[Communication with SIMATIC S7 300/400](#page-399-0) (Page [400\)](#page-399-0) [API error messages](#page-559-0) (Page [560](#page-559-0))

2.8 Communicating with SIMATIC S7 300/400 (Basic Panels, Panels, Comfort Panels, RT Advanced, RT Professional)

## Error 25 - EC\_S7DOSV - function available after S7DOS version xx (Basic Panels, Panels, Comfort Panels, RT Advanced, RT Professional)

Internal function correctly completed.

Functions were configured (for example, PMC message processing) that are not supported by the installed communication subsystem.

#### See also

[Communication with SIMATIC S7 300/400](#page-399-0) (Page [400\)](#page-399-0)

[API error messages](#page-559-0) (Page [560\)](#page-559-0)

## Error 26 - EC\_EVSTDE - data not permitted during writing of .EventState (Basic Panels, Panels, Comfort Panels, RT Advanced, RT Professional)

Internal function correctly completed.

During writing of an .EventState tag incorrect data were transferred.

## See also

[Communication with SIMATIC S7 300/400](#page-399-0) (Page [400\)](#page-399-0)

[API error messages](#page-559-0) (Page [560\)](#page-559-0)

## Error 27 - EC\_CONSTR - Configured connection too long as string (Basic Panels, Panels, Comfort Panels, RT Advanced, RT Professional)

Internal function correctly completed.

The data of the configured connection result in string with invalid length.

#### See also

[Communication with SIMATIC S7 300/400](#page-399-0) (Page [400\)](#page-399-0)

[API error messages](#page-559-0) (Page [560\)](#page-559-0)

## Error 28 - EC\_PDULEN - Configured data length greater than PDU length (Basic Panels, Panels, Comfort Panels, RT Advanced, RT Professional)

Internal function correctly completed.

The data length of a configured tag exceeds the maximum PDU length.

The permitted data length for a PDU length of 240 byte is 208 byte. A PDU length of 240 bytes is usual for AS300 and for communication via SAPI-S7.

For a PDU length of 480 bytes, 448 bytes can be transferred. A PDU length of 480 bytes is usual for AS400.

2.8 Communicating with SIMATIC S7 300/400 (Basic Panels, Panels, Comfort Panels, RT Advanced, RT Professional)

# See also

[Communication with SIMATIC S7 300/400](#page-399-0) (Page [400\)](#page-399-0)

[API error messages](#page-559-0) (Page [560](#page-559-0))

## Error 29 - EC\_OBJERR - configured data area is not supported (Basic Panels, Panels, Comfort Panels, RT Advanced, RT Professional)

Internal function correctly completed.

The configured data area (for example area 0x80 I/O) is not supported.

## See also

[Communication with SIMATIC S7 300/400](#page-399-0) (Page [400\)](#page-399-0) [API error messages](#page-559-0) (Page [560](#page-559-0))

# Error 30 - EC\_SYSPAR - Error during the setting of the system parameters (Basic Panels, Panels, Comfort Panels, RT Advanced, RT Professional)

Internal function correctly completed.

An error occurred during the setting of the system parameters.

## See also

[Communication with SIMATIC S7 300/400](#page-399-0) (Page [400\)](#page-399-0)

[API error messages](#page-559-0) (Page [560](#page-559-0))

## Error 31 - EC\_SYPWRT - error during writing of the system parameters (Basic Panels, Panels, Comfort Panels, RT Advanced, RT Professional)

Internal function correctly completed.

An error occurred during the writing of the system parameters in the storage file.

## See also

[Communication with SIMATIC S7 300/400](#page-399-0) (Page [400\)](#page-399-0)

[API error messages](#page-559-0) (Page [560](#page-559-0))

# Error 32 - EC\_NOVARI - Error during GetTagInfo call (Basic Panels, Panels, Comfort Panels, RT Advanced, RT Professional)

Internal function correctly completed.

An error occurred during call GetTagInfo.

2.8 Communicating with SIMATIC S7 300/400 (Basic Panels, Panels, Comfort Panels, RT Advanced, RT Professional)

See also

[Communication with SIMATIC S7 300/400](#page-399-0) (Page [400\)](#page-399-0)

[API error messages](#page-559-0) (Page [560\)](#page-559-0)

## Error 33 - EC\_ACKERR - Error during acknowledge via EventState (Basic Panels, Panels, Comfort Panels, RT Advanced, RT Professional)

Internal function correctly completed.

An error was reported during the sending of jobs to the AS.

## See also

[Communication with SIMATIC S7 300/400](#page-399-0) (Page [400\)](#page-399-0) [API error messages](#page-559-0) (Page [560\)](#page-559-0)

# Error 34 - EC\_LCKERR - Error during Lock/Release via EventState (Basic Panels, Panels, Comfort Panels, RT Advanced, RT Professional)

Internal function correctly completed.

An error was reported during the sending of jobs to the AS.

## See also

[Communication with SIMATIC S7 300/400](#page-399-0) (Page [400\)](#page-399-0)

[API error messages](#page-559-0) (Page [560\)](#page-559-0)

# Error 35 - EC\_AUAOVL - buffer overflow during link-up and update (Basic Panels, Panels, Comfort Panels, RT Advanced, RT Professional)

Internal function correctly completed.

A buffer overflow due to excess number of jobs occurred during link-up and update.

## See also

[Communication with SIMATIC S7 300/400](#page-399-0) (Page [400\)](#page-399-0)

[API error messages](#page-559-0) (Page [560\)](#page-559-0)

# Error 100 - EC\_VATERR - Incorrect type of transferred tag (Basic Panels, Panels, Comfort Panels, RT Advanced, RT Professional)

Internal function correctly completed.

Transferred tag not from the right type

<span id="page-570-0"></span>2.9 Communicating with the SIMATIC S7-1500 Software Controller (Basic Panels, Panels, Multipanels, Comfort Panels, Mobile Panels, RT Advanced, RT Professional)

# See also

[Communication with SIMATIC S7 300/400](#page-399-0) (Page [400\)](#page-399-0)

[API error messages](#page-559-0) (Page [560](#page-559-0))

# 2.9 Communicating with the SIMATIC S7-1500 Software Controller (Basic Panels, Panels, Multipanels, Comfort Panels, Mobile Panels, RT Advanced, RT Professional)

# 2.9.1 Communication with SIMATIC S7-1500 Software Controller (Basic Panels, Panels, Multipanels, Comfort Panels, Mobile Panels, RT Advanced, RT Professional)

## Introduction

This section describes the communication between a HMI device and a SIMATIC S7-1500 Software Controller.

You can configure the following communication channels for the SIMATIC S7-1500 Software Controller :

- PROFINET
- PROFIBUS

You can find additional information on communication via PROFIBUS at [Communication via](#page-218-0)  [PROFIBUS](#page-218-0) (Page [219\)](#page-218-0).

## HMI connection for communication

You configure connections between the HMI device and SIMATIC S7-1500 Software Controller in the "Devices & Networks" editor.

## See also

[Communication via PROFIBUS](#page-218-0) (Page [219\)](#page-218-0)

<span id="page-571-0"></span>2.9 Communicating with the SIMATIC S7-1500 Software Controller (Basic Panels, Panels, Multipanels, Comfort Panels, Mobile Panels, RT Advanced, RT Professional)

2.9.2 Communication via PROFINET (Basic Panels, Panels, Multipanels, Comfort Panels, Mobile Panels, RT Advanced, RT Professional)

# 2.9.2.1 Basics of HMI connections to an SIMATIC S7-1500 Software Controller (Basic Panels, Panels, Multipanels, Comfort Panels, Mobile Panels, RT Advanced, RT Professional)

## Introduction

In a PC station, the SIMATIC S7-1500 Software Controller can support the following HMI connections depending on the network:

- Direct HMI connection
- Routed HMI connection to a PLC in another subnet

You can find additional information on networking a PC station with an SIMATIC S7-1500 Software Controller in the documentation for the SIMATIC S7-1500 Sofware Controller.

## Direct HMI connection to an SIMATIC S7-1500 Software Controller

If a local interface is available on the PC station with the SIMATIC S7-1500 Software Controller, this interface is automatically assigned to the SIMATIC S7-1500 Software Controller when the HMI connection is established. An HMI connection created like this is a direct connection.

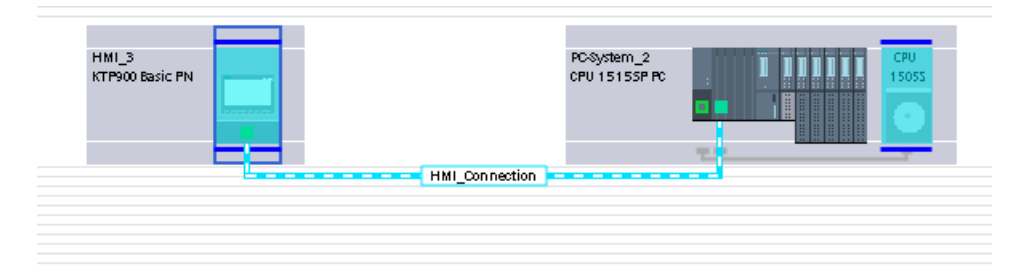

If an interface other than the local interface has been configured for communication on the PC station, the HMI connection is classified as a "routed connection". The HMI connection is, however, shown as a direct connection:

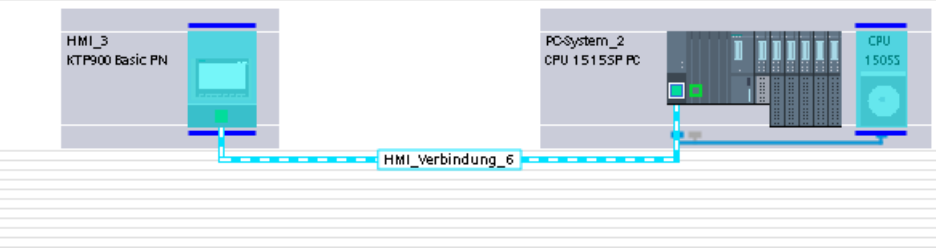

*Panels, Mobile Panels, RT Advanced, RT Professional)*<br>Routed HMI connection over an SIMATIC S7-1500 Software Controller 2.9 Communicating with the SIMATIC S7-1500 Software Controller (Basic Panels, Panels, Multipanels, Comfort

> The SIMATIC S7-1500 Software Controller supports the routing functionality. The PC station must, however, have at least two PN/IE interfaces. The figure below shows the configuration of an HMI connection to an S7 CPU routed through the SIMATIC S7-1500 Software Controller.

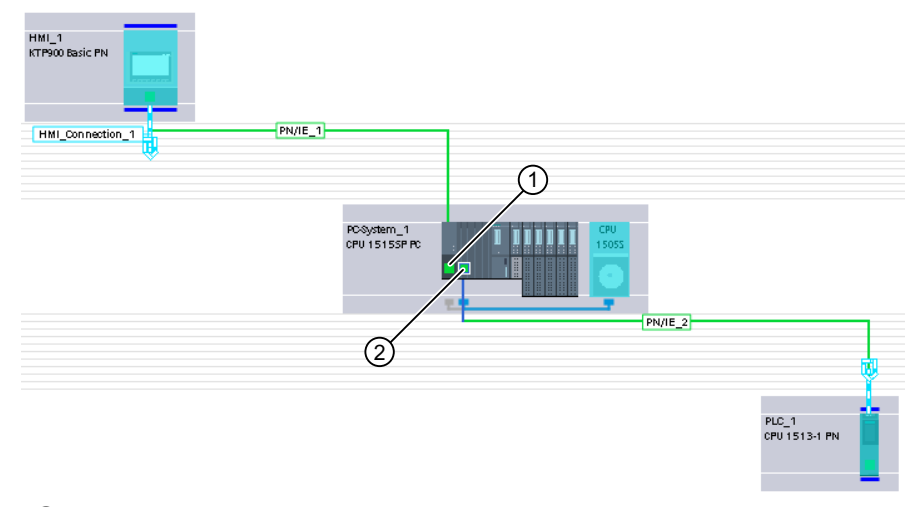

① Local interface or interface retrofitted over a communication processor Required settings under "Interface assignment":

- "PC station"
- ② "X1" local interface for process communication Required settings under "Interface assignment":
	- "Software PLC 1" (set automatically)

## See also

[Communication with SIMATIC S7-1500 Software Controller](#page-570-0) (Page [571\)](#page-570-0)

<span id="page-573-0"></span>2.9 Communicating with the SIMATIC S7-1500 Software Controller (Basic Panels, Panels, Multipanels, Comfort Panels, Mobile Panels, RT Advanced, RT Professional)

2.9.2.2 Configuring an HMI connection (Basic Panels, Panels, Multipanels, Comfort Panels, Mobile Panels, RT Advanced, RT Professional)

Communication via PROFINET (Basic Panels, Panels, Multipanels, Comfort Panels, Mobile Panels, RT Advanced, RT Professional)

## HMI connections via PROFINET

If you have inserted an HMI device and a SIMATIC S7-1500 Software Controller in the project, connect the two PROFINET interfaces in the "Devices & Networks" editor.

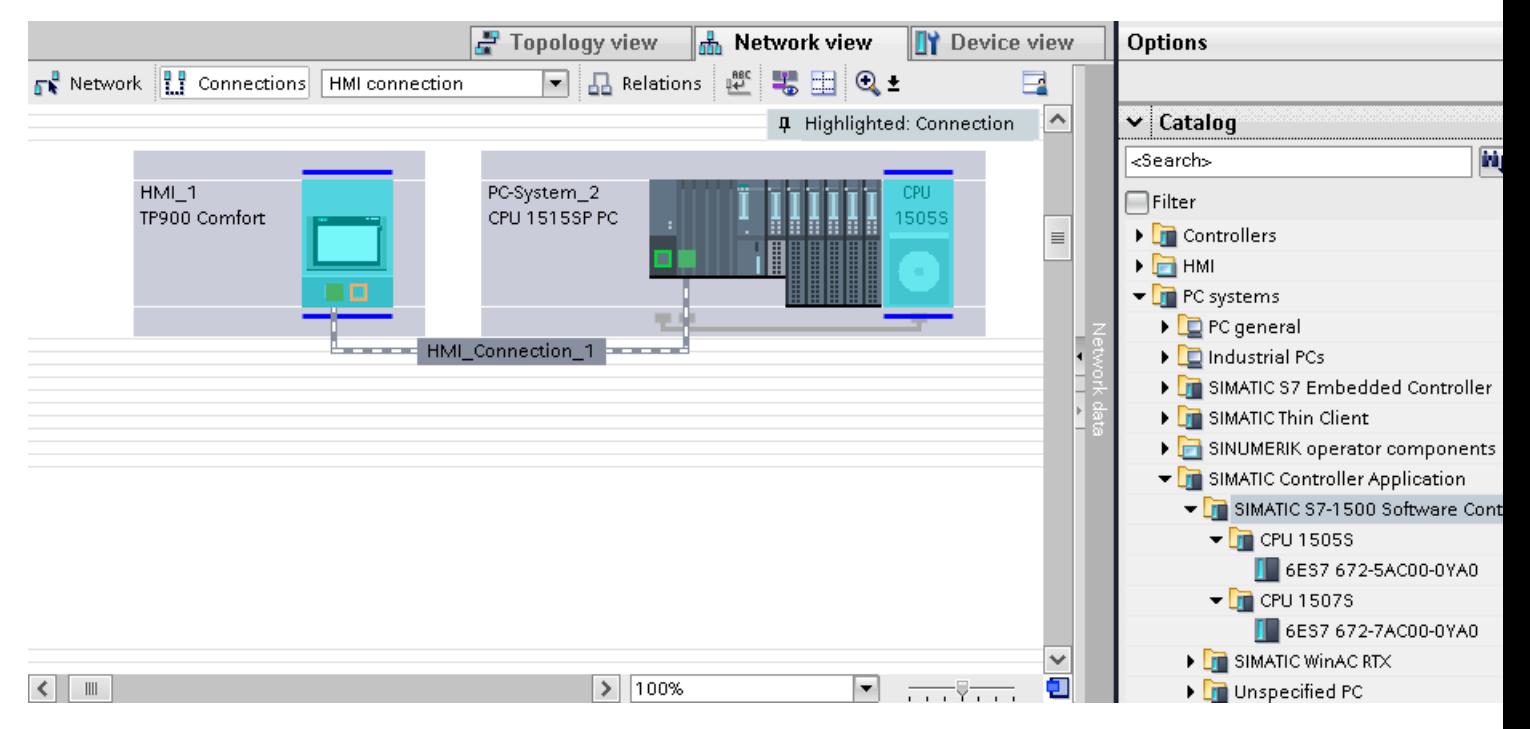

You can also connect multiple HMI devices to a single SIMATIC S7-1500 Software Controller and multiple SIMATIC S7-1500 Software Controller to a single HMI device.

The maximum number of communication partners that you can connect to an HMI device is dependent on the HMI device used.

Additional information is available in the documentation for the respective HMI device.

#### HMI connection in the "Devices & Networks" editor

You configure the HMI connection between the PLC and the HMI device via PROFINET in the "Devices & Networks" editor.

#### Connection in the "Connections" editor

Alternatively, you configure the connection between the PLC and HMI device via PROFINET in the "Connections" editor of the HMI device.

2.9 Communicating with the SIMATIC S7-1500 Software Controller (Basic Panels, Panels, Multipanels, Comfort Panels, Mobile Panels, RT Advanced, RT Professional)

# See also

[Communication with SIMATIC S7-1500 Software Controller](#page-570-0) (Page [571\)](#page-570-0) [Basics of HMI connections to an SIMATIC S7-1500 Software Controller](#page-571-0) (Page [572\)](#page-571-0) Configuring an HMI connection via PROFINET (Page 575)

## Configuring an HMI connection via PROFINET (Basic Panels, Panels, Multipanels, Comfort Panels, Mobile Panels, RT Advanced, RT Professional)

# Introduction

You configure a HMI connection between HMI devices and a SIMATIC S7-1500 Software Controller via PROFINET or Ethernet in the "Devices & Networks" editor.

# **CAUTION**

## Communication via Ethernet

In Ethernet-based communication, the end user is responsible for the security of his data network.

Targeted attacks can overload the device and interfere with proper functioning.

## **Requirements**

The following communication partners are created in the "Devices & Networks" editor:

- HMI device with PROFINET or Ethernet interface
- SIMATIC S7-1500 Software Controller on PC system with PROFINET interface.

## Procedure

- 1. Double-click the "Devices & Networks" item in the project tree. The available communication partners in the project are displayed graphically in the network view.
- 2. Click the "Connections" button and select "HMI connection" for the connection type. The devices available for connection are highlighted in color.

2.9 Communicating with the SIMATIC S7-1500 Software Controller (Basic Panels, Panels, Multipanels, Comfort Panels, Mobile Panels, RT Advanced, RT Professional)

3. Click the HMI device and use a drag-and-drop operation to draw a connection to the SIMATIC S7-1500 Software Controller.

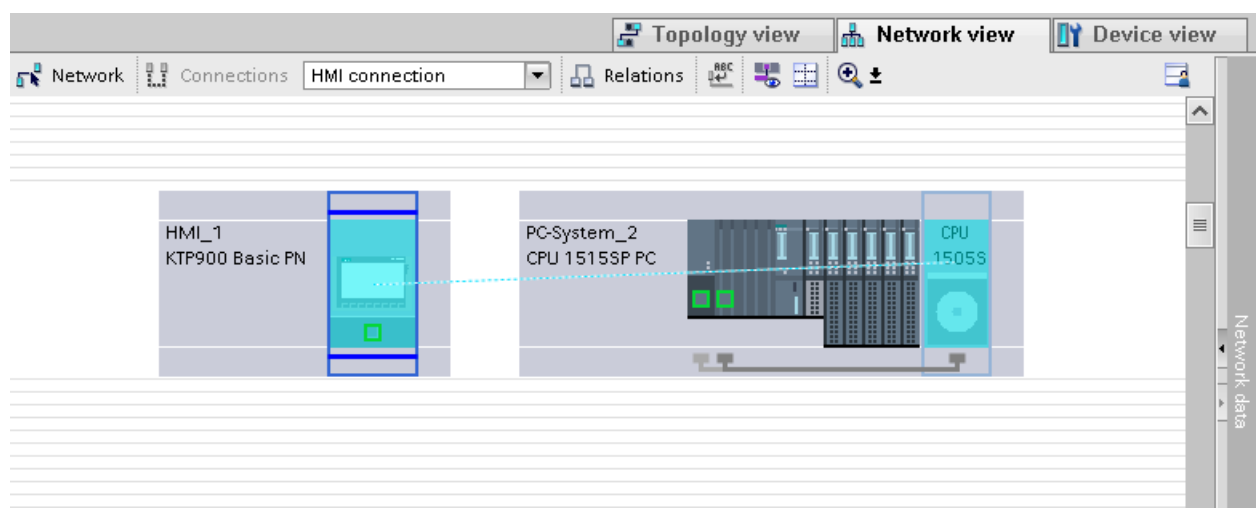

- 4. Click the connecting line.
- 5. Click "Highlight HMI connection" and select the HMI connection. The connection is displayed graphically in the Inspector window.
- 6. Click the communication partners in the "Network view" and change the PROFINET parameters in the Inspector window according to the requirements of your project. For additional information on this, see section ["PROFINET parameters](#page-583-0) (Page [584](#page-583-0))".

#### **Note**

The created HMI connection is also shown in the tabular area of the editor on the "Connections" tab. You check the connection parameters in the table.

You can change the local name for the connection only in the table.

#### Result

You have created a connection between an HMI device and a SIMATIC S7-1500 Software Controller. The IP address and subnet mask connection parameters are configured.

#### See also

[Communication with SIMATIC S7-1500 Software Controller](#page-570-0) (Page [571\)](#page-570-0) [Basics of HMI connections to an SIMATIC S7-1500 Software Controller](#page-571-0) (Page [572\)](#page-571-0) [Communication via PROFINET](#page-573-0) (Page [574\)](#page-573-0) [PROFINET parameters](#page-583-0) (Page [584](#page-583-0))
<span id="page-576-0"></span>2.9 Communicating with the SIMATIC S7-1500 Software Controller (Basic Panels, Panels, Multipanels, Comfort Panels, Mobile Panels, RT Advanced, RT Professional)

## 2.9.2.3 Configuring an HMI connection (Basic Panels, Panels, Multipanels, Comfort Panels, Mobile Panels, RT Advanced, RT Professional)

Communication via PROFINET (Basic Panels, Panels, Multipanels, Comfort Panels, Mobile Panels, RT Advanced, RT Professional)

## Communication via PROFINET

This section describes communication over PROFINET between a WinCC Runtime and an SIMATIC S7-1500 Software Controller.

You can use the following WinCC Runtimes as an HMI device:

- WinCC RT Advanced
- WinCC RT Professional

## WinCC Runtime as HMI device

Configure the HMI connections between a WinCC Runtime and an SIMATIC S7-1500 Software Controller in the "Devices & Networks" editor.

2.9 Communicating with the SIMATIC S7-1500 Software Controller (Basic Panels, Panels, Multipanels, Comfort Panels, Mobile Panels, RT Advanced, RT Professional)

If you want to use a WinCC Runtime as an HMI device, you have the following options:

1. You create a SIMATIC PC and configure a WinCC Runtime on this SIMATIC PC. In this way you use the SIMATIC PC with a WinCC Runtime as an HMI device.

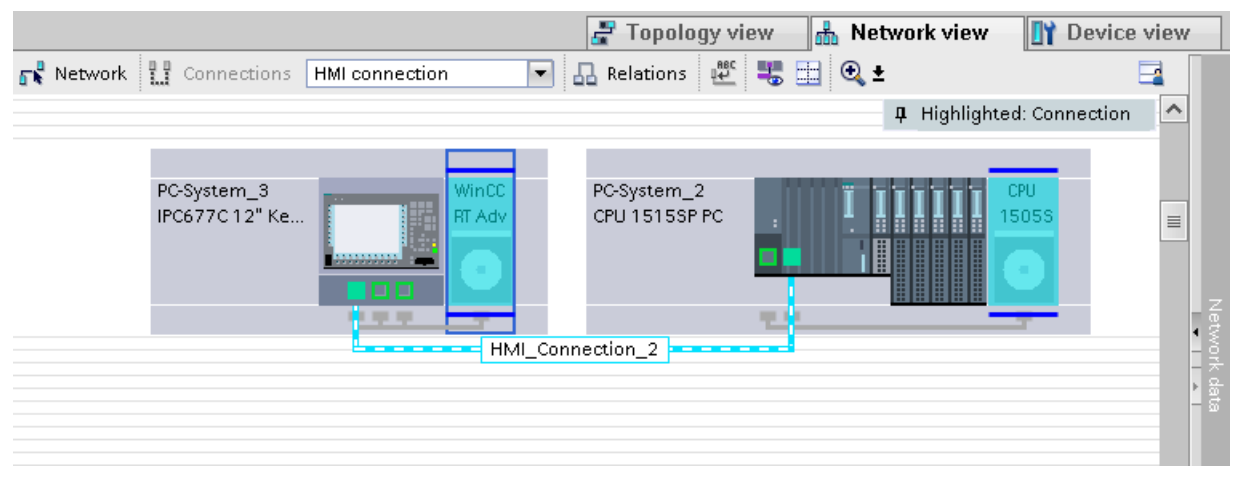

2. You create a WinCC Runtime and configure a communication processor to the Runtime. In this way you use your configuration PC with a WinCC Runtime as an HMI device.

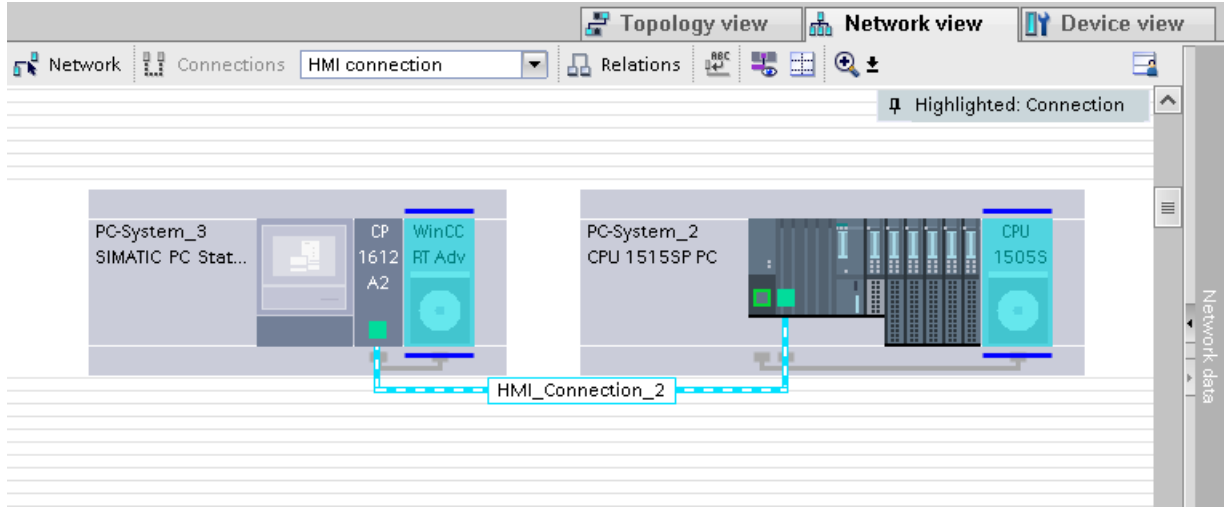

You can also connect multiple HMI devices to a single SIMATIC S7-1500 Software Controller and multiple SIMATIC S7-1500 Software Controller to a single HMI device.

The maximum number of communication partners that you can connect to an HMI device is dependent on the HMI device used.

Additional information is available in the documentation for the respective HMI device.

#### HMI connection in the "Devices & Networks" editor

You configure the HMI connection between the PLC and the HMI device via PROFINET in the "Devices & Networks" editor.

<span id="page-578-0"></span>2.9 Communicating with the SIMATIC S7-1500 Software Controller (Basic Panels, Panels, Multipanels, Comfort Panels, Mobile Panels, RT Advanced, RT Professional)

## Connection in the "Connections" editor

Alternatively, you configure the connection between the PLC and HMI device via PROFINET in the "Connections" editor of the HMI device.

## See also

[Communication with SIMATIC S7-1500 Software Controller](#page-570-0) (Page [571\)](#page-570-0)

[Basics of HMI connections to an SIMATIC S7-1500 Software Controller](#page-571-0) (Page [572\)](#page-571-0)

Configuring an HMI connection via PROFINET with a PC (Page 579)

[Configuring an HMI connection via PROFINET with a SIMATIC PC](#page-581-0) (Page [582\)](#page-581-0)

## Configuring an HMI connection via PROFINET with a PC (Basic Panels, Panels, Multipanels, Comfort Panels, Mobile Panels, RT Advanced, RT Professional)

#### Introduction

You configure an HMI connection between an HMI device and a SIMATIC S7-1500 Software Controller via PROFINET or Ethernet in the "Devices & Networks" editor.

## **CAUTION**

#### Communication via Ethernet

In Ethernet-based communication, the end user is responsible for the security of his data network.

Targeted attacks can overload the device and interfere with proper functioning.

#### **Requirements**

The following communication partners are created in the "Devices & Networks" editor:

- PC station with an SIMATIC S7-1500 Software Controller with PROFINET interface
- PC station with a "WinCC Runtime" application

Procedure 2.9 Communicating with the SIMATIC S7-1500 Software Controller (Basic Panels, Panels, Multipanels, Comfort Panels, Mobile Panels, RT Advanced, RT Professional)

- 1. Double-click the "Devices & Networks" item in the project tree. The available communication partners in the project are displayed in the network view.
- 2. Use a drag-and-drop operation to move a PROFINET-capable communication processor from the hardware catalog to the WinCC Runtime.

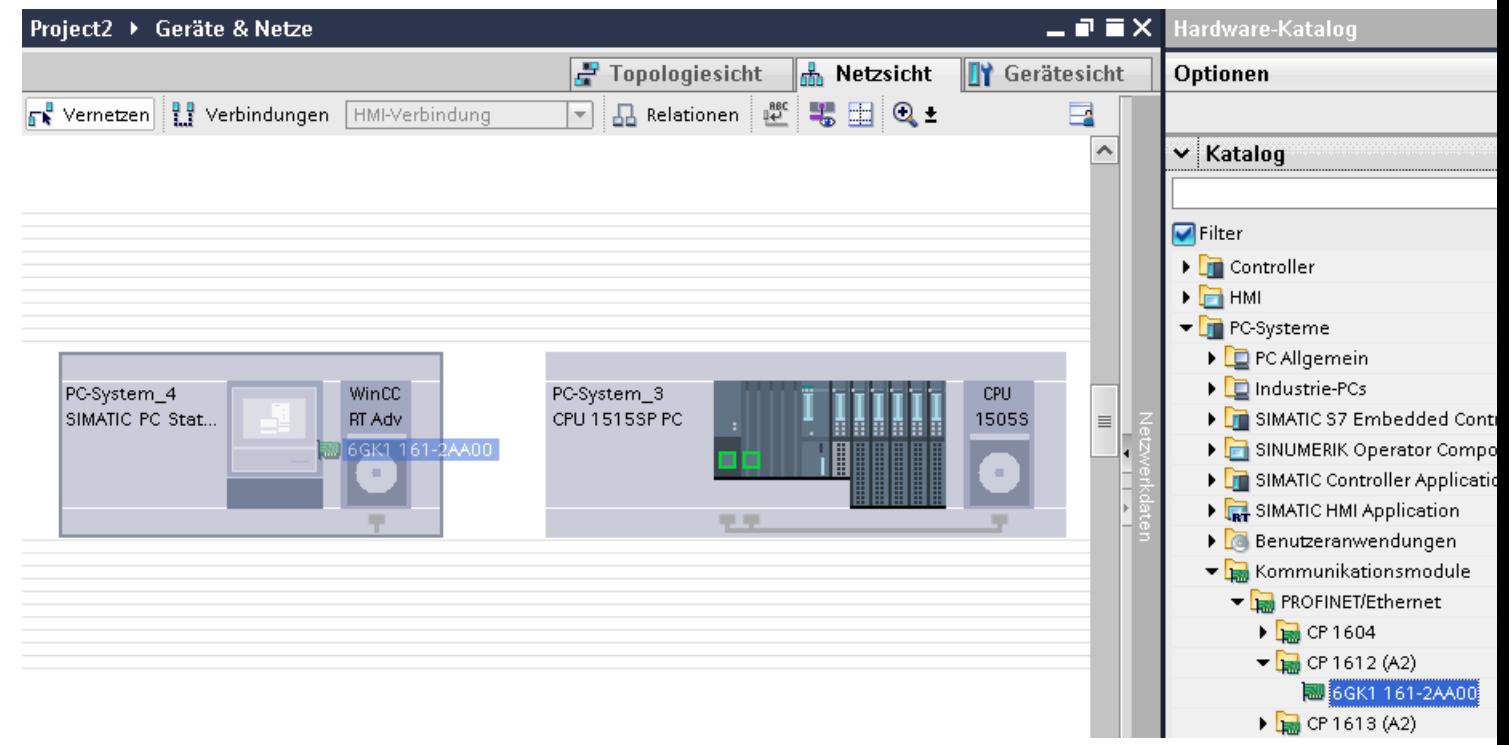

3. Click the "Connections" button and select "HMI connection" for the connection type. The devices available for connection are highlighted in color.

2.9 Communicating with the SIMATIC S7-1500 Software Controller (Basic Panels, Panels, Multipanels, Comfort Panels, Mobile Panels, RT Advanced, RT Professional)

4. Click on WinCC Runtime in the PC station and create a connection to the SIMATIC S7-1500 Software Controller with drag-and-drop.

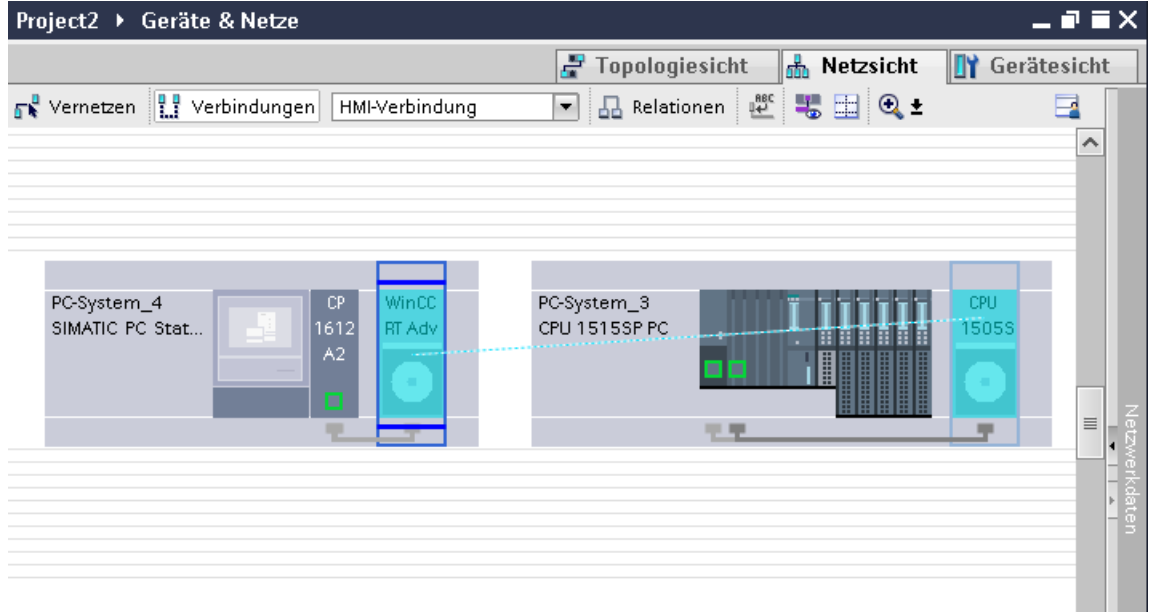

- 5. Click on the connected interface in the PC station and select the "PC station" entry under "Interface assignment" in the Inspector window.
- 6. Click the connecting line. The connection is displayed graphically in the Inspector window.
- 7. Click "Highlight HMI connection" and select the HMI connection. The connection is displayed graphically in the Inspector window.
- 8. Click the communication partners in the "Network view" and change the PROFINET parameters in the Inspector window according to the requirements of your project. For additional information on this, see section ["PROFINET parameters](#page-583-0) (Page [584](#page-583-0))".

#### **Note**

The created HMI connection is also shown in the tabular area of the editor on the "Connections" tab. You check the connection parameters in the table.

You can change the local name for the connection only in the table.

#### **Result**

You have created a connection between an HMI device and a SIMATIC S7-1500 Software Controller. The IP address and subnet mask connection parameters are configured.

#### See also

[Communication with SIMATIC S7-1500 Software Controller](#page-570-0) (Page [571\)](#page-570-0) [Basics of HMI connections to an SIMATIC S7-1500 Software Controller](#page-571-0) (Page [572\)](#page-571-0) [Communication via PROFINET](#page-576-0) (Page [577](#page-576-0))

<span id="page-581-0"></span>2.9 Communicating with the SIMATIC S7-1500 Software Controller (Basic Panels, Panels, Multipanels, Comfort Panels, Mobile Panels, RT Advanced, RT Professional)

Configuring an HMI connection via PROFINET with a SIMATIC PC (Page 582)

[PROFINET parameters](#page-583-0) (Page [584](#page-583-0))

## Configuring an HMI connection via PROFINET with a SIMATIC PC (Basic Panels, Panels, Multipanels, Comfort Panels, Mobile Panels, RT Advanced, RT Professional)

## Introduction

You configure an HMI connection between an HMI device and a SIMATIC S7-1500 Software Controller via PROFINET or Ethernet in the "Devices & Networks" editor.

#### **CAUTION** т

#### Communication via Ethernet

In Ethernet-based communication, the end user is responsible for the security of his data network.

Targeted attacks can overload the device and interfere with proper functioning.

## **Requirements**

The following communication partners are created in the "Devices & Networks" editor:

- PC station with an SIMATIC S7-1500 Software Controller with PROFINET interface
- SIMATIC PC with PROFINET interface

2.9 Communicating with the SIMATIC S7-1500 Software Controller (Basic Panels, Panels, Multipanels, Comfort Panels, Mobile Panels, RT Advanced, RT Professional)

## Procedure

- 1. Double-click the "Devices & Networks" item in the project tree. The available communication partners in the project are displayed in the network view.
- 2. Use a drag-and-drop operation to move a WinCC Runtime from the hardware catalog to the PC.

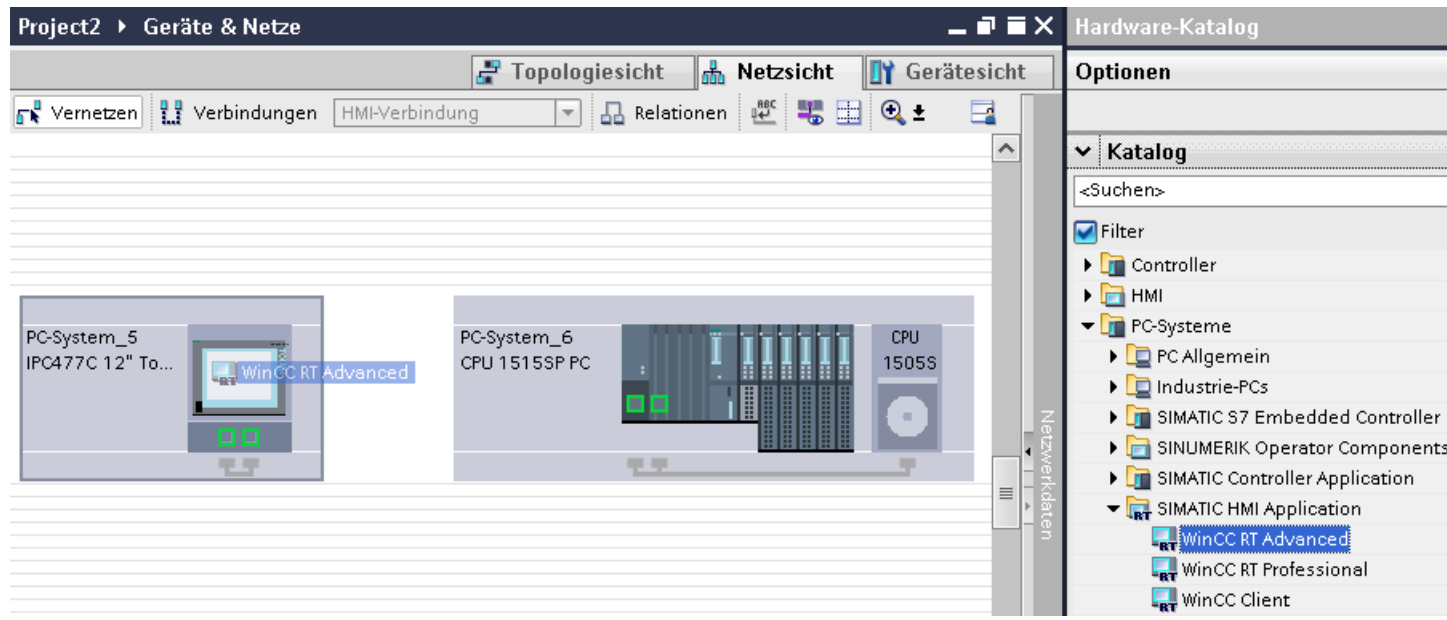

- 3. Click the "Connections" button and select "HMI connection" for the connection type. The devices available for connection are highlighted in color.
- 4. Click on WinCC Runtime in the PC station and create a connection to the SIMATIC S7-1500 Software Controller with drag-and-drop.

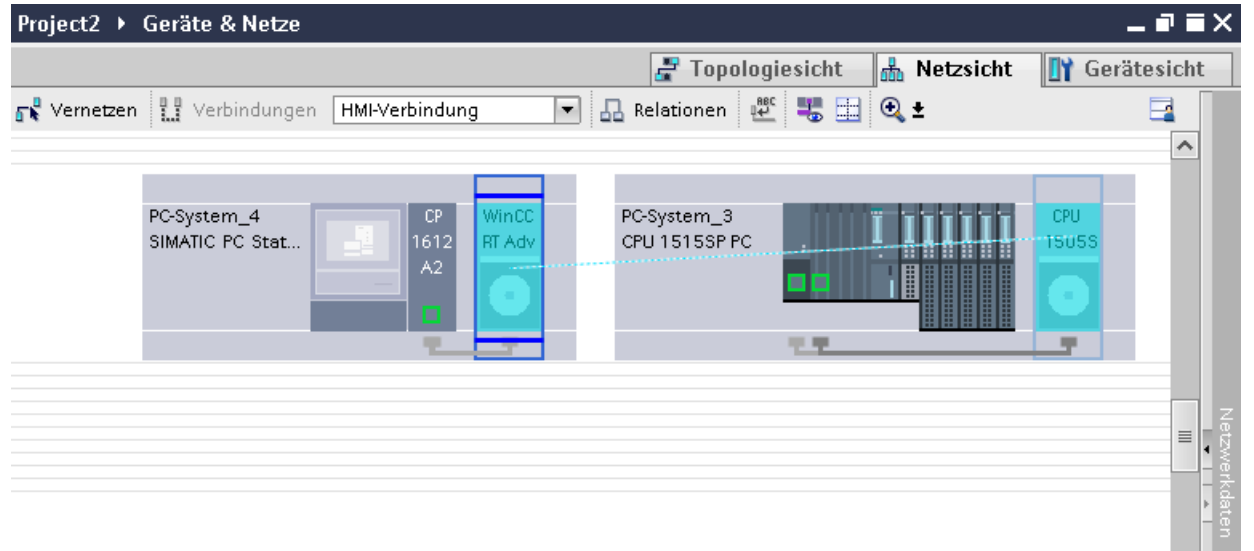

- 5. Click on the connected interface in the PC station and select the "PC station" entry under "Interface assignment" in the Inspector window.
- 6. Click the connecting line.

<span id="page-583-0"></span>2.9 Communicating with the SIMATIC S7-1500 Software Controller (Basic Panels, Panels, Multipanels, Comfort Panels, Mobile Panels, RT Advanced, RT Professional)

- 7. Click "Highlight HMI connection" and select the HMI connection. The connection is displayed graphically in the Inspector window.
- 8. Click the communication partners in the "Network view" and change the PROFINET parameters in the Inspector window according to the requirements of your project. For additional information on this, see section "PROFINET parameters (Page 584)".

#### **Note**

The created HMI connection is also shown in the tabular area of the editor on the "Connections" tab. You check the connection parameters in the table.

You can change the local name for the connection only in the table.

## Result

You have created a connection between an HMI device and a SIMATIC S7-1500 Software Controller. The IP address and subnet mask connection parameters are configured.

## See also

[Communication with SIMATIC S7-1500 Software Controller](#page-570-0) (Page [571\)](#page-570-0) [Basics of HMI connections to an SIMATIC S7-1500 Software Controller](#page-571-0) (Page [572\)](#page-571-0) [Communication via PROFINET](#page-576-0) (Page [577\)](#page-576-0) [Configuring an HMI connection via PROFINET with a PC](#page-578-0) (Page [579](#page-578-0)) PROFINET parameters (Page 584)

## 2.9.2.4 PROFINET parameters (Basic Panels, Panels, Multipanels, Comfort Panels, Mobile Panels, RT Advanced, RT Professional)

## PROFINET parameters for the HMI connection (Basic Panels, Panels, Multipanels, Comfort Panels, Mobile Panels, RT Advanced, RT Professional)

#### PROFINET parameters for the HMI connection

An overview of the configured HMI connection parameters can be found in the properties for the HMI connection.

Only limited changes are possible in this Inspector window.

2.9 Communicating with the SIMATIC S7-1500 Software Controller (Basic Panels, Panels, Multipanels, Comfort Panels, Mobile Panels, RT Advanced, RT Professional)

## Displaying and changing the HMI connection parameters

- 1. Click the HMI connection in the "Devices & Networks" editor.
- 2. Change the parameters of the HMI connection in the Inspector window under "Properties > General > General".

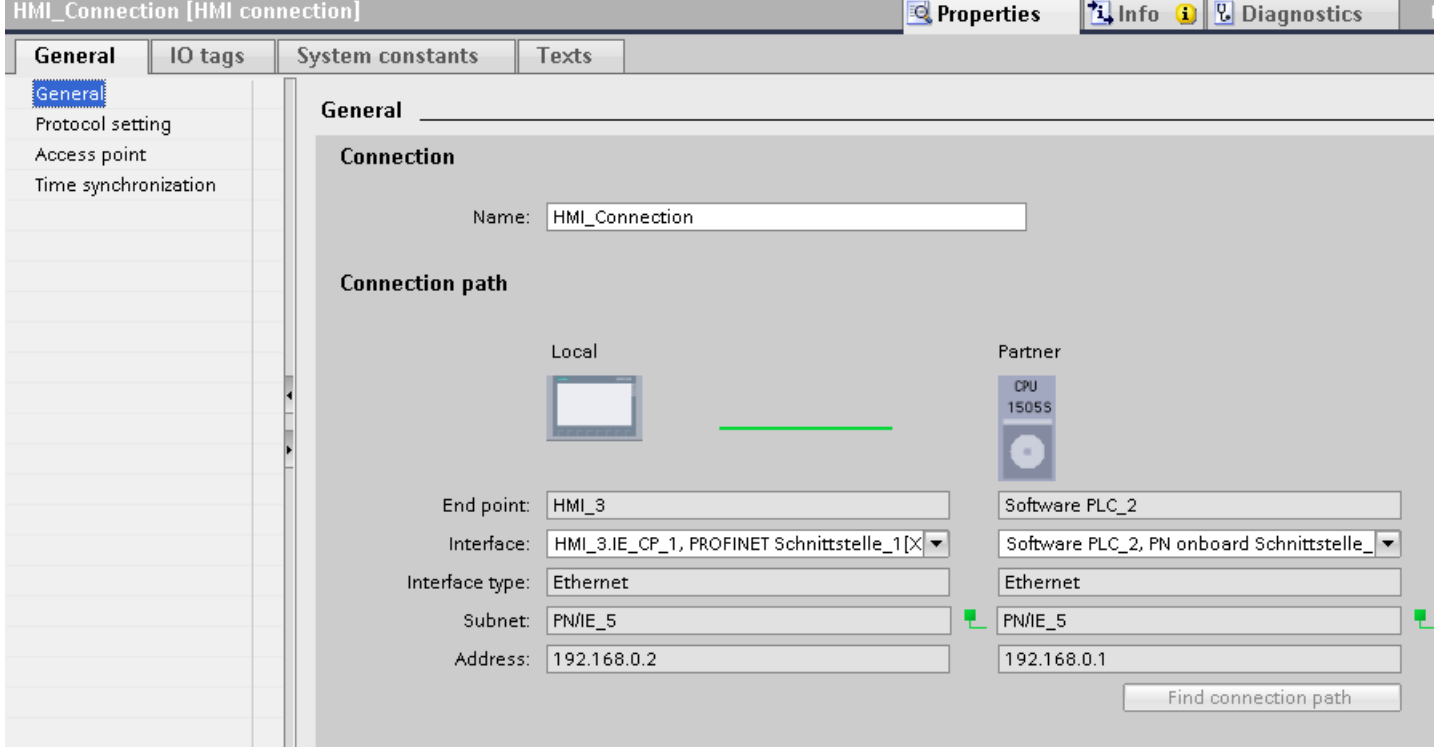

## "Connection"

Shows the name of the HMI connection.

## "Connection path"

The communication partners of the selected HMI connection and the associated PROFINET parameters are displayed in the "Connection path" area. Some of the areas displayed cannot be edited in this dialog.

● "End point"

Displays the device name. This area cannot be edited.

● "Interface"

Displays the selected interface of the device. You can choose between several interfaces, depending on the device.

- "Interface type" Displays the selected interface type. This area cannot be edited.
- "Subnet"

Displays the selected subnet. This area cannot be edited.

<span id="page-585-0"></span>2.9 Communicating with the SIMATIC S7-1500 Software Controller (Basic Panels, Panels, Multipanels, Comfort Panels, Mobile Panels, RT Advanced, RT Professional)

- "Address" Displays the selected IP address of the device. This area cannot be edited.
- "Find connection path" button Enables the subsequent specification of connections.

#### See also

[Communication with SIMATIC S7-1500 Software Controller](#page-570-0) (Page [571\)](#page-570-0) [Basics of HMI connections to an SIMATIC S7-1500 Software Controller](#page-571-0) (Page [572\)](#page-571-0) PROFINET parameters for the HMI device (Page 586) [PROFINET parameters for the PLC](#page-587-0) (Page [588\)](#page-587-0)

## PROFINET parameters for the HMI device (Basic Panels, Panels, Multipanels, Comfort Panels, Mobile Panels, RT Advanced, RT Professional)

## PROFINET parameters for the HMI device

An overview of the configured HMI device parameters can be found in the properties for the HMI device.

2.9 Communicating with the SIMATIC S7-1500 Software Controller (Basic Panels, Panels, Multipanels, Comfort Panels, Mobile Panels, RT Advanced, RT Professional)

## Displaying and changing PROFINET parameters of the HMI device

- 1. Click the HMI device in the "Devices & Networks" editor.
- 2. Change the parameters of the HMI device in the Inspector window under "Properties > General".

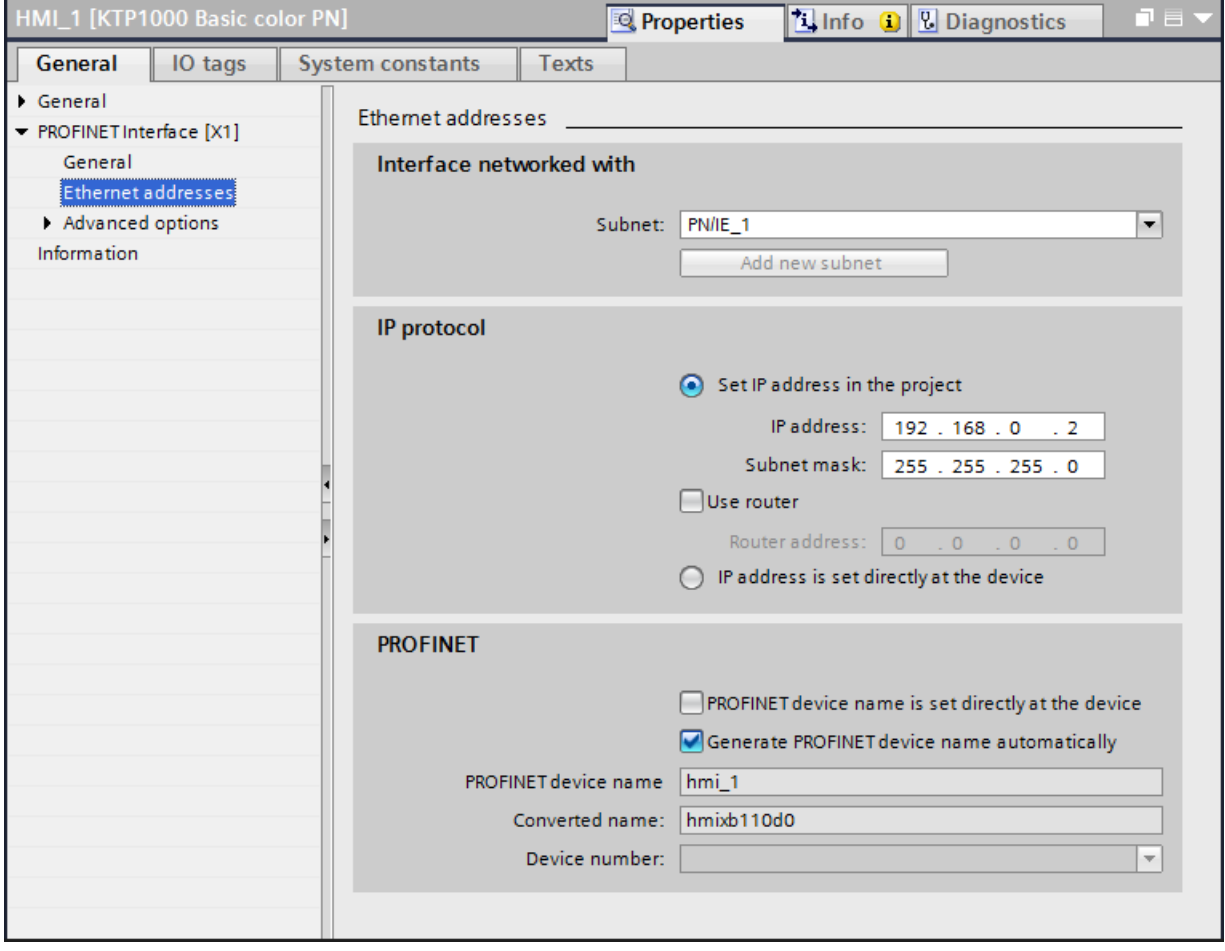

#### "Interface networked with"

In the "Interface networked with" area, select the subnet of the HMI connection via which the HMI device is connected to the network. You use the "Add new subnet" button to create a new subnet.

<span id="page-587-0"></span>2.9 Communicating with the SIMATIC S7-1500 Software Controller (Basic Panels, Panels, Multipanels, Comfort Panels, Mobile Panels, RT Advanced, RT Professional)

"IP protocol"

● "Set IP address in the project" When you transfer the WinCC project to the HMI device, this IP address is set up directly in the HMI device.

#### **Note**

The device is automatically restarted in the case of HMI devices with the Windows CE 3.0 operating system.

HMI devices with Windows CE 3.0:

- Mobile Panel 177 PN
- Mobile Panel 177 DP
- "Subnet mask" You assign data of the subnet mask in the "Subnet mask" area.
- "Use IP router" If you are using an IP router, select "Use IP router" and enter the router address in the "Router address" field.
- "IP address is set directly at the device" If the function "Set IP address using a different method" is activated, the IP address is not taken from the project. You have to enter the IP address directly in the Control Panel of the HMI device.

#### See also

[Communication with SIMATIC S7-1500 Software Controller](#page-570-0) (Page [571\)](#page-570-0) [Basics of HMI connections to an SIMATIC S7-1500 Software Controller](#page-571-0) (Page [572\)](#page-571-0) [PROFINET parameters for the HMI connection](#page-583-0) (Page [584\)](#page-583-0) PROFINET parameters for the PLC (Page 588)

## PROFINET parameters for the PLC (Basic Panels, Panels, Multipanels, Comfort Panels, Mobile Panels, RT Advanced, RT Professional)

## PROFINET parameters for the PLC

An overview of the configured parameters can be found in the properties for the PLC.

2.9 Communicating with the SIMATIC S7-1500 Software Controller (Basic Panels, Panels, Multipanels, Comfort Panels, Mobile Panels, RT Advanced, RT Professional)

## Displaying and changing PROFINET parameters of the PLC

- 1. Click the PLC in the "Devices & Networks" editor.
- 2. Change the parameters of the PLC in the Inspector window under "Properties > General > General".

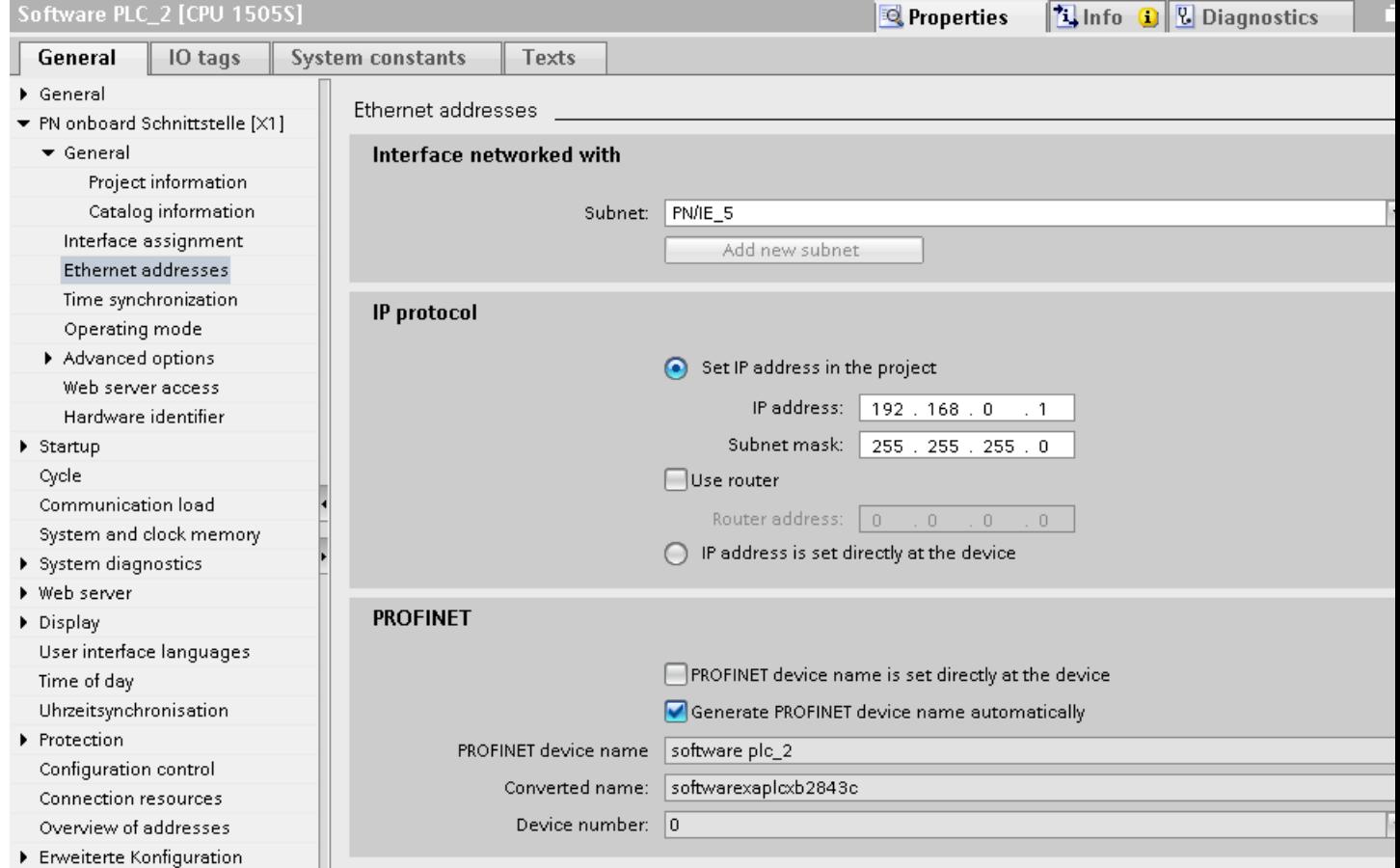

## "Interface networked with"

In the "Subnet" area, select the subnet of the HMI connection via which the PLC is connected to the network. You use the "Add new subnet" button to create a new subnet.

## "IP protocol"

- "Interface type" Depending on the HMI device type, you have various interfaces to choose from.
- "IP address" You assign the IP address of the HMI device in the "IP address" area.
- "Subnet mask" You assign data of the subnet mask in the "Subnet mask" area. If you are using an IP router, select "Use IP router" and enter the router address in the field.

<span id="page-589-0"></span>See also 2.9 Communicating with the SIMATIC S7-1500 Software Controller (Basic Panels, Panels, Multipanels, Comfort Panels, Mobile Panels, RT Advanced, RT Professional)

[Communication with SIMATIC S7-1500 Software Controller](#page-570-0) (Page [571\)](#page-570-0)

[Basics of HMI connections to an SIMATIC S7-1500 Software Controller](#page-571-0) (Page [572\)](#page-571-0)

[PROFINET parameters for the HMI connection](#page-583-0) (Page [584\)](#page-583-0)

[PROFINET parameters for the HMI device](#page-585-0) (Page [586](#page-585-0))

## Protection of communication (Basic Panels, Panels, Multipanels, Comfort Panels, Mobile Panels, RT Advanced, RT Professional)

## Security levels (Basic Panels, Panels, Multipanels, Comfort Panels, Mobile Panels, RT Advanced, RT Professional)

If you want to protect the PLC and HMI device communication, you can assign protection levels for the communication.

For an SIMATIC S7-1500 Software Controller, you can enter multiple passwords to set up different access rights for different user groups.

The passwords are entered in a table, so that exactly one protection level is assigned to each password.

The effect of the password is given in the "Protection" column.

#### Example

You select the "Complete protection" protection level for a standard CPU (i.e., not an F-CPU) when configuring it.

Afterwards, you enter a separate password for every protection level above it in the table.

For users who do not know any of the passwords, the CPU is completely protected. Not even HMI access is possible.

For users who know one of the assigned passwords, the effect depends on the table row in which the password occurs:

- The password in row 1 (no protection) allows access as if the CPU were completely unprotected. Users who know this password have unrestricted access to the CPU.
- The password in row 2 (write protection) allows access as if the CPU were write-protected. Despite knowing the password, users who know this password only have read access to the CPU.
- The password in row 3 (read and write protection) allows access as if the CPU were readprotected and write-protected, so that only HMI access is possible for users who know this password.

2.9 Communicating with the SIMATIC S7-1500 Software Controller (Basic Panels, Panels, Multipanels, Comfort Panels, Mobile Panels, RT Advanced, RT Professional)

## See also

[Communication with SIMATIC S7-1500 Software Controller](#page-570-0) (Page [571\)](#page-570-0) [Basics of HMI connections to an SIMATIC S7-1500 Software Controller](#page-571-0) (Page [572\)](#page-571-0) Access password for the HMI connection (Page 591)

## Access password for the HMI connection (Basic Panels, Panels, Multipanels, Comfort Panels, Mobile Panels, RT Advanced, RT Professional)

## Introduction

Communication with a PLC with the"Complete protection" protection level is protected by a password. The password is stored in the properties of the PLC.

Enter the password from the PLC in the "Access password" area.

Communication to the PLC is denied if an incorrect password or no password is entered.

#### Entering the access password

Enter the access password for the HMI connection in the "Connections" editor.

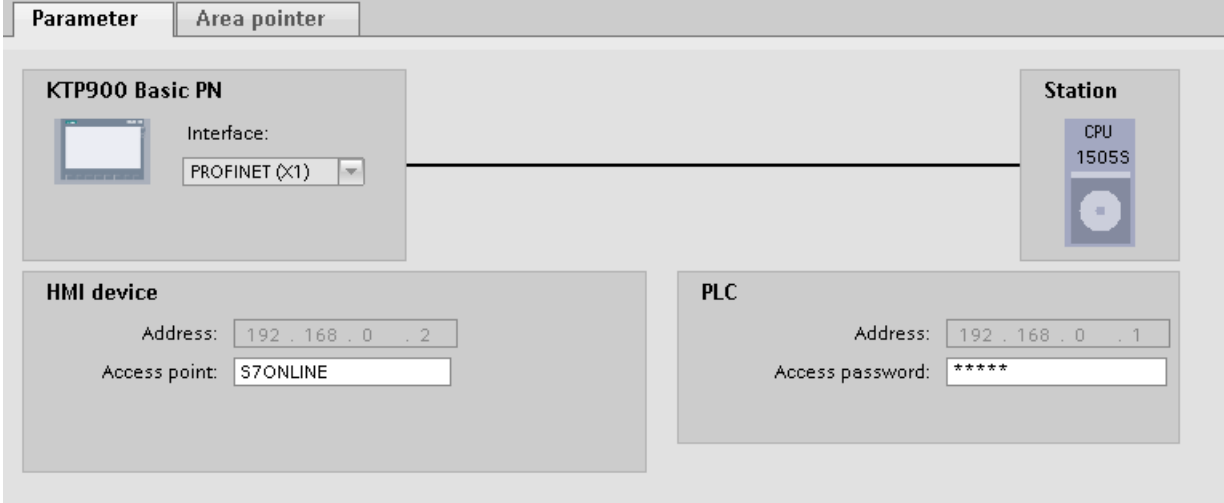

#### See also

[Communication with SIMATIC S7-1500 Software Controller](#page-570-0) (Page [571\)](#page-570-0) [Basics of HMI connections to an SIMATIC S7-1500 Software Controller](#page-571-0) (Page [572\)](#page-571-0) [Security levels](#page-589-0) (Page [590](#page-589-0))

2.9 Communicating with the SIMATIC S7-1500 Software Controller (Basic Panels, Panels, Multipanels, Comfort Panels, Mobile Panels, RT Advanced, RT Professional)

2.9.3 Communication via PROFIBUS (Basic Panels, Panels, Multipanels, Comfort Panels, Mobile Panels, RT Advanced, RT Professional)

2.9.3.1 Configuring an HMI connection (Basic Panels, Panels, Multipanels, Comfort Panels, Mobile Panels, RT Advanced, RT Professional)

## Communication via PROFIBUS (Basic Panels, Panels, Multipanels, Comfort Panels, Mobile Panels, RT Advanced, RT Professional)

## HMI connections via PROFIBUS

If you have inserted an HMI device and a SIMATIC S7 1500 into the project, interconnect the two PROFIBUS interfaces in the "Devices & Networks" editor.

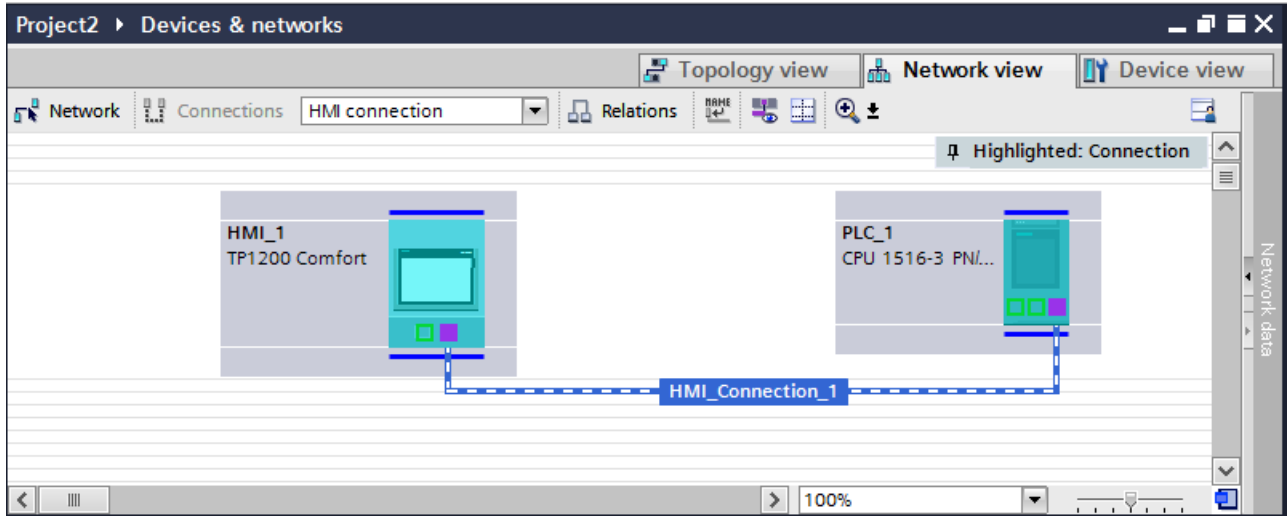

## HMI connection in the "Devices & Networks" editor

You configure the HMI connection between the PLC and the HMI device via PROFIBUS in the "Devices & Networks" editor.

## Connection in the "Connections" editor

Alternatively, you configure the connection between the PLC and HMI device in the "Connections" editor of the HMI device.

Configuring an HMI connection via PROFIBUS (Basic Panels, Panels, Multipanels, Comfort Panels, 2.9 Communicating with the SIMATIC S7-1500 Software Controller (Basic Panels, Panels, Multipanels, Comfort Panels, Mobile Panels, RT Advanced, RT Professional)

## Mobile Panels, RT Advanced, RT Professional)

## Introduction

You configure an HMI connection over PROFIBUS between HMI devices and a SIMATIC S7 1500 in the "Devices & Networks" editor.

## **Requirements**

The following communication partners are created in the "Devices & Networks" editor:

- HMI device with MPI/DP interface
- SIMATIC S7 1500 with PROFIBUS interface

## Procedure

1. Double-click the "Devices & Networks" item in the project tree. The available communication partners in the project are displayed graphically in the network view.

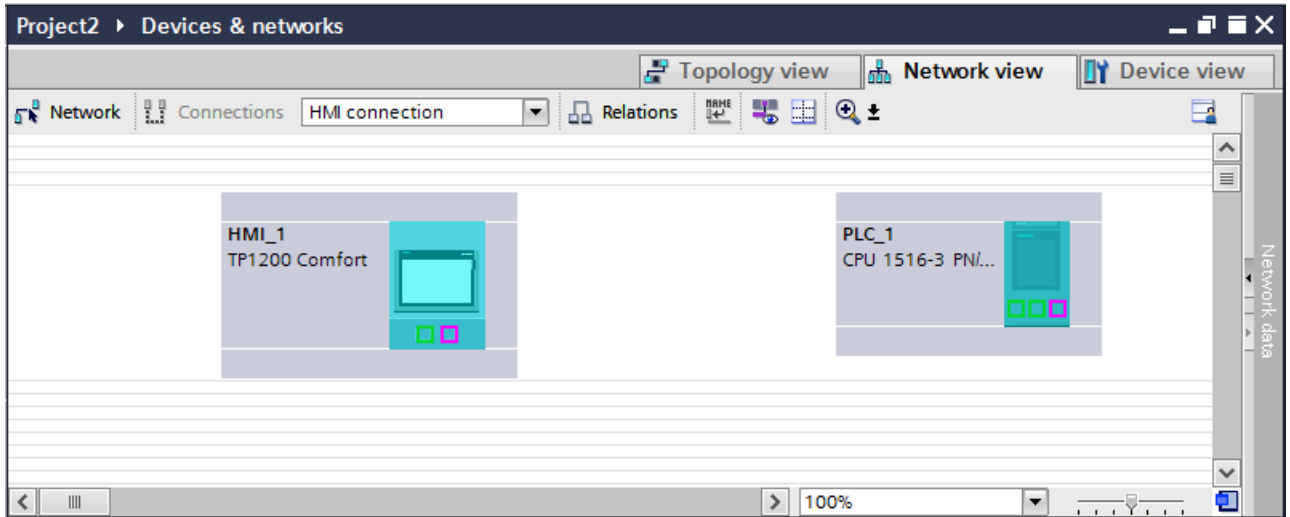

- 2. Click the "Connections" button. The devices available for connection are highlighted in color.
- 3. Click the HMI device interface.
- 4. Select the "PROFIBUS" interface type in the Inspector window under "Properties > General > HMI MPIDP > Parameters".

2.9 Communicating with the SIMATIC S7-1500 Software Controller (Basic Panels, Panels, Multipanels, Comfort Panels, Mobile Panels, RT Advanced, RT Professional)

5. Click the interface of the PLC and use a drag-and-drop operation to draw a connection to the HMI device.

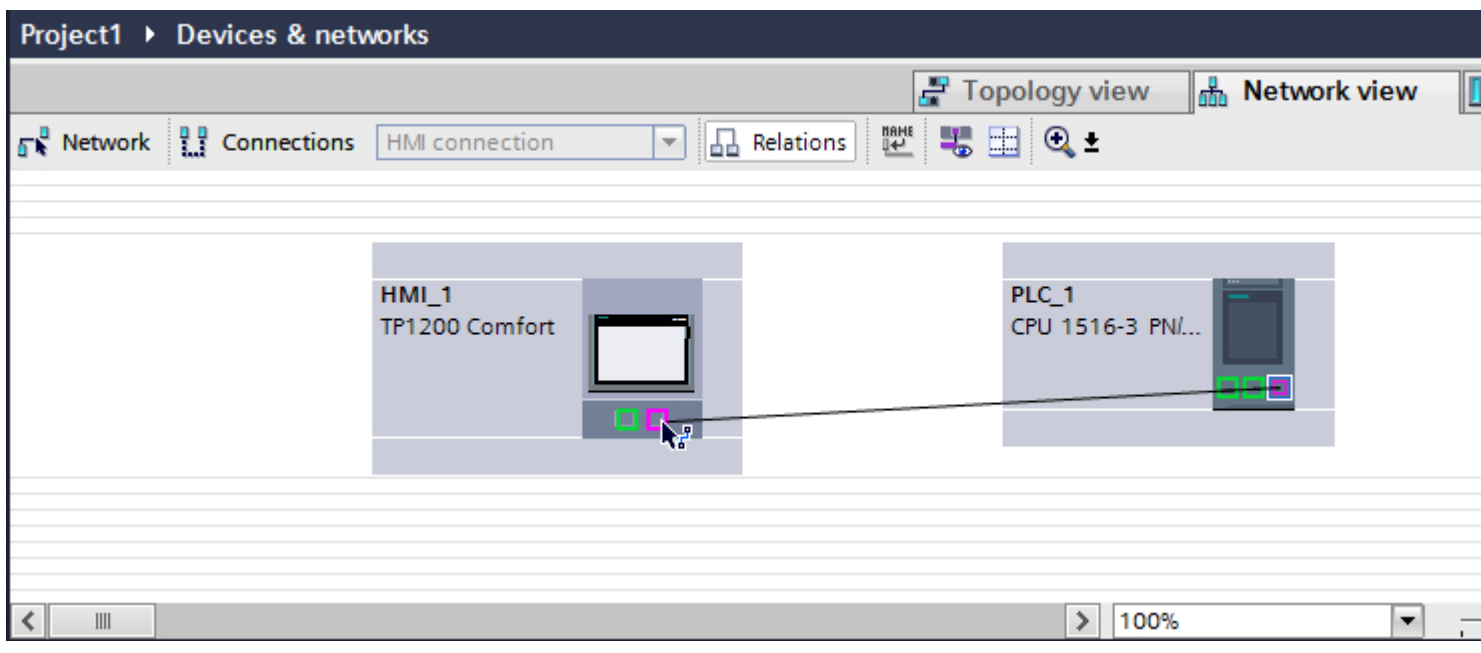

- 6. Click the connecting line.
- 7. Click "Highlight HMI connection" and select the HMI connection. The connection is displayed graphically in the Inspector window.
- 8. Click the communication partners in the "Network view" and change the PROFINET parameters in the Inspector window according to the requirements of your project. See the "[PROFIBUS parameters](#page-601-0) (Page [602\)](#page-601-0)" section for more detailed information.

#### **Note**

The created HMI connection is also shown in the tabular area of the editor on the "Connections" tab. You check the connection parameters in the table.

You can change the local name for the connection only in the table.

#### Result

You have created an HMI connection over PROFIBUS between an HMI device and a SIMATIC S7 1500.

#### See also

[PROFIBUS parameters](#page-601-0) (Page [602\)](#page-601-0)

2.9 Communicating with the SIMATIC S7-1500 Software Controller (Basic Panels, Panels, Multipanels, Comfort Panels, Mobile Panels, RT Advanced, RT Professional)

## 2.9.3.2 Configuring an HMI connection (Basic Panels, Panels, Multipanels, Comfort Panels, Mobile Panels, RT Advanced, RT Professional)

Communication via PROFIBUS (Basic Panels, Panels, Multipanels, Comfort Panels, Mobile Panels, RT Advanced, RT Professional)

## Communication via PROFIBUS

This section describes the communication between a WinCC Runtime and the SIMATIC S7 1500 controller via PROFIBUS.

You can use the following WinCC Runtimes as an HMI device:

- WinCC RT Advanced
- WinCC RT Professional

## WinCC Runtime as HMI device

You configure the HMI connections between WinCC Runtime and SIMATIC S7 1500 in the "Devices & Networks" editor.

2.9 Communicating with the SIMATIC S7-1500 Software Controller (Basic Panels, Panels, Multipanels, Comfort Panels, Mobile Panels, RT Advanced, RT Professional)

If you want to use a WinCC Runtime as an HMI device, you have the following options:

1. You create a SIMATIC PC and configure a WinCC Runtime on this SIMATIC PC. In this way you use the SIMATIC PC with a WinCC Runtime as an HMI device.

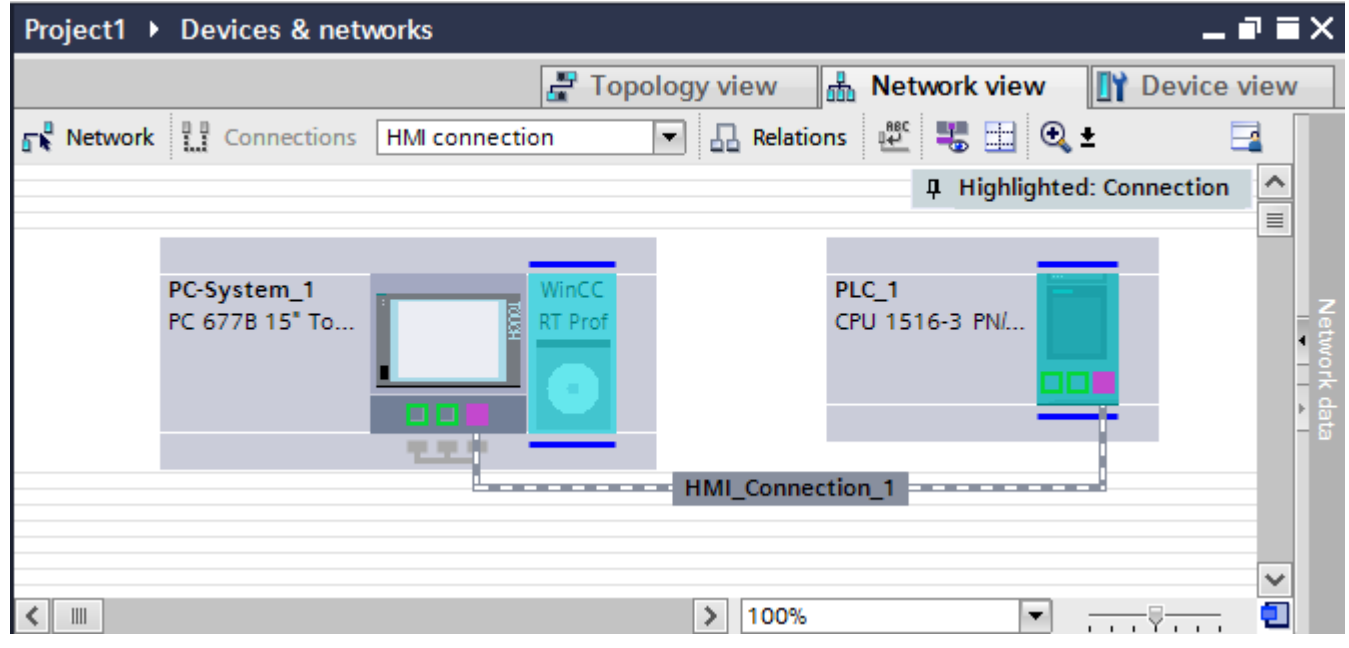

2. You create a WinCC Runtime and configure a communication processor to the Runtime. In this way you use your configuration PC with a WinCC Runtime as an HMI device.

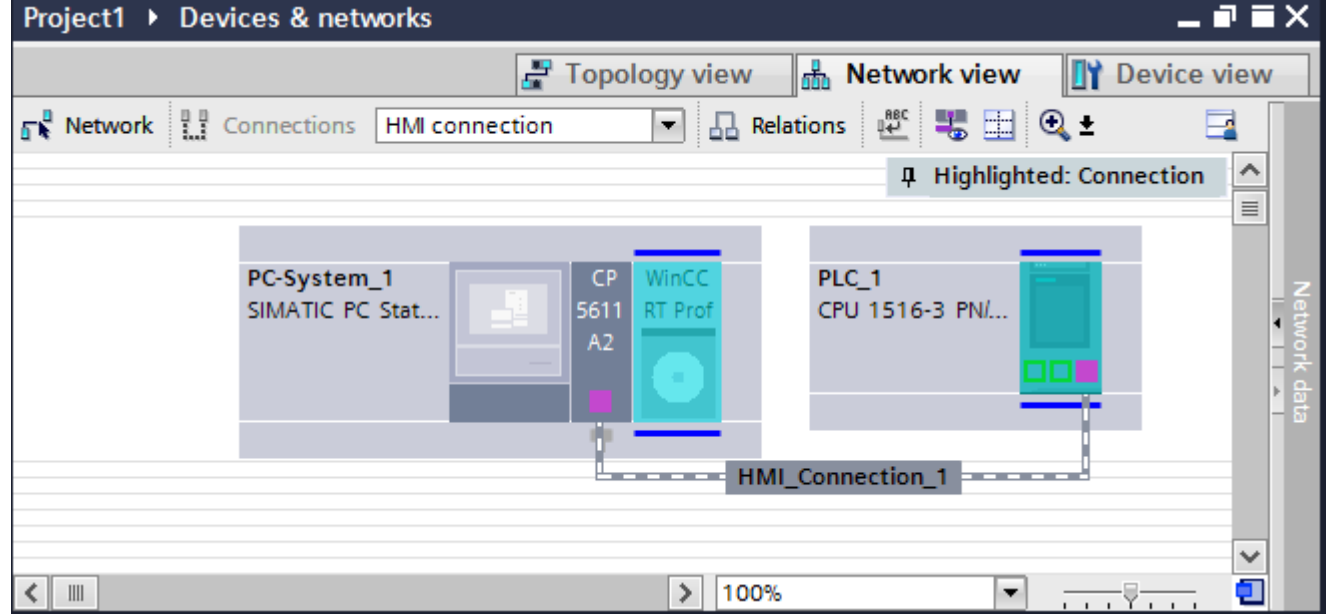

You can also connect multiple HMI devices to one SIMATIC S7 1500 and multiple SIMATIC S7 1500 controllers to one HMI device. The maximum number of communication partners that you can connect to an HMI device is dependent on the HMI device used.

Additional information is available in the documentation for the respective HMI device.

2.9 Communicating with the SIMATIC S7-1500 Software Controller (Basic Panels, Panels, Multipanels, Comfort Panels, Mobile Panels, RT Advanced, RT Professional)

## HMI connection in the "Devices & Networks" editor

You configure the HMI connection between the PLC and the HMI device via PROFIBUS in the "Devices & Networks" editor.

## Connection in the "Connections" editor

Alternatively, you configure the connection between the PLC and HMI device via PROFIBUS in the "Connections" editor of the HMI device.

## Configuring an HMI connection via PROFIBUS with a PC (Basic Panels, Panels, Multipanels, Comfort Panels, Mobile Panels, RT Advanced, RT Professional)

## Introduction

You configure an HMI connection between an HMI device and a SIMATIC S7 1500 via PROFIBUS in the "Devices & Networks" editor.

## **Requirements**

The following communication partners are created in the "Devices & Networks" editor:

- SIMATIC S7 1500 with PROFIBUS interface
- PC station with WinCC RT Advanced or WinCC RT Professional

Panels, Mobile Panels, RT Advanced, RT Professional)<br>**Procedure** 2.9 Communicating with the SIMATIC S7-1500 Software Controller (Basic Panels, Panels, Multipanels, Comfort

- 1. Double-click the "Devices & Networks" item in the project tree. The available communication partners in the project are displayed in the network view.
- 2. Use a drag-and-drop operation to move a PROFIBUS-capable communication processor from the hardware catalog to the WinCC Runtime.

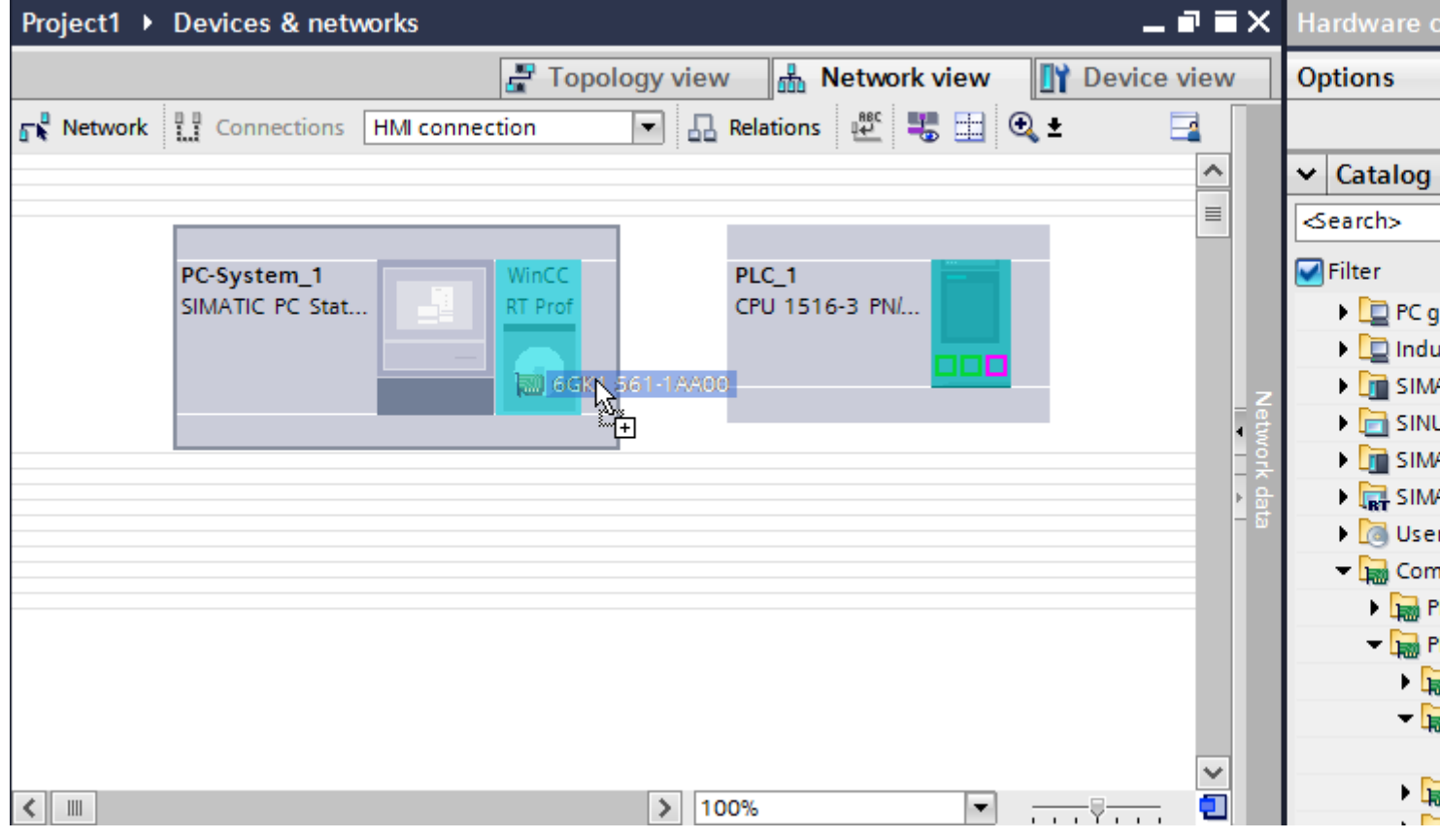

3. Click the "Connections" button and select "HMI connection" for the connection type. The devices available for connection are highlighted in color.

2.9 Communicating with the SIMATIC S7-1500 Software Controller (Basic Panels, Panels, Multipanels, Comfort Panels, Mobile Panels, RT Advanced, RT Professional)

4. Click the PROFIBUS interface of the PLC and use a drag-and-drop operation to draw a connection to the PROFIBUS interface of the communication processor.

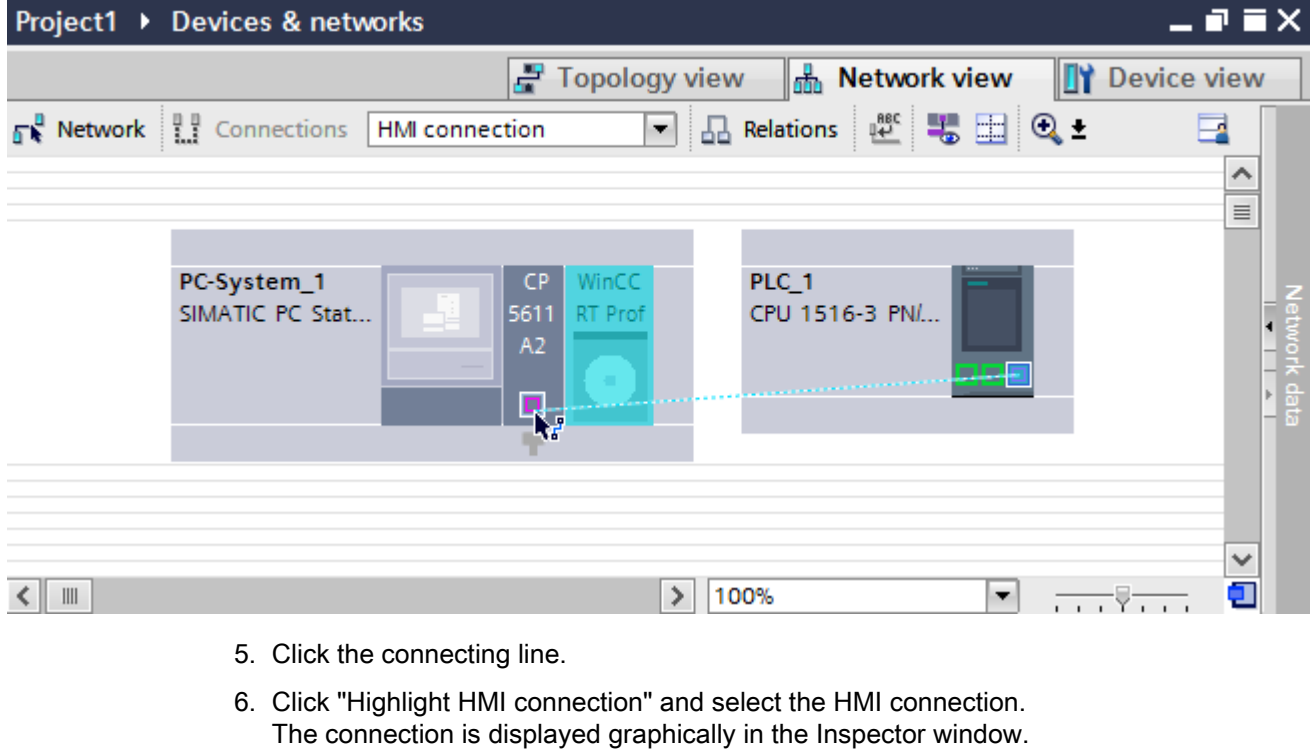

7. Click the communication partners in the "Network view" and change the PROFIBUS parameters in the Inspector window according to the requirements of your project. See the "[PROFIBUS parameters](#page-601-0) (Page [602](#page-601-0))" section for more detailed information.

#### **Note**

The created HMI connection is also shown in the tabular area of the editor on the "Connections" tab. You check the connection parameters in the table.

You can change the local name for the connection only in the table.

#### Result

You have created an HMI connection between an HMI device and a SIMATIC S7 1500 via PROFIBUS.

#### See also

[PROFIBUS parameters](#page-601-0) (Page [602](#page-601-0))

2.9 Communicating with the SIMATIC S7-1500 Software Controller (Basic Panels, Panels, Multipanels, Comfort

Panels, Mobile Panels, RT Advanced, RT Professional)<br>Configuring an HMI connection via PROFIBUS with a SIMATIC PC (Basic Panels, Panels, Multipanels, Comfort Panels, Mobile Panels, RT Advanced, RT Professional)

#### Introduction

You configure an HMI connection between HMI devices and a SIMATIC S7 1500 via PROFIBUS in the "Devices & Networks" editor.

#### **Requirements**

The following communication partners are created in the "Devices & Networks" editor:

- SIMATIC S7 1500 with PROFIBUS interface
- SIMATIC PC with PROFIBUS interface

#### Procedure

- 1. Double-click the "Devices & Networks" item in the project tree. The available communication partners in the project are displayed in the network view.
- 2. Click the MPI interface of the PC and select "PROFIBUS" for the interface type in the Inspector window.
- 3. Use a drag-and-drop operation to move a WinCC Runtime from the hardware catalog to the PC.

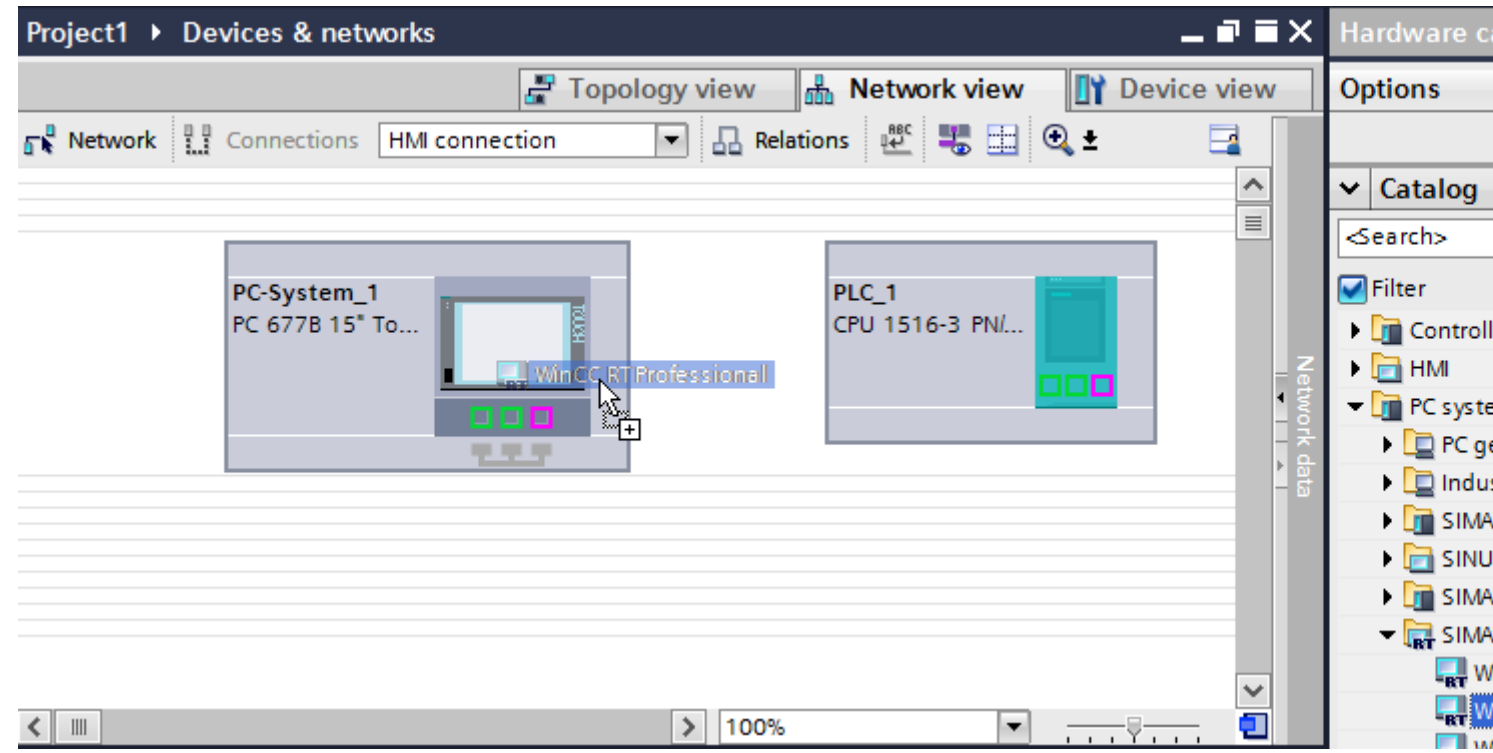

4. Click the "Connections" button and select "HMI connection" for the connection type. The devices available for connection are highlighted in color.

2.9 Communicating with the SIMATIC S7-1500 Software Controller (Basic Panels, Panels, Multipanels, Comfort Panels, Mobile Panels, RT Advanced, RT Professional)

5. Click the PROFIBUS interface of the PLC and use a drag-and-drop operation to draw a connection to the PROFIBUS interface of the PC.

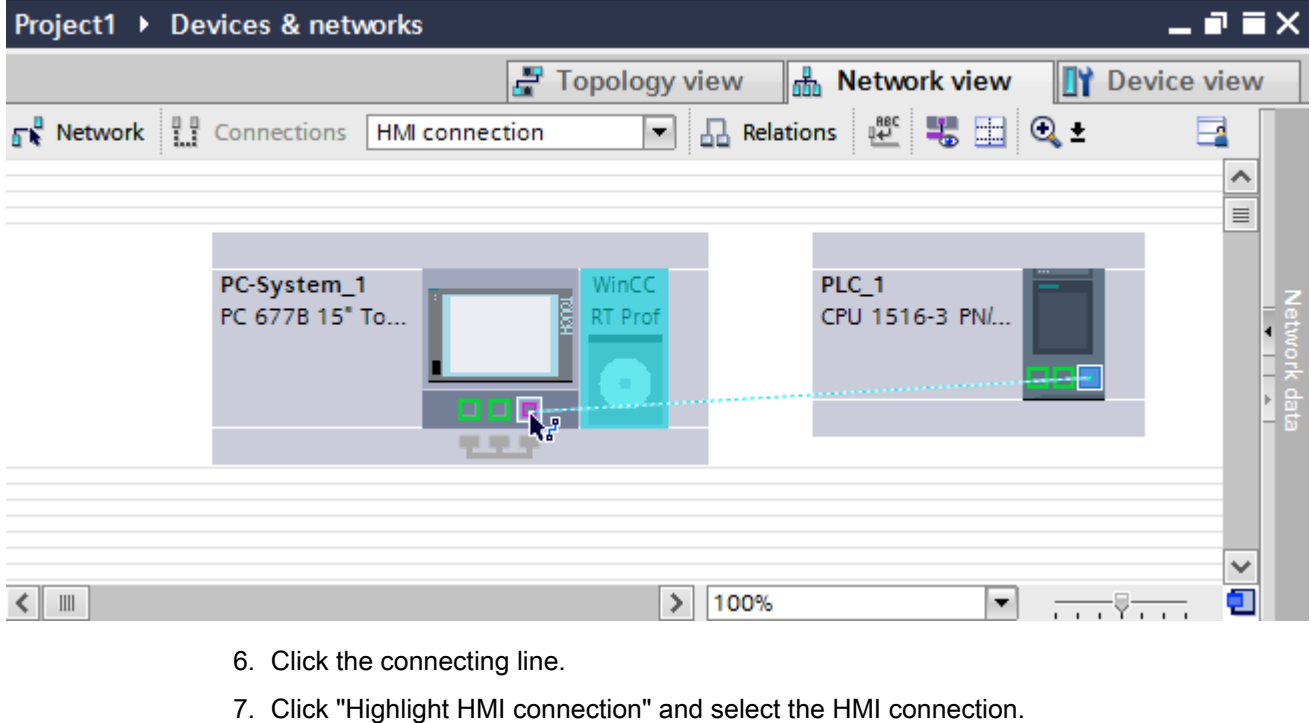

- The connection is displayed graphically in the Inspector window.
- 8. Click the communication partners in the "Network view" and change the PROFIBUS parameters in the Inspector window according to the requirements of your project. For additional information on this, see section ["PROFIBUS parameters](#page-601-0) (Page [602\)](#page-601-0)".

#### **Note**

The created HMI connection is also shown in the tabular area of the editor on the "Connections" tab. You check the connection parameters in the table.

You can change the local name for the connection only in the table.

#### Result

You have created an HMI connection between an HMI device and a SIMATIC S7 1500 via PROFIBUS.

#### See also

[PROFIBUS parameters](#page-601-0) (Page [602](#page-601-0))

<span id="page-601-0"></span>2.9 Communicating with the SIMATIC S7-1500 Software Controller (Basic Panels, Panels, Multipanels, Comfort Panels, Mobile Panels, RT Advanced, RT Professional)

2.9.3.3 PROFIBUS parameters (Basic Panels, Panels, Multipanels, Comfort Panels, Mobile Panels, RT Advanced, RT Professional)

PROFIBUS parameters for the HMI connection (Basic Panels, Panels, Multipanels, Comfort Panels, Mobile Panels, RT Advanced, RT Professional)

## PROFIBUS parameters for the HMI connection

An overview of the configured HMI connection parameters can be found in the properties for the HMI connection.

Only limited changes are possible in this Inspector window.

## Displaying and changing the HMI connection parameters

- 1. Click the HMI connection in the "Devices & Networks" editor.
- 2. Change the parameters of the HMI connection in the Inspector window under "Properties > General > General".

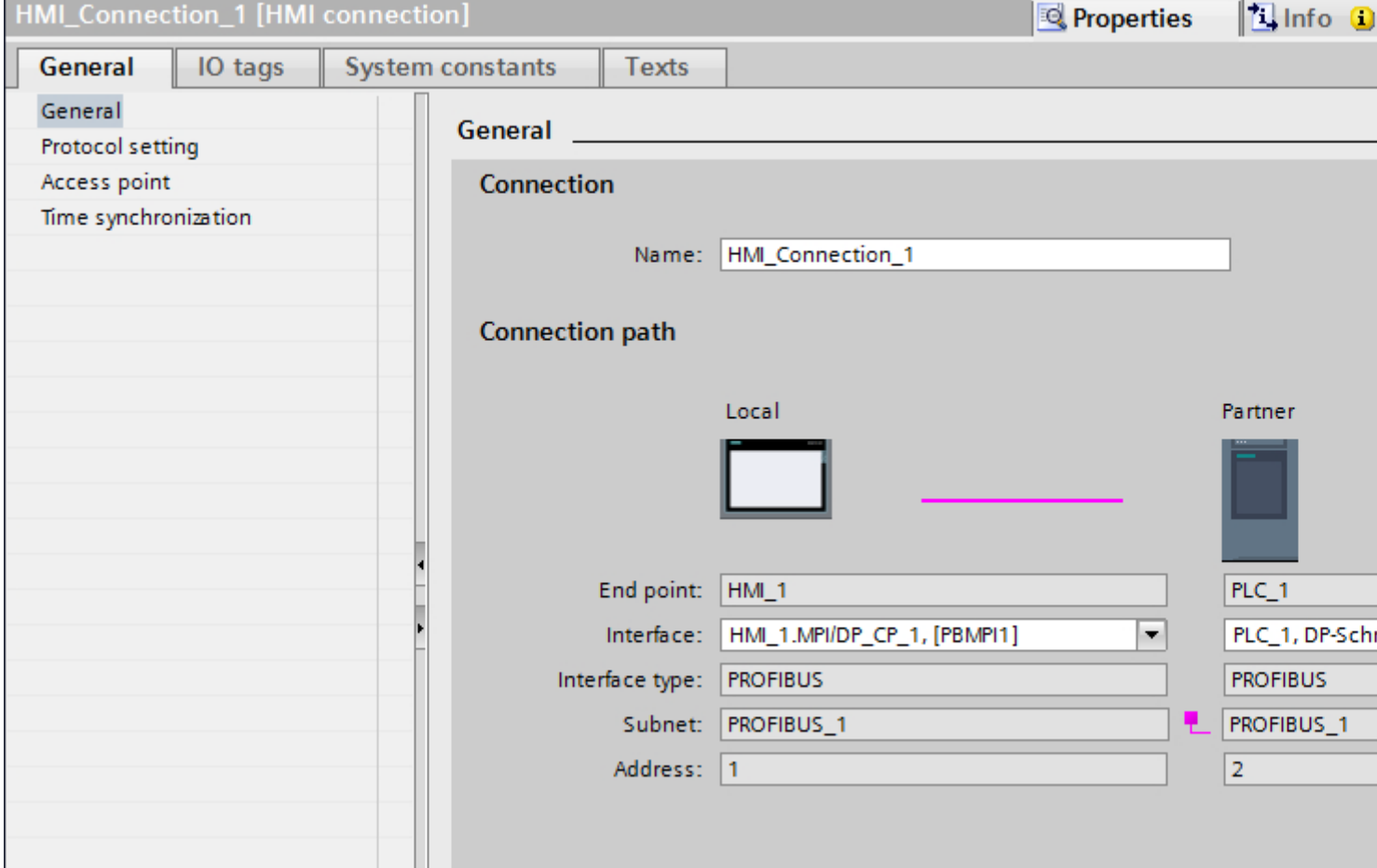

2.9 Communicating with the SIMATIC S7-1500 Software Controller (Basic Panels, Panels, Multipanels, Comfort Panels, Mobile Panels, RT Advanced, RT Professional)

## "Connection"

The name of the connection is displayed in the "Connection" area. The name is generated automatically when the connection is created. You can change the name as required.

## "Connection path"

The communication partners of the selected HMI connection and the associated PROFIBUS parameters are displayed in the "Connection path" area. Some of the areas displayed cannot be edited in this dialog.

- "End point" Displays the device name. This area cannot be edited.
- "Interface" Displays the selected interface of the device. You can choose between several interfaces, depending on the device.
- "Interface type" Displays the selected interface type. This area cannot be edited.
- "Subnet" Displays the selected subnet. This area cannot be edited.
- "Address" Displays the PROFIBUS address of the device. This area cannot be edited.
- "Find connection path" button Enables the subsequent specification of connections.

## Access password for the HMI connection (Basic Panels, Panels, Multipanels, Comfort Panels, Mobile Panels, RT Advanced, RT Professional)

## Introduction

Secure access to a PLC by assigning a password.

Assign the password when configuring the connection.

Input of the password of the PLC is mandatory as of "Complete protection" security level.

Communication to the PLC is denied if an incorrect password or no password is entered.

Panels, Mobile Panels, RT Advanced, RT Professional)<br>**Assigning password** 2.9 Communicating with the SIMATIC S7-1500 Software Controller (Basic Panels, Panels, Multipanels, Comfort

Enter the "Access password" for the PLC in the "Connections" editor.

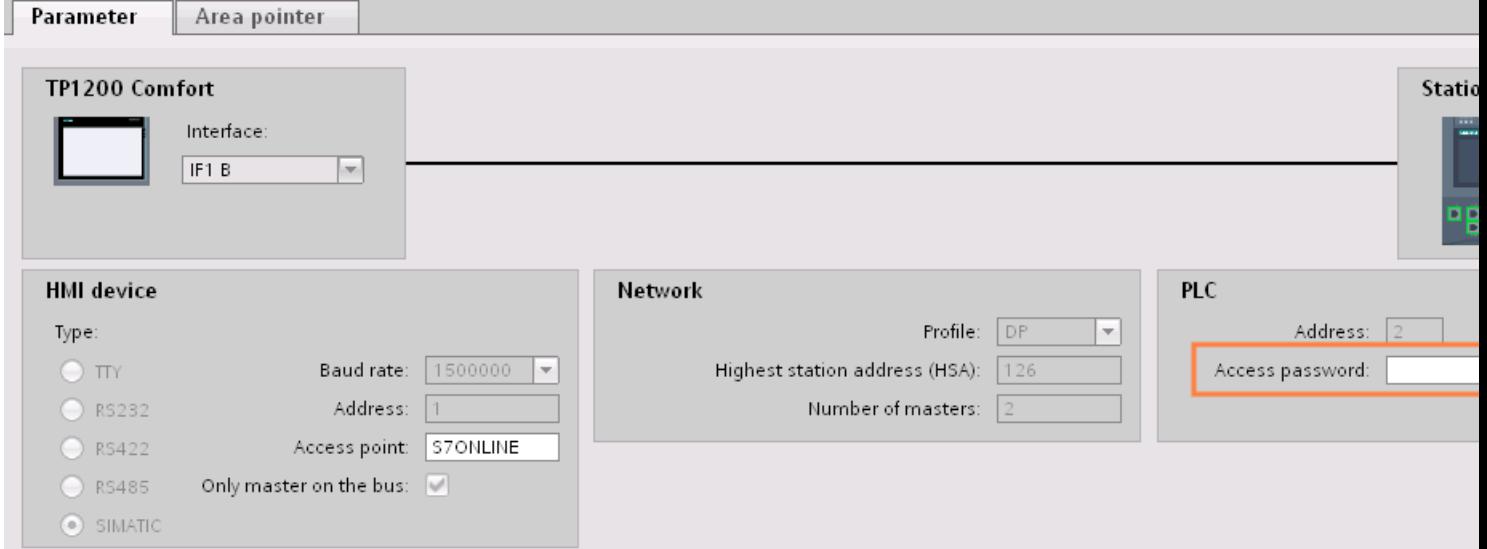

PROFIBUS parameters for the HMI device (Basic Panels, Panels, Multipanels, Comfort Panels, Mobile Panels, RT Advanced, RT Professional)

## PROFIBUS parameters for the HMI device

An overview of the configured HMI device parameters can be found in the properties for the HMI device.

2.9 Communicating with the SIMATIC S7-1500 Software Controller (Basic Panels, Panels, Multipanels, Comfort Panels, Mobile Panels, RT Advanced, RT Professional)

## Displaying and changing PROFINET parameters of the HMI device

- 1. Click the HMI device in the "Devices & Networks" editor.
- 2. Change the parameters of the HMI device in the Inspector window under "Properties > General > General".

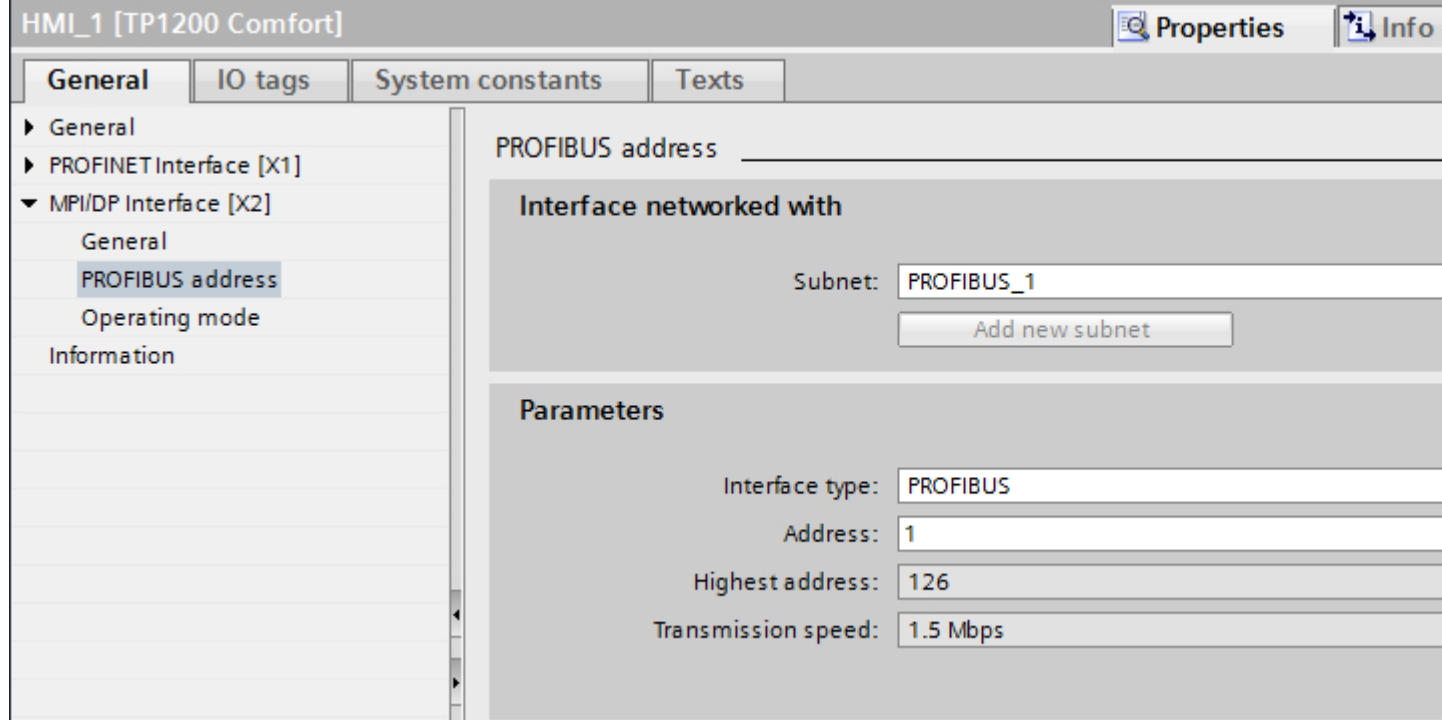

#### "Interface networked with"

In the "Interface networked with" area, select the subnet of the HMI connection via which the HMI device is connected to the network. You use the "Add new subnet" button to create a new subnet.

## "Parameters"

● "Interface type"

You assign the interface type in the "Interface type" area. Depending on the HMI device type, you have various interfaces to choose from.

- "Address" You assign the PROFIBUS address of the HMI device in the "Address" area. The PROFIBUS address must be unique throughout the PROFIBUS network.
- "Highest address" The "Highest address" area displays the highest address of the PROFIBUS network.
- "Transmission speed" The "Transmission speed" is determined by the slowest device connected to the network. The setting is identical throughout the network.

Panels, Mobile Panels, RT Advanced, RT Professional)<br>PROFIBUS parameters for the PLC (Basic Panels, Panels, Multipanels, Comfort Panels, Mobile Panels, 2.9 Communicating with the SIMATIC S7-1500 Software Controller (Basic Panels, Panels, Multipanels, Comfort

# RT Advanced, RT Professional)

## PROFIBUS parameters for the PLC

An overview of the configured parameters can be found in the properties for the PLC.

## Displaying and changing PROFIBUS parameters of the PLC

- 1. Click the PLC in the "Devices & Networks" editor.
- 2. Change the parameters of the PLC in the Inspector window under "Properties > General > General".

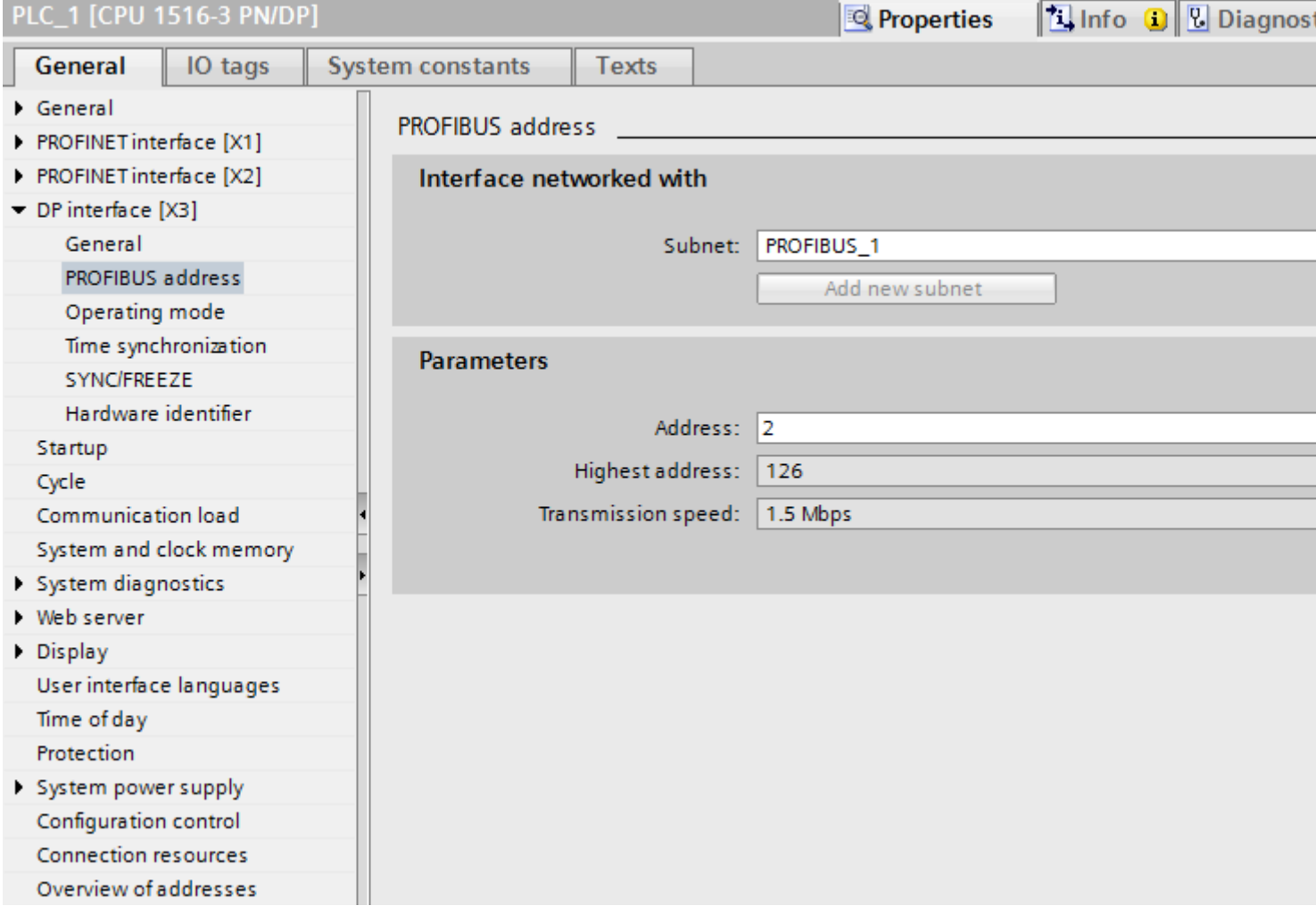

#### "Interface networked with"

In the "Subnet" area, select the subnet of the HMI connection via which the PLC is connected to the network. You use the "Add new subnet" button to create a new subnet.

2.9 Communicating with the SIMATIC S7-1500 Software Controller (Basic Panels, Panels, Multipanels, Comfort Panels, Mobile Panels, RT Advanced, RT Professional)

### "Parameters"

- "Interface type" Depending on the HMI device type, you have various interfaces to choose from.
- "Address" You assign the PROFIBUS address of the HMI device in the "Address" area. The PROFIBUS address must be unique throughout the PROFIBUS network.
- "Highest address" The "Highest address" area displays the highest address of the PROFIBUS network.
- "Transmission speed" The "Transmission speed" is determined by the slowest device connected to the network. The setting is identical throughout the network.

## Bus profiles with PROFIBUS (Basic Panels, Panels, Multipanels, Comfort Panels, Mobile Panels, RT Advanced, RT Professional)

#### Introduction

Depending on the device types connected and protocols used on the PROFIBUS, different profiles are available. The profiles differ in terms of the setting options and calculation of bus parameters. The profiles are explained below.

#### Devices with different profiles on the same PROFIBUS subnet

The PROFIBUS subnet only functions without problem if the bus parameters of all devices have the same values.

## Profiles and transmission rates

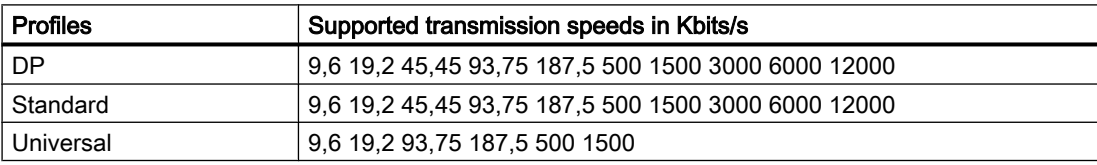

Meaning of profiles 2.9 Communicating with the SIMATIC S7-1500 Software Controller (Basic Panels, Panels, Multipanels, Comfort Panels, Mobile Panels, RT Advanced, RT Professional)

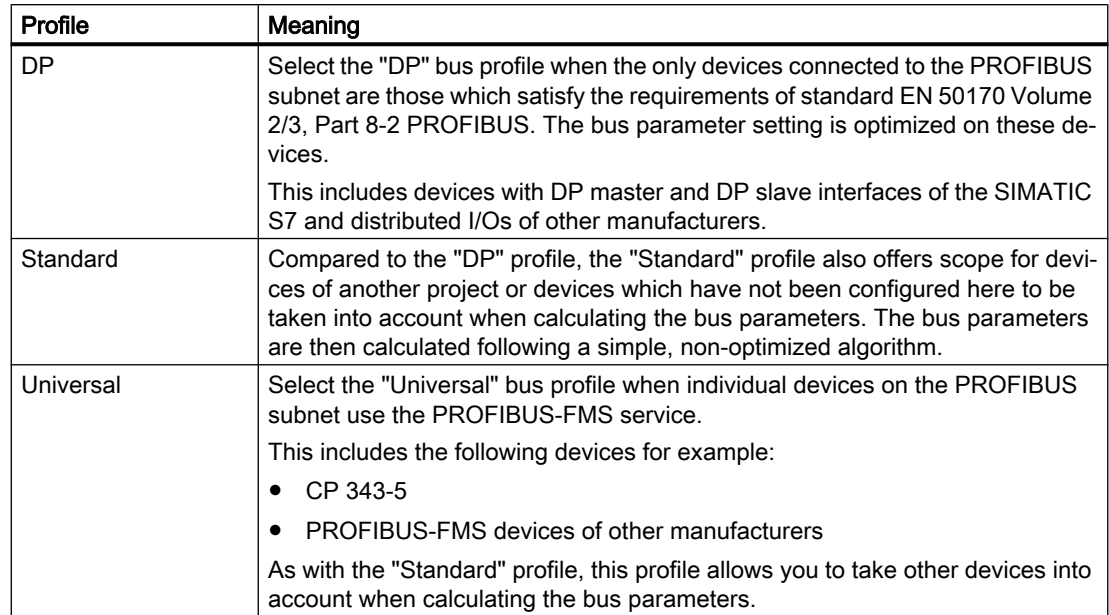

## Protection of communication (Basic Panels, Panels, Multipanels, Comfort Panels, Mobile Panels, RT Advanced, RT Professional)

## Security levels (Basic Panels, Panels, Multipanels, Comfort Panels, Mobile Panels, RT Advanced, RT Professional)

If you want to protect the controller and HMI device communication, you can assign protection levels for the communication.

For a SIMATIC S7-1500 CPU, you can enter multiple passwords and thereby set up different access rights for various user groups.

The passwords are entered in a table, so that exactly one protection level is assigned to each password.

The effect of the password is given in the "Protection" column.

For the SIMATIC S7-1500 controller, several aspects need to be considered when setting protection levels.

For additional information on this, see:

[Setting options for the protection](#page-608-0) (Page [609](#page-608-0))

#### Example

When configuring the controller, you select the "Complete protection" protection level for a standard CPU (i.e., not an F-CPU).

Afterwards, you enter a separate password for every protection level above it in the table.

<span id="page-608-0"></span>For users who do not know any of the passwords, the CPU is completely protected. Not even HMI access is possible. 2.9 Communicating with the SIMATIC S7-1500 Software Controller (Basic Panels, Panels, Multipanels, Comfort Panels, Mobile Panels, RT Advanced, RT Professional)

> For users who know one of the assigned passwords, the effect depends on the table row in which the password occurs:

- The password in row 1 (no protection) allows access as if the CPU were completely unprotected. Users who know this password have unrestricted access to the CPU.
- The password in row 2 (write protection) allows access as if the CPU were write-protected. Despite knowing the password, users who know this password only have read access to the CPU.
- The password in row 3 (read and write protection) allows access as if the CPU were readprotected and write-protected, so that only HMI access is possible for users who know this password.

#### See also

Setting options for the protection (Page 609)

## Setting options for the protection (Basic Panels, Panels, Multipanels, Comfort Panels, Mobile Panels, RT Advanced, RT Professional)

#### Access levels

The following section describes how to use the various access levels of the S7-1500 CPUs.

S7-1500 CPUs provide various access levels to limit the access to specific functions.

The individual access levels as well as their associated passwords are specified in the object properties of the CPU. You assign parameters for the access level in a table.

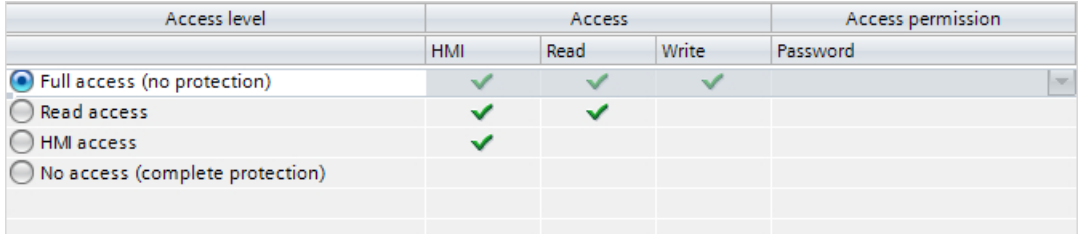

The green checkmarks in the columns to the right of the respective access level specify which operations are possible without knowing the password of this access level.

If you want to use the functions of fields that are not selected in the "Access" column, a password has to be entered:

Example:

You set the access level "Read access". You can see from the table that write access is not possible during operation without entering a password.

The table also shows that full access is necessary for the "Write" function.

2.9 Communicating with the SIMATIC S7-1500 Software Controller (Basic Panels, Panels, Multipanels, Comfort Panels, Mobile Panels, RT Advanced, RT Professional)

To use a function requiring write access during operation, the password for full access must therefore be entered.

#### **NOTICE**

#### Configuring an access level does not replace know-how protection

Configuring access levels offers a high degree of protection against unauthorized changes to the CPU by restricting download privileges to the CPU. However, blocks on the memory card are not write- or read-protected. Use know-how protection to protect the code of blocks on the memory card.

#### Default characteristics

The default access level is "Full access (no protection)". Every user can read and change the hardware configuration and the blocks. A password is not set and is also not required for online access.

#### The access levels in detail

Below you can find an explanation of the existing access levels and which functions are possible at the respective access level.

- Full access (no protection): The hardware configuration and the blocks can be read and changed by all users.
- Read access for F-blocks (F-CPUs only): F-blocks of the safety program cannot be changed without authorization by the password of this access level or a higher level. Further information is available in the programming and operating manual *SIMATIC Safety* - Configuring and Programming.
- Read access:

With this access level, read-only access to the hardware configuration and the blocks is possible without entering a password, which means you can download hardware configuration and blocks to the programming device. In addition, HMI access and access to diagnostics data is possible, as is changing the operating state (RUN/STOP). You cannot load blocks or a hardware configuration into the CPU. Moreover, no writing test functions and firmware updates are possible.

2.9 Communicating with the SIMATIC S7-1500 Software Controller (Basic Panels, Panels, Multipanels, Comfort

● HMI access: Only HMI access and access to diagnostics data is possible. Tags can be read and written via a HMI device. Panels, Mobile Panels, RT Advanced, RT Professional)

At this access level, you can neither load blocks and the hardware configuration into the CPU nor load blocks and the hardware configuration from the CPU into the programming device.

In addition, the following is **not** possible: Writing test functions, changing the operating state (RUN/STOP) and firmware updates.

● No access (complete protection):

Only identification data can be read, via "Accessible devices", for example. Neither read nor write access to the hardware configuration and the blocks is possible. HMI access is also not possible. The server function for PUT/GET communication is disabled in this access level (cannot be changed).

Legitimation with a configured password provides you with access in accordance with the associated protection level.

## Behavior of functions at different access levels

The table below describes which online functions are possible in the various protection levels.

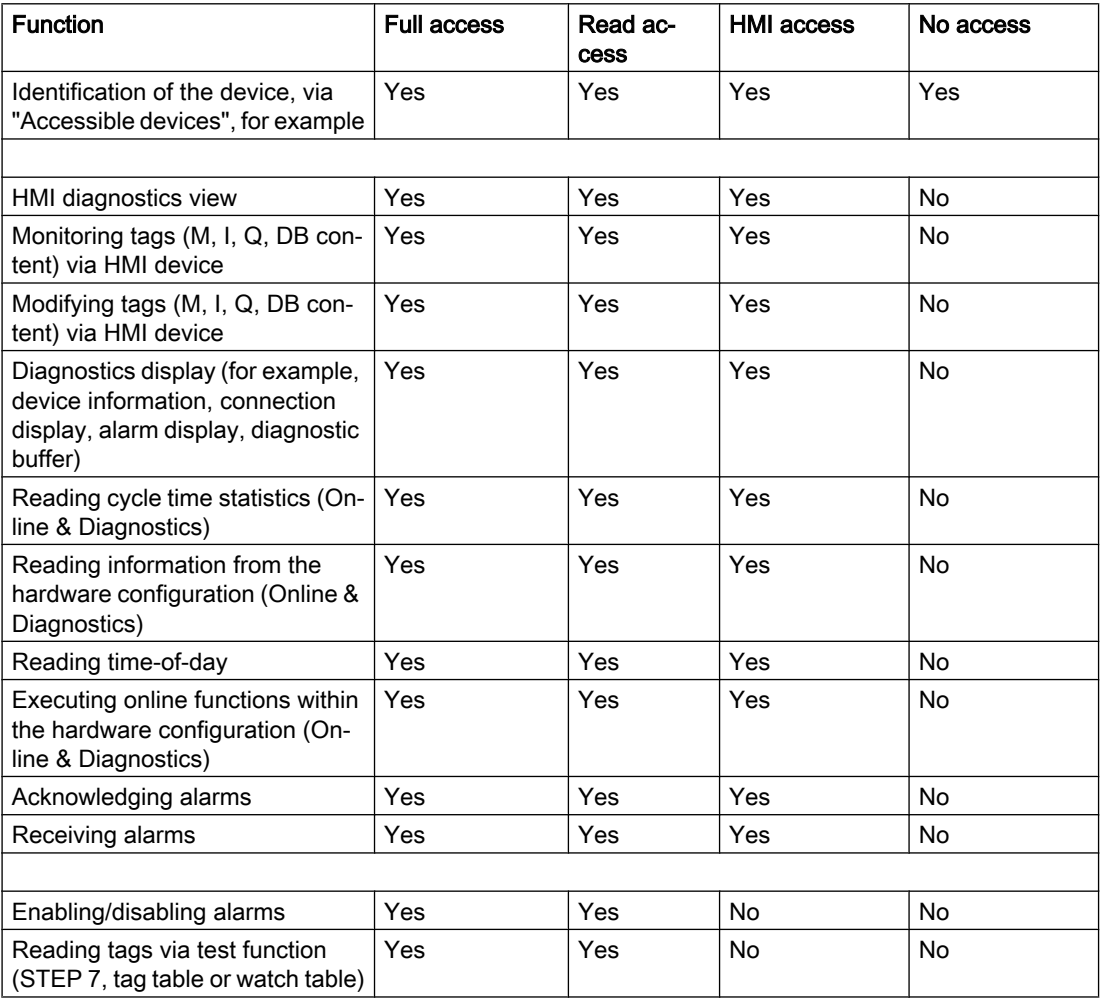

2.9 Communicating with the SIMATIC S7-1500 Software Controller (Basic Panels, Panels, Multipanels, Comfort Panels, Mobile Panels, RT Advanced, RT Professional)

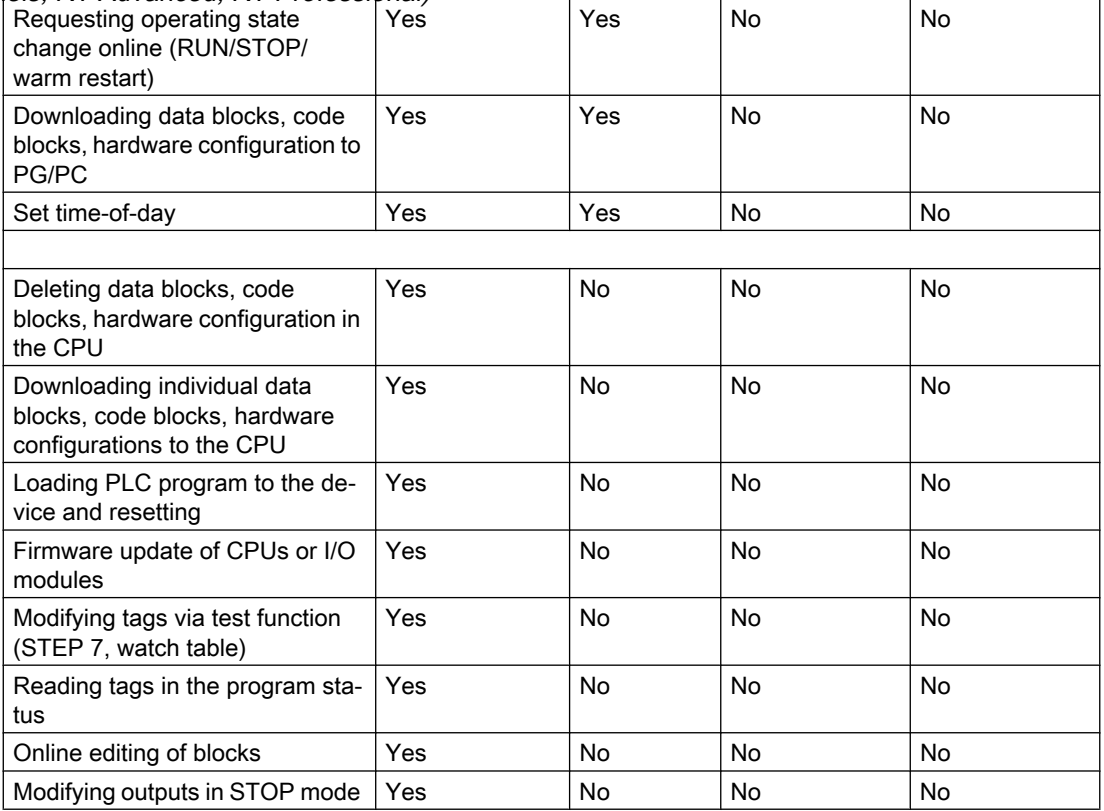

#### Behavior of a password-protected module during operation

The CPU protection takes effect after the settings are downloaded to the CPU.

Before an online function is executed, the necessary permission is checked and, if necessary, the user is prompted to enter a password.

Example: The module was configured with read access and you want to execute the "Modify tags" function. This requires write access to a test function; therefore, the assigned password must be entered to execute the function.

The functions protected by a password can only be executed by one programming device/PC at any one time. Another programming device/PC cannot log on.

Access authorization to the protected data is in effect for the duration of the online connection. If the online connection is restored after an interruption, you do not have to enter the access data again. To manually cancel access authorization, click "Online > Delete access rights".

Each access level allows unrestricted access to certain functions without entering a password, for example, identification using the "Accessible devices" function.

Access to a password-protected S7-1500 CPU can be restricted locally on the display. The restriction is only in effect when the operating mode switch is set to RUN.
*Panels, Mobile Panels, RT Advanced, RT Professional)*<br>Access password for the HMI connection (Basic Panels, Panels, Multipanels, Comfort Panels, Mobile Panels, RT Advanced, RT Professional) 2.9 Communicating with the SIMATIC S7-1500 Software Controller (Basic Panels, Panels, Multipanels, Comfort

## Introduction

Secure access to a PLC by assigning a password.

Assign the password when configuring the connection.

Input of the password of the PLC is mandatory as of "Complete protection" security level.

Communication to the PLC is denied if an incorrect password or no password is entered.

## Assigning password

Enter the "Access password" for the PLC in the "Connections" editor.

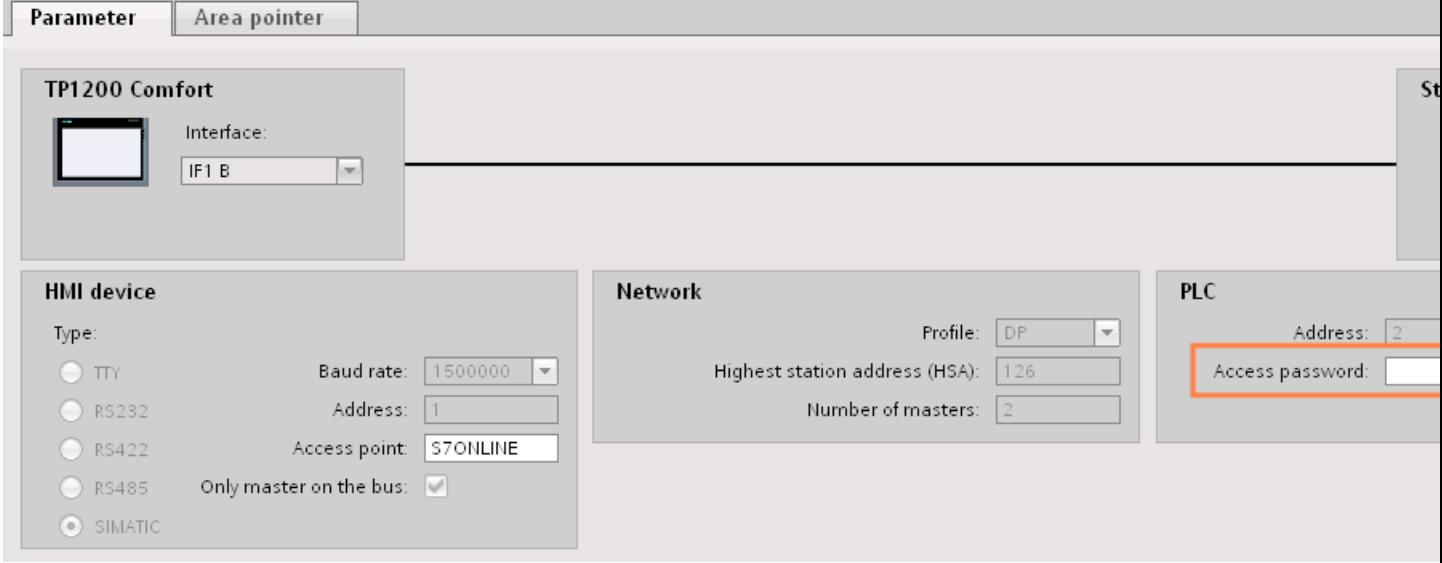

<span id="page-613-0"></span>2.9 Communicating with the SIMATIC S7-1500 Software Controller (Basic Panels, Panels, Multipanels, Comfort Panels, Mobile Panels, RT Advanced, RT Professional)

## 2.9.4 Data exchange (Basic Panels, Panels, Multipanels, Comfort Panels, Mobile Panels, RT Advanced, RT Professional)

2.9.4.1 Data exchange using area pointers (Basic Panels, Panels, Comfort Panels, RT Advanced)

#### General information on area pointers (Basic Panels, Panels, Comfort Panels, RT Advanced)

#### Introduction

You use an area pointer to access a data area in the PLC. During communication, the PLC and the HMI device alternately access these data areas for read and write operations.

The PLC and the HMI device trigger defined interactions based on the evaluation of stored data.

#### Configuration of area pointers

Before you use an area pointer, you enable it under "Connections > Area pointer". You then assign the area pointer parameters.

You can find more detailed information on configuring area pointers in:

[Configuring area pointers](#page-153-0) (Page [154\)](#page-153-0)

#### **Restrictions**

You can only configure the following data types for communication with SIMATIC S7 1500 for data exchange using area pointers:

- UInt and array of UInt
- Word and array of Word
- Int and array of Int
- "Array[0..15] of Bool" for area pointer "Coordination"
- Date And Time
- DTL and LDT

#### See also

[Communication with SIMATIC S7-1500 Software Controller](#page-570-0) (Page [571\)](#page-570-0) [Configuring area pointers](#page-153-0) (Page [154\)](#page-153-0) ["Screen number" area pointer](#page-614-0) (Page [615](#page-614-0)) ["Date/time" area pointer](#page-615-0) (Page [616\)](#page-615-0)

<span id="page-614-0"></span>["Date/time PLC" area pointer](#page-616-0) (Page [617\)](#page-616-0) 2.9 Communicating with the SIMATIC S7-1500 Software Controller (Basic Panels, Panels, Multipanels, Comfort Panels, Mobile Panels, RT Advanced, RT Professional)

["Coordination" area pointer](#page-618-0) (Page [619\)](#page-618-0)

["Project ID" area pointer](#page-619-0) (Page [620\)](#page-619-0)

["Job mailbox" area pointer](#page-621-0) (Page [622](#page-621-0))

## "Screen number" area pointer (Basic Panels, Panels, Comfort Panels, RT Advanced)

#### Function

The HMI devices store information about the screen called up on the HMI device in the "Screen number" area pointer.

This allows the transfer of the current screen contents from the HMI device to the PLC. The PLC can trigger specific reactions such as the call of a different screen.

#### Use

Configure and enable the area pointer in "Communication > Connections" before you put it into use. You can create only one instance of the "Screen number" area pointer and only on one PLC.

The screen number is always transferred to the PLC when a new screen is activated or when the focus within a screen changes from one screen object to another.

#### **Structure**

The area pointer is a data area in the memory of the PLC with a fixed length of 5 words.

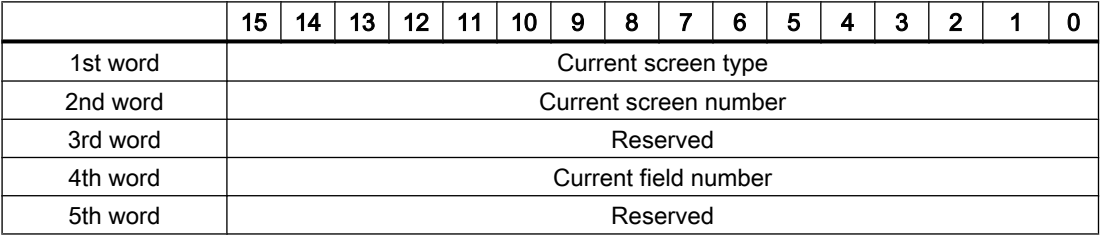

- Current screen type "1" for root screen or "4" for permanent area
- Current screen number 1 to 32767
- Current field number 1 to 32767

<span id="page-615-0"></span>See also 2.9 Communicating with the SIMATIC S7-1500 Software Controller (Basic Panels, Panels, Multipanels, Comfort Panels, Mobile Panels, RT Advanced, RT Professional)

```
Communication with SIMATIC S7-1500 Software Controller (Page 571)
```
[General information on area pointers](#page-613-0) (Page [614](#page-613-0))

"Date/time" area pointer (Page 616)

["Date/time PLC" area pointer](#page-616-0) (Page [617\)](#page-616-0)

["Coordination" area pointer](#page-618-0) (Page [619](#page-618-0))

["Project ID" area pointer](#page-619-0) (Page [620\)](#page-619-0)

["Job mailbox" area pointer](#page-621-0) (Page [622](#page-621-0))

## "Date/time" area pointer (Basic Panels, Panels, Comfort Panels, RT Advanced)

## Function

This area pointer is used to transfer the date and time from the HMI device to the PLC.

The PLC writes control job "41" or "40" to the job mailbox.

When it evaluates the control job, the HMI device writes its current date and the time in the data area configured in the "Date/time" area pointer. All definitions are coded in BCD format.

#### Note

You cannot use the "Date/Time PLC" area pointer if you have configured the "Date/Time" area pointer.

The "Date/Time" area pointer when used in a project which contains multiple connections must be enabled for each configured connection.

## "DTL" data type

If you configure the "Date/Time" area pointer, use the DTL data type.

A tag of the "DTL" data type has a length of 12 bytes and saves information on date and time in a predefined structure.

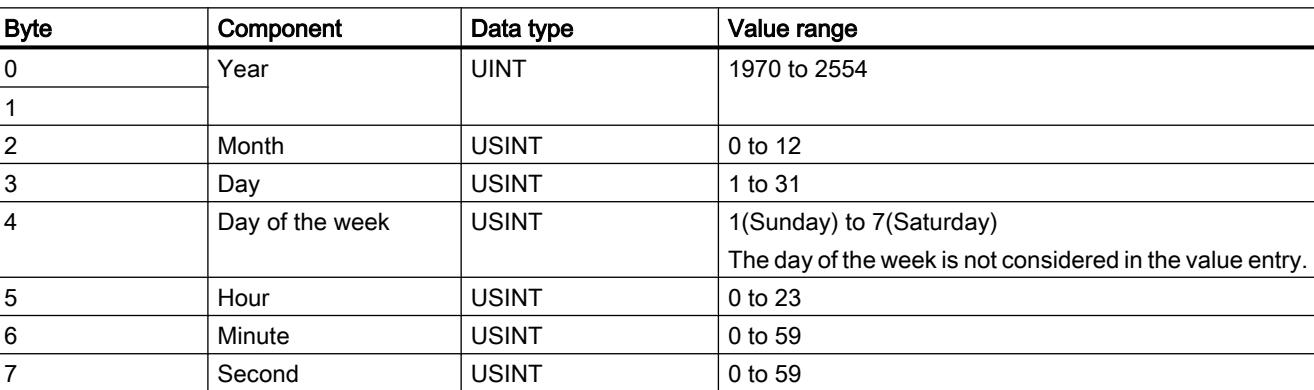

The "DTL" data type has the following structure:

<span id="page-616-0"></span>2.9 Communicating with the SIMATIC S7-1500 Software Controller (Basic Panels, Panels, Multipanels, Comfort

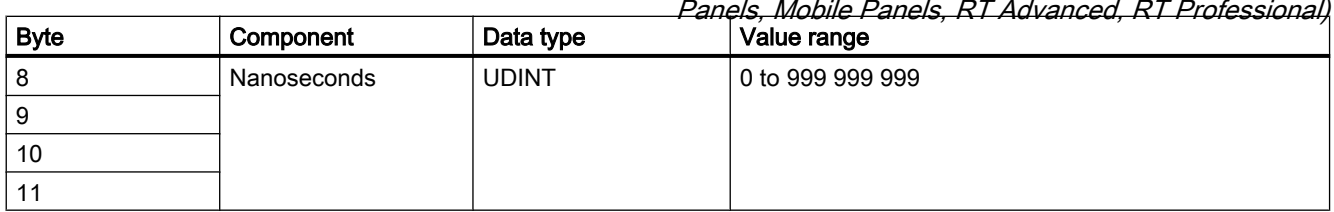

The "DTL" data type supports time information down to the nanosecond range. Because panels only support time information down to the millisecond, you may encounter the following restriction when using the area pointers:

For the transmission of time information from a panel to the controller, the smallest unit of time is 1 millisecond. The value range from microseconds to nanoseconds of the "DTL" data type is filled with zeros.

## Using data types

The data types "Date\_And\_Time, DTL" and "LDT" can only be used with the "Date/time" and "Date/time PLC" area pointers.

The data format of the "Date/time" area pointer depends on job mailbox 40/41.

If there are no control tags linked to the area pointer, or a control tag is linked with the data type "Array[0..5] of UInt/Word/Int", the following applies:

The configuration of the "Date/time" area pointer is only used for job mailbox 41.

If job mailbox 40 is used, the data format "DATE\_AND\_TIME (BCD-encoded)" is used (shown in the next section).

If the "Date/time" and "Date/time PLC" area pointers are linked to a control tag with the data type "DATE\_AND\_TIME", "DTL" or "LDT", the associated data format is used in the corresponding area pointer.

#### See also

[Communication with SIMATIC S7-1500 Software Controller](#page-570-0) (Page [571\)](#page-570-0)

[General information on area pointers](#page-613-0) (Page [614\)](#page-613-0)

["Screen number" area pointer](#page-614-0) (Page [615](#page-614-0))

"Date/time PLC" area pointer (Page 617)

["Coordination" area pointer](#page-618-0) (Page [619\)](#page-618-0)

["Project ID" area pointer](#page-619-0) (Page [620\)](#page-619-0)

["Job mailbox" area pointer](#page-621-0) (Page [622](#page-621-0))

## "Date/time PLC" area pointer (Basic Panels, Panels, Comfort Panels, RT Advanced)

## Function

This area pointer is used to transfer the date and time from the PLC to the HMI device. Use this area pointer if the PLC is the time master.

2.9 Communicating with the SIMATIC S7-1500 Software Controller (Basic Panels, Panels, Multipanels, Comfort Panels, Mobile Panels, RT Advanced, RT Professional)

The PLC loads the data area of the area pointer. All definitions are coded in BCD format.

The HMI device reads the data cyclically within the configured acquisition cycle and synchronizes itself.

#### Note

Set an acquisition cycle of sufficient length for the Date/time area pointer in order to avoid any negative impact on HMI device performance.

Recommended: Acquisition cycle of 1 minute, if the process allows this.

"Date/Time PLC" is a global area pointer and may be configured only once per project.

#### Note

You cannot use the "Date/Time" area pointer if you have configured the "Date/Time PLC" area pointer.

#### "DTL" data type

If you configure the "Date/Time" area pointer, use the DTL data type.

A tag of the "DTL" data type has a length of 12 bytes and saves information on date and time in a predefined structure.

The "DTL" data type has the following structure:

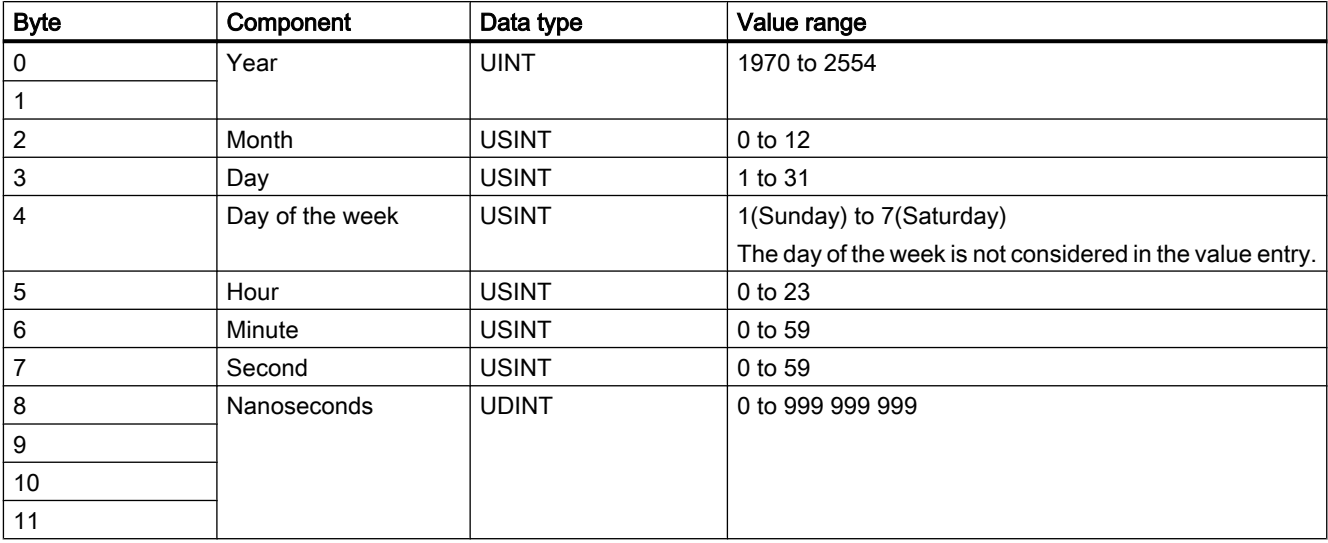

The "DTL" data type supports time information down to the nanosecond range. Because panels only support time information down to the millisecond, you may encounter the following restriction when using the area pointers:

For the transmission of time information from a panel to the controller, the smallest unit of time is 1 millisecond. The value range from microseconds to nanoseconds of the "DTL" data type is filled with zeros.

<span id="page-618-0"></span>2.9 Communicating with the SIMATIC S7-1500 Software Controller (Basic Panels, Panels, Multipanels, Comfort Panels, Mobile Panels, RT Advanced, RT Professional)

#### Using data types

The data types "Date And Time, DTL" and "LDT" can only be used with the "Date/time" and "Date/time PLC" area pointers.

The data format of the "Date/time" area pointer depends on job mailbox 40/41.

If there are no control tags linked to the area pointer, or a control tag is linked with the data type "Array[0..5] of UInt/Word/Int", the following applies:

The configuration of the "Date/time" area pointer is only used for job mailbox 41.

If job mailbox 40 is used, the data format "DATE\_AND\_TIME (BCD-encoded)" is used (shown in the next section).

If the "Date/time" and "Date/time PLC" area pointers are linked to a control tag with the data type "DATE\_AND\_TIME", "DTL" or "LDT", the associated data format is used in the corresponding area pointer.

#### See also

[Communication with SIMATIC S7-1500 Software Controller](#page-570-0) (Page [571\)](#page-570-0) [General information on area pointers](#page-613-0) (Page [614\)](#page-613-0) ["Screen number" area pointer](#page-614-0) (Page [615](#page-614-0)) ["Date/time" area pointer](#page-615-0) (Page [616\)](#page-615-0) "Coordination" area pointer (Page 619) ["Project ID" area pointer](#page-619-0) (Page [620\)](#page-619-0) ["Job mailbox" area pointer](#page-621-0) (Page [622](#page-621-0))

## "Coordination" area pointer (Basic Panels, Panels, Comfort Panels, RT Advanced)

#### Function

The "Coordination" area pointer is used to implement the following functions:

- Detecting the startup of the HMI device in the control program
- Detecting the current operating mode of the HMI device in the control program
- Detecting whether the HMI device is ready to communicate in the control program

By default, the "Coordination" area pointer has the length of one word and cannot be changed.

#### Usage

#### **Note**

The HMI device always writes the entire coordination area when updating the area pointer. The control program can for this reason not make changes to the coordination area.

<span id="page-619-0"></span>*Panels, Mobile Panels, RT Advanced, RT Professional)*<br>Assignment of the bits in the "Coordination" area pointer 2.9 Communicating with the SIMATIC S7-1500 Software Controller (Basic Panels, Panels, Multipanels, Comfort

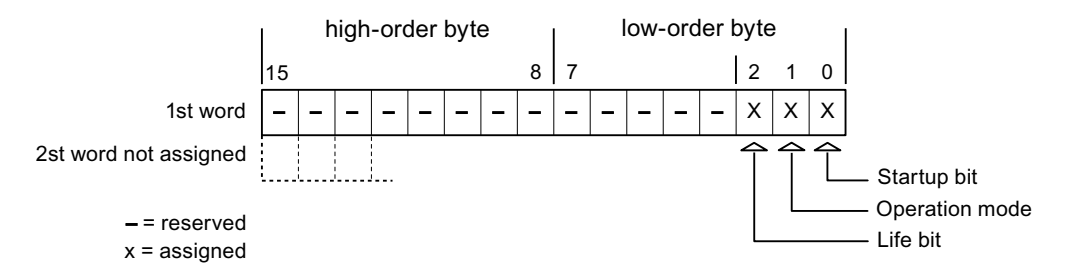

#### Startup bit

The startup bit is set briefly to "0" by the HMI device during startup. It sets the bit permanently to "1" when startup is completed.

#### Operating mode

The operating mode bit is set to 1 as soon as the user switches the HMI device offline. The status of the operating mode bit is "0" during normal operation of the HMI device. You can determine the current operating mode of the HMI device by reading this bit in the control program.

#### Life bit

The HMI device inverts the life bit at intervals of approximately one second. You can check whether or not there is still a connection to the HMI device by querying this bit in the control program.

## See also

[Communication with SIMATIC S7-1500 Software Controller](#page-570-0) (Page [571\)](#page-570-0) [General information on area pointers](#page-613-0) (Page [614](#page-613-0)) ["Screen number" area pointer](#page-614-0) (Page [615](#page-614-0)) ["Date/time" area pointer](#page-615-0) (Page [616\)](#page-615-0) ["Date/time PLC" area pointer](#page-616-0) (Page [617\)](#page-616-0) "Project ID" area pointer (Page 620) ["Job mailbox" area pointer](#page-621-0) (Page [622](#page-621-0))

## "Project ID" area pointer (Basic Panels, Panels, Comfort Panels, RT Advanced)

#### Function

When Runtime starts, a check can be carried out as to whether the HMI device is connected to the correct PLC. This check is important when operating with several HMI devices.

2.9 Communicating with the SIMATIC S7-1500 Software Controller (Basic Panels, Panels, Multipanels, Comfort Panels, Mobile Panels, RT Advanced, RT Professional)

For this, the HMI device compares a value stored on the PLC with the value specified in configuration. This ensures compatibility of the configuration data with the PLC program. If there is no concordance, a system event is given on the HMI device and Runtime is stopped.

Use

## HMI connections cannot be switched "online".

The HMI connection in which the "Project ID" area pointer is used must be switched "online".

To use this area pointer, set up the following during the configuration:

- Define the version of the configuration. Values between 1 and 255 are possible. You enter the version in the editor "Runtime settings > General" in the "Identification" area.
- Data address of the value for the version that is stored in the PLC: You enter the data address in the editor "Communication > Connections" under "Address".

#### Connection failure

**Note** 

A connection failure to a device on which the "project ID" area pointer is configured results in all the other connections of the device being switched to "offline".

This behavior has the following requirements:

- You have configured several connections in a project.
- You are using the "project ID" area pointer in at least one connection.

Causes which may set connections "offline":

- The PLC is not available.
- The connection has been switched offline in the engineering system.

#### See also

[Communication with SIMATIC S7-1500 Software Controller](#page-570-0) (Page [571\)](#page-570-0) [General information on area pointers](#page-613-0) (Page [614\)](#page-613-0)

["Screen number" area pointer](#page-614-0) (Page [615](#page-614-0))

["Date/time" area pointer](#page-615-0) (Page [616\)](#page-615-0)

["Date/time PLC" area pointer](#page-616-0) (Page [617\)](#page-616-0)

["Coordination" area pointer](#page-618-0) (Page [619\)](#page-618-0)

["Job mailbox" area pointer](#page-621-0) (Page [622](#page-621-0))

<span id="page-621-0"></span>2.9 Communicating with the SIMATIC S7-1500 Software Controller (Basic Panels, Panels, Multipanels, Comfort

# *Panels, Mobile Panels, RT Advanced, RT Professional)*<br>"Job mailbox" area pointer (Basic Panels, Panels, Comfort Panels, RT Advanced)

## Function

The PLC can use the job mailbox to transfer jobs to the HMI device to trigger corresponding actions on the HMI device. These functions include, for example:

- Display screen
- Set date and time

## Data structure

The first word of the job mailbox contains the job number. Depending on the job mailbox, up to three parameters can be transferred.

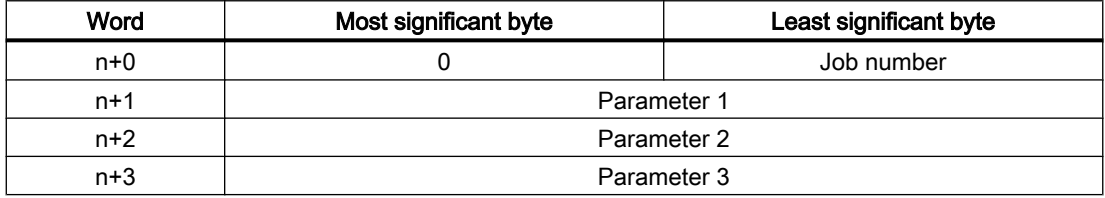

The HMI device evaluates the job mailbox if the first word of this job is not equal to zero. This means that the parameters must be entered in the job mailbox first, followed by the job number.

When the HMI device accepts the job mailbox, the first word is set to 0 again. The execution of the job mailbox is generally not completed at this point in time.

#### Job mailboxes

All job mailboxes and their parameters are listed below. The "No." column contains the job number of the job mailbox. Job mailboxes can only be triggered by the PLC when the HMI device is online.

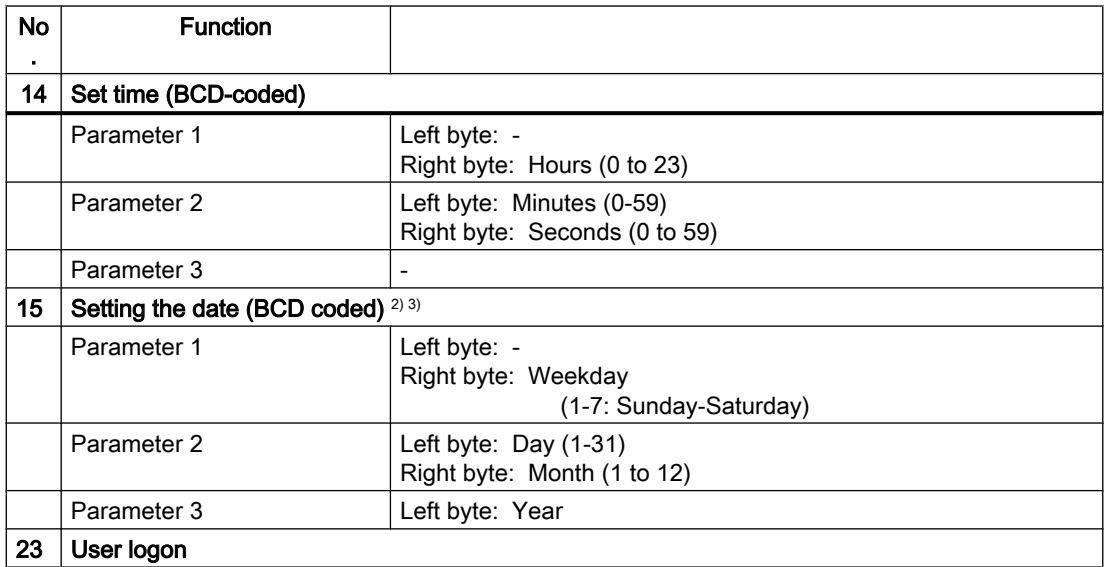

2.9 Communicating with the SIMATIC S7-1500 Software Controller (Basic Panels, Panels, Multipanels, Comfort

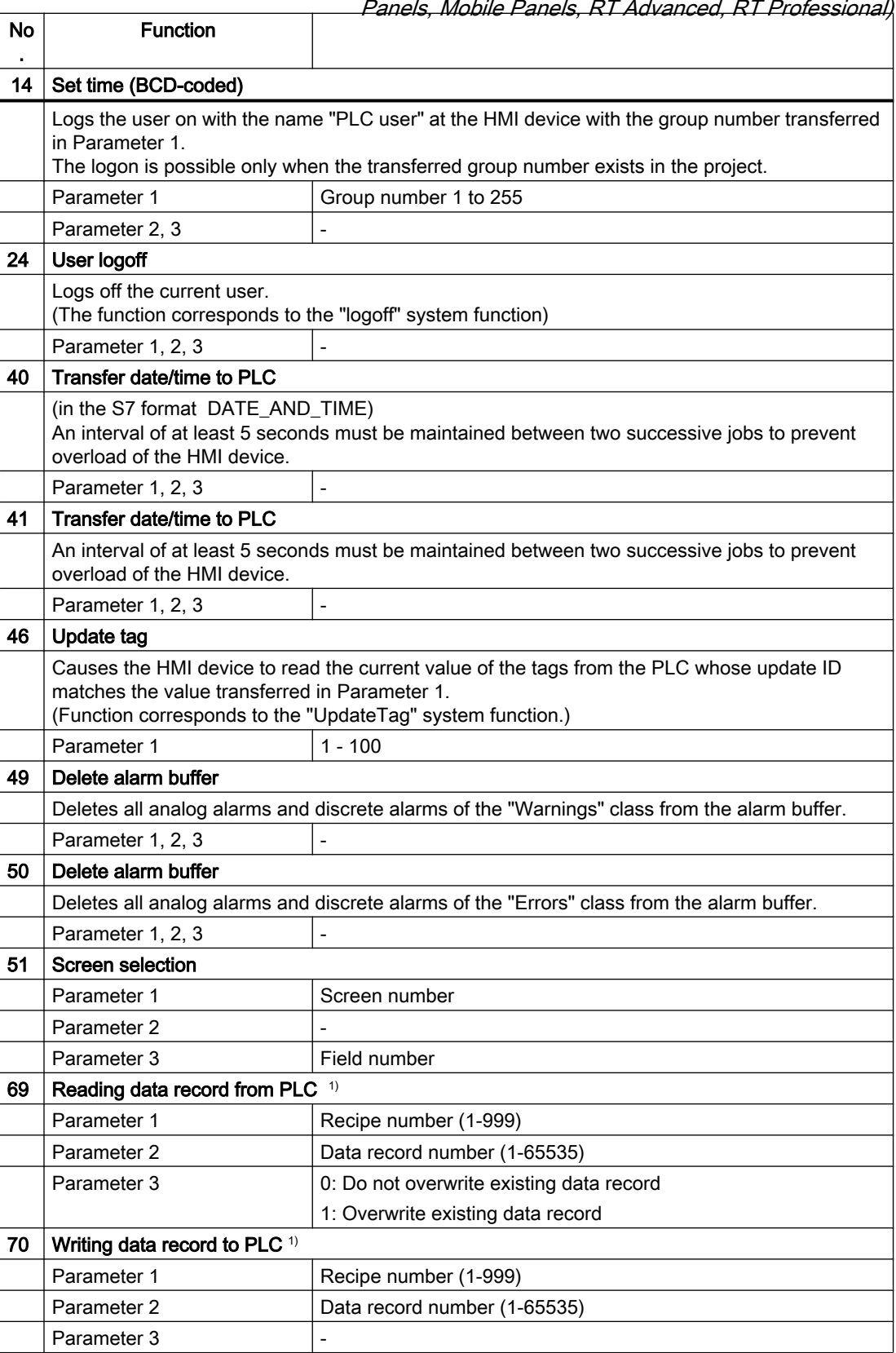

<span id="page-623-0"></span>2.9 Communicating with the SIMATIC S7-1500 Software Controller (Basic Panels, Panels, Multipanels, Comfort Panels, Mobile Panels, RT Advanced, RT Professional)

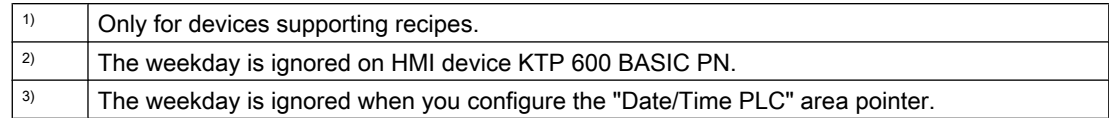

#### See also

[Communication with SIMATIC S7-1500 Software Controller](#page-570-0) (Page [571\)](#page-570-0) [General information on area pointers](#page-613-0) (Page [614](#page-613-0))

["Screen number" area pointer](#page-614-0) (Page [615](#page-614-0))

["Date/time" area pointer](#page-615-0) (Page [616\)](#page-615-0)

["Date/time PLC" area pointer](#page-616-0) (Page [617\)](#page-616-0)

["Coordination" area pointer](#page-618-0) (Page [619](#page-618-0))

["Project ID" area pointer](#page-619-0) (Page [620\)](#page-619-0)

## "Data record" area pointer (Basic Panels, Panels, Comfort Panels, RT Advanced)

## "Data record" area pointer (Basic Panels, Panels, Comfort Panels, RT Advanced)

## Function

When data records are transferred between the HMI device and PLC, both partners access common communications areas on the PLC.

#### Data transfer types

There are two ways of transferring data records between the HMI device and PLC:

- Transfer without synchronization
- Transfer with synchronization via the data mailbox

Data records are always transferred directly, which means that the tag values are read straight from an address or written straight to an address configured for this tag without being redirected via an interim memory.

#### Initiating the transfer of data records

There are three ways of triggering the transfer:

- Operator input in the recipe view
- Job mailboxes The transfer of data records can also be triggered by the PLC.
- Triggering by configured functions

<span id="page-624-0"></span>2.9 Communicating with the SIMATIC S7-1500 Software Controller (Basic Panels, Panels, Multipanels, Comfort Panels, Mobile Panels, RT Advanced, RT Professional)

If the transfer of data records is triggered by a configured function or by a job mailbox, the recipe view on the HMI device remains operable. The data records are transferred in the background.

Simultaneous processing of several transfer requests is, however, not possible. In this case, the HMI device rejects the other transfer requests with a system alarm.

#### See also

[Communication with SIMATIC S7-1500 Software Controller](#page-570-0) (Page [571\)](#page-570-0)

Transfer without synchronization (Page 625)

[Transfer with synchronization](#page-625-0) (Page [626\)](#page-625-0)

[Transfer started by operator in the recipe view](#page-626-0) (Page [627\)](#page-626-0)

[Sequence of transfer triggered by a configured function](#page-628-0) (Page [629\)](#page-628-0)

[Transfer with job mailbox](#page-629-0) (Page [630\)](#page-629-0)

[Possible causes of error when transferring data records](#page-630-0) (Page [631](#page-630-0))

## Transfer without synchronization (Basic Panels, Panels, Comfort Panels, RT Advanced)

If you select asynchronous transfer of data records between the HMI device and PLC, there is no coordination over the common data areas. It is therefore unnecessary to set up a data area during configuration.

Asynchronous data record transfer can be a useful alternative, for example when:

- The system is capable of excluding the risk of uncontrolled overwriting of data by the communication peer.
- The PLC does not require information about the recipe number and data record number.
- The transfer of data records is triggered by the operator of the HMI device.

#### Reading values

When a read job is triggered, the values are read from the PLC addresses and transferred to the HMI device.

- Triggering by the operator in the recipe view: The values are downloaded to the HMI device. You can then, for example, process, edit, or save these values in the HMI device.
- Triggering by a function or job mailbox: The values are saved immediately to the data volume.

<span id="page-625-0"></span>Writing values 2.9 Communicating with the SIMATIC S7-1500 Software Controller (Basic Panels, Panels, Multipanels, Comfort Panels, Mobile Panels, RT Advanced, RT Professional)

When a write job is triggered, the values are written to the PLC addresses.

- Triggering by the operator in the recipe view: The current values are written to the PLC.
- Triggering by a function or job mailbox: The current values are written to the PLC from the data medium.

#### See also

[Communication with SIMATIC S7-1500 Software Controller](#page-570-0) (Page [571\)](#page-570-0)

["Data record" area pointer](#page-623-0) (Page [624\)](#page-623-0)

Transfer with synchronization (Page 626)

[Transfer started by operator in the recipe view](#page-626-0) (Page [627](#page-626-0))

[Sequence of transfer triggered by a configured function](#page-628-0) (Page [629\)](#page-628-0)

[Transfer with job mailbox](#page-629-0) (Page [630\)](#page-629-0)

[Possible causes of error when transferring data records](#page-630-0) (Page [631](#page-630-0))

#### Transfer with synchronization (Basic Panels, Panels, Comfort Panels, RT Advanced)

If you select synchronous transfer, both communication partners set status bits in the common data area. You can use this mechanism to prevent uncontrolled overwriting of data in either direction in your control program.

#### Application

Synchronous data record transfer can be a useful solution, for example, when:

- The PLC is the "active partner" in the transfer of data records.
- The PLC evaluates the information about the recipe number and data record number.
- The transfer of data records is triggered by means of a Job mailbox.

#### **Requirements**

In order to synchronize transfer of data records between the HMI device and the PLC, the following requirements must be met during configuration:

- An area pointer has been set up: "Communication > Connections" editor in "Area pointer".
- The PLC with which the HMI device synchronizes transfer of data records is specified in the recipe:

"Recipes" editor in the inspector window the option "Coordinated transfer of data records" under "General > Synchronization > Settings"

<span id="page-626-0"></span>2.9 Communicating with the SIMATIC S7-1500 Software Controller (Basic Panels, Panels, Multipanels, Comfort Panels, Mobile Panels, RT Advanced, RT Professional)

## Structure of the data area

The data area has a fixed length of 5 words. Structure of the data area:

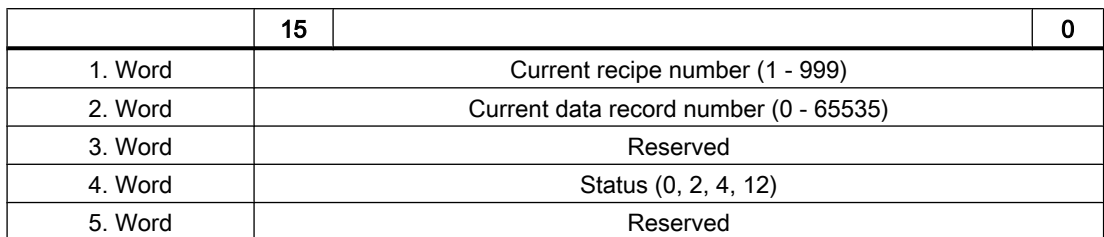

#### ● Status

The status word (word 4) can adopt the following values:

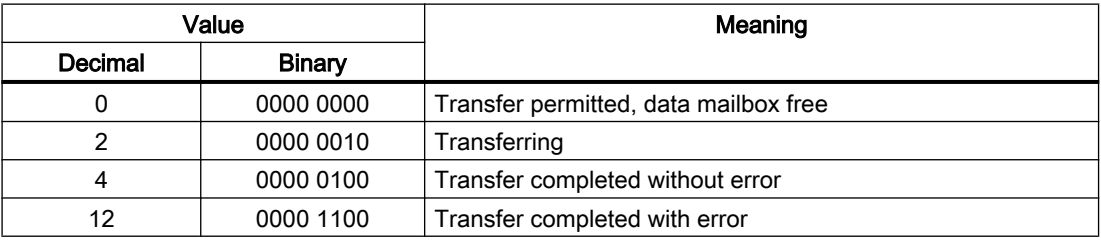

#### See also

[Communication with SIMATIC S7-1500 Software Controller](#page-570-0) (Page [571\)](#page-570-0) ["Data record" area pointer](#page-623-0) (Page [624](#page-623-0)) [Transfer without synchronization](#page-624-0) (Page [625\)](#page-624-0) Transfer started by operator in the recipe view (Page 627) [Sequence of transfer triggered by a configured function](#page-628-0) (Page [629\)](#page-628-0) [Transfer with job mailbox](#page-629-0) (Page [630\)](#page-629-0) [Possible causes of error when transferring data records](#page-630-0) (Page [631](#page-630-0))

## Transfer started by operator in the recipe view (Basic Panels, Panels, Comfort Panels, RT Advanced)

#### Reading from the PLC started by the operator in the recipe view

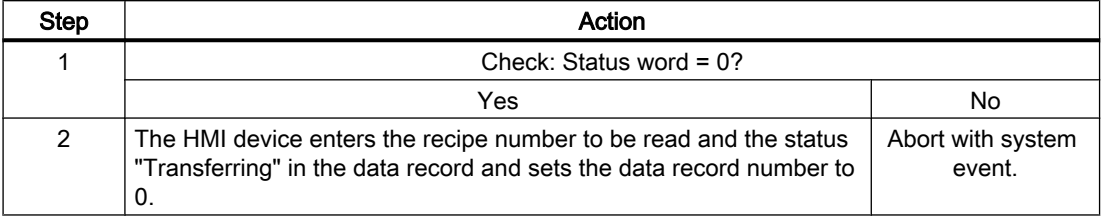

2.9 Communicating with the SIMATIC S7-1500 Software Controller (Basic Panels, Panels, Multipanels, Comfort Panels, Mobile Panels, RT Advanced, RT Professional)

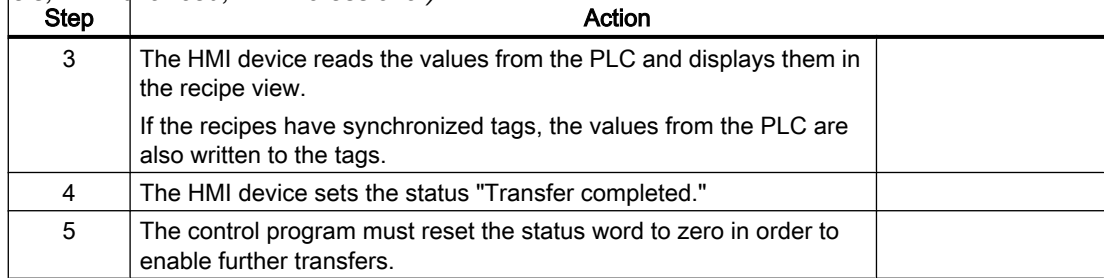

## Writing to the PLC started by the operator in the recipe view

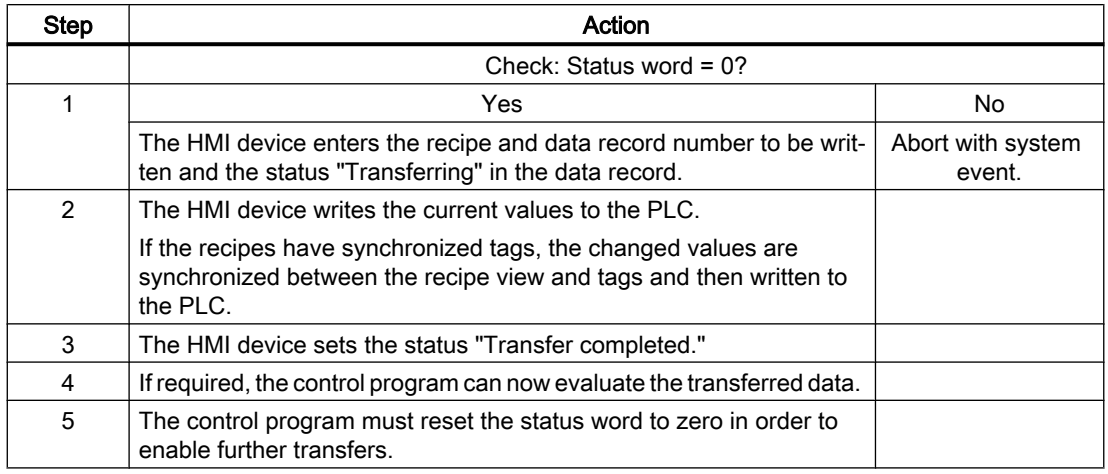

#### **Note**

The status word may only be set by the HMI device. The PLC may only reset the status word to zero.

#### **Note**

The PLC may only evaluate the recipe and data record numbers when data inconsistency is detected if one of the conditions outlined below has been met:

- The data mailbox status is set to "Transfer completed".
- The data mailbox status is set to "Transfer completed with error".

#### See also

[Communication with SIMATIC S7-1500 Software Controller](#page-570-0) (Page [571\)](#page-570-0)

["Data record" area pointer](#page-623-0) (Page [624\)](#page-623-0)

[Transfer without synchronization](#page-624-0) (Page [625](#page-624-0))

[Transfer with synchronization](#page-625-0) (Page [626\)](#page-625-0)

[Sequence of transfer triggered by a configured function](#page-628-0) (Page [629\)](#page-628-0)

<span id="page-628-0"></span>[Transfer with job mailbox](#page-629-0) (Page [630\)](#page-629-0) 2.9 Communicating with the SIMATIC S7-1500 Software Controller (Basic Panels, Panels, Multipanels, Comfort Panels, Mobile Panels, RT Advanced, RT Professional)

[Possible causes of error when transferring data records](#page-630-0) (Page [631](#page-630-0))

## Sequence of transfer triggered by a configured function (Basic Panels, Panels, Comfort Panels, RT Advanced)

## Reading from the PLC using a configured function

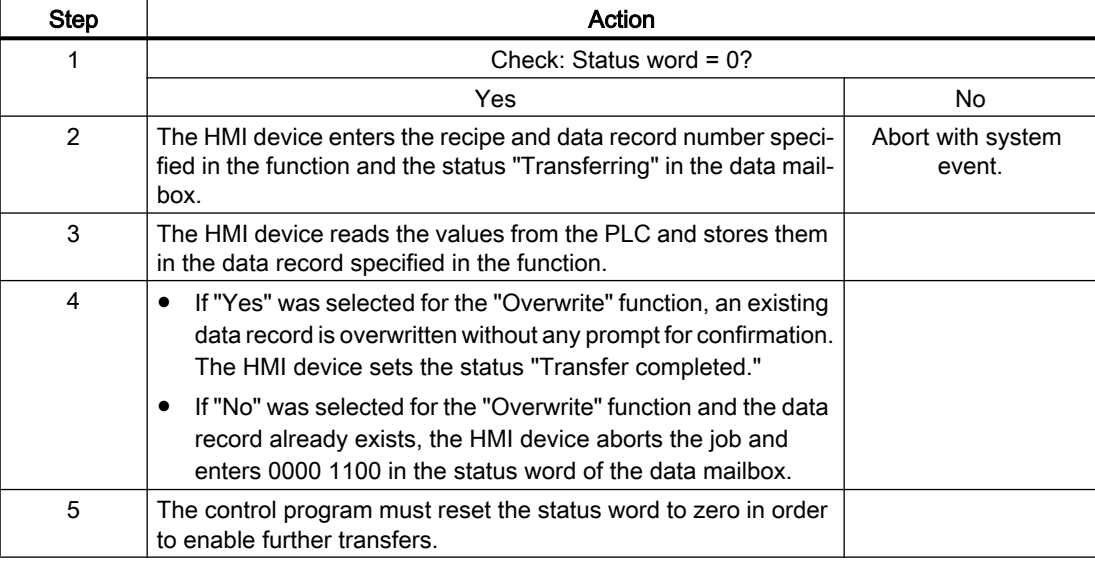

## Writing to the PLC by means of configured function

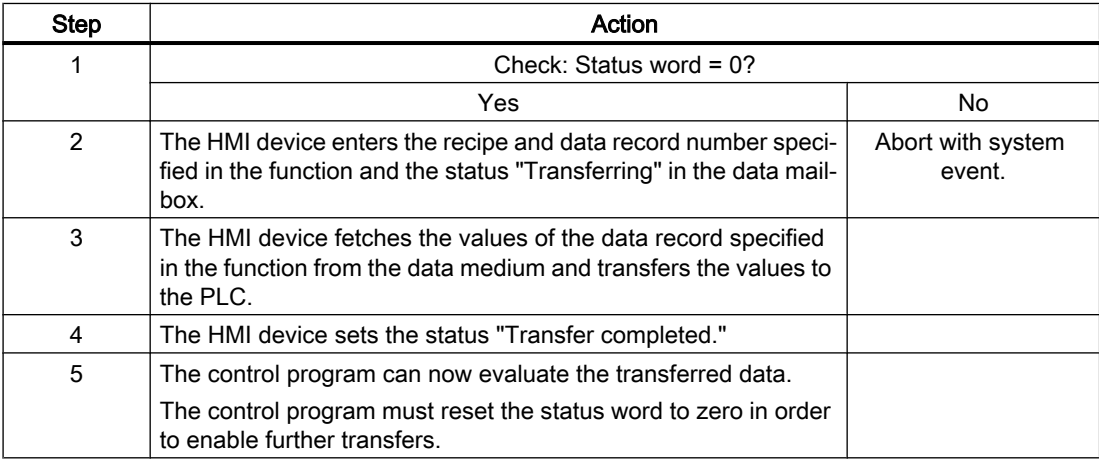

#### See also

[Communication with SIMATIC S7-1500 Software Controller](#page-570-0) (Page [571\)](#page-570-0)

["Data record" area pointer](#page-623-0) (Page [624](#page-623-0))

<span id="page-629-0"></span>[Transfer without synchronization](#page-624-0) (Page [625](#page-624-0)) 2.9 Communicating with the SIMATIC S7-1500 Software Controller (Basic Panels, Panels, Multipanels, Comfort Panels, Mobile Panels, RT Advanced, RT Professional)

[Transfer with synchronization](#page-625-0) (Page [626\)](#page-625-0)

[Transfer started by operator in the recipe view](#page-626-0) (Page [627](#page-626-0))

Transfer with job mailbox (Page 630)

[Possible causes of error when transferring data records](#page-630-0) (Page [631](#page-630-0))

## Transfer with job mailbox (Basic Panels, Panels, Comfort Panels, RT Advanced)

The transfer of data records between the HMI device and the PLC can be initiated by either one of these stations.

The two job mailboxs No. 69 and No. 70 are available for this type of transfer.

## No. 69: Read data record from PLC ("PLC  $\rightarrow$  DAT")

Job mailbox no. 69 transfers data records from the PLC to the HMI device. The job mailbox is structured as follows:

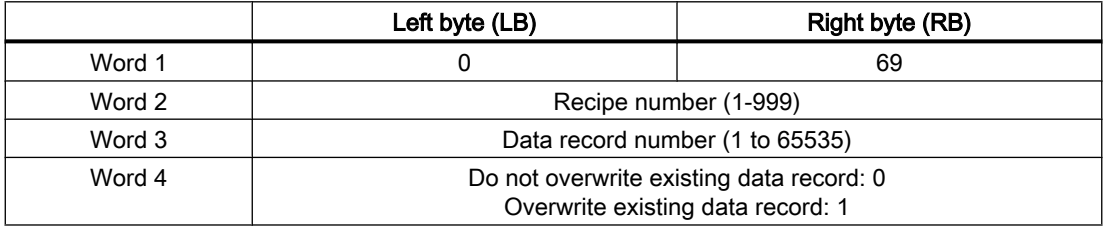

## No. 70: Write data record to PLC ("DAT  $\rightarrow$  PLC")

Job mailbox No. 70 transfers data records from the HMI device to the PLC. The job mailbox is structured as follows:

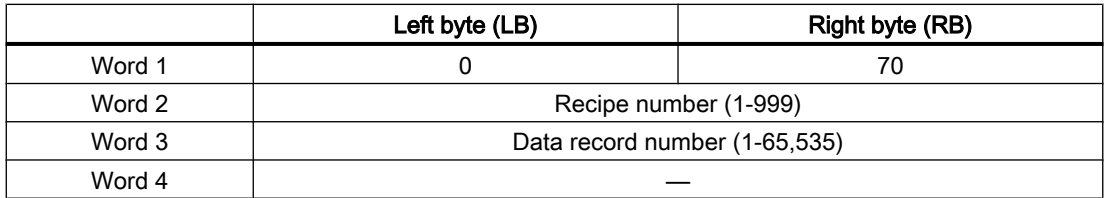

## Sequence when reading from the PLC with job mailbox "PLC  $\rightarrow$  DAT" (no. 69)

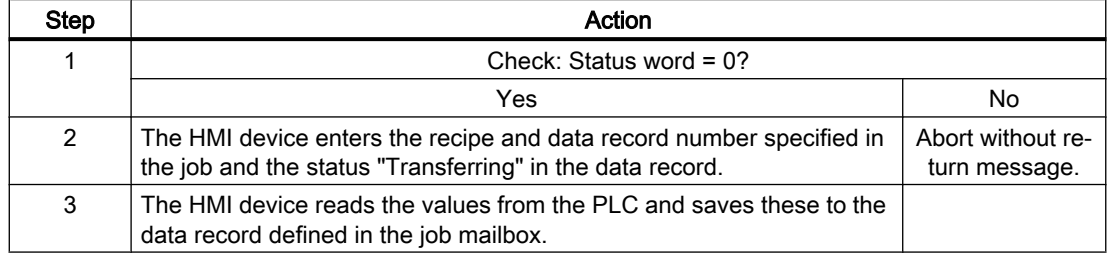

<span id="page-630-0"></span>2.9 Communicating with the SIMATIC S7-1500 Software Controller (Basic Panels, Panels, Multipanels, Comfort

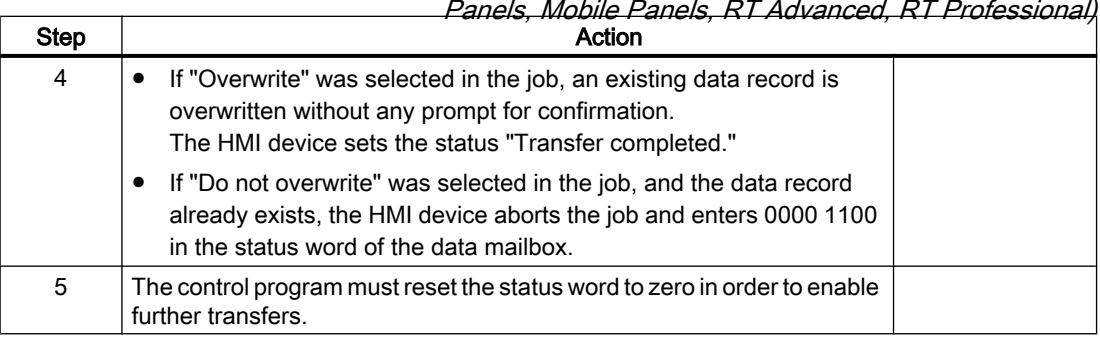

## Sequence of writing to the PLC with job mailbox "DAT  $\rightarrow$  PLC" (no. 70)

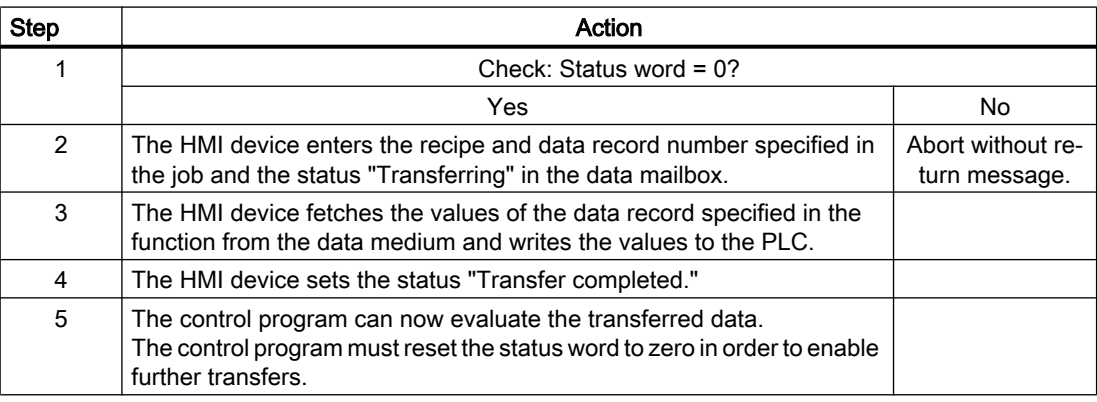

## See also

[Communication with SIMATIC S7-1500 Software Controller](#page-570-0) (Page [571\)](#page-570-0)

["Data record" area pointer](#page-623-0) (Page [624](#page-623-0))

[Transfer without synchronization](#page-624-0) (Page [625\)](#page-624-0)

[Transfer with synchronization](#page-625-0) (Page [626\)](#page-625-0)

[Transfer started by operator in the recipe view](#page-626-0) (Page [627\)](#page-626-0)

[Sequence of transfer triggered by a configured function](#page-628-0) (Page [629\)](#page-628-0)

Possible causes of error when transferring data records (Page 631)

## Possible causes of error when transferring data records (Basic Panels, Panels, Comfort Panels, RT Advanced)

#### Possible causes of error

The section below shows possible error causes which lead to the cancellation of data record transfer:

- Tag address not set up on the PLC
- Overwriting data records not possible

2.9 Communicating with the SIMATIC S7-1500 Software Controller (Basic Panels, Panels, Multipanels, Comfort Panels, Mobile Panels, RT Advanced, RT Professional)

• Recipe number does not exist

● Data record number does not exist

#### **Note**

The status word may only be set by the HMI device. The PLC may only reset the status word to zero.

#### **Note**

The PLC may only evaluate the recipe and data record numbers when data inconsistency is detected if one of the conditions outlined below has been met:

- The data mailbox status is set to "Transfer completed".
- The data mailbox status is set to "Transfer completed with error".

#### Reaction to an aborted transfer due to errors

If the transfer of data records is aborted due to errors, the HMI device reacts as follows:

- Triggering by the operator in the recipe view Information in the status bar of the recipe view and output of system alarms
- Triggered by function Output of system alarms
- Triggering by job mailbox No return message on the HMI device

You can nonetheless evaluate the status of the transfer by querying the status word in the data record.

#### See also

[Communication with SIMATIC S7-1500 Software Controller](#page-570-0) (Page [571\)](#page-570-0)

["Data record" area pointer](#page-623-0) (Page [624\)](#page-623-0)

[Transfer without synchronization](#page-624-0) (Page [625](#page-624-0))

[Transfer with synchronization](#page-625-0) (Page [626\)](#page-625-0)

[Transfer started by operator in the recipe view](#page-626-0) (Page [627](#page-626-0))

[Sequence of transfer triggered by a configured function](#page-628-0) (Page [629\)](#page-628-0)

[Transfer with job mailbox](#page-629-0) (Page [630\)](#page-629-0)

<span id="page-632-0"></span>2.9 Communicating with the SIMATIC S7-1500 Software Controller (Basic Panels, Panels, Multipanels, Comfort

#### 2.9.4.2 Trends (Basic Panels, Panels, Multipanels, Comfort Panels, Mobile Panels, RT Advanced, RT Professional) Panels, Mobile Panels, RT Advanced, RT Professional)

## General information on trends (Basic Panels, Panels, Multipanels, Comfort Panels, Mobile Panels, RT Advanced, RT Professional)

#### **Trends**

A trend is the graphical representation of one or more values from the PLC. The value is read out either time- or bit-triggered, depending on the configuration.

For additional information see:

AUTOHOTSPOT

#### **Note**

The value is read out time-triggered for Basic Panels.

#### Time-triggered trends

The HMI device reads in the trend values cyclically at an interval specified in the configuration. Time-triggered trends are suitable for continuous curves, such as the operating temperature of a motor.

#### Bit-triggered trends

Through a trigger bit set in the trend request tag, the HMI device either reads in a trend value or an entire trend buffer. This setting is defined in the configuration. Bit-triggered trends are normally used to represent fast changing values. One example might be the injection pressure in the production of plastic parts.

To trigger bit-triggered trends, appropriate external tags must be created in the "HMI tags" editor and connected to trend areas during configuration. The HMI device and PLC then communicate with each other via these trend areas.

The following areas are available for trends:

- Trend request area
- Trend transfer area 1
- Trend transfer area 2 (required only with switch buffers)

#### See also

[Communication with SIMATIC S7-1500 Software Controller](#page-570-0) (Page [571\)](#page-570-0) [Trend request and trend transfer](#page-633-0) (Page [634\)](#page-633-0) [Permitted data types for trends](#page-634-0) (Page [635](#page-634-0))

<span id="page-633-0"></span>2.9 Communicating with the SIMATIC S7-1500 Software Controller (Basic Panels, Panels, Multipanels, Comfort

Panels, Mobile Panels, RT Advanced, RT Professional)<br>Trend request and trend transfer (Basic Panels, Panels, Multipanels, Comfort Panels, Mobile Panels, RT Advanced, RT Professional)

#### Trend request area

The HMI device sets corresponding bits in the trend request area when you open a screen which contains one or more trends on the HMI device. After closing the screen, the HMI device resets the relevant bits in the trend request area.

The trend request area can be used for evaluation purposes in the PLC to determine which trend is currently being displayed on the HMI device. Trends can also be triggered without evaluation of the trend request area.

## Trend transfer area 1

This area is used to trigger trends. You must set the bit assigned to the trend in the trend transfer area and set the trend group bit in your control program. The trend group bit is the last bit in the trend transfer area.

The HMI device detects the trigger. The HMI device reads either a value or the entire buffer from the PLC. It then resets the trend bit and the trend group bit.

The following picture shows the structure of a trend transfer area.

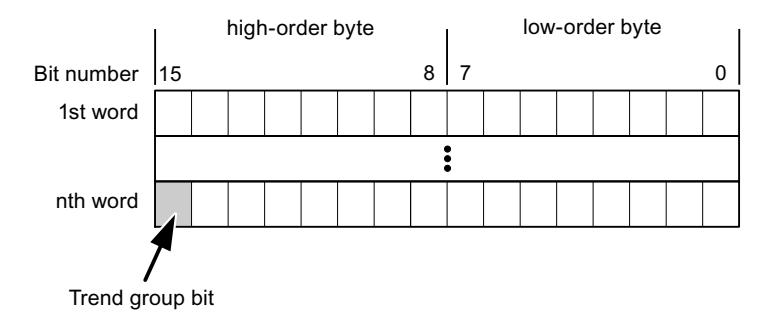

The trend transfer area must not be modified by the PLC program until the trend group bit has been reset.

#### Trend transfer area 2

Trend transfer area 2 is required for trends configured with a switch buffer. The trend transfer areas 1 and 2 have a similar structure.

#### Switch buffer

The switch buffer is a second buffer for the same trend that can be set up during configuration.

The PLC writes to Buffer 2 while the HMI device reads values from Buffer 1, and writes to Buffer 1 when the HMI device is reading Buffer 2. This prevents the PLC from overwriting trend values while the trend is being read by the HMI device.

<span id="page-634-0"></span>2.9 Communicating with the SIMATIC S7-1500 Software Controller (Basic Panels, Panels, Multipanels, Comfort Panels, Mobile Panels, RT Advanced, RT Professional)

## See also

[Communication with SIMATIC S7-1500 Software Controller](#page-570-0) (Page [571\)](#page-570-0) [General information on trends](#page-632-0) (Page [633\)](#page-632-0) Permitted data types for trends (Page 635)

## Permitted data types for trends (Basic Panels, Panels, Multipanels, Comfort Panels, Mobile Panels, RT Advanced, RT Professional)

## For SIMATIC S7

You assign one bit to each trend during configuration. Tags and array tags of the "Word" or "Int" data type are permitted.

#### See also

[Communication with SIMATIC S7-1500 Software Controller](#page-570-0) (Page [571\)](#page-570-0) [General information on trends](#page-632-0) (Page [633\)](#page-632-0) [Trend request and trend transfer](#page-633-0) (Page [634\)](#page-633-0)

## 2.9.4.3 Alarms (Basic Panels, Panels, Multipanels, Comfort Panels, Mobile Panels, RT Advanced, RT Professional)

## Configuring alarms (Basic Panels, Panels, Multipanels, Comfort Panels, Mobile Panels, RT Advanced, RT Professional)

#### Configure alarms

Several steps are needed to configure alarms, such as operational messages, error alarms, and acknowledgement.

- Step 1: Create tags
- Step 2: Configure alarms
- Step 3: Configure acknowledgment

You can find additional information in the section:

AUTOHOTSPOT

2.9 Communicating with the SIMATIC S7-1500 Software Controller (Basic Panels, Panels, Multipanels, Comfort Panels, Mobile Panels, RT Advanced, RT Professional)

## Distinctive features when configuring alarms

If you are configuring connections of HMI devices to PLCs of other manufacturers, note the following distinctive features when configuring:

- Data types of the tags
- Addressing of tags
- How the bit positions are counted

#### Data types

For connections with a SIMATIC communication driver, the following data types are supported:

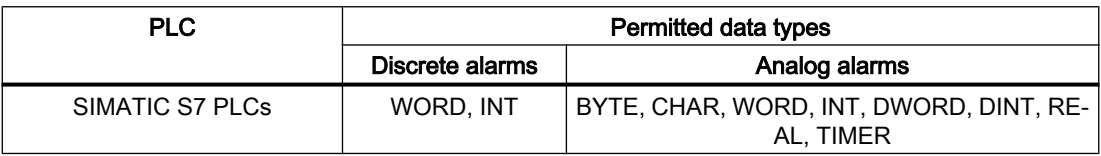

#### How the bit positions are counted

For connections with a SIMATIC communication driver, the following counting method applies:

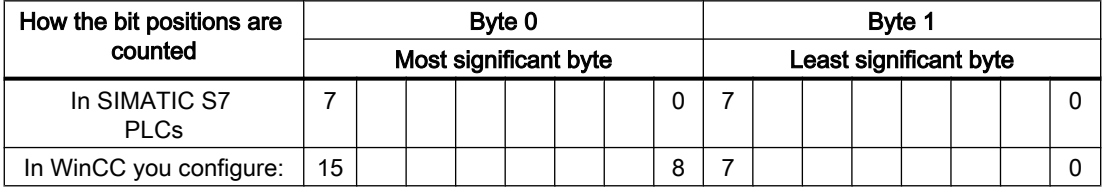

#### See also

[Communication with SIMATIC S7-1500 Software Controller](#page-570-0) (Page [571\)](#page-570-0)

Acknowledgment of alarms (Page 636)

#### Acknowledgment of alarms (Basic Panels, Panels, Multipanels, Comfort Panels, Mobile Panels, RT Advanced, RT Professional)

#### Procedure

Create suitable tags on the PLC to acknowledge an error alarm. You assign these tags to an alarm in the "Bit messages" editor. You make the assignment in "Properties > Acknowledgment".

Distinction in terms of acknowledgment:

- Acknowledgment by the PLC
- Acknowledgment on the HMI device

2.9 Communicating with the SIMATIC S7-1500 Software Controller (Basic Panels, Panels, Multipanels, Comfort Panels, Mobile Panels, RT Advanced, RT Professional)

#### Acknowledgment by the PLC

In "PLC acknowledgment tag", configure the tag or array tag and the bit number that the HMI device uses to identify a PLC acknowledgment.

A bit set in the tag triggers acknowledgment of the assigned error alarm bit at the HMI device. This tag bit returns a function similar to acknowledgment on the HMI device which is triggered by pressing the "ACK" button, for example.

The acknowledgment bit must be located in the same tag as the bit for the error alarm.

Reset the acknowledgment bit before setting the bit in the alarm area again. The figure below shows the pulse diagram.

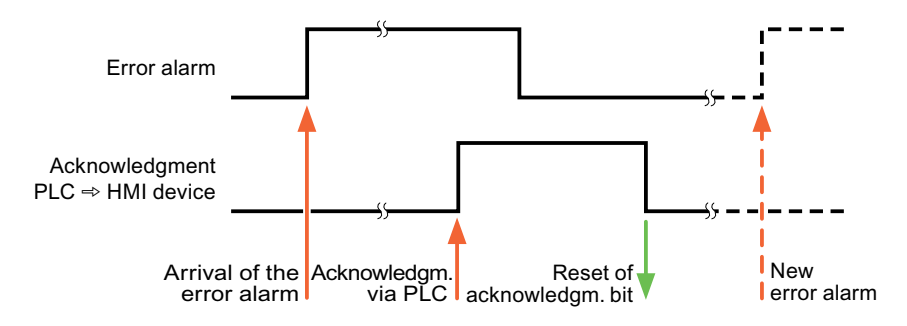

#### Acknowledgment on the HMI device

In the "HMI acknowledgment tag" area, configure the tag or array tag as well as the bit number that the HMI device writes to the PLC after acknowledgment. Make sure when you use an array tag that it is not longer than 6 words.

To always create a signal change when setting an assigned acknowledgment bit of a discrete alarm that must be acknowledged, the HMI device will reset the acknowledgment bit assigned to the alarm as soon as it detects an alarm subject to acknowledgment and write the acknowledgment tag in the PLC. There will be a certain delay between detecting the message and writing the acknowledgment tag in the PLC because the HMI device has to process the operations.

If a discrete alarm subject to acknowledgment is acknowledged by the HMI device, then the corresponding bit in the assigned acknowledgment tag will be set. The entire acknowledgment tag is then written to the PLC by the HMI device. This allows the PLC to recognize that a certain alarm message has been acknowledged at the HMI device.

#### **Note**

All alarm bits acknowledged since the last Runtime start will remain in the acknowledgment tag until a new incoming of the respective discrete alarms is detected.

This area should only be read by the PLC because the entire section of the HMI device will be overwritten once the next acknowledgment tag is written.

The figure below shows the pulse diagram.

2.9 Communicating with the SIMATIC S7-1500 Software Controller (Basic Panels, Panels, Multipanels, Comfort Panels, Mobile Panels, RT Advanced, RT Professional)

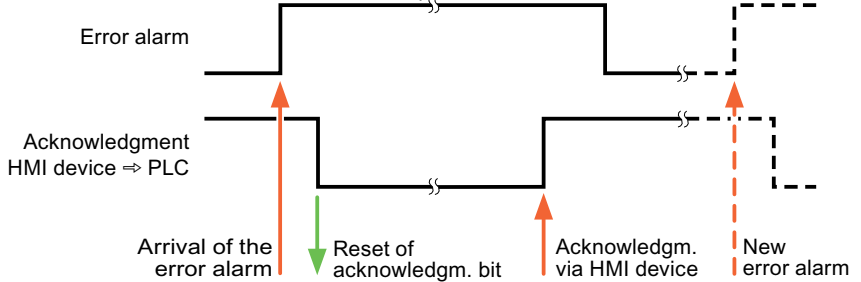

#### See also

[Communication with SIMATIC S7-1500 Software Controller](#page-570-0) (Page [571\)](#page-570-0) [Configuring alarms](#page-634-0) (Page [635](#page-634-0))

## 2.9.4.4 LED mapping (Basic Panels, Panels, Multipanels, Comfort Panels, Mobile Panels, RT Advanced, RT Professional)

#### Function

Keyboard devices have LEDs in the function keys. These LEDs can be activated from the PLC. Thus, it is possible, for example, to signal to the user which key he should press in a given situation by lighting up an LED.

#### Note

The LED function cannot be configured for Basic Panels.

#### **Requirements**

In order to activate an LED, an LED tag or an array tag must be set up in the PLC and specified as an LED tag during configuration.

#### LED assignment

The assignment of the individual LEDs to the bits in the LED tags is specified when the function keys are configured. In this process, the "LED tag" and the assigned "Bit" are specified for each function key in the "General" group of the properties window.

2.9 Communicating with the SIMATIC S7-1500 Software Controller (Basic Panels, Panels, Multipanels, Comfort Panels, Mobile Panels, RT Advanced, RT Professional)

The "Bit" bit number designates the first of two consecutive bits that control the following LED statuses.

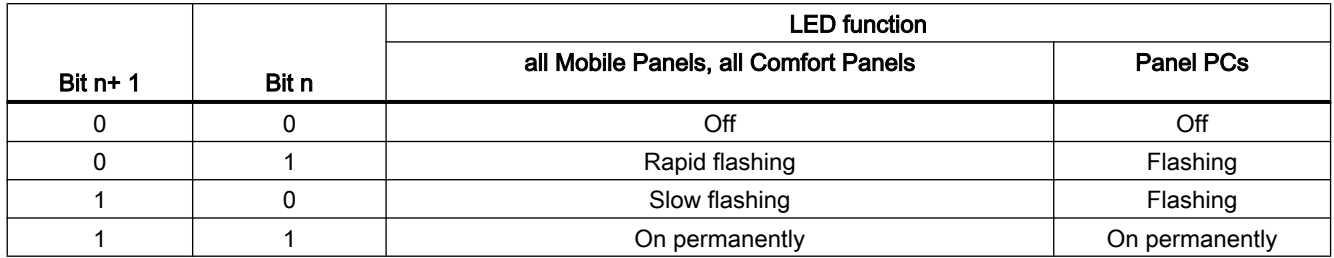

#### See also

[Communication with SIMATIC S7-1500 Software Controller](#page-570-0) (Page [571\)](#page-570-0)

2.9.5 Performance features of communication (Basic Panels, Panels, Multipanels, Comfort Panels, Mobile Panels, RT Advanced, RT Professional)

## 2.9.5.1 Device dependencies of the SIMATIC S7-1500 software controller (Basic Panels, Panels, Multipanels, Comfort Panels, Mobile Panels, RT Advanced, RT Professional)

## Device dependency

If you use devices from an earlier version of the TIA Portal with TIA Portal V14, it may not be possible to configure connections to certain HMI devices.

## Basic Panels V12.0

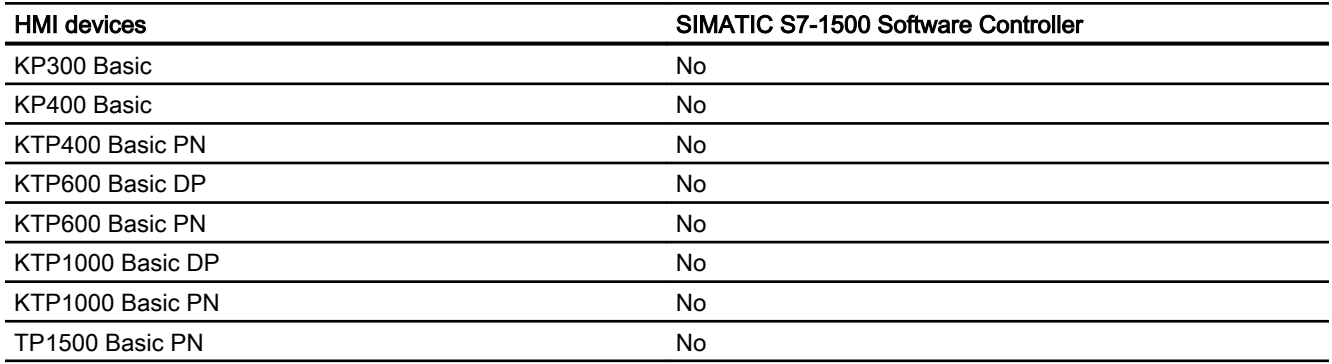

Panels, Mobile Panels, RT Advanced, RT Professional)<br>**Basic Panels V13.0** 2.9 Communicating with the SIMATIC S7-1500 Software Controller (Basic Panels, Panels, Multipanels, Comfort

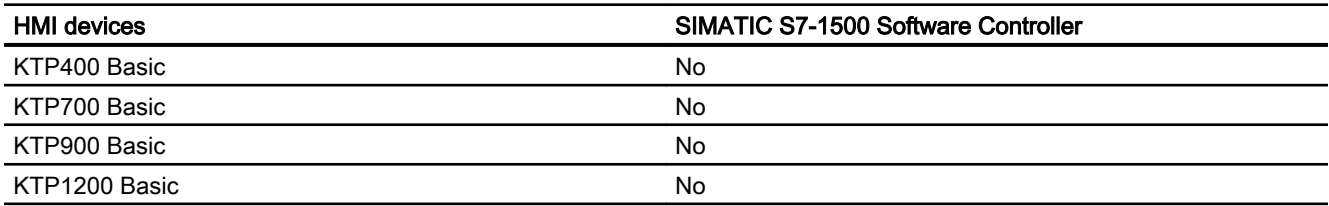

## Basic Panels V13.0.1

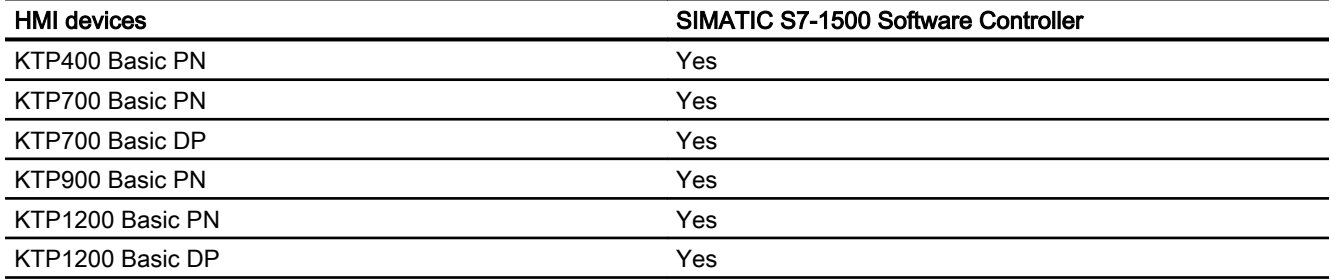

## Basic Panels V14.0

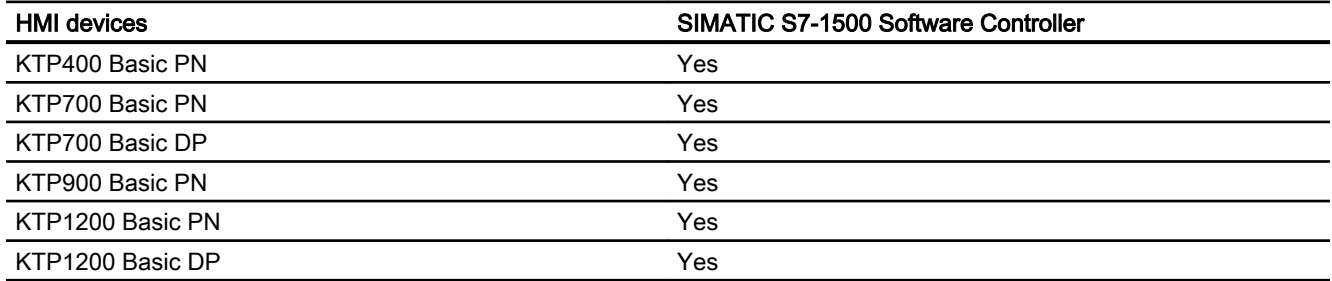

## Basic Panels V14.0.1

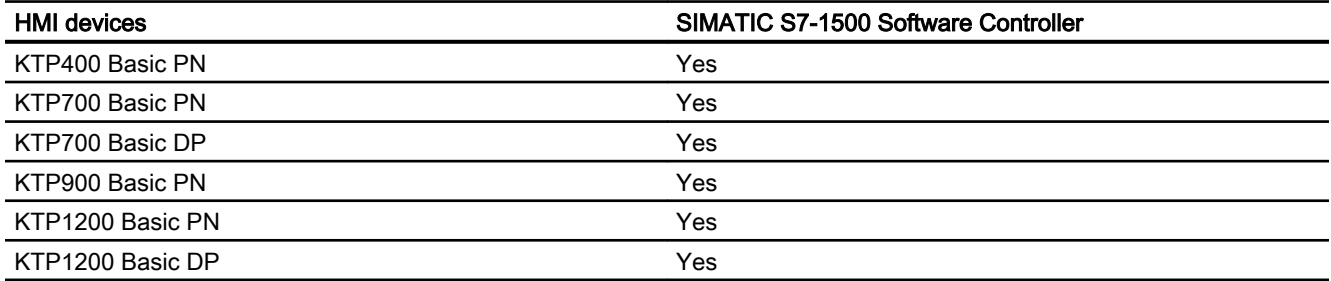

2.9 Communicating with the SIMATIC S7-1500 Software Controller (Basic Panels, Panels, Multipanels, Comfort

## Basic Panels V15.0

Panels, Mobile Panels, RT Advanced, RT Professional)

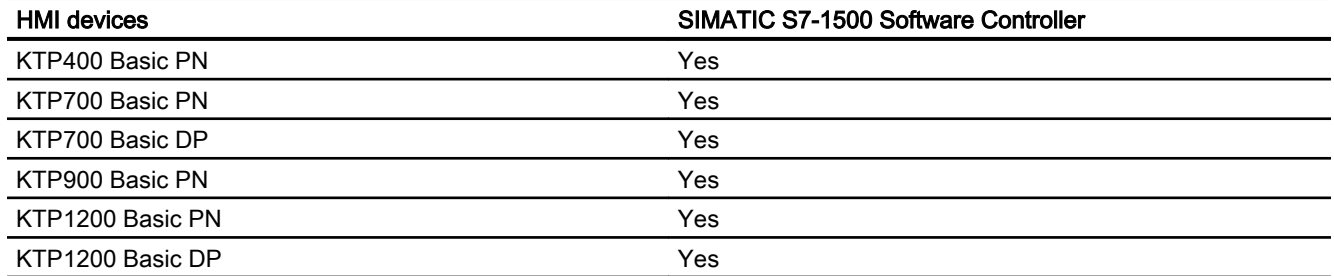

## Basic Panels V15.1

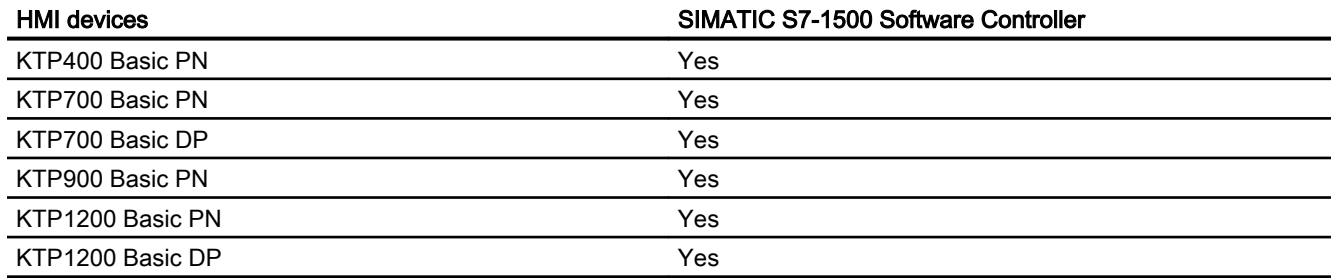

## Mobile Panels V12.0

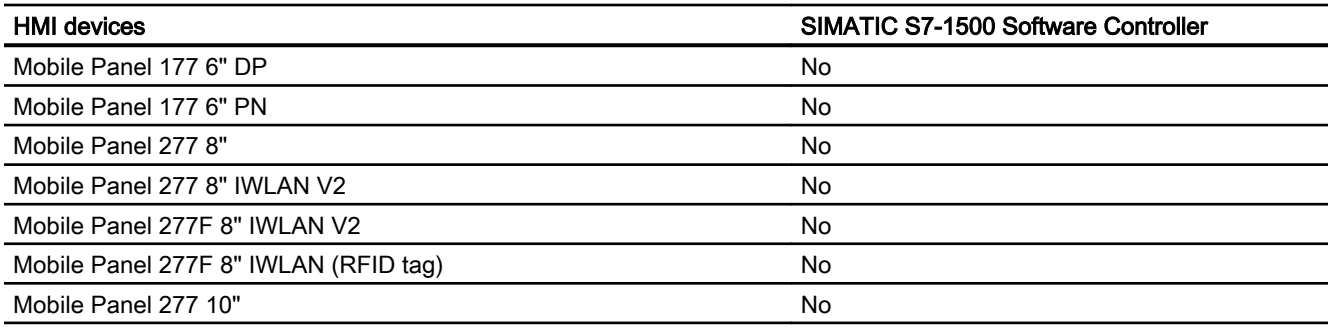

## Mobile Panels V13.0.1

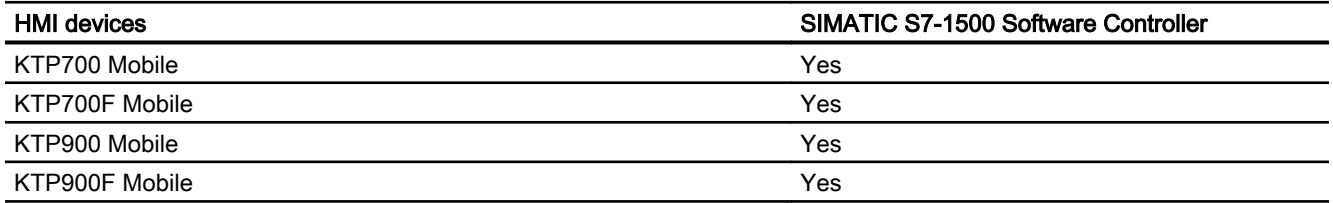

Panels, Mobile Panels, RT Advanced, RT Professional)<br>**Mobile Panels V14.0** 2.9 Communicating with the SIMATIC S7-1500 Software Controller (Basic Panels, Panels, Multipanels, Comfort

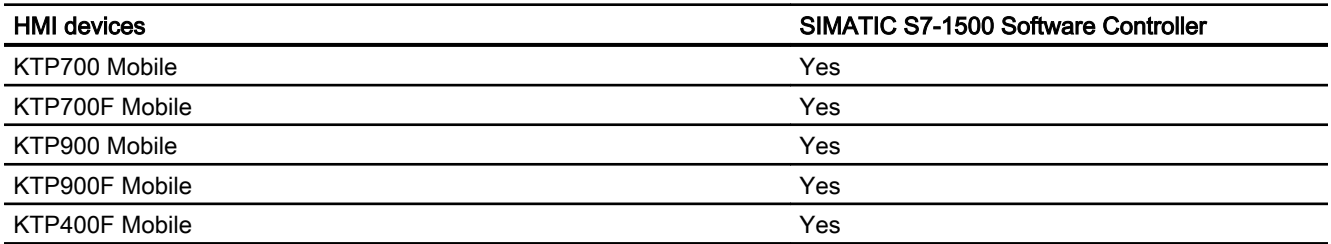

## Mobile Panels V14.0.1

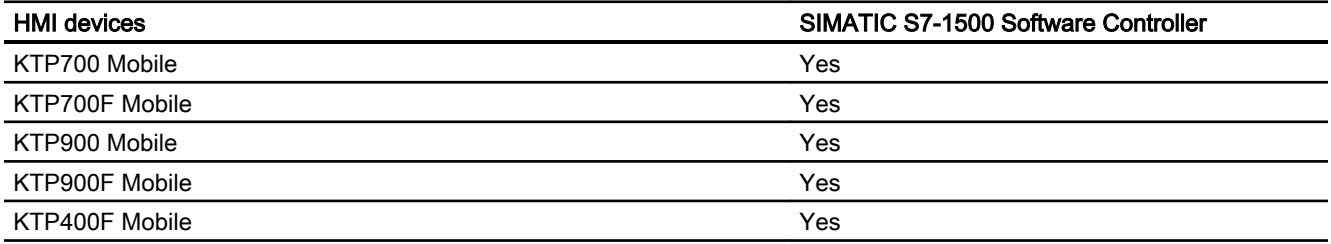

## Mobile Panels V15.0

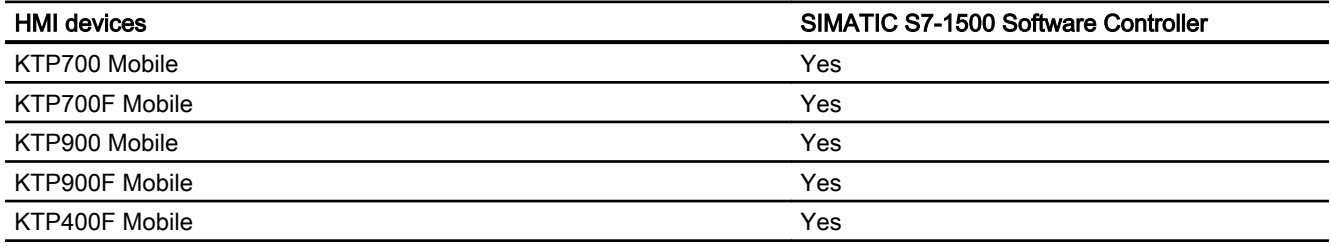

## Mobile Panels V15.1

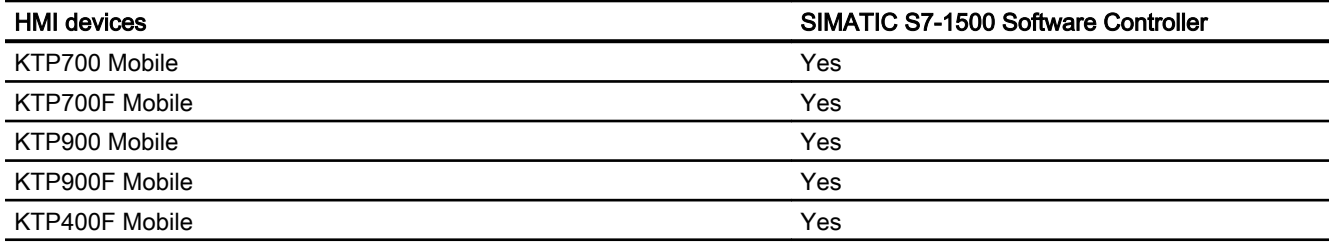

## Comfort Panels V12.0

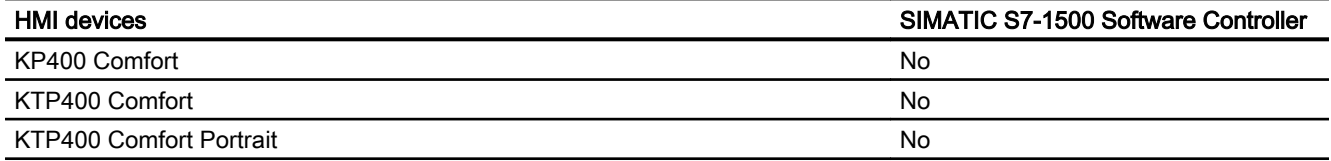

2.9 Communicating with the SIMATIC S7-1500 Software Controller (Basic Panels, Panels, Multipanels, Comfort Panels, Mobile Panels, RT Advanced, RT Professional)

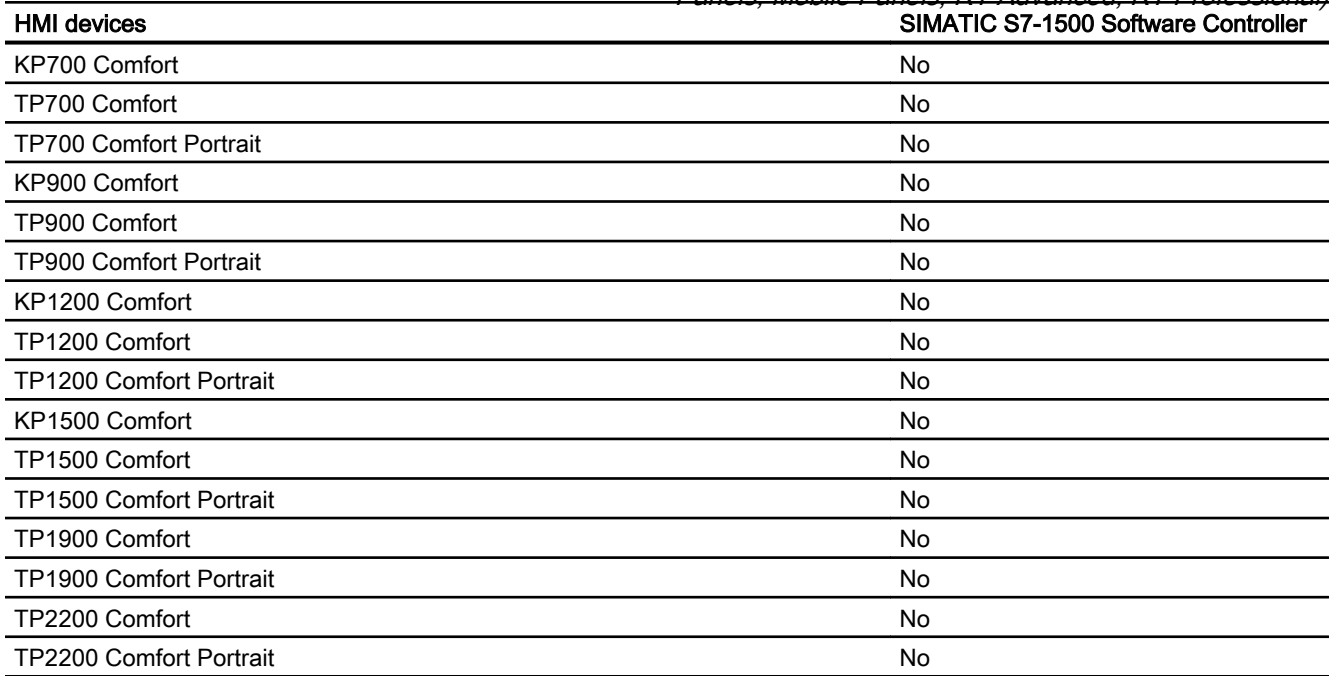

## Comfort Panels V13.0

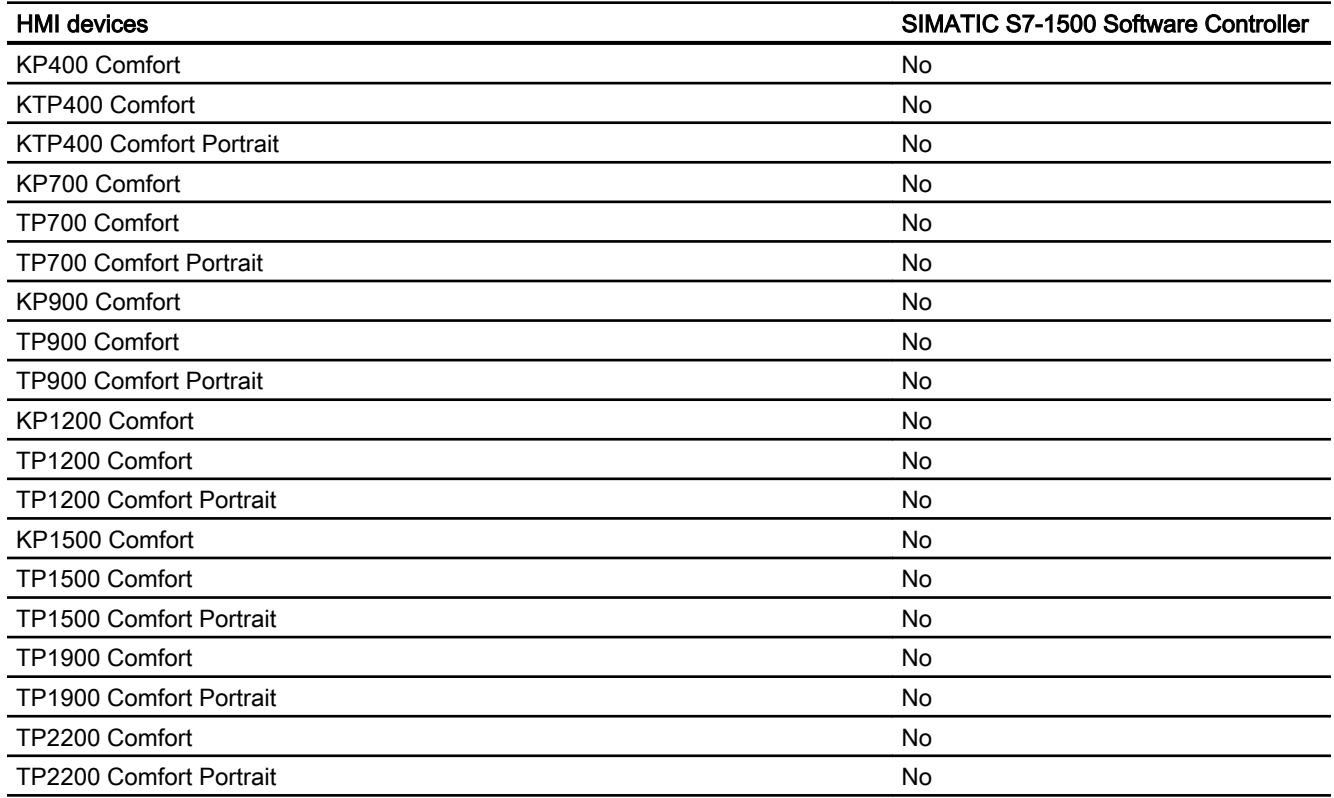

Panels, Mobile Panels, RT Advanced, RT Professional)<br>**Comfort Panels V13.0.1** 2.9 Communicating with the SIMATIC S7-1500 Software Controller (Basic Panels, Panels, Multipanels, Comfort

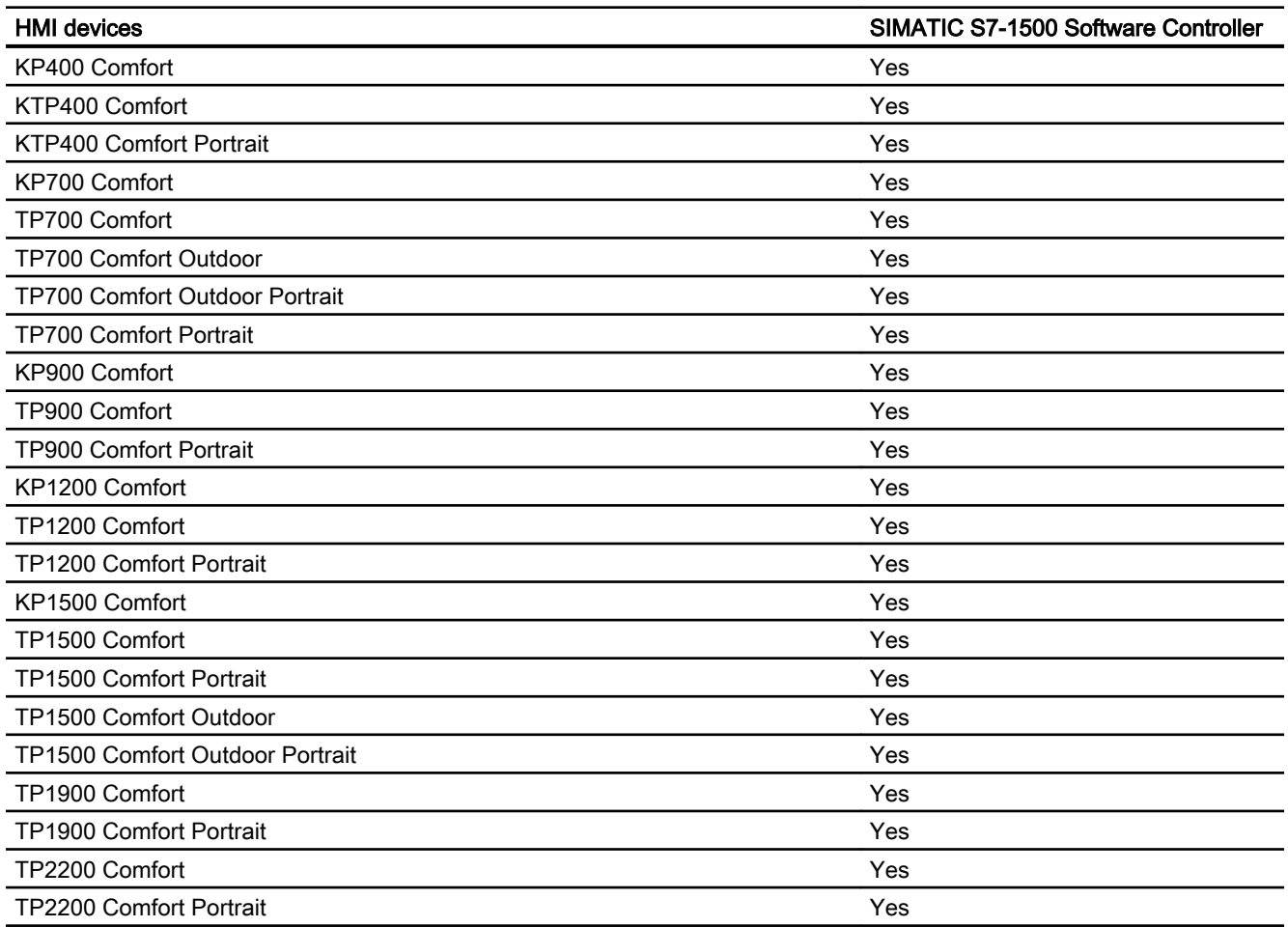

## Comfort Panels V14.0

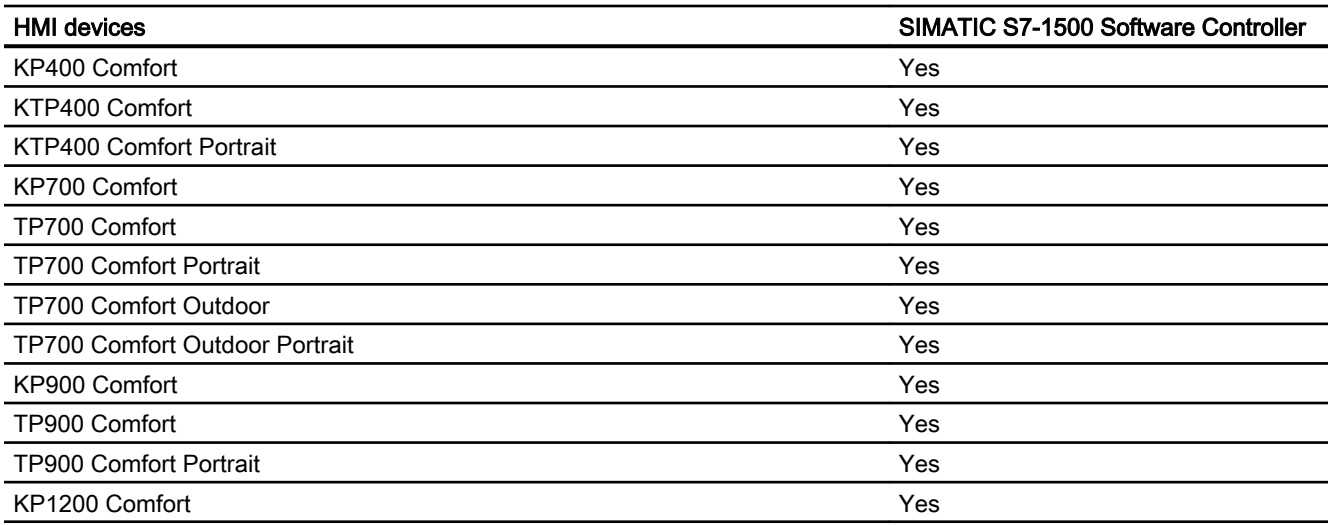

2.9 Communicating with the SIMATIC S7-1500 Software Controller (Basic Panels, Panels, Multipanels, Comfort Panels, Mobile Panels, RT Advanced, RT Professional)

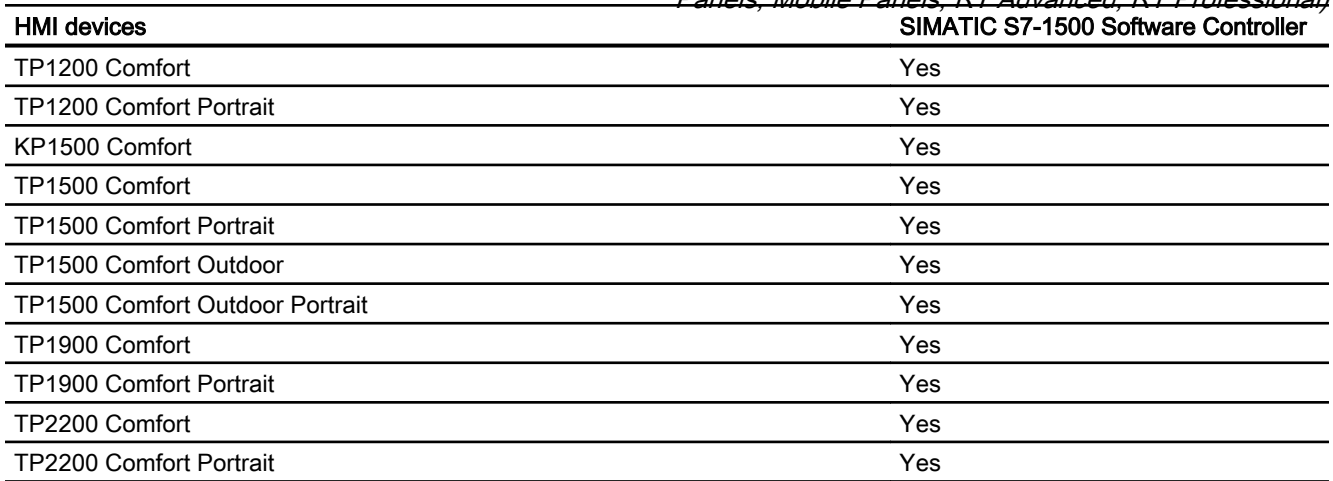

## Comfort Panels V14.0.1

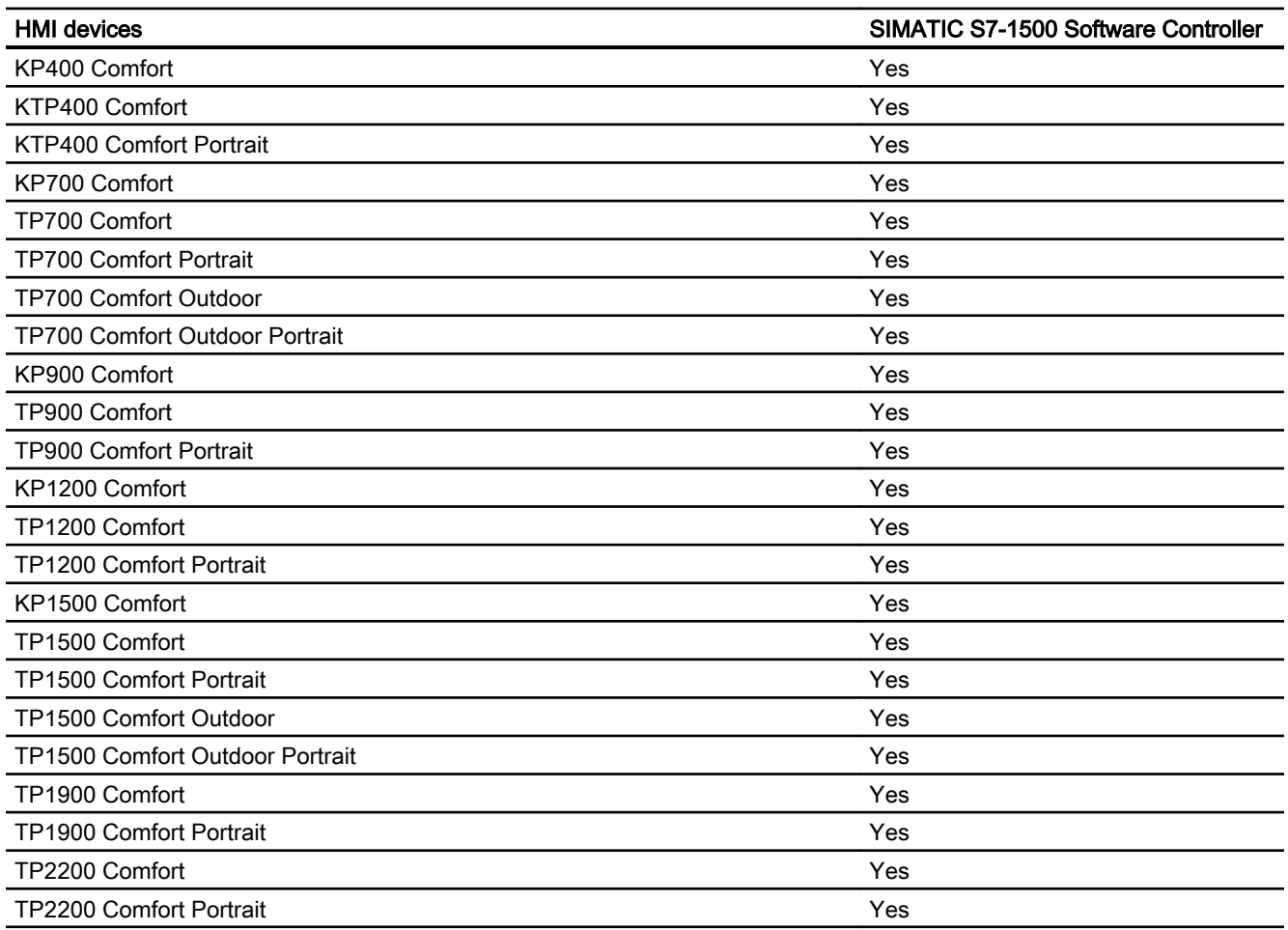

Panels, Mobile Panels, RT Advanced, RT Professional)<br>**Comfort Panels V15.0** 2.9 Communicating with the SIMATIC S7-1500 Software Controller (Basic Panels, Panels, Multipanels, Comfort

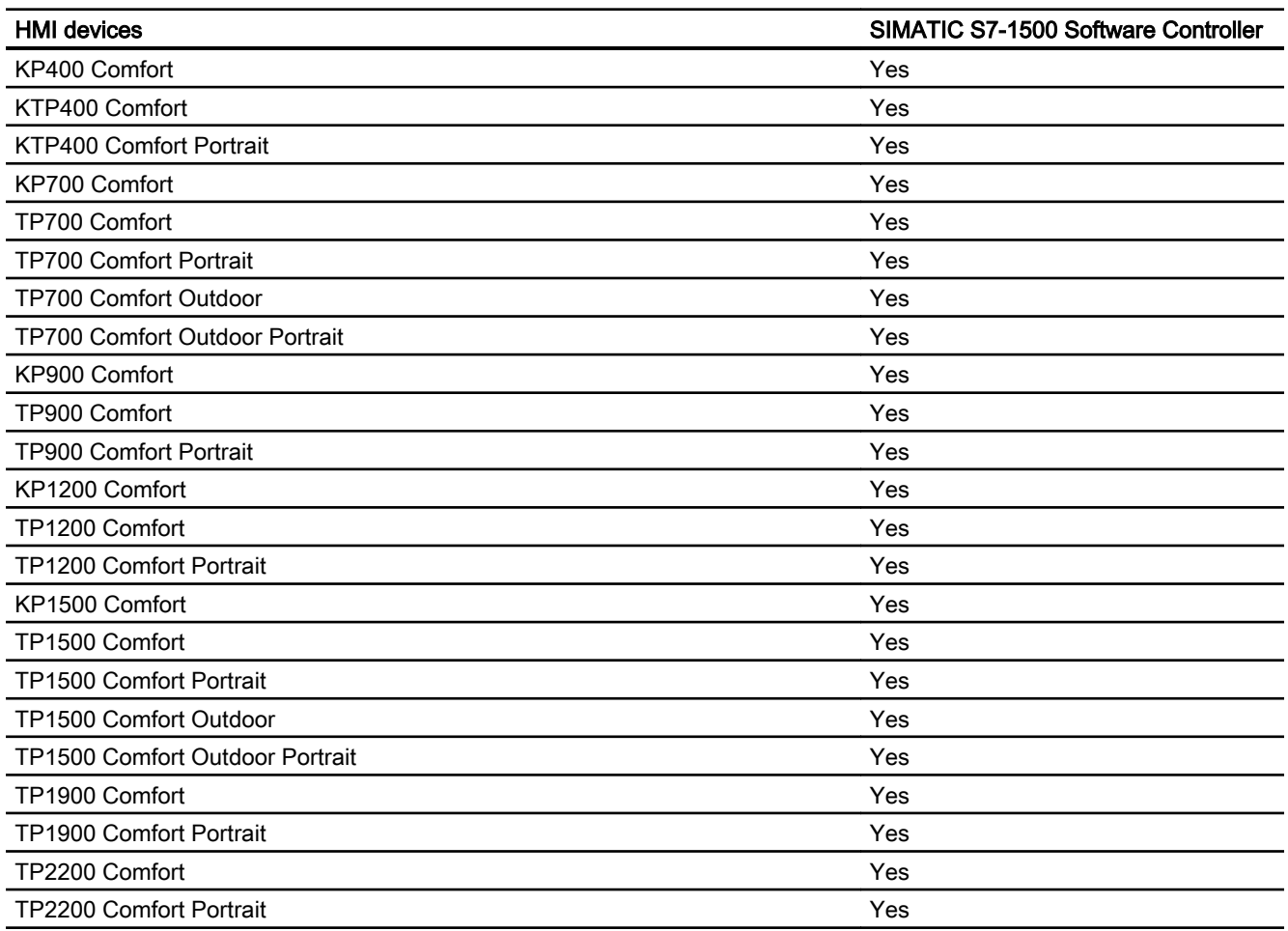

## Comfort Panels V15.1

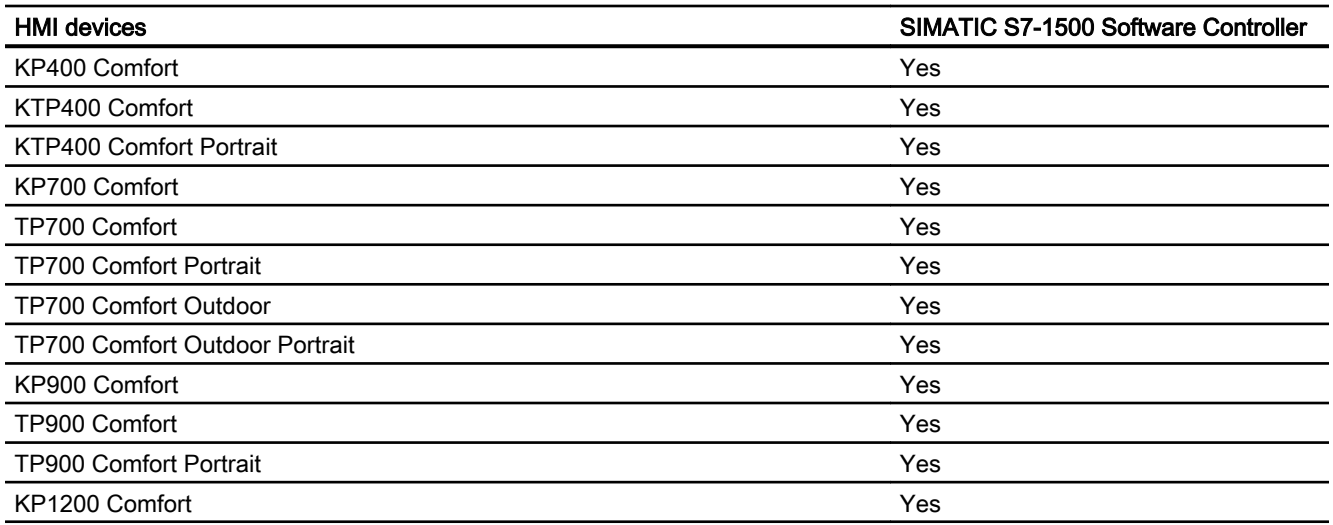

2.9 Communicating with the SIMATIC S7-1500 Software Controller (Basic Panels, Panels, Multipanels, Comfort Panels, Mobile Panels, RT Advanced, RT Professional)

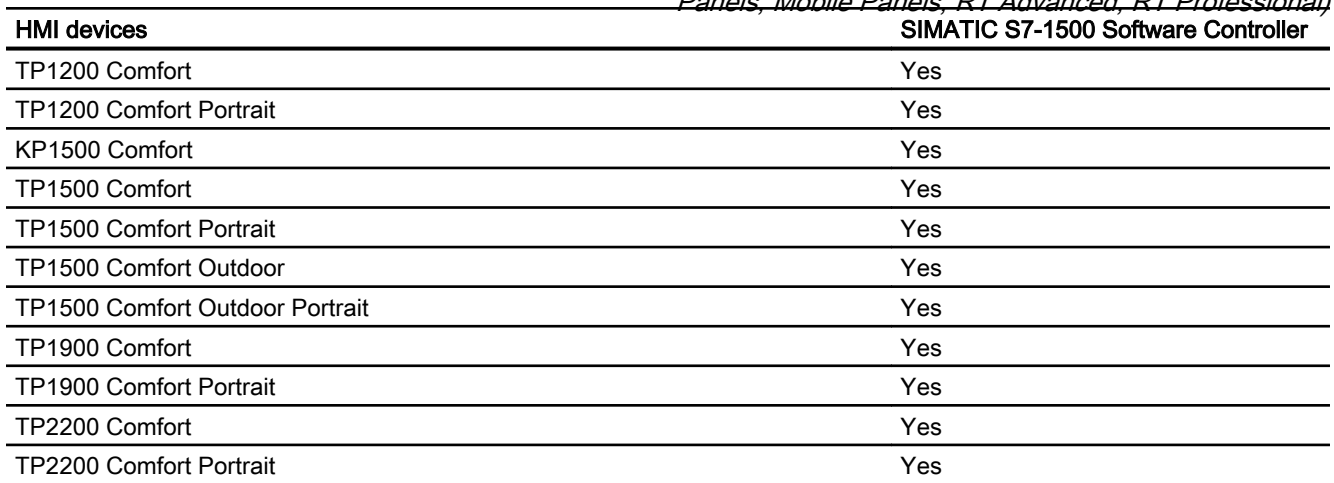

## Runtime V12.0

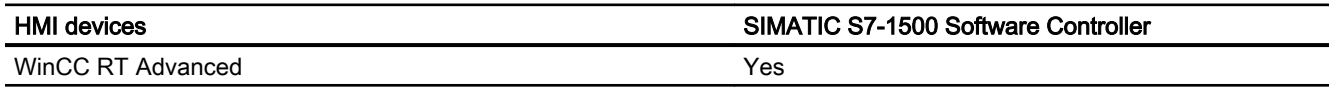

## Runtime V13.0

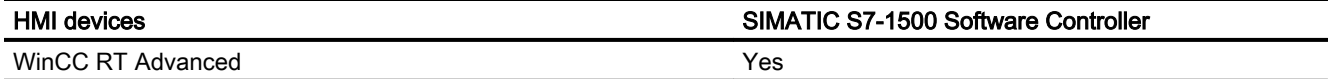

#### Runtime V13.0.1

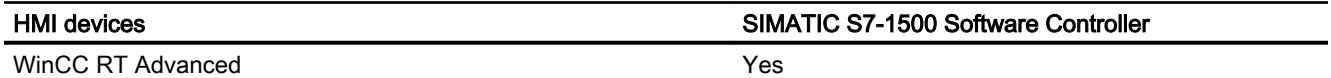

## Runtime V14.0

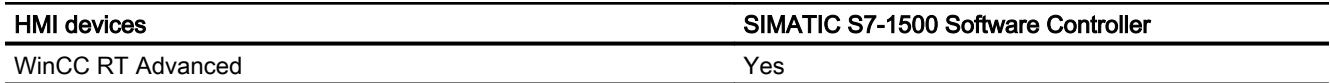

## Runtime V14.0.1

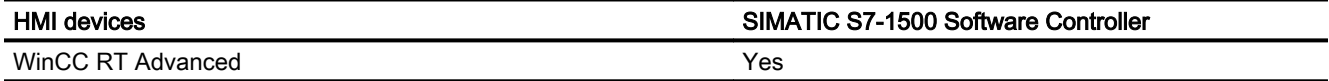

Panels, Mobile Panels, RT Advanced, RT Professional)<br>**Runtime V15.0** 2.9 Communicating with the SIMATIC S7-1500 Software Controller (Basic Panels, Panels, Multipanels, Comfort

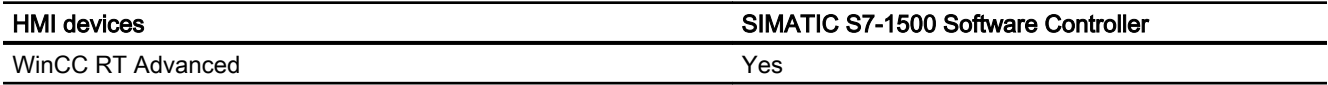

## Runtime V15.1

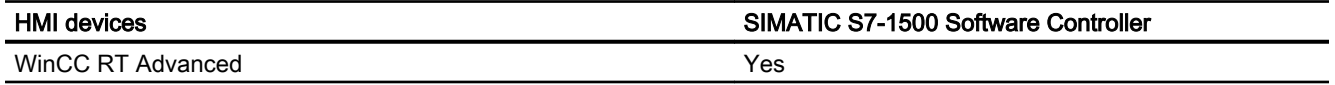

#### See also

[Communication with SIMATIC S7-1500 Software Controller](#page-570-0) (Page [571\)](#page-570-0) Permitted data types (Page 648)

## 2.9.5.2 Permitted data types (Basic Panels, Panels, Comfort Panels, RT Advanced, RT Professional)

#### Valid data types for connections with SIMATIC S7 1500

The table lists the data types that can be used when configuring tags and area pointers.

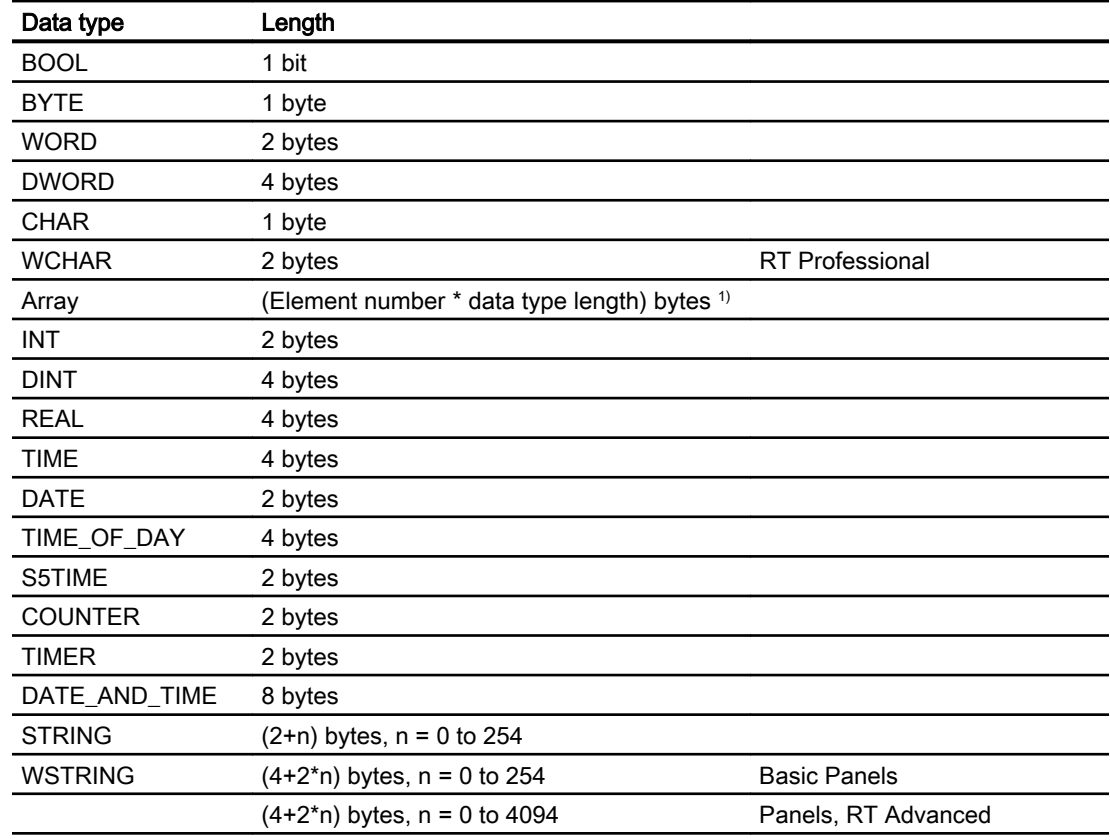
2.9 Communicating with the SIMATIC S7-1500 Software Controller (Basic Panels, Panels, Multipanels, Comfort Panels, Mobile Panels, RT Advanced, RT Professional)

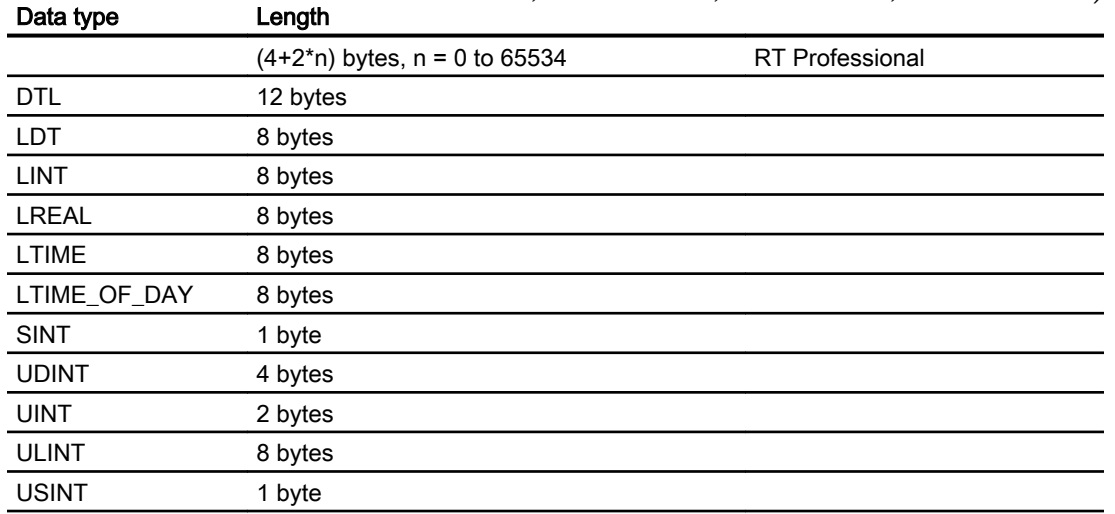

<sup>1)</sup> Example of "Length of an array": The length is 400 bytes (100  $*$  4) for 100 elements of the data type REAL

### See also

[Communication with SIMATIC S7-1500 Software Controller](#page-570-0) (Page [571\)](#page-570-0) [Device dependencies of the SIMATIC S7-1500 software controller](#page-638-0) (Page [639](#page-638-0))

### 2.9.6 Configuring connections in the "Connections" editor (Panels, Comfort Panels)

### 2.9.6.1 Creating a PROFINET connection (Panels, Comfort Panels)

### **Requirements**

- A project is open.
- An HMI device with a PROFINET interface has been created.

Panels, Mobile Panels, RT Advanced, RT Professional)<br>**Procedure** 2.9 Communicating with the SIMATIC S7-1500 Software Controller (Basic Panels, Panels, Multipanels, Comfort

- 1. Open the "Connections" editor of the HMI device.
- 2. Double-click "<Add>".

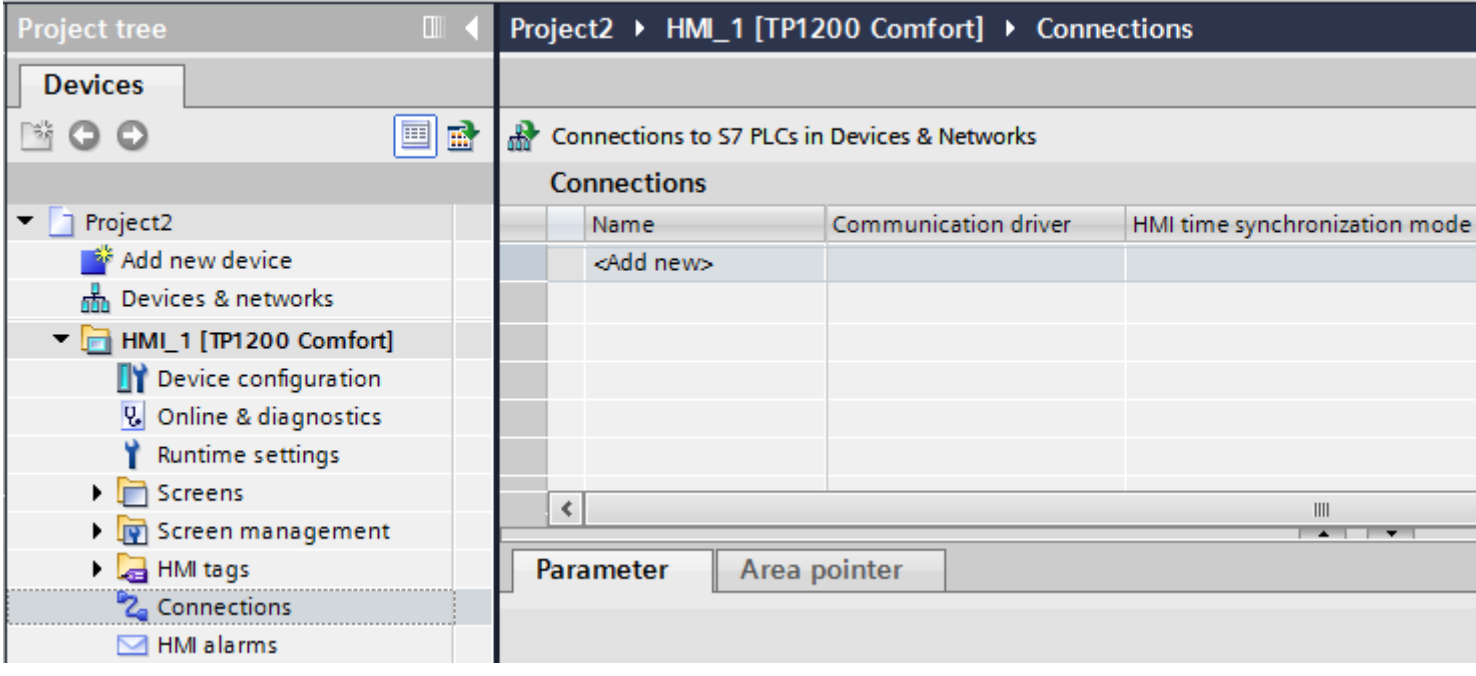

3. Select the driver in the "Communication driver" column. 2.9 Communicating with the SIMATIC S7-1500 Software Controller (Basic Panels, Panels, Multipanels, Comfort Panels, Mobile Panels, RT Advanced, RT Professional)

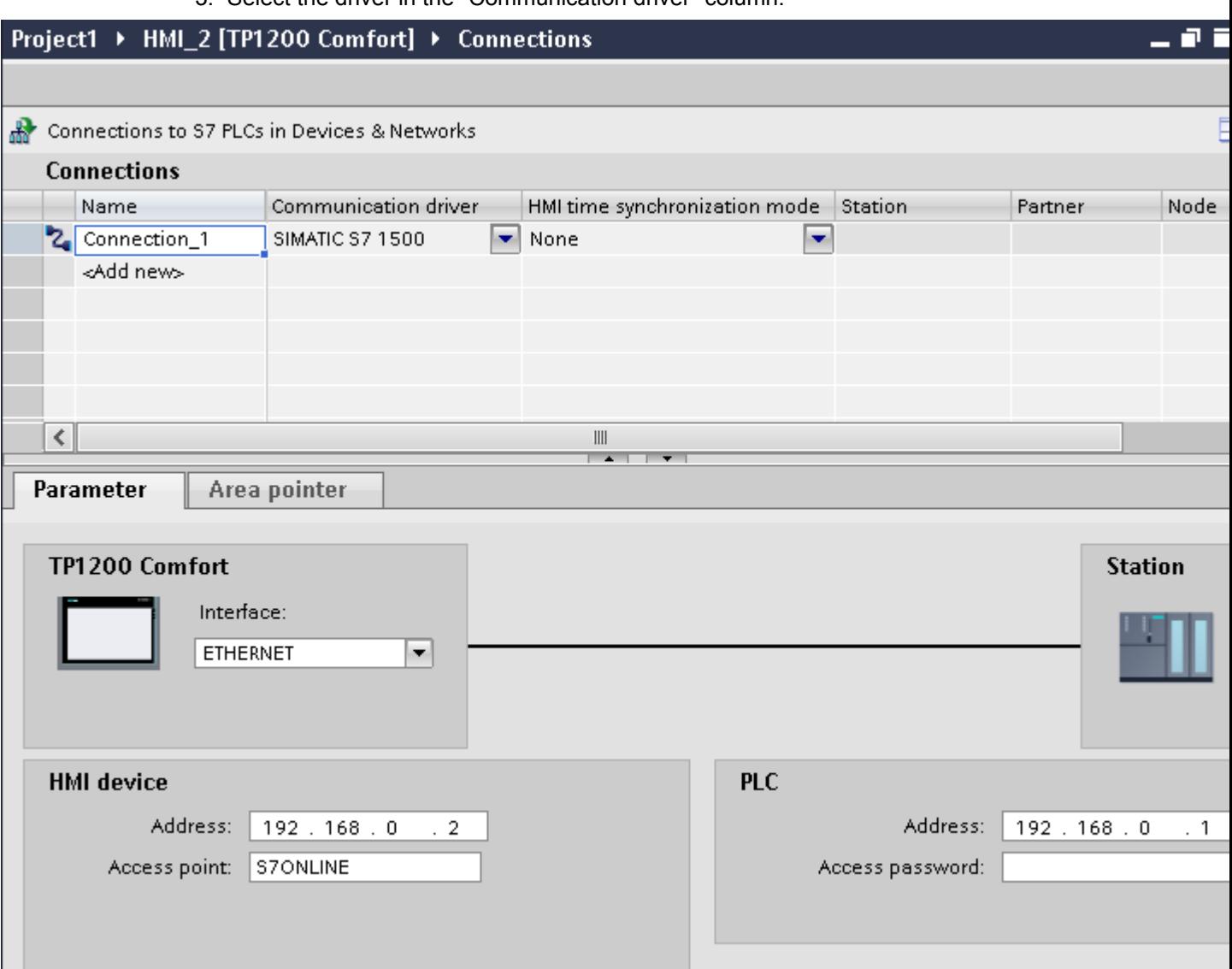

- 4. Click the name of the connection.
- 5. Select a PROFINET interface of the HMI device in the Inspector window under "Parameters > Interface".
- 6. Set the IP addresses of the communication partners in the Inspector window:
	- HMI device: "Parameters > HMI device > Address"
	- PLC: "Parameters > PLC > Address"

#### See also

[Communication with SIMATIC S7-1500 Software Controller](#page-570-0) (Page [571\)](#page-570-0)

<span id="page-651-0"></span>2.9 Communicating with the SIMATIC S7-1500 Software Controller (Basic Panels, Panels, Multipanels, Comfort Panels, Mobile Panels, RT Advanced, RT Professional)

2.9.7 Configuring connections in the "Connections" editor (RT Advanced)

### 2.9.7.1 Creating a connection (RT Advanced)

### **Requirements**

- A project is open.
- WinCC RT Advanced is created.

### Procedure

- 1. Open the "Connections" editor of the HMI device.
- 2. Double-click "<Add>".

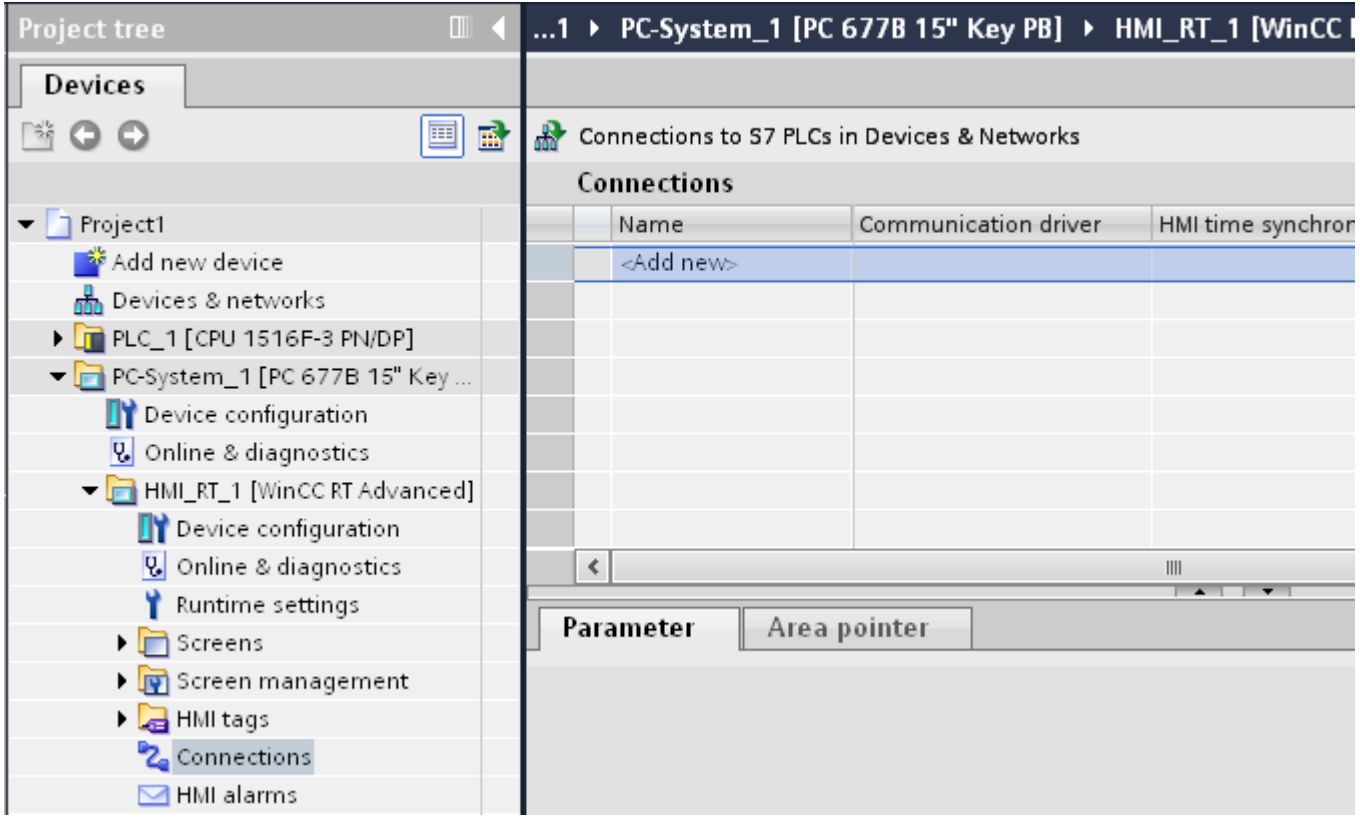

- 3. Select the driver in the "Communication driver" column.
- 4. Click the name of the connection.
- 5. Select an interface of the HMI device in the Inspector window under "Parameters > Interface".
- 6. Set the parameters for the connection in the Inspector window.

2.9 Communicating with the SIMATIC S7-1500 Software Controller (Basic Panels, Panels, Multipanels, Comfort Panels, Mobile Panels, RT Advanced, RT Professional)

### Interfaces

Select one of the following interfaces in the Inspector window under "Parameters > WinCC RT Advanced > Interfaces".:

- Industrial Ethernet
- MPI
- PROFIBUS

For additional information on the parameters of the interfaces see:

Connection parameters (Page 653)

### See also

[Communication with SIMATIC S7-1500 Software Controller](#page-570-0) (Page [571\)](#page-570-0) Connection parameters (Page 653)

### 2.9.7.2 Connection parameters (RT Advanced)

### ETHERNET (RT Advanced)

### Introduction

You assign the parameters for the HMI device and the controller in the network under "Parameters".

2.9 Communicating with the SIMATIC S7-1500 Software Controller (Basic Panels, Panels, Multipanels, Comfort Panels, Mobile Panels, RT Advanced, RT Professional)

The parameters described in the following apply to the following interfaces:

● TCP/IP

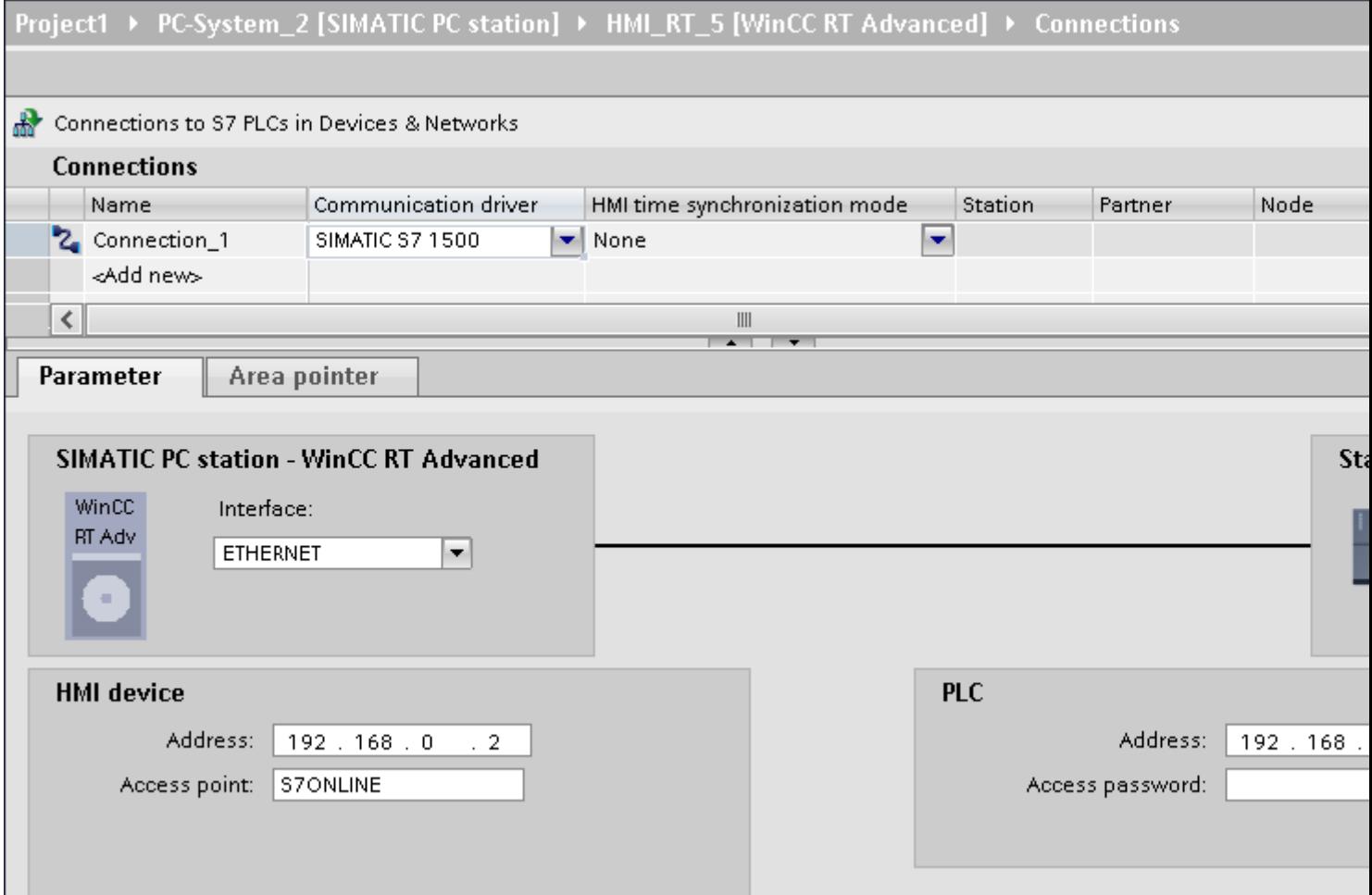

### HMI device

- "Address" Enter the IP address of the HMI device under "Address".
- "Access point" Specifies the access point for the PG/PC interface that can be used to reach the communication partner.

<span id="page-654-0"></span>2.9 Communicating with the SIMATIC S7-1500 Software Controller (Basic Panels, Panels, Multipanels, Comfort Panels, Mobile Panels, RT Advanced, RT Professional)

### **Controller**

- "Address" Enter the IP address of the controller under "Address".
- "Access password" Enter a password in the "Access password" field. This password must match the one you saved to the controller.

#### **Note**

You only need a password if you have set the "Complete protection" protection level at the controller.

No connection to the controller is established if the "Complete protection" protection level is stored on the controller and you do not enter a password.

### See also

[Communication with SIMATIC S7-1500 Software Controller](#page-570-0) (Page [571\)](#page-570-0) [Creating a connection](#page-651-0) (Page [652\)](#page-651-0)

### 2.9.8 Configuring time synchronization (Basic Panels, Panels, Comfort Panels, RT Advanced)

### 2.9.8.1 Time synchronization (Basic Panels, Panels, Comfort Panels, RT Advanced)

### Introduction

To have the same time of day throughout the plant, you can synchronize the time on various plant components using time synchronization. WinCC time synchronization is operated as a master-slave system.

One system component must be a clock for all components of a plant to work with identical time. The component functioning as the clock is referred to as the time master. The components that receive the time are time slaves.

### Properties of time synchronization

- The HMI device can define the time as master or can accept the time of the PLC as slave.
- In "master mode", the time is synchronized at each connection setup.
- In "slave mode", the time is synchronized at each connection setup and than at cyclic intervals of 10 minutes.

<span id="page-655-0"></span>2.9 Communicating with the SIMATIC S7-1500 Software Controller (Basic Panels, Panels, Multipanels, Comfort Panels, Mobile Panels, RT Advanced, RT Professional)

- The first time synchronization is performed on the HMI device immediately after the start of runtime.
- Time synchronization is only performed on the HMI device during operation of runtime.

### See also

[Communication with SIMATIC S7-1500 Software Controller](#page-570-0) (Page [571\)](#page-570-0) Time synchronization restrictions (Page 656) [Configuring time synchronization for integrated connections](#page-656-0) (Page [657](#page-656-0)) [Configuring time synchronization for non-integrated connections](#page-657-0) (Page [658](#page-657-0))

### 2.9.8.2 Time synchronization restrictions (Basic Panels, Panels, Comfort Panels, RT Advanced)

### Approved HMI devices

You can configure the time synchronization between a SIMATIC S7-1200 or SIMATIC S7-1500 and an HMI device with the following HMI devices:

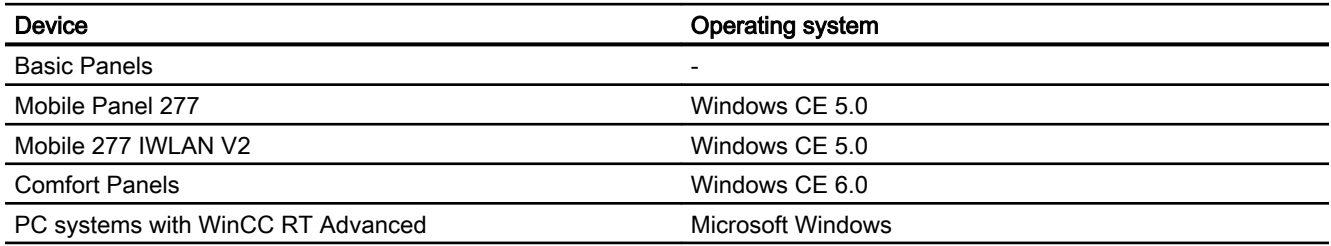

### Configuration restrictions

- If an HMI device has several connections to SIMATIC S7-1200 or SIMATIC S7-1500, you can only configure one connection as "slave".
- If you have enabled time synchronization for the HMI device as "slave", you can no longer use the global area pointer "Date/time PLC".
- An HMI device can only request the time from a PLC with "Complete protection" security type configuration if the correct "Access password" is configured. Configure the "Access password" for communication with a PLC with "Complete protection" security type in the "Connections" editor of the HMI device. This "Access password" must match the password configured on the PLC. The PLC password is assigned in the PLC properties at: "General > Security"
- Basic Panels can only be configured as "Slave".
- If you use Basic Panels for the configuration, it is not possible to use time synchronization via NTP and the "Date/time PLC" area pointer simultaneously.
- Time synchronization with SIMATIC S7-1200 (V1.0) controllers is not possible.

<span id="page-656-0"></span>2.9 Communicating with the SIMATIC S7-1500 Software Controller (Basic Panels, Panels, Multipanels, Comfort Panels, Mobile Panels, RT Advanced, RT Professional)

### See also

[Communication with SIMATIC S7-1500 Software Controller](#page-570-0) (Page [571\)](#page-570-0) [Time synchronization](#page-654-0) (Page [655](#page-654-0)) Configuring time synchronization for integrated connections (Page 657) [Configuring time synchronization for non-integrated connections](#page-657-0) (Page [658\)](#page-657-0)

### 2.9.8.3 Configuring time synchronization for integrated connections (Panels, Comfort Panels, RT Advanced)

### Introduction

You configure time synchronization for an integrated connection in the "Devices & Networks" editor.

### **Requirements**

- An HMI connection between an HMI device and a SIMATIC S7 1200 or SIMATIC S7 1500 has been configured.
- The HMI device must support the "time synchronization" function.
- The "Devices & Networks" editor is open.

#### Procedure

- 1. Click the line of the HMI connection in the "Devices & networks" editor.
- 2. Select the following in the inspector window under "General > Time synchronization > Settings":
	- None: No time synchronization is used.
	- Master: The HMI device sets the time.
	- Slave: The PLC sets the time.

### HMI\_Connection\_1 [HMI connection]

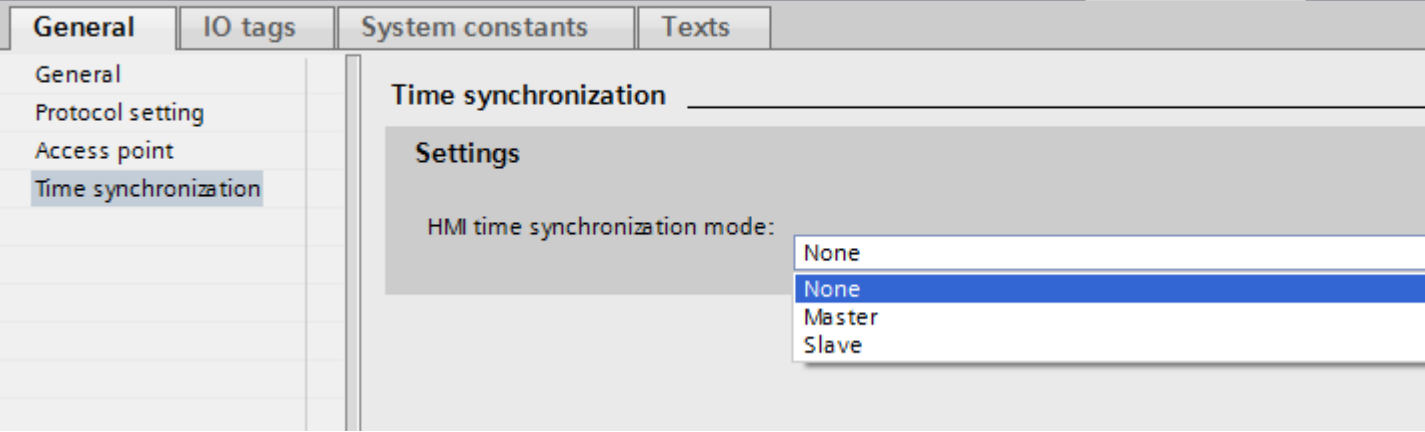

**T** Info

**Properties** 

<span id="page-657-0"></span>Panels, Mobile Panels, RT Advanced, RT Professional)<br>**See also** 2.9 Communicating with the SIMATIC S7-1500 Software Controller (Basic Panels, Panels, Multipanels, Comfort

[Communication with SIMATIC S7-1500 Software Controller](#page-570-0) (Page [571\)](#page-570-0)

[Time synchronization](#page-654-0) (Page [655\)](#page-654-0)

[Time synchronization restrictions](#page-655-0) (Page [656](#page-655-0))

Configuring time synchronization for non-integrated connections (Page 658)

### 2.9.8.4 Configuring time synchronization for non-integrated connections (Basic Panels, Panels, Comfort Panels, RT Advanced)

### Introduction

You configure time synchronization for a non-integrated connection in the "Connections" editor.

### **Requirements**

- An HMI device which supports the "time synchronization" function has been created.
- "Connections" editor is open.

2.9 Communicating with the SIMATIC S7-1500 Software Controller (Basic Panels, Panels, Multipanels, Comfort Panels, Mobile Panels, RT Advanced, RT Professional)

### Procedure

- 1. Double-click "<Add>".
- 2. In the "Communication drivers" column, select the "SIMATIC S7 1500" PLC.
- 3. Select the following in the "HMI time synchronization mode" column:
	- None: No time synchronization is used.
	- Master: The HMI device sets the time.
	- Slave: The PLC sets the time.

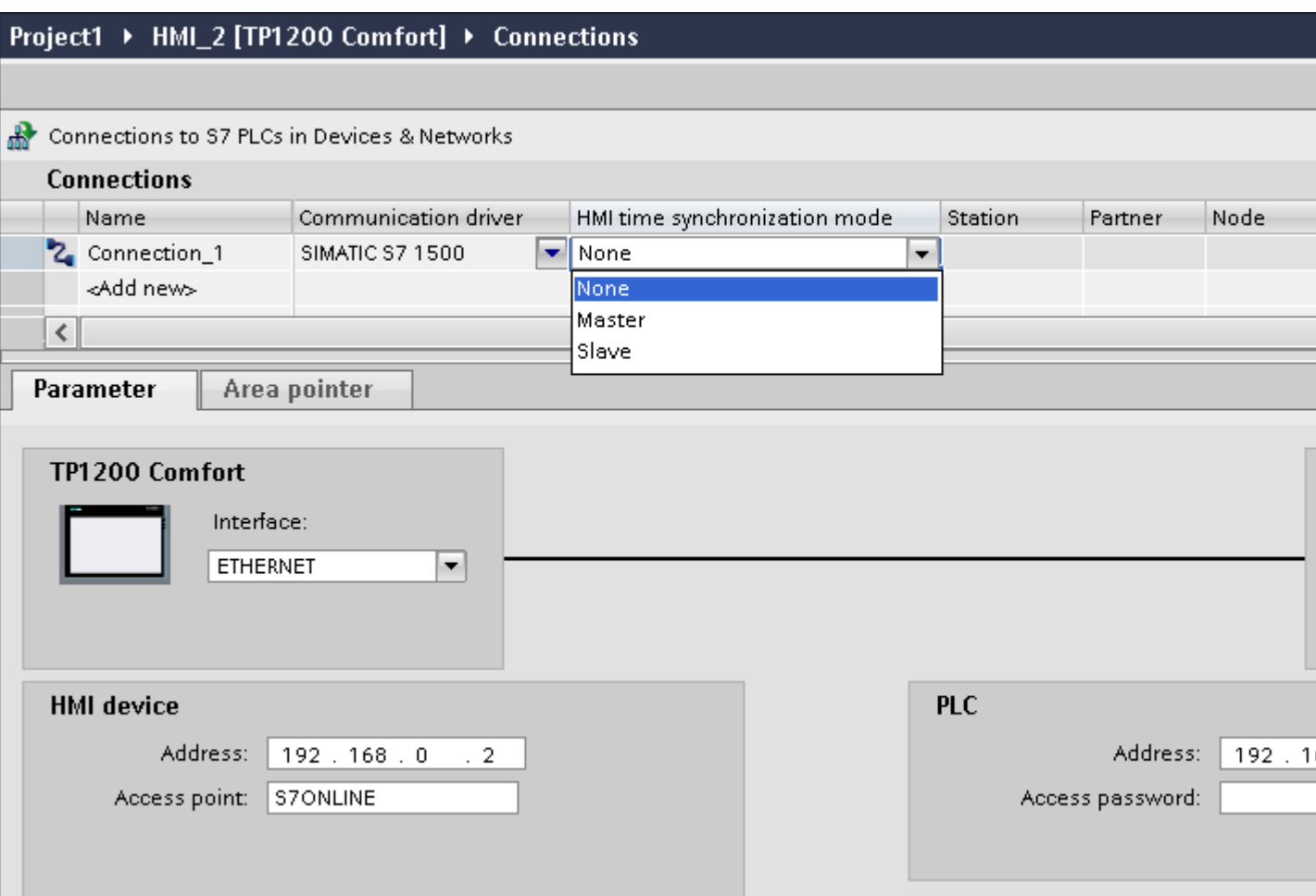

### See also

[Communication with SIMATIC S7-1500 Software Controller](#page-570-0) (Page [571\)](#page-570-0)

- [Time synchronization](#page-654-0) (Page [655](#page-654-0))
- [Time synchronization restrictions](#page-655-0) (Page [656](#page-655-0))

[Configuring time synchronization for integrated connections](#page-656-0) (Page [657\)](#page-656-0)

<span id="page-659-0"></span>2.10 Communicating with the SIMATIC ET 200 CPU (Basic Panels, Panels, Multipanels, Comfort Panels, Mobile Panels, RT Advanced, RT Professional)

### 2.10 Communicating with the SIMATIC ET 200 CPU (Basic Panels, Panels, Multipanels, Comfort Panels, Mobile Panels, RT Advanced, RT Professional)

### 2.10.1 Communication with SIMATIC ET 200 CPU (Basic Panels, Panels, Multipanels, Comfort Panels, Mobile Panels, RT Advanced, RT Professional)

### Introduction

This section describes the communication between an HMI device and the SIMATIC ET 200 CPU controller.

You can configure the following communication channels for the SIMATIC ET 200 CPU:

- PROFINET
- PROFIBUS

### HMI connection for communication

Configure connections between the HMI device and a SIMATIC ET 200 CPU in the "Devices & Networks" editor. If you have configured a HMI device with a serial port, you must configure a PROFIBUS-capable communication module to the ET 200 CPU.

### See also

[Creating a PROFINET connection](#page-728-0) (Page [729](#page-728-0)) [Creating a PROFIBUS DP connection](#page-730-0) (Page [731](#page-730-0)) [Ethernet parameters](#page-734-0) (Page [735\)](#page-734-0) [PROFIBUS parameters](#page-732-0) (Page [733\)](#page-732-0) [Parameters for the connection \(SIMATIC S7 1500\)](#page-735-0) (Page [736](#page-735-0)) [Creating a connection](#page-741-0) (Page [742\)](#page-741-0) [Creating a connection](#page-736-0) (Page [737\)](#page-736-0)

<span id="page-660-0"></span>2.10 Communicating with the SIMATIC ET 200 CPU (Basic Panels, Panels, Multipanels, Comfort Panels, Mobile

- 2.10.2 Communication via PROFINET (Basic Panels, Panels, Multipanels, Comfort Panels, Mobile Panels, RT Advanced, RT Professional) Panels, RT Advanced, RT Professional)
- 2.10.2.1 Configuring an HMI connection (Basic Panels, Panels, Multipanels, Comfort Panels, Mobile Panels, RT Advanced, RT Professional)

### Communication via PROFINET (Basic Panels, Panels, Multipanels, Comfort Panels, Mobile Panels, RT Advanced, RT Professional)

### HMI connections via PROFINET

If you have inserted an HMI device and a SIMATIC ET 200 CPU into the project, you interconnect the two PROFINET interfaces in the "Devices & Networks" editor.

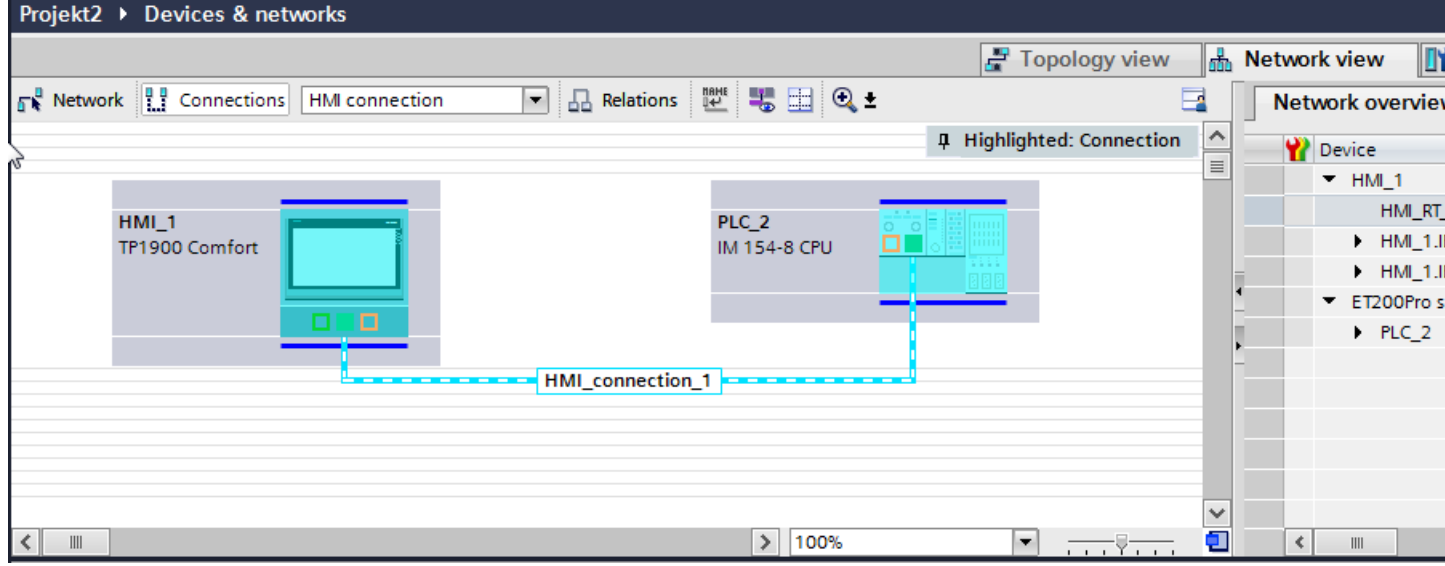

You can also connect multiple HMI devices to a single SIMATIC ET 200 CPU and multiple SIMATIC ET 200 CPU to a single HMI device.

The maximum number of communication partners that you can connect to an HMI device is dependent on the HMI device used.

Additional information is available in the documentation for the respective HMI device.

### HMI connection in the "Devices & Networks" editor

You configure the HMI connection between the PLC and the HMI device via PROFINET in the "Devices & Networks" editor.

*Panels, RT Advanced, RT Professional)*<br>Connection in the "Connections" editor 2.10 Communicating with the SIMATIC ET 200 CPU (Basic Panels, Panels, Multipanels, Comfort Panels, Mobile

Alternatively, you configure the connection between the PLC and HMI device via PROFINET in the "Connections" editor of the HMI device.

### See also

[Communication with SIMATIC ET 200 CPU](#page-659-0) (Page [660\)](#page-659-0)

Configuring an HMI connection via PROFINET (Page 662)

### Configuring an HMI connection via PROFINET (Basic Panels, Panels, Multipanels, Comfort Panels, Mobile Panels, RT Advanced, RT Professional)

### Introduction

You configure an HMI connection over PROFINET or Ethernet between HMI devices and a SIMATIC ET 200 CPU in the "Devices & Networks" editor.

# CAUTION

### Communication via Ethernet

In Ethernet-based communication, the end user is responsible for the security of his data network.

Targeted attacks can overload the device and interfere with proper functioning.

### Requirements

The following communication partners are created in the "Devices & Networks" editor:

- HMI device with PROFINET or Ethernet interface
- SIMATIC ET 200 CPU with PROFINET interface.

### Procedure

- 1. Double-click the "Devices & Networks" item in the project tree. The available communication partners in the project are displayed graphically in the network view.
- 2. Click the "Connections" button and select "HMI connection" for the connection type. The devices available for connection are highlighted in color.

2.10 Communicating with the SIMATIC ET 200 CPU (Basic Panels, Panels, Multipanels, Comfort Panels, Mobile Panels, RT Advanced, RT Professional)

3. Click the PROFINET interface of the PLC and use a drag-and-drop operation to draw a connection to the PROFINET or Ethernet interface of the HMI device.

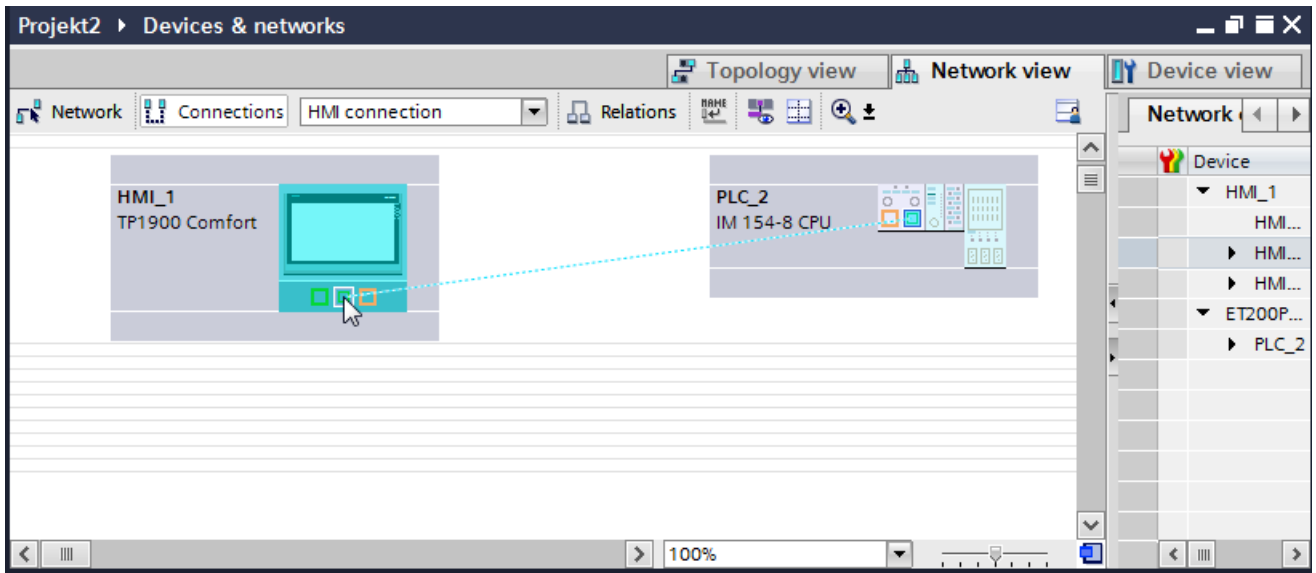

- 4. Click the connecting line.
- 5. Click "Highlight HMI connection" and select the HMI connection. The connection is displayed graphically in the Inspector window.
- 6. Click the communication partners in the "Network view" and change the PROFINET parameters in the Inspector window according to the requirements of your project. For additional information on this, see section ["PROFINET parameters](#page-670-0) (Page [671](#page-670-0))".

#### **Note**

The created HMI connection is also shown in the tabular area of the editor on the "Connections" tab. You check the connection parameters in the table.

You can change the local name for the connection only in the table.

#### **Result**

You have created a connection between an HMI device and a SIMATIC ET 200 CPU. The IP address and subnet mask connection parameters are configured.

### See also

[Communication with SIMATIC ET 200 CPU](#page-659-0) (Page [660\)](#page-659-0) [Communication via PROFINET](#page-660-0) (Page [661](#page-660-0)) [PROFINET parameters](#page-670-0) (Page [671\)](#page-670-0)

<span id="page-663-0"></span>2.10 Communicating with the SIMATIC ET 200 CPU (Basic Panels, Panels, Multipanels, Comfort Panels, Mobile Panels, RT Advanced, RT Professional)

2.10.2.2 Configuring an HMI connection (Basic Panels, Panels, Multipanels, Comfort Panels, Mobile Panels, RT Advanced, RT Professional)

Communication via PROFINET (Basic Panels, Panels, Multipanels, Comfort Panels, Mobile Panels, RT Advanced, RT Professional)

### Communication via PROFINET

This section describes communication over PROFINET between a WinCC Runtime and the SIMATIC ET 200 CPU.

You can use the following WinCC Runtimes as an HMI device:

- WinCC RT Advanced
- WinCC RT Professional

### WinCC Runtime as HMI device

You configure the HMI connections between a WinCC Runtime and SIMATIC ET 200 CPU in the "Devices & Networks" editor.

2.10 Communicating with the SIMATIC ET 200 CPU (Basic Panels, Panels, Multipanels, Comfort Panels, Mobile Panels, RT Advanced, RT Professional)

If you want to use a WinCC Runtime as an HMI device, you have the following options:

1. You create a SIMATIC PC and configure a WinCC Runtime on this SIMATIC PC. In this way you use the SIMATIC PC with a WinCC Runtime as an HMI device.

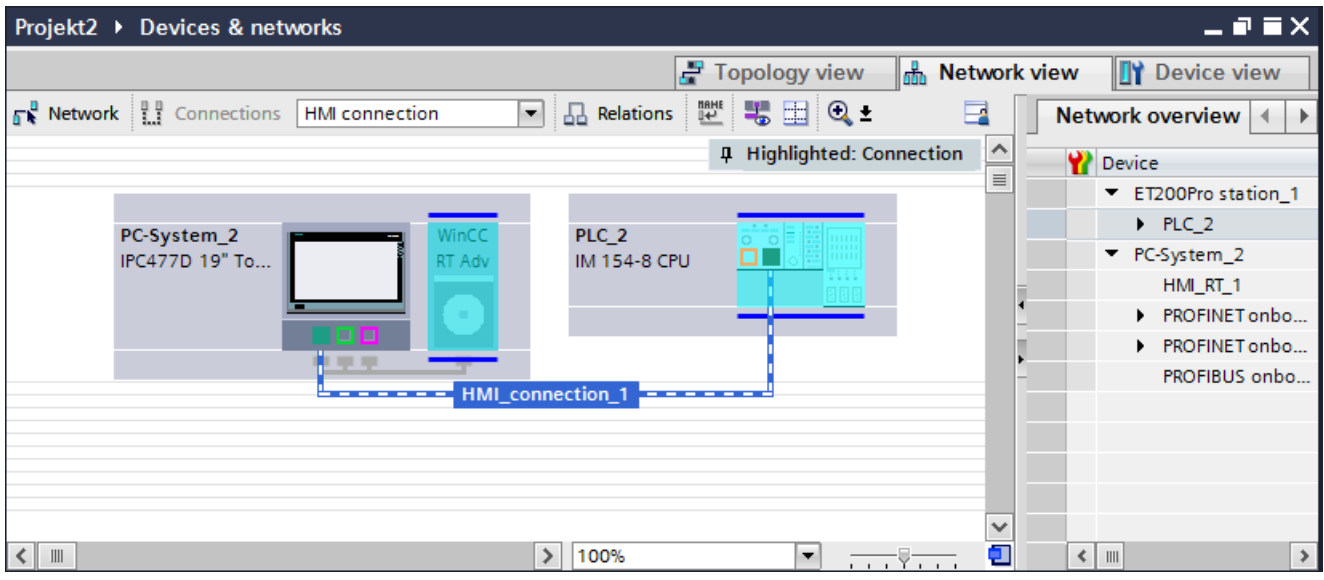

2. You create a WinCC Runtime and configure a communication processor to the Runtime. In this way you use your configuration PC with a WinCC Runtime as an HMI device.

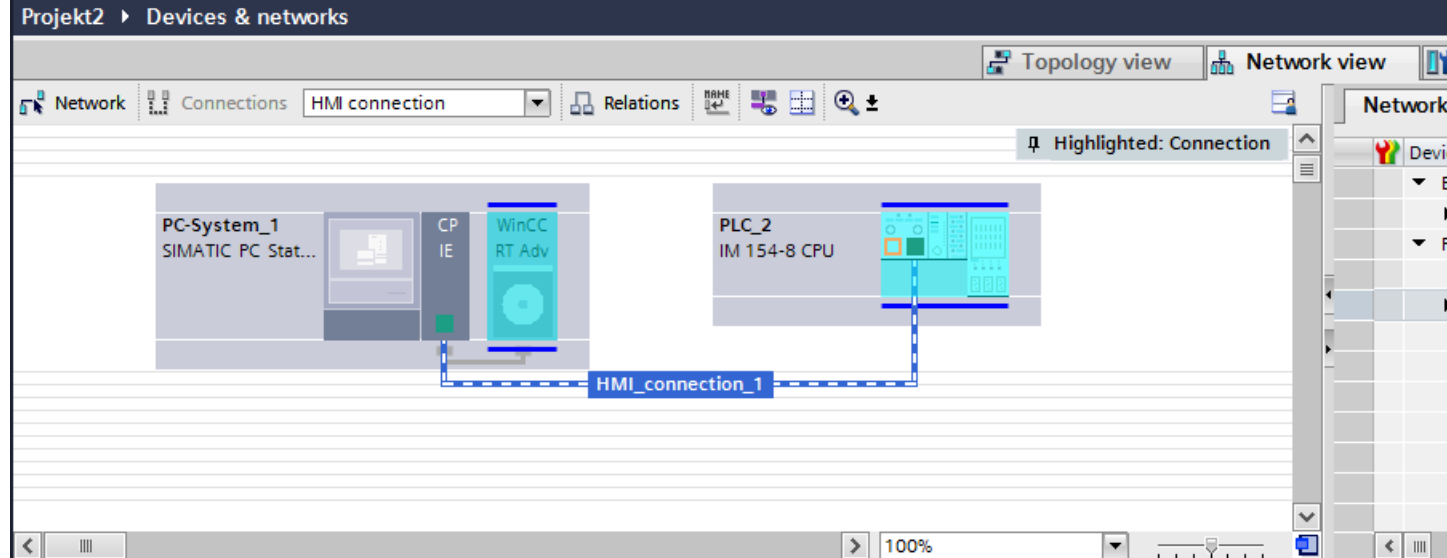

You can also connect multiple HMI devices to a single SIMATIC ET 200 CPU and multiple SIMATIC ET 200 CPU to a single HMI device.

The maximum number of communication partners that you can connect to an HMI device is dependent on the HMI device used.

Additional information is available in the documentation for the respective HMI device.

<span id="page-665-0"></span>2.10 Communicating with the SIMATIC ET 200 CPU (Basic Panels, Panels, Multipanels, Comfort Panels, Mobile Panels, RT Advanced, RT Professional)

### HMI connection in the "Devices & Networks" editor

You configure the HMI connection between the PLC and the HMI device via PROFINET in the "Devices & Networks" editor.

### Connection in the "Connections" editor

Alternatively, you configure the connection between the PLC and HMI device via PROFINET in the "Connections" editor of the HMI device.

### See also

[Communication with SIMATIC ET 200 CPU](#page-659-0) (Page [660\)](#page-659-0)

Configuring an HMI connection via PROFINET with a PC (Page 666)

[Configuring an HMI connection via PROFINET with a SIMATIC PC](#page-668-0) (Page [669\)](#page-668-0)

### Configuring an HMI connection via PROFINET with a PC (Basic Panels, Panels, Multipanels, Comfort Panels, Mobile Panels, RT Advanced, RT Professional)

### Introduction

You configure an HMI connection over PROFINET or Ethernet between a HMI device and a SIMATIC ET 200 CPU in the "Devices & Networks" editor.

## **CAUTION**

### Communication via Ethernet

In Ethernet-based communication, the end user is responsible for the security of his data network.

Targeted attacks can overload the device and interfere with proper functioning.

### **Requirements**

The following communication partners are created in the "Devices & Networks" editor:

- SIMATIC ET 200 CPU with PROFINET interface
- PC station with a "WinCC Runtime" application

2.10 Communicating with the SIMATIC ET 200 CPU (Basic Panels, Panels, Multipanels, Comfort Panels, Mobile Panels, RT Advanced, RT Professional)

### Procedure

- 1. Double-click the "Devices & Networks" item in the project tree. The available communication partners in the project are displayed in the network view.
- 2. Use a drag-and-drop operation to move a PROFINET-capable communication processor from the hardware catalog to the WinCC Runtime.

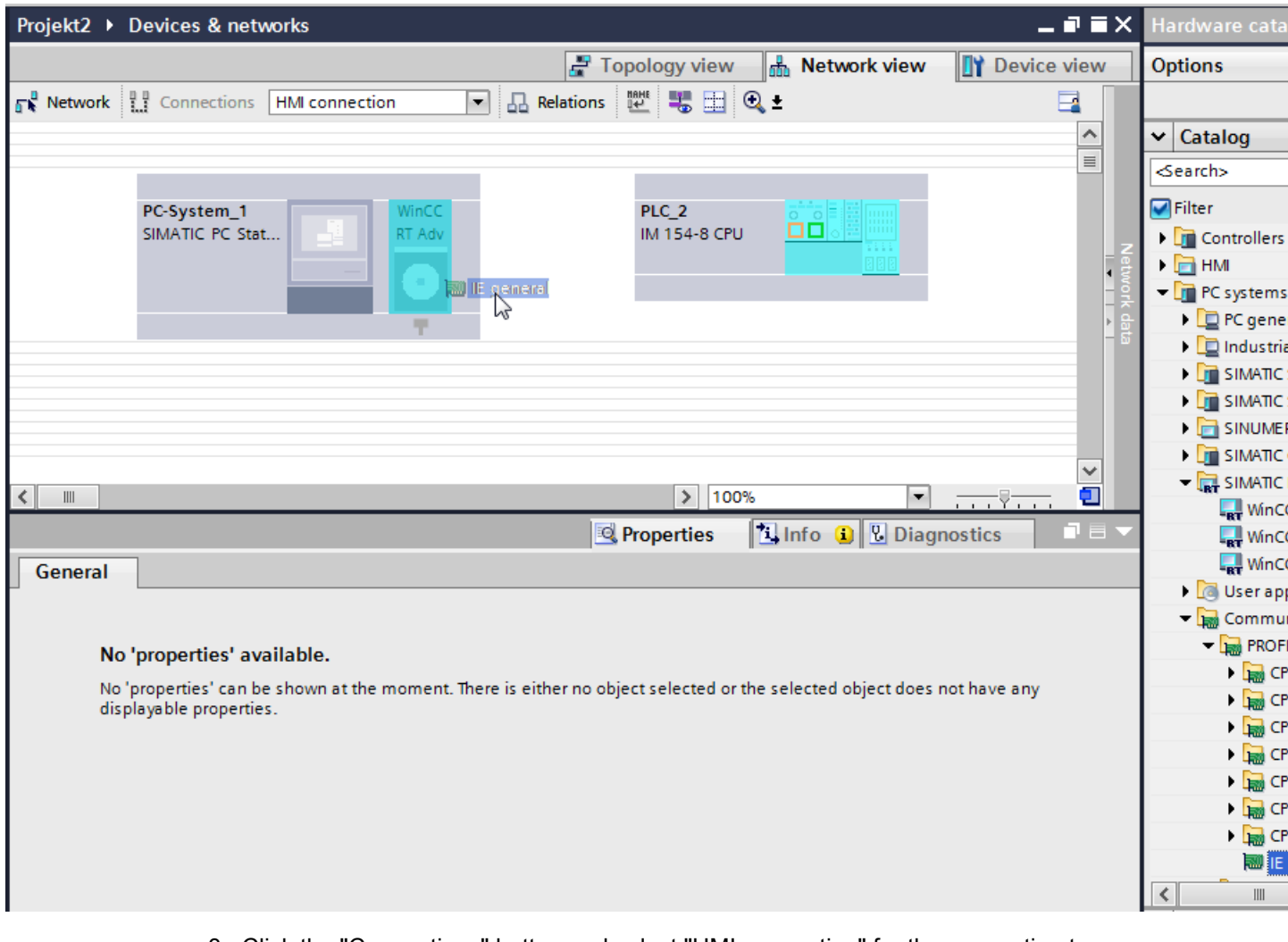

3. Click the "Connections" button and select "HMI connection" for the connection type. The devices available for connection are highlighted in color.

2.10 Communicating with the SIMATIC ET 200 CPU (Basic Panels, Panels, Multipanels, Comfort Panels, Mobile Panels, RT Advanced, RT Professional)

4. Click the PROFINET interface of the PLC and use a drag-and-drop operation to draw a connection to the PROFINET interface of the communication processor.

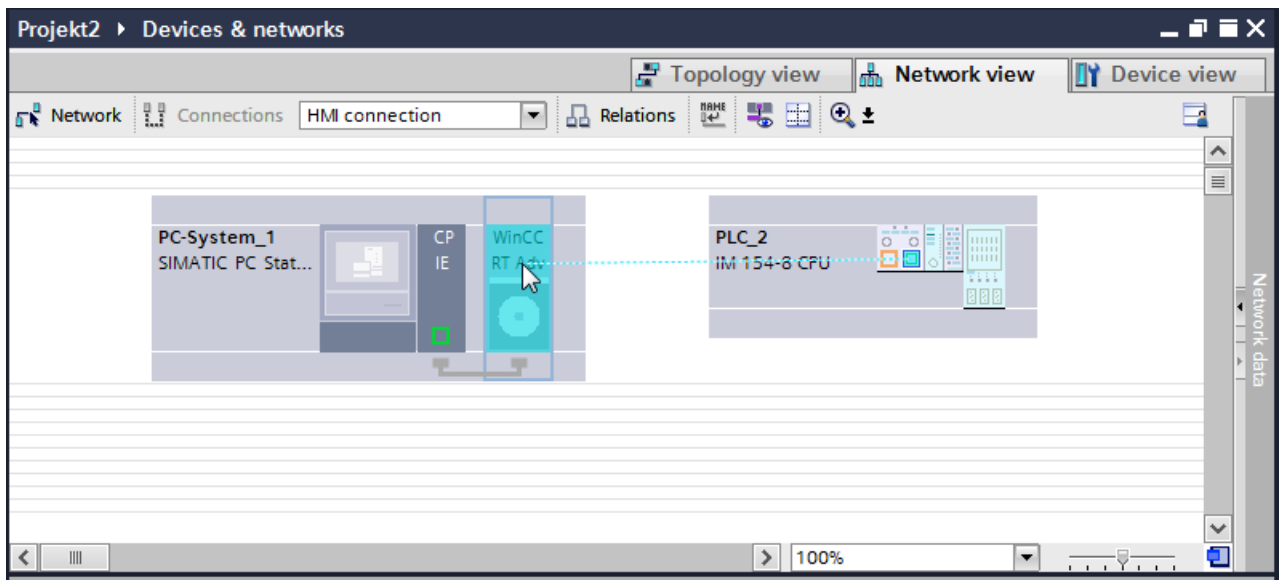

- 5. Click the connected interface on the PC station and select the entry "PC station" under "Interface assignment" in the Inspector window.
- 6. Click the connecting line. The connection is displayed graphically in the Inspector window.
- 7. Click "Highlight HMI connection" and select the HMI connection. The connection is displayed graphically in the Inspector window.
- 8. Click the communication partners in the "Network view" and change the PROFINET parameters in the Inspector window according to the requirements of your project. For additional information on this, see section ["PROFINET parameters](#page-670-0) (Page [671](#page-670-0))".

#### **Note**

The created HMI connection is also shown in the tabular area of the editor on the "Connections" tab. You check the connection parameters in the table.

You can change the local name for the connection only in the table.

### Result

You have created a connection between an HMI device and a SIMATIC ET 200 CPU. The IP address and subnet mask connection parameters are configured.

### See also

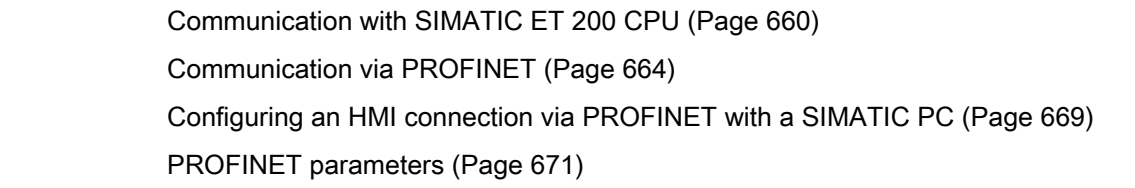

<span id="page-668-0"></span>2.10 Communicating with the SIMATIC ET 200 CPU (Basic Panels, Panels, Multipanels, Comfort Panels, Mobile

*Panels, RT Advanced, RT Professional)*<br>Configuring an HMI connection via PROFINET with a SIMATIC PC (Basic Panels, Panels, Multipanels, Comfort Panels, Mobile Panels, RT Advanced, RT Professional)

### Introduction

You configure an HMI connection over PROFINET or Ethernet between a HMI device and SIMATIC ET 200 CPU in the "Devices & Networks" editor.

### **CAUTION**

### Communication via Ethernet

In Ethernet-based communication, the end user is responsible for the security of his data network.

Targeted attacks can overload the device and interfere with proper functioning.

### **Requirements**

The following communication partners are created in the "Devices & Networks" editor:

- SIMATIC ET 200 CPU with PROFINET interface
- SIMATIC PC with PROFINET interface

**Procedure** 2.10 Communicating with the SIMATIC ET 200 CPU (Basic Panels, Panels, Multipanels, Comfort Panels, Mobile Panels, RT Advanced, RT Professional)

- 1. Double-click the "Devices & Networks" item in the project tree. The available communication partners in the project are displayed in the network view.
- 2. Use a drag-and-drop operation to move a WinCC Runtime from the hardware catalog to the PC.

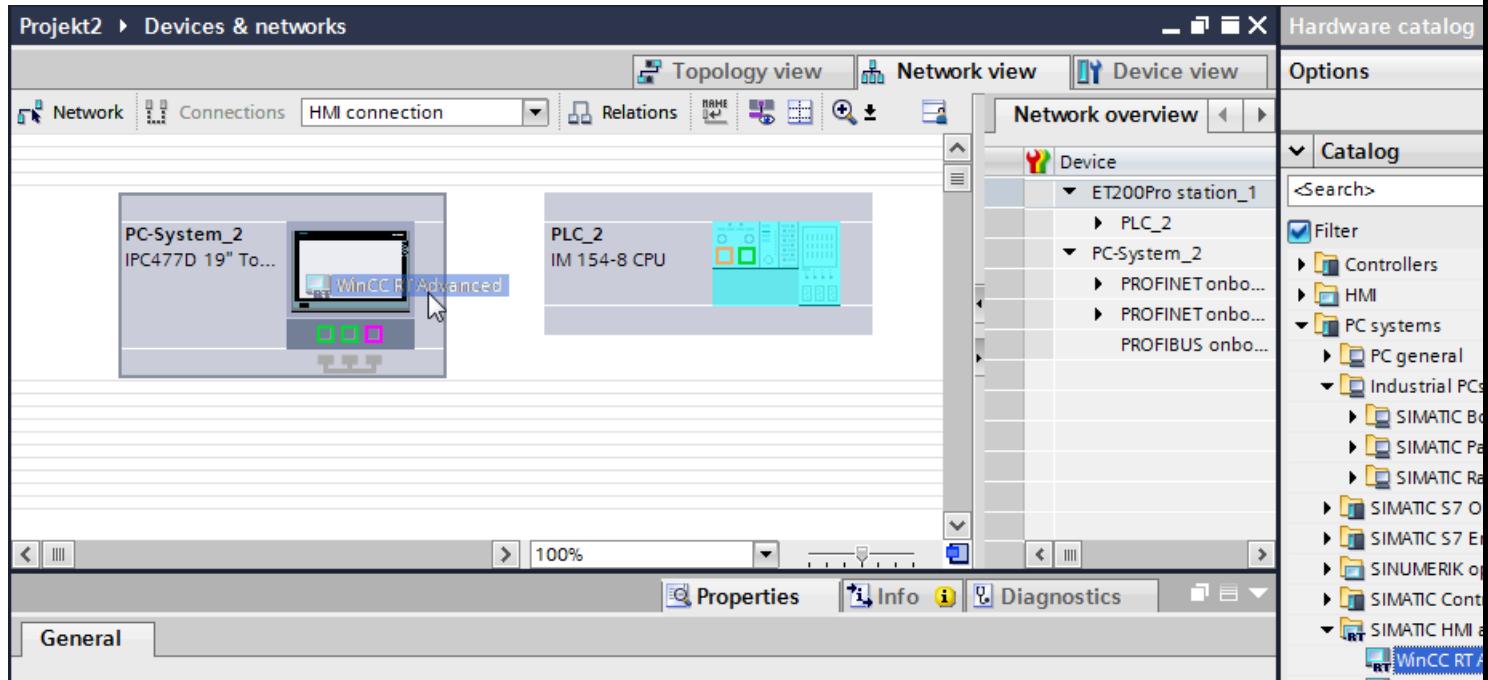

- 3. Click the "Connections" button and select "HMI connection" for the connection type. The devices available for connection are highlighted in color.
- 4. Click the PROFINET interface of the PLC and use a drag-and-drop operation to draw a connection to the PROFINET or Ethernet interface of the PC.

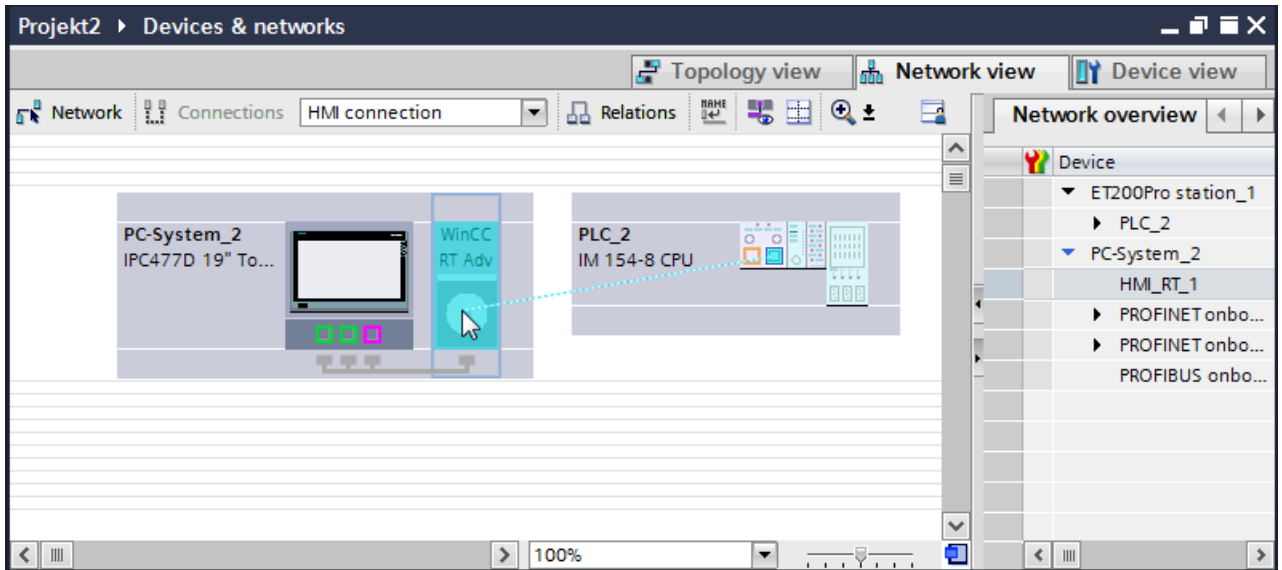

<span id="page-670-0"></span>2.10 Communicating with the SIMATIC ET 200 CPU (Basic Panels, Panels, Multipanels, Comfort Panels, Mobile

- 5. Click the connected interface on the PC station and select the entry "PC station" under "Interface assignment" in the Inspector window. Panels, RT Advanced, RT Professional)
- 6. Click the connecting line.
- 7. Click "Highlight HMI connection" and select the HMI connection. The connection is displayed graphically in the Inspector window.
- 8. Click the communication partners in the "Network view" and change the PROFINET parameters in the Inspector window according to the requirements of your project. For additional information on this, see section "PROFINET parameters (Page 671)".

#### Note

The created HMI connection is also shown in the tabular area of the editor on the "Connections" tab. You check the connection parameters in the table.

You can change the local name for the connection only in the table.

### **Result**

You have created a connection between an HMI device and a SIMATIC ET 200 CPU. The IP address and subnet mask connection parameters are configured.

### See also

[Communication with SIMATIC ET 200 CPU](#page-659-0) (Page [660\)](#page-659-0) [Communication via PROFINET](#page-663-0) (Page [664](#page-663-0)) [Configuring an HMI connection via PROFINET with a PC](#page-665-0) (Page [666](#page-665-0)) PROFINET parameters (Page 671)

### 2.10.2.3 PROFINET parameters (Basic Panels, Panels, Multipanels, Comfort Panels, Mobile Panels, RT Advanced, RT Professional)

### PROFINET parameters for the HMI connection (Basic Panels, Panels, Multipanels, Comfort Panels, Mobile Panels, RT Advanced, RT Professional)

### PROFINET parameters for the HMI connection

An overview of the configured HMI connection parameters can be found in the properties for the HMI connection.

Only limited changes are possible in this Inspector window.

2.10 Communicating with the SIMATIC ET 200 CPU (Basic Panels, Panels, Multipanels, Comfort Panels, Mobile Panels, RT Advanced, RT Professional)

### Displaying and changing the HMI connection parameters

- 1. Click the HMI connection in the "Devices & Networks" editor.
- 2. Change the parameters of the HMI connection in the Inspector window under "Properties > General > General".

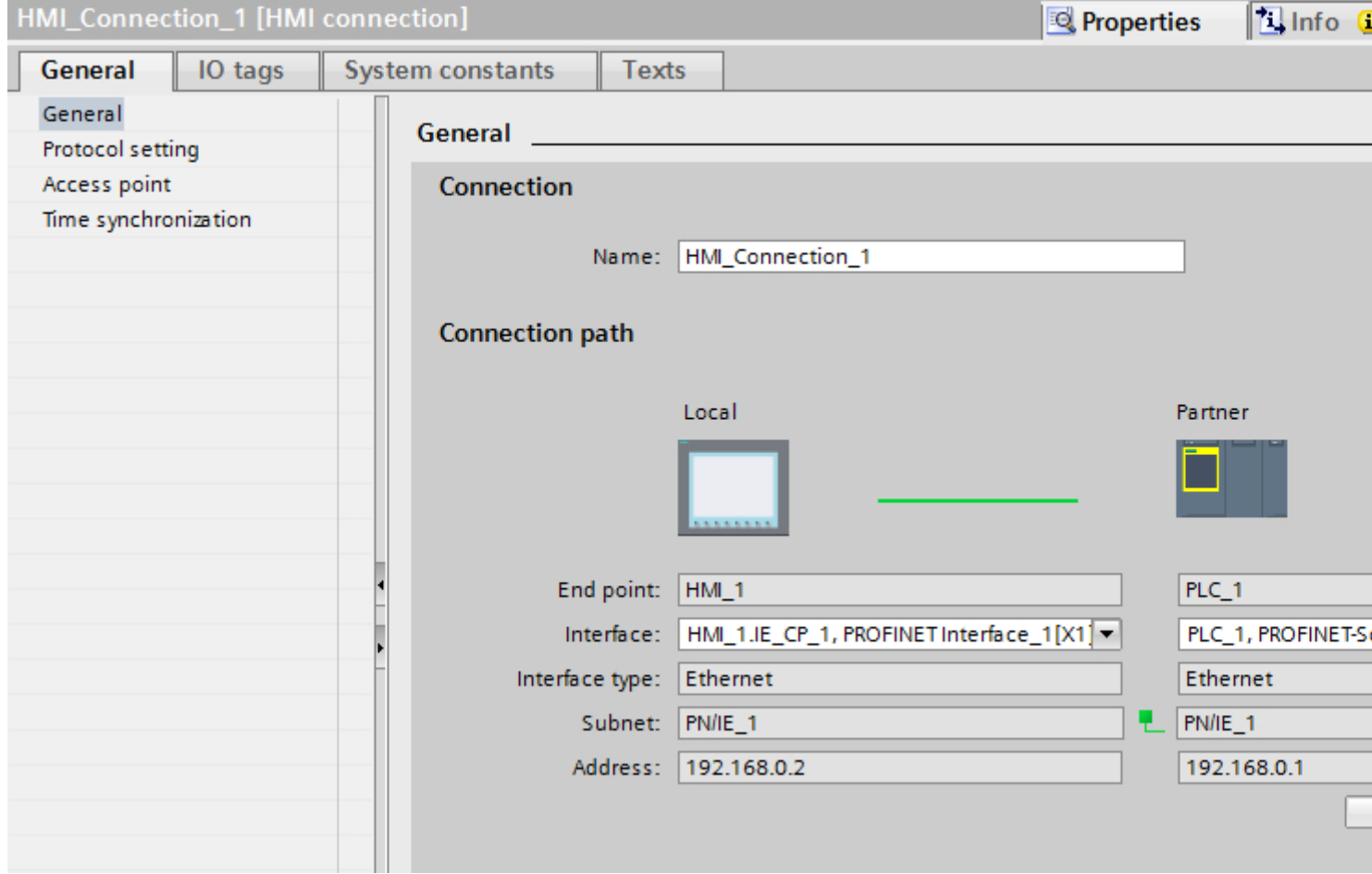

### "Connection"

Shows the name of the HMI connection.

### "Connection path"

The communication partners of the selected HMI connection and the associated PROFINET parameters are displayed in the "Connection path" area. Some of the areas displayed cannot be edited in this dialog.

- "End point" Displays the device name. This area cannot be edited.
- "Interface"

Displays the selected interface of the device. You can choose between several interfaces, depending on the device.

<span id="page-672-0"></span>2.10 Communicating with the SIMATIC ET 200 CPU (Basic Panels, Panels, Multipanels, Comfort Panels, Mobile

- "Interface type" Displays the selected interface type. This area cannot be edited. Panels, RT Advanced, RT Professional)
- "Subnet" Displays the selected subnet. This area cannot be edited.
- "Address" Displays the selected IP address of the device. This area cannot be edited.
- "Find connection path" button Enables the subsequent specification of connections.

### See also

[Communication with SIMATIC ET 200 CPU](#page-659-0) (Page [660\)](#page-659-0) PROFINET parameters for the HMI device (Page 673) [PROFINET parameters for the PLC](#page-674-0) (Page [675\)](#page-674-0)

### PROFINET parameters for the HMI device (Basic Panels, Panels, Multipanels, Comfort Panels, Mobile Panels, RT Advanced, RT Professional)

### PROFINET parameters for the HMI device

An overview of the configured HMI device parameters can be found in the properties for the HMI device.

2.10 Communicating with the SIMATIC ET 200 CPU (Basic Panels, Panels, Multipanels, Comfort Panels, Mobile Panels, RT Advanced, RT Professional)

### Displaying and changing PROFINET parameters of the HMI device

- 1. Click the HMI device in the "Devices & Networks" editor.
- 2. Change the parameters of the HMI device in the Inspector window under "Properties > General".

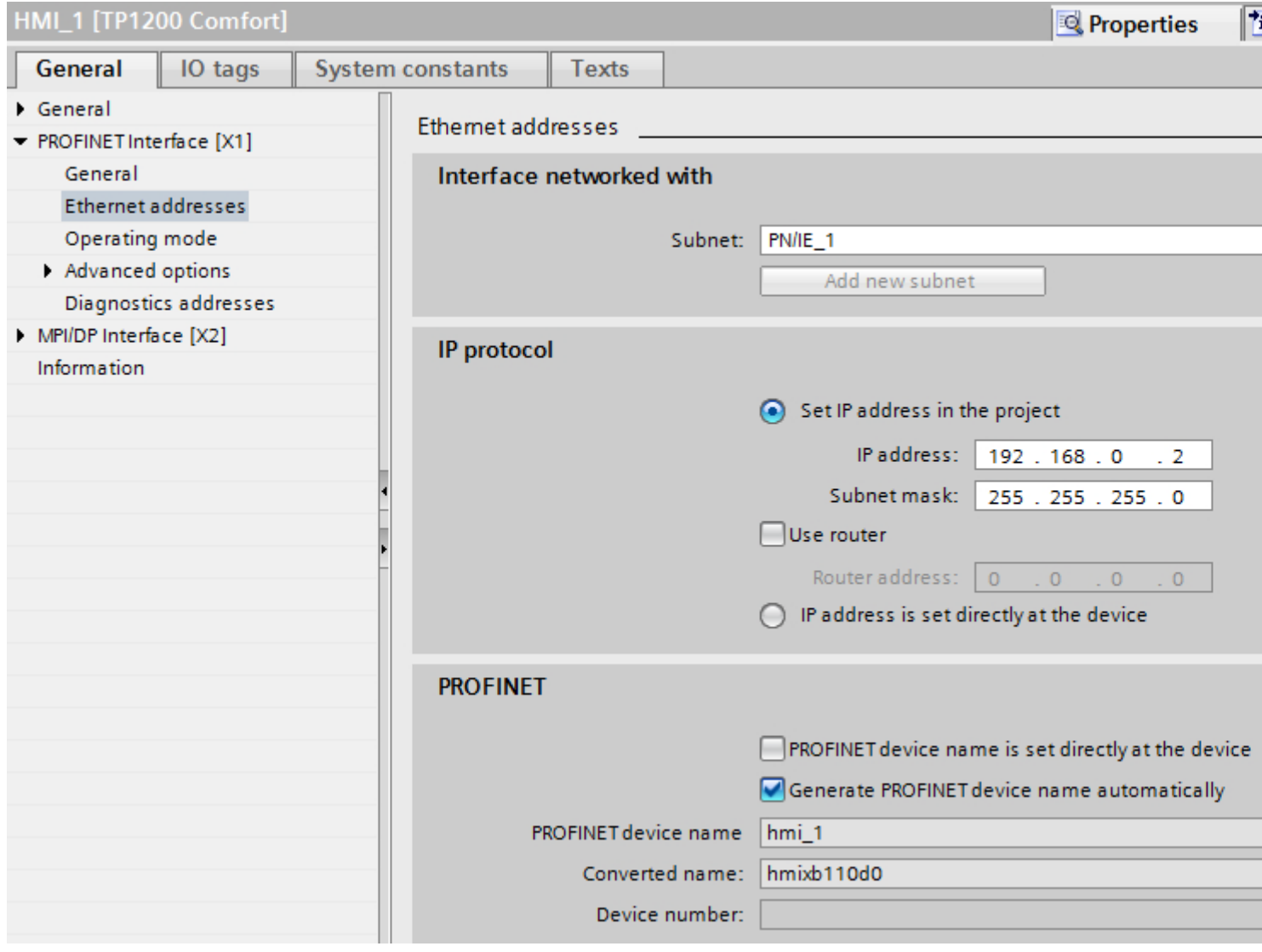

### "Interface networked with"

In the "Interface networked with" area, select the subnet of the HMI connection via which the HMI device is connected to the network. You use the "Add new subnet" button to create a new subnet.

<span id="page-674-0"></span>2.10 Communicating with the SIMATIC ET 200 CPU (Basic Panels, Panels, Multipanels, Comfort Panels, Mobile Panels, RT Advanced, RT Professional)

### "IP protocol"

● "Set IP address in the project" When you transfer the WinCC project to the HMI device, this IP address is set up directly in the HMI device.

### **Note**

The device is automatically restarted in the case of HMI devices with the Windows CE 3.0 operating system.

HMI devices with Windows CE 3.0:

- Mobile Panel 177 PN
- Mobile Panel 177 DP
- "Subnet mask" You assign data of the subnet mask in the "Subnet mask" area.
- "Use IP router" If you are using an IP router, select "Use IP router" and enter the router address in the "Router address" field.
- "Set IP address directly on the device" If the "Set IP address on the device" function is enabled, the IP address is not taken from the project. You have to enter the IP address directly in the Control Panel of the HMI device.

### See also

[Communication with SIMATIC ET 200 CPU](#page-659-0) (Page [660\)](#page-659-0) [PROFINET parameters for the HMI connection](#page-670-0) (Page [671\)](#page-670-0) PROFINET parameters for the PLC (Page 675)

### PROFINET parameters for the PLC (Basic Panels, Panels, Multipanels, Comfort Panels, Mobile Panels, RT Advanced, RT Professional)

### PROFINET parameters for the PLC

An overview of the configured parameters can be found in the properties for the PLC.

2.10 Communicating with the SIMATIC ET 200 CPU (Basic Panels, Panels, Multipanels, Comfort Panels, Mobile

# *Panels, RT Advanced, RT Professional)*<br>Displaying and changing PROFINET parameters of the PLC

- 1. Click the PLC in the "Devices & Networks" editor.
- 2. Change the parameters of the PLC in the Inspector window under "Properties > General > General".

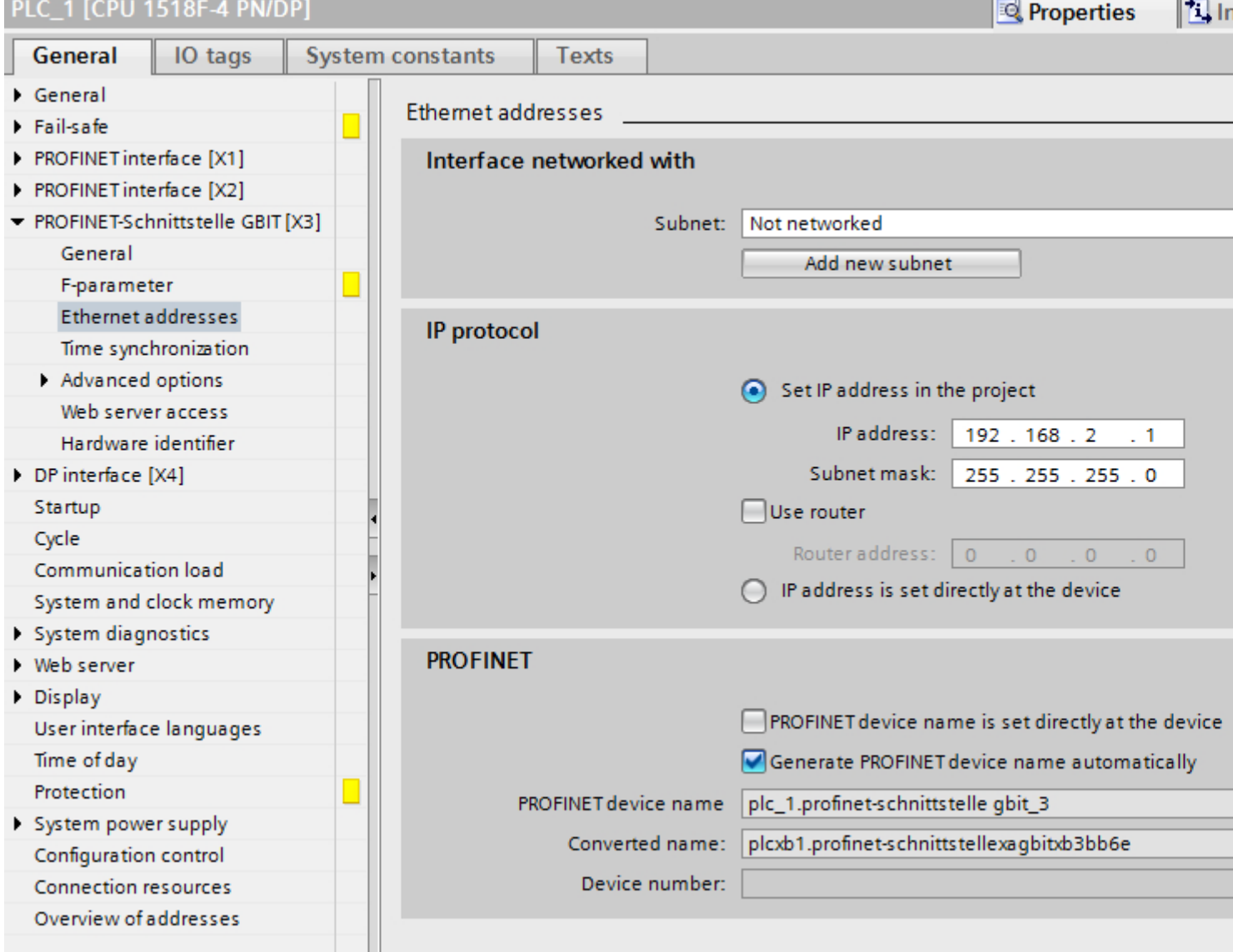

### "Interface networked with"

In the "Subnet" area, select the subnet of the HMI connection via which the PLC is connected to the network. You use the "Add new subnet" button to create a new subnet.

<span id="page-676-0"></span>2.10 Communicating with the SIMATIC ET 200 CPU (Basic Panels, Panels, Multipanels, Comfort Panels, Mobile Panels, RT Advanced, RT Professional)

### "IP protocol"

- "Interface type" Depending on the HMI device type, you have various interfaces to choose from.
- "IP address" You assign the IP address of the HMI device in the "IP address" area.
- "Subnet mask" You assign data of the subnet mask in the "Subnet mask" area. If you are using an IP router, select "Use IP router" and enter the router address in the field.

### See also

[Communication with SIMATIC ET 200 CPU](#page-659-0) (Page [660\)](#page-659-0) [PROFINET parameters for the HMI connection](#page-670-0) (Page [671\)](#page-670-0) [PROFINET parameters for the HMI device](#page-672-0) (Page [673](#page-672-0))

### 2.10.2.4 Setting port options (Basic Panels, Panels, Multipanels, Comfort Panels, Mobile Panels, RT Advanced, RT Professional)

### Setting the port options (Basic Panels, Panels, Multipanels, Comfort Panels, Mobile Panels, RT Advanced, RT Professional)

### Changing connection settings for the PROFINET IO port

You can change the network settings for the PROFINET IO port as required. By default, the settings are made automatically. In normal situations, this guarantees problem-free communication.

2.10 Communicating with the SIMATIC ET 200 CPU (Basic Panels, Panels, Multipanels, Comfort Panels, Mobile Panels, RT Advanced, RT Professional)

### Possible settings for transmission rate / duplex

Depending on the selected device, you can make the following settings for "Transmission rate / duplex":

● Automatic setting

Recommended default setting of the port. The transmission settings are automatically "negotiated" with the peer port. The "Enable autonegotiation" option is also enabled as a default, in other words, you can use cross cables or patch cables for the connection.

- TP/ITP at x Mbps full duplex (half duplex) Setting of the transmission rate and the full duplex/half duplex mode. The effectiveness depends on the "Enable autonegotiation" setting:
	- Autonegotiation enabled You can use both cross cable and patch cable.
	- Autonegotiation disabled Make sure that you use the correct cable (patch cable or cross cable)! The port is also monitored with this setting.
- Deactivated

Depending on the module type, the drop down list box can contain the "- Disabled -" option. This option, for example, allows you to prevent access to an unused port for security reasons. With this setting, diagnostic events are not generated.

### "Monitor" option

This option enables or disables port diagnostics. Examples of port diagnostics: The link status is monitored, in other words, the diagnostics are generated during link-down and the system reserve is monitored in the case of fiber optic ports.

### Option "Enable autonegotiation "

The autonegotiation setting can only be changed if a concrete medium (for example, TP 100 Mbps full duplex) is selected. Whether or not a concrete medium can be set depends on the properties of the module.

If autonegotiation is disabled, this causes the port to be permanently specified, as for example, is necessary for a prioritized startup of the IO device.

You must make sure the partner port has the same settings because with this option the operating parameters of the connected network are not detected and the data transmission rate and transmission mode can accordingly not be optimally set.

#### Note

When a local port is connected, STEP 7 makes the setting for the partner port if the partner port supports the setting. If the partner port does not accept the setting, an error message is generated.

<span id="page-678-0"></span>2.10 Communicating with the SIMATIC ET 200 CPU (Basic Panels, Panels, Multipanels, Comfort Panels, Mobile Panels, RT Advanced, RT Professional)

### See also

[Communication with SIMATIC ET 200 CPU](#page-659-0) (Page [660\)](#page-659-0) Wiring rules for disabled autonegotiation (Page 679) [Boundaries at the port](#page-679-0) (Page [680](#page-679-0))

### Wiring rules for disabled autonegotiation (Basic Panels, Panels, Multipanels, Comfort Panels, Mobile Panels, RT Advanced, RT Professional)

### **Requirements**

You have made the following settings for the port in question, for example, to accelerate the startup time of the IO device:

- Fixed transmission rate
- Autonegotiation incl. autocrossing disabled

The time for negotiating the transmission rate during startup has been saved.

If you have disabled autonegotiation, you must observe the wiring rules.

### Wiring rules for disabled autonegotiation

PROFINET devices have the following two types of ports:

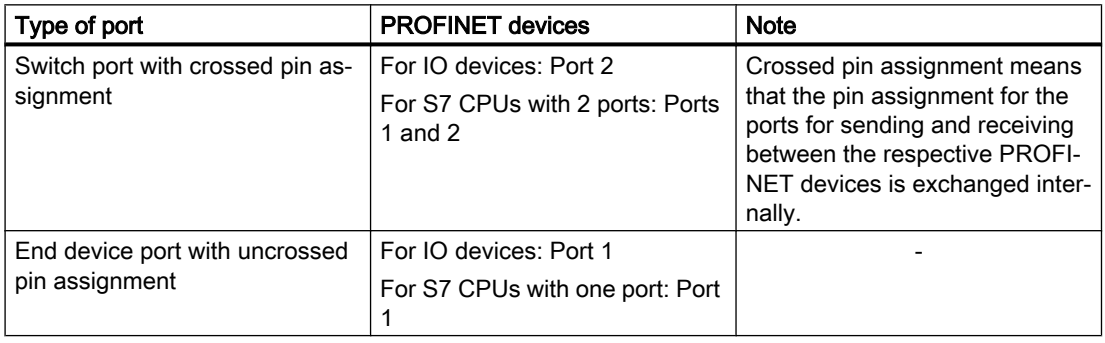

### Validity of the wiring rules

The cabling rules described in the following paragraph apply exclusively for the situation in which you have specified a fixed port setting.

<span id="page-679-0"></span>Rules for cabling 2.10 Communicating with the SIMATIC ET 200 CPU (Basic Panels, Panels, Multipanels, Comfort Panels, Mobile Panels, RT Advanced, RT Professional)

> You can connect several IO devices in line using a single cable type (patch cable). To do this, you connect port 2 of the IO device (distributed I/O) with port 1 of the next IO device. The following graphic gives an example with two IO devices.

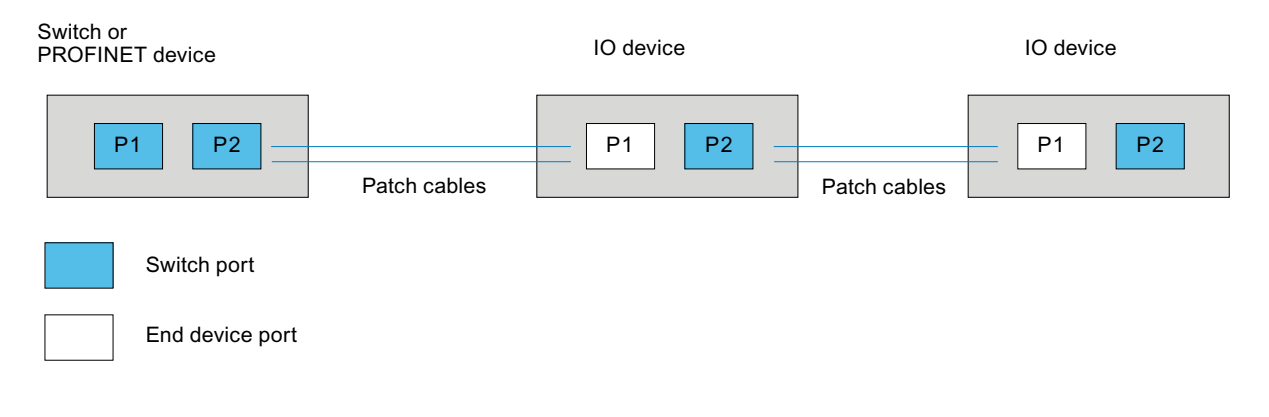

### See also

[Communication with SIMATIC ET 200 CPU](#page-659-0) (Page [660\)](#page-659-0)

[Setting the port options](#page-676-0) (Page [677](#page-676-0))

Boundaries at the port (Page 680)

### Boundaries at the port (Basic Panels, Panels, Multipanels, Comfort Panels, Mobile Panels, RT Advanced, RT Professional)

### **Requirements**

The respective device must support boundaries settings in order to work with boundaries. If the device for PROFINET does not support boundaries settings, the corresponding parameters are disabled.

2.10 Communicating with the SIMATIC ET 200 CPU (Basic Panels, Panels, Multipanels, Comfort Panels, Mobile Panels, RT Advanced, RT Professional)

### Enable boundaries

"Boundaries" are limits for transmission of certain Ethernet frames. The following boundaries can be set at a port:

- "End of discovery of accessible devices" No forwarding of DCP frames to identify accessible devices. Devices downstream from this port cannot be reached by the project tree under "Accessible devices". Devices downstream from this port cannot be reached by the CPU.
- "End of topology discovery" LLDP frames (Link Layer Discovery Protocol) are not forwarded for topology detection.
- "End of sync domain" No forwarding of sync frames transmitted to synchronize nodes within a sync domain. If you operate, for example, a PROFINET device with more than two ports in a ring, you should prevent the sync frame from being fed into the ring by setting a sync boundary (at the ports not inside the ring). Additional example: If you want to use several sync domains, configure a sync domain

boundary for the port connected to a PROFINET device from the other sync domain.

### **Restrictions**

The following restrictions must be observed:

- The individual check boxes can only be used if the port supports the function in question.
- If a partner port has been determined for the port, the following check boxes cannot be used:
	- "End of discovery of accessible devices"
	- "End of topology discovery"

### See also

[Communication with SIMATIC ET 200 CPU](#page-659-0) (Page [660\)](#page-659-0)

[Setting the port options](#page-676-0) (Page [677\)](#page-676-0)

[Wiring rules for disabled autonegotiation](#page-678-0) (Page [679](#page-678-0))

<span id="page-681-0"></span>2.10 Communicating with the SIMATIC ET 200 CPU (Basic Panels, Panels, Multipanels, Comfort Panels, Mobile Panels, RT Advanced, RT Professional)

- 2.10.3 Communication via PROFIBUS (Basic Panels, Panels, Multipanels, Comfort Panels, Mobile Panels, RT Advanced, RT Professional)
- 2.10.3.1 Configuring an HMI connection (Basic Panels, Panels, Multipanels, Comfort Panels, Mobile Panels, RT Advanced, RT Professional)

Communication via PROFIBUS (Basic Panels, Panels, Multipanels, Comfort Panels, Mobile Panels, RT Advanced, RT Professional)

### HMI connections via PROFIBUS

If you want to connect a SIMATIC ET 200 CPU to a HMI device via PROFIBUS, you must configure a PROFIBUS-capable communication module to a slot of the controller first.

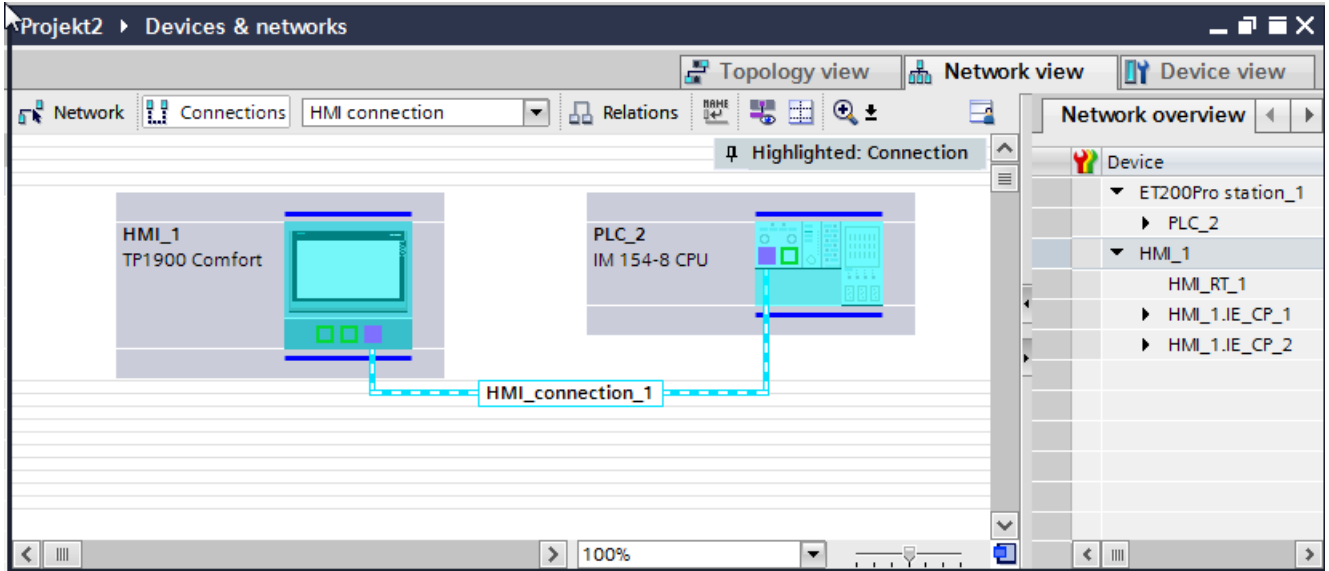

### HMI connection in the "Devices & Networks" editor

You configure the HMI connection between the PLC and the HMI device via PROFIBUS in the "Devices & Networks" editor.

### Connection in the "Connections" editor

Alternatively, you configure the connection between the PLC and HMI device in the "Connections" editor of the HMI device.

### See also

[Communication with SIMATIC ET 200 CPU](#page-659-0) (Page [660\)](#page-659-0) [Configuring an HMI connection via PROFIBUS](#page-682-0) (Page [683](#page-682-0))

<span id="page-682-0"></span>2.10 Communicating with the SIMATIC ET 200 CPU (Basic Panels, Panels, Multipanels, Comfort Panels, Mobile Panels, RT Advanced, RT Professional)

### Configuring an HMI connection via PROFIBUS (Basic Panels, Panels, Multipanels, Comfort Panels, Mobile Panels, RT Advanced, RT Professional)

### Introduction

You configure an HMI connection between HMI devices and a SIMATIC ET 200 CPU via PROFIBUS in the "Devices & Networks" editor.

### **Requirements**

The following communication partners are created in the "Devices & Networks" editor:

- HMI device with MPI/DP interface
- SIMATIC ET 200 CPU

### Procedure

- 1. Double-click the "Devices & Networks" item in the project tree. The available communication partners in the project are displayed graphically in the network view.
- 2. Click the "Connections" button. The devices available for connection are highlighted in color.
- 3. Click the HMI device interface.
- 4. Select the "PROFIBUS" interface type in the Inspector window under "Properties > General > PROFIBUS address/ MPI address > Parameters".
- 5. Click the interface of the CPU and use a drag-and-drop operation to draw a connection to the HMI device.

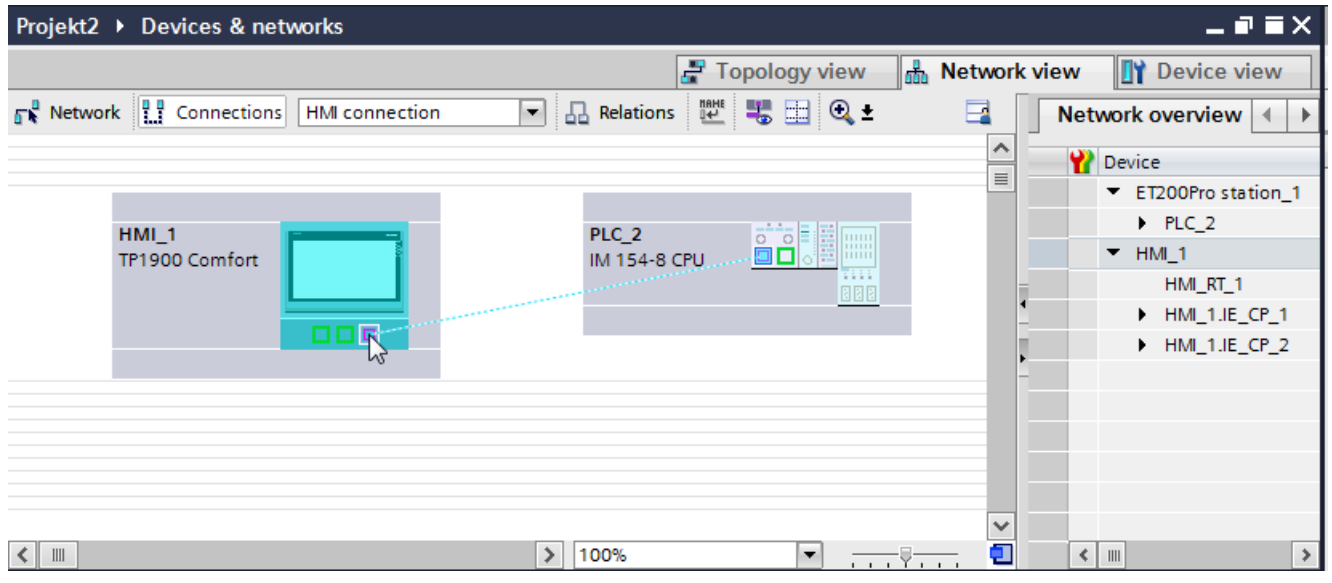

6. Click the name of the connection.

The connection is displayed graphically in the Inspector window.

2.10 Communicating with the SIMATIC ET 200 CPU (Basic Panels, Panels, Multipanels, Comfort Panels, Mobile Panels, RT Advanced, RT Professional)

- 7. Click "Highlight HMI connection" and select the HMI connection.
- 8. Click the communication partners in the "Network view" and change the PROFIBUS parameters in the Inspector window according to the requirements of your project. See the "[PROFIBUS parameters](#page-689-0) (Page [690\)](#page-689-0)" section for more detailed information.

#### **Note**

The created HMI connection is also shown in the tabular area of the editor on the "Connections" tab. You check the connection parameters in the table.

You can change the local name for the connection only in the table.

### Result

You have created an HMI connection between an HMI device and a SIMATIC ET 200 CPU via PROFIBUS.

### See also

[Communication with SIMATIC ET 200 CPU](#page-659-0) (Page [660\)](#page-659-0) [Communication via PROFIBUS](#page-681-0) (Page [682](#page-681-0)) [PROFIBUS parameters](#page-689-0) (Page [690\)](#page-689-0)

### 2.10.3.2 Configuring an HMI connection (Basic Panels, Panels, Multipanels, Comfort Panels, Mobile Panels, RT Advanced, RT Professional)

### Communication via PROFIBUS (Basic Panels, Panels, Multipanels, Comfort Panels, Mobile Panels, RT Advanced, RT Professional)

### Communication via PROFIBUS

This section describes the communication between a WinCC Runtime and the SIMATIC ET 200 CPU controller via PROFIBUS.

You can use the following WinCC Runtimes as an HMI device:

- WinCC RT Advanced
- WinCC RT Professional

If you want to connect a SIMATIC ET 200 CPU to a HMI device via PROFIBUS, you must configure a PROFIBUS-capable communication module to a slot of the controller.

### WinCC Runtime as HMI device

Configure the HMI connections between WinCC Runtime and SIMATIC ET 200 CPU in the "Devices & Networks" editor.
2.10 Communicating with the SIMATIC ET 200 CPU (Basic Panels, Panels, Multipanels, Comfort Panels, Mobile Panels, RT Advanced, RT Professional)

If you want to use a WinCC Runtime as an HMI device, you have the following options:

1. You create a SIMATIC PC and configure a WinCC Runtime on this SIMATIC PC. In this way you use the SIMATIC PC with a WinCC Runtime as an HMI device.

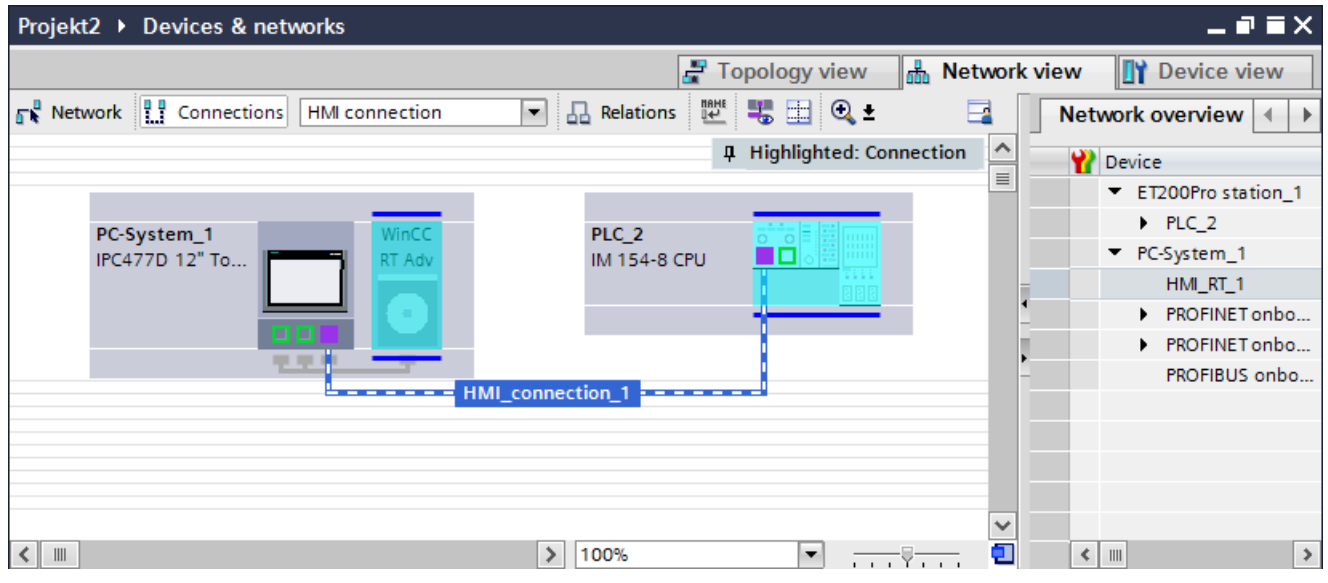

2. You create a WinCC Runtime and configure a communication processor to the Runtime. In this way you use your configuration PC with a WinCC Runtime as an HMI device.

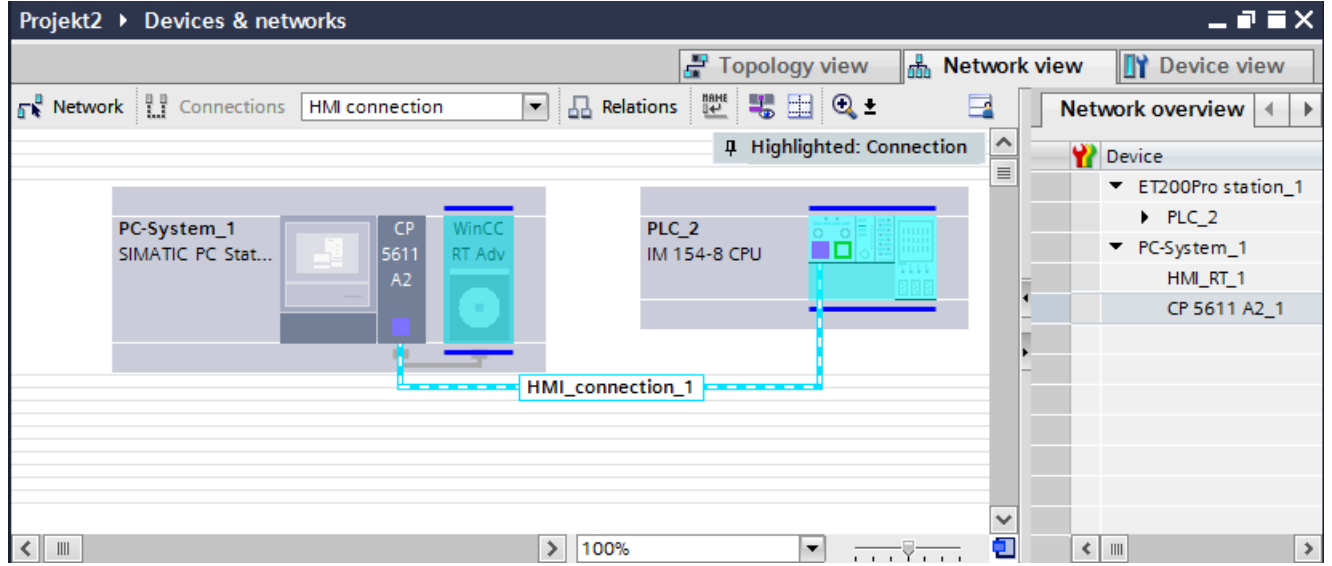

You can also connect multiple HMI devices to a single SIMATIC ET 200 CPU and multiple SIMATIC ET 200 CPU to a single HMI device.

The maximum number of communication partners that you can connect to an HMI device is dependent on the HMI device used.

Additional information is available in the documentation for the respective HMI device.

<span id="page-685-0"></span>2.10 Communicating with the SIMATIC ET 200 CPU (Basic Panels, Panels, Multipanels, Comfort Panels, Mobile Panels, RT Advanced, RT Professional)

# HMI connection in the "Devices & Networks" editor

You configure the HMI connection between the PLC and the HMI device via PROFIBUS in the "Devices & Networks" editor.

# Connection in the "Connections" editor

Alternatively, you configure the connection between the PLC and HMI device via PROFIBUS in the "Connections" editor of the HMI device.

# See also

[Communication with SIMATIC ET 200 CPU](#page-659-0) (Page [660\)](#page-659-0)

Configuring an HMI connection via PROFIBUS with a SIMATIC PC (Page 686)

[Configuring an HMI connection via PROFIBUS with a PC](#page-687-0) (Page [688\)](#page-687-0)

# Configuring an HMI connection via PROFIBUS with a SIMATIC PC (Basic Panels, Panels, Multipanels, Comfort Panels, Mobile Panels, RT Advanced, RT Professional)

# Introduction

You configure an HMI connection between HMI devices and a SIMATIC ET 200 CPU via PROFIBUS in the "Devices & Networks" editor.

# **Requirements**

The following communication partners are created in the "Devices & Networks" editor:

- SIMATIC ET 200 CPU
- SIMATIC PC with PROFIBUS interface

2.10 Communicating with the SIMATIC ET 200 CPU (Basic Panels, Panels, Multipanels, Comfort Panels, Mobile Panels, RT Advanced, RT Professional)

# Procedure

- 1. Double-click the "Devices & Networks" item in the project tree. The available communication partners in the project are displayed in the network view.
- 2. Use a drag-and-drop operation to move a WinCC Runtime from the hardware catalog to the PC.

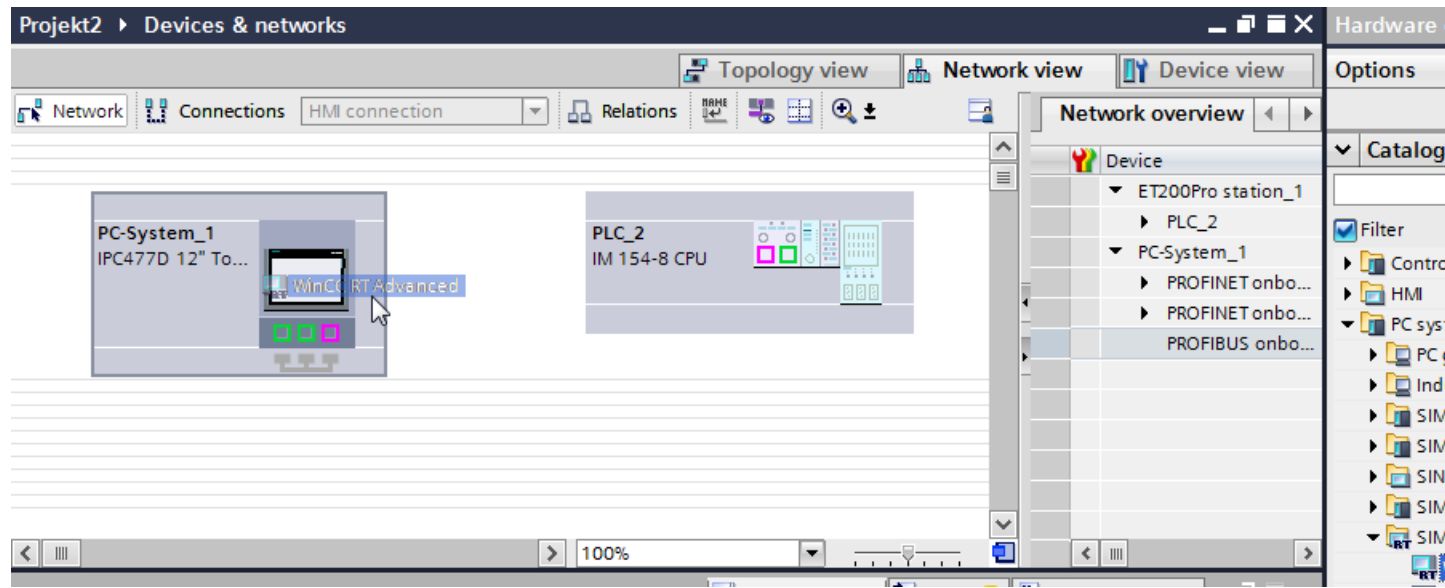

- 3. Click the "Connections" button and select "HMI connection" for the connection type. The devices available for connection are highlighted in color.
- 4. Click the PROFIBUS interface of the CPU and use a drag-and-drop operation to draw a connection to the PROFIBUS interface of the PC.

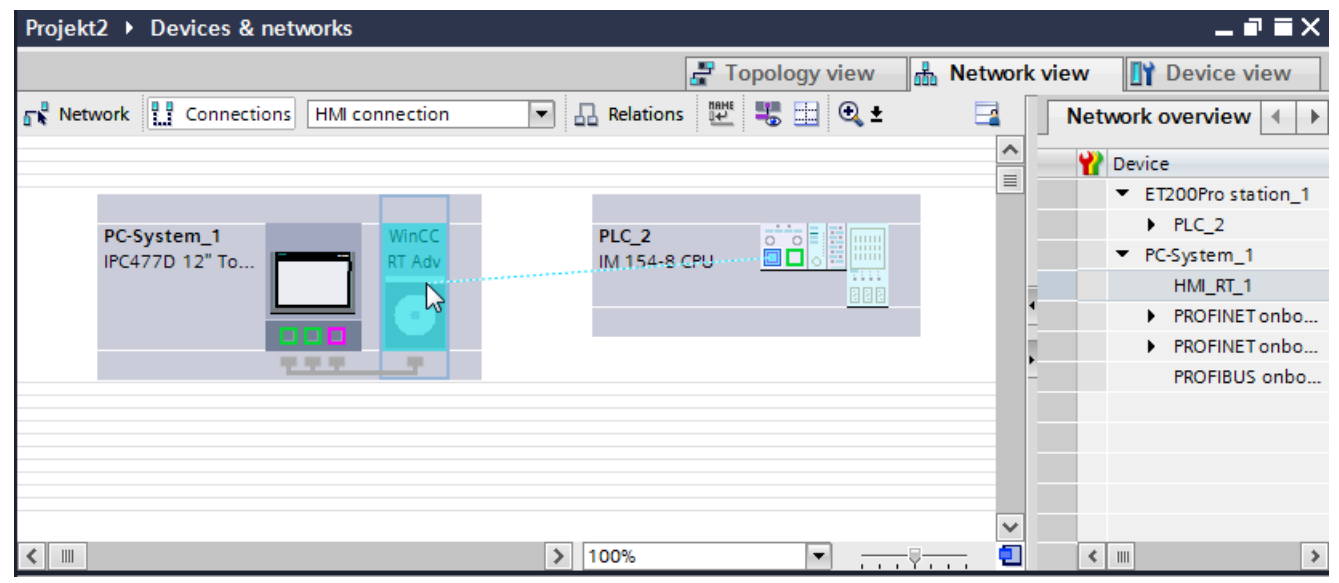

5. Click the connecting line.

<span id="page-687-0"></span>2.10 Communicating with the SIMATIC ET 200 CPU (Basic Panels, Panels, Multipanels, Comfort Panels, Mobile Panels, RT Advanced, RT Professional)

- 6. Click "Highlight HMI connection" and select the HMI connection. The connection is displayed graphically in the Inspector window.
- 7. Click the communication partners in the "Network view" and change the PROFIBUS parameters in the Inspector window according to the requirements of your project. See the "[PROFIBUS parameters](#page-689-0) (Page [690\)](#page-689-0)" section for more detailed information.

#### **Note**

The created HMI connection is also shown in the tabular area of the editor on the "Connections" tab.

You check the connection parameters in the table.

You can change the local name for the connection only in the table.

#### Result

You have created an HMI connection between an HMI device and a SIMATIC ET 200 CPU via PROFIBUS.

#### See also

[Communication with SIMATIC ET 200 CPU](#page-659-0) (Page [660\)](#page-659-0) [Communication via PROFIBUS](#page-683-0) (Page [684](#page-683-0)) Configuring an HMI connection via PROFIBUS with a PC (Page 688) [PROFIBUS parameters](#page-689-0) (Page [690\)](#page-689-0)

# Configuring an HMI connection via PROFIBUS with a PC (Basic Panels, Panels, Multipanels, Comfort Panels, Mobile Panels, RT Advanced, RT Professional)

#### Introduction

You configure an HMI connection between HMI devices and a SIMATIC ET 200 CPU via PROFIBUS in the "Devices & Networks" editor.

#### **Requirements**

The following communication partners are created in the "Devices & Networks" editor:

- SIMATIC ET 200 CPU
- PC station with a WinCC RT Advanced or WinCC RT Professional

2.10 Communicating with the SIMATIC ET 200 CPU (Basic Panels, Panels, Multipanels, Comfort Panels, Mobile Panels, RT Advanced, RT Professional)

# Procedure

- 1. Double-click the "Devices & Networks" item in the project tree. The available communication partners in the project are displayed in the network view.
- 2. Use a drag-and-drop operation to move a PROFIBUS-capable communication processor from the hardware catalog to the WinCC Runtime.
- 3. Use a drag-and-drop operation to move a PROFIBUS-capable communication module from the hardware catalog to the PLC.

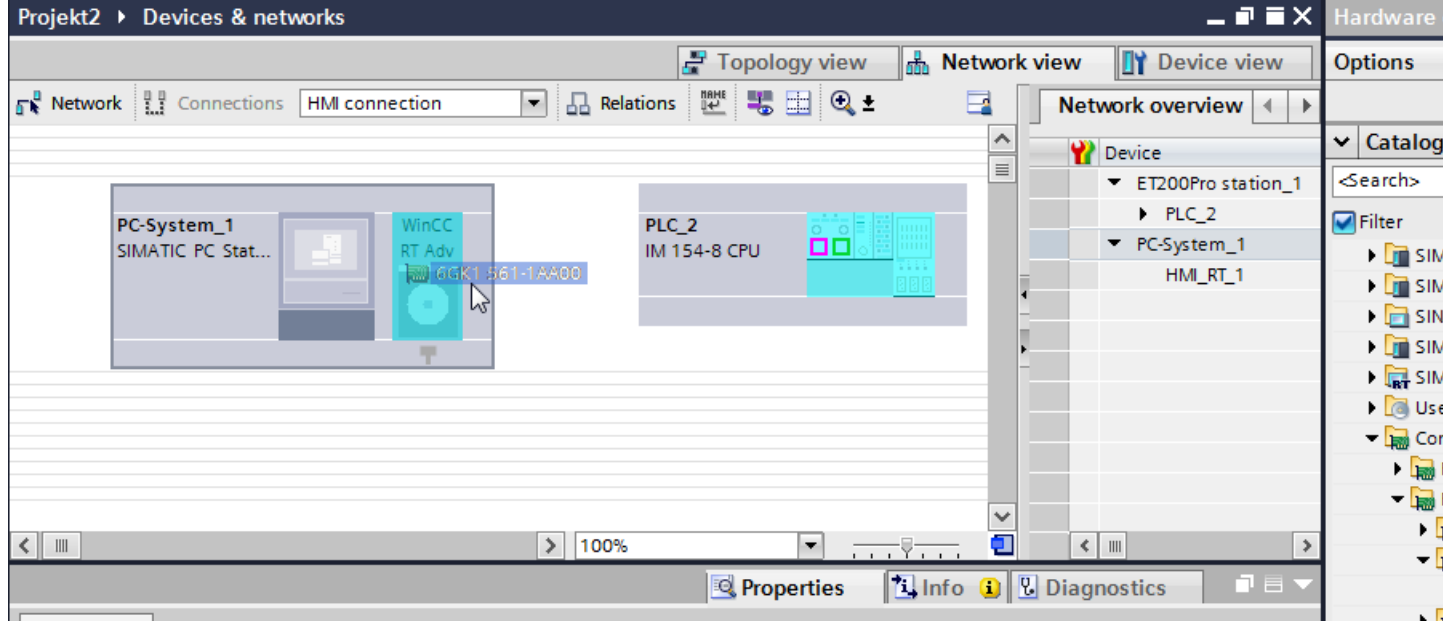

- 4. Click the "Connections" button and select "HMI connection" for the connection type. The devices available for connection are highlighted in color.
- 5. Click the PROFIBUS interface of the communication module and use a drag-and-drop operation to draw a connection to the PROFIBUS interface of the communication processor.

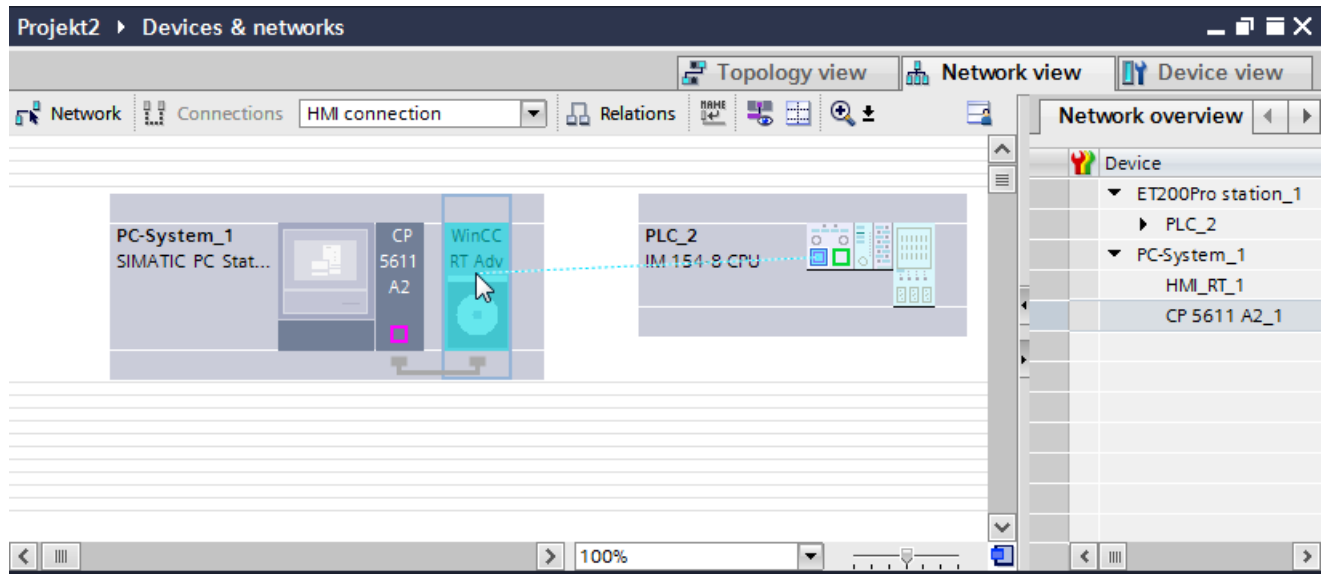

<span id="page-689-0"></span>2.10 Communicating with the SIMATIC ET 200 CPU (Basic Panels, Panels, Multipanels, Comfort Panels, Mobile Panels, RT Advanced, RT Professional)

6. Click the connecting line.

- 7. Click "Highlight HMI connection" and select the HMI connection. The connection is displayed graphically in the Inspector window.
- 8. Click the communication partners in the "Network view" and change the PROFIBUS parameters in the Inspector window according to the requirements of your project. For additional information on this, see section "PROFIBUS parameters (Page 690)".

#### **Note**

The created HMI connection is also shown in the tabular area of the editor on the "Connections" tab.

You check the connection parameters in the table.

You can change the local name for the connection only in the table.

#### Result

You have created an HMI connection between an HMI device and a SIMATIC ET 200 CPU via PROFIBUS.

#### See also

[Communication with SIMATIC ET 200 CPU](#page-659-0) (Page [660\)](#page-659-0) [Communication via PROFIBUS](#page-683-0) (Page [684](#page-683-0)) [Configuring an HMI connection via PROFIBUS with a SIMATIC PC](#page-685-0) (Page [686](#page-685-0)) PROFIBUS parameters (Page 690)

# 2.10.3.3 PROFIBUS parameters (Basic Panels, Panels, Multipanels, Comfort Panels, Mobile Panels, RT Advanced, RT Professional)

# PROFIBUS parameters for the HMI device (Basic Panels, Panels, Multipanels, Comfort Panels, Mobile Panels, RT Advanced, RT Professional)

# PROFIBUS parameters for the HMI device

An overview of the configured HMI device parameters can be found in the properties for the HMI device.

2.10 Communicating with the SIMATIC ET 200 CPU (Basic Panels, Panels, Multipanels, Comfort Panels, Mobile Panels, RT Advanced, RT Professional)

#### Displaying and changing PROFIBUS parameters of the HMI device

- 1. Click the HMI device in the "Devices & Networks" editor.
- 2. Change the parameters of the HMI device in the Inspector window under "Properties > General > General".

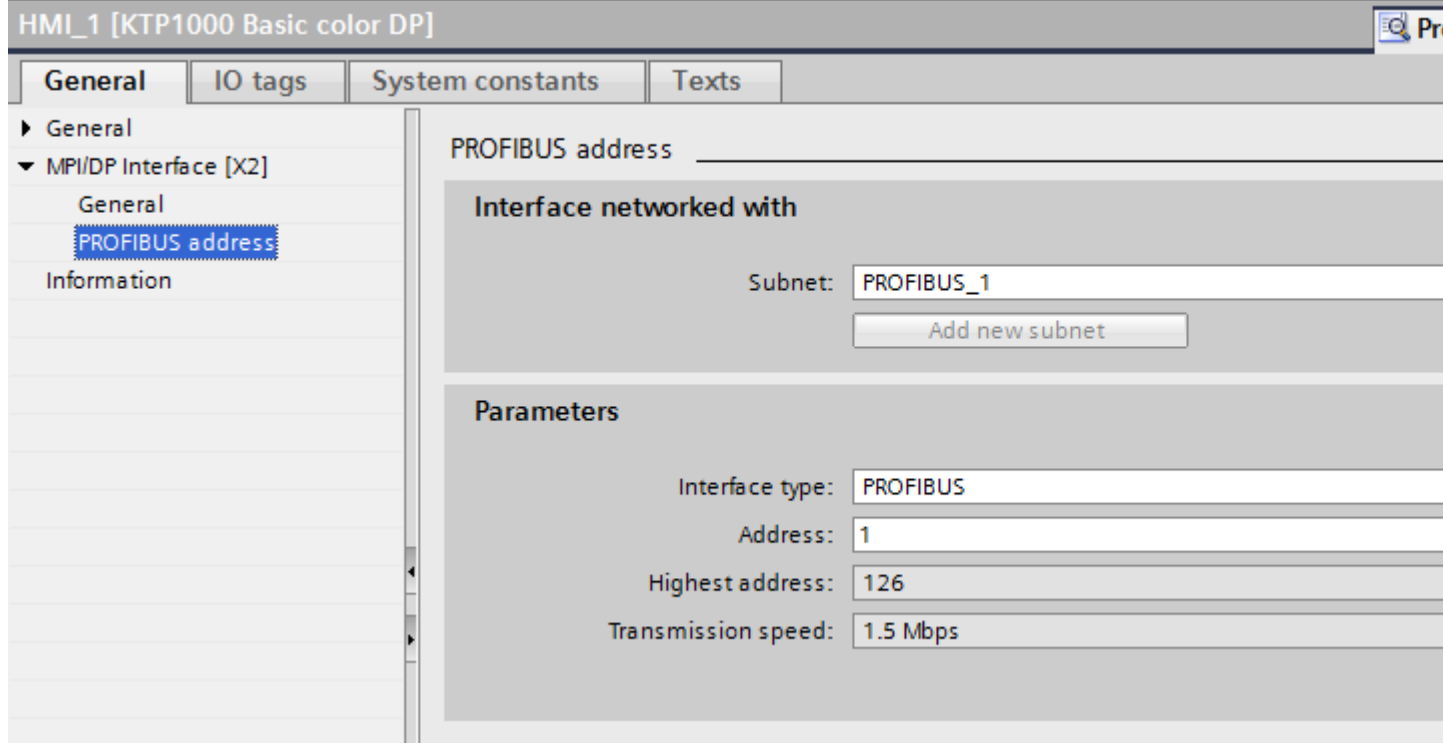

#### "Interface networked with"

In the "Interface networked with" area, select the subnet of the HMI connection via which the HMI device is connected to the network. You use the "Add new subnet" button to create a new subnet.

#### "Parameters"

● "Interface type"

Depending on the HMI device type, you have various interfaces to choose from.

- "Address" You assign the PROFIBUS address of the HMI device in the "Address" area. The PROFIBUS address must be unique throughout the PROFIBUS network.
	- "Highest address" The "Highest address" area displays the highest address of the PROFIBUS network.
	- "Transmission speed" The "Transmission speed" is determined by the slowest device connected to the network. The setting is identical throughout the network.

<span id="page-691-0"></span>See also 2.10 Communicating with the SIMATIC ET 200 CPU (Basic Panels, Panels, Multipanels, Comfort Panels, Mobile Panels, RT Advanced, RT Professional)

> [Communication with SIMATIC ET 200 CPU](#page-659-0) (Page [660\)](#page-659-0) PROFIBUS parameters for the PLC (Page 692) [PROFIBUS parameters for the HMI connection](#page-692-0) (Page [693](#page-692-0))

# PROFIBUS parameters for the PLC (Basic Panels, Panels, Multipanels, Comfort Panels, Mobile Panels, RT Advanced, RT Professional)

# PROFIBUS parameters for the PLC

An overview of the configured parameters can be found in the properties for the PLC.

# Displaying and changing PROFIBUS parameters of the PLC

- 1. Click the PLC in the "Devices & Networks" editor.
- 2. Change the parameters of the PLC in the Inspector window under "Properties > General > General".

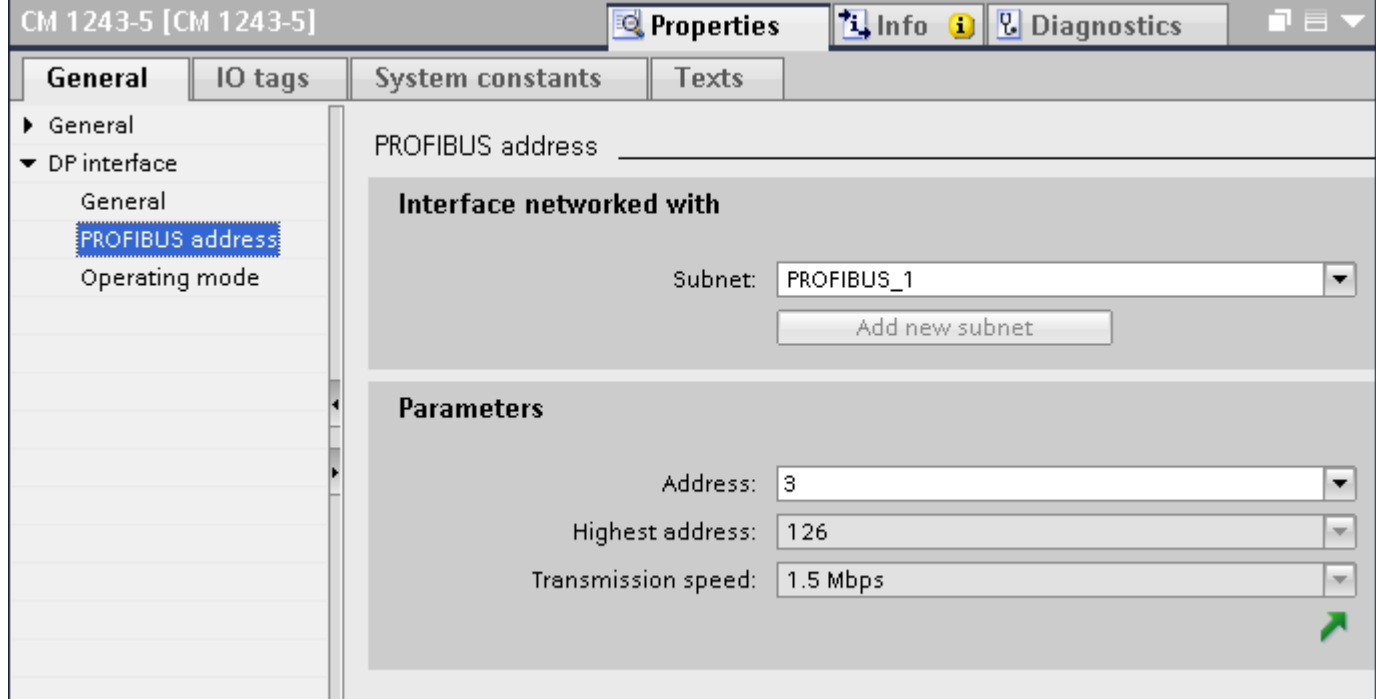

# "Interface networked with"

In the "Subnet" area, select the subnet of the HMI connection via which the PLC is connected to the network. You use the "Add new subnet" button to create a new subnet.

<span id="page-692-0"></span>2.10 Communicating with the SIMATIC ET 200 CPU (Basic Panels, Panels, Multipanels, Comfort Panels, Mobile Panels, RT Advanced, RT Professional)

# "Parameters"

- "Interface type" Depending on the HMI device type, you have various interfaces to choose from.
- "Address" You assign the PROFIBUS address of the HMI device in the "Address" area. The PROFIBUS address must be unique throughout the PROFIBUS network.
- "Highest address" The "Highest address" area displays the highest address of the PROFIBUS network.
- "Transmission speed" The "Transmission speed" is determined by the slowest device connected to the network. The setting is identical throughout the network.

# See also

[Communication with SIMATIC ET 200 CPU](#page-659-0) (Page [660\)](#page-659-0) [PROFIBUS parameters for the HMI device](#page-689-0) (Page [690](#page-689-0)) PROFIBUS parameters for the HMI connection (Page 693)

# PROFIBUS parameters for the HMI connection (Basic Panels, Panels, Multipanels, Comfort Panels, Mobile Panels, RT Advanced, RT Professional)

# PROFIBUS parameters for the HMI connection

An overview of the configured HMI connection parameters can be found in the properties for the HMI connection.

Only limited changes are possible in this Inspector window.

2.10 Communicating with the SIMATIC ET 200 CPU (Basic Panels, Panels, Multipanels, Comfort Panels, Mobile

# *Panels, RT Advanced, RT Professional)*<br>Displaying and editing HMI connection parameters

- 1. Click the HMI connection in the "Devices & Networks" editor.
- 2. Change the parameters of the HMI connection in the Inspector window under "Properties > General > General".

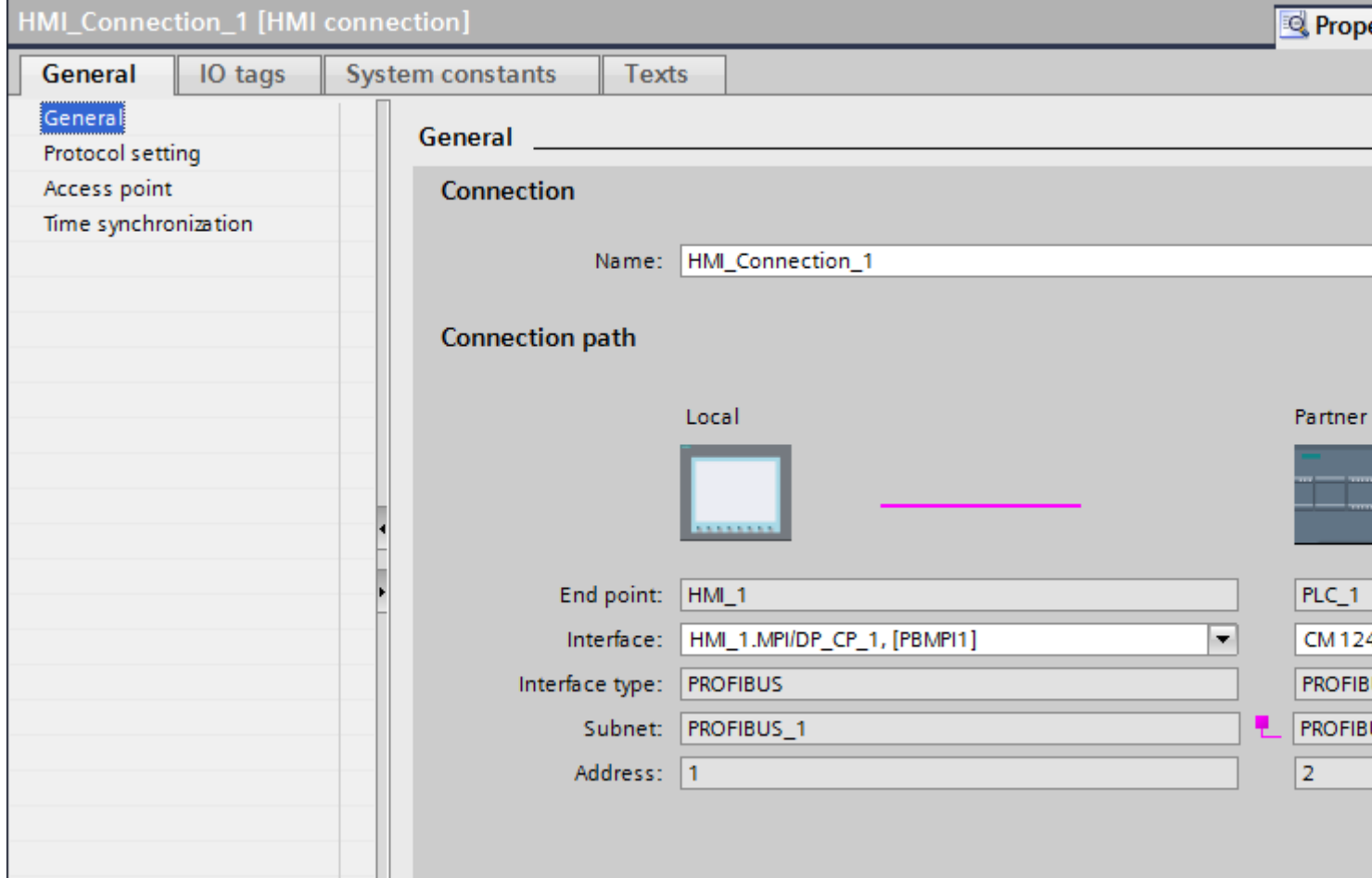

# "Connection"

The "Connection" area displays the HMI connection created for communication between the devices.

You can edit the name of the HMI connection in this area.

<span id="page-694-0"></span>2.10 Communicating with the SIMATIC ET 200 CPU (Basic Panels, Panels, Multipanels, Comfort Panels, Mobile Panels, RT Advanced, RT Professional)

### "Connection path"

The communication partners of the selected HMI connection and the associated PROFIBUS parameters are displayed in the "Connection path" area. Some of the areas displayed cannot be edited in this dialog.

- "End point" Displays the device name. This area cannot be edited.
- "Interface"

Displays the selected interface of the device. You can choose between several interfaces, depending on the device.

● "Interface type"

Displays the selected interface type. This area cannot be edited.

- "Subnet" Displays the selected subnet. This area cannot be edited.
- "Address" Displays the PROFIBUS address of the device. This area cannot be edited.
- "Find connection path" button Enables the subsequent specification of connections.

# See also

[Communication with SIMATIC ET 200 CPU](#page-659-0) (Page [660\)](#page-659-0) [PROFIBUS parameters for the HMI device](#page-689-0) (Page [690](#page-689-0)) [PROFIBUS parameters for the PLC](#page-691-0) (Page [692](#page-691-0))

# 2.10.4 Data exchange (Basic Panels, Panels, Multipanels, Comfort Panels, Mobile Panels, RT Advanced, RT Professional)

# 2.10.4.1 Data exchange using area pointers (Basic Panels, Panels, Comfort Panels, RT Advanced)

# General information on area pointers (Basic Panels, Panels, Comfort Panels, RT Advanced)

# Introduction

You use an area pointer to access a data area in the PLC. During communication, the PLC and the HMI device alternately access these data areas for read and write operations.

The PLC and the HMI device trigger defined interactions based on the evaluation of stored data.

<span id="page-695-0"></span>2.10 Communicating with the SIMATIC ET 200 CPU (Basic Panels, Panels, Multipanels, Comfort Panels, Mobile Panels, RT Advanced, RT Professional)

# Configuration of area pointers

Before you use an area pointer, you enable it under "Connections > Area pointer". You then assign the area pointer parameters.

You can find more detailed information on configuring area pointers in:

[Configuration of area pointers](#page-153-0) (Page [154](#page-153-0))

#### See also

- [Configuration of area pointers](#page-153-0) (Page [154](#page-153-0))
- [Communication with SIMATIC ET 200 CPU](#page-659-0) (Page [660\)](#page-659-0)
- "Screen number" area pointer (Page 696)
- ["Coordination" area pointer](#page-699-0) (Page [700](#page-699-0))
- ["Project ID" area pointer](#page-700-0) (Page [701\)](#page-700-0)
- ["Job mailbox" area pointer](#page-701-0) (Page [702](#page-701-0))
- [Area pointer "Date/time"](#page-696-0) (Page [697\)](#page-696-0)
- ["Date/time PLC" area pointer](#page-697-0) (Page [698\)](#page-697-0)

# "Screen number" area pointer (Basic Panels, Panels, Comfort Panels, RT Advanced)

#### Function

The HMI devices store information about the screen called up on the HMI device in the "Screen number" area pointer.

This allows the transfer of the current screen contents from the HMI device to the PLC. The PLC can trigger specific reactions such as the call of a different screen.

#### Use

Configure and enable the area pointer in "Communication > Connections" before you put it into use. You can create only one instance of the "Screen number" area pointer and only on one PLC.

The screen number is always transferred to the PLC when a new screen is activated or when the focus within a screen changes from one screen object to another.

#### **Structure**

The area pointer is a data area in the memory of the PLC with a fixed length of 5 words.

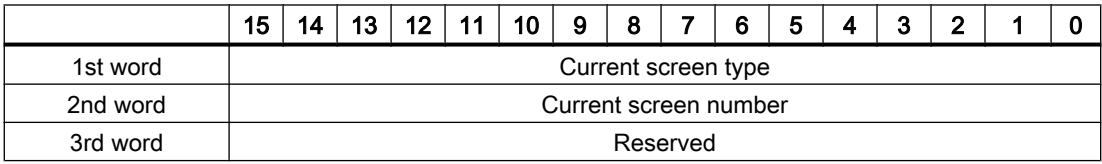

<span id="page-696-0"></span>2.10 Communicating with the SIMATIC ET 200 CPU (Basic Panels, Panels, Multipanels, Comfort Panels, Mobile

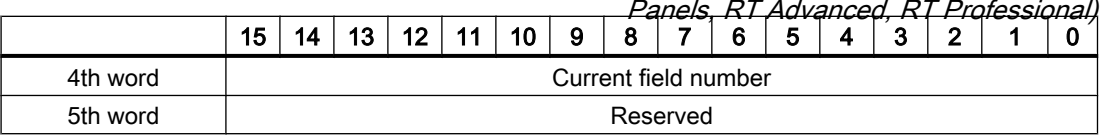

- Current screen type "1" for root screen or "4" for permanent area
- Current screen number 1 to 32767
- Current field number 1 to 32767

#### See also

[Communication with SIMATIC ET 200 CPU](#page-659-0) (Page [660\)](#page-659-0) [General information on area pointers](#page-694-0) (Page [695\)](#page-694-0) ["Coordination" area pointer](#page-699-0) (Page [700\)](#page-699-0) ["Project ID" area pointer](#page-700-0) (Page [701\)](#page-700-0) ["Job mailbox" area pointer](#page-701-0) (Page [702](#page-701-0)) Area pointer "Date/time" (Page 697) ["Date/time PLC" area pointer](#page-697-0) (Page [698\)](#page-697-0)

# Area pointer "Date/time" (Basic Panels, Panels, Comfort Panels, RT Advanced)

#### Function

This area pointer is used to transfer the date and time from the HMI device to the PLC.

The PLC writes control job "41" to the job mailbox.

When it evaluates the control job, the HMI device writes its current date and the time in the data area configured in the "Date/time" area pointer.

#### Note

You cannot use the "Date/Time PLC" area pointer if you have configured the "Date/Time" area pointer.

The "Date/Time" area pointer when used in a project which contains multiple connections must be enabled for each configured connection.

#### "DTL" data type

If you configure the "Date/Time" area pointer, use the DTL data type.

<span id="page-697-0"></span>2.10 Communicating with the SIMATIC ET 200 CPU (Basic Panels, Panels, Multipanels, Comfort Panels, Mobile Panels, RT Advanced, RT Professional)

A tag of the "DTL" data type has a length of 12 bytes and saves information on date and time in a predefined structure.

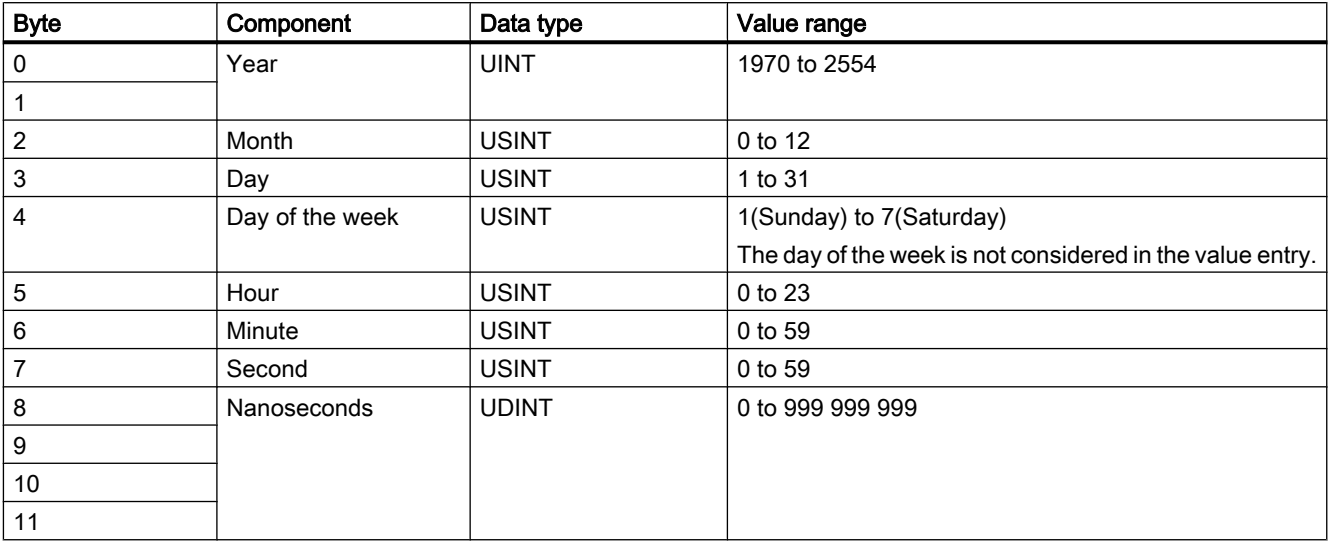

The "DTL" data type has the following structure:

The "DTL" data type supports time information down to the nanosecond range. Because panels only support time information down to the millisecond, you may encounter the following restriction when using the area pointers:

For the transmission of time information from a panel to the controller, the smallest unit of time is 1 millisecond. The value range from microseconds to nanoseconds of the "DTL" data type is filled with zeros.

#### See also

[General information on area pointers](#page-694-0) (Page [695](#page-694-0))

["Screen number" area pointer](#page-695-0) (Page [696](#page-695-0))

["Coordination" area pointer](#page-699-0) (Page [700](#page-699-0))

["Project ID" area pointer](#page-700-0) (Page [701\)](#page-700-0)

["Job mailbox" area pointer](#page-701-0) (Page [702](#page-701-0))

# "Date/time PLC" area pointer (Basic Panels, Panels, Comfort Panels, RT Advanced)

#### Function

This area pointer is used to transfer the date and time from the PLC to the HMI device. Use this area pointer if the PLC is the time master.

The PLC loads the data area of the area pointer.

2.10 Communicating with the SIMATIC ET 200 CPU (Basic Panels, Panels, Multipanels, Comfort Panels, Mobile

The HMI device reads the data cyclically within the configured acquisition cycle and synchronizes itself. Panels, RT Advanced, RT Professional)

#### **Note**

Set an acquisition cycle of sufficient length for the date/time area pointer PLC to avoid any negative impact on HMI device performance. Recommended: Acquisition cycle of 1 minute, if the process allows this.

"Date/Time PLC" is a global area pointer and may be configured only once per project.

#### **Note**

You cannot use the "Date/Time" area pointer if you have configured the "Date/Time PLC" area pointer.

# "DTL" data type

If you configure the "Date/Time PLC" area pointer, use the DTL data type.

A tag of the "DTL" data type has a length of 12 bytes and saves information on date and time in a predefined structure.

The "DTL" data type has the following structure:

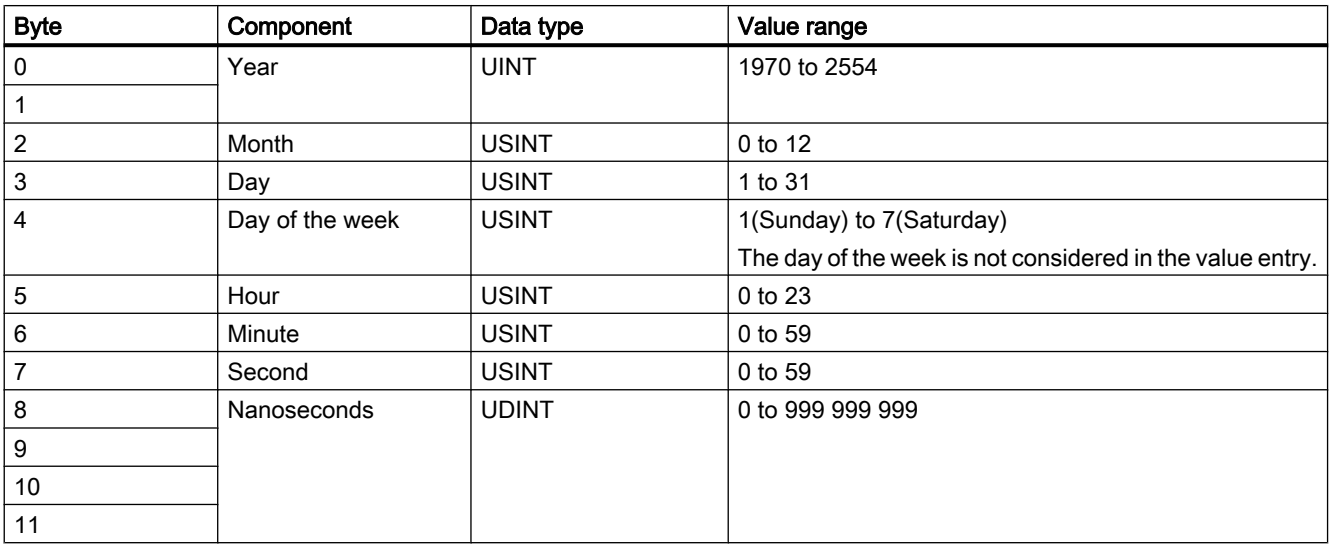

The HMI devices do not support the use of nanoseconds. Values in the nanosecond range will be ignored during processing in Runtime.

The "DTL" data type supports time information down to the nanosecond range. Because panels only support time information down to the millisecond, you may encounter the following restriction when using the area pointers:

For the transmission of time information from a PLC to a panel, the range from microseconds to nanoseconds is ignored. The time information is processed on the panel down to milliseconds.

<span id="page-699-0"></span>See also 2.10 Communicating with the SIMATIC ET 200 CPU (Basic Panels, Panels, Multipanels, Comfort Panels, Mobile Panels, RT Advanced, RT Professional)

> [General information on area pointers](#page-694-0) (Page [695](#page-694-0)) ["Screen number" area pointer](#page-695-0) (Page [696](#page-695-0)) "Coordination" area pointer (Page 700) ["Project ID" area pointer](#page-700-0) (Page [701\)](#page-700-0) ["Job mailbox" area pointer](#page-701-0) (Page [702](#page-701-0))

# "Coordination" area pointer (Basic Panels, Panels, Comfort Panels, RT Advanced)

#### Function

The "Coordination" area pointer is used to implement the following functions:

- Detecting the startup of the HMI device in the control program
- Detecting the current operating mode of the HMI device in the control program
- Detecting whether the HMI device is ready to communicate in the control program

By default, the "Coordination" area pointer has the length of one word and cannot be changed.

# Application

#### **Note**

The HMI device always writes the entire coordination area when updating the area pointer. The control program can for this reason not make changes to the coordination area.

# Assignment of bits in the "Coordination" area pointer

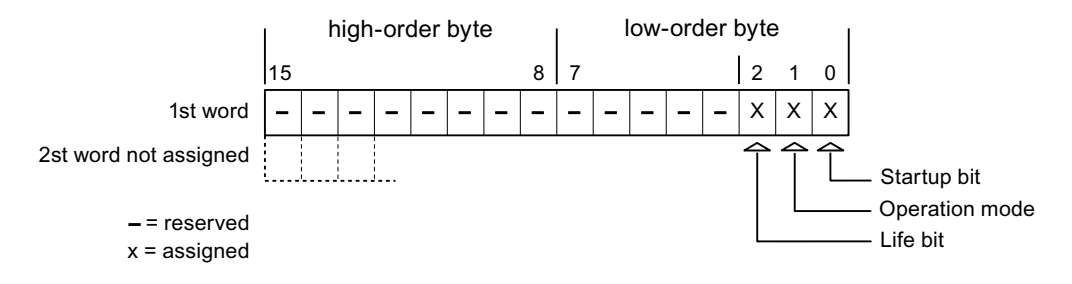

# Startup bit

The startup bit is set briefly to "0" by the HMI device during startup. It sets the bit permanently to "1" when startup is completed.

<span id="page-700-0"></span>2.10 Communicating with the SIMATIC ET 200 CPU (Basic Panels, Panels, Multipanels, Comfort Panels, Mobile Panels, RT Advanced, RT Professional)

# Operating mode

The operating mode bit is set to 1 as soon as the user switches the HMI device offline. The status of the operating mode bit is "0" during normal operation of the HMI device. You can determine the current operating mode of the HMI device by reading this bit in the control program.

## Life bit

The HMI device inverts the life bit at intervals of approximately one second. You can check whether or not there is still a connection to the HMI device by querying this bit in the control program.

#### See also

[Communication with SIMATIC ET 200 CPU](#page-659-0) (Page [660\)](#page-659-0) [General information on area pointers](#page-694-0) (Page [695\)](#page-694-0) ["Screen number" area pointer](#page-695-0) (Page [696](#page-695-0)) "Project ID" area pointer (Page 701) ["Job mailbox" area pointer](#page-701-0) (Page [702](#page-701-0)) [Area pointer "Date/time"](#page-696-0) (Page [697\)](#page-696-0) ["Date/time PLC" area pointer](#page-697-0) (Page [698\)](#page-697-0)

# "Project ID" area pointer (Basic Panels, Panels, Comfort Panels, RT Advanced)

#### Function

When Runtime starts, a check can be carried out as to whether the HMI device is connected to the correct PLC. This check is important when operating with several HMI devices.

For this, the HMI device compares a value stored on the PLC with the value specified in configuration. This ensures compatibility of the configuration data with the PLC program. If there is no concordance, a system event is given on the HMI device and Runtime is stopped.

#### Use

# **Note**

#### HMI connections cannot be switched "online".

The HMI connection in which the "Project ID" area pointer is used must be switched "online".

<span id="page-701-0"></span>2.10 Communicating with the SIMATIC ET 200 CPU (Basic Panels, Panels, Multipanels, Comfort Panels, Mobile Panels, RT Advanced, RT Professional)

To use this area pointer, set up the following during the configuration:

- Define the version of the configuration. Values between 1 and 255 are possible. You enter the version in the editor "Runtime settings > General" in the "Identification" area.
- Data address of the value for the version that is stored in the PLC: You enter the data address in the editor "Communication > Connections" under "Address".

#### Connection failure

A connection failure to a device on which the "Project ID" area pointer is configured results in all the other connections of the device being switched to "offline".

This behavior has the following requirements:

- You have configured several connections in a project.
- You are using the "Project ID" area pointer in at least one connection.

Causes which may set connections "offline":

- The PLC is not available.
- The connection has been switched offline in the Engineering System.

#### See also

[Communication with SIMATIC ET 200 CPU](#page-659-0) (Page [660\)](#page-659-0)

[General information on area pointers](#page-694-0) (Page [695](#page-694-0))

["Screen number" area pointer](#page-695-0) (Page [696](#page-695-0))

["Coordination" area pointer](#page-699-0) (Page [700](#page-699-0))

"Job mailbox" area pointer (Page 702)

[Area pointer "Date/time"](#page-696-0) (Page [697\)](#page-696-0)

["Date/time PLC" area pointer](#page-697-0) (Page [698\)](#page-697-0)

#### "Job mailbox" area pointer (Basic Panels, Panels, Comfort Panels, RT Advanced)

#### Function

The PLC can use the job mailbox to transfer jobs to the HMI device to trigger corresponding actions on the HMI device. These functions include, for example:

- Display screen
- Set date and time

2.10 Communicating with the SIMATIC ET 200 CPU (Basic Panels, Panels, Multipanels, Comfort Panels, Mobile Panels, RT Advanced, RT Professional)

### Data structure

The first word of the job mailbox contains the job number. Depending on the job mailbox, up to three parameters can be transferred.

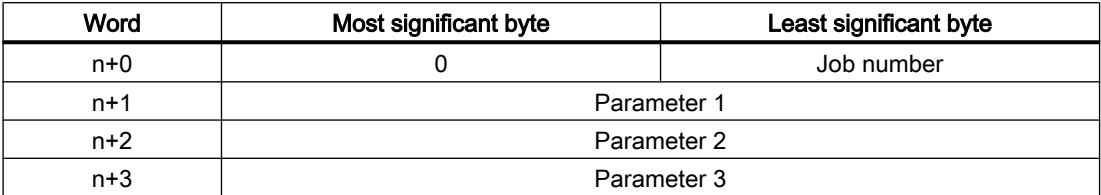

The HMI device evaluates the job mailbox if the first word of this job is not equal to zero. This means that the parameters must be entered in the job mailbox first, followed by the job number.

When the HMI device accepts the job mailbox, the first word is set to 0 again. The execution of the job mailbox is generally not completed at this point in time.

#### Job mailboxes

All job mailboxes and their parameters are listed below. The "No." column contains the job number of the job mailbox. Job mailboxes can only be triggered by the PLC when the HMI device is online.

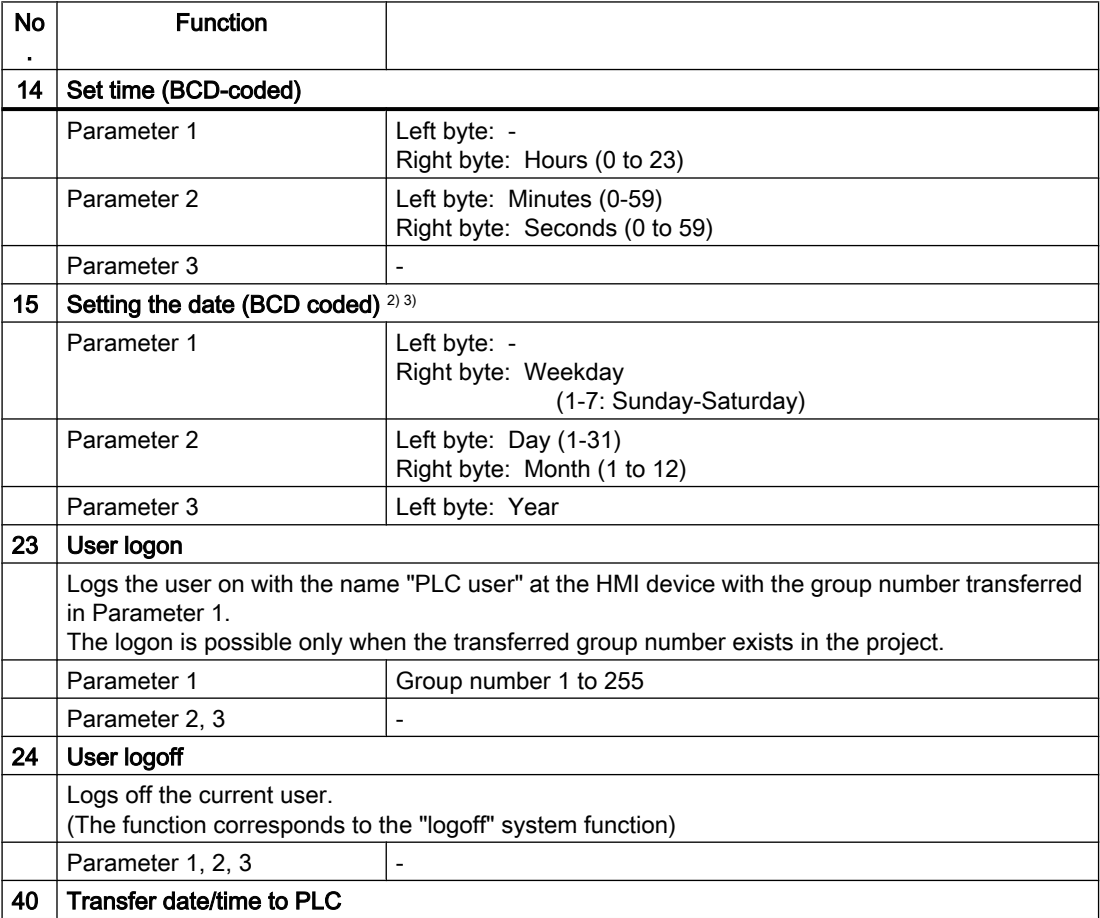

2.10 Communicating with the SIMATIC ET 200 CPU (Basic Panels, Panels, Multipanels, Comfort Panels, Mobile Panels, RT Advanced, RT Professional)

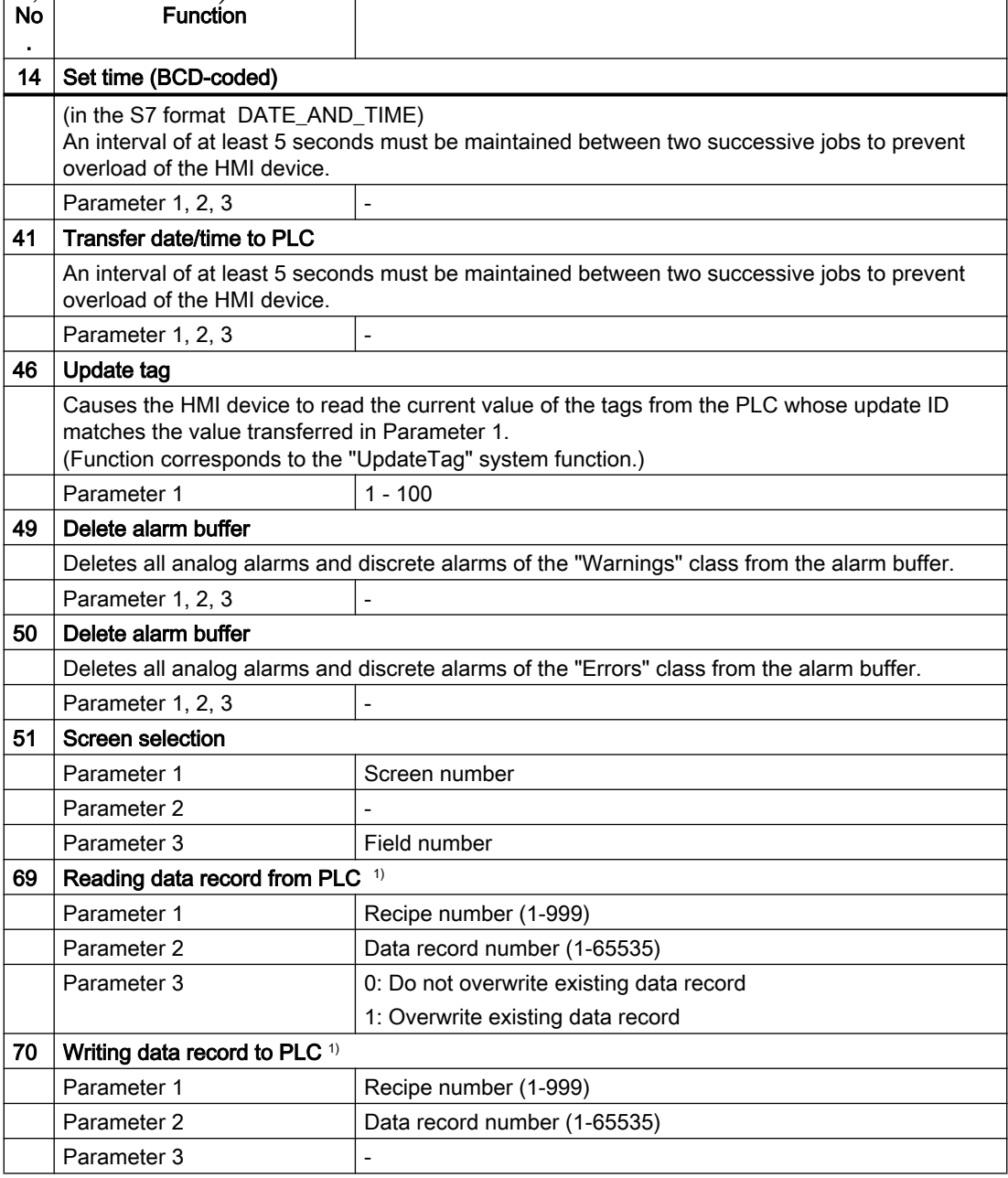

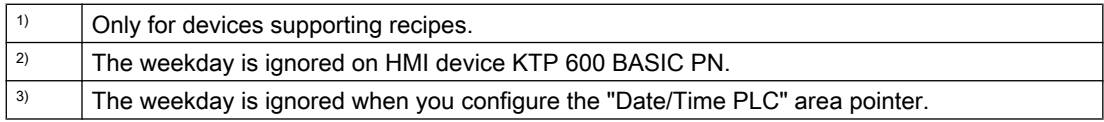

#### See also

[Communication with SIMATIC ET 200 CPU](#page-659-0) (Page [660\)](#page-659-0)

[General information on area pointers](#page-694-0) (Page [695](#page-694-0))

<span id="page-704-0"></span>2.10 Communicating with the SIMATIC ET 200 CPU (Basic Panels, Panels, Multipanels, Comfort Panels, Mobile Panels, RT Advanced, RT Professional)

["Screen number" area pointer](#page-695-0) (Page [696](#page-695-0)) ["Coordination" area pointer](#page-699-0) (Page [700\)](#page-699-0) ["Project ID" area pointer](#page-700-0) (Page [701\)](#page-700-0) [Area pointer "Date/time"](#page-696-0) (Page [697\)](#page-696-0) ["Date/time PLC" area pointer](#page-697-0) (Page [698\)](#page-697-0)

# "Data record" area pointer (Basic Panels, Panels, Comfort Panels, RT Advanced)

# "Data record" area pointer (Basic Panels, Panels, Comfort Panels, RT Advanced)

# Function

When data records are transferred between the HMI device and PLC, both partners access common communications areas on the PLC.

# Data transfer types

There are two ways of transferring data records between the HMI device and PLC:

- Transfer without synchronization
- Transfer with synchronization via the data mailbox

Data records are always transferred directly, which means that the tag values are read straight from an address or written straight to an address configured for this tag without being redirected via an interim memory.

#### Initiating the transfer of data records

There are three ways of triggering the transfer:

- Operator input in the recipe view
- Job mailboxes The transfer of data records can also be triggered by the PLC.
- Triggering by configured functions

If the transfer of data records is triggered by a configured function or by a job mailbox, the recipe view on the HMI device remains operable. The data records are transferred in the background.

Simultaneous processing of several transfer requests is, however, not possible. In this case, the HMI device rejects the other transfer requests with a system alarm.

#### See also

[Communication with SIMATIC ET 200 CPU](#page-659-0) (Page [660\)](#page-659-0) [Transfer without synchronization](#page-705-0) (Page [706\)](#page-705-0)

<span id="page-705-0"></span>2.10 Communicating with the SIMATIC ET 200 CPU (Basic Panels, Panels, Multipanels, Comfort Panels, Mobile Panels, RT Advanced, RT Professional)

[Transfer with synchronization](#page-706-0) (Page [707\)](#page-706-0)

[Transfer started by operator in the recipe view](#page-707-0) (Page [708](#page-707-0))

[Transfer with job mailbox](#page-708-0) (Page [709\)](#page-708-0)

[Sequence of transfer triggered by a configured function](#page-710-0) (Page [711\)](#page-710-0)

[Possible causes of error when transferring data records](#page-711-0) (Page [712](#page-711-0))

# Transfer without synchronization (Basic Panels, Panels, Comfort Panels, RT Advanced)

If you select asynchronous transfer of data records between the HMI device and PLC, there is no coordination over the common data areas. It is therefore unnecessary to set up a data area during configuration.

Asynchronous data record transfer can be a useful alternative, for example when:

- The system is capable of excluding the risk of uncontrolled overwriting of data by the communication peer.
- The PLC does not require information about the recipe number and data record number.
- The transfer of data records is triggered by the operator of the HMI device.

#### Reading values

When a read job is triggered, the values are read from the PLC addresses and transferred to the HMI device.

- Triggering by the operator in the recipe view: The values are downloaded to the HMI device. You can then, for example, process, edit, or save these values in the HMI device.
- Triggering by a function or job mailbox: The values are saved immediately to the data volume.

# Writing values

When a write job is triggered, the values are written to the PLC addresses.

- Triggering by the operator in the recipe view: The current values are written to the PLC.
- Triggering by a function or job mailbox: The current values are written to the PLC from the data medium.

#### See also

[Communication with SIMATIC ET 200 CPU](#page-659-0) (Page [660\)](#page-659-0)

["Data record" area pointer](#page-704-0) (Page [705\)](#page-704-0)

[Transfer with synchronization](#page-706-0) (Page [707\)](#page-706-0)

[Transfer started by operator in the recipe view](#page-707-0) (Page [708](#page-707-0))

[Transfer with job mailbox](#page-708-0) (Page [709\)](#page-708-0)

<span id="page-706-0"></span>[Sequence of transfer triggered by a configured function](#page-710-0) (Page [711\)](#page-710-0) 2.10 Communicating with the SIMATIC ET 200 CPU (Basic Panels, Panels, Multipanels, Comfort Panels, Mobile Panels, RT Advanced, RT Professional)

[Possible causes of error when transferring data records](#page-711-0) (Page [712](#page-711-0))

# Transfer with synchronization (Basic Panels, Panels, Comfort Panels, RT Advanced)

If you select synchronous transfer, both communication partners set status bits in the common data area. You can use this mechanism to prevent uncontrolled overwriting of data in either direction in your control program.

#### Application

Synchronous data record transfer can be a useful solution, for example, when:

- The PLC is the "active partner" in the transfer of data records.
- The PLC evaluates the information about the recipe number and data record number.
- The transfer of data records is triggered by means of a Job mailbox.

#### **Requirements**

In order to synchronize transfer of data records between the HMI device and the PLC, the following requirements must be met during configuration:

- An area pointer has been set up: "Communication > Connections" editor in "Area pointer".
- The PLC with which the HMI device synchronizes transfer of data records is specified in the recipe:

"Recipes" editor in the inspector window the option "Coordinated transfer of data records" under "General > Synchronization > Settings"

#### Structure of the data area

The data area has a fixed length of 5 words. Structure of the data area:

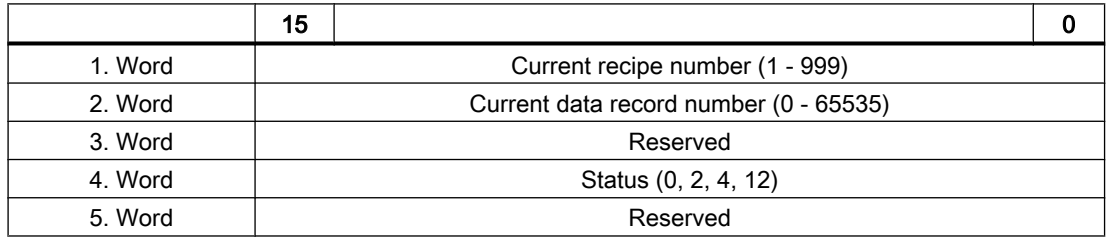

● Status

The status word (word 4) can adopt the following values:

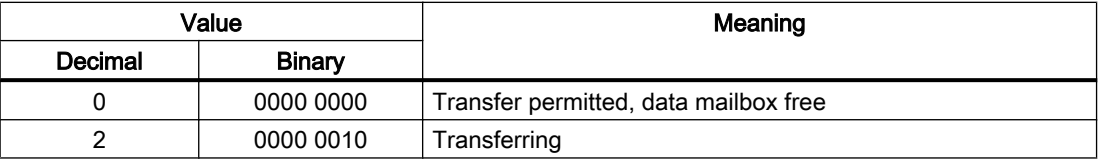

<span id="page-707-0"></span>2.10 Communicating with the SIMATIC ET 200 CPU (Basic Panels, Panels, Multipanels, Comfort Panels, Mobile Panels, RT Advanced, RT Professional)

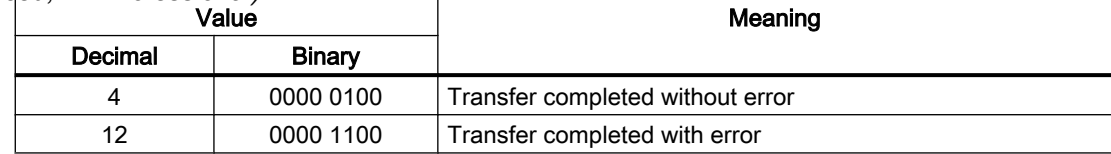

## See also

[Communication with SIMATIC ET 200 CPU](#page-659-0) (Page [660\)](#page-659-0) ["Data record" area pointer](#page-704-0) (Page [705\)](#page-704-0) [Transfer without synchronization](#page-705-0) (Page [706](#page-705-0)) Transfer started by operator in the recipe view (Page 708) [Transfer with job mailbox](#page-708-0) (Page [709\)](#page-708-0) [Sequence of transfer triggered by a configured function](#page-710-0) (Page [711\)](#page-710-0) [Possible causes of error when transferring data records](#page-711-0) (Page [712](#page-711-0))

# Transfer started by operator in the recipe view (Basic Panels, Panels, Comfort Panels, RT Advanced)

# Reading from the PLC started by the operator in the recipe view

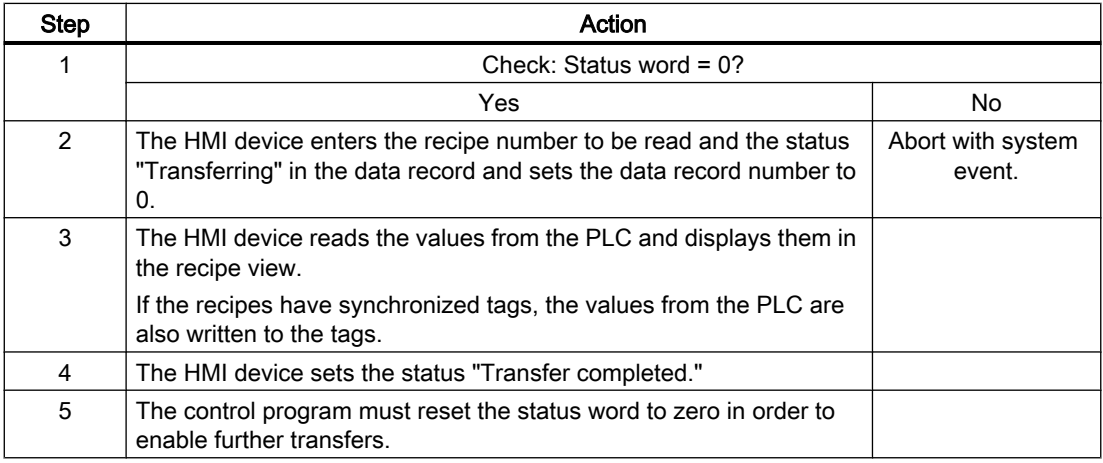

#### Writing to the PLC started by the operator in the recipe view

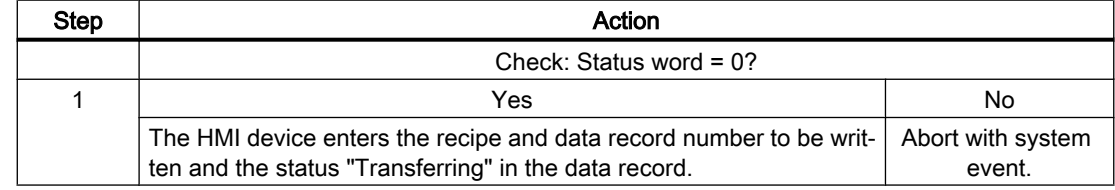

<span id="page-708-0"></span>2.10 Communicating with the SIMATIC ET 200 CPU (Basic Panels, Panels, Multipanels, Comfort Panels, Mobile Panels, RT Advanced, RT Professional)

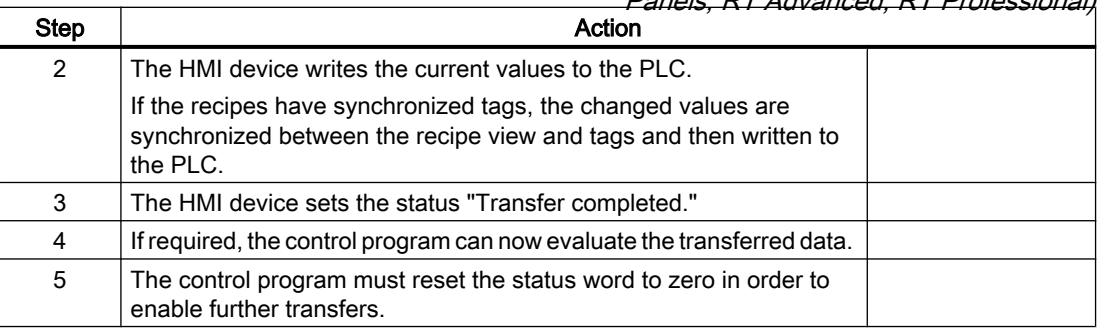

#### **Note**

The status word may only be set by the HMI device. The PLC may only reset the status word to zero.

#### **Note**

The PLC may only evaluate the recipe and data record numbers when data inconsistency is detected if one of the conditions outlined below has been met:

- The data mailbox status is set to "Transfer completed".
- The data mailbox status is set to "Transfer completed with error".

### See also

[Communication with SIMATIC ET 200 CPU](#page-659-0) (Page [660\)](#page-659-0)

["Data record" area pointer](#page-704-0) (Page [705](#page-704-0))

[Transfer without synchronization](#page-705-0) (Page [706\)](#page-705-0)

[Transfer with synchronization](#page-706-0) (Page [707\)](#page-706-0)

Transfer with job mailbox (Page 709)

[Sequence of transfer triggered by a configured function](#page-710-0) (Page [711\)](#page-710-0)

[Possible causes of error when transferring data records](#page-711-0) (Page [712](#page-711-0))

# Transfer with job mailbox (Basic Panels, Panels, Comfort Panels, RT Advanced)

The transfer of data records between the HMI device and the PLC can be initiated by either one of these stations.

The two job mailboxs No. 69 and No. 70 are available for this type of transfer.

2.10 Communicating with the SIMATIC ET 200 CPU (Basic Panels, Panels, Multipanels, Comfort Panels, Mobile

# *Panels, RT Advanced, RT Professional)*<br>No. 69: Read data record from PLC ("PLC → DAT")

Job mailbox no. 69 transfers data records from the PLC to the HMI device. The job mailbox is structured as follows:

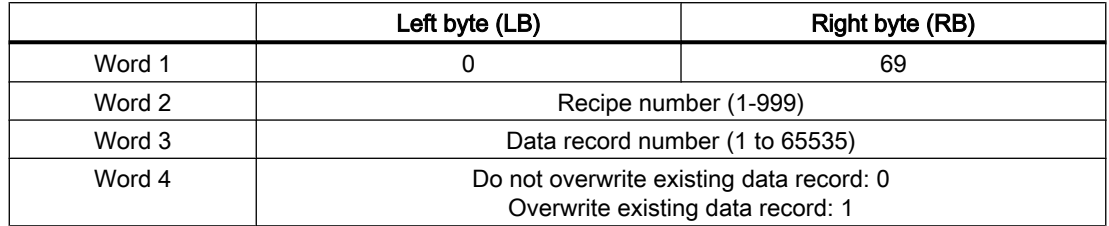

# No. 70: Write data record to PLC ("DAT → PLC")

Job mailbox No. 70 transfers data records from the HMI device to the PLC. The job mailbox is structured as follows:

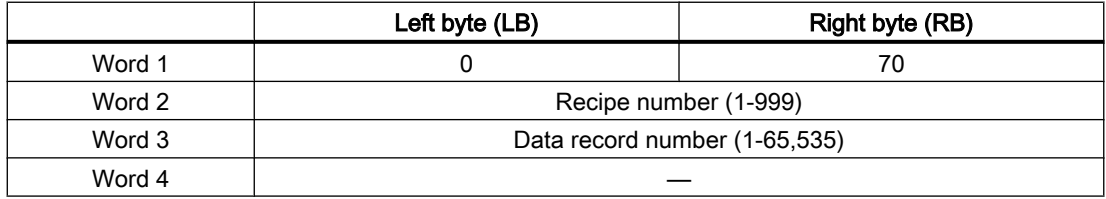

# Sequence when reading from the PLC with job mailbox "PLC  $\rightarrow$  DAT" (no. 69)

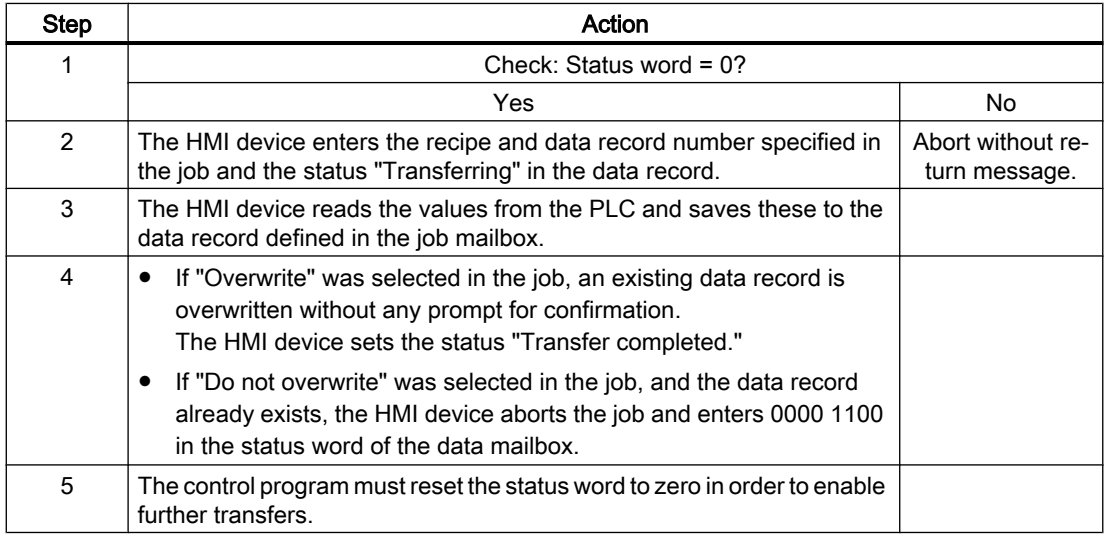

# Sequence of writing to the PLC with job mailbox "DAT  $\rightarrow$  PLC" (no. 70)

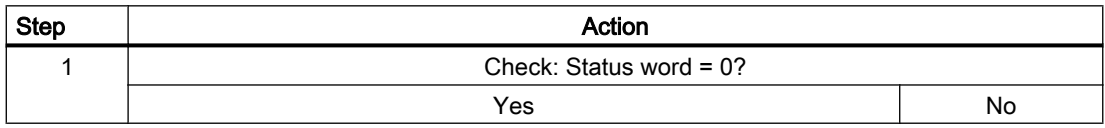

<span id="page-710-0"></span>2.10 Communicating with the SIMATIC ET 200 CPU (Basic Panels, Panels, Multipanels, Comfort Panels, Mobile Panels, RT Advanced, RT Professional)

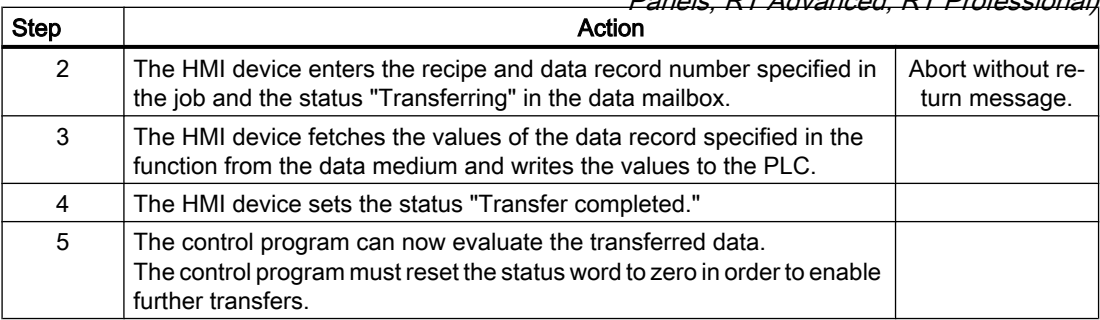

#### See also

[Communication with SIMATIC ET 200 CPU](#page-659-0) (Page [660\)](#page-659-0)

["Data record" area pointer](#page-704-0) (Page [705](#page-704-0))

[Transfer without synchronization](#page-705-0) (Page [706\)](#page-705-0)

[Transfer with synchronization](#page-706-0) (Page [707\)](#page-706-0)

[Transfer started by operator in the recipe view](#page-707-0) (Page [708\)](#page-707-0)

Sequence of transfer triggered by a configured function (Page 711)

[Possible causes of error when transferring data records](#page-711-0) (Page [712](#page-711-0))

# Sequence of transfer triggered by a configured function (Basic Panels, Panels, Comfort Panels, RT Advanced)

# Reading from the PLC using a configured function

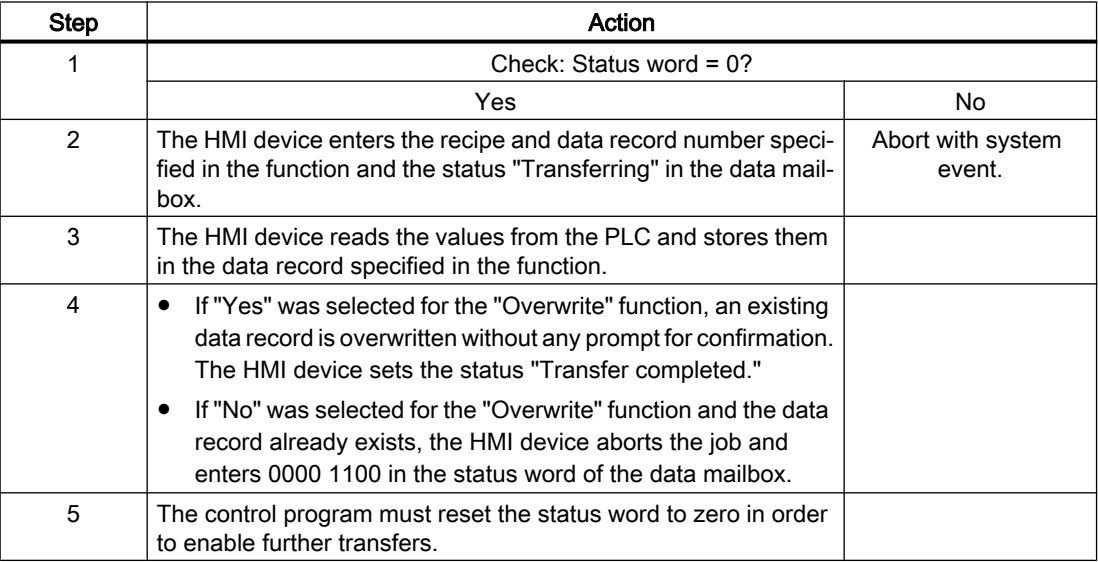

<span id="page-711-0"></span>2.10 Communicating with the SIMATIC ET 200 CPU (Basic Panels, Panels, Multipanels, Comfort Panels, Mobile

# *Panels, RT Advanced, RT Professional)*<br>Writing to the PLC by means of configured function

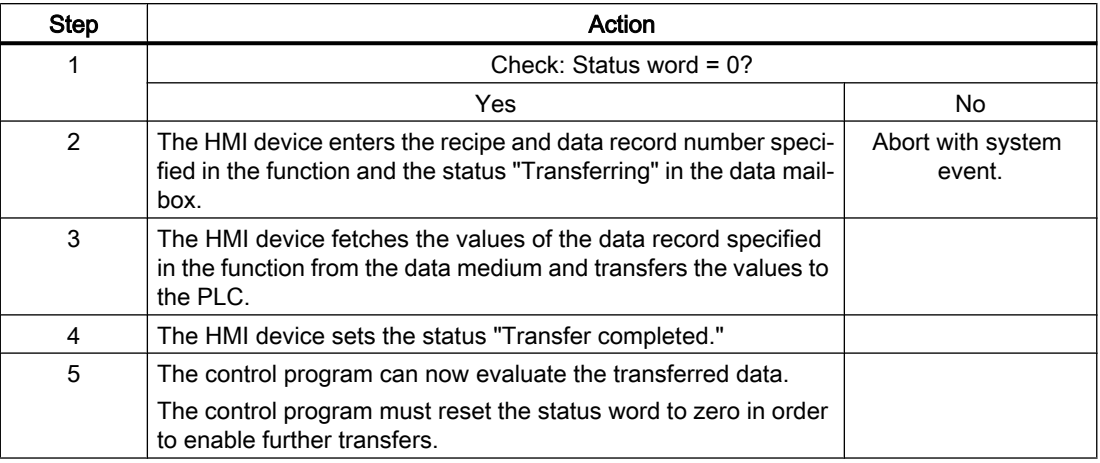

#### See also

[Communication with SIMATIC ET 200 CPU](#page-659-0) (Page [660\)](#page-659-0) ["Data record" area pointer](#page-704-0) (Page [705\)](#page-704-0) [Transfer without synchronization](#page-705-0) (Page [706](#page-705-0)) [Transfer with synchronization](#page-706-0) (Page [707\)](#page-706-0) [Transfer started by operator in the recipe view](#page-707-0) (Page [708](#page-707-0)) [Transfer with job mailbox](#page-708-0) (Page [709\)](#page-708-0) Possible causes of error when transferring data records (Page 712)

# Possible causes of error when transferring data records (Basic Panels, Panels, Comfort Panels, RT Advanced)

#### Possible causes of error

The section below shows possible error causes which lead to the cancellation of data record transfer:

- Tag address not set up on the PLC
- Overwriting data records not possible

2.10 Communicating with the SIMATIC ET 200 CPU (Basic Panels, Panels, Multipanels, Comfort Panels, Mobile

Panels, RT Advanced, RT Professional)

- Recipe number does not exist
- Data record number does not exist

#### **Note**

The status word may only be set by the HMI device. The PLC may only reset the status word to zero.

#### **Note**

The PLC may only evaluate the recipe and data record numbers when data inconsistency is detected if one of the conditions outlined below has been met:

- The data mailbox status is set to "Transfer completed".
- The data mailbox status is set to "Transfer completed with error".

#### Reaction to an aborted transfer due to errors

If the transfer of data records is aborted due to errors, the HMI device reacts as follows:

- Triggering by the operator in the recipe view Information in the status bar of the recipe view and output of system alarms
- Triggered by function Output of system alarms
- Triggering by job mailbox No return message on the HMI device

You can nonetheless evaluate the status of the transfer by querying the status word in the data record.

#### See also

[Communication with SIMATIC ET 200 CPU](#page-659-0) (Page [660\)](#page-659-0)

["Data record" area pointer](#page-704-0) (Page [705](#page-704-0))

[Transfer without synchronization](#page-705-0) (Page [706\)](#page-705-0)

[Transfer with synchronization](#page-706-0) (Page [707\)](#page-706-0)

[Transfer started by operator in the recipe view](#page-707-0) (Page [708\)](#page-707-0)

[Transfer with job mailbox](#page-708-0) (Page [709\)](#page-708-0)

[Sequence of transfer triggered by a configured function](#page-710-0) (Page [711\)](#page-710-0)

<span id="page-713-0"></span>2.10 Communicating with the SIMATIC ET 200 CPU (Basic Panels, Panels, Multipanels, Comfort Panels, Mobile Panels, RT Advanced, RT Professional)

# 2.10.4.2 Trends (Basic Panels, Panels, Multipanels, Comfort Panels, Mobile Panels, RT Advanced, RT Professional)

# General information on trends (Basic Panels, Panels, Multipanels, Comfort Panels, Mobile Panels, RT Advanced, RT Professional)

# **Trends**

A trend is the graphical representation of one or more values from the PLC. The value is read out either time- or bit-triggered, depending on the configuration.

For additional information see:

AUTOHOTSPOT

#### **Note**

The value is read out time-triggered for Basic Panels.

#### Time-triggered trends

The HMI device reads in the trend values cyclically at an interval specified in the configuration. Time-triggered trends are suitable for continuous curves, such as the operating temperature of a motor.

#### Bit-triggered trends

Through a trigger bit set in the trend request tag, the HMI device either reads in a trend value or an entire trend buffer. This setting is defined in the configuration. Bit-triggered trends are normally used to represent fast changing values. One example might be the injection pressure in the production of plastic parts.

To trigger bit-triggered trends, appropriate external tags must be created in the "HMI tags" editor and connected to trend areas during configuration. The HMI device and PLC then communicate with each other via these trend areas.

The following areas are available for trends:

- Trend request area
- Trend transfer area 1
- Trend transfer area 2 (required only with switch buffers)

#### See also

[Communication with SIMATIC ET 200 CPU](#page-659-0) (Page [660\)](#page-659-0) [Trend request and trend transfer](#page-714-0) (Page [715](#page-714-0))

[Permitted data types for trends](#page-715-0) (Page [716](#page-715-0))

<span id="page-714-0"></span>2.10 Communicating with the SIMATIC ET 200 CPU (Basic Panels, Panels, Multipanels, Comfort Panels, Mobile Panels, RT Advanced, RT Professional)

# Trend request and trend transfer (Basic Panels, Panels, Multipanels, Comfort Panels, Mobile Panels, RT Advanced, RT Professional)

### Trend request area

The HMI device sets corresponding bits in the trend request area when you open a screen which contains one or more trends on the HMI device. After closing the screen, the HMI device resets the relevant bits in the trend request area.

The trend request area can be used for evaluation purposes in the PLC to determine which trend is currently being displayed on the HMI device. Trends can also be triggered without evaluation of the trend request area.

# Trend transfer area 1

This area is used to trigger trends. You must set the bit assigned to the trend in the trend transfer area and set the trend group bit in your control program. The trend group bit is the last bit in the trend transfer area.

The HMI device detects the trigger. The HMI device reads either a value or the entire buffer from the PLC. It then resets the trend bit and the trend group bit.

The following picture shows the structure of a trend transfer area.

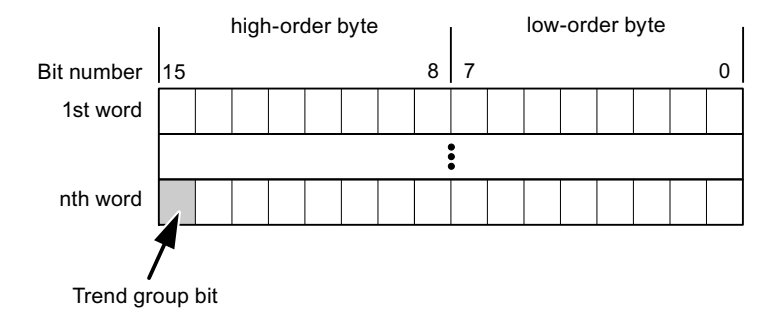

The trend transfer area must not be modified by the PLC program until the trend group bit has been reset.

# Trend transfer area 2

Trend transfer area 2 is required for trends configured with a switch buffer. The trend transfer areas 1 and 2 have a similar structure.

# Switch buffer

The switch buffer is a second buffer for the same trend that can be set up during configuration.

The PLC writes to Buffer 2 while the HMI device reads values from Buffer 1, and writes to Buffer 1 when the HMI device is reading Buffer 2. This prevents the PLC from overwriting trend values while the trend is being read by the HMI device.

<span id="page-715-0"></span>See also 2.10 Communicating with the SIMATIC ET 200 CPU (Basic Panels, Panels, Multipanels, Comfort Panels, Mobile Panels, RT Advanced, RT Professional)

[Communication with SIMATIC ET 200 CPU](#page-659-0) (Page [660\)](#page-659-0)

[General information on trends](#page-713-0) (Page [714\)](#page-713-0)

Permitted data types for trends (Page 716)

# Permitted data types for trends (Basic Panels, Panels, Multipanels, Comfort Panels, Mobile Panels, RT Advanced, RT Professional)

# For SIMATIC S7

You assign one bit to each trend during configuration. Tags and array tags of the "Word" or "Int" data type are permitted.

#### See also

[Communication with SIMATIC ET 200 CPU](#page-659-0) (Page [660\)](#page-659-0) [General information on trends](#page-713-0) (Page [714\)](#page-713-0) [Trend request and trend transfer](#page-714-0) (Page [715](#page-714-0))

# 2.10.4.3 Alarms (Basic Panels, Panels, Multipanels, Comfort Panels, Mobile Panels, RT Advanced, RT Professional)

# Configuring alarms (Basic Panels, Panels, Multipanels, Comfort Panels, Mobile Panels, RT Advanced, RT Professional)

# Configure alarms

Several steps are needed to configure alarms, such as operational messages, error alarms, and acknowledgement.

- Step 1: Create tags
- Step 2: Configure alarms
- Step 3: Configure acknowledgment

You can find additional information in the section:

AUTOHOTSPOT

2.10 Communicating with the SIMATIC ET 200 CPU (Basic Panels, Panels, Multipanels, Comfort Panels, Mobile Panels, RT Advanced, RT Professional)

#### Distinctive features when configuring alarms

If you are configuring connections of HMI devices to PLCs of other manufacturers, note the following distinctive features when configuring:

- Data types of the tags
- Addressing of tags
- How the bit positions are counted

#### Data types

For connections with a SIMATIC communication driver, the following data types are supported:

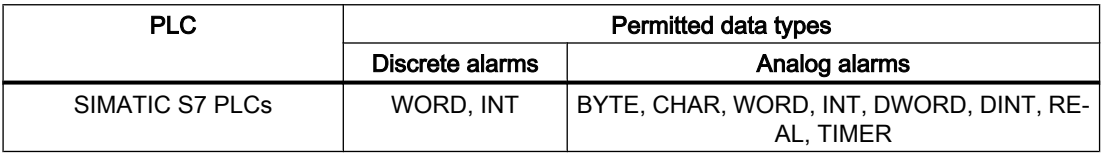

#### How the bit positions are counted

For connections with a SIMATIC communication driver, the following counting method applies:

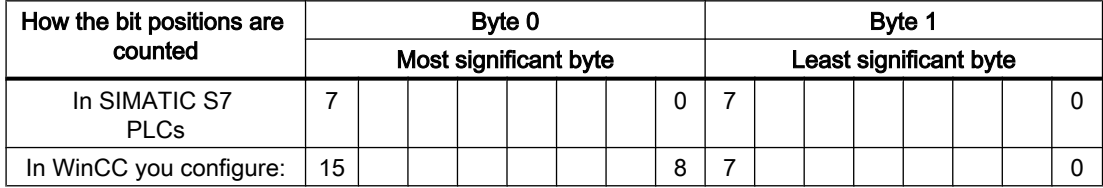

#### See also

[Communication with SIMATIC ET 200 CPU](#page-659-0) (Page [660\)](#page-659-0)

Acknowledgment of alarms (Page 717)

#### Acknowledgment of alarms (Basic Panels, Panels, Multipanels, Comfort Panels, Mobile Panels, RT Advanced, RT Professional)

#### Procedure

Create suitable tags on the PLC to acknowledge an error alarm. You assign these tags to an alarm in the "Bit messages" editor. You make the assignment in "Properties > Acknowledgment".

Distinction in terms of acknowledgment:

- Acknowledgment by the PLC
- Acknowledgment on the HMI device

2.10 Communicating with the SIMATIC ET 200 CPU (Basic Panels, Panels, Multipanels, Comfort Panels, Mobile Panels, RT Advanced, RT Professional)

### Acknowledgment by the PLC

In "PLC acknowledgment tag", configure the tag or array tag and the bit number that the HMI device uses to identify a PLC acknowledgment.

A bit set in the tag triggers acknowledgment of the assigned error alarm bit at the HMI device. This tag bit returns a function similar to acknowledgment on the HMI device which is triggered by pressing the "ACK" button, for example.

The acknowledgment bit must be located in the same tag as the bit for the error alarm.

Reset the acknowledgment bit before setting the bit in the alarm area again. The figure below shows the pulse diagram.

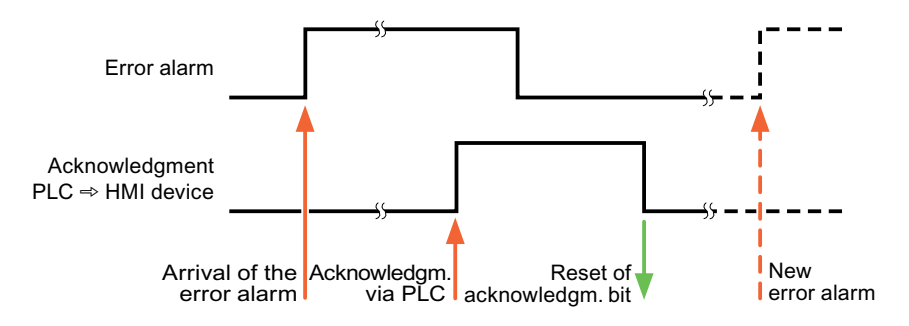

#### Acknowledgment on the HMI device

In the "HMI acknowledgment tag" area, configure the tag or array tag as well as the bit number that the HMI device writes to the PLC after acknowledgment. Make sure when you use an array tag that it is not longer than 6 words.

To always create a signal change when setting an assigned acknowledgment bit of a discrete alarm that must be acknowledged, the HMI device will reset the acknowledgment bit assigned to the alarm as soon as it detects an alarm subject to acknowledgment and write the acknowledgment tag in the PLC. There will be a certain delay between detecting the message and writing the acknowledgment tag in the PLC because the HMI device has to process the operations.

If a discrete alarm subject to acknowledgment is acknowledged by the HMI device, then the corresponding bit in the assigned acknowledgment tag will be set. The entire acknowledgment tag is then written to the PLC by the HMI device. This allows the PLC to recognize that a certain alarm message has been acknowledged at the HMI device.

#### **Note**

All alarm bits acknowledged since the last Runtime start will remain in the acknowledgment tag until a new incoming of the respective discrete alarms is detected.

This area should only be read by the PLC because the entire section of the HMI device will be overwritten once the next acknowledgment tag is written.

The figure below shows the pulse diagram.

2.10 Communicating with the SIMATIC ET 200 CPU (Basic Panels, Panels, Multipanels, Comfort Panels, Mobile

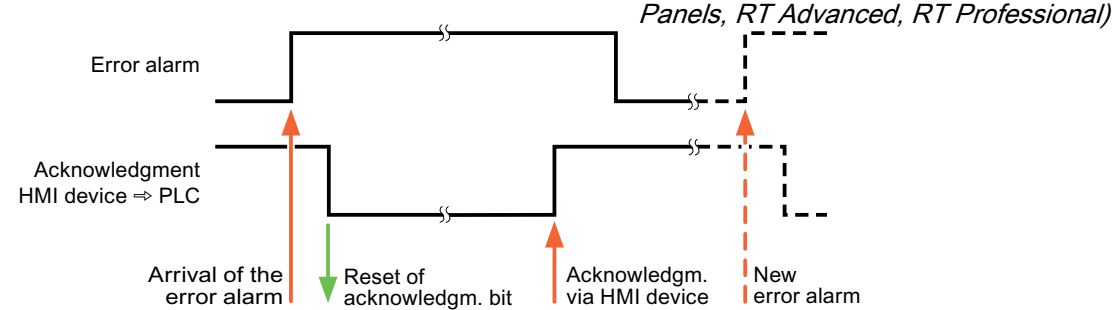

#### See also

[Communication with SIMATIC ET 200 CPU](#page-659-0) (Page [660\)](#page-659-0) [Configuring alarms](#page-715-0) (Page [716\)](#page-715-0)

# 2.10.4.4 LED mapping (Basic Panels, Panels, Multipanels, Comfort Panels, Mobile Panels, RT Advanced, RT Professional)

# Function

Keyboard devices have LEDs in the function keys. These LEDs can be activated from the PLC. Thus, it is possible, for example, to signal to the user which key he should press in a given situation by lighting up an LED.

#### Note

The LED function cannot be configured for Basic Panels.

# **Requirements**

In order to activate an LED, an LED tag or an array tag must be set up in the PLC and specified as an LED tag during configuration.

#### LED assignment

The assignment of the individual LEDs to the bits in the LED tags is specified when the function keys are configured. In this process, the "LED tag" and the assigned "Bit" are specified for each function key in the "General" group of the properties window.

2.10 Communicating with the SIMATIC ET 200 CPU (Basic Panels, Panels, Multipanels, Comfort Panels, Mobile Panels, RT Advanced, RT Professional)

The "Bit" bit number designates the first of two consecutive bits that control the following LED statuses.

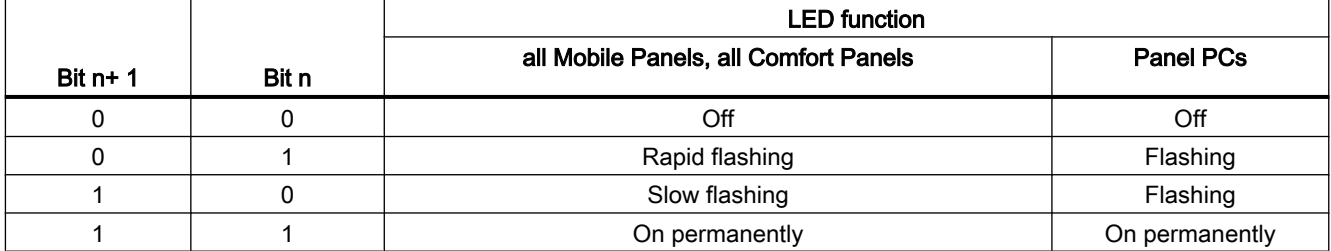

#### See also

- 2.10.5 Performance features of communication (Basic Panels, Panels, Multipanels, Comfort Panels, Mobile Panels, RT Advanced, RT Professional)
- 2.10.5.1 Valid data types for SIMATIC ET 200 CPU (Basic Panels, Panels, Multipanels, Comfort Panels, Mobile Panels, RT Advanced, RT Professional)

# Valid data types for connections with SIMATIC ET 200 CPU

The table lists the data types that can be used when configuring tags and area pointers.

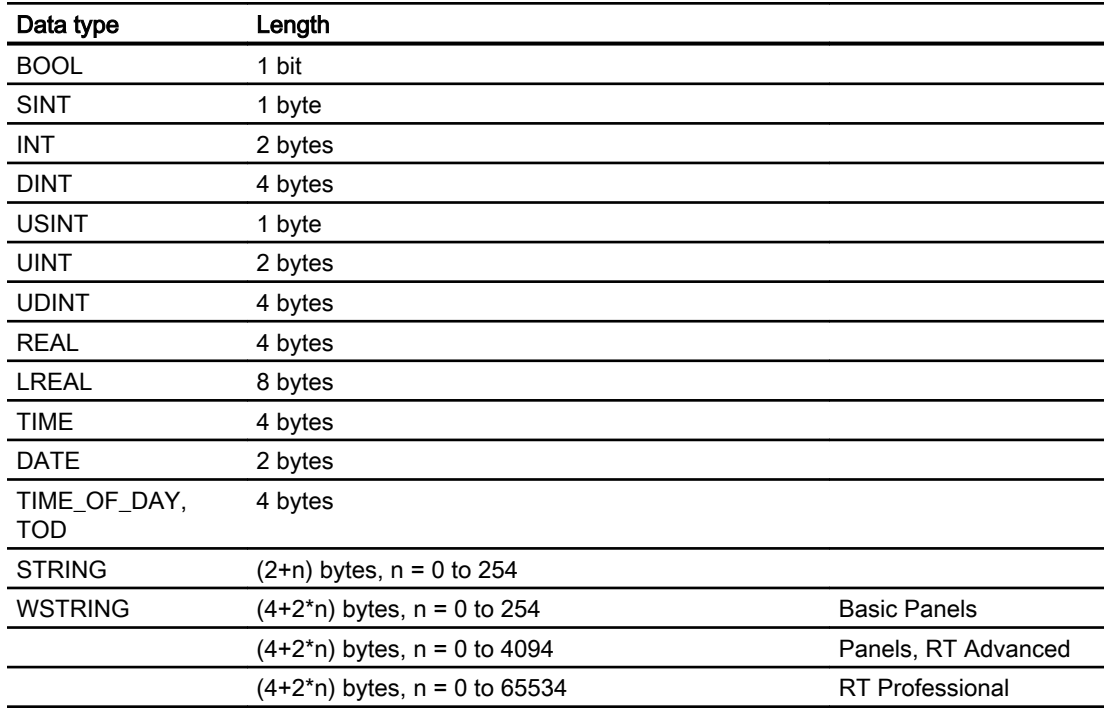

[Communication with SIMATIC ET 200 CPU](#page-659-0) (Page [660\)](#page-659-0)
2.10 Communicating with the SIMATIC ET 200 CPU (Basic Panels, Panels, Multipanels, Comfort Panels, Mobile Panels, RT Advanced, RT Professional)

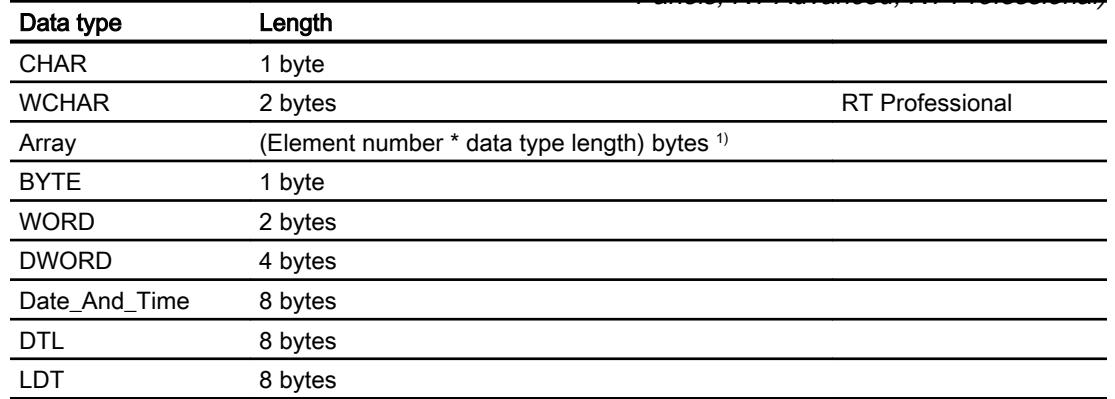

<sup>1)</sup> Example of "Length of an array": The length is 400 bytes (100  $*$  4) for 100 elements of the data type REAL

#### See also

[Communication with SIMATIC ET 200 CPU](#page-659-0) (Page [660\)](#page-659-0) Device dependencies of SIMATIC ET 200 CPU (Page 721)

## 2.10.5.2 Device dependencies of SIMATIC ET 200 CPU (Basic Panels, Panels, Multipanels, Comfort Panels, Mobile Panels, RT Advanced, RT Professional)

### Communication with SIMATIC ET 200 CPU controller

If you use devices from an earlier version of the TIA Portal with TIA Portal V14, it may not be possible to configure integrated connections to certain HMI devices.

### Basic Panels V12.0

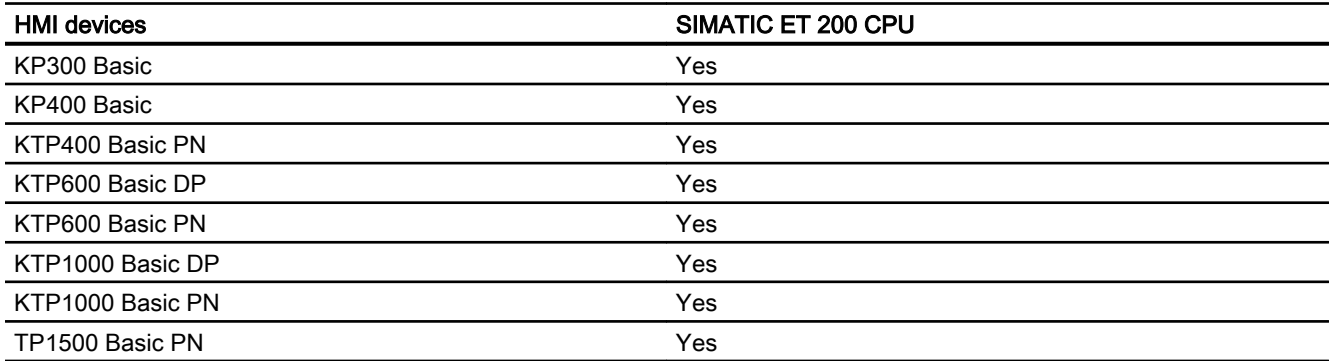

*Panels, RT Advanced, RT Professional)*<br>**Basic Panels V13.0** 2.10 Communicating with the SIMATIC ET 200 CPU (Basic Panels, Panels, Multipanels, Comfort Panels, Mobile

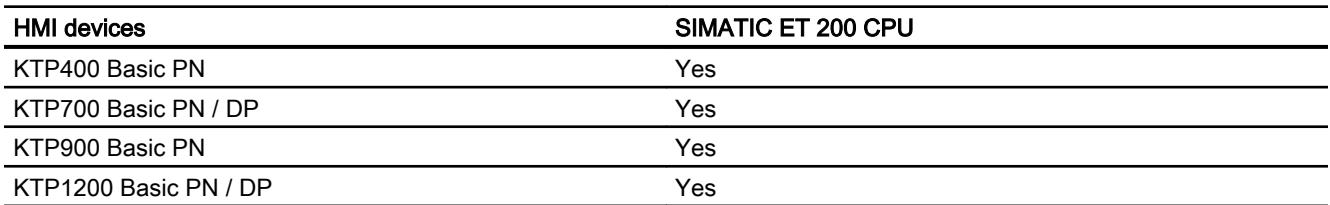

## Basic Panels V13.0.1

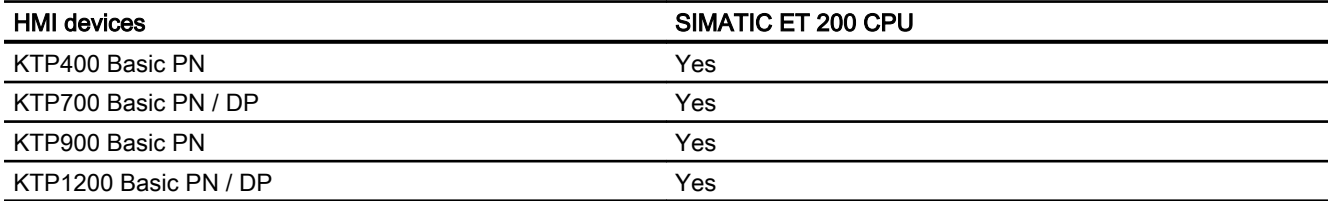

### Basic Panels V14.0

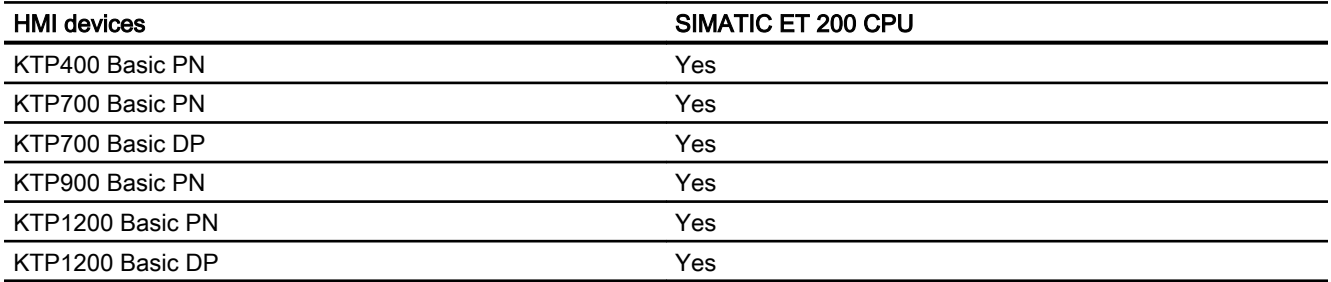

## Basic Panels V14.0.1

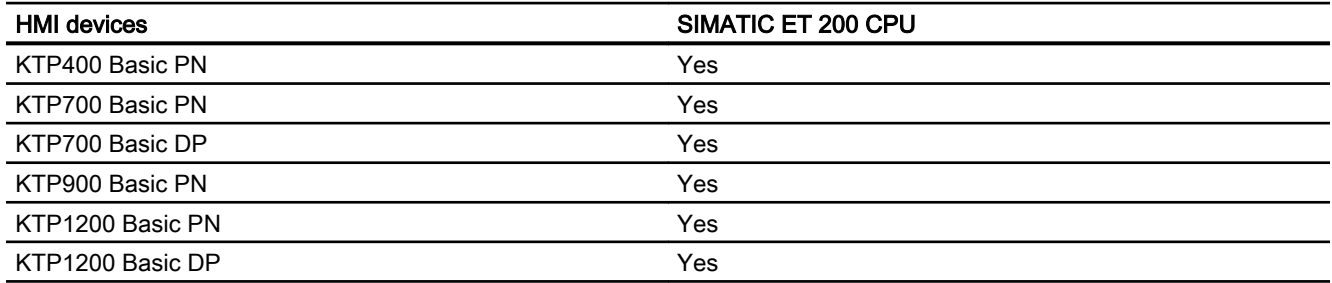

2.10 Communicating with the SIMATIC ET 200 CPU (Basic Panels, Panels, Multipanels, Comfort Panels, Mobile Panels, RT Advanced, RT Professional)

## Basic Panels V15.0

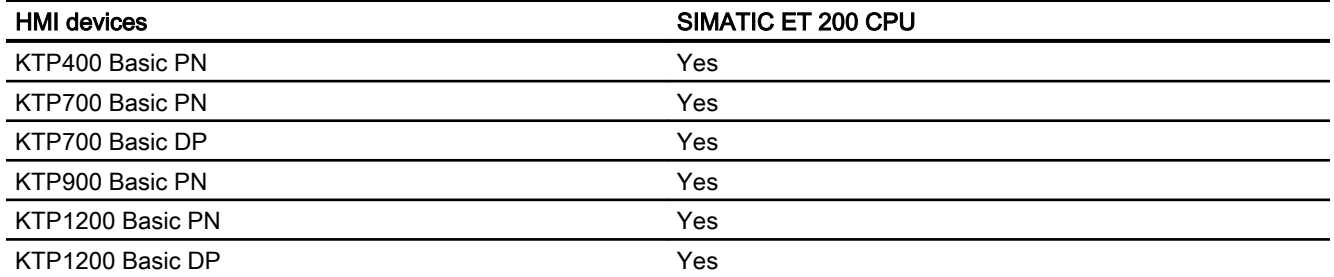

# Mobile Panels V12.0

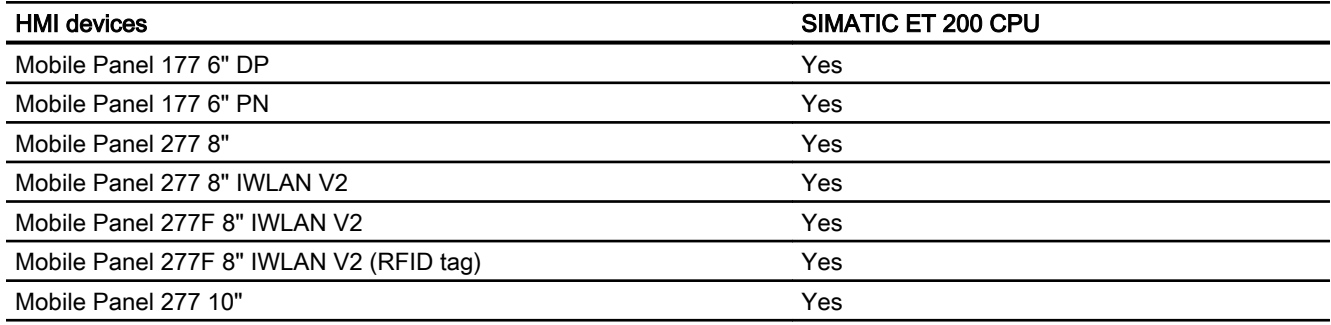

## Mobile Panels V13.0.1

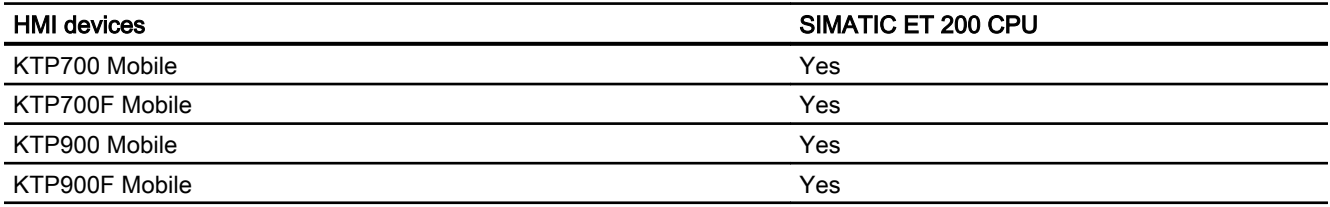

# Mobile Panels V14.0

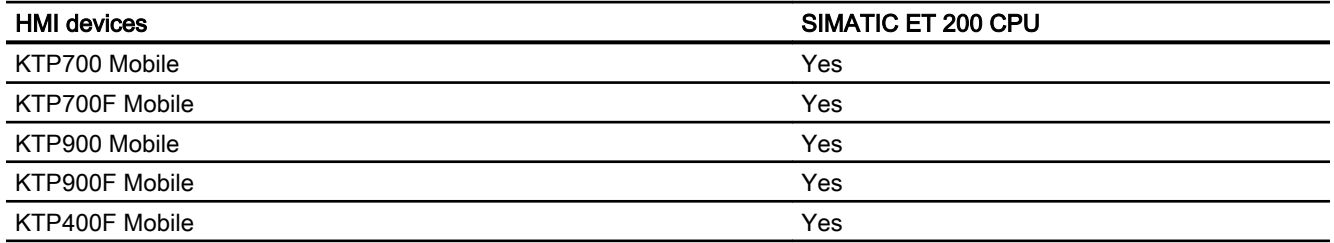

*Panels, RT Advanced, RT Professional)*<br>**Mobile Panels V14.0.1** 2.10 Communicating with the SIMATIC ET 200 CPU (Basic Panels, Panels, Multipanels, Comfort Panels, Mobile

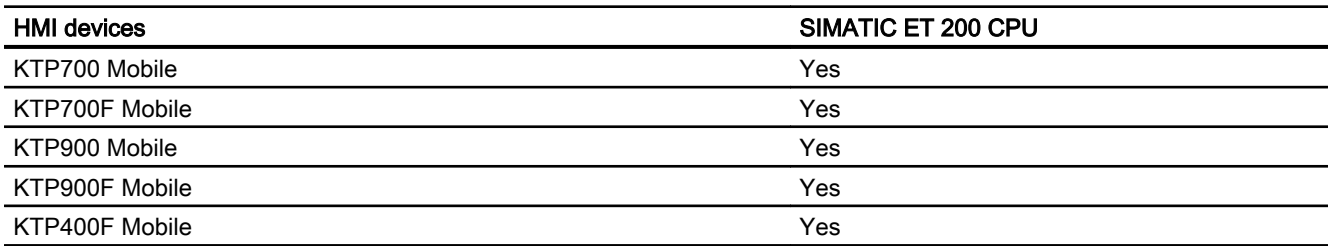

## Mobile Panels V15.0

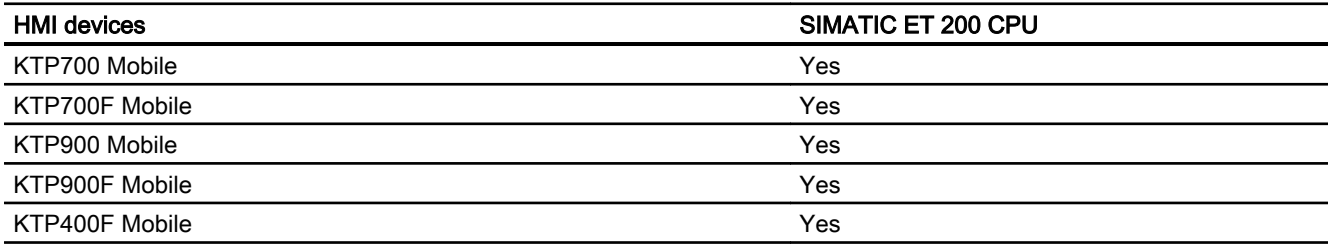

## Comfort Panels V12.0

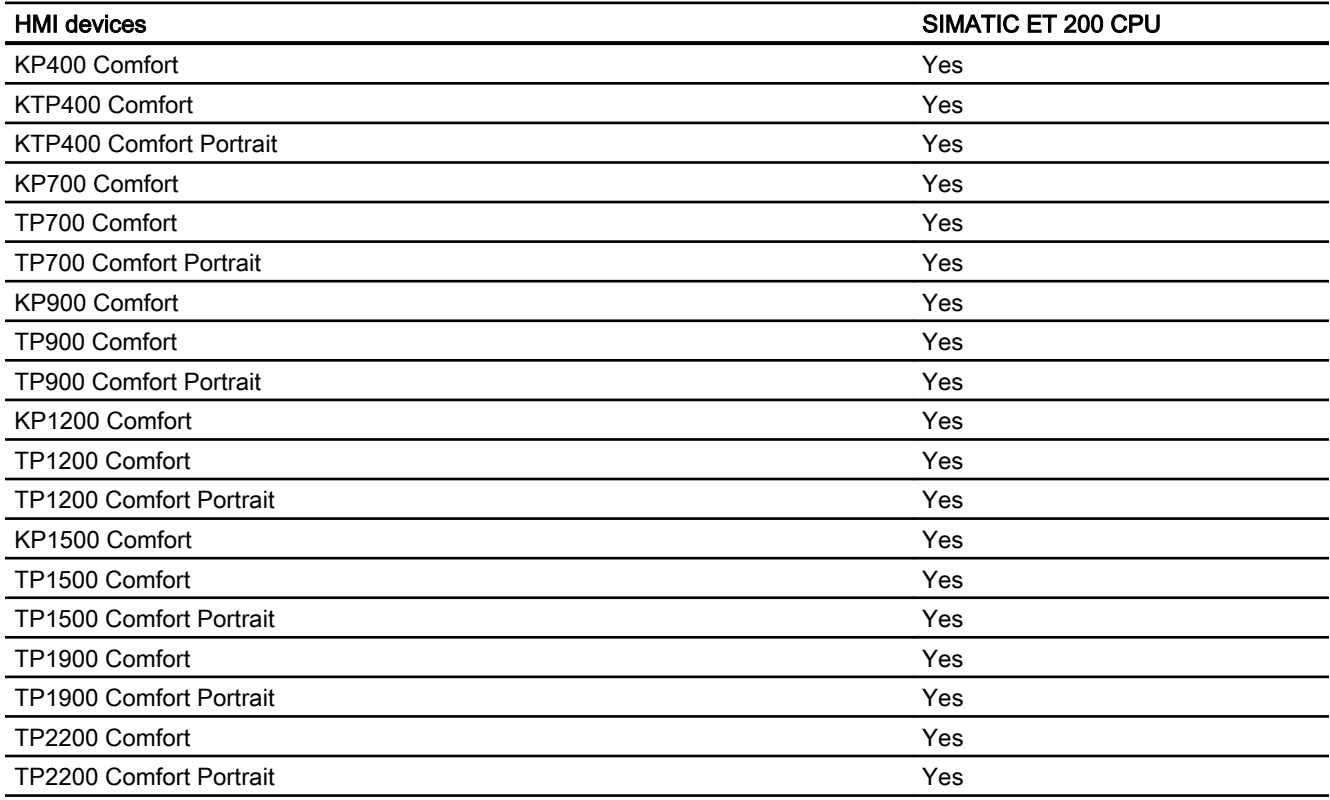

2.10 Communicating with the SIMATIC ET 200 CPU (Basic Panels, Panels, Multipanels, Comfort Panels, Mobile Panels, RT Advanced, RT Professional)

# Comfort Panels V13.0

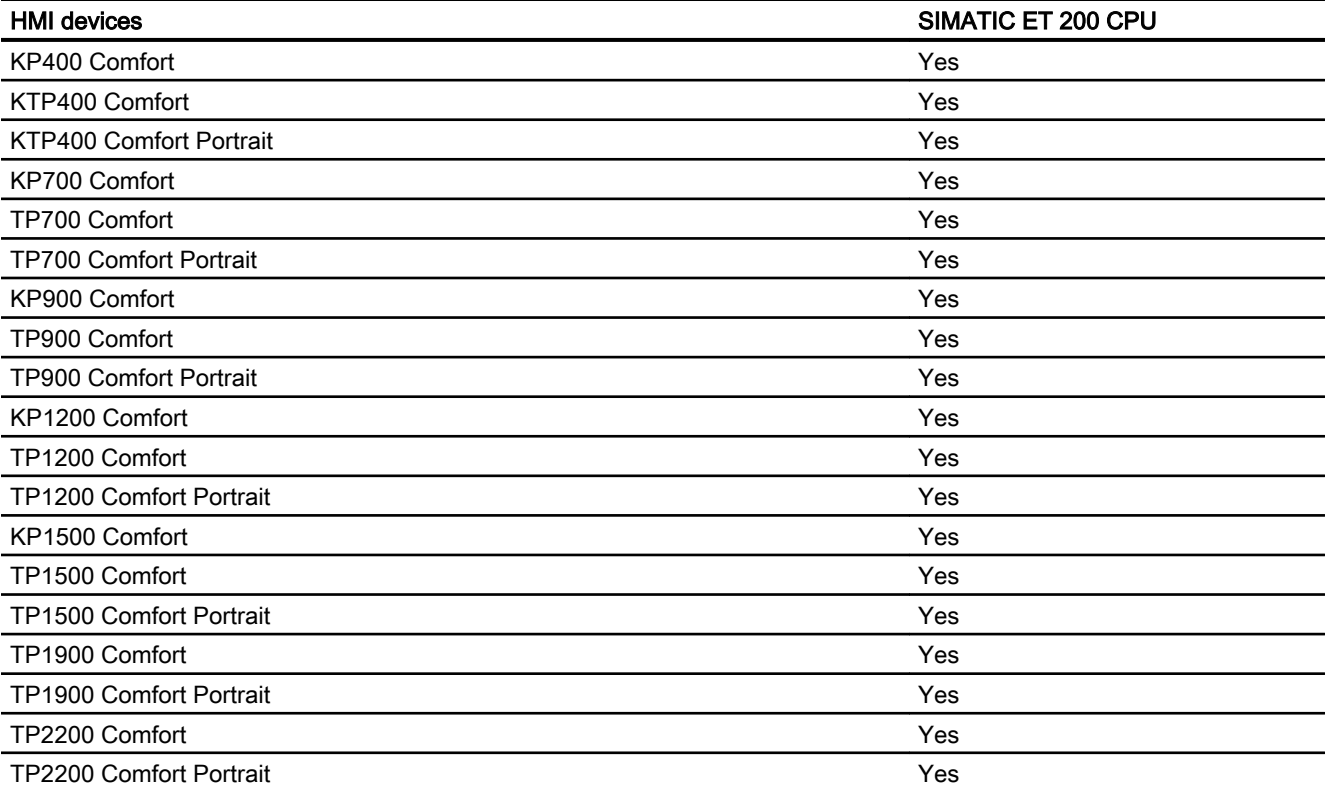

# Comfort Panels V13.0.1

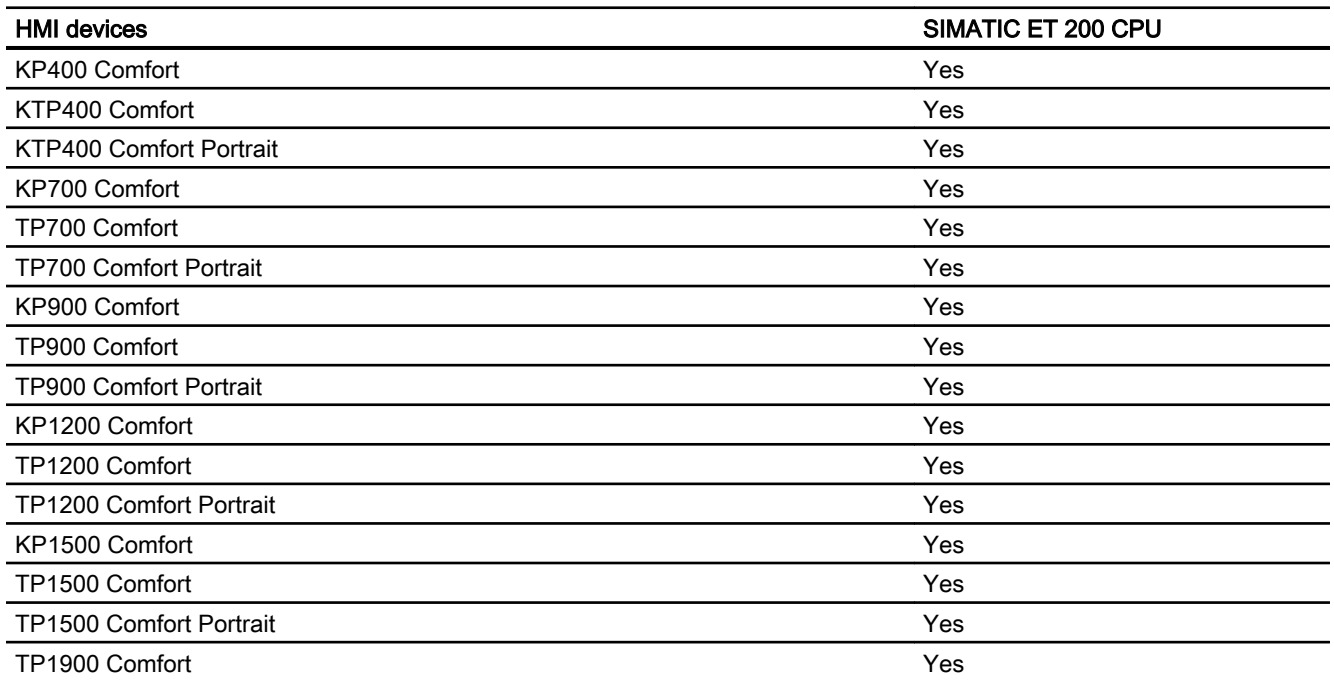

2.10 Communicating with the SIMATIC ET 200 CPU (Basic Panels, Panels, Multipanels, Comfort Panels, Mobile Panels, RT Advanced, RT Professional)

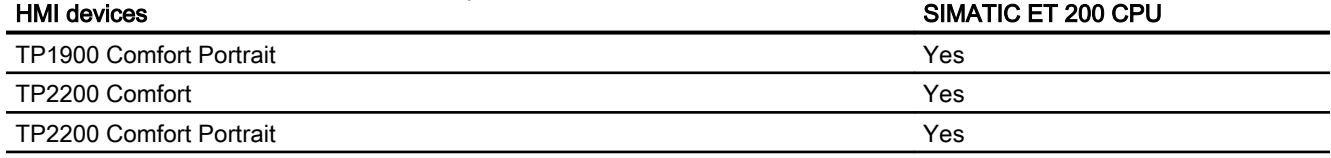

# Comfort Panels V14.0

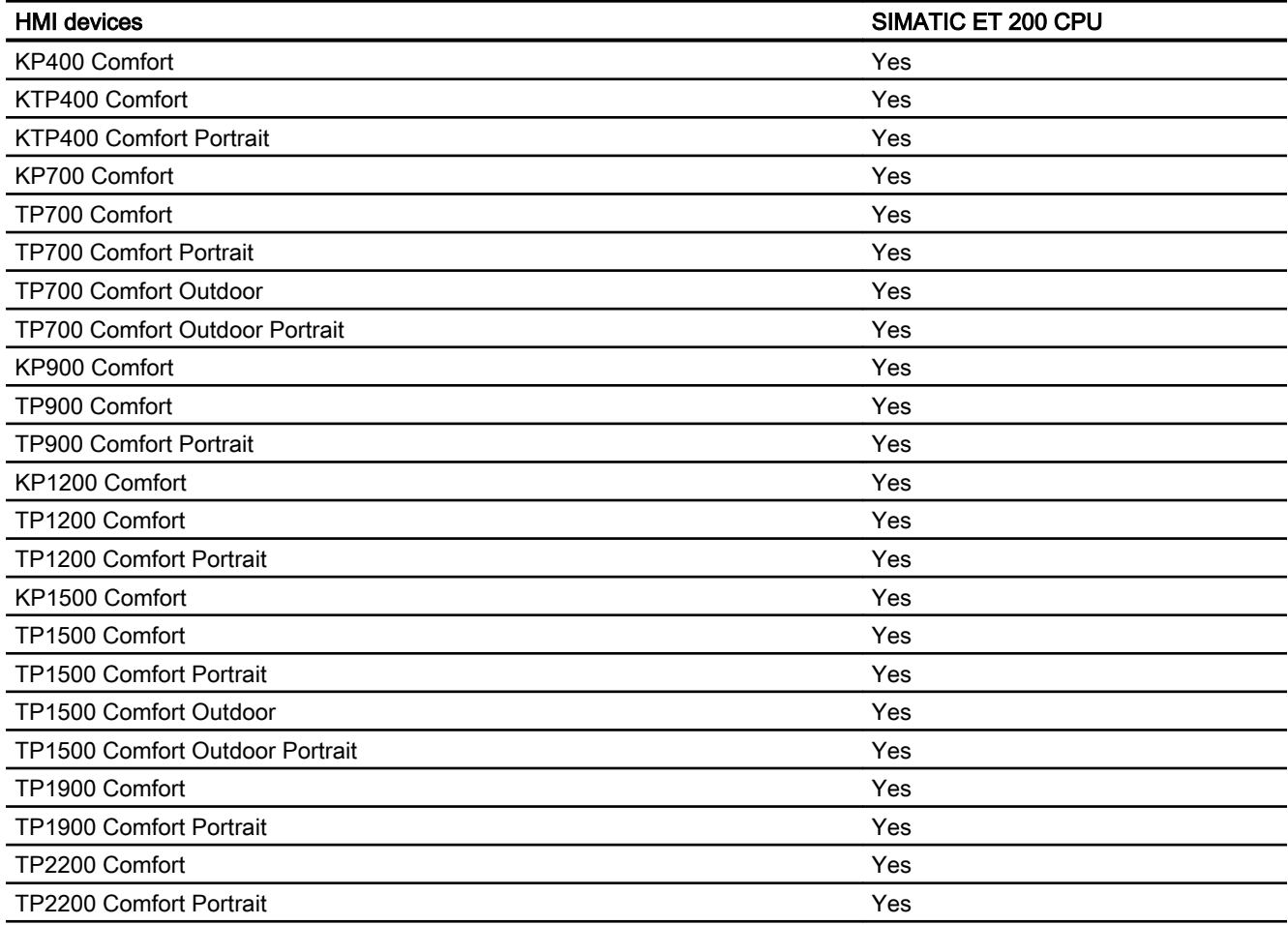

# Comfort Panels V14.0.1

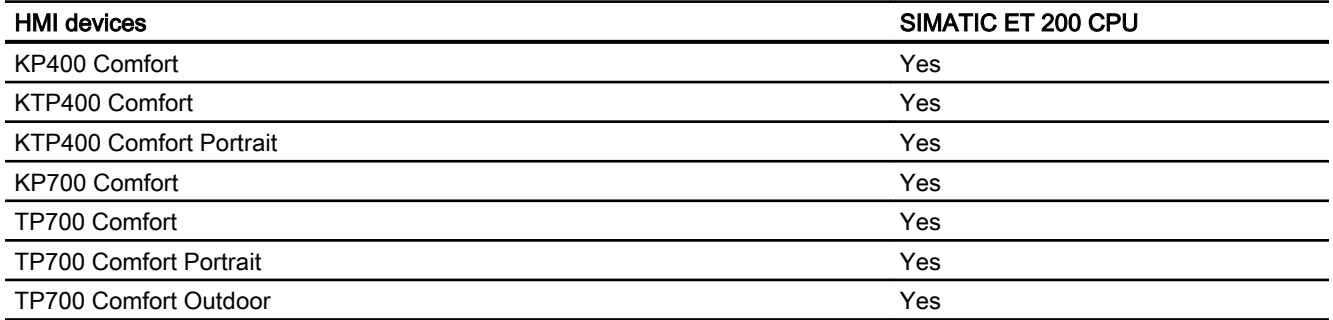

2.10 Communicating with the SIMATIC ET 200 CPU (Basic Panels, Panels, Multipanels, Comfort Panels, Mobile Panels, RT Advanced, RT Professional)

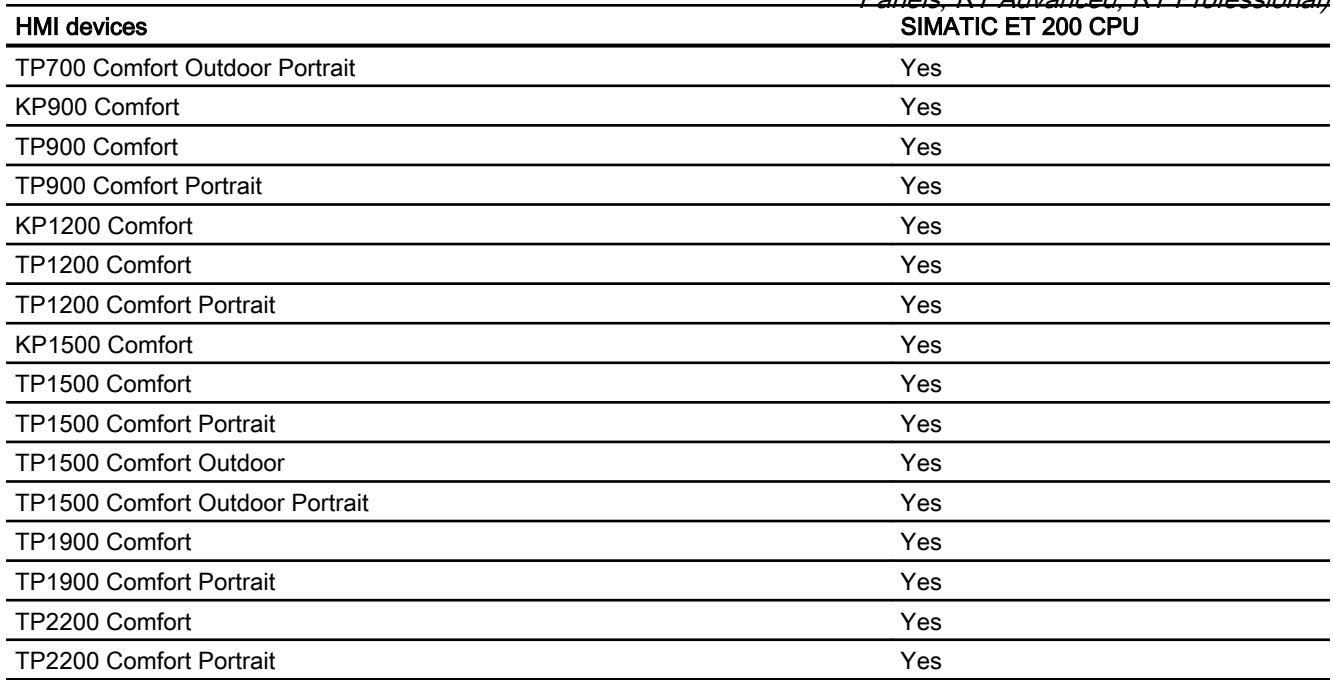

## Comfort Panels V15.0

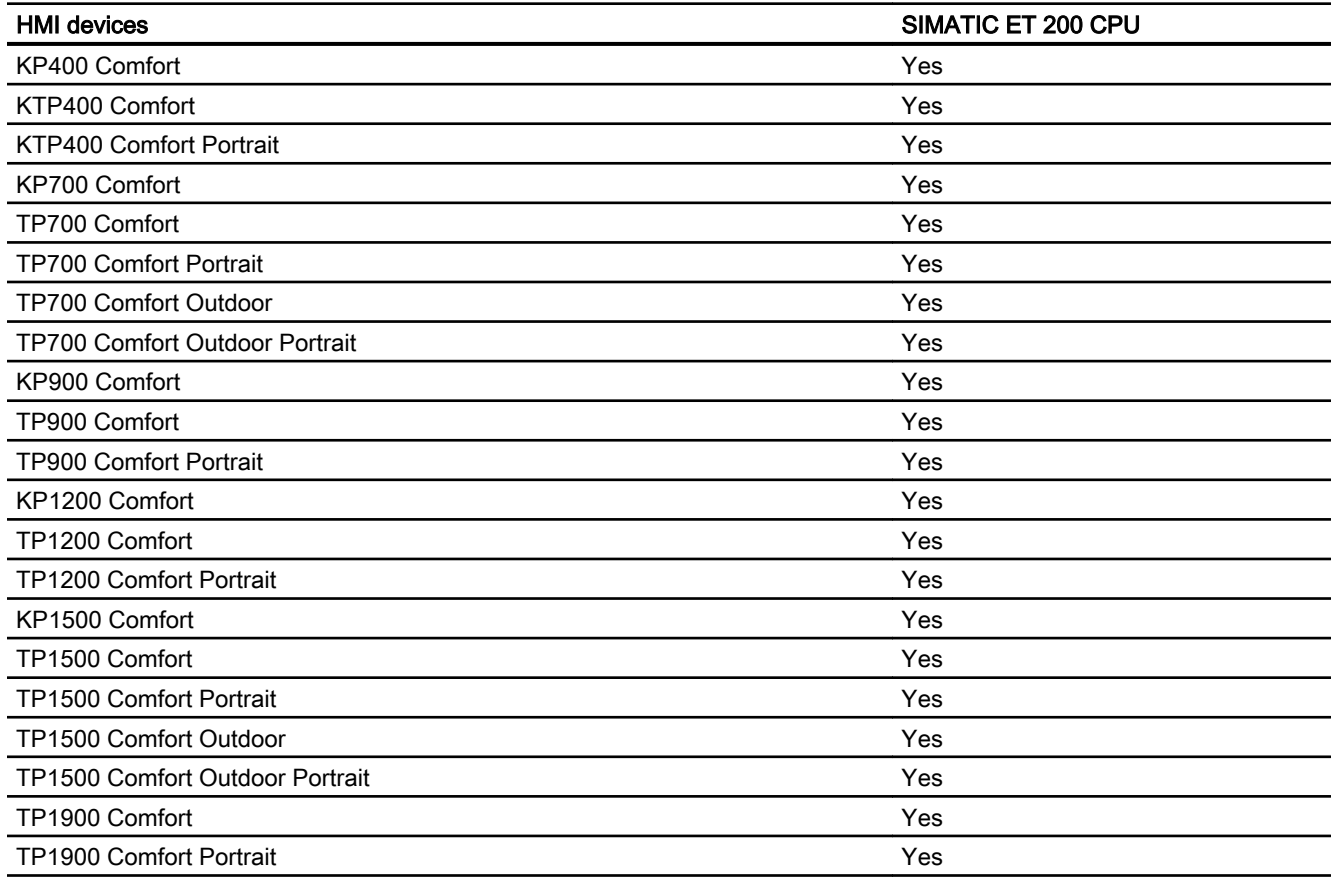

HMI devices SIMATIC ET 200 CPU 2.10 Communicating with the SIMATIC ET 200 CPU (Basic Panels, Panels, Multipanels, Comfort Panels, Mobile Panels, RT Advanced, RT Professional)

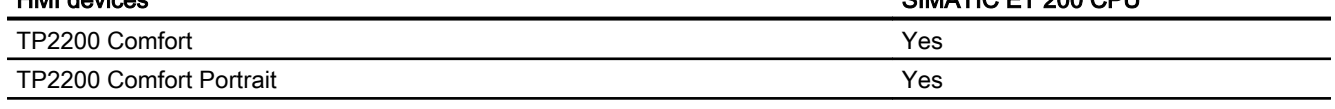

### Runtime V12.0

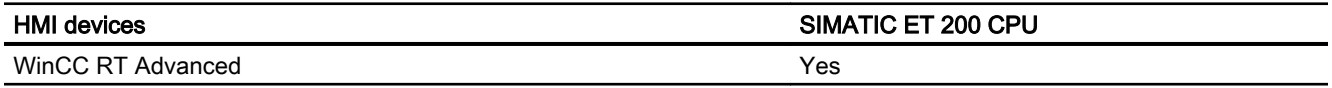

# Runtime V13.0

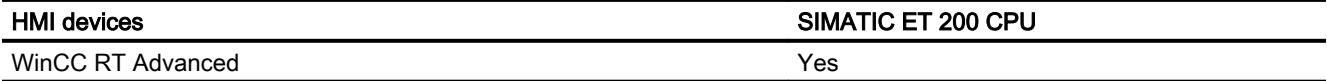

## Runtime V13.0.1

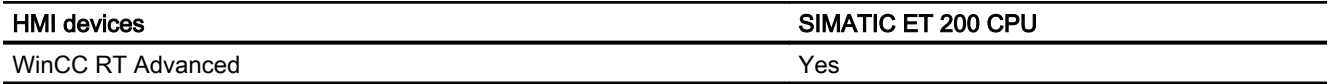

### Runtime V14.0

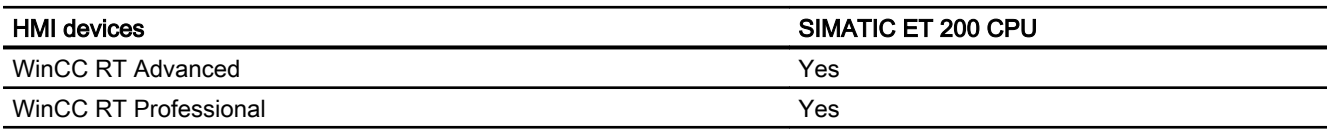

# Runtime V14.0.1

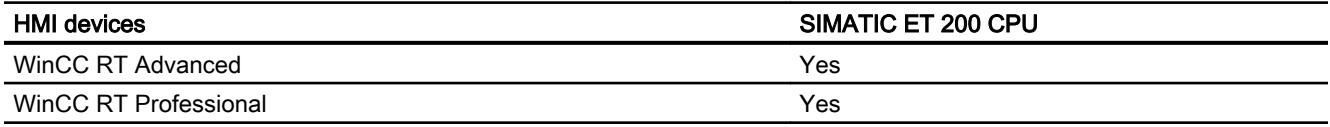

# Runtime V15.0

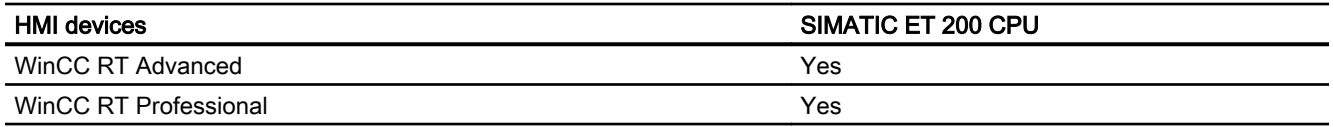

#### See also

[Communication with SIMATIC ET 200 CPU](#page-659-0) (Page [660\)](#page-659-0) [Valid data types for SIMATIC ET 200 CPU](#page-719-0) (Page [720](#page-719-0))

<span id="page-728-0"></span>2.10 Communicating with the SIMATIC ET 200 CPU (Basic Panels, Panels, Multipanels, Comfort Panels, Mobile Panels, RT Advanced, RT Professional)

# 2.10.6 Configuring connections in the "Connections" editor (Panels, Comfort Panels)

# 2.10.6.1 Creating a PROFINET connection (Panels, Comfort Panels)

### **Requirements**

- A project is open.
- An HMI device with a PROFINET interface has been created.

### Procedure

- 1. Open the "Connections" editor of the HMI device.
- 2. Double-click "<Add>".

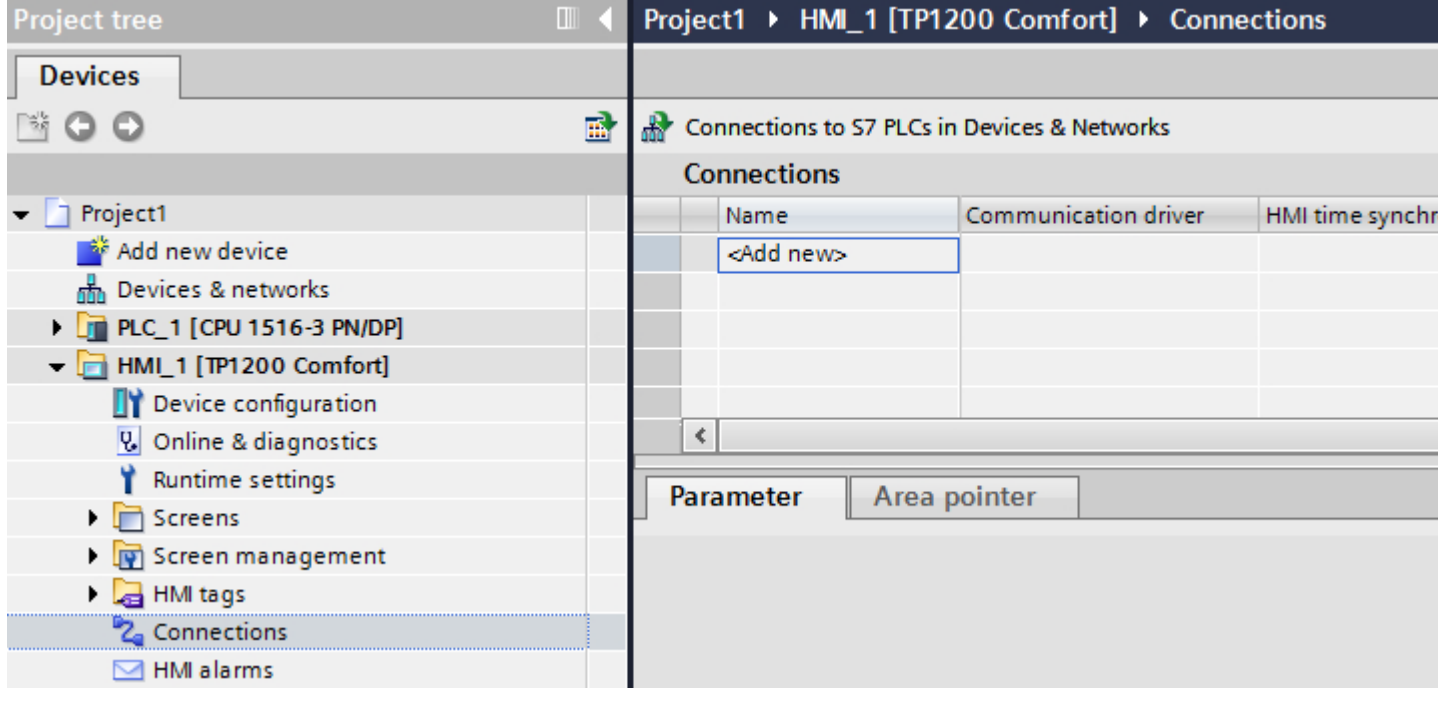

2.10 Communicating with the SIMATIC ET 200 CPU (Basic Panels, Panels, Multipanels, Comfort Panels, Mobile Panels, RT Advanced, RT Professional)

3. Select the driver in the "Communication driver" column.

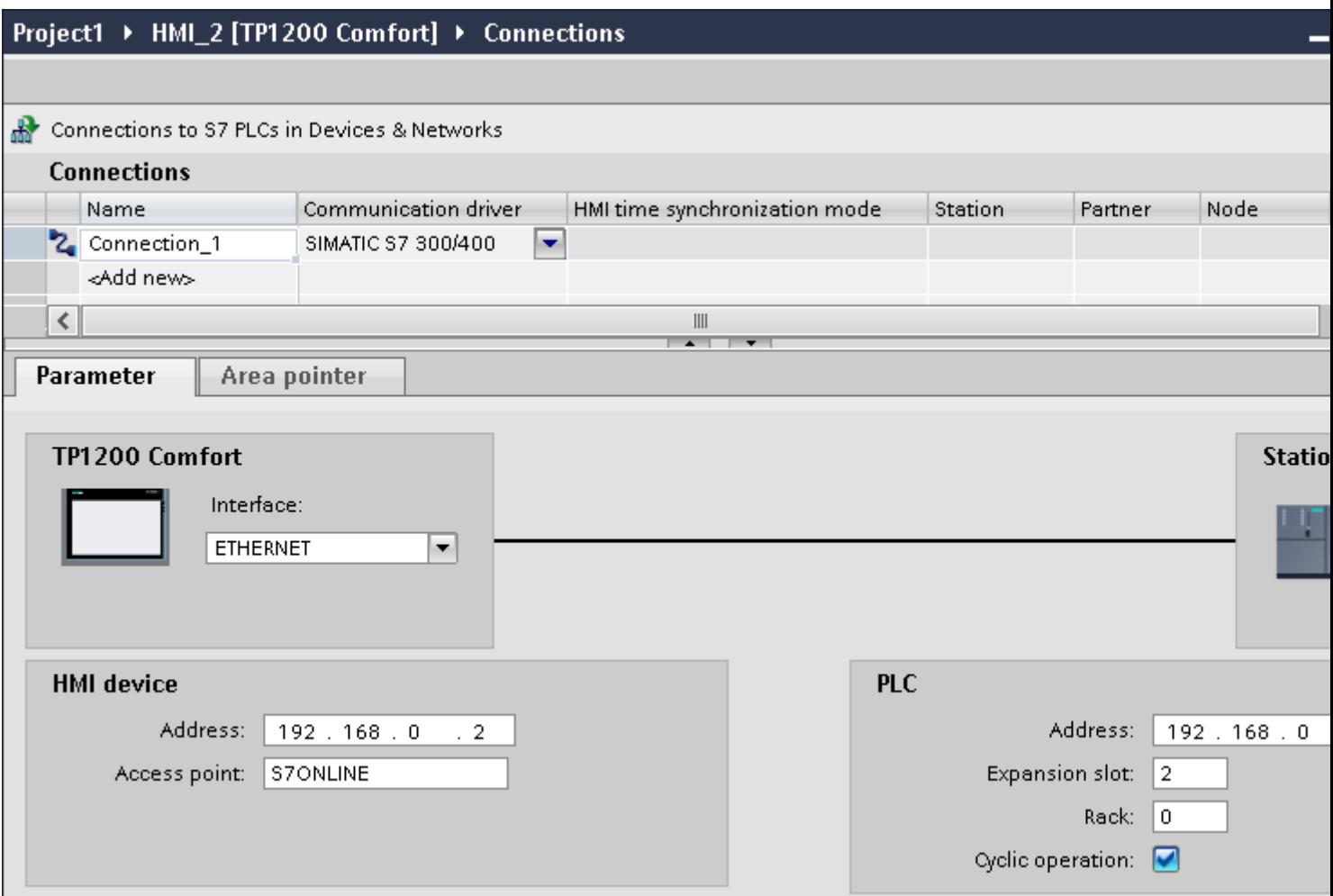

- 4. Click the name of the connection.
- 5. Select a PROFINET interface of the HMI device in the Inspector window under "Parameters > Interface".
- 6. Set the IP addresses of the communication partners in the Inspector window:
	- HMI device: "Parameters > HMI device > Address"
	- PLC: "Parameters > PLC > Address"

#### See also

[Communication with SIMATIC ET 200 CPU](#page-659-0) (Page [660\)](#page-659-0) [Creating a PROFIBUS DP connection](#page-730-0) (Page [731](#page-730-0))

<span id="page-730-0"></span>2.10 Communicating with the SIMATIC ET 200 CPU (Basic Panels, Panels, Multipanels, Comfort Panels, Mobile Panels, RT Advanced, RT Professional)

2.10.6.2 Creating a PROFIBUS DP connection (Panels, Comfort Panels)

### **Requirements**

- A project is open.
- An HMI device with a PROFIBUS interface has been created.

### Procedure

- 1. Open the "Connections" editor of the HMI device.
- 2. Double-click "<Add>".

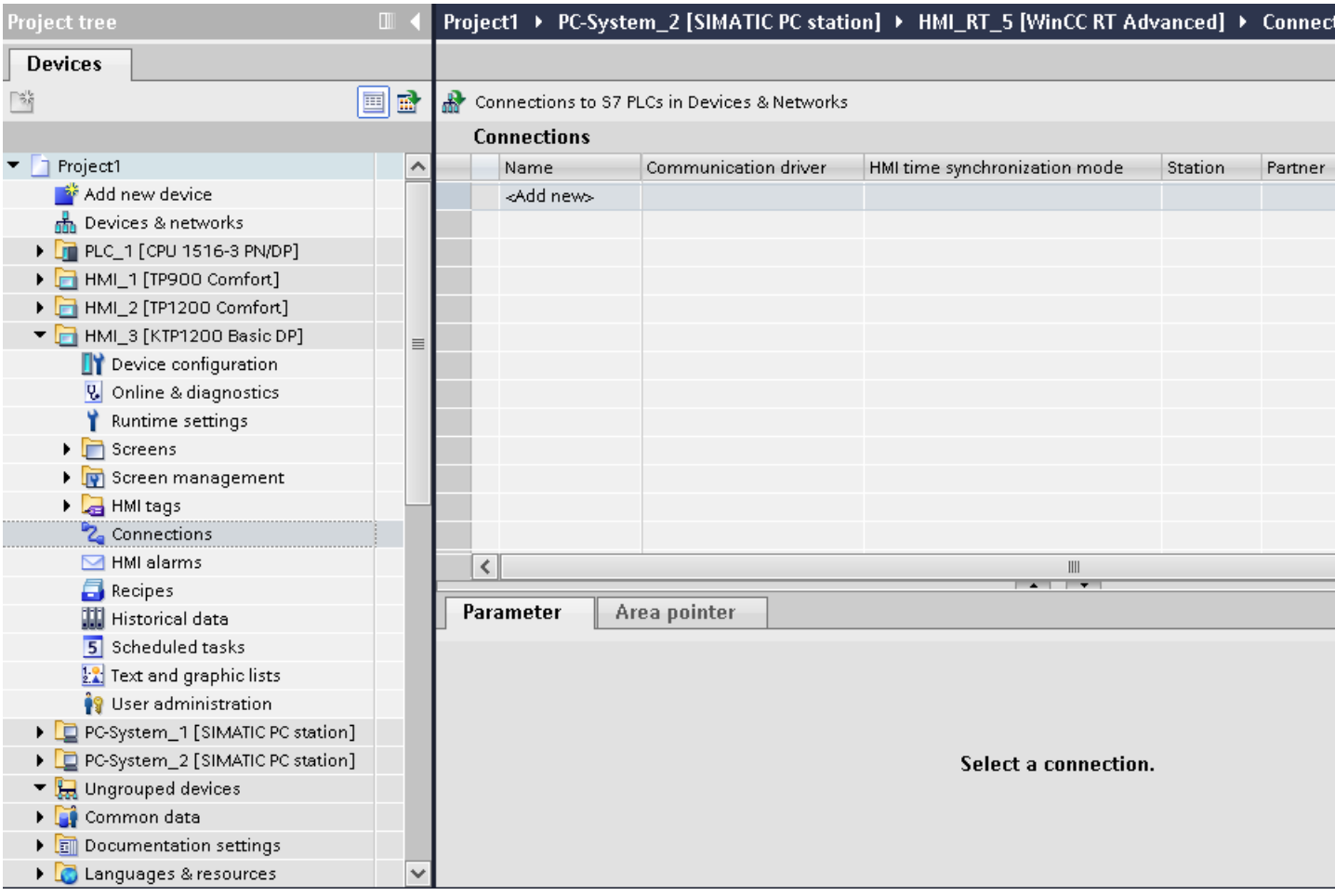

- 3. In the "Communication drivers" column, select the "SIMATIC S7 1200" driver.
- 4. Click the name of the connection.
- 5. Select the "MPI/DP" interface in the Inspector window under "Parameters".

2.10 Communicating with the SIMATIC ET 200 CPU (Basic Panels, Panels, Multipanels, Comfort Panels, Mobile Panels, RT Advanced, RT Professional)

6. Select the "DP" profile in the Inspector window under "Parameters > Network".

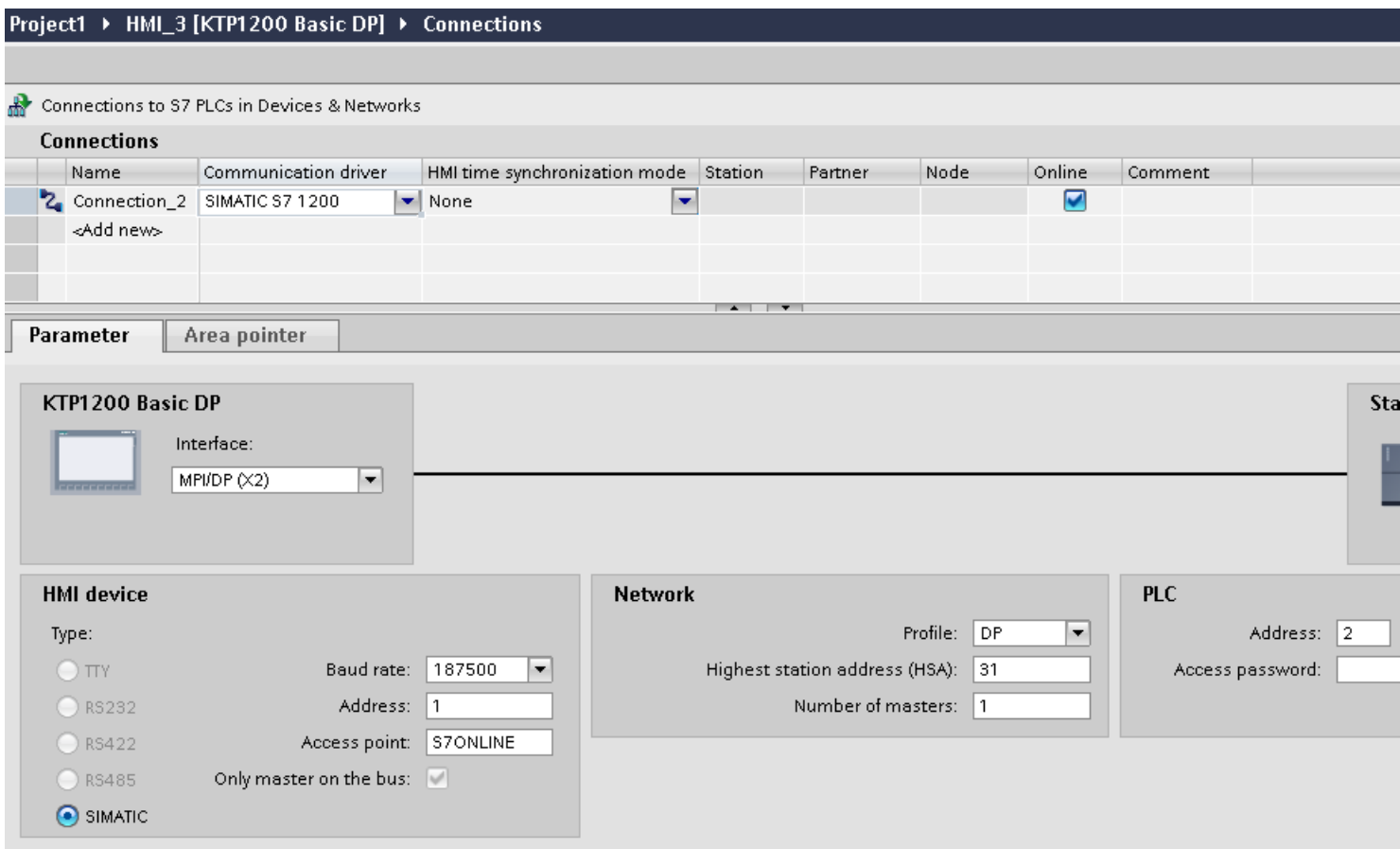

- 7. Set the addresses of the communication partners in the Inspector window:
	- HMI device: "Parameters > HMI device > Address"
	- PLC: "Parameters > PLC > Address"

#### See also

[Creating a PROFINET connection](#page-728-0) (Page [729](#page-728-0)) [Communication with SIMATIC ET 200 CPU](#page-659-0) (Page [660\)](#page-659-0)

<span id="page-732-0"></span>2.10 Communicating with the SIMATIC ET 200 CPU (Basic Panels, Panels, Multipanels, Comfort Panels, Mobile Panels, RT Advanced, RT Professional)

## 2.10.6.3 Connection parameters (Panels, Comfort Panels)

## PROFIBUS parameters (Panels, Comfort Panels)

### Parameters for the HMI device

You assign the parameters for the HMI device in the network once under "HMI device". The change applies to each communication partner.

- "Type" Specifies the physical connection used.
- "Interface"

For "Interface", you select the HMI device interface via which the HMI device is connected to the PROFIBUS network.

● "Baud rate"

For "Baud rate", you set the transmission speed of the data in the network. The baud rate is determined by the slowest HMI device connected to the network. The setting must be identical throughout the network.

● "Address"

You set the PROFIBUS address of the HMI device under "Address". The PROFIBUS address must be unique in the PROFIBUS network.

● "Only master on bus"

Disables an additional safety feature against bus faults when the HMI device is connected to the network. A passive station (slave) can only send data if it is requested to do so by an active station (master).

In S7-200, you must set an HMI device as the master.

● "Access point"

The access point defines a logical device name through which the communication partner can be reached.

### Parameters for the network

Under "Network", you set the parameters for the PROFIBUS network to which the HMI device is linked.

● "Profile"

For "Profile", you select the network profile that is used in the network. In "Profile", set "DP", "Universal", or "Standard". The setting must be identical throughout the network.

● "Highest address"

For "Highest station address", set the highest station address. The highest station address must be greater than or equal to the highest actual PROFIBUS address. The setting must be identical throughout the network.

● "Number of masters"

For "Number of masters", set the number of masters in the PROFIBUS network. This information is necessary to correctly calculate the bus parameters.

2.10 Communicating with the SIMATIC ET 200 CPU (Basic Panels, Panels, Multipanels, Comfort Panels, Mobile Panels, RT Advanced, RT Professional)

## Parameters for the PLC

Under "PLC", you address the S7 module with which the HMI device will exchange data. Assign a name for the connection for each communication partner.

● "Address"

For "Address", set the PROFIBUS address of the S7 module (CPU, FM, or CP) to which the HMI device is connected.

● "Access password"

Enter a password in the "Access password" field. This password must match the one you saved to the PLC.

#### **Note**

You only need a password if you have set "Complete protection" at the PLC.

No connection is set up to the PLC if the "Complete protection" security level is stored on the PLC and you do not enter a password.

#### See also

[Ethernet parameters](#page-734-0) (Page [735\)](#page-734-0)

[Communication with SIMATIC ET 200 CPU](#page-659-0) (Page [660\)](#page-659-0)

[Parameters for the connection \(SIMATIC S7 1500\)](#page-735-0) (Page [736](#page-735-0))

<span id="page-734-0"></span>2.10 Communicating with the SIMATIC ET 200 CPU (Basic Panels, Panels, Multipanels, Comfort Panels, Mobile Panels, RT Advanced, RT Professional)

#### Ethernet parameters (Panels, Comfort Panels)

### Parameters for the HMI device

You set the parameters for the HMI device in the network under "HMI device".. The changes are not transferred automatically to the HMI device. You must change the settings in the Control Panel of the HMI device.

"Interface"

If you are directly connected to the HMI device during configuration, you can set up the IP address of the HMI device in WinCC.

#### **Note**

The IP address in the Control Panel will be overwritten upon subsequent loading if you have already set up the IP address in the HMI device control panel.

The IP address already set up in the Control Panel will be retained upon subsequent loading if you activate "Set IP address using a different method".

The IP address is transferred to the HMI device during project transfer. To set up the IP address of the HMI device:

- Click the HMI device.
- Open the "Device configuration" editor.
- Click the Ethernet interface.
- Assign the IP address in the inspector window under: "General > PROFINET interface > Ethernet addresses"
- "Address"

You assign the IP address of the HMI device in the "Address" area. When you transfer the WinCC project to the HMI device, this IP address is set up directly in the HMI device.

● "Access point"

Specifies the access point for the PG/PC interface that can be used to reach the communication partner.

<span id="page-735-0"></span>2.10 Communicating with the SIMATIC ET 200 CPU (Basic Panels, Panels, Multipanels, Comfort Panels, Mobile Panels, RT Advanced, RT Professional)

Parameters for the PLC

Under "PLC", you address the S7 module with which the HMI device will exchange data. Assign a name for the connection for each communication partner.

- "Address" Under "Address", set the IP address of the S7 module to which the HMI device is connected.
- "Access password" Enter a password in the "Access password" field. This password must match the one you saved to the PLC.

#### **Note**

You only need a password if you have set "Complete protection" at the PLC.

No connection is set up to the PLC if the "Complete protection" security level is stored on the PLC and you do not enter a password.

#### See also

[Communication with SIMATIC ET 200 CPU](#page-659-0) (Page [660\)](#page-659-0)

[PROFIBUS parameters](#page-732-0) (Page [733\)](#page-732-0)

Parameters for the connection (SIMATIC S7 1500) (Page 736)

## Parameters for the connection (SIMATIC S7 1500) (Panels, Comfort Panels)

#### Parameters to be set

To set the connection parameters, such as addresses and profiles, click the connection that you have created in the "Connections" editor.

The communication partners are displayed schematically in the Inspector window under "Parameters". The "HMI device", "Network", and "PLC" areas are available for assigning parameters according to the interface used.

<span id="page-736-0"></span>2.10 Communicating with the SIMATIC ET 200 CPU (Basic Panels, Panels, Multipanels, Comfort Panels, Mobile Panels, RT Advanced, RT Professional)

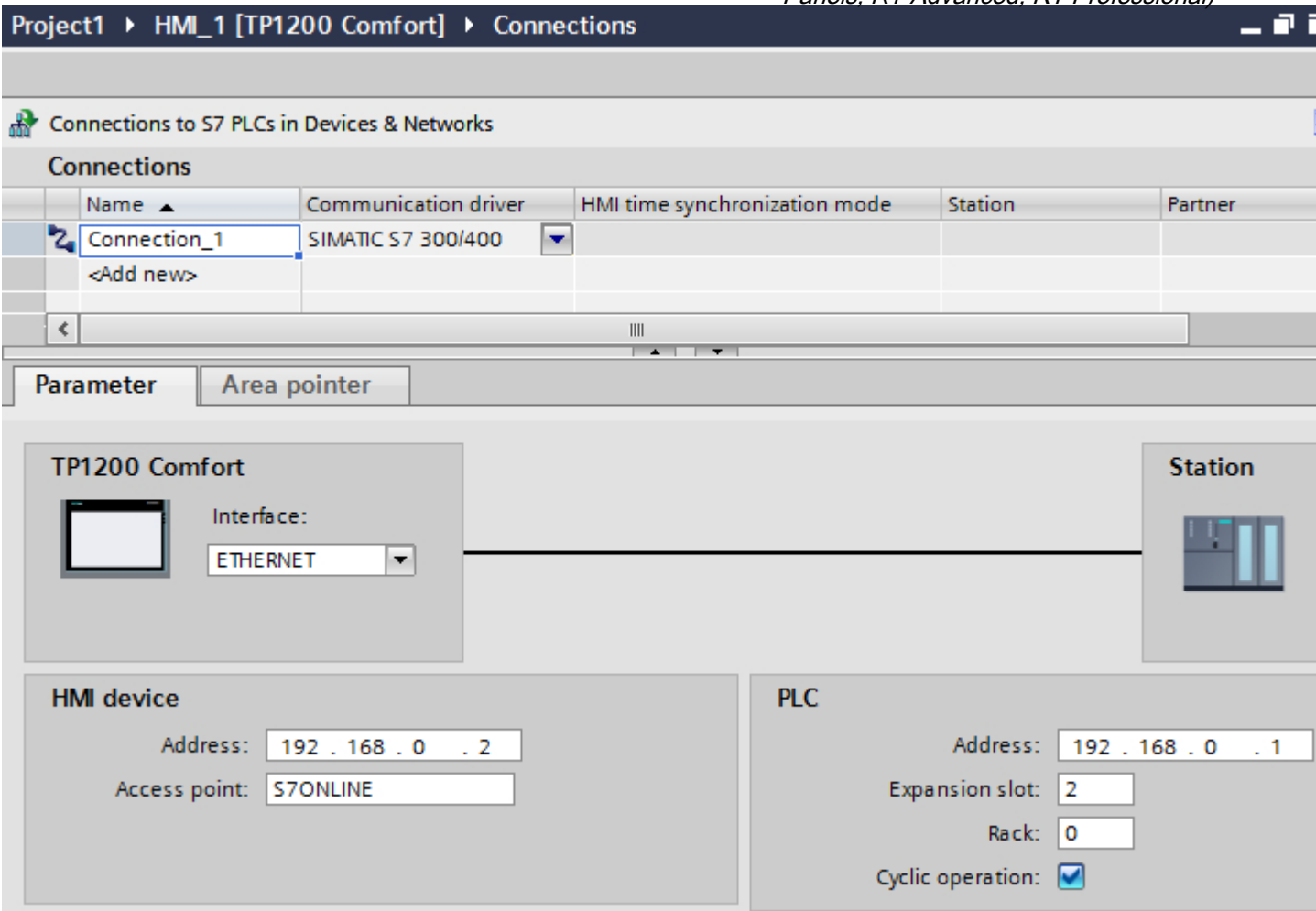

#### See also

[Ethernet parameters](#page-734-0) (Page [735\)](#page-734-0) [PROFIBUS parameters](#page-732-0) (Page [733](#page-732-0)) [Communication with SIMATIC ET 200 CPU](#page-659-0) (Page [660\)](#page-659-0)

# 2.10.7 Configuring connections in the "Connections" editor (RT Advanced)

## 2.10.7.1 Creating a connection (RT Advanced)

### **Requirements**

- A project is open.
- WinCC RT Advanced is created.

*Panels, RT Advanced, RT Professional)*<br>**Procedure** 2.10 Communicating with the SIMATIC ET 200 CPU (Basic Panels, Panels, Multipanels, Comfort Panels, Mobile

- 1. Open the "Connections" editor of the HMI device.
- 2. Double-click "<Add>".

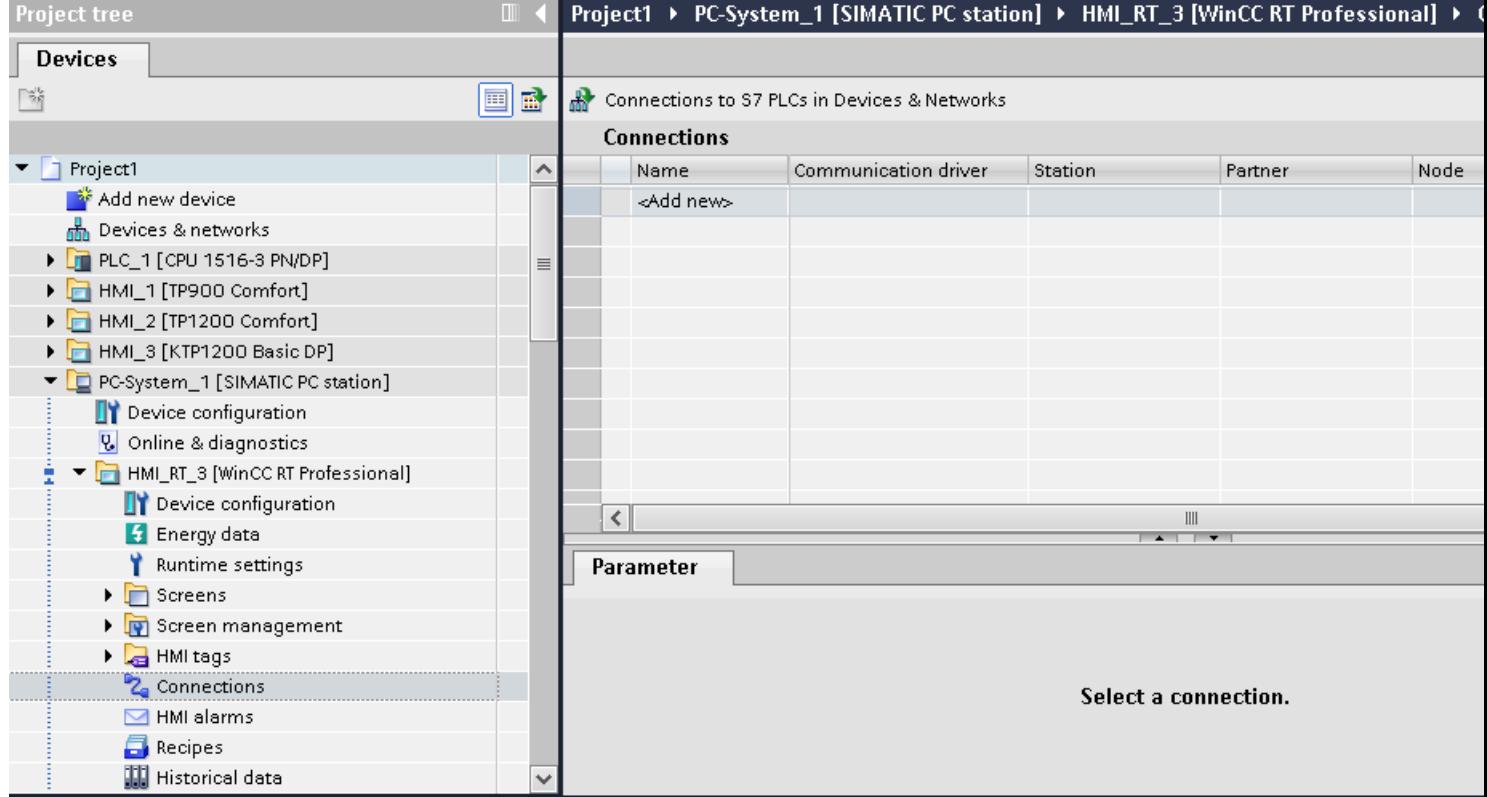

- 3. Select the driver in the "Communication driver" column.
- 4. Click the name of the connection.
- 5. Select an interface of the HMI device in the Inspector window under "Parameters > Interface".
- 6. Set the parameters for the connection in the Inspector window.

#### Interfaces

Select one of the following interfaces in the Inspector window under "Parameters > WinCC RT Advanced > Interfaces".:

- Industrial Ethernet
- MPI
- PROFIBUS

For additional information on the parameters of the interfaces see:

[Connection parameters](#page-738-0) (Page [739](#page-738-0))

<span id="page-738-0"></span>2.10 Communicating with the SIMATIC ET 200 CPU (Basic Panels, Panels, Multipanels, Comfort Panels, Mobile Panels, RT Advanced, RT Professional)

# See also

[Communication with SIMATIC ET 200 CPU](#page-659-0) (Page [660\)](#page-659-0) Connection parameters (Page 739)

# 2.10.7.2 Connection parameters (RT Advanced)

# ETHERNET (RT Advanced)

### Introduction

You assign the parameters for the HMI device and the controller in the network under "Parameters".

The parameters described in the following apply to the following interfaces:

● TCP/IP

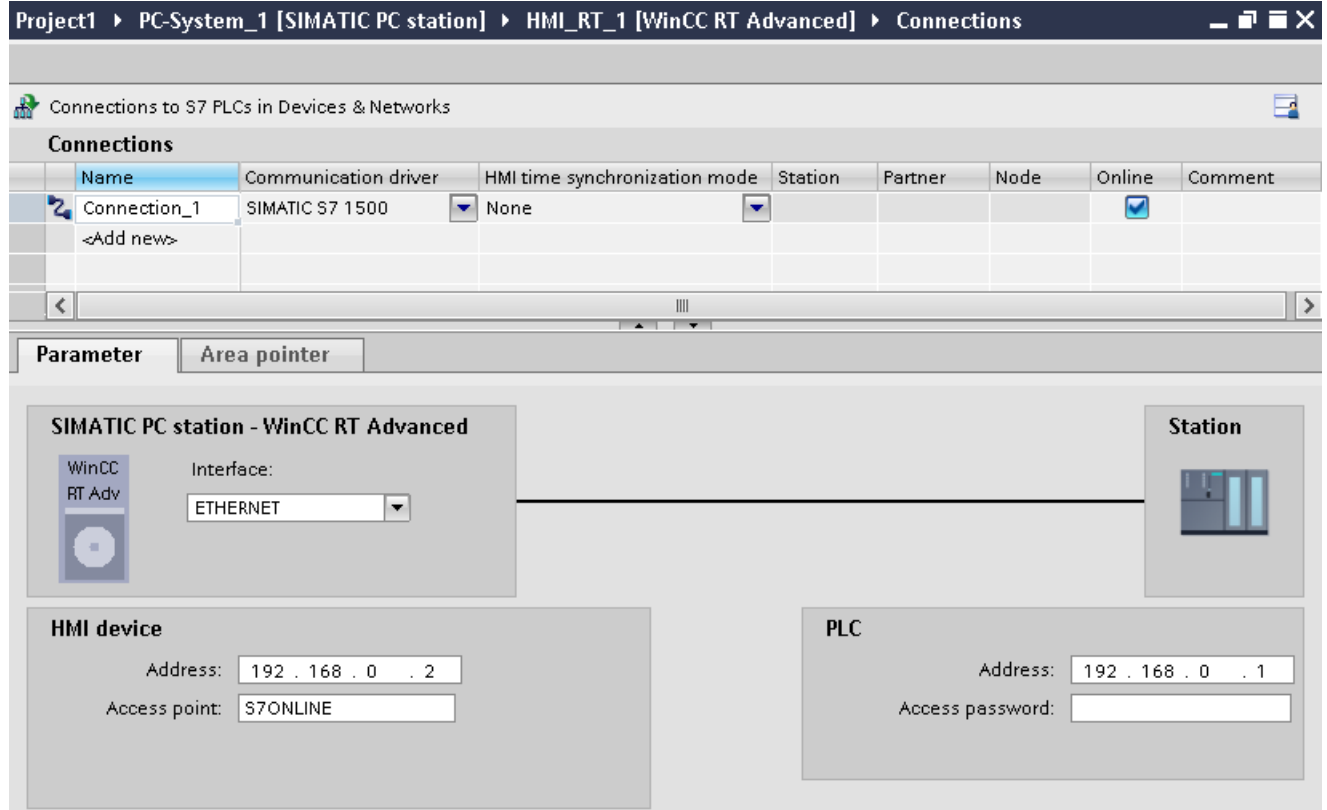

2.10 Communicating with the SIMATIC ET 200 CPU (Basic Panels, Panels, Multipanels, Comfort Panels, Mobile Panels, RT Advanced, RT Professional)

HMI device

- "Address" Enter the IP address of the HMI device under "Address".
- "Access point" Specifies the access point for the PG/PC interface that can be used to reach the communication partner.

### **Controller**

- "Address" Enter the IP address of the controller under "Address".
- "Access password" Enter a password in the "Access password" field. This password must match the one you saved to the controller.

### Note

You only need a password if you have set the "Complete protection" protection level at the controller.

No connection to the controller is established if the "Complete protection" protection level is stored on the controller and you do not enter a password.

#### See also

[Creating a connection](#page-736-0) (Page [737\)](#page-736-0) MPI/DP (Page 740)

# MPI/DP (RT Advanced)

### Introduction

You assign the parameters for the HMI device and the controller in the network under "Parameters".

2.10 Communicating with the SIMATIC ET 200 CPU (Basic Panels, Panels, Multipanels, Comfort Panels, Mobile Panels, RT Advanced, RT Professional)

The parameters described in the following apply to the following interfaces:

● PROFIBUS

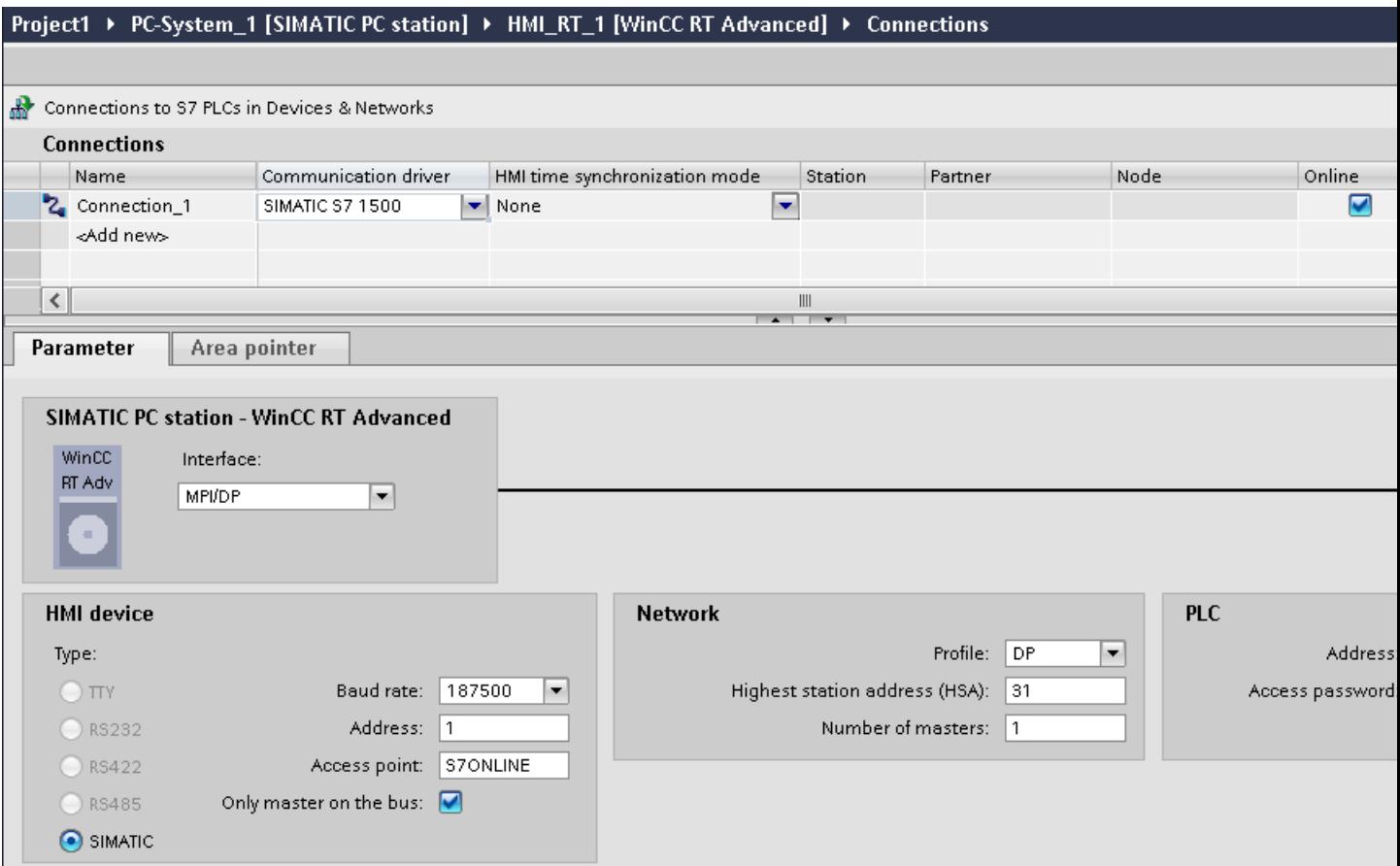

#### HMI device

- "Baud rate" Select the baud rate of the HMI device under "Baud rate".
- "Address" Enter the address of the HMI device under "Address".
- "Access point" Enter the logical device name under "Access point".

### **Controller**

- "Address" Enter the address of the controller under "Address".
- "Access password" If you have configured the degree of protection "Complete protection" for the controller, enter the password for the controller under "Access password".

See also 2.10 Communicating with the SIMATIC ET 200 CPU (Basic Panels, Panels, Multipanels, Comfort Panels, Mobile Panels, RT Advanced, RT Professional)

[Creating a connection](#page-736-0) (Page [737\)](#page-736-0)

[ETHERNET](#page-738-0) (Page [739](#page-738-0))

# 2.10.8 Configuring connections in the "Connections" editor (RT Professional)

# 2.10.8.1 Creating a connection (RT Professional)

### **Requirements**

- A project is open.
- WinCC RT Professional is created.

### Procedure

- 1. Open the "Connections" editor of the HMI device.
- 2. Double-click "<Add>".
- 3. Select the driver in the "Communication driver" column.
- 4. Click the name of the connection.
- 5. Select an interface of the HMI device in the Inspector window under "Parameters > Interface".
- 6. Set the parameters for the connection in the Inspector window.

### Interfaces

Select one of the following interfaces in the Inspector window under "Parameters > WinCC RT Professional > Interfaces":

- TCP/IP
- PROFIBUS

For additional information on the parameters of the interfaces see:

[Connection parameters](#page-742-0) (Page [743](#page-742-0))

## See also

[Communication with SIMATIC ET 200 CPU](#page-659-0) (Page [660\)](#page-659-0) [Connection parameters](#page-742-0) (Page [743](#page-742-0))

<span id="page-742-0"></span>2.10 Communicating with the SIMATIC ET 200 CPU (Basic Panels, Panels, Multipanels, Comfort Panels, Mobile Panels, RT Advanced, RT Professional)

## 2.10.8.2 Connection parameters (RT Professional)

### ETHERNET (RT Professional)

### Introduction

You assign the parameters for the HMI device and the controller in the network under "Parameters".

The parameters described in the following apply to the following interfaces:

● TCP/IP

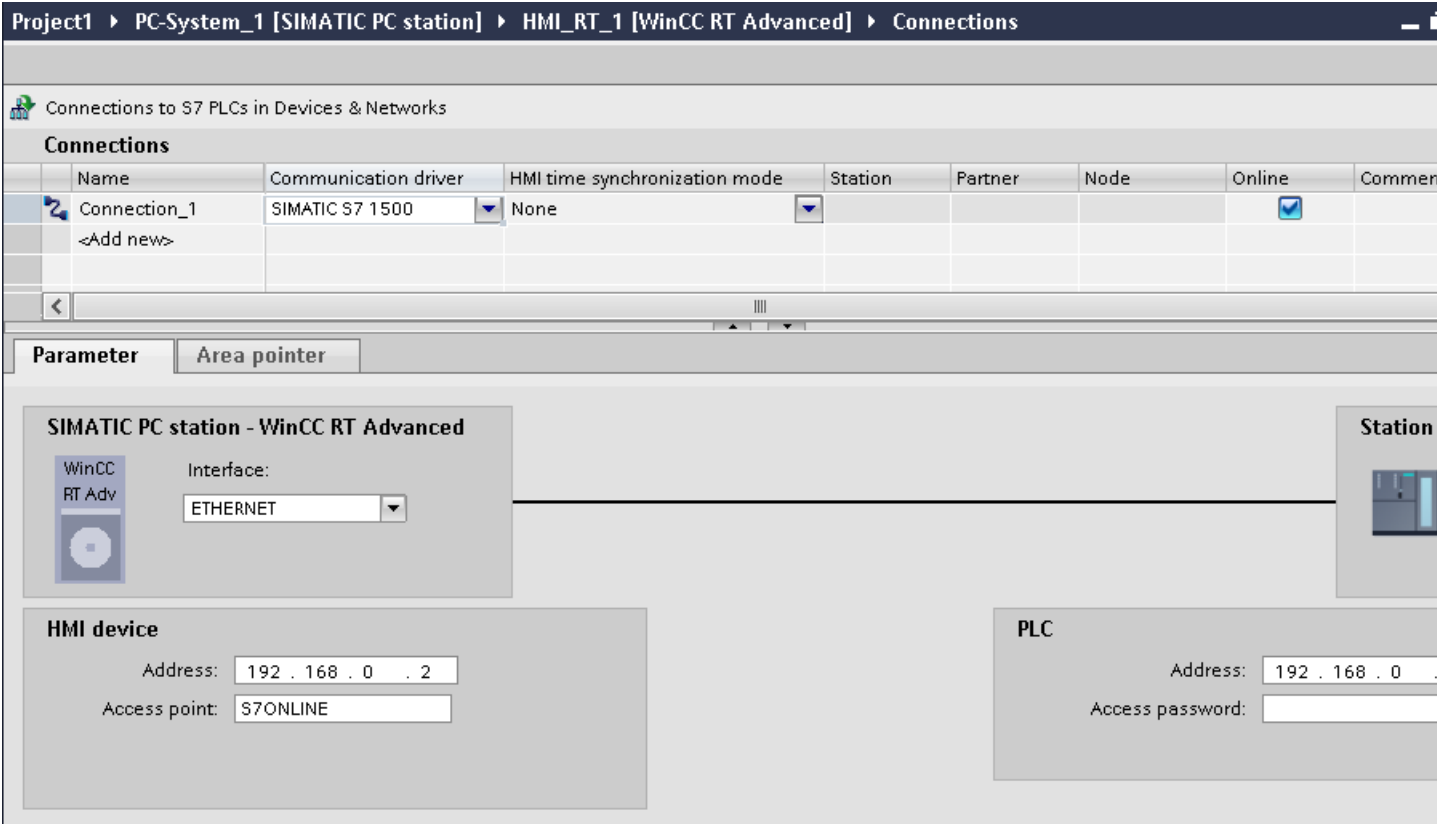

### HMI device

- "Address" Enter the IP address of the HMI device under "Address".
- "Access point" Specifies the access point for the PG/PC interface that can be used to reach the communication partner.

<span id="page-743-0"></span>2.10 Communicating with the SIMATIC ET 200 CPU (Basic Panels, Panels, Multipanels, Comfort Panels, Mobile Panels, RT Advanced, RT Professional)

**Controller** 

- "Address" Enter the IP address of the controller under "Address".
- "Access password" Enter a password in the "Access password" field. This password must match the one you saved to the controller.

#### Note

You only need a password if you have set the "Complete protection" protection level at the controller.

No connection to the controller is established if the "Complete protection" protection level is stored on the controller and you do not enter a password.

### See also

[Communication with SIMATIC ET 200 CPU](#page-659-0) (Page [660\)](#page-659-0)

MPI/DP (Page 744)

[PROFIBUS parameters](#page-745-0) (Page [746\)](#page-745-0)

[Ethernet parameters](#page-747-0) (Page [748\)](#page-747-0)

# MPI/DP (RT Professional)

#### Introduction

You assign the parameters for the HMI device and the controller in the network under "Parameters".

2.10 Communicating with the SIMATIC ET 200 CPU (Basic Panels, Panels, Multipanels, Comfort Panels, Mobile Panels, RT Advanced, RT Professional)

The parameters described in the following apply to the following interfaces:

● PROFIBUS

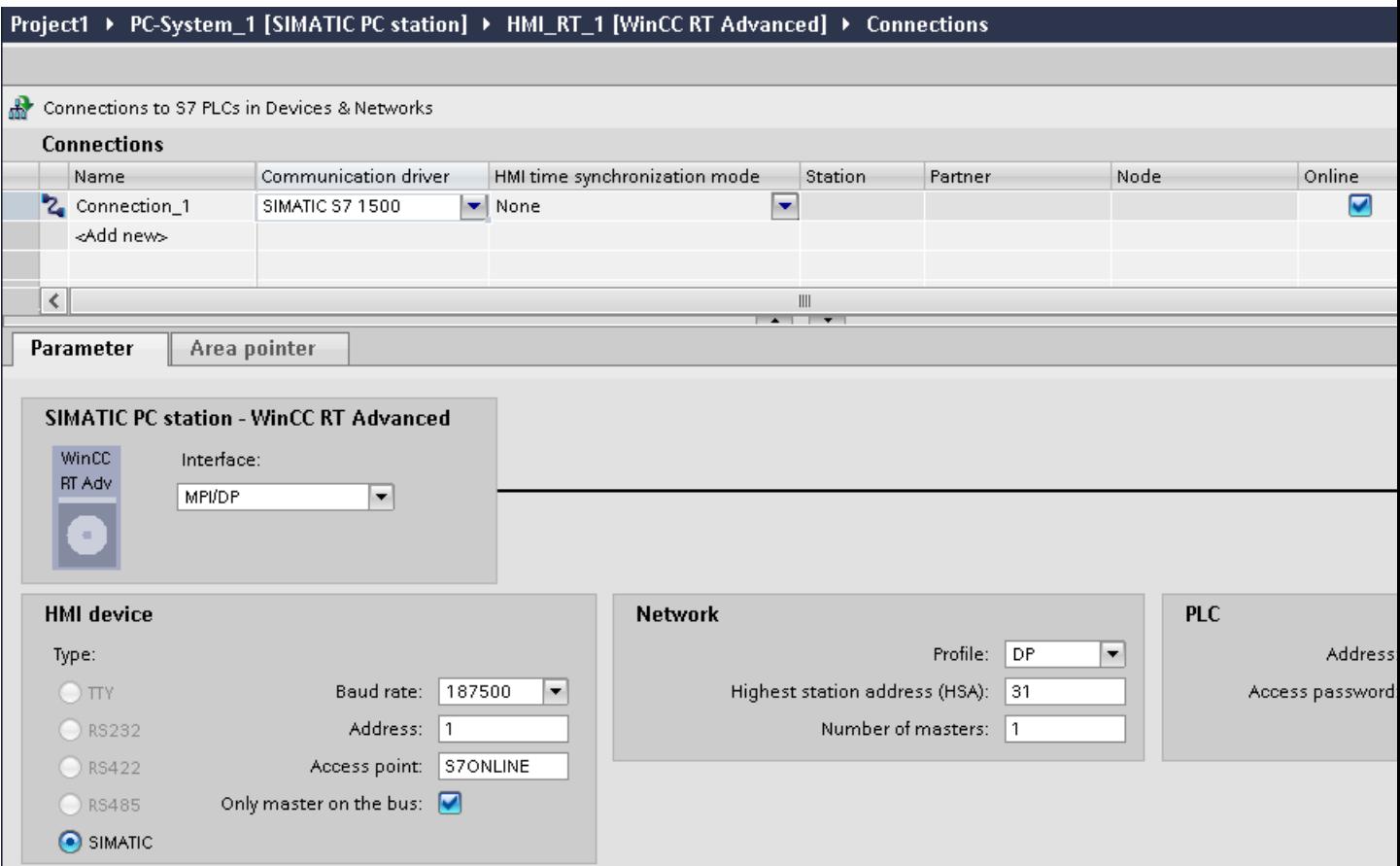

#### HMI device

- "Baud rate" Select the baud rate of the HMI device under "Baud rate".
- "Address" Enter the address of the HMI device under "Address".
- "Access point" Enter the logical device name under "Access point".

### **Controller**

- "Address" Enter the address of the controller under "Address".
- "Access password" If you have configured the degree of protection "Complete protection" for the controller, enter the password for the controller under "Access password".

<span id="page-745-0"></span>See also 2.10 Communicating with the SIMATIC ET 200 CPU (Basic Panels, Panels, Multipanels, Comfort Panels, Mobile Panels, RT Advanced, RT Professional)

[Communication with SIMATIC ET 200 CPU](#page-659-0) (Page [660\)](#page-659-0)

[ETHERNET](#page-742-0) (Page [743](#page-742-0))

PROFIBUS parameters (Page 746)

[Ethernet parameters](#page-747-0) (Page [748\)](#page-747-0)

### PROFIBUS parameters (RT Professional)

#### Parameters for the HMI device

You assign the parameters for the HMI device in the network once under "HMI device". The change applies to each communication partner.

● "Type"

Specifies the physical connection used.

● "Interface"

For "Interface", you select the HMI device interface via which the HMI device is connected to the PROFIBUS network.

● "Baud rate"

For "Baud rate", you set the transmission speed of the data in the network. The baud rate is determined by the slowest HMI device connected to the network. The setting must be identical throughout the network.

● "Address"

You set the PROFIBUS address of the HMI device under "Address". The PROFIBUS address must be unique in the PROFIBUS network.

● "Only master on bus"

Disables an additional safety feature against bus faults when the HMI device is connected to the network. A passive station (slave) can only send data if it is requested to do so by an active station (master).

In S7-200, you must set an HMI device as the master.

● "Access point"

The access point defines a logical device name through which the communication partner can be reached.

2.10 Communicating with the SIMATIC ET 200 CPU (Basic Panels, Panels, Multipanels, Comfort Panels, Mobile Panels, RT Advanced, RT Professional)

#### Parameters for the network

Under "Network", you set the parameters for the PROFIBUS network to which the HMI device is linked.

● "Profile"

For "Profile", you select the network profile that is used in the network. In "Profile", set "DP", "Universal", or "Standard". The setting must be identical throughout the network.

● "Highest address"

For "Highest station address", set the highest station address. The highest station address must be greater than or equal to the highest actual PROFIBUS address. The setting must be identical throughout the network.

"Number of masters"

For "Number of masters", set the number of masters in the PROFIBUS network. This information is necessary to correctly calculate the bus parameters.

### Parameters for the PLC

Under "PLC", you address the S7 module with which the HMI device will exchange data. Assign a name for the connection for each communication partner.

● "Address"

For "Address", set the PROFIBUS address of the S7 module (CPU, FM, or CP) to which the HMI device is connected.

● "Access password" Enter a password in the "Access password" field. This password must match the one you saved to the PLC.

#### **Note**

You only need a password if you have set "Complete protection" at the PLC.

No connection is set up to the PLC if the "Complete protection" security level is stored on the PLC and you do not enter a password.

#### See also

[Communication with SIMATIC ET 200 CPU](#page-659-0) (Page [660\)](#page-659-0)

[ETHERNET](#page-742-0) (Page [743\)](#page-742-0)

[MPI/DP](#page-743-0) (Page [744](#page-743-0))

[Ethernet parameters](#page-747-0) (Page [748\)](#page-747-0)

<span id="page-747-0"></span>Ethernet parameters (RT Professional) 2.10 Communicating with the SIMATIC ET 200 CPU (Basic Panels, Panels, Multipanels, Comfort Panels, Mobile Panels, RT Advanced, RT Professional)

### Parameters for the HMI device

You set the parameters for the HMI device in the network under "HMI device".. The changes are not transferred automatically to the HMI device. You must change the settings in the Control Panel of the HMI device.

● "Interface"

If you are directly connected to the HMI device during configuration, you can set up the IP address of the HMI device in WinCC.

### **Note**

The IP address in the Control Panel will be overwritten upon subsequent loading if you have already set up the IP address in the HMI device control panel.

The IP address already set up in the Control Panel will be retained upon subsequent loading if you activate "Set IP address using a different method".

The IP address is transferred to the HMI device during project transfer. To set up the IP address of the HMI device:

- Click the HMI device.
- Open the "Device configuration" editor.
- Click the Ethernet interface.
- Assign the IP address in the inspector window under: "General > PROFINET interface > Ethernet addresses"
- "Address"

You assign the IP address of the HMI device in the "Address" area. When you transfer the WinCC project to the HMI device, this IP address is set up directly in the HMI device.

● "Access point"

Specifies the access point for the PG/PC interface that can be used to reach the communication partner.

<span id="page-748-0"></span>2.10 Communicating with the SIMATIC ET 200 CPU (Basic Panels, Panels, Multipanels, Comfort Panels, Mobile Panels, RT Advanced, RT Professional)

# Parameters for the PLC

Under "PLC", you address the S7 module with which the HMI device will exchange data. Assign a name for the connection for each communication partner.

- "Address" Under "Address", set the IP address of the S7 module to which the HMI device is connected.
- "Access password" Enter a password in the "Access password" field. This password must match the one you saved to the PLC.

#### Note

You only need a password if you have set "Complete protection" at the PLC.

No connection is set up to the PLC if the "Complete protection" security level is stored on the PLC and you do not enter a password.

#### See also

[Communication with SIMATIC ET 200 CPU](#page-659-0) (Page [660\)](#page-659-0) [ETHERNET](#page-742-0) (Page [743\)](#page-742-0) [MPI/DP](#page-743-0) (Page [744](#page-743-0)) [PROFIBUS parameters](#page-745-0) (Page [746](#page-745-0))

# 2.10.9 Configuring time synchronization (Basic Panels, Panels, Comfort Panels, RT Advanced)

### 2.10.9.1 Time synchronization (Basic Panels, Panels, Comfort Panels, RT Advanced)

#### Introduction

To have the same time of day throughout the plant, you can synchronize the time on various plant components using time synchronization. WinCC time synchronization is operated as a master-slave system.

One system component must be a clock for all components of a plant to work with identical time. The component functioning as the clock is referred to as the time master. The components that receive the time are time slaves.

#### Properties of time synchronization

- The HMI device can define the time as master or can accept the time of the PLC as slave.
- In "master mode", the time is synchronized at each connection setup.
- In "slave mode", the time is synchronized at each connection setup and than at cyclic intervals of 10 minutes.

<span id="page-749-0"></span>2.10 Communicating with the SIMATIC ET 200 CPU (Basic Panels, Panels, Multipanels, Comfort Panels, Mobile Panels, RT Advanced, RT Professional)

- The first time synchronization is performed on the HMI device immediately after the start of runtime.
- Time synchronization is only performed on the HMI device during operation of runtime.

#### See also

[Communication with SIMATIC ET 200 CPU](#page-659-0) (Page [660\)](#page-659-0) Time synchronization restrictions (Page 750) [Configuring time synchronization for integrated connections](#page-750-0) (Page [751](#page-750-0)) [Configuring time synchronization for non-integrated connections](#page-751-0) (Page [752](#page-751-0))

### 2.10.9.2 Time synchronization restrictions (Basic Panels, Panels, Comfort Panels, RT Advanced)

#### Approved HMI devices

You can configure the time synchronization between a SIMATIC S7-1200 or SIMATIC S7-1500 and an HMI device with the following HMI devices:

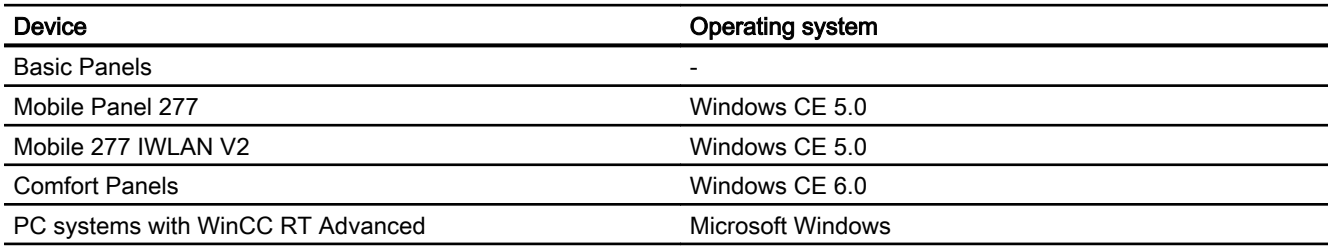

#### Configuration restrictions

- If an HMI device has several connections to SIMATIC S7-1200 or SIMATIC S7-1500, you can only configure one connection as "slave".
- If you have enabled time synchronization for the HMI device as "slave", you can no longer use the global area pointer "Date/time PLC".
- An HMI device can only request the time from a PLC with "Complete protection" security type configuration if the correct "Access password" is configured. Configure the "Access password" for communication with a PLC with "Complete protection" security type in the "Connections" editor of the HMI device. This "Access password" must match the password configured on the PLC. The PLC password is assigned in the PLC properties at: "General > Security"
- Basic Panels can only be configured as "Slave".
- If you use Basic Panels for the configuration, it is not possible to use time synchronization via NTP and the "Date/time PLC" area pointer simultaneously.
- Time synchronization with SIMATIC S7-1200 (V1.0) controllers is not possible.

<span id="page-750-0"></span>2.10 Communicating with the SIMATIC ET 200 CPU (Basic Panels, Panels, Multipanels, Comfort Panels, Mobile Panels, RT Advanced, RT Professional)

### See also

[Communication with SIMATIC ET 200 CPU](#page-659-0) (Page [660\)](#page-659-0) [Time synchronization](#page-748-0) (Page [749](#page-748-0)) Configuring time synchronization for integrated connections (Page 751) [Configuring time synchronization for non-integrated connections](#page-751-0) (Page [752\)](#page-751-0)

# 2.10.9.3 Configuring time synchronization for integrated connections (Panels, Comfort Panels, RT Advanced)

#### Introduction

You configure time synchronization for an integrated connection in the "Devices & Networks" editor.

#### **Requirements**

- An HMI connection between an HMI device and a SIMATIC S7 1200 or SIMATIC S7 1500 has been configured.
- The HMI device must support the "time synchronization" function.
- The "Devices & Networks" editor is open.

#### Procedure

- 1. Click the line of the HMI connection in the "Devices & networks" editor.
- 2. Select the following in the inspector window under "General > Time synchronization > Settings":
	- None: No time synchronization is used.
	- Master: The HMI device sets the time.
	- Slave: The PLC sets the time.

### HMI\_Connection\_1 [HMI connection]

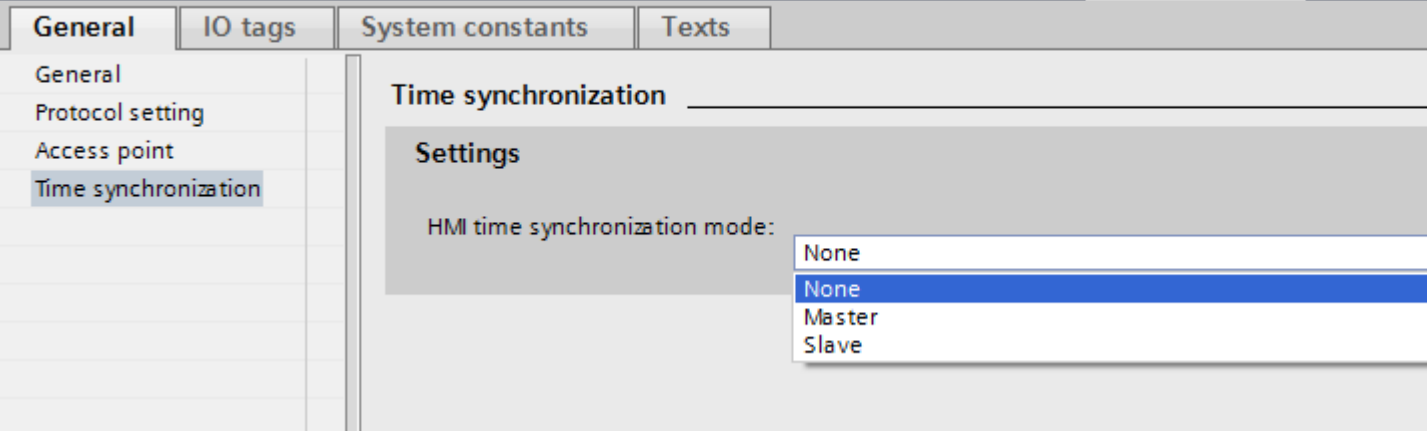

**T** Info

**Properties** 

<span id="page-751-0"></span>*Panels, RT Advanced, RT Professional)*<br>**See also** 2.10 Communicating with the SIMATIC ET 200 CPU (Basic Panels, Panels, Multipanels, Comfort Panels, Mobile

[Communication with SIMATIC ET 200 CPU](#page-659-0) (Page [660\)](#page-659-0)

[Time synchronization](#page-748-0) (Page [749\)](#page-748-0)

[Time synchronization restrictions](#page-749-0) (Page [750](#page-749-0))

Configuring time synchronization for non-integrated connections (Page 752)

# 2.10.9.4 Configuring time synchronization for non-integrated connections (Basic Panels, Panels, Comfort Panels, RT Advanced)

### Introduction

You configure time synchronization for a non-integrated connection in the "Connections" editor.

### **Requirements**

- An HMI device which supports the "time synchronization" function has been created.
- "Connections" editor is open.

2.10 Communicating with the SIMATIC ET 200 CPU (Basic Panels, Panels, Multipanels, Comfort Panels, Mobile Panels, RT Advanced, RT Professional)

# Procedure

- 1. Double-click "<Add>".
- 2. In the "Communication drivers" column, select the "SIMATIC S7 1500" PLC.
- 3. Select the following in the "HMI time synchronization mode" column:
	- None: No time synchronization is used.
	- Master: The HMI device sets the time.
	- Slave: The PLC sets the time.

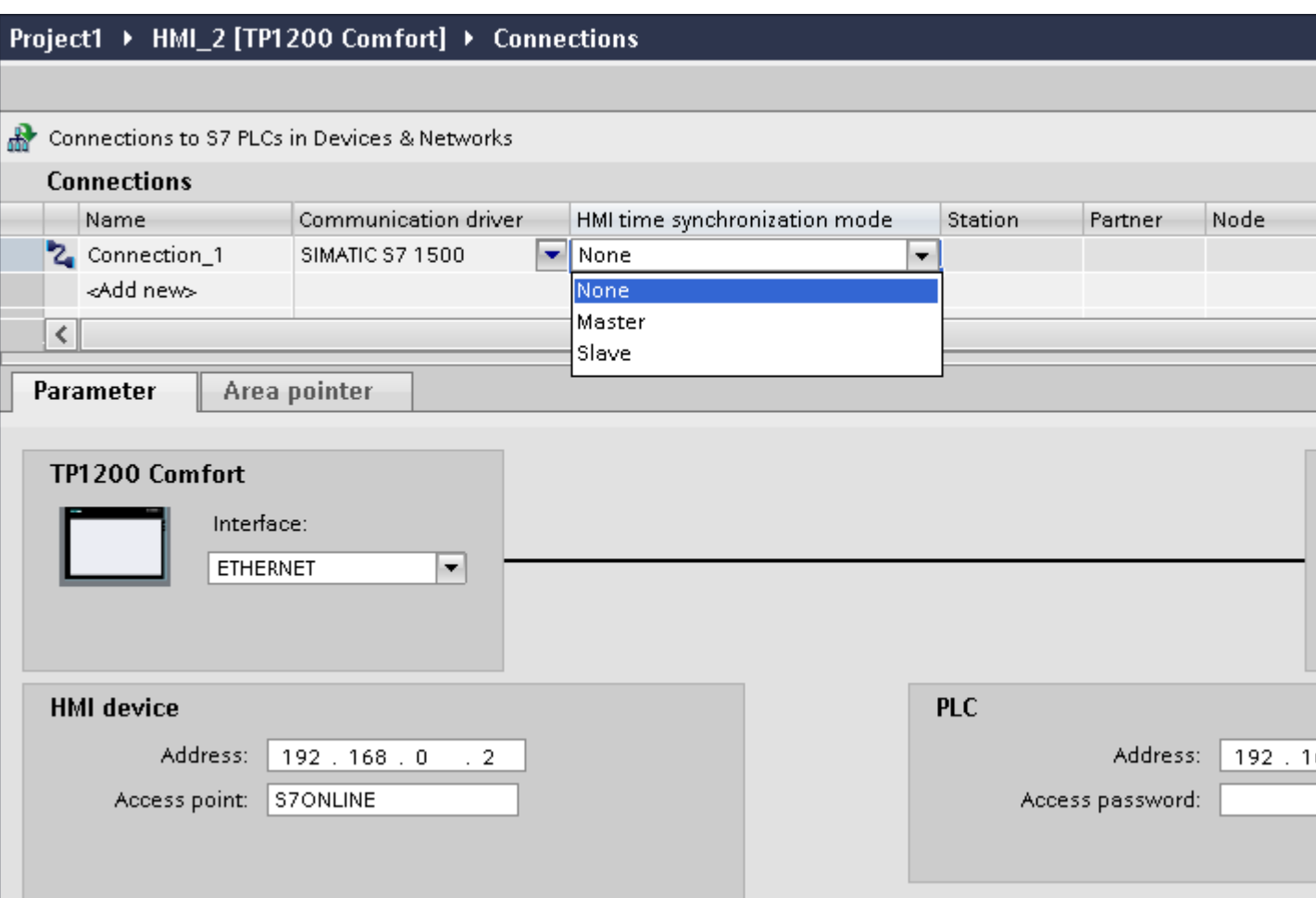

### See also

[Communication with SIMATIC ET 200 CPU](#page-659-0) (Page [660\)](#page-659-0)

- [Time synchronization](#page-748-0) (Page [749](#page-748-0))
- [Time synchronization restrictions](#page-749-0) (Page [750](#page-749-0))

[Configuring time synchronization for integrated connections](#page-750-0) (Page [751\)](#page-750-0)

<span id="page-753-0"></span>2.11 Communicating with SIMATIC S7 200 (Basic Panels, Panels, Comfort Panels, RT Advanced)

# 2.11 Communicating with SIMATIC S7 200 (Basic Panels, Panels, Comfort Panels, RT Advanced)

# 2.11.1 Communication with SIMATIC S7 200 (Basic Panels, Panels, Comfort Panels, RT Advanced)

### Introduction

This section describes the communication between an HMI device and the SIMATIC S7 200 PLC.

You can configure the following communication channels for the SIMATIC S7 200 PLC:

- PROFINET and Ethernet
- PROFIBUS
- MPI
- PPI

#### HMI connection for communication

You configure connections between the HMI device and a SIMATIC S7 200 in the "Connections" editor of the HMI device.

#### See also

Creating a connection to SIMATIC S7 200 (Page 754)

# 2.11.2 Creating a connection to SIMATIC S7 200 (Basic Panels, Panels, Comfort Panels, RT Advanced)

#### Introduction

You configure a connection to the SIMATIC S7 200 PLC in the "Connections" editor of the HMI device. The interfaces are named differently depending on the HMI device.

#### **Requirements**

- A project is open.
- An HMI device has been created.

2.11 Communicating with SIMATIC S7 200 (Basic Panels, Panels, Comfort Panels, RT Advanced)

### Procedure

- 1. Double-click the HMI device under "Devices" in the project tree.
- 2. Double-click the "Connections" item.
- 3. Double-click "<Add>" in the "Connections" editor.

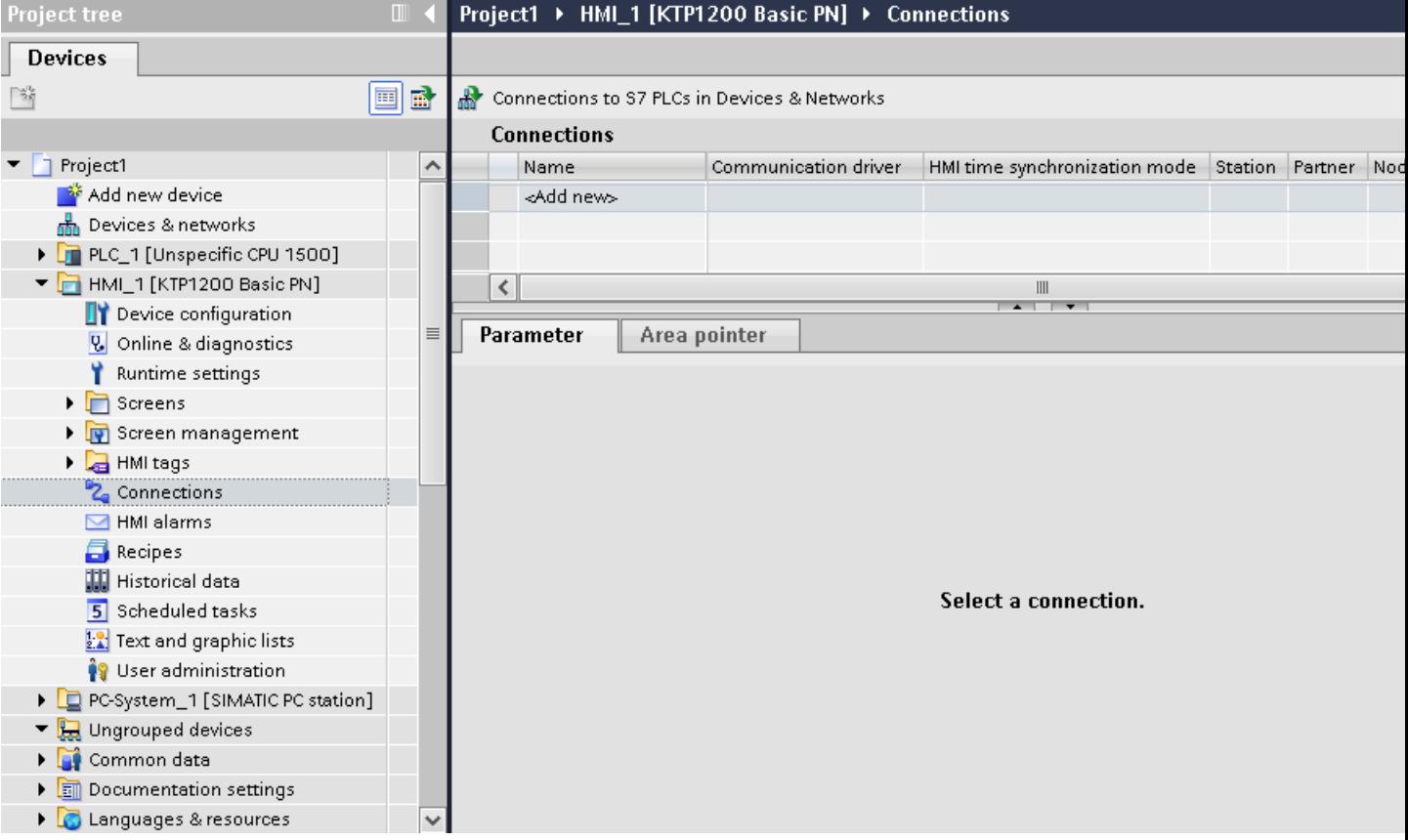

2.11 Communicating with SIMATIC S7 200 (Basic Panels, Panels, Comfort Panels, RT Advanced)

- 4. In the "Communication drivers" column, select the "SIMATIC S7 200" driver.
- 5. Select all necessary connection parameters for the interface in the Inspector window under "Parameters".

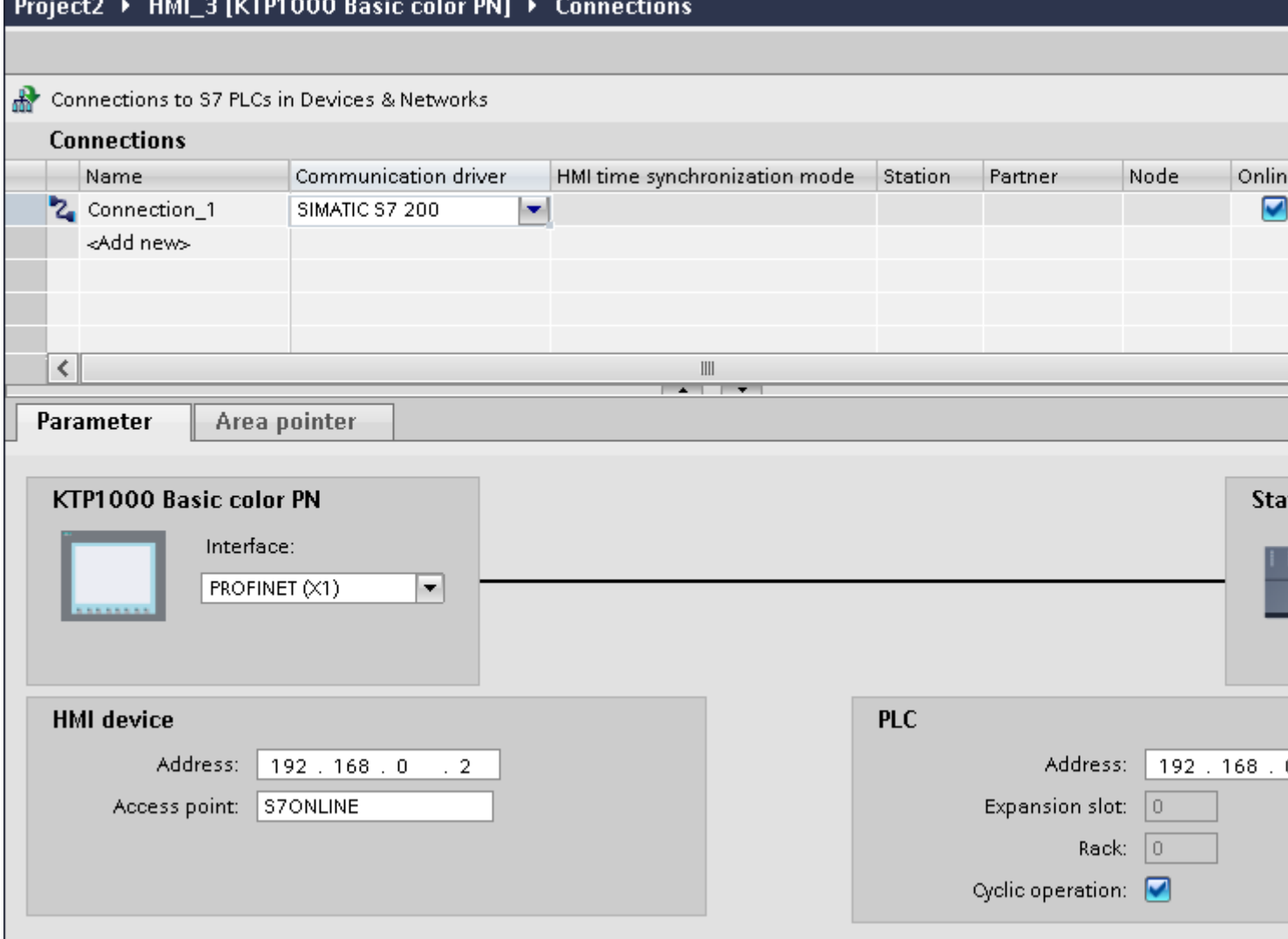

See the ["Parameters for the connection](#page-756-0) (Page [757\)](#page-756-0)" section for more detailed information.

#### See also

[Communication with SIMATIC S7 200](#page-753-0) (Page [754](#page-753-0)) [Parameters for the connection](#page-756-0) (Page [757](#page-756-0))
# <span id="page-756-0"></span>2.11.3 Parameters for the connection (Basic Panels, Panels, Comfort Panels, RT Advanced)

# 2.11.3.1 Parameters for the connection (SIMATIC S7 200) (Basic Panels, Panels, Comfort Panels, RT Advanced)

## Parameters to be set

To set the connection parameters, such as addresses and profiles, click the connection that you have created in the "Connections" editor.

The communication partners are displayed schematically in the Inspector window under "Parameters". The "HMI device" and "PLC" areas are available for assigning parameters according to the interface used.

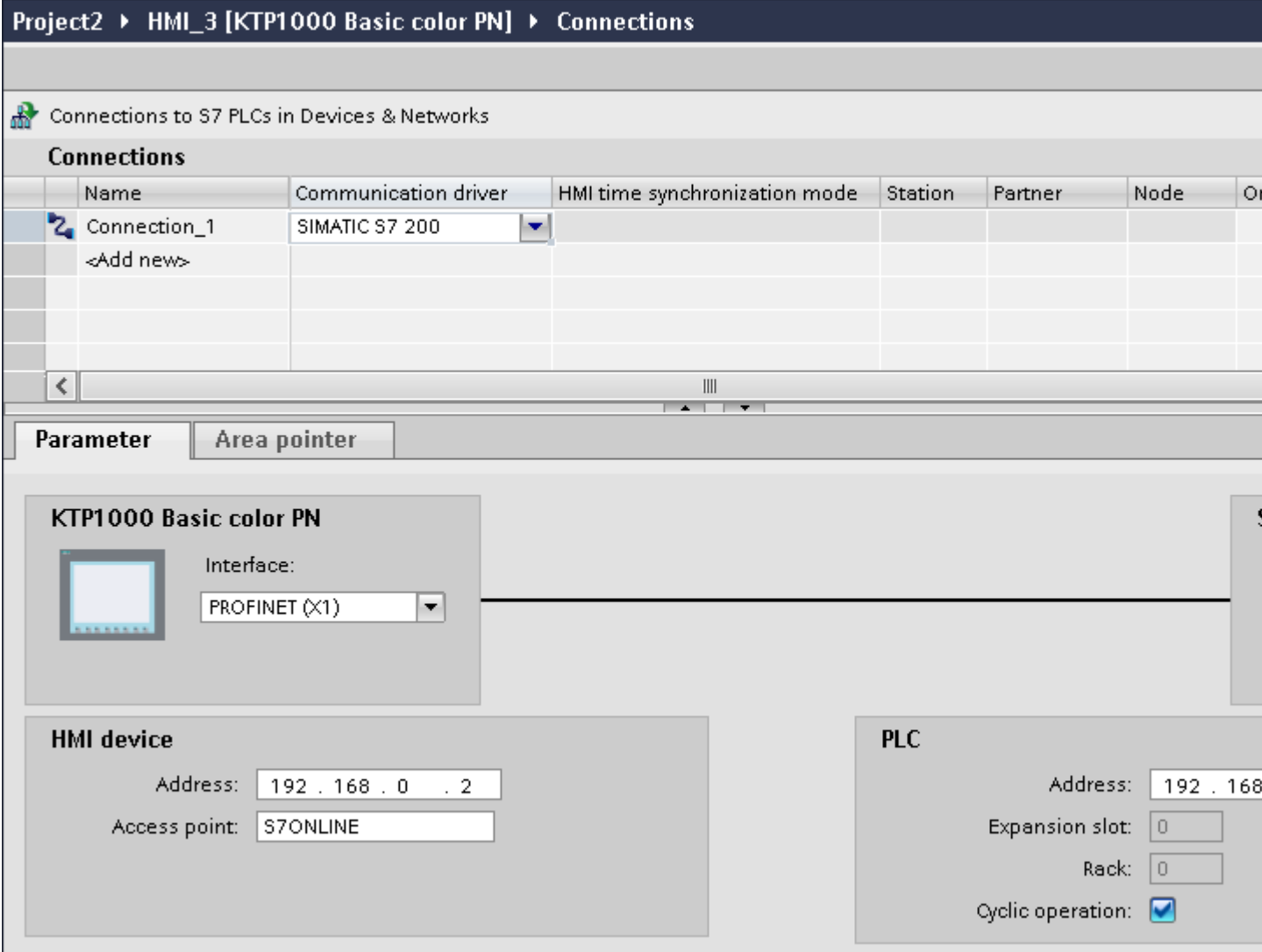

<span id="page-757-0"></span>2.11 Communicating with SIMATIC S7 200 (Basic Panels, Panels, Comfort Panels, RT Advanced)

### See also

[Communication with SIMATIC S7 200](#page-753-0) (Page [754](#page-753-0)) Ethernet parameters (Page 758) [PROFIBUS parameters](#page-758-0) (Page [759\)](#page-758-0) [MPI parameters](#page-760-0) (Page [761\)](#page-760-0) [PPI parameters](#page-762-0) (Page [763\)](#page-762-0) [Cyclic operation](#page-763-0) (Page [764\)](#page-763-0)

## 2.11.3.2 Ethernet parameters (Basic Panels, Panels, Comfort Panels, RT Advanced)

## Parameters for the HMI device

You set the parameters for the HMI device in the network under "HMI device".. The changes are not transferred automatically to the HMI device. You must change the settings in the Control Panel of the HMI device.

● "Interface"

If you are directly connected to the HMI device during configuration, you can set up the IP address of the HMI device in WinCC.

#### **Note**

The IP address in the Control Panel will be overwritten upon subsequent loading if you have already set up the IP address in the HMI device control panel.

The IP address already set up in the Control Panel will be retained upon subsequent loading if you activate "Set IP address using a different method".

The IP address is transferred to the HMI device during project transfer. To set up the IP address of the HMI device:

- Click the HMI device.
- Open the "Device configuration" editor.
- Click the Ethernet interface.
- Assign the IP address in the inspector window under: "General > PROFINET interface > Ethernet addresses"
- "Address"

You assign the IP address of the HMI device in the "Address" area. When you transfer the WinCC project to the HMI device, this IP address is set up directly in the HMI device.

● "Access point" The access point defines a logical device name through which the communication partner can be reached.

## <span id="page-758-0"></span>Parameters for the PLC

Under "PLC", you address the S7 module with which the HMI device will exchange data. Assign a name for the connection for each communication partner.

- "Address" Under "Address", set the IP address of the S7 module to which the HMI device is connected.
- "Expansion slot" Defines the number of the expansion slot of the CPU to be addressed.
- "Rack" Defines the rack number of the CPU to be addressed.
- "Cyclic operation"

### **Note**

The setting "Cyclic operation" cannot be configured for the SIMATIC S7 1200 PLC.

When cyclic operation is enabled, the PLC optimizes the data exchange between the HMI device and the PLC. This increases system performance. Disable cyclic mode if you are operating several HMI devices in parallel.

### See also

[Communication with SIMATIC S7 200](#page-753-0) (Page [754](#page-753-0))

[Parameters for the connection \(SIMATIC S7 200\)](#page-756-0) (Page [757](#page-756-0))

PROFIBUS parameters (Page 759)

[MPI parameters](#page-760-0) (Page [761\)](#page-760-0)

[PPI parameters](#page-762-0) (Page [763](#page-762-0))

[Cyclic operation](#page-763-0) (Page [764\)](#page-763-0)

## 2.11.3.3 PROFIBUS parameters (Basic Panels, Panels, Comfort Panels, RT Advanced)

## Parameters for the HMI device

You assign the parameters for the HMI device in the network once under "HMI device". The change applies to each communication partner.

● "Type"

Specifies the physical connection used.

● "Interface"

For "Interface", you select the HMI device interface via which the HMI device is connected to the PROFIBUS network.

● "Baud rate"

For "Baud rate", you set the transmission speed of the data in the network. The baud rate is determined by the slowest HMI device connected to the network. The setting must be identical throughout the network.

2.11 Communicating with SIMATIC S7 200 (Basic Panels, Panels, Comfort Panels, RT Advanced)

● "Address"

You set the PROFIBUS address of the HMI device under "Address". The PROFIBUS address must be unique in the PROFIBUS network.

● "Sole master on bus"

Disables an additional safety feature against bus faults when the HMI device is connected to the network. A passive station (slave) can only send data if it is requested to do so by an active station (master).

In S7 200, you must set an HMI device as the master.

● "Access point" The access point defines a logical device name through which the communication partner can be reached.

## Parameters for the network

Under "Network", you set the parameters for the PROFIBUS network to which the HMI device is linked.

● "Profile"

For "Profile", you select the network profile that is used in the network. In "Profile", set "DP", "Universal", or "Standard". The setting must be identical throughout the network.

● "Highest address"

For "Highest station address", set the highest station address. The highest station address must be greater than or equal to the highest actual PROFIBUS address. The setting must be identical throughout the network.

● "Number of masters"

For "Number of masters", set the number of masters in the PROFIBUS network. This information is necessary to correctly calculate the bus parameters.

## Parameters for the PLC

Under "PLC", you address the S7 module with which the HMI device will exchange data. Assign a name for the connection for each communication partner.

● "Address"

For "Address", set the PROFIBUS address of the S7 module (CPU, FM, or CP) to which the HMI device is connected.

● "Cyclic operation"

#### **Note**

The setting "Cyclic operation" cannot be configured for the SIMATIC S7 1200 PLC.

When cyclic operation is enabled, the PLC optimizes the data exchange between the HMI device and the PLC. This increases system performance. Disable cyclic mode if you are operating several HMI devices in parallel. This setting is not required for SIMATIC S7-200 PLCs.

## <span id="page-760-0"></span>See also

[Communication with SIMATIC S7 200](#page-753-0) (Page [754](#page-753-0)) [Parameters for the connection \(SIMATIC S7 200\)](#page-756-0) (Page [757](#page-756-0)) [Ethernet parameters](#page-757-0) (Page [758\)](#page-757-0) MPI parameters (Page 761) [PPI parameters](#page-762-0) (Page [763](#page-762-0)) [Cyclic operation](#page-763-0) (Page [764\)](#page-763-0)

## 2.11.3.4 MPI parameters (Basic Panels, Panels, Comfort Panels, RT Advanced)

## Parameters for the HMI device

You assign the parameters for the HMI device in the network once under "HMI device". The change applies to each communication partner.

● "Type"

Specifies the physical connection used.

● "Interface"

For "Interface", you select the HMI device interface via which the HMI device is connected to the MPI network.

● "Baud rate"

For "Baud rate", you set the transmission speed of the data in the network. The baud rate is determined by the slowest HMI device connected to the network. The setting must be identical throughout the network.

● "Address"

For "Address", you set the MPI address of the HMI device. The MPI address must be unique throughout the MPI network.

● "Sole master on bus"

Disables an additional safety feature against bus faults when the HMI device is connected to the network. A passive station (slave) can only send data if it is requested to do so by an active station (master). If you have connected only slaves to the HMI device, you must therefore disable the "Sole master on bus" safety feature.

In S7 200, you must set an HMI device as the master.

2.11 Communicating with SIMATIC S7 200 (Basic Panels, Panels, Comfort Panels, RT Advanced)

## Parameters for the network

Under "Network", you set the parameters for the MPI network to which the HMI device is linked.

● "Profile"

For "Profile", you select the network profile that is used in the network. In "Profile", set "MPI". The setting must be identical throughout the network.

● "Highest address"

For "Highest station address", set the highest station address. The highest station address must be greater than or equal to the highest actual MPI address. The setting must be identical throughout the network.

● "Number of masters" This setting is not required for MPI.

## Parameters for the PLC

Under "PLC", you address the S7 module with which the HMI device will exchange data. Assign a name for the connection for each communication partner.

● "Address"

For "Address", set the MPI address of the S7 module (CPU, FM, or CP) to which the HMI device is connected.

● "Cyclic mode" When cyclic mode is enabled, the PLC optimizes the data exchange between the HMI device and the PLC. This improves system performance. Disable cyclic mode if you are operating several HMI devices in parallel. This setting is not required for SIMATIC S7-200.

## See also

[Communication with SIMATIC S7 200](#page-753-0) (Page [754](#page-753-0)) [Parameters for the connection \(SIMATIC S7 200\)](#page-756-0) (Page [757\)](#page-756-0) [Ethernet parameters](#page-757-0) (Page [758\)](#page-757-0) [PROFIBUS parameters](#page-758-0) (Page [759\)](#page-758-0) [PPI parameters](#page-762-0) (Page [763\)](#page-762-0) [Cyclic operation](#page-763-0) (Page [764\)](#page-763-0)

## <span id="page-762-0"></span>2.11.3.5 PPI parameters (Basic Panels, Panels, Comfort Panels, RT Advanced)

## Parameters for the HMI device

You assign the parameters for the HMI device in the network once under "HMI device". The change applies to each communication partner.

● "Type"

Specifies the physical connection used.

● "Interface"

For "Interface", you select the HMI device interface via which the HMI device is connected to the PP network.

● "Baud rate"

For "Baud rate", you set the transmission speed of the data in the network. The baud rate is determined by the slowest HMI device connected to the network. The setting must be identical throughout the network.

● "Address"

For "Address", you set the PPI address of the HMI device. The PPI address must be unique throughout the PPI network.

- "Access point" For "Access point", you set the access point via which the communication partner is reached.
- "Sole master on bus"

Disables an additional safety feature against bus faults when the HMI device is connected to the network. A passive station (slave) can only send data if it is requested to do so by an active station (master). If you have connected only slaves to the HMI device, you must therefore disable the "Sole master on bus" safety feature. In S7 200, you must set an HMI device as the master.

## Parameters for the network

Under "Network", you set the parameters for the network to which the HMI device is linked.

● "Profile"

For "Profile", you select the network profile that is used in the network. In "Profile", set "PPI". The setting must be identical throughout the network.

● "Highest address" For "Highest station address", set the highest station address. The highest station address

must be greater than or equal to the highest actual MPI address. The setting must be identical throughout the network.

● "Number of masters" Set the number of the master on the network to "1".

<span id="page-763-0"></span>2.11 Communicating with SIMATIC S7 200 (Basic Panels, Panels, Comfort Panels, RT Advanced)

## Parameters for the PLC

Under "PLC", you address the S7 module with which the HMI device will exchange data. Assign a name for the connection for each communication partner.

- "Address" For "Address", set the PPI address of the S7 module to which the HMI device is connected.
- "Cyclic operation" This parameter is not required for communication via PPI.

## See also

[Communication with SIMATIC S7 200](#page-753-0) (Page [754](#page-753-0))

[Parameters for the connection \(SIMATIC S7 200\)](#page-756-0) (Page [757\)](#page-756-0)

[Ethernet parameters](#page-757-0) (Page [758\)](#page-757-0)

[PROFIBUS parameters](#page-758-0) (Page [759\)](#page-758-0)

[MPI parameters](#page-760-0) (Page [761\)](#page-760-0)

Cyclic operation (Page 764)

## 2.11.3.6 Cyclic operation (Basic Panels, Panels, Comfort Panels, RT Advanced)

## Handling the "Cyclic operation" selection

If "Cyclic operation" is enabled, the HMI device sends a message frame to the CPU at the beginning of communication indicating that certain tags are required on a recurring basis.

The CPU then always transmits the data at the same cyclic interval. This saves the HMI device from having to output new requests for the data.

If cyclic operation is disabled, the HMI device sends a request whenever information is required.

Additional properties:

- Cyclic operation reduces data transmission load at the HMI device. The PLC resources are used to relieve load on the HMI device.
- The PLC only supports a certain number of cyclic services. The HMI device handles the operation if the PLC cannot provide any further resources for cyclic services.
- The HMI device generates the cycle if the PLC does not support the cyclic mode.
- Screen tags are not integrated in cyclic operation.
- Cyclic mode is only set up at the restart of Runtime.
- The HMI device transfers several jobs to the PLC if cyclic mode is enabled, depending on the PLC.
- The HMI device only transfers one job to the PLC if cyclic mode is disabled.

### <span id="page-764-0"></span>See also

[Communication with SIMATIC S7 200](#page-753-0) (Page [754](#page-753-0)) [Parameters for the connection \(SIMATIC S7 200\)](#page-756-0) (Page [757](#page-756-0)) [Ethernet parameters](#page-757-0) (Page [758\)](#page-757-0) [PROFIBUS parameters](#page-758-0) (Page [759](#page-758-0)) [MPI parameters](#page-760-0) (Page [761\)](#page-760-0) [PPI parameters](#page-762-0) (Page [763](#page-762-0))

2.11.4 Data exchange (Basic Panels, Panels, Comfort Panels, RT Advanced)

# 2.11.4.1 Data exchange using area pointers (Basic Panels, Panels, Comfort Panels, RT Advanced)

## General information on area pointers (Basic Panels, Panels, Comfort Panels, RT Advanced)

## Introduction

You use an area pointer to access a data area in the PLC. During communication, the PLC and the HMI device alternately access these data areas for read and write operations.

The PLC and the HMI device trigger defined interactions based on the evaluation of stored data.

## Configuration of area pointers

Before you use an area pointer, you enable it under "Connections > Area pointer". You then assign the area pointer parameters.

You can find more detailed information on configuring area pointers in:

[Configuration of area pointers](#page-153-0) (Page [154](#page-153-0))

### See also

[Communication with SIMATIC S7 200](#page-753-0) (Page [754](#page-753-0)) [Configuration of area pointers](#page-153-0) (Page [154](#page-153-0)) ["Screen number" area pointer](#page-765-0) (Page [766](#page-765-0)) ["Date/time" area pointer](#page-766-0) (Page [767\)](#page-766-0) ["Date/time PLC" area pointer](#page-767-0) (Page [768\)](#page-767-0) ["Coordination" area pointer](#page-768-0) (Page [769\)](#page-768-0)

<span id="page-765-0"></span>2.11 Communicating with SIMATIC S7 200 (Basic Panels, Panels, Comfort Panels, RT Advanced)

["Project ID" area pointer](#page-769-0) (Page [770\)](#page-769-0)

["Job mailbox" area pointer](#page-771-0) (Page [772](#page-771-0))

## "Screen number" area pointer (Basic Panels, Panels, Comfort Panels, RT Advanced)

## Function

The HMI devices store information about the screen called up on the HMI device in the "Screen number" area pointer.

This allows the transfer of the current screen contents from the HMI device to the PLC. The PLC can trigger specific reactions such as the call of a different screen.

#### Use

Configure and enable the area pointer in "Communication > Connections" before you put it into use. You can create only one instance of the "Screen number" area pointer and only on one PLC.

The screen number is always transferred to the PLC when a new screen is activated or when the focus within a screen changes from one screen object to another.

## **Structure**

The area pointer is a data area in the memory of the PLC with a fixed length of 5 words.

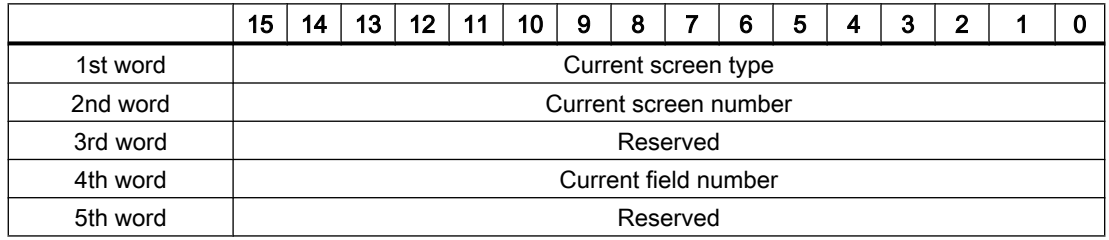

- Current screen type "1" for root screen or "4" for permanent area
- Current screen number 1 to 32767
- Current field number 1 to 32767

#### See also

[Communication with SIMATIC S7 200](#page-753-0) (Page [754](#page-753-0)) [General information on area pointers](#page-764-0) (Page [765](#page-764-0)) ["Date/time" area pointer](#page-766-0) (Page [767\)](#page-766-0)

<span id="page-766-0"></span>["Date/time PLC" area pointer](#page-767-0) (Page [768\)](#page-767-0)

["Coordination" area pointer](#page-768-0) (Page [769\)](#page-768-0)

["Project ID" area pointer](#page-769-0) (Page [770\)](#page-769-0)

["Job mailbox" area pointer](#page-771-0) (Page [772](#page-771-0))

## "Date/time" area pointer (Basic Panels, Panels, Comfort Panels, RT Advanced)

## Function

This area pointer is used to transfer the date and time from the HMI device to the PLC.

The PLC writes control job "41" to the job mailbox.

When it evaluates the control job, the HMI device writes its current date and the time in the data area configured in the "Date/time" area pointer. All definitions are coded in BCD format.

The "Date/Time" area pointer when used in a project which contains multiple connections must be enabled for each configured connection.

### **Note**

You cannot use the "Date/Time PLC" area pointer if you have configured the "Date/Time" area pointer.

### **Note**

Symbolic addressing is not possible if you are using the "Date/Time" area pointer.

The "Date/Time" area pointer when used in a project which contains multiple connections must be enabled for each configured connection.

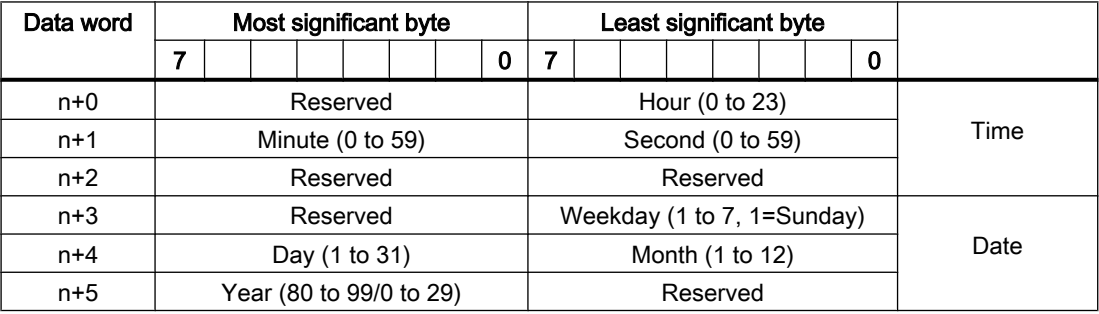

The date/time data area has the following structure:

#### Note

When making entries in the "Year" data area, you should note that values 80 to 99 result in years 1980 through 1999, while the values 0 to 29 result in the years 2000 through 2029.

<span id="page-767-0"></span>2.11 Communicating with SIMATIC S7 200 (Basic Panels, Panels, Comfort Panels, RT Advanced)

### See also

[Communication with SIMATIC S7 200](#page-753-0) (Page [754](#page-753-0))

[General information on area pointers](#page-764-0) (Page [765](#page-764-0))

["Screen number" area pointer](#page-765-0) (Page [766](#page-765-0))

"Date/time PLC" area pointer (Page 768)

["Coordination" area pointer](#page-768-0) (Page [769](#page-768-0))

["Project ID" area pointer](#page-769-0) (Page [770\)](#page-769-0)

["Job mailbox" area pointer](#page-771-0) (Page [772](#page-771-0))

## "Date/time PLC" area pointer (Basic Panels, Panels, Comfort Panels, RT Advanced)

## Function

This area pointer is used to transfer the date and time from the PLC to the HMI device. Use this area pointer if the PLC is the time master.

The PLC loads the data area of the area pointer. All definitions are coded in BCD format.

The HMI device reads the data cyclically within the configured acquisition cycle and synchronizes itself.

#### Note

Set an acquisition cycle of sufficient length for the Date/time area pointer in order to avoid any negative impact on HMI device performance. Recommended: Acquisition cycle of 1 minute, if the process allows this.

"Date/Time PLC" is a global area pointer and may be configured only once per project.

#### Note

You cannot use the "Date/Time" area pointer if you have configured the "Date/Time PLC" area pointer.

The date/time data area has the following structure:

# DATE\_AND\_TIME format (in BCD code)

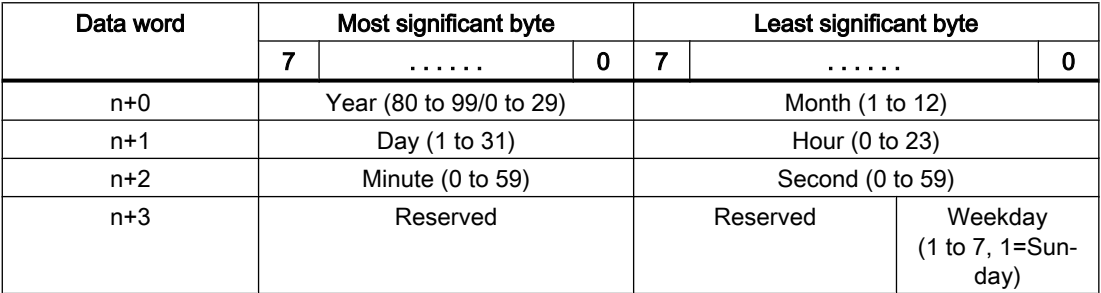

<span id="page-768-0"></span>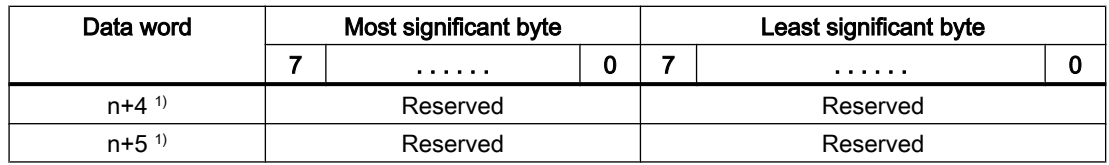

1) The two data words must exist in the data area to ensure that the data format matches WinCC flexible and to avoid reading false information.

### **Note**

When making entries in the "Year" data area, you should note that values 80 to 99 result in years 1980 through 1999, while the values 0 to 29 result in the years 2000 through 2029.

### See also

[Communication with SIMATIC S7 200](#page-753-0) (Page [754](#page-753-0)) [General information on area pointers](#page-764-0) (Page [765\)](#page-764-0) ["Screen number" area pointer](#page-765-0) (Page [766](#page-765-0)) ["Date/time" area pointer](#page-766-0) (Page [767\)](#page-766-0) "Coordination" area pointer (Page 769) ["Project ID" area pointer](#page-769-0) (Page [770\)](#page-769-0) ["Job mailbox" area pointer](#page-771-0) (Page [772](#page-771-0))

## "Coordination" area pointer (Basic Panels, Panels, Comfort Panels, RT Advanced)

#### Function

The "Coordination" area pointer is used to implement the following functions:

- Detecting the startup of the HMI device in the control program
- Detecting the current operating mode of the HMI device in the control program
- Detecting whether the HMI device is ready to communicate in the control program

By default, the "Coordination" area pointer has the length of one word and cannot be changed.

#### Usage

#### **Note**

The HMI device always writes the entire coordination area when updating the area pointer. The control program can for this reason not make changes to the coordination area.

<span id="page-769-0"></span>2.11 Communicating with SIMATIC S7 200 (Basic Panels, Panels, Comfort Panels, RT Advanced)

## Assignment of the bits in the "Coordination" area pointer

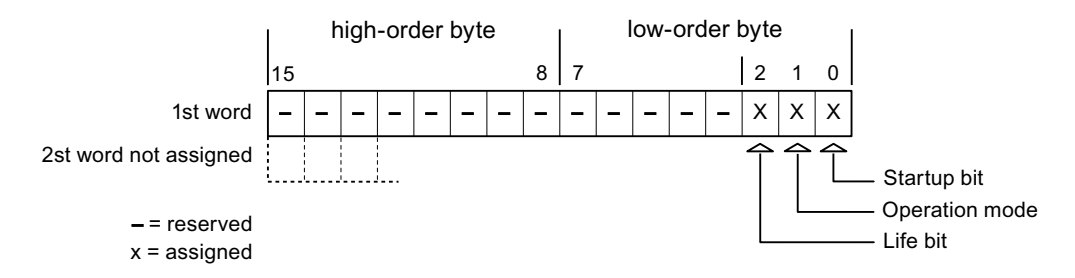

## Startup bit

The startup bit is set briefly to "0" by the HMI device during startup. It sets the bit permanently to "1" when startup is completed.

## Operating mode

The operating mode bit is set to 1 as soon as the user switches the HMI device offline. The status of the operating mode bit is "0" during normal operation of the HMI device. You can determine the current operating mode of the HMI device by reading this bit in the control program.

### Life bit

The HMI device inverts the life bit at intervals of approximately one second. You can check whether or not there is still a connection to the HMI device by querying this bit in the control program.

## See also

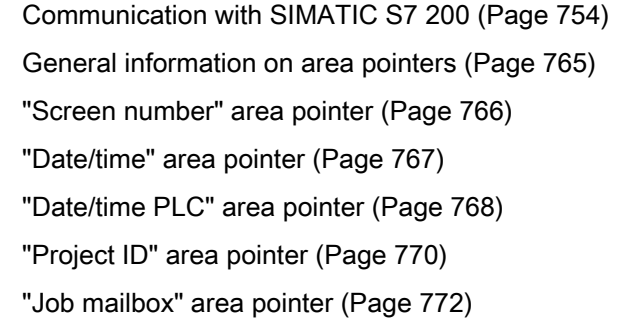

## "Project ID" area pointer (Basic Panels, Panels, Comfort Panels, RT Advanced)

## Function

When Runtime starts, a check can be carried out as to whether the HMI device is connected to the correct PLC. This check is important when operating with several HMI devices.

For this, the HMI device compares a value stored on the PLC with the value specified in configuration. This ensures compatibility of the configuration data with the PLC program. If there is no concordance, a system event is given on the HMI device and Runtime is stopped.

## Use

#### **Note**

#### HMI connections cannot be switched "online".

The HMI connection in which the "Project ID" area pointer is used must be switched "online".

To use this area pointer, set up the following during the configuration:

- Define the version of the configuration. Values between 1 and 255 are possible. You enter the version in the editor "Runtime settings > General" in the "Identification" area.
- Data address of the value for the version that is stored in the PLC: You enter the data address in the editor "Communication > Connections" under "Address".

## Connection failure

A connection failure to a device on which the "Project ID" area pointer is configured results in all the other connections of the device being switched to "offline".

This behavior has the following requirements:

- You have configured several connections in a project.
- You are using the "Project ID" area pointer in at least one connection.

Causes which may set connections "offline":

- The PLC is not available.
- The connection has been switched offline in the Engineering System.

### See also

[Communication with SIMATIC S7 200](#page-753-0) (Page [754](#page-753-0))

[General information on area pointers](#page-764-0) (Page [765\)](#page-764-0)

["Screen number" area pointer](#page-765-0) (Page [766](#page-765-0))

["Date/time" area pointer](#page-766-0) (Page [767\)](#page-766-0)

["Date/time PLC" area pointer](#page-767-0) (Page [768\)](#page-767-0)

["Coordination" area pointer](#page-768-0) (Page [769\)](#page-768-0)

["Job mailbox" area pointer](#page-771-0) (Page [772](#page-771-0))

<span id="page-771-0"></span>2.11 Communicating with SIMATIC S7 200 (Basic Panels, Panels, Comfort Panels, RT Advanced)

## "Job mailbox" area pointer (Basic Panels, Panels, Comfort Panels, RT Advanced)

## **Function**

The PLC can use the job mailbox to transfer jobs to the HMI device to trigger corresponding actions on the HMI device. These functions include, for example:

- Display screen
- Set date and time

## Data structure

The first word of the job mailbox contains the job number. Depending on the job mailbox, up to three parameters can be transferred.

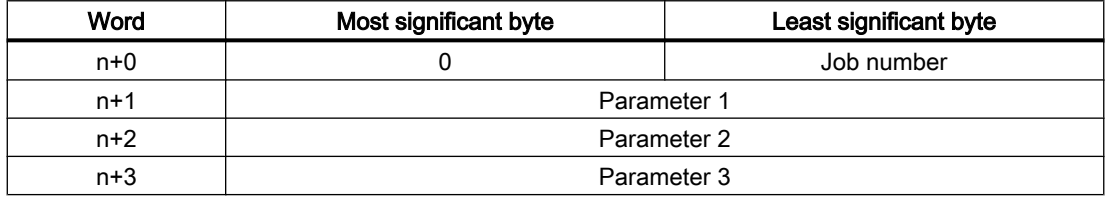

The HMI device evaluates the job mailbox if the first word of this job is not equal to zero. This means that the parameters must be entered in the job mailbox first, followed by the job number.

When the HMI device accepts the job mailbox, the first word is set to 0 again. The execution of the job mailbox is generally not completed at this point in time.

## Job mailboxes

All job mailboxes and their parameters are listed below. The "No." column contains the job number of the job mailbox. Job mailboxes can only be triggered by the PLC when the HMI device is online.

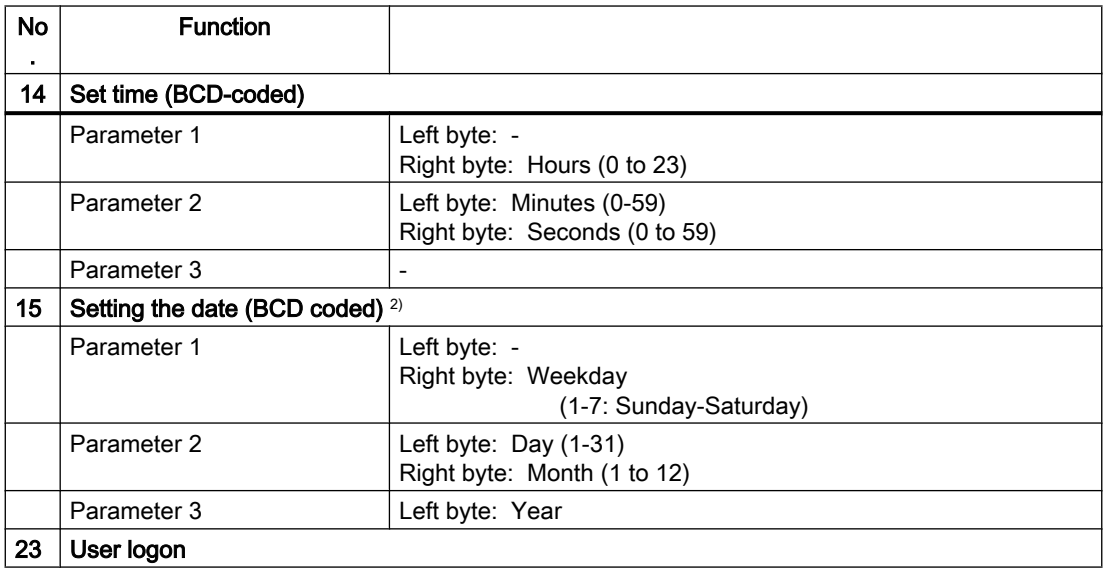

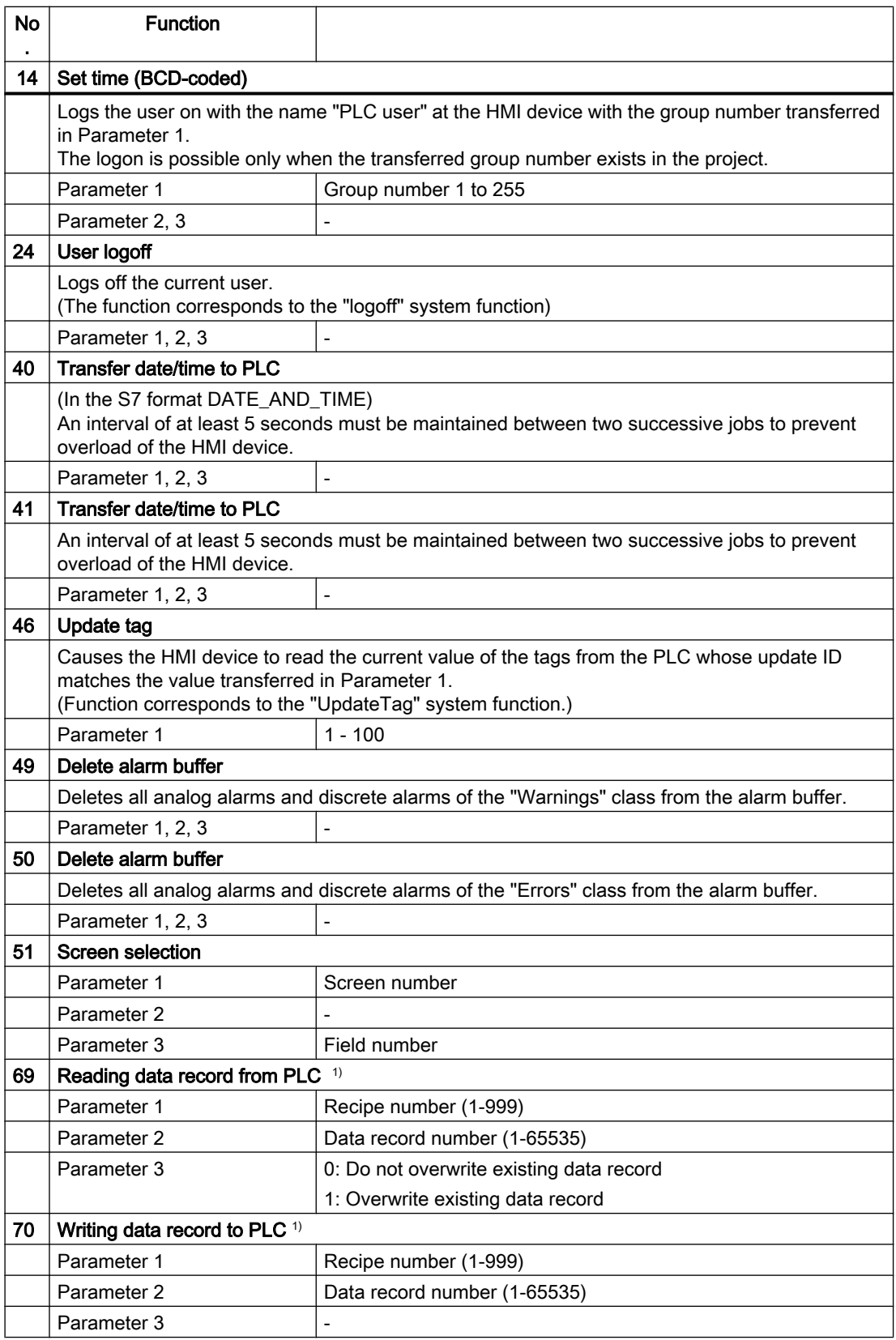

<span id="page-773-0"></span>2.11 Communicating with SIMATIC S7 200 (Basic Panels, Panels, Comfort Panels, RT Advanced)

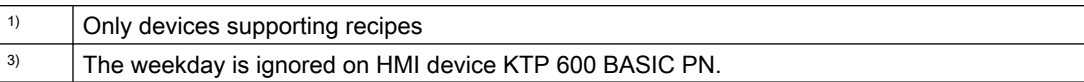

#### See also

[Communication with SIMATIC S7 200](#page-753-0) (Page [754](#page-753-0)) [General information on area pointers](#page-764-0) (Page [765](#page-764-0)) ["Screen number" area pointer](#page-765-0) (Page [766](#page-765-0)) ["Date/time" area pointer](#page-766-0) (Page [767\)](#page-766-0) ["Date/time PLC" area pointer](#page-767-0) (Page [768\)](#page-767-0) ["Coordination" area pointer](#page-768-0) (Page [769](#page-768-0)) ["Project ID" area pointer](#page-769-0) (Page [770\)](#page-769-0)

## "Data record" area pointer (Basic Panels, Panels, Comfort Panels, RT Advanced)

## "Data record" area pointer (Basic Panels, Panels, Comfort Panels, RT Advanced)

### Function

When data records are transferred between the HMI device and PLC, both partners access common communications areas on the PLC.

#### Data transfer types

There are two ways of transferring data records between the HMI device and PLC:

- Transfer without synchronization
- Transfer with synchronization over the data record

Data records are always transferred directly. That is, the tag values are read from an address or written to an address configured for this tag directly, without redirecting the values by means of interim memory.

#### Initiating the transfer of data records

There are three ways of triggering the transfer:

- Operator input in the recipe view
- Job mailboxes The transfer of data records can also be triggered by the PLC.
- Triggering by configured functions

<span id="page-774-0"></span>If the transfer of data records is triggered by a configured function or by a job mailbox, the recipe view on the HMI device remains operable. The data records are transferred in the background.

Simultaneous processing of several transfer requests is, however, not possible. In this case, the HMI device rejects the other transfer requests with a system event.

#### See also

[Communication with SIMATIC S7 200](#page-753-0) (Page [754](#page-753-0)) Sequence of a transfer started by the operator in the recipe view (Page 775) [Sequence of the transfer triggered by a job mailbox](#page-775-0) (Page [776](#page-775-0)) [Sequence of the transfer when triggered by a configured function](#page-777-0) (Page [778](#page-777-0)) [Possible causes of error when transferring data records](#page-778-0) (Page [779](#page-778-0)) [Transfer without synchronization](#page-779-0) (Page [780\)](#page-779-0) [Transfer with synchronization](#page-780-0) (Page [781\)](#page-780-0)

## Sequence of a transfer started by the operator in the recipe view (Basic Panels, Panels, Comfort Panels, RT Advanced)

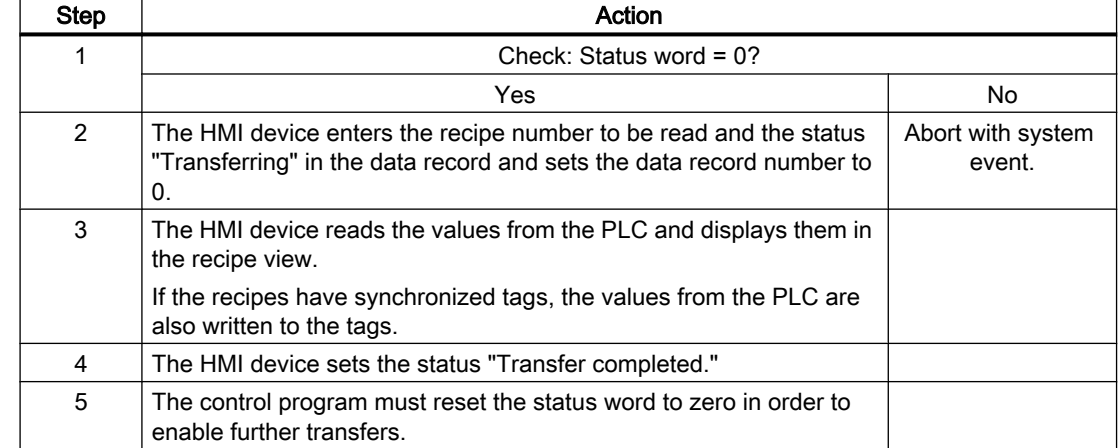

#### Reading from the PLC started by the operator in the recipe view

## Writing to the PLC started by the operator in the recipe view

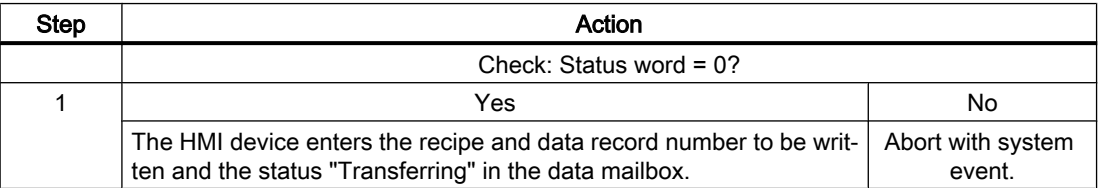

<span id="page-775-0"></span>2.11 Communicating with SIMATIC S7 200 (Basic Panels, Panels, Comfort Panels, RT Advanced)

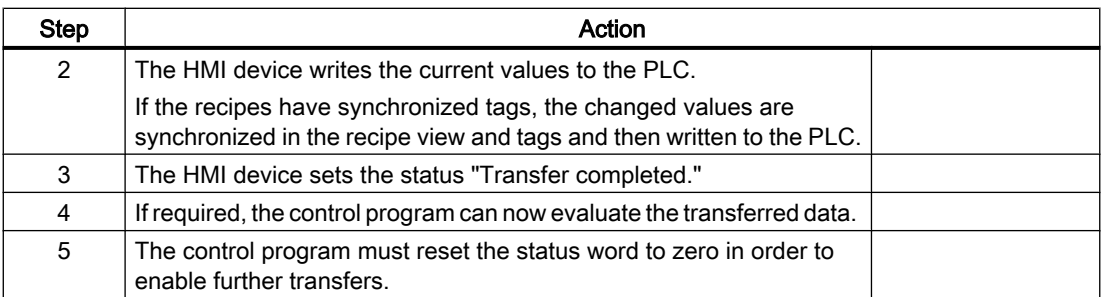

#### **Note**

The status word may only be set by the HMI device. The PLC may only reset the status word to zero.

### Note

The PLC may only evaluate the recipe and data record numbers when data inconsistency is detected if one of the conditions outlined below has been met:

- The data mailbox status is set to "Transfer completed".
- The data mailbox status is set to "Transfer completed with error".

## See also

[Communication with SIMATIC S7 200](#page-753-0) (Page [754](#page-753-0))

["Data record" area pointer](#page-773-0) (Page [774\)](#page-773-0)

Sequence of the transfer triggered by a job mailbox (Page 776)

[Sequence of the transfer when triggered by a configured function](#page-777-0) (Page [778\)](#page-777-0)

[Possible causes of error when transferring data records](#page-778-0) (Page [779](#page-778-0))

[Transfer without synchronization](#page-779-0) (Page [780](#page-779-0))

[Transfer with synchronization](#page-780-0) (Page [781\)](#page-780-0)

## Sequence of the transfer triggered by a job mailbox (Basic Panels, Panels, Comfort Panels, RT Advanced)

The transfer of data records between the HMI device and the PLC can be initiated by the HMI device or by the PLC.

The two job mailboxes No. 69 and No. 70 are available for this type of transfer.

# No. 69: Read data record from PLC ("PLC → DAT")

Job mailbox no. 69 transfers data records from the PLC to the HMI device. The job mailbox is structured as follows:

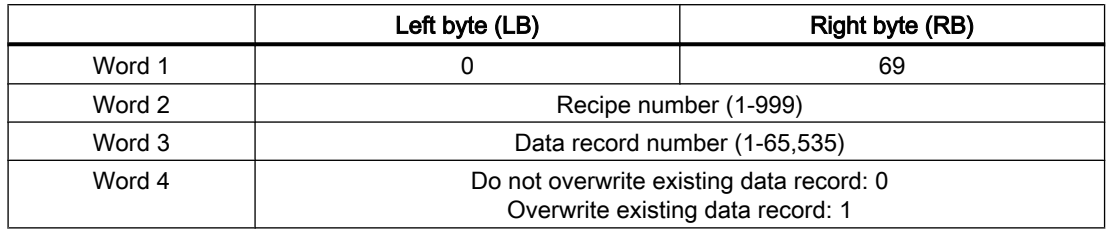

# No. 70: Write data record to PLC ("DAT → PLC")

Job mailbox No. 70 transfers data records from the HMI device to the PLC. The job mailbox is structured as follows:

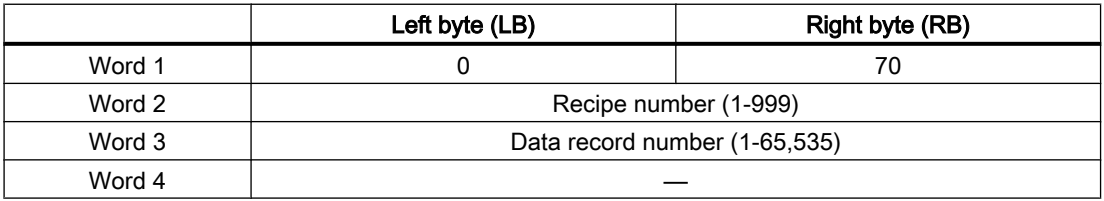

# Sequence when reading from the PLC with job mailbox "PLC  $\rightarrow$  DAT" (no. 69)

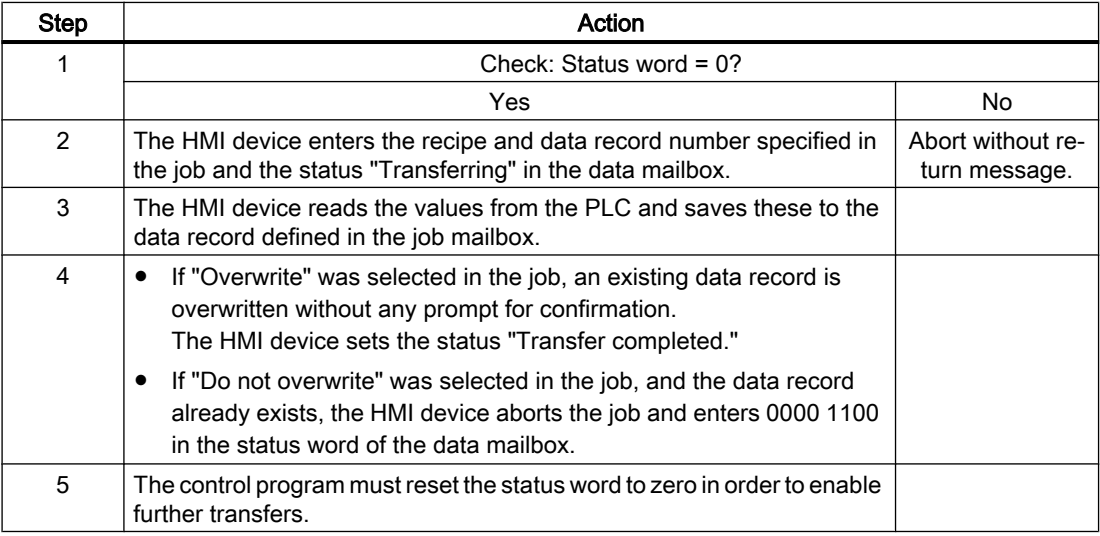

# Sequence of writing to the PLC using job mailbox "DAT  $\rightarrow$  PLC" (no. 70)

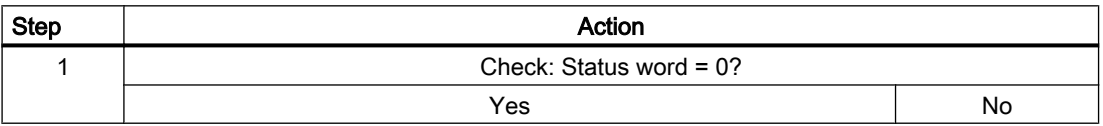

<span id="page-777-0"></span>2.11 Communicating with SIMATIC S7 200 (Basic Panels, Panels, Comfort Panels, RT Advanced)

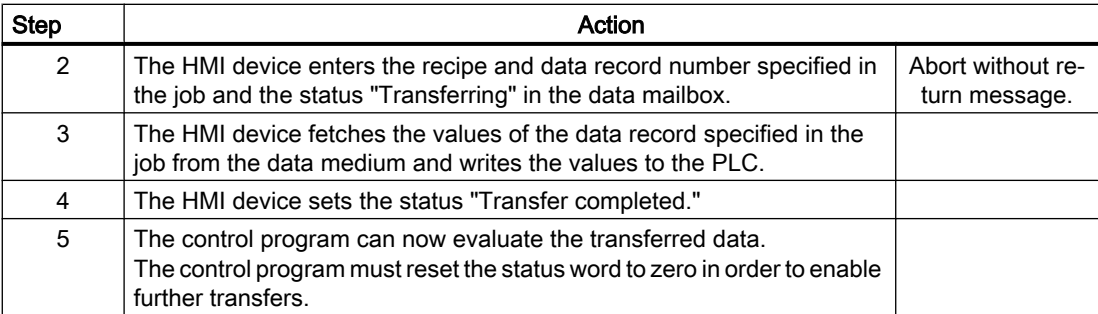

#### See also

[Communication with SIMATIC S7 200](#page-753-0) (Page [754](#page-753-0))

["Data record" area pointer](#page-773-0) (Page [774\)](#page-773-0)

[Sequence of a transfer started by the operator in the recipe view](#page-774-0) (Page [775](#page-774-0))

Sequence of the transfer when triggered by a configured function (Page 778)

[Possible causes of error when transferring data records](#page-778-0) (Page [779](#page-778-0))

[Transfer without synchronization](#page-779-0) (Page [780](#page-779-0))

[Transfer with synchronization](#page-780-0) (Page [781\)](#page-780-0)

## Sequence of the transfer when triggered by a configured function (Basic Panels, Panels, Comfort Panels, RT Advanced)

## Reading from the PLC using a configured function

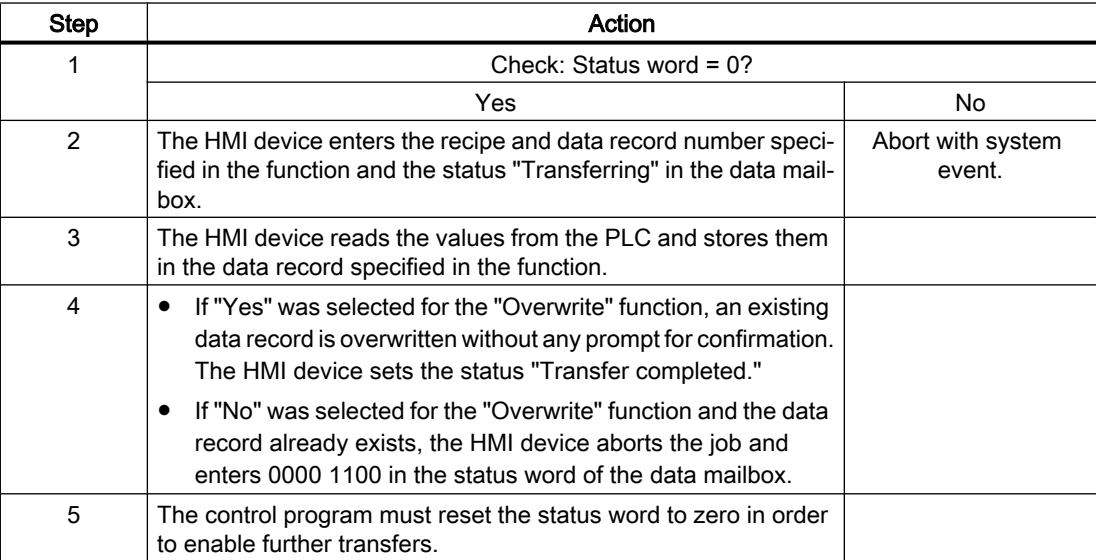

## <span id="page-778-0"></span>Writing to the PLC by means of configured function

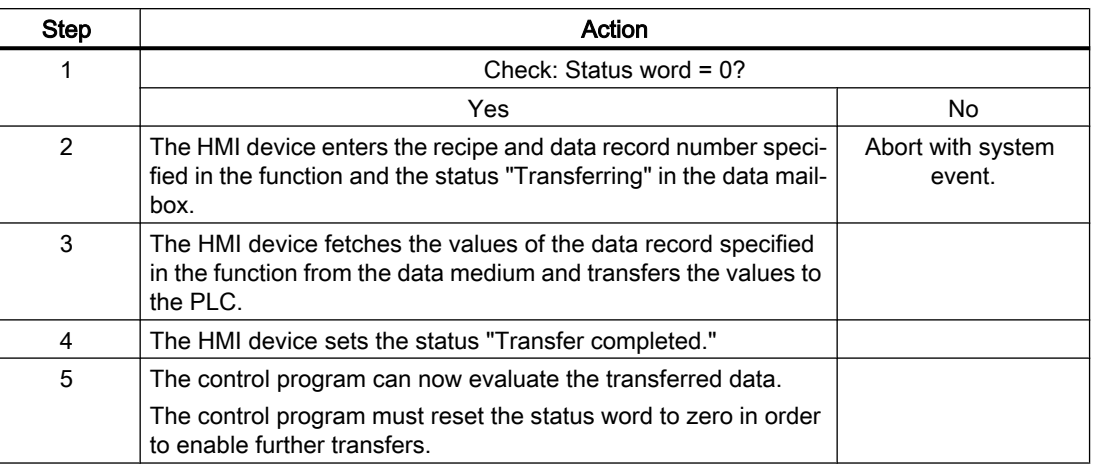

## See also

[Communication with SIMATIC S7 200](#page-753-0) (Page [754](#page-753-0)) ["Data record" area pointer](#page-773-0) (Page [774](#page-773-0)) [Sequence of a transfer started by the operator in the recipe view](#page-774-0) (Page [775](#page-774-0)) [Sequence of the transfer triggered by a job mailbox](#page-775-0) (Page [776](#page-775-0)) Possible causes of error when transferring data records (Page 779) [Transfer without synchronization](#page-779-0) (Page [780\)](#page-779-0) [Transfer with synchronization](#page-780-0) (Page [781\)](#page-780-0)

## Possible causes of error when transferring data records (Basic Panels, Panels, Comfort Panels, RT Advanced)

## Possible causes of faults

The section below shows possible causes of errors which lead to a data record transfer being terminated with errors:

- Tag address not set up on the PLC
- Overwriting data records not possible

<span id="page-779-0"></span>2.11 Communicating with SIMATIC S7 200 (Basic Panels, Panels, Comfort Panels, RT Advanced)

- Recipe number does not exist
- Data record number does not exist

#### **Note**

The status word may only be set by the HMI device. The PLC may only reset the status word to zero.

#### **Note**

The PLC may only evaluate the recipe and data record numbers when data inconsistency is detected if one of the conditions outlined below has been met:

- The data mailbox status is set to "Transfer completed".
- The data mailbox status is set to "Transfer completed with error".

### Reaction to an aborted transfer due to errors

If the transfer of data records is aborted due to errors, the HMI device reacts as follows:

- Triggering by the operator in the recipe view Information in the status bar of the recipe view and output of system events
- Triggered by function Output of system events
- Triggering by job mailbox No return message on the HMI device

You can nonetheless evaluate the status of the transfer by querying the status word in the data mailbox.

#### See also

[Communication with SIMATIC S7 200](#page-753-0) (Page [754](#page-753-0))

["Data record" area pointer](#page-773-0) (Page [774\)](#page-773-0)

[Sequence of a transfer started by the operator in the recipe view](#page-774-0) (Page [775](#page-774-0))

[Sequence of the transfer triggered by a job mailbox](#page-775-0) (Page [776](#page-775-0))

[Sequence of the transfer when triggered by a configured function](#page-777-0) (Page [778\)](#page-777-0)

Transfer without synchronization (Page 780)

[Transfer with synchronization](#page-780-0) (Page [781\)](#page-780-0)

#### Transfer without synchronization (Basic Panels, Panels, Comfort Panels, RT Advanced)

If you select asynchronous transfer of data records between the HMI device and PLC, there is no coordination over the common data areas. It is therefore unnecessary to set up a data area during configuration.

<span id="page-780-0"></span>Asynchronous data record transfer can be a useful alternative, for example, when:

- The system is capable of excluding the risk of uncontrolled overwriting of data by the communication peer.
- The PLC does not require information about the recipe number and data record number.
- The transfer of data records is triggered by the operator of the HMI device.

## Reading values

When a read job is triggered, the values are read from the PLC addresses and transferred to the HMI device.

- Triggering by the operator in the recipe view: The values are downloaded to the HMI device. You can then process, edit, or save these values, for example.
- Triggering by a function or job mailbox: The values are saved immediately to the data volume.

## Writing values

When a write job is triggered, the values are written to the PLC addresses.

- Triggering by the operator in the recipe view: The current values are written to the PLC.
- Triggering by a function or job mailbox: The current values are written to the PLC from the data medium.

## See also

[Communication with SIMATIC S7 200](#page-753-0) (Page [754](#page-753-0))

["Data record" area pointer](#page-773-0) (Page [774](#page-773-0))

[Sequence of a transfer started by the operator in the recipe view](#page-774-0) (Page [775](#page-774-0))

[Sequence of the transfer triggered by a job mailbox](#page-775-0) (Page [776](#page-775-0))

[Sequence of the transfer when triggered by a configured function](#page-777-0) (Page [778](#page-777-0))

[Possible causes of error when transferring data records](#page-778-0) (Page [779](#page-778-0))

Transfer with synchronization (Page 781)

## Transfer with synchronization (Basic Panels, Panels, Comfort Panels, RT Advanced)

If you select synchronous transfer, both communication partners set status bits in the common data area. You can use this mechanism to prevent uncontrolled overwriting of data in either direction in your control program.

2.11 Communicating with SIMATIC S7 200 (Basic Panels, Panels, Comfort Panels, RT Advanced)

## Application

Synchronous data record transfer can be a useful solution, for example, when:

- The PLC is the "active partner" in the transfer of data records.
- The PLC evaluates the information about the recipe number and data record number.
- The transfer of data records is triggered by means of a Job mailbox.

#### **Requirements**

In order to synchronize transfer of data records between the HMI device and the PLC, the following requirements must be met during configuration:

- An area pointer has been set up: "Communication > Connections" editor in "Area pointer".
- The PLC with which the HMI device synchronizes transfer of data records is specified in the recipe:

"Recipes" editor in the Inspector window the "Coordinated transfer of data records" option under "General > Synchronization > Settings".

## Structure of the data area

The data area has a fixed length of 5 words. Structure of the data area:

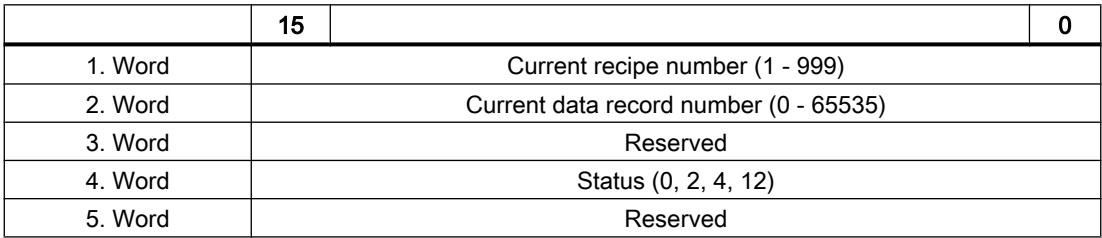

#### **Status**

The status word (word 4) can adopt the following values:

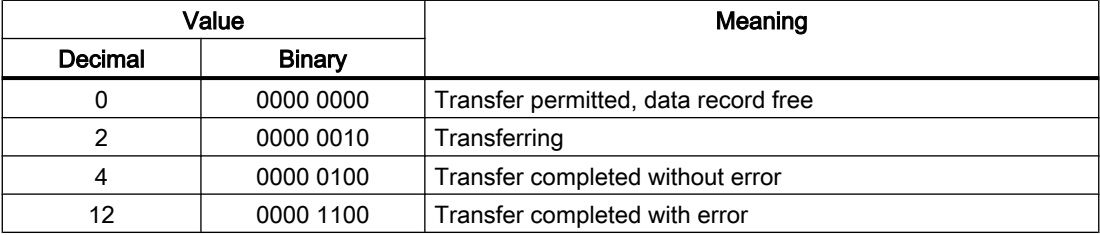

#### See also

[Communication with SIMATIC S7 200](#page-753-0) (Page [754](#page-753-0))

["Data record" area pointer](#page-773-0) (Page [774\)](#page-773-0)

[Sequence of a transfer started by the operator in the recipe view](#page-774-0) (Page [775](#page-774-0))

<span id="page-782-0"></span>[Sequence of the transfer triggered by a job mailbox](#page-775-0) (Page [776](#page-775-0)) [Sequence of the transfer when triggered by a configured function](#page-777-0) (Page [778](#page-777-0)) [Possible causes of error when transferring data records](#page-778-0) (Page [779](#page-778-0)) [Transfer without synchronization](#page-779-0) (Page [780\)](#page-779-0) 2.11 Communicating with SIMATIC S7 200 (Basic Panels, Panels, Comfort Panels, RT Advanced)

## 2.11.4.2 Trends (Basic Panels, Panels, Comfort Panels, RT Advanced)

## General information on trends (Basic Panels, Panels, Comfort Panels, RT Advanced)

## **Trends**

A trend is the graphical representation of one or more values from the PLC. The value is read out either time- or bit-triggered, depending on the configuration.

For additional information see:

AUTOHOTSPOT

### **Note**

The value is read out time-triggered for Basic Panels.

## Time-triggered trends

The HMI device reads in the trend values cyclically at an interval specified in the configuration. Time-triggered trends are suitable for continuous curves, such as the operating temperature of a motor.

## Bit-triggered trends

Through a trigger bit set in the trend request tag, the HMI device either reads in a trend value or an entire trend buffer. This setting is defined in the configuration. Bit-triggered trends are normally used to represent fast changing values. One example might be the injection pressure in the production of plastic parts.

To trigger bit-triggered trends, appropriate external tags must be created in the "HMI tags" editor and connected to trend areas during configuration. The HMI device and PLC then communicate with each other via these trend areas.

The following areas are available for trends:

- Trend request area
- Trend transfer area 1
- Trend transfer area 2 (required only with switch buffers)

<span id="page-783-0"></span>2.11 Communicating with SIMATIC S7 200 (Basic Panels, Panels, Comfort Panels, RT Advanced)

### See also

[Communication with SIMATIC S7 200](#page-753-0) (Page [754](#page-753-0))

Trend request and trend transfer (Page 784)

[Permitted data types for trends](#page-784-0) (Page [785](#page-784-0))

## Trend request and trend transfer (Basic Panels, Panels, Comfort Panels, RT Advanced)

### Trend request area

The HMI device sets corresponding bits in the trend request area when you open a screen which contains one or more trends on the HMI device. After closing the screen, the HMI device resets the relevant bits in the trend request area.

The trend request area can be used for evaluation purposes in the PLC to determine which trend is currently being displayed on the HMI device. Trends can also be triggered without evaluation of the trend request area.

## Trend transfer area 1

This area is used to trigger trends. You must set the bit assigned to the trend in the trend transfer area and set the trend group bit in your control program. The trend group bit is the last bit in the trend transfer area.

The HMI device detects the trigger. The HMI device reads either a value or the entire buffer from the PLC. It then resets the trend bit and the trend group bit.

The following picture shows the structure of a trend transfer area.

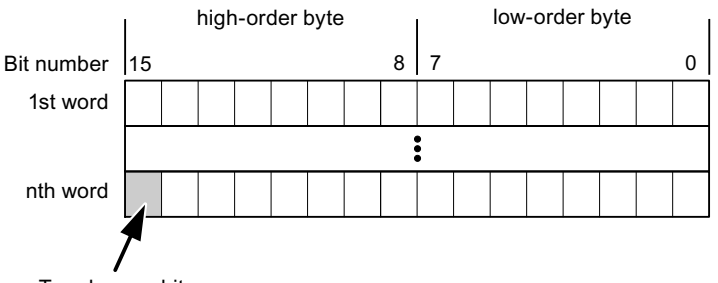

Trend group bit

The trend transfer area must not be modified by the PLC program until the trend group bit has been reset.

## Trend transfer area 2

Trend transfer area 2 is required for trends configured with a switch buffer. The trend transfer areas 1 and 2 have a similar structure.

#### Switch buffer

The switch buffer is a second buffer for the same trend that can be set up during configuration.

The PLC writes to Buffer 2 while the HMI device reads values from Buffer 1, and writes to Buffer 1 when the HMI device is reading Buffer 2. This prevents the PLC from overwriting trend values while the trend is being read by the HMI device.

### <span id="page-784-0"></span>See also

[Communication with SIMATIC S7 200](#page-753-0) (Page [754](#page-753-0)) [General information on trends](#page-782-0) (Page [783\)](#page-782-0) Permitted data types for trends (Page 785)

## Permitted data types for trends (Basic Panels, Panels, Comfort Panels, RT Advanced)

## For SIMATIC S7

You assign one bit to each trend during configuration. Tags and array tags of the "Word" or "Int" data type are permitted.

## See also

[Communication with SIMATIC S7 200](#page-753-0) (Page [754](#page-753-0)) [General information on trends](#page-782-0) (Page [783\)](#page-782-0) [Trend request and trend transfer](#page-783-0) (Page [784\)](#page-783-0)

## 2.11.4.3 Alarms (Basic Panels, Panels, Comfort Panels, RT Advanced)

## Configuring alarms (Basic Panels, Panels, Comfort Panels, RT Advanced)

## Configure alarms

Several steps are needed to configure alarms, such as operational messages, error alarms, and acknowledgement.

- Step 1: Create tags
- Step 2: Configure alarms
- Step 3: Configure acknowledgment

You can find additional information in the section:

AUTOHOTSPOT

2.11 Communicating with SIMATIC S7 200 (Basic Panels, Panels, Comfort Panels, RT Advanced)

### Distinctive features when configuring alarms

If you are configuring connections of HMI devices to PLCs of other manufacturers, note the following distinctive features when configuring:

- Data types of the tags
- Addressing of tags
- How the bit positions are counted

### Data types

For connections with a SIMATIC communication driver, the following data types are supported:

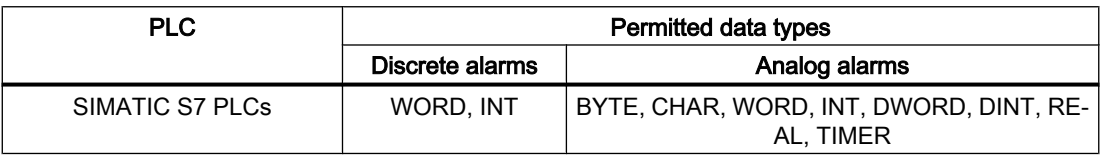

## How the bit positions are counted

For connections with a SIMATIC communication driver, the following counting method applies:

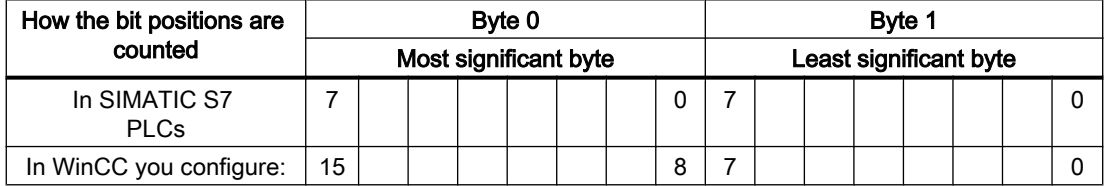

## See also

[Communication with SIMATIC S7 200](#page-753-0) (Page [754](#page-753-0)) Acknowledgment of alarms (Page 786)

## Acknowledgment of alarms (Basic Panels, Panels, Comfort Panels, RT Advanced)

## Procedure

Create suitable tags on the PLC to acknowledge an error alarm. You assign these tags to an alarm in the "Bit messages" editor. You make the assignment in "Properties > Acknowledgment".

Distinction in terms of acknowledgment:

- Acknowledgment by the PLC
- Acknowledgment on the HMI device

## Acknowledgment by the PLC

In "PLC acknowledgment tag", configure the tag or array tag and the bit number that the HMI device uses to identify a PLC acknowledgment.

A bit set in the tag triggers acknowledgment of the assigned error alarm bit at the HMI device. This tag bit returns a function similar to acknowledgment on the HMI device which is triggered by pressing the "ACK" button, for example.

The acknowledgment bit must be located in the same tag as the bit for the error alarm.

Reset the acknowledgment bit before setting the bit in the alarm area again. The figure below shows the pulse diagram.

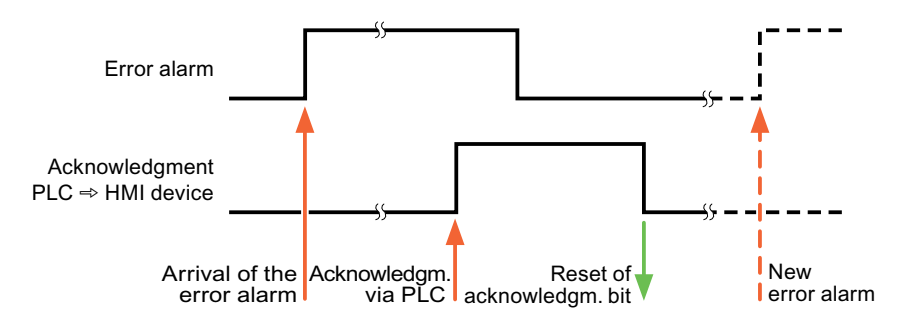

## Acknowledgment on the HMI device

In the "HMI acknowledgment tag" area, configure the tag or array tag as well as the bit number that the HMI device writes to the PLC after acknowledgment. Make sure when you use an array tag that it is not longer than 6 words.

To always create a signal change when setting an assigned acknowledgment bit of a discrete alarm that must be acknowledged, the HMI device will reset the acknowledgment bit assigned to the alarm as soon as it detects an alarm subject to acknowledgment and write the acknowledgment tag in the PLC. There will be a certain delay between detecting the message and writing the acknowledgment tag in the PLC because the HMI device has to process the operations.

If a discrete alarm subject to acknowledgment is acknowledged by the HMI device, then the corresponding bit in the assigned acknowledgment tag will be set. The entire acknowledgment tag is then written to the PLC by the HMI device. This allows the PLC to recognize that a certain alarm message has been acknowledged at the HMI device.

#### **Note**

All alarm bits acknowledged since the last Runtime start will remain in the acknowledgment tag until a new incoming of the respective discrete alarms is detected.

This area should only be read by the PLC because the entire section of the HMI device will be overwritten once the next acknowledgment tag is written.

The figure below shows the pulse diagram.

2.11 Communicating with SIMATIC S7 200 (Basic Panels, Panels, Comfort Panels, RT Advanced)

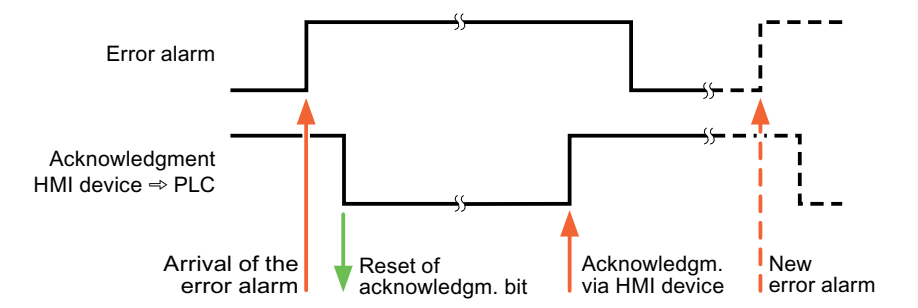

#### See also

[Communication with SIMATIC S7 200](#page-753-0) (Page [754](#page-753-0)) [Configuring alarms](#page-784-0) (Page [785](#page-784-0))

# 2.11.5 Performance features of communication (Basic Panels, Panels, Comfort Panels, RT Advanced)

2.11.5.1 Device dependency S7 200

## Communication with the SIMATIC S7-200 PLC

If you use devices from an earlier version of the TIA Portal with TIA Portal V14, it may not be possible to configure integrated connections to certain HMI devices.

## Basic Panels V12.0

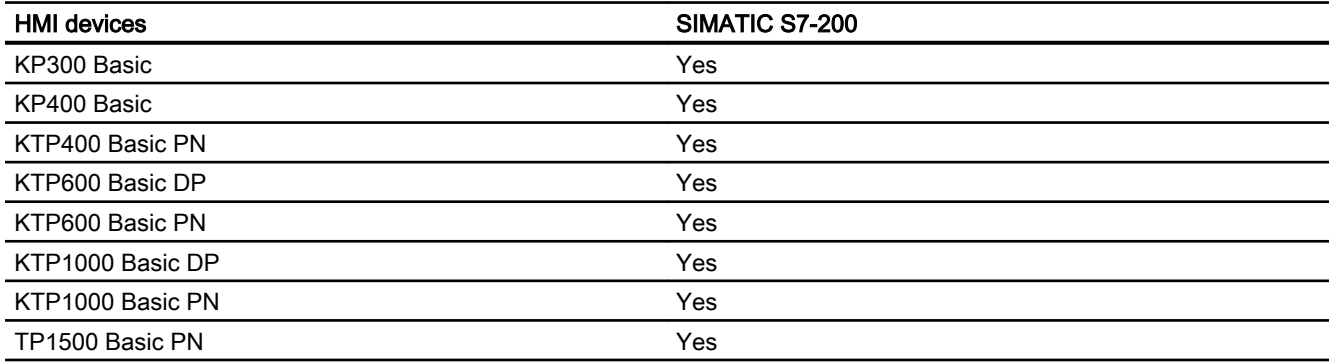

# Basic Panels V13.0

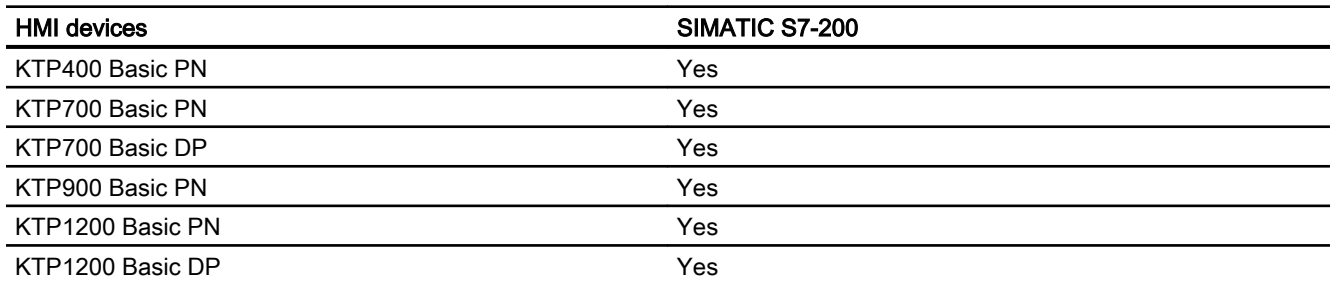

# Basic Panels V13.0.1

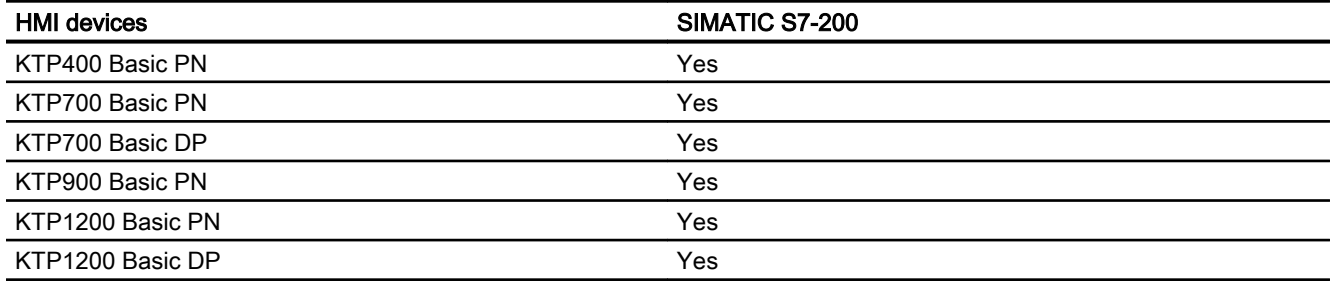

## Basic Panels V14.0

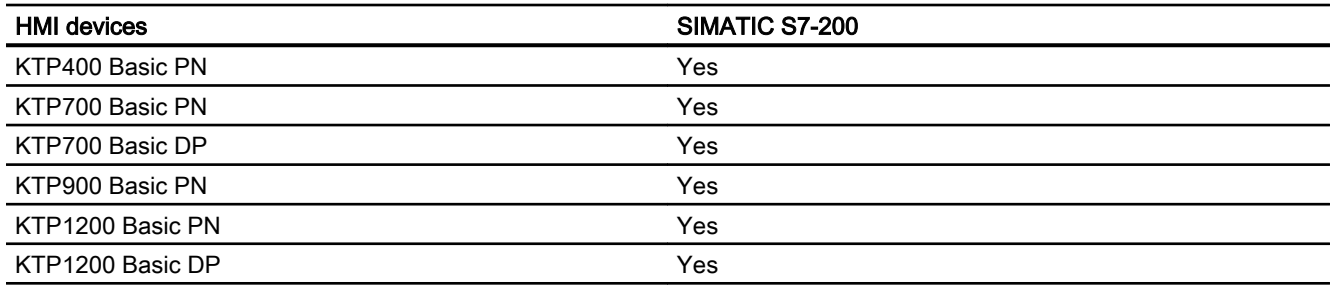

## Basic Panels V14.0.1

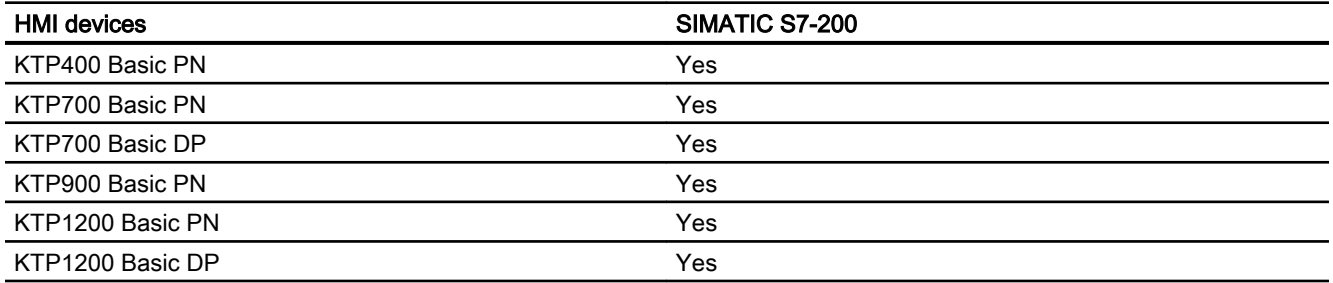

2.11 Communicating with SIMATIC S7 200 (Basic Panels, Panels, Comfort Panels, RT Advanced)

## Basic Panels V15.0

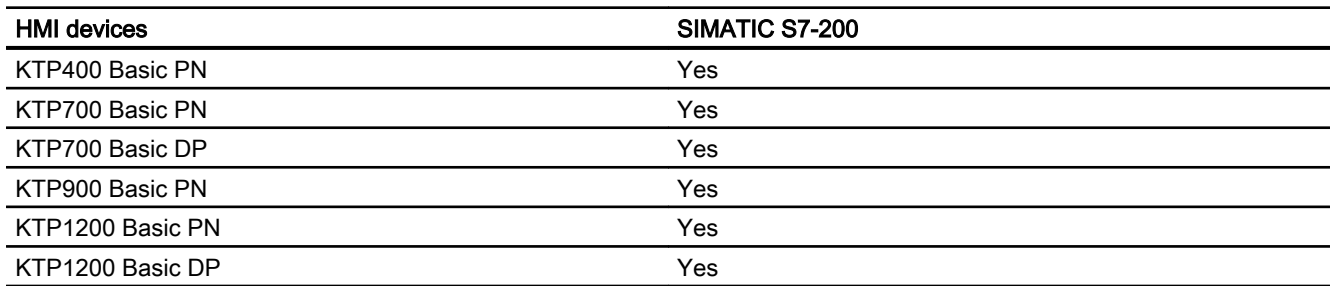

# Mobile Panels V12.0

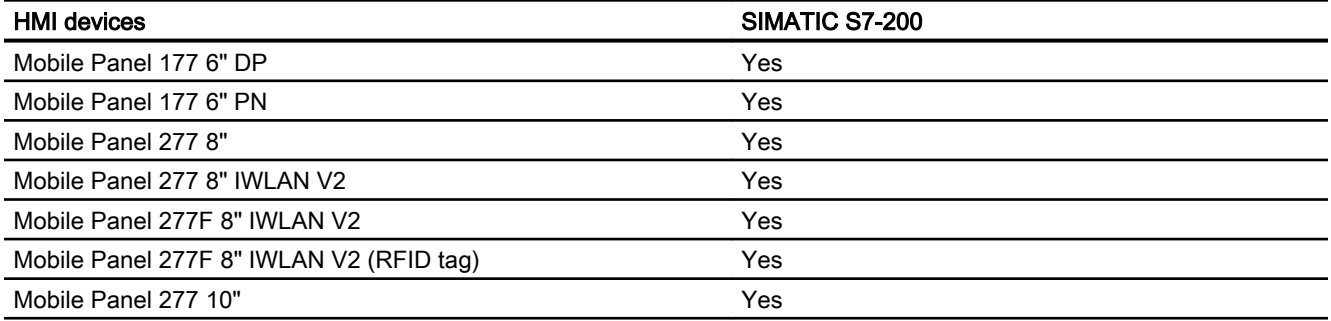

# Mobile Panels V13.0.1

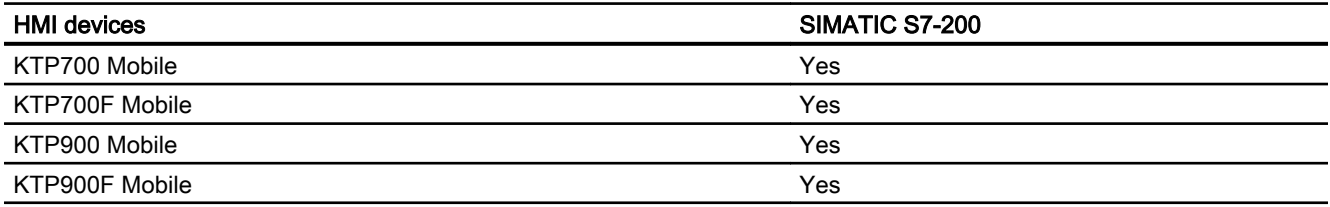

# Mobile Panels V14.0

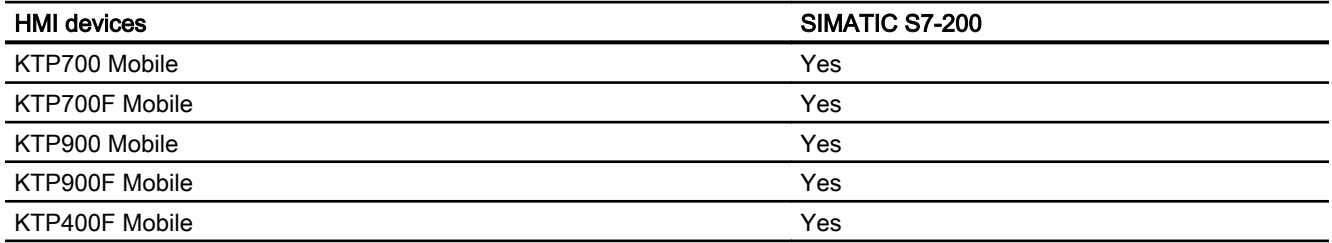

## Mobile Panels V14.0.1

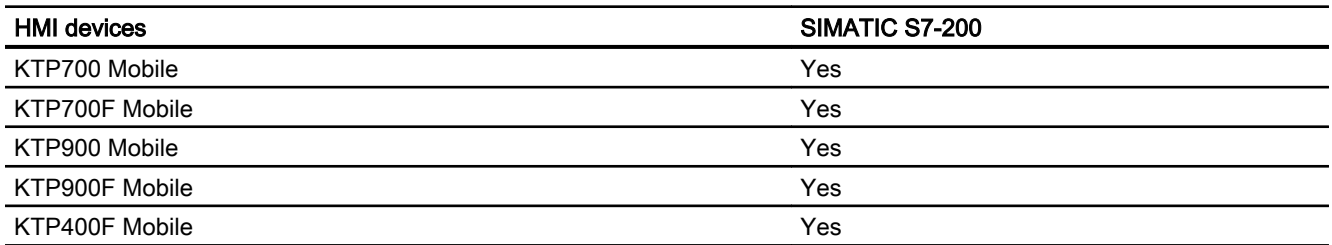

## Mobile Panels V15.0

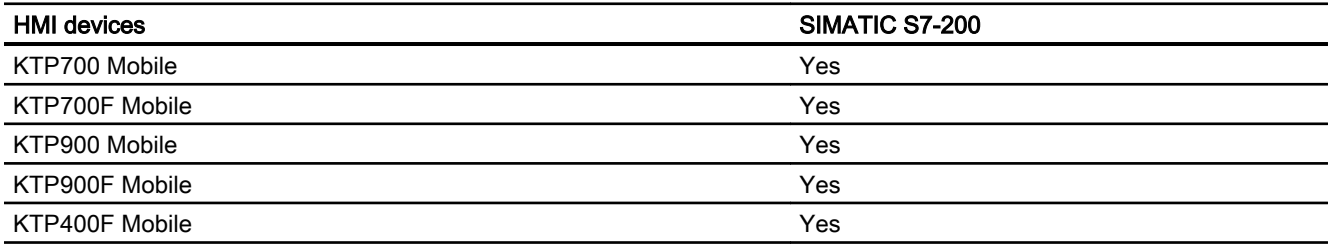

# Comfort Panels V12.0

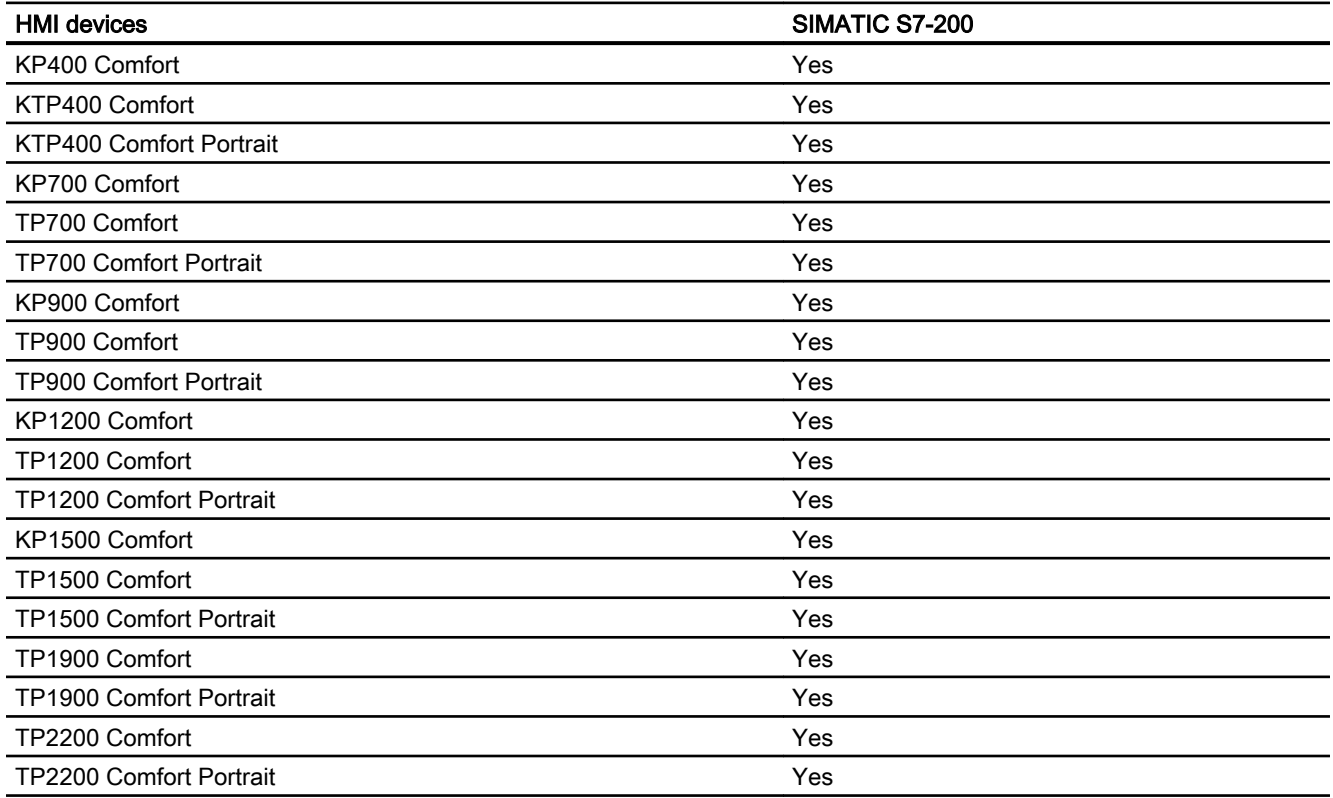

2.11 Communicating with SIMATIC S7 200 (Basic Panels, Panels, Comfort Panels, RT Advanced)

# Comfort Panels V13.0

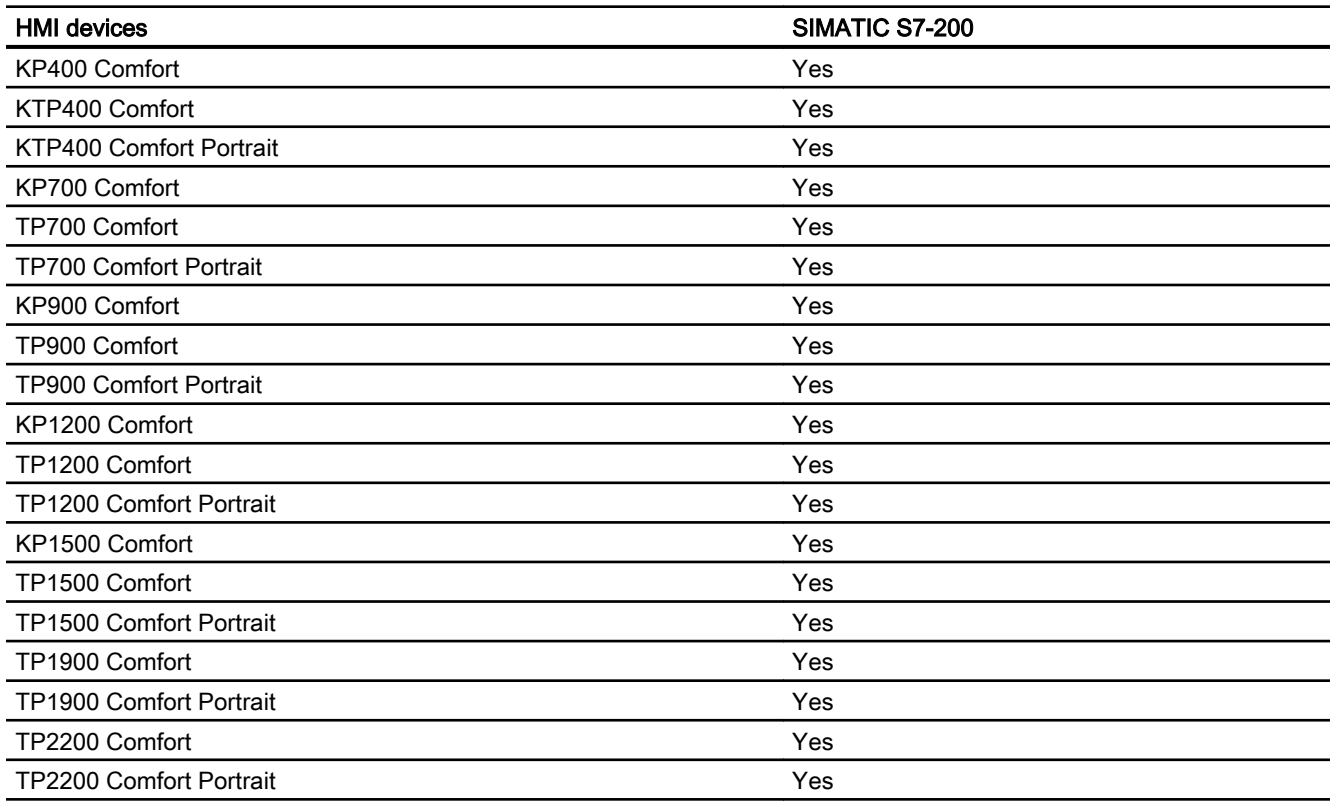

# Comfort Panels V13.0.1

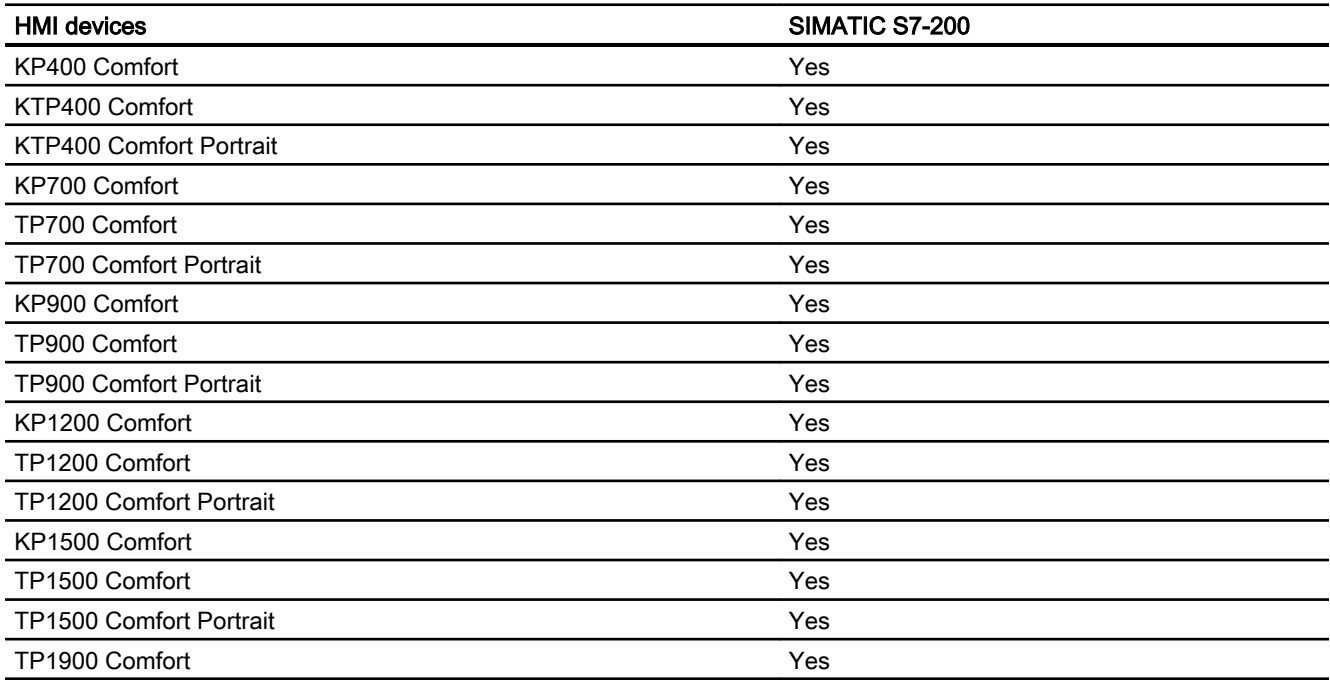
2.11 Communicating with SIMATIC S7 200 (Basic Panels, Panels, Comfort Panels, RT Advanced)

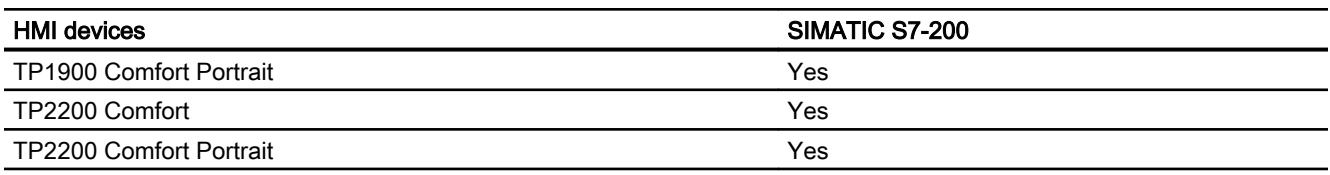

## Comfort Panels V14.0

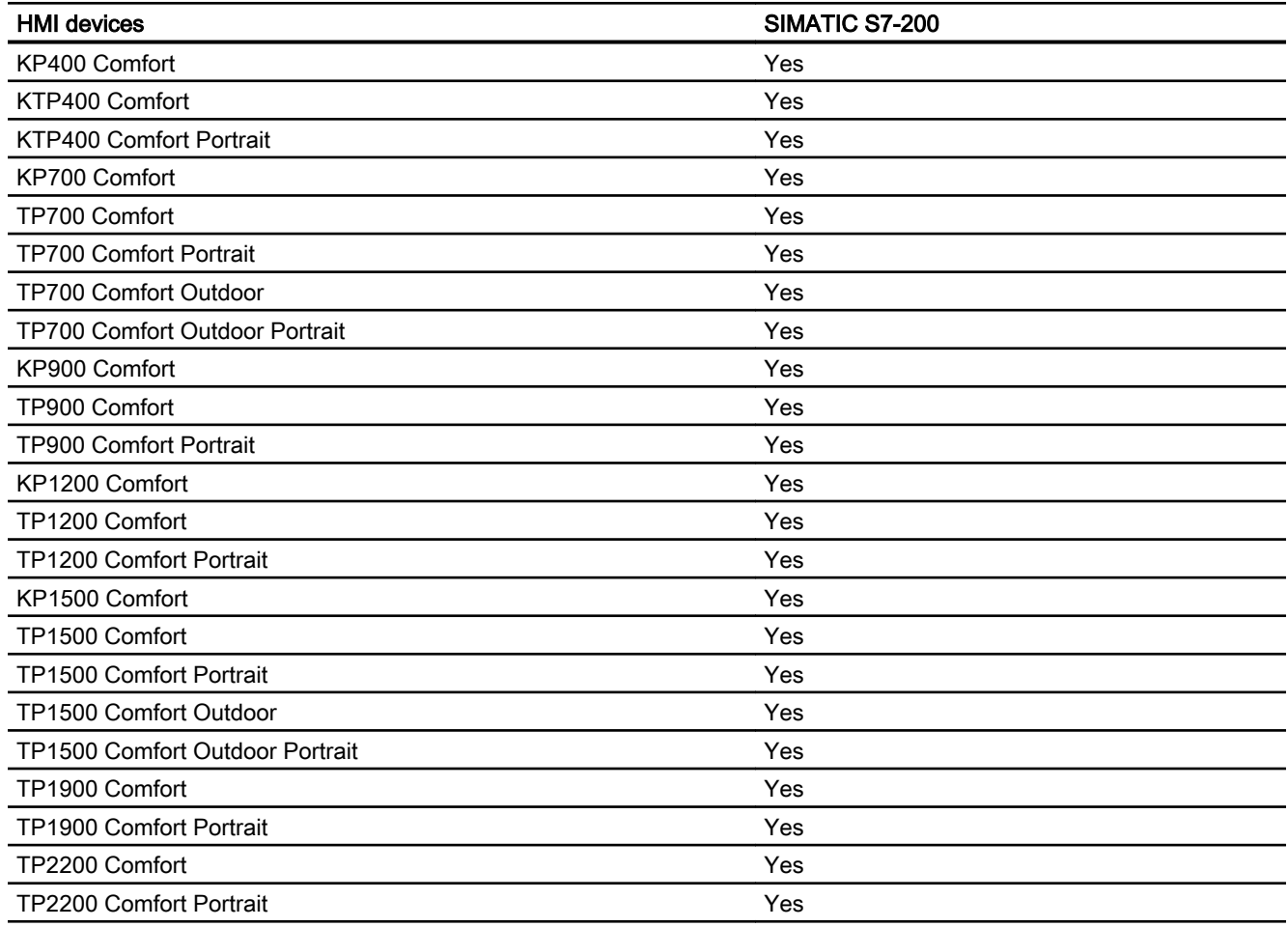

# Comfort Panels V14.0.1

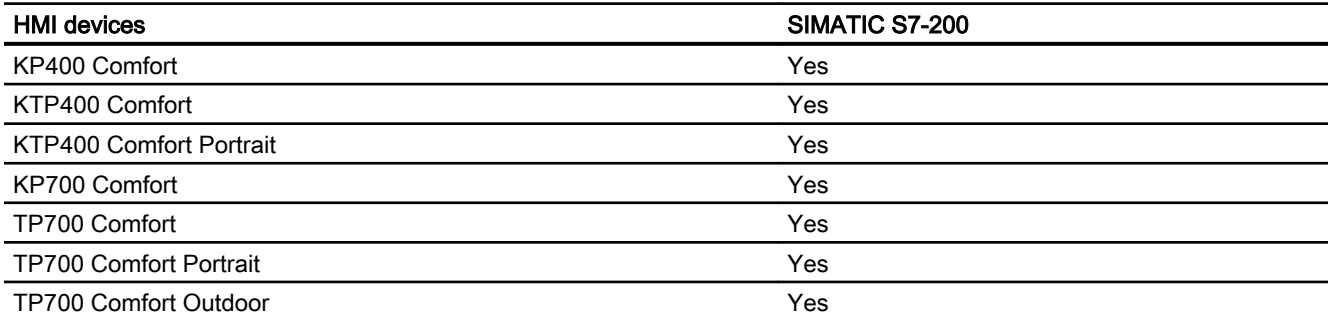

2.11 Communicating with SIMATIC S7 200 (Basic Panels, Panels, Comfort Panels, RT Advanced)

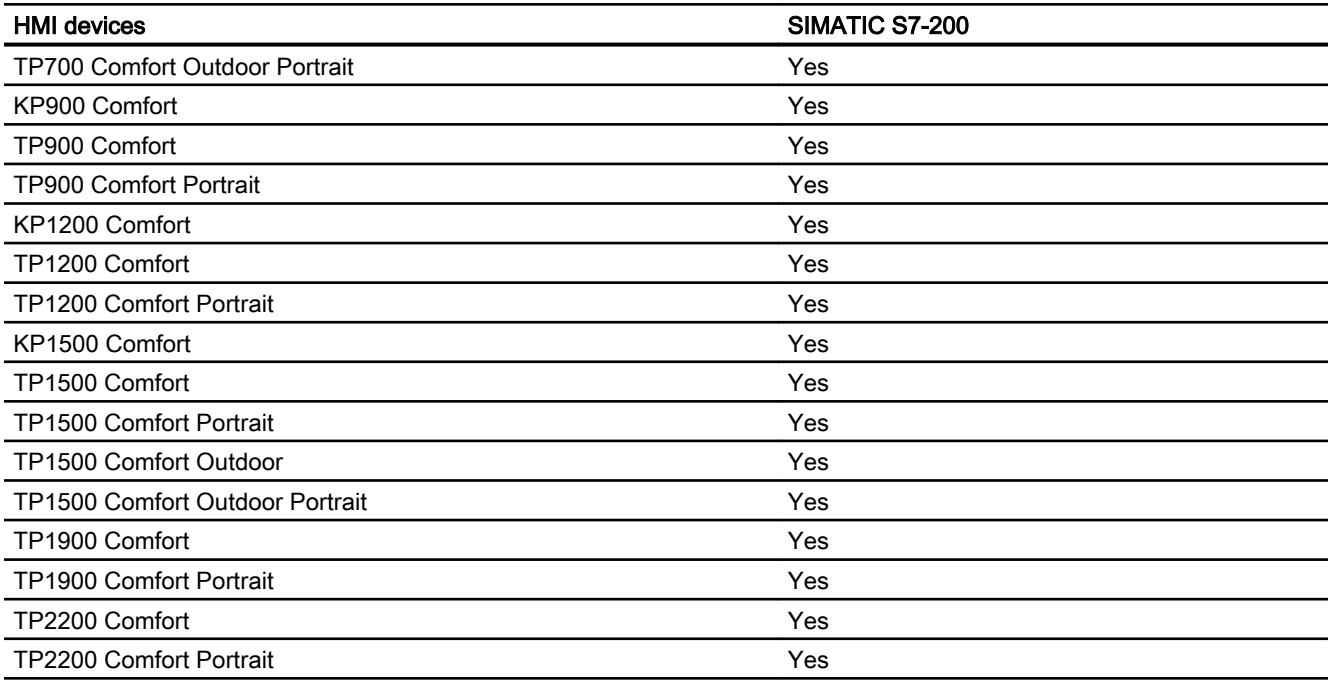

## Comfort Panels V15.0

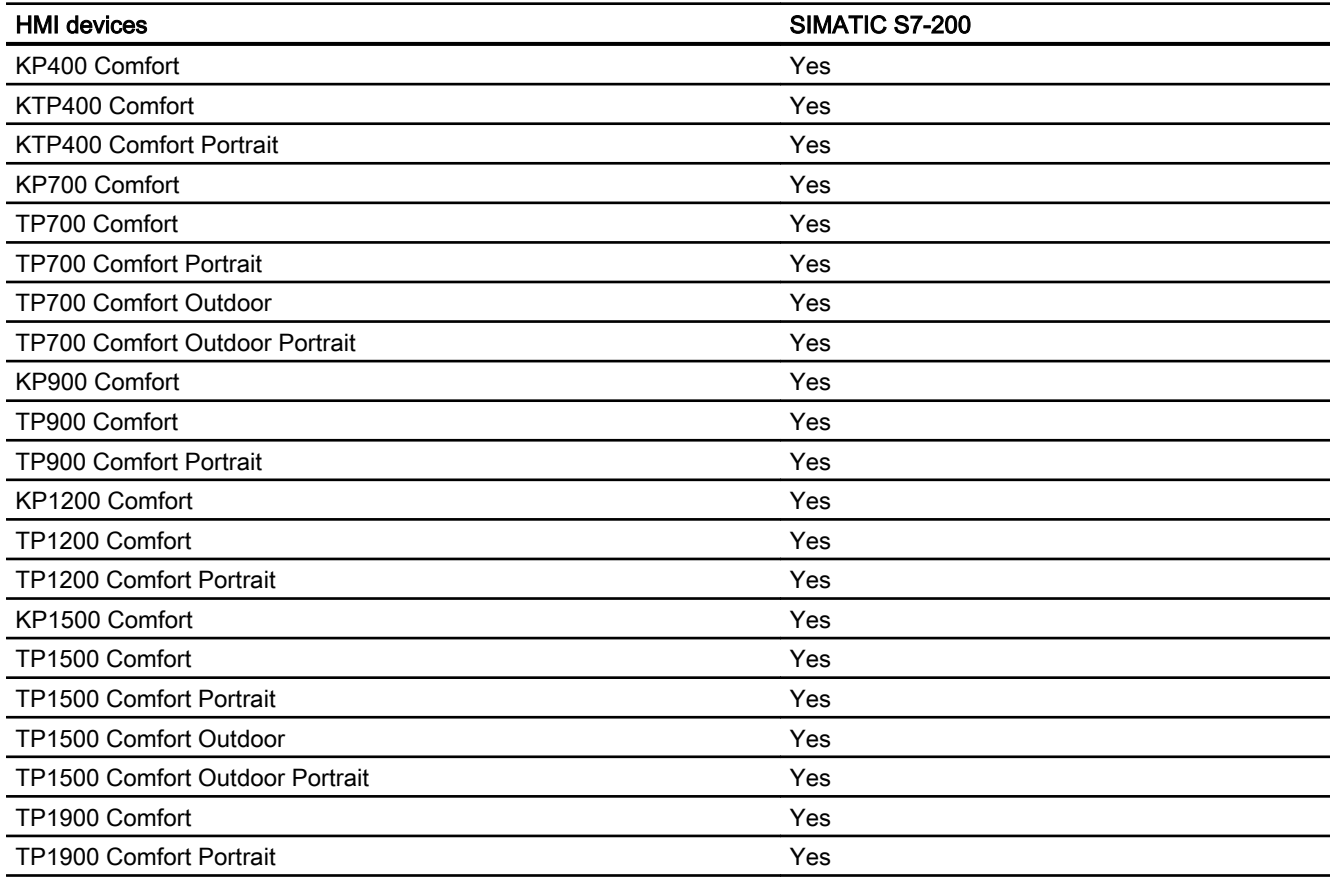

2.11 Communicating with SIMATIC S7 200 (Basic Panels, Panels, Comfort Panels, RT Advanced)

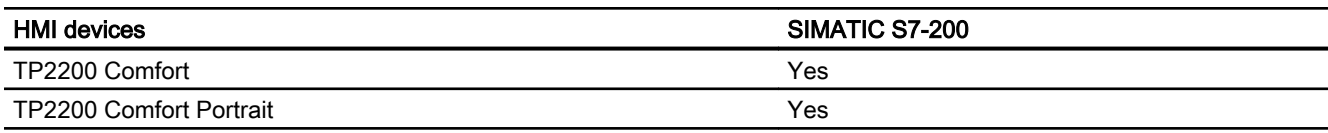

## Runtime V12.0

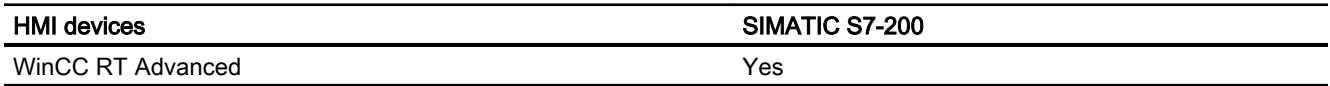

# Runtime V13.0

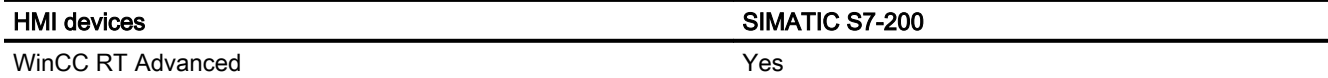

## Runtime V13.0.1

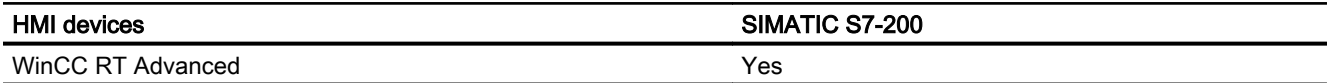

## Runtime V14.0

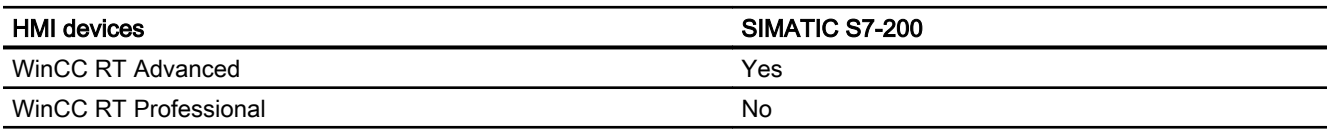

## Runtime V14.0.1

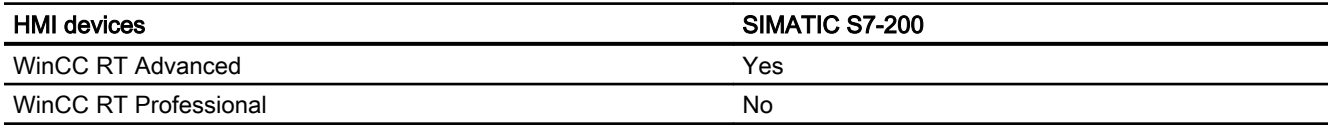

# Runtime V15.0

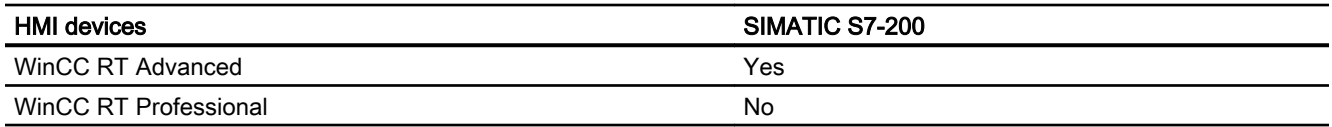

#### See also

[Communication with SIMATIC S7 200](#page-753-0) (Page [754](#page-753-0))

[Permitted data types for SIMATIC S7 200](#page-795-0) (Page [796\)](#page-795-0)

<span id="page-795-0"></span>2.11 Communicating with SIMATIC S7 200 (Basic Panels, Panels, Comfort Panels, RT Advanced)

## 2.11.5.2 Permitted data types for SIMATIC S7 200 (Basic Panels, Panels, Comfort Panels, RT Advanced)

## Permitted data types for connections with SIMATIC S7 200

The table lists the data types that can be used when configuring tags and area pointers.

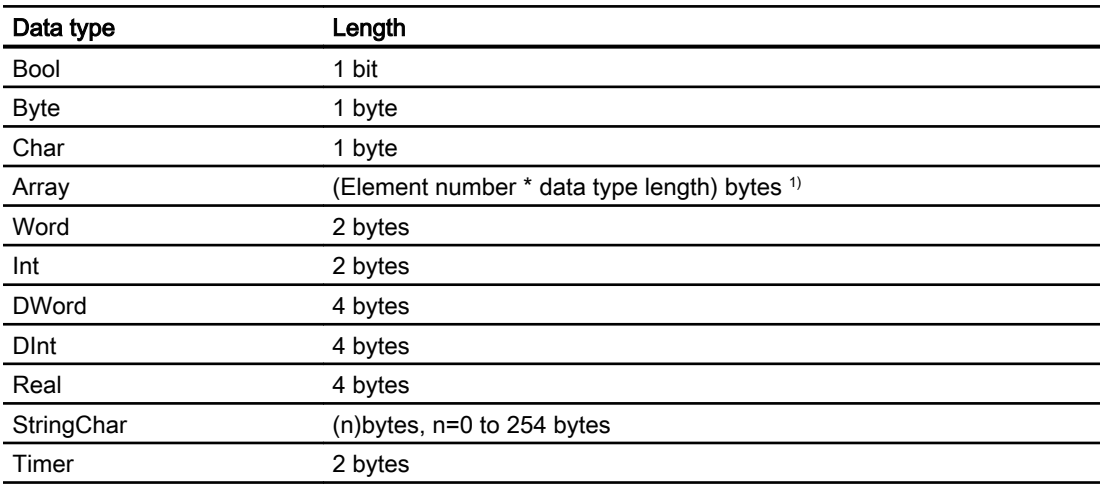

<sup>1)</sup> Example of "Length of an array": The length is 400 bytes (100  $*$  4) for 100 elements of the data type REAL

#### Note

#### Disconnection with a PPI network

If you are using arrays in the configuration, an array size of approximately 1000 bytes may cause an interruption of the connection.

Use smaller arrays in your configuration.

#### See also

[Communication with SIMATIC S7 200](#page-753-0) (Page [754](#page-753-0))

[Device dependency S7 200](#page-787-0) (Page [788\)](#page-787-0)

<span id="page-796-0"></span>2.12 Communicating with SIMATIC LOGO! (Basic Panels, Panels, Multipanels, Comfort Panels, Mobile Panels,

## 2.12 Communicating with SIMATIC LOGO! (Basic Panels, Panels, Multipanels, Comfort Panels, Mobile Panels, RT Advanced, RT Professional) RT Advanced, RT Professional)

# 2.12.1 Communication with SIMATIC LOGO! (Basic Panels, Panels, Multipanels, Comfort Panels, Mobile Panels, RT Advanced, RT Professional)

## Introduction

This section describes the communication between an HMI device and the SIMATIC LOGO! controller.

You can configure the following communication channels for the SIMATIC LOGO! controller:

- PROFINET
- Ethernet

#### HMI connection for communication

You configure connections between the HMI device and SIMATIC LOGO! in the "Connections" editor of the HMI device.

#### Data exchange

Data exchange with the SIMATIC LOGO! control system is possible by means of tags.

Data cannot be exchanged using area pointers.

#### See also

Creating a connection to SIMATIC LOGO! (Page 797)

# 2.12.2 Creating a connection to SIMATIC LOGO! (Basic Panels, Panels, Multipanels, Comfort Panels, Mobile Panels, RT Advanced, RT Professional)

## Introduction

You configure a connection to the SIMATIC LOGO! controller in the "Connections" editor of the HMI device. The interfaces are named differently depending on the HMI device.

## Requirements

- A project is open.
- An HMI device has been created.

*RT Advanced, RT Professional)*<br>**Procedure** 2.12 Communicating with SIMATIC LOGO! (Basic Panels, Panels, Multipanels, Comfort Panels, Mobile Panels,

- 1. Double-click the HMI device under "Devices" in the project tree.
- 2. Double-click the "Connections" item.
- 3. Double-click "<Add>" in the "Connections" editor.

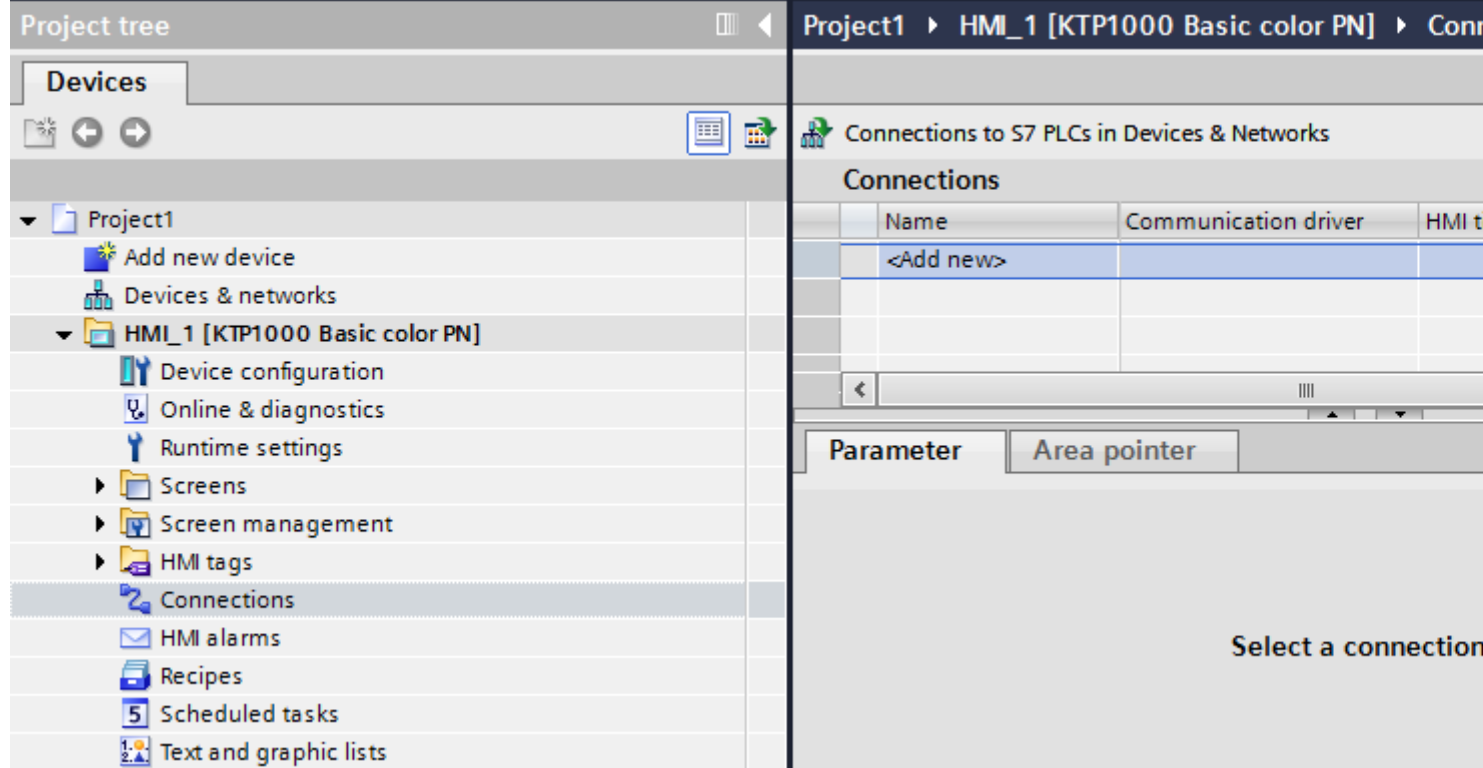

2.12 Communicating with SIMATIC LOGO! (Basic Panels, Panels, Multipanels, Comfort Panels, Mobile Panels,

- 4. In the "Communication drivers" column, select the "SIMATIC LOGO!" driver. RT Advanced, RT Professional)
- 5. Select all necessary connection parameters for the interface in the Inspector window under "Parameters".

## Project2 ▶ HMI\_3 [KTP1000 Basic color PN] ▶ Connections

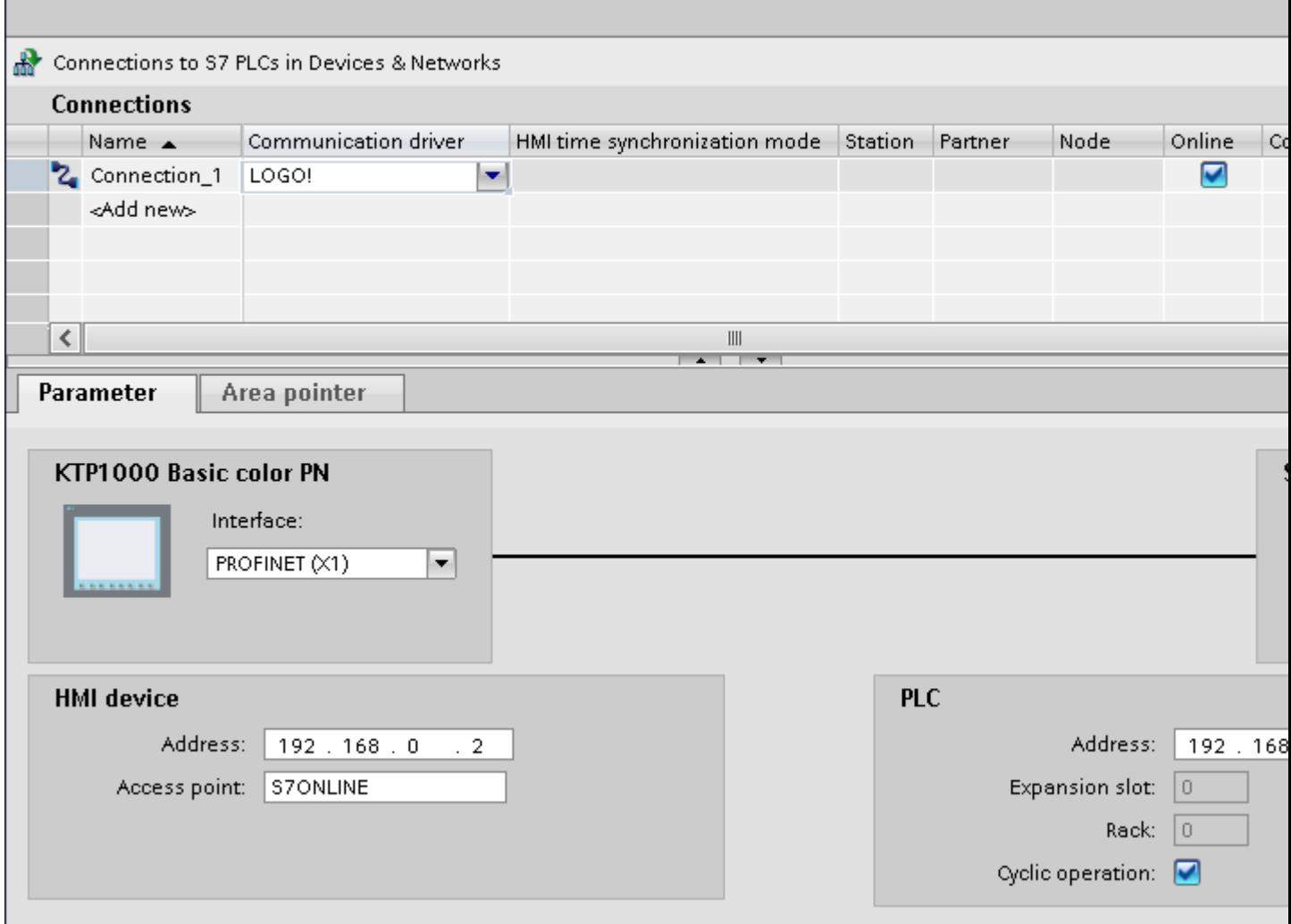

See the "[Connection parameters](#page-799-0) (Page [800\)](#page-799-0)" section for more detailed information.

#### See also

[Communication with SIMATIC LOGO!](#page-796-0) (Page [797](#page-796-0)) [Connection parameters](#page-799-0) (Page [800\)](#page-799-0)

<span id="page-799-0"></span>2.12 Communicating with SIMATIC LOGO! (Basic Panels, Panels, Multipanels, Comfort Panels, Mobile Panels, RT Advanced, RT Professional)

2.12.3 Connection parameters (Basic Panels, Panels, Multipanels, Comfort Panels, Mobile Panels, RT Advanced, RT Professional)

## 2.12.3.1 Connection parameters (Basic Panels, Panels, Multipanels, Comfort Panels, Mobile Panels, RT Advanced, RT Professional)

#### Parameters to be set

To set the connection parameters, such as addresses and profiles, click the connection that you have created in the "Connections" editor.

The communication partners are displayed schematically in the Inspector window under "Parameters". The "HMI device" and "PLC" areas are available for assigning parameters according to the interface used.

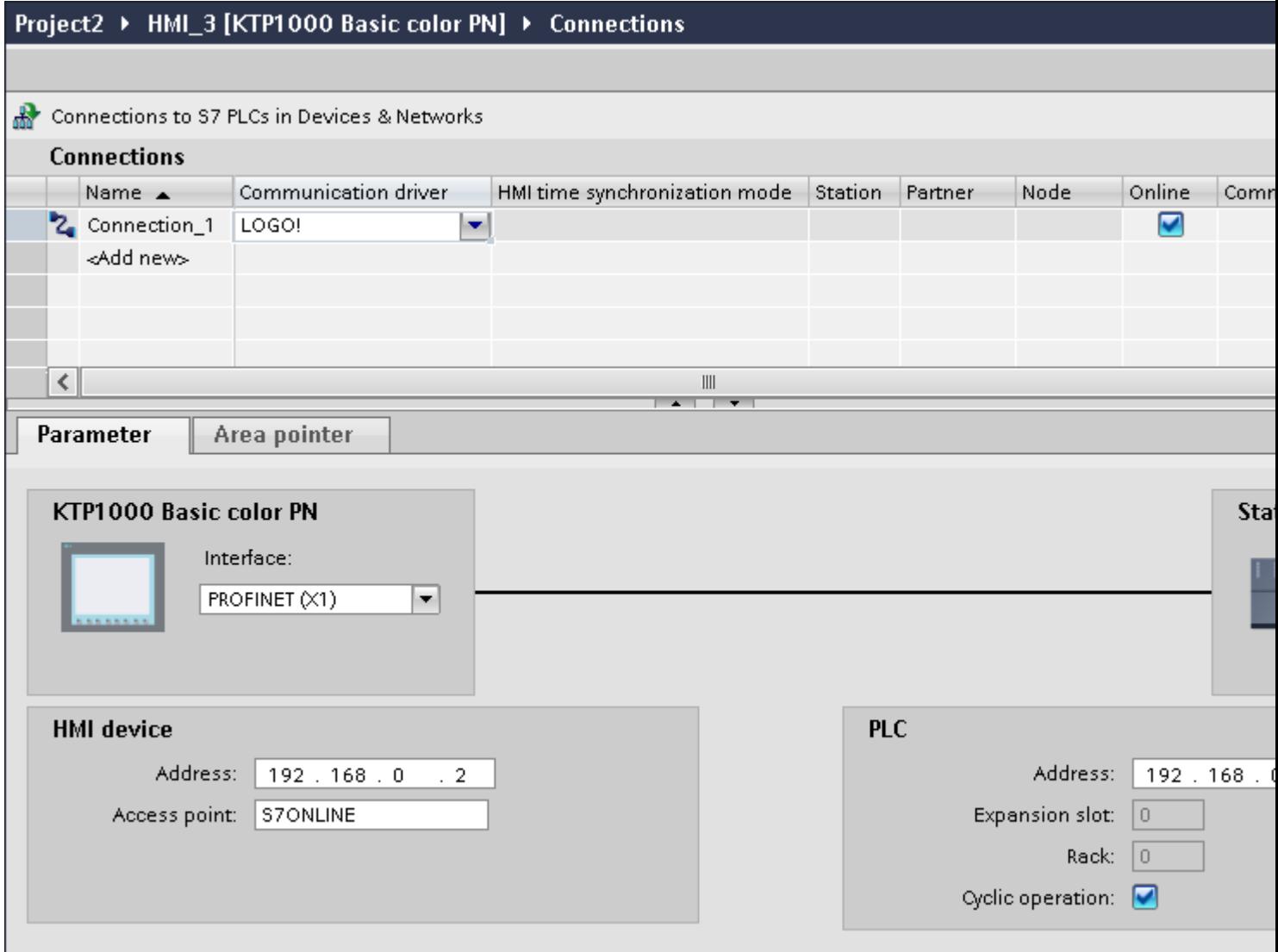

<span id="page-800-0"></span>2.12 Communicating with SIMATIC LOGO! (Basic Panels, Panels, Multipanels, Comfort Panels, Mobile Panels, RT Advanced, RT Professional)

## See also

[Communication with SIMATIC LOGO!](#page-796-0) (Page [797](#page-796-0)) Ethernet parameters (Page 801) [Cyclic operation](#page-801-0) (Page [802\)](#page-801-0)

## 2.12.3.2 Ethernet parameters (Basic Panels, Panels, Multipanels, Comfort Panels, Mobile Panels, RT Advanced, RT Professional)

#### Parameters for the HMI device

You set the parameters for the HMI device in the network under "HMI device".. The changes are not transferred automatically to the HMI device. You must change the settings in the Control Panel of the HMI device.

"Interface"

If you are directly connected to the HMI device during configuration, you can set up the IP address of the HMI device in WinCC.

#### **Note**

The IP address in the Control Panel will be overwritten upon subsequent loading if you have already set up the IP address in the HMI device control panel.

The IP address already set up in the Control Panel will be retained upon subsequent loading if you activate "Set IP address using a different method".

The IP address is transferred to the HMI device during project transfer. To set up the IP address of the HMI device:

- Click the HMI device.
- Open the "Device configuration" editor.
- Click the Ethernet interface.
- Assign the IP address in the inspector window under: "General > PROFINET interface > Ethernet addresses"
- "Address"

You assign the IP address of the HMI device in the "Address" area. When you transfer the WinCC project to the HMI device, this IP address is set up directly in the HMI device.

● "Access point"

The access point defines a logical device name through which the communication partner can be reached.

<span id="page-801-0"></span>2.12 Communicating with SIMATIC LOGO! (Basic Panels, Panels, Multipanels, Comfort Panels, Mobile Panels, RT Advanced, RT Professional)

## Parameters for the PLC

Under "PLC", you address the S7 module with which the HMI device will exchange data. Assign a name for the connection for each communication partner.

- "Address" Under "Address", set the IP address of the S7 module to which the HMI device is connected.
- "Expansion slot" Defines the number of the expansion slot of the CPU to be addressed.
- "Rack"
	- Defines the rack number of the CPU to be addressed.
- "Cyclic operation"

#### **Note**

The setting "Cyclic operation" cannot be configured for the SIMATIC S7 1200 PLC.

When cyclic operation is enabled, the PLC optimizes the data exchange between the HMI device and the PLC. This increases system performance. Disable cyclic mode if you are operating several HMI devices in parallel.

## See also

[Communication with SIMATIC LOGO!](#page-796-0) (Page [797](#page-796-0))

[Connection parameters](#page-799-0) (Page [800](#page-799-0))

Cyclic operation (Page 802)

# 2.12.3.3 Cyclic operation (Basic Panels, Panels, Multipanels, Comfort Panels, Mobile Panels, RT Advanced, RT Professional)

## Handling the "Cyclic operation" selection

If "Cyclic operation" is enabled, the HMI device sends a message frame to the CPU at the beginning of communication indicating that certain tags are required on a recurring basis.

The CPU then always transmits the data at the same cyclic interval. This saves the HMI device from having to output new requests for the data.

If cyclic operation is disabled, the HMI device sends a request whenever information is required.

Additional properties:

- Cyclic operation reduces data transmission load at the HMI device. The PLC resources are used to relieve load on the HMI device.
- The PLC only supports a certain number of cyclic services. The HMI device handles the operation if the PLC cannot provide any further resources for cyclic services.
- The HMI device generates the cycle if the PLC does not support the cyclic mode.
- Screen tags are not integrated in cyclic operation.
- Cyclic mode is only set up at the restart of Runtime.

<span id="page-802-0"></span>2.12 Communicating with SIMATIC LOGO! (Basic Panels, Panels, Multipanels, Comfort Panels, Mobile Panels,

- The HMI device transfers several jobs to the PLC if cyclic mode is enabled, depending on the PLC. RT Advanced, RT Professional)
- The HMI device only transfers one job to the PLC if cyclic mode is disabled.

#### See also

[Communication with SIMATIC LOGO!](#page-796-0) (Page [797](#page-796-0)) [Connection parameters](#page-799-0) (Page [800](#page-799-0)) [Ethernet parameters](#page-800-0) (Page [801\)](#page-800-0)

- 2.12.4 Data exchange (Basic Panels, Panels, Multipanels, Comfort Panels, Mobile Panels, RT Advanced, RT Professional)
- 2.12.4.1 Trends (Basic Panels, Panels, Multipanels, Comfort Panels, Mobile Panels, RT Advanced, RT Professional)

## General information on trends (Basic Panels, Panels, Multipanels, Comfort Panels, Mobile Panels, RT Advanced, RT Professional)

#### **Trends**

A trend is the graphical representation of one or more values from the PLC. The value is read out either time- or bit-triggered, depending on the configuration.

For additional information see:

**AUTOHOTSPOT** 

#### **Note**

The value is read out time-triggered for Basic Panels.

#### Time-triggered trends

The HMI device reads in the trend values cyclically at an interval specified in the configuration. Time-triggered trends are suitable for continuous curves, such as the operating temperature of a motor.

<span id="page-803-0"></span>2.12 Communicating with SIMATIC LOGO! (Basic Panels, Panels, Multipanels, Comfort Panels, Mobile Panels, RT Advanced, RT Professional)

## Bit-triggered trends

Through a trigger bit set in the trend request tag, the HMI device either reads in a trend value or an entire trend buffer. This setting is defined in the configuration. Bit-triggered trends are normally used to represent fast changing values. One example might be the injection pressure in the production of plastic parts.

To trigger bit-triggered trends, appropriate external tags must be created in the "HMI tags" editor and connected to trend areas during configuration. The HMI device and PLC then communicate with each other via these trend areas.

The following areas are available for trends:

- Trend request area
- Trend transfer area 1
- Trend transfer area 2 (required only with switch buffers)

#### See also

[Communication with SIMATIC LOGO!](#page-796-0) (Page [797](#page-796-0))

Trend request and trend transfer (Page 804)

[Permitted data types for trends](#page-804-0) (Page [805](#page-804-0))

## Trend request and trend transfer (Basic Panels, Panels, Multipanels, Comfort Panels, Mobile Panels, RT Advanced, RT Professional)

#### Trend request area

The HMI device sets corresponding bits in the trend request area when you open a screen which contains one or more trends on the HMI device. After closing the screen, the HMI device resets the relevant bits in the trend request area.

The trend request area can be used for evaluation purposes in the PLC to determine which trend is currently being displayed on the HMI device. Trends can also be triggered without evaluation of the trend request area.

#### Trend transfer area 1

This area is used to trigger trends. You must set the bit assigned to the trend in the trend transfer area and set the trend group bit in your control program. The trend group bit is the last bit in the trend transfer area.

The HMI device detects the trigger. The HMI device reads either a value or the entire buffer from the PLC. It then resets the trend bit and the trend group bit.

The following picture shows the structure of a trend transfer area.

<span id="page-804-0"></span>2.12 Communicating with SIMATIC LOGO! (Basic Panels, Panels, Multipanels, Comfort Panels, Mobile Panels, RT Advanced, RT Professional)

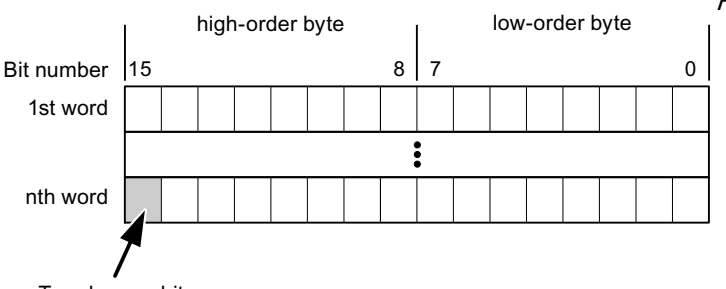

Trend group bit

The trend transfer area must not be modified by the PLC program until the trend group bit has been reset.

#### Trend transfer area 2

Trend transfer area 2 is required for trends configured with a switch buffer. The trend transfer areas 1 and 2 have a similar structure.

#### Switch buffer

The switch buffer is a second buffer for the same trend that can be set up during configuration.

The PLC writes to Buffer 2 while the HMI device reads values from Buffer 1, and writes to Buffer 1 when the HMI device is reading Buffer 2. This prevents the PLC from overwriting trend values while the trend is being read by the HMI device.

#### See also

[Communication with SIMATIC LOGO!](#page-796-0) (Page [797](#page-796-0))

[General information on trends](#page-802-0) (Page [803\)](#page-802-0)

Permitted data types for trends (Page 805)

## Permitted data types for trends (Basic Panels, Panels, Multipanels, Comfort Panels, Mobile Panels, RT Advanced, RT Professional)

#### For SIMATIC S7

You assign one bit to each trend during configuration. Tags and array tags of the "Word" or "Int" data type are permitted.

#### See also

[Communication with SIMATIC LOGO!](#page-796-0) (Page [797](#page-796-0)) [General information on trends](#page-802-0) (Page [803\)](#page-802-0) [Trend request and trend transfer](#page-803-0) (Page [804\)](#page-803-0)

<span id="page-805-0"></span>2.12 Communicating with SIMATIC LOGO! (Basic Panels, Panels, Multipanels, Comfort Panels, Mobile Panels, RT Advanced, RT Professional)

## 2.12.4.2 Alarms (Basic Panels, Panels, Multipanels, Comfort Panels, Mobile Panels, RT Advanced, RT Professional)

Configuring alarms (Basic Panels, Panels, Multipanels, Comfort Panels, Mobile Panels, RT Advanced, RT Professional)

## Configure alarms

Several steps are needed to configure alarms, such as operational messages, error alarms, and acknowledgement.

- Step 1: Create tags
- Step 2: Configure alarms
- Step 3: Configure acknowledgment

You can find additional information in the section:

**AUTOHOTSPOT** 

## Distinctive features when configuring alarms

If you are configuring connections of HMI devices to PLCs of other manufacturers, note the following distinctive features when configuring:

- Data types of the tags
- Addressing of tags
- How the bit positions are counted

## Data types

For connections with a SIMATIC communication driver, the following data types are supported:

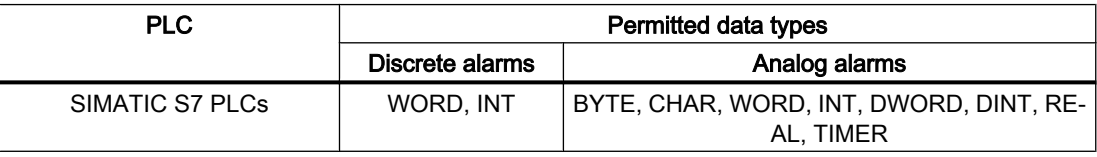

## How the bit positions are counted

For connections with a SIMATIC communication driver, the following counting method applies:

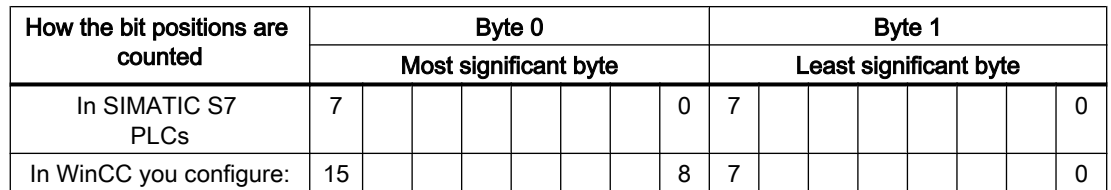

2.12 Communicating with SIMATIC LOGO! (Basic Panels, Panels, Multipanels, Comfort Panels, Mobile Panels, RT Advanced, RT Professional)

## See also

[Communication with SIMATIC LOGO!](#page-796-0) (Page [797](#page-796-0))

Acknowledgment of alarms (Page 807)

## Acknowledgment of alarms (Basic Panels, Panels, Multipanels, Comfort Panels, Mobile Panels, RT Advanced, RT Professional)

#### Procedure

Create suitable tags on the PLC to acknowledge an error alarm. You assign these tags to an alarm in the "Bit messages" editor. You make the assignment in "Properties > Acknowledgment".

Distinction in terms of acknowledgment:

- Acknowledgment by the PLC
- Acknowledgment on the HMI device

#### Acknowledgment by the PLC

In "PLC acknowledgment tag", configure the tag or array tag and the bit number that the HMI device uses to identify a PLC acknowledgment.

A bit set in the tag triggers acknowledgment of the assigned error alarm bit at the HMI device. This tag bit returns a function similar to acknowledgment on the HMI device which is triggered by pressing the "ACK" button, for example.

The acknowledgment bit must be located in the same tag as the bit for the error alarm.

Reset the acknowledgment bit before setting the bit in the alarm area again. The figure below shows the pulse diagram.

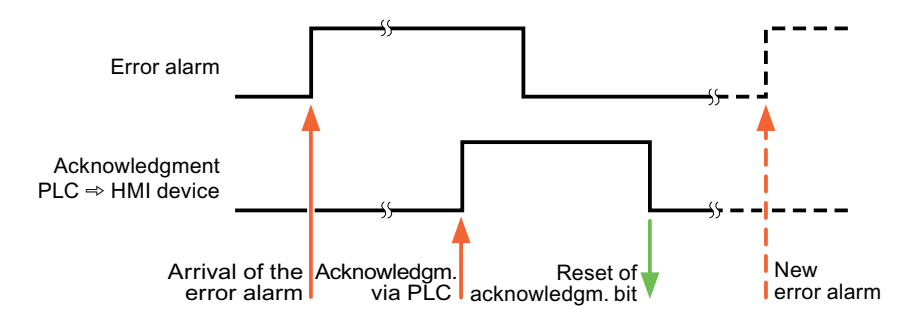

## Acknowledgment on the HMI device

In the "HMI acknowledgment tag" area, configure the tag or array tag as well as the bit number that the HMI device writes to the PLC after acknowledgment. Make sure when you use an array tag that it is not longer than 6 words.

<span id="page-807-0"></span>2.12 Communicating with SIMATIC LOGO! (Basic Panels, Panels, Multipanels, Comfort Panels, Mobile Panels, RT Advanced, RT Professional)

To always create a signal change when setting an assigned acknowledgment bit of a discrete alarm that must be acknowledged, the HMI device will reset the acknowledgment bit assigned to the alarm as soon as it detects an alarm subject to acknowledgment and write the acknowledgment tag in the PLC. There will be a certain delay between detecting the message and writing the acknowledgment tag in the PLC because the HMI device has to process the operations.

If a discrete alarm subject to acknowledgment is acknowledged by the HMI device, then the corresponding bit in the assigned acknowledgment tag will be set. The entire acknowledgment tag is then written to the PLC by the HMI device. This allows the PLC to recognize that a certain alarm message has been acknowledged at the HMI device.

#### Note

All alarm bits acknowledged since the last Runtime start will remain in the acknowledgment tag until a new incoming of the respective discrete alarms is detected.

This area should only be read by the PLC because the entire section of the HMI device will be overwritten once the next acknowledgment tag is written.

The figure below shows the pulse diagram.

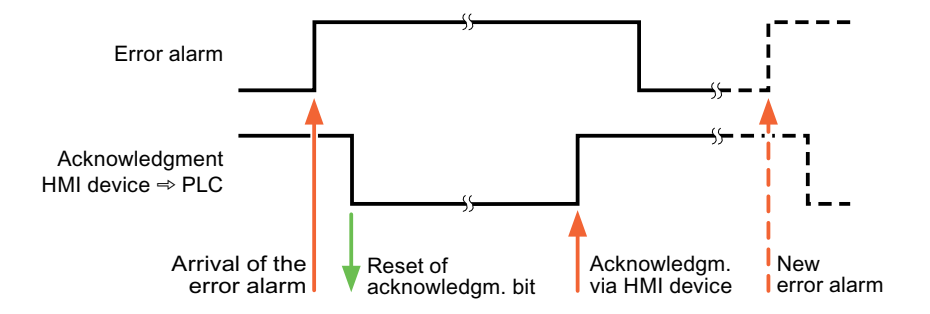

#### See also

[Communication with SIMATIC LOGO!](#page-796-0) (Page [797](#page-796-0)) [Configuring alarms](#page-805-0) (Page [806](#page-805-0))

# 2.12.5 Performance features of communication (Basic Panels, Panels, Multipanels, Comfort Panels, Mobile Panels, RT Advanced, RT Professional)

# 2.12.5.1 SIMATIC LOGO! device dependency (RT Professional)

## SIMATIC LOGO! device dependency

If you use devices from an earlier version of the TIA Portal with TIA Portal V14, it may not be possible to configure integrated connections to certain HMI devices.

2.12 Communicating with SIMATIC LOGO! (Basic Panels, Panels, Multipanels, Comfort Panels, Mobile Panels, RT Advanced, RT Professional)

# Basic Panels V12.0

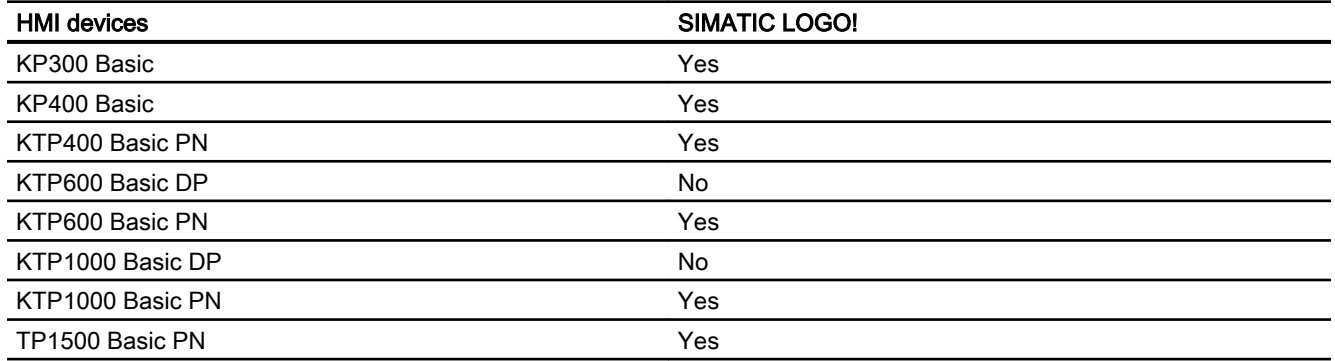

## Basic Panels V13.0

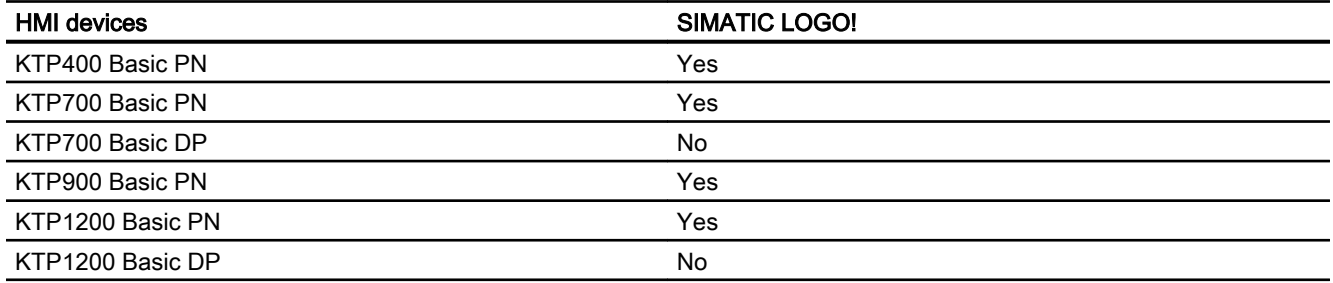

## Basic Panels V13.0.1

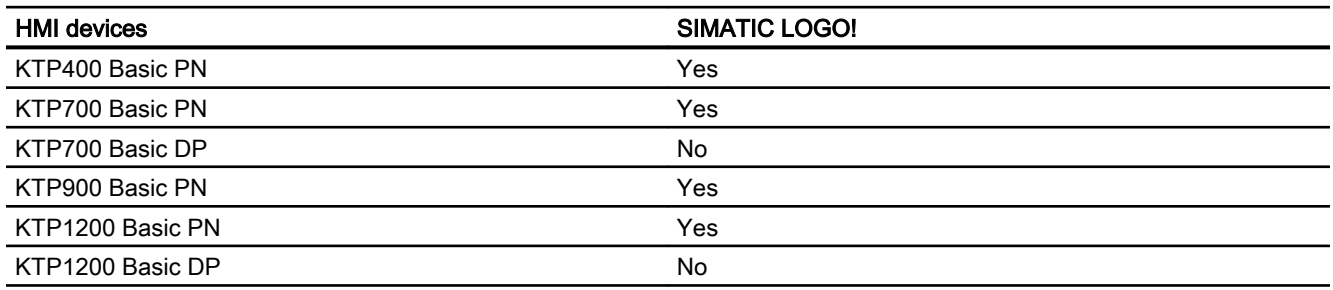

# Basic Panels V14.0

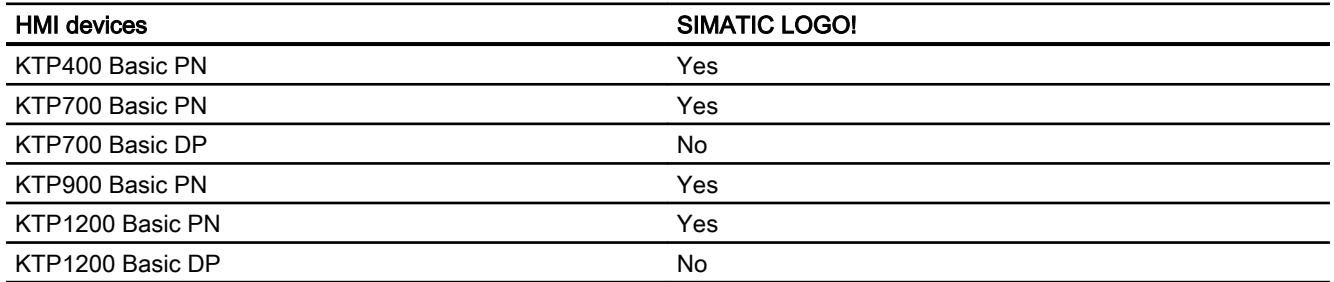

*RT Advanced, RT Professional)*<br>**Basic Panels V14.0.1** 2.12 Communicating with SIMATIC LOGO! (Basic Panels, Panels, Multipanels, Comfort Panels, Mobile Panels,

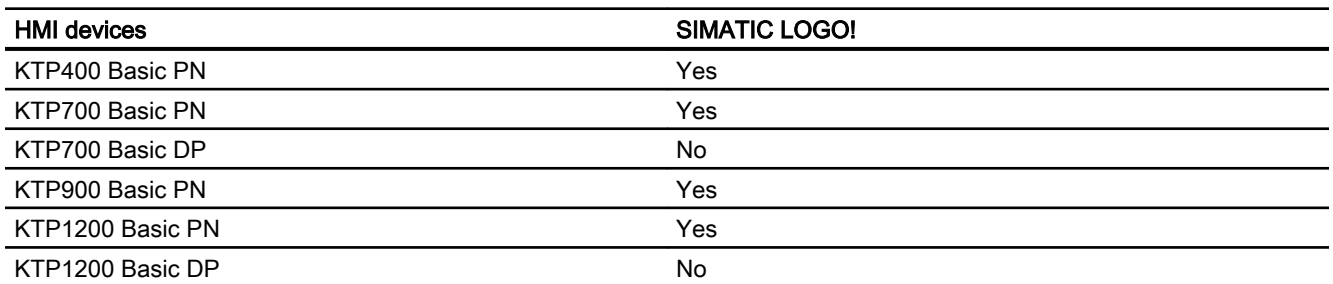

## Basic Panels V15.0

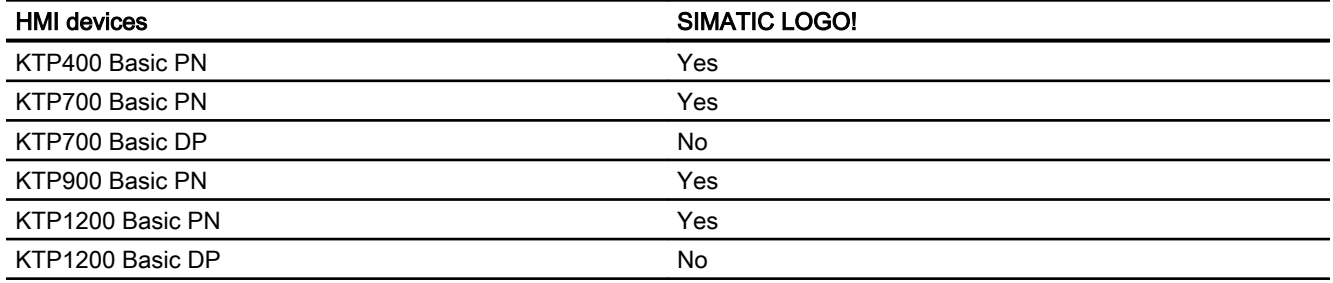

## Mobile Panels V12.0

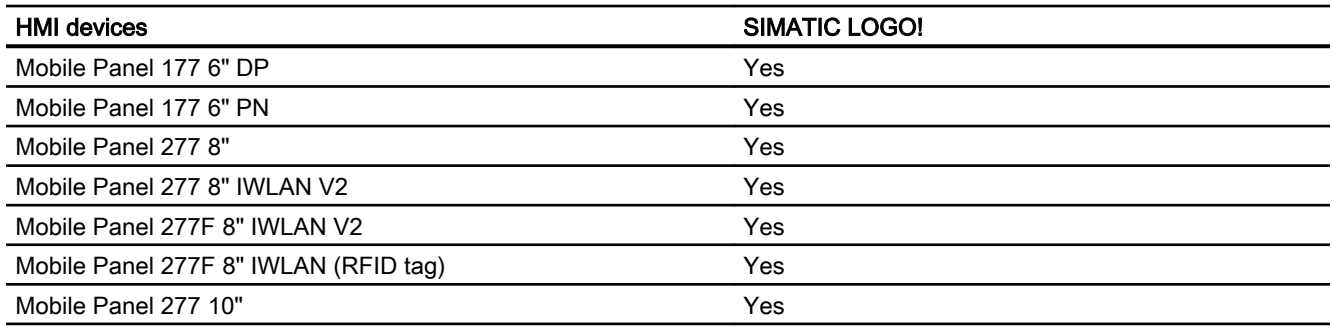

## Mobile Panels V13.0.1

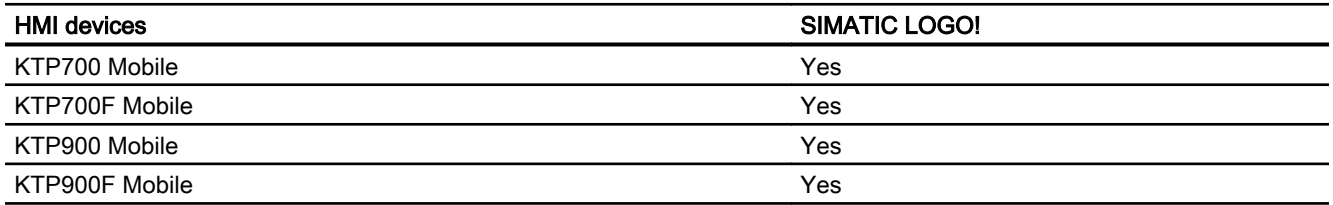

2.12 Communicating with SIMATIC LOGO! (Basic Panels, Panels, Multipanels, Comfort Panels, Mobile Panels, RT Advanced, RT Professional)

## Mobile Panels V14.0

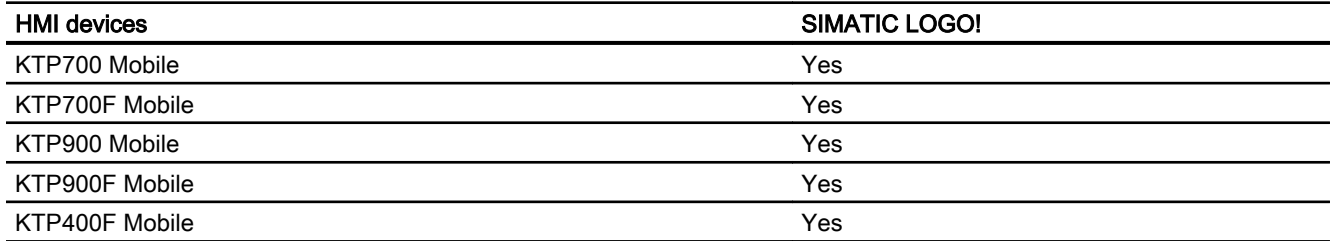

## Mobile Panels V14.0.1

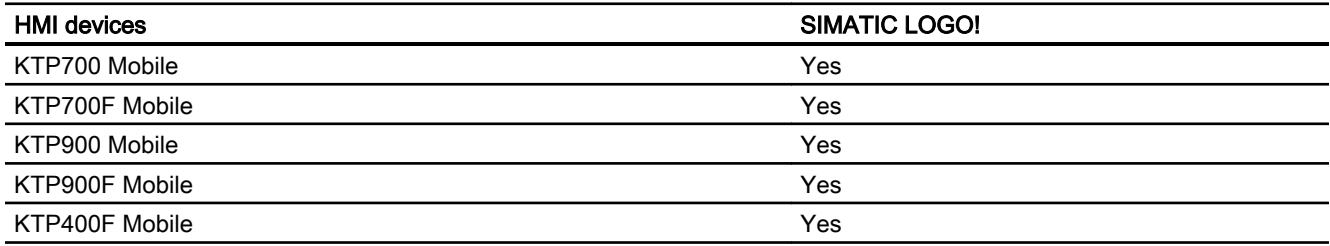

## Mobile Panels V15.0

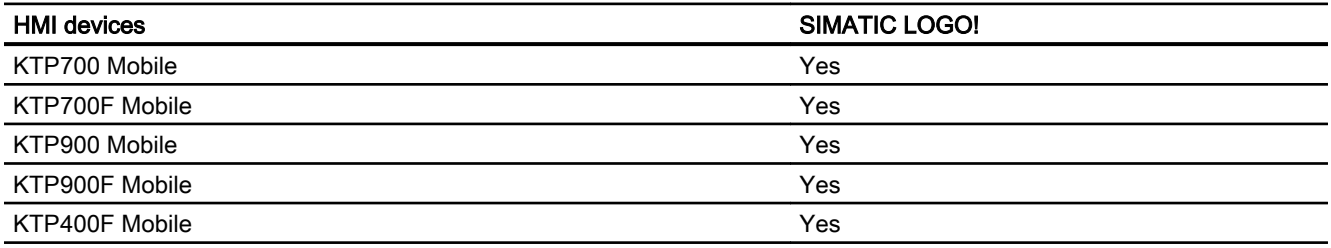

# Comfort Panels V12.0

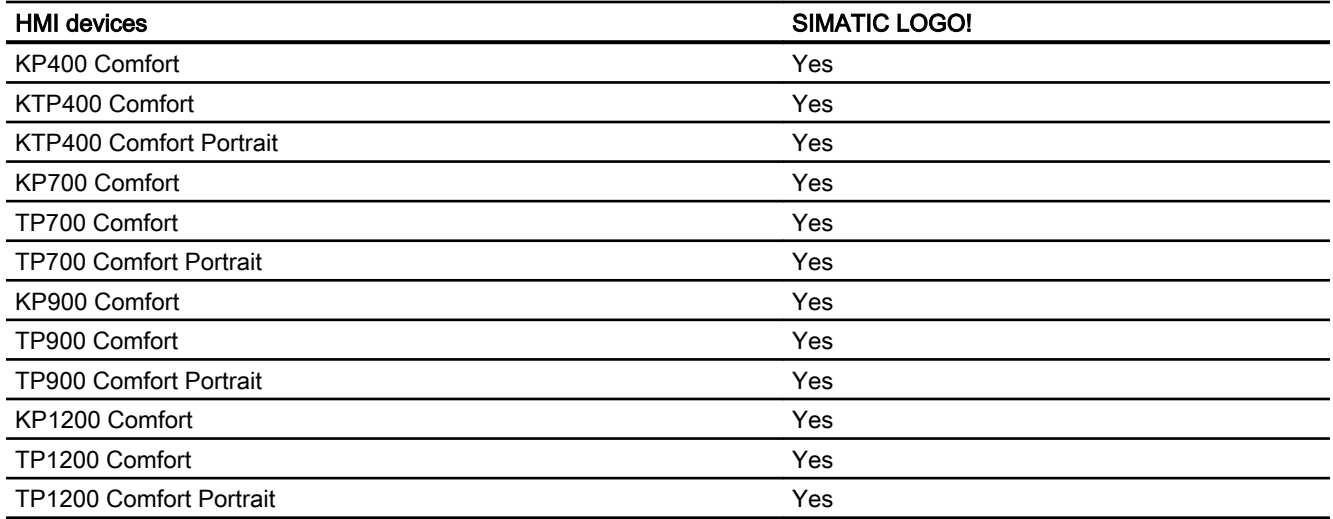

2.12 Communicating with SIMATIC LOGO! (Basic Panels, Panels, Multipanels, Comfort Panels, Mobile Panels, RT Advanced, RT Professional)

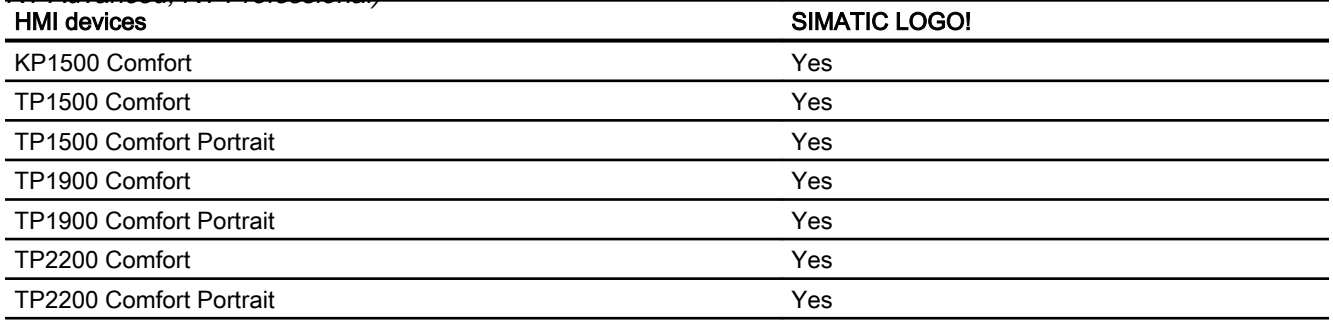

## Comfort Panels V13.0

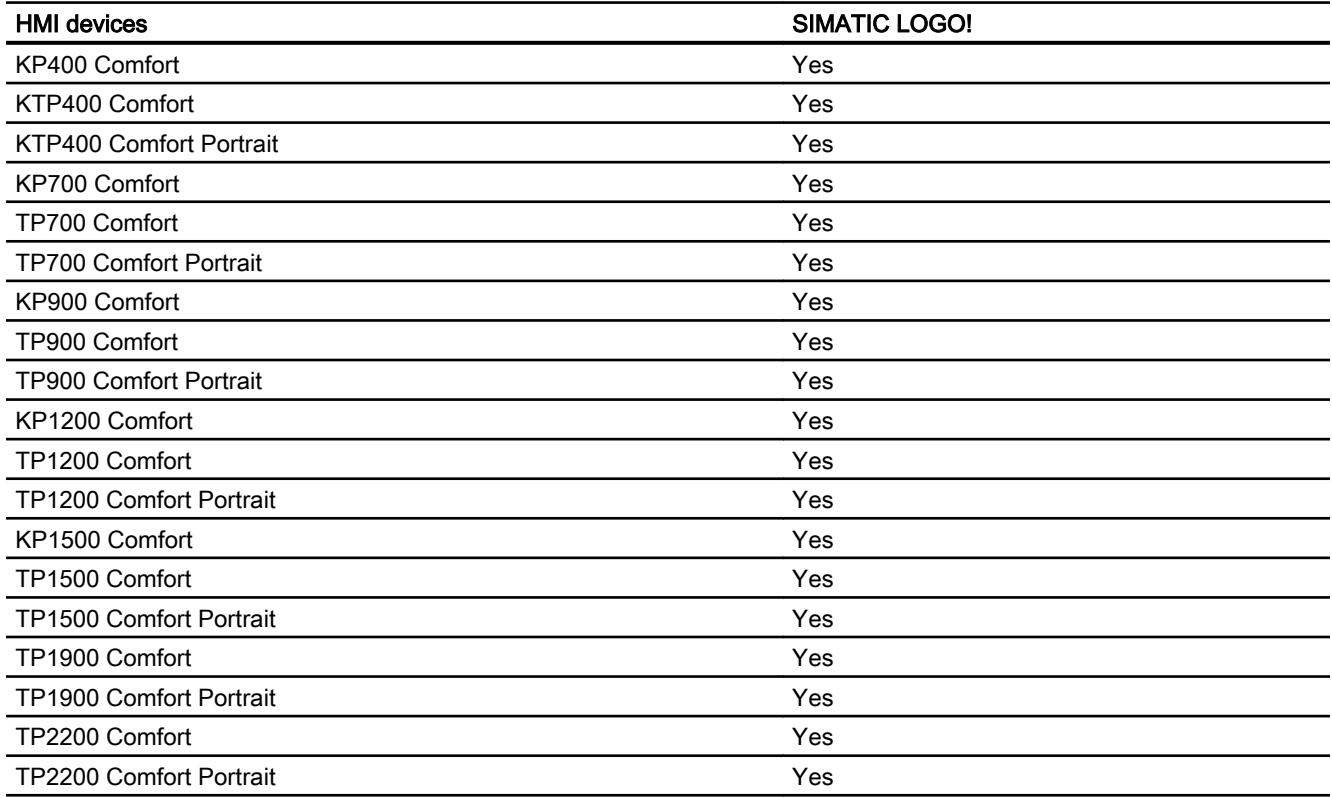

# Comfort Panels V13.0.1

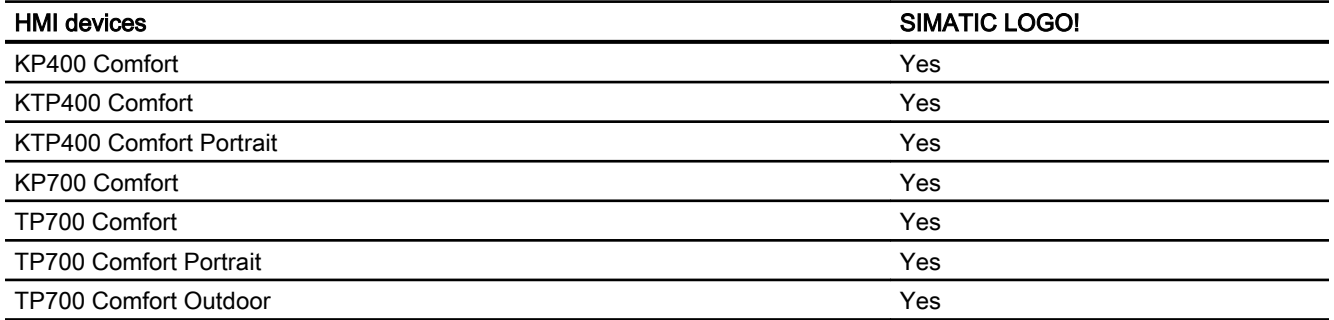

2.12 Communicating with SIMATIC LOGO! (Basic Panels, Panels, Multipanels, Comfort Panels, Mobile Panels,

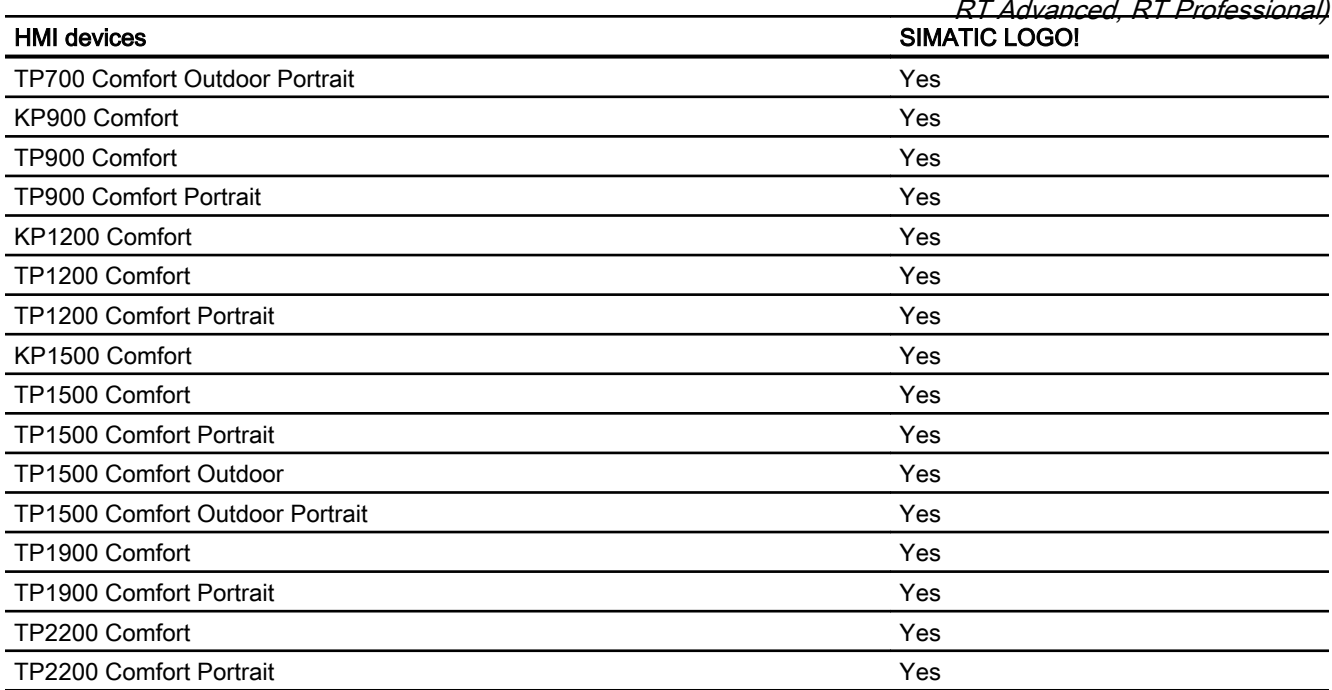

## Comfort Panels V14.0

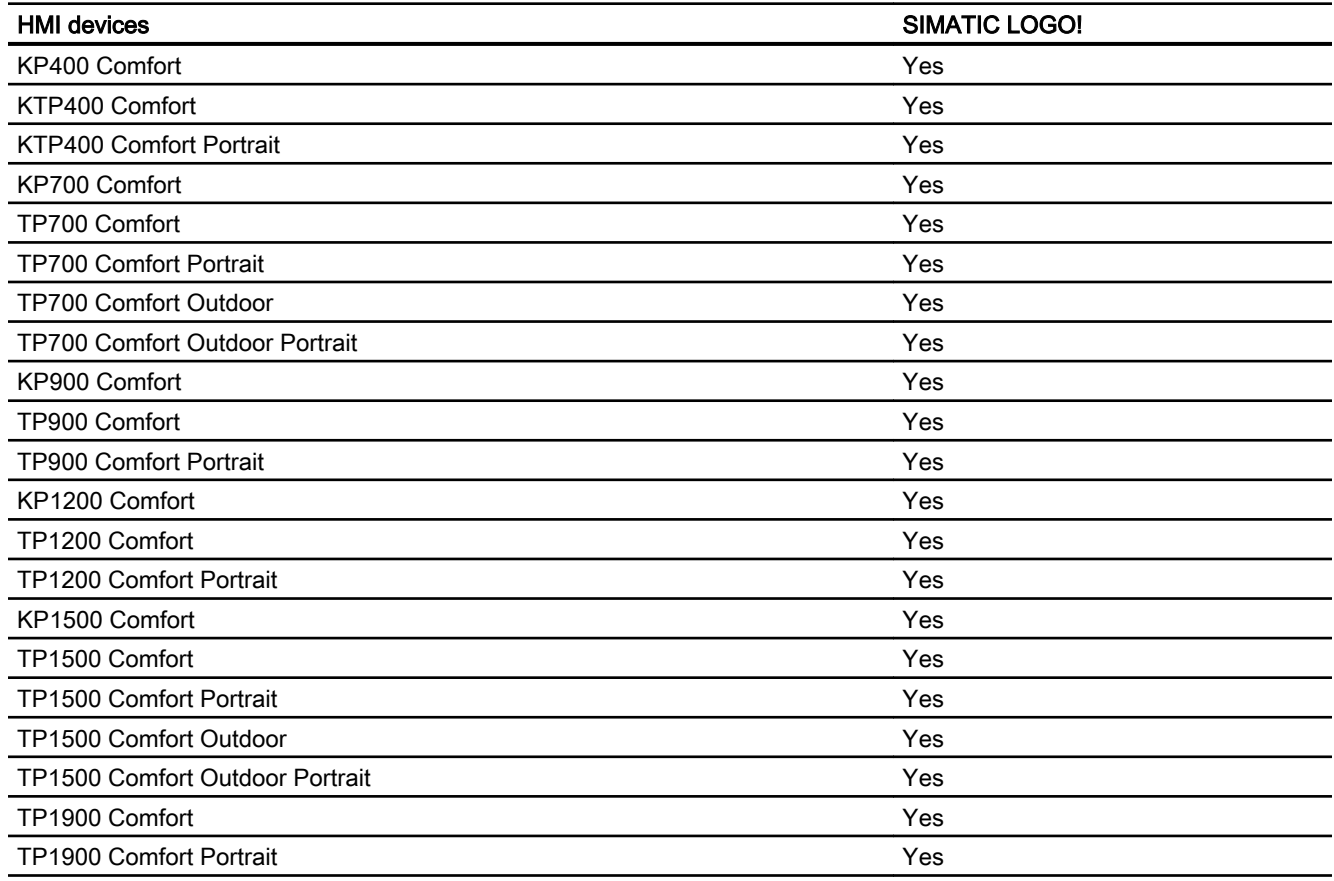

2.12 Communicating with SIMATIC LOGO! (Basic Panels, Panels, Multipanels, Comfort Panels, Mobile Panels, RT Advanced, RT Professional)

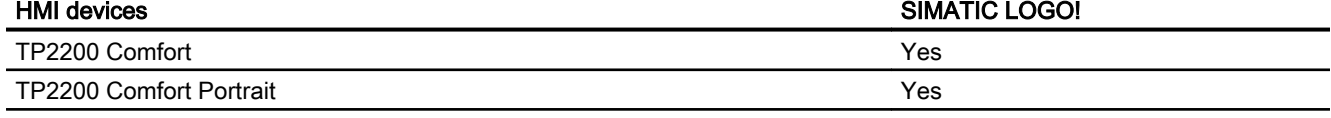

## Comfort Panels V14.0.1

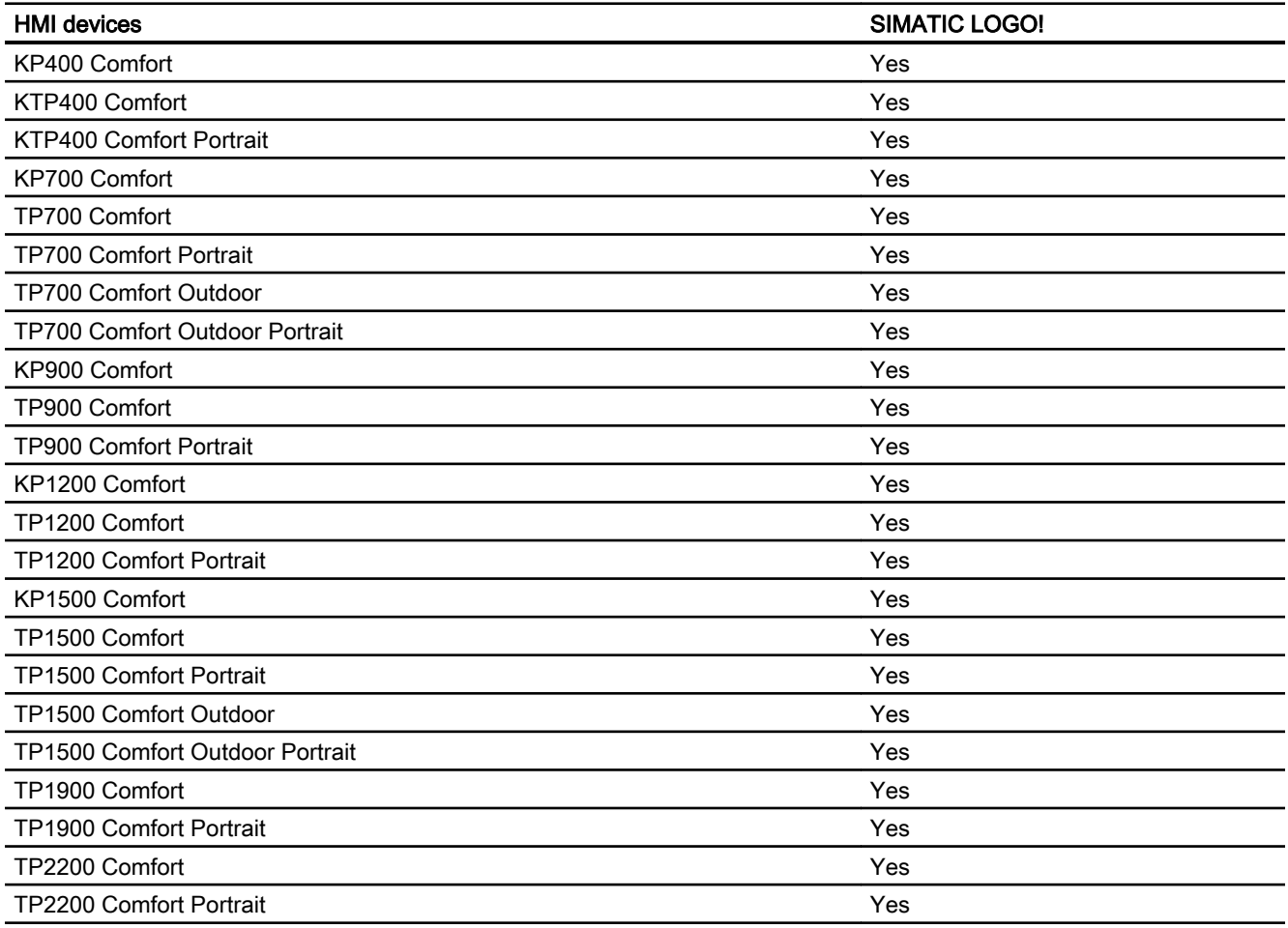

## Comfort Panels V15.0

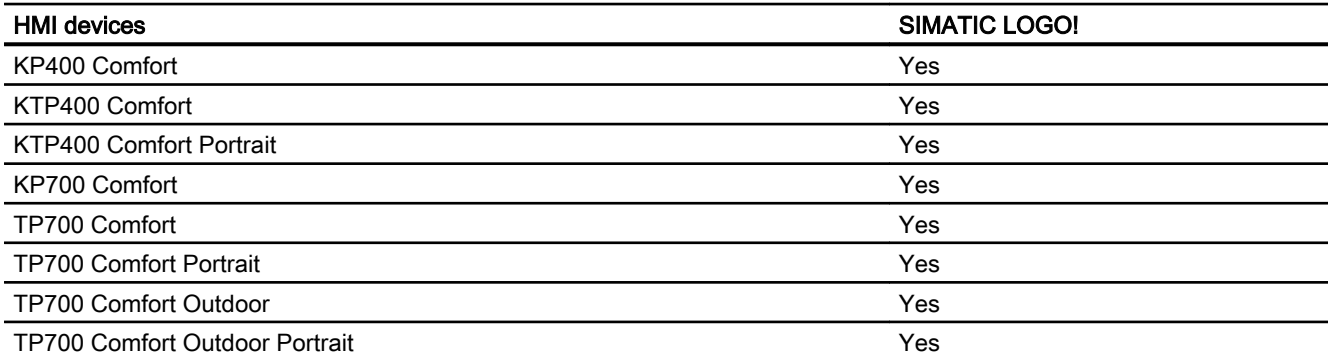

2.12 Communicating with SIMATIC LOGO! (Basic Panels, Panels, Multipanels, Comfort Panels, Mobile Panels,

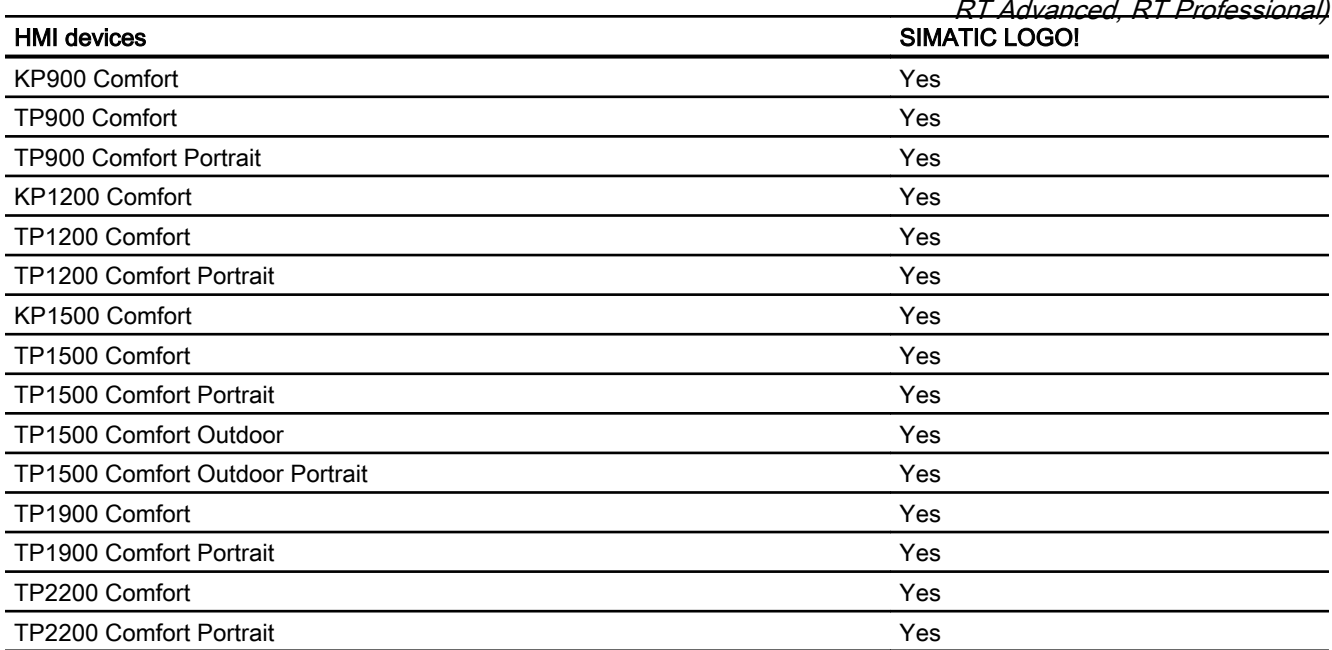

## Runtime V12.0

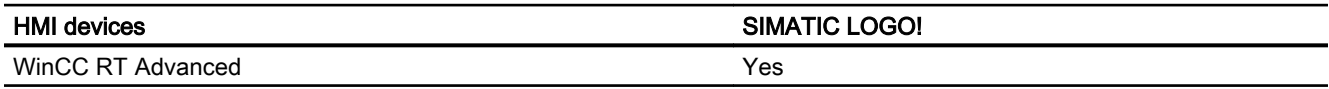

## Runtime V13.0

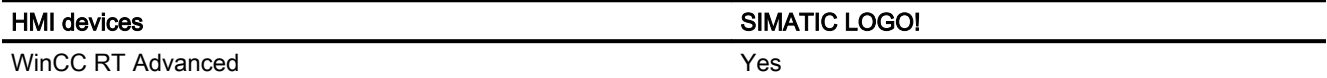

# Runtime V13.0.1

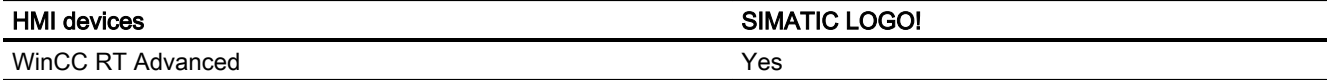

## Runtime V14.0

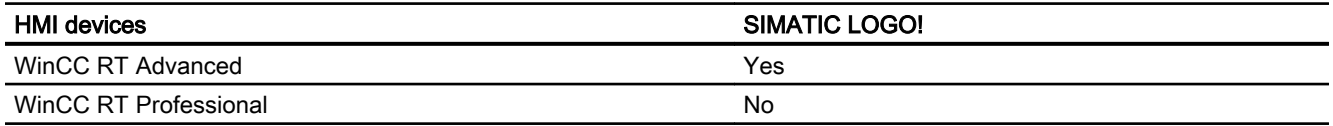

*RT Advanced, RT Professional)*<br>**Runtime V14.0.1** 2.12 Communicating with SIMATIC LOGO! (Basic Panels, Panels, Multipanels, Comfort Panels, Mobile Panels,

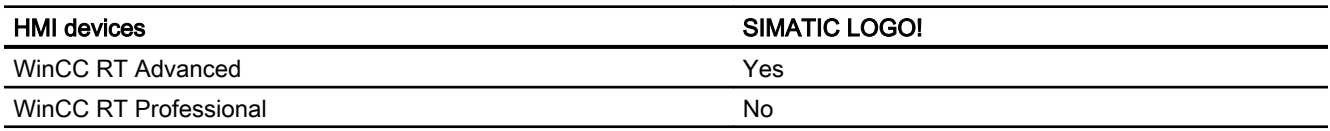

## Runtime V15.0

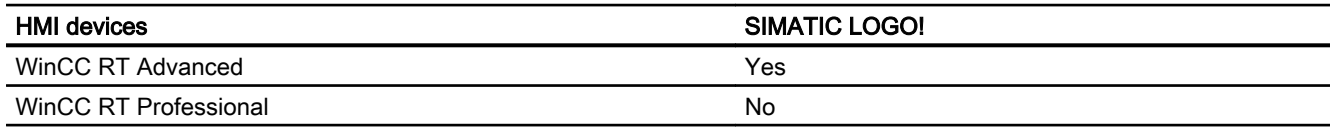

#### See also

[Communication with SIMATIC LOGO!](#page-796-0) (Page [797](#page-796-0)) Valid data types for SIMATIC LOGO! (Page 816)

# 2.12.5.2 Valid data types for SIMATIC LOGO! (Basic Panels, Panels, Comfort Panels, RT Advanced)

#### Valid data types for connections with SIMATIC LOGO!

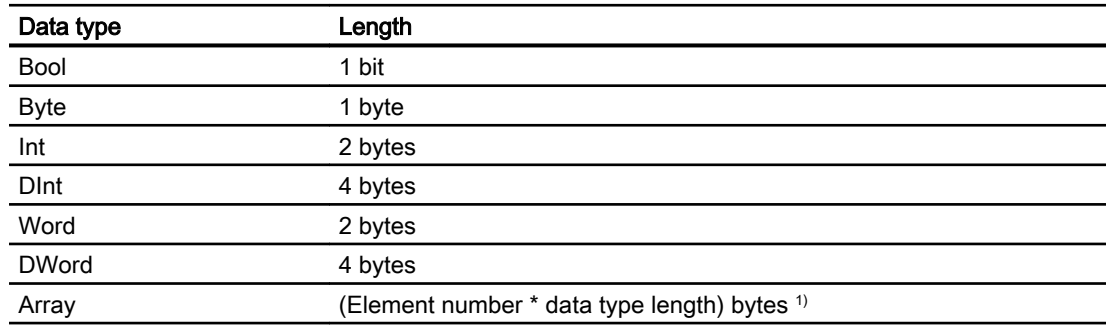

<sup>1)</sup> Example of "Length of an array": The length is 200 bytes (100  $*$  2) for 100 elements of the data type Int

#### See also

[Communication with SIMATIC LOGO!](#page-796-0) (Page [797](#page-796-0)) [SIMATIC LOGO! device dependency](#page-807-0) (Page [808](#page-807-0))

<span id="page-816-0"></span>2.13 Configuring direct keys (Basic Panels, Panels, Multipanels, Comfort Panels, Mobile Panels, RT Advanced,

#### 2.13 Configuring direct keys (Basic Panels, Panels, Multipanels, Comfort Panels, Mobile Panels, RT Advanced, RT Professional) RT Professional)

# 2.13.1 Direct keys (Basic Panels, Panels, Multipanels, Comfort Panels, Mobile Panels, RT Advanced, RT Professional)

## Introduction

In addition to their standard use, the F, K and S keys of an HMI device with key operation can be used as direct keys.

With HMI devices with touch operation, you configure the system function "Direct key" to a button

You can configure the following direct keys:

- PROFINET connection: PROFINET IO direct keys
- PROFIBUS connection: PROFIBUS DP direct keys

## Operating mode of HMI devices with direct keys

Before accessing the PLC from the HMI device using the direct keys you have to change the operating mode of the HMI device.

#### See also

[KTP400F Mobile](#page-827-0) (Page [828](#page-827-0))

- 2.13.2 Changing the operating mode of the HMI device (Basic Panels, Panels, Multipanels, Comfort Panels, Mobile Panels, RT Advanced, RT Professional)
- 2.13.2.1 Changing the operating mode for a PROFINET connection (Basic Panels, Panels, Multipanels, Comfort Panels, Mobile Panels, RT Advanced, RT Professional)

#### **Requirements**

The HMI device is networked with a PLC via PROFINET.

## Procedure

- 1. Click the PROFINET interface of the HMI device in the "Devices & Networks" editor.
- 2. Click "Operating mode" under "Properties > General" in the Inspector window.

2.13 Configuring direct keys (Basic Panels, Panels, Multipanels, Comfort Panels, Mobile Panels, RT Advanced, RT Professional)

3. Select the function "IO device" in the "Operating mode" area.

4. Select the PLC which is networked with the HMI device under "Assigned IO controller".

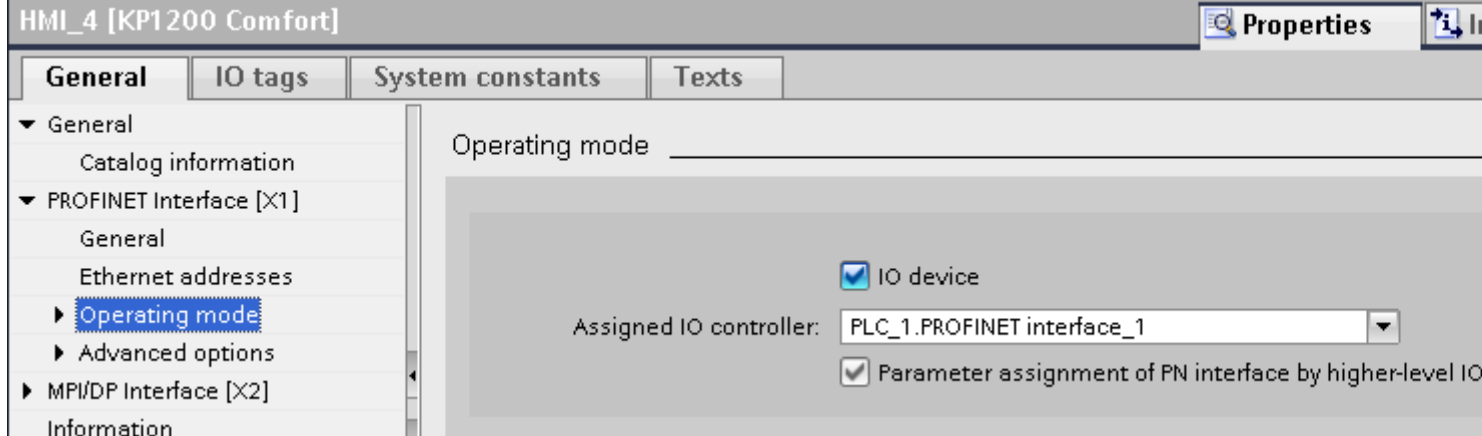

## See also

[Direct keys](#page-816-0) (Page [817\)](#page-816-0)

Changing the operating mode for a PROFIBUS connection (Page 818)

## 2.13.2.2 Changing the operating mode for a PROFIBUS connection (Basic Panels, Panels, Multipanels, Comfort Panels, Mobile Panels, RT Advanced, RT Professional)

#### **Requirements**

The HMI device is networked with a PLC via PROFIBUS.

#### Procedure

- 1. Click the PROFIBUS interface of the HMI device in the "Devices & Networks" editor.
- 2. Click "Operating mode" under "Properties > General" in the Inspector window.

2.13 Configuring direct keys (Basic Panels, Panels, Multipanels, Comfort Panels, Mobile Panels, RT Advanced, RT Professional)

- 3. Select the function "DP slave" in the "Operating mode" area.
- 4. Select the PLC which is networked with the HMI device under "Assigned DP master".

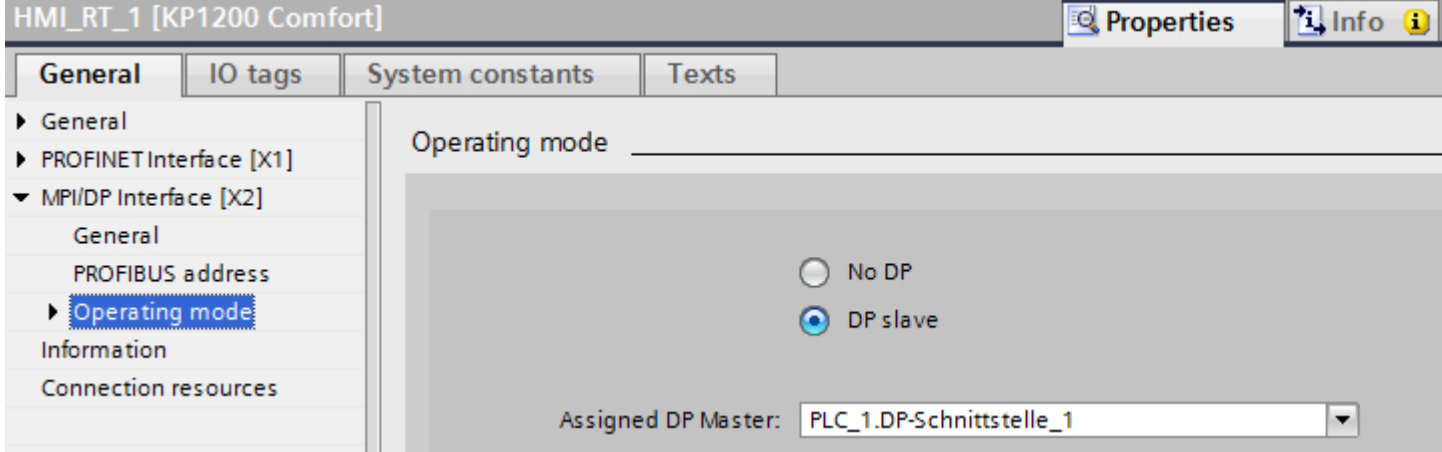

## See also

[Direct keys](#page-816-0) (Page [817](#page-816-0))

[Changing the operating mode for a PROFINET connection](#page-816-0) (Page [817\)](#page-816-0)

2.13.3 Configuring direct keys (Basic Panels, Panels, Multipanels, Comfort Panels, Mobile Panels, RT Advanced, RT Professional)

## 2.13.3.1 Configuring direct keys for an HMI device with touch operation (Basic Panels, Panels, Multipanels, Comfort Panels, Mobile Panels, RT Advanced, RT Professional)

#### **Requirements**

- An HMI device with key operation has been created.
- You have created an LED tag.

#### Procedure

- 1. Create a new screen.
- 2. Drag-and-drop a button from the "Tools" task card into the screen.
- 3. Click the button.
- 4. In the Inspector window, click "Properties > Events > Press".
- 5. Click "<Add function>".

 $\sigma$  is set the  $\sigma$  system function. 2.13 Configuring direct keys (Basic Panels, Panels, Multipanels, Comfort Panels, Mobile Panels, RT Advanced, RT Professional)

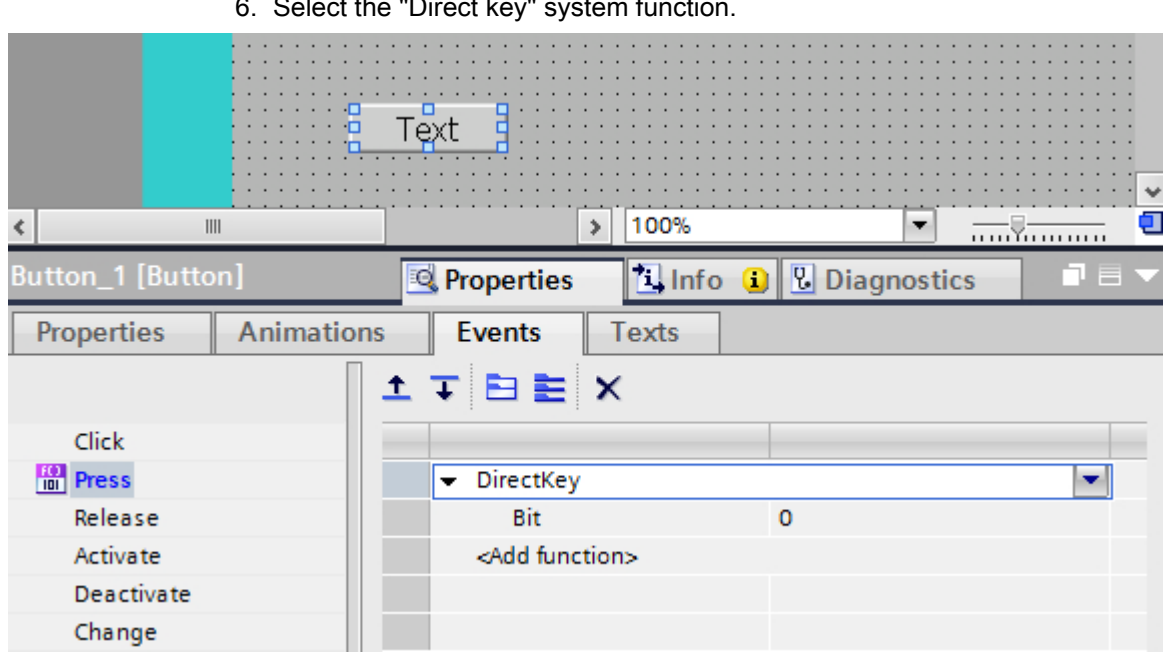

7. Under "Bit" enter the correct bit number. The correct bit number depends on the HMI device and the input and output assignments on the HMI device.

## Assignment of inputs and outputs

The exact assignment of inputs and outputs can be found under:

- PROFINET IO direct keys: [Inputs and outputs of HMI devices](#page-823-0) (Page [824\)](#page-823-0)
- PROFIBUS DP direct keys: [Inputs and outputs of HMI devices](#page-841-0) (Page [842\)](#page-841-0)

#### See also

[Direct keys](#page-816-0) (Page [817\)](#page-816-0) [Inputs and outputs of HMI devices](#page-823-0) (Page [824\)](#page-823-0) [Inputs and outputs of HMI devices](#page-841-0) (Page [842\)](#page-841-0)

<span id="page-820-0"></span>2.13 Configuring direct keys (Basic Panels, Panels, Multipanels, Comfort Panels, Mobile Panels, RT Advanced, RT Professional)

- 2.13.4 PROFINET IO direct keys (Basic Panels, Panels, Multipanels, Comfort Panels, Mobile Panels, RT Advanced, RT Professional)
- 2.13.4.1 PROFINET IO direct keys (Basic Panels, Panels, Multipanels, Comfort Panels, Mobile Panels, RT Advanced, RT Professional)

## PROFINET IO direct keys

You configure the HMI device created in WinCC as an active communication partner in the automation network.

For the PROFINET IO direct keys, the HMI device can also be configured as a slave in the PROFINET IO network.

The following figure shows the basic configuration based on an automation network with an HMI device and a PLC.

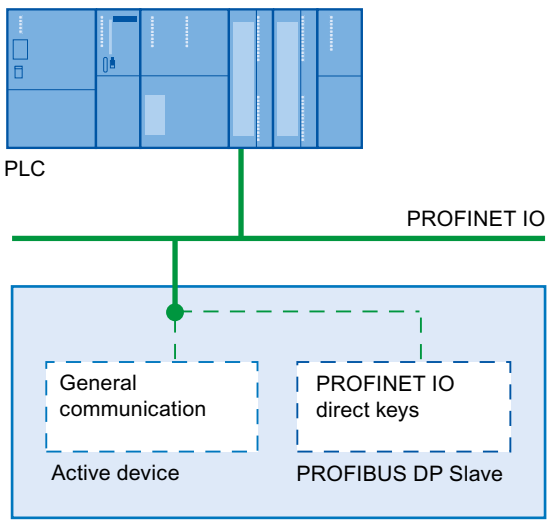

HMI device

# Mode of operation of the PROFINET IO direct keys

The cycle time of the Ethernet bus can be set between 8 ms and 512 ms.

Thus, the reaction time of the PROFINET IO direct keys can also be determined. For a typical configuration with a cycle time of 64 ms, the response time of the PROFINET IO direct keys is < 100 ms.

A response time of < 100 ms to the CPU is usually ensured when using the PROFINET IO direct keys. This time can be exceeded significantly in the following cases:

- Complex functions run in the background, e.g. transmitting recipes, printing reports.
- At the same time, multiple connections can be maintained to the CPU.

<span id="page-821-0"></span>See also 2.13 Configuring direct keys (Basic Panels, Panels, Multipanels, Comfort Panels, Mobile Panels, RT Advanced, RT Professional)

> [Direct keys](#page-816-0) (Page [817\)](#page-816-0) HMI devices for the configuration of PROFINET IO direct keys (Page 822) [Restrictions for PROFINET IO direct keys](#page-822-0) (Page [823](#page-822-0))

## 2.13.4.2 HMI devices for the configuration of PROFINET IO direct keys (Basic Panels, Panels, Multipanels, Comfort Panels, Mobile Panels, RT Advanced, RT Professional)

## HMI devices

You can configure PROFINET IO direct keys with the following HMI devices:

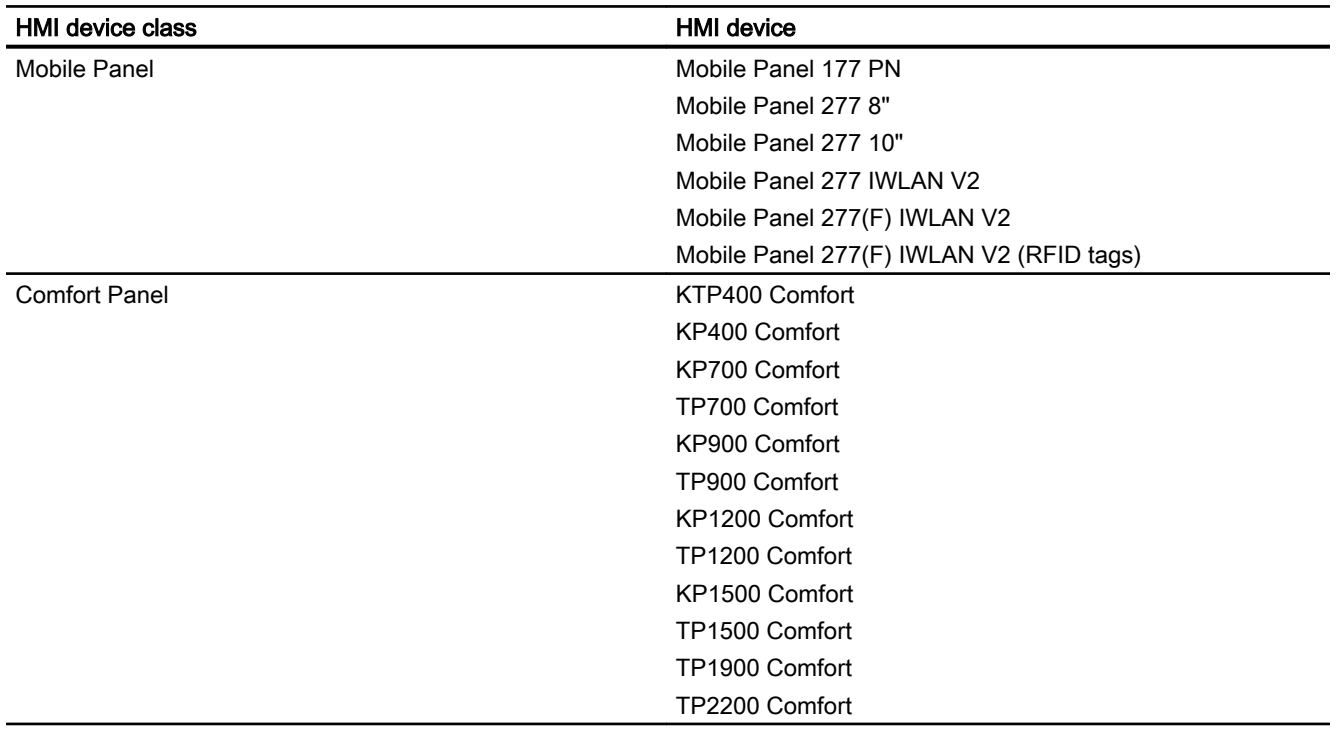

#### See also

[Direct keys](#page-816-0) (Page [817\)](#page-816-0) [PROFINET IO direct keys](#page-820-0) (Page [821\)](#page-820-0) [Restrictions for PROFINET IO direct keys](#page-822-0) (Page [823](#page-822-0))

<span id="page-822-0"></span>2.13 Configuring direct keys (Basic Panels, Panels, Multipanels, Comfort Panels, Mobile Panels, RT Advanced,

#### 2.13.4.3 Restrictions for PROFINET IO direct keys (Basic Panels, Panels, Multipanels, Comfort Panels, Mobile Panels, RT Advanced, RT Professional) RT Professional)

#### **Note**

Direct keys are still active when the HMI device is in "offline" mode.

#### **Note**

If an external application such as Pocket Internet Explorer or Control Panel is started, it will run in the foreground and Runtime is placed in the background. The bit for the function "DirectKeyScreenNumber" is no longer set and the keys or buttons with the configured function "DirectKey" no longer trigger the associated bit in the PLC.

## **Restrictions**

- It is not permitted to operate PROFIBUS IO direct keys and PROFINET DP direct keys simultaneously.
- Establish the following via the "PROFINET IO enabled" option in the control panel of the HMI device:
	- Option disabled = PROFIBUS DP direct keys enabled
	- Option enabled = PROFINET IO direct keys enabled
- If communication is enabled with PROFINET IO, you are not permitted to use the serial interface.
- You can operate direct keys only on local HMI devices. On the Sm@rtClient it is possible to operate the key / button for the direct key. However, No bit is set in the I/O area of the CPU.
- Direct keys which are assigned to a button are only triggered through touch operation. Triggering with a mouse click, for example with a connected USB mouse, is not possible.
- With touch operation, direct keys are triggered independent of any configured password protection.
- The buttons used as direct keys on HMI devices with touch screen functionality may not be modified as follows by means of scripting:
	- Moving
	- Resizing
	- Hiding
	- Disabling for operation
- The LEDs are addressed either via the PROFINET IO direct keys or the HMI Runtime application. Avoid concurrent addressing via the PROFINET IO direct keys and the HMI Runtime application. The LEDs "ACK", "A-Z l", "A-Z r" and "HELP" are reserved for system functions and cannot be configured. It is not advisable to control the "ACK", "A-Z l", "A-Z r" and "HELP" LEDs by means of PROFINET IO direct key functionality.

<span id="page-823-0"></span>2.13 Configuring direct keys (Basic Panels, Panels, Multipanels, Comfort Panels, Mobile Panels, RT Advanced, RT Professional)

# WARNING

Triggering the "DirectKey" system function by mistake will endanger personnel or result in damage to the machine.

In order to avoid this danger, the following must be observed:

- When the process screen is configured, the button with the "DirectKey" system function must not be covered by a screen object.
- The dynamic positioning or display (release) of a screen object in relation to process values must not cover the button with the "DirectKey" system function in runtime.

#### **Note**

Please observe this guideline during configuration. Check also existing configurations and adjust them immediately.

#### See also

[Direct keys](#page-816-0) (Page [817\)](#page-816-0) [PROFINET IO direct keys](#page-820-0) (Page [821\)](#page-820-0) [HMI devices for the configuration of PROFINET IO direct keys](#page-821-0) (Page [822](#page-821-0))

## 2.13.4.4 Inputs and outputs of HMI devices (Basic Panels, Panels, Multipanels, Comfort Panels, Mobile Panels, RT Advanced, RT Professional)

## Assignment of inputs and outputs (Basic Panels, Panels, Multipanels, Comfort Panels, Mobile Panels, RT Advanced, RT Professional)

#### Assigning the inputs/outputs

The keys or buttons of the device are assigning bytes in the input area. The LEDs are assigning bytes in the output area. The number of bytes used depends on the HMI device.

The touch panels do not have any permanently assigned keys. They only have userconfigurable buttons. Via the "DirectKey system function you can assign a bit to a button in the input area. The counting direction of the bit in the input direction is from right to left. In contrast to the operator panels which have permanently assigned keys, the touch panel buttons can be assigned freely.

2.13 Configuring direct keys (Basic Panels, Panels, Multipanels, Comfort Panels, Mobile Panels, RT Advanced, RT Professional)

#### Assigning direct keys to screen numbers (only for touch devices)

If a PROFINET IO direct key is using the same bit for different functions in different screens, the SIMATIC PLC must differentiate between the respective functionality by means of the screen number. You can use the "DirectKeyScreenNumber" system function to avoid the delayed updating of the screen number following a screen change.

Using the "DirectKeyScreenNumber"system function you can set within the input area any number of bits in order to identify the screen and simultaneously transfer the direct key bits to the PLC. This ensures unambiguous allocation of a control bit to screen number at all times.

## See also

[Direct keys](#page-816-0) (Page [817](#page-816-0)) [KTP400F Mobile](#page-827-0) (Page [828](#page-827-0)) Mobile Panel (Page 825) [Comfort Panel](#page-831-0) (Page [832\)](#page-831-0)

Mobile Panel (Basic Panels, Panels, Multipanels, Comfort Panels, Mobile Panels, RT Advanced, RT Professional)

Mobile Panel 177 (Basic Panels, Panels, Multipanels, Comfort Panels, Mobile Panels, RT Advanced, RT Professional)

#### Direct keys Mobile Panel 177 PN

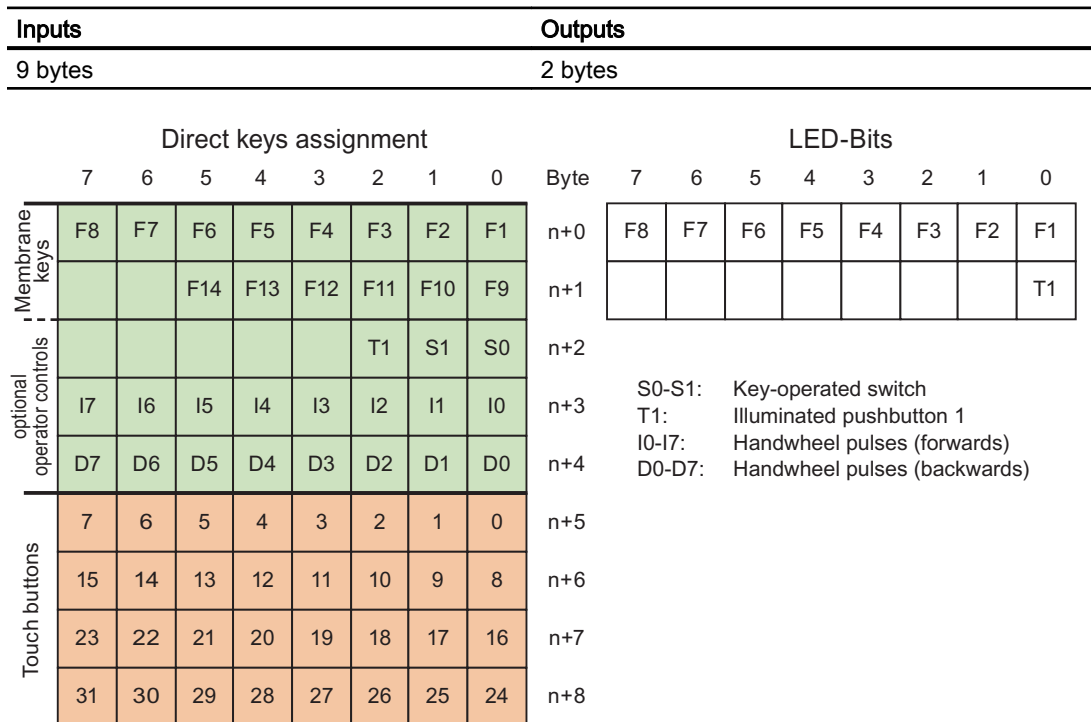

2.13 Configuring direct keys (Basic Panels, Panels, Multipanels, Comfort Panels, Mobile Panels, RT Advanced, RT Professional)

#### See also

[Direct keys](#page-816-0) (Page [817\)](#page-816-0) [PROFINET IO direct keys](#page-820-0) (Page [821\)](#page-820-0) [Assignment of inputs and outputs](#page-823-0) (Page [824](#page-823-0))

## Mobile Panel 277 (Basic Panels, Panels, Multipanels, Comfort Panels, Mobile Panels, RT Advanced, RT Professional)

## Direct keys Mobile Panel 277 8"

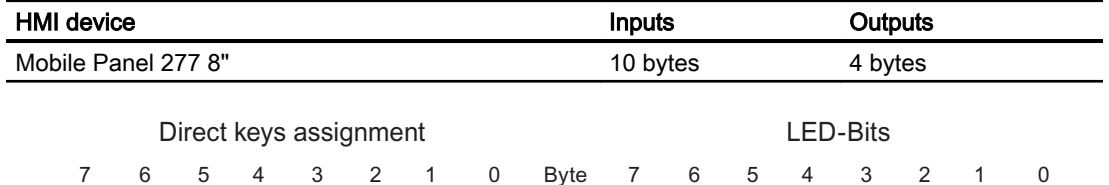

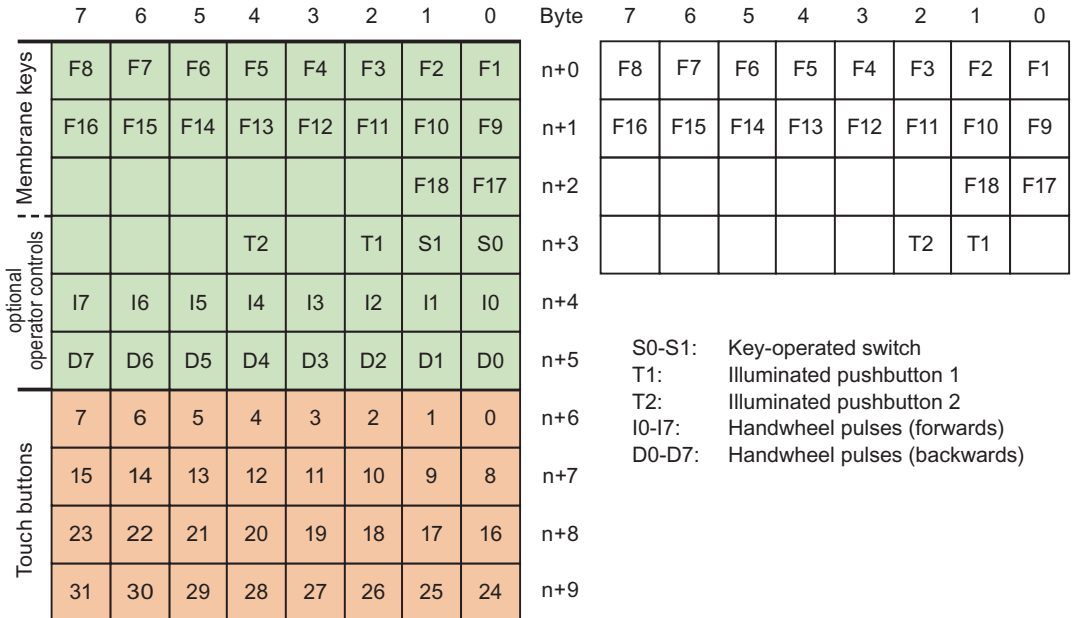

## Direct keys Mobile Panel 277 10"

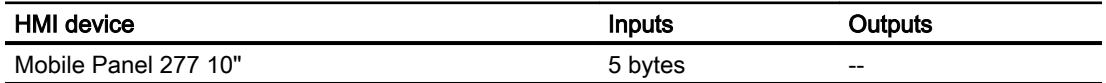

2.13 Configuring direct keys (Basic Panels, Panels, Multipanels, Comfort Panels, Mobile Panels, RT Advanced,

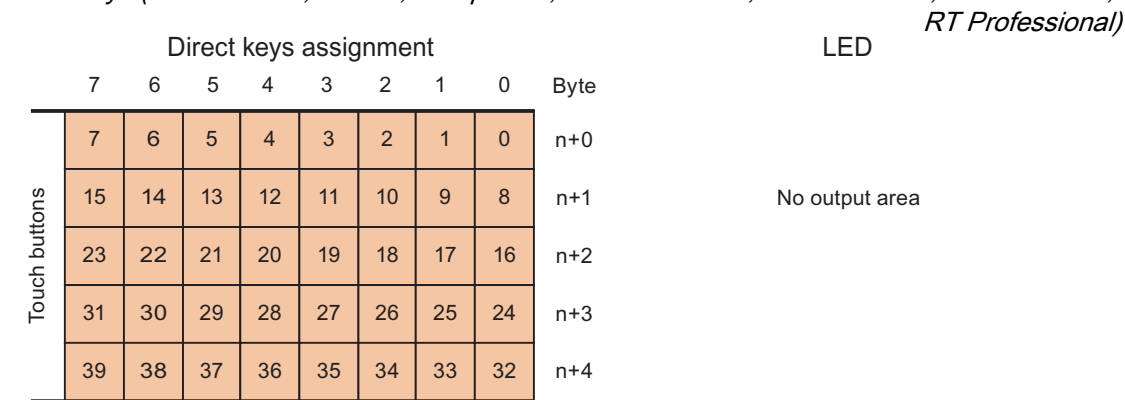

#### See also

[Direct keys](#page-816-0) (Page [817](#page-816-0))

[PROFINET IO direct keys](#page-820-0) (Page [821](#page-820-0))

[Assignment of inputs and outputs](#page-823-0) (Page [824\)](#page-823-0)

## Mobile Panel 277 IWLAN V2 (Basic Panels, Panels, Multipanels, Comfort Panels, Mobile Panels, RT Advanced, RT Professional)

#### Direct keys Mobile Panel 277 IWLAN V2

The assignment of the inputs and outputs of the direct keys applies to the following HMI devices:

- Mobile Panel 277 IWLAN V2
- Mobile Panel 277F IWLAN V2
- Mobile Panel 277 IWLAN V2 (RFID tags)

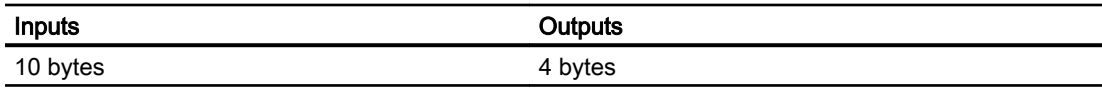

<span id="page-827-0"></span>2.13 Configuring direct keys (Basic Panels, Panels, Multipanels, Comfort Panels, Mobile Panels, RT Advanced, RT Professional)

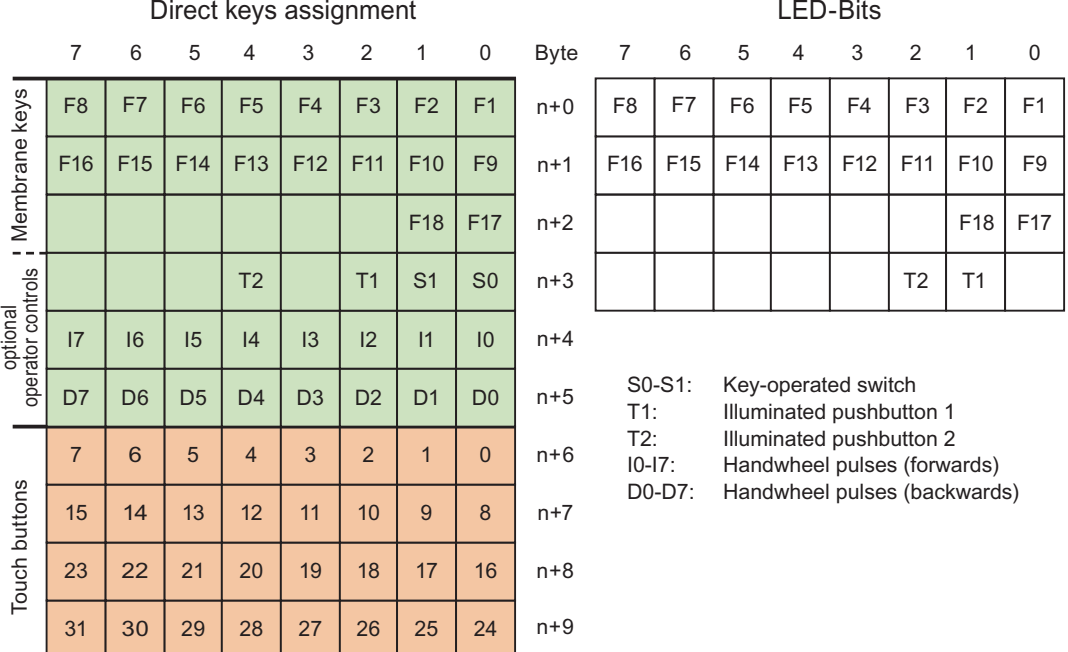

#### See also

[Direct keys](#page-816-0) (Page [817\)](#page-816-0)

[PROFINET IO direct keys](#page-820-0) (Page [821\)](#page-820-0)

[Assignment of inputs and outputs](#page-823-0) (Page [824](#page-823-0))

## KTP400F Mobile (Basic Panels, Panels, Multipanels, Comfort Panels, Mobile Panels, RT Advanced, RT Professional)

## Direct keys KTP400F Mobile

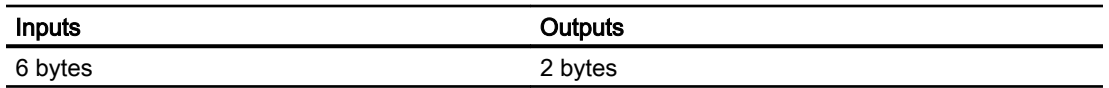
2.13 Configuring direct keys (Basic Panels, Panels, Multipanels, Comfort Panels, Mobile Panels, RT Advanced, RT Professional)

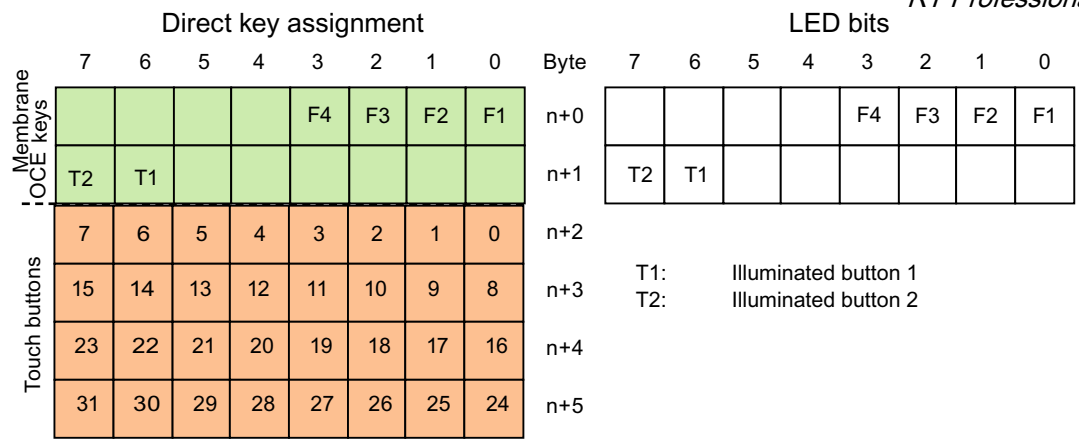

#### See also

[Direct keys](#page-816-0) (Page [817](#page-816-0))

[Assignment of inputs and outputs](#page-823-0) (Page [824\)](#page-823-0)

#### KTP700 Mobile, KTP900 Mobile (Basic Panels, Panels, Multipanels, Comfort Panels, Mobile Panels, RT Advanced, RT Professional)

#### Evaluating operator controls as direct keys (Basic Panels, Panels, Multipanels, Comfort Panels, Mobile Panels, RT Advanced, RT Professional)

You can configure the operator controls of the HMI device as direct keys. The states of the following operator controls are available directly in the I/O area of the PLC:

- The switching state of the function keys
- The switching state of the key-operated switch
- The switching state of the illuminated pushbuttons

2.13 Configuring direct keys (Basic Panels, Panels, Multipanels, Comfort Panels, Mobile Panels, RT Advanced, RT Professional)

## Byte assignment

The following table shows the assignment of the keys (inputs) and LEDs (outputs) to the bytes in the PLC process image. For more information, see your plant documentation.

**Byte** 

 $\mathsf{n}$  $n + 1$  $n + 2$  $n + 3$  $n + 4$  $n + 5$ 

● KTP700 Mobile and KTP700F Mobile

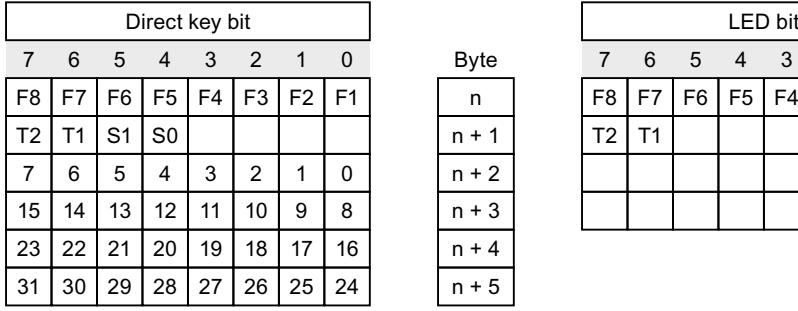

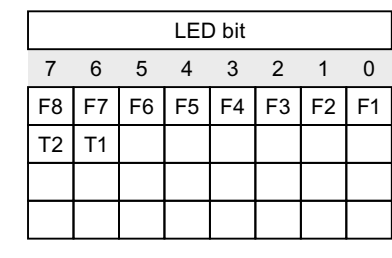

F Bit for function key

- S Bit for key-operated switch
- T1 Bit for left illuminated pushbutton
- T2 Bit for right illuminated pushbutton

The bytes "n+2" to "n+5" contain the direct key bits for the touch buttons.

**Byte** 

 $\overline{a}$  $n + 1$  $n + 2$  $n + 3$  $n + 4$  $n + 5$ 

KTP900 Mobile and KTP900F Mobile

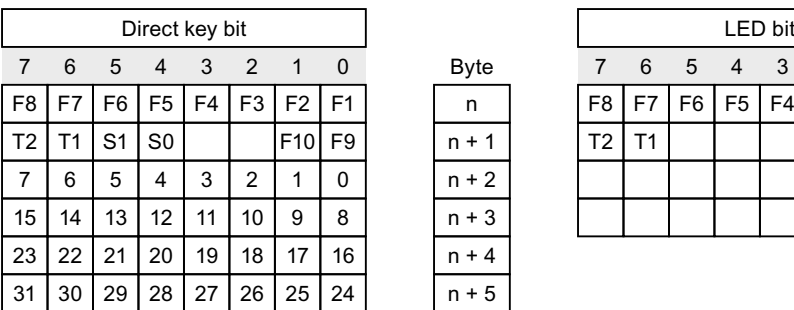

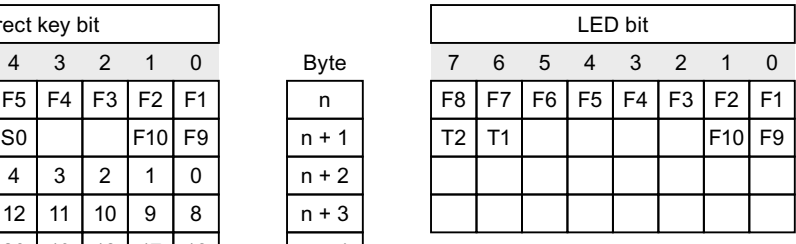

F Bit for function key

S Bit for key-operated switch

T1 Bit for left illuminated pushbutton

T2 Bit for right illuminated pushbutton

The bytes "n+2" to "n+5" contain the direct key bits for the touch buttons.

2.13 Configuring direct keys (Basic Panels, Panels, Multipanels, Comfort Panels, Mobile Panels, RT Advanced, RT Professional)

# Bit coding

The following tables show the bit coding for function keys, key-operated switch and illuminated pushbutton:

● Bit coding of function keys

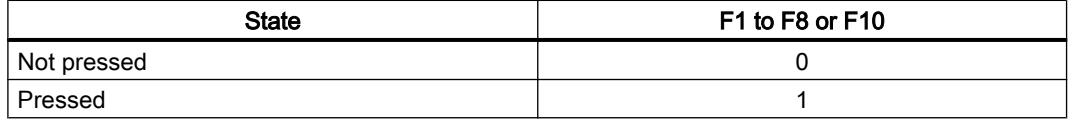

Bit coding of function key LEDs

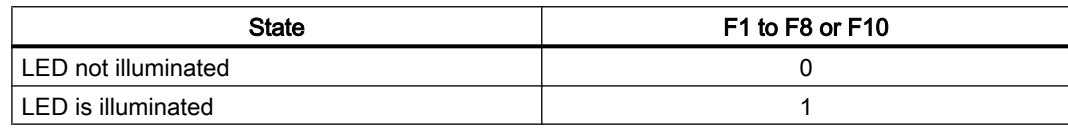

● Bit coding of key-operated switch

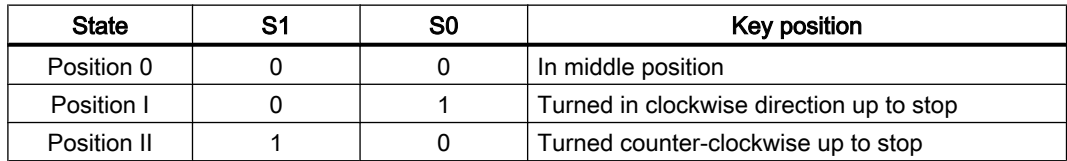

● Bit coding of illuminated pushbuttons

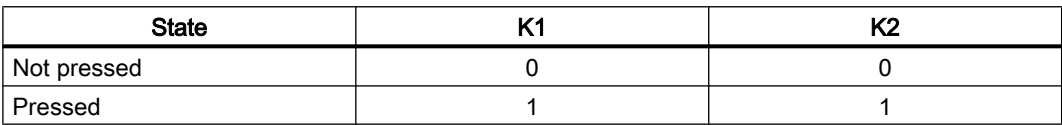

● Bit coding of illuminated pushbutton LEDs

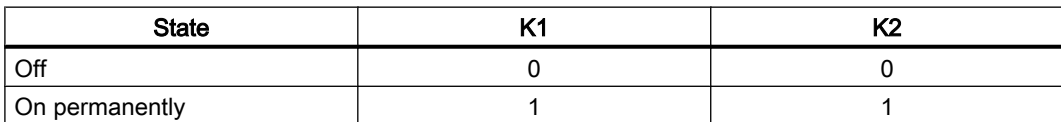

# See also

[Direct keys](#page-816-0) (Page [817](#page-816-0))

[PROFINET IO direct keys](#page-820-0) (Page [821](#page-820-0))

[Assignment of inputs and outputs](#page-823-0) (Page [824\)](#page-823-0)

# Controlling the LEDs of the function keys by means of system functions (Basic Panels, Panels, Multipanels, Comfort Panels, Mobile Panels, RT Advanced, RT Professional)

F1 to F8 or F10 to LEDs are integrated in the function keys of the HMI device. The connected controller can control the integrated LEDs. The LED signals the operator that he should use the corresponding function key while the project is running.

2.13 Configuring direct keys (Basic Panels, Panels, Multipanels, Comfort Panels, Mobile Panels, RT Advanced, RT Professional)

The following table shows the possible states of the LEDs and the corresponding entries in bit n+1 and bit n of the LED tags:

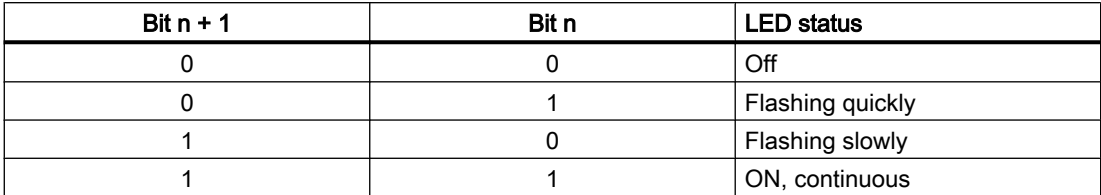

#### See also

[Direct keys](#page-816-0) (Page [817\)](#page-816-0) [PROFINET IO direct keys](#page-820-0) (Page [821\)](#page-820-0) [Assignment of inputs and outputs](#page-823-0) (Page [824](#page-823-0))

Comfort Panel (Basic Panels, Panels, Multipanels, Comfort Panels, Mobile Panels, RT Advanced, RT Professional)

KTP400 Comfort (Basic Panels, Panels, Multipanels, Comfort Panels, Mobile Panels, RT Advanced, RT Professional)

#### Direct keys KTP400 Comfort

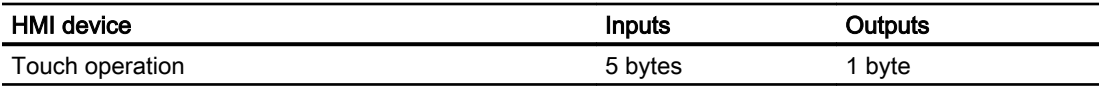

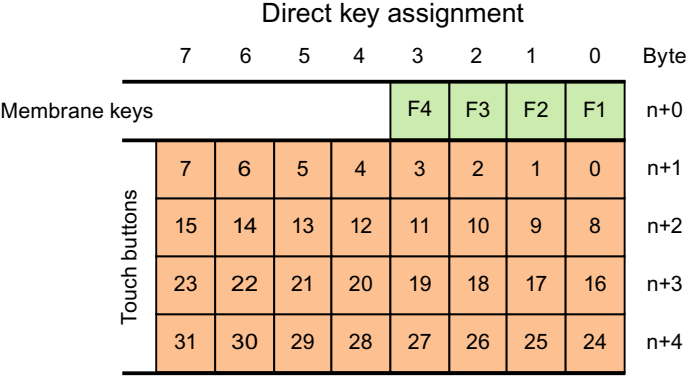

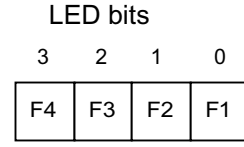

2.13 Configuring direct keys (Basic Panels, Panels, Multipanels, Comfort Panels, Mobile Panels, RT Advanced, RT Professional)

# See also

[Direct keys](#page-816-0) (Page [817](#page-816-0)) [PROFINET IO direct keys](#page-820-0) (Page [821](#page-820-0)) [Assignment of inputs and outputs](#page-823-0) (Page [824\)](#page-823-0)

# KP400 Comfort (Basic Panels, Panels, Multipanels, Comfort Panels, Mobile Panels, RT Advanced, RT Professional)

## Direct keys KP400 Comfort

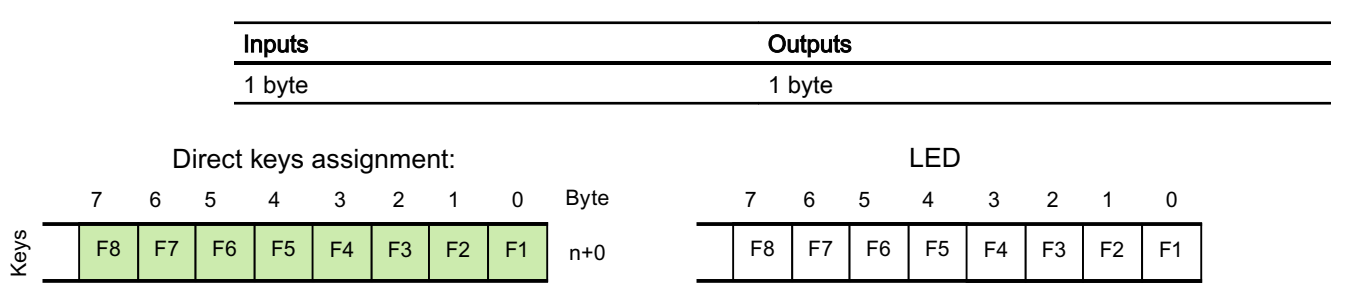

#### See also

[Direct keys](#page-816-0) (Page [817](#page-816-0)) [PROFINET IO direct keys](#page-820-0) (Page [821](#page-820-0)) [Assignment of inputs and outputs](#page-823-0) (Page [824\)](#page-823-0)

## KP700 Comfort (Basic Panels, Panels, Multipanels, Comfort Panels, Mobile Panels, RT Advanced, RT Professional)

#### Direct keys KP700 Comfort

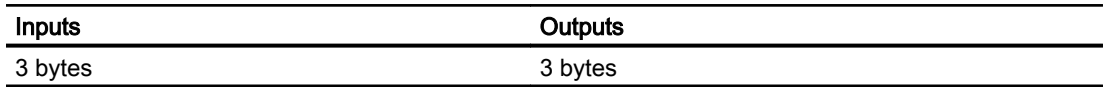

ave aeeignmant: 2.13 Configuring direct keys (Basic Panels, Panels, Multipanels, Comfort Panels, Mobile Panels, RT Advanced, RT Professional)

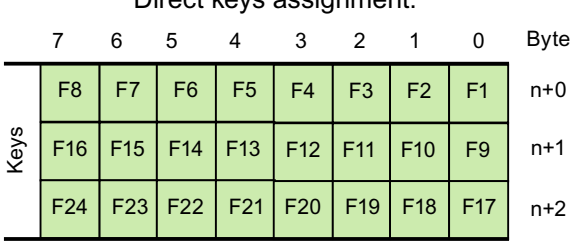

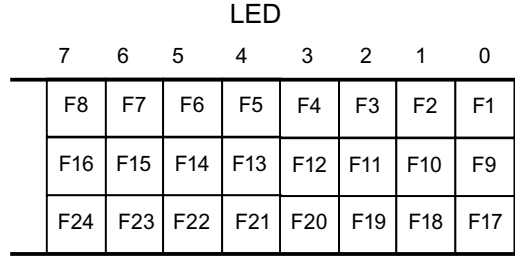

### See also

[Direct keys](#page-816-0) (Page [817\)](#page-816-0)

[PROFINET IO direct keys](#page-820-0) (Page [821\)](#page-820-0)

[Assignment of inputs and outputs](#page-823-0) (Page [824](#page-823-0))

# TP700 Comfort (Basic Panels, Panels, Multipanels, Comfort Panels, Mobile Panels, RT Advanced, RT Professional)

# Direct keys TP700 Comfort

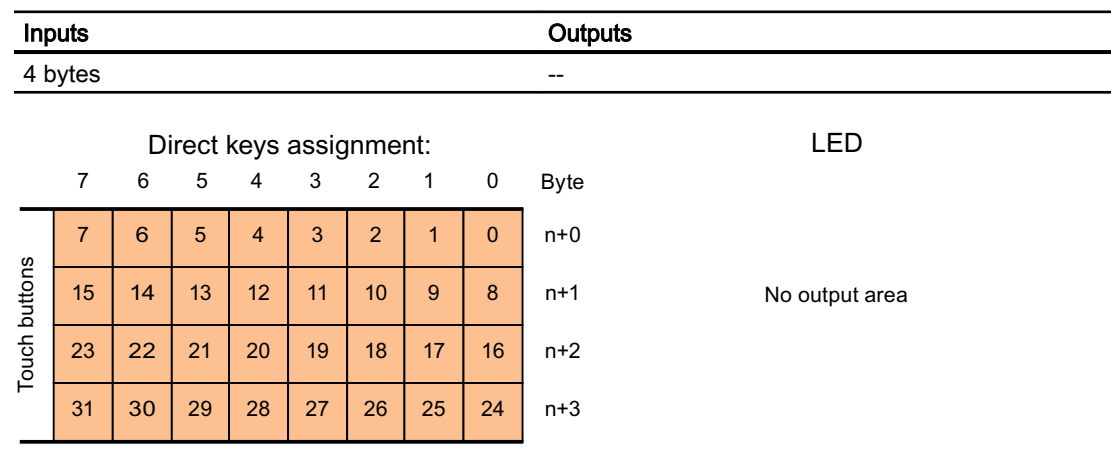

#### See also

[Direct keys](#page-816-0) (Page [817\)](#page-816-0) [PROFINET IO direct keys](#page-820-0) (Page [821\)](#page-820-0) [Assignment of inputs and outputs](#page-823-0) (Page [824](#page-823-0))

2.13 Configuring direct keys (Basic Panels, Panels, Multipanels, Comfort Panels, Mobile Panels, RT Advanced,

#### KP900 Comfort (Basic Panels, Panels, Multipanels, Comfort Panels, Mobile Panels, RT Advanced, RT Professional) RT Professional)

# Direct keys KP900 Comfort

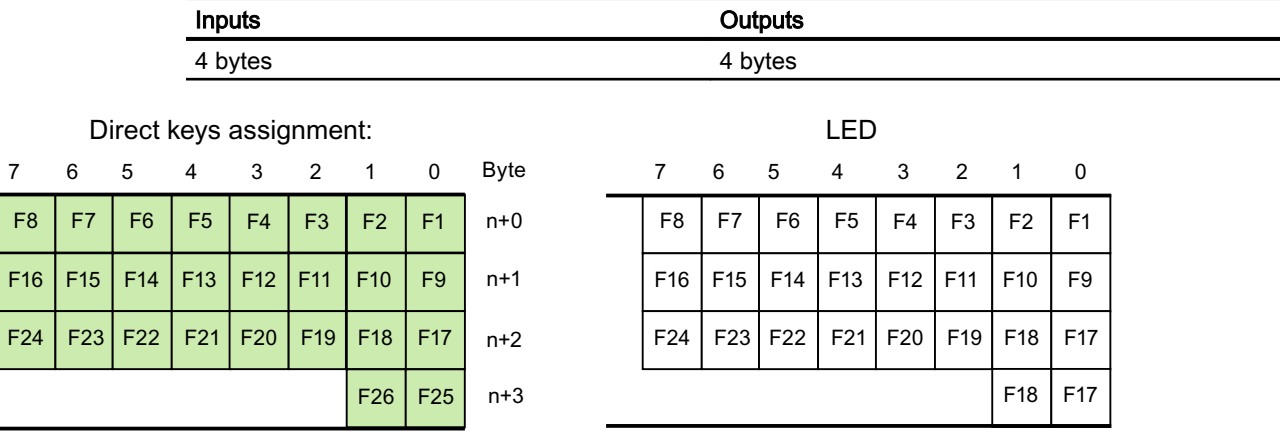

## See also

Keys

[Direct keys](#page-816-0) (Page [817](#page-816-0)) [PROFINET IO direct keys](#page-820-0) (Page [821](#page-820-0)) [Assignment of inputs and outputs](#page-823-0) (Page [824\)](#page-823-0)

# TP900 Comfort (Basic Panels, Panels, Multipanels, Comfort Panels, Mobile Panels, RT Advanced, RT Professional)

# Direct keys TP900 Comfort

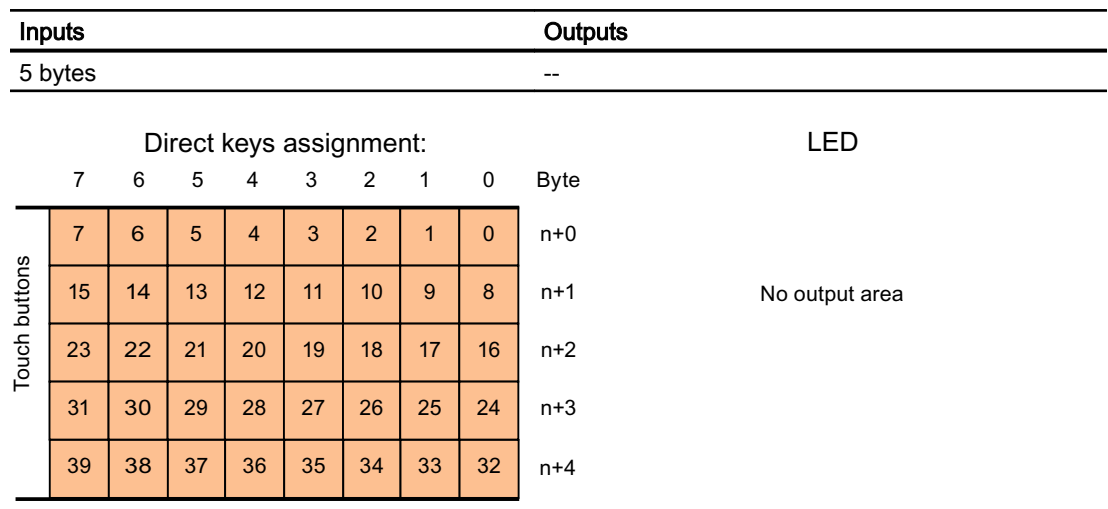

2.13 Configuring direct keys (Basic Panels, Panels, Multipanels, Comfort Panels, Mobile Panels, RT Advanced, RT Professional)

#### See also

[Direct keys](#page-816-0) (Page [817\)](#page-816-0) [PROFINET IO direct keys](#page-820-0) (Page [821\)](#page-820-0) [Assignment of inputs and outputs](#page-823-0) (Page [824](#page-823-0))

# KP1200 Comfort (Basic Panels, Panels, Multipanels, Comfort Panels, Mobile Panels, RT Advanced, RT Professional)

## Direct keys KP1200 Comfort

F16 | F15 | F14 | F13 | F12 | F11 | F10 | F9

F24 | F23 | F22 | F21 | F20 | F19 | F18 | F17

F32 | F31 | F30 | F29 | F28 | F27 | F26 | F25 | n+3

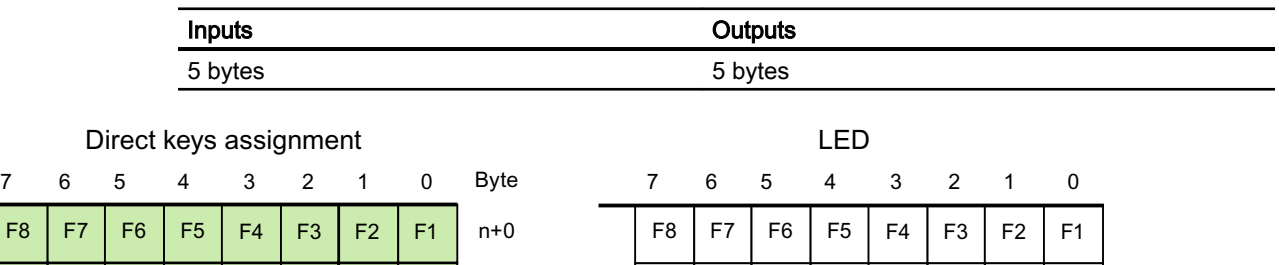

F16 | F15 | F14 | F13 | F12 | F11 | F10 | F9

F24 | F23 | F22 | F21 | F20 | F19 | F18 | F17

F32 | F31 | F30 | F29 | F28 | F27 | F26 | F25

Q ) )

#### See also

Keys

[Direct keys](#page-816-0) (Page [817\)](#page-816-0)

[PROFINET IO direct keys](#page-820-0) (Page [821\)](#page-820-0)

 $F34$   $F33$ 

[Assignment of inputs and outputs](#page-823-0) (Page [824](#page-823-0))

 $n+1$ 

 $n+2$ 

## TP1200 Comfort (Basic Panels, Panels, Multipanels, Comfort Panels, Mobile Panels, RT Advanced, RT Professional)

#### Direct keys TP1200 Comfort

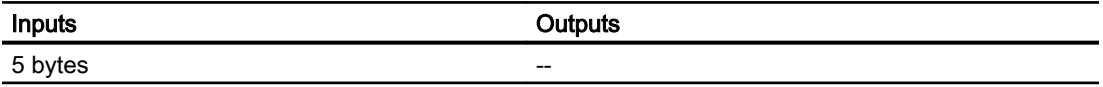

2.13 Configuring direct keys (Basic Panels, Panels, Multipanels, Comfort Panels, Mobile Panels, RT Advanced, RT Professional)

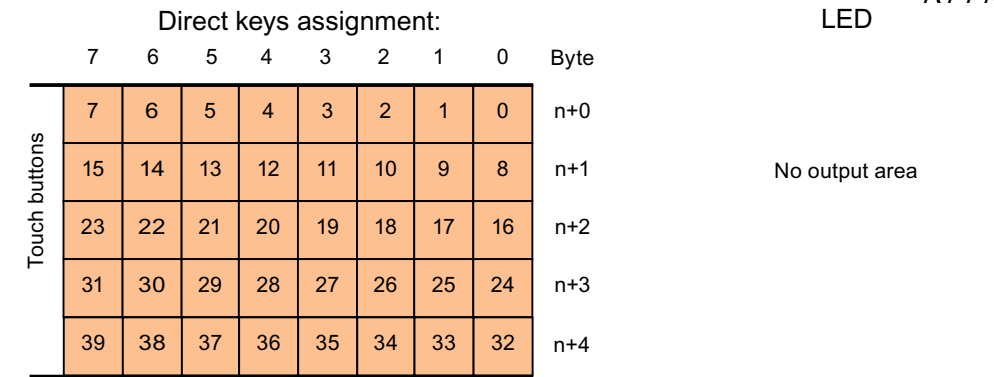

#### See also

[Direct keys](#page-816-0) (Page [817](#page-816-0))

[PROFINET IO direct keys](#page-820-0) (Page [821](#page-820-0))

[Assignment of inputs and outputs](#page-823-0) (Page [824\)](#page-823-0)

### TP1500, TP1900 and TP2200 Comfort (Basic Panels, Panels, Multipanels, Comfort Panels, Mobile Panels, RT Advanced, RT Professional)

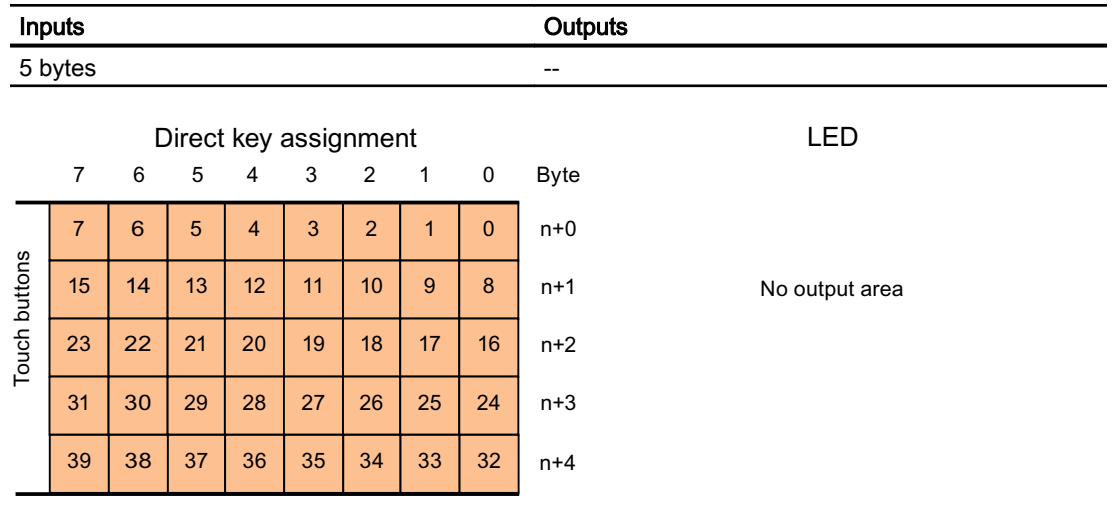

## See also

[Direct keys](#page-816-0) (Page [817](#page-816-0)) [PROFINET IO direct keys](#page-820-0) (Page [821](#page-820-0)) [Assignment of inputs and outputs](#page-823-0) (Page [824\)](#page-823-0)

<span id="page-837-0"></span>2.13 Configuring direct keys (Basic Panels, Panels, Multipanels, Comfort Panels, Mobile Panels, RT Advanced, RT Professional)

# KP1500 Comfort (Basic Panels, Panels, Multipanels, Comfort Panels, Mobile Panels, RT Advanced, RT Professional)

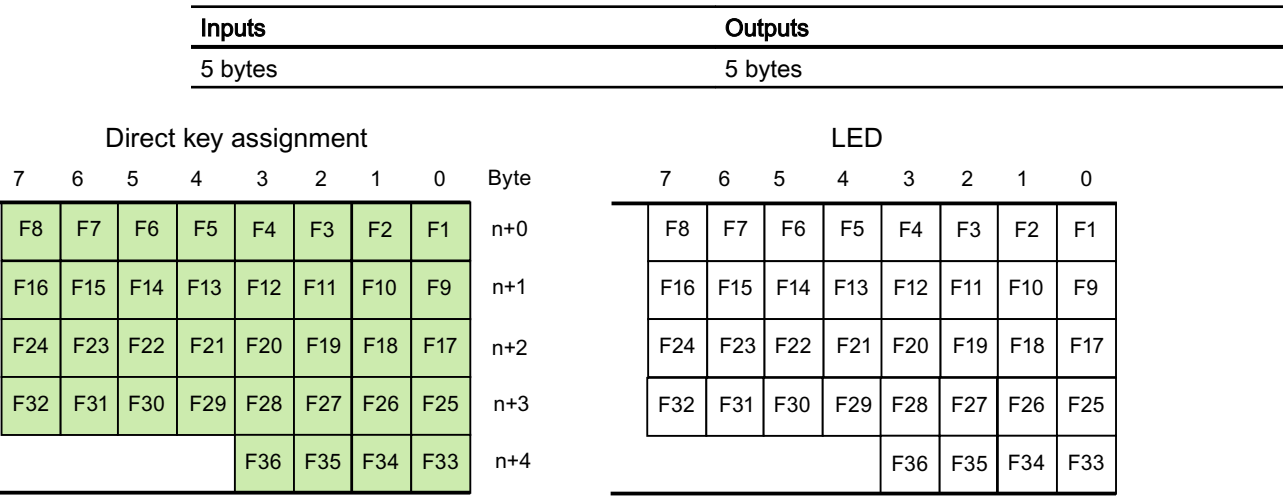

#### See also

.H\V

[Direct keys](#page-816-0) (Page [817\)](#page-816-0) [PROFINET IO direct keys](#page-820-0) (Page [821\)](#page-820-0) [Assignment of inputs and outputs](#page-823-0) (Page [824](#page-823-0))

# 2.13.5 PROFIBUS DP direct keys (Basic Panels, Panels, Multipanels, Comfort Panels, Mobile Panels, RT Advanced, RT Professional)

# 2.13.5.1 PROFIBUS DP direct keys (Basic Panels, Panels, Multipanels, Comfort Panels, Mobile Panels, RT Advanced, RT Professional)

#### PROFIBUS DP direct keys

You configure the HMI device created in WinCC as an active communication partner in the automation network.

For the PROFIBUS DP direct keys, also configure the HMI device as a slave in the PROFIBUS DP network.

The following figure shows the basic configuration based on an automation network with an HMI device and a PLC.

2.13 Configuring direct keys (Basic Panels, Panels, Multipanels, Comfort Panels, Mobile Panels, RT Advanced, RT Professional)

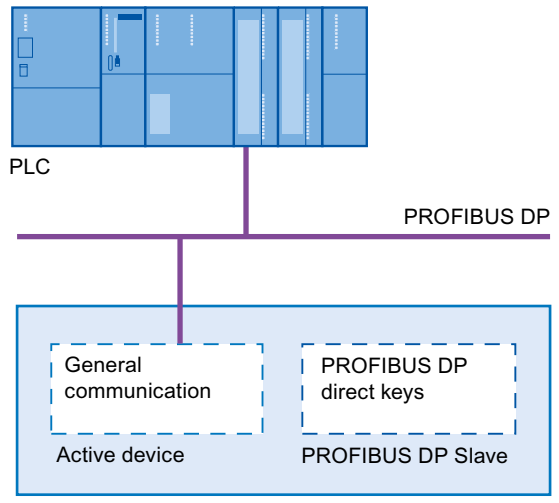

HMI device

# Mode of operation of the PROFIBUS DP direct keys

With PROFIBUS DP direct keys, when the key or button is pressed, a bit is set in the I/O area of the CPU.

The cycle time of the PROFIBUS DP bus is calculated from the total of all configured inputs and outputs.

The number of configured inputs and outputs can influence the reaction time of the PROFIBUS DP direct key. For a typical configuration the response time of the PROFIBUS DP direct key is < 100 ms.

### See also

[Direct keys](#page-816-0) (Page [817](#page-816-0))

[HMI devices for the configuration of PROFIBUS DP direct keys](#page-839-0) (Page [840](#page-839-0))

[Restrictions for PROFIBUS DP direct keys](#page-839-0) (Page [840](#page-839-0))

<span id="page-839-0"></span>2.13 Configuring direct keys (Basic Panels, Panels, Multipanels, Comfort Panels, Mobile Panels, RT Advanced, RT Professional)

# 2.13.5.2 HMI devices for the configuration of PROFIBUS DP direct keys (Basic Panels, Panels, Multipanels, Comfort Panels, Mobile Panels, RT Advanced, RT Professional)

### HMI devices

You can configure PROFIBUS DP direct keys with the following HMI devices:

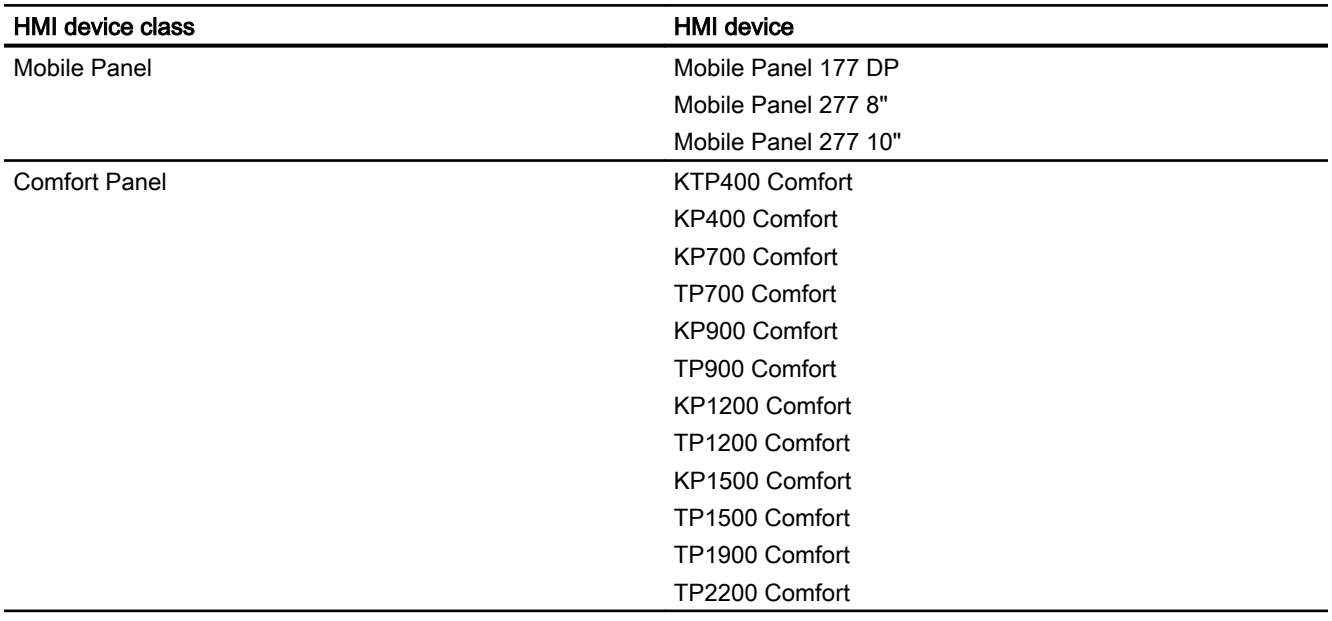

#### See also

[Direct keys](#page-816-0) (Page [817\)](#page-816-0) [PROFIBUS DP direct keys](#page-837-0) (Page [838\)](#page-837-0) Restrictions for PROFIBUS DP direct keys (Page 840)

# 2.13.5.3 Restrictions for PROFIBUS DP direct keys (Basic Panels, Panels, Multipanels, Comfort Panels, Mobile Panels, RT Advanced, RT Professional)

## Note

If an external application such as Pocket Internet Explorer or Control Panel is started, it will run in the foreground and Runtime is placed in the background. The bit for the function "DirectKeyScreenNumber" is no longer set and the keys or buttons with the configured function "DirectKey" no longer trigger the associated bit in the PLC.

2.13 Configuring direct keys (Basic Panels, Panels, Multipanels, Comfort Panels, Mobile Panels, RT Advanced, RT Professional)

# **Restrictions**

It is not possible to operate PROFIBUS DP direct keys and PROFINET IO direct keys simultaneously.

Establish the following via the "PROFINET IO enabled" option in the control panel of the HMI device:

- Option disabled = PROFIBUS DP direct keys enabled
- Option enabled = PROFINET IO direct keys enabled
- You can operate direct keys only on local HMI devices. On the Sm@rtClient it is possible to operate the key / button for the direct key. However, No bit is set in the I/O area of the CPU.
- The buttons used as direct keys on HMI devices with touch screen functionality may not be modified as follows by means of scripting:
	- Moving
	- Resizing
	- Hiding
	- Disabling for operation
- The LEDs are addressed either via the PROFIBUS DP direct keys or the HMI Runtime application. Avoid concurrent addressing via the PROFIBUS DP direct keys and the HMI Runtime application. The LEDs "ACK", "A-Z l", "A-Z r" and "HELP" are reserved for system functions and cannot be configured. We do not recommend addressing the LEDs "ACK", "A-Z l", "A-Z r" and "HELP" with the PROFIBUS DP direct keys.
- The PROFIBUS direct keys on an HMI device are triggered independent of any configured password protection.

# WARNING

Triggering the "DirectKey" system function by mistake will endanger personnel or result in damage to the machine.

In order to avoid this danger, the following must be observed:

- When the process screen is configured, the button with the "DirectKey" system function must not be covered by a screen object.
- The dynamic positioning or display (release) of a screen object in relation to process values must not cover the button with the "DirectKey" system function in runtime.

#### Note

Please observe this guideline during configuration. Check also existing configurations and adjust them immediately.

#### See also

[Direct keys](#page-816-0) (Page [817](#page-816-0))

[PROFIBUS DP direct keys](#page-837-0) (Page [838](#page-837-0))

[HMI devices for the configuration of PROFIBUS DP direct keys](#page-839-0) (Page [840](#page-839-0))

<span id="page-841-0"></span>2.13 Configuring direct keys (Basic Panels, Panels, Multipanels, Comfort Panels, Mobile Panels, RT Advanced, RT Professional)

## 2.13.5.4 Inputs and outputs of HMI devices (Basic Panels, Panels, Multipanels, Comfort Panels, Mobile Panels, RT Advanced, RT Professional)

## Assignment of inputs and outputs (Basic Panels, Panels, Multipanels, Comfort Panels, Mobile Panels, RT Advanced, RT Professional)

#### Assigning the inputs/outputs

The keys or buttons of the device are assigning bytes in the input area. The LEDs occupy bytes in the DP output area. The following table shows the number of bytes used in the various HMI devices. The precise assignment is shown in the following screens.

The touch panels do not have any permanently assigned keys. They only have userconfigurable buttons. Via the direct keys function you can assign to a button a bit in the input area. The counting direction of the bit in the input direction is from right to left. In contrast to the operator panels which have permanently assigned keys, the touch panel buttons can be assigned freely. For more detailed information, refer to the "WinCC flexible - Configuring WinCC Windows-based Systems" user manual.

## Assigning direct keys to screen numbers (only for touch devices)

If a PROFIBUS DP direct key is using the same bit for different functions in different screens, the S7 must differentiate between the respective functionality by means of the screen number. To combat the delayed updating of the screen number in the PLC after a change of screen you use the "DirectKeyScreenNumber" screen function.

Using the "DirectKeyScreenNumber" you can set within the input area any number of bits in order to identify the screen and simultaneously transfer the direct key bits to the PLC. This ensures unambiguous allocation of a control bit to screen number at all times.

#### See also

[Direct keys](#page-816-0) (Page [817\)](#page-816-0) [PROFIBUS DP direct keys](#page-837-0) (Page [838\)](#page-837-0) [Mobile Panel](#page-842-0) (Page [843](#page-842-0)) [Comfort Panel](#page-845-0) (Page [846](#page-845-0))

<span id="page-842-0"></span>2.13 Configuring direct keys (Basic Panels, Panels, Multipanels, Comfort Panels, Mobile Panels, RT Advanced,

#### Mobile Panel (Basic Panels, Panels, Multipanels, Comfort Panels, Mobile Panels, RT Advanced, RT Professional) RT Professional)

## Mobile Panel 177 (Basic Panels, Panels, Multipanels, Comfort Panels, Mobile Panels, RT Advanced, RT Professional)

## Direct keys Mobile Panel 177 DP

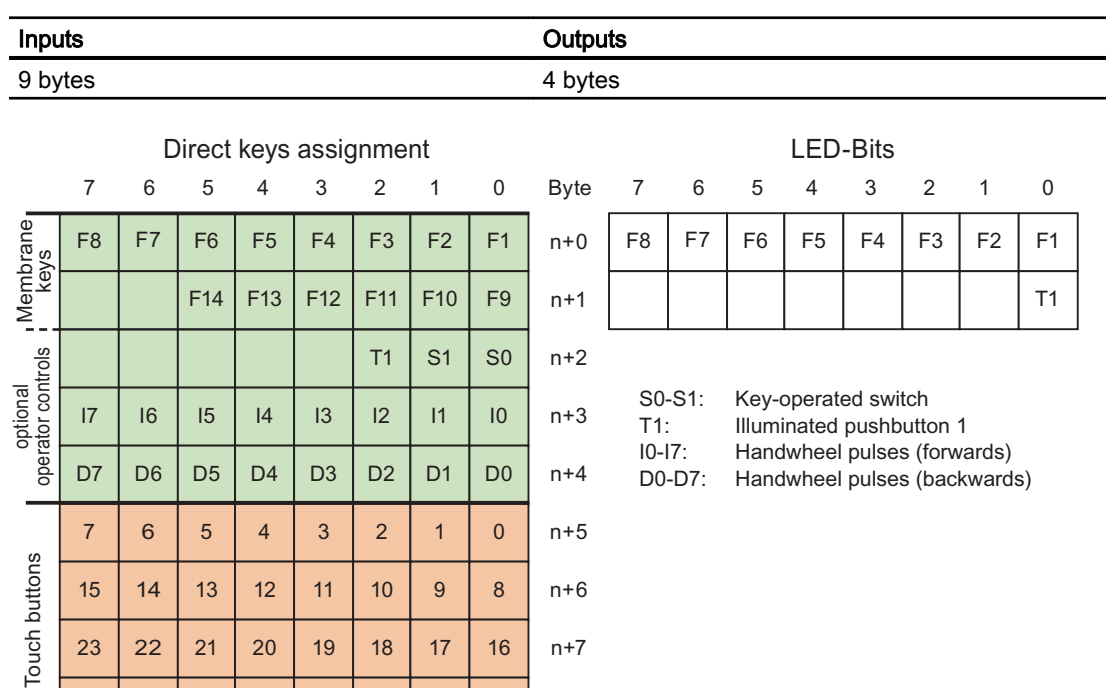

 $n+5$ 

 $n+6$ 

 $n+7$ 

 $n+8$ 

# See also

[Direct keys](#page-816-0) (Page [817](#page-816-0)) [PROFIBUS DP direct keys](#page-837-0) (Page [838](#page-837-0)) [Assignment of inputs and outputs](#page-841-0) (Page [842\)](#page-841-0)

31 | 30 | 29 | 28 | 27 | 26 | 25 | 24

23 | 22 | 21 | 20 | 19 | 18 | 17 | 16

15 | 14 | 13 | 12 | 11 | 10 | 9 | 8

7 | 6 | 5 | 4 | 3 | 2 | 1 | 0

# Mobile Panel 277 (Basic Panels, Panels, Multipanels, Comfort Panels, Mobile Panels, RT Advanced, RT Professional)

#### Direct keys Mobile Panel 277 8"

**Touch buttons** 

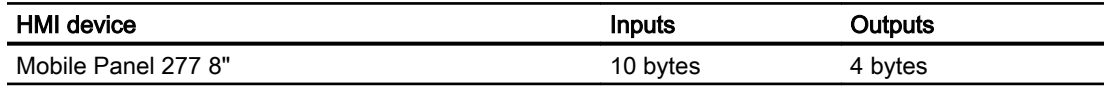

2.13 Configuring direct keys (Basic Panels, Panels, Multipanels, Comfort Panels, Mobile Panels, RT Advanced, RT Professional)

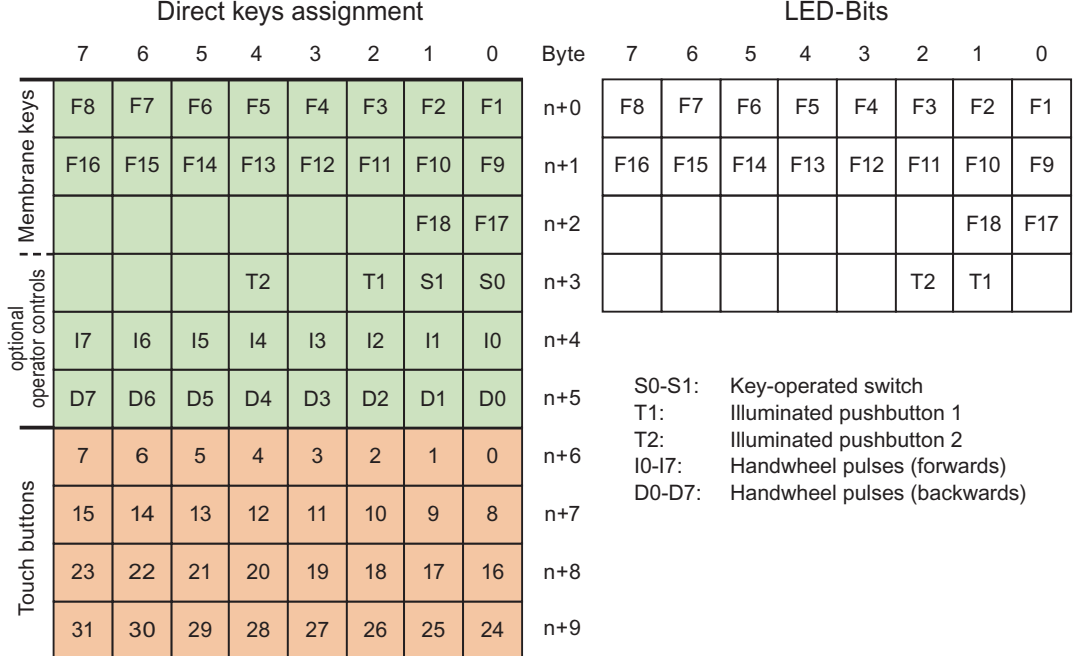

# Direct keys Mobile Panel 277 10"

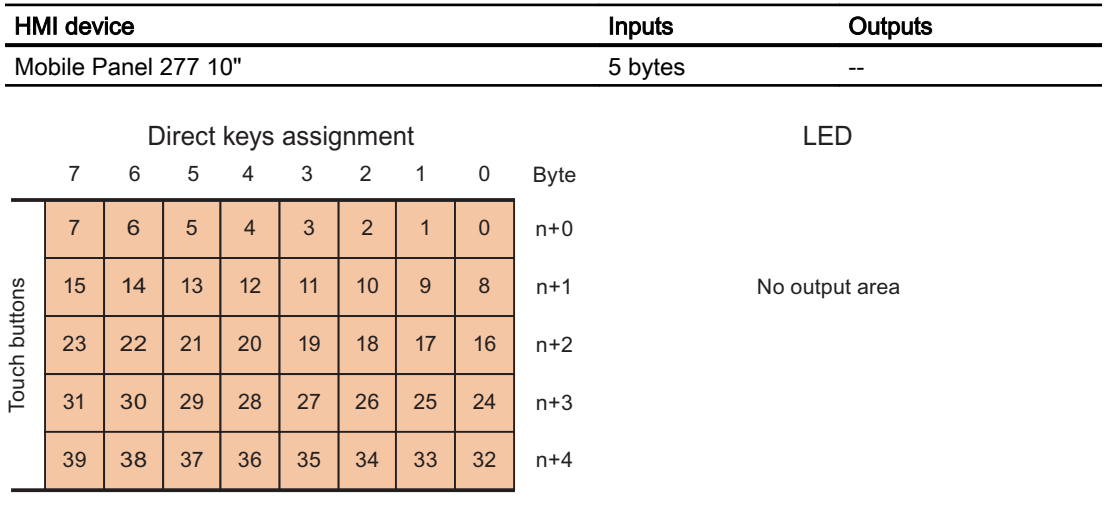

## See also

[Direct keys](#page-816-0) (Page [817\)](#page-816-0) [PROFIBUS DP direct keys](#page-837-0) (Page [838\)](#page-837-0) [Assignment of inputs and outputs](#page-841-0) (Page [842](#page-841-0))

2.13 Configuring direct keys (Basic Panels, Panels, Multipanels, Comfort Panels, Mobile Panels, RT Advanced,

#### Mobile Panel 277 IWLAN V2 (Basic Panels, Panels, Multipanels, Comfort Panels, Mobile Panels, RT Advanced, RT Professional) RT Professional)

## Direct keys Mobile Panel 277 IWLAN V2

The assignment of the inputs and outputs of the direct keys applies to the following HMI devices:

- Mobile Panel 277 IWLAN V2
- Mobile Panel 277F IWLAN V2
- Mobile Panel 277 IWLAN V2 (RFID tags)

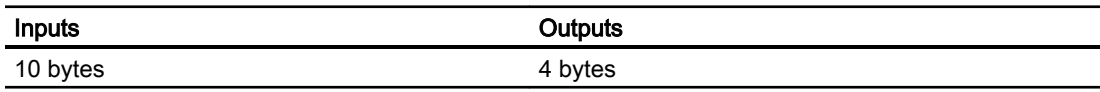

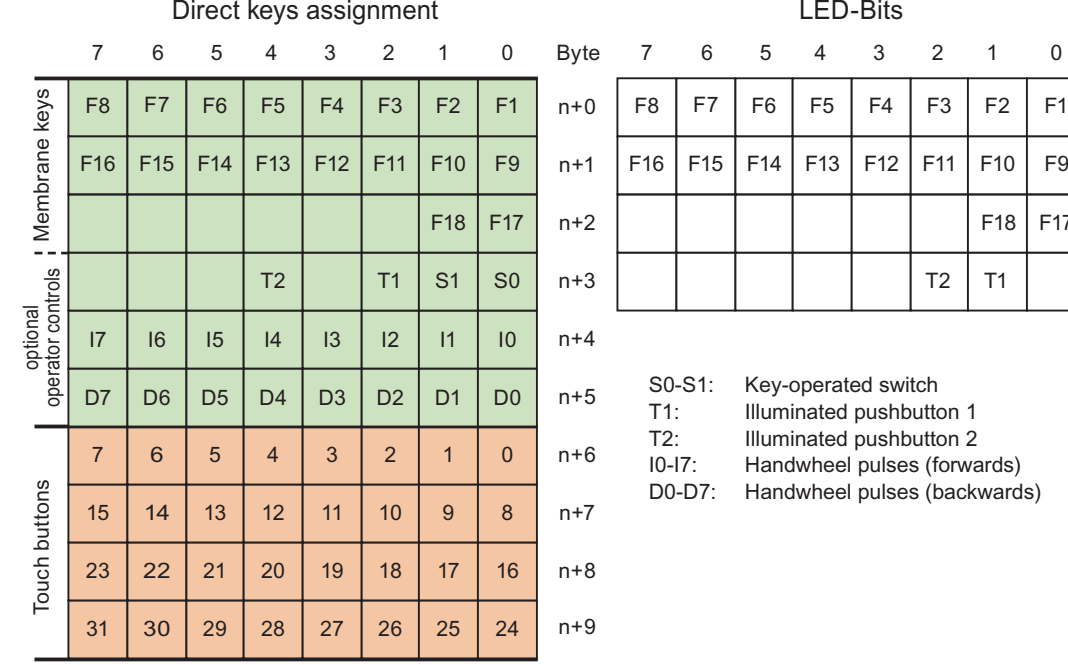

#### ED-Bits

 $T2$  T1

 $F18$  F17

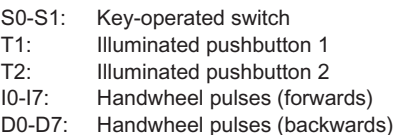

#### See also

[Direct keys](#page-816-0) (Page [817](#page-816-0)) [PROFIBUS DP direct keys](#page-837-0) (Page [838](#page-837-0)) [Assignment of inputs and outputs](#page-841-0) (Page [842\)](#page-841-0)

<span id="page-845-0"></span>Comfort Panel (Basic Panels, Panels, Multipanels, Comfort Panels, Mobile Panels, RT Advanced, RT 2.13 Configuring direct keys (Basic Panels, Panels, Multipanels, Comfort Panels, Mobile Panels, RT Advanced, RT Professional)

Professional)

KTP400 Comfort (Basic Panels, Panels, Multipanels, Comfort Panels, Mobile Panels, RT Advanced, RT Professional)

# Direct keys KTP400 Comfort

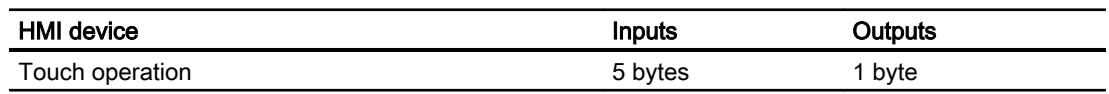

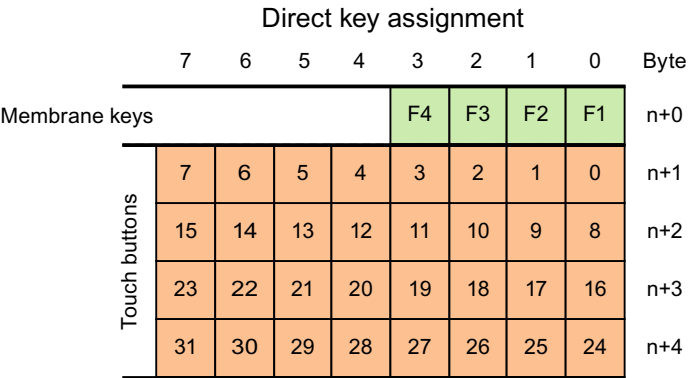

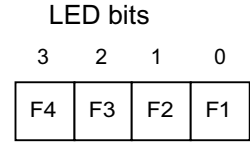

# See also

[Direct keys](#page-816-0) (Page [817\)](#page-816-0) [PROFIBUS DP direct keys](#page-837-0) (Page [838\)](#page-837-0) [Assignment of inputs and outputs](#page-841-0) (Page [842](#page-841-0))

# KP400 Comfort (Basic Panels, Panels, Multipanels, Comfort Panels, Mobile Panels, RT Advanced, RT Professional)

# Direct keys KP400 Comfort

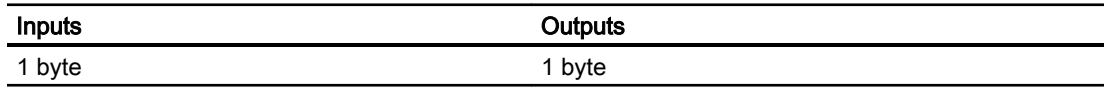

2.13 Configuring direct keys (Basic Panels, Panels, Multipanels, Comfort Panels, Mobile Panels, RT Advanced, RT Professional)

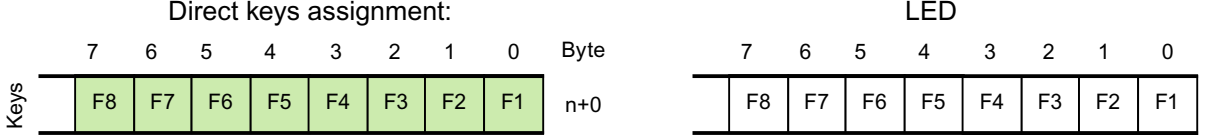

#### See also

[Direct keys](#page-816-0) (Page [817](#page-816-0)) [PROFIBUS DP direct keys](#page-837-0) (Page [838](#page-837-0)) [Assignment of inputs and outputs](#page-841-0) (Page [842\)](#page-841-0)

## KP700 Comfort (Basic Panels, Panels, Multipanels, Comfort Panels, Mobile Panels, RT Advanced, RT Professional)

#### Direct keys KP700 Comfort

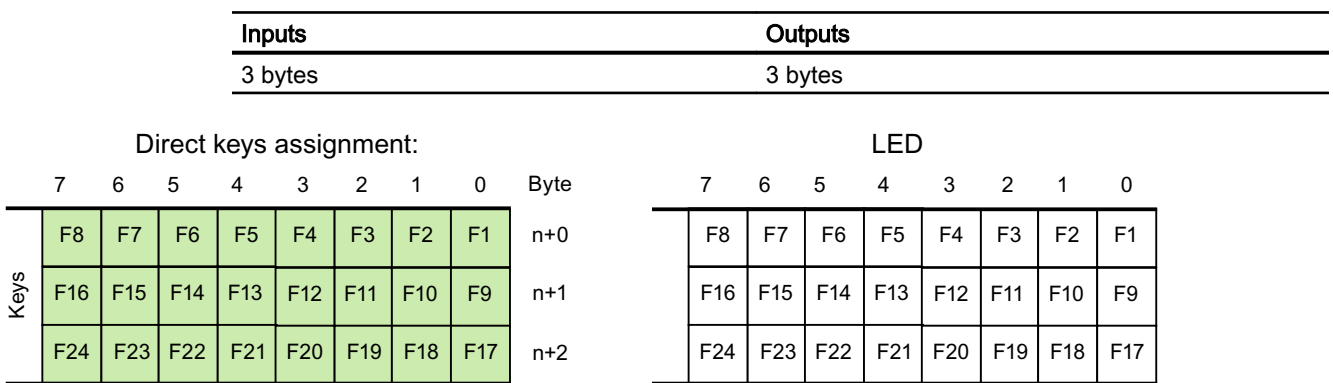

### See also

[Direct keys](#page-816-0) (Page [817](#page-816-0)) [PROFIBUS DP direct keys](#page-837-0) (Page [838](#page-837-0)) [Assignment of inputs and outputs](#page-841-0) (Page [842\)](#page-841-0)

*RT Professional)*<br>TP700 Comfort (Basic Panels, Panels, Multipanels, Comfort Panels, Mobile Panels, RT Advanced, RT 2.13 Configuring direct keys (Basic Panels, Panels, Multipanels, Comfort Panels, Mobile Panels, RT Advanced,

Professional)

# Direct keys TP700 Comfort

Touch buttons

Touch buttons

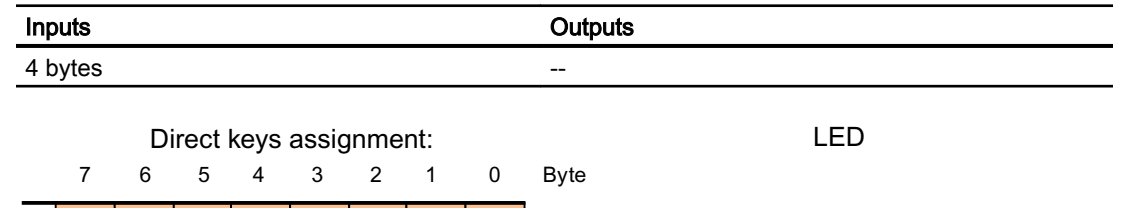

 $n+1$ 

 $n+2$ 

 $n+3$ 

No output area

#### See also

[Direct keys](#page-816-0) (Page [817\)](#page-816-0) [PROFIBUS DP direct keys](#page-837-0) (Page [838\)](#page-837-0) [Assignment of inputs and outputs](#page-841-0) (Page [842](#page-841-0))

7 | 6 | 5 | 4 | 3 | 2 | 1 | 0 | n+0

15 | 14 | 13 | 12 | 11 | 10 | 9 | 8

23 | 22 | 21 | 20 | 19 | 18 | 17 | 16

31 | 30 | 29 | 28 | 27 | 26 | 25 | 24

# KP900 Comfort (Basic Panels, Panels, Multipanels, Comfort Panels, Mobile Panels, RT Advanced, RT Professional)

#### Direct keys KP900 Comfort

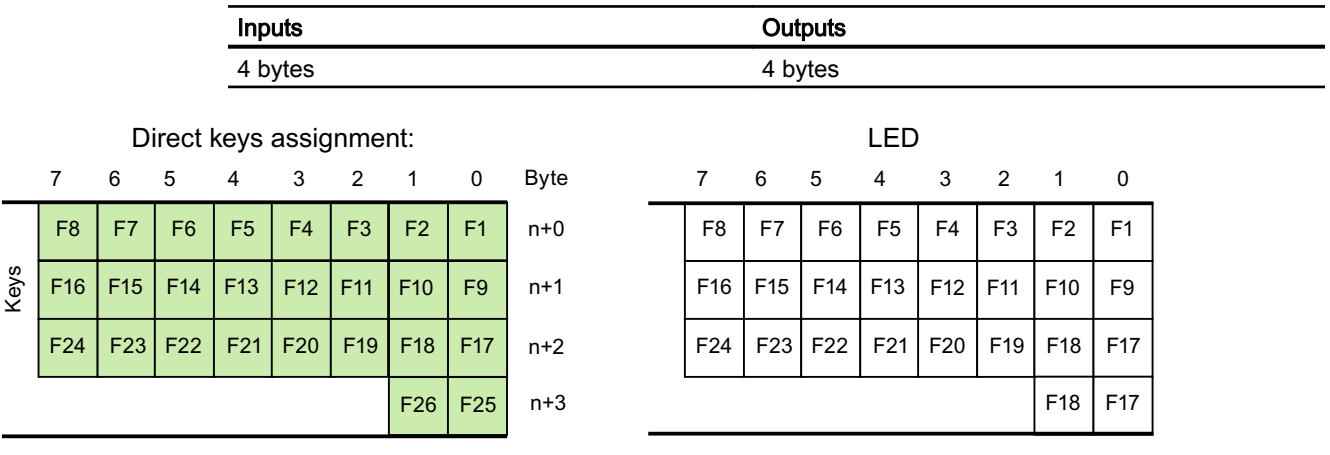

2.13 Configuring direct keys (Basic Panels, Panels, Multipanels, Comfort Panels, Mobile Panels, RT Advanced, RT Professional)

# See also

[Direct keys](#page-816-0) (Page [817](#page-816-0)) [PROFIBUS DP direct keys](#page-837-0) (Page [838](#page-837-0)) [Assignment of inputs and outputs](#page-841-0) (Page [842\)](#page-841-0)

# TP900 Comfort (Basic Panels, Panels, Multipanels, Comfort Panels, Mobile Panels, RT Advanced, RT Professional)

## Direct keys TP900 Comfort

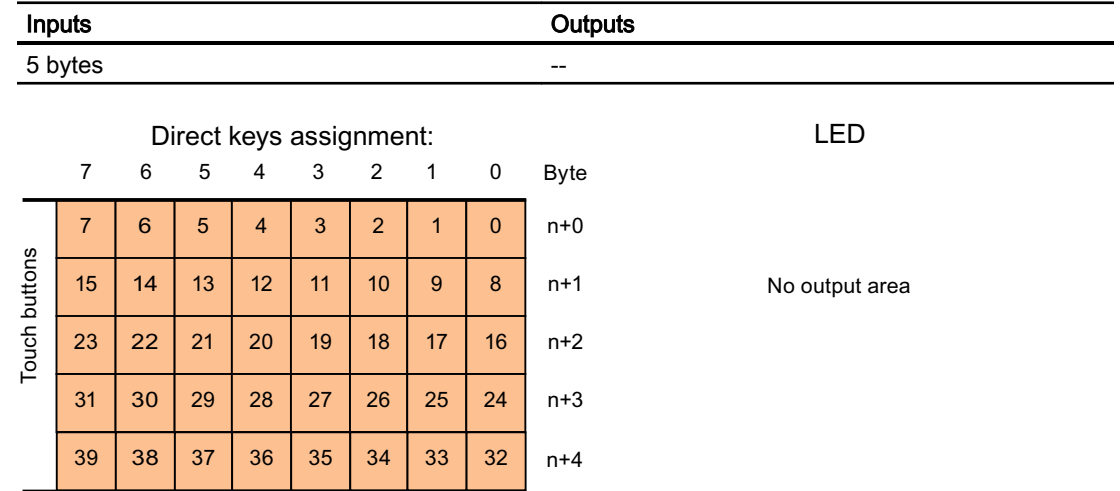

## See also

[Direct keys](#page-816-0) (Page [817](#page-816-0)) [PROFIBUS DP direct keys](#page-837-0) (Page [838](#page-837-0)) [Assignment of inputs and outputs](#page-841-0) (Page [842\)](#page-841-0)

# KP1200 Comfort (Basic Panels, Panels, Multipanels, Comfort Panels, Mobile Panels, RT Advanced, RT Professional)

#### Direct keys KP1200 Comfort

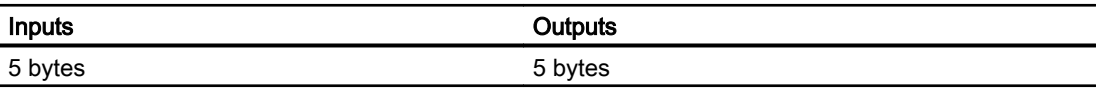

 $\cdot$   $$ ccianmont 2.13 Configuring direct keys (Basic Panels, Panels, Multipanels, Comfort Panels, Mobile Panels, RT Advanced, RT Professional)

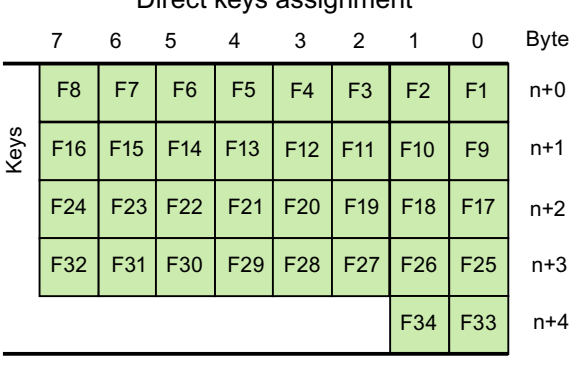

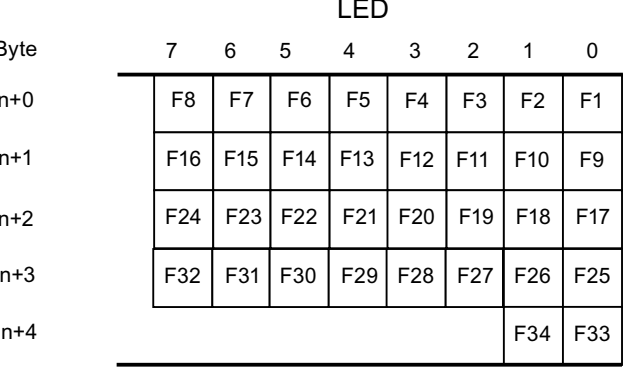

#### See also

[Direct keys](#page-816-0) (Page [817\)](#page-816-0)

[PROFIBUS DP direct keys](#page-837-0) (Page [838\)](#page-837-0)

[Assignment of inputs and outputs](#page-841-0) (Page [842](#page-841-0))

# TP1200 Comfort (Basic Panels, Panels, Multipanels, Comfort Panels, Mobile Panels, RT Advanced, RT Professional)

# Direct keys TP1200 Comfort

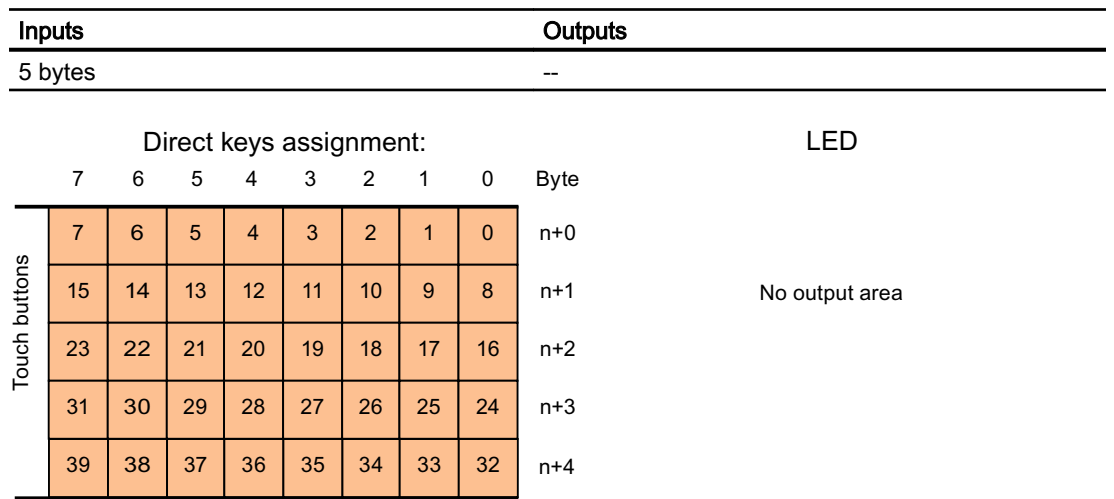

2.13 Configuring direct keys (Basic Panels, Panels, Multipanels, Comfort Panels, Mobile Panels, RT Advanced, RT Professional)

# See also

[Direct keys](#page-816-0) (Page [817](#page-816-0)) [PROFIBUS DP direct keys](#page-837-0) (Page [838](#page-837-0)) [Assignment of inputs and outputs](#page-841-0) (Page [842\)](#page-841-0)

# KP1500 Comfort (Basic Panels, Panels, Multipanels, Comfort Panels, Mobile Panels, RT Advanced, RT Professional)

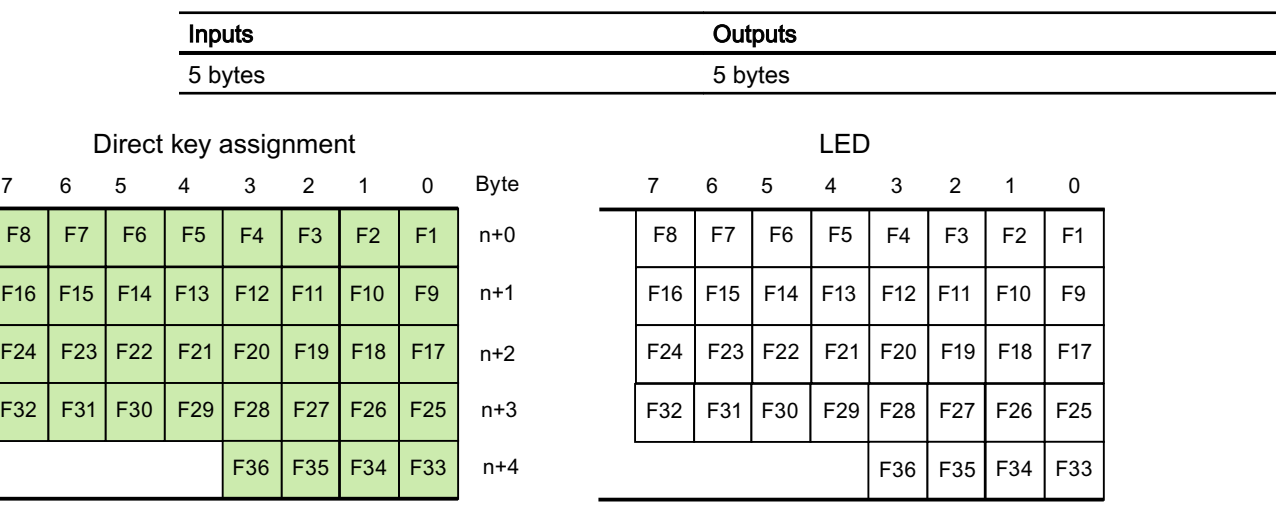

#### See also

Keys

[Direct keys](#page-816-0) (Page [817](#page-816-0))

[PROFIBUS DP direct keys](#page-837-0) (Page [838](#page-837-0))

[Assignment of inputs and outputs](#page-841-0) (Page [842\)](#page-841-0)

## TP1500, TP1900 and TP2200 Comfort (Basic Panels, Panels, Multipanels, Comfort Panels, Mobile Panels, RT Advanced, RT Professional)

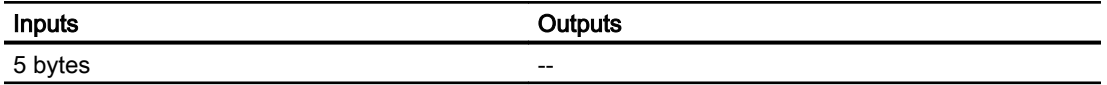

<span id="page-851-0"></span>2.14 Communication via SIMATIC HMI HTTP (Panels, Comfort Panels, RT Advanced)

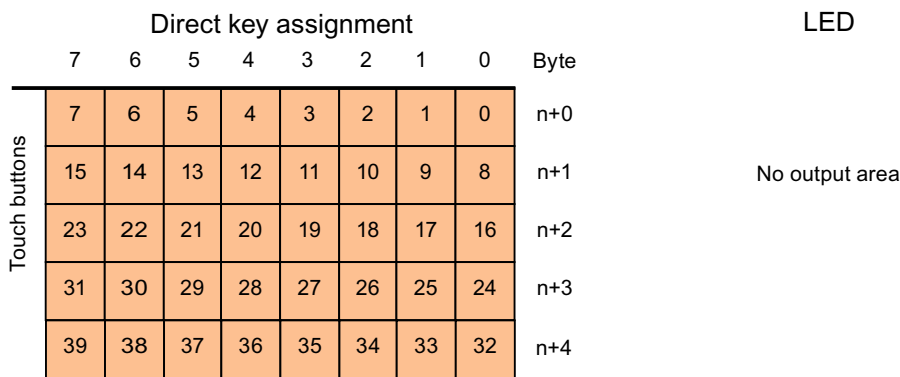

#### See also

[Direct keys](#page-816-0) (Page [817\)](#page-816-0)

[PROFIBUS DP direct keys](#page-837-0) (Page [838\)](#page-837-0)

[Assignment of inputs and outputs](#page-841-0) (Page [842](#page-841-0))

# 2.14 Communication via SIMATIC HMI HTTP (Panels, Comfort Panels, RT Advanced)

# 2.14.1 Basic information on SIMATIC HMI HTTP (Panels, Comfort Panels, RT Advanced)

#### Introduction

You use the SIMATIC HMI HTTP Protocol for data exchange between HMI devices.

The SIMATIC HMI HTTP Protocol is not suited for exchange of bulk data.

Data exchange occurs according to the Request-Response method. The HTTP client sends its request to the HTTP server, which processes it and returns a response.

A device can be configured as an HTTP client and HTTP server simultaneously.

The client and server establish a connection via the Ethernet interface for data exchange.

2.14 Communication via SIMATIC HMI HTTP (Panels, Comfort Panels, RT Advanced)

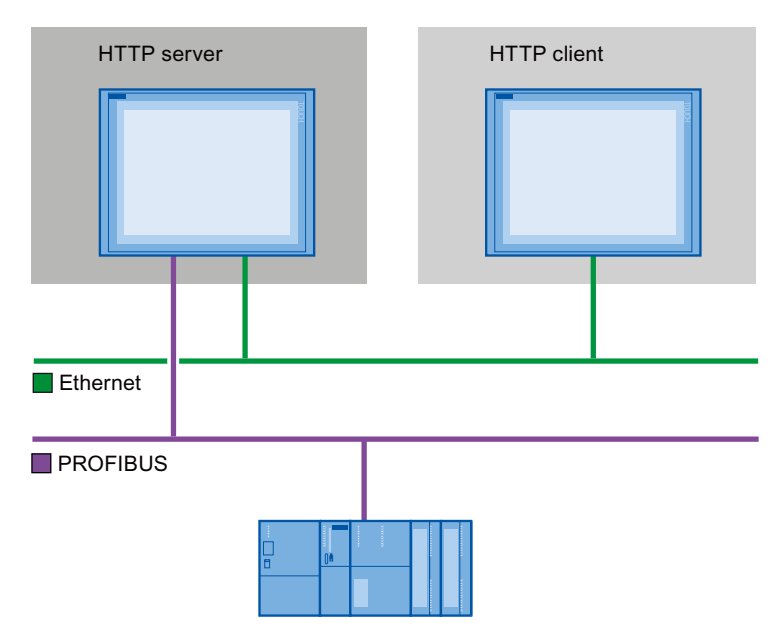

#### HTTP components

The components of the SIMATIC HMI HTTP Protocol are transferred to the HMI device in "Load to device".

HTTP components are:

- HTTP server
- HTTP client

If you use a Standard-PC or SIMATIC IPC, you must install WinCC RT Advanced or WinCC RT Professional first.

# SMTP protocol

The SMTP protocol is not a requirement for communication via SIMATIC HMI HTTP Protocol .

<span id="page-853-0"></span>2.14 Communication via SIMATIC HMI HTTP (Panels, Comfort Panels, RT Advanced)

# HTTP / HTTPS

TheSIMATIC HMI HTTP Protocol offers two standards:

● HTTP

Is implemented in local networks for a fast, uncoded transfer of uncritical data.

● HTTPS

Enables a reliable HTTP connection between devices. Initially there is an exchange of secret keys. Then, in a further step, the respective public keys can be securely exchanged in the form of digital certificates. The public keys are used to encode the utility data in order to guarantee a bug-proof communication.

#### **Note**

Due to the encryption, the HTTPS protocol has a lower transmission performance than the HTTP protocol.

# **Q** CAUTION

End users are responsible for the security of their own networks.

# 2.14.2 Configuring a connection via SIMATIC HMI HTTP (Panels, Comfort Panels, RT Advanced)

# 2.14.2.1 Configuring a connection via SIMATIC HMI HTTP (Panels, Comfort Panels, RT Advanced)

# Communication between HMI devices via SIMATIC HMI HTTP protocol

Several steps are needed to configure communication between HMI devices via the SIMATIC HMI HTTP protocol:

- 1. Configure HMI device as a server.
- 2. Configure HMI device as a client.
- 3. Assign tag parameters in the client.
- 4. Commission connection.

# Access to tags via SIMATIC HMI HTTP protocol

If access to tags via the SIMATIC HMI HTTP protocol is to be enabled, these tags must be defined for the relevant HMI devices and interconnected.

#### See also

[Basic information on SIMATIC HMI HTTP](#page-851-0) (Page [852](#page-851-0))

2.14 Communication via SIMATIC HMI HTTP (Panels, Comfort Panels, RT Advanced)

# <span id="page-854-0"></span>2.14.2.2 Configuring an HMI device as a server (Panels, Comfort Panels, RT Advanced)

## Configuring a server (Panels, Comfort Panels, RT Advanced)

#### **Requirements**

● The HTTP communication channel must be set in the Control Panel of the HMI device.

#### Procedure

- 1. Double-click the HMI device under "Devices" in the project tree.
- 2. Double-click "Runtime settings". The "Runtime settings" editor opens.
- 3. Click "Services".
- 4. Select the "HTTP channel server" option.

# Project1 ▶ HMI\_2 [MP 277 8" Touch] ▶ Runtime settings

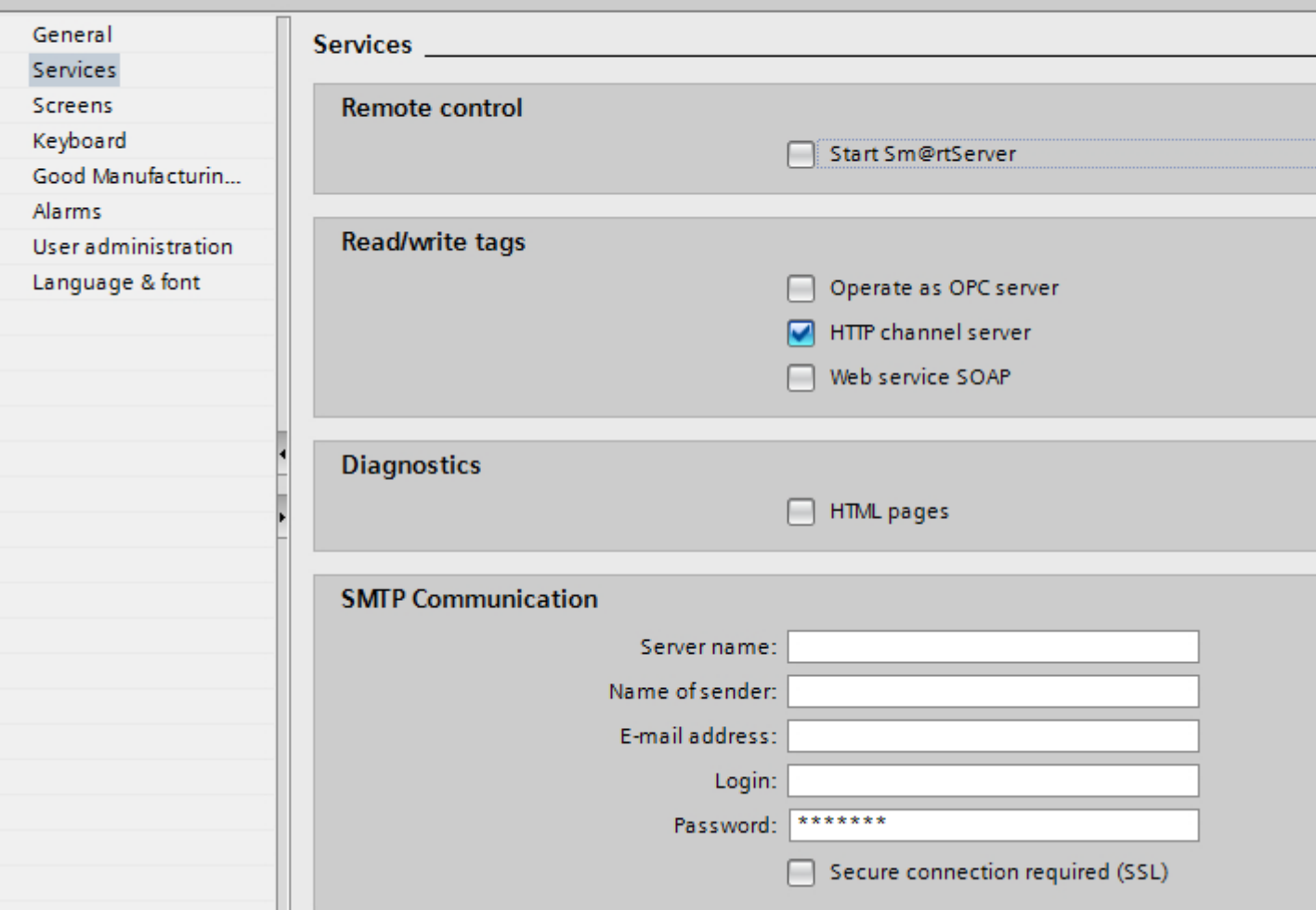

2.14 Communication via SIMATIC HMI HTTP (Panels, Comfort Panels, RT Advanced)

If you use the SMTP protocol, you assign the following values under "SMTP settings" according to your project specifications:

- Server name
- Login
- Password

#### Result

The HMI device has been configured as a server.

#### See also

[Basic information on SIMATIC HMI HTTP](#page-851-0) (Page [852](#page-851-0)) [Configuring a connection via SIMATIC HMI HTTP](#page-853-0) (Page [854](#page-853-0)) Tags in the server (Page 856)

## Tags in the server (Panels, Comfort Panels, RT Advanced)

#### Tags used

The client can use the HTTP protocol for read and write access to tags configured on the server in runtime. This means that it is not necessary to configure additional tags for an HTTP communication.

However, the following aspects must be taken into account to ensure correct data exchange:

- The data type of the server tags must match the data type in the client.
- The tag name configured in the HTTP server must be identical to the name of the address tag of the HTTP client.

#### See also

[Basic information on SIMATIC HMI HTTP](#page-851-0) (Page [852](#page-851-0)) [Configuring a connection via SIMATIC HMI HTTP](#page-853-0) (Page [854](#page-853-0)) [Configuring a server](#page-854-0) (Page [855\)](#page-854-0)

2.14 Communication via SIMATIC HMI HTTP (Panels, Comfort Panels, RT Advanced)

# <span id="page-856-0"></span>2.14.2.3 Configuring an HMI device as a client (Panels, Comfort Panels, RT Advanced)

# Configuring a client (Panels, Comfort Panels, RT Advanced)

### **Requirements**

- The HTTP communication channel must be set in the Control Panel of the HMI device.
- An HMI device has been configured as a server.

## Procedure

- 1. Double-click the HMI device under "Devices" in the project tree.
- 2. Double-click the "Connections" item.
- 3. Double-click "<Add>" in the "Connections" editor.
- 4. In the "Communication drivers" column, select the "SIMATIC HMI HTTP Protocol" driver.

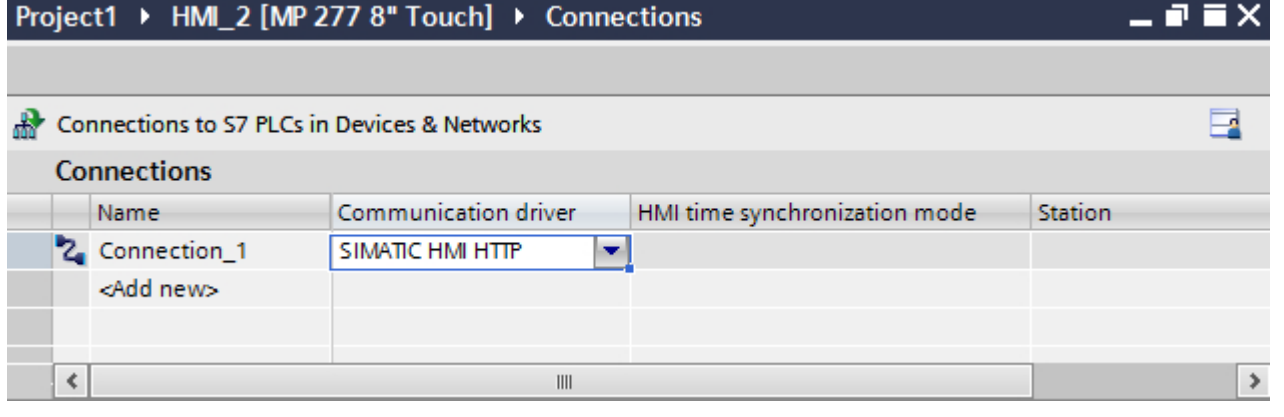

- 5. Select all necessary connection parameters for the interface in the Inspector window under "Parameters".
- 6. Set the parameters in the Property window. See "Setting parameters for the client" for more information about the parameters.

#### See also

[Basic information on SIMATIC HMI HTTP](#page-851-0) (Page [852\)](#page-851-0) [Configuring a connection via SIMATIC HMI HTTP](#page-853-0) (Page [854](#page-853-0)) [Setting parameters for the client](#page-857-0) (Page [858](#page-857-0))

<span id="page-857-0"></span>2.14 Communication via SIMATIC HMI HTTP (Panels, Comfort Panels, RT Advanced)

# Setting parameters for the client (Panels, Comfort Panels, RT Advanced)

#### **Requirements**

- Connection has been created via SIMATIC HMI HTTP protocol.
- "Connections" editor is open.

#### Procedure

- 1. Select "Ethernet" in the Inspector window under "Parameters > Interface".
- 2. Select protocol http:// or https://.
- 3. Enter the name of the server or its IP address.

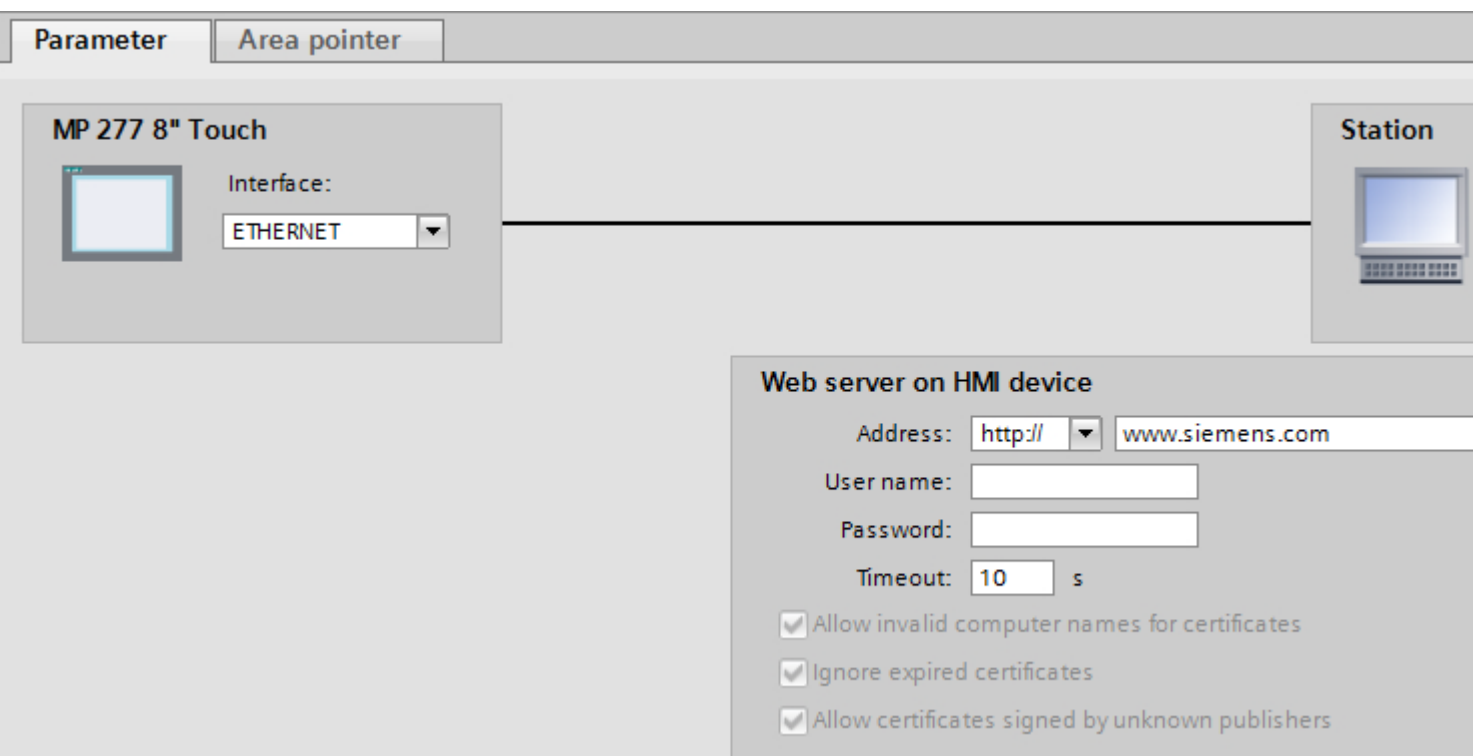

#### User name and password

If the "Authentication required" check box was selected in the server in the "Control Panel > WinCC Internet Settings > Web Server" dialog, a user name and password must be entered here in the client.

#### **Timeout**

Assign a time after which a connection break is recognized.

# <span id="page-858-0"></span>HTTPS protocol

If the HTTPS protocol is selected, with the following settings you can establish how the HTTPS client should check the properties of the server certificate and how it should react in the event of error:

- "Allow invalid computer names for certificates"
- "Allow expired certificates"
- "Allow certificates signed by unknown publishers"

## Reading out an IP address

If the server has already been commissioned, you can read out the IP address on the server as well:

- For Panel Click "Start > Programs > Command Prompt" on the server and enter the "ipconfig" command using the screen keyboard. The IP address is displayed after pressing <Ret>.
- For PC / Panel PC Click "Start > Run" on the server, enter "Cmd", and press <Ret>: The command interpreter is displayed. Enter the "ipconfig" command. The IP address is displayed after pressing <Ret>.

#### See also

[Basic information on SIMATIC HMI HTTP](#page-851-0) (Page [852\)](#page-851-0) [Configuring a connection via SIMATIC HMI HTTP](#page-853-0) (Page [854](#page-853-0)) [Configuring a client](#page-856-0) (Page [857](#page-856-0))

# 2.14.2.4 Assigning tag parameters in the client (Panels, Comfort Panels, RT Advanced)

#### Assigning tag parameters in the client (Panels, Comfort Panels, RT Advanced)

#### Introduction

In order to be able to access tags on the server, they must be configured in the client as tag addresses.

#### **Requirements**

● Tags have been created in the "HMI tags" editor of the server.

#### Procedure

- 1. Double-click the client under "Devices" in the project tree.
- 2. Double-click "HMI tags".

- 3. Create a new tag.
- 4. Select a data type.
- 5. Open the selection dialog in the "Addresses" column.

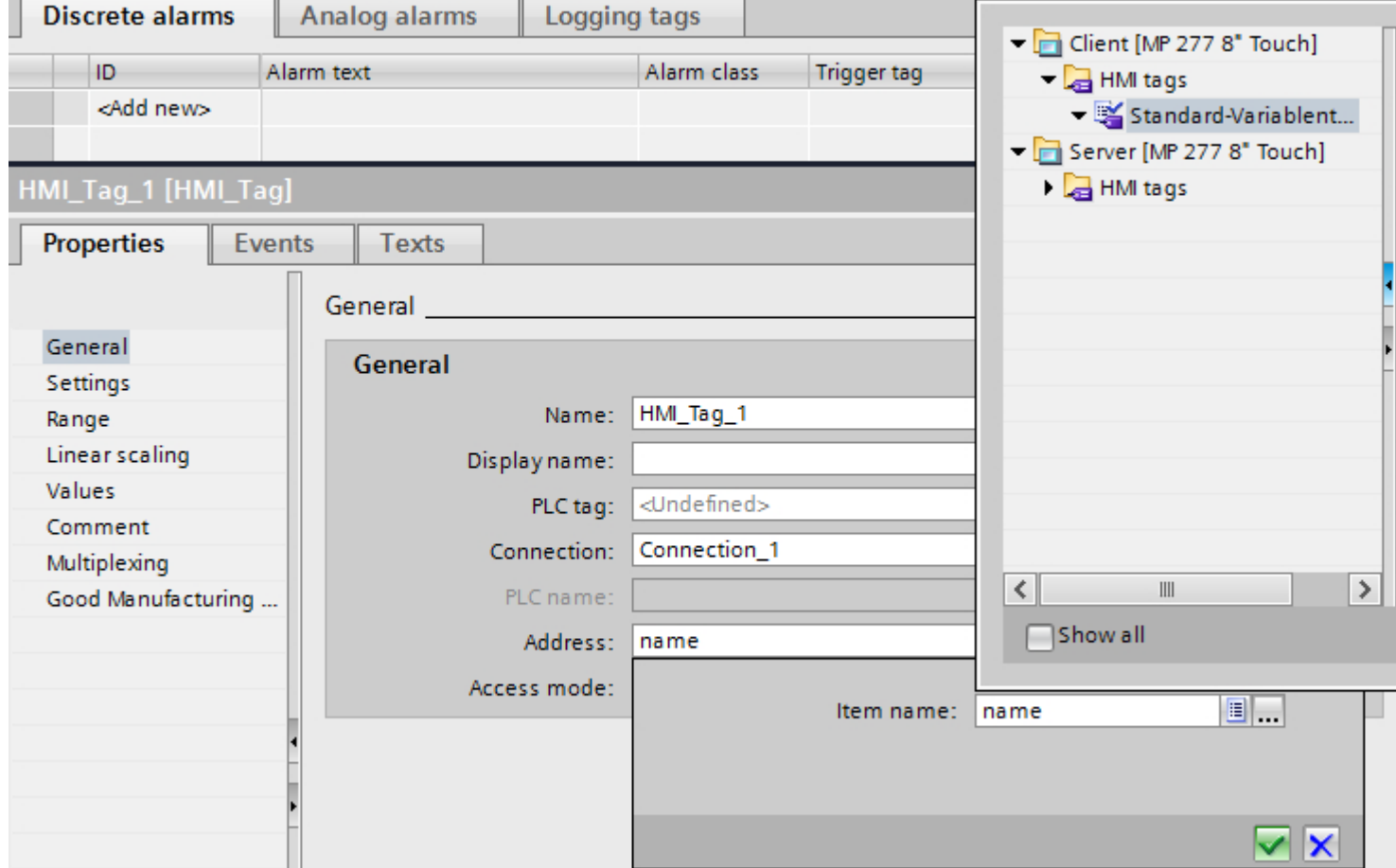

6. Define the parameters in the working area: See "Parameters for the client tags" for more information about the parameters.

#### See also

[Basic information on SIMATIC HMI HTTP](#page-851-0) (Page [852](#page-851-0)) [Configuring a connection via SIMATIC HMI HTTP](#page-853-0) (Page [854](#page-853-0)) [Parameters for the tags of the client](#page-860-0) (Page [861\)](#page-860-0)

# <span id="page-860-0"></span>Parameters for the tags of the client (Panels, Comfort Panels, RT Advanced)

## Parameters for the tags

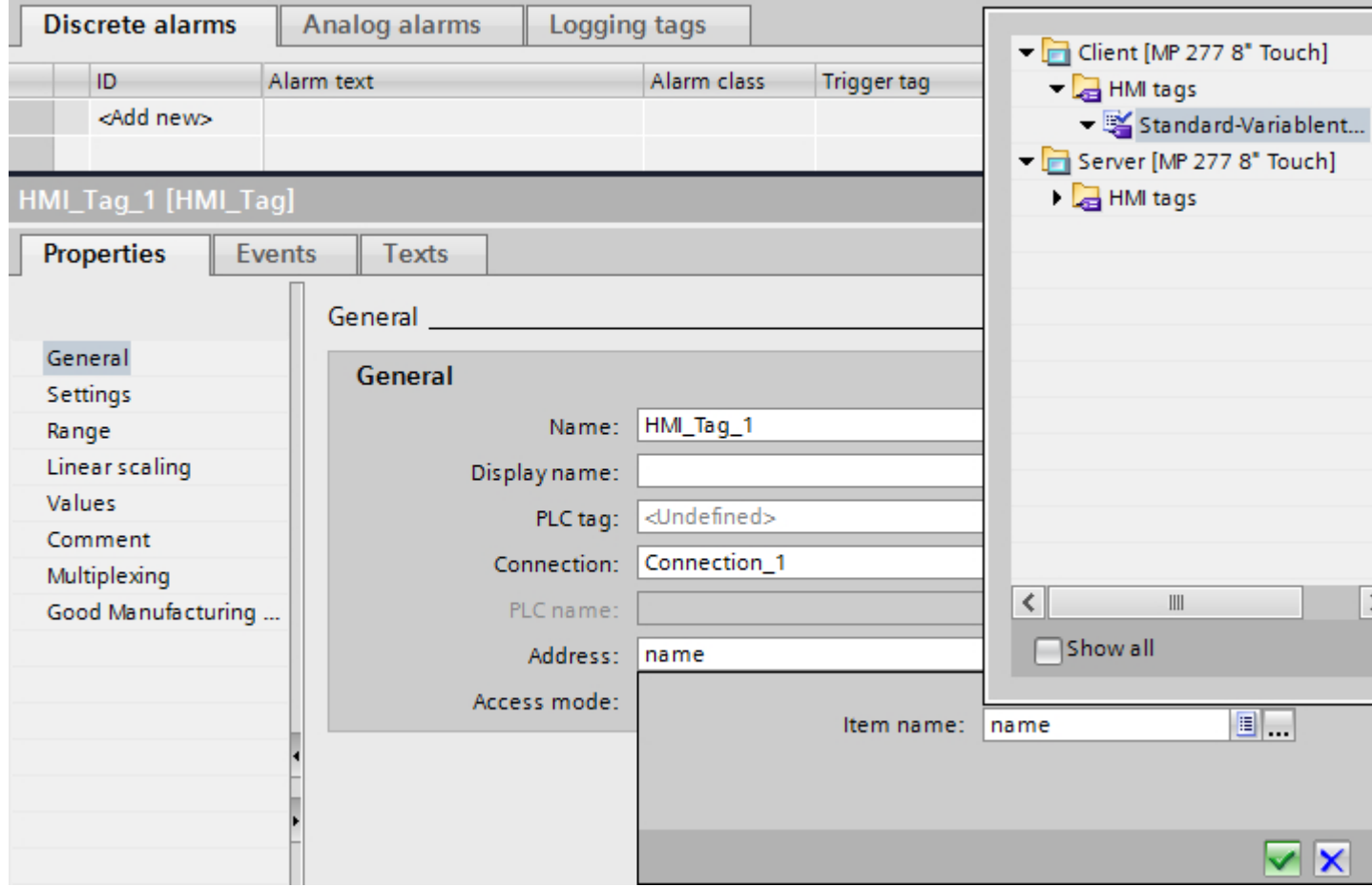

# Data type

- The client does not check the data type. Therefore, pay attention that the data type selected here matches the data type of the tags on the server.
- Array tags are not permitted.

## Addressing

If the server and client are not within the same project, note the following:

● Enter the exact name of the tag that is to be communicated with on the server.

2.14 Communication via SIMATIC HMI HTTP (Panels, Comfort Panels, RT Advanced)

#### See also

[Basic information on SIMATIC HMI HTTP](#page-851-0) (Page [852](#page-851-0)) [Configuring a connection via SIMATIC HMI HTTP](#page-853-0) (Page [854](#page-853-0)) [Assigning tag parameters in the client](#page-858-0) (Page [859](#page-858-0))

## 2.14.2.5 Commissioning a connection (Panels, Comfort Panels, RT Advanced)

#### Setting the server's Internet Settings (Panels, Comfort Panels, RT Advanced)

#### Introduction

To commission an HTTP/HTTPS connection, the WinCC Internet Settings must be set up in the Control Panel of both the server and client, in addition to the configuration in WinCC.

The name and number of tabs contained in the "WinCC Internet Settings" dialog depend on the software installed.

#### WinCC Internet Settings, Proxy tab

The valid network settings are specified by the network administrator.

Make the following settings:

- Internet settings for HMI devices with Windows CE In this case, there are several options for calling the Control Panel:
	- In the startup phase, click on the "Control Panel" button in the Windows CE Loader menu.
	- Select "Start > Settings > Control Panel" in the toolbar.
	- During normal operation, pressing the key combination <CTRL + ESC> opens the toolbar. Start the Control Panel by selecting "Start > Settings > Control Panel".
	- Using the RT function "OpenControlPanel"

The language in the Windows CE based devices is always English.

#### WinCC Internet Settings, Web Server tab

Settings for using the integrated Web Server are made in this tab.

The "Web Server" tab is only available in the WinCC Internet Settings if the Web Server is installed on the HMI device.

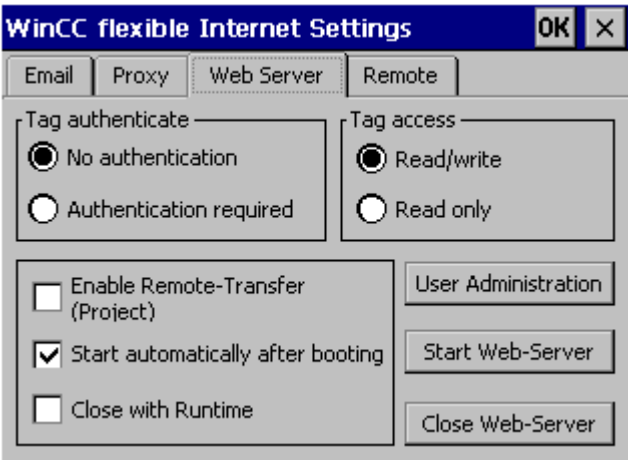

● Tag authenticate

Controls authorization for tag access:

- "No authentication": Authorization (user name password) is not required for access.
- "Authentication required": Authorization (user name password) is required for access. The user name and password for the client are specified during configuration.
- Tag access

Controls access to tags:

- "Read/write": Tags can be read and rewritten.
- "Read only": Tags can only be read.
- Group for defining operational performance The following check boxes are not selected in conjunction with tag exchange via the HTTP/ HTTPS protocol:
	- Enable remote transfer (project) Select this check box to enable an HTTP transfer from the configuration computer to the HMI device.
	- Start automatically after booting Specifies when the HTTP server should be started: Enabled: The HTTP server starts immediately after the HMI device is booted, irrespective of the runtime software Disabled: The HTTP server starts at the same time as the runtime software.
	- Close with Runtime Enabling this check box causes the HTTP server to be closed at the same time as the runtime software.

2.14 Communication via SIMATIC HMI HTTP (Panels, Comfort Panels, RT Advanced)

● User Administration

This button opens the "UserDatabase-Edit" dialog box.

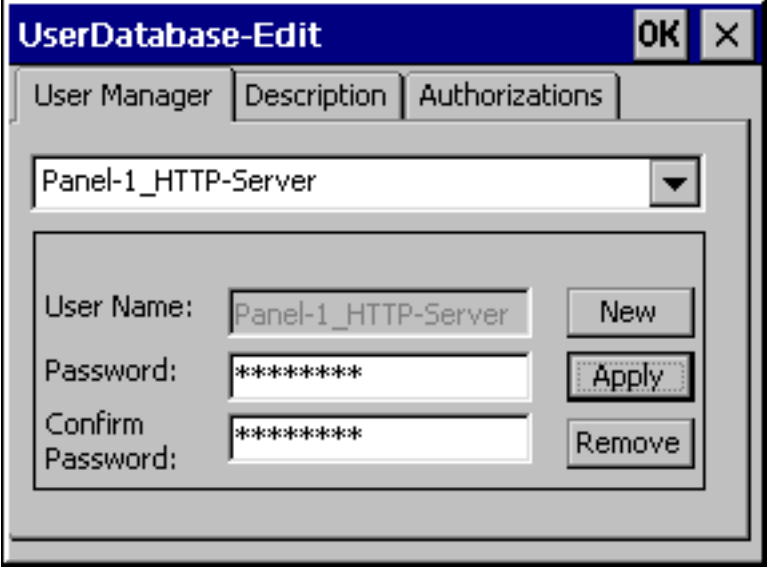

In the "User Manager" tab of this dialog box, you can select, delete, or create a new user. The "Description" and "Authorizations" tabs always apply to the user currently selected. (This example dialog box shows a user with the name 'Panel-1\_HTTP-Server'.)

● User Manager

If a user name and password have been entered for the HTTP server under "Connections" in your WinCC project, the same user name and password must be specified on the server.

- Description Enables input of a user description.
- Authorizations

The newly set up user must be assigned the authorizations for "RT Communication on the "Authorizations" tab control.

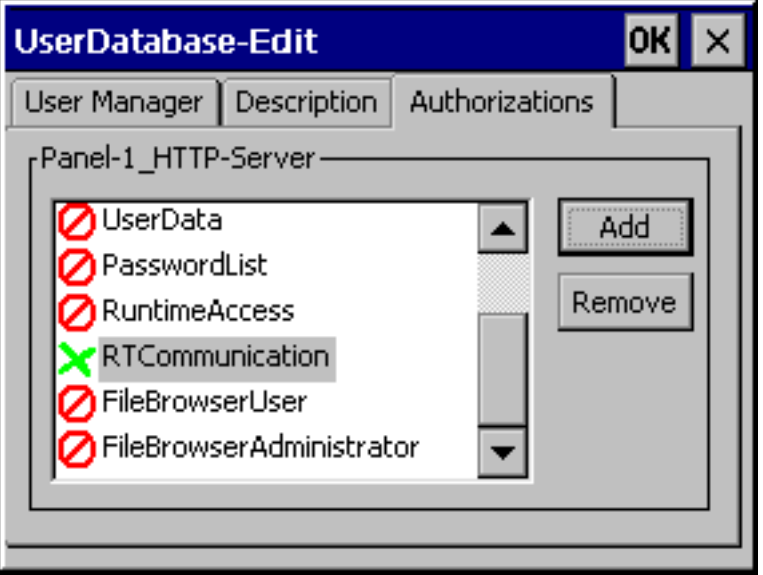
2.14 Communication via SIMATIC HMI HTTP (Panels, Comfort Panels, RT Advanced)

#### See also

[Basic information on SIMATIC HMI HTTP](#page-851-0) (Page [852\)](#page-851-0) [Configuring a connection via SIMATIC HMI HTTP](#page-853-0) (Page [854](#page-853-0)) Establishing an HTTP connection (Page 865)

# Establishing an HTTP connection (Panels, Comfort Panels, RT Advanced)

## Introduction

To establish an HTTPS connection, you must perform the following actions:

- In the "Connections" editor of WinCC, configure the connection as an "https://" protocol type and define how the HTTPS client should verify the properties of the server certificate and respond to errors.
- Install a valid certificate on the HTTPS client. Certificates are necessary for server authentication. Using certificates you can ensure that the server with which the connection is to be developed is actually the server for which it is outputting.

# Principle of an HTTPS connection

After runtime start, the HTTPS client establishes a connection to the HTTPS server. The HTTPS server presents its certificate, which the client verifies for authenticity. The session code that can only be read by the HTTPS server is then transmitted. The session code is now available on both sides and enables a symmetrical data encryption.

#### **Note**

The certificate contains the current time. The current time can lead to problems if the time zones of the server and client are different. For example, a certificate generated on a server with an Asian time zone only becomes valid on a client with European time zone in the future (8 hours).

#### Preparation for installing a certificate on the client

With the first HTTPS client access, the HTTPS server generates the certificate itself. The HTTPS server then saves it in the "Cert.cer" file. The file is stored in the following directory:

- On a PC/Panel PC (with Windows) in the directory "<Runtime Directory>\SystemRoot\SSL"
- On Windows CE-based devices in the directory "Flash\Simatic\SystemRoot\SSL" The certificate must be stored on the HTTPS client on a storage medium from which it can be launched with a double click.

2.14 Communication via SIMATIC HMI HTTP (Panels, Comfort Panels, RT Advanced)

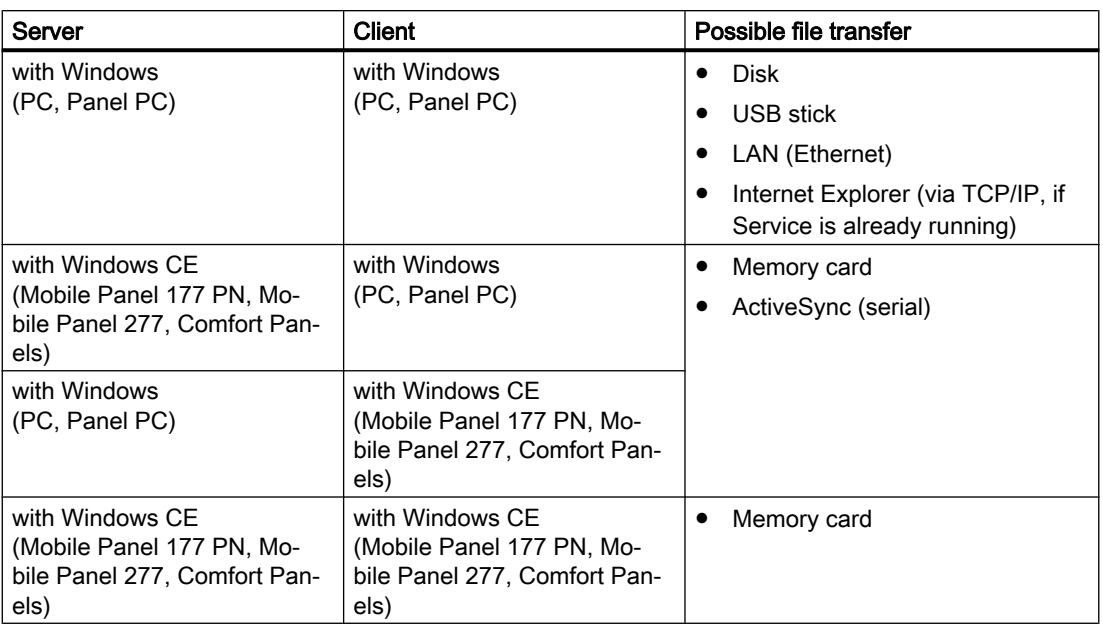

#### Installing a certificate on a client with Windows

Insert the storage medium on which you have saved the "Cert.cer" file into the HTTPS client or open the directory in which the file is located. Double click on the file and follow the instructions in the Windows dialog.

Tip: The Internet Explorer provides an easy way to install a certificate. Connect to this device via HTTPS (e.g.: https://<my device>). The browser establishes if a certificate has not yet been imported. In this case, the browser asks if you want to install the certificate. Any errors in the certificate will be displayed.

#### Installing a certificate on a client with Windows CE

Insert the memory card on which you have saved the converted "Cert.cer" file into the HTTPS client. WinCC provides the "InstallCert.exe" tool for importing certificates with Windows CE.

You can implement the installation as follows:

- In Explorer: Double click the "Cert.cer" file to install the certificate.
- At the command prompt: Enter "InstallCert /[command parameter] [filename]".
	- command parameters:

/r parameter must be specified because the certificate used in WinCC Runtime is a root certificate.

A root certificate is the main certificate and is used to verify the authenticity of all other certificates transferred.

– filename

You must specify the certificate file with its complete path (e.g. "\Storage Card\Cert.cer")

2.14 Communication via SIMATIC HMI HTTP (Panels, Comfort Panels, RT Advanced)

A status alarm is output when you completed the installation. Runtime has to be restarted after the installation of a certificate on Windows CE- HMI devices with HTTPS clients. It is necessary to restart Runtime so that an HTTPS connection can be established.

# The file "Cert.cer" cannot be opened.

If the "Cert.cer" file generated on the HTTPS server cannot be opened on HMI devices based on Windows CE 5.0 by double-clicking the client, follow these steps:

- 1. Open the Control Panel.
- 2. Select "Certificates > My Certificates."
- 3. Click the "Import" button. A dialog box opens.
- 4. Select the "From a File" menu in the file browser and select the "Cert.cer" file.

#### See also

[Basic information on SIMATIC HMI HTTP](#page-851-0) (Page [852\)](#page-851-0) [Configuring a connection via SIMATIC HMI HTTP](#page-853-0) (Page [854](#page-853-0)) [Setting the server's Internet Settings](#page-861-0) (Page [862\)](#page-861-0)

# 2.14.3 Performance features of communication (Panels, Comfort Panels, RT Advanced)

# 2.14.3.1 Permitted data types (Panels, Comfort Panels, RT Advanced)

#### Permitted data types

When configuring tags, the data types listed below can be used.

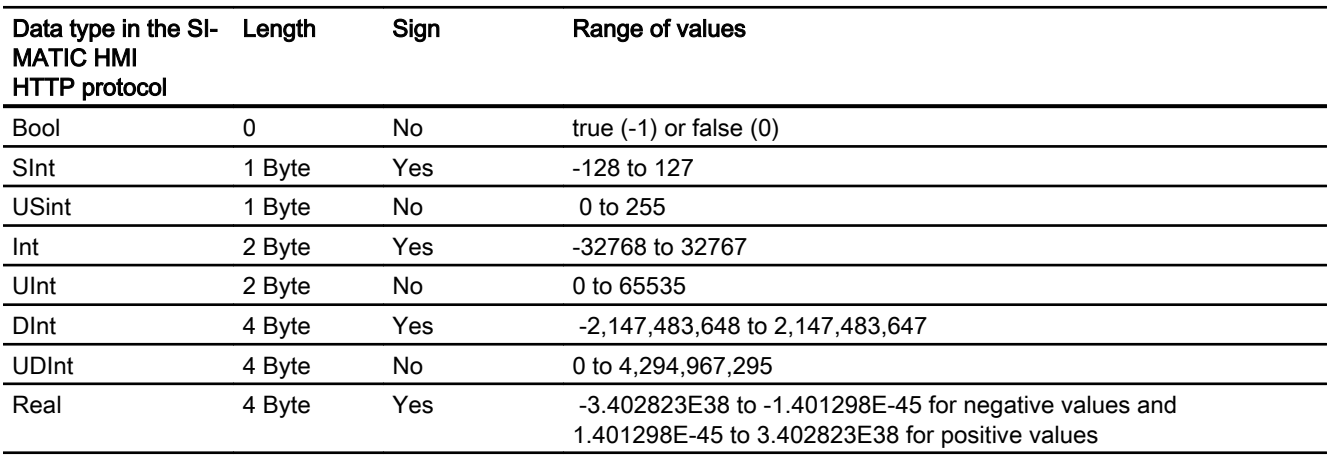

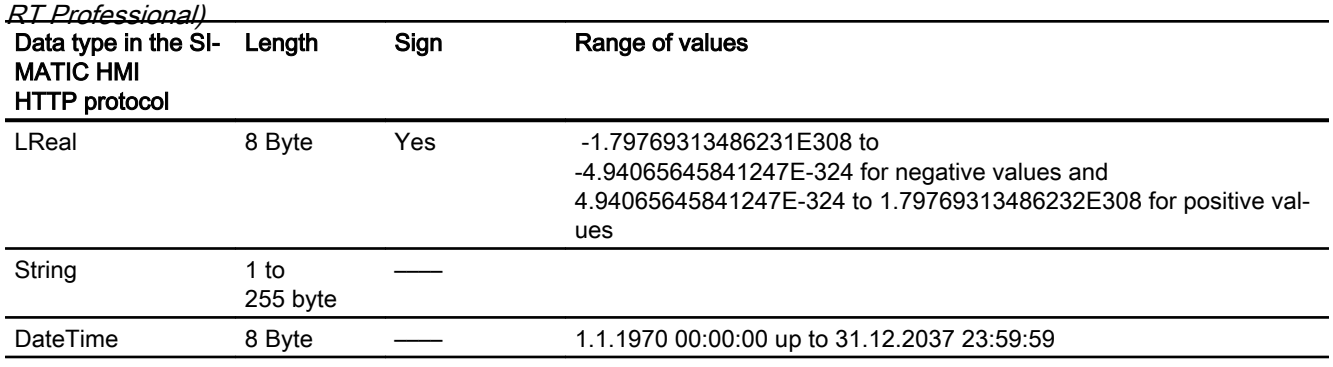

<span id="page-867-0"></span>2.15 Communication via OPC (Basic Panels, Panels, Multipanels, Comfort Panels, Mobile Panels, RT Advanced,

#### Note

#### Data types for third-party PLCs

Data types in third-party PLCs may differ from those in WinCC.

Note the the tag definition of the third-party PLC for the correct assignment.

#### Note

It is not possible to access array tags from an HTTP client.

Multiplex tags are not supported by the HTTP protocol. If you need a multiplex tag, you must configure it on the HTTP client. You will have to create the tags for the multiplex list on the server and the client and then connect them. You will then add these tags to the multiplex list on the client.

Address multiplex tags are not supported by the HTTP protocol.

#### See also

[Basic information on SIMATIC HMI HTTP](#page-851-0) (Page [852](#page-851-0))

# 2.15 Communication via OPC (Basic Panels, Panels, Multipanels, Comfort Panels, Mobile Panels, RT Advanced, RT Professional)

# 2.15.1 Communication via OPC (Basic Panels, Panels, Multipanels, Comfort Panels, Mobile Panels, RT Advanced, RT Professional)

## Introduction

This section describes the communication between an HMI device and a device via OPC.

In this case, the HMI device is the OPC client and the device is the OPC server.

For additional information on OPC and on configuring OPC servers, see section ["OPC](#page-21-0)  (Page [22](#page-21-0))".

2.15 Communication via OPC (Basic Panels, Panels, Multipanels, Comfort Panels, Mobile Panels, RT Advanced, RT Professional)

# See also

Configuring a connection via OPC (Page 869) [Configuring an OPC server](#page-21-0) (Page [22](#page-21-0))

# 2.15.2 Configuring a connection via OPC (Basic Panels, Panels, Multipanels, Comfort Panels, Mobile Panels, RT Advanced, RT Professional)

## Introduction

You configure a connection to a device via OPC in the "Connections" editor of the HMI device.

## **Requirements**

- A project is open.
- An HMI device has been created.
- An entry has been stored for the HMI device in the OPC XML Manager.

#### Procedure

- 1. Double-click the HMI device under "Devices" in the project tree.
- 2. Double-click "Runtime settings".
- 3. Select the function "Operate as OPC server" under "Services > Services in runtime".
- 4. Double-click on the "Connections" entry in the project tree.
- 5. Double-click "<Add>" in the "Connections" editor.
- 6. In the "Communication drivers" column, select the "OPC" driver.

2.15 Communication via OPC (Basic Panels, Panels, Multipanels, Comfort Panels, Mobile Panels, RT Advanced, RT Professional)

7. Select the "OPC" interface for the HMI device under "Parameters > Interface".

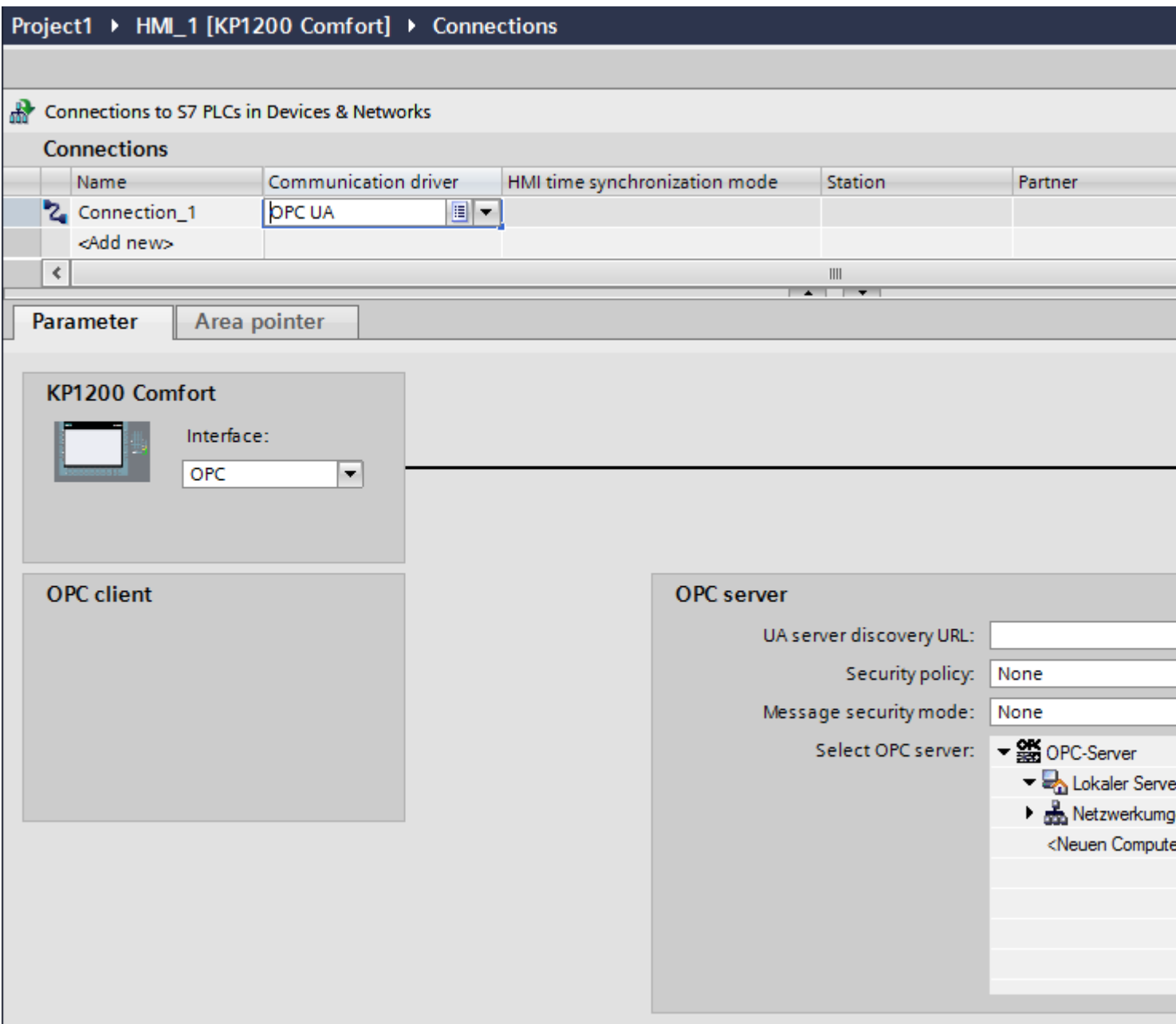

8. Select an OPC server from the tree view under "Parameters > OPC servers". The OPC server is entered in the "Name of OPC server" field.

#### "Coordination" area pointer in an OPC connection

In principle, the "Coordination" area pointer can be used eight times in an OPC connection.

If you have configured an OPC connection and you automatically create another OPC connection using "Add", the "Coordination" area pointer is only displayed once in the newly created connection. Change the communication driver of the connector and then set OPC as

<span id="page-870-0"></span>communication driver again. After this, the "Coordination" area pointer can again be used eight times. 2.15 Communication via OPC (Basic Panels, Panels, Multipanels, Comfort Panels, Mobile Panels, RT Advanced, RT Professional)

#### See also

[Communication via OPC](#page-867-0) (Page [868](#page-867-0))

# 2.15.3 Performance features of communication (Basic Panels, Panels, Multipanels, Comfort Panels, Mobile Panels, RT Advanced, RT Professional)

2.15.3.1 Permitted data types for OPC DA (Basic Panels, Panels, Multipanels, Comfort Panels, Mobile Panels, RT Advanced, RT Professional)

# Permitted data types for connections with OPC DA

The table lists the user data types that can be used when configuring tags.

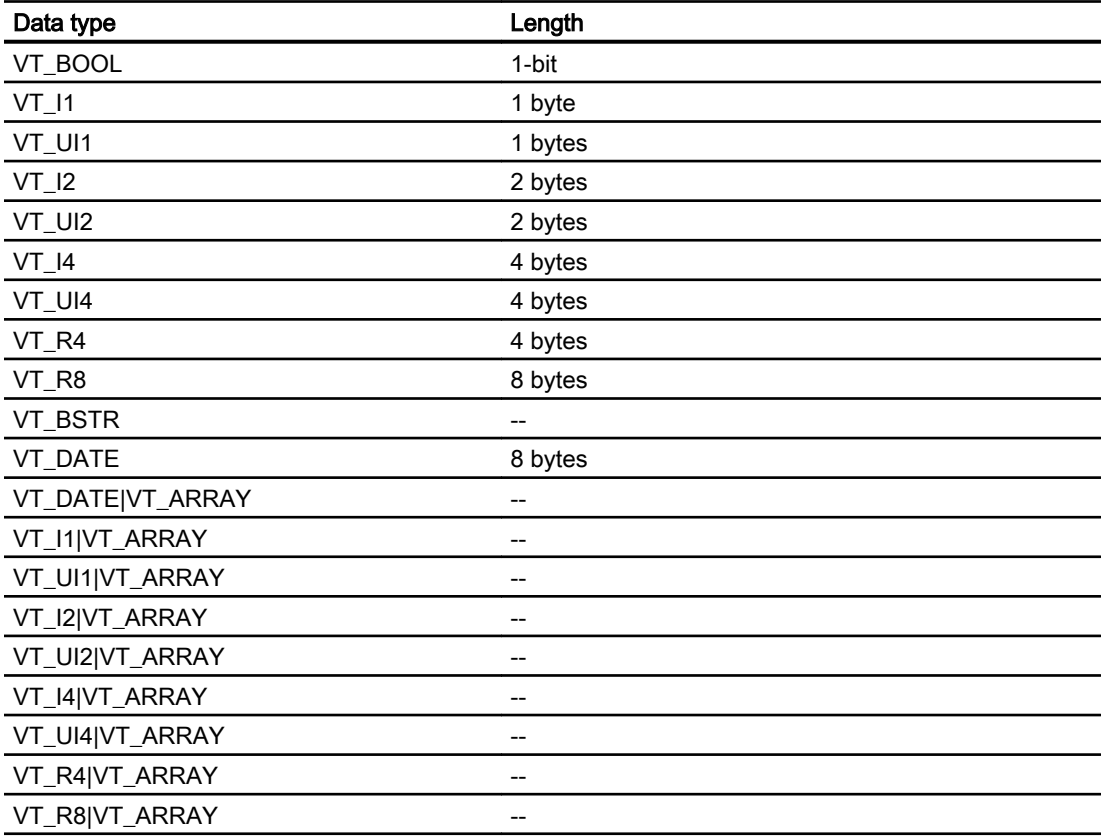

<span id="page-871-0"></span>2.15 Communication via OPC (Basic Panels, Panels, Multipanels, Comfort Panels, Mobile Panels, RT Advanced, RT Professional)

See also

[Communication via OPC](#page-867-0) (Page [868\)](#page-867-0) Permitted data types for OPC XML DA (Page 872) [Permitted data types for OPC UA](#page-872-0) (Page [873\)](#page-872-0)

# 2.15.3.2 Permitted data types for OPC XML DA (Basic Panels, Panels, Multipanels, Comfort Panels, Mobile Panels, RT Advanced, RT Professional)

# Permitted data types for connections with OPC DA XML

The table lists the user data types that can be used when configuring tags.

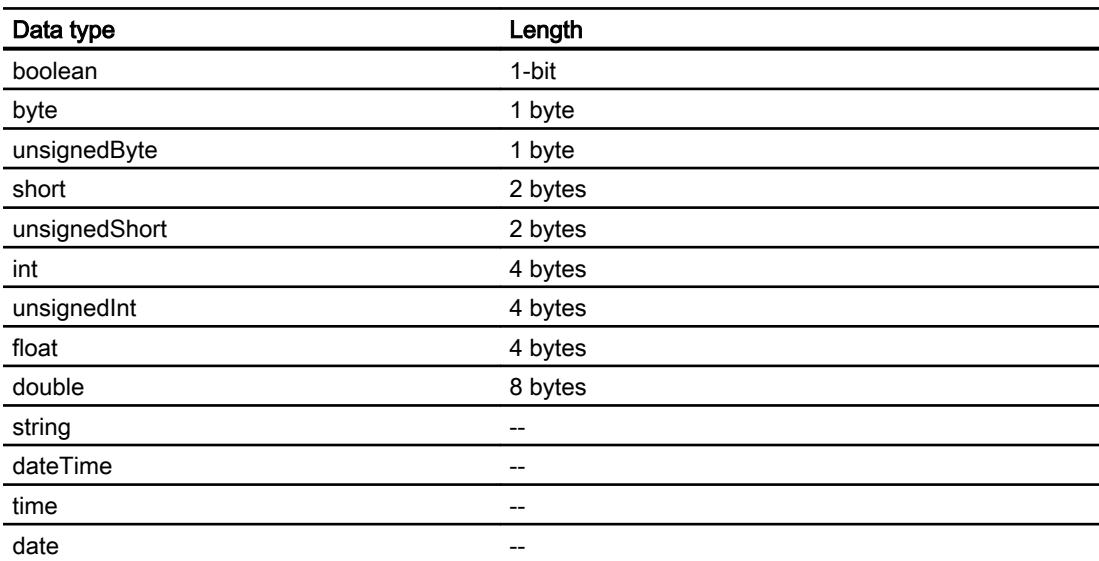

## See also

[Communication via OPC](#page-867-0) (Page [868\)](#page-867-0) [Permitted data types for OPC DA](#page-870-0) (Page [871\)](#page-870-0) [Permitted data types for OPC UA](#page-872-0) (Page [873\)](#page-872-0)

<span id="page-872-0"></span>2.15 Communication via OPC (Basic Panels, Panels, Multipanels, Comfort Panels, Mobile Panels, RT Advanced,

#### 2.15.3.3 Permitted data types for OPC UA (Basic Panels, Panels, Multipanels, Comfort Panels, Mobile Panels, RT Advanced, RT Professional) RT Professional)

# Permitted data types for connections with OPC UA

The table lists the user data types that can be used when configuring tags.

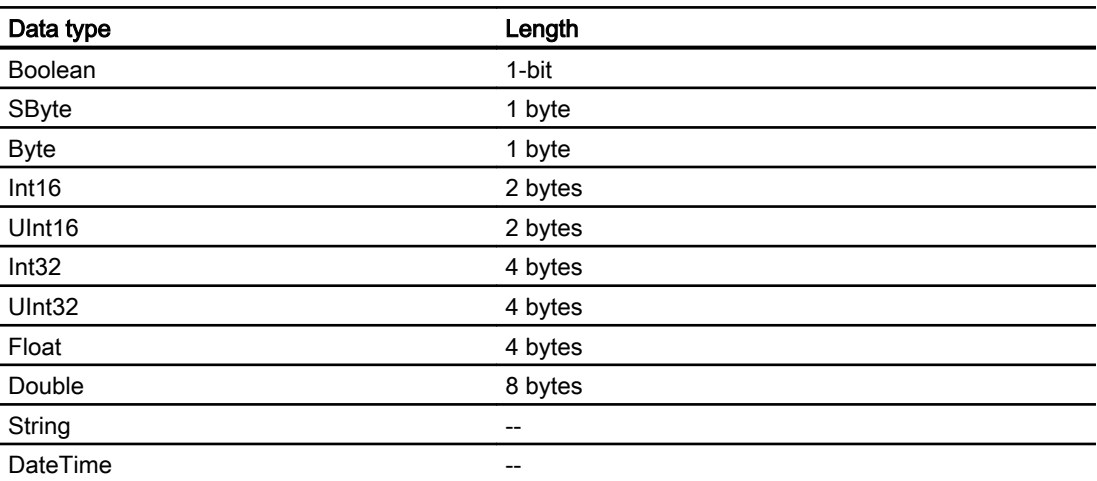

# See also

[Communication via OPC](#page-867-0) (Page [868](#page-867-0)) [Permitted data types for OPC DA](#page-870-0) (Page [871\)](#page-870-0) [Permitted data types for OPC XML DA](#page-871-0) (Page [872](#page-871-0))

- 2.15.4 Performance features of communication (Basic Panels, Panels, Multipanels, Comfort Panels, Mobile Panels, RT Advanced, RT Professional)
- 2.15.4.1 Permitted data types for OPC DA (Basic Panels, Panels, Multipanels, Comfort Panels, Mobile Panels, RT Advanced, RT Professional)

#### Permitted data types for connections with OPC DA

The table lists the user data types that can be used when configuring tags.

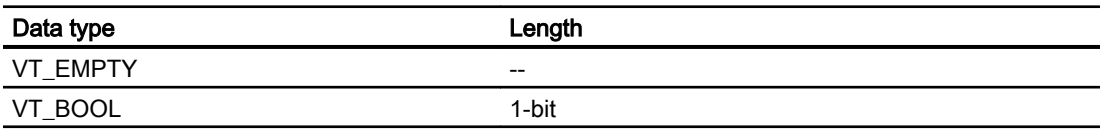

2.15 Communication via OPC (Basic Panels, Panels, Multipanels, Comfort Panels, Mobile Panels, RT Advanced, RT Professional)

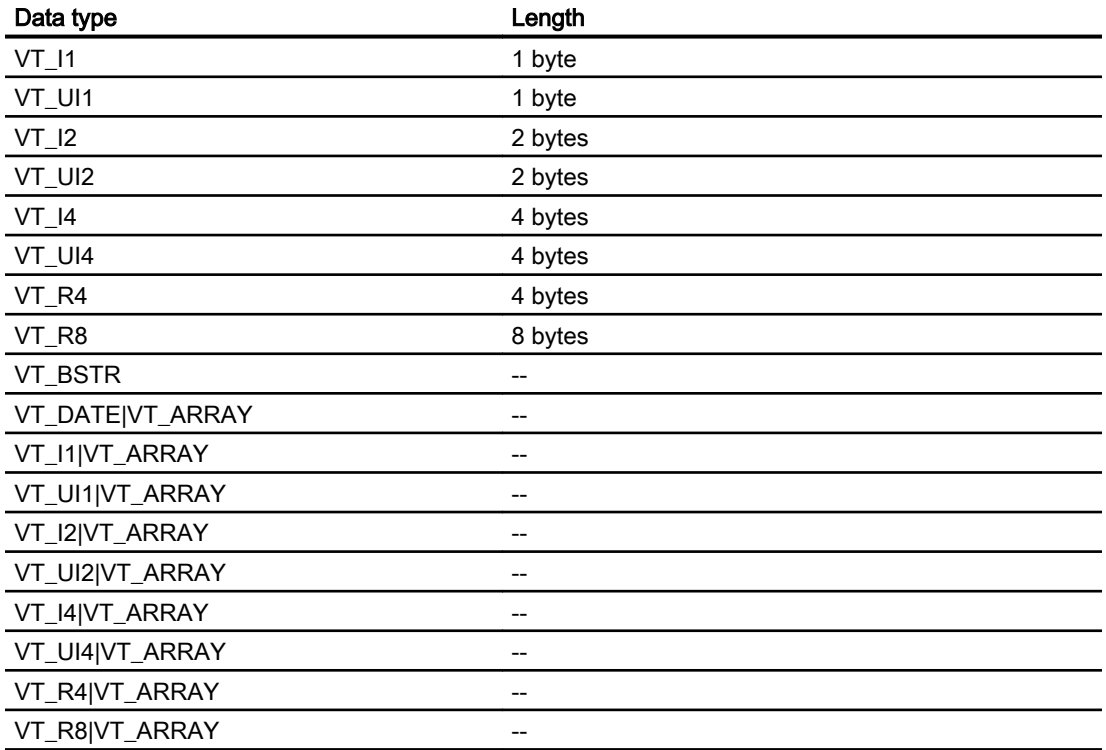

#### See also

[Communication via OPC](#page-867-0) (Page [868\)](#page-867-0) Permitted data types for OPC XML DA (Page 874)

# 2.15.4.2 Permitted data types for OPC XML DA (Basic Panels, Panels, Multipanels, Comfort Panels, Mobile Panels, RT Advanced, RT Professional)

#### Permitted data types for connections with OPC XML DA

The table lists the user data types that can be used when configuring tags.

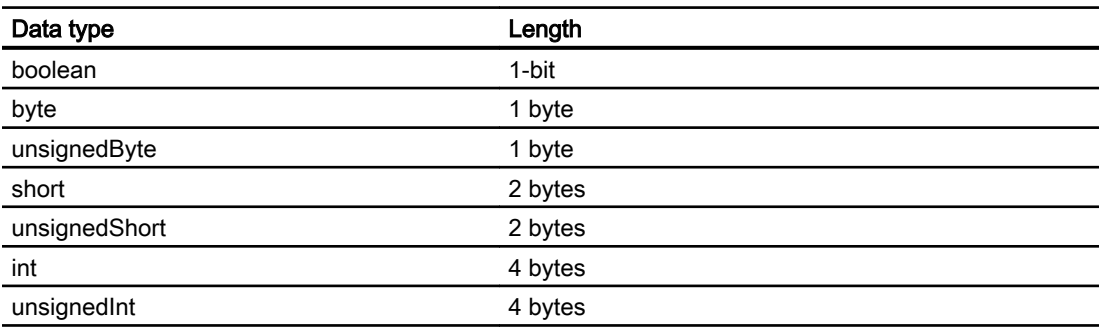

<span id="page-874-0"></span>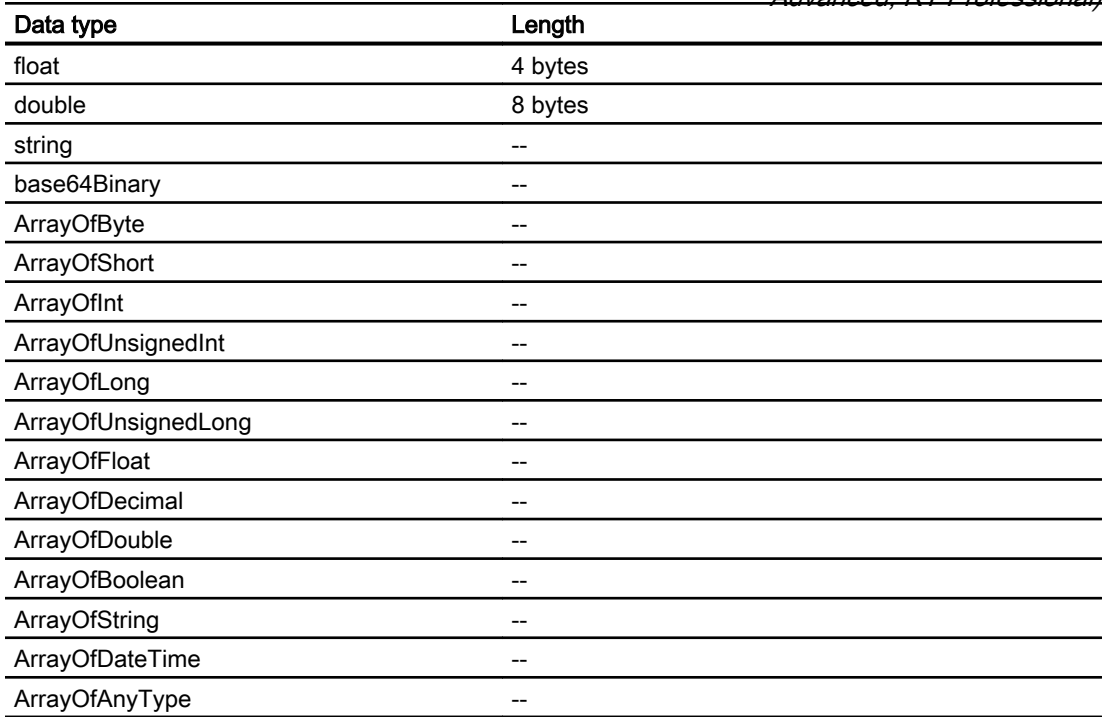

#### See also

[Communication via OPC](#page-867-0) (Page [868](#page-867-0)) [Permitted data types for OPC DA](#page-872-0) (Page [873\)](#page-872-0)

# 2.16 Communication via routing (Basic Panels, Panels, Multipanels, Comfort Panels, Mobile Panels, RT Advanced, RT Professional)

# 2.16.1 Communication via routing (Basic Panels, Panels, Multipanels, Comfort Panels, Mobile Panels, RT Advanced, RT Professional)

# Introduction

If all stations in an automation system are not connected to the same subnet, these stations cannot be accessed directly online.

A connection between partners in different subnets is only possible via routing.

You configure the routing settings with the properties of the interfaces.

2.16 Communication via routing (Basic Panels, Panels, Multipanels, Comfort Panels, Mobile Panels, RT Advanced, RT Professional)

Communication of connection partners in different subnets is possible via routing with the following connections:

- PROFINET
- **PROFIBUS**
- **MPI**

#### Requirements for routing

To establish a connection to these devices, a router must be interposed. In this case, a SIMATIC station can also act as a router if it has appropriate interfaces with the different subnets.

Modules with communication capability (CPUs or CPs) used to establish gateways between the subnetworks must have routing capability.

A connection between partners in different subnets is only possible with IP routing. The routing settings can be edited in the corresponding interface properties.

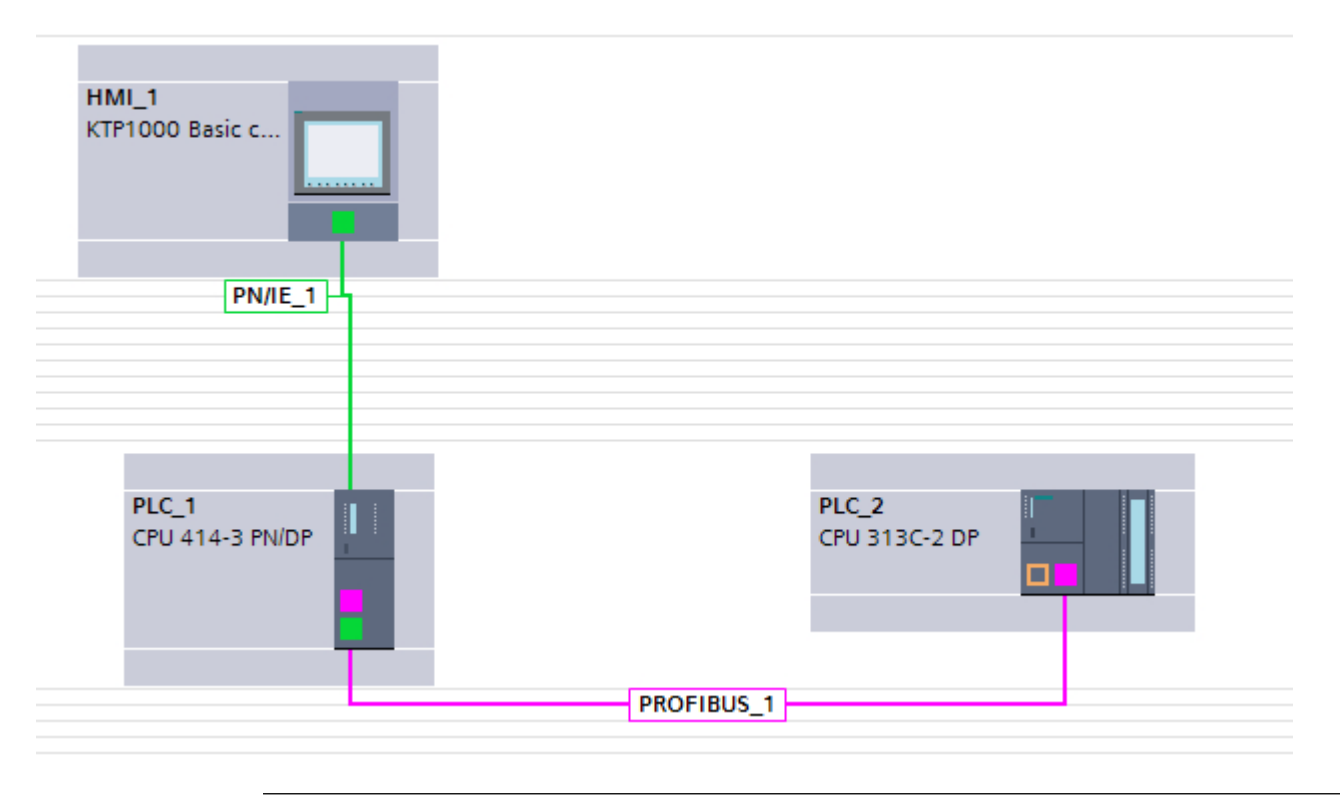

#### **Note**

#### "Named Connection"

With routed HMI connections between WinCC RT Professional and the S7-300/400 controllers, depending on the router, the use of "Named Connection" is mandatory.

2.16 Communication via routing (Basic Panels, Panels, Multipanels, Comfort Panels, Mobile Panels, RT Advanced, RT Professional)

# <span id="page-876-0"></span>Routing path

The routing path is determined in Runtime by the system and cannot be influenced by the user. During configuration, it is not possible to generate information about a faulty connection.

# HMI devices as routers

Only SIMATIC PCs or PC stations can be used as router.

All other HMI devices from the "HMI" area cannot be used as a router.

# See also

Example for communication via routing (Page 877) [Configuring communication via routing](#page-878-0) (Page [879\)](#page-878-0)

# 2.16.2 Example for communication via routing (Basic Panels, Panels, Multipanels, Comfort Panels, Mobile Panels, RT Advanced, RT Professional)

# Communication via routing

Illustration of a hardware configuration with a routing connection

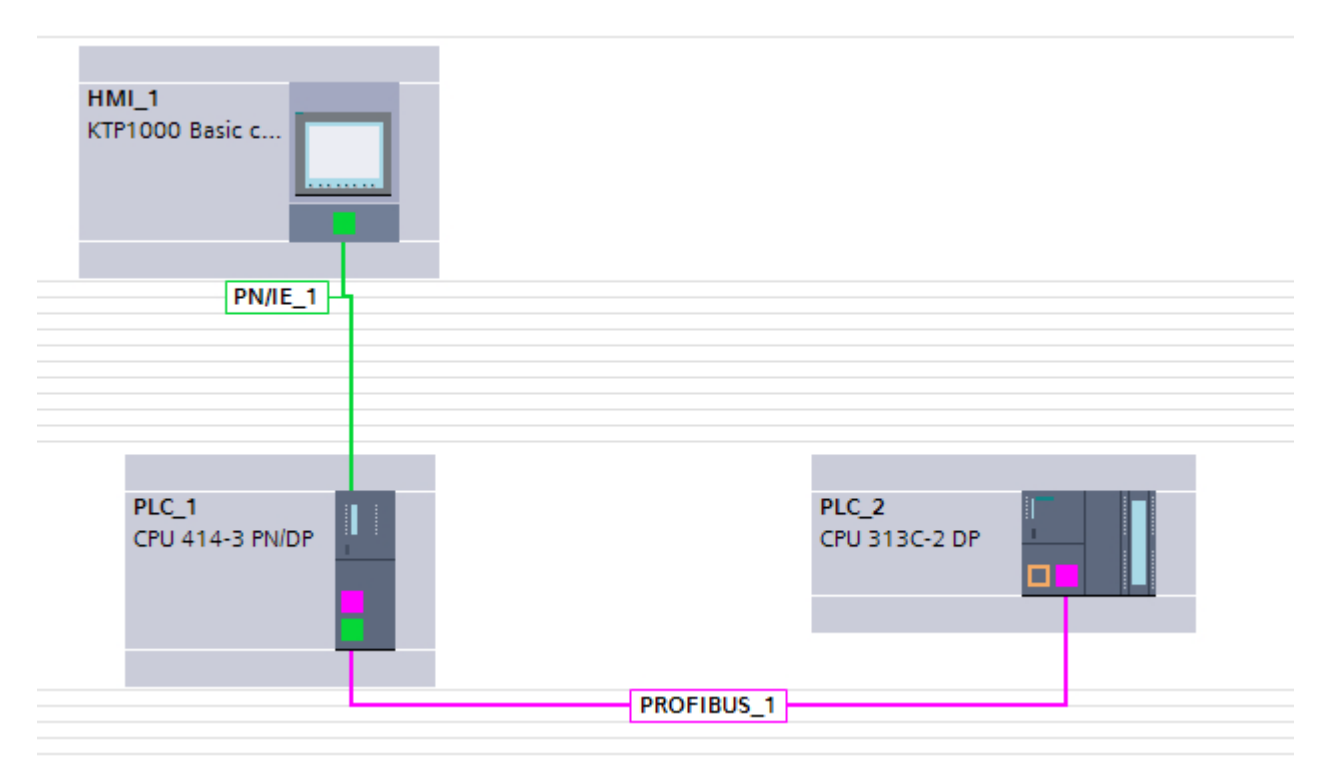

In the figure above, a routing connection has been established between an HMI device and the SIMATIC S7-300 controller.

2.16 Communication via routing (Basic Panels, Panels, Multipanels, Comfort Panels, Mobile Panels, RT Advanced, RT Professional)

The SIMATIC S7-400 automation device serves as a router.

A routing connection can be made directly in integrated projects. The communication partners are connected in the "Devices and Networks" editor.

You configure the parameters of the connection and interface in the Inspector window.

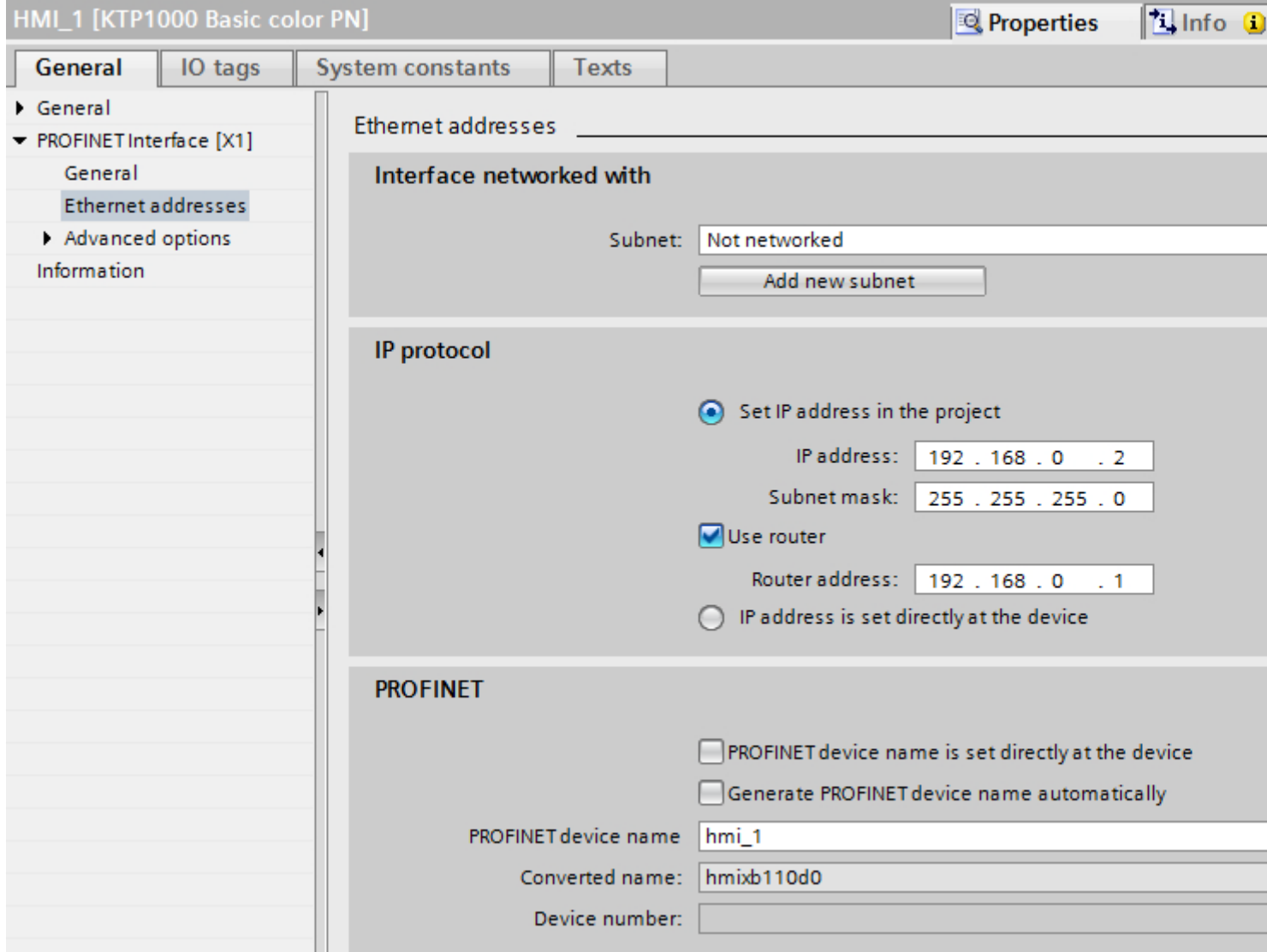

#### See also

[Communication via routing](#page-874-0) (Page [875\)](#page-874-0) [Configuring communication via routing](#page-878-0) (Page [879\)](#page-878-0) 2.16 Communication via routing (Basic Panels, Panels, Multipanels, Comfort Panels, Mobile Panels, RT

#### <span id="page-878-0"></span>2.16.3 Configuring communication via routing (Basic Panels, Panels, Multipanels, Comfort Panels, Mobile Panels, RT Advanced, RT Professional) Advanced, RT Professional)

# Introduction

The following configuration describes a network for the following communication partners:

- KTP1000 Basic PN
- SIMATIC S7-400 with PROFINET and PROFIBUS interface
- SIMATIC S7-300 with PROFIBUS interface

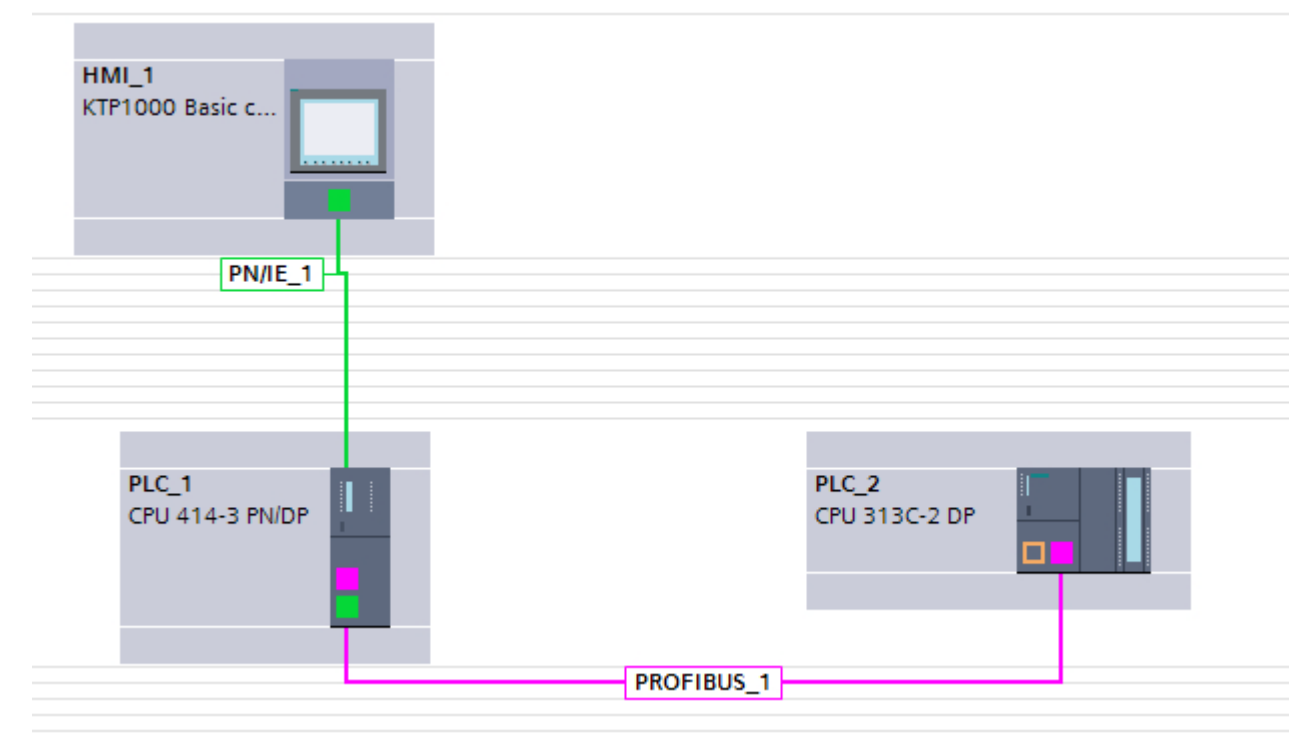

# **Requirements**

- KTP1000 Basic PN is connected via PROFINET to the SIMATIC S7-400.
- SIMATIC S7-400 is connected via PROFIBUS to the SIMATIC S7-300.

# Procedure

- 1. Click on the PROFINET interface of the HMI device.
- 2. In the Inspector window, click "Properties > General > Ethernet addresses".

2.16 Communication via routing (Basic Panels, Panels, Multipanels, Comfort Panels, Mobile Panels, RT Advanced, RT Professional)

3. Click "Use router" in the "IP protocol" area.

4. Enter the IP address of the router in the "Router address" field.

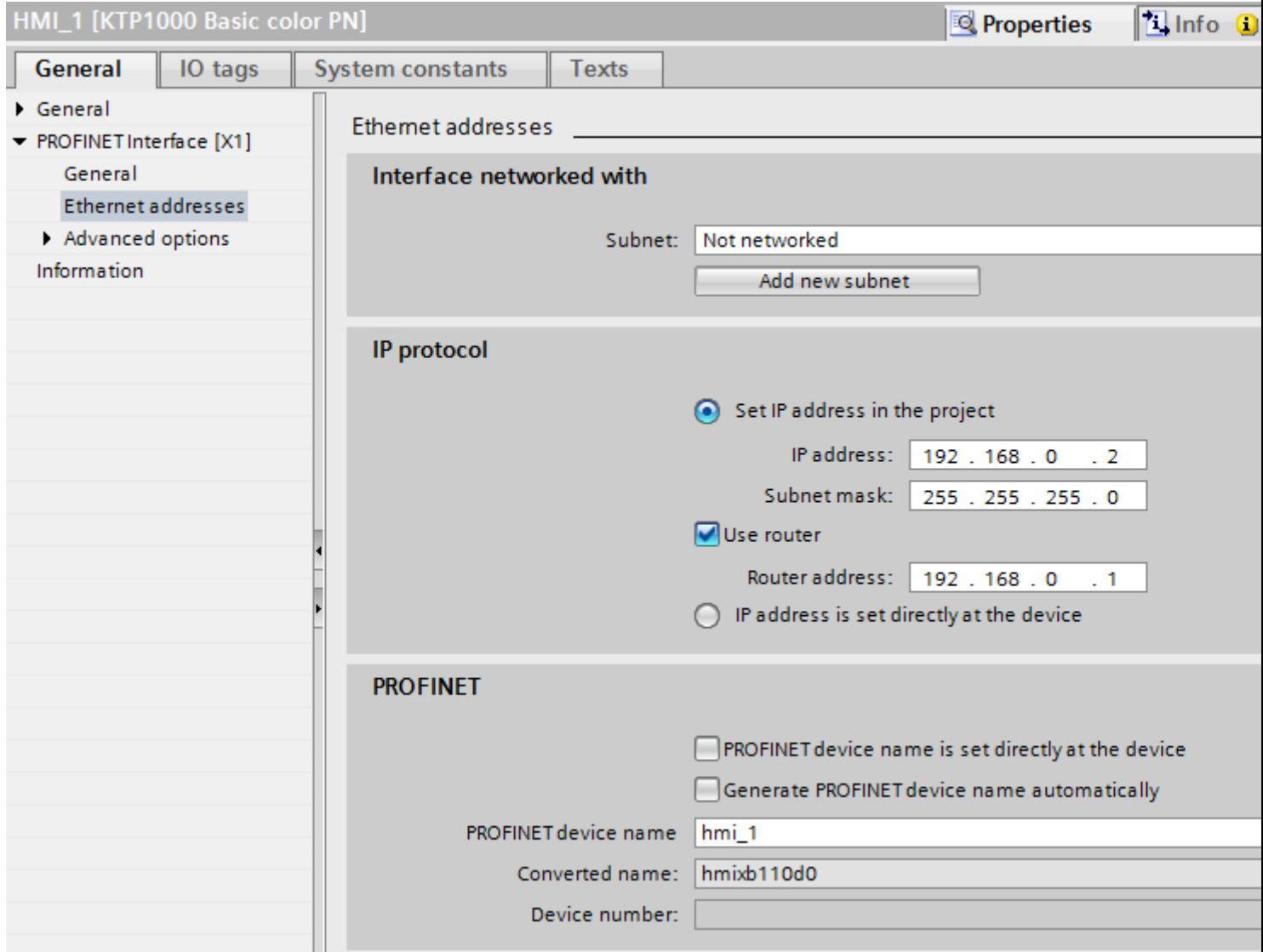

#### See also

[Communication via routing](#page-874-0) (Page [875\)](#page-874-0) [Example for communication via routing](#page-876-0) (Page [877\)](#page-876-0)

<span id="page-880-0"></span>2.17 PROFINET IO and IRT (Basic Panels, Panels, Multipanels, Comfort Panels, Mobile Panels, RT Advanced,

#### 2.17 PROFINET IO and IRT (Basic Panels, Panels, Multipanels, Comfort Panels, Mobile Panels, RT Advanced, RT Professional) RT Professional)

# 2.17.1 PROFINET IO (Basic Panels, Panels, Multipanels, Comfort Panels, Mobile Panels, RT Advanced, RT Professional)

# 2.17.1.1 What is PROFINET IO? (Basic Panels, Panels, Multipanels, Comfort Panels, Mobile Panels, RT Advanced, RT Professional)

# PROFINET IO

PROFINET is an Ethernet-based automation standard of PROFIBUS Nutzerorganisation e.V. (PNO) which defines a manufacturer-neutral communication, automation and engineering model.

## **Objective**

The objective of PROFINET is:

- Integrated communication via field bus and Ethernet
- Open, distributed automation
- Use of open standards

#### **Architecture**

The PROFIBUS User Organisation e.V. (PNO) has designated the following aspects for PROFINET architecture:

- Communication between controllers as components within distributed systems.
- Communication between field devices, such as I/O devices and drives.

#### Implementation by Siemens

The demand for "Communication between controllers as components within distributed systems" is implemented by "Component Based Automation" (CBA). Component Based Automation is used to create a distributed automation solution based on prefabricated components and partial solutions.

The demand for "Communication between field devices" is implemented by Siemens with "PROFINET IO". Just as with PROFIBUS DP, the complete configuration and programming of the components involved is possible using the Totally Integrated Automation Portal.

The following sections deal with the configuration of communication between field devices using PROFINET IO.

<span id="page-881-0"></span>2.17 PROFINET IO and IRT (Basic Panels, Panels, Multipanels, Comfort Panels, Mobile Panels, RT Advanced, RT Professional)

See also

PROFINET IO systems (Page 882)

# 2.17.1.2 PROFINET IO systems (Basic Panels, Panels, Multipanels, Comfort Panels, Mobile Panels, RT Advanced, RT Professional)

# PROFINET IO system

A PROFINET IO system is comprised of a PROFINET IO controller and its assigned PROFINET IO devices.

- A PROFINET IO controller is a PLC that controls the automation task. Example: SIMATIC S7 1500 PLC
- A PROFINET IO device is a device that is controlled by an IO controller. Examples: HMI device TP 1200 Comfort, a head module of the distributed IO family ET 200S

As soon as you connect an IO controller to an IO device, a controller-device link is established.

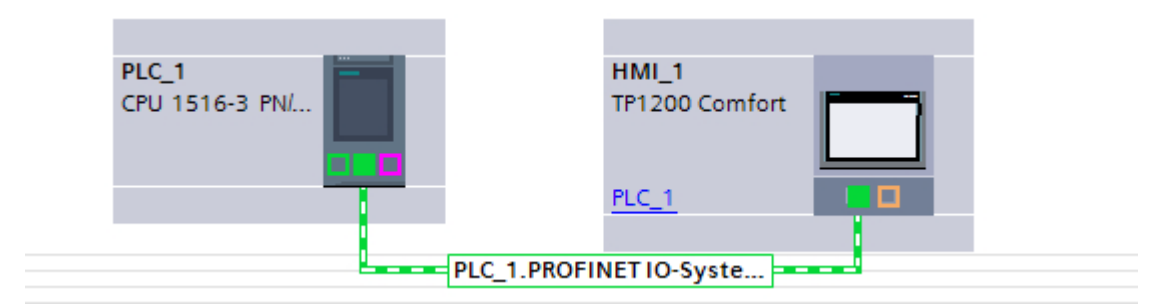

#### See also

[What is PROFINET IO?](#page-880-0) (Page [881](#page-880-0))

- 2.17.2 IRT communication (Basic Panels, Panels, Multipanels, Comfort Panels, Mobile Panels, RT Advanced, RT Professional)
- 2.17.2.1 Introduction: Isochronous Realtime Ethernet (Basic Panels, Panels, Multipanels, Comfort Panels, Mobile Panels, RT Advanced, RT Professional)

# Introduction: Isochronous Realtime Ethernet

IRT is a transmission method by which PROFINET devices are synchronized with very high accuracy.

A sync master specifies the clock to which sync slaves are synchronized. An IO controller or an IO device can have the role of sync master.

2.17 PROFINET IO and IRT (Basic Panels, Panels, Multipanels, Comfort Panels, Mobile Panels, RT Advanced, RT Professional)

Sync master and sync slaves are always devices in a sync domain. Bandwidth is reserved within the sync domain for IRT communication. Real-time and non-real-time communication (TCP/IP communication) is possible outside of the reserved bandwidth.

# Time ranges of communication cycles

The communication cycle is divided into three time ranges, which are represented in the following chart:

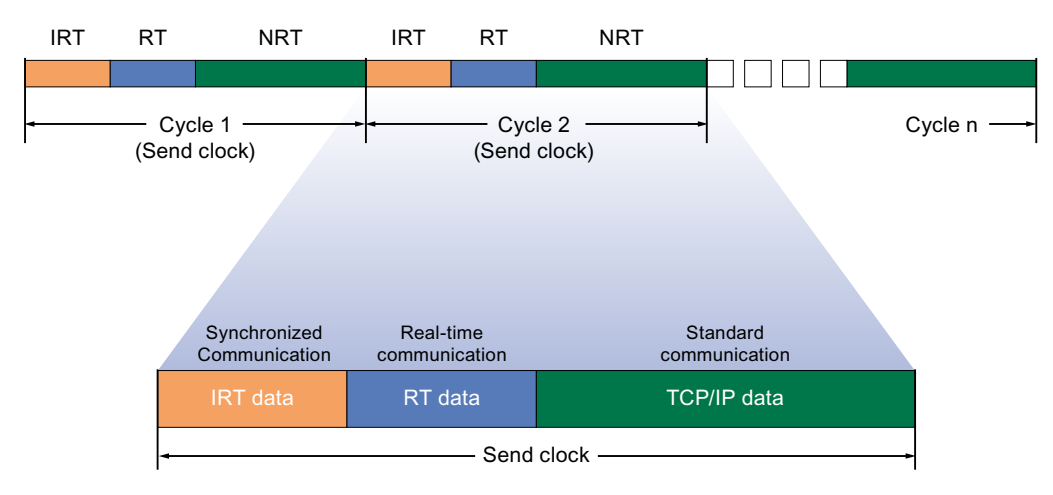

- IRT data (synchronized communication) This area can be reserved in specific steps, depending on the send clock. Within this time range the IRT data is transmitted.
- RT data (real-time communication) In this time range the cyclic RT date is transmitted. RT data has a higher priority than "normal" TCP/IP data. TCP/IP data or Ethernet frames can have a priority between 1 and 7. RT data has a priority of 6.
- TCP/IP data (standard communication) Standard communication (TCP/IP, etc.) is transmitted in the remaining interval of the communication cycle.

# Applications of IRT

PROFINET with IRT is especially suited for:

- High performance and deterministics for large quantity structures with regard to user data communications (productive data)
- High performance even with many devices in the line topology with regard to user data communications (productive data).
- Parallel transmission of production and TCP/IP data over wire, and securing the forwarding of production data when data volume is high by reserving transmission bandwidth.

<span id="page-883-0"></span>See also 2.17 PROFINET IO and IRT (Basic Panels, Panels, Multipanels, Comfort Panels, Mobile Panels, RT Advanced, RT Professional)

> Overview of RT classes (Page 884) Basic procedures for configuring IRT (Page 884) [Sync domain](#page-884-0) (Page [885](#page-884-0))

# 2.17.2.2 Overview of RT classes (Basic Panels, Panels, Multipanels, Comfort Panels, Mobile Panels, RT Advanced, RT Professional)

## RT classes in PROFINET IO

PROFINET IO is a scalable, real-time communication system based on Ethernet technology. The scalable approach is reflected in several real-time classes:

- RT: Transmission of data in prioritized, non-isochronous Ethernet frames. The required bandwidth is within the free bandwidth area for TCP/IP communication.
- IRT: Isochronous transmission of data with high stability for time-critical applications (for example, Motion Control). The required bandwidth is from the area of bandwidth reserved for cyclic data.

## Device dependency

Depending on the device, not all real-time classes are supported.

You can find further information on device dependency here: [Device dependency](#page-888-0) (Page [889\)](#page-888-0)

#### See also

[Introduction: Isochronous Realtime Ethernet](#page-881-0) (Page [882\)](#page-881-0) Basic procedures for configuring IRT (Page 884) [Sync domain](#page-884-0) (Page [885](#page-884-0)) [Device dependency](#page-888-0) (Page [889](#page-888-0))

# 2.17.2.3 Basic procedures for configuring IRT (Basic Panels, Panels, Multipanels, Comfort Panels, Mobile Panels, RT Advanced, RT Professional)

# Basic procedures for configuring IRT

If you want to upgrade equipment with PROFINET IO to IRT, follow these three steps:

- 1. Configure the PROFINET IO device. The PROFINET device must support IRT.
- 2. Set which device acts as the sync master and synchronizes the other devices. For this you must configure a sync domain with a sync master and at least one sync slave.
- 3. Download the configuration to all involved devices.

<span id="page-884-0"></span>2.17 PROFINET IO and IRT (Basic Panels, Panels, Multipanels, Comfort Panels, Mobile Panels, RT Advanced, RT Professional)

#### Creating PROFINET IO configuration for IRT

As a prerequisite for IRT configuration, there must be an existing PROFINET IO configuration, i.e., one or more stations must be configured with an IO controller and IO devices.

You can read which components are suitable for IRT communication in the task card "Information", once you have selected the corresponding components in the hardware catalog.

The requirements for functioning IRT communication are met simply by configuring a PROFINET IO system with components that support IRT.

#### See also

[Introduction: Isochronous Realtime Ethernet](#page-881-0) (Page [882\)](#page-881-0)

[Overview of RT classes](#page-883-0) (Page [884\)](#page-883-0)

Sync domain (Page 885)

# 2.17.2.4 Sync domain (Basic Panels, Panels, Multipanels, Comfort Panels, Mobile Panels, RT Advanced, RT Professional)

#### Sync domain

A sync domain is required for synchronization of PROFINET IO devices. The sync domain assures that all devices belonging to it communicate synchronously.

Prerequisite for IRT communication is a synchronization cycle to distribute a common time base for all PROFINET devices in a sync domain. With this base synchronization, a synchronous transmission cycle of PROFINET devices within a sync domain is achieved. The sync master (usually an IO controller) generates the common synchronization clock and specifies the time basis on which all other sync slaves (usually IO devices) are synchronized.

If the sync master fails, the communication between the IRT devices reverts to RT communication.

#### Background processes during configuration of an IO system

If you configure an IO controller and network it with an Ethernet subnet, it will automatically be added to the default sync domain of the Ethernet subnet. The default sync domain is always available. The IO controller operates unsynchronized.

If you assign an additional IO device to the IO system of the IO controller, the IO device automatically assigns the IO controller's sync domain.

#### See also

[Introduction: Isochronous Realtime Ethernet](#page-881-0) (Page [882\)](#page-881-0) [Overview of RT classes](#page-883-0) (Page [884\)](#page-883-0) [Basic procedures for configuring IRT](#page-883-0) (Page [884\)](#page-883-0)

2.17 PROFINET IO and IRT (Basic Panels, Panels, Multipanels, Comfort Panels, Mobile Panels, RT Advanced, RT Professional)

# 2.17.3 Configuring the HMI device as IO device (Basic Panels, Panels, Multipanels, Comfort Panels, Mobile Panels, RT Advanced, RT Professional)

## Introduction

An IO controller and at least one PROFINET IO device are necessary for a PROFINET IO system.

## **Requirements**

- A SIMATIC S7 1200 or SIMATIC S7 1500 PLC has been created.
- An HMI device from the Comfort Panels device family has been created.
- The "Devices & Networks" editor is open.

#### Procedure

- 1. You network the PLC with the HMI device:
- 2. Establish an HMI connection between PLC and HMI device.
- 3. Click the HMI device in the "Devices & Networks" editor.
- 4. In the inspector window, select the following: "General > PROFINET Interface (X1) > Operating mode"
- 5. Enable the "IO device" option.

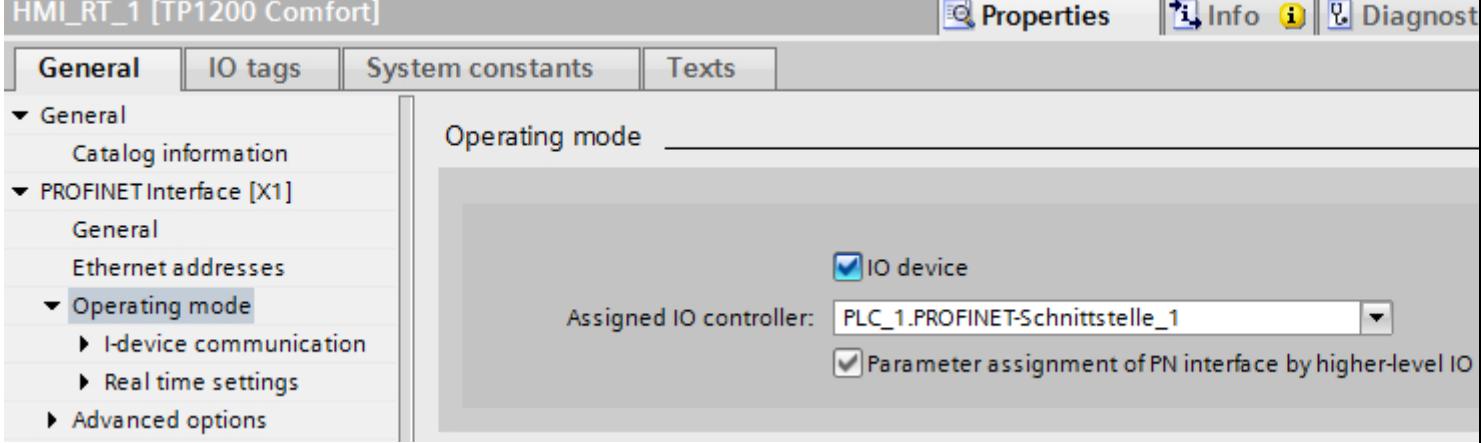

#### **Note**

#### IP address independent of the higher-level IO controller

If the IO device is an HMI device, the IP address is set by the IO device, even if the "Parameter assignment of PN interface by higher-level IO controller" option is set.

6. You assign the parameters required for your PROFINET IO system

2.17 PROFINET IO and IRT (Basic Panels, Panels, Multipanels, Comfort Panels, Mobile Panels, RT Advanced, RT Professional)

# See also

Parameters for PROFINET IO and IRT (Page 887)

# 2.17.4 Parameters for PROFINET IO and IRT (Basic Panels, Panels, Multipanels, Comfort Panels, Mobile Panels, RT Advanced, RT Professional)

2.17.4.1 Real-time settings (Basic Panels, Panels, Multipanels, Comfort Panels, Mobile Panels, RT Advanced, RT Professional)

# Parameters for real-time settings

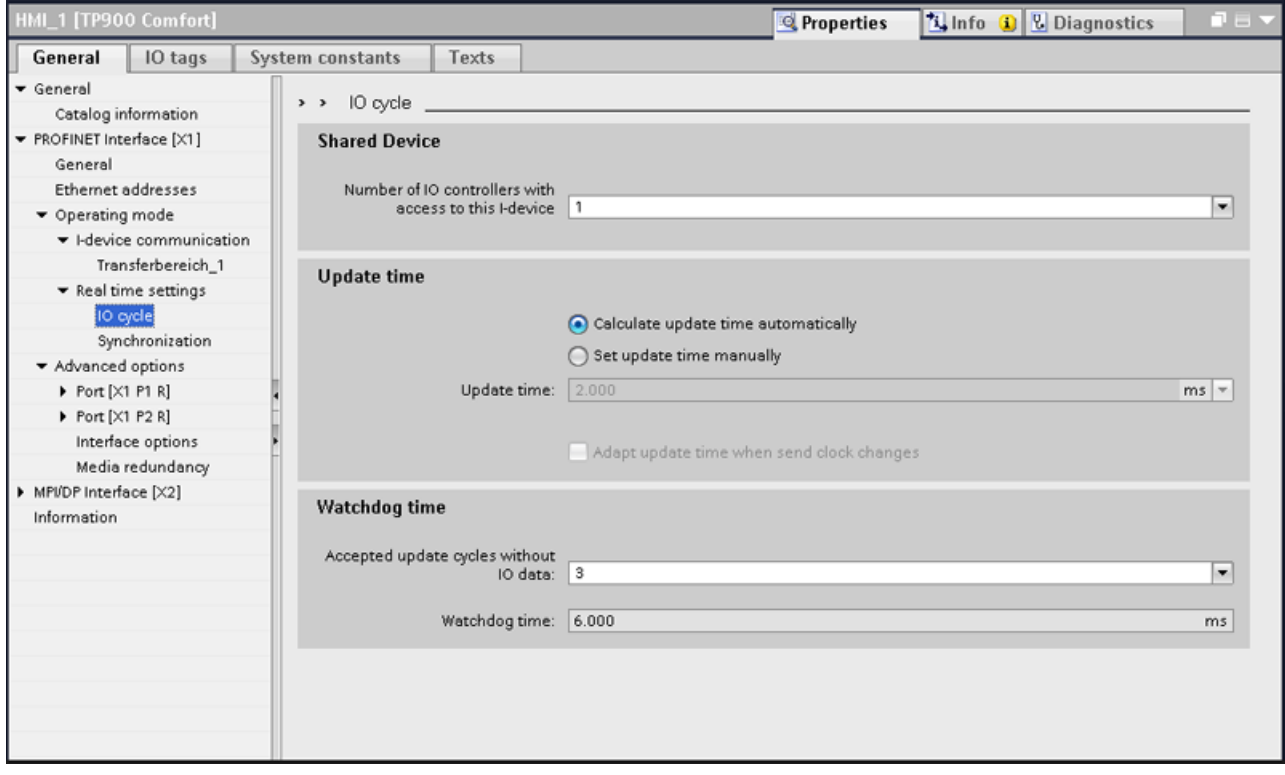

Under "Real time settings > IO cycle", set the following parameters:

- Shared Device: Number of IO controllers with access to this I-device
- Update time
	- Display of update time used in the network
	- Selection of update times available in the network
- Watchdog time
	- Selection of possible update cycles
	- Display of watchdog time used in the network

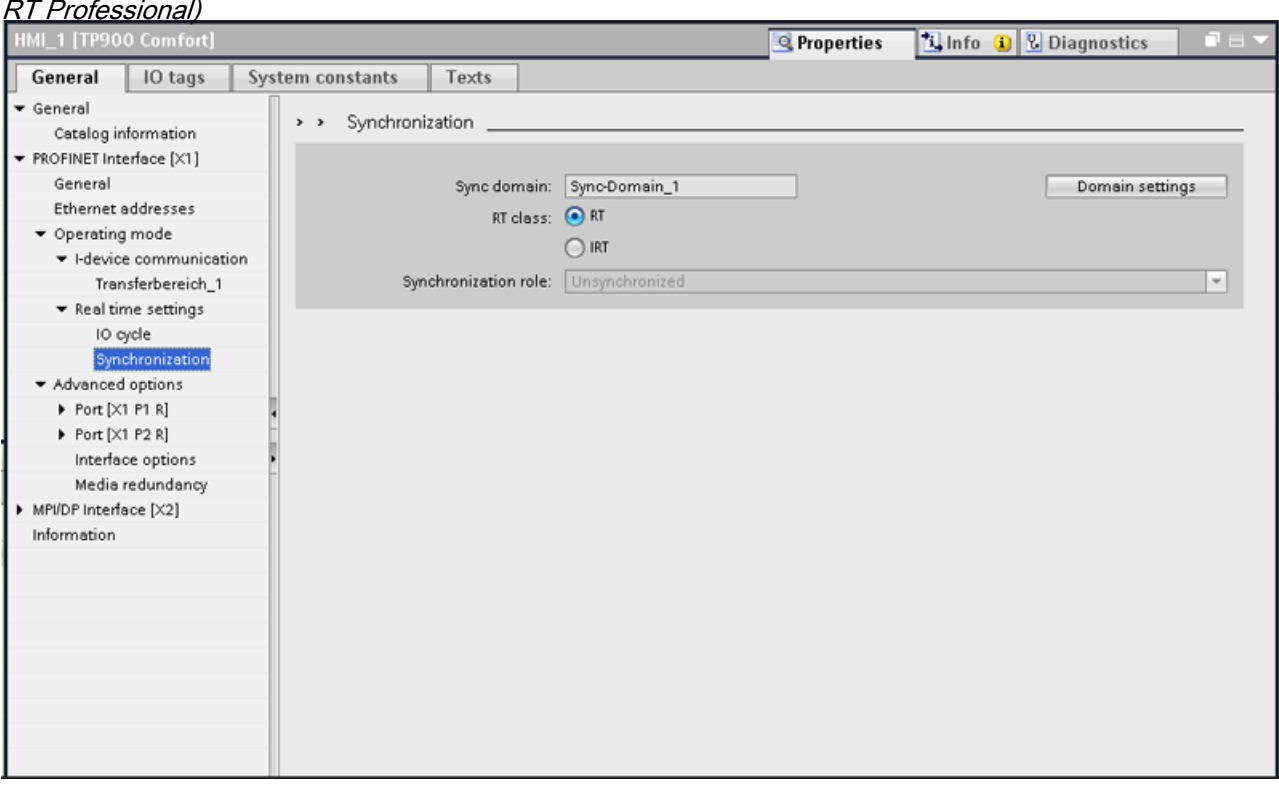

<span id="page-887-0"></span>2.17 PROFINET IO and IRT (Basic Panels, Panels, Multipanels, Comfort Panels, Mobile Panels, RT Advanced,

Under "Real time settings > Synchronization", set the following parameters:

- Display of sync domain used
- Selection of RT class
- Selection of role in the sync domain

# 2.17.5 Performance features of PROFINET IO and IRT (Basic Panels, Panels, Multipanels, Comfort Panels, Mobile Panels, RT Advanced, RT Professional)

# 2.17.5.1 Configuration of PROFINET and IRT (Basic Panels, Panels, Multipanels, Comfort Panels, Mobile Panels, RT Advanced, RT Professional)

#### Setting up PROFINET with IRT

Keep in mind the following rules for the set up and operation of a PROFINET IO system in IRT operation. They serve to insure an optimal operation of your PROFINET IO system.

- When using IRT, you must configure the topology. This will enable exact calculation of the update time, bandwidth, and additional parameters.
- If you would like to use multiple sync domains, configure a sync domain boundary for the port which is currently connected to the PROFINET device of another sync domain.
- In a sync domain you can only configure one sync master at a time.

<span id="page-888-0"></span>2.17 PROFINET IO and IRT (Basic Panels, Panels, Multipanels, Comfort Panels, Mobile Panels, RT Advanced, RT Professional)

- A PROFINET IO system may only be part of a single sync domain.
- If you configure a PROFINET device in a sync domain and want to synchronize with IRT, the PROFINET devices concerned must support IRT communication.
- Wherever possible, use the same PROFINET device as the PROFINET IO controller and sync master.
- If only some of the PROFINET devices in a PROFINET IO system are synchronized, please keep in mind the following: PROFINET devices which are not part of IRT communication are placed outside of the sync domain.

#### See also

Device dependency (Page 889)

# 2.17.5.2 Device dependency (Basic Panels, Panels, Multipanels, Comfort Panels, Mobile Panels, RT Advanced, RT Professional)

# IRT communication

The following HMI devices support IRT communication:

- TP700 Comfort and KP700 Comfort
- TP900 Comfort and KP900 Comfort
- TP1200 Comfort and KP1200 Comfort
- TP1500 Comfort and KP1500 Comfort
- TP1900 Comfort
- TP2200 Comfort

The following connection boxes for Mobile Panels support IRT communication:

● Connection Box Advanced

# Communication options

The following configuration options are available for Comfort Panels:

- Comfort Panel with PROFINET Basis functionality without PROFINET IO
- Comfort Panel with PROFINET RT in an RT network networked with an RT controller
- Comfort Panel with PROFINET RT as end point in an IRT network networked with an RT controller
- Comfort Panel with PROFINET IRT in an IRT network networked with an IRT controller

<span id="page-889-0"></span>2.18 Media redundancy (Basic Panels, Panels, Multipanels, Comfort Panels, Mobile Panels, RT Advanced, RT Professional)

- The following configuration options are available for Mobile Panels:
- Mobile Panel with PROFINET Basis functionality without PROFINET IO
- Mobile Panel with PROFINET IO as IO device in a PROFINET network connected to an IO controller
- Mobile Panel with PROFINET basic funtionality or with PROFINET IO as the terminal point in a IRT network (via Connection Box Advanced)

#### See also

[Configuration of PROFINET and IRT](#page-887-0) (Page [888\)](#page-887-0)

# 2.18 Media redundancy (Basic Panels, Panels, Multipanels, Comfort Panels, Mobile Panels, RT Advanced, RT Professional)

# 2.18.1 Media redundancy (Basic Panels, Panels, Multipanels, Comfort Panels, Mobile Panels, RT Advanced, RT Professional)

## Media redundancy options

To increase the network availability of an industrial Ethernet network with optical or electrical line topology, the following options are available:

- Meshing networks
- Parallel switching of transmission modes
- Consolidation of a line topology to a ring topology

# Media redundancy in ring topologies

Devices in ring topologies can be the external switches and/or integrated switches of communication modules.

To set up a ring topology with media redundancy you must join both free ends of a line-shaped network topology to one device.

Consolidation of a line topology to a ring takes place over 2 ports (ring ports) in a device in the ring.

This device is the redundancy manager. All other devices in the ring are the redundancy clients.

The following figure shows the ring type interconnection:

2.18 Media redundancy (Basic Panels, Panels, Multipanels, Comfort Panels, Mobile Panels, RT Advanced, RT Professional)

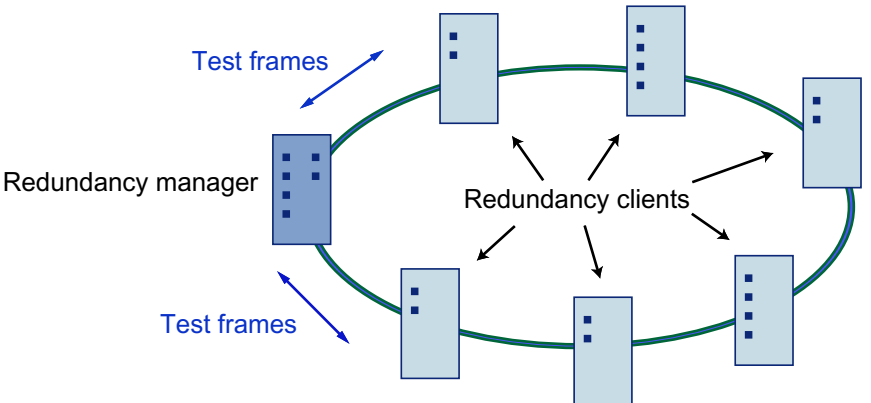

The two ring ports in a device are the ports which create the connection to both of its neighboring devices in a ring topology.

The selection and set up of the ring ports takes place during configuration of the respective device.

Download the configuration in the individual devices before physically connecting the ring.

#### Functions of media redundancy in a ring topology

If a part of the ring is disconnected, then the data paths between the individual devices is automatically reconfigured. After the reconfiguration the devices are once again accessible in the newly created topology.

In the redundancy manager, 2 ring ports will be separated from each other during interruptionfree network operation, so that no data frames circulate.

The ring topology is a line when viewed from the standpoint of data transfer. The redundancy manager monitors the ring topology. To do so it sends a test frame not only from ring port 1 but also from ring port 2. The test frame passes through the ring in both directions until it arrives at the other ring port on the redundancy manager.

An interruption in the ring can occur from connection failure between two devices or device failure in the ring.

If the redundancy manager's test telegram does not reach the other ring port because of interruption in the ring, the redundancy manager connects via both ports.

With this alternate route a functioning connection is again created among all remaining devices in a line-shaped topology.

The time between ring interruption and re-establishment of a functional line topology is called the reconfiguration time.

As soon as the interruption is eliminated, the original transmission route is again created, both ring ports in the redundancy manager are separated from each other, and the redundancy clients are notified of the change.

The redundancy clients then use the new route to the other devices.

If the redundancy manager fails, then the ring is changed to a functional line.

<span id="page-891-0"></span>2.18 Media redundancy (Basic Panels, Panels, Multipanels, Comfort Panels, Mobile Panels, RT Advanced, RT Professional)

See also

Media Redundancy Protocol (MRP) (Page 892) [Configuring media redundancy for HMI devices](#page-892-0) (Page [893\)](#page-892-0) [Parameters for media redundancy](#page-894-0) (Page [895\)](#page-894-0) [Managing MRP domains](#page-895-0) (Page [896\)](#page-895-0) [Restrictions with media redundancy](#page-897-0) (Page [898](#page-897-0))

# 2.18.2 Media Redundancy Protocol (MRP) (Basic Panels, Panels, Multipanels, Comfort Panels, Mobile Panels, RT Advanced, RT Professional)

# Media Redundancy Protocol (MRP)

The MRP process works in conformity with Media Redundancy Protocol (MRP), which is specified in IEC 61158 Type 10 "PROFINET".

The reconfiguration time following an interruption of the ring amounts to a maximum of 0.2 seconds.

## Requirements for trouble-free operation

Requirements for trouble-free operation with media redundancy process MRP are:

- MRP is supported in ring topologies of up to 50 devices. Exceeding the device limit can lead to data traffic failure.
- All devices must be connected to each other via their ring ports.
- "MRP" must be activated on all devices in the ring.
- The connection settings (transfer medium / duplex) must be set to full duplex and for at least 100 Mbit/s for all ring ports. Otherwise data traffic failure can occur.
- In STEP 7 configuration in the properties dialog for all ports in the ring, set the connection in the register "Options" to "Automatic settings".

#### HMI devices for media redundancy

The following HMI devices support "Media Redundancy":

- KP700 Comfort
- TP700 Comfort
- KP900 Comfort
- TP900 Comfort
- KP1200 Comfort
- TP1200 Comfort
- KP1500 Comfort

<span id="page-892-0"></span>2.18 Media redundancy (Basic Panels, Panels, Multipanels, Comfort Panels, Mobile Panels, RT Advanced, RT Professional)

- TP1500 Comfort
- TP1900 Comfort
- TP2200 Comfort
- KTP700 Mobile
- KTP700F Mobile
- KTP900 Mobile
- KTP900F Mobile

# Connection boxes for Mobile Panels for media redundancy

The following connection boxes for Mobile Panels support "media redundancy":

- Connection Box Standard
- Connection Box Advanced

## See also

[Media redundancy](#page-889-0) (Page [890\)](#page-889-0) Configuring media redundancy for HMI devices (Page 893) [Parameters for media redundancy](#page-894-0) (Page [895\)](#page-894-0) [Managing MRP domains](#page-895-0) (Page [896](#page-895-0)) [Restrictions with media redundancy](#page-897-0) (Page [898\)](#page-897-0)

# 2.18.3 Configuring media redundancy for HMI devices (Basic Panels, Panels, Multipanels, Comfort Panels, Mobile Panels, RT Advanced, RT Professional)

# **Requirements**

- The participating components must support "media redundancy".
- IRT communication is not configured
- One device on the network must be configured as "Redundancy manager".
- A ring topology is set up by means of port interconnections.

*Professional)*<br>**Procedure** 2.18 Media redundancy (Basic Panels, Panels, Multipanels, Comfort Panels, Mobile Panels, RT Advanced, RT

- 1. Click on the PROFINET interface of an HMI device.
- 2. Select "General > Advanced settings > Media redundancy" in the properties.
- 3. Select "Client" in the "Media redundancy role" area.

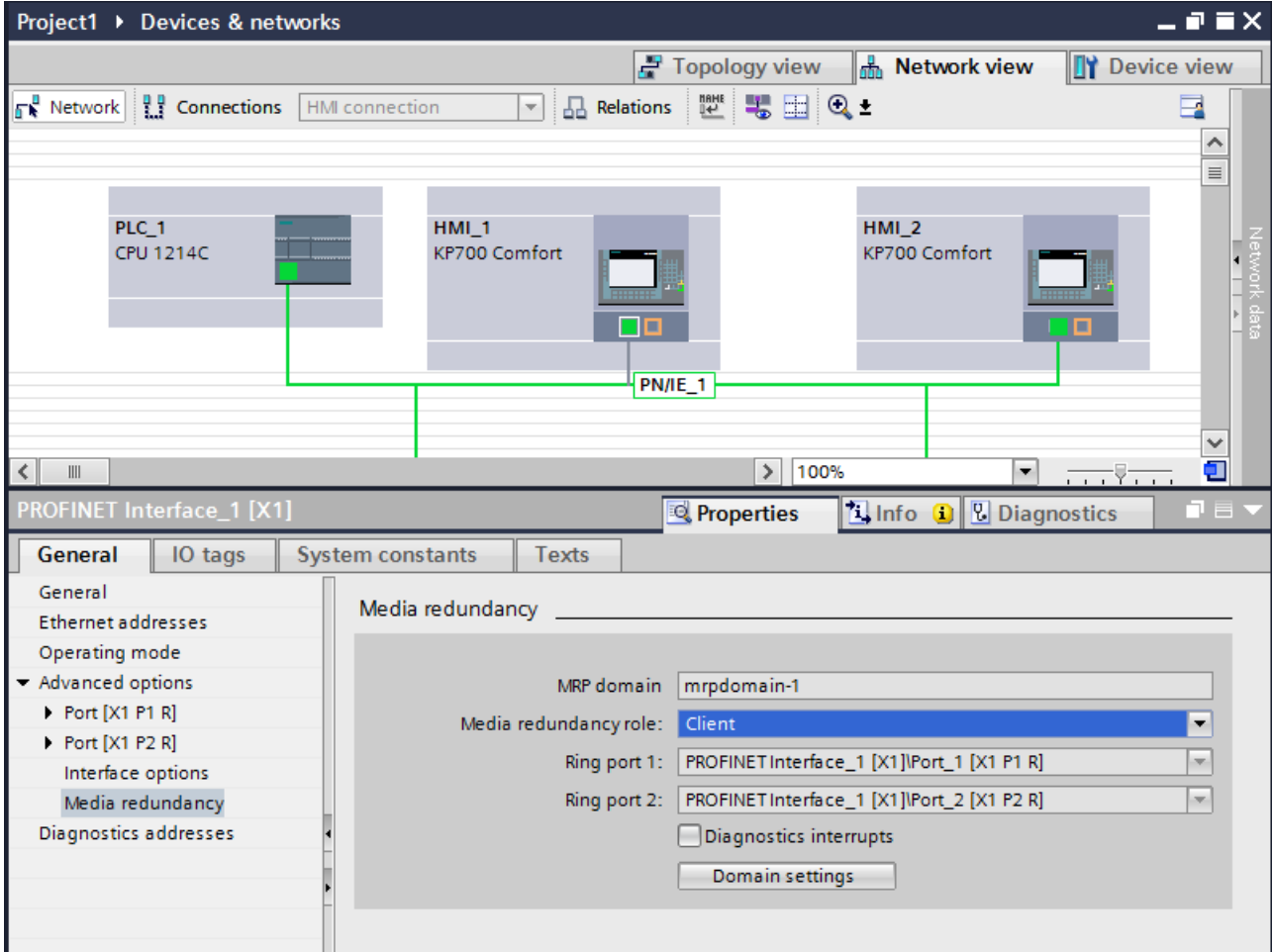

### **Result**

The HMI device is now operating as client on the MRP network. The default ring ports will automatically be displayed in the subjacent fields.

## See also

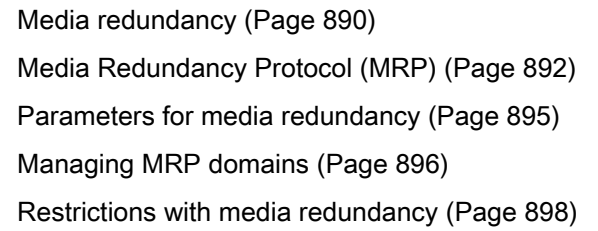

<span id="page-894-0"></span>2.18 Media redundancy (Basic Panels, Panels, Multipanels, Comfort Panels, Mobile Panels, RT Advanced, RT

#### 2.18.4 Parameters for media redundancy (Basic Panels, Panels, Multipanels, Comfort Panels, Mobile Panels, RT Advanced, RT Professional) Professional)

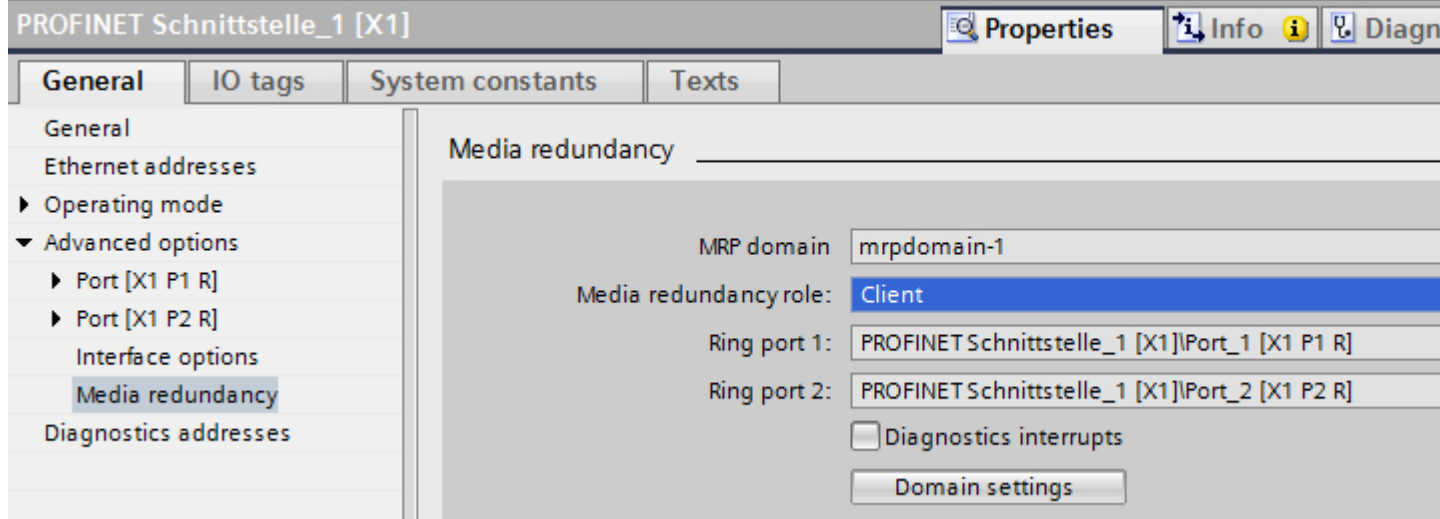

# MRP domain

This area displays the MRP domain.

You can rename the MRP domain in the "Domain settings" dialog.

#### Domain settings

Click "Domain settings" to open the "Domain settings" editor.

You also manage the MRP domains in the MRP domain area of the "Domain settings" editor.

#### Media redundancy role

Assign the role of the HMI device in the "Media redundancy role" area.

You have the following options:

- Client The HIM device is operated as "Client" in an MRP domain.
- Not a node of the ring The HIM device is not operated within an MRP domain.

#### Ring port 1 and Ring port 2

Display of available ring ports

<span id="page-895-0"></span>2.18 Media redundancy (Basic Panels, Panels, Multipanels, Comfort Panels, Mobile Panels, RT Advanced, RT Professional)

# Diagnostic interrupts

The following diagnostic interrupts can be generated if "Diagnostic interrupts" is activated:

- Wiring or port error Diagnostics interrupts will be generated for the following errors in the ring ports:
	- A neighbor of the ring port does not support MRP
	- A ring port is connected to a non-ring port

## See also

[Media redundancy](#page-889-0) (Page [890\)](#page-889-0)

[Media Redundancy Protocol \(MRP\)](#page-891-0) (Page [892\)](#page-891-0)

[Configuring media redundancy for HMI devices](#page-892-0) (Page [893\)](#page-892-0)

Managing MRP domains (Page 896)

[Restrictions with media redundancy](#page-897-0) (Page [898](#page-897-0))

# 2.18.5 Managing MRP domains (Basic Panels, Panels, Multipanels, Comfort Panels, Mobile Panels, RT Advanced, RT Professional)

You can monitor and adjust the media redundancy settings centrally.

# **Requirements**

The devices are configured and networked.

# Procedure

- 1. Select the PROFINET interface of the HMI device.
- 2. Select the "Advanced options > Media redundancy" area in the Inspector window.

2.18 Media redundancy (Basic Panels, Panels, Multipanels, Comfort Panels, Mobile Panels, RT Advanced, RT Professional)

- 3. Click the "Domain settings" button.
- 4. Navigate to the "Domain management > MRP domains" area in the Inspector window.

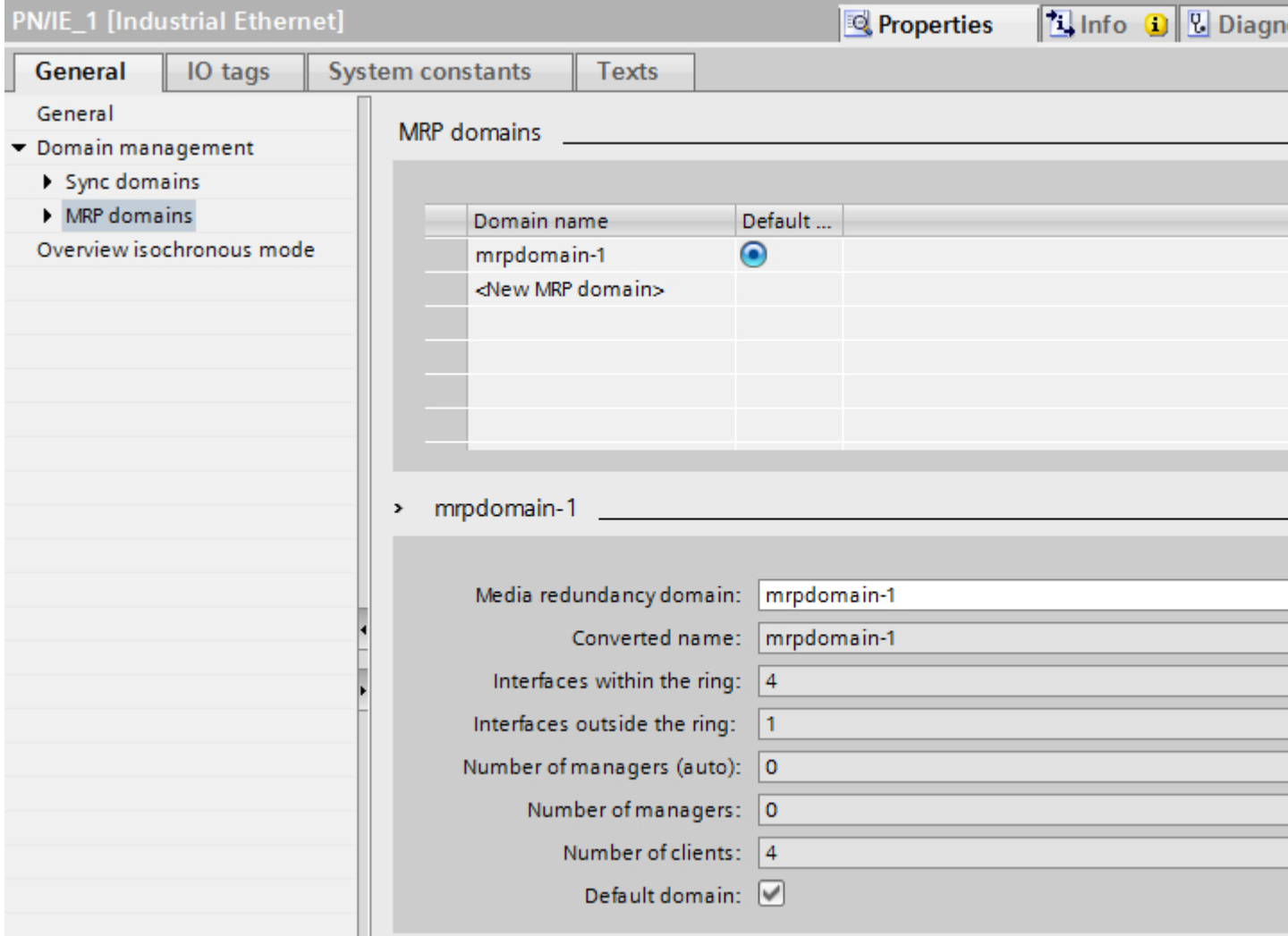

## MRP domains

You can specify the default MRP domain in the "MRP domains" area.

You can rename all domains and check the redundancy roles and ring ports.

For each MRP domain, you receive an overview of how many PROFINET interfaces are interconnected in the ring, how many PROFINET interfaces are located outside the ring, and the number of redundancy managers and redundancy clients.

<span id="page-897-0"></span>2.18 Media redundancy (Basic Panels, Panels, Multipanels, Comfort Panels, Mobile Panels, RT Advanced, RT Professional)

You can have the devices in the ring, including device name, associated MRP domain, media redundancy role, and utilized ring ports, displayed in groups:

- **IO** systems The list shows you all configured devices of the selected IO system.
- Rings The list shows you all ring interconnections of the selected IO system. The identified rings are numbered consecutively. If all devices of this ring belong to one MRP domain, this is also displayed.
- MRP domain The list shows you the existing MRP domains of the selected IO system.

#### See also

[Media redundancy](#page-889-0) (Page [890\)](#page-889-0) [Media Redundancy Protocol \(MRP\)](#page-891-0) (Page [892\)](#page-891-0)

[Configuring media redundancy for HMI devices](#page-892-0) (Page [893\)](#page-892-0)

[Parameters for media redundancy](#page-894-0) (Page [895\)](#page-894-0)

Restrictions with media redundancy (Page 898)

# 2.18.6 Restrictions with media redundancy (Basic Panels, Panels, Multipanels, Comfort Panels, Mobile Panels, RT Advanced, RT Professional)

# Diagnostic interrupts

If you have activated "Diagnostic interrupts", diagnostic interrupts pertaining to "Media redundancy" are only processed by PROFINET-compatible devices and displayed on the "IO Controller".

If you do not use a PROFINET-compatible device, the "Diagnostic interrupts" selection does not have any function.

Diagnostic interrupts are only detected by the IO controller. There is no separate diagnostic interrupts for HMI devices that are detected and displayed by HMI devices.

#### See also

[Media redundancy](#page-889-0) (Page [890\)](#page-889-0) [Media Redundancy Protocol \(MRP\)](#page-891-0) (Page [892\)](#page-891-0) [Configuring media redundancy for HMI devices](#page-892-0) (Page [893\)](#page-892-0) [Parameters for media redundancy](#page-894-0) (Page [895\)](#page-894-0) [Managing MRP domains](#page-895-0) (Page [896\)](#page-895-0)

2.19 Communication with other PLCs (Basic Panels, Panels, Multipanels, Comfort Panels, Mobile Panels, RT

#### 2.19 Communication with other PLCs (Basic Panels, Panels, Multipanels, Comfort Panels, Mobile Panels, RT Advanced, RT Professional) Advanced, RT Professional)

# 2.19.1 Communication with other PLCs (Basic Panels, Panels, Multipanels, Comfort Panels, Mobile Panels, RT Advanced, RT Professional)

## Introduction

Communication with other PLCs is communication with PLCs that are not in the SIMATIC family.

These PLCs have proprietary protocols for data exchange. The protocols are configured as communication drivers in WinCC.

## Communication drivers

The following communication drivers are supported in WinCC and are already installed:

- Allen-Bradley
	- Allen-Bradley EtherNet/IP
	- Allen-Bradley DF1
- Mitsubishi
	- Mitsubishi MC TCP/IP
	- Mitsubishi FX
- Modicon Modbus
	- Modicon Modbus TCP/IP
	- Modicon Modbus RTU
- Omron
	- Omron Host Link

#### **Note**

When serial communication drivers are used, the MPI transfer channel must not be active in "Transfer settings" in the Control Panel of the HMI device.

2.19 Communication with other PLCs (Basic Panels, Panels, Multipanels, Comfort Panels, Mobile Panels, RT Advanced, RT Professional)

# Communication drivers in WinCC RT Professional

The following communication drivers are supported for RT Professional:

- Allen-Bradley
	- Allen-Bradley EtherNet/IP
- Mitsubishi
	- Mitsubishi MC TCP/IP
- Modicon Modbus
	- Modicon Modbus TCP

# Connections between HMI devices and other PLCs

You configure the connections between HMI devices and other PLCs in the "Connections" editor of the HMI device. These connections are non-integrated connections.

#### See also

Distinctive features when configuring (Page 900) [Allen-Bradley communication drivers](#page-902-0) (Page [903\)](#page-902-0) [Parallel communication](#page-900-0) (Page [901\)](#page-900-0)

# 2.19.2 Distinctive features when configuring (Basic Panels, Panels, Multipanels, Comfort Panels, Mobile Panels, RT Advanced, RT Professional)

# Distinctive features for data exchange

Distinctive features apply when configuring connections to other PLCs, compared to configuring integrated connections.

Note the following distinctive features when configuring:

- Addressing of tags
- Permitted data types
- Distinctive features when configuring area pointers
- Distinctive features when configuring alarms
- Distinctive features when configuring trends

For more detailed information on distinctive features when configuring, refer to Section "Data exchange" of the respective communication driver.
2.19 Communication with other PLCs (Basic Panels, Panels, Multipanels, Comfort Panels, Mobile Panels, RT Advanced, RT Professional)

#### Special considerations for specifying the acquisition modes for tags

If you select the acquisition modes "Cyclic in operation" or "On demand" for updating of tag values in Runtime, the status of the connection is updated even if no tags are contained in the screen.

You are informed about the status of the connection via the corresponding alarms, even if the acquisition cycle of more than one second was configured.

If the connection to the PLC was interrupted, the alarm 220007 informs you about this.

#### See also

[Communication with other PLCs](#page-898-0) (Page [899](#page-898-0))

Parallel communication (Page 901)

### 2.19.3 Parallel communication (Basic Panels, Panels, Multipanels, Comfort Panels, Mobile Panels, RT Advanced, RT Professional)

#### Parallel communication of communication drivers

The following table shows an overview of which communication drivers you can use simultaneously on one HMI device.

#### **Note**

Parallel communication is not approved for Basic Panels.

#### Parallel communication over Ethernet interfaces

The approved combinations can be operated via the same Ethernet interface. Several Ethernet interfaces are not required.

Parallel communication only concerns the Ethernet-based communication drivers.

2.19 Communication with other PLCs (Basic Panels, Panels, Multipanels, Comfort Panels, Mobile Panels, RT Advanced, RT Professional)

The following table shows the special features of the parallel communication for WinCC Runtime Advanced. There are no restrictions regarding the parallel communication of various communication drivers for WinCC Runtime Professional.

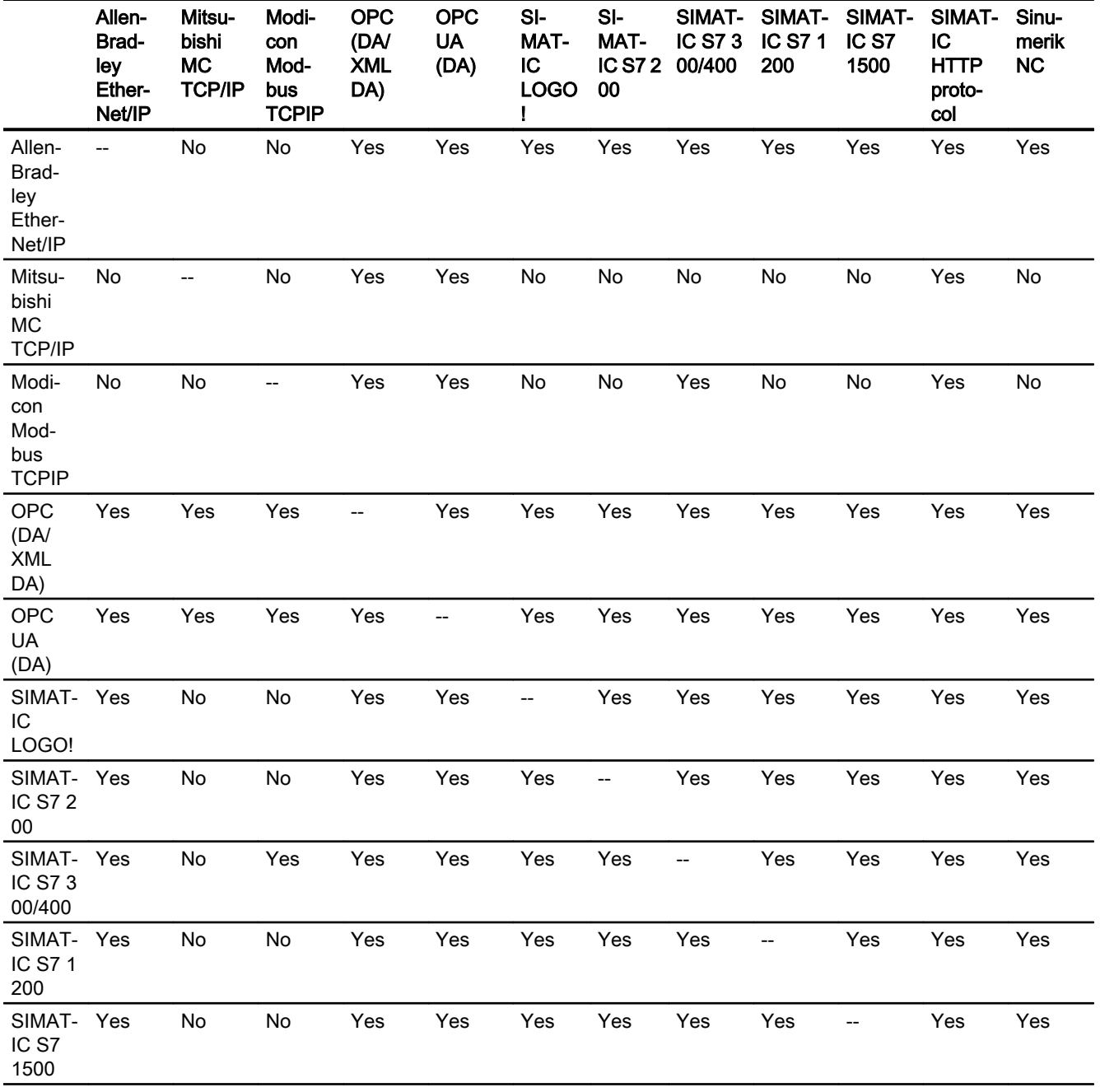

<span id="page-902-0"></span>2.19 Communication with other PLCs (Basic Panels, Panels, Multipanels, Comfort Panels, Mobile Panels, RT

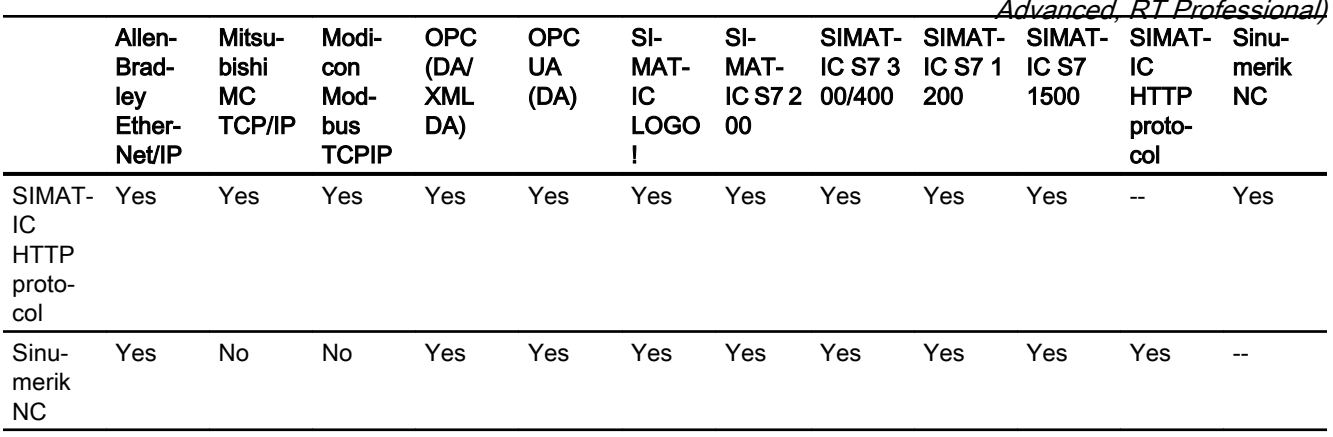

#### Parallel communication over serial interfaces

The following applies for parallel communication over serial interfaces:

- One communication driver per interface.
- One interface per communication driver.

#### See also

[Communication with other PLCs](#page-898-0) (Page [899](#page-898-0)) [Distinctive features when configuring](#page-899-0) (Page [900\)](#page-899-0)

- 2.19.4 Communication drivers (Basic Panels, Panels, Multipanels, Comfort Panels, Mobile Panels, RT Advanced, RT Professional)
- 2.19.4.1 Allen-Bradley (Basic Panels, Panels, Multipanels, Comfort Panels, Mobile Panels, RT Advanced, RT Professional)

#### Allen-Bradley communication drivers (Basic Panels, Panels, Multipanels, Comfort Panels, Mobile Panels, RT Advanced, RT Professional)

#### Introduction

This section describes the communication between an HMI device and PLCs that use Allen-Bradley communication drivers.

The following communication drivers are supported:

- Allen-Bradley EtherNet/IP
- Allen-Bradley DF1

<span id="page-903-0"></span>2.19 Communication with other PLCs (Basic Panels, Panels, Multipanels, Comfort Panels, Mobile Panels, RT Advanced, RT Professional)

### Data exchange

Data is exchanged by means of tags or area pointers.

● Tags

The PLC and the HMI device use process values for data exchange. You create tags in the configuration that point to addresses in the PLC. The HMI device reads the value from the defined address, and then displays it. The operator may also enter values on the HMI device, which are then written to the address in the PLC.

● Area pointers Area pointers are used to exchange specific data and are only set up when these data are used.

#### See also

[Communication with other PLCs](#page-898-0) (Page [899](#page-898-0))

### Allen-Bradley EtherNet/IP (Basic Panels, Panels, Comfort Panels, RT Advanced, RT Professional)

### Configuring a connection via Allen-Bradley EtherNet/IP (Basic Panels, Panels, Comfort Panels, RT Advanced, RT Professional)

#### Introduction

You configure a connection to a PLC with an Allen-Bradley EtherNet/IP communication driver in the "Connections" editor of the HMI device.

The Ethernet interfaces are named differently depending on the HMI device.

Example: PROFINET interface corresponds to the Ethernet interface

#### **Requirements**

- A project is open.
- An HMI device has been created.

### Procedure

- 1. Double-click the HMI device under "Devices" in the project tree.
- 2. Double-click the "Connections" item.

3. Double-click "<Add>" in the "Connections" editor.

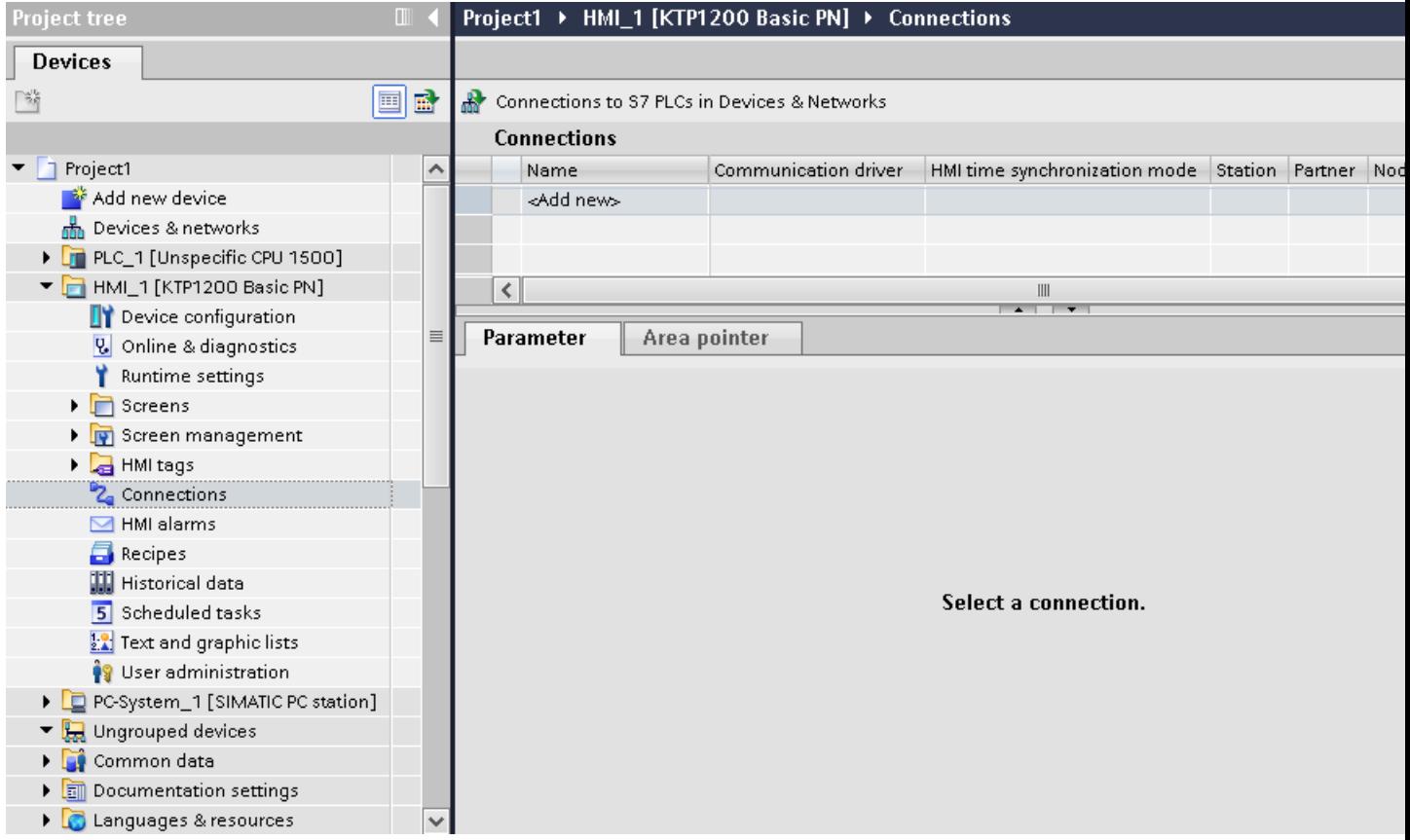

2.19 Communication with other PLCs (Basic Panels, Panels, Multipanels, Comfort Panels, Mobile Panels, RT Advanced, RT Professional)

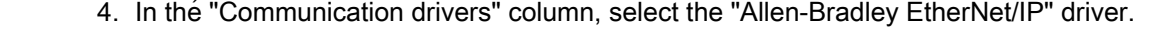

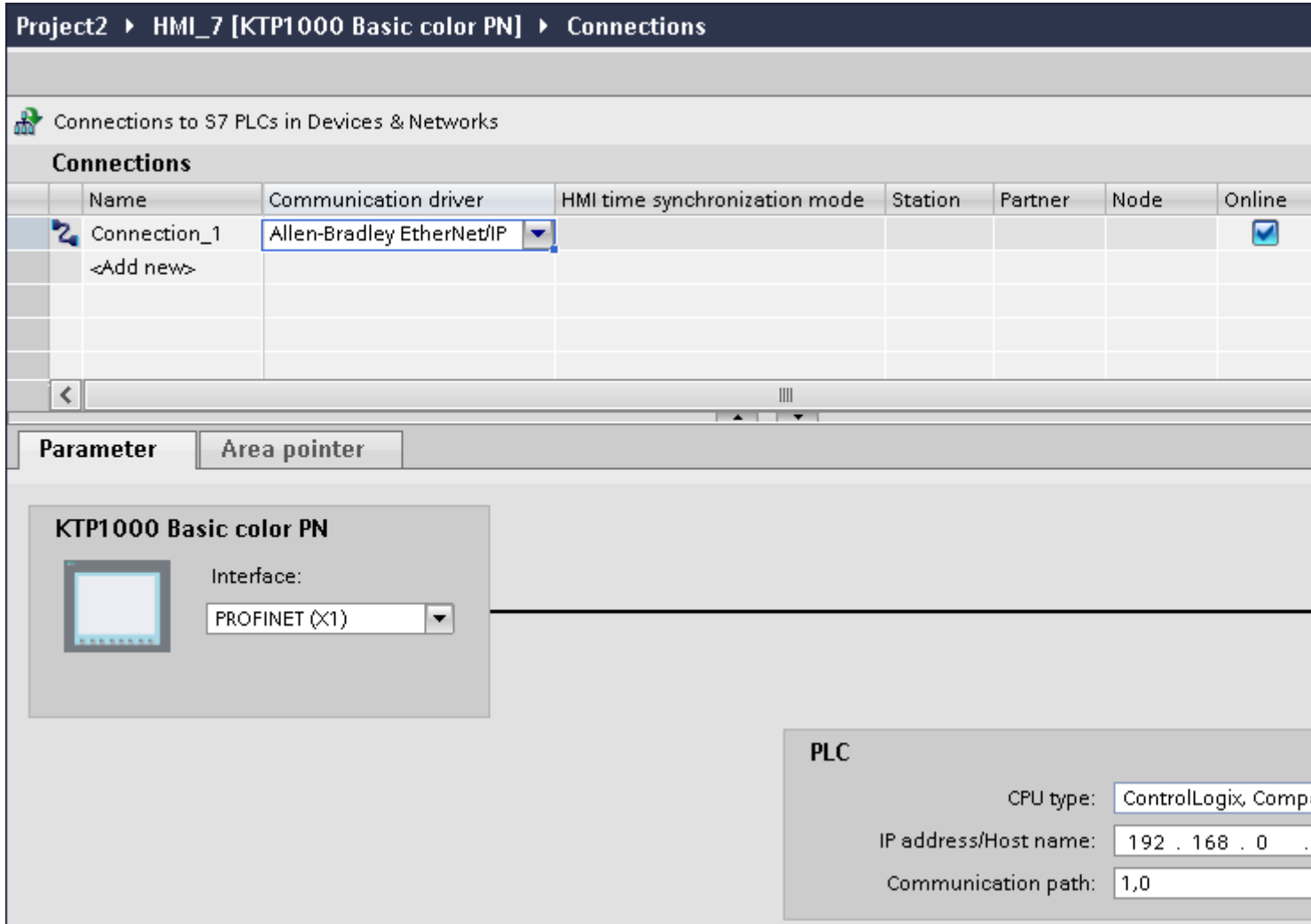

5. Select all necessary connection parameters for the interface in the Inspector window under "Parameters".

#### See also

[Communication with other PLCs](#page-898-0) (Page [899](#page-898-0)) [Allen-Bradley communication drivers](#page-902-0) (Page [903\)](#page-902-0) [Parameters for the connection \(Allen-Bradley EtherNet/IP\)](#page-906-0) (Page [907\)](#page-906-0) [Optimizing the configuration](#page-925-0) (Page [926](#page-925-0))

<span id="page-906-0"></span>2.19 Communication with other PLCs (Basic Panels, Panels, Multipanels, Comfort Panels, Mobile Panels, RT Advanced, RT Professional)

### Parameters for the connection (Allen-Bradley EtherNet/IP) (Basic Panels, Panels, Comfort Panels, RT Advanced, RT Professional)

### Parameters to be set

To assign the connection parameters, such as addresses and profiles, click the connection that you have created in the "Connections" editor.

The communication partners are displayed schematically in the Inspector window under "Parameters". The "PLC" area is available for assigning parameters according to the interface used.

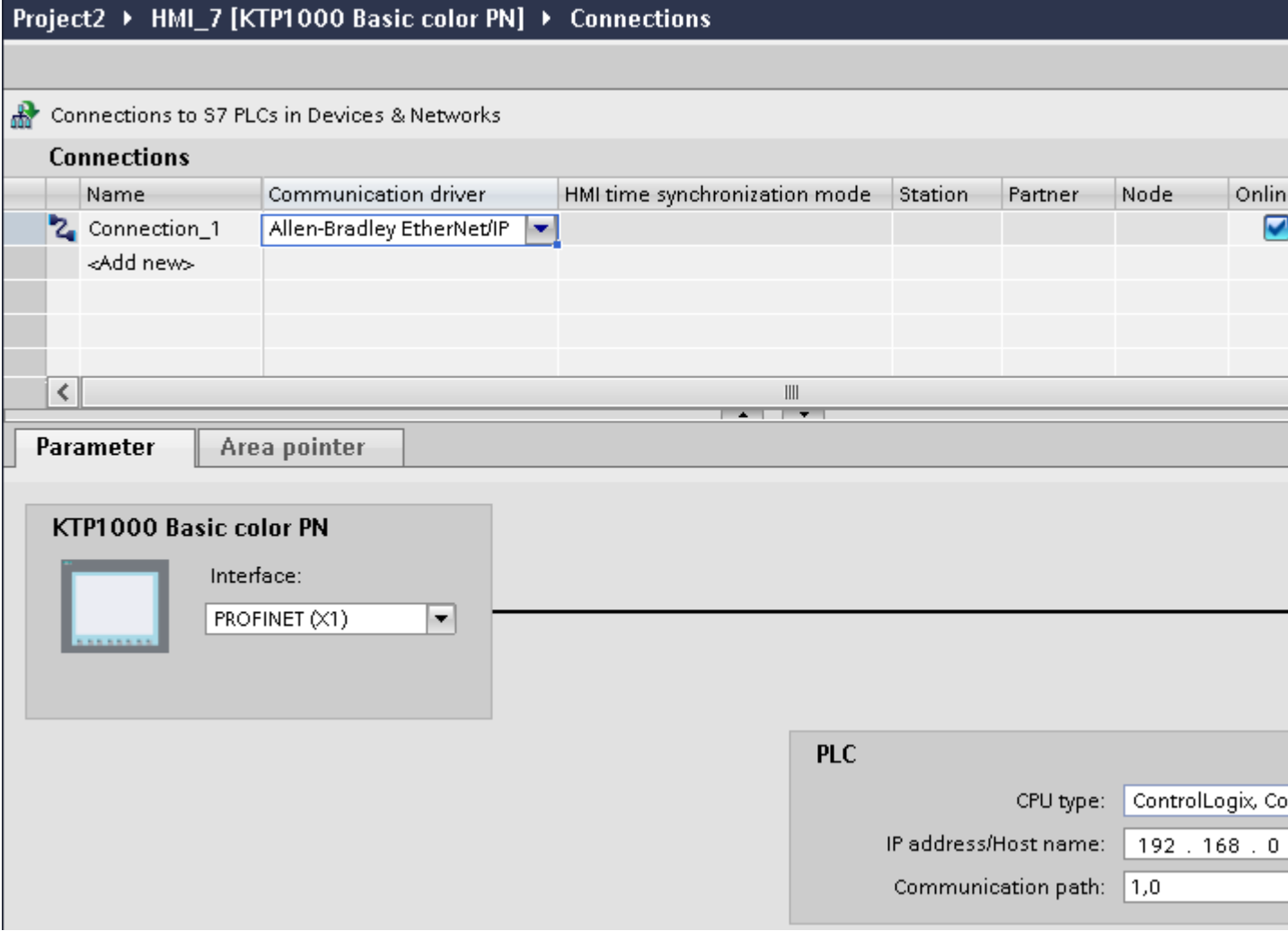

#### Parameters for the HMI device

You can select only one interface for the HMI device in the Inspector window under "Parameters". Depending on the HMI device, there are several interfaces available.

2.19 Communication with other PLCs (Basic Panels, Panels, Multipanels, Comfort Panels, Mobile Panels, RT Advanced, RT Professional)

If you are directly connected to the HMI device during configuration, you can set up the IP address of the HMI device in WinCC. The IP address is transferred to the HMI device upon subsequent loading.

#### Note

The IP address in the control panel will be overwritten upon subsequent loading if you have already set up the IP address in the HMI device control panel.

The IP address already set up in the control panel will be retained upon subsequent loading if you activate "Set IP address using a different method".

To set up the IP address of the HMI device:

- 1. Click on the HMI device.
- 2. Open the "Device configuration" editor.
- 3. Click the Ethernet interface.
- 4. Assign the IP address in the inspector window under: "General > PROFINET interface > Ethernet addresses"

#### Parameters for the PLC

- CPU type For "CPU type", set the CPU type of the PLC used.
- IP address Set the IP address or host name of the Ethernet/IP module of the PLC. Only the IP address can be used on a Basic Panel.
- Communication path Set the CIP path from the Ethernet module to the PLC. This establishes a logical connection between the Ethernet module and PLC, even if both devices are located in different CIP networks. For additional information on this see section: AUTOHOTSPOT

#### See also

[Communication with other PLCs](#page-898-0) (Page [899](#page-898-0))

[Allen-Bradley communication drivers](#page-902-0) (Page [903\)](#page-902-0)

[Configuring a connection via Allen-Bradley EtherNet/IP](#page-903-0) (Page [904](#page-903-0))

<span id="page-908-0"></span>2.19 Communication with other PLCs (Basic Panels, Panels, Multipanels, Comfort Panels, Mobile Panels, RT Advanced, RT Professional)

Connecting HMI device to PLC (Basic Panels, Panels, Comfort Panels, RT Advanced, RT Professional)

### Connections via Allen-Bradley EtherNet/IP (Basic Panels, Panels, Comfort Panels, RT Advanced, RT Professional)

### **Connection**

The HMI device can be connected to the Allen-Bradley PLC using the following components:

- Existing Ethernet network that also contains the PLCs
- Cross-over Ethernet cable connected directly to the Ethernet interface of the CPU or the communication module

The connection of the HMI device to an Allen-Bradley PLC is limited primarily to the physical connection of the HMI device. Special blocks for the connection are not required in the PLC.

### See also

[Communication with other PLCs](#page-898-0) (Page [899](#page-898-0)) [Allen-Bradley communication drivers](#page-902-0) (Page [903\)](#page-902-0) Communication types (Page 909)

### Communication types (Basic Panels, Panels, Comfort Panels, RT Advanced, RT Professional)

### Approved communication types with Allen-Bradley EtherNet/IP

The following communication types are system-tested and approved:

- Point-to-point connection to the approved PLCs
- Multipoint connection from a HMI device (Allen-Bradley Ethernet/IP-Client) with up to 4 PLCs with the respectively approved PLCs. CPU types can be mixed.

<span id="page-909-0"></span>2.19 Communication with other PLCs (Basic Panels, Panels, Multipanels, Comfort Panels, Mobile Panels, RT Advanced, RT Professional)

### **Connection**

Connection with the following PLCs is approved with Allen-Bradley EtherNet/IP:

- CPU type: "ControlLogix, CompactLogix"
	- ControlLogix 556x(1756-L6x) with Ethernet module 1756-ENBT
	- Guard Logix-System ControlLogix 556xS(1756-L6xS) with Ethernet module 1756-ENBT 556xS(1756-L7x) with Ethernet module 1756-ENBT and 1756-EN2TR 556xS(1756-L7xS) with Ethernet module 1756-ENBT and 1756-EN2TR
	- CompactLogix 533xE(1769-L3xE) with Ethernet interface onboard 532xE(1769-L2xE) with Ethernet interface onboard 534x (1768-L4x) with Ethernet module 1768-ENBT 534x(1768-L45S) with Ethernet module 1768-ENBT 534x(1768-L43S) with Ethernet module 1768-ENBT
- CPU type: "SLC, MicroLogix"
	- MicroLogix 1100 (with Ethernet interface onboard)
	- MicroLogix 1400 (with Ethernet interface onboard)
	- SLC 5/05 (with Ethernet interface onboard)

#### See also

[Communication with other PLCs](#page-898-0) (Page [899](#page-898-0)) [Allen-Bradley communication drivers](#page-902-0) (Page [903\)](#page-902-0) [Connections via Allen-Bradley EtherNet/IP](#page-908-0) (Page [909](#page-908-0))

### Performance features of communication (Basic Panels, Panels, Comfort Panels, RT Advanced, RT Professional)

### Permitted data types for Allen-Bradley EtherNet/IP (Basic Panels, Panels, Comfort Panels, RT Advanced, RT Professional)

#### Permitted data types

The table lists the data types that can be used when configuring tags and area pointers.

### CPU type: ControlLogix, CompactLogix

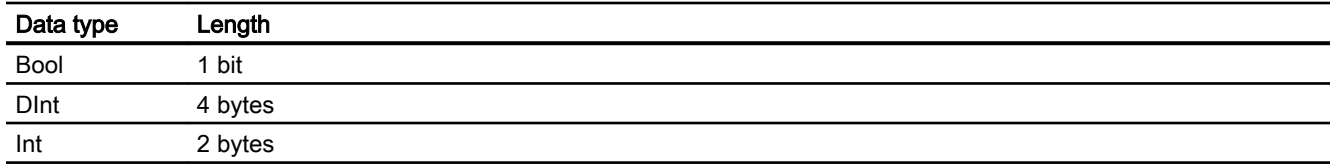

2.19 Communication with other PLCs (Basic Panels, Panels, Multipanels, Comfort Panels, Mobile Panels, RT Advanced, RT Professional)

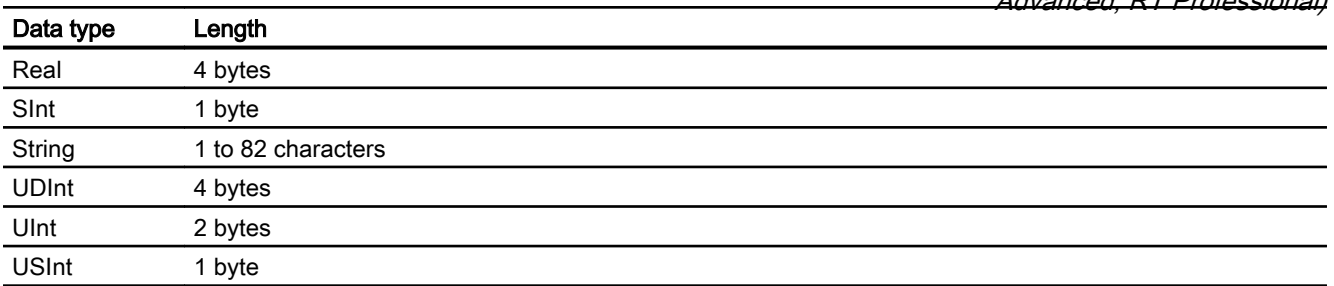

Permitted data types arrays

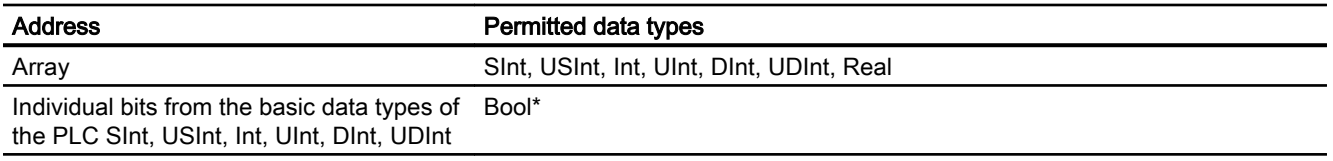

\* Any changed value of certain defined bits is written back to the PLC. There is no check to determine whether any other bits have changed. The PLC (or other PLCs) may only read access the value.

### CPU type: SLC, MicroLogix

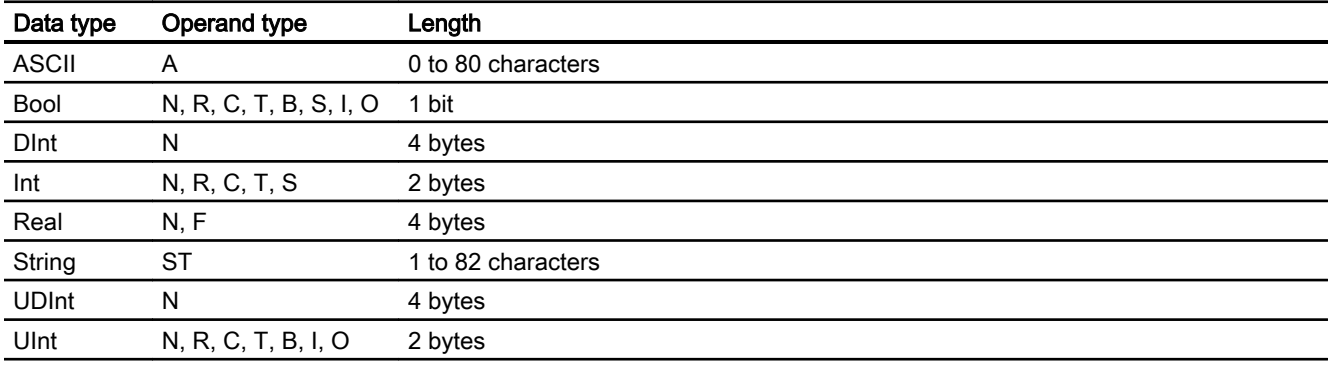

Permitted data types arrays

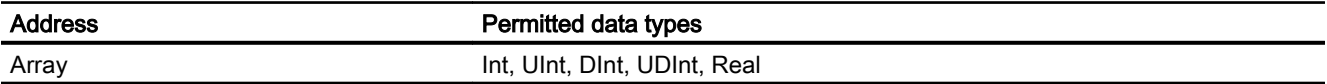

2.19 Communication with other PLCs (Basic Panels, Panels, Multipanels, Comfort Panels, Mobile Panels, RT Advanced, RT Professional)

#### Distinctive features for connections with Allen-Bradley Ethernet/IP

With the communication driver Allen Bradley Ethernet/IP and the CPU type SLC, MicroLogix, you can only use array tags for discrete alarms and trends.

#### **Note**

I/O modules with 8 or 16 ports occupy one data word on the PLC.

I/O modules with 24 or 32 ports occupy two data words.

The HMI device does not output an error message if using non-existent bits.

You should always make sure that I/O modules with 8 or 24 ports only occupy the bits that are actually assigned to a port.

#### See also

[Communication with other PLCs](#page-898-0) (Page [899](#page-898-0))

[Allen-Bradley communication drivers](#page-902-0) (Page [903\)](#page-902-0)

Supported CPU types for Allen-Bradley EtherNet/IP (Page 912)

### Supported CPU types for Allen-Bradley EtherNet/IP (Basic Panels, Panels, Comfort Panels, RT Advanced, RT Professional)

### CPU types

The following CPU types are supported for configuring the Allen-Bradley EtherNet/IP communication driver.

- CompactLogix
	- 533xE(1769-L3xE) with Ethernet interface onboard
	- 532xE(1769-L2xE) with Ethernet interface onboard
	- 534x(1768-L4x) with Ethernet module 1768-ENBT
	- 534x(1768-L45S) with Ethernet module 1768-ENBT
	- 534x(1768-L43S) with Ethernet module 1768-ENBT
- ControlLogix
	- 556x(1756-L6x) with Ethernet module 1756-ENBT
- GuardLogix
	- 556xS(1756-L6xS) with Ethernet module 1756-ENBT
	- 556xS(1756-L7x) with Ethernet module 1756-ENBT and 1756-EN2TR
	- 556xS(1756-L7xS) with Ethernet module 1756-ENBT and 1756-EN2TR

<span id="page-912-0"></span>2.19 Communication with other PLCs (Basic Panels, Panels, Multipanels, Comfort Panels, Mobile Panels, RT Advanced, RT Professional)

- MicroLogix
	- MicroLogix 1100/1400 with Ethernet interface onboard
- SLC50x
	- SLC5/05 with Ethernet interface onboard

#### See also

[Communication with other PLCs](#page-898-0) (Page [899](#page-898-0))

[Allen-Bradley communication drivers](#page-902-0) (Page [903\)](#page-902-0)

[Permitted data types for Allen-Bradley EtherNet/IP](#page-909-0) (Page [910\)](#page-909-0)

### Addressing in the CompactLogix, ControlLogix CPU type (Basic Panels, Panels, Comfort Panels, RT Advanced, RT Professional)

### Addressing (Basic Panels, Panels, Comfort Panels, RT Advanced, RT Professional)

### Addressing

A tag is uniquely referenced in WinCC by means of an address in the PLC. The address must correspond with the tag name in the PLC. The tag address is defined by a string with a length of up to 128 characters.

### Using characters for addressing

Valid characters for tag addressing:

- $\bullet$  Letters (a to z, A to Z)
- Numbers (0 to 9)
- $\bullet$  Underscore ( $\_$ )

The tag address consists of tag name and other character strings used to specify the tag in the PLC.

Tag name properties:

- The tag name may begin but not end with an underscore character.
- Strings with successive underscore and space characters are invalid.
- The address may not exceed a length of 128 characters.

#### **Note**

The characters reserved for tag addressing may not be used in program/tag names or at any other address instance.

2.19 Communication with other PLCs (Basic Panels, Panels, Multipanels, Comfort Panels, Mobile Panels, RT Advanced, RT Professional)

The reserved characters are listed below:

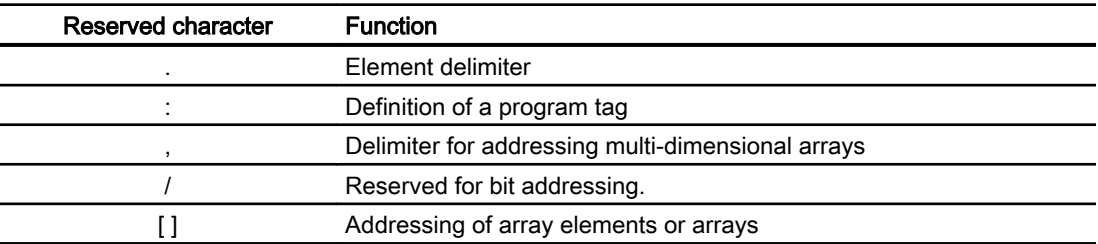

#### PLC and program tags

The Allen-Bradley EtherNet/IP communication driver supports addressing of PLC tags (global project tags) and/or program tags (global program tags).

A program tag is declared based on the program name in the PLC and actual tag name which are delimited by colon. PLC tags are simply addressed by their name.

#### Note

#### Addressing errors

Addressing errors occur when the tag name and data type are inconsistent.

Note that the tag name defined in the address field in WinCC must match the tag name in the PLC. Make sure that the data types of tags in WinCC match the data types in the PLC.

#### Note

Module-specific tags, e.g. for data on input and output modules, cannot be addressed directly. Instead, use an alias tag in the PLC.

Example: Local:3:O. Data cannot be addressed in WinCC.

If the alias "MyOut" is defined for Local:3:O in the PLC, you can address with WinCC via MyOut.Data.

#### See also

[Communication with other PLCs](#page-898-0) (Page [899](#page-898-0))

[Allen-Bradley communication drivers](#page-902-0) (Page [903\)](#page-902-0)

[Addressing syntax](#page-914-0) (Page [915](#page-914-0))

[Addressing types](#page-915-0) (Page [916](#page-915-0))

[Address multiplexing](#page-916-0) (Page [917\)](#page-916-0)

[Examples for addressing](#page-917-0) (Page [918\)](#page-917-0)

[Examples: Communication path](#page-919-0) (Page [920](#page-919-0))

<span id="page-914-0"></span>2.19 Communication with other PLCs (Basic Panels, Panels, Multipanels, Comfort Panels, Mobile Panels, RT Advanced, RT Professional)

Addressing syntax (Basic Panels, Panels, Comfort Panels, RT Advanced, RT Professional)

#### Notation of addresses

The tables below define the notation for the individual addressing options for Allen-Bradley EtherNet/IP.

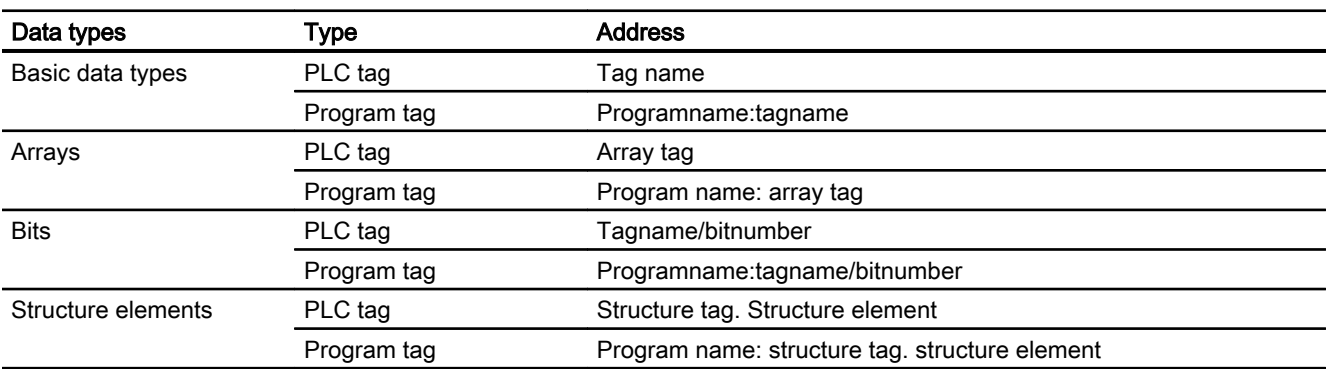

Table 2-7 Access to arrays, basic data types and structure elements

#### **Note**

Bit addressing with the data types Bool, Real and String is not permitted and will cause an addressing fault.

#### Description of the syntax

Syntax description:

```
(Programname:) tagname([x(, y), (z)])(.tagname([x(, y), (z)]))bitnumber)
```
- The "( )" defines an optional, single instance of an expression.
- The "{ }" defines an optional expression with multiple single instances.

The address string length may not exceed 128 characters.

#### See also

[Communication with other PLCs](#page-898-0) (Page [899](#page-898-0))

[Allen-Bradley communication drivers](#page-902-0) (Page [903\)](#page-902-0)

[Addressing](#page-912-0) (Page [913\)](#page-912-0)

[Addressing types](#page-915-0) (Page [916](#page-915-0))

[Address multiplexing](#page-916-0) (Page [917\)](#page-916-0)

[Examples for addressing](#page-917-0) (Page [918\)](#page-917-0)

[Examples: Communication path](#page-919-0) (Page [920\)](#page-919-0)

<span id="page-915-0"></span>2.19 Communication with other PLCs (Basic Panels, Panels, Multipanels, Comfort Panels, Mobile Panels, RT Advanced, RT Professional)

### Addressing types (Basic Panels, Panels, Comfort Panels, RT Advanced, RT Professional)

#### Arrays

An array is a data structure that includes a number of data of the same type. WinCC only supports one-dimensional arrays.

In the address column of the tag editor, enter the array name possibly by specifying a start element. The length is defined in the Array Elements input box of the tag editor. If array limits in the PLC are exceeded (due to faulty indexing), addressing errors result.

These arrays must be declared in the PLC as controller or program tags.

Two- or three-dimensional arrays in the PLC can only be addressed in WinCC if these can be mapped area-wise onto one-dimensional arrays .

#### Note

During all read accesses and all write accesses, all array elements of a tag are always read or written, respectively. The contents of an array tag which is interconnected with a PLC are always transferred whenever there is a change. The HMI device and the PLC cannot concurrently write data to the same array tag for this reason. Instead of writing data only to a single element, the program writes the entire array to the PLC.

#### Array elements

Elements of one-dimensional, two-dimensional and three-dimensional arrays in the PLC are indexed by setting an index and the corresponding notation in the tag editor. Array addressing starts at element "0", with arrays of all basic types being valid for element addressing. Read/ write operations are only carried out at the addressed element, and not for the entire array.

#### Bits and bit tags

Bit access is allowed to all basic data types with the exception of Bool, Real and String. Bit addressing is also allowed at array/structure elements. The Bool data type is set in WinCC when bits and bit tags in the basic data types are addressed.

Single-digit bit numbers are addressed with "/x" or "/0x" ( $x = bit$  number). Bit numbers are defined by up to two digits.

#### Note

With the "Bool" data type in the data types SInt, Int and DInt, after changing the specified bit the complete tag is then written in the PLC again. In the meantime, no check is made as to whether other bits in the tag have since changed. Therefore, the PLC may have only read access to the specified tag.

<span id="page-916-0"></span>2.19 Communication with other PLCs (Basic Panels, Panels, Multipanels, Comfort Panels, Mobile Panels, RT Advanced, RT Professional)

### **Structures**

User-defined data types are created by means of structures. These structures group tags of different data types. Structures may consist of basic types, arrays and of other structures. In WinCC, only structure elements are addressed and not entire structures.

#### Structure elements

Structure elements are addressed by means of the name of the structure and of the required structure element. This addressing is separated by point. In addition to basic data types, the structure elements may represent arrays or other structures. Only one-dimensional arrays may be used as a structure element.

#### **Note**

The nesting depth of structures is only limited by the maximum length of 128 characters for the address.

#### See also

[Communication with other PLCs](#page-898-0) (Page [899](#page-898-0)) [Allen-Bradley communication drivers](#page-902-0) (Page [903\)](#page-902-0) [Addressing](#page-912-0) (Page [913\)](#page-912-0) [Addressing syntax](#page-914-0) (Page [915](#page-914-0)) Address multiplexing (Page 917) [Examples for addressing](#page-917-0) (Page [918\)](#page-917-0) [Examples: Communication path](#page-919-0) (Page [920\)](#page-919-0)

### Address multiplexing (Basic Panels, Panels, Comfort Panels, RT Advanced, RT Professional)

#### Address multiplexing

Address multiplexing is possible with the CompactLogix, ControlLogix CPU type.

<span id="page-917-0"></span>2.19 Communication with other PLCs (Basic Panels, Panels, Multipanels, Comfort Panels, Mobile Panels, RT Advanced, RT Professional)

Address multiplexing requires two tags:

● "Tag\_1" of data type "String"; contains a logical address such as "HMI:Robot5.Block5" as value.

The value may change to a second valid address, for example, "HMI:Robot4.Block3".

● "Tag\_2" is a tag in which the "Allen-Bradley EtherNet/IP" communication driver is set up as a connection.

Enter a valid name of an HMI\_tag in square brackets as the address.

- e.g.: "[Tag\_1]"
- The tag must be of the String data type.
- The square brackets indicate address multiplexing.
- The address is derived from the actual value in "Tag\_1".

#### Note

You can only multiplex entire Allen-Bradley EtherNet/IP addresses. Multiplexing of address elements is not possible. "HMI:Robot[Tag\_1].Block5" is an invalid address.

You can optionally click the arrow right icon in the "Address" column. Replace the "Constant" with the "Multiplex" entry by clicking the arrow on the left edge of the next address dialog box. Now the tag selection list only returns tags of data type "String".

You can also configure a function triggered by a "change of value" event for multiplexed tags.

#### See also

[Communication with other PLCs](#page-898-0) (Page [899](#page-898-0)) [Allen-Bradley communication drivers](#page-902-0) (Page [903\)](#page-902-0) [Addressing](#page-912-0) (Page [913\)](#page-912-0) [Addressing syntax](#page-914-0) (Page [915](#page-914-0)) [Addressing types](#page-915-0) (Page [916](#page-915-0)) Examples for addressing (Page 918) [Examples: Communication path](#page-919-0) (Page [920](#page-919-0))

### Examples for addressing (Basic Panels, Panels, Comfort Panels, RT Advanced, RT Professional)

#### Example of a table for addressing

The table below defines the basic variants for addressing PLC tags. Other addressing variants are possible by means of combination.

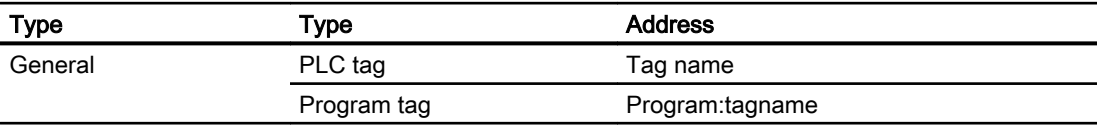

2.19 Communication with other PLCs (Basic Panels, Panels, Multipanels, Comfort Panels, Mobile Panels, RT Advanced, RT Professional)

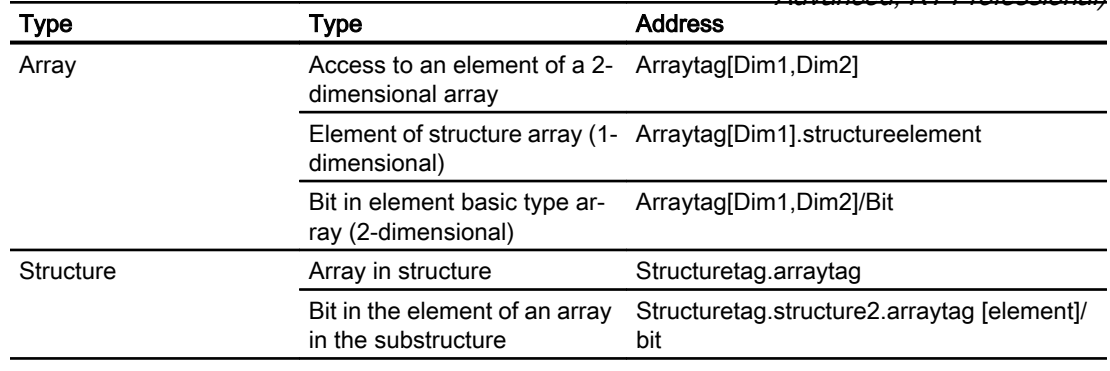

#### Note

Program tags are addressed by leading the address with the program name derived from the PLC with colon delimiter.

Example: Programname:arraytag[Dim1,Dim2]

#### Access to array elements

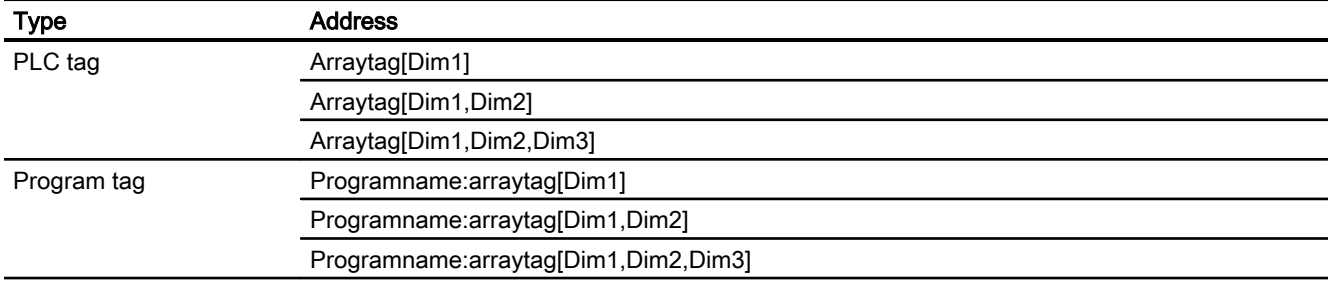

#### See also

[Communication with other PLCs](#page-898-0) (Page [899](#page-898-0))

[Allen-Bradley communication drivers](#page-902-0) (Page [903\)](#page-902-0)

[Addressing](#page-912-0) (Page [913\)](#page-912-0)

[Addressing syntax](#page-914-0) (Page [915](#page-914-0))

[Addressing types](#page-915-0) (Page [916](#page-915-0))

[Address multiplexing](#page-916-0) (Page [917\)](#page-916-0)

[Examples: Communication path](#page-919-0) (Page [920\)](#page-919-0)

<span id="page-919-0"></span>*Advanced, RT Professional)*<br>Examples: Communication path (Basic Panels, Panels, Comfort Panels, RT Advanced, RT 2.19 Communication with other PLCs (Basic Panels, Panels, Multipanels, Comfort Panels, Mobile Panels, RT

# Professional)

### Example 1:

Connection with a PLC in the same Allen-Bradley rack.

1,0

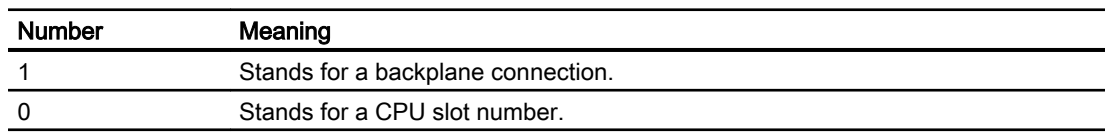

### Example 2:

Connection with a PLC in remote Allen-Bradley racks. Two Allen-Bradley racks are networked on Ethernet.

1,2,2,190.130.3.101,1,5

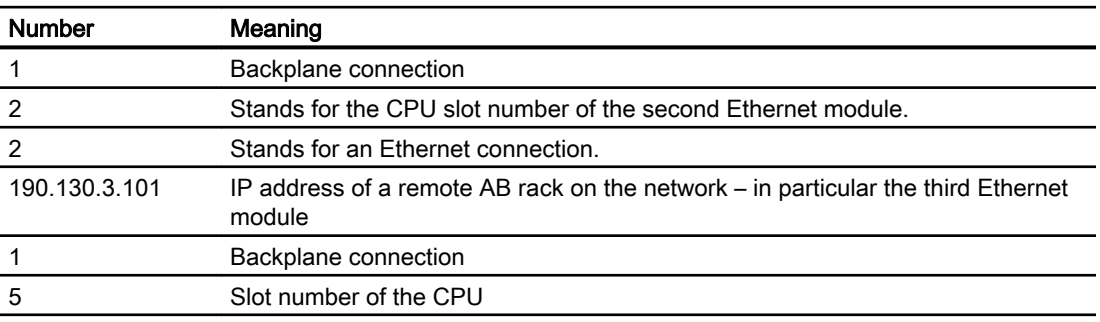

### See also

[Communication with other PLCs](#page-898-0) (Page [899](#page-898-0))

[Allen-Bradley communication drivers](#page-902-0) (Page [903\)](#page-902-0)

[Addressing](#page-912-0) (Page [913\)](#page-912-0)

[Addressing syntax](#page-914-0) (Page [915](#page-914-0))

[Addressing types](#page-915-0) (Page [916](#page-915-0))

[Address multiplexing](#page-916-0) (Page [917\)](#page-916-0)

[Examples for addressing](#page-917-0) (Page [918\)](#page-917-0)

<span id="page-920-0"></span>2.19 Communication with other PLCs (Basic Panels, Panels, Multipanels, Comfort Panels, Mobile Panels, RT Advanced, RT Professional)

Addressing in the SLC, MicroLogix CPU type (RT Professional)

### Addressing (RT Professional)

### Addressing

The addressing in the SLC, MicroLogix CPU type is entered in the following order:

- Operand type
- File number
- Element number
- Subordinate element
- Bit number

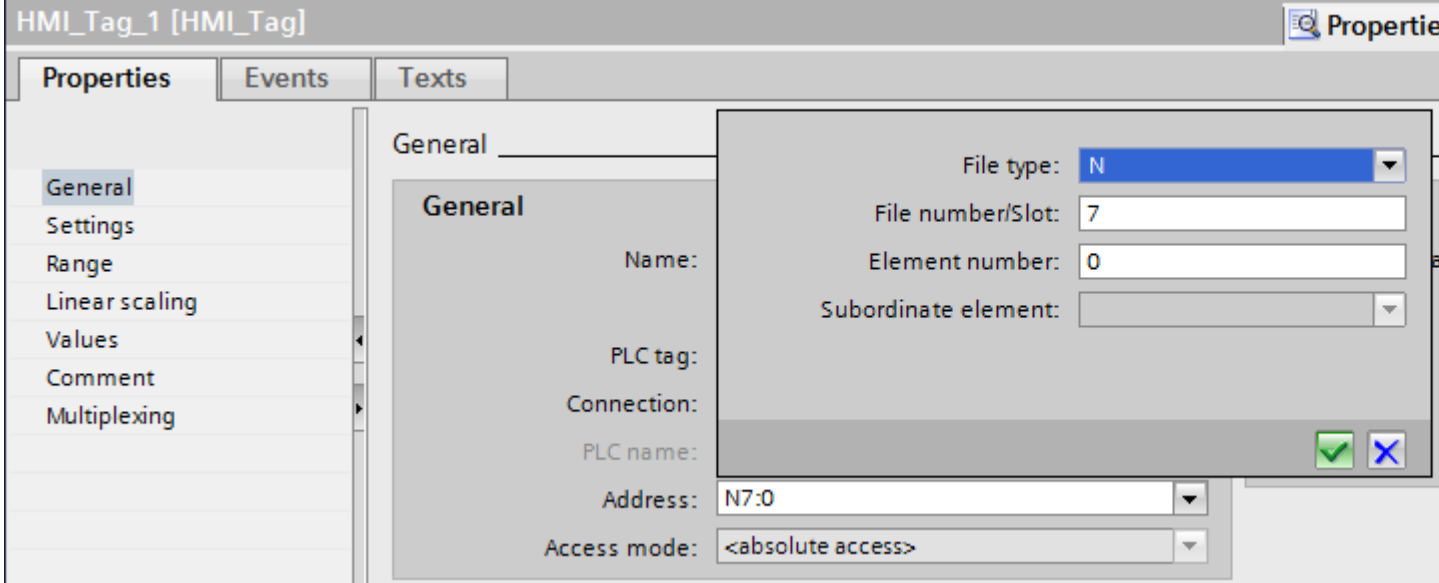

The address then appears in the following format without spaces:

- File type file number : Element number . Subordinate element
- e.g. T10:2.ACC

### Operand type

You have the following options under operand type:

- I
- O
- $\bullet$  S
- B
- C

● T 2.19 Communication with other PLCs (Basic Panels, Panels, Multipanels, Comfort Panels, Mobile Panels, RT Advanced, RT Professional)

- R
- 
- F
- N
- ST
- A

### File number

Select the number between two limits under file number:

- Low limit
- High limit

The limit values depend on the selected operand type.

### Subordinate element

You can select a subordinate element when you have selected one of the following operand types:

- R
- C
- T

#### See also

[Communication with other PLCs](#page-898-0) (Page [899](#page-898-0)) [Allen-Bradley communication drivers](#page-902-0) (Page [903\)](#page-902-0) [Address areas for PLC, SLC, MicroLogix](#page-922-0) (Page [923\)](#page-922-0)

<span id="page-922-0"></span>2.19 Communication with other PLCs (Basic Panels, Panels, Multipanels, Comfort Panels, Mobile Panels, RT Advanced, RT Professional)

### Address areas for PLC, SLC, MicroLogix (RT Professional)

### **SLCMicro**

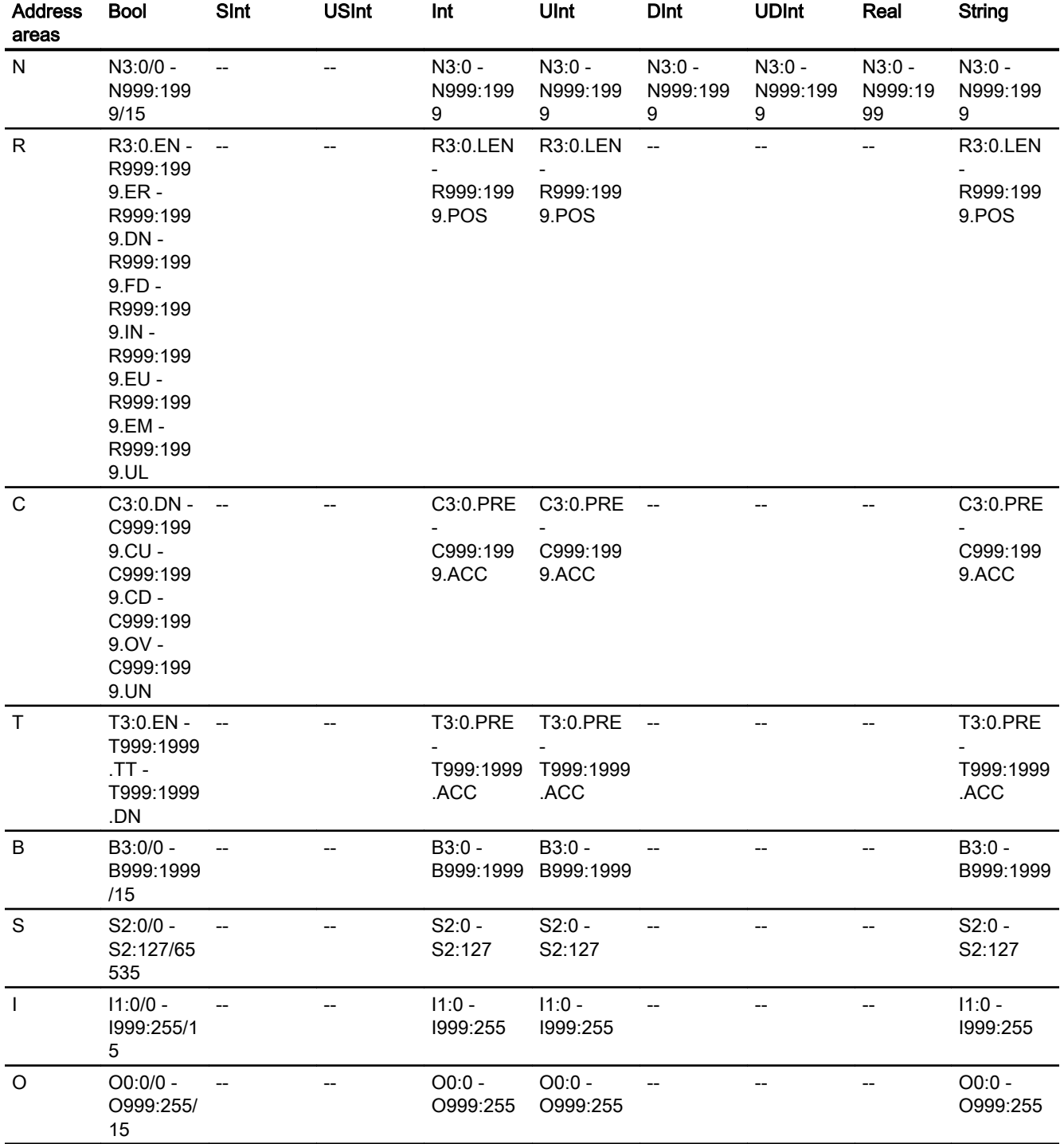

2.19 Communication with other PLCs (Basic Panels, Panels, Multipanels, Comfort Panels, Mobile Panels, RT Advanced, RT Professional)

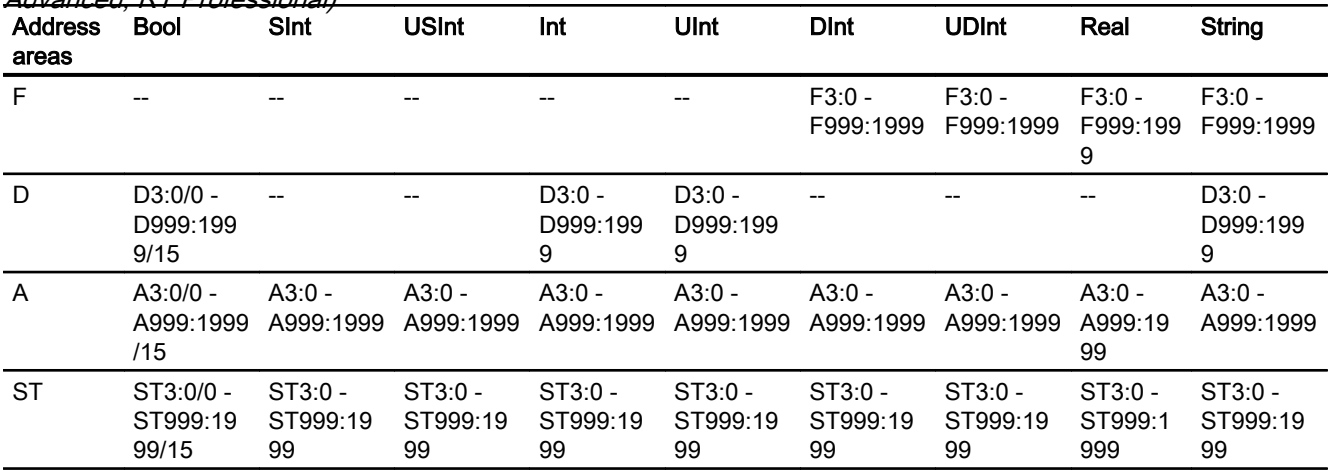

### PLC5

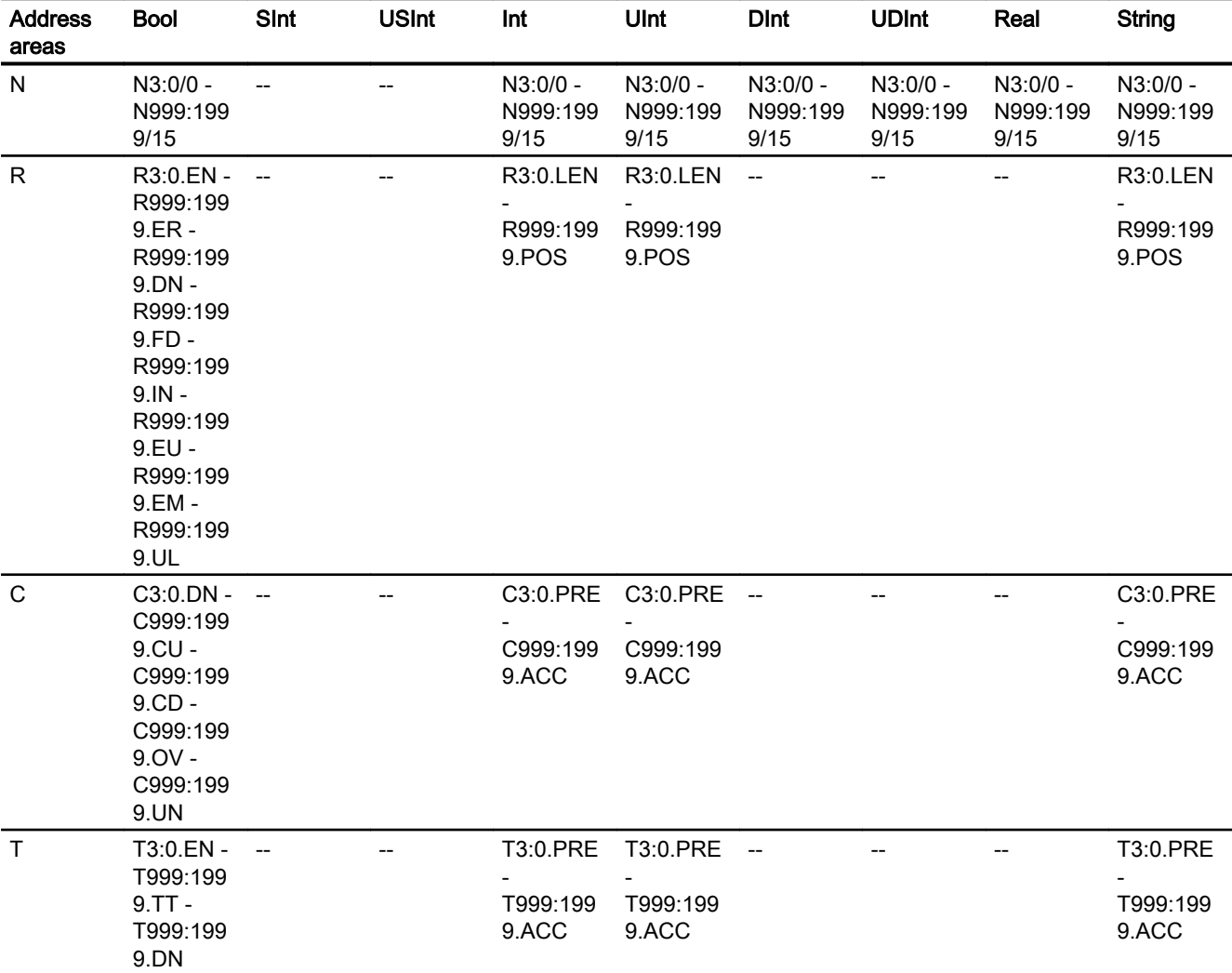

2.19 Communication with other PLCs (Basic Panels, Panels, Multipanels, Comfort Panels, Mobile Panels, RT

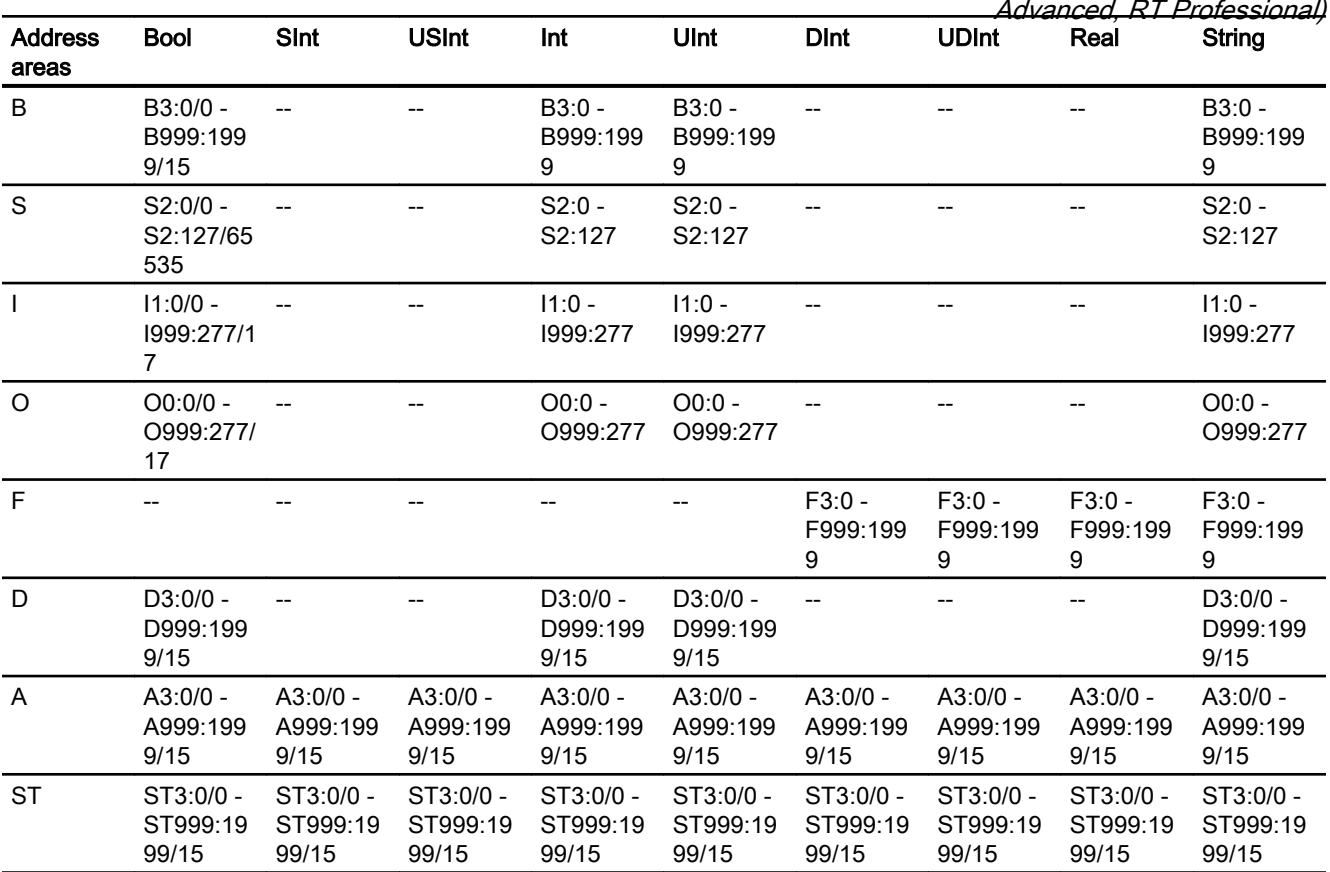

#### See also

[Communication with other PLCs](#page-898-0) (Page [899](#page-898-0)) [Allen-Bradley communication drivers](#page-902-0) (Page [903\)](#page-902-0) [Addressing](#page-920-0) (Page [921\)](#page-920-0)

<span id="page-925-0"></span>2.19 Communication with other PLCs (Basic Panels, Panels, Multipanels, Comfort Panels, Mobile Panels, RT Advanced, RT Professional)

Commissioning components (Basic Panels, Panels, Comfort Panels, RT Advanced, RT Professional)

### Transferring a project to the HMI device

- 1. Switch the HMI device to "transfer mode".
- 2. Set all necessary transfer parameters.
	- Interface
	- Transfer parameters
	- Target storage location
- 3. Start the project transfer. The project is compiled automatically. All compilation and transfer steps are logged to a message window.

#### **Note**

If running the CompactLogix PLC with firmware earlier than version 18, you will possibly have to restart the HMI device following the transfer of the PLC program.

You could also terminate the connection before transferring the PLC program and set up the connection again after having completed the transfer of the PLC program.

#### Interconnecting the PLC with the HMI device

- 1. Interconnect the PLC with the HMI device using a suitable cable.
- 2. The message "Connection to PLC .... is established" is output to the HMI device.

#### See also

[Communication with other PLCs](#page-898-0) (Page [899](#page-898-0))

### Optimizing the configuration (Basic Panels, Panels, Comfort Panels, RT Advanced, RT Professional)

#### Acquisition cycle and update time

The acquisition cycles for the "Area pointers" and of the tags defined in the configuration software are decisive in terms of the update times which can actually be achieved.

The update time is equivalent to the acquisition cycle + transmission time + processing time.

Items to observe when optimizing the update times in configuration data:

- Optimize the maximum and minimum size of the data areas.
- Acquisition cycles which are too short lead to unnecessary load on overall performance. Set the acquisition cycle according to the rate of change of the process values. The rate of temperature changes at a furnace, for example, is significantly slower compared to the speed rate of an electrical drive. A time of approx. 1 second is a benchmark for the acquisition cycle.

<span id="page-926-0"></span>2.19 Communication with other PLCs (Basic Panels, Panels, Multipanels, Comfort Panels, Mobile Panels, RT

- Avoid any gaps when entering the alarm or screen tags in a data area. Advanced, RT Professional)
- Changes in the PLC can only be detected reliably if these are available at least within the actual acquisition cycle.

#### **Screens**

The refresh rate of screens is determined by the type and volume of data to be visualized.

Only configure short acquisition cycles for objects which actually require shorter refresh cycles. This procedure reduces update times.

#### **Trends**

The HMI device always updates all bit-triggered trends whose group bit is set in the "Trend transfer area". It resets the bits in the next cycle.

The group bit in the PLC program can only be set again after the HMI device has reset all bits.

#### Job mailboxes

A high rate and volume of job mailboxes transferred may lead to overload in communication between the HMI device and the PLC.

The HMI device confirms acceptance of the job mailbox by entering the value zero in the first data word of the job mailbox. The HMI device now processes the job for which it requires a certain time slice. It may take the HMI device some time to process a new job mailbox which is transferred in immediate succession to the job mailbox. The next job mailbox is only accepted if sufficient computing resources are available.

#### See also

[Communication with other PLCs](#page-898-0) (Page [899](#page-898-0))

[Configuring a connection via Allen-Bradley EtherNet/IP](#page-903-0) (Page [904\)](#page-903-0)

#### Allen-Bradley DF1 (Basic Panels, Panels, Multipanels, Comfort Panels, Mobile Panels, RT Advanced, RT Professional)

Configuring a connection via Allen-Bradley DF1 (Basic Panels, Panels, Multipanels, Comfort Panels, Mobile Panels, RT Advanced, RT Professional)

#### Introduction

You configure a connection to a PLC with an Allen-Bradley DF1 communication driver in the "Connections" editor of the HMI device.

The interfaces are named differently depending on the HMI device.

*Advanced, RT Professional)*<br>**Requirements** 2.19 Communication with other PLCs (Basic Panels, Panels, Multipanels, Comfort Panels, Mobile Panels, RT

- A project is open.
- An HMI device has been created.

### Procedure

- 1. Double-click the HMI device under "Devices" in the project tree.
- 2. Double-click the "Connections" item.
- 3. Double-click "<Add>" in the "Connections" editor.

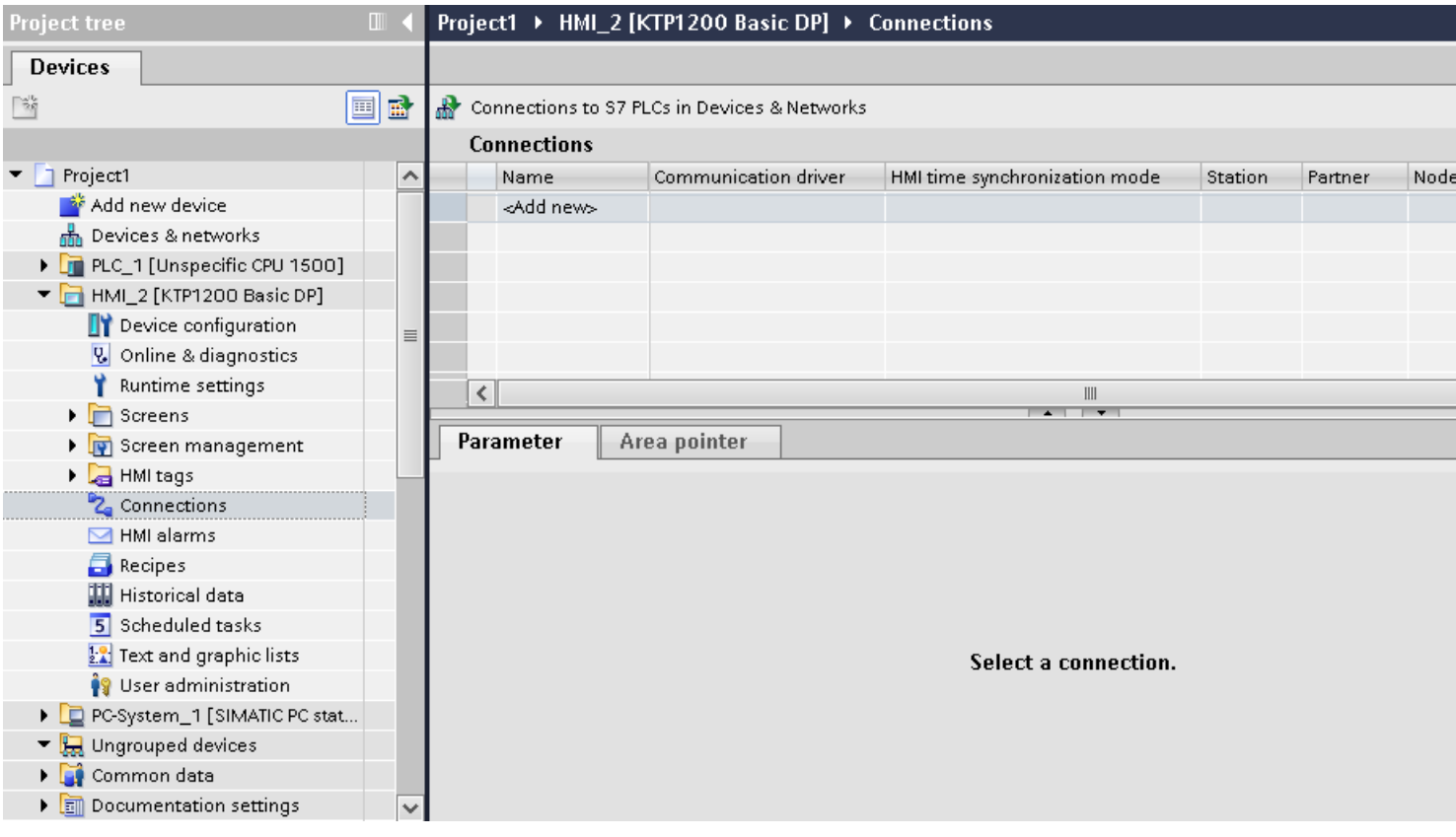

2.19 Communication with other PLCs (Basic Panels, Panels, Multipanels, Comfort Panels, Mobile Panels, RT Advanced, RT Professional)

4. In the "Communication drivers" column, select the "Allen-Bradley DF1" driver.

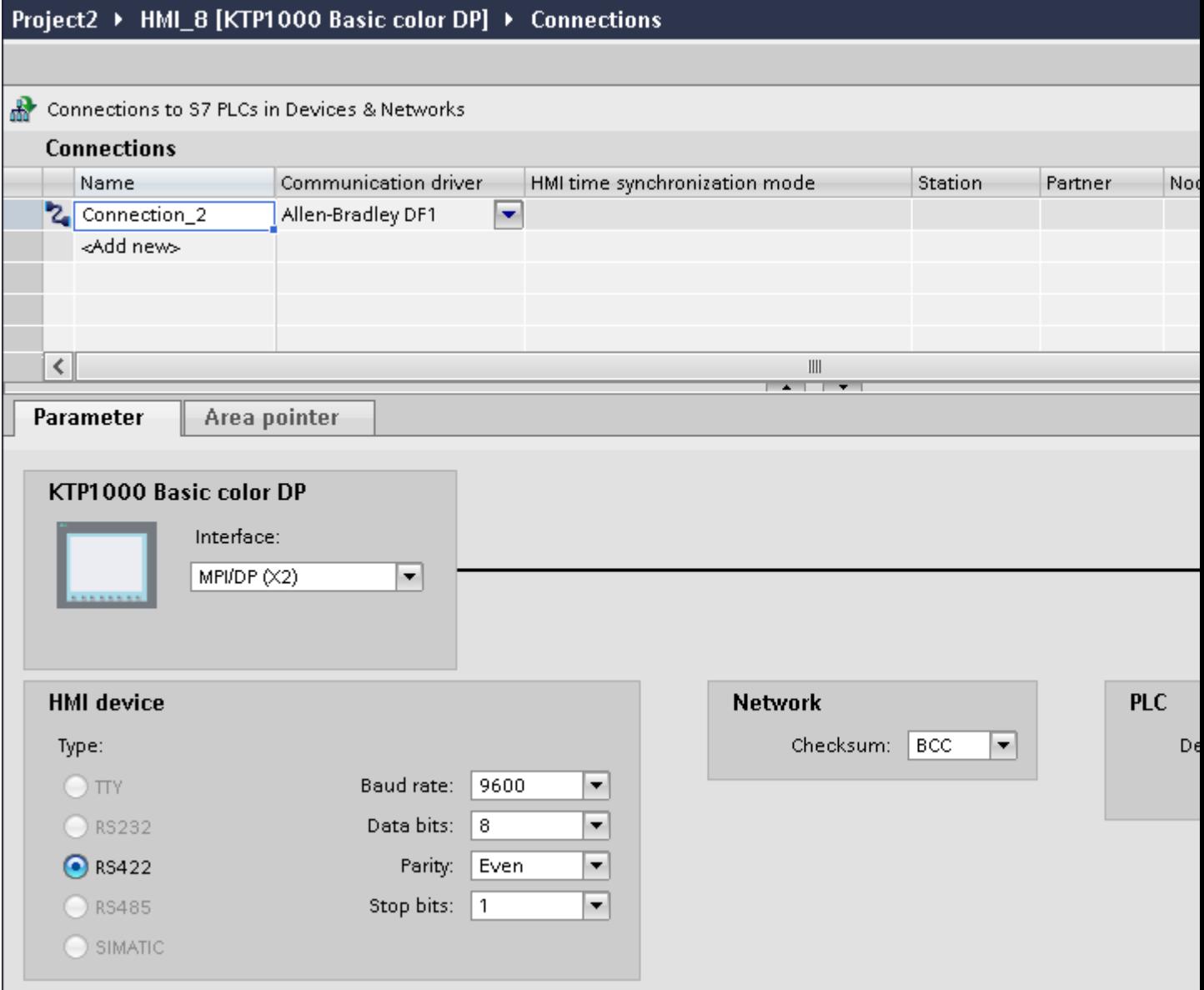

5. Select all necessary connection parameters for the interface in the Inspector window under "Parameters".

#### See also

[Communication with other PLCs](#page-898-0) (Page [899](#page-898-0)) [Allen-Bradley communication drivers](#page-902-0) (Page [903\)](#page-902-0) [Parameters for the connection \(Allen-Bradley DF1\)](#page-929-0) (Page [930](#page-929-0)) [Optimizing the configuration](#page-948-0) (Page [949\)](#page-948-0)

<span id="page-929-0"></span>2.19 Communication with other PLCs (Basic Panels, Panels, Multipanels, Comfort Panels, Mobile Panels, RT

*Advanced, RT Professional)*<br>Parameters for the connection (Allen-Bradley DF1) (Basic Panels, Panels, Multipanels, Comfort Panels, Mobile Panels, RT Advanced, RT Professional)

#### Parameters to be set

 $\mathbf{P}$ 

ď

To set the connection parameters, such as addresses and profiles, click the connection that you have created in the "Connections" editor.

The communication partners are displayed schematically in the Inspector window under "Parameters". The "HMI device", "Network", and "PLC" areas are available for assigning parameters according to the interface used.

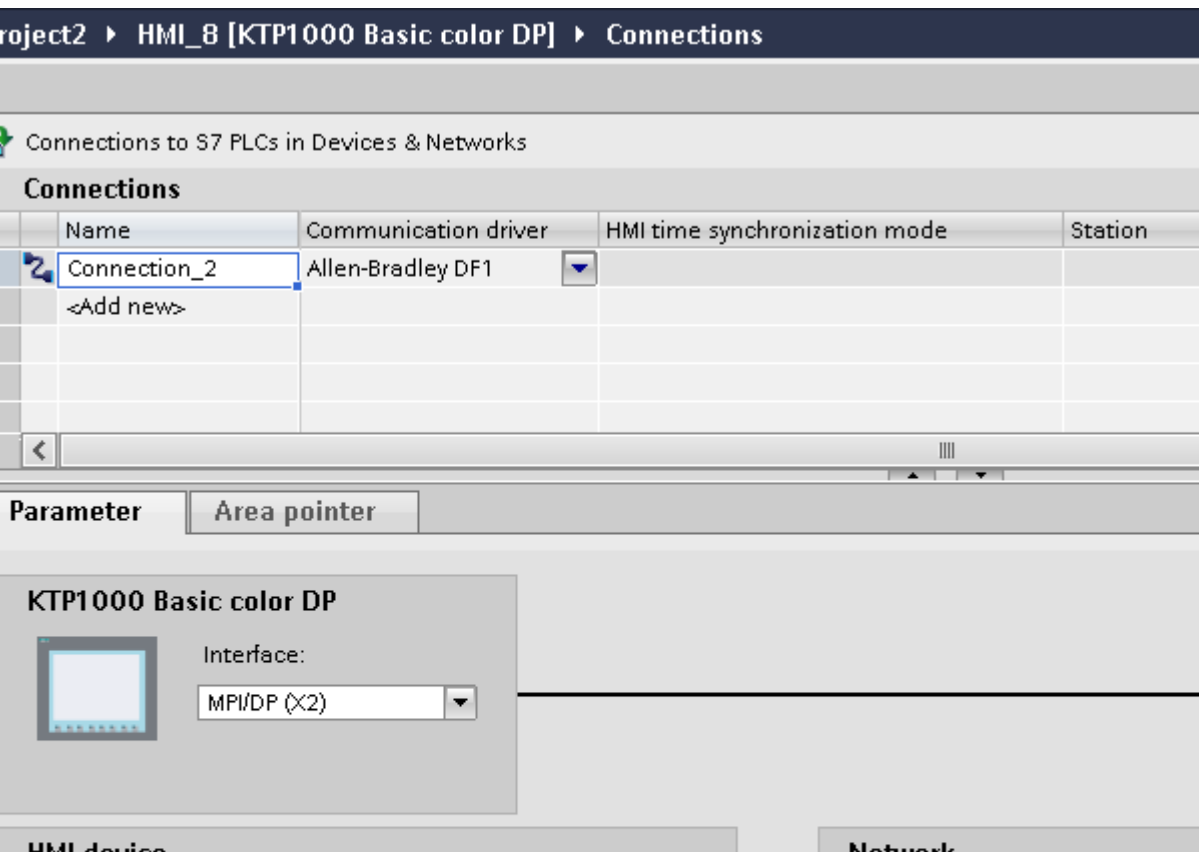

**PLC** HMI device Network Checksum: BCC ᆌ Destii Type: Baud rate: 9600  $\bigcirc$   $\pi$ y  $\blacktriangledown$ ◯ RS232 Data bits: 8  $\blacktriangledown$  $\odot$  RS422 Parity: Even × Stop bits:  $\blacktriangledown$ C RS485 | 1  $\bigcirc$  SIMATIC

Partner

Node

2.19 Communication with other PLCs (Basic Panels, Panels, Multipanels, Comfort Panels, Mobile Panels, RT Advanced, RT Professional)

#### Parameters for the HMI device

● Interface

Under "Interface", you select the interface of the HMI device to which the PLC is connected. For additional information, refer to the device manual for the HMI device.

● Type

Specifies the physical connection used.

#### Note

If you are using the IF1B interface, you must also reconnect the RS-485 receive data and the RTS signal to the rear of the HMI devices via 4 DIP switches.

- Baud rate For "Baud rate", select the transmission speed between the HMI device and PLC.
- Data bits For "Data bits", you can choose between "7 bits" and "8 bits".
- Parity For "Parity", you can choose from "None", "Even", and "Odd".
- Stop bits For "Stop bits", you can choose between 1 and 2 bits.

### Parameters for the network

● Checksum For "Checksum", choose the method for determining the error code: "BCC" or "CRC".

### Parameters for the PLC

- Destination address For "Destination address", choose the PLC address. If there is a point-to-point DF1 connection, you set the address "0".
- CPU type For "CPU type", set the CPU type of the PLC used.

#### **Note**

Assign the DF1 FULL-DUPLEX driver in the CPU as follows: "NO HANDSHAKING" for "Control Line" and "AUTO-DETECT" for "Embedded Responses".

#### See also

[Communication with other PLCs](#page-898-0) (Page [899](#page-898-0)) [Allen-Bradley communication drivers](#page-902-0) (Page [903\)](#page-902-0) [Configuring a connection via Allen-Bradley DF1](#page-926-0) (Page [927\)](#page-926-0)

<span id="page-931-0"></span>2.19 Communication with other PLCs (Basic Panels, Panels, Multipanels, Comfort Panels, Mobile Panels, RT

## *Advanced, RT Professional)*<br>Connecting HMI device to PLC (Basic Panels, Panels, Multipanels, Comfort Panels, Mobile Panels, RT Advanced, RT Professional)

### Connections via Allen-Bradley DF1 (Basic Panels, Panels, Multipanels, Comfort Panels, Mobile Panels, RT Advanced, RT Professional)

#### Connection

The connection is established when you have matched the parameters of the PLC and the HMI device. Special blocks for the connection are not required in the PLC.

#### **Note**

Rockwell offers a variety of communication adapters for integrating "DF1 devices" for the DH485, DH, and DH+ networks. Of these connections, the direct connection and the connection via KF2 and KF3 module are approved. None of the other connections have been system-tested by SIEMENS AG and are therefore not approved.

#### See also

[Communication with other PLCs](#page-898-0) (Page [899](#page-898-0))

[Allen-Bradley communication drivers](#page-902-0) (Page [903\)](#page-902-0)

Communication types (Page 932)

[DF1 protocol with multi-point connection](#page-933-0) (Page [934](#page-933-0))

[DF1 protocol with multi-point connection via KF2 module](#page-934-0) (Page [935\)](#page-934-0)

[DF1 protocol with multi-point connection via KF3 module](#page-935-0) (Page [936\)](#page-935-0)

### Communication types (Basic Panels, Panels, Multipanels, Comfort Panels, Mobile Panels, RT Advanced, RT Professional)

#### PLCs with Allen-Bradley DF1 communication driver

The communication between the HMI device and the following Allen Bradley PLCs is described in this section:

- SLC500
- SLC501
- SLC502
- SLC503
- SLC504
- SLC505

2.19 Communication with other PLCs (Basic Panels, Panels, Multipanels, Comfort Panels, Mobile Panels, RT Advanced, RT Professional)

- PLC5
- MicroLogix

In these PLCs the connection is made by the PLC-internal protocols Allen Bradley DF1, Allen Bradley DH485 and Allen Bradley DH+.

The Allen-Bradley DF1 communication driver is used here, the protocol of which is converted into one of the other two PLC-internal protocols in multipoint communication with the communication modules KF2 (Allen Bradley DH+) and KF3(Allen Bradley DH485).

### Enabled types of communication with Allen-Bradley DF1

The following communication types are system-tested and enabled:

- HMI (Allen Bradley DF1) Point-to-point connection
- HMI (Allen Bradley DF1) Via KF2 module to Allen Bradley DH+ (communication with up to 4 PLCs)
- HMI (Allen Bradley DF1) Via KF3 module to Allen Bradley DH485 (communication with up to 4 PLCs)

### Connectable PLCs

The Allen Bradley DF1 communication driver is available for the following Allen-Bradley PLCs:

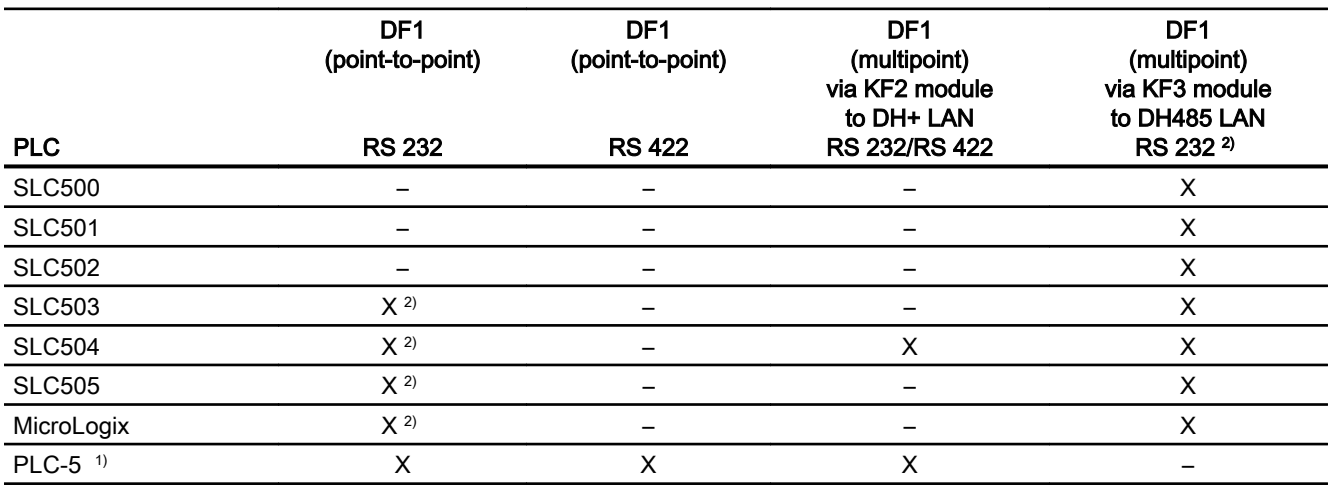

1) Only the following processors are approved for PLC-5: PLC-5/11, PLC-5/20, PLC-5/30, PLC-5/40, PLC-5/60 und PLC-5/80.

<sup>2)</sup> For HMI devices which only have an RS  $422/485$  interface and the communication partner is an RS 232 interface, the RS 422/232 converter is tested and approved. Order number: 6AV6 671-8XE00-0AX0

<span id="page-933-0"></span>See also 2.19 Communication with other PLCs (Basic Panels, Panels, Multipanels, Comfort Panels, Mobile Panels, RT Advanced, RT Professional)

[Communication with other PLCs](#page-898-0) (Page [899](#page-898-0))

[Allen-Bradley communication drivers](#page-902-0) (Page [903\)](#page-902-0)

[Connections via Allen-Bradley DF1](#page-931-0) (Page [932\)](#page-931-0)

DF1 protocol with multi-point connection (Page 934)

[DF1 protocol with multi-point connection via KF2 module](#page-934-0) (Page [935\)](#page-934-0)

[DF1 protocol with multi-point connection via KF3 module](#page-935-0) (Page [936\)](#page-935-0)

### DF1 protocol with multi-point connection (Basic Panels, Panels, Multipanels, Comfort Panels, Mobile Panels, RT Advanced, RT Professional)

### Point-to-point connection with DF1 protocol

Only point-to-point connections can be established with the DF1 protocol.

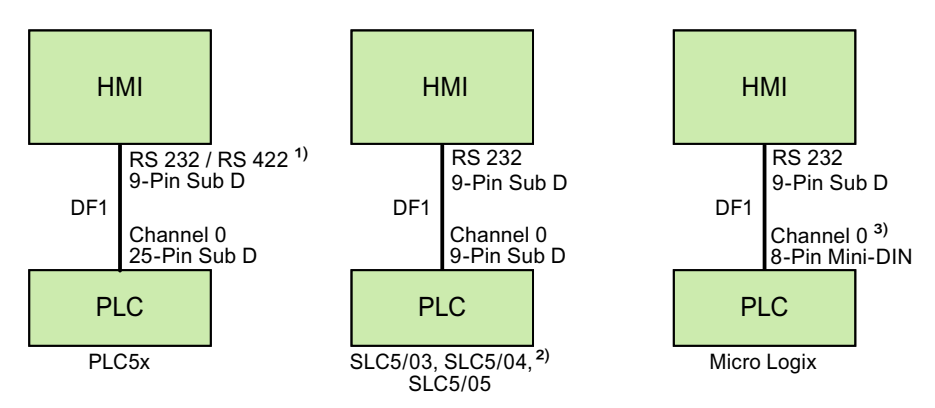

1) Only RS 232 is possible for Panel PC and PC.

2) A point-to-point connection to the SLC500, SLC501, and SLC502 PLCs via DF1 is not possible.

3) For MicroLogix ML1500 LRP, Channel 1 (9-pin Sub D) is also possible.

#### Connecting cable

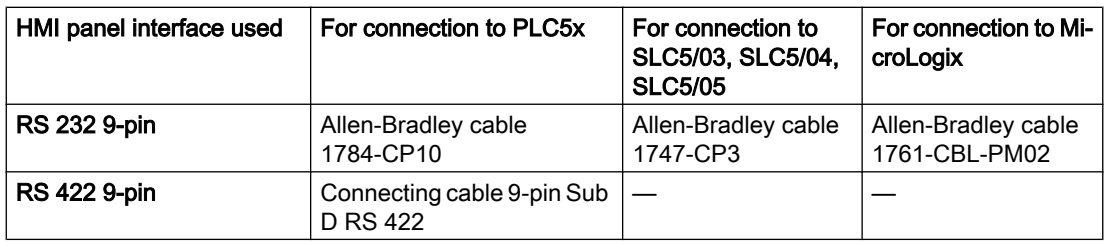

Refer to the relevant device manual to determine which HMI device interface is to be used.

The cable pin assignments can be found in Section "Connecting cables for Allen-Bradley".

<span id="page-934-0"></span>2.19 Communication with other PLCs (Basic Panels, Panels, Multipanels, Comfort Panels, Mobile Panels, RT Advanced, RT Professional)

### See also

[Communication with other PLCs](#page-898-0) (Page [899](#page-898-0))

[Allen-Bradley communication drivers](#page-902-0) (Page [903\)](#page-902-0)

[Connections via Allen-Bradley DF1](#page-931-0) (Page [932\)](#page-931-0)

[Communication types](#page-931-0) (Page [932\)](#page-931-0)

DF1 protocol with multi-point connection via KF2 module (Page 935)

[DF1 protocol with multi-point connection via KF3 module](#page-935-0) (Page [936\)](#page-935-0)

### DF1 protocol with multi-point connection via KF2 module (Basic Panels, Panels, Multipanels, Comfort Panels, Mobile Panels, RT Advanced, RT Professional)

### DF1 protocol with multi-point connection via KF2 module to DH+ LAN

The use of a KF2 protocol interface module enables a connection to be made to PLCs in the DH+ LAN (Data Highway Plus Local Area Network).

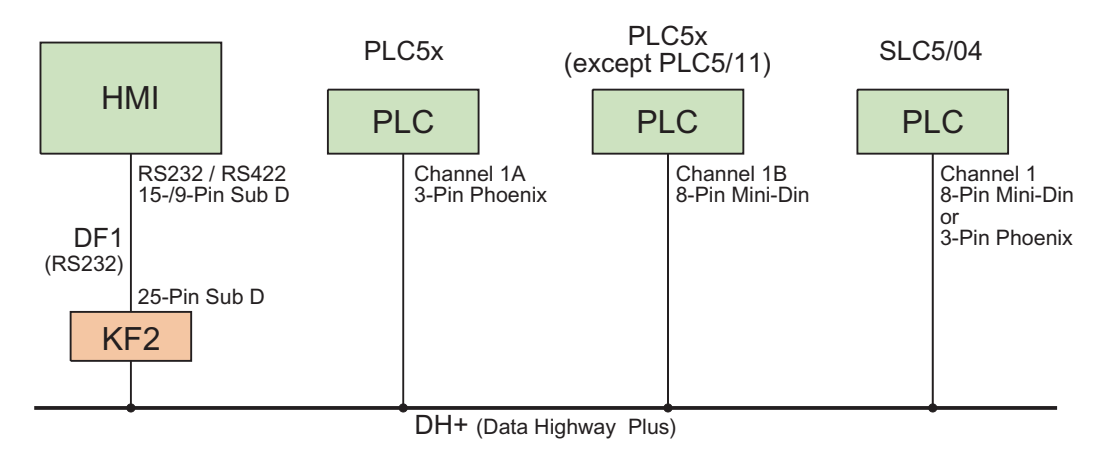

### Connecting cable

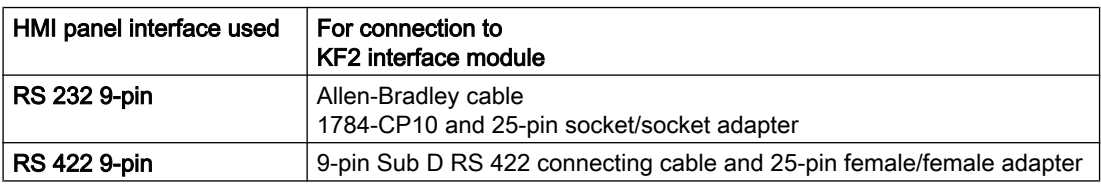

Refer to the Allen-Bradley documentation for the cable connection from the PLCs to the DH+ data bus.

Refer to the relevant device manual to determine which HMI device interface is to be used.

The cable pin assignments can be found in Section "Connecting cables for Allen-Bradley".

<span id="page-935-0"></span>See also 2.19 Communication with other PLCs (Basic Panels, Panels, Multipanels, Comfort Panels, Mobile Panels, RT Advanced, RT Professional)

[Communication with other PLCs](#page-898-0) (Page [899](#page-898-0))

[Allen-Bradley communication drivers](#page-902-0) (Page [903\)](#page-902-0)

[Connections via Allen-Bradley DF1](#page-931-0) (Page [932\)](#page-931-0)

[Communication types](#page-931-0) (Page [932](#page-931-0))

[DF1 protocol with multi-point connection](#page-933-0) (Page [934](#page-933-0))

DF1 protocol with multi-point connection via KF3 module (Page 936)

### DF1 protocol with multi-point connection via KF3 module (Basic Panels, Panels, Multipanels, Comfort Panels, Mobile Panels, RT Advanced, RT Professional)

### DF1 protocol with multi-point connection via KF3 module to DH485 LAN

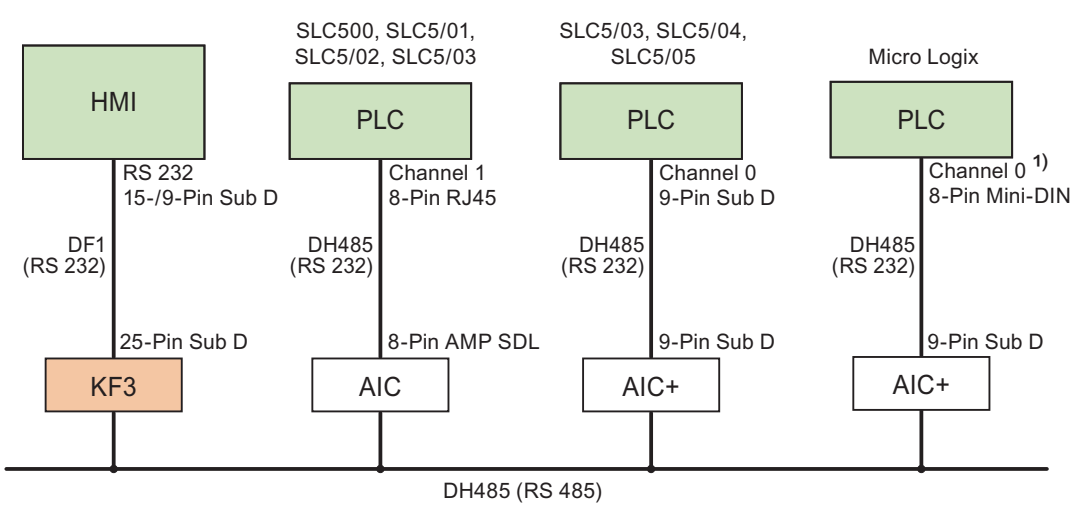

1) For MicroLogix ML1500 LRP, Channel 1 (9-pin Sub D) is also possible.

#### Connecting cable

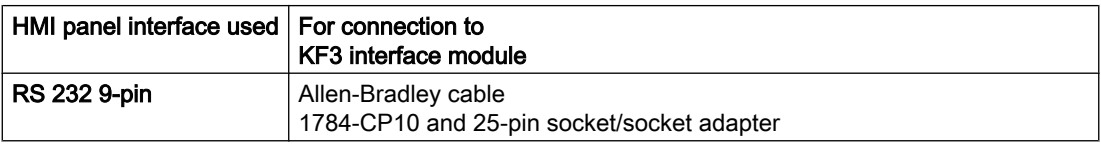

Refer to the relevant device manual to determine which HMI device interface is to be used. The cable pin assignments can be found in Section "Connecting cables for Allen-Bradley".
2.19 Communication with other PLCs (Basic Panels, Panels, Multipanels, Comfort Panels, Mobile Panels, RT Advanced, RT Professional)

### See also

[Communication with other PLCs](#page-898-0) (Page [899](#page-898-0))

[Allen-Bradley communication drivers](#page-902-0) (Page [903\)](#page-902-0)

[Connections via Allen-Bradley DF1](#page-931-0) (Page [932\)](#page-931-0)

[Communication types](#page-931-0) (Page [932\)](#page-931-0)

[DF1 protocol with multi-point connection](#page-933-0) (Page [934\)](#page-933-0)

[DF1 protocol with multi-point connection via KF2 module](#page-934-0) (Page [935\)](#page-934-0)

Connecting cables for Allen-Bradley DF1 (Basic Panels, Panels, Multipanels, Comfort Panels, Mobile Panels, RT Advanced, RT Professional)

Connecting cable 9-pin Sub D RS 422 for Allen-Bradley (Basic Panels, Panels, Multipanels, Comfort Panels, Mobile Panels, RT Advanced, RT Professional)

### Connecting cable 9-pin Sub D RS 422

For interconnecting the HMI device (RS 422, 9-pin sub D) - PLC5x, KF2, KF3

You require an additional 25-pin, female / female adapter (gender changer) for interconnections with KF2 and KF3.

2.19 Communication with other PLCs (Basic Panels, Panels, Multipanels, Comfort Panels, Mobile Panels, RT Advanced, RT Professional)

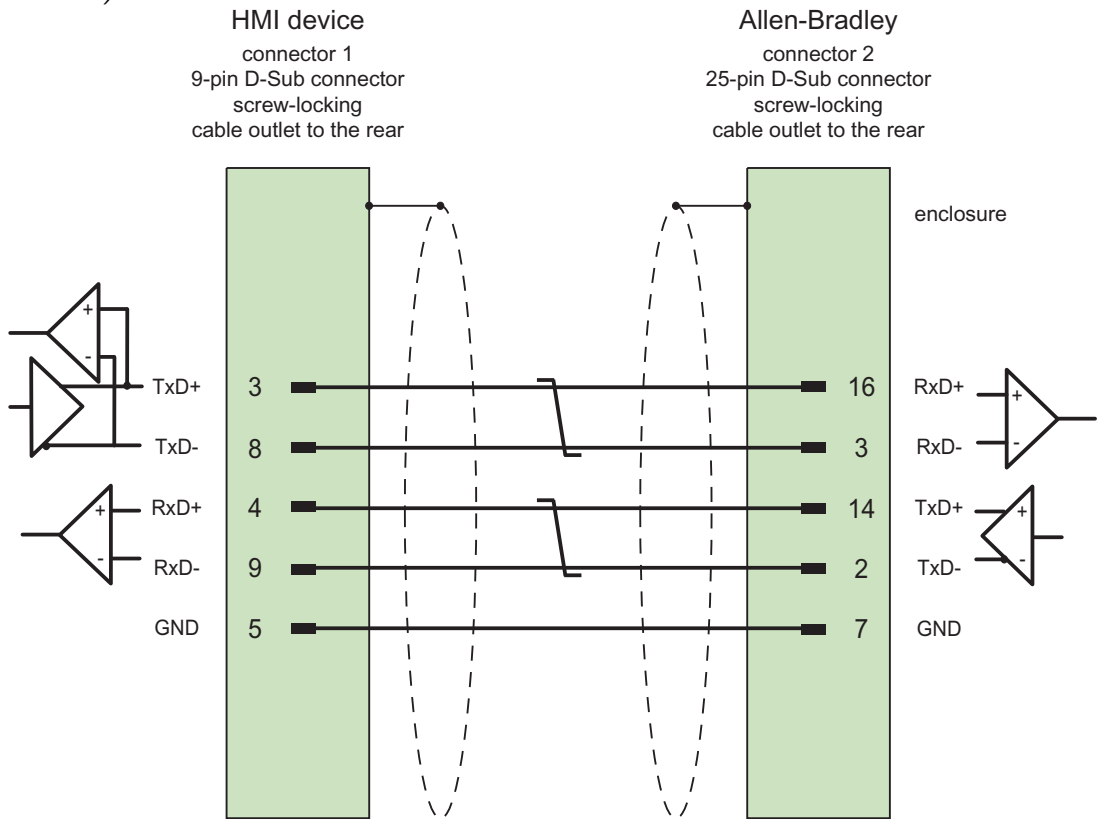

Shield with large-area contact to housing at both ends, interconnected shield contacts Cable:  $3 \times 2 \times 0.14$  mm<sup>2</sup>, shielded, max. length 60 m

#### See also

[Communication with other PLCs](#page-898-0) (Page [899](#page-898-0)) [Allen-Bradley communication drivers](#page-902-0) (Page [903\)](#page-902-0) [Connections via Allen-Bradley DF1](#page-931-0) (Page [932\)](#page-931-0)

#### Connecting cable 1784-CP10, RS 232, for Allen-Bradley (Basic Panels, Panels, Multipanels, Comfort Panels, Mobile Panels, RT Advanced, RT Professional)

#### Allen-Bradley cable 1784-CP10

For interconnecting the HMI device (RS 232, 9-pin sub D) - PLC5x, KF2, KF3

You require an additional 25-pin, female / female adapter (gender changer) for interconnections with KF2 and KF3.

2.19 Communication with other PLCs (Basic Panels, Panels, Multipanels, Comfort Panels, Mobile Panels, RT

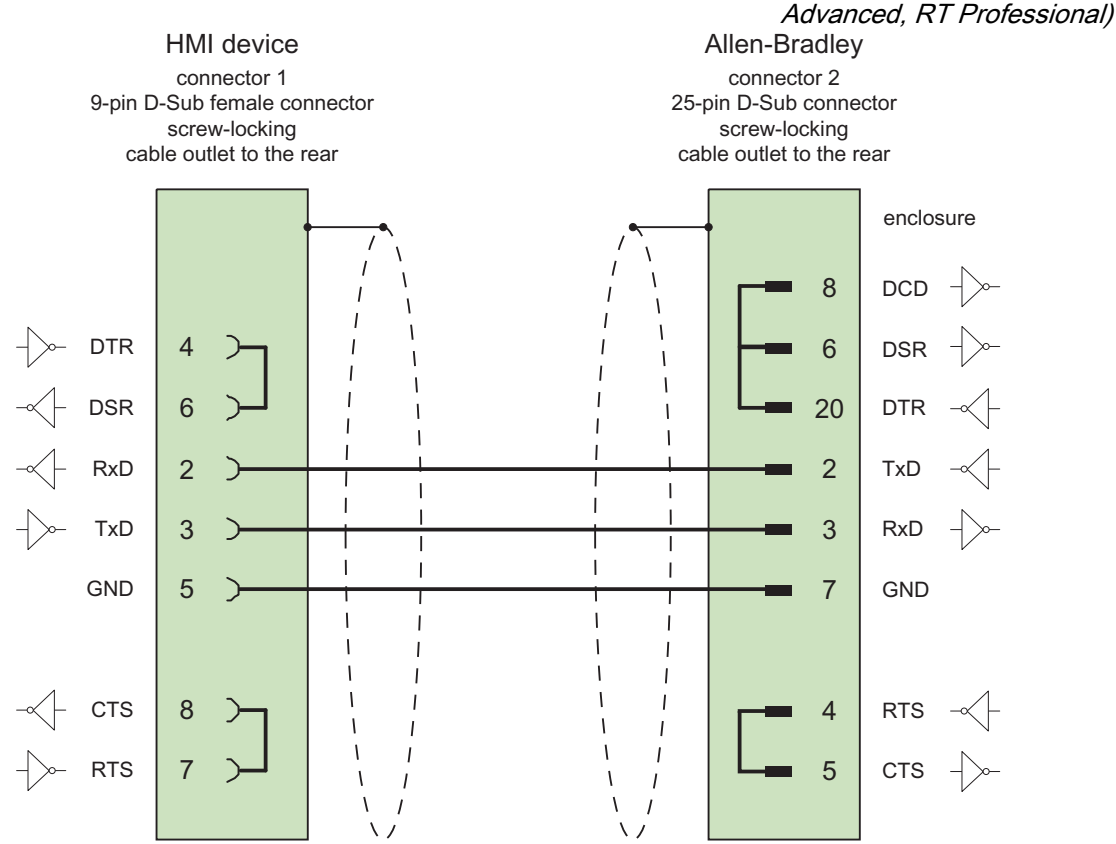

Screen connected with housing over large area on both sides max. length 15 m

#### See also

[Communication with other PLCs](#page-898-0) (Page [899](#page-898-0)) [Allen-Bradley communication drivers](#page-902-0) (Page [903\)](#page-902-0) [Connections via Allen-Bradley DF1](#page-931-0) (Page [932\)](#page-931-0)

Connecting cable 1747-CP3, RS-232, for Allen-Bradley (Basic Panels, Panels, Multipanels, Comfort Panels, Mobile Panels, RT Advanced, RT Professional)

#### Allen-Bradley cable 1747-CP3

For interconnecting the HMI device (RS 232, 9-pin sub D) - SLC503, SLC504, SLC505 (Channel 0), AIC+

2.19 Communication with other PLCs (Basic Panels, Panels, Multipanels, Comfort Panels, Mobile Panels, RT Advanced, RT Professional)

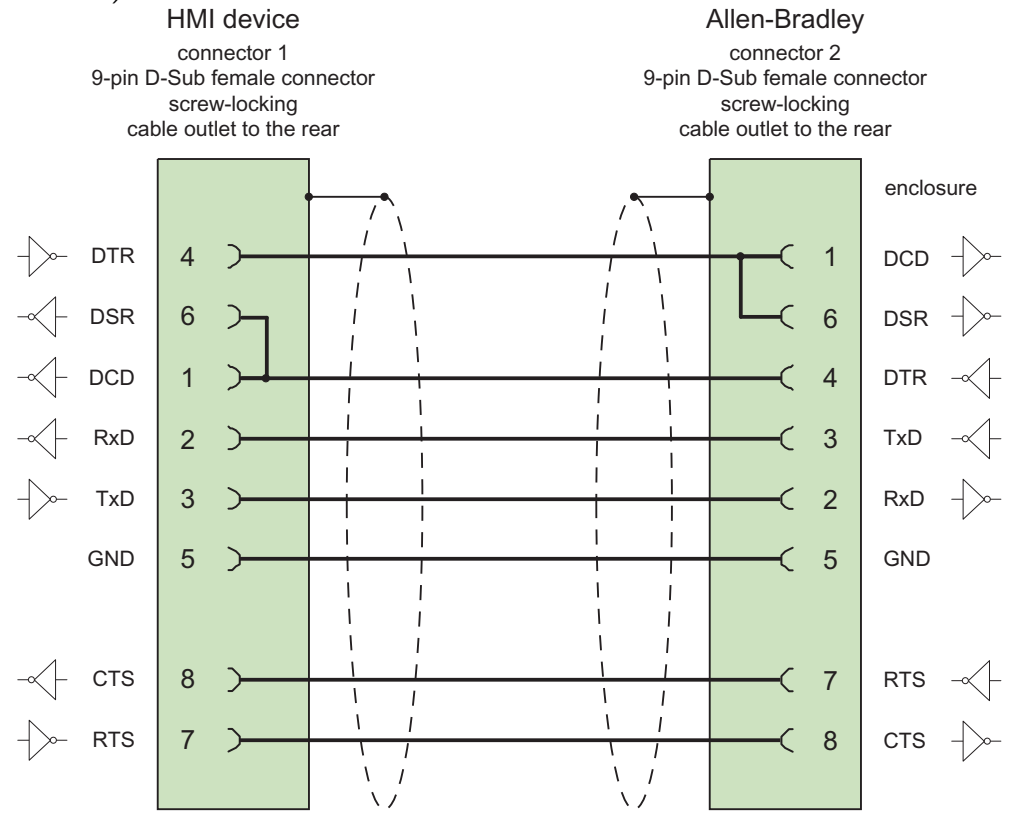

Screen connected with housing over large area on both sides max. length 3 m

#### See also

[Communication with other PLCs](#page-898-0) (Page [899](#page-898-0)) [Allen-Bradley communication drivers](#page-902-0) (Page [903\)](#page-902-0) [Connections via Allen-Bradley DF1](#page-931-0) (Page [932\)](#page-931-0)

#### Connecting cable 1761-CBL-PM02, RS-232, for Allen-Bradley (Basic Panels, Panels, Multipanels, Comfort Panels, Mobile Panels, RT Advanced, RT Professional)

### Allen-Bradley cable 1761-CBL-PM02

For interconnecting the HMI device (RS 232, 9-pin sub D) - Micro Logix, AIC+

2.19 Communication with other PLCs (Basic Panels, Panels, Multipanels, Comfort Panels, Mobile Panels, RT

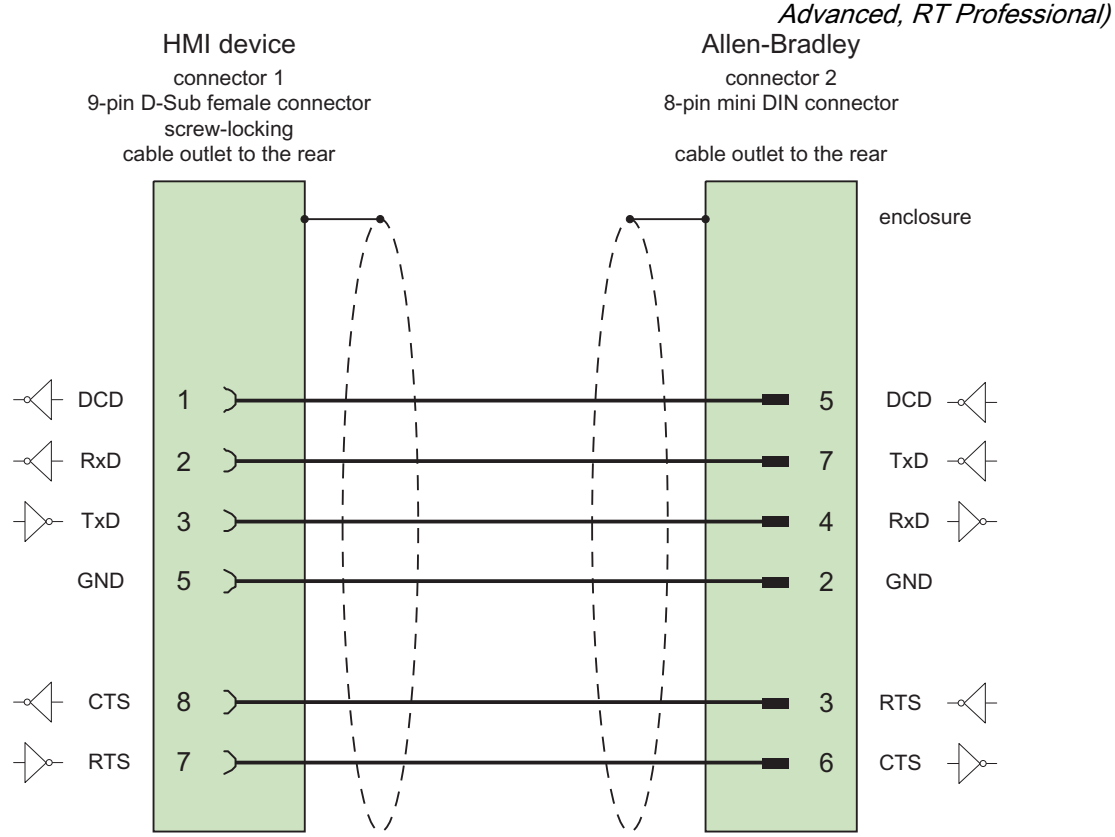

Screen connected with housing over large area on both sides max. length 15 m

#### See also

[Communication with other PLCs](#page-898-0) (Page [899](#page-898-0)) [Allen-Bradley communication drivers](#page-902-0) (Page [903\)](#page-902-0) [Connections via Allen-Bradley DF1](#page-931-0) (Page [932\)](#page-931-0)

<span id="page-941-0"></span>2.19 Communication with other PLCs (Basic Panels, Panels, Multipanels, Comfort Panels, Mobile Panels, RT Advanced, RT Professional)

### Performance features of communication (Basic Panels, Panels, Multipanels, Comfort Panels, Mobile Panels, RT Advanced, RT Professional)

### Permitted data types for Allen-Bradley DF1 (Basic Panels, Panels, Multipanels, Comfort Panels, Mobile Panels, RT Advanced, RT Professional)

### Permitted data types for Allen-Bradley DF1

The table lists the user data types that can be used when configuring tags and area pointers.

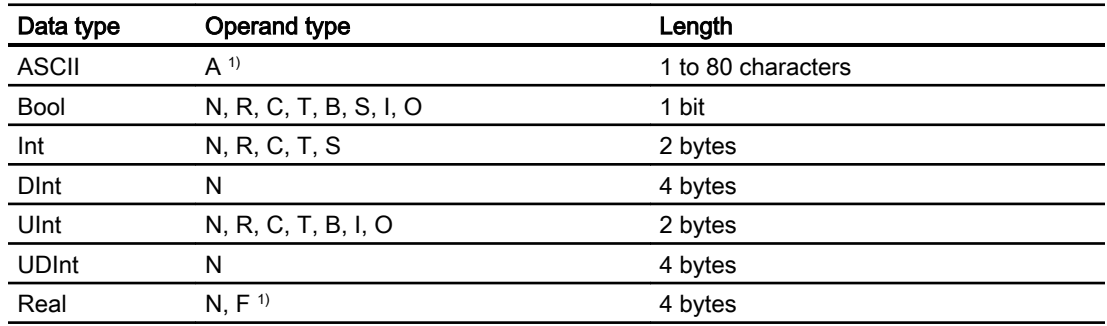

1) Selectable depending on the selected CPU type.

#### Abbreviations

In WinCC, formats of the data types are abbreviated as follows:

- UNSIGNED INT = UInt
- UNSIGNED LONG = UDInt
- SIGNED INT = Int
- SIGNED LONG = DInt

#### Distinctive features for connections with Allen-Bradley DF1

With Allen Bradley DF1, array tags may only be used for discrete alarms and trends.

#### **Note**

I/O modules with 8 or 16 ports occupy one data word on the PLC.

I/O modules with 24 or 32 ports occupy two data words.

The HMI device does not output an error message if using non-existent bits.

You should always make sure that I/O modules with 8 or 24 ports only occupy the bits that are actually assigned to a port.

<span id="page-942-0"></span>2.19 Communication with other PLCs (Basic Panels, Panels, Multipanels, Comfort Panels, Mobile Panels, RT Advanced, RT Professional)

### See also

[Communication with other PLCs](#page-898-0) (Page [899](#page-898-0)) [Allen-Bradley communication drivers](#page-902-0) (Page [903\)](#page-902-0) Supported CPU types for Allen-Bradley DF1 (Page 943) [Addressing](#page-943-0) (Page [944\)](#page-943-0) [Address areas for Allen-Bradley DF1](#page-944-0) (Page [945\)](#page-944-0)

### Supported CPU types for Allen-Bradley DF1 (Basic Panels, Panels, Multipanels, Comfort Panels, Mobile Panels, RT Advanced, RT Professional)

### CPU types

The following CPU types are supported for configuring the Allen-Bradley DF1 communication driver.

- SLC
	- SLC500
	- SLC501
	- SLC502
	- SLC503
	- SLC504
	- SLC505
- MicroLogix
	- MicroLogix 1x00
	- MicroLogix 1100 / 1400
- PLC 5
	- PLC-5/11
	- PLC-5/20
	- PLC-5/40
	- PLC-5/60
	- PLC-5/80

### See also

[Communication with other PLCs](#page-898-0) (Page [899](#page-898-0)) [Allen-Bradley communication drivers](#page-902-0) (Page [903\)](#page-902-0) [Permitted data types for Allen-Bradley DF1](#page-941-0) (Page [942\)](#page-941-0) [Addressing](#page-943-0) (Page [944\)](#page-943-0) [Address areas for Allen-Bradley DF1](#page-944-0) (Page [945\)](#page-944-0)

<span id="page-943-0"></span>*Advanced, RT Professional)*<br>Addressing (Basic Panels, Panels, Multipanels, Comfort Panels, Mobile Panels, RT Advanced, RT 2.19 Communication with other PLCs (Basic Panels, Panels, Multipanels, Comfort Panels, Mobile Panels, RT

# Professional)

### Addressing

The addressing is entered in the following order in the Allen-Bradley DF1 communication driver:

- Operand type
- File number
- Element number
- Subordinate element
- Bit number

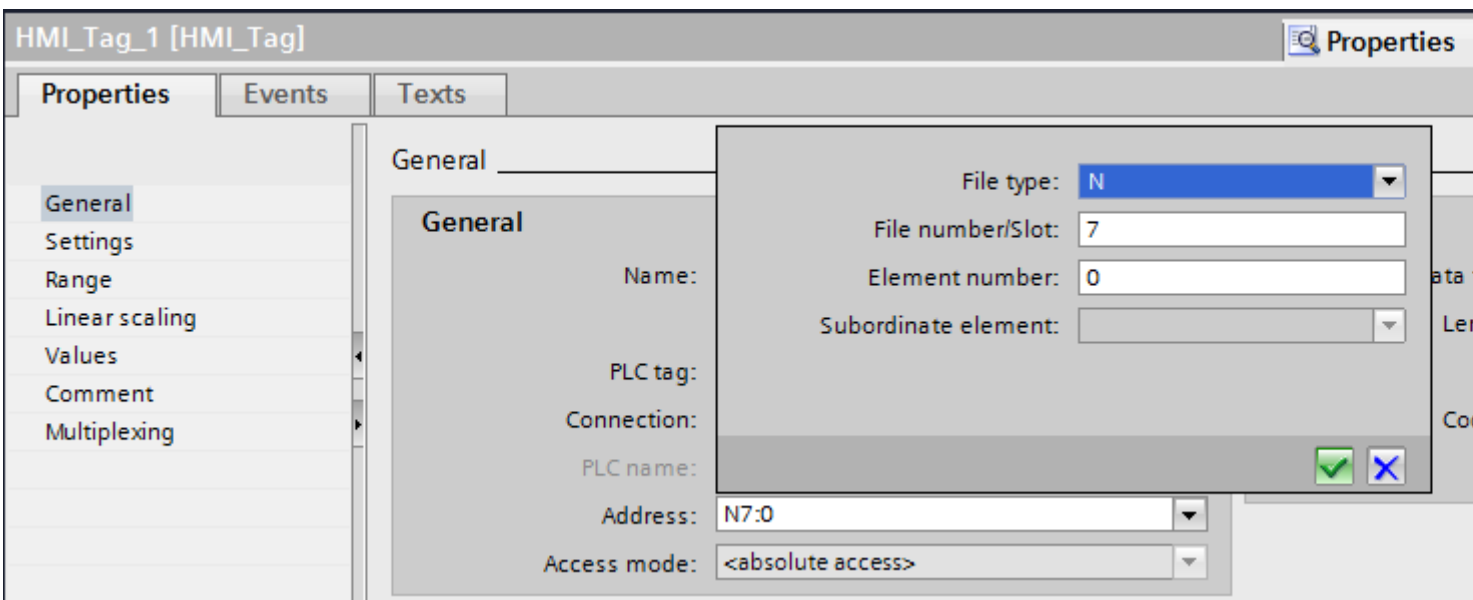

The address then appears in the following format without spaces:

- File type file number : Element number . Subordinate element
- e. g. T8:2.ACC

### Operand type

You have the following options under operand type:

- I
- O
- $\bullet$  S
- B
- T
- C

<span id="page-944-0"></span>2.19 Communication with other PLCs (Basic Panels, Panels, Multipanels, Comfort Panels, Mobile Panels, RT Advanced, RT Professional)

- R
- N
- A
- D only for PLC5 CPU type

### File number

Select the number between two limits under file number:

- Low limit
- High limit

The limit values depend on the selected file type.

### Subordinate element

You can select a subordinate element when you have selected one of the following data types:

- R
- C
- T

### See also

[Communication with other PLCs](#page-898-0) (Page [899](#page-898-0)) [Allen-Bradley communication drivers](#page-902-0) (Page [903\)](#page-902-0) [Permitted data types for Allen-Bradley DF1](#page-941-0) (Page [942\)](#page-941-0) [Supported CPU types for Allen-Bradley DF1](#page-942-0) (Page [943\)](#page-942-0) Address areas for Allen-Bradley DF1 (Page 945)

### Address areas for Allen-Bradley DF1 (Basic Panels, Panels, Multipanels, Comfort Panels, Mobile Panels, RT Advanced, RT Professional)

### **MicroLogix**

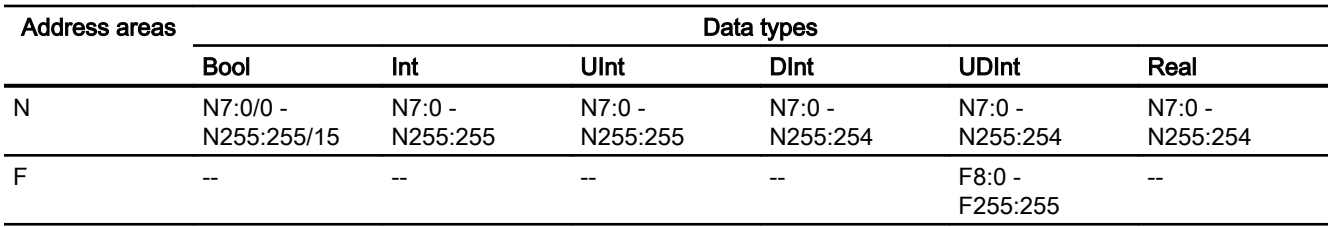

2.19 Communication with other PLCs (Basic Panels, Panels, Multipanels, Comfort Panels, Mobile Panels, RT Advanced, RT Professional)

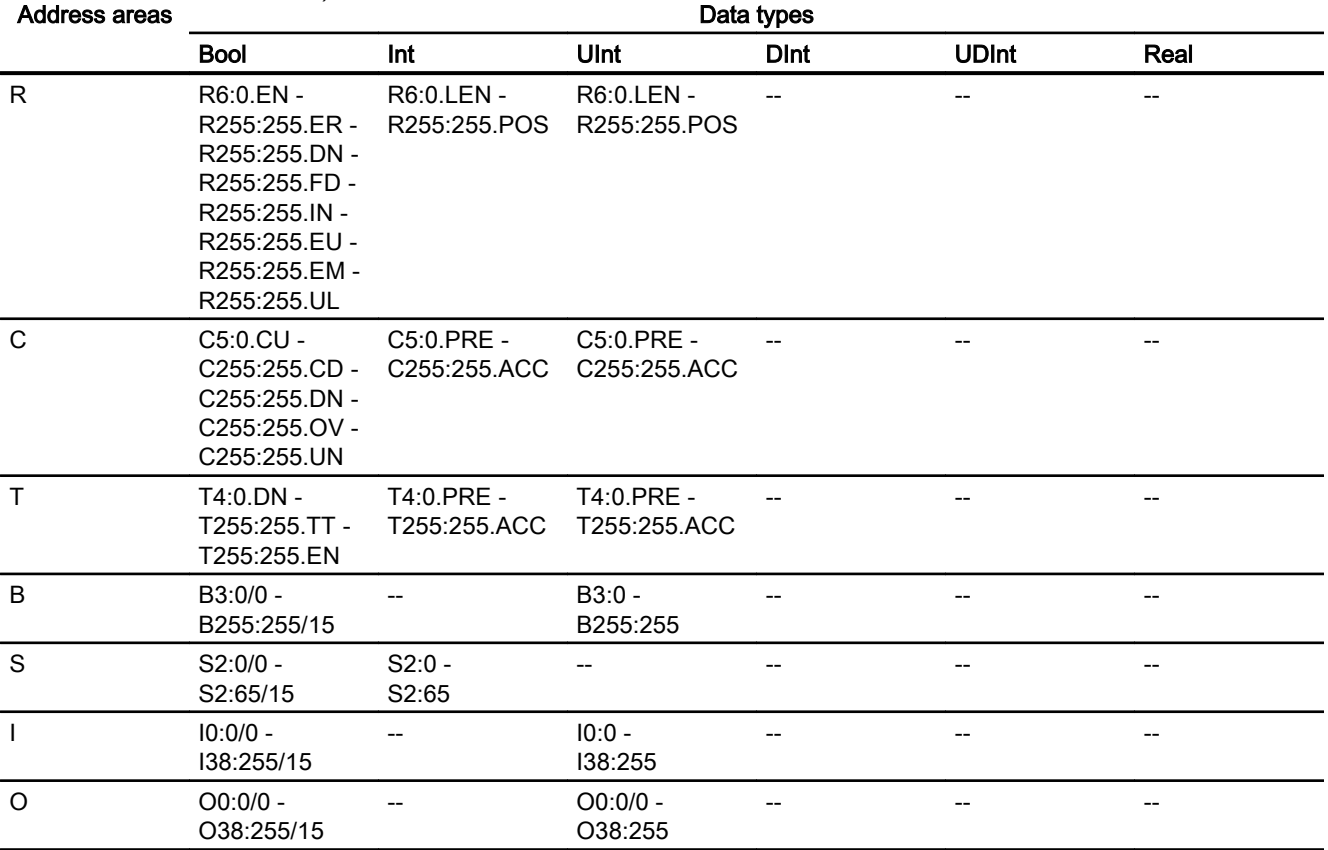

### SLC500

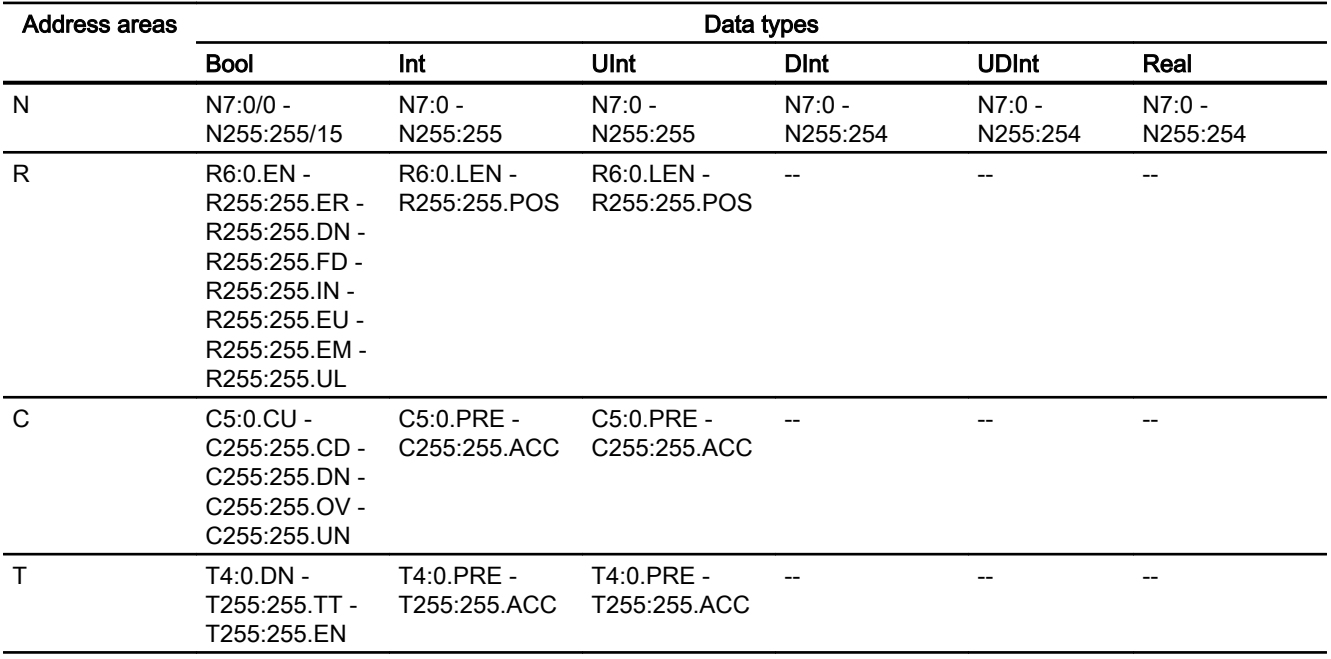

2.19 Communication with other PLCs (Basic Panels, Panels, Multipanels, Comfort Panels, Mobile Panels, RT Advanced, RT Professional)

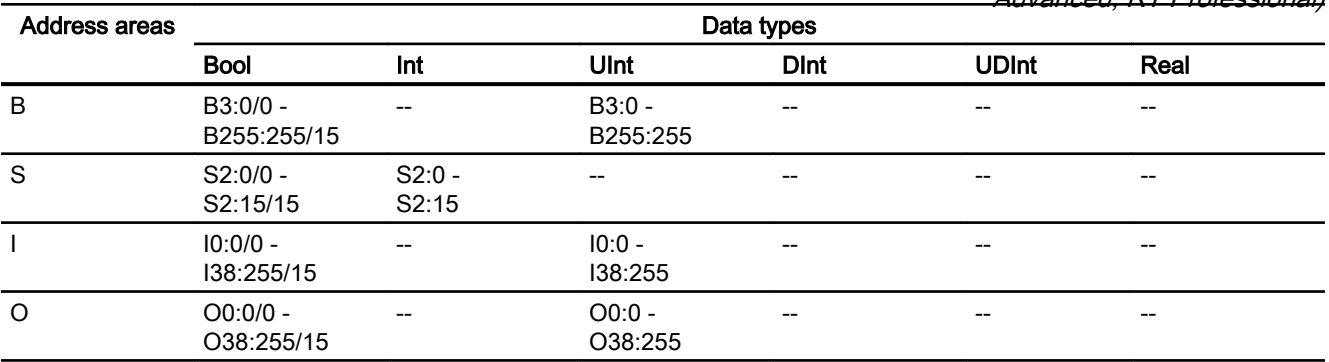

### SLC501/502

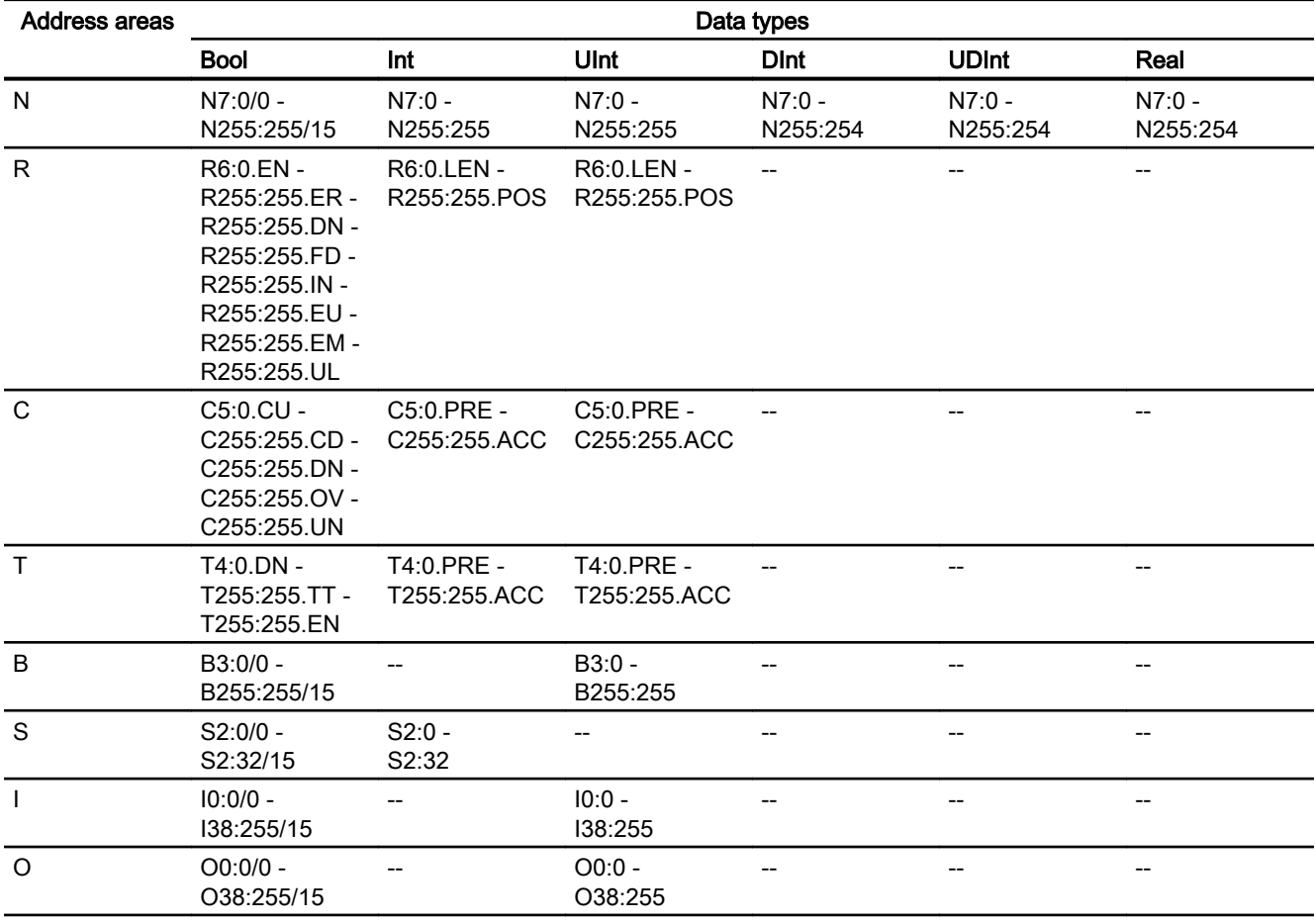

Advanced, RT Professional)<br>**PLC5** 2.19 Communication with other PLCs (Basic Panels, Panels, Multipanels, Comfort Panels, Mobile Panels, RT

#### Address areas Data types Bool Int UInt DInt UDInt Real ASCII N N3:0/0 - N999:999/15 N3:0 - N999:999 N3:0 - N999:999 N3:0 - N999:999 N3:0 - N999:998 N3:0 - N999:998 -- F -- - - - - - - - - - - F3:0 -F999:999 -- A -- -- -- -- -- -- -- -- -- A3:0 -A999:999 R R3:0.EN - R999:999.ER - R999:999.DN - R999:999.FD - R999:999.IN - R999:999.EU - R999:999.EM - R999:999.UL R3:0.LEN - R999:999.PO S R3:0.LEN - R999:999.PO S -- -- -- -- C C3:0.CU -C999:999.CD - C999:999.DN - C999:999.OV - C999:999.UN C3:0.PRE - C999:999.AC C C3:0.PRE - C999:999.AC C -- -- -- -- T T3:0.DN - T999:999.TT - T999:999.EN T3:0.PRE - T999:999.AC C T3:0.PRE - T999:999.AC C -- -- -- -- B B3:0/0 - B999:999/15 B3:0 -B999:999 -- -- -- -- S S2:0/0 - S2:127/15 S2:0 - S2:127 -- -- -- -- --  $11:0/0 -$ I1:277/17 -- I1:0 - I1:277 -- -- -- -- O O0:0/0 - O0:277/17 -- O0:0 - O0:277 -- -- -- -- D D3:0/0 -D999:999/15 D3:0 - D999:999 D3:0 - D999:999 -- D3:0 - D999:998 -- --

2.19 Communication with other PLCs (Basic Panels, Panels, Multipanels, Comfort Panels, Mobile Panels, RT Advanced, RT Professional)

#### See also

[Communication with other PLCs](#page-898-0) (Page [899](#page-898-0)) [Allen-Bradley communication drivers](#page-902-0) (Page [903\)](#page-902-0) [Permitted data types for Allen-Bradley DF1](#page-941-0) (Page [942\)](#page-941-0) [Supported CPU types for Allen-Bradley DF1](#page-942-0) (Page [943\)](#page-942-0) [Addressing](#page-943-0) (Page [944\)](#page-943-0)

### Commissioning components (Basic Panels, Panels, Multipanels, Comfort Panels, Mobile Panels, RT Advanced, RT Professional)

#### Transferring a project to the HMI device

- 1. Switch the HMI device to "transfer mode".
- 2. Set all necessary transfer parameters.
	- Interface
	- Transfer parameters
	- Target storage location
- 3. Start the project transfer. The project is compiled automatically. All compilation and transfer steps are logged to a message window.

### Interconnecting the PLC with the HMI device

- 1. Interconnect the PLC with the HMI device using a suitable cable.
- 2. The message "Connection to PLC .... is established" is output to the HMI device.

#### See also

[Communication with other PLCs](#page-898-0) (Page [899](#page-898-0))

### Optimizing the configuration (Basic Panels, Panels, Multipanels, Comfort Panels, Mobile Panels, RT Advanced, RT Professional)

#### Acquisition cycle and update time

The acquisition cycles for the "Area pointers" and of the tags defined in the configuration software are decisive in terms of the update times which can actually be achieved.

The update time is equivalent to the acquisition cycle + transmission time + processing time.

2.19 Communication with other PLCs (Basic Panels, Panels, Multipanels, Comfort Panels, Mobile Panels, RT Advanced, RT Professional)

Items to observe when optimizing the update times in configuration data:

- Optimize the maximum and minimum size of the data areas.
- Acquisition cycles which are too short lead to unnecessary load on overall performance. Set the acquisition cycle according to the rate of change of the process values. The rate of temperature changes at a furnace, for example, is significantly slower compared to the speed rate of an electrical drive. A time of approx. 1 second is a benchmark for the acquisition cycle.
- Avoid any gaps when entering the alarm or screen tags in a data area.
- Changes in the PLC can only be detected reliably if these are available at least within the actual acquisition cycle.

#### **Screens**

The refresh rate of screens is determined by the type and volume of data to be visualized.

Only configure short acquisition cycles for objects which actually require shorter refresh cycles. This procedure reduces update times.

#### **Trends**

The HMI device always updates all bit-triggered trends whose group bit is set in the "Trend transfer area". It resets the bits in the next cycle.

The group bit in the PLC program can only be set again after the HMI device has reset all bits.

#### Job mailboxes

A high rate and volume of job mailboxes transferred may lead to overload in communication between the HMI device and the PLC.

The HMI device confirms acceptance of the job mailbox by entering the value zero in the first data word of the job mailbox. The HMI device now processes the job for which it requires a certain time slice. It may take the HMI device some time to process a new job mailbox which is transferred in immediate succession to the job mailbox. The next job mailbox is only accepted if sufficient computing resources are available.

#### See also

[Communication with other PLCs](#page-898-0) (Page [899](#page-898-0)) [Configuring a connection via Allen-Bradley DF1](#page-926-0) (Page [927\)](#page-926-0)

<span id="page-950-0"></span>2.19 Communication with other PLCs (Basic Panels, Panels, Multipanels, Comfort Panels, Mobile Panels, RT

#### Data exchange (Basic Panels, Panels, Multipanels, Comfort Panels, Mobile Panels, RT Advanced, RT Professional) Advanced, RT Professional)

Area pointers for Allen-Bradley (Basic Panels, Panels, Comfort Panels, RT Advanced)

### Area pointers for connections using an Allen-Bradley communication driver

You use an area pointer to access a data area in the PLC.

For more detailed information on area pointers and their configuration, refer to Section "[Data](#page-1057-0)  [exchange using area pointers](#page-1057-0) (Page [1058](#page-1057-0))".

### Distinctive features for connections via Allen-Bradley EtherNet/IP

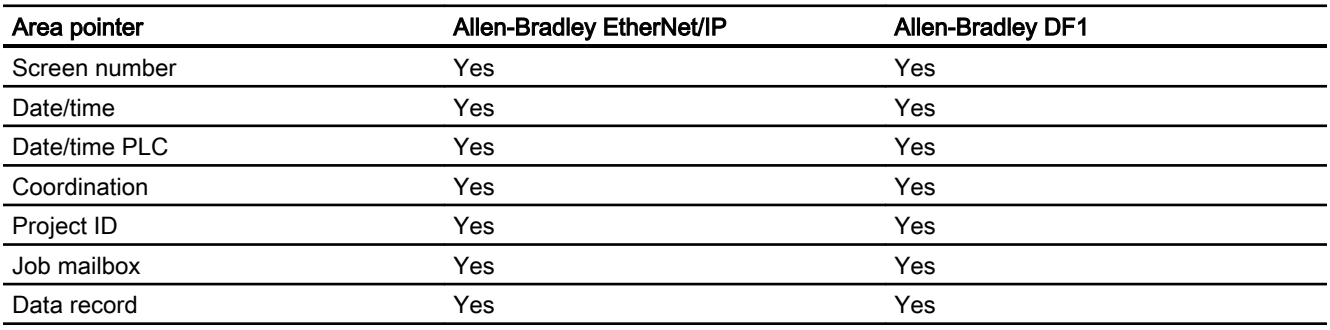

You can configure the following area pointers

### Restrictions Allen-Bradley Ethernet/IP

The following restrictions apply for configuring area pointers.

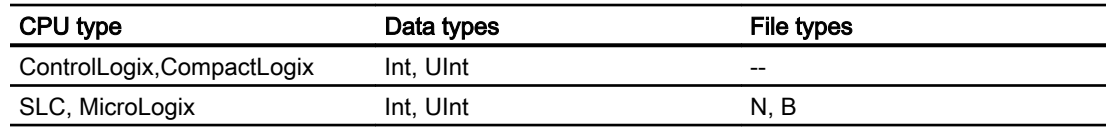

### Restrictions Allen-Bradley DF1

The following restrictions apply for configuring area pointers.

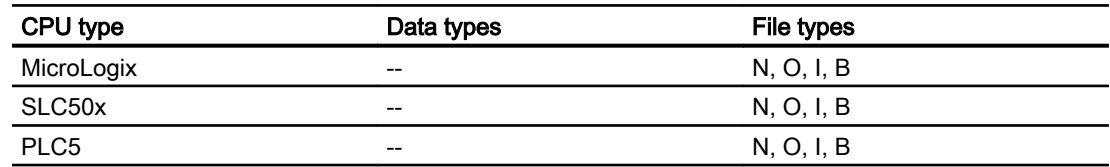

<span id="page-951-0"></span>2.19 Communication with other PLCs (Basic Panels, Panels, Multipanels, Comfort Panels, Mobile Panels, RT Advanced, RT Professional)

See also

[Communication with other PLCs](#page-898-0) (Page [899](#page-898-0))

[Allen-Bradley communication drivers](#page-902-0) (Page [903\)](#page-902-0)

[Data exchange using area pointers](#page-1057-0) (Page [1058](#page-1057-0))

### Trends (Basic Panels, Panels, Multipanels, Comfort Panels, Mobile Panels, RT Advanced, RT Professional)

### General information on trends (Basic Panels, Panels, Multipanels, Comfort Panels, Mobile Panels, RT Advanced, RT Professional)

### **Trends**

A trend is the graphical representation of one or more values from the PLC. The value is read out either time- or bit-triggered, depending on the configuration.

For additional information see:

AUTOHOTSPOT

#### Note

The value is read out time-triggered for Basic Panels.

### Time-triggered trends

The HMI device reads in the trend values cyclically at an interval specified in the configuration. Time-triggered trends are suitable for continuous curves, such as the operating temperature of a motor.

#### Bit-triggered trends

Through a trigger bit set in the trend request tag, the HMI device either reads in a trend value or an entire trend buffer. This setting is defined in the configuration. Bit-triggered trends are normally used to represent fast changing values. One example might be the injection pressure in the production of plastic parts.

To trigger bit-triggered trends, appropriate external tags must be created in the "HMI tags" editor and connected to trend areas during configuration. The HMI device and PLC then communicate with each other via these trend areas.

The following areas are available for trends:

- Trend request area
- Trend transfer area 1
- Trend transfer area 2 (required only with switch buffers)

<span id="page-952-0"></span>2.19 Communication with other PLCs (Basic Panels, Panels, Multipanels, Comfort Panels, Mobile Panels, RT Advanced, RT Professional)

### See also

[Area pointers for Allen-Bradley](#page-950-0) (Page [951\)](#page-950-0)

Trend request and trend transfer (Page 953)

[Restrictions to the trend control](#page-953-0) (Page [954](#page-953-0))

### Trend request and trend transfer (Basic Panels, Panels, Multipanels, Comfort Panels, Mobile Panels, RT Advanced, RT Professional)

### Trend request area

The HMI device sets corresponding bits in the trend request area when you open a screen which contains one or more trends on the HMI device. After closing the screen, the HMI device resets the relevant bits in the trend request area.

The trend request area can be used for evaluation purposes in the PLC to determine which trend is currently being displayed on the HMI device. Trends can also be triggered without evaluation of the trend request area.

### Trend transfer area 1

This area is used to trigger trends. You must set the bit assigned to the trend in the trend transfer area and set the trend group bit in your control program. The trend group bit is the last bit in the trend transfer area.

The HMI device detects the trigger. The HMI device reads either a value or the entire buffer from the PLC. It then resets the trend bit and the trend group bit.

The following picture shows the structure of a trend transfer area.

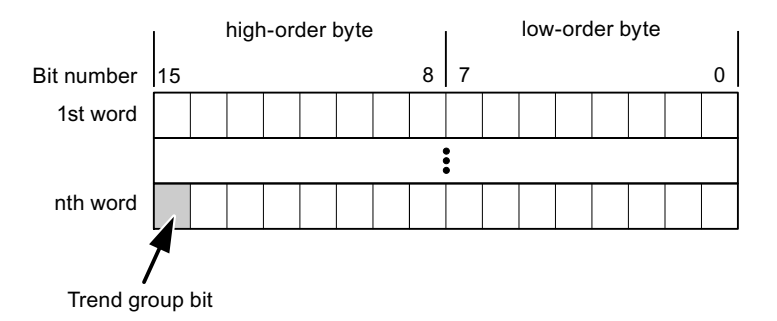

The trend transfer area must not be modified by the PLC program until the trend group bit has been reset.

### Trend transfer area 2

Trend transfer area 2 is required for trends configured with a switch buffer. The trend transfer areas 1 and 2 have a similar structure.

<span id="page-953-0"></span>2.19 Communication with other PLCs (Basic Panels, Panels, Multipanels, Comfort Panels, Mobile Panels, RT Advanced, RT Professional)

### Switch buffer

The switch buffer is a second buffer for the same trend that can be set up during configuration.

The PLC writes to Buffer 2 while the HMI device reads values from Buffer 1, and writes to Buffer 1 when the HMI device is reading Buffer 2. This prevents the PLC from overwriting trend values while the trend is being read by the HMI device.

#### See also

[Area pointers for Allen-Bradley](#page-950-0) (Page [951\)](#page-950-0)

[General information on trends](#page-951-0) (Page [952\)](#page-951-0)

Restrictions to the trend control (Page 954)

### Restrictions to the trend control (Basic Panels, Panels, Multipanels, Comfort Panels, Mobile Panels, RT Advanced, RT Professional)

### For Allen-Bradley DF1 communication drivers

Tags of the following operand types are permitted:

- "N"
- "O"
- "I"
- "S"
- "B"

Permitted data types:

- "UInt"
- "Int"

#### Note

The "Array" data type is only available for the trend type "Bit-triggered buffer". The data type "Array" cannot be selected for the "Bit-triggered real time", "Cyclic real time" or "Data log" trend types.

Individual array elements cannot be selected as data type.

You assign a bit to a trend during configuration. This sets a defined bit assignment for all trend areas.

#### For Allen-Bradley EtherNet/IP communication drivers

Tags of data type "Int" or an array tag of data type "Int" are permitted. You assign a bit to a trend during configuration. This sets a defined bit assignment for all trend areas.

2.19 Communication with other PLCs (Basic Panels, Panels, Multipanels, Comfort Panels, Mobile Panels, RT Advanced, RT Professional)

### ControlLogix and CompactLogix

The following data types are possible for tags for the ControlLogix and CompactLogix CPU types:

- "UInt"
- "Int"

### SLC and MicroLogix

The following operand types are permitted for tags of the SLC and MicroLogix CPU types:

- "N"
- "O"
- "I"
- "S"
- "B"

Permitted data types:

- "UInt"
- "Int"

### Note

The "Array" data type is only available for the trend type "Bit-triggered buffer". The data type "Array" cannot be selected for the "Bit-triggered real time", "Cyclic real time" or "Data log" trend types.

Individual array elements cannot be selected as data type.

### See also

[Area pointers for Allen-Bradley](#page-950-0) (Page [951\)](#page-950-0) [General information on trends](#page-951-0) (Page [952\)](#page-951-0) [Trend request and trend transfer](#page-952-0) (Page [953\)](#page-952-0)

<span id="page-955-0"></span>2.19 Communication with other PLCs (Basic Panels, Panels, Multipanels, Comfort Panels, Mobile Panels, RT Advanced, RT Professional)

### Alarms (Basic Panels, Panels, Multipanels, Comfort Panels, Mobile Panels, RT Advanced, RT Professional)

### Configuring alarms (Basic Panels, Panels, Multipanels, Comfort Panels, Mobile Panels, RT Advanced, RT Professional)

### Configuring alarms for non-integrated connections

Several steps are necessary to configure alarms such as warnings, error messages and acknowledgement.

- Step 1: Create tags
- Step 2: Configure alarms
- Step 3: Configure acknowledgment

You can find additional information in the section:

AUTOHOTSPOT

#### Distinctive features when configuring alarms

If you are configuring connections of HMI devices to PLCs of other manufacturers, note the following distinctive features when configuring:

- Data types of the tags
- Addressing of tags
- How the bit positions are counted

#### Restrictions

Only tags whose "File type" is "N", "O", "I", "S" and "B" are allowed for use as a "trigger tag" for discrete alarms. These tags are only valid for the data types "Int" and "UInt".

### Data types

For connections with an Allen-Bradley communication driver, the following data types are supported:

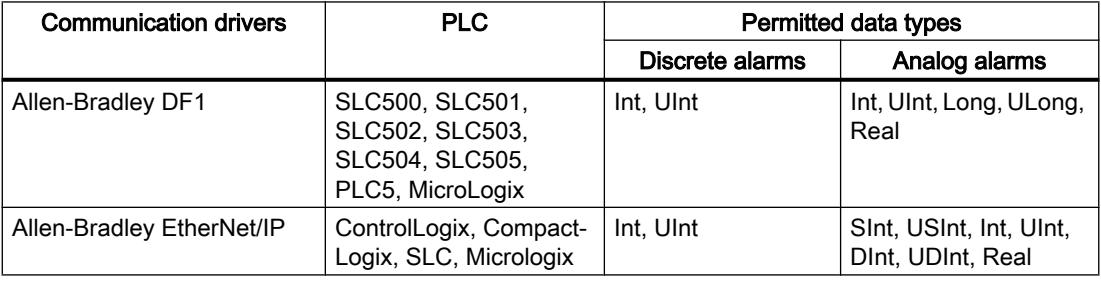

2.19 Communication with other PLCs (Basic Panels, Panels, Multipanels, Comfort Panels, Mobile Panels, RT Advanced, RT Professional)

### How the bit positions are counted

For connections with an Allen-Bradley communication driver, the following counting method applies:

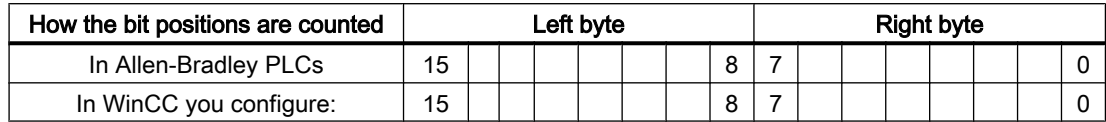

#### See also

[Area pointers for Allen-Bradley](#page-950-0) (Page [951\)](#page-950-0)

Acknowledgment of alarms (Page 957)

### Acknowledgment of alarms (Basic Panels, Panels, Multipanels, Comfort Panels, Mobile Panels, RT Advanced, RT Professional)

#### Procedure

Create suitable tags on the PLC to acknowledge an error alarm. You assign these tags to an alarm in the "Bit messages" editor. You make the assignment in "Properties > Acknowledgment".

Distinction in terms of acknowledgment:

- Acknowledgment by the PLC
- Acknowledgment on the HMI device

#### Acknowledgment by the PLC

In "PLC acknowledgment tag", configure the tag or array tag and the bit number that the HMI device uses to identify a PLC acknowledgment.

A bit set in the tag triggers acknowledgment of the assigned error alarm bit at the HMI device. This tag bit returns a function similar to acknowledgment on the HMI device which is triggered by pressing the "ACK" button, for example.

The acknowledgment bit must be located in the same tag as the bit for the error alarm.

Reset the acknowledgment bit before setting the bit in the alarm area again. The figure below shows the pulse diagram.

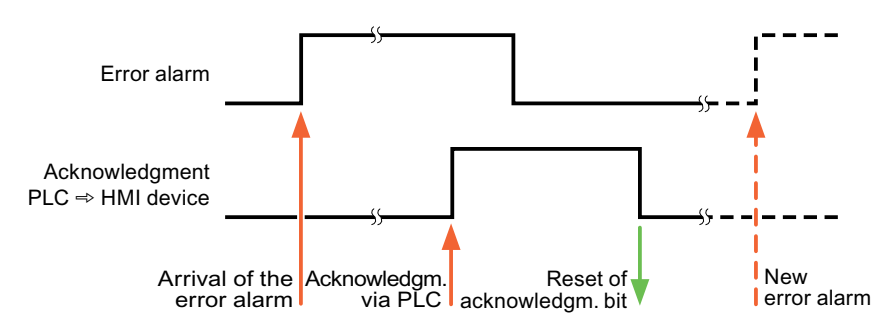

2.19 Communication with other PLCs (Basic Panels, Panels, Multipanels, Comfort Panels, Mobile Panels, RT Advanced, RT Professional)

### Acknowledgment on the HMI device

In the "HMI acknowledgment tag" area, configure the tag or array tag as well as the bit number that the HMI device writes to the PLC after acknowledgment. Make sure when you use an array tag that it is not longer than 6 words.

To always create a signal change when setting an assigned acknowledgment bit of a discrete alarm that must be acknowledged, the HMI device will reset the acknowledgment bit assigned to the alarm as soon as it detects an alarm subject to acknowledgment and write the acknowledgment tag in the PLC. There will be a certain delay between detecting the message and writing the acknowledgment tag in the PLC because the HMI device has to process the operations.

If a discrete alarm subject to acknowledgment is acknowledged by the HMI device, then the corresponding bit in the assigned acknowledgment tag will be set. The entire acknowledgment tag is then written to the PLC by the HMI device. This allows the PLC to recognize that a certain alarm message has been acknowledged at the HMI device.

#### Note

All alarm bits acknowledged since the last Runtime start will remain in the acknowledgment tag until a new incoming of the respective discrete alarms is detected.

This area should only be read by the PLC because the entire section of the HMI device will be overwritten once the next acknowledgment tag is written.

The figure below shows the pulse diagram.

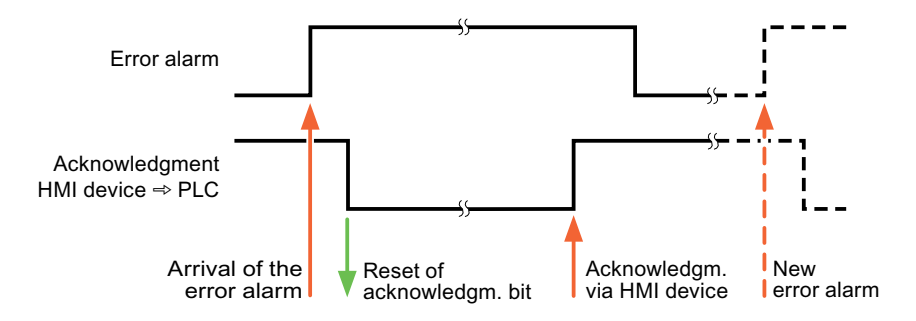

#### See also

[Area pointers for Allen-Bradley](#page-950-0) (Page [951\)](#page-950-0) [Configuring alarms](#page-955-0) (Page [956](#page-955-0))

<span id="page-958-0"></span>2.19 Communication with other PLCs (Basic Panels, Panels, Multipanels, Comfort Panels, Mobile Panels, RT Advanced, RT Professional)

### LED mapping (Basic Panels, Panels, Multipanels, Comfort Panels, Mobile Panels, RT Advanced, RT Professional)

### Function

Keyboard devices have LEDs in the function keys. These LEDs can be activated from the PLC. Thus, it is possible, for example, to signal to the user which key he should press in a given situation by lighting up an LED.

#### **Note**

The LED function cannot be configured for Basic Panels.

### **Requirements**

In order to activate an LED, an LED tag or an array tag must be set up in the PLC and specified as an LED tag during configuration.

### LED assignment

The assignment of the individual LEDs to the bits in the LED tags is specified when the function keys are configured. In this process, the "LED tag" and the assigned "Bit" are specified for each function key in the "General" group of the properties window.

The "Bit" bit number designates the first of two consecutive bits that control the following LED statuses.

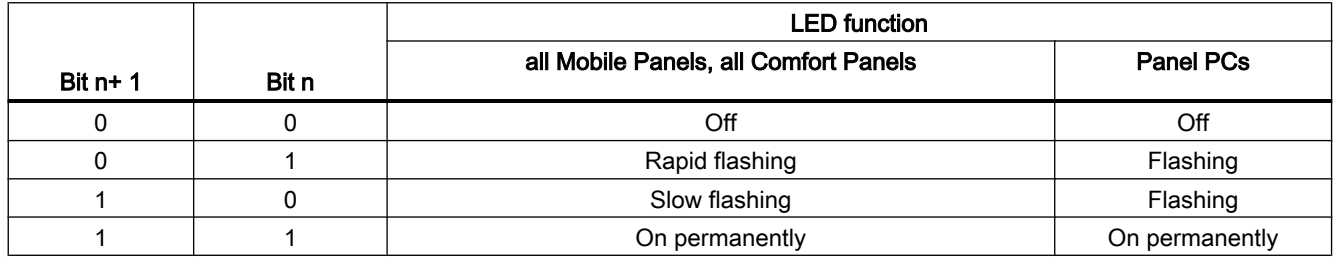

### 2.19.4.2 Mitsubishi (Basic Panels, Panels, Multipanels, Comfort Panels, Mobile Panels, RT Advanced, RT Professional)

Mitsubishi communication drivers (Basic Panels, Panels, Multipanels, Comfort Panels, Mobile Panels, RT Advanced, RT Professional)

### Introduction

This section describes the communication between an HMI device and PLCs that use Mitsubishi communication drivers.

<span id="page-959-0"></span>2.19 Communication with other PLCs (Basic Panels, Panels, Multipanels, Comfort Panels, Mobile Panels, RT Advanced, RT Professional)

The following communication drivers are supported:

- Mitsubishi MC TCP/IP
- Mitsubishi FX

#### **Note**

#### Exceeding value ranges with Mitsubishi MC and Mitsubishi FX

With the following data types, the Mitsubishi MC and Mitsubishi FX communication drivers do not check whether the value of a recipe tag exceeds the value range of the PLC tags.

- 4-bit block
- 12-bit block
- 20-bit block
- 24-bit block
- 28-bit block

#### Data exchange

Data is exchanged by means of tags or area pointers.

● Tags

The PLC and the HMI device use process values for data exchange. You create tags in the configuration that point to addresses in the PLC. The HMI device reads the value from the defined address, and then displays it. The operator may also enter values on the HMI device, which are then written to the address in the PLC.

● Area pointers Area pointers are used to exchange specific data and are only set up when these data are used.

#### See also

[Communication with other PLCs](#page-898-0) (Page [899](#page-898-0))

#### Mitsubishi MC TCP/IP (Basic Panels, Panels, Multipanels, Comfort Panels, Mobile Panels, RT Advanced, RT Professional)

#### Configuring a connection via Mitsubishi MC TCP/IP (Basic Panels, Panels, Multipanels, Comfort Panels, Mobile Panels, RT Advanced, RT Professional)

### Introduction

You configure a connection to a PLC with a Mitsubishi MC TCPI/IP communication driver in the "Connections" editor of the HMI device.

The Ethernet interfaces are named differently depending on the HMI device.

Example: PROFINET interface corresponds to the Ethernet interface

2.19 Communication with other PLCs (Basic Panels, Panels, Multipanels, Comfort Panels, Mobile Panels, RT Advanced, RT Professional)

### **Requirements**

- A project is open.
- An HMI device has been created.

### Procedure

- 1. Double-click the HMI device under "Devices" in the project tree.
- 2. Double-click the "Connections" item.
- 3. Double-click "<Add>" in the "Connections" editor.

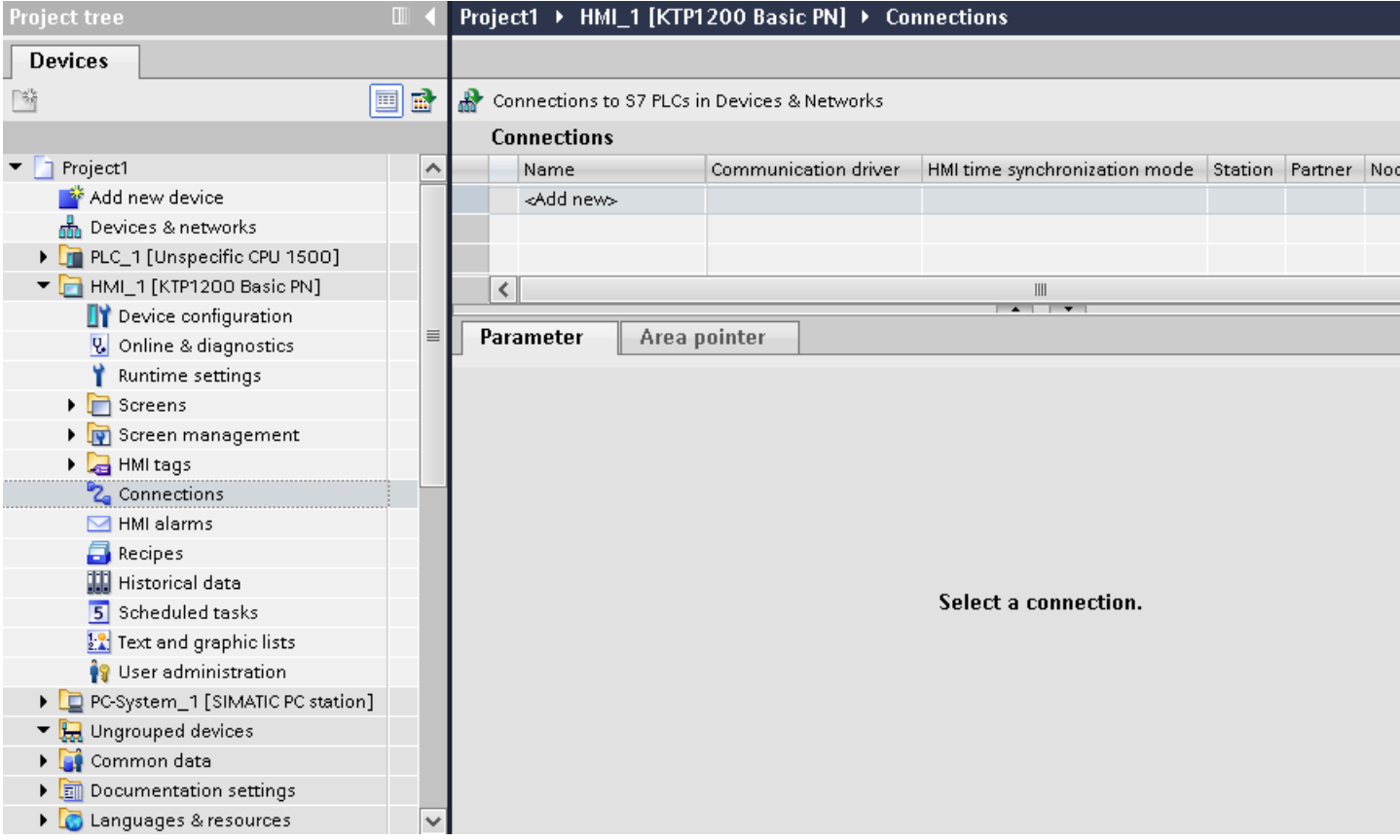

2.19 Communication with other PLCs (Basic Panels, Panels, Multipanels, Comfort Panels, Mobile Panels, RT Advanced, RT Professional)

4. In the "Communication drivers" column, select the "Mitsubishi MC TCPI/IP" driver.

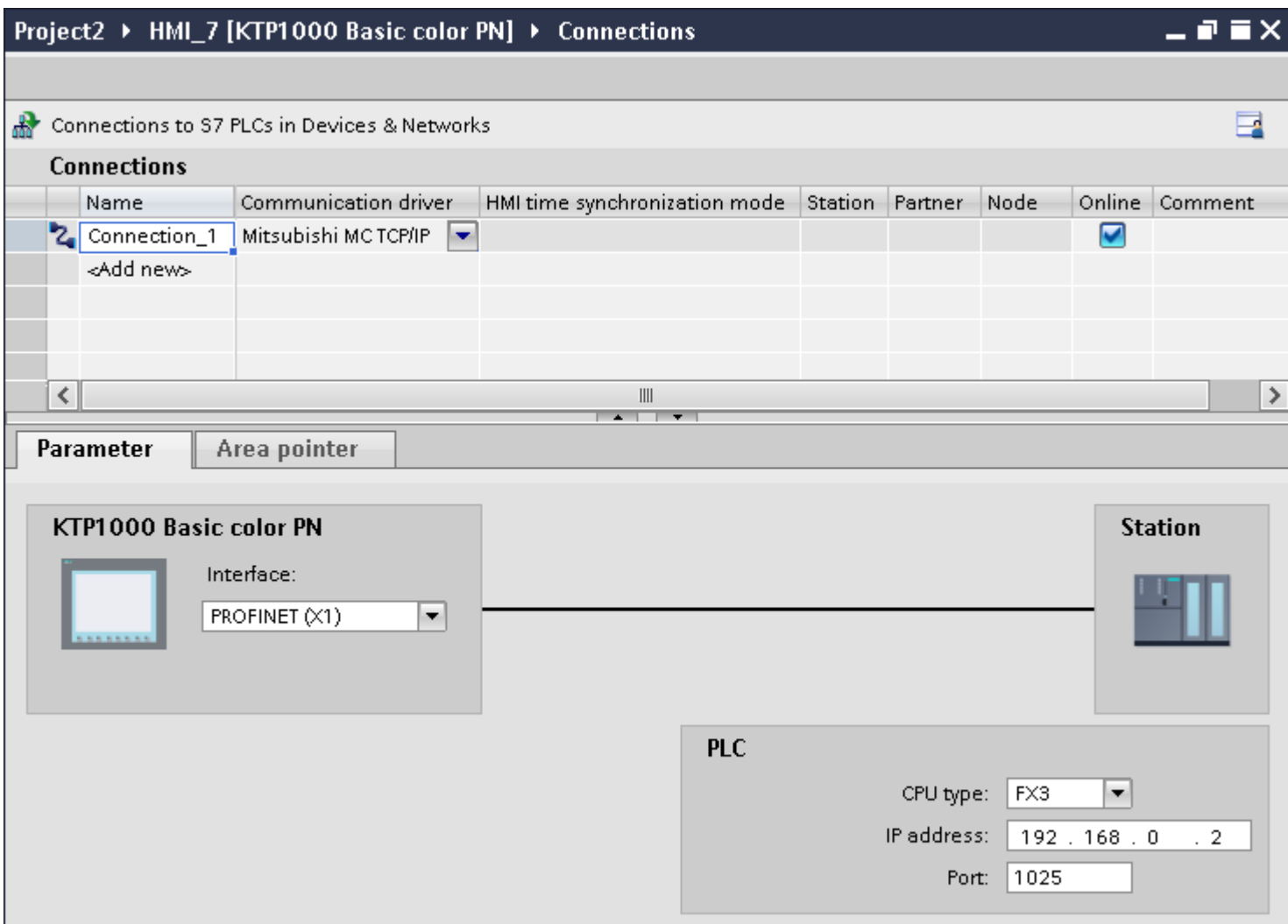

5. Select all necessary connection parameters for the interface in the Inspector window under "Parameters".

#### See also

[Communication with other PLCs](#page-898-0) (Page [899](#page-898-0)) [Mitsubishi communication drivers](#page-958-0) (Page [959\)](#page-958-0) [Parameters for the connection \(Mitsubishi MC TCP/IP\)](#page-962-0) (Page [963\)](#page-962-0) [Optimizing the configuration](#page-978-0) (Page [979](#page-978-0))

<span id="page-962-0"></span>2.19 Communication with other PLCs (Basic Panels, Panels, Multipanels, Comfort Panels, Mobile Panels, RT Advanced, RT Professional)

### Parameters for the connection (Mitsubishi MC TCP/IP) (Basic Panels, Panels, Multipanels, Comfort Panels, Mobile Panels, RT Advanced, RT Professional)

### Parameters to be set

To set the connection parameters, such as addresses and profiles, click the connection that you have created in the "Connections" editor.

The communication partners are displayed schematically in the Inspector window under "Parameters". The "HMI device" and "PLC" areas are available for assigning parameters according to the interface used.

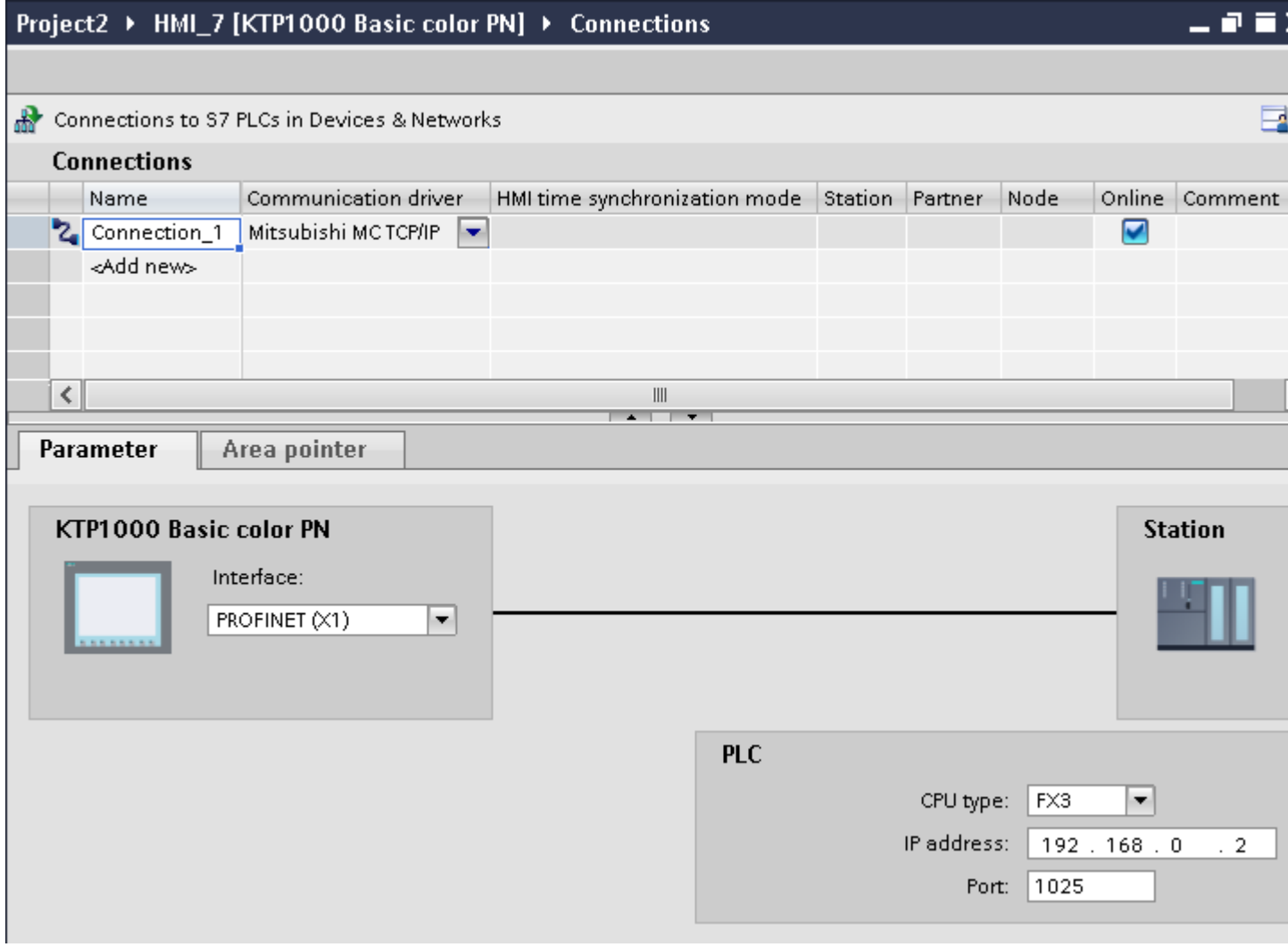

### Parameters for the HMI device

You can select only one interface for the HMI device in the Inspector window under "Parameters". Depending on the HMI device, there are several interfaces available.

2.19 Communication with other PLCs (Basic Panels, Panels, Multipanels, Comfort Panels, Mobile Panels, RT Advanced, RT Professional)

If you are directly connected to the HMI device during configuration, you can set up the IP address of the HMI device in WinCC. The IP address is transferred to the HMI device during project transfer.

#### Note

The IP address in the control panel will be overwritten upon subsequent loading if you have already set up the IP address in the HMI device control panel.

The IP address already set up in the control panel will be retained upon subsequent loading if you activate "Set IP address using a different method".

To set up the IP address of the HMI device:

- 1. Click on the HMI device.
- 2. Open the "Device configuration" editor.
- 3. Click the Ethernet interface.
- 4. Assign the IP address in the inspector window under: "General > PROFINET interface > Ethernet addresses"

#### Parameters for the PLC

● CPU type

For "CPU type", you set the type of PLC to which the HMI device is connected. The following settings are possible:  $-FX3$  $-$ Q

If you select the FX3 CPU type, the Mitsubishi MC protocol "1E" is used and "3E" for the "Q" CPU type.

The "Binary code" protocol variant is always used.

#### **Note**

If the CPU type is changed for a configured connection, tags with the following properties must be revised:

- Operands that do not exist for the new CPU type, such as "W", "B", "F".
- Inputs and outputs with different addressing (hexadecimal/octal)
- Addresses greater than the valid address area of the new CPU type
- IP address

Set the IP address or host name of the Ethernet/IP module of the PLC. Only the IP address can be used on a Basic Panel.

● Port Set the port number of the module of the PLC.

#### See also

[Communication with other PLCs](#page-898-0) (Page [899](#page-898-0))

[Configuring a connection via Mitsubishi MC TCP/IP](#page-959-0) (Page [960](#page-959-0))

<span id="page-964-0"></span>2.19 Communication with other PLCs (Basic Panels, Panels, Multipanels, Comfort Panels, Mobile Panels, RT

#### Connecting HMI device to PLC (Basic Panels, Panels, Multipanels, Comfort Panels, Mobile Panels, RT Advanced, RT Professional) Advanced, RT Professional)

### Connections via Mitsubishi MC TCP/IP (Basic Panels, Panels, Multipanels, Comfort Panels, Mobile Panels, RT Advanced, RT Professional)

### Connection

The HMI device can be connected to the Mitsubishi PLC using the following components:

- Existing Ethernet network that also contains the PLCs
- Cross-over Ethernet cable connected directly to the Ethernet interface of the CPU or the communication module

The connection of the HMI device to a Mitsubishi PLC is limited primarily to the physical connection of the HMI device. Special blocks for the connection are not required in the PLC.

Connect the HMI device to one or several Q-series and/or FX3 PLCs. Connect the HMI device via the following interfaces:

- Communication interface OnBoard
- Approved communication module suitable for the PLC

#### Note

#### Timeout response with TCP/IP (Ethernet)

Due to the use of the TCP/IP protocol, the breakdown of a connection is detected at the earliest after approximately one minute. Communication failure cannot be reliably detected if no tags are requested, for example, no output tags in the current screen.

Configure area pointer coordination for each PLC. This setting ensures that a communication failure is recognized after approximately two minutes, even in the aforementioned scenario.

### See also

[Communication with other PLCs](#page-898-0) (Page [899](#page-898-0)) [Mitsubishi communication drivers](#page-958-0) (Page [959\)](#page-958-0) [Configuring a connection via Mitsubishi MC TCP/IP](#page-959-0) (Page [960](#page-959-0)) [Communication types](#page-965-0) (Page [966\)](#page-965-0)

<span id="page-965-0"></span>2.19 Communication with other PLCs (Basic Panels, Panels, Multipanels, Comfort Panels, Mobile Panels, RT

## *Advanced, RT Professional)*<br>Communication types (Basic Panels, Panels, Multipanels, Comfort Panels, Mobile Panels, RT Advanced, RT Professional)

### Approved communication types

- Only applies for Mitsubishi FX(PG protocol): The point-to-point connection from a HMI device to an approved Mitsubishi FX–CPU via Mitsubishi FX is system-tested and approved by Siemens AG.
- Only applies for Mitsubishi MC TCP/IP: The following communication types are system-tested and approved:
	- Point-to-point connection to the approved PLCs
	- Multipoint connection from a HMI device with up to 4 PLCs with the respectively approved PLCs. CPU types (FX3 and Q) can be mixed.

#### Note

The HMI device is a client and the PLC must operate as a server.

### Connectable PLCs

Connections can be implemented for the following Mitsubishi PLCs:

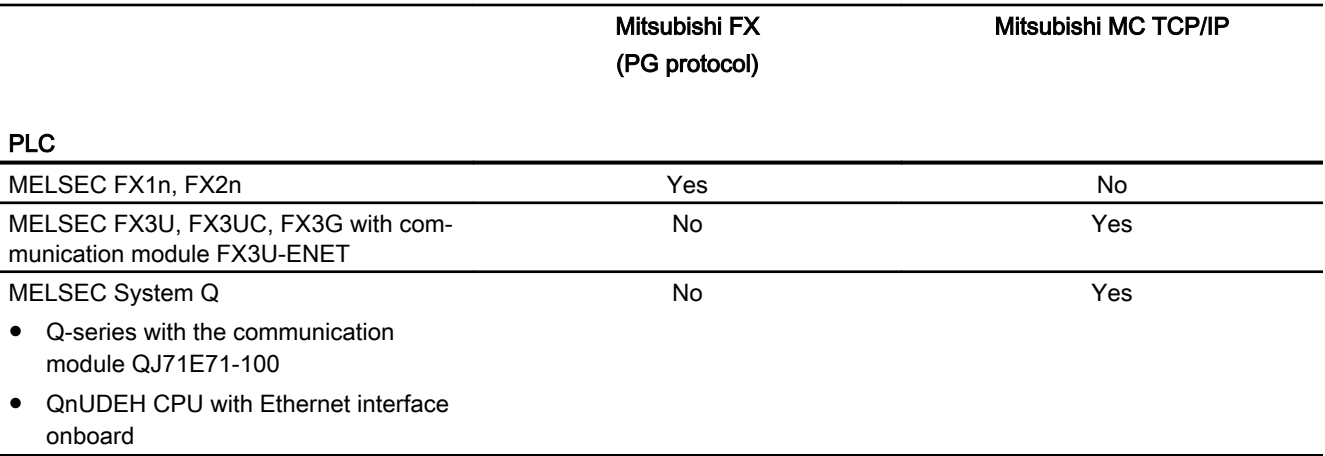

#### See also

[Communication with other PLCs](#page-898-0) (Page [899](#page-898-0)) [Configuring a connection via Mitsubishi MC TCP/IP](#page-959-0) (Page [960](#page-959-0)) [Mitsubishi communication drivers](#page-958-0) (Page [959\)](#page-958-0) [Connections via Mitsubishi MC TCP/IP](#page-964-0) (Page [965](#page-964-0))

<span id="page-966-0"></span>2.19 Communication with other PLCs (Basic Panels, Panels, Multipanels, Comfort Panels, Mobile Panels, RT

/*Advanced, RT Professional)*<br>Parameterization of the communications modules (Basic Panels, Panels, Multipanels, Comfort Panels, Mobile Panels, RT Advanced, RT Professional)

### FX3 PLCs (Basic Panels, Panels, Multipanels, Comfort Panels, Mobile Panels, RT Advanced, RT Professional)

### Procedure

- 1. Start the FX-Configurator.
- 2. Select the module.
- 3. Assign the following settings in the "Operational settings" dialog:
	- Communication data code: Binary code
	- Initial timing: Always wait for OPEN
	- IP address: IP address
	- Send frame setting: Ethernet(V2.0)
	- TCP Existence confirmation setting: Use the Ping

<span id="page-967-0"></span>2.19 Communication with other PLCs (Basic Panels, Panels, Multipanels, Comfort Panels, Mobile Panels, RT Advanced, RT Professional)

4. Assign the following settings in the "Open Settings" dialog:

- Protocol: **TCP**
- Open system: Unpassive
- Fixed buffer: Receive
- Fixed buffer communication procedure: Procedure exist(MC)
- Pairing open Disable
- Existence confirmation No confirm
- Host station Port No. (DEC) Port number

#### **Note**

The port number chosen in the communication module must match the port number in WinCC. A connection with a port number must be assigned for each connected HMI device.

You must specify port numbers in decimal values.

5. Confirm the default settings of the other dialog boxes.

The network no. and station no. parameters are not relevant for the connection and can be chosen as required.

### See also

[Communication with other PLCs](#page-898-0) (Page [899](#page-898-0))

Q PLCs (Page 968)

[Internal Ethernet port of the Q0xUDEH CPU](#page-969-0) (Page [970\)](#page-969-0)

### Q PLCs (Basic Panels, Panels, Multipanels, Comfort Panels, Mobile Panels, RT Advanced, RT Professional)

#### Procedure

- 1. Click "Edit network parameters".
- 2. Select the network type:
	- Ethernet

The network number and the group / station number are not evaluated and can be freely assigned

2.19 Communication with other PLCs (Basic Panels, Panels, Multipanels, Comfort Panels, Mobile Panels, RT Advanced, RT Professional)

- 3. Assign the following settings in the "Operational settings" dialog:
	- Communication data code: Binary code
	- Initial timing: Always wait for OPEN
	- IP address: IP address
	- Send frame setting: Ethernet(V2.0)
	- Enable write operations during RUN
- 4. Assign the following settings in the "Open settings" dialog:
	- Protocol: **TCP**
	- Open system: Unpassive
	- Pairing open Disable
	- Existence confirmation No confirm
	- Host station Port No. (HEX) Port-Nummer

### Note

The port number chosen in the communication module must match the port number in WinCC. A connection with a port number must be assigned for each connected HMI device.

You must specify port numbers in hexadecimal values.

#### See also

[Communication with other PLCs](#page-898-0) (Page [899](#page-898-0))

[FX3 PLCs](#page-966-0) (Page [967](#page-966-0))

[Internal Ethernet port of the Q0xUDEH CPU](#page-969-0) (Page [970\)](#page-969-0)

<span id="page-969-0"></span>2.19 Communication with other PLCs (Basic Panels, Panels, Multipanels, Comfort Panels, Mobile Panels, RT Advanced, RT Professional)

### Internal Ethernet port of the Q0xUDEH CPU (Basic Panels, Panels, Multipanels, Comfort Panels, Mobile Panels, RT Advanced, RT Professional)

### Procedure

- 1. Assign the following settings in the "Internal Ethernet Port" dialog:
	- IP address: IP address
	- Communication data code: Binary code
	- Enable online changes
- 2. Assign the following settings in the "Open settings" dialog:
	- Protocol: **TCP**
	- Open system: MC-Protocol
	- Host station Port No. (HEX) Port number

#### **Note**

The port number chosen in the communication module must match the port number in WinCC. A connection with a port number must be assigned for each connected HMI device.

#### See also

[Communication with other PLCs](#page-898-0) (Page [899](#page-898-0)) [FX3 PLCs](#page-966-0) (Page [967](#page-966-0)) [Q PLCs](#page-967-0) (Page [968](#page-967-0))

### Performance features of communication (Basic Panels, Panels, Multipanels, Comfort Panels, Mobile Panels, RT Advanced, RT Professional)

Permitted data types for Mitsubishi MC TCPI/IP (Basic Panels, Panels, Multipanels, Comfort Panels, Mobile Panels, RT Advanced, RT Professional)

#### Permitted data types

The table lists the data types that can be used when configuring tags and area pointers.

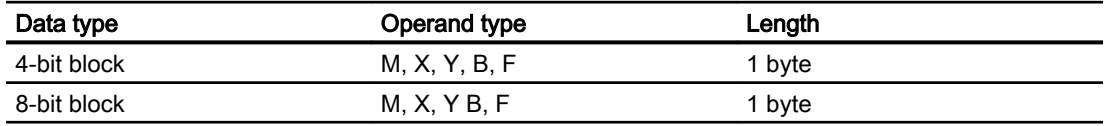

2.19 Communication with other PLCs (Basic Panels, Panels, Multipanels, Comfort Panels, Mobile Panels, RT

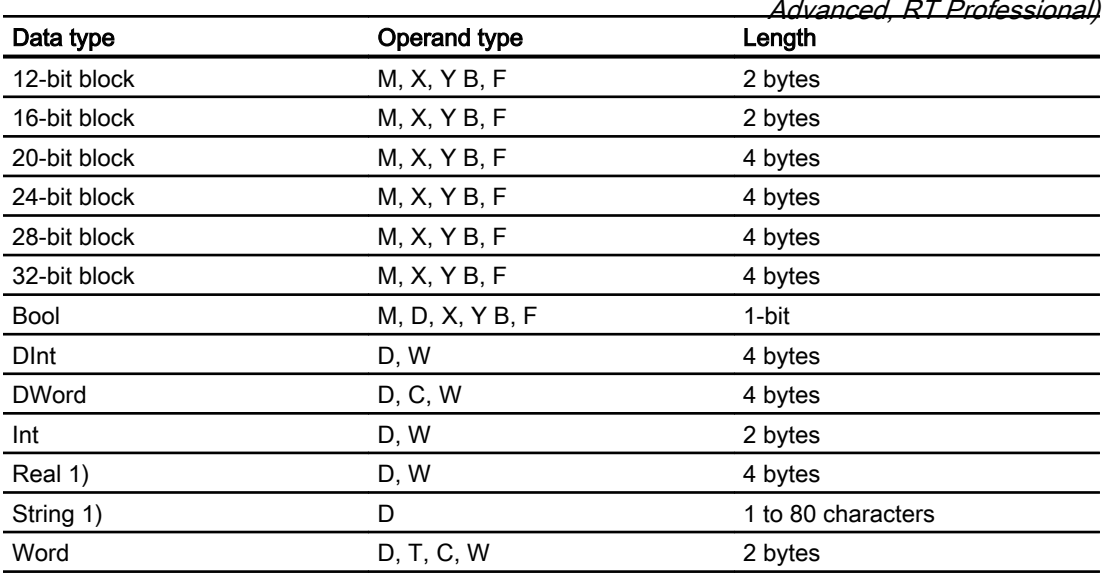

1) The "String" and "Real" data types are not available for all CPUs.

2) Operand types B, F and W are only available for CPU type "Q".

#### **Note**

Note the following for write accesses:

Tags can only be written if "Enable online changes" or "Enable write operations during RUN" was selected when parameterizing the Mitsubishi communication modules.

For data type "Bool" in operand type "D", the entire word is written back to the PLC following a change to the specified bit. There is no check to determine whether any other bits in the word have changed. As a result, the PLC only has read access to the specified word.

#### **Note**

Array elements in I/O fields cannot be used in communication with a Mitsubishi PLC.

#### See also

[Communication with other PLCs](#page-898-0) (Page [899](#page-898-0)) [Supported CPU types for Mitsubishi MC TCP/IP](#page-971-0) (Page [972](#page-971-0)) [Addresses for Mitsubishi MC TCP/IP](#page-971-0) (Page [972\)](#page-971-0) [Address areas for Mitsubishi MC TCP/IP](#page-972-0) (Page [973](#page-972-0)) [Address areas for Mitsubishi MC TCP/IP](#page-974-0) (Page [975](#page-974-0))

<span id="page-971-0"></span>2.19 Communication with other PLCs (Basic Panels, Panels, Multipanels, Comfort Panels, Mobile Panels, RT

*Advanced, RT Professional)*<br>Supported CPU types for Mitsubishi MC TCP/IP (Basic Panels, Panels, Multipanels, Comfort Panels, Mobile Panels, RT Advanced, RT Professional)

### CPU types

The following CPU types are supported for configuring the Mitsubishi MC TCP/IP communication driver.

- FX3 series
	- FX 3G / FX 3G with communication modul FX3U-ENET
	- FX 3U / FX 3U with communication modul FX3U-ENET
	- FX 3UC / FX 3UC with communication modul FX3U-ENET
- Q series
	- Q-Series with QJ71E71-100 communication module
- iQ series / QnUD
	- QnUDEHCPU with built in ethernet module

### See also

[Communication with other PLCs](#page-898-0) (Page [899](#page-898-0))

[Permitted data types for Mitsubishi MC TCPI/IP](#page-969-0) (Page [970\)](#page-969-0)

Addresses for Mitsubishi MC TCP/IP (Page 972)

[Address areas for Mitsubishi MC TCP/IP](#page-972-0) (Page [973\)](#page-972-0)

[Address areas for Mitsubishi MC TCP/IP](#page-974-0) (Page [975\)](#page-974-0)

### Addresses for Mitsubishi MC TCP/IP (Basic Panels, Panels, Multipanels, Comfort Panels, Mobile Panels, RT Advanced, RT Professional)

### Address areas for connections via Mitsubishi MC TCP/IP

The address area boundaries differ for the different series; refer to the Mitsubishi Computerlink manuals for this information.

Examples of address area boundaries dependent on the CPU and communication format:

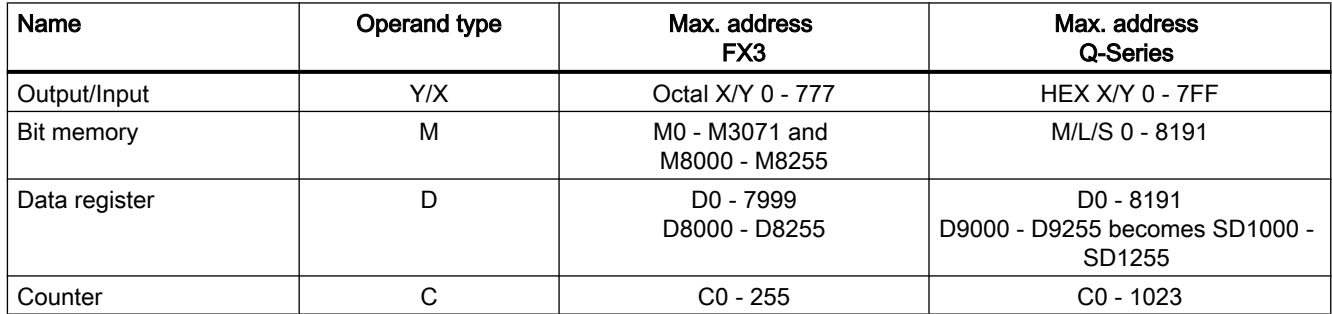
<span id="page-972-0"></span>2.19 Communication with other PLCs (Basic Panels, Panels, Multipanels, Comfort Panels, Mobile Panels, RT

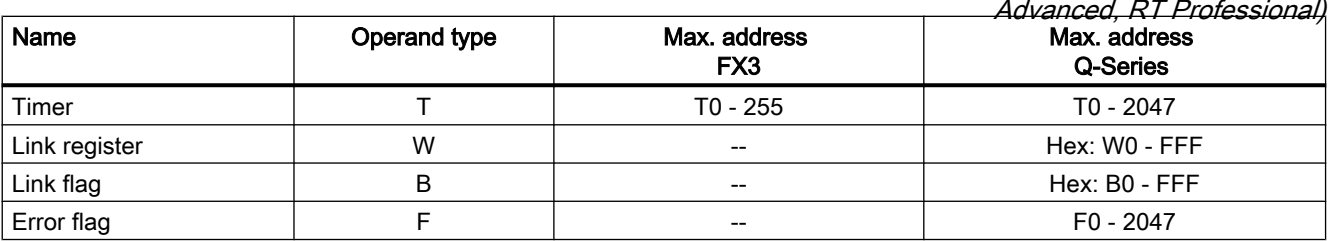

#### See also

[Communication with other PLCs](#page-898-0) (Page [899](#page-898-0)) [Permitted data types for Mitsubishi MC TCPI/IP](#page-969-0) (Page [970](#page-969-0)) [Supported CPU types for Mitsubishi MC TCP/IP](#page-971-0) (Page [972](#page-971-0)) Address areas for Mitsubishi MC TCP/IP (Page 973) [Address areas for Mitsubishi MC TCP/IP](#page-974-0) (Page [975](#page-974-0))

### Address areas for Mitsubishi MC TCP/IP (Basic Panels, Panels, Comfort Panels, RT Advanced)

### FX3

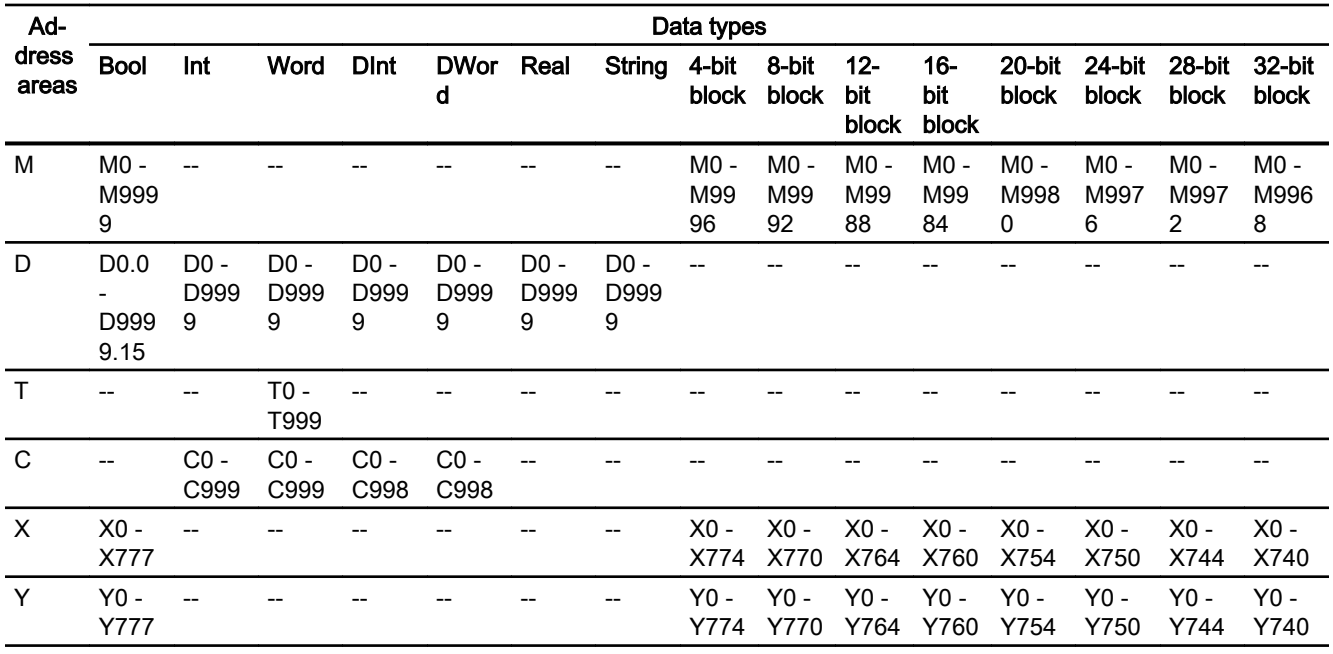

Advanced, RT Professional)<br>**Q** 2.19 Communication with other PLCs (Basic Panels, Panels, Multipanels, Comfort Panels, Mobile Panels, RT

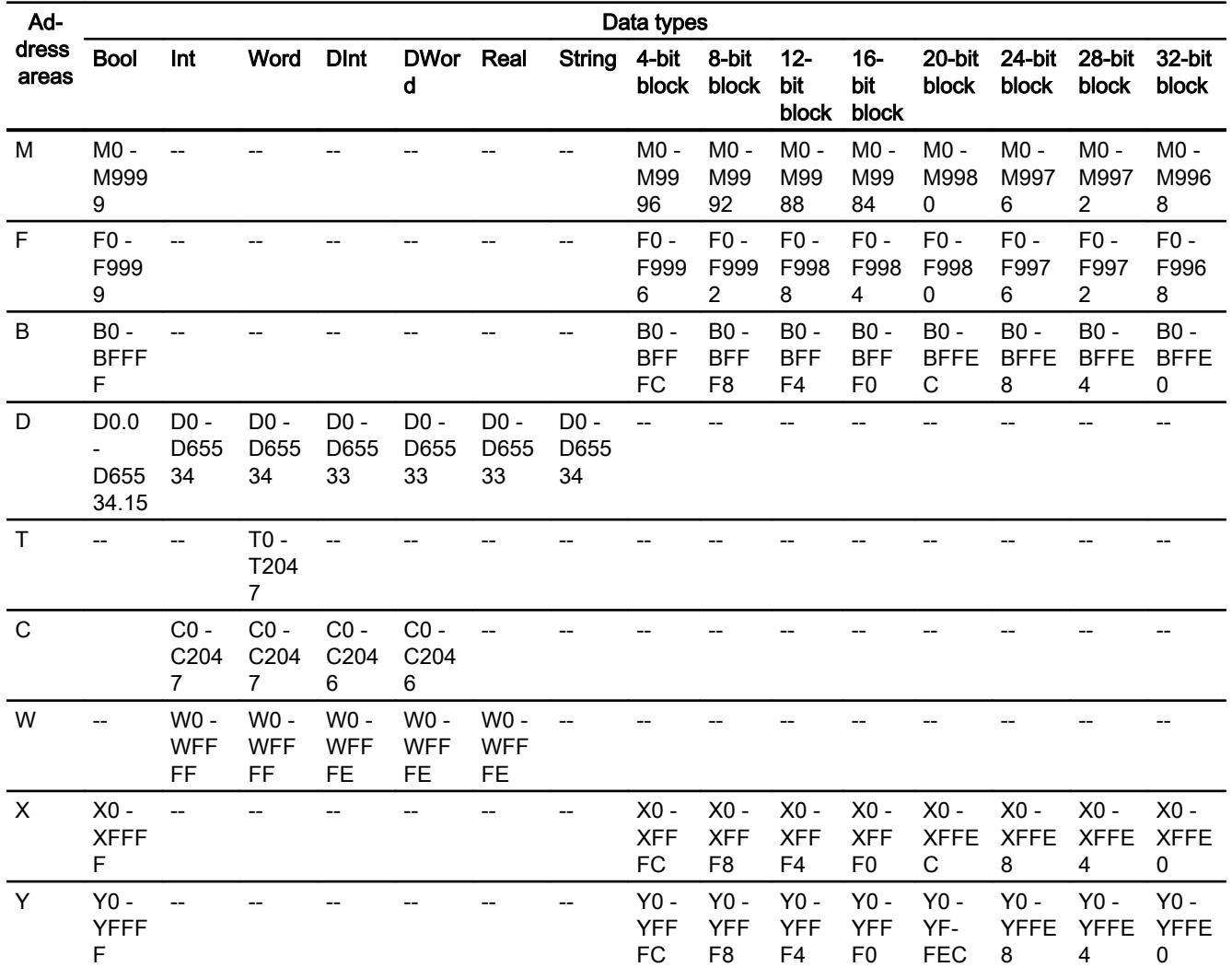

## See also

[Communication with other PLCs](#page-898-0) (Page [899](#page-898-0))

[Permitted data types for Mitsubishi MC TCPI/IP](#page-969-0) (Page [970](#page-969-0))

[Supported CPU types for Mitsubishi MC TCP/IP](#page-971-0) (Page [972](#page-971-0))

[Addresses for Mitsubishi MC TCP/IP](#page-971-0) (Page [972\)](#page-971-0)

[Address areas for Mitsubishi MC TCP/IP](#page-974-0) (Page [975\)](#page-974-0)

<span id="page-974-0"></span>2.19 Communication with other PLCs (Basic Panels, Panels, Multipanels, Comfort Panels, Mobile Panels, RT Advanced, RT Professional)

# Address areas for Mitsubishi MC TCP/IP (RT Professional)

## FX3

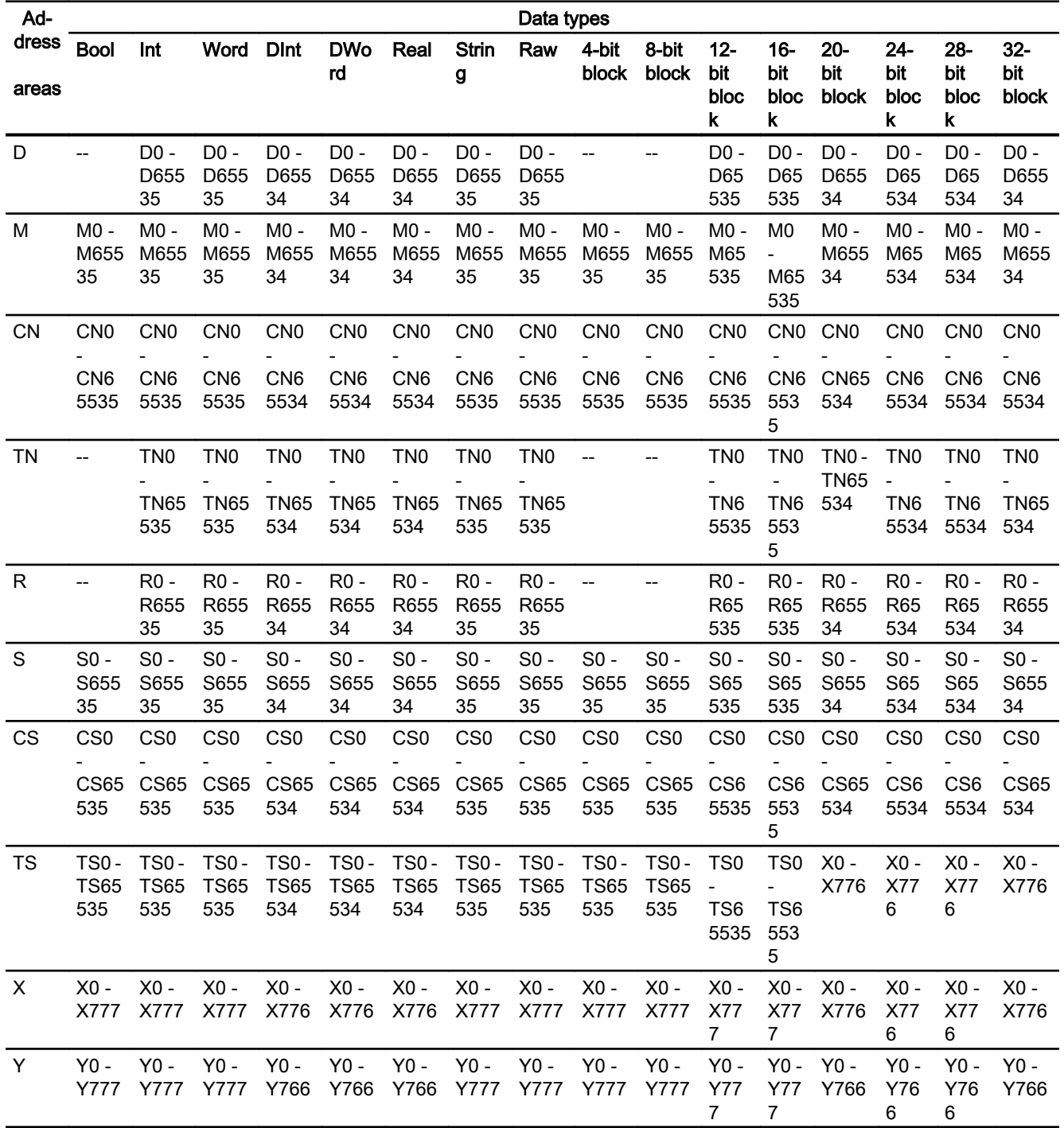

Advanced, RT Professional)<br>**Q** 2.19 Communication with other PLCs (Basic Panels, Panels, Multipanels, Comfort Panels, Mobile Panels, RT

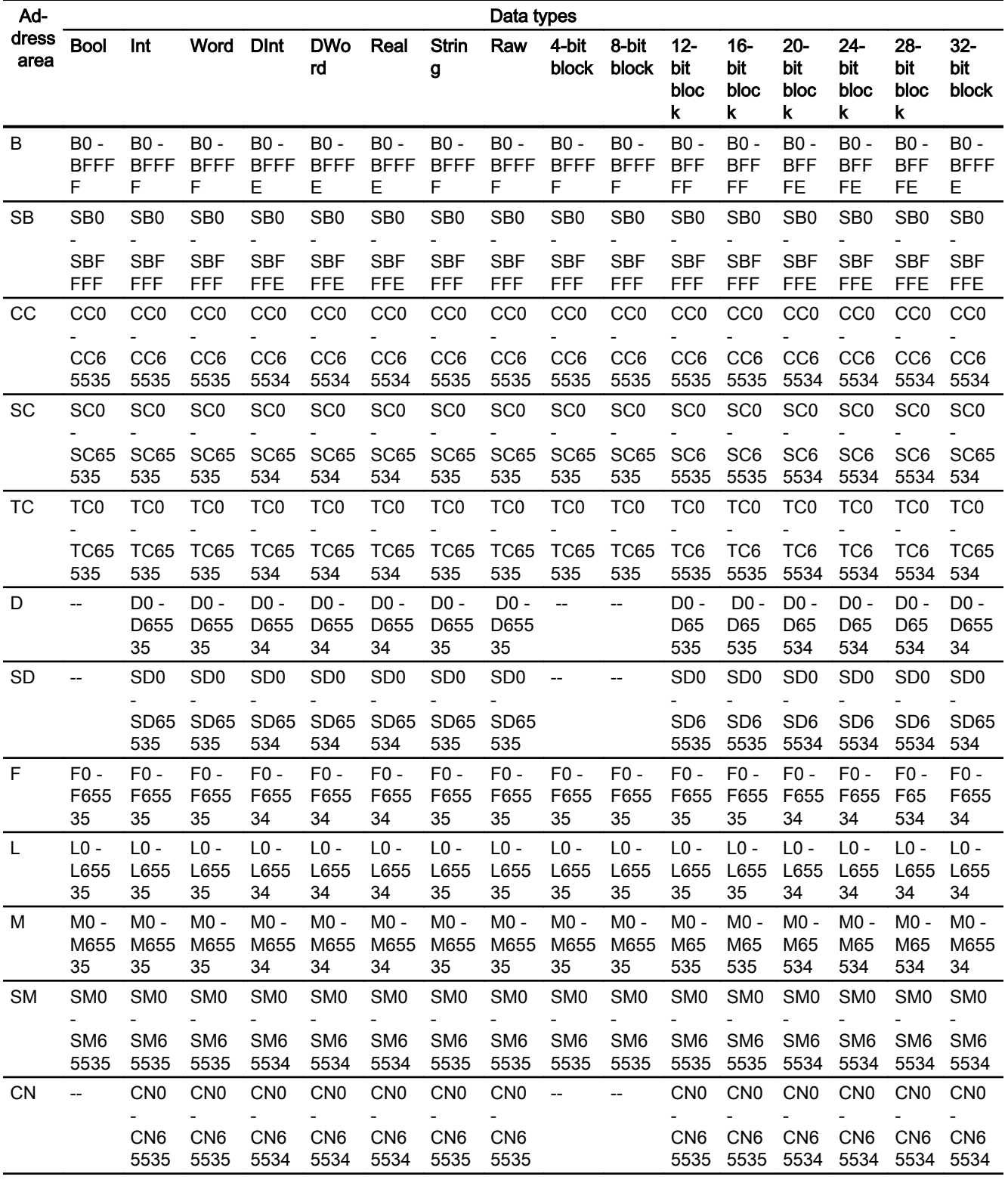

2.19 Communication with other PLCs (Basic Panels, Panels, Multipanels, Comfort Panels, Mobile Panels, RT Advanced, RT Professional)

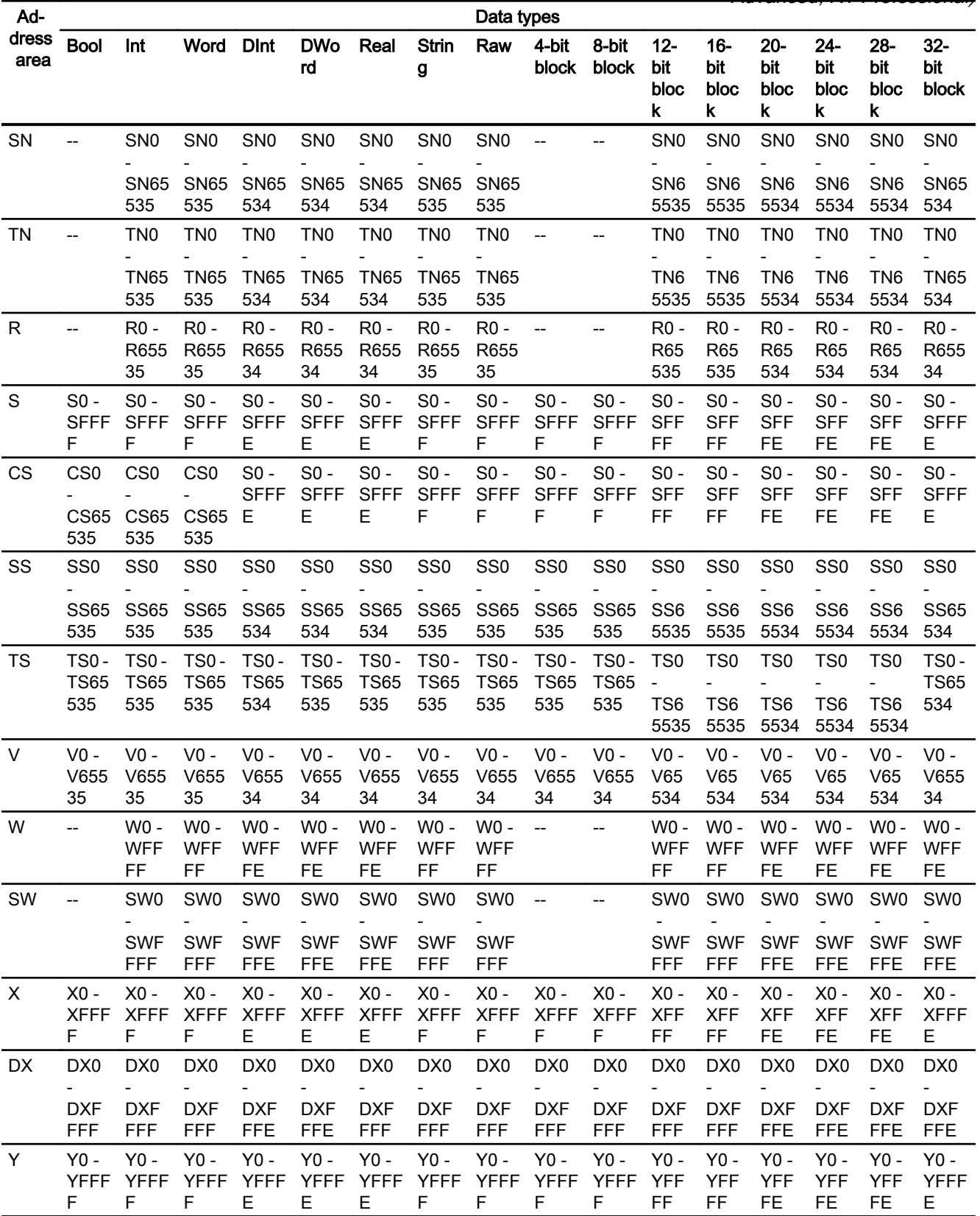

2.19 Communication with other PLCs (Basic Panels, Panels, Multipanels, Comfort Panels, Mobile Panels, RT Advanced, RT Professional)

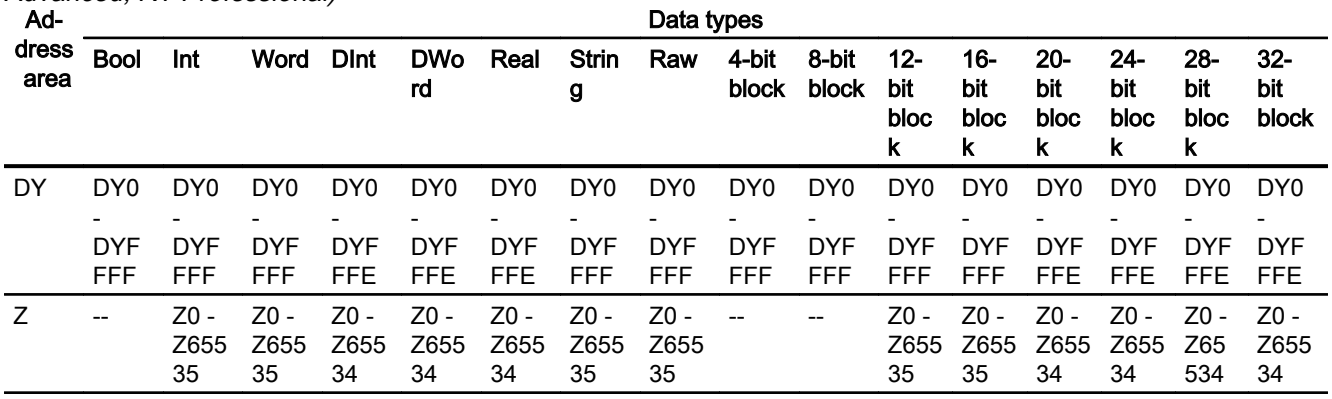

#### See also

[Communication with other PLCs](#page-898-0) (Page [899](#page-898-0))

[Permitted data types for Mitsubishi MC TCPI/IP](#page-969-0) (Page [970](#page-969-0))

[Supported CPU types for Mitsubishi MC TCP/IP](#page-971-0) (Page [972](#page-971-0))

[Addresses for Mitsubishi MC TCP/IP](#page-971-0) (Page [972\)](#page-971-0)

[Address areas for Mitsubishi MC TCP/IP](#page-972-0) (Page [973\)](#page-972-0)

## Commissioning components (Basic Panels, Panels, Multipanels, Comfort Panels, Mobile Panels, RT Advanced, RT Professional)

### Transferring a project to the HMI device

- 1. Switch the HMI device to "transfer mode".
- 2. Set all necessary transfer parameters.
	- Interface
	- Transfer parameters
	- Target storage location
- 3. Start the project transfer. The project is compiled automatically. All compilation and transfer steps are logged to a message window.

### Interconnecting the PLC with the HMI device

- 1. Interconnect the PLC with the HMI device using a suitable cable.
- 2. The message "Connection to PLC .... is established" is output to the HMI device.

#### See also

[Communication with other PLCs](#page-898-0) (Page [899](#page-898-0))

2.19 Communication with other PLCs (Basic Panels, Panels, Multipanels, Comfort Panels, Mobile Panels, RT Advanced, RT Professional)

## Optimizing the configuration (Basic Panels, Panels, Multipanels, Comfort Panels, Mobile Panels, RT Advanced, RT Professional)

### Acquisition cycle and update time

The acquisition cycles for the "Area pointers" and of the tags defined in the configuration software are decisive in terms of the update times which can actually be achieved.

The update time is equivalent to the acquisition cycle + transmission time + processing time.

Items to observe when optimizing the update times in configuration data:

- Optimize the maximum and minimum size of the data areas.
- Acquisition cycles which are too short lead to unnecessary load on overall performance. Set the acquisition cycle according to the rate of change of the process values. The rate of temperature changes at a furnace, for example, is significantly slower compared to the speed rate of an electrical drive. A time of approx. 1 second is a benchmark for the acquisition cycle.
- Avoid any gaps when entering the alarm or screen tags in a data area.
- Changes in the PLC can only be detected reliably if these are available at least within the actual acquisition cycle.

### Screens

The refresh rate of screens is determined by the type and volume of data to be visualized.

Only configure short acquisition cycles for objects which actually require shorter refresh cycles. This procedure reduces update times.

### **Trends**

The HMI device always updates all bit-triggered trends whose group bit is set in the "Trend transfer area". It resets the bits in the next cycle.

The group bit in the PLC program can only be set again after the HMI device has reset all bits.

### Job mailboxes

A high rate and volume of job mailboxes transferred may lead to overload in communication between the HMI device and the PLC.

The HMI device confirms acceptance of the job mailbox by entering the value zero in the first data word of the job mailbox. The HMI device now processes the job for which it requires a certain time slice. It may take the HMI device some time to process a new job mailbox which is transferred in immediate succession to the job mailbox. The next job mailbox is only accepted if sufficient computing resources are available.

### See also

[Communication with other PLCs](#page-898-0) (Page [899](#page-898-0))

[Configuring a connection via Mitsubishi MC TCP/IP](#page-959-0) (Page [960](#page-959-0))

<span id="page-979-0"></span>2.19 Communication with other PLCs (Basic Panels, Panels, Multipanels, Comfort Panels, Mobile Panels, RT

# *Advanced, RT Professional)*<br>Mitsubishi FX (Basic Panels, Panels, Multipanels, Comfort Panels, Mobile Panels, RT Advanced, RT Professional)

## Configuring a connection via Mitsubishi FX (Basic Panels, Panels, Multipanels, Comfort Panels, Mobile Panels, RT Advanced, RT Professional)

### Introduction

You configure a connection to a PLC with a Mitsubishi FX communication driver in the "Connections" editor of the HMI device.

The Mitsubishi FX protocol is also referred to as the Mitsubishi PG protocol.

The interfaces are named differently depending on the HMI device.

### **Requirements**

- A project is open.
- An HMI device has been created.

### Procedure

- 1. Double-click the HMI device under "Devices" in the project tree.
- 2. Double-click the "Connections" item.

3. Double-click "<Add>" in the "Connections" editor.

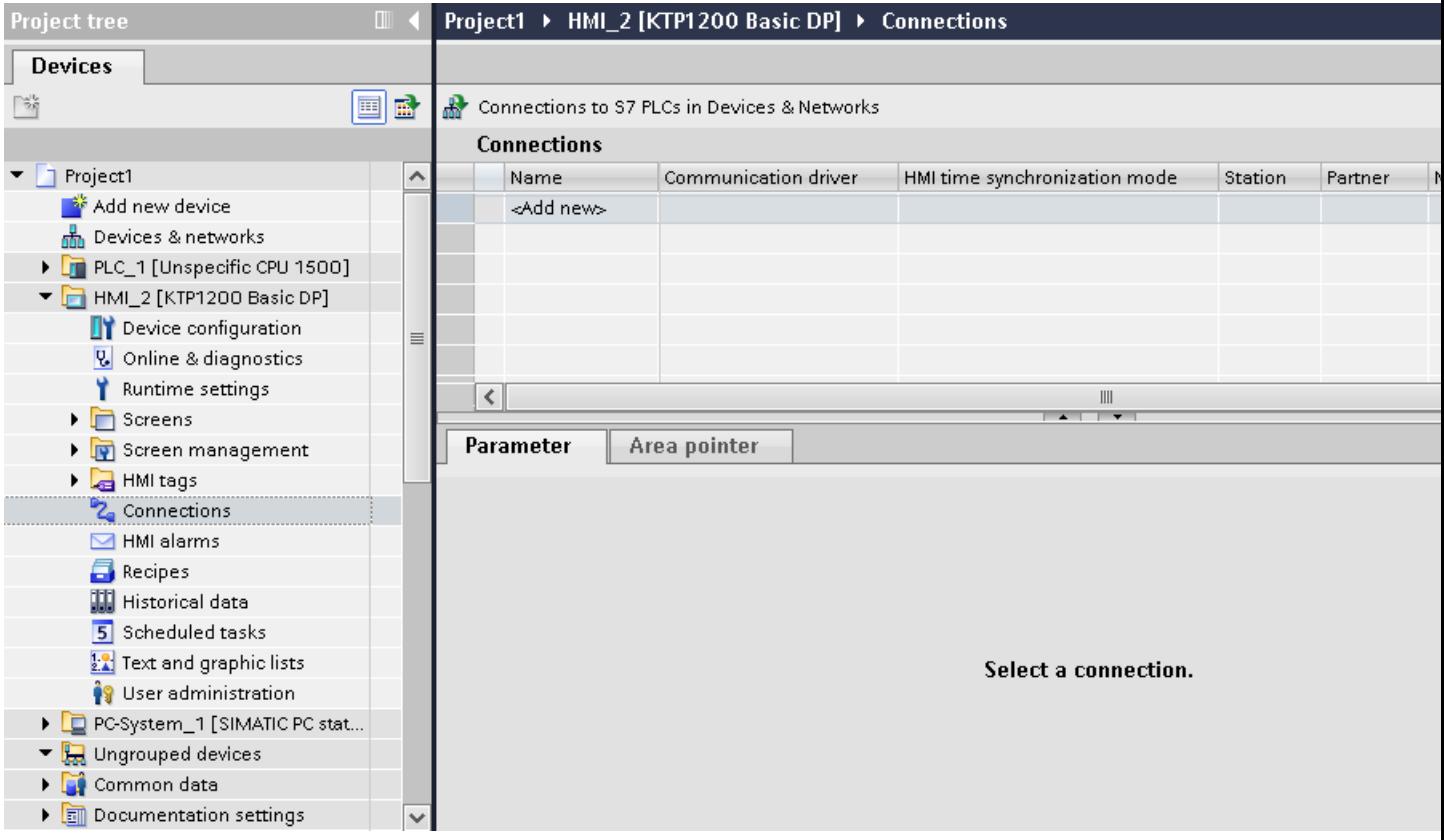

2.19 Communication with other PLCs (Basic Panels, Panels, Multipanels, Comfort Panels, Mobile Panels, RT Advanced, RT Professional)

4. In the "Communication drivers" column, select the "Mitsubishi FX" driver.

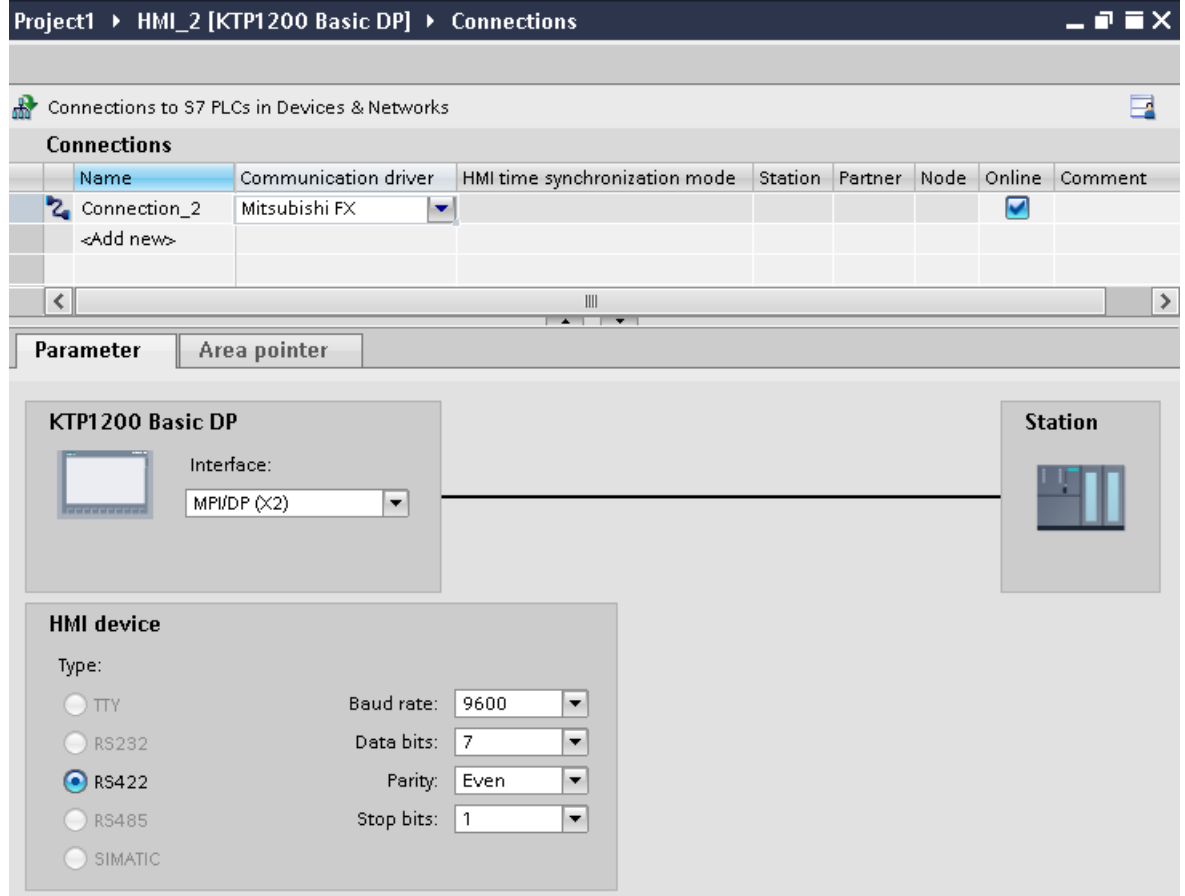

5. Select all necessary connection parameters for the interface in the Inspector window under "Parameters".

#### See also

[Communication with other PLCs](#page-898-0) (Page [899](#page-898-0))

Parameters for the connection (Mitsubishi FX) (Page 982)

## Parameters for the connection (Mitsubishi FX) (Basic Panels, Panels, Multipanels, Comfort Panels, Mobile Panels, RT Advanced, RT Professional)

#### Parameters to be set

To assign the connection parameters, such as addresses and profiles, click the connection that you have created in the "Connections" editor.

The communication partners are displayed schematically in the Inspector window under "Parameters". The "HMI device", "Network", and "PLC" areas are available for assigning parameters according to the interface used.

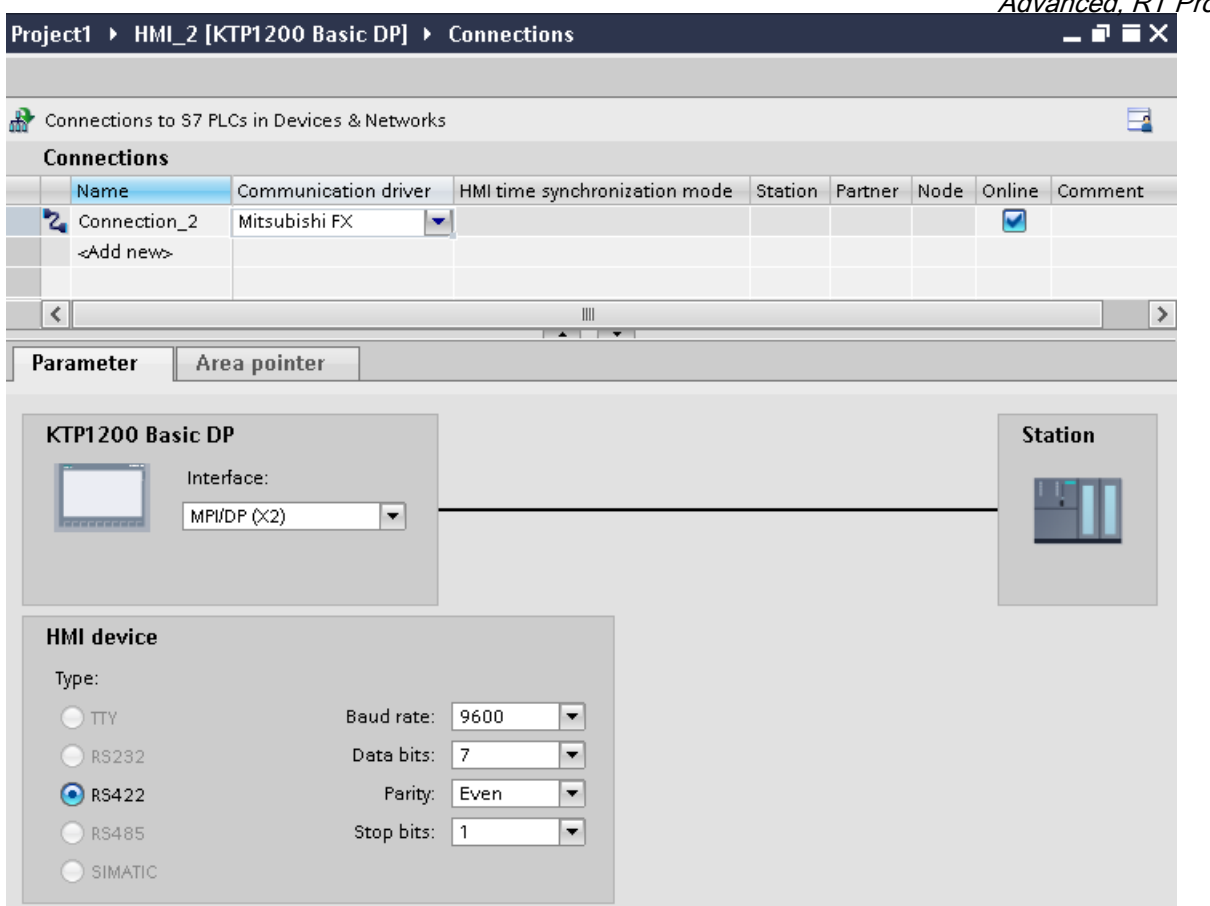

### Parameters for the HMI device

You can select an interface for the HMI device in the Inspector window under "Parameters". Depending on the HMI device, there are several interfaces available.

● "Type"

Specifies the physical connection used.

#### Note

If you use the IF1B interface, you must switch over the RS422 receive data and the RTS signal additionally by 4 DIL-switches on the back of the HMI device.

### Parameters for the PLC

- Baud rate: For "Baud rate", select the transmission speed between the HMI device and PLC. Select the baud rate "9600".
- Data bits: Under "Data bits", select "7 bits".
- Parity: Under "Parity", select "Even".
- Stop bits: Under "Stop bits", select "1 bit".

<span id="page-983-0"></span>2.19 Communication with other PLCs (Basic Panels, Panels, Multipanels, Comfort Panels, Mobile Panels, RT Advanced, RT Professional)

See also

[Communication with other PLCs](#page-898-0) (Page [899](#page-898-0))

[Configuring a connection via Mitsubishi FX](#page-979-0) (Page [980](#page-979-0))

### Connecting HMI device to PLC (Basic Panels, Panels, Multipanels, Comfort Panels, Mobile Panels, RT Advanced, RT Professional)

### Connections via Mitsubishi FX (Basic Panels, Panels, Multipanels, Comfort Panels, Mobile Panels, RT Advanced, RT Professional)

### Connection

Connect the HMI device to the programming interface of the CPU (RS 422) (see documentation of the PLC).

The connection between the HMI device and the Mitsubishi PLC is basically restricted to setting the interface parameters. Special blocks for the connection are not required in the PLC.

### Connecting cable

The following connecting cables are available to connect the HMI device to the PLC.

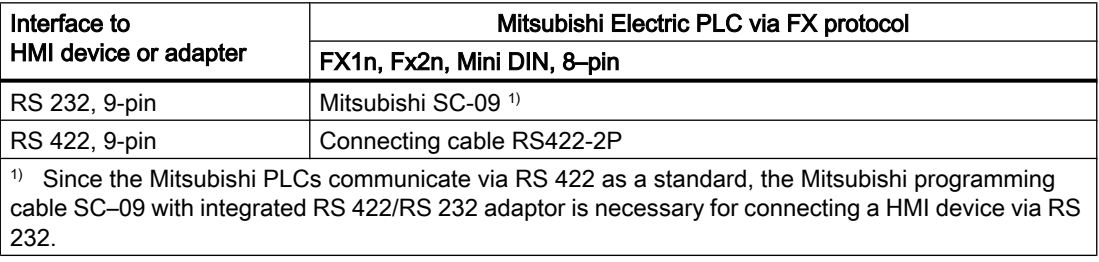

#### Note

#### Applies only to RS 232:

Cable length is restricted to 0.32 m.

Refer to the relevant device manual to determine which HMI device interface is to be used. The cable pin assignments can be found in Section "Connecting cables for Mitsubishi FX".

#### See also

[Communication with other PLCs](#page-898-0) (Page [899](#page-898-0)) [Configuring a connection via Mitsubishi FX](#page-979-0) (Page [980](#page-979-0))

2.19 Communication with other PLCs (Basic Panels, Panels, Multipanels, Comfort Panels, Mobile Panels, RT Advanced, RT Professional)

## Communication types (Basic Panels, Panels, Multipanels, Comfort Panels, Mobile Panels, RT Advanced, RT Professional)

## Approved communication types

- Only applies for Mitsubishi FX(PG protocol): The point-to-point connection from a HMI device to an approved Mitsubishi FX–CPU via Mitsubishi FX (PG protocol := protocol for access to the program and memory elements of the FX series PC CPU version V1.21 and after) is system-tested and approved by Siemens AG.
- Only applies for Mitsubishi MC TCP/IP: The following communication types are system-tested and approved:
	- Point-to-point connection to the approved PLCs
	- Multipoint connection from a HMI device with up to 4 PLCs with the respectively approved PLCs. CPU types (FX3 and Q) can be mixed.

Note

The HMI device is a client and the PLC must operate as a server.

## Connectable PLCs

Connections can be implemented for the following Mitsubishi PLCs:

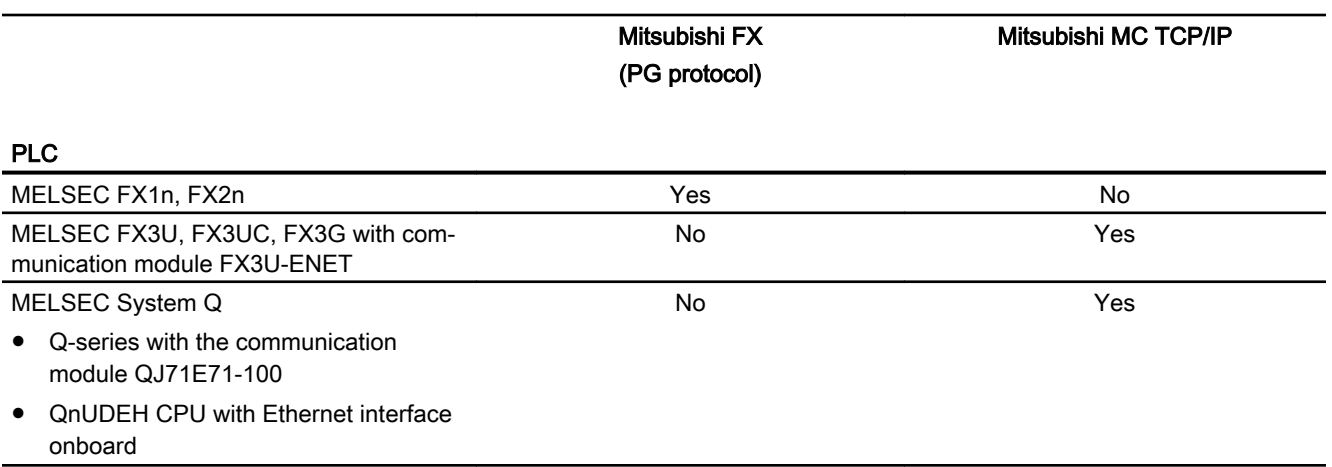

## See also

[Communication with other PLCs](#page-898-0) (Page [899](#page-898-0))

[Configuring a connection via Mitsubishi FX](#page-979-0) (Page [980\)](#page-979-0)

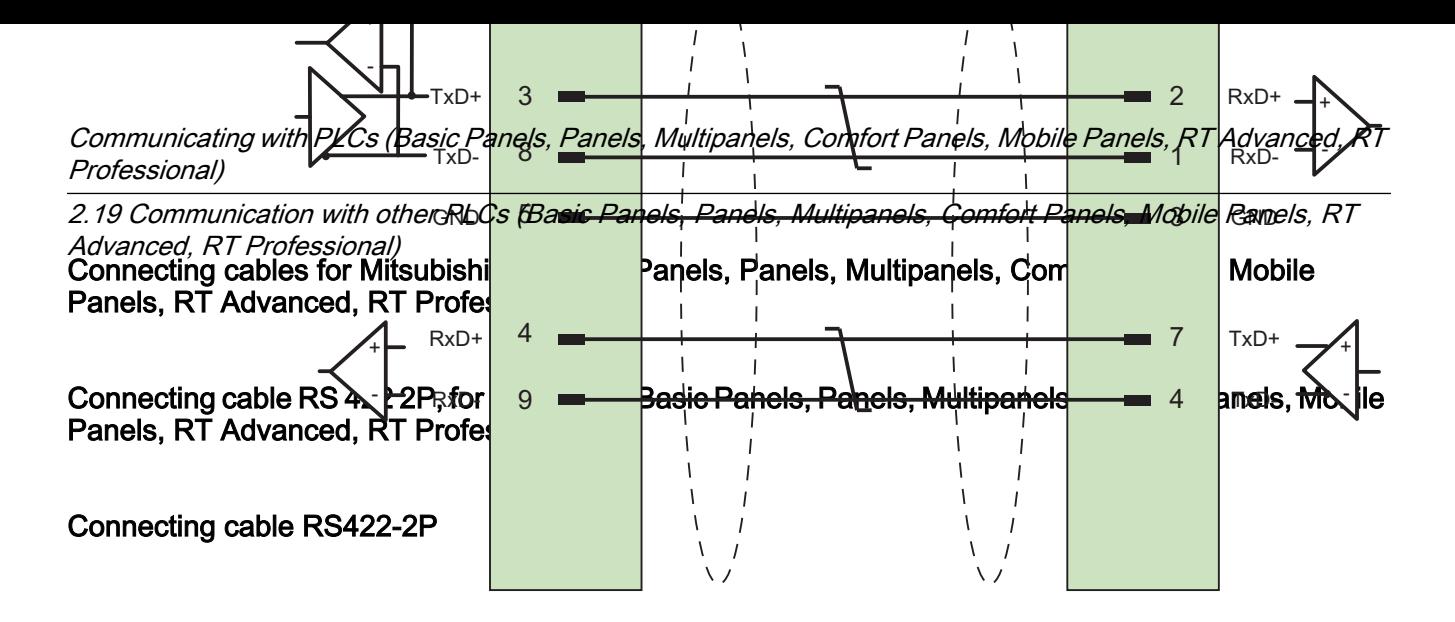

Shield with large-area contact to housing at both ends Cable:  $3 \times 2 \times 0.14$  mm<sup>2</sup>, shielded, max. length 500 m

#### See also

[Connections via Mitsubishi FX](#page-983-0) (Page [984](#page-983-0))

[Configuring a connection via Mitsubishi FX](#page-979-0) (Page [980](#page-979-0))

### Performance features of communication (Basic Panels, Panels, Multipanels, Comfort Panels, Mobile Panels, RT Advanced, RT Professional)

### Permitted data types for Mitsubishi FX (Basic Panels, Panels, Multipanels, Comfort Panels, Mobile Panels, RT Advanced, RT Professional)

#### Permitted data types

The table lists the data types that can be used when configuring tags and area pointers.

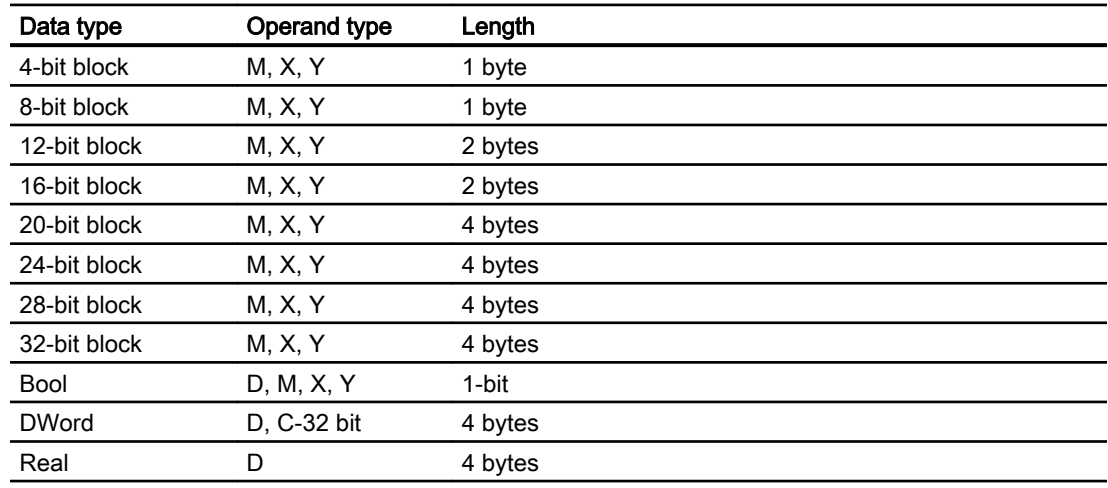

2.19 Communication with other PLCs (Basic Panels, Panels, Multipanels, Comfort Panels, Mobile Panels, RT

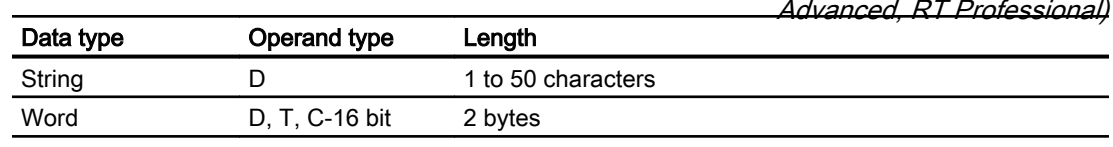

#### **Note**

Note the following for write accesses:

For data type "Bool" in operand type "D", the entire word is written back to the PLC following a change to the specified bit. There is no check to determine whether any other bits in the word have changed. As a result, the PLC only has read access to the specified word.

#### **Note**

Array elements in I/O fields cannot be used in communication with a Mitsubishi PLC.

### See also

[Communication with other PLCs](#page-898-0) (Page [899](#page-898-0))

[Configuring a connection via Mitsubishi FX](#page-979-0) (Page [980\)](#page-979-0)

## Supported CPU types for Mitsubishi FX (Basic Panels, Panels, Multipanels, Comfort Panels, Mobile Panels, RT Advanced, RT Professional)

### CPU types

The following CPU types are supported for configuring the Mitsubishi FX communication driver.

- FX1 series
	- FX1n
- FX2 series
	- FX2n

#### See also

[Communication with other PLCs](#page-898-0) (Page [899](#page-898-0))

[Configuring a connection via Mitsubishi FX](#page-979-0) (Page [980\)](#page-979-0)

2.19 Communication with other PLCs (Basic Panels, Panels, Multipanels, Comfort Panels, Mobile Panels, RT

*Advanced, RT Professional)*<br>Address areas for Mitsubishi FX (Basic Panels, Panels, Comfort Panels, RT Advanced)

## FX1n and FX2n

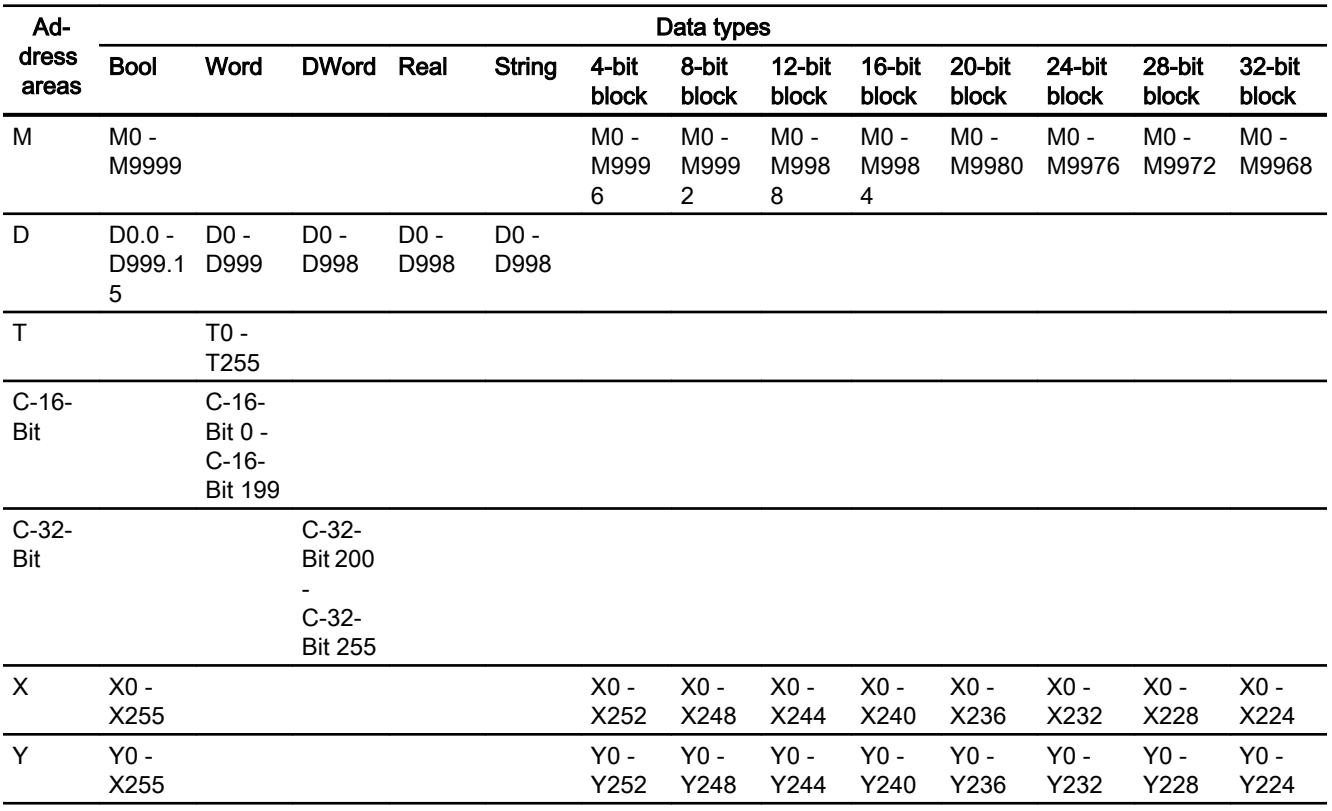

### See also

[Communication with other PLCs](#page-898-0) (Page [899](#page-898-0)) [Configuring a connection via Mitsubishi FX](#page-979-0) (Page [980](#page-979-0))

2.19 Communication with other PLCs (Basic Panels, Panels, Multipanels, Comfort Panels, Mobile Panels, RT Advanced, RT Professional)

## Commissioning components (Basic Panels, Panels, Multipanels, Comfort Panels, Mobile Panels, RT Advanced, RT Professional)

## Transferring a project to the HMI device

- 1. Switch the HMI device to "transfer mode".
- 2. Set all necessary transfer parameters.
	- Interface
	- Transfer parameters
	- Target storage location
- 3. Start the project transfer. The project is compiled automatically. All compilation and transfer steps are logged to a message window.

## Interconnecting the PLC with the HMI device

- 1. Interconnect the PLC with the HMI device using a suitable cable.
- 2. The message "Connection to PLC .... is established" is output to the HMI device.

### See also

[Communication with other PLCs](#page-898-0) (Page [899](#page-898-0))

## Optimizing the configuration (Basic Panels, Panels, Multipanels, Comfort Panels, Mobile Panels, RT Advanced, RT Professional)

## Acquisition cycle and update time

The acquisition cycles for the "Area pointers" and of the tags defined in the configuration software are decisive in terms of the update times which can actually be achieved.

The update time is equivalent to the acquisition cycle + transmission time + processing time.

Items to observe when optimizing the update times in configuration data:

- Optimize the maximum and minimum size of the data areas.
- Acquisition cycles which are too short lead to unnecessary load on overall performance. Set the acquisition cycle according to the rate of change of the process values. The rate of temperature changes at a furnace, for example, is significantly slower compared to the speed rate of an electrical drive. A time of approx. 1 second is a benchmark for the acquisition cycle.
- Avoid any gaps when entering the alarm or screen tags in a data area.
- Changes in the PLC can only be detected reliably if these are available at least within the actual acquisition cycle.

<span id="page-989-0"></span>2.19 Communication with other PLCs (Basic Panels, Panels, Multipanels, Comfort Panels, Mobile Panels, RT Advanced, RT Professional)

## **Screens**

The refresh rate of screens is determined by the type and volume of data to be visualized.

Only configure short acquisition cycles for objects which actually require shorter refresh cycles. This procedure reduces update times.

#### **Trends**

The HMI device always updates all bit-triggered trends whose group bit is set in the "Trend transfer area". It resets the bits in the next cycle.

The group bit in the PLC program can only be set again after the HMI device has reset all bits.

### Job mailboxes

A high rate and volume of job mailboxes transferred may lead to overload in communication between the HMI device and the PLC.

The HMI device confirms acceptance of the job mailbox by entering the value zero in the first data word of the job mailbox. The HMI device now processes the job for which it requires a certain time slice. It may take the HMI device some time to process a new job mailbox which is transferred in immediate succession to the job mailbox. The next job mailbox is only accepted if sufficient computing resources are available.

#### See also

[Communication with other PLCs](#page-898-0) (Page [899](#page-898-0))

## Data exchange (Basic Panels, Panels, Multipanels, Comfort Panels, Mobile Panels, RT Advanced, RT Professional)

Area pointers for Mitsubishi (Basic Panels, Panels, Comfort Panels, RT Advanced)

### Area pointers for connections via Mitsubishi communication drivers

You use an area pointer to access a data area in the PLC.

For more detailed information on area pointers and their configuration, refer to Section "[Data](#page-1057-0)  [exchange using area pointers](#page-1057-0) (Page [1058](#page-1057-0))".

### Special considerations for connections via Mitsubishi communication drivers

You can configure the following area pointers

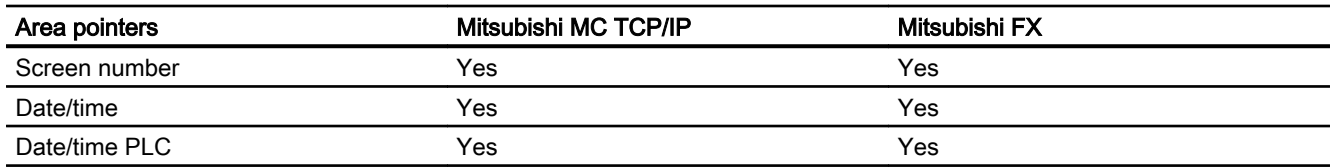

<span id="page-990-0"></span>2.19 Communication with other PLCs (Basic Panels, Panels, Multipanels, Comfort Panels, Mobile Panels, RT

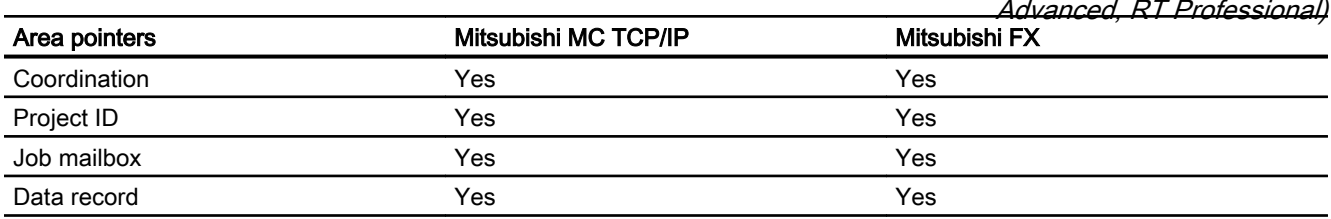

### Restrictions for Mitsubishi FX and MC TCP/IP

The following restrictions apply for configuring area pointers.

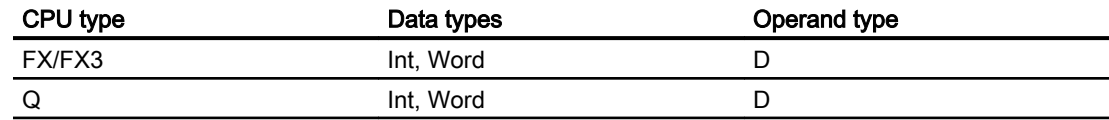

#### See also

[Communication with other PLCs](#page-898-0) (Page [899](#page-898-0))

[Mitsubishi communication drivers](#page-958-0) (Page [959\)](#page-958-0)

[Data exchange using area pointers](#page-1057-0) (Page [1058](#page-1057-0))

### Trends (Basic Panels, Panels, Multipanels, Comfort Panels, Mobile Panels, RT Advanced, RT Professional)

### General information on trends (Basic Panels, Panels, Multipanels, Comfort Panels, Mobile Panels, RT Advanced, RT Professional)

#### **Trends**

A trend is the graphical representation of one or more values from the PLC. The value is read out either time- or bit-triggered, depending on the configuration.

For additional information see:

AUTOHOTSPOT

#### **Note**

The value is read out time-triggered for Basic Panels.

### Time-triggered trends

The HMI device reads in the trend values cyclically at an interval specified in the configuration. Time-triggered trends are suitable for continuous curves, such as the operating temperature of a motor.

<span id="page-991-0"></span>2.19 Communication with other PLCs (Basic Panels, Panels, Multipanels, Comfort Panels, Mobile Panels, RT Advanced, RT Professional)

## Bit-triggered trends

Through a trigger bit set in the trend request tag, the HMI device either reads in a trend value or an entire trend buffer. This setting is defined in the configuration. Bit-triggered trends are normally used to represent fast changing values. One example might be the injection pressure in the production of plastic parts.

To trigger bit-triggered trends, appropriate external tags must be created in the "HMI tags" editor and connected to trend areas during configuration. The HMI device and PLC then communicate with each other via these trend areas.

The following areas are available for trends:

- Trend request area
- Trend transfer area 1
- Trend transfer area 2 (required only with switch buffers)

#### See also

[Area pointers for Mitsubishi](#page-989-0) (Page [990\)](#page-989-0)

Trend request and trend transfer (Page 992)

[Restrictions to the trend control](#page-992-0) (Page [993\)](#page-992-0)

### Trend request and trend transfer (Basic Panels, Panels, Multipanels, Comfort Panels, Mobile Panels, RT Advanced, RT Professional)

### Trend request area

The HMI device sets corresponding bits in the trend request area when you open a screen which contains one or more trends on the HMI device. After closing the screen, the HMI device resets the relevant bits in the trend request area.

The trend request area can be used for evaluation purposes in the PLC to determine which trend is currently being displayed on the HMI device. Trends can also be triggered without evaluation of the trend request area.

### Trend transfer area 1

This area is used to trigger trends. You must set the bit assigned to the trend in the trend transfer area and set the trend group bit in your control program. The trend group bit is the last bit in the trend transfer area.

The HMI device detects the trigger. The HMI device reads either a value or the entire buffer from the PLC. It then resets the trend bit and the trend group bit.

The following picture shows the structure of a trend transfer area.

<span id="page-992-0"></span>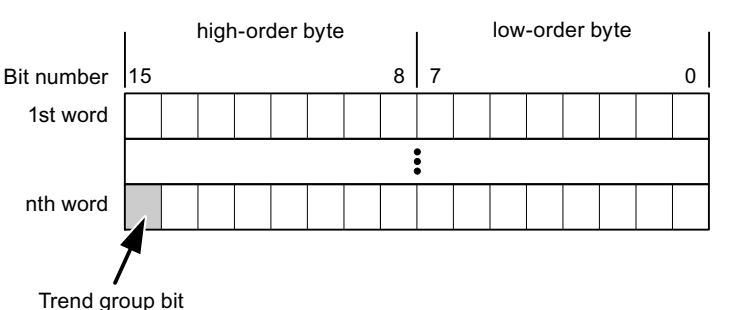

The trend transfer area must not be modified by the PLC program until the trend group bit has been reset.

### Trend transfer area 2

Trend transfer area 2 is required for trends configured with a switch buffer. The trend transfer areas 1 and 2 have a similar structure.

## Switch buffer

The switch buffer is a second buffer for the same trend that can be set up during configuration.

The PLC writes to Buffer 2 while the HMI device reads values from Buffer 1, and writes to Buffer 1 when the HMI device is reading Buffer 2. This prevents the PLC from overwriting trend values while the trend is being read by the HMI device.

### See also

[Area pointers for Mitsubishi](#page-989-0) (Page [990\)](#page-989-0)

[General information on trends](#page-990-0) (Page [991\)](#page-990-0)

Restrictions to the trend control (Page 993)

## Restrictions to the trend control (Basic Panels, Panels, Multipanels, Comfort Panels, Mobile Panels, RT Advanced, RT Professional)

## Data types for Mitsubishi MC TCPI/IP

For trend control you can create tags and array tags of the operand type "D" with the data type "Word" or "Int".

## Data types for Mitsubishi FX

For trend control you can create tags and array tags of the operand type "D" with the data type "Word".

<span id="page-993-0"></span>See also 2.19 Communication with other PLCs (Basic Panels, Panels, Multipanels, Comfort Panels, Mobile Panels, RT Advanced, RT Professional)

[Area pointers for Mitsubishi](#page-989-0) (Page [990\)](#page-989-0)

[General information on trends](#page-990-0) (Page [991\)](#page-990-0)

[Trend request and trend transfer](#page-991-0) (Page [992](#page-991-0))

## Alarms (Basic Panels, Panels, Multipanels, Comfort Panels, Mobile Panels, RT Advanced, RT Professional)

## Configuring alarms (Basic Panels, Panels, Multipanels, Comfort Panels, Mobile Panels, RT Advanced, RT Professional)

### Configuring alarms for non-integrated connections

Several steps are necessary to configure alarms such as warnings, error messages and acknowledgement.

- Step 1: Create tags
- Step 2: Configure alarms
- Step 3: Configure acknowledgment

You can find additional information in the section:

AUTOHOTSPOT

### Distinctive features when configuring alarms

If you are configuring connections of HMI devices to PLCs of other manufacturers, note the following distinctive features when configuring:

- Data types of the tags
- Addressing of tags
- How the bit positions are counted

## Data types

For connections with a Mitsubishi communication driver, the following data types are supported:

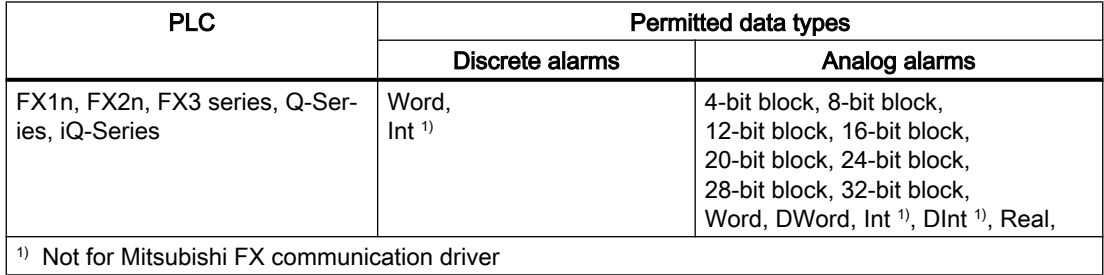

2.19 Communication with other PLCs (Basic Panels, Panels, Multipanels, Comfort Panels, Mobile Panels, RT Advanced, RT Professional)

### How the bit positions are counted

For connections with a Mitsubishi communication driver, the following counting method applies:

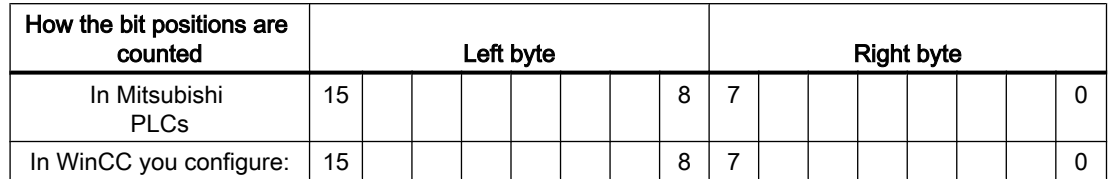

### Restrictions on alarms

● Mitsubishi MC TCP/IP

Only tags of operand type "D" and data types "Word" and "Int" are permitted as trigger tags for discrete alarms. You can use array tags (operand type: "D"; data types: "ARRAY [x..y] of Word" or "ARRAY [x..y] of Int") for discrete alarms.

● Mitsubishi FX Only tags of operand type "D" and data type "Word" are permitted as trigger tags for discrete alarms. You can use array tags (operand type "D"; data type "ARRAY [x..y] of Word") for discrete alarms."

#### See also

Acknowledgment of alarms (Page 995)

[Area pointers for Mitsubishi](#page-989-0) (Page [990\)](#page-989-0)

### Acknowledgment of alarms (Basic Panels, Panels, Multipanels, Comfort Panels, Mobile Panels, RT Advanced, RT Professional)

### Procedure

Create suitable tags on the PLC to acknowledge an error alarm. You assign these tags to an alarm in the "Bit messages" editor. You make the assignment in "Properties > Acknowledgment".

Distinction in terms of acknowledgment:

- Acknowledgment by the PLC
- Acknowledgment on the HMI device

### Acknowledgment by the PLC

In "PLC acknowledgment tag", configure the tag or array tag and the bit number that the HMI device uses to identify a PLC acknowledgment.

A bit set in the tag triggers acknowledgment of the assigned error alarm bit at the HMI device. This tag bit returns a function similar to acknowledgment on the HMI device which is triggered by pressing the "ACK" button, for example.

The acknowledgment bit must be located in the same tag as the bit for the error alarm.

2.19 Communication with other PLCs (Basic Panels, Panels, Multipanels, Comfort Panels, Mobile Panels, RT Advanced, RT Professional)

Reset the acknowledgment bit before setting the bit in the alarm area again. The figure below shows the pulse diagram.

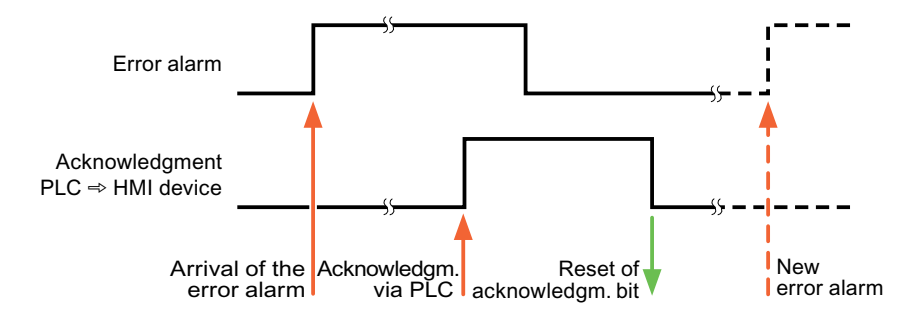

#### Acknowledgment on the HMI device

In the "HMI acknowledgment tag" area, configure the tag or array tag as well as the bit number that the HMI device writes to the PLC after acknowledgment. Make sure when you use an array tag that it is not longer than 6 words.

To always create a signal change when setting an assigned acknowledgment bit of a discrete alarm that must be acknowledged, the HMI device will reset the acknowledgment bit assigned to the alarm as soon as it detects an alarm subject to acknowledgment and write the acknowledgment tag in the PLC. There will be a certain delay between detecting the message and writing the acknowledgment tag in the PLC because the HMI device has to process the operations.

If a discrete alarm subject to acknowledgment is acknowledged by the HMI device, then the corresponding bit in the assigned acknowledgment tag will be set. The entire acknowledgment tag is then written to the PLC by the HMI device. This allows the PLC to recognize that a certain alarm message has been acknowledged at the HMI device.

#### Note

All alarm bits acknowledged since the last Runtime start will remain in the acknowledgment tag until a new incoming of the respective discrete alarms is detected.

This area should only be read by the PLC because the entire section of the HMI device will be overwritten once the next acknowledgment tag is written.

The figure below shows the pulse diagram.

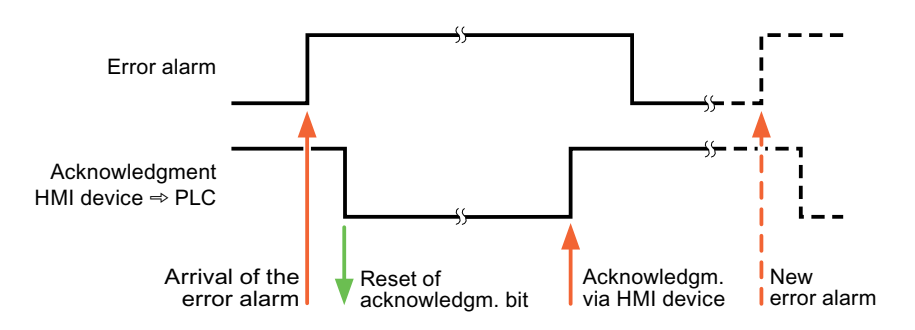

2.19 Communication with other PLCs (Basic Panels, Panels, Multipanels, Comfort Panels, Mobile Panels, RT Advanced, RT Professional)

#### See also

[Configuring alarms](#page-993-0) (Page [994\)](#page-993-0)

[Area pointers for Mitsubishi](#page-989-0) (Page [990\)](#page-989-0)

### LED mapping (Basic Panels, Panels, Multipanels, Comfort Panels, Mobile Panels, RT Advanced, RT Professional)

### Function

Keyboard devices have LEDs in the function keys. These LEDs can be activated from the PLC. Thus, it is possible, for example, to signal to the user which key he should press in a given situation by lighting up an LED.

#### **Note**

The LED function cannot be configured for Basic Panels.

#### **Requirements**

In order to activate an LED, an LED tag or an array tag must be set up in the PLC and specified as an LED tag during configuration.

#### LED assignment

The assignment of the individual LEDs to the bits in the LED tags is specified when the function keys are configured. In this process, the "LED tag" and the assigned "Bit" are specified for each function key in the "General" group of the properties window.

The "Bit" bit number designates the first of two consecutive bits that control the following LED statuses.

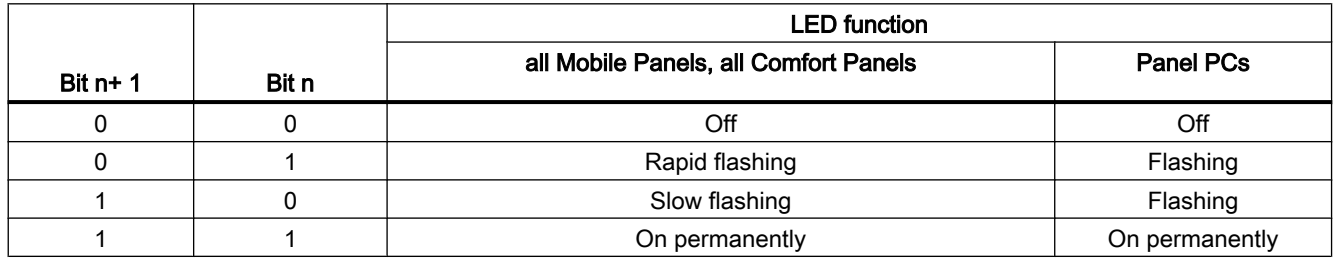

<span id="page-997-0"></span>2.19 Communication with other PLCs (Basic Panels, Panels, Multipanels, Comfort Panels, Mobile Panels, RT Advanced, RT Professional)

## 2.19.4.3 Modicon Modbus (Basic Panels, Panels, Multipanels, Comfort Panels, Mobile Panels, RT Advanced, RT Professional)

### Modicon Modbus communication drivers (Basic Panels, Panels, Multipanels, Comfort Panels, Mobile Panels, RT Advanced, RT Professional)

### Introduction

This section describes the communication between an HMI device and PLCs that use Modicon Modbus communication drivers.

The following communication drivers are supported:

- Modicon Modbus TCP/IP
- Modicon Modbus RTU

### Data exchange

Data is exchanged by means of tags or area pointers.

● Tags

The PLC and the HMI device use process values for data exchange. You create tags in the configuration that point to addresses in the PLC. The HMI device reads the value from the defined address, and then displays it. The operator may also enter values on the HMI device, which are then written to the address in the PLC.

● Area pointers Area pointers are used to exchange specific data and are only set up when these data are used.

### See also

[Communication with other PLCs](#page-898-0) (Page [899](#page-898-0))

## Modicon Modbus TCP/IP (Basic Panels, Panels, Multipanels, Comfort Panels, Mobile Panels, RT Advanced, RT Professional)

Configuring a connection via Modicon Modbus TCP/IP (Basic Panels, Panels, Multipanels, Comfort Panels, Mobile Panels, RT Advanced, RT Professional)

### Introduction

You configure a connection to one of the PLCs with Modicon Modbus TCP/IP communication driver in the "Connections" editor of the HMI device.

The Ethernet interfaces are named differently depending on the HMI device.

Example: PROFINET interface corresponds to the Ethernet interface

2.19 Communication with other PLCs (Basic Panels, Panels, Multipanels, Comfort Panels, Mobile Panels, RT Advanced, RT Professional)

### **Requirements**

- A project is open.
- An HMI device has been created.

## Procedure

- 1. Double-click the HMI device under "Devices" in the project tree.
- 2. Double-click the "Connections" item.
- 3. Double-click "<Add>" in the "Connections" editor.

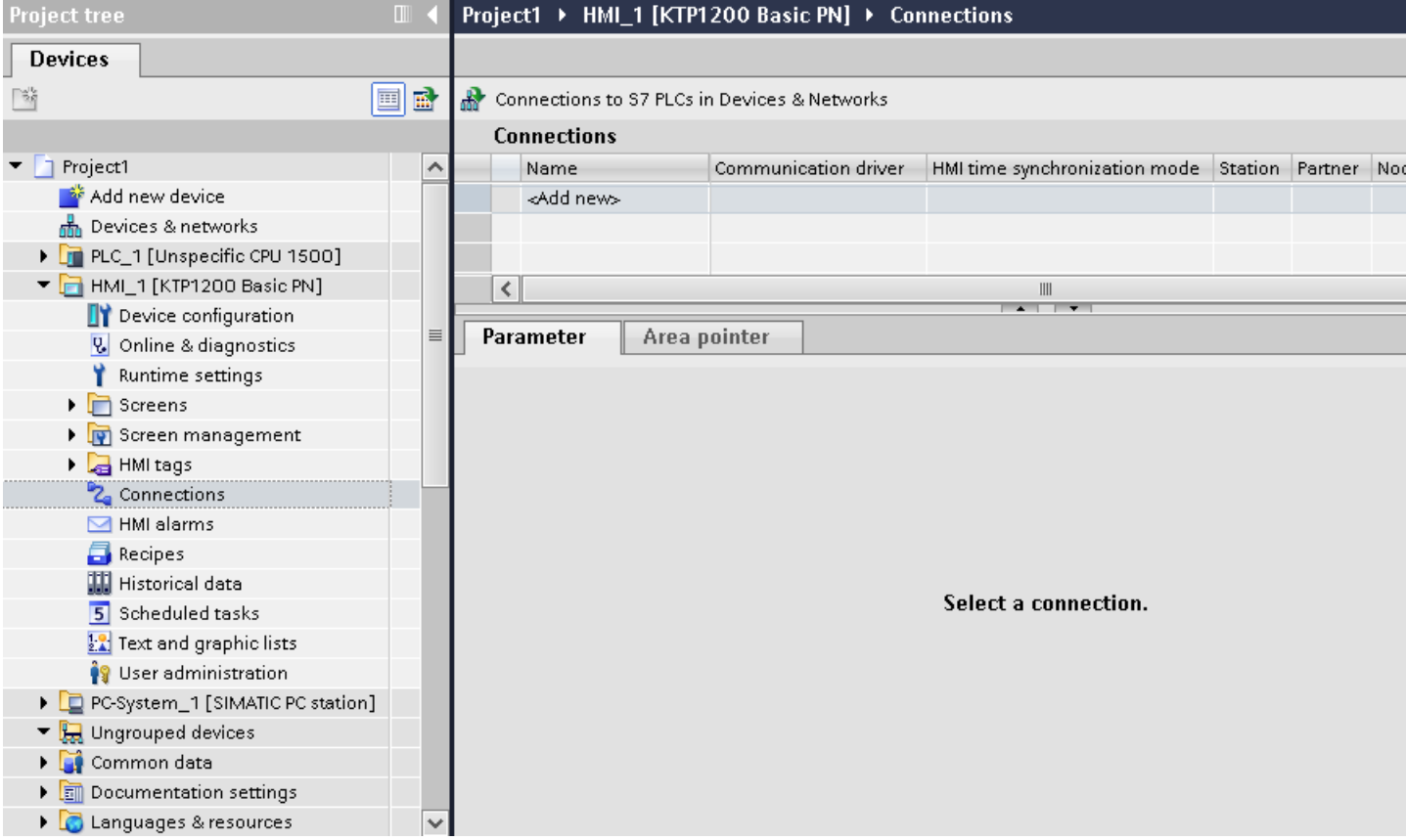

2.19 Communication with other PLCs (Basic Panels, Panels, Multipanels, Comfort Panels, Mobile Panels, RT Advanced, RT Professional)

4. Select the "Modicon Modbus TCP" driver in the "Communication driver" column.

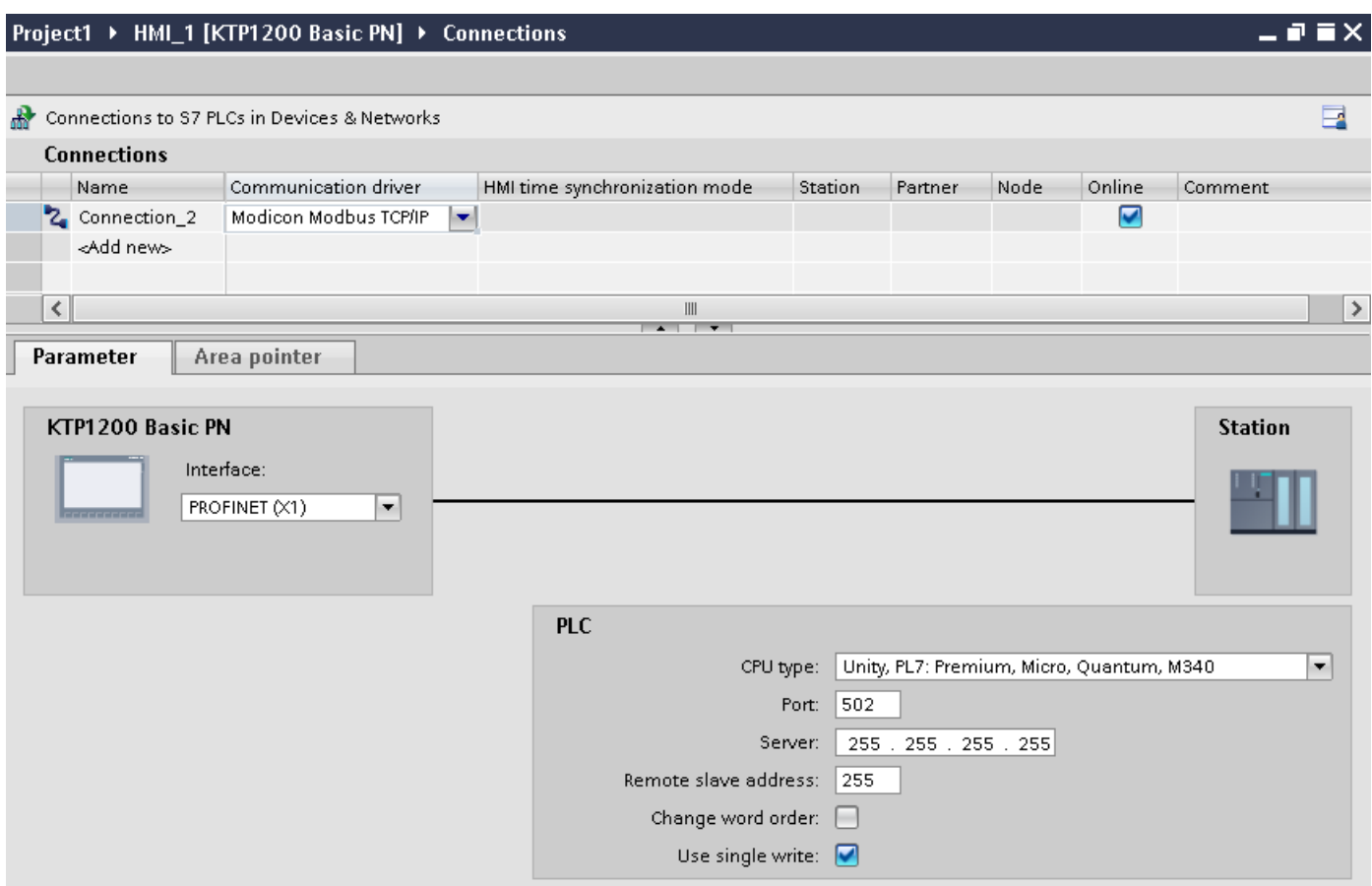

5. Select all necessary connection parameters for the interface in the Inspector window under "Parameters".

#### See also

[Communication with other PLCs](#page-898-0) (Page [899](#page-898-0))

[Modicon Modbus communication drivers](#page-997-0) (Page [998](#page-997-0))

Parameters for the connection (Modicon Modbus TCP/IP) (Page 1000)

#### Parameters for the connection (Modicon Modbus TCP/IP) (Basic Panels, Panels, Multipanels, Comfort Panels, Mobile Panels, RT Advanced, RT Professional)

#### Parameters to be set

To set the connection parameters, such as addresses and profiles, click the connection that you have created in the "Connections" editor.

The communication partners are displayed schematically in the Inspector window under "Parameters". The "HMI device" and "PLC" areas are available for assigning parameters according to the interface used.

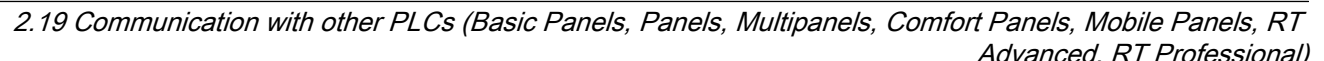

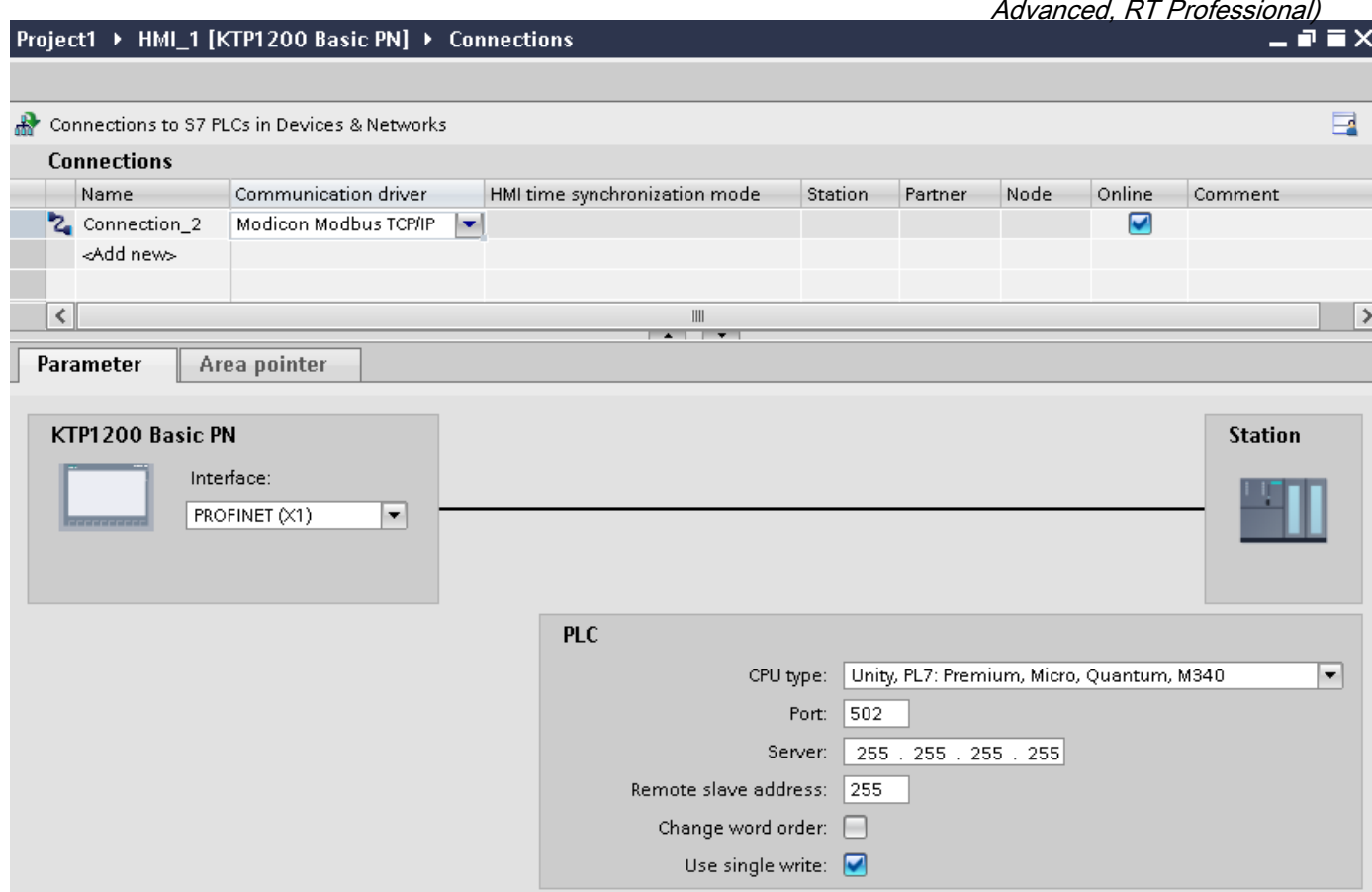

#### Parameters for the HMI device

You can select only one interface for the HMI device in the Inspector window under "Parameters". Depending on the HMI device, there are several interfaces available.

If you are directly connected to the HMI device during configuration, you can set up the IP address of the HMI device in WinCC. The IP address is transferred to the HMI device during project transfer.

#### **Note**

The IP address in the control panel will be overwritten upon subsequent loading if you have already set up the IP address in the HMI device control panel.

The IP address already set up in the control panel will be retained upon subsequent loading if you activate "Set IP address using a different method".

To set up the IP address of the HMI device:

- 1. Click the HMI device.
- 2. Open the "Device configuration" editor.

2.19 Communication with other PLCs (Basic Panels, Panels, Multipanels, Comfort Panels, Mobile Panels, RT Advanced, RT Professional)

3. Click the Ethernet interface.

4. Assign the IP address in the inspector window under: "General > PROFINET interface > Ethernet addresses"

### Parameters for the PLC

● "CPU type"

For "CPU type", you set the Modicon PLC to which the HMI device is connected.

● "Port"

For "Port", you set the port that is used for the TCP/IP connection. The port used by the Modicon PLCs is 502.

- "Server" You set the IP address or host name of the PLC under "Server". Only the IP address can be used on a Basic Panel.
- "Distributed slave address"

For "Distributed slave address", set the slave address of the remote PLC, but only if a bridge is used.

If a bridge is not used, the default value "255" (or "0") must be retained.

● "Change word order"

The "Change word order " parameter only affects the word order of the 32-bit values display. The setting pertains to the data types Double, Double+/-, and Float. The byte order cannot be changed.

– "Change word order" not activated The most significant byte is sent first. For double words, the least significant word is sent before the most significant word. This setting has been system-tested for all approved PLCs.

– "Change word order" activated The most significant byte is sent first. For double words, the most significant word is sent before the least significant word.

### Note

This setting must be used for the SIEMENS SENTRON PAC3200 and PAC4200 multifunction meters and can be used for PLCs of other manufacturers.

● "Use single write"

If you deselect this function, only function codes 15H and 16H are used for writing into the PLC.

If this function remains selected, the function codes 05H, 06H, 15H, and 16H are used.

### See also

[Communication with other PLCs](#page-898-0) (Page [899](#page-898-0)) [Modicon Modbus communication drivers](#page-997-0) (Page [998](#page-997-0)) [Configuring a connection via Modicon Modbus TCP/IP](#page-997-0) (Page [998\)](#page-997-0)

2.19 Communication with other PLCs (Basic Panels, Panels, Multipanels, Comfort Panels, Mobile Panels, RT

#### Connecting HMI device to PLC (Basic Panels, Panels, Multipanels, Comfort Panels, Mobile Panels, RT Advanced, RT Professional) Advanced, RT Professional)

Connections via Modicon Modbus TCP/IP (Basic Panels, Panels, Multipanels, Comfort Panels, Mobile Panels, RT Advanced, RT Professional)

### Connection

The HMI device can be connected to the Modicon Modbus PLC using the following components:

- Existing Ethernet network that also contains the PLCs
- Cross-over Ethernet cable connected directly to the Ethernet interface of the CPU or the communication module

The connection of the HMI device to a Modicon Modbus PLC is limited primarily to the physical connection of the HMI device. Special blocks for the connection are not required in the PLC.

### Note

Timeout response with TCP/IP (Ethernet)

Due to the use of the TCP/IP protocol, the breakdown of a connection is detected at the earliest after approximately one minute. Communication failure cannot be reliably detected if no tags are requested, for example, no output tags in the current screen.

Configure area pointer coordination for each PLC. This setting ensures that a communication failure is recognized after approximately two minutes, even in the aforementioned scenario.

### See also

[Communication with other PLCs](#page-898-0) (Page [899](#page-898-0)) [Configuring a connection via Modicon Modbus TCP/IP](#page-997-0) (Page [998\)](#page-997-0) [Modicon Modbus communication drivers](#page-997-0) (Page [998](#page-997-0))

2.19 Communication with other PLCs (Basic Panels, Panels, Multipanels, Comfort Panels, Mobile Panels, RT

# *Advanced, RT Professional)*<br>Communication types (Basic Panels, Panels, Multipanels, Comfort Panels, Mobile Panels, RT Advanced, RT Professional)

### Approved communication types

The following communication types are system-tested and approved:

- Point-to-point coupling:
- Multiple point coupling of a HMI device (Modbus TCP/IP Client) with up to 4 PLCs, each with different couplings. CPU types can be mixed. The following couplings are possible:
	- Coupling the Ethernet CPU interface of the TSX Unity Quantum.
	- Coupling via the communication modules for Ethernet 140 NOE 771 01 for the TSX Quantum and TSX Unity Quantum series
	- Coupling via the Ethernet interface of the 171 CCC 980 30 CPU adapter of the Momentum series
	- Coupling the Ethernet CPU interface of the TSX Unity Premium.
	- Coupling via the Ethernet TCP/IP connect module TSX ETY 110 for the TSX Premium and TSX Unity Premium series
	- Coupling via the Ethernet TCP/IP connect module TSX ETY 410 for the Micro series
	- Coupling via the Ethernet TCP/IP Modbus Plus Bridge 174 CEV 200 40 to the Modbus Plus interface of the Compact, the TSX Quantum and the TSX Unity Quantum series

Via the TCP/IP Modbus Plus Bridge, 174 CEV 200 40, the PLCs can be accessed at their Remote Slave Address via the Ethernet interface of this bridge.

#### **Note**

Integration of the HMI device in a Modbus network via a bridge is not possible. The HMI device is the Modbus master.

### **Restrictions**

The coupling of the HMI device to PLCs of other manufacturers who offer a Modbus TCP/IP interface is not system-tested and thus, not enabled.

However, if another PLC is to be used, observe the following instructions:

- Use the following CPU types, because these operate without address offset and in the usual bit count manner.
	- Unity, PL7: Premium, Micro, Quantum, M340
- The following function codes are used for the respective data areas:

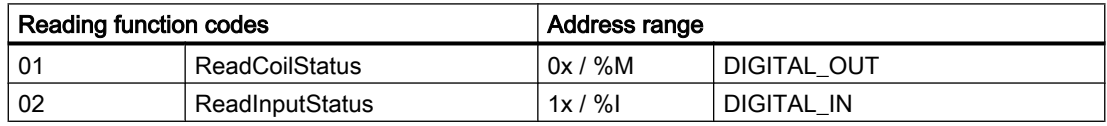

2.19 Communication with other PLCs (Basic Panels, Panels, Multipanels, Comfort Panels, Mobile Panels, RT

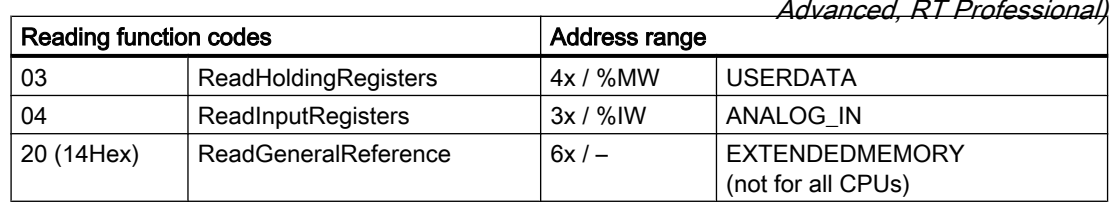

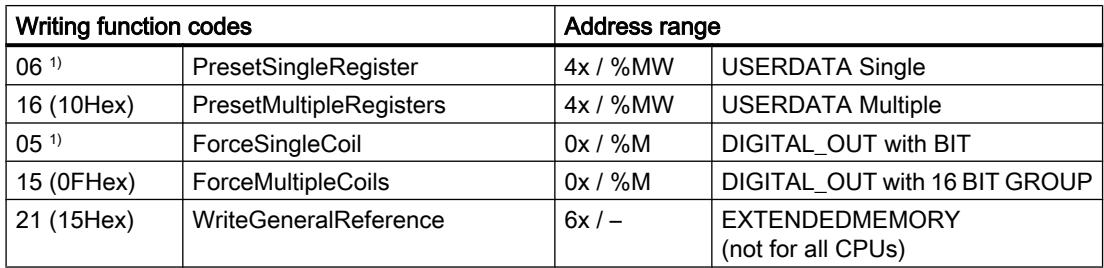

1) Select use with "Use single write".

## Connectable PLCs

Connections can be implemented for the following Modicon Modbus PLCs:

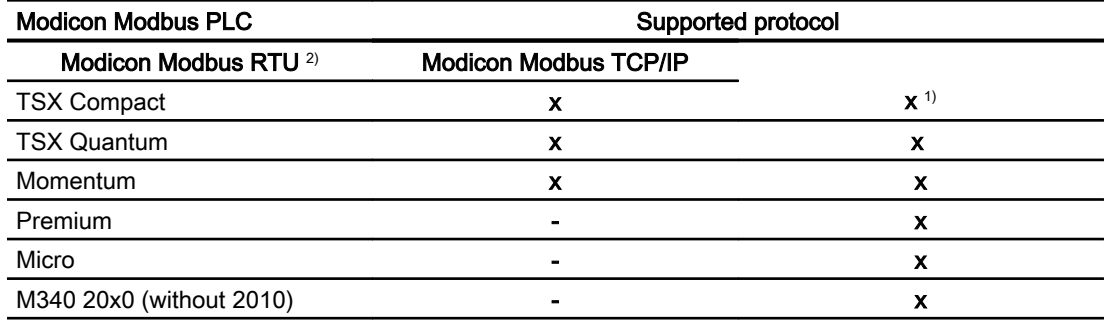

1) Only via Ethernet TCP/IP Modbus Plus Bridge

<sup>2)</sup> Communication via RS 232 is tested and enabled for the PLC. In the HMIs that only have a RS 422/485 interface, the RS 422/232 converter with the order number 6AV6 671-8XE00-0AX0 was tested and enabled.

#### See also

[Communication with other PLCs](#page-898-0) (Page [899](#page-898-0)) [Configuring a connection via Modicon Modbus TCP/IP](#page-997-0) (Page [998\)](#page-997-0) [Modicon Modbus communication drivers](#page-997-0) (Page [998](#page-997-0))

<span id="page-1005-0"></span>2.19 Communication with other PLCs (Basic Panels, Panels, Multipanels, Comfort Panels, Mobile Panels, RT Advanced, RT Professional)

## Performance features of communication (Basic Panels, Panels, Multipanels, Comfort Panels, Mobile Panels, RT Advanced, RT Professional)

### Permissible data types for Modicon Modbus TCP/IP (Basic Panels, Panels, Multipanels, Comfort Panels, Mobile Panels, RT Advanced, RT Professional)

### Permitted data types

The table lists the data types that can be used when configuring tags and area pointers.

### Note

If you change the Modicon Modbus RTU communication driver to Modicon Modbus TCP/IP, the string in the "String" data type may be different.

### Permitted data types for CPU type "Unity, PL7: Premium, Micro, Quantum M340"

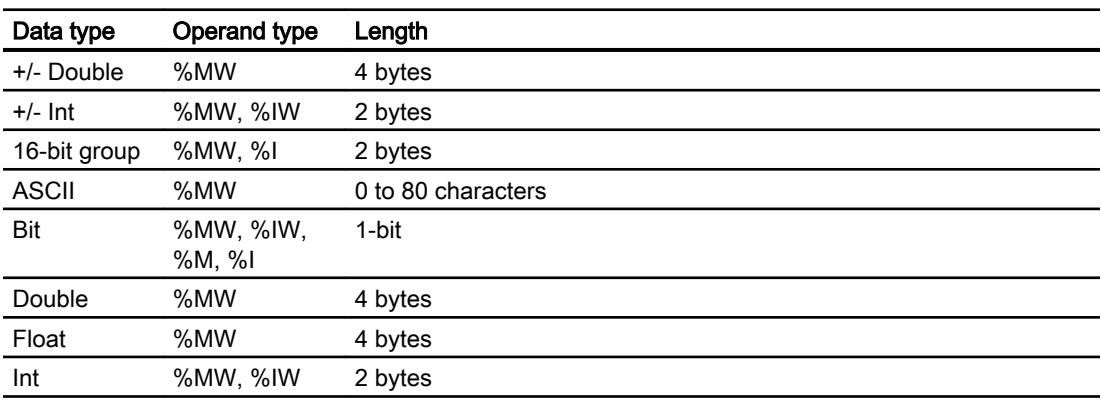

#### Note

The ranges "%I" and "%IW" are not supported for the following CPU types:

- Premium
- Micro
- M340

## Permitted data types for CPU type "Concept, ProWORX: Compact, Quantum, Momentum"

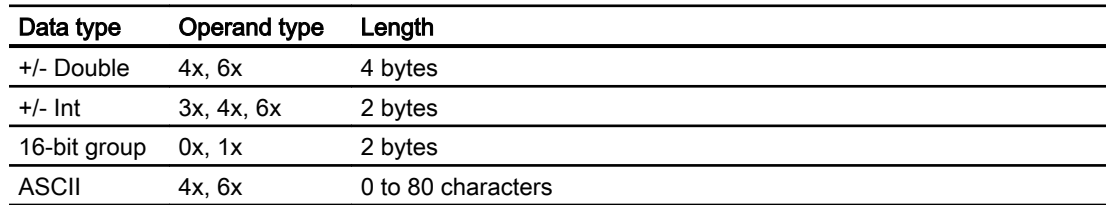

2.19 Communication with other PLCs (Basic Panels, Panels, Multipanels, Comfort Panels, Mobile Panels, RT Advanced, RT Professional)

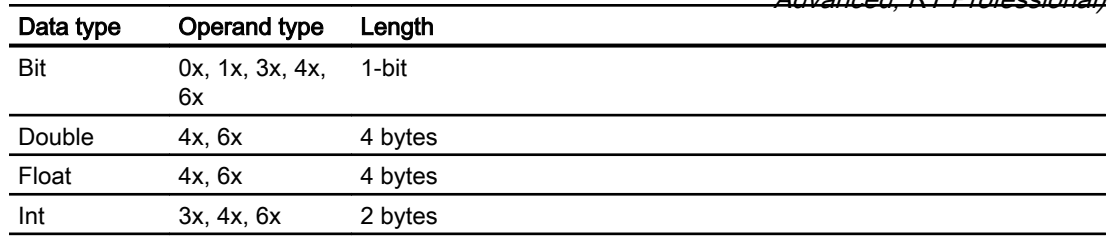

### Bit counting method

The usual bit counting method "16 LSB - 1 MSB" in the following CPU types is only used in the "HMI tags" editor with the selected "Bit" data type:

● Concept, ProWORX: Compact, Quantum, Momentum

The following bit location assignment applies:

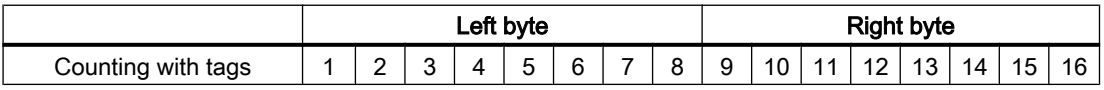

### Format for "Signed"

The placeholder "+/-" stands for the data types "Signed Int" and "Signed Double".

### See also

[Communication with other PLCs](#page-898-0) (Page [899](#page-898-0)) [Configuring a connection via Modicon Modbus TCP/IP](#page-997-0) (Page [998\)](#page-997-0) [Modicon Modbus communication drivers](#page-997-0) (Page [998](#page-997-0)) Supported CPU types for Modicon Modbus TCP/IP (Page 1007) [Address areas for Modicon Modbus TCP/IP](#page-1007-0) (Page [1008](#page-1007-0)) [Address areas for Modicon Modbus TCP/IP](#page-1009-0) (Page [1010](#page-1009-0))

### Supported CPU types for Modicon Modbus TCP/IP (Basic Panels, Panels, Multipanels, Comfort Panels, Mobile Panels, RT Advanced, RT Professional)

## CPU types

The following CPU types are supported for configuring the Modicon Modbus TCP/IP communication driver.

- Compact
- Momentum
- Quantum
	- Concept Quantum
	- Unity Quantum

<span id="page-1007-0"></span>• Micró 2.19 Communication with other PLCs (Basic Panels, Panels, Multipanels, Comfort Panels, Mobile Panels, RT Advanced, RT Professional)

- Premium
	-
	- Modicon M340
		- 20x0 (except 2010)

#### See also

[Communication with other PLCs](#page-898-0) (Page [899](#page-898-0)) [Modicon Modbus communication drivers](#page-997-0) (Page [998](#page-997-0)) [Configuring a connection via Modicon Modbus TCP/IP](#page-997-0) (Page [998\)](#page-997-0) [Permissible data types for Modicon Modbus TCP/IP](#page-1005-0) (Page [1006](#page-1005-0)) Address areas for Modicon Modbus TCP/IP (Page 1008) [Address areas for Modicon Modbus TCP/IP](#page-1009-0) (Page [1010\)](#page-1009-0)

## Address areas for Modicon Modbus TCP/IP (Basic Panels, Panels, Comfort Panels, RT Advanced)

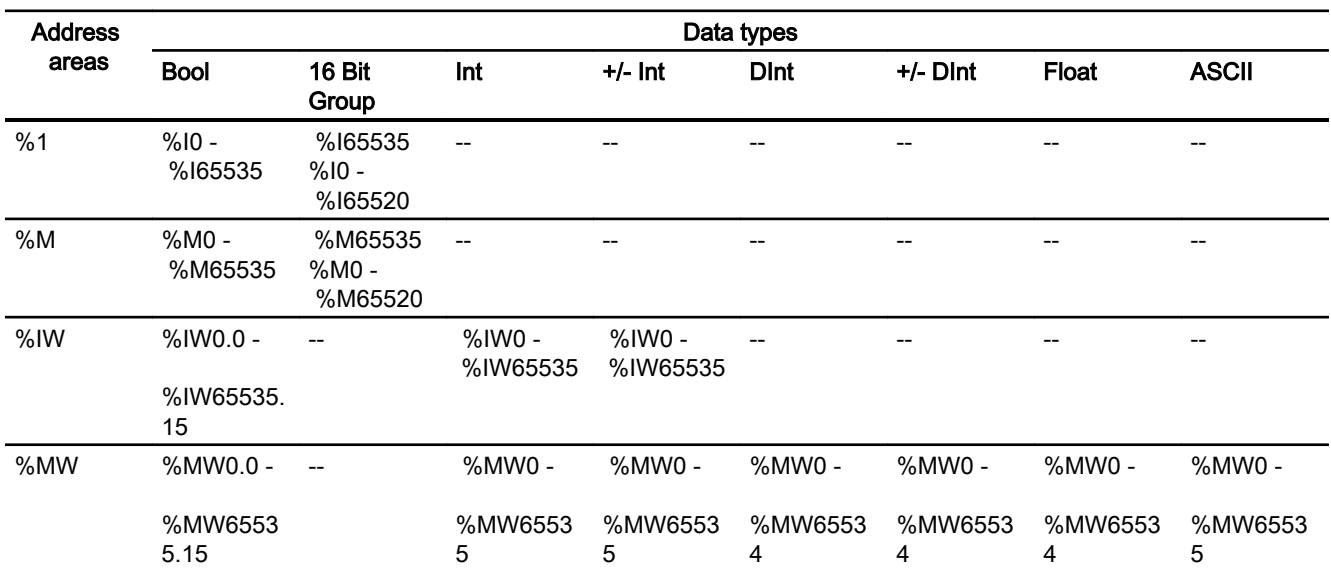

### Unity, Pl7
2.19 Communication with other PLCs (Basic Panels, Panels, Multipanels, Comfort Panels, Mobile Panels, RT Advanced, RT Professional)

#### Concept, ProWORX

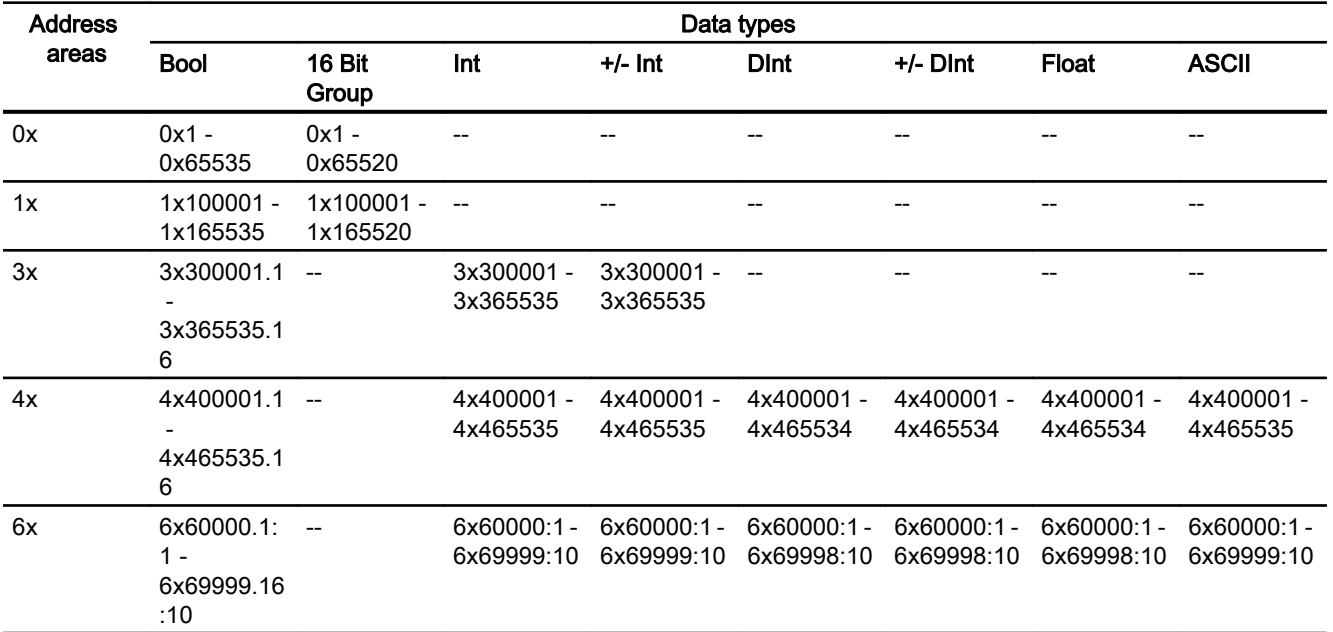

#### Note

When you select the address format for Unity Pro when configuring the connection between the HMI device and a MODBUS Quantum PLC, an offset of 1 is configured for each address.

The offset is due to the different address formats of the PLC and Unity Pro. The valid address area for MODBUS Quantum PLCs starts with "0x400001", "0x300001", etc., while the address area for Unity Pro starts with "%MW0". During mapping, an offset of 1 is added for each read or write access by the MODBUS Quantum PLCs.

#### See also

[Communication with other PLCs](#page-898-0) (Page [899](#page-898-0)) [Modicon Modbus communication drivers](#page-997-0) (Page [998](#page-997-0)) [Configuring a connection via Modicon Modbus TCP/IP](#page-997-0) (Page [998\)](#page-997-0) [Permissible data types for Modicon Modbus TCP/IP](#page-1005-0) (Page [1006](#page-1005-0)) [Supported CPU types for Modicon Modbus TCP/IP](#page-1006-0) (Page [1007](#page-1006-0)) [Address areas for Modicon Modbus TCP/IP](#page-1009-0) (Page [1010](#page-1009-0))

<span id="page-1009-0"></span>2.19 Communication with other PLCs (Basic Panels, Panels, Multipanels, Comfort Panels, Mobile Panels, RT

*Advanced, RT Professional)*<br>Address areas for Modicon Modbus TCP/IP (RT Professional)

## UnityPl7

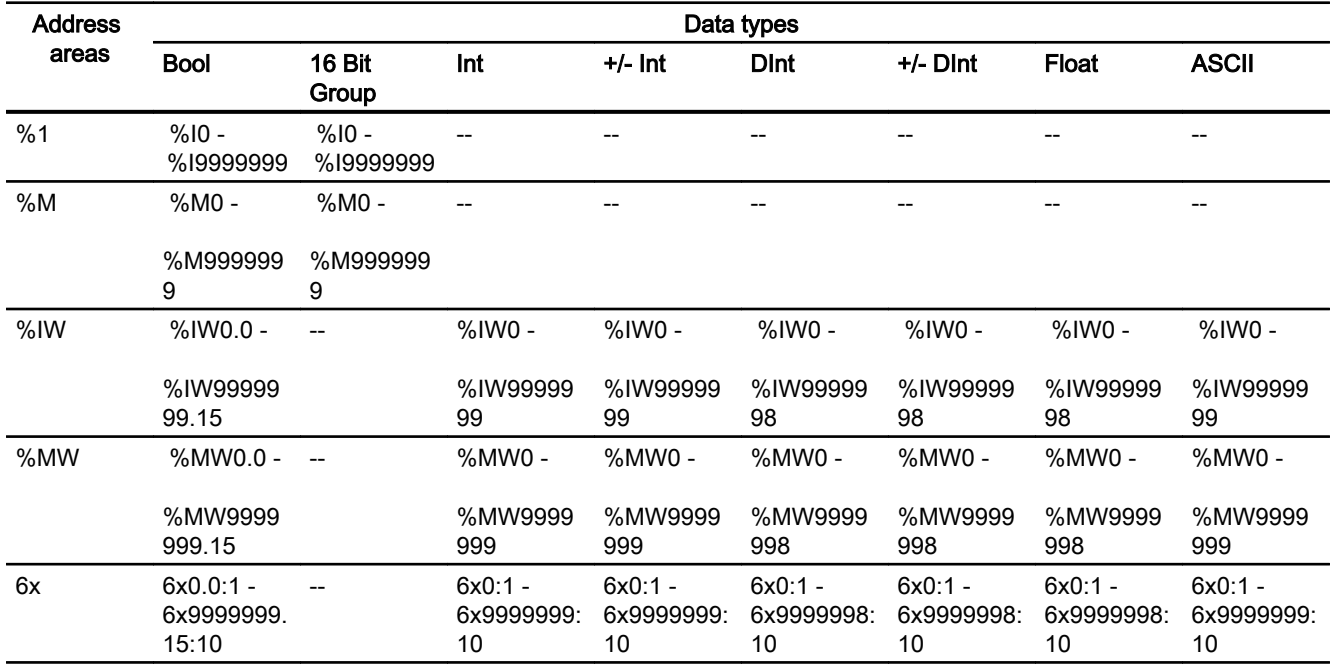

## ConceptProWORX

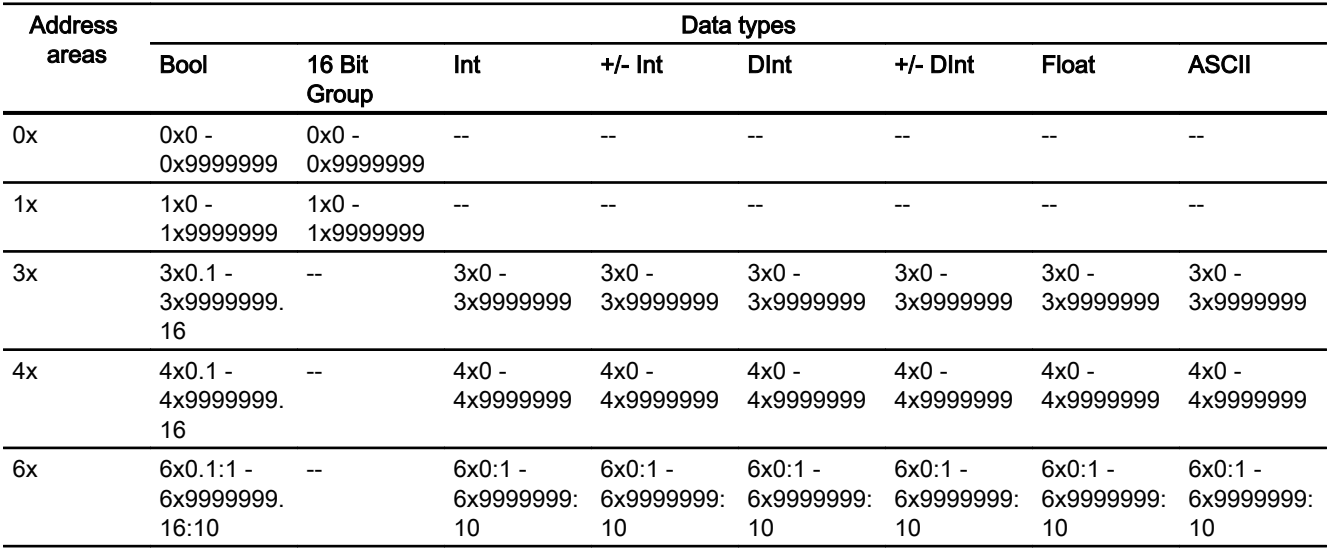

2.19 Communication with other PLCs (Basic Panels, Panels, Multipanels, Comfort Panels, Mobile Panels, RT Advanced, RT Professional)

#### Note

If you select the address format for Unity Pro when configuring the connection between HMI device and a MODBUS quantum PLC, an offset of 1 is configured for each address.

This is due to the different address formats of the PLC and Unity Pro. Whereas the valid address area for MODBUS Quantum PLCs starts with "0x400001", "0x300001" etc., the address area for Unity Pro starts with "%MW0". During mapping, an offset of 1 is added for each reading or writing access by MODBUS Quantum PLCs.

#### See also

[Communication with other PLCs](#page-898-0) (Page [899](#page-898-0)) [Modicon Modbus communication drivers](#page-997-0) (Page [998](#page-997-0)) [Configuring a connection via Modicon Modbus TCP/IP](#page-997-0) (Page [998\)](#page-997-0) [Permissible data types for Modicon Modbus TCP/IP](#page-1005-0) (Page [1006](#page-1005-0)) [Supported CPU types for Modicon Modbus TCP/IP](#page-1006-0) (Page [1007](#page-1006-0)) [Address areas for Modicon Modbus TCP/IP](#page-1007-0) (Page [1008](#page-1007-0))

## Commissioning components (Basic Panels, Panels, Multipanels, Comfort Panels, Mobile Panels, RT Advanced, RT Professional)

#### Transferring a project to the HMI device

- 1. Switch the HMI device to "transfer mode".
- 2. Set all necessary transfer parameters.
	- Interface
	- Transfer parameters
	- Target storage location
- 3. Start the project transfer. The project is compiled automatically. All compilation and transfer steps are logged to a message window.

#### Interconnecting the PLC with the HMI device

- 1. Interconnect the PLC with the HMI device using a suitable cable.
- 2. The message "Connection to PLC .... is established" is output to the HMI device.

2.19 Communication with other PLCs (Basic Panels, Panels, Multipanels, Comfort Panels, Mobile Panels, RT Advanced, RT Professional)

See also

[Communication with other PLCs](#page-898-0) (Page [899](#page-898-0))

[Modicon Modbus communication drivers](#page-997-0) (Page [998](#page-997-0))

## Optimizing the configuration (Basic Panels, Panels, Multipanels, Comfort Panels, Mobile Panels, RT Advanced, RT Professional)

#### Acquisition cycle and update time

The acquisition cycles for the "Area pointers" and of the tags defined in the configuration software are decisive in terms of the update times which can actually be achieved.

The update time is equivalent to the acquisition cycle + transmission time + processing time.

Items to observe when optimizing the update times in configuration data:

- Optimize the maximum and minimum size of the data areas.
- Acquisition cycles which are too short lead to unnecessary load on overall performance. Set the acquisition cycle according to the rate of change of the process values. The rate of temperature changes at a furnace, for example, is significantly slower compared to the speed rate of an electrical drive. A time of approx. 1 second is a benchmark for the acquisition cycle.
- Avoid any gaps when entering the alarm or screen tags in a data area.
- Changes in the PLC can only be detected reliably if these are available at least within the actual acquisition cycle.

#### Screens

The refresh rate of screens is determined by the type and volume of data to be visualized.

Only configure short acquisition cycles for objects which actually require shorter refresh cycles. This procedure reduces update times.

#### **Trends**

The HMI device always updates all bit-triggered trends whose group bit is set in the "Trend transfer area". It resets the bits in the next cycle.

The group bit in the PLC program can only be set again after the HMI device has reset all bits.

#### Job mailboxes

A high rate and volume of job mailboxes transferred may lead to overload in communication between the HMI device and the PLC.

The HMI device confirms acceptance of the job mailbox by entering the value zero in the first data word of the job mailbox. The HMI device now processes the job for which it requires a certain time slice. It may take the HMI device some time to process a new job mailbox which is transferred in immediate succession to the job mailbox. The next job mailbox is only accepted if sufficient computing resources are available.

<span id="page-1012-0"></span>2.19 Communication with other PLCs (Basic Panels, Panels, Multipanels, Comfort Panels, Mobile Panels, RT Advanced, RT Professional)

## See also

[Communication with other PLCs](#page-898-0) (Page [899](#page-898-0))

[Modicon Modbus communication drivers](#page-997-0) (Page [998](#page-997-0))

## Modicon Modbus RTU (Basic Panels, Panels, Multipanels, Comfort Panels, Mobile Panels, RT Advanced, RT Professional)

#### Configuring a connection via Modicon Modbus RTU (Basic Panels, Panels, Multipanels, Comfort Panels, Mobile Panels, RT Advanced, RT Professional)

## Introduction

You configure a connection to a PLC with a Modicon Modbus RTU communication driver in the "Connections" editor of the HMI device.

The interfaces are named differently depending on the HMI device.

#### **Requirements**

- A project is open.
- An HMI device has been created.

#### Procedure

- 1. Double-click the HMI device under "Devices" in the project tree.
- 2. Double-click the "Connections" item.

2.19 Communication with other PLCs (Basic Panels, Panels, Multipanels, Comfort Panels, Mobile Panels, RT Advanced, RT Professional)

3. Double-click "<Add>" in the "Connections" editor.

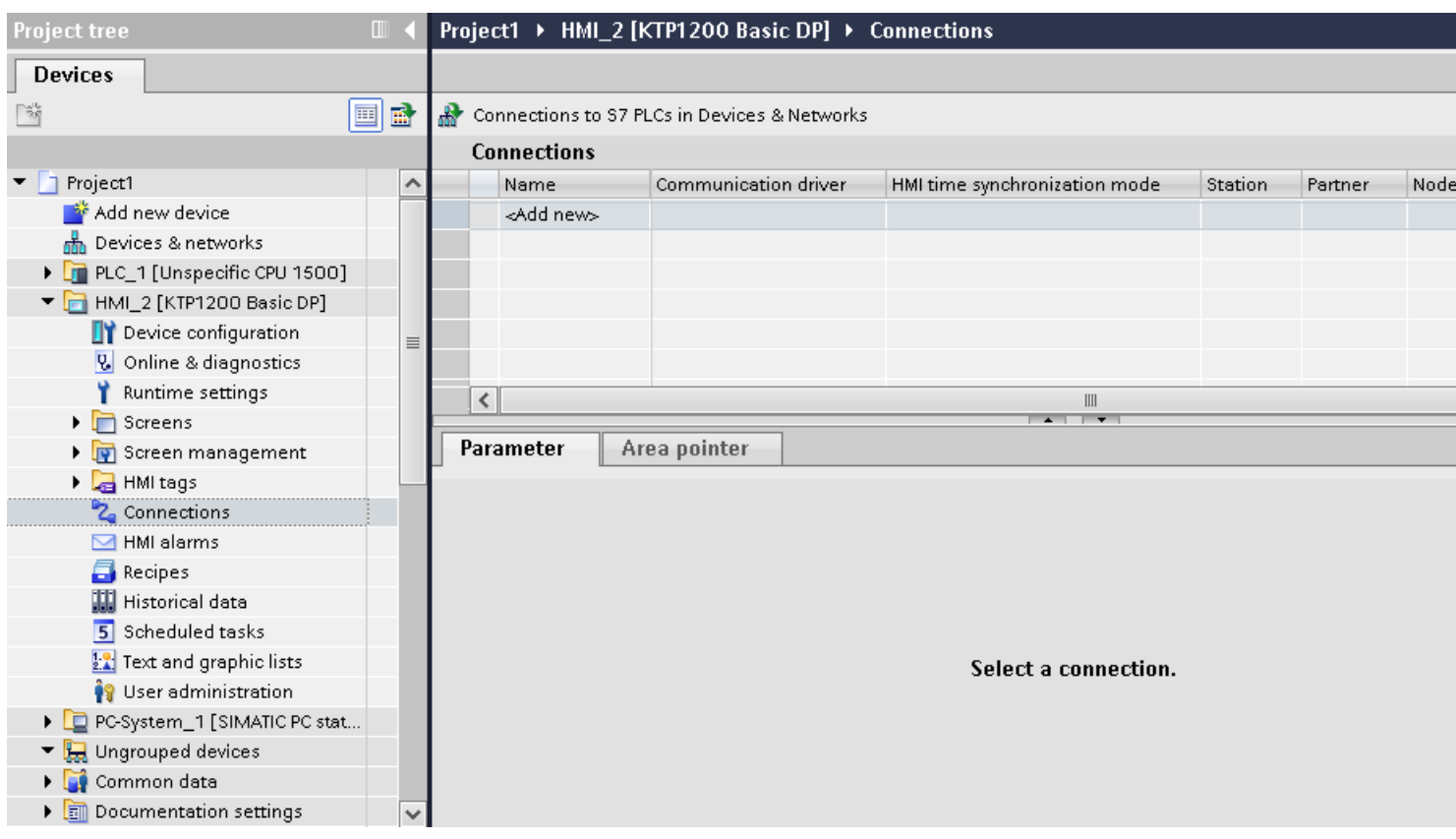

2.19 Communication with other PLCs (Basic Panels, Panels, Multipanels, Comfort Panels, Mobile Panels, RT Advanced, RT Professional)

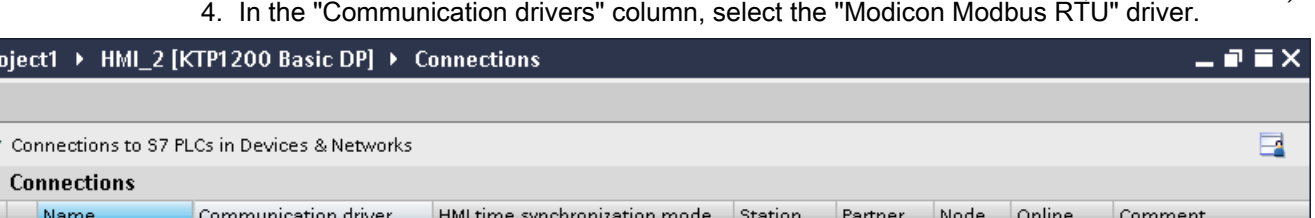

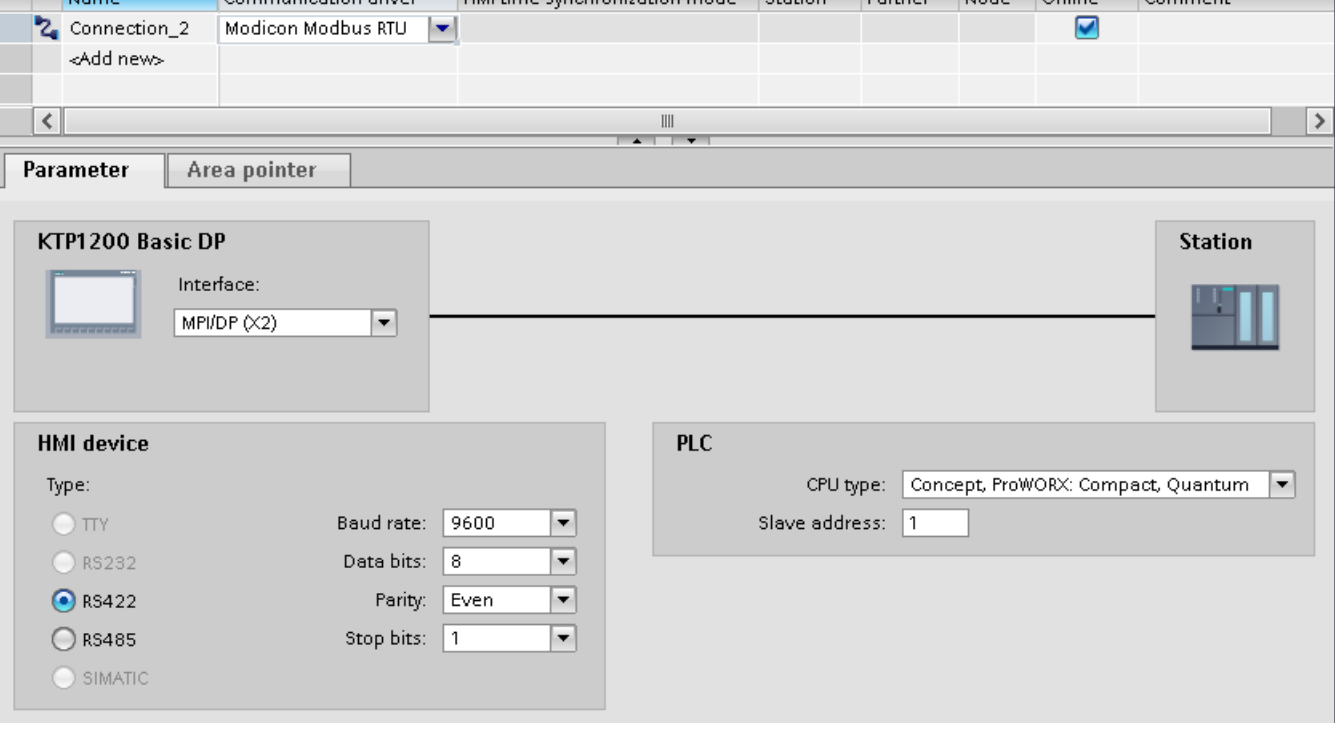

5. Select all necessary connection parameters for the interface in the Inspector window under "Parameters".

#### See also

Pr

а,<br>Ма

[Communication with other PLCs](#page-898-0) (Page [899](#page-898-0)) [Modicon Modbus communication drivers](#page-997-0) (Page [998](#page-997-0)) Parameters for the connection (Modicon Modbus RTU) (Page 1015) [Optimizing the configuration](#page-1026-0) (Page [1027](#page-1026-0))

#### Parameters for the connection (Modicon Modbus RTU) (Basic Panels, Panels, Multipanels, Comfort Panels, Mobile Panels, RT Advanced, RT Professional)

#### Parameters to be set

To set the connection parameters, such as addresses and profiles, click the connection that you have created in the "Connections" editor.

2.19 Communication with other PLCs (Basic Panels, Panels, Multipanels, Comfort Panels, Mobile Panels, RT Advanced, RT Professional)

The communication partners are displayed schematically in the Inspector window under "Parameters". The "HMI device" and "PLC" areas are available for assigning parameters according to the interface used.

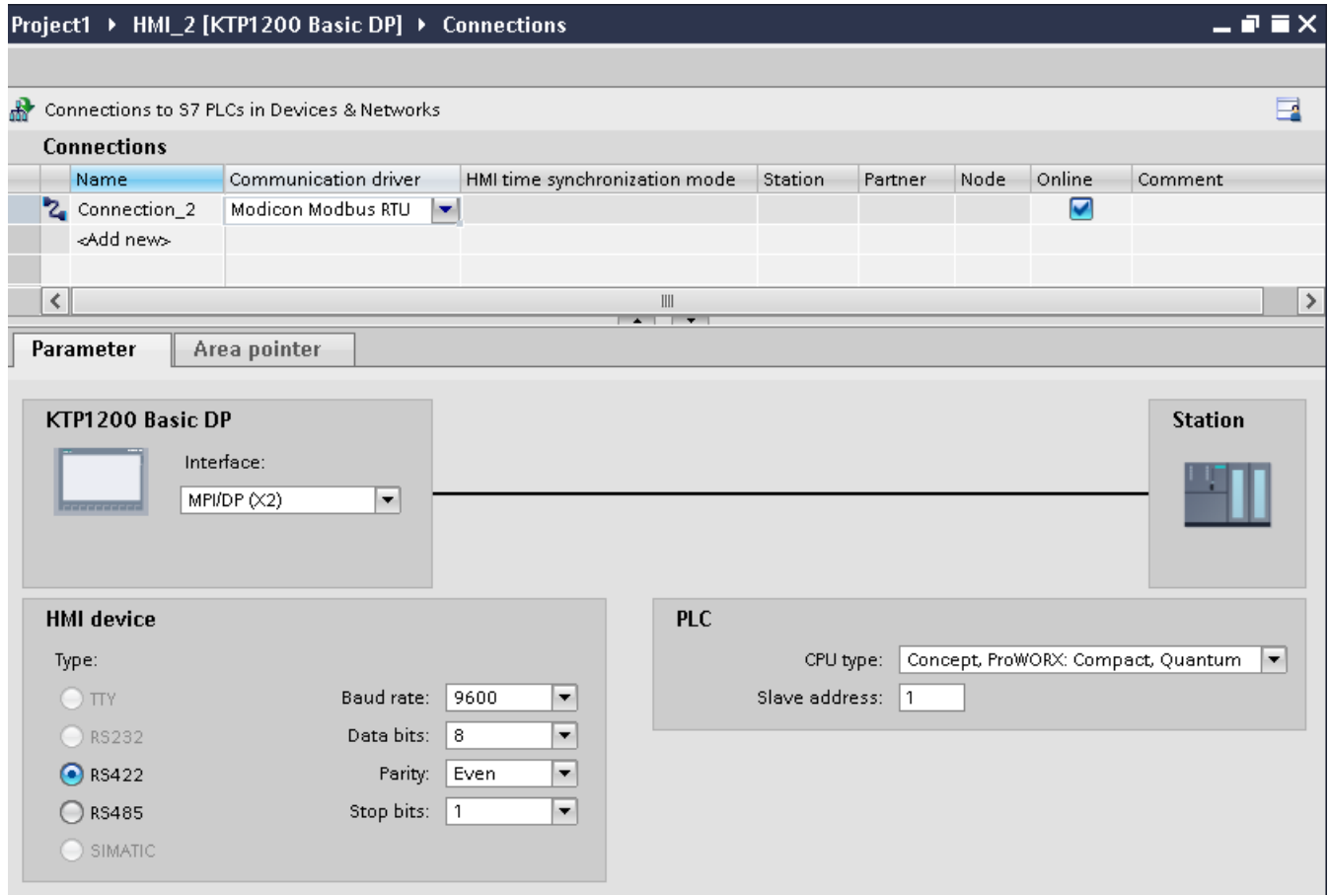

2.19 Communication with other PLCs (Basic Panels, Panels, Multipanels, Comfort Panels, Mobile Panels, RT Advanced, RT Professional)

#### Parameters for the HMI device

You can select an interface for the HMI device in the Inspector window under "Parameters". Depending on the HMI device, there are several interfaces available.

● Type

Only RS 232 is system-tested. No warranty is given for RS 485.

#### Note

RS 422 is only approved in combination with the RS 422-RS 232 converter.

Order number: 6AV6 671-8XE00-0AX0

#### **Note**

If you use the IF1B interface, you must switch over the RS422 receive data additionally by 4 DIL-switches on the back of the HMI device.

● Baud rate

For "Baud rate", select the transmission speed between the HMI device and Modicon PLC. A baud rate of 19200 or 9600 can be selected for the communication. A baud rate of 4800 can be selected for certain HMI devices.

● Data bits

For "Data bits", only the value "8" can be selected.

- Parity For "Parity", you can choose from "None", "Even", and "Odd".
- Stop bits For "Stop bits", you can choose between 1 and 2 bits.

## Parameters for the PLC

● CPU type

For "CPU type", you set the Modicon PLC to which the HMI device is connected. You can select the following CPUs:

- Concept, ProWORX: Compact, Quantum
- Slave address Under "Slave address" you set which slave address the CPU has.

#### See also

[Communication with other PLCs](#page-898-0) (Page [899](#page-898-0))

[Modicon Modbus communication drivers](#page-997-0) (Page [998](#page-997-0))

[Configuring a connection via Modicon Modbus RTU](#page-1012-0) (Page [1013\)](#page-1012-0)

<span id="page-1017-0"></span>2.19 Communication with other PLCs (Basic Panels, Panels, Multipanels, Comfort Panels, Mobile Panels, RT

# *Advanced, RT Professional)*<br>Connecting HMI device to PLC (Basic Panels, Panels, Multipanels, Comfort Panels, Mobile Panels, RT Advanced, RT Professional)

#### Connections via Modicon Modbus RTU (Basic Panels, Panels, Multipanels, Comfort Panels, Mobile Panels, RT Advanced, RT Professional)

#### Connection

Connect the HMI device to the Modicon Modbus RTU interface of the Modicon Modbus RTU slave.

The connection of the HMI device to Modicon is limited primarily to the physical connection of the HMI device. Special blocks for the connection are not required in the PLC.

#### Connection cable

The following connecting cables are available to connect the HMI device to Modicon Modbus.

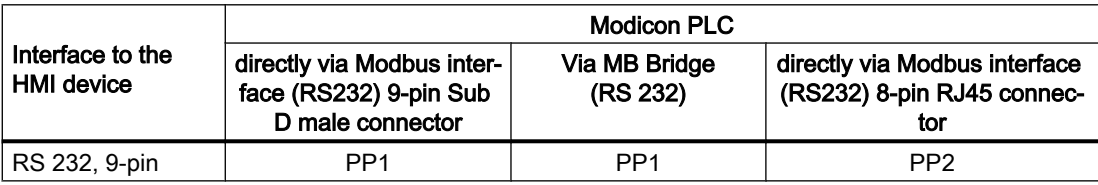

The cable pin assignments can be found in Section "Connecting cables for Modicon Modbus RTU".

#### See also

[Communication with other PLCs](#page-898-0) (Page [899](#page-898-0)) [Modicon Modbus communication drivers](#page-997-0) (Page [998](#page-997-0)) [Configuring a connection via Modicon Modbus RTU](#page-1012-0) (Page [1013](#page-1012-0)) Communication types (Page 1018)

## Communication types (Basic Panels, Panels, Multipanels, Comfort Panels, Mobile Panels, RT Advanced, RT Professional)

#### Approved communication types

The following communication types are system-tested and approved:

- Ppoint-to-point connection only via the RS-232 interface.
- Multipoint connection from a HMI device (Modbus-Master) with up to 4 PLCs: The HMI device must be connected with a Modbus Plus Bridge or a Compact, Momentum CPU or TSX Quantum CPU which is configured as a Modbus Plus Bridge.

2.19 Communication with other PLCs (Basic Panels, Panels, Multipanels, Comfort Panels, Mobile Panels, RT

● You connect the other PLCs via the Modbus Plus connection on the first PLC. The PLCs can be reached under their address via the bridge functionality of the first PLC. Advanced, RT Professional)

#### **Note**

It is not possible to integrate the HMI device into a Modbus network because the HMI device is Modbus-Master.

● Integration of the HMI device into a Modbus Plus network via the "bridge mode" of the Compact, Momentum or Quantum (logical point-to-point communication of the HMI device with a Compact, Momentum or Quantum).

#### **Restrictions**

The connection of the HMI device to PLCs of other manufacturers which offer a Modicon Modbus interface is not system-tested and therefore not approved.

If you use another PLC nevertheless, observe the following information:

- These drivers only work for tags with the bit counting method typical for Modicon PLCs from left (bit1 = most significant bit) to right (bit16 = least significant bit in data type INT).
- The address offset displayed in the configuring is subtracted at protocol level in the message frame. E.g. in Holding Register 4x the offset "40001". The configured address "40006" therefore becomes address "5" in the message frame. The address (e.g. "5") transferred in the message frame is transformed to the PLC-specific address range in the different Non-Modicon PLCs.
- A reply message frame without "ExceptionCode" is expected within 500 ms.
- The following function codes are used for the respective data areas:

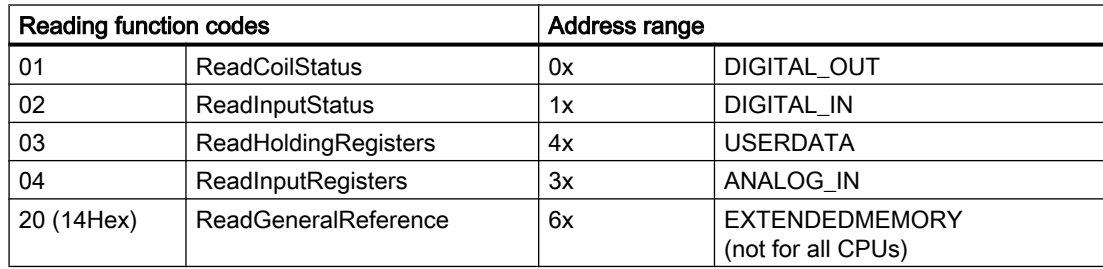

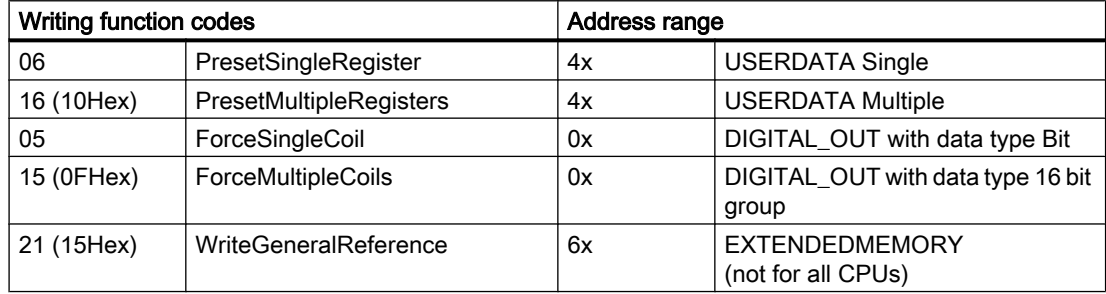

*Advanced, RT Professional)*<br>**Connectable PLCs** 2.19 Communication with other PLCs (Basic Panels, Panels, Multipanels, Comfort Panels, Mobile Panels, RT

Connections can be implemented for the following Modicon Modbus PLCs:

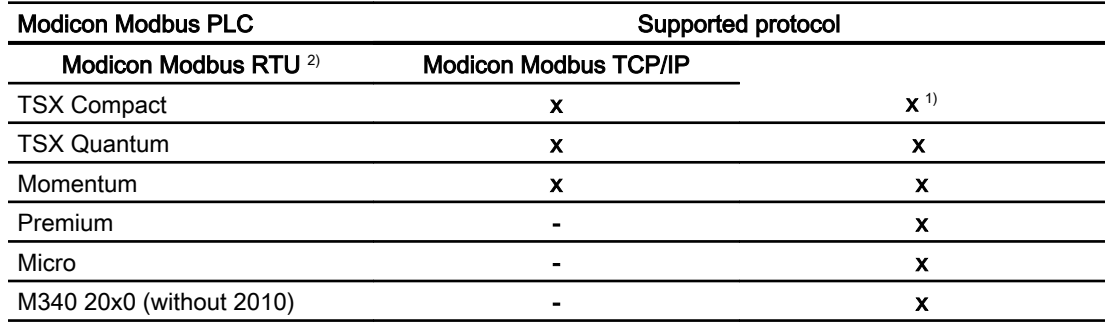

1) Only via Ethernet TCP/IP-Modbus Plus Bridge

<sup>2)</sup> Communication via RS 232 is tested and enabled for the PLC. In the HMI devices which only have an RS 422/485 interface, the RS 422/232 converter with the order number 6AV6 671-8XE00-0AX0 was tested and approved.

#### See also

[Communication with other PLCs](#page-898-0) (Page [899](#page-898-0))

[Connections via Modicon Modbus RTU](#page-1017-0) (Page [1018](#page-1017-0))

[Modicon Modbus communication drivers](#page-997-0) (Page [998](#page-997-0))

[Configuring a connection via Modicon Modbus RTU](#page-1012-0) (Page [1013](#page-1012-0))

2.19 Communication with other PLCs (Basic Panels, Panels, Multipanels, Comfort Panels, Mobile Panels, RT

Connecting cables for Modicon Modbus RTU (Basic Panels, Panels, Multipanels, Comfort Panels, Mobile Panels, RT Advanced, RT Professional) Advanced, RT Professional)

Connecting cable PP1, RS-232, for Modicon (Basic Panels, Panels, Multipanels, Comfort Panels, Mobile Panels, RT Advanced, RT Professional)

Point-to-point cable 1: PLC > PC ...

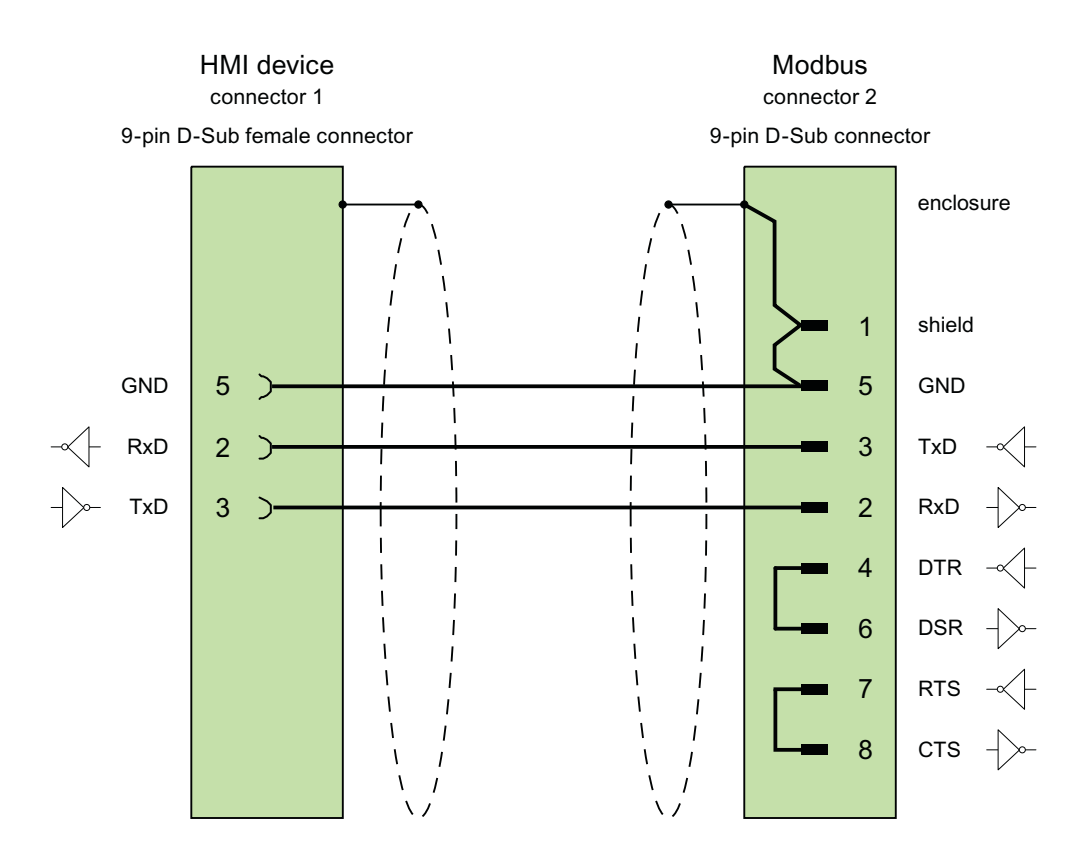

Cables:  $3 \times 0.14$  mm<sup>2</sup>, shielded, max. length 15 m

See also

[Connections via Modicon Modbus RTU](#page-1017-0) (Page [1018\)](#page-1017-0) [Modicon Modbus communication drivers](#page-997-0) (Page [998](#page-997-0))

2.19 Communication with other PLCs (Basic Panels, Panels, Multipanels, Comfort Panels, Mobile Panels, RT

Advanced, RT Professional)<br>Connecting cable PP2, RS-232, for Modicon (Basic Panels, Panels, Multipanels, Comfort Panels, Mobile Panels, RT Advanced, RT Professional)

Point-to-point cable 2: PLC (TSX Compact) > PC...

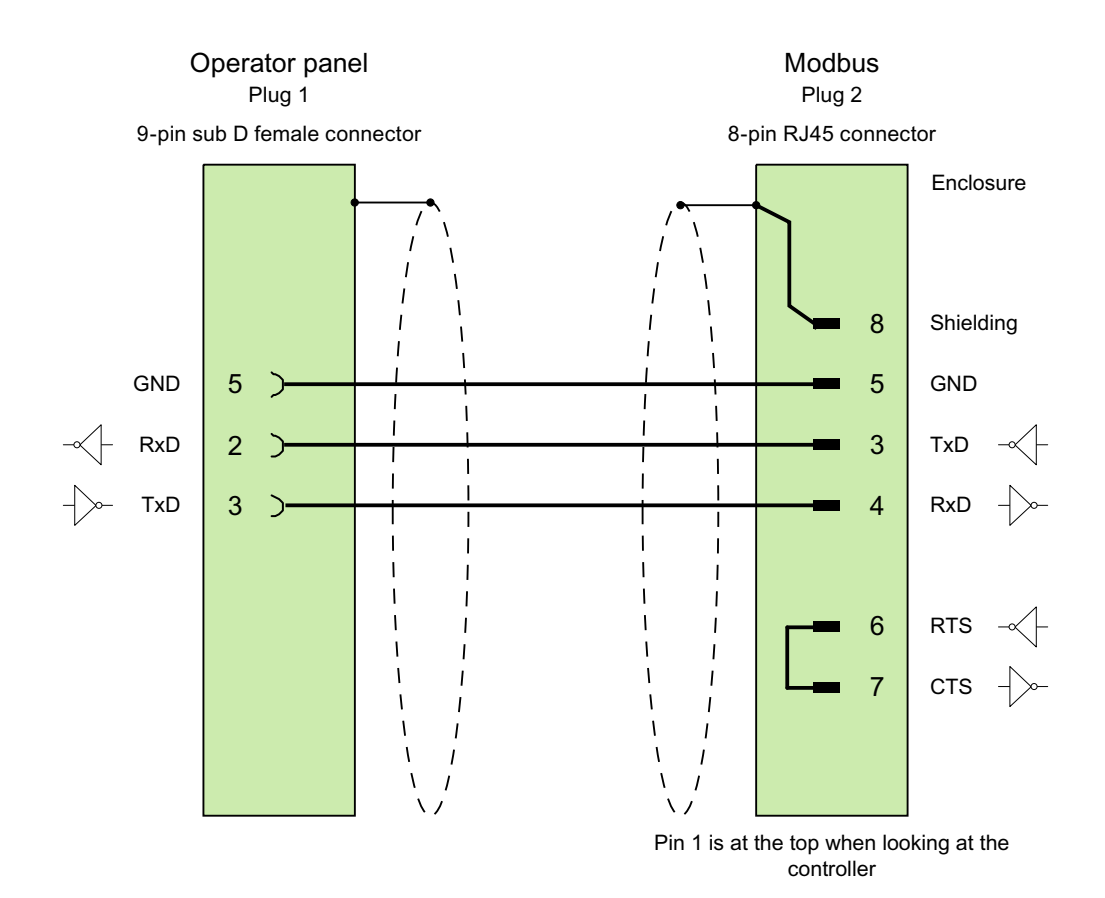

Cables:  $3 \times 0.14$  mm<sup>2</sup>, shielded, max. length 15 m

#### See also

[Connections via Modicon Modbus RTU](#page-1017-0) (Page [1018](#page-1017-0)) [Modicon Modbus communication drivers](#page-997-0) (Page [998](#page-997-0))

<span id="page-1022-0"></span>2.19 Communication with other PLCs (Basic Panels, Panels, Multipanels, Comfort Panels, Mobile Panels, RT

#### Performance features of communication (Basic Panels, Panels, Multipanels, Comfort Panels, Mobile Panels, RT Advanced, RT Professional) Advanced, RT Professional)

## Permitted data types for Modicon Modbus RTU (Basic Panels, Panels, Multipanels, Comfort Panels, Mobile Panels, RT Advanced, RT Professional)

#### Permitted data types

The table lists the data types that can be used when configuring tags and area pointers.

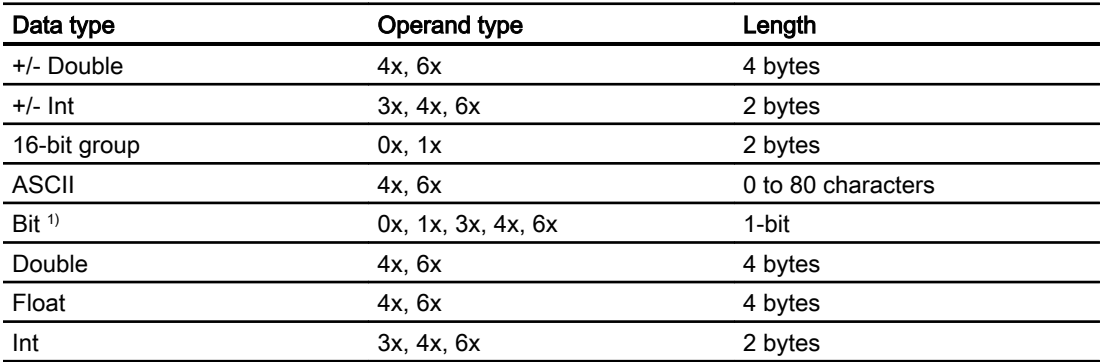

1) Note the following for write accesses:

For data type "Bit" with the operand types "4x" and "6x", the entire word is written back to the PLC following a change to the specified bit. There is no check to determine whether any other bits in the word have changed. As a result, the PLC only has read access to the specified word.

The usual bit counting method (16 LSB - 1 MSB) in the following CPU types is only used in the "HMI tags" editor with the selected "Bit" data type:

● Concept ProWORX: Compact, Quantum

The following bit location assignment applies:

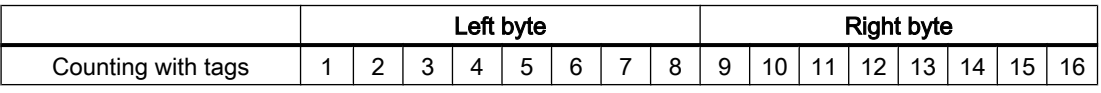

## Format for "Signed"

The placeholder "+/-" stands for the data types "Signed Int" and "Signed Double".

#### See also

[Communication with other PLCs](#page-898-0) (Page [899](#page-898-0)) [Configuring a connection via Modicon Modbus RTU](#page-1012-0) (Page [1013\)](#page-1012-0) [Supported CPU types for Modicon Modbus RTU](#page-1023-0) (Page [1024\)](#page-1023-0)

<span id="page-1023-0"></span>2.19 Communication with other PLCs (Basic Panels, Panels, Multipanels, Comfort Panels, Mobile Panels, RT Advanced, RT Professional)

Address areas for Modicon Modbus RTU (Page 1024)

[Address areas for Modicon Modbus RTU](#page-1024-0) (Page [1025](#page-1024-0))

## Supported CPU types for Modicon Modbus RTU (Basic Panels, Panels, Multipanels, Comfort Panels, Mobile Panels, RT Advanced, RT Professional)

## CPU types

The following CPU types are supported in the configuration of the Modicon Modbus RTU communication driver.

- Compact
- Momentum
- Quantum

#### See also

[Communication with other PLCs](#page-898-0) (Page [899](#page-898-0)) [Configuring a connection via Modicon Modbus RTU](#page-1012-0) (Page [1013](#page-1012-0)) [Permitted data types for Modicon Modbus RTU](#page-1022-0) (Page [1023](#page-1022-0)) Address areas for Modicon Modbus RTU (Page 1024) [Address areas for Modicon Modbus RTU](#page-1024-0) (Page [1025](#page-1024-0))

## Address areas for Modicon Modbus RTU (Basic Panels, Panels, Comfort Panels, RT Advanced)

## Concept, ProWORX

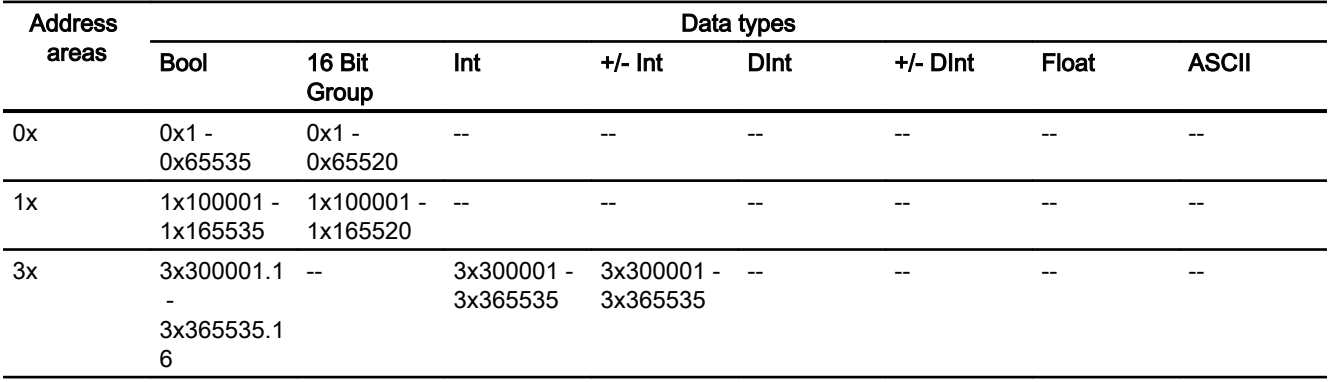

<span id="page-1024-0"></span>2.19 Communication with other PLCs (Basic Panels, Panels, Multipanels, Comfort Panels, Mobile Panels, RT Advanced, RT Professional)

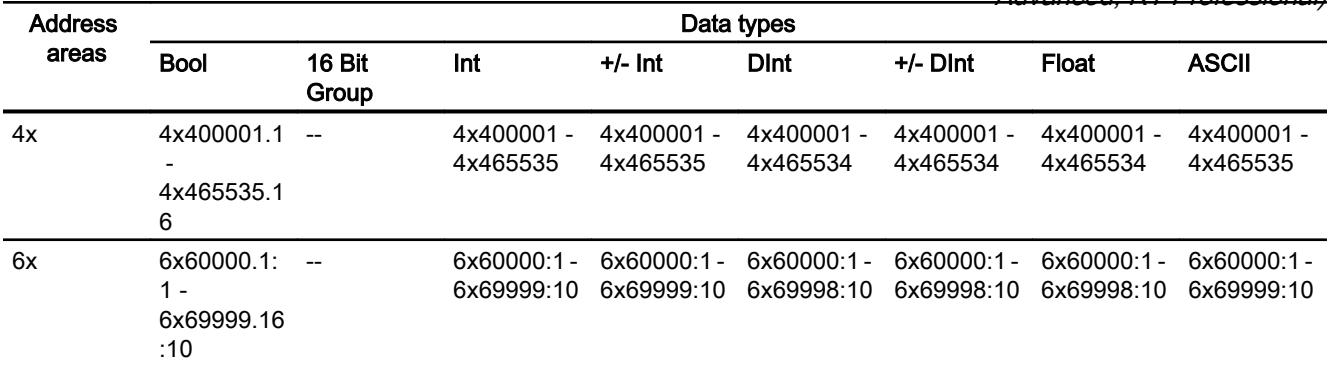

#### Note

When you select the address format for Unity Pro when configuring the connection between the HMI device and a MODBUS Quantum PLC, an offset of 1 is configured for each address.

The offset is due to the different address formats of the PLC and Unity Pro. The valid address area for MODBUS Quantum PLCs starts with "0x400001", "0x300001", etc., while the address area for Unity Pro starts with "%MW0". During mapping, an offset of 1 is added for each read or write access by the MODBUS Quantum PLCs.

#### See also

[Communication with other PLCs](#page-898-0) (Page [899](#page-898-0)) [Configuring a connection via Modicon Modbus RTU](#page-1012-0) (Page [1013\)](#page-1012-0) [Permitted data types for Modicon Modbus RTU](#page-1022-0) (Page [1023\)](#page-1022-0) [Supported CPU types for Modicon Modbus RTU](#page-1023-0) (Page [1024\)](#page-1023-0) Address areas for Modicon Modbus RTU (Page 1025)

## Address areas for Modicon Modbus RTU (RT Professional)

#### UnityPl7

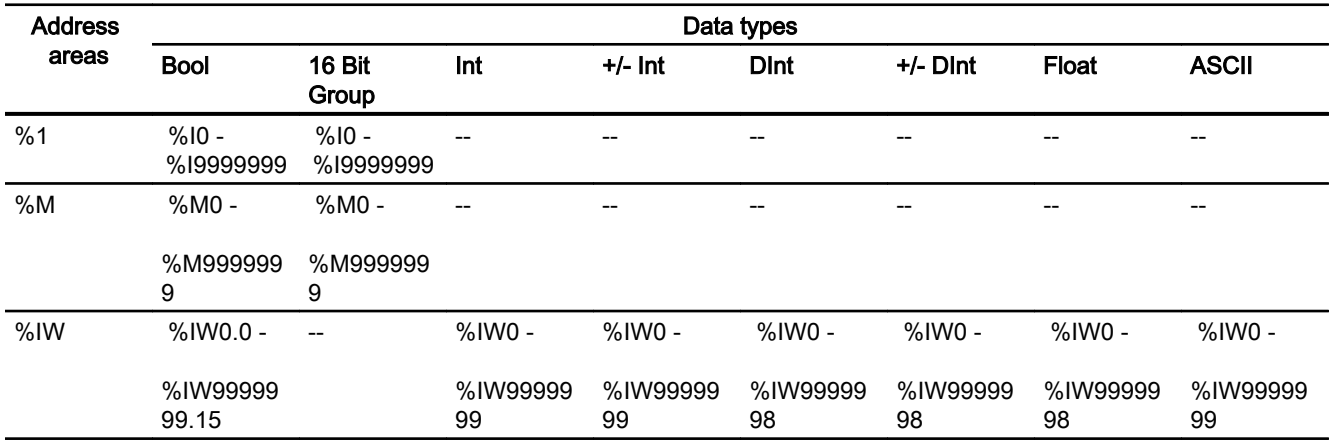

2.19 Communication with other PLCs (Basic Panels, Panels, Multipanels, Comfort Panels, Mobile Panels, RT Advanced, RT Professional)

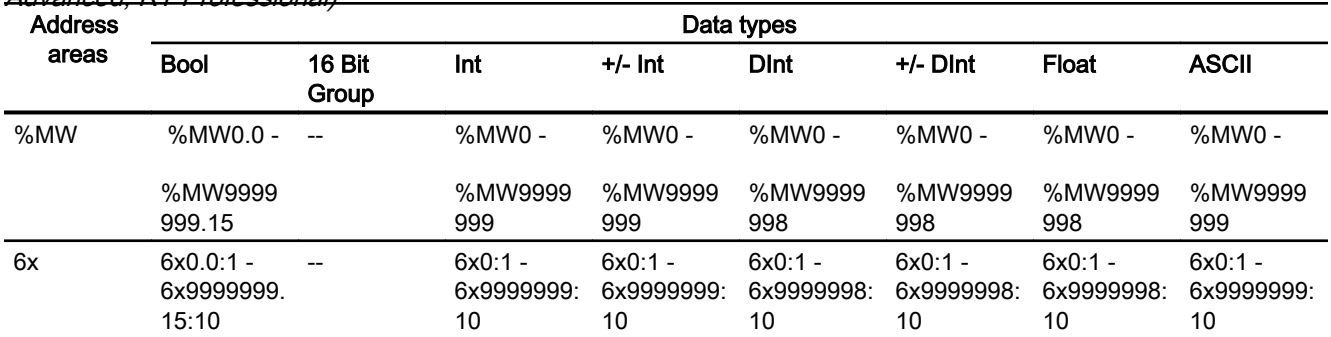

## ConceptProWORX

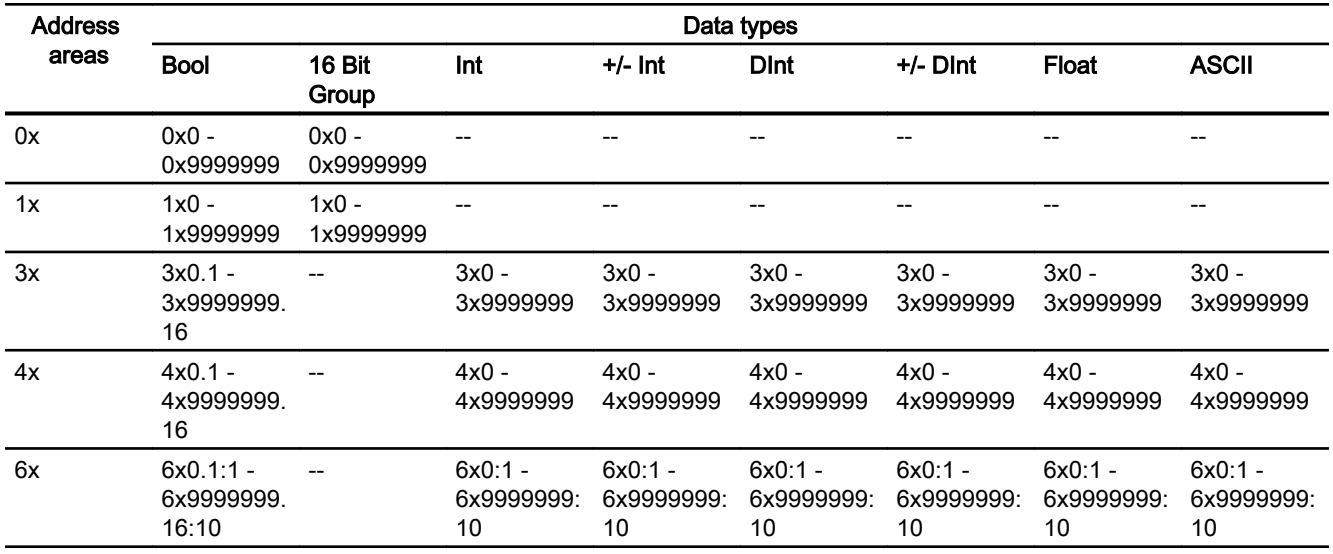

#### **Note**

If you select the address format for Unity Pro when configuring the connection between HMI device and a MODBUS quantum PLC, an offset of 1 is configured for each address.

This is due to the different address formats of the PLC and Unity Pro. Whereas the valid address area for MODBUS Quantum PLCs starts with "0x400001", "0x300001" etc., the address area for Unity Pro starts with "%MW0". During mapping, an offset of 1 is added for each reading or writing access by MODBUS Quantum PLCs.

#### See also

[Communication with other PLCs](#page-898-0) (Page [899](#page-898-0)) [Configuring a connection via Modicon Modbus RTU](#page-1012-0) (Page [1013](#page-1012-0)) [Permitted data types for Modicon Modbus RTU](#page-1022-0) (Page [1023](#page-1022-0))

<span id="page-1026-0"></span>2.19 Communication with other PLCs (Basic Panels, Panels, Multipanels, Comfort Panels, Mobile Panels, RT Advanced, RT Professional)

[Supported CPU types for Modicon Modbus RTU](#page-1023-0) (Page [1024\)](#page-1023-0)

[Address areas for Modicon Modbus RTU](#page-1023-0) (Page [1024](#page-1023-0))

## Commissioning components (Basic Panels, Panels, Multipanels, Comfort Panels, Mobile Panels, RT Advanced, RT Professional)

#### Transferring a project to the HMI device

- 1. Switch the HMI device to "transfer mode".
- 2. Set all necessary transfer parameters.
	- Interface
	- Transfer parameters
	- Target storage location
- 3. Start the project transfer. The project is compiled automatically. All compilation and transfer steps are logged to a message window.

#### Interconnecting the PLC with the HMI device

- 1. Interconnect the PLC with the HMI device using a suitable cable.
- 2. The message "Connection to PLC .... is established" is output to the HMI device.

#### See also

[Communication with other PLCs](#page-898-0) (Page [899](#page-898-0))

## Optimizing the configuration (Basic Panels, Panels, Multipanels, Comfort Panels, Mobile Panels, RT Advanced, RT Professional)

#### Acquisition cycle and update time

The acquisition cycles for the "Area pointers" and of the tags defined in the configuration software are decisive in terms of the update times which can actually be achieved.

The update time is equivalent to the acquisition cycle + transmission time + processing time.

Items to observe when optimizing the update times in configuration data:

- Optimize the maximum and minimum size of the data areas.
- Acquisition cycles which are too short lead to unnecessary load on overall performance. Set the acquisition cycle according to the rate of change of the process values. The rate of temperature changes at a furnace, for example, is significantly slower compared to the speed rate of an electrical drive. A time of approx. 1 second is a benchmark for the acquisition cycle.

<span id="page-1027-0"></span>2.19 Communication with other PLCs (Basic Panels, Panels, Multipanels, Comfort Panels, Mobile Panels, RT Advanced, RT Professional)

- Avoid any gaps when entering the alarm or screen tags in a data area.
- Changes in the PLC can only be detected reliably if these are available at least within the actual acquisition cycle.

#### **Screens**

The refresh rate of screens is determined by the type and volume of data to be visualized.

Only configure short acquisition cycles for objects which actually require shorter refresh cycles. This procedure reduces update times.

#### **Trends**

The HMI device always updates all bit-triggered trends whose group bit is set in the "Trend transfer area". It resets the bits in the next cycle.

The group bit in the PLC program can only be set again after the HMI device has reset all bits.

#### Job mailboxes

A high rate and volume of job mailboxes transferred may lead to overload in communication between the HMI device and the PLC.

The HMI device confirms acceptance of the job mailbox by entering the value zero in the first data word of the job mailbox. The HMI device now processes the job for which it requires a certain time slice. It may take the HMI device some time to process a new job mailbox which is transferred in immediate succession to the job mailbox. The next job mailbox is only accepted if sufficient computing resources are available.

#### See also

[Communication with other PLCs](#page-898-0) (Page [899](#page-898-0))

[Configuring a connection via Modicon Modbus RTU](#page-1012-0) (Page [1013](#page-1012-0))

#### Data exchange (Basic Panels, Panels, Multipanels, Comfort Panels, Mobile Panels, RT Advanced, RT Professional)

#### Area pointers for Modicon Modbus (Basic Panels, Panels, Comfort Panels, RT Advanced)

#### Area pointers for connections via Modicon Modbus communication drivers

You use an area pointer to access a data area in the PLC.

For more detailed information on area pointers and their configuration, refer to Section "[Data](#page-1057-0)  [exchange using area pointers](#page-1057-0) (Page [1058](#page-1057-0))".

2.19 Communication with other PLCs (Basic Panels, Panels, Multipanels, Comfort Panels, Mobile Panels, RT Advanced, RT Professional)

#### Special considerations for connections via Modicon communication drivers

You can configure the following area pointers

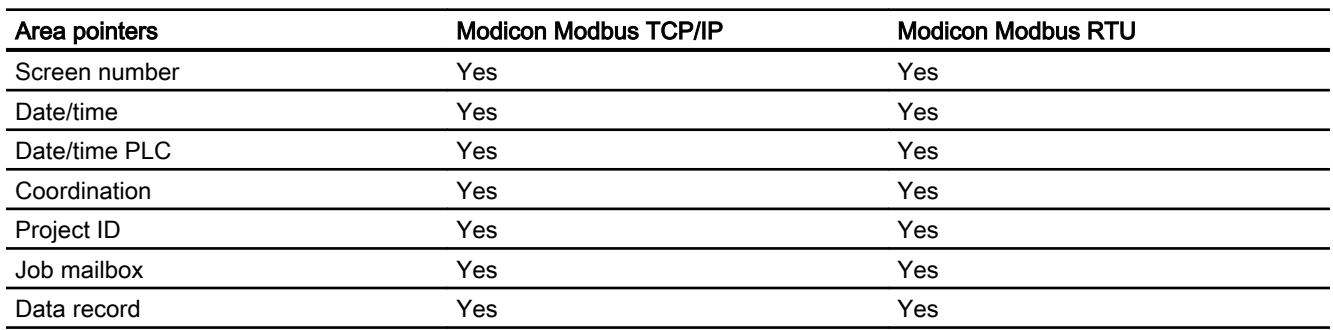

#### Restrictions Modicon Modbus TCP/IP

The following restrictions apply for configuring area pointers.

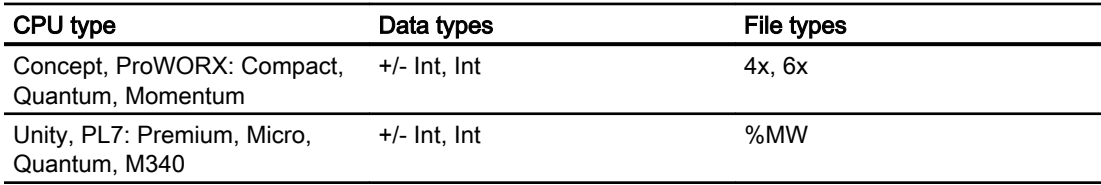

#### Modicon Modbus RTU restrictions

The following restrictions apply for configuring area pointers.

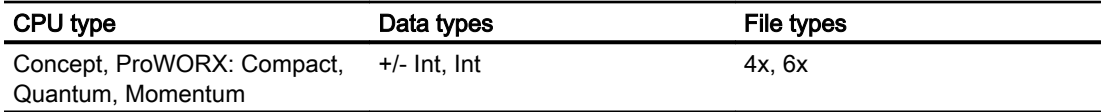

#### See also

[Modicon Modbus communication drivers](#page-997-0) (Page [998](#page-997-0))

[Communication with other PLCs](#page-898-0) (Page [899](#page-898-0))

[Data exchange using area pointers](#page-1057-0) (Page [1058](#page-1057-0))

<span id="page-1029-0"></span>2.19 Communication with other PLCs (Basic Panels, Panels, Multipanels, Comfort Panels, Mobile Panels, RT Advanced, RT Professional)

#### Trends (Basic Panels, Panels, Multipanels, Comfort Panels, Mobile Panels, RT Advanced, RT Professional)

#### General information on trends (Basic Panels, Panels, Multipanels, Comfort Panels, Mobile Panels, RT Advanced, RT Professional)

#### **Trends**

A trend is the graphical representation of one or more values from the PLC. The value is read out either time- or bit-triggered, depending on the configuration.

For additional information see:

AUTOHOTSPOT

#### Note

The value is read out time-triggered for Basic Panels.

#### Time-triggered trends

The HMI device reads in the trend values cyclically at an interval specified in the configuration. Time-triggered trends are suitable for continuous curves, such as the operating temperature of a motor.

#### Bit-triggered trends

Through a trigger bit set in the trend request tag, the HMI device either reads in a trend value or an entire trend buffer. This setting is defined in the configuration. Bit-triggered trends are normally used to represent fast changing values. One example might be the injection pressure in the production of plastic parts.

To trigger bit-triggered trends, appropriate external tags must be created in the "HMI tags" editor and connected to trend areas during configuration. The HMI device and PLC then communicate with each other via these trend areas.

The following areas are available for trends:

- Trend request area
- Trend transfer area 1
- Trend transfer area 2 (required only with switch buffers)

#### See also

[Area pointers for Modicon Modbus](#page-1027-0) (Page [1028\)](#page-1027-0) [Trend request and trend transfer](#page-1030-0) (Page [1031](#page-1030-0)) [Permitted data types for trend control](#page-1031-0) (Page [1032\)](#page-1031-0)

<span id="page-1030-0"></span>2.19 Communication with other PLCs (Basic Panels, Panels, Multipanels, Comfort Panels, Mobile Panels, RT Advanced, RT Professional)

## Trend request and trend transfer (Basic Panels, Panels, Multipanels, Comfort Panels, Mobile Panels, RT Advanced, RT Professional)

#### Trend request area

The HMI device sets corresponding bits in the trend request area when you open a screen which contains one or more trends on the HMI device. After closing the screen, the HMI device resets the relevant bits in the trend request area.

The trend request area can be used for evaluation purposes in the PLC to determine which trend is currently being displayed on the HMI device. Trends can also be triggered without evaluation of the trend request area.

## Trend transfer area 1

This area is used to trigger trends. You must set the bit assigned to the trend in the trend transfer area and set the trend group bit in your control program. The trend group bit is the last bit in the trend transfer area.

The HMI device detects the trigger. The HMI device reads either a value or the entire buffer from the PLC. It then resets the trend bit and the trend group bit.

The following picture shows the structure of a trend transfer area.

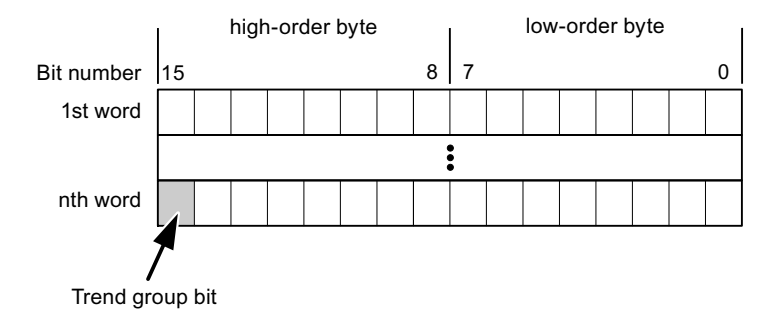

The trend transfer area must not be modified by the PLC program until the trend group bit has been reset.

## Trend transfer area 2

Trend transfer area 2 is required for trends configured with a switch buffer. The trend transfer areas 1 and 2 have a similar structure.

## Switch buffer

The switch buffer is a second buffer for the same trend that can be set up during configuration.

The PLC writes to Buffer 2 while the HMI device reads values from Buffer 1, and writes to Buffer 1 when the HMI device is reading Buffer 2. This prevents the PLC from overwriting trend values while the trend is being read by the HMI device.

<span id="page-1031-0"></span>See also 2.19 Communication with other PLCs (Basic Panels, Panels, Multipanels, Comfort Panels, Mobile Panels, RT Advanced, RT Professional)

> [Area pointers for Modicon Modbus](#page-1027-0) (Page [1028\)](#page-1027-0) [General information on trends](#page-1029-0) (Page [1030](#page-1029-0))

Permitted data types for trend control (Page 1032)

## Permitted data types for trend control (Basic Panels, Panels, Multipanels, Comfort Panels, Mobile Panels, RT Advanced, RT Professional)

## Modicon Modbus TCP/IP

Tags of the following operand types are permitted for CPU type "Concept, ProWORX: Compact, Quantum, Momentum".

- $"4x"$
- "6x"

Tags of the following operand types are permitted for CPU type "Unity, PL7: Premium, Micro, Quantum, M340".

● "%MW"

The tags for trend control must have data type "Int" or "+/- Int" or be an array tag with data type "Int" or "+/-Int".

You assign a bit to a trend during configuration. This sets a defined bit assignment for all areas.

## Modicon Modbus RTU

Tags of the following operand types are permitted for CPU type "Concept, ProWORX: Compact, Quantum".

- $\bullet$  "4x"
- "6x"

The tags for trend control must have data type "Int" or "+/- Int" or be an array tag with data type "Int" or "+/-Int".

You assign a bit to a trend during configuration. This sets a defined bit assignment for all areas.

#### See also

[Area pointers for Modicon Modbus](#page-1027-0) (Page [1028\)](#page-1027-0) [General information on trends](#page-1029-0) (Page [1030](#page-1029-0)) [Trend request and trend transfer](#page-1030-0) (Page [1031](#page-1030-0))

<span id="page-1032-0"></span>2.19 Communication with other PLCs (Basic Panels, Panels, Multipanels, Comfort Panels, Mobile Panels, RT Advanced, RT Professional)

## Alarms (Basic Panels, Panels, Multipanels, Comfort Panels, Mobile Panels, RT Advanced, RT Professional)

## Configuring alarms (Basic Panels, Panels, Multipanels, Comfort Panels, Mobile Panels, RT Advanced, RT Professional)

#### Configuring alarms for non-integrated connections

Several steps are necessary to configure alarms such as warnings, error messages and acknowledgement.

- Step 1: Create tags
- Step 2: Configure alarms
- Step 3: Configure acknowledgment

You can find additional information in the section:

AUTOHOTSPOT

#### Distinctive features when configuring alarms

If you are configuring connections of HMI devices to PLCs of other manufacturers, note the following distinctive features when configuring:

- Data types of the tags
- Addressing of tags
- How the bit positions are counted

#### Data types

For connections with a Modicon Modbus communication driver, the following data types are supported:

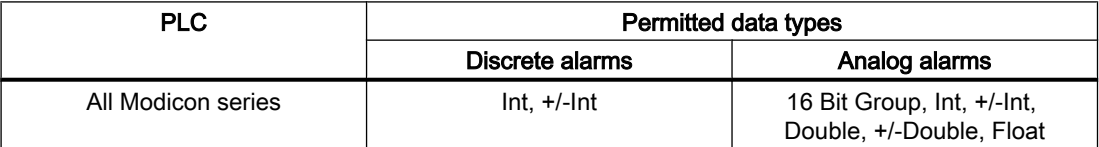

Arrays and array tags cannot be used for discrete alarms.

#### How the bit positions are counted

For connections with a Modicon Modbus communication driver, the following counting method applies:

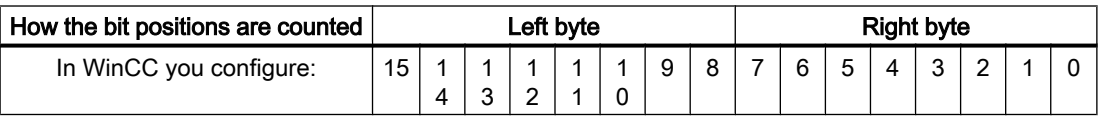

2.19 Communication with other PLCs (Basic Panels, Panels, Multipanels, Comfort Panels, Mobile Panels, RT Advanced, RT Professional)

See also

[Area pointers for Modicon Modbus](#page-1027-0) (Page [1028\)](#page-1027-0)

Acknowledgment of alarms (Page 1034)

#### Acknowledgment of alarms (Basic Panels, Panels, Multipanels, Comfort Panels, Mobile Panels, RT Advanced, RT Professional)

#### Procedure

Create suitable tags on the PLC to acknowledge an error alarm. You assign these tags to an alarm in the "Bit messages" editor. You make the assignment in "Properties > Acknowledgment".

Distinction in terms of acknowledgment:

- Acknowledgment by the PLC
- Acknowledgment on the HMI device

#### Acknowledgment by the PLC

In "PLC acknowledgment tag", configure the tag or array tag and the bit number that the HMI device uses to identify a PLC acknowledgment.

A bit set in the tag triggers acknowledgment of the assigned error alarm bit at the HMI device. This tag bit returns a function similar to acknowledgment on the HMI device which is triggered by pressing the "ACK" button, for example.

The acknowledgment bit must be located in the same tag as the bit for the error alarm.

Reset the acknowledgment bit before setting the bit in the alarm area again. The figure below shows the pulse diagram.

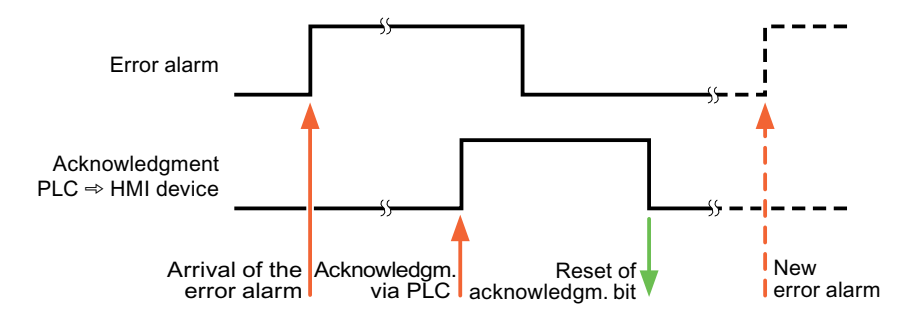

#### Acknowledgment on the HMI device

In the "HMI acknowledgment tag" area, configure the tag or array tag as well as the bit number that the HMI device writes to the PLC after acknowledgment. Make sure when you use an array tag that it is not longer than 6 words.

To always create a signal change when setting an assigned acknowledgment bit of a discrete alarm that must be acknowledged, the HMI device will reset the acknowledgment bit assigned to the alarm as soon as it detects an alarm subject to acknowledgment and write the acknowledgment tag in the PLC. There will be a certain delay between detecting the message and writing the acknowledgment tag in the PLC because the HMI device has to process the operations.

If a discrete alarm subject to acknowledgment is acknowledged by the HMI device, then the corresponding bit in the assigned acknowledgment tag will be set. The entire acknowledgment tag is then written to the PLC by the HMI device. This allows the PLC to recognize that a certain alarm message has been acknowledged at the HMI device.

#### **Note**

All alarm bits acknowledged since the last Runtime start will remain in the acknowledgment tag until a new incoming of the respective discrete alarms is detected.

This area should only be read by the PLC because the entire section of the HMI device will be overwritten once the next acknowledgment tag is written.

The figure below shows the pulse diagram.

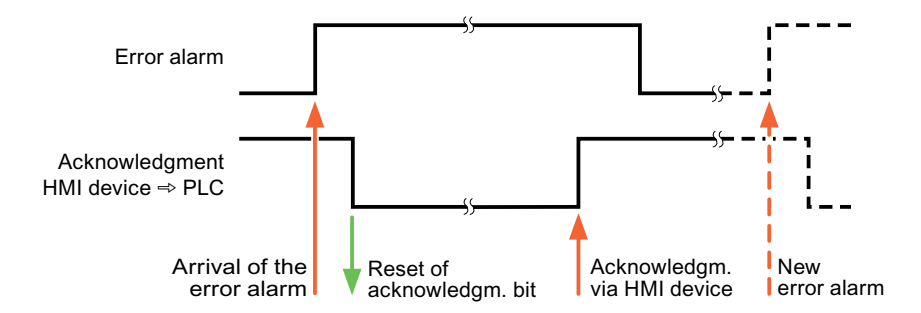

#### See also

[Area pointers for Modicon Modbus](#page-1027-0) (Page [1028](#page-1027-0)) [Configuring alarms](#page-1032-0) (Page [1033](#page-1032-0))

<span id="page-1035-0"></span>2.19 Communication with other PLCs (Basic Panels, Panels, Multipanels, Comfort Panels, Mobile Panels, RT Advanced, RT Professional)

#### LED mapping (Basic Panels, Panels, Multipanels, Comfort Panels, Mobile Panels, RT Advanced, RT Professional)

## Function

Keyboard devices have LEDs in the function keys. These LEDs can be activated from the PLC. Thus, it is possible, for example, to signal to the user which key he should press in a given situation by lighting up an LED.

#### Note

The LED function cannot be configured for Basic Panels.

#### **Requirements**

In order to activate an LED, an LED tag or an array tag must be set up in the PLC and specified as an LED tag during configuration.

## LED assignment

The assignment of the individual LEDs to the bits in the LED tags is specified when the function keys are configured. In this process, the "LED tag" and the assigned "Bit" are specified for each function key in the "General" group of the properties window.

The "Bit" bit number designates the first of two consecutive bits that control the following LED statuses.

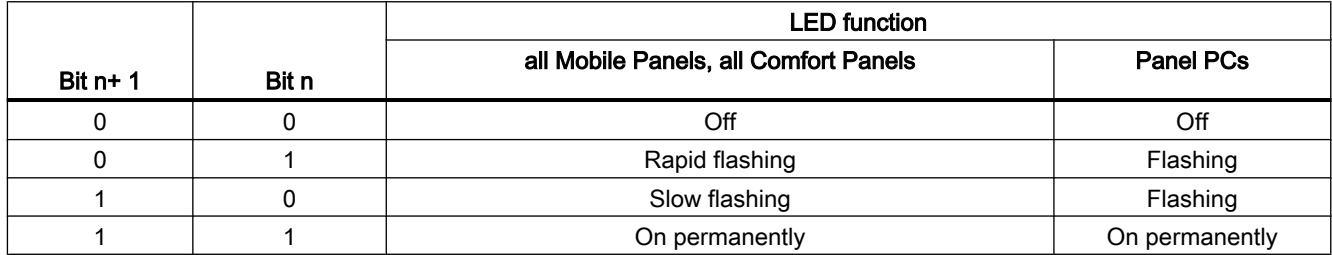

## 2.19.4.4 Omron (Basic Panels, Panels, Multipanels, Comfort Panels, Mobile Panels, RT Advanced, RT Professional)

Omron communication drivers (Basic Panels, Panels, Multipanels, Comfort Panels, Mobile Panels, RT Advanced, RT Professional)

#### Introduction

This section describes the communication between an HMI device and PLCs that use Omron communication drivers.

<span id="page-1036-0"></span>2.19 Communication with other PLCs (Basic Panels, Panels, Multipanels, Comfort Panels, Mobile Panels, RT Advanced, RT Professional)

The following communication drivers are supported:

● Omron Host Link

#### Data exchange

Data is exchanged by means of tags or area pointers.

● Tags

The PLC and the HMI device use process values for data exchange. You create tags in the configuration that point to addresses in the PLC. The HMI device reads the value from the defined address, and then displays it. The operator may also enter values on the HMI device, which are then written to the address in the PLC.

● Area pointers Area pointers are used to exchange specific data and are only set up when these data are used.

#### See also

[Communication with other PLCs](#page-898-0) (Page [899](#page-898-0))

## Omron Host Link (Basic Panels, Panels, Multipanels, Comfort Panels, Mobile Panels, RT Advanced, RT Professional)

Configuring a connection via Omron Host Link (Basic Panels, Panels, Multipanels, Comfort Panels, Mobile Panels, RT Advanced, RT Professional)

#### Introduction

You configure a connection to a PLC with an Omron Host Link communication driver in the "Connections" editor of the HMI device.

#### **Note**

#### Connection with Omron Host Link

A connection will not automatically be established when runtime is started if you have configured a connection via Omron.

A tag which is in the valid PLC memory area must be configured in the runtime start screen.

The connection will otherwise only be established once a corresponding screen has been selected.

This tag will be accessed when runtime is started and a connection will then be established.

The interfaces are named differently depending on the HMI device.

*Advanced, RT Professional)*<br>**Requirements** 2.19 Communication with other PLCs (Basic Panels, Panels, Multipanels, Comfort Panels, Mobile Panels, RT

- A project is open.
- An HMI device has been created.

## Procedure

- 1. Double-click the HMI device under "Devices" in the project tree.
- 2. Double-click the "Connections" item.
- 3. Double-click "<Add>" in the "Connections" editor.

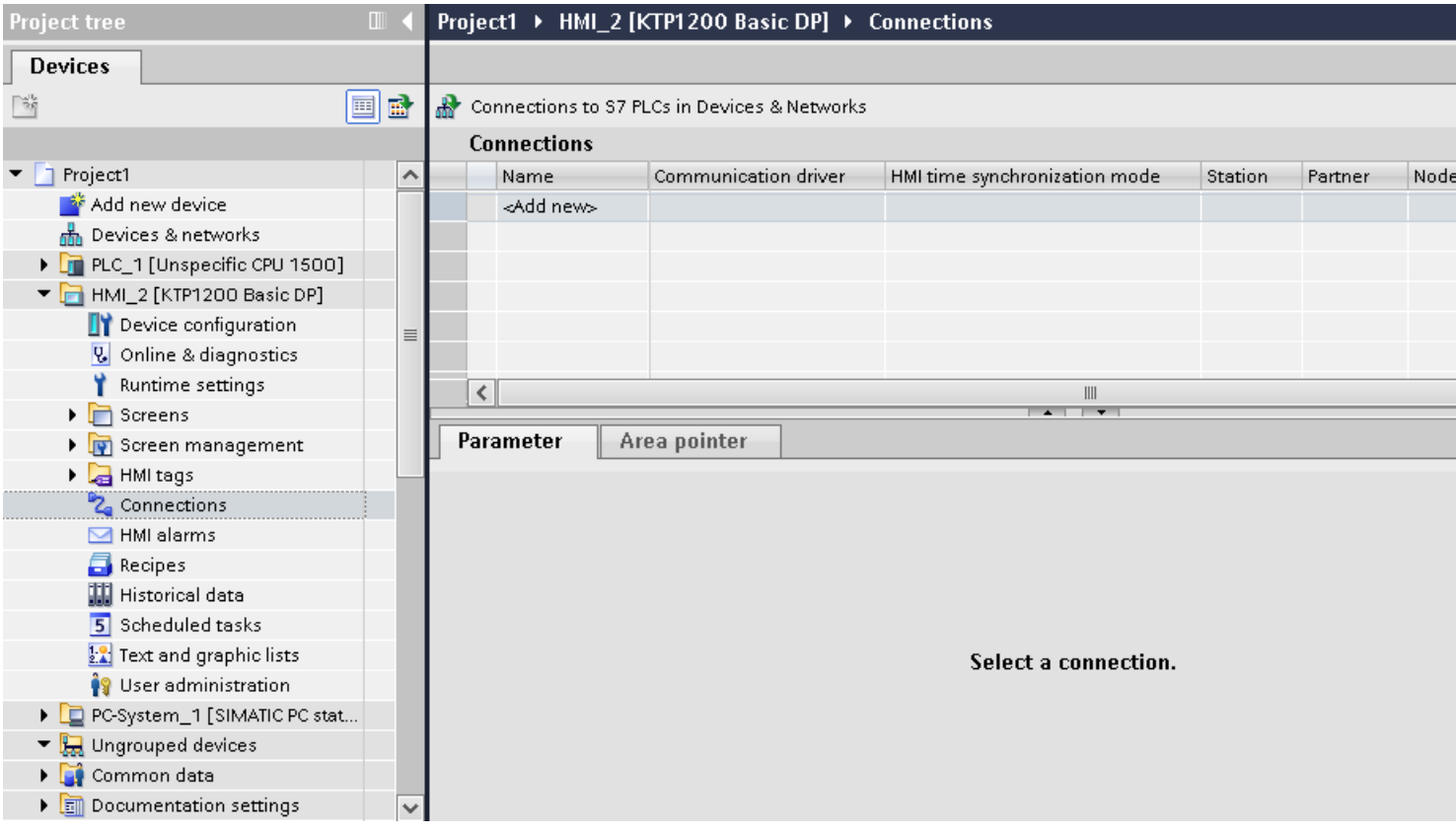

<span id="page-1038-0"></span>4. Select the "Omron Host Link" driver in the "Communication driver" column. 2.19 Communication with other PLCs (Basic Panels, Panels, Multipanels, Comfort Panels, Mobile Panels, RT Advanced, RT Professional)

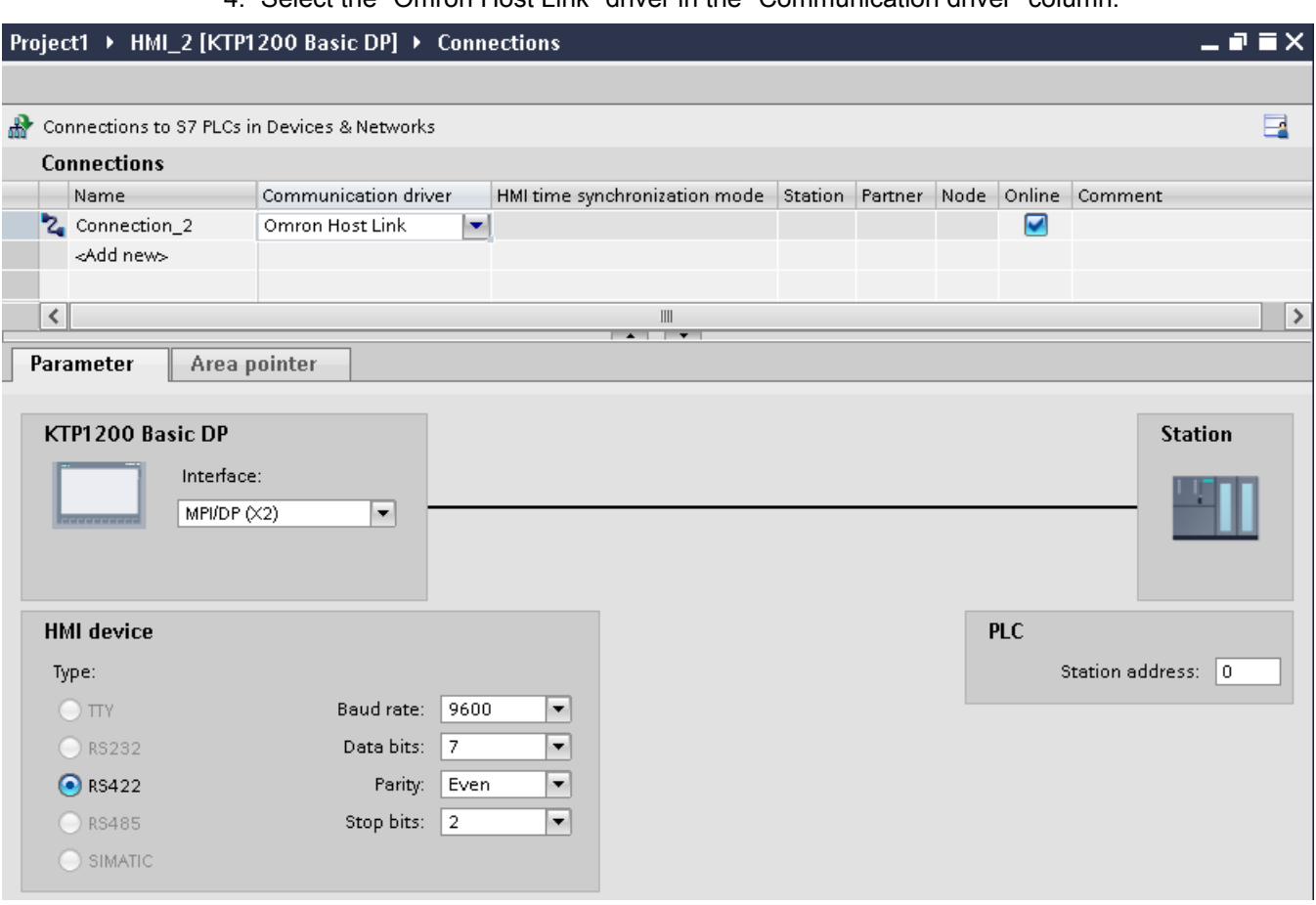

5. Select all necessary connection parameters for the interface in the inspector window under "Parameters".

#### See also

[Communication with other PLCs](#page-898-0) (Page [899](#page-898-0)) [Omron communication drivers](#page-1035-0) (Page [1036](#page-1035-0)) Parameters for the connection (Omron Host Link) (Page 1039) [Optimizing the configuration](#page-1049-0) (Page [1050](#page-1049-0))

#### Parameters for the connection (Omron Host Link) (Basic Panels, Panels, Multipanels, Comfort Panels, Mobile Panels, RT Advanced, RT Professional)

#### Parameters to be set

To set the connection parameters, such as addresses and profiles, click the connection that you have created in the "Connections" editor.

2.19 Communication with other PLCs (Basic Panels, Panels, Multipanels, Comfort Panels, Mobile Panels, RT Advanced, RT Professional)

The communication partners are displayed schematically in the Inspector window under "Parameters". The "HMI device" and "PLC" areas are available for assigning parameters according to the interface used.

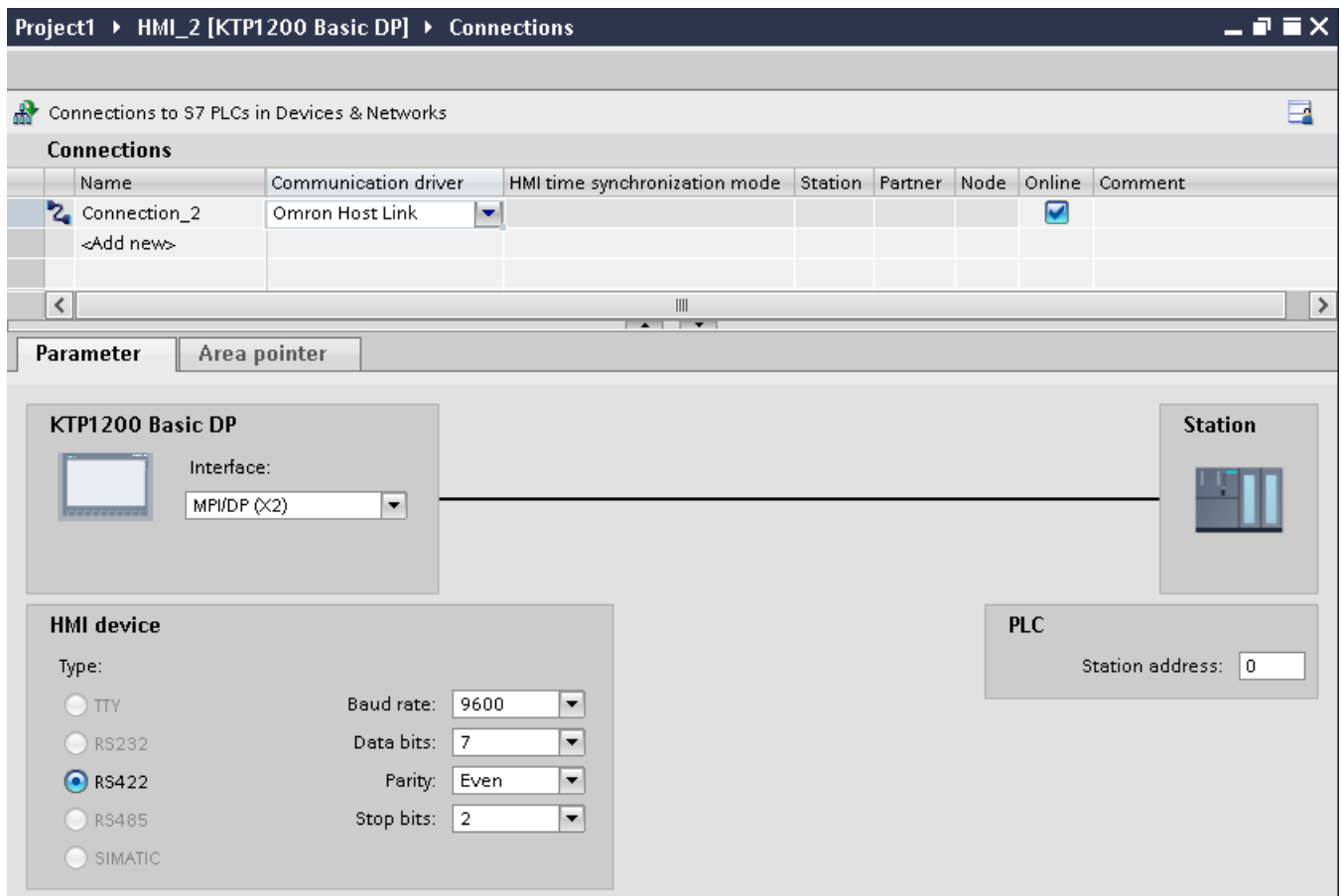

#### Parameters for the HMI device

You can select an interface for the HMI device in the Inspector window under "Parameters". Depending on the HMI device, there are several interfaces available.

● Type

Specifies the physical connection used.

● Baud rate

For "Baud rate", you set the transmission speed of the HMI device to OMRON. A baud rate of 19200 or 9600 can be selected for the communication.

- Data bits For "Data bits", you can choose between "7 bits" and "8 bits".
- Parity For "Parity", you can choose from "None", "Even", and "Odd".
- Stop bits For "Stop bits", you can choose between 1 and 2 bits.

<span id="page-1040-0"></span>2.19 Communication with other PLCs (Basic Panels, Panels, Multipanels, Comfort Panels, Mobile Panels, RT Advanced, RT Professional)

#### Parameters for the PLC

● Station address For "Station address", set the station number of the connected PLC.

## See also

[Communication with other PLCs](#page-898-0) (Page [899](#page-898-0))

[Omron communication drivers](#page-1035-0) (Page [1036](#page-1035-0))

[Configuring a connection via Omron Host Link](#page-1036-0) (Page [1037](#page-1036-0))

#### Connecting HMI device to PLC (Basic Panels, Panels, Multipanels, Comfort Panels, Mobile Panels, RT Advanced, RT Professional)

#### Connections via Omron Host Link (Basic Panels, Panels, Multipanels, Comfort Panels, Mobile Panels, RT Advanced, RT Professional)

## **Connection**

The connection of the HMI device to an OMRON PLC is limited primarily to the physical connection of the HMI device. Special blocks for the connection are not required in the PLC.

#### Connection cable

The following connecting cables are available to connect the HMI device to an Omron PLC.

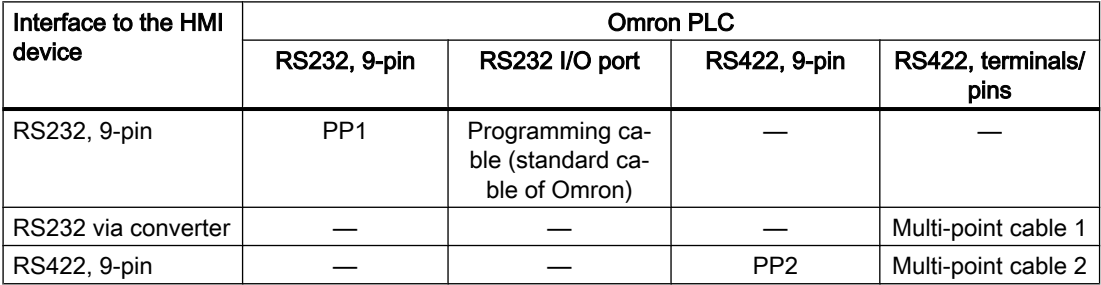

Refer to the relevant device manual to determine which HMI device interface is to be used.

#### See also

[Communication with other PLCs](#page-898-0) (Page [899](#page-898-0)) [Configuring a connection via Omron Host Link](#page-1036-0) (Page [1037](#page-1036-0)) [Omron communication drivers](#page-1035-0) (Page [1036](#page-1035-0)) [Communication types](#page-1041-0) (Page [1042](#page-1041-0))

<span id="page-1041-0"></span>2.19 Communication with other PLCs (Basic Panels, Panels, Multipanels, Comfort Panels, Mobile Panels, RT

# *Advanced, RT Professional)*<br>Communication types (Basic Panels, Panels, Multipanels, Comfort Panels, Mobile Panels, RT Advanced, RT Professional)

#### Approved communication types

The connection from a HMI device to an OMRON-CPU with the Omron Host Link protocol via RS232 and via RS 422 is system-tested and approved by Siemens AG.

This concerns the following CPU types:

- CP1x (CP1L, CP1H, CP1E)
- CJ1x (CJ1M, CJ1H, CJ1G)
- CJ2H
- CS1x (CS1G, CS1H, CS1D)
- CPM2C

#### **Note**

Only the following CPU types have been tested and released for Basic Panels:

- CP1x (CP1L, CP1H, CP1E)
- CJ1x (CJ1M, CJ1H, CJ1G)

#### Multipoint connection

A multipoint connection to the up to 4 approved OMRON PLCs in a RS422-four-wire connection can be implemented with communication modules on the PLCs and is system-tested and approved by Siemens AG.

#### Note

The HMI device can only be operated as a master. Exactly one master is possible in the RS422 four-wire-Multidrop connection.

#### See also

[Communication with other PLCs](#page-898-0) (Page [899](#page-898-0))

[Parameters for the connection \(Omron Host Link\)](#page-1038-0) (Page [1039](#page-1038-0))

[Omron communication drivers](#page-1035-0) (Page [1036](#page-1035-0))

[Connections via Omron Host Link](#page-1040-0) (Page [1041](#page-1040-0))

2.19 Communication with other PLCs (Basic Panels, Panels, Multipanels, Comfort Panels, Mobile Panels, RT

#### Connection cable for Omron Host Link (Basic Panels, Panels, Multipanels, Comfort Panels, Mobile Panels, RT Advanced, RT Professional) Advanced, RT Professional)

Connecting cable MP1, RS-232, over converter, for Omron (Basic Panels, Panels, Multipanels, Comfort Panels, Mobile Panels, RT Advanced, RT Professional)

#### Multipoint cable 1: MP/TP/PC > PLC

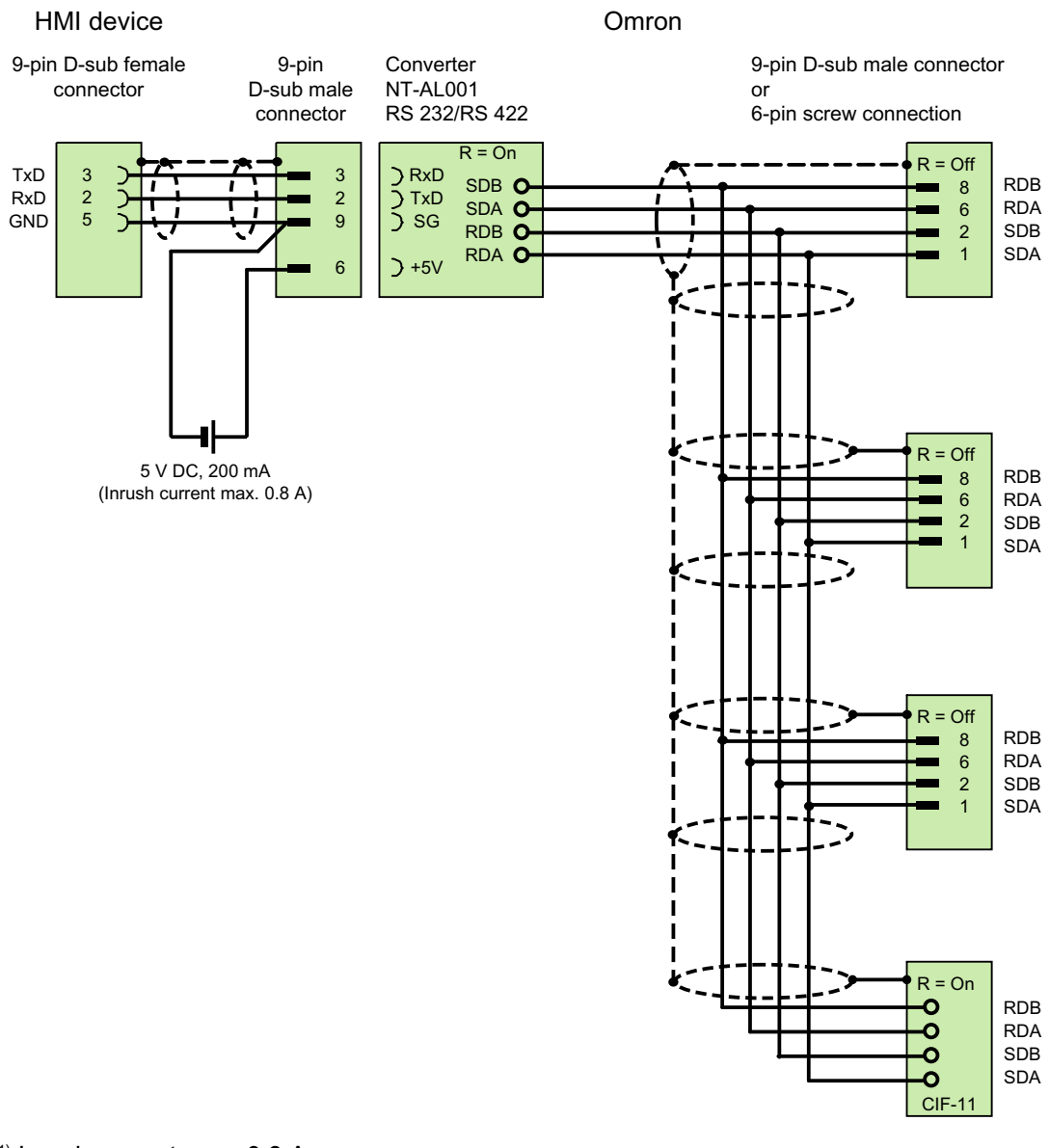

1) Inrush current max. 0.8 A shielded, max. length 500 m

*Advanced, RT Professional)*<br>**See also** 2.19 Communication with other PLCs (Basic Panels, Panels, Multipanels, Comfort Panels, Mobile Panels, RT

> [Connections via Omron Host Link](#page-1040-0) (Page [1041](#page-1040-0)) [Configuring a connection via Omron Host Link](#page-1036-0) (Page [1037](#page-1036-0)) [Omron communication drivers](#page-1035-0) (Page [1036](#page-1035-0))

## Connecting cable MP2, RS-422, for Omron (Basic Panels, Panels, Multipanels, Comfort Panels, Mobile Panels, RT Advanced, RT Professional)

## Multipoint cable 2: RS422, MP/TP/PC > SPS\_

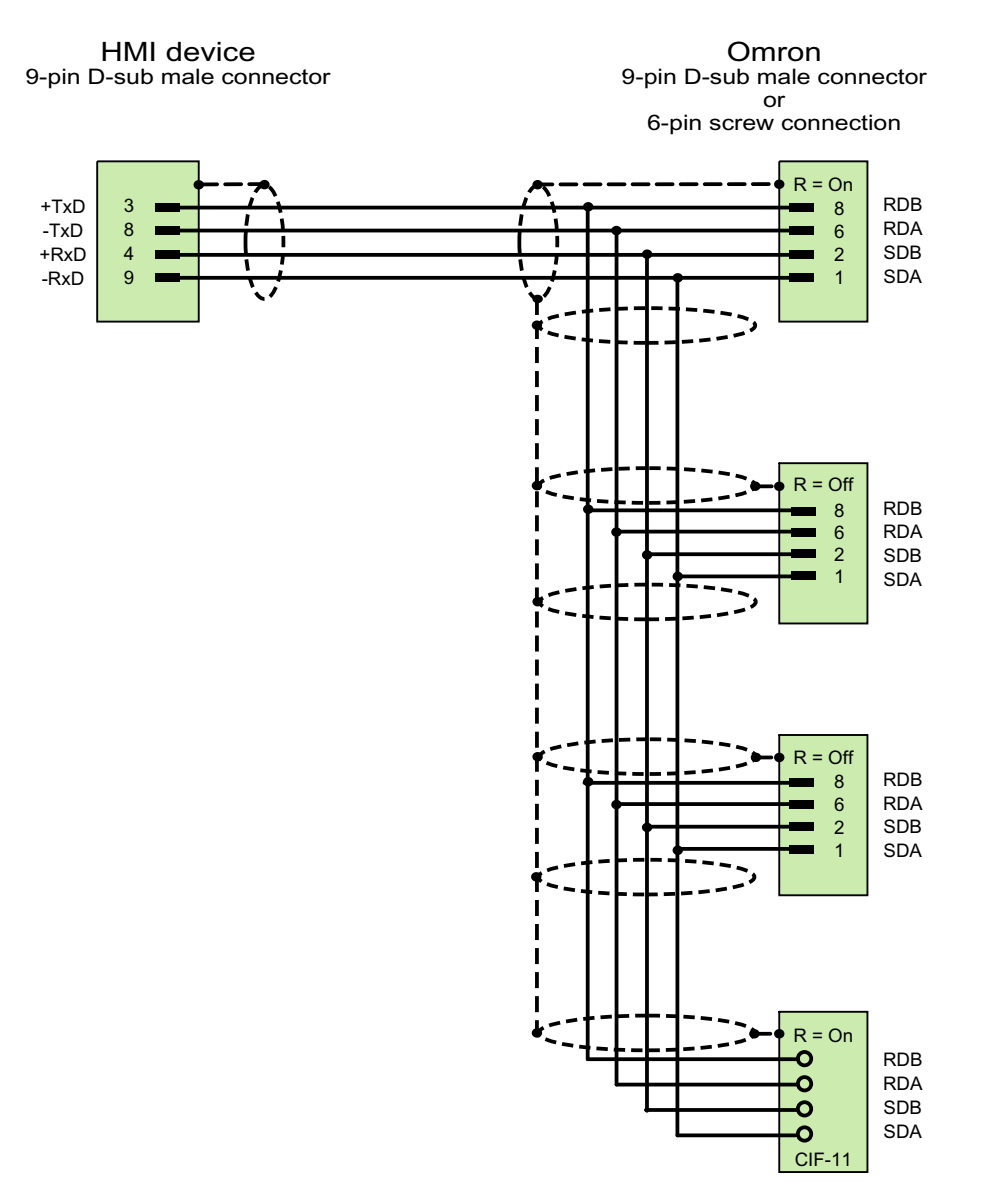
#### +0,HMI device controller to the controller controller controller controller controller controller controller controller controller controller controller controller controller controller controller controller controller con

*PosynagtorR* 9-pin D-Sub connector Goranepton<sub>A</sub> Communicating with PLCs (Basic Panels,<sup>neghe</sup>ls, Multipanels, Comfort Panels, Mobile Panels, RT Advanced, RT<br>[en D-Sub connectop of paralstyle and le sub female connector] 9-pin D-Sub connectop Professional)

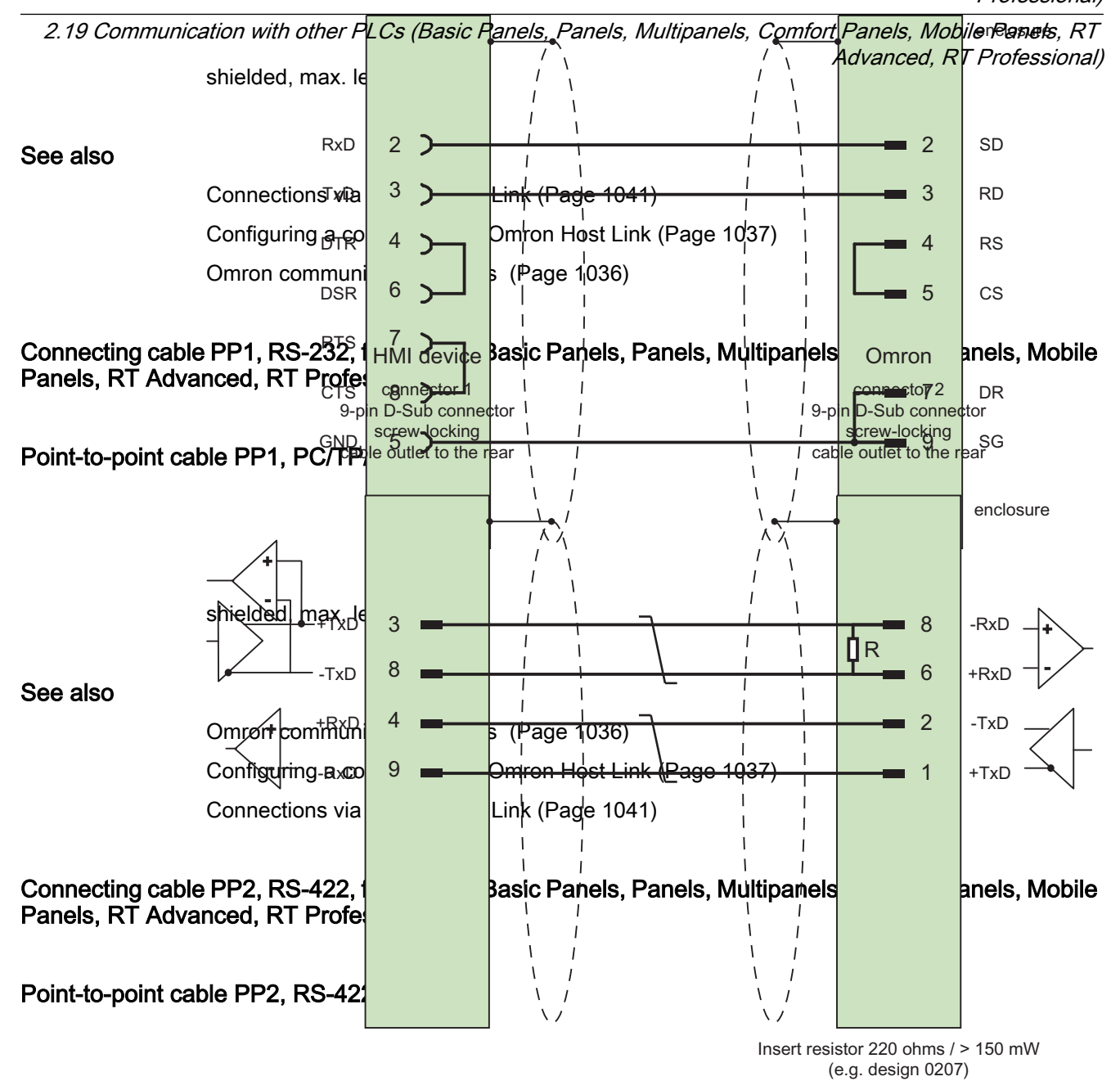

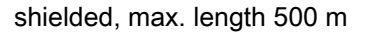

#### See also

[Connections via Omron Host Link](#page-1040-0) (Page [1041](#page-1040-0)) [Configuring a connection via Omron Host Link](#page-1036-0) (Page [1037](#page-1036-0)) [Omron communication drivers](#page-1035-0) (Page [1036](#page-1035-0))

<span id="page-1045-0"></span>2.19 Communication with other PLCs (Basic Panels, Panels, Multipanels, Comfort Panels, Mobile Panels, RT Advanced, RT Professional)

## Performance features of communication (Basic Panels, Panels, Multipanels, Comfort Panels, Mobile Panels, RT Advanced, RT Professional)

## Permissible data types for Omron Host Link (Basic Panels, Panels, Multipanels, Comfort Panels, Mobile Panels, RT Advanced, RT Professional)

#### Permitted data types

The table lists the data types that can be used when configuring tags and area pointers.

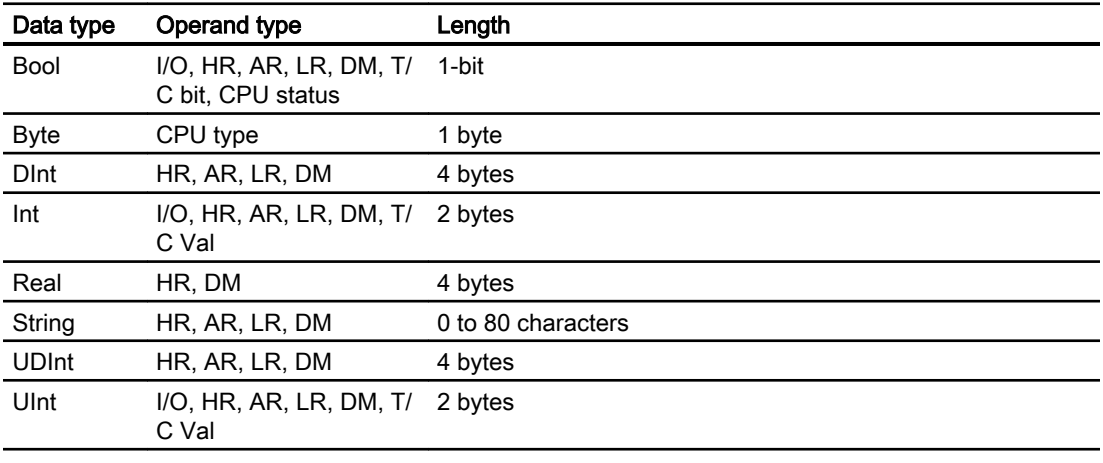

#### **Note**

Read and write operations of all data areas in the OMRON PLC can only be reliably carried out in "STOP" or "MONITOR" mode.

"I/O" refers either to the IR/SR area or the CIO area depending on the PLC series. The operand types "LR", "HR" and "AR" are not available in all PLC series.

#### **Note**

Note the following for write accesses:

For the "Bool" data type with the operand types "I/O", "HR", "AR", "LR" and "DM", the entire word is written back into the PLC when the specified bit is changed. There is no check to determine whether any other bits in the word have changed. As a result, the PLC only has read access to the specified word.

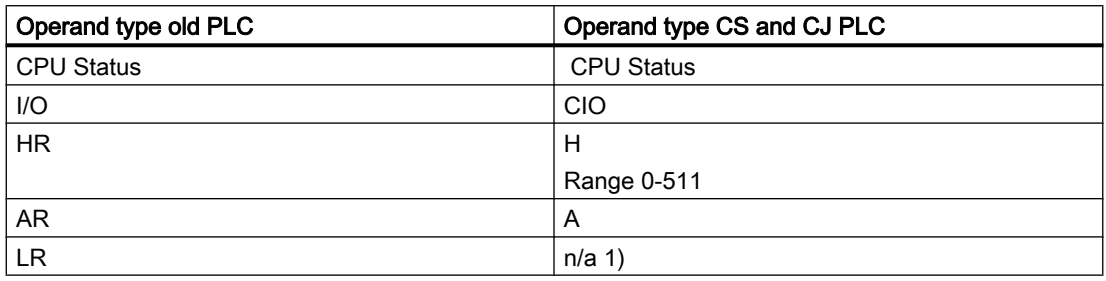

<span id="page-1046-0"></span>2.19 Communication with other PLCs (Basic Panels, Panels, Multipanels, Comfort Panels, Mobile Panels, RT

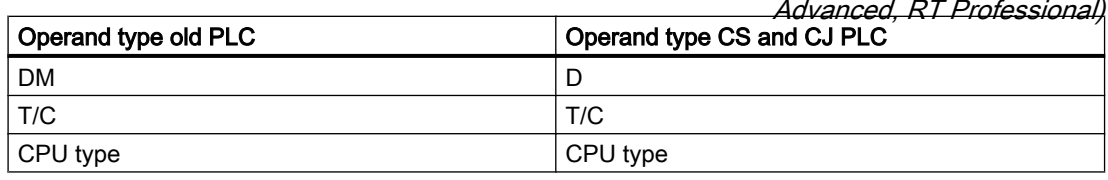

1) You do not get an error message when you read or write the LR area in the following PLCs

- CS
- CJ
- CP

#### See also

[Communication with other PLCs](#page-898-0) (Page [899](#page-898-0))

[Configuring a connection via Omron Host Link](#page-1036-0) (Page [1037](#page-1036-0))

[Omron communication drivers](#page-1035-0) (Page [1036](#page-1035-0))

Supported CPU types for Omron Host Link (Page 1047)

[Addressing in Omron Host Link](#page-1047-0) (Page [1048\)](#page-1047-0)

[Address areas for Omron Host Link](#page-1048-0) (Page [1049\)](#page-1048-0)

## Supported CPU types for Omron Host Link (Basic Panels, Panels, Multipanels, Comfort Panels, Mobile Panels, RT Advanced, RT Professional)

## CPU types

The following CPU types are supported in the configuration of the Omron Host Link communication driver.

- CP1
	- CP1L
	- CP1H
	- CP1E
- CJ1
	- CJ1M
	- CJ1H
	- CJ1G
- $\bullet$  CJ2
	- CJ2H

<span id="page-1047-0"></span> $\bullet$  CS1 2.19 Communication with other PLCs (Basic Panels, Panels, Multipanels, Comfort Panels, Mobile Panels, RT Advanced, RT Professional)

– CS1G

- CS1H
- CS1D
- CPM
	- CPM2C

## See also

[Communication with other PLCs](#page-898-0) (Page [899](#page-898-0))

[Omron communication drivers](#page-1035-0) (Page [1036](#page-1035-0))

[Configuring a connection via Omron Host Link](#page-1036-0) (Page [1037](#page-1036-0))

[Permissible data types for Omron Host Link](#page-1045-0) (Page [1046\)](#page-1045-0)

Addressing in Omron Host Link (Page 1048)

[Address areas for Omron Host Link](#page-1048-0) (Page [1049\)](#page-1048-0)

## Addressing in Omron Host Link (Basic Panels, Panels, Multipanels, Comfort Panels, Mobile Panels, RT Advanced, RT Professional)

## Addressing of PLCs in Omron Host Link

In PLCs of the series CS, CP and CJ, the timers 0-4095 are addressed with T/C 0-2047.

The counters 0-4095 must be addressed with an offset of 2048 (T/C 2048-4095 correspond to the counters 0-2047). Counters and timers with addresses > 2047 cannot be addressed via Host Link.

Counters and timers with addresses > 2047 cannot be addressed via Host Link.

Example:

If you want to address counter C20, you must address T/C 20+2048 = T/C 2068.

## See also

[Communication with other PLCs](#page-898-0) (Page [899](#page-898-0))

[Omron communication drivers](#page-1035-0) (Page [1036](#page-1035-0))

[Configuring a connection via Omron Host Link](#page-1036-0) (Page [1037](#page-1036-0))

[Permissible data types for Omron Host Link](#page-1045-0) (Page [1046\)](#page-1045-0)

[Supported CPU types for Omron Host Link](#page-1046-0) (Page [1047](#page-1046-0))

[Address areas for Omron Host Link](#page-1048-0) (Page [1049\)](#page-1048-0)

<span id="page-1048-0"></span>2.19 Communication with other PLCs (Basic Panels, Panels, Multipanels, Comfort Panels, Mobile Panels, RT Advanced, RT Professional)

## Address areas for Omron Host Link (Basic Panels, Panels, Comfort Panels, RT Advanced)

## Omron

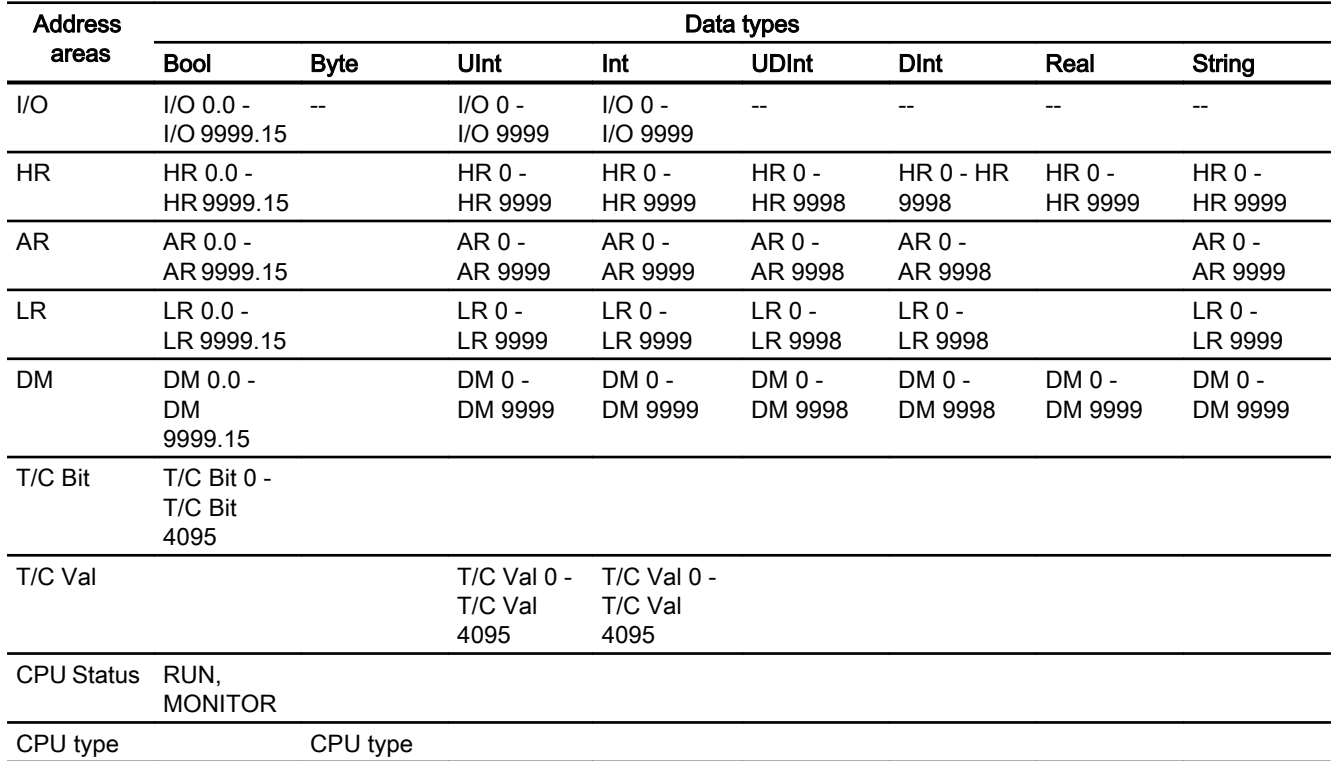

## See also

[Communication with other PLCs](#page-898-0) (Page [899](#page-898-0)) [Omron communication drivers](#page-1035-0) (Page [1036](#page-1035-0)) [Configuring a connection via Omron Host Link](#page-1036-0) (Page [1037](#page-1036-0)) [Permissible data types for Omron Host Link](#page-1045-0) (Page [1046](#page-1045-0)) [Supported CPU types for Omron Host Link](#page-1046-0) (Page [1047](#page-1046-0)) [Addressing in Omron Host Link](#page-1047-0) (Page [1048\)](#page-1047-0)

<span id="page-1049-0"></span>2.19 Communication with other PLCs (Basic Panels, Panels, Multipanels, Comfort Panels, Mobile Panels, RT

# *Advanced, RT Professional)*<br>Commissioning components (Basic Panels, Panels, Multipanels, Comfort Panels, Mobile Panels, RT Advanced, RT Professional)

## Transferring a project to the HMI device

- 1. Switch the HMI device to "transfer mode".
- 2. Set all necessary transfer parameters.
	- Interface
	- Transfer parameters
	- Target storage location
- 3. Start the project transfer. The project is compiled automatically. All compilation and transfer steps are logged to a message window.

## Interconnecting the PLC with the HMI device

- 1. Interconnect the PLC with the HMI device using a suitable cable.
- 2. The message "Connection to PLC .... is established" is output to the HMI device.

#### See also

[Omron communication drivers](#page-1035-0) (Page [1036](#page-1035-0)) Optimizing the configuration (Page 1050)

## Optimizing the configuration (Basic Panels, Panels, Multipanels, Comfort Panels, Mobile Panels, RT Advanced, RT Professional)

#### Acquisition cycle and update time

The acquisition cycles for the "Area pointers" and of the tags defined in the configuration software are decisive in terms of the update times which can actually be achieved.

The update time is equivalent to the acquisition cycle + transmission time + processing time.

Items to observe when optimizing the update times in configuration data:

- Optimize the maximum and minimum size of the data areas.
- Acquisition cycles which are too short lead to unnecessary load on overall performance. Set the acquisition cycle according to the rate of change of the process values. The rate of temperature changes at a furnace, for example, is significantly slower compared to the speed rate of an electrical drive. A time of approx. 1 second is a benchmark for the acquisition cycle.
- Avoid any gaps when entering the alarm or screen tags in a data area.
- Changes in the PLC can only be detected reliably if these are available at least within the actual acquisition cycle.

2.19 Communication with other PLCs (Basic Panels, Panels, Multipanels, Comfort Panels, Mobile Panels, RT Advanced, RT Professional)

## **Screens**

The refresh rate of screens is determined by the type and volume of data to be visualized.

Only configure short acquisition cycles for objects which actually require shorter refresh cycles. This procedure reduces update times.

## **Trends**

The HMI device always updates all bit-triggered trends whose group bit is set in the "Trend transfer area". It resets the bits in the next cycle.

The group bit in the PLC program can only be set again after the HMI device has reset all bits.

#### Job mailboxes

A high rate and volume of job mailboxes transferred may lead to overload in communication between the HMI device and the PLC.

The HMI device confirms acceptance of the job mailbox by entering the value zero in the first data word of the job mailbox. The HMI device now processes the job for which it requires a certain time slice. It may take the HMI device some time to process a new job mailbox which is transferred in immediate succession to the job mailbox. The next job mailbox is only accepted if sufficient computing resources are available.

#### See also

[Omron communication drivers](#page-1035-0) (Page [1036](#page-1035-0)) [Commissioning components](#page-1049-0) (Page [1050\)](#page-1049-0) [Configuring a connection via Omron Host Link](#page-1036-0) (Page [1037](#page-1036-0))

## Data exchange (Basic Panels, Panels, Multipanels, Comfort Panels, Mobile Panels, RT Advanced, RT Professional)

## Area pointers for Omron (Basic Panels, Panels, Multipanels, Comfort Panels, Mobile Panels, RT Advanced, RT Professional)

#### Area pointers in connections via Omron communication drivers

You use an area pointer to access a data area in the PLC.

For more detailed information on area pointers and their configuration, refer to Section:

["Data exchange using area pointers](#page-1057-0) (Page [1058\)](#page-1057-0)".

## Special features of connections via Omron Host Link

Area pointers can only be created in the following "File types": "DM", "I/O", "HR", "AR", and "LR".

<span id="page-1051-0"></span>See also 2.19 Communication with other PLCs (Basic Panels, Panels, Multipanels, Comfort Panels, Mobile Panels, RT Advanced, RT Professional)

[Omron communication drivers](#page-1035-0) (Page [1036](#page-1035-0))

[General information on area pointers](#page-1057-0) (Page [1058\)](#page-1057-0)

[Data exchange using area pointers](#page-1057-0) (Page [1058](#page-1057-0))

## Trends (Basic Panels, Panels, Multipanels, Comfort Panels, Mobile Panels, RT Advanced, RT Professional)

## General information on trends (Basic Panels, Panels, Multipanels, Comfort Panels, Mobile Panels, RT Advanced, RT Professional)

## **Trends**

A trend is the graphical representation of one or more values from the PLC. The value is read out either time- or bit-triggered, depending on the configuration.

For additional information see:

AUTOHOTSPOT

#### Note

The value is read out time-triggered for Basic Panels.

## Time-triggered trends

The HMI device reads in the trend values cyclically at an interval specified in the configuration. Time-triggered trends are suitable for continuous curves, such as the operating temperature of a motor.

#### Bit-triggered trends

Through a trigger bit set in the trend request tag, the HMI device either reads in a trend value or an entire trend buffer. This setting is defined in the configuration. Bit-triggered trends are normally used to represent fast changing values. One example might be the injection pressure in the production of plastic parts.

To trigger bit-triggered trends, appropriate external tags must be created in the "HMI tags" editor and connected to trend areas during configuration. The HMI device and PLC then communicate with each other via these trend areas.

The following areas are available for trends:

- Trend request area
- Trend transfer area 1
- Trend transfer area 2 (required only with switch buffers)

<span id="page-1052-0"></span>2.19 Communication with other PLCs (Basic Panels, Panels, Multipanels, Comfort Panels, Mobile Panels, RT Advanced, RT Professional)

#### See also

Trend request and trend transfer (Page 1053)

[Restrictions to the trend control](#page-1053-0) (Page [1054\)](#page-1053-0)

### Trend request and trend transfer (Basic Panels, Panels, Multipanels, Comfort Panels, Mobile Panels, RT Advanced, RT Professional)

#### Trend request area

The HMI device sets corresponding bits in the trend request area when you open a screen which contains one or more trends on the HMI device. After closing the screen, the HMI device resets the relevant bits in the trend request area.

The trend request area can be used for evaluation purposes in the PLC to determine which trend is currently being displayed on the HMI device. Trends can also be triggered without evaluation of the trend request area.

## Trend transfer area 1

This area is used to trigger trends. You must set the bit assigned to the trend in the trend transfer area and set the trend group bit in your control program. The trend group bit is the last bit in the trend transfer area.

The HMI device detects the trigger. The HMI device reads either a value or the entire buffer from the PLC. It then resets the trend bit and the trend group bit.

The following picture shows the structure of a trend transfer area.

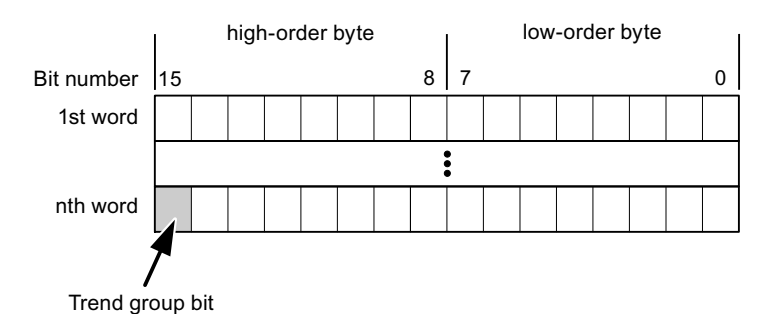

The trend transfer area must not be modified by the PLC program until the trend group bit has been reset.

## Trend transfer area 2

Trend transfer area 2 is required for trends configured with a switch buffer. The trend transfer areas 1 and 2 have a similar structure.

#### Switch buffer

The switch buffer is a second buffer for the same trend that can be set up during configuration.

<span id="page-1053-0"></span>2.19 Communication with other PLCs (Basic Panels, Panels, Multipanels, Comfort Panels, Mobile Panels, RT Advanced, RT Professional)

The PLC writes to Buffer 2 while the HMI device reads values from Buffer 1, and writes to Buffer 1 when the HMI device is reading Buffer 2. This prevents the PLC from overwriting trend values while the trend is being read by the HMI device.

#### See also

[General information on trends](#page-1051-0) (Page [1052](#page-1051-0))

Restrictions to the trend control (Page 1054)

## Restrictions to the trend control (Basic Panels, Panels, Multipanels, Comfort Panels, Mobile Panels, RT Advanced, RT Professional)

#### For Omron Host Link communication drivers

Tags of "Operand type" "DM", "I/O", "HR", "AR" or "LR" are permitted.

They must be data type "UInt", "Int" or an array tag of data type "UInt", "Int". You assign a bit to a trend during configuration. This sets a defined bit assignment for all areas.

#### See also

[General information on trends](#page-1051-0) (Page [1052](#page-1051-0))

[Trend request and trend transfer](#page-1052-0) (Page [1053](#page-1052-0))

## Alarms (Basic Panels, Panels, Multipanels, Comfort Panels, Mobile Panels, RT Advanced, RT Professional)

## Configuring alarms (Basic Panels, Panels, Multipanels, Comfort Panels, Mobile Panels, RT Advanced, RT Professional)

#### Configuring alarms for non-integrated connections

Several steps are necessary to configure alarms such as warnings, error messages and acknowledgement.

- Step 1: Create tags
- Step 2: Configure alarms
- Step 3: Configure acknowledgment

You can find additional information in the section:

AUTOHOTSPOT

2.19 Communication with other PLCs (Basic Panels, Panels, Multipanels, Comfort Panels, Mobile Panels, RT Advanced, RT Professional)

#### Distinctive features when configuring alarms

If you are configuring connections of HMI devices to PLCs of other manufacturers, note the following distinctive features when configuring:

- Data types of the tags
- Addressing of tags
- How the bit positions are counted

#### Data types

For connections with an Omron communication driver, the following data types are supported:

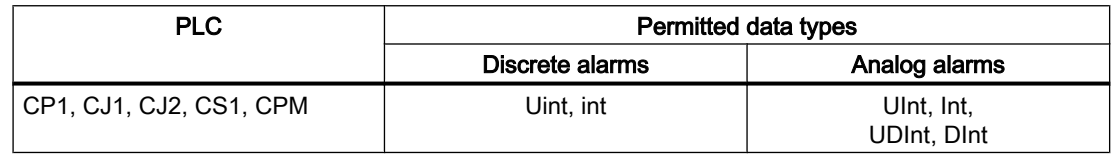

#### How the bit positions are counted

For connections with an Omron communication driver, the following counting method applies:

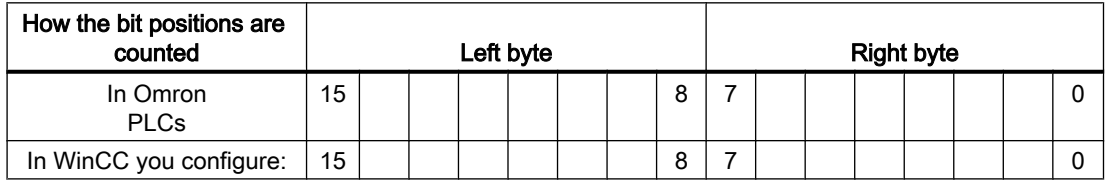

Only tags for the "DM", "I/O", "HR", "AR", and "LR" file types are allowed for use as a trigger tag for discrete alarms.

#### Configuring discrete alarms

Use arrays for discrete alarms and append each individual alarm to one bit of the array tags themselves and not to the individual subelements.

Only tags for the "DM", "I/O", "HR", "AR", LR" areas and the "Int" and "UInt" file types are permitted for discrete alarms and arrays.

#### See also

[Omron communication drivers](#page-1035-0) (Page [1036](#page-1035-0))

[Acknowledgment of alarms](#page-1055-0) (Page [1056](#page-1055-0))

<span id="page-1055-0"></span>2.19 Communication with other PLCs (Basic Panels, Panels, Multipanels, Comfort Panels, Mobile Panels, RT Advanced, RT Professional)

## Acknowledgment of alarms (Basic Panels, Panels, Multipanels, Comfort Panels, Mobile Panels, RT Advanced, RT Professional)

#### Procedure

Create suitable tags on the PLC to acknowledge an error alarm. You assign these tags to an alarm in the "Bit messages" editor. You make the assignment in "Properties > Acknowledgment".

Distinction in terms of acknowledgment:

- Acknowledgment by the PLC
- Acknowledgment on the HMI device

## Acknowledgment by the PLC

In "PLC acknowledgment tag", configure the tag or array tag and the bit number that the HMI device uses to identify a PLC acknowledgment.

A bit set in the tag triggers acknowledgment of the assigned error alarm bit at the HMI device. This tag bit returns a function similar to acknowledgment on the HMI device which is triggered by pressing the "ACK" button, for example.

The acknowledgment bit must be located in the same tag as the bit for the error alarm.

Reset the acknowledgment bit before setting the bit in the alarm area again. The figure below shows the pulse diagram.

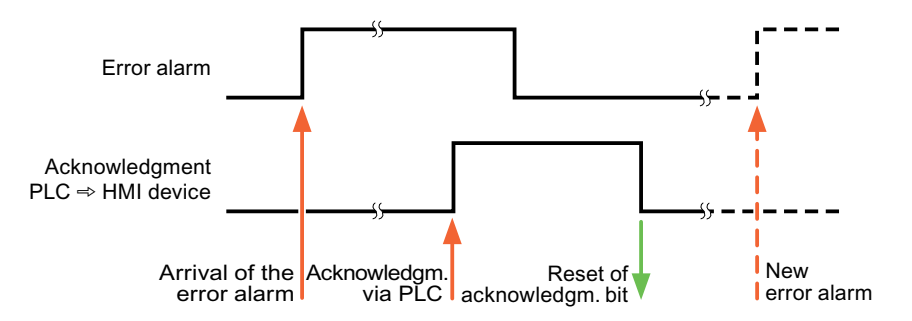

#### Acknowledgment on the HMI device

In the "HMI acknowledgment tag" area, configure the tag or array tag as well as the bit number that the HMI device writes to the PLC after acknowledgment. Make sure when you use an array tag that it is not longer than 6 words.

To always create a signal change when setting an assigned acknowledgment bit of a discrete alarm that must be acknowledged, the HMI device will reset the acknowledgment bit assigned to the alarm as soon as it detects an alarm subject to acknowledgment and write the acknowledgment tag in the PLC. There will be a certain delay between detecting the message and writing the acknowledgment tag in the PLC because the HMI device has to process the operations.

2.19 Communication with other PLCs (Basic Panels, Panels, Multipanels, Comfort Panels, Mobile Panels, RT

If a discrete alarm subject to acknowledgment is acknowledged by the HMI device, then the corresponding bit in the assigned acknowledgment tag will be set. The entire acknowledgment tag is then written to the PLC by the HMI device. This allows the PLC to recognize that a certain alarm message has been acknowledged at the HMI device. Advanced, RT Professional)

#### **Note**

All alarm bits acknowledged since the last Runtime start will remain in the acknowledgment tag until a new incoming of the respective discrete alarms is detected.

This area should only be read by the PLC because the entire section of the HMI device will be overwritten once the next acknowledgment tag is written.

The figure below shows the pulse diagram.

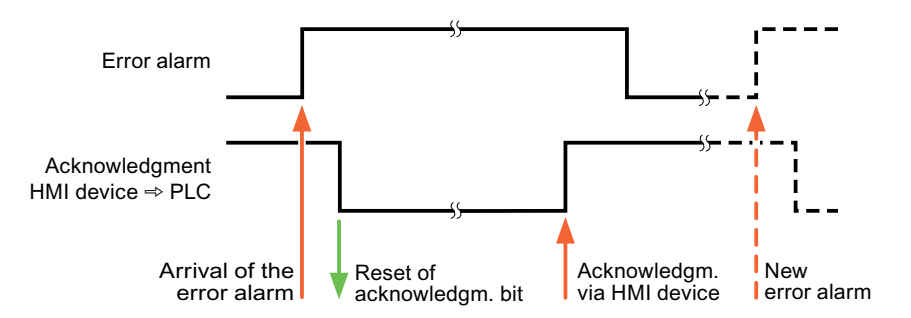

#### See also

[Configuring alarms](#page-1053-0) (Page [1054](#page-1053-0))

## LED mapping (Basic Panels, Panels, Multipanels, Comfort Panels, Mobile Panels, RT Advanced, RT Professional)

#### Function

Keyboard devices have LEDs in the function keys. These LEDs can be activated from the PLC. Thus, it is possible, for example, to signal to the user which key he should press in a given situation by lighting up an LED.

#### **Note**

The LED function cannot be configured for Basic Panels.

#### **Requirements**

In order to activate an LED, an LED tag or an array tag must be set up in the PLC and specified as an LED tag during configuration.

<span id="page-1057-0"></span>*Advanced, RT Professional)*<br>**LED assignment** 2.19 Communication with other PLCs (Basic Panels, Panels, Multipanels, Comfort Panels, Mobile Panels, RT

The assignment of the individual LEDs to the bits in the LED tags is specified when the function keys are configured. In this process, the "LED tag" and the assigned "Bit" are specified for each function key in the "General" group of the properties window.

The "Bit" bit number designates the first of two consecutive bits that control the following LED statuses.

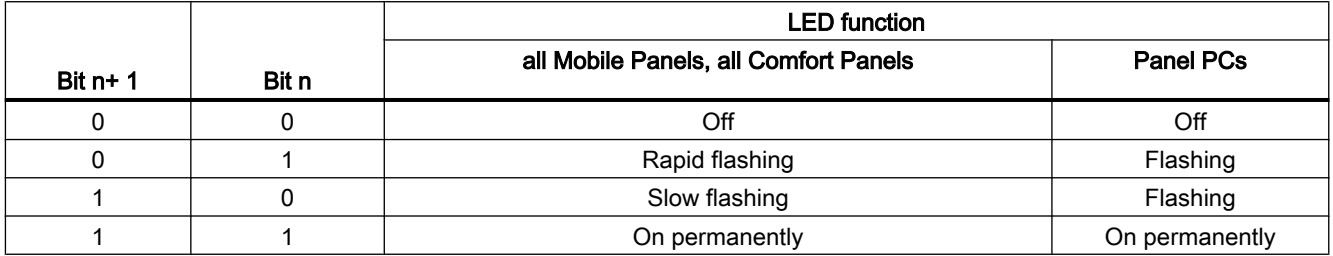

## 2.19.5 Data exchange using area pointers (Basic Panels, Panels, Comfort Panels, RT Advanced)

## 2.19.5.1 General information on area pointers (Basic Panels, Panels, Comfort Panels, RT Advanced)

## Introduction

You use an area pointer to access a data area in the PLC. During communication, the PLC and the HMI device alternately access these data areas for read and write operations.

The PLC and the HMI device trigger defined interactions based on the evaluation of stored data.

2.19 Communication with other PLCs (Basic Panels, Panels, Multipanels, Comfort Panels, Mobile Panels, RT Advanced, RT Professional)

## Configuration of area pointers

Before you use the area pointer, you enable it in "Connections ▶ Area pointers". You then assign the area pointer parameters.

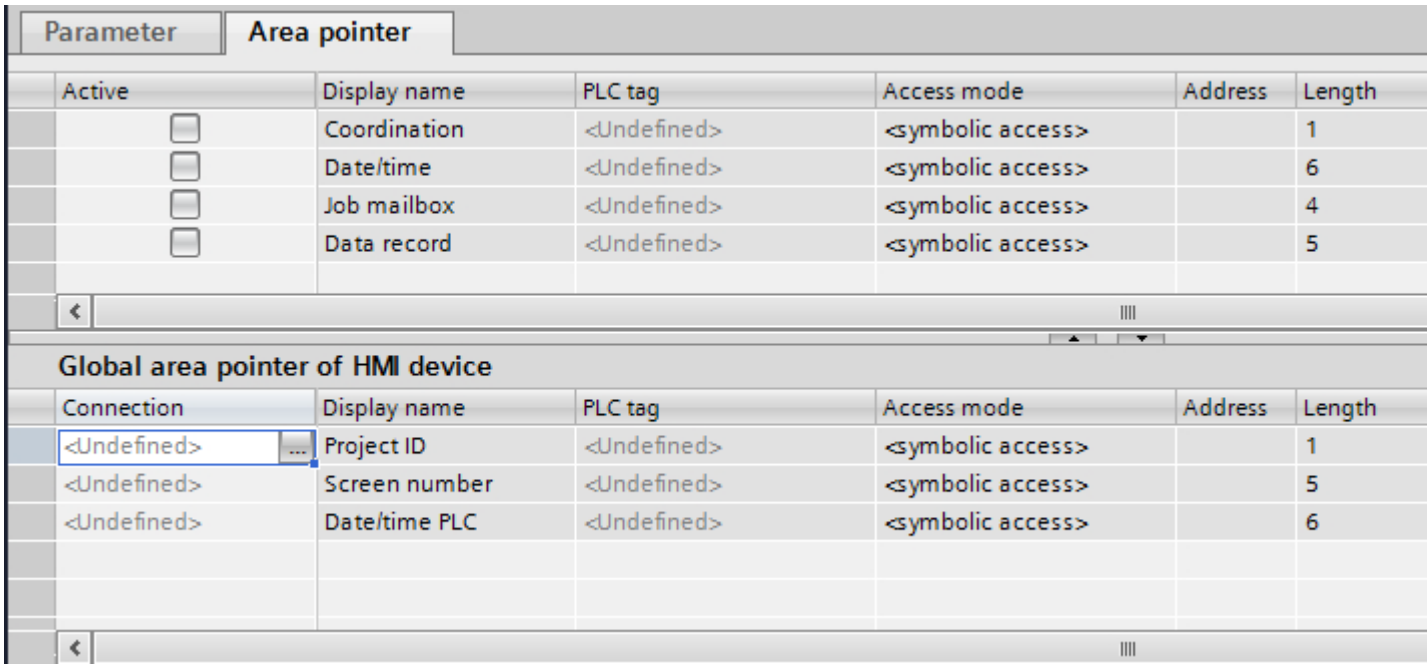

● Active

Enables the area pointer.

- Pointer name Name of the area pointer specified by WinCC.
- PLC tag

Here you select the PLC tag or the tag array that you have configured as the data area for the area pointer.

- Address No address is entered into this field because of the symbolic access.
- Length WinCC specifies the length of the area pointer.
- Acquisition cycle

You specify the acquisition cycle in this field for area pointers that are read by the HMI device. Note that a very short acquisition time may have a negative impact on HMI device performance.

● Comment

Enter a comment, for example, to describe the purpose of the area pointer.

<span id="page-1059-0"></span>See also 2.19 Communication with other PLCs (Basic Panels, Panels, Multipanels, Comfort Panels, Mobile Panels, RT Advanced, RT Professional)

> Accessing data areas (Page 1060) ["Screen number" area pointer](#page-1060-0) (Page [1061\)](#page-1060-0) ["Date/time" area pointer](#page-1061-0) (Page [1062](#page-1061-0)) ["Date/time PLC" area pointer](#page-1061-0) (Page [1062](#page-1061-0)) ["Coordination" area pointer](#page-1063-0) (Page [1064](#page-1063-0)) ["Project ID" area pointer](#page-1064-0) (Page [1065](#page-1064-0)) ["PLC job" area pointer](#page-1065-0) (Page [1066\)](#page-1065-0)

## 2.19.5.2 Accessing data areas (Basic Panels, Panels, Comfort Panels, RT Advanced)

#### Accessing data areas

The following table shows how HMI devices and PLCs access individual data areas for read (R) or write (W) operations.

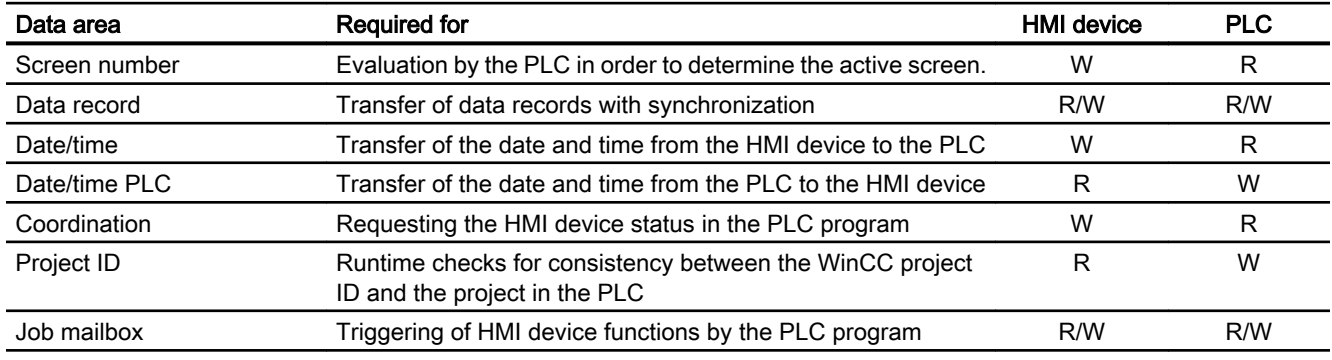

#### See also

[General information on area pointers](#page-1057-0) (Page [1058\)](#page-1057-0)

["Screen number" area pointer](#page-1060-0) (Page [1061\)](#page-1060-0)

["Date/time" area pointer](#page-1061-0) (Page [1062](#page-1061-0))

["Date/time PLC" area pointer](#page-1061-0) (Page [1062](#page-1061-0))

["Coordination" area pointer](#page-1063-0) (Page [1064](#page-1063-0))

["Project ID" area pointer](#page-1064-0) (Page [1065](#page-1064-0))

["PLC job" area pointer](#page-1065-0) (Page [1066\)](#page-1065-0)

<span id="page-1060-0"></span>2.19 Communication with other PLCs (Basic Panels, Panels, Multipanels, Comfort Panels, Mobile Panels, RT Advanced, RT Professional)

## 2.19.5.3 "Screen number" area pointer (Basic Panels, Panels, Comfort Panels, RT Advanced)

#### Function

The HMI devices store information about the screen called up on the HMI device in the "Screen number" area pointer.

This allows the transfer of the current screen contents from the HMI device to the PLC. The PLC can trigger specific reactions such as the call of a different screen.

#### Use

Configure and enable the area pointer in "Communication > Connections" before you put it into use. You can create only one instance of the "Screen number" area pointer and only on one PLC.

The screen number is always transferred to the PLC when a new screen is activated or when the focus within a screen changes from one screen object to another.

#### **Structure**

The area pointer is a data area in the memory of the PLC with a fixed length of 5 words.

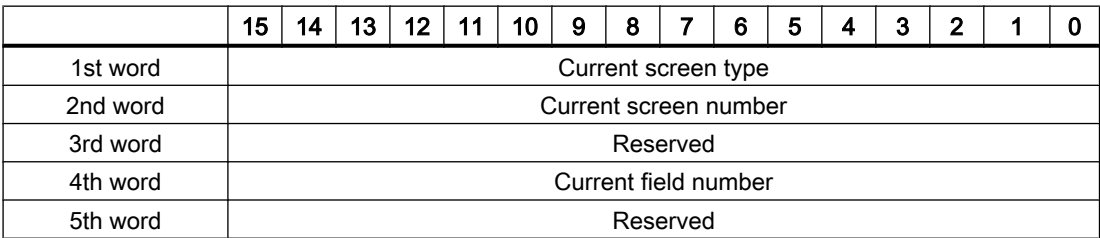

- Current screen type "1" for root screen or "4" for permanent area
- Current screen number 1 to 32767
- Current field number 1 to 32767

#### See also

[General information on area pointers](#page-1057-0) (Page [1058](#page-1057-0)) [Accessing data areas](#page-1059-0) (Page [1060\)](#page-1059-0)

<span id="page-1061-0"></span>2.19 Communication with other PLCs (Basic Panels, Panels, Multipanels, Comfort Panels, Mobile Panels, RT Advanced, RT Professional)

## 2.19.5.4 "Date/time" area pointer (Basic Panels, Panels, Comfort Panels, RT Advanced)

#### Function

This area pointer is used to transfer the date and time from the HMI device to the PLC.

The PLC writes control job "41" to the job mailbox.

When it evaluates the control job, the HMI device writes its current date and the time in the data area configured in the "Date/time" area pointer. All definitions are coded in BCD format.

The "Date/Time" area pointer when used in a project which contains multiple connections must be enabled for each configured connection.

#### Note

You cannot use the "Date/Time PLC" area pointer if you have configured the "Date/Time" area pointer.

The date/time data area has the following structure:

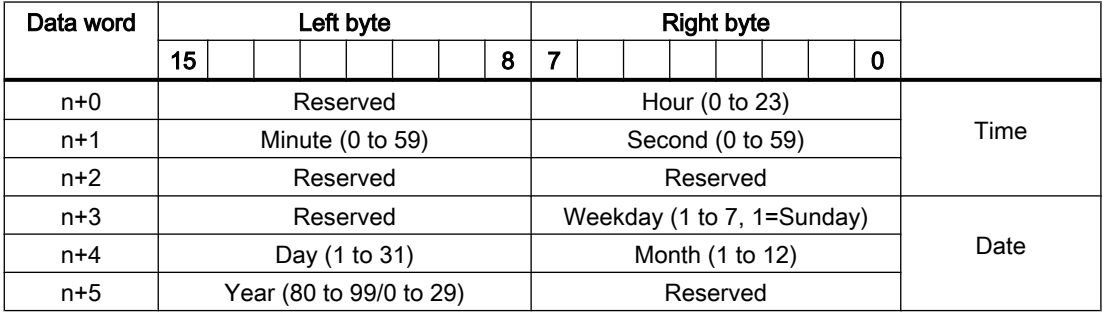

#### Note

When making entries in the "Year" data area, you should note that values 80 to 99 result in years 1980 through 1999, while the values 0 to 29 result in the years 2000 through 2029.

#### See also

[General information on area pointers](#page-1057-0) (Page [1058\)](#page-1057-0) [Accessing data areas](#page-1059-0) (Page [1060\)](#page-1059-0)

## 2.19.5.5 "Date/time PLC" area pointer (Basic Panels, Panels, Comfort Panels, RT Advanced)

#### Function

This area pointer is used to transfer the date and time from the PLC to the HMI device. Use this area pointer if the PLC is the time master.

2.19 Communication with other PLCs (Basic Panels, Panels, Multipanels, Comfort Panels, Mobile Panels, RT

The PLC loads the data area of the area pointer. All definitions are coded in BCD format. Advanced, RT Professional)

The HMI device reads the data cyclically within the configured acquisition cycle and synchronizes itself.

#### **Note**

Set an acquisition cycle of sufficient length for the Date/time area pointer in order to avoid any negative impact on HMI device performance. Recommended: Acquisition cycle of 1 minute if your process can handle it.

"Date/Time PLC" is a global area pointer and may be configured only once per project.

#### **Note**

You cannot use the "Date/Time" area pointer if you have configured the "Date/Time PLC" area pointer.

The "Date/time PLC" data area has the following structure:

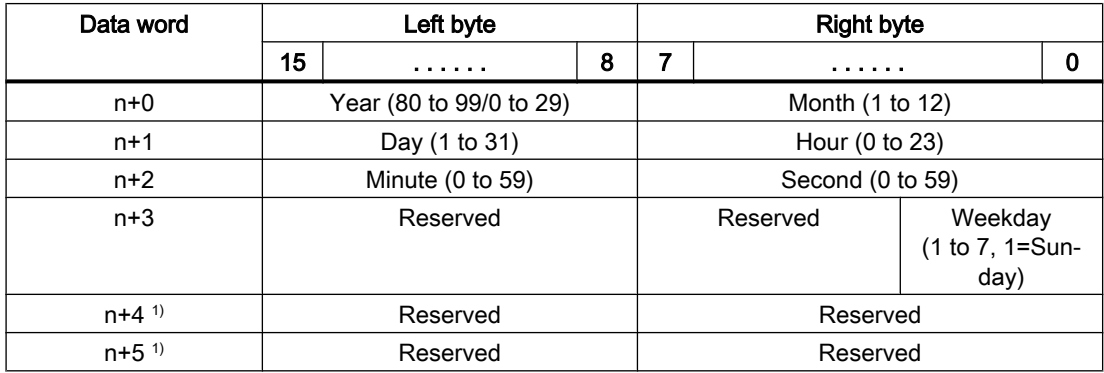

1) The two data words must exist in the data area to ensure that the data format matches WinCC and to avoid reading false information.

#### Note

When making entries in the "Year" data area, you should note that values 80 to 99 result in years 1980 through 1999, while the values 0 to 29 result in the years 2000 through 2029.

#### See also

[General information on area pointers](#page-1057-0) (Page [1058](#page-1057-0)) [Accessing data areas](#page-1059-0) (Page [1060\)](#page-1059-0)

<span id="page-1063-0"></span>2.19 Communication with other PLCs (Basic Panels, Panels, Multipanels, Comfort Panels, Mobile Panels, RT Advanced, RT Professional)

## 2.19.5.6 "Coordination" area pointer (Basic Panels, Panels, Comfort Panels, RT Advanced)

#### Function

The "Coordination" area pointer is used to implement the following functionality:

- Detecting the startup of the HMI device in the control program
- detection in the control program of the current HMI device operating mode
- detection in the control program of the HMI devices ready to communicate state

The "Coordination" area pointer has a length of one word.

#### Use

#### **Note**

The HMI device always writes the entire coordination area when updating the area pointer. The control program may not make changes to the coordination area for this reason.

## Assignment of bits in the "Coordination" area pointer

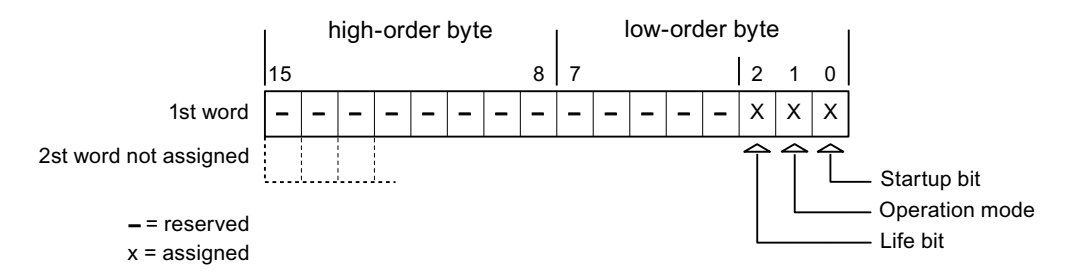

#### Startup bit

The startup bit is set briefly to "0" by the HMI device during startup. It sets the bit permanently to "1" when startup is completed.

## Operating mode

The operating mode bit is set to 1 as soon as the user switches the HMI device offline. The state of the operating mode bit is "0" during normal operation of the HMI device. You can determine the current operating mode of the HMI device by reading this bit.

## Life bit

The HMI device inverts the life bit at intervals of approximately one second. You can check whether or not the connection to the HMI device is still up by querying this bit in the control program.

<span id="page-1064-0"></span>2.19 Communication with other PLCs (Basic Panels, Panels, Multipanels, Comfort Panels, Mobile Panels, RT Advanced, RT Professional)

## See also

[General information on area pointers](#page-1057-0) (Page [1058](#page-1057-0)) [Accessing data areas](#page-1059-0) (Page [1060\)](#page-1059-0)

## 2.19.5.7 "Project ID" area pointer (Basic Panels, Panels, Comfort Panels, RT Advanced)

#### Function

You can check whether the HMI device is connected to the correct PLC at the start of Runtime. This check is important when operating with several HMI devices.

The HMI device compares a value stored on the PLC with the value specified in configuration. This ensures compatibility of configuration data with the control program. If discrepancy is detected, a system event is displayed on the HMI device and Runtime is stopped.

#### Application

To use this area pointer, set up the following during the configuration:

- Define the version of configuration. Possible values between 1 and 255. You enter the version in the editor "Runtime settings > General" in the "Identification" area.
- Data address of the value for the version that is stored in the PLC: You enter the data address in the editor "Communication > Connections".

#### Connection failure

A connection failure to a device on which the "Project ID" area pointer is configured results in all the other connections of the device being switched to "offline".

This behavior has the following prerequisites:

- You have configured several connections in a project.
- You are using the "project ID" area pointer in at least one connection.

Causes which may set connections "offline":

- The PLC is not available.
- The connection has been switched offline in the engineering system.

#### See also

[General information on area pointers](#page-1057-0) (Page [1058](#page-1057-0)) [Accessing data areas](#page-1059-0) (Page [1060\)](#page-1059-0)

<span id="page-1065-0"></span>2.19 Communication with other PLCs (Basic Panels, Panels, Multipanels, Comfort Panels, Mobile Panels, RT Advanced, RT Professional)

## 2.19.5.8 "PLC job" area pointer (Basic Panels, Panels, Comfort Panels, RT Advanced)

## Function

The PLC can use the job mailbox to transfer jobs to the HMI device to trigger corresponding actions on the HMI device. These functions include, for example:

- Display screen
- Set date and time

#### Data structure

The first word of the job mailbox contains the job number. Depending on the job mailbox, up to three parameters can be transferred.

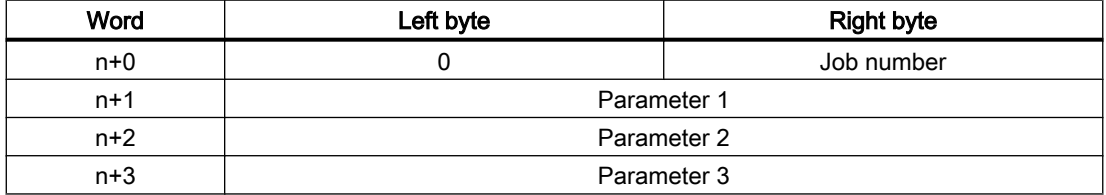

The HMI device evaluates the job mailbox if the first word of this job is not equal to zero. This means that the parameters must be entered in the job mailbox first, followed by the job number.

When the HMI device accepts the job mailbox, the first word is set to 0 again. The execution of the job mailbox is generally not completed at this point in time.

#### Job mailboxes

All job mailboxes and their parameters are listed below. The "No." column contains the job number of the job mailbox. Job mailboxes can only be triggered by the PLC when the HMI device is online.

#### **Note**

Please note that not all HMI devices support job mailboxes.

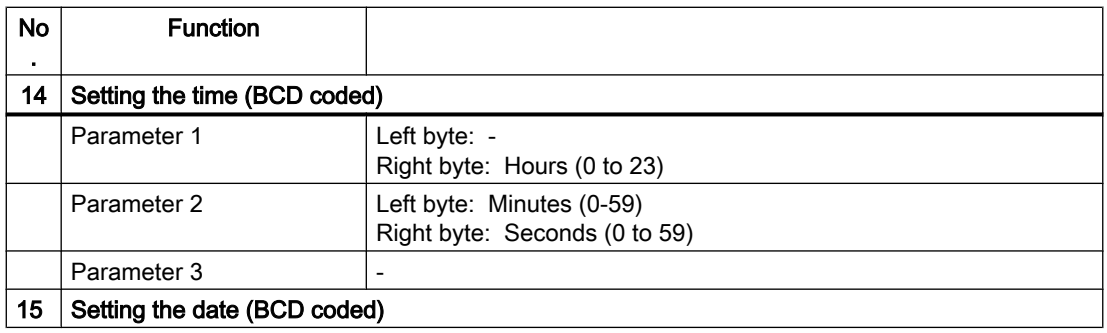

2.19 Communication with other PLCs (Basic Panels, Panels, Multipanels, Comfort Panels, Mobile Panels, RT

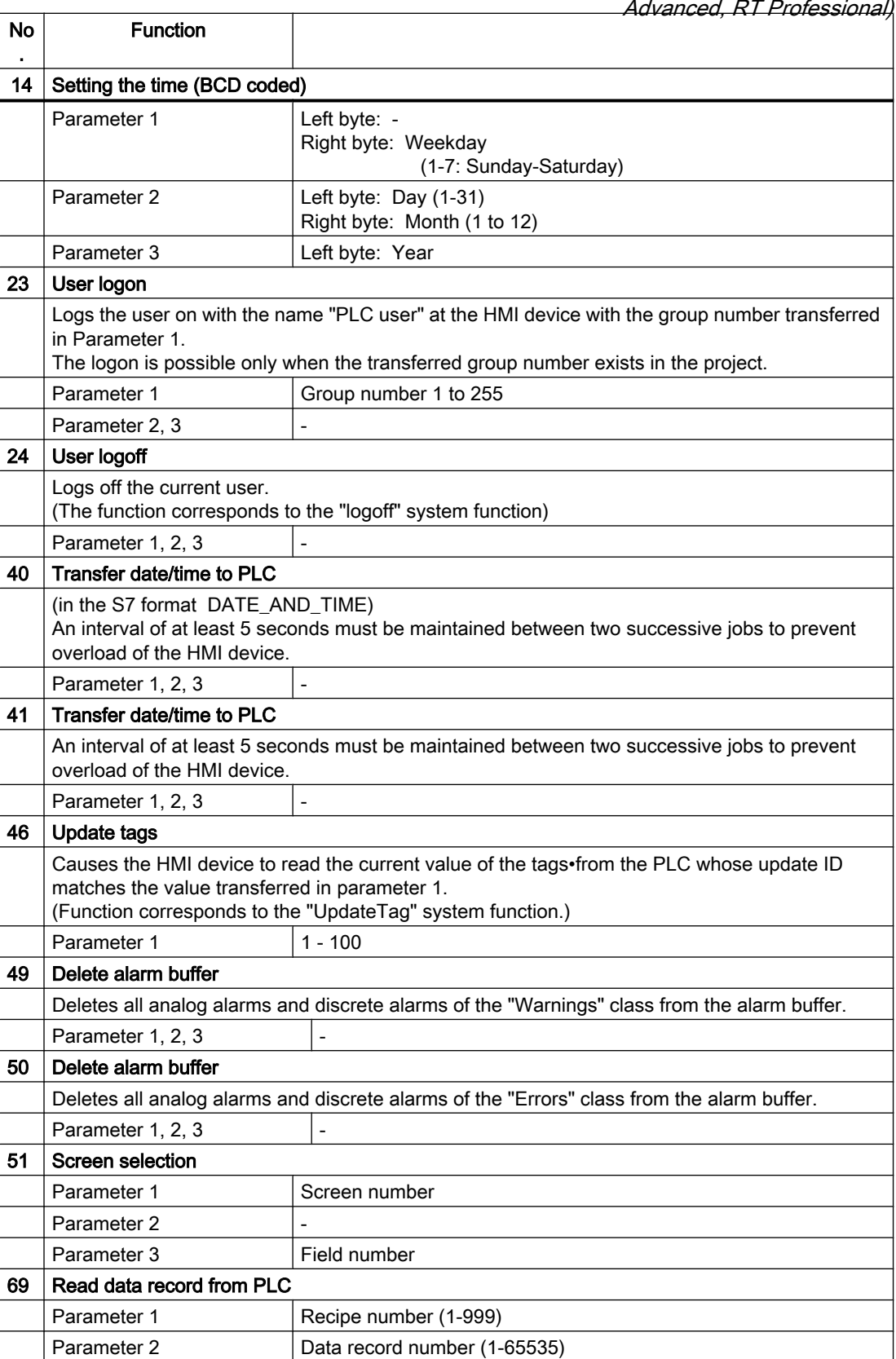

<span id="page-1067-0"></span>2.19 Communication with other PLCs (Basic Panels, Panels, Multipanels, Comfort Panels, Mobile Panels, RT Advanced, RT Professional)

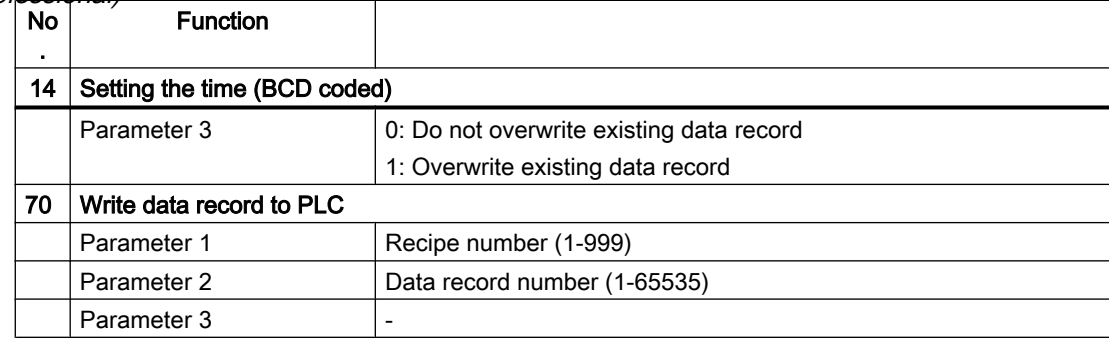

#### See also

[General information on area pointers](#page-1057-0) (Page [1058\)](#page-1057-0) [Accessing data areas](#page-1059-0) (Page [1060\)](#page-1059-0)

## 2.19.5.9 "Data record" area pointer (Basic Panels, Panels, Comfort Panels, RT Advanced)

## "Data mailbox" area pointer (Basic Panels, Panels, Comfort Panels, RT Advanced)

#### Function

When data records are transferred between the HMI device and PLC, both partners access common communications areas on the PLC.

#### Data transfer types

There are two ways of transferring data records between the HMI device and PLC:

- Transfer without synchronization
- Transfer with synchronization over the data record

Data records are always transferred directly. That is, the tag values are read from an address or written to an address configured for this tag directly, without redirecting the values by means of interim memory.

#### Initiating the transfer of data records

There are three ways of triggering the transfer:

- Operator input in the recipe view
- Job mailboxes The transfer of data records can also be triggered by the PLC.
- Triggering by configured functions

If the transfer of data records is triggered by a configured function or by a job mailbox, the recipe view on the HMI device remains operable. The data records are transferred in the background.

2.19 Communication with other PLCs (Basic Panels, Panels, Multipanels, Comfort Panels, Mobile Panels, RT Advanced, RT Professional)

Simultaneous processing of several transfer requests is, however, not possible. In this case, the HMI device rejects the other transfer requests with a system event.

#### See also

Transfer without synchronization (Page 1069) [Transfer with synchronization](#page-1069-0) (Page [1070](#page-1069-0)) [Sequence of a transfer started by the operator in the recipe display](#page-1070-0) (Page [1071\)](#page-1070-0) [Sequence of the transfer triggered by a PLC job](#page-1071-0) (Page [1072](#page-1071-0)) [Sequence of the transfer when triggered by a configured function](#page-1073-0) (Page [1074\)](#page-1073-0) [Possible causes of error when transferring data records](#page-1074-0) (Page [1075\)](#page-1074-0)

## Transfer without synchronization (Basic Panels, Panels, Comfort Panels, RT Advanced)

If you select asynchronous transfer of data records between the HMI device and PLC, there is no coordination over the common data areas. It is therefore unnecessary to set up a data area during configuration.

Asynchronous data record transfer can be a useful alternative, for example, when:

- The system is capable of excluding the risk of uncontrolled overwriting of data by the communication peer.
- The PLC does not require information about the recipe number and data record number.
- The transfer of data records is triggered by the operator of the HMI device.

#### Reading values

When a read job is triggered, the values are read from the PLC addresses and transferred to the HMI device.

- Triggering by the operator in the recipe view: The values are downloaded to the HMI device. You can then process, edit, or save these values, for example.
- Triggering by a function or job mailbox: The values are saved immediately to the data volume.

#### Writing values

When a write job is triggered, the values are written to the PLC addresses.

- Triggering by the operator in the recipe view: The current values are written to the PLC.
- Triggering by a function or job mailbox: The current values are written to the PLC from the data medium.

<span id="page-1069-0"></span>2.19 Communication with other PLCs (Basic Panels, Panels, Multipanels, Comfort Panels, Mobile Panels, RT Advanced, RT Professional)

## See also

["Data mailbox" area pointer](#page-1067-0) (Page [1068\)](#page-1067-0)

Transfer with synchronization (Page 1070)

[Sequence of a transfer started by the operator in the recipe display](#page-1070-0) (Page [1071\)](#page-1070-0)

## Transfer with synchronization (Basic Panels, Panels, Comfort Panels, RT Advanced)

If you select synchronous transfer, both communication partners set status bits in the common data area. You can use this mechanism to prevent uncontrolled overwriting of data in either direction in your control program.

## Application

Synchronous data record transfer can be a useful solution, for example, when:

- The PLC is the "active partner" in the transfer of data records.
- The PLC evaluates the information about the recipe number and data record number.
- The transfer of data records is triggered by means of a Job mailbox.

#### **Requirements**

In order to synchronize transfer of data records between the HMI device and the PLC, the following requirements must be met during configuration:

- An area pointer has been set up: "Communication > Connections" editor in "Area pointer".
- The PLC with which the HMI device synchronizes transfer of data records is specified in the recipe:

"Recipes" editor in the inspector window the option "Coordinated transfer of data records" under "General > Synchronization > Settings"

#### Structure of the data area

The data area has a fixed length of 5 words. Structure of the data area:

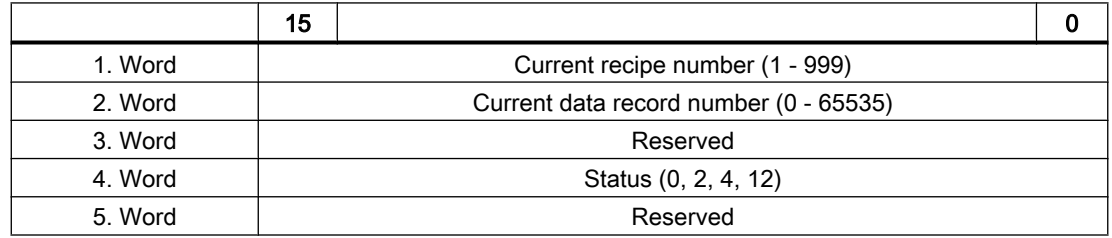

● Status

The status word (word 4) can adopt the following values:

<span id="page-1070-0"></span>2.19 Communication with other PLCs (Basic Panels, Panels, Multipanels, Comfort Panels, Mobile Panels, RT Advanced, RT Professional)

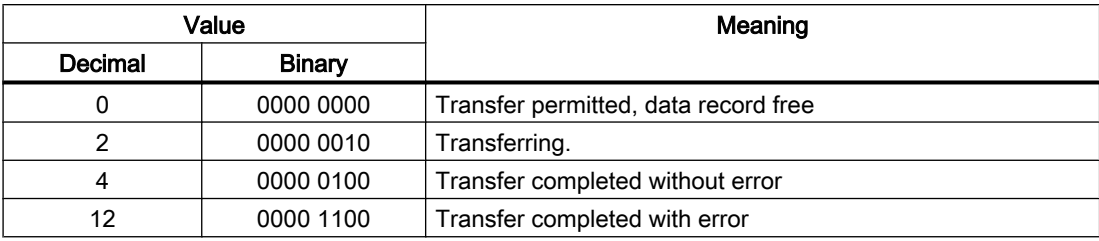

#### See also

["Data mailbox" area pointer](#page-1067-0) (Page [1068\)](#page-1067-0)

## Sequence of a transfer started by the operator in the recipe display (Basic Panels, Panels, Comfort Panels, RT Advanced)

## Reading from the PLC started by the operator in the recipe view

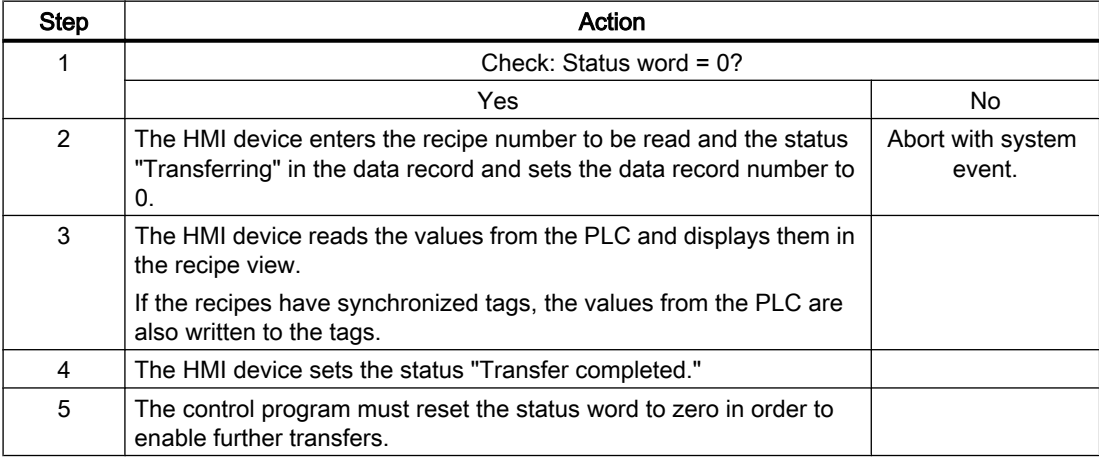

#### Writing to the PLC started by the operator in the recipe view

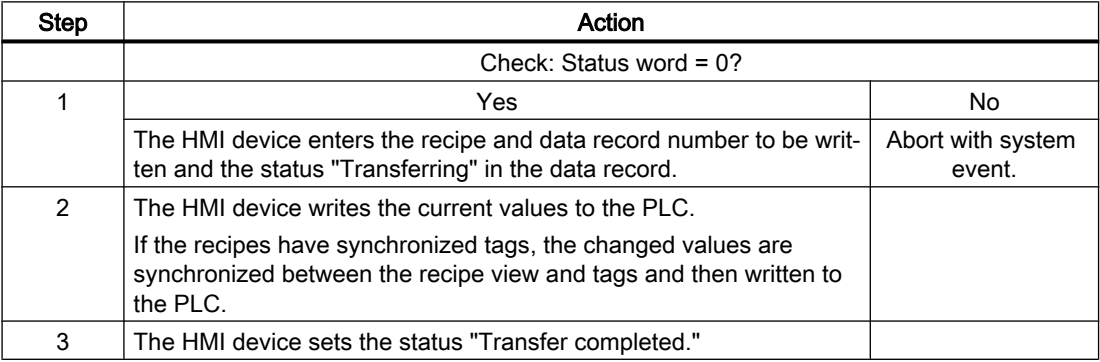

<span id="page-1071-0"></span>2.19 Communication with other PLCs (Basic Panels, Panels, Multipanels, Comfort Panels, Mobile Panels, RT Advanced, RT Professional)

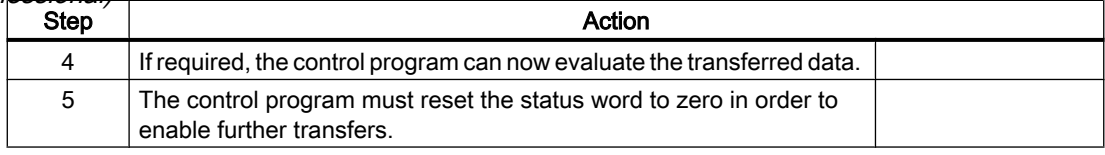

#### Note

The status word may only be set by the HMI device. The PLC may only reset the status word to zero.

#### **Note**

The PLC may only evaluate the recipe and data record numbers when data inconsistency is detected if one of the conditions outlined below has been met:

- The data mailbox status is set to "Transfer completed".
- The data mailbox status is set to "Transfer completed with error".

#### See also

["Data mailbox" area pointer](#page-1067-0) (Page [1068\)](#page-1067-0)

#### Sequence of the transfer triggered by a PLC job (Basic Panels, Panels, Comfort Panels, RT Advanced)

The transfer of data records between the HMI device and the PLC can be initiated by either one of these stations.

The two job mailboxes No. 69 and No. 70 are available for this type of transfer.

## No. 69: Read data record from PLC ("PLC → DAT")

Job mailbox no. 69 transfers data records from the PLC to the HMI device. The job mailbox is structured as follows:

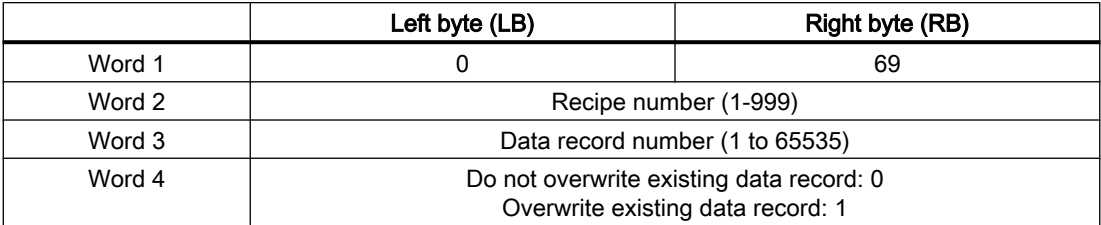

### No. 70: Write data record to PLC ("DAT  $\rightarrow$  PLC")

Job mailbox No. 70 transfers data records from the HMI device to the PLC. The job mailbox is structured as follows:

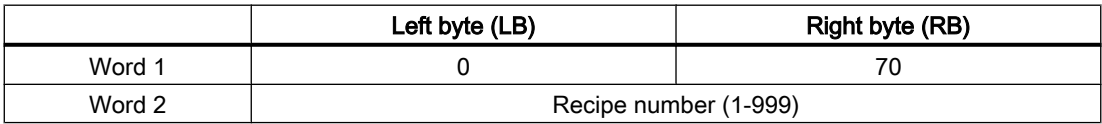

2.19 Communication with other PLCs (Basic Panels, Panels, Multipanels, Comfort Panels, Mobile Panels, RT

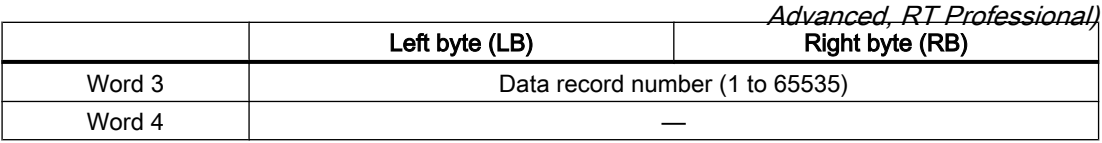

## Sequence when reading from the PLC with job mailbox "PLC  $\rightarrow$  DAT" (no. 69)

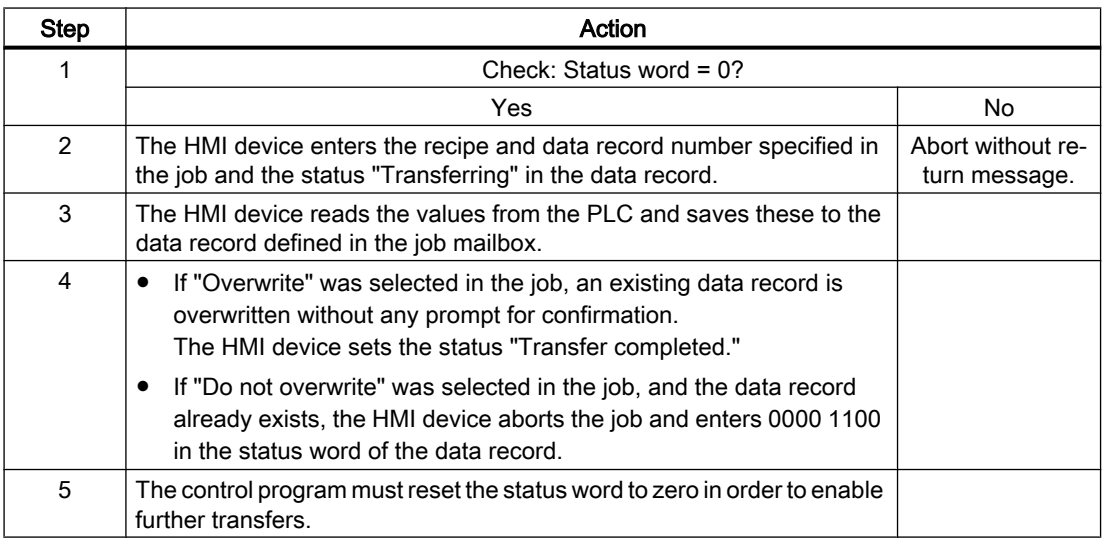

## Sequence of writing to the PLC with job mailbox "DAT  $\rightarrow$  PLC" (no. 70)

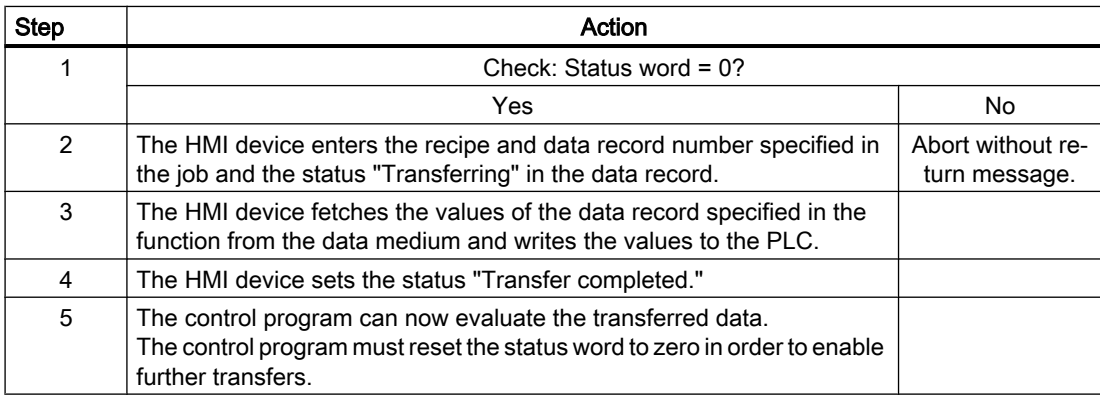

#### See also

["Data mailbox" area pointer](#page-1067-0) (Page [1068\)](#page-1067-0)

<span id="page-1073-0"></span>2.19 Communication with other PLCs (Basic Panels, Panels, Multipanels, Comfort Panels, Mobile Panels, RT

# Adv*anced, RT Professional)*<br>Sequence of the transfer when triggered by a configured function (Basic Panels, Panels, Comfort Panels, RT Advanced)

## Reading from the PLC using a configured function

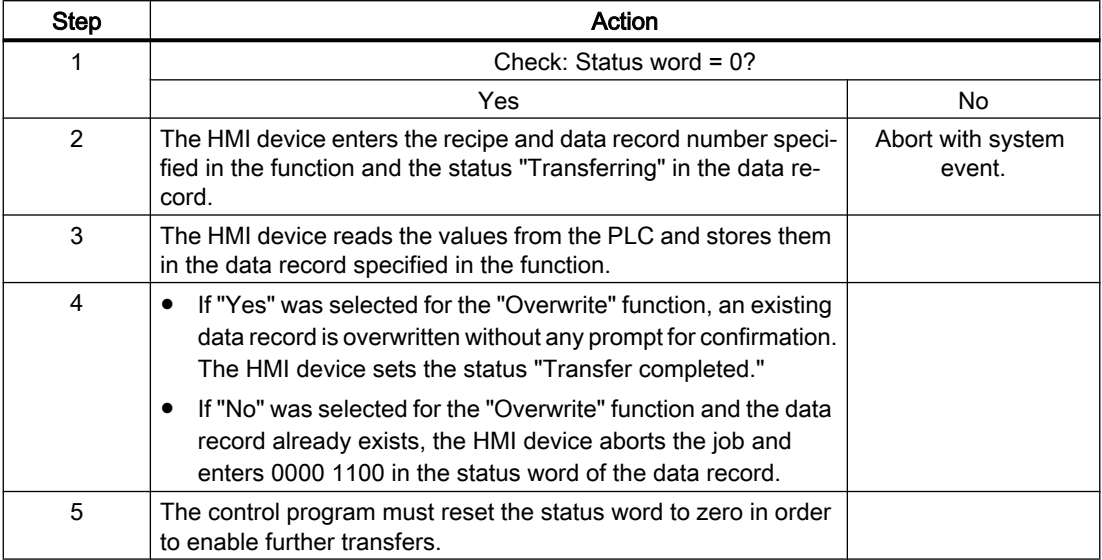

## Writing to the PLC by means of configured function

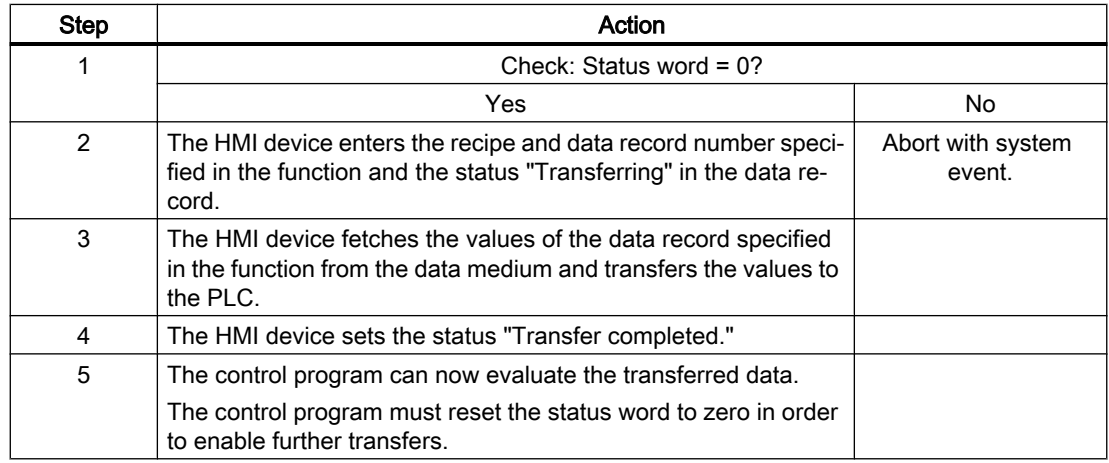

#### See also

["Data mailbox" area pointer](#page-1067-0) (Page [1068\)](#page-1067-0)

<span id="page-1074-0"></span>2.19 Communication with other PLCs (Basic Panels, Panels, Multipanels, Comfort Panels, Mobile Panels, RT Advanced, RT Professional)

## Possible causes of error when transferring data records (Basic Panels, Panels, Comfort Panels, RT Advanced)

## Possible causes of error

The section below shows possible error causes which lead to the cancellation of data record transfer:

- Tag address not set up on the PLC
- Overwriting data records not possible
- Recipe number does not exist
- Data record number does not exist

#### **Note**

The status word may only be set by the HMI device. The PLC may only reset the status word to zero.

#### **Note**

The PLC may only evaluate the recipe and data record numbers when data inconsistency is detected if one of the conditions outlined below has been met:

- The data mailbox status is set to "Transfer completed".
- The data mailbox status is set to "Transfer completed with error".

#### Reaction to an aborted transfer due to errors

If the transfer of data records is aborted due to errors, the HMI device reacts as follows:

- Triggering by the operator in the recipe view Information in the status bar of the recipe view and output of system alarms
- Triggered by function Output of system alarms
- Triggering by job mailbox No return message on the HMI device

You can nonetheless evaluate the status of the transfer by querying the status word in the data record.

#### See also

["Data mailbox" area pointer](#page-1067-0) (Page [1068\)](#page-1067-0)

2.20 Connection diagnostics (RT Professional)

# 2.20 Connection diagnostics (RT Professional)

## 2.20.1 Operating principle (RT Professional)

#### Introduction

By means of WinCC "Channel Diagnosis", you can quickly get an overview in Runtime of the status of the active connections. "Channel Diagnosis" outputs status and diagnostic information and at the same time acts as operator interface for configuring the diagnostic output:

- Output of status/statistics information of the communication, for example in the process screen
- Text output to a logbook file for fault analysis, and troubleshooting by the Service
- Text output to a trace file to help the Hotline in pinpointing the cause of communication problems

You can start the diagnostics module as separate application via the Windows Start menu or insert it as an object in a process picture. Only the status information of channels that support the diagnosis is displayed.

#### Logbook file

A logbook file with the name <Name.log> is created by "Channel Diagnosis" for each configured connection. Important information and errors are displayed in this file. The contents depend on the communication driver.

The creation of the file and the displayed texts are not configurable.

The logbook file contains, for example, start messages and end messages, version information, information on communication errors.

Each entry in the file consists of a date stamp and time stamp, the flag name, and a description. The file is always saved immediately after an entry in order that, for example, all information is available after a voltage drop.

## Trace file

A trace file, in which additional information and errors are displayed, with the name <Name.trc> can also be created for each configured connection. The use of the trace file is selectable in Runtime. When the function is activated a message appears that the runtime of the communication is affected by this.

Each entry in the trace file contains a time stamp with appended flag name and description.

When the trace function is activated all logbook outputs are also written to the trace file.

2.20 Connection diagnostics (RT Professional)

The text output in the trace file is used to support the hotline in pinpointing communication problems.

#### **Note**

The outputs in trace and logbook files are exclusively in English.

Both files are stored in the "Diagnosis" directory in the WinCC directory structure.

The current counter values are not output in these files.

## 2.20.2 Diagnostics with "WinCC Channel Diagnosis" (RT Professional)

#### Introduction

The channel diagnostics "Chanel Diagnosis" can also be started separately from WinCC as application via the Windows Start menu.

"Channel Diagnostics" is therefore permanently available and not dependent on the selection of a process picture, as when you use "WinCC Channel Diagnostics Control". The status information is only displayed by "Channel Diagnosis" when WinCC is in Runtime.

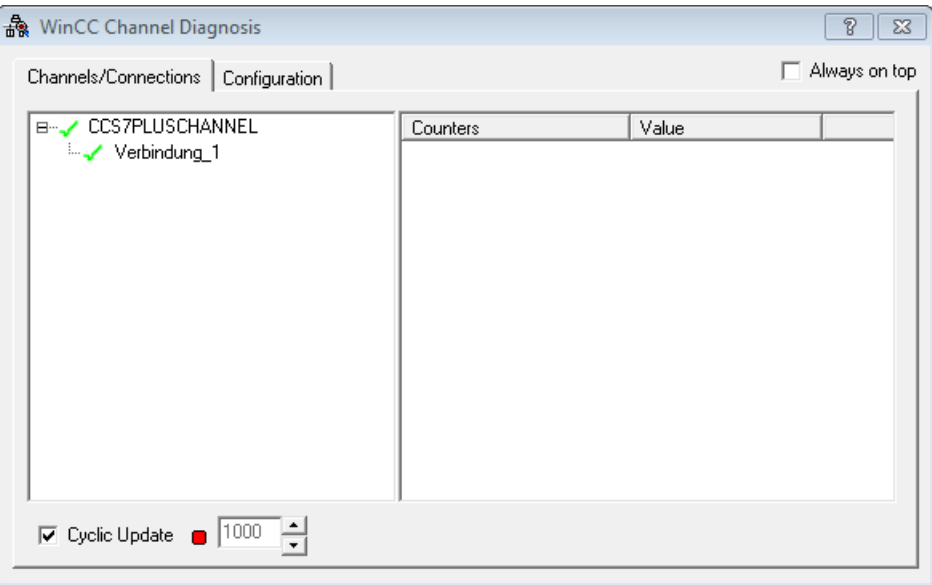

#### **Requirements**

- A connection and a tag are configured.
- The WinCC project is in Runtime.

2.20 Connection diagnostics (RT Professional)

#### Procedure

- 1. In the Windows Start menu, select the entry "WinCC Channel Diagnostics" under "All Programs > Siemens Automation > Runtime Systems > WinCC Runtime Professional".
- 2. "WinCC Channel Diagnosis" opens.
- 3. The configured connections appear in the "Channels/Connection" tab. If there is no WinCC project in Runtime, the message "No connection to WinCC" appears.
- 4. Click a connection. The status information for this connection is displayed in the area on the right.
- 5. Switch to the "Configuration" tab. Select one of the displayed channels and configure which error displays are to be entered in the associated log file.
- 6. For activating the trace function, you can find additional information under "Configuration of the trace function".

#### Note

"Channel Diagnosis" shows only status information on the channels that support the channel diagnostics.

## 2.20.3 Diagnostics with the Channel diagnostics view (RT Professional)

#### Introduction

The status information of a connection can also be displayed with the object "Channel diagnostics view" in a process screen.

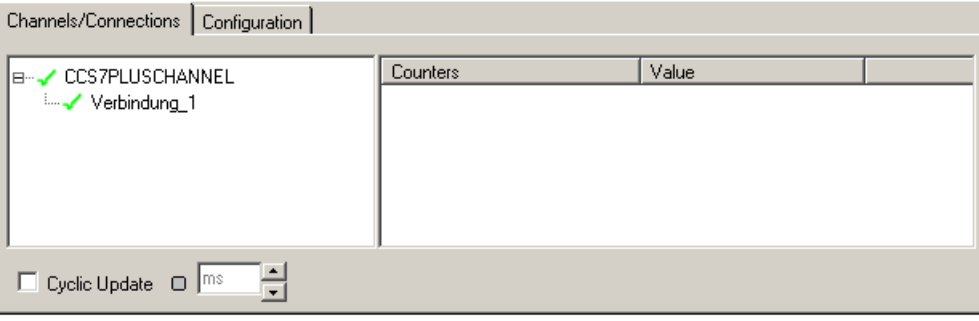

#### Requirements

● A connection and a tag are configured.

2.20 Connection diagnostics (RT Professional)

## **Procedure**

- 1. Open a screen.
- 2. Insert the "Channel diagnostics view" from the "Controls" object pane into the screen.
- 3. Save the screen.
- 4. Start Runtime.
- 5. Select the screen in which you have configured the Channel diagnostics view.
- 6. The configured connections are displayed in the "Channels/Connection" tab.
- 7. Check the icons in front of the connection name. If the status of a channel, and connection are OK, a green check mark is displayed in front the associated entry.
- 8. If there is no green check mark in front of the name of channel and connection, click a connection. The status information for this connection is displayed in the area on the right.
- 9. Switch to the "Configuration" tab. Select one of the displayed channels and configure which error displays are to be entered in the associated log file.
- 10.Check the channel-specific log file. Open the log file from the "Siemens\Automation \SCADA\_2007\WinCC\Diagnose" folder in a text editor.
- 11.Check the latest entries with the "ERROR" flag.
- 12.Activate the trace function. Contact Customer Support if you are unable to locate the error, even after checking the log file.

#### See also

Description of the log file (Page 1079)

[Configuring the trace function](#page-1080-0) (Page [1081\)](#page-1080-0)

## 2.20.4 Description of the log file (RT Professional)

#### Introduction

State changes and errors are entered in the log file. These entries can be used to further analyze a communication problem.

Each entry in the file contains a date stamp and time stamp with information on the type and description.

#### Example of a logbook entry:

2016-04-01 12:00:24,524 INFO Log starting ...

2016-04-01 12:00:24,524 INFO LogFileName : C:\Siemens\WinCC\Diagnose \CCS7PLUSSCHANNEL\_01.LOG

2016-04-01 12:00:24,524 INFO LogFileCount : 3

2.20 Connection diagnostics (RT Professional)

2016-04-01 12:00:24,524 INFO LogFileSize : 1400000 2016-04-01 12:00:24,524 INFO TraceFlags : c4000000 2016-04-01 12:00:24,524 INFO S7 channel DLL started! 2016-04-01 12:00:26,096 ERROR Illegal tag address "nCPU3\_1"! 2016-04-01 12:00:27,428 INFO S7DOS release: @(#)TIS-Block Library DLL Version C5.0.17.3-REL5,0,17,47,3-BASIS 2016-04-01 12:00:27,428 INFO S7DOS version: V5.0 / 0 2016-04-01 12:00:27,428 INFO S7CHN version: V5.0 / Mar 1 1999 / 22:36:40 2016-04-01 12:00:27,428 INFO S7 channel unit "S71200" activated! 2016-04-01 12:00:27,468 ERROR Cannot connect to "CPU\_4": Errorcode 0xFFDF 42C2! 2016-04-01 12:00:27,538 INFO S7 channel unit "S71500" activated!

## Description of the most important entries for the "INFO" type

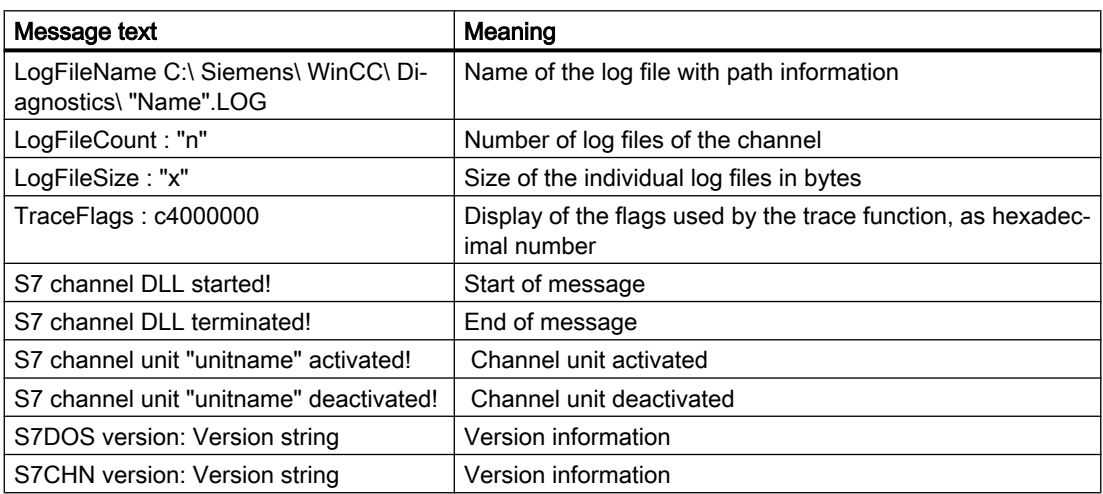

## Description of the most important entries for the "ERROR" type

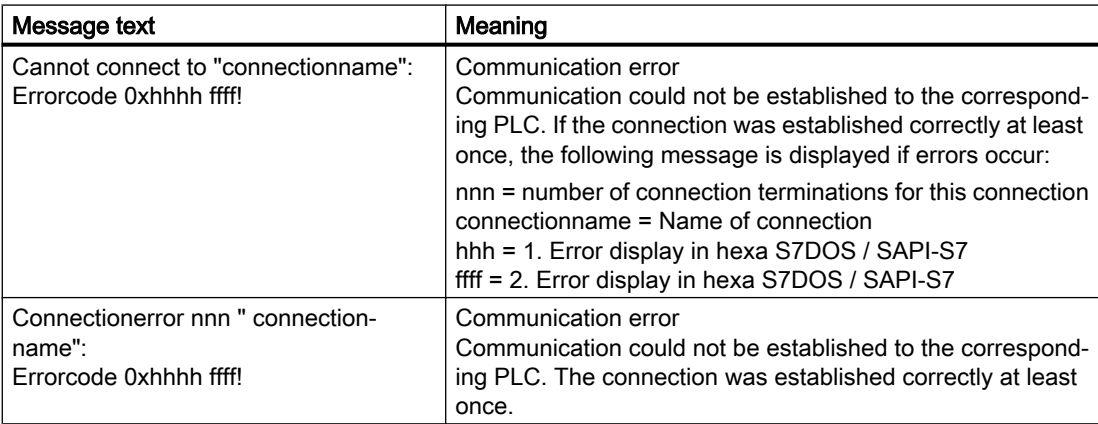
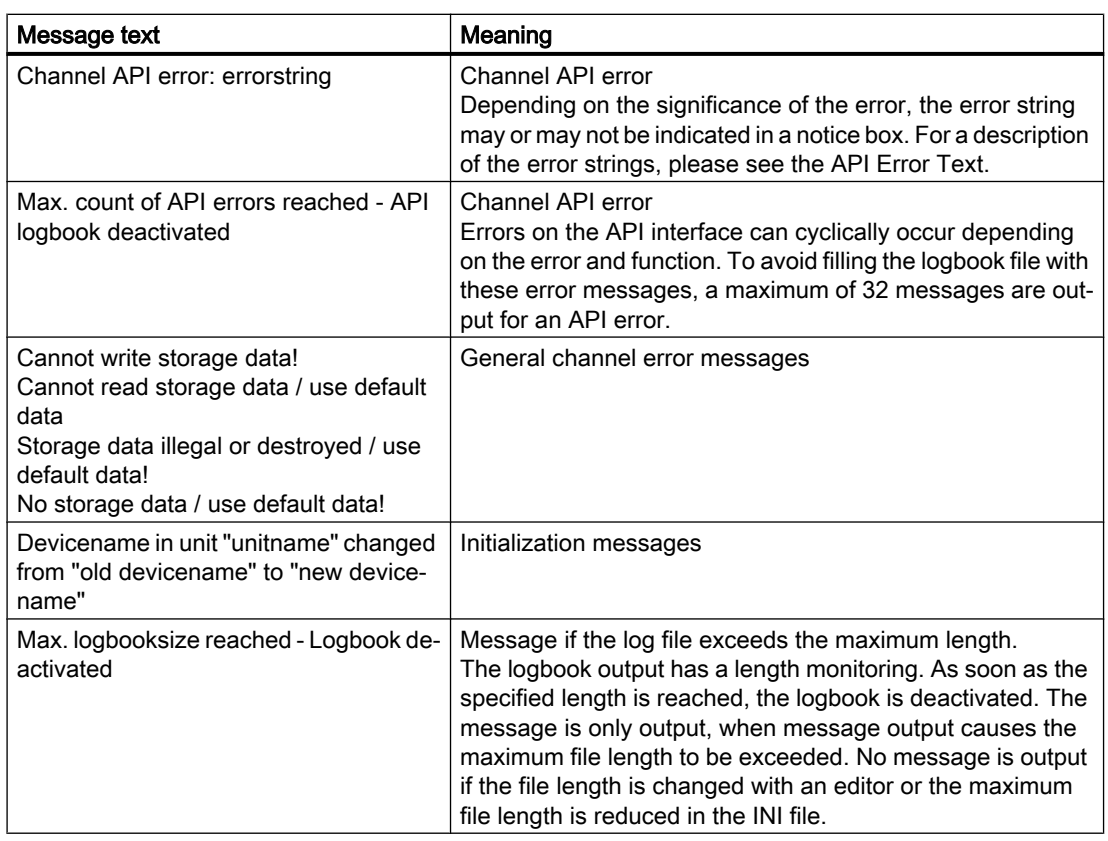

2.20 Connection diagnostics (RT Professional)

#### See also

[Diagnostics with the Channel diagnostics view](#page-1077-0) (Page [1078\)](#page-1077-0)

### 2.20.5 Configuring the trace function (RT Professional)

#### Introduction

Additional status and error information on the communication is entered in the trace file.

#### **Requirements**

- A connection and a tag are configured.
- The WinCC project is in Runtime.

2.20 Connection diagnostics (RT Professional)

#### Procedure

- 1. Start "WinCC Channel Diagnostics" via the Start menu.
- 2. Select the required connection from the "Configuration" tab.

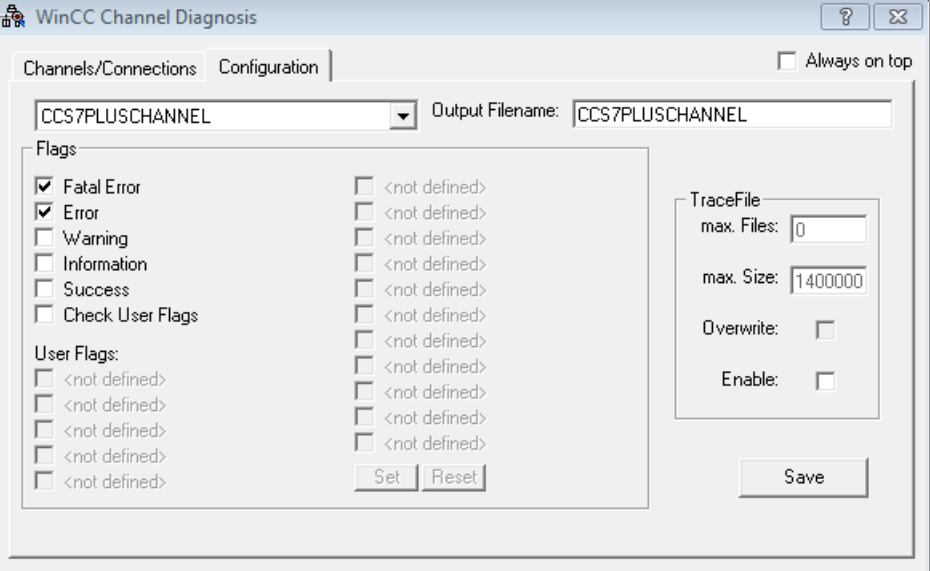

- 3. In the area "Flags", activate the status and error displays that are to be output in the trace file.
- 4. If the "User Flags" are to be output in the trace file, select the relevant check box. The number and meaning of the "User Flags" depends on the connection.
- 5. All "User Flags" can be set or reset using the "Set" and "Reset" buttons.
- 6. Select "Enable" in the "Trace File" area. Other fields in this area are hereby activated.
- 7. Enter the maximum number of trace files in the "max. Files" field.
- 8. Specify the size of the individual trace files in the "max. Size" field.
- 9. Activate the field "Overwrite", if existing trace files are to be overwritten in recycle mode when the maximum file number and size are reached.
- 10.Press the "Save" button to save the settings and activate the changes.

#### Overview of standard flags

#### Note

The text output in the trace file is used to support the hotline in pinpointing communication problems. Only a description of the general flags is therefore provided below.

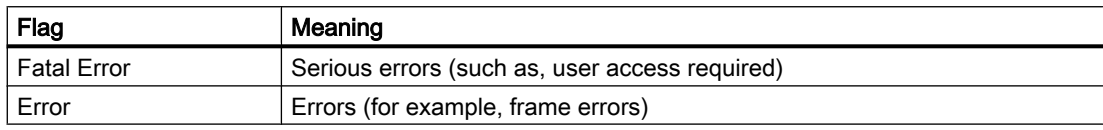

2.20 Connection diagnostics (RT Professional)

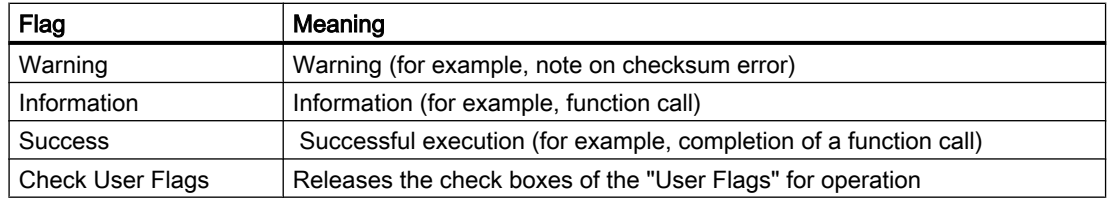

#### See also

[Diagnostics with the Channel diagnostics view](#page-1077-0) (Page [1078\)](#page-1077-0)

Communicating with PLCs (Basic Panels, Panels, Multipanels, Comfort Panels, Mobile Panels, RT Advanced, RT Professional)

2.20 Connection diagnostics (RT Professional)

# Index

#### :

:PROFIBUS DP Direct key, [838](#page-837-0)

### A

A&E Server, [49](#page-48-0) Mapping of the WinCC message system, [49](#page-48-0) Absolute Addressing of a tag, [146](#page-145-0) Access level, [210,](#page-209-0) [237,](#page-236-0) [609](#page-608-0) Accessibility WinCC OPC server, [37](#page-36-0) Accessible devices, [218](#page-217-0), [324,](#page-323-0) [422,](#page-421-0) [681](#page-680-0) Acknowledgment theory, [52](#page-51-0) Acquisition cycle Area pointer, [152](#page-151-0) Active Area pointer, [152](#page-151-0) Address Area pointer, [152](#page-151-0) Mitsubishi, [972](#page-971-0) Omron Host Link, [1048](#page-1047-0) Addressing Allen-Bradley, [918,](#page-917-0) [944](#page-943-0) Allen-Bradley Ethernet IP, [913](#page-912-0) Ethernet/IP, [918](#page-917-0), [944](#page-943-0) MPI, [454](#page-453-0) SIMATIC S7 1500, [277](#page-276-0) Tags, [277](#page-276-0) Valid, [921](#page-920-0) Alarm message Acknowledgment by the PLC, [266,](#page-265-0) [370,](#page-369-0) [479,](#page-478-0) [637](#page-636-0), [718,](#page-717-0) [787,](#page-786-0) [807](#page-806-0), [957](#page-956-0), [995,](#page-994-0) [1034](#page-1033-0), [1056](#page-1055-0) Acknowledgment on the HMI device, [266,](#page-265-0) [370,](#page-369-0) [480,](#page-479-0) [637,](#page-636-0) [718](#page-717-0), [787](#page-786-0), [808,](#page-807-0) [958,](#page-957-0) [996,](#page-995-0) [1035,](#page-1034-0) [1056](#page-1055-0) Configure acknowledgment, [265](#page-264-0), [369,](#page-368-0) [479,](#page-478-0) [636](#page-635-0), [717,](#page-716-0) [786,](#page-785-0) [807](#page-806-0), [957](#page-956-0), [995,](#page-994-0) [1034](#page-1033-0), [1056](#page-1055-0) Alarms Configuring, [264](#page-263-0), [368](#page-367-0), [478,](#page-477-0) [635,](#page-634-0) [716](#page-715-0), [785](#page-784-0), [806](#page-805-0) Data types, [264,](#page-263-0) [368](#page-367-0), [478](#page-477-0), [635,](#page-634-0) [716,](#page-715-0) [785](#page-784-0), [806](#page-805-0) Modicon Modbus, [1033](#page-1032-0) Non-integrated connection, [1033](#page-1032-0) Restriction, [995](#page-994-0) Allen-Bradley, [899](#page-898-0), [933](#page-932-0) Allen-Bradley DF1 communication driver, [933](#page-932-0)

Analog alarm, [956](#page-955-0) Area pointer, [951](#page-950-0) Basic Panel, [162](#page-161-0) Communication drivers, [903](#page-902-0) Data type, [954](#page-953-0), [956](#page-955-0) DF1, [903](#page-902-0) EtherNet/IP, [903](#page-902-0) Mitsubishi, [994](#page-993-0) Allen-Bradley DF1 Configuring a connection, [927](#page-926-0) Connection, [927,](#page-926-0) [932](#page-931-0) Connection parameters, [930](#page-929-0) CPU type, [943](#page-942-0) KF2 module, [933](#page-932-0) KF3 module, [933](#page-932-0) Valid data type, [942](#page-941-0) Allen-Bradley Ethernet IP Address multiplexing, [917](#page-916-0) Addressing, [913](#page-912-0) Addressing type, [916](#page-915-0) Allen-Bradley EtherNet/IP Configuring a connection, [904](#page-903-0) Connection, [904,](#page-903-0) [909](#page-908-0) Connection parameters, [907](#page-906-0) Data type, [910](#page-909-0) Analog alarm Allen-Bradley, [956](#page-955-0) Mitsubishi, [994](#page-993-0) Omron, [1055](#page-1054-0) API error messages, [560](#page-559-0) Area pointer, [150,](#page-149-0) [242,](#page-241-0) [347](#page-346-0), [458](#page-457-0), [614,](#page-613-0) [695,](#page-694-0) [765](#page-764-0), [1058](#page-1057-0) Acquisition cycle, [152](#page-151-0) Active, [152](#page-151-0) Address, [152](#page-151-0) Allen-Bradley, [951](#page-950-0) Basic Panel, [164](#page-163-0) Comment, [152](#page-151-0) Connection, [151,](#page-150-0) [157](#page-156-0) Connections editor, [152](#page-151-0) Coordination, [1064](#page-1063-0) Data record, [253,](#page-252-0) [357,](#page-356-0) [467](#page-466-0), [624](#page-623-0), [705,](#page-704-0) [774,](#page-773-0) [1068](#page-1067-0) Date/time, [348](#page-347-0), [349](#page-348-0), [697,](#page-696-0) [698](#page-697-0) Job mailbox, [250,](#page-249-0) [355,](#page-354-0) [465](#page-464-0), [622](#page-621-0), [702,](#page-701-0) [772,](#page-771-0) [1066](#page-1065-0) Length, [152](#page-151-0) Mobile Panel, [182](#page-181-0) Modicon Modbus, [1028](#page-1027-0) PLC tag, [152](#page-151-0) Pointer name, [152](#page-151-0)

Project ID, [249,](#page-248-0) [353](#page-352-0), [463](#page-462-0), [620,](#page-619-0) [701,](#page-700-0) [770](#page-769-0), [1065](#page-1064-0) Screen number, [243](#page-242-0), [352,](#page-351-0) [458,](#page-457-0) [615](#page-614-0), [696](#page-695-0), [766,](#page-765-0) [1061](#page-1060-0) Tab, [152](#page-151-0) Trends, [262](#page-261-0), [366](#page-365-0), [476,](#page-475-0) [633,](#page-632-0) [714](#page-713-0), [783](#page-782-0), [803,](#page-802-0) [952,](#page-951-0) [991](#page-990-0), [1030](#page-1029-0), [1052](#page-1051-0) Area pointers Configuring, [154](#page-153-0) Coordination, [248,](#page-247-0) [350,](#page-349-0) [462](#page-461-0), [619](#page-618-0), [700,](#page-699-0) [769](#page-768-0) Creating, [154](#page-153-0) Date/time, [244,](#page-243-0) [459,](#page-458-0) [616](#page-615-0), [767](#page-766-0), [1062](#page-1061-0) Date/time PLC, [246,](#page-245-0) [461](#page-460-0), [617](#page-616-0), [768,](#page-767-0) [1062](#page-1061-0) Length, [155](#page-154-0) Mitsubishi, [990](#page-989-0) Omron, [1051](#page-1050-0) **Asynchronous** Transferring data, [254](#page-253-0), [358](#page-357-0), [468,](#page-467-0) [625,](#page-624-0) [706](#page-705-0), [780](#page-779-0), [1069](#page-1068-0) Automation system, [96](#page-95-0), [122](#page-121-0) Setting up, [97](#page-96-0) Autonegotiation Disabled, [216,](#page-215-0) [322](#page-321-0), [421](#page-420-0), [679](#page-678-0)

## B

Basic Panel Area pointer, [164](#page-163-0) Communication drivers, [162](#page-161-0) ETHERNET, [163](#page-162-0) IF1B, [163](#page-162-0) Interface, [163](#page-162-0) Mitsubishi, [162](#page-161-0) Modicon Modbus, [162](#page-161-0) Omron, [162](#page-161-0) OPC, [162](#page-161-0) Basic settings OPC, [36](#page-35-0) Basics HMI HTTP protocol, [852](#page-851-0) Bit-triggered trends, [262,](#page-261-0) [366](#page-365-0), [476](#page-475-0), [633,](#page-632-0) [714,](#page-713-0) [783](#page-782-0), [803](#page-802-0), [952](#page-951-0), [991,](#page-990-0) [1030](#page-1029-0), [1052](#page-1051-0) Boundaries, [218](#page-217-0), [324,](#page-323-0) [422,](#page-421-0) [681](#page-680-0) Byte assignment Direct key, [830](#page-829-0)

# C

Cabling rules (PROFINET), [216](#page-215-0), [322](#page-321-0), [421,](#page-420-0) [679](#page-678-0) Certificate, [84](#page-83-0), [865](#page-864-0) Importing on HTTP client, [865](#page-864-0)

Installing on devices, [865](#page-864-0) Installing under Windows XP, [865](#page-864-0) Change the CP type of a channel unit, [521](#page-520-0) Change the logical device name of a channel unit, [521](#page-520-0) Change word order Modicon MODBUS TCP/IP, [1002](#page-1001-0) Changing the PROFIBUS connection Operating mode, [818](#page-817-0) Changing the PROFINET connection Operating mode, [817](#page-816-0) Channel diagnosis Check channel, [1077](#page-1076-0) Channel diagnostics Channel OPC, [89](#page-88-0) Channel with, [1077](#page-1076-0) Diagnostics option, [89](#page-88-0) Info flag of a logbook entry, [91](#page-90-0) Log file, [91](#page-90-0) Channel DLL SIMATIC S7-300/400, [513](#page-512-0) Channel OPC, [89](#page-88-0) Diagnostics option, [89](#page-88-0) Checking the AS with STEP 7, [517](#page-516-0) Checking the bus system, [516](#page-515-0) CJ1, [1047](#page-1046-0) CJ2, [1047](#page-1046-0) **Client** Configuring, [857](#page-856-0) Parameters, [858](#page-857-0) Tags, [861](#page-860-0) Client certificate, [84](#page-83-0) Comfort Panel Area pointer, [175](#page-174-0) Interface, [174](#page-173-0) Comment Area pointer, [152](#page-151-0) Communication, [95](#page-94-0) Basics, [96](#page-95-0) between HMI devices, [854](#page-853-0) Configuring, [879](#page-878-0) Definition, [95](#page-94-0) ET 200 CPU, [660](#page-659-0) OPC, [868](#page-867-0) Routing, [875,](#page-874-0) [877,](#page-876-0) [879](#page-878-0) Runtime settings, [855,](#page-854-0) [869](#page-868-0) S7 1200, [296](#page-295-0) S7 1500, [189](#page-188-0) S7 200, [754](#page-753-0) S7 300, [400](#page-399-0) S7 400, [400](#page-399-0) SIMATIC LOGO!, [797](#page-796-0) SIMATIC S7-1500 Software Controller, [571](#page-570-0)

Third-party drivers, [899](#page-898-0) using area pointers, [101](#page-100-0) Communication drivers, [102](#page-101-0) Allen-Bradley, [903](#page-902-0) Basic Panel, [162](#page-161-0) Mitsubishi, [959](#page-958-0) Modicon Modbus, [998](#page-997-0) Omron, [1036](#page-1035-0) Communication in the security mode Configuring, [21](#page-20-0) Communication network, [122](#page-121-0) PROFINET, [124](#page-123-0) Communication partners HMI device, [96](#page-95-0) Networking, [128](#page-127-0) PLC, [96](#page-95-0) SIMATIC S7, [284,](#page-283-0) [389,](#page-388-0) [501](#page-500-0), [734](#page-733-0), [747,](#page-746-0) [760,](#page-759-0) [764](#page-763-0) Communication types Allen-Bradley, [909](#page-908-0) Connectable PLCs, [1005](#page-1004-0), [1020](#page-1019-0) Enabled, [966,](#page-965-0) [985](#page-984-0), [1004,](#page-1003-0) [1018,](#page-1017-0) [1042](#page-1041-0) EtherNet/IP, [909](#page-908-0) Restriction, [1004,](#page-1003-0) [1019](#page-1018-0) Compact, [1007,](#page-1006-0) [1024](#page-1023-0) CompactLogix, [912](#page-911-0) Compatibility, [18,](#page-17-0) [34](#page-33-0) **Components** Commissioning, [926](#page-925-0), [949,](#page-948-0) [978,](#page-977-0) [989](#page-988-0), [1011,](#page-1010-0) [1027,](#page-1026-0) [1050](#page-1049-0) Configuration PC WinCC Runtime, [195,](#page-194-0) [224](#page-223-0), [305](#page-304-0), [333,](#page-332-0) [409,](#page-408-0) [431,](#page-430-0) [447,](#page-446-0) [579,](#page-578-0) [597](#page-596-0), [666](#page-665-0) Configure acknowledgment Alarm message, [265,](#page-264-0) [369,](#page-368-0) [479](#page-478-0), [636](#page-635-0), [717,](#page-716-0) [786,](#page-785-0) [807,](#page-806-0) [957,](#page-956-0) [995](#page-994-0), [1034,](#page-1033-0) [1056](#page-1055-0) Configure alarms Allen-Bradley, [956](#page-955-0) Data types, [994](#page-993-0) Non-integrated connection, [994](#page-993-0) Special considerations, [994](#page-993-0) Configure the correct AS network address, [516](#page-515-0) **Configuring** Alarms, [264](#page-263-0), [478](#page-477-0), [635,](#page-634-0) [716,](#page-715-0) [785](#page-784-0), [806](#page-805-0) Connections, [277,](#page-276-0) [280,](#page-279-0) [286](#page-285-0), [381](#page-380-0), [384,](#page-383-0) [390,](#page-389-0) [491](#page-490-0), [494,](#page-493-0) [496,](#page-495-0) [504](#page-503-0), [649](#page-648-0), [652,](#page-651-0) [729,](#page-728-0) [737](#page-736-0), [742](#page-741-0), [754](#page-753-0), [797](#page-796-0) HMI connection, [195,](#page-194-0) [198,](#page-197-0) [303](#page-302-0), [305](#page-304-0), [406,](#page-405-0) [409,](#page-408-0) [579,](#page-578-0) [582,](#page-581-0) [666](#page-665-0), [669](#page-668-0) HMI device as OPC DA Server, [24](#page-23-0) OPC XML DA server in the OPC XML Manager, [29](#page-28-0) Server, [855](#page-854-0) WinCC OPC A&E server, [60](#page-59-0)

WinCC OPC Client, [28](#page-27-0), [82](#page-81-0) WinCC OPC UA Server, [81](#page-80-0) Configuring a connection Allen-Bradley DF1, [927](#page-926-0) Allen-Bradley EtherNet/IP, [904](#page-903-0) Mitsubishi FX, [980](#page-979-0) Mitsubishi MC TCP/IP, [960](#page-959-0) Modicon Modbus RTU, [1013](#page-1012-0) Modicon Modbus TCP, [998](#page-997-0) Omron Host Link, [1037](#page-1036-0) OPC, [869](#page-868-0) Configuring a tag HTTP client, [859](#page-858-0) HTTP server, [856](#page-855-0) Configuring the network with Ethernet, [207,](#page-206-0) [313](#page-312-0), [417](#page-416-0) Creating private subnets, [208,](#page-207-0) [314,](#page-313-0) [418](#page-417-0) Linking networks, [209,](#page-208-0) [315](#page-314-0), [419](#page-418-0) Relationship between IP address and subnet mask, [208](#page-207-0), [314](#page-313-0), [418](#page-417-0) Setting the IP address, [207,](#page-206-0) [313,](#page-312-0) [417](#page-416-0) Setting the subnet mask, [207,](#page-206-0) [313,](#page-312-0) [417](#page-416-0) **Connecting** PLC, [909,](#page-908-0) [965](#page-964-0), [984](#page-983-0), [1003](#page-1002-0), [1041](#page-1040-0) Connecting cable 6XV1440 - 2P for Mitsubishi PG protocol, [986](#page-985-0) Allen-Bradley cable 1784-CP10, [938](#page-937-0) Mitsubishi FX, [984](#page-983-0) Connecting cable 9-pole Sub D, RS 422, [937](#page-936-0) Connecting cables Point-to-point cable 1, Point-to-point cable 2, [1022](#page-1021-0) Connection, [100](#page-99-0) Allen-Bradley DF1, [927](#page-926-0), [932](#page-931-0) Allen-Bradley EtherNet/IP, [904](#page-903-0) Area pointer, [151,](#page-150-0) [157](#page-156-0) Configuring, [129](#page-128-0), [133,](#page-132-0) [136,](#page-135-0) [456](#page-455-0), [904](#page-903-0), [927,](#page-926-0) [960,](#page-959-0) [980,](#page-979-0) [998,](#page-997-0) [1013,](#page-1012-0) [1037](#page-1036-0) Creating, [129](#page-128-0), [133](#page-132-0), [136](#page-135-0) Highlighting, [130](#page-129-0) Integrated, [129](#page-128-0) integrated connection, [146](#page-145-0) Mitsubishi MC TCP/IP, [960](#page-959-0) Modicon, [1018](#page-1017-0) Modicon Modbus RTU, [1013](#page-1012-0) Modicon Modbus TCP, [998](#page-997-0) offline, [250,](#page-249-0) [354](#page-353-0), [464](#page-463-0), [621,](#page-620-0) [702,](#page-701-0) [771](#page-770-0) Omron communication drivers, [1051](#page-1050-0) Omron Host Link, [1037](#page-1036-0) Parameters, [907,](#page-906-0) [930](#page-929-0), [963](#page-962-0), [982,](#page-981-0) [1000,](#page-999-0) [1015](#page-1014-0), [1039](#page-1038-0)

Password, [214,](#page-213-0) [230](#page-229-0), [241,](#page-240-0) [319](#page-318-0), [338,](#page-337-0) [346,](#page-345-0) [591](#page-590-0), [603,](#page-602-0) [613](#page-612-0) Routed, [136](#page-135-0) S7 200, [754,](#page-753-0) [797](#page-796-0) Table, [128](#page-127-0) Connection boxes For IRT communication, [889](#page-888-0) For media redundancy, [893](#page-892-0) For Mobile Panels, [893](#page-892-0) Connection cable Allen-Bradley cable 1747-CP3, [939](#page-938-0) Allen-Bradley cable 1761-CBL-PM02, [940](#page-939-0) Modicon, [1018](#page-1017-0) Multipoint cable 1:MP/TP/PC, [1043](#page-1042-0) Multipoint cable 2:RS422, MP/TP/PC, [1044](#page-1043-0) Omron Host Link, [1041](#page-1040-0) Point-to-point cable PP2 for Omron, [1045](#page-1044-0) Connection information Diagnostics, [110](#page-109-0) Connection parameters Allen-Bradley DF1, [930](#page-929-0) Allen-Bradley EtherNet/IP, [907](#page-906-0) Mitsubishi FX, [982](#page-981-0) Mitsubishi MC TCP/IP, [963](#page-962-0) Modicon Modbus RTU, [1015](#page-1014-0) Modicon Modbus TCP, [1000](#page-999-0) Omron Host Link, [1039](#page-1038-0) Runtime Professional, [289](#page-288-0) **Connections** Allen-Bradley DF1, [933](#page-932-0) Configuring, [277](#page-276-0), [280](#page-279-0), [286,](#page-285-0) [381,](#page-380-0) [384](#page-383-0), [390](#page-389-0), [491,](#page-490-0) [494](#page-493-0), [496,](#page-495-0) [504,](#page-503-0) [649](#page-648-0), [652](#page-651-0), [729,](#page-728-0) [737,](#page-736-0) [742](#page-741-0), [754](#page-753-0), [797](#page-796-0) Editor, [277](#page-276-0), [280](#page-279-0), [286,](#page-285-0) [381,](#page-380-0) [384](#page-383-0), [390](#page-389-0), [491,](#page-490-0) [494,](#page-493-0) [496](#page-495-0), [504,](#page-503-0) [649,](#page-648-0) [652](#page-651-0), [729](#page-728-0), [737,](#page-736-0) [742](#page-741-0) ControlLogix, [912](#page-911-0) Coordination, [101](#page-100-0) CP1, [1047](#page-1046-0) CPM, [1047](#page-1046-0) CPU type Allen-Bradley DF1, [943](#page-942-0) Allen-Bradley EtherNet/IP, [912](#page-911-0) FX3 series, [972](#page-971-0) Mitsubishi FX, [987](#page-986-0) Mitsubishi MC TCP/IP, [972](#page-971-0) Modicon Modbus RTU, [1024](#page-1023-0) Modicon Modbus TCP, [1007](#page-1006-0) Omron Host Link, [1047](#page-1046-0) Create Connection, [298](#page-297-0) **Creating** Connection, [129,](#page-128-0) [133,](#page-132-0) [136](#page-135-0), [191](#page-190-0), [402](#page-401-0), [575,](#page-574-0) [662](#page-661-0) Connection to an OPC UA Server, [27](#page-26-0), [83](#page-82-0)

Connection to OPC DA server, [26](#page-25-0) OPC connection, [82](#page-81-0) Creating a new project, [514](#page-513-0) CS1, [1047](#page-1046-0) Cyclic operation, [503](#page-502-0), [764](#page-763-0), [802](#page-801-0)

## D

Data areas Area pointer, [154,](#page-153-0) [1060](#page-1059-0) Reading, [154](#page-153-0), [1060](#page-1059-0) Writing, [154](#page-153-0), [1060](#page-1059-0) Data exchange, [95](#page-94-0) Tags, [100](#page-99-0) Trends, [262](#page-261-0), [366,](#page-365-0) [476,](#page-475-0) [633,](#page-632-0) [714](#page-713-0), [783](#page-782-0), [803,](#page-802-0) [952,](#page-951-0) [991,](#page-990-0) [1030](#page-1029-0), [1052](#page-1051-0) using area pointers, [101](#page-100-0) Data record, [101](#page-100-0) Data type, [88](#page-87-0) Allen-Bradley, [954,](#page-953-0) [956](#page-955-0) Allen-Bradley EtherNet/IP, [910](#page-909-0) Discrete alarm, [956,](#page-955-0) [994,](#page-993-0) [1055](#page-1054-0) Internal tag, [149](#page-148-0) Mitsubishi, [994](#page-993-0) Mitsubishi FX, [986](#page-985-0) Mitsubishi MC TCP/IP, [970](#page-969-0) Modicon Modbus RTU, [1023](#page-1022-0) Modicon Modbus TCP, [1006](#page-1005-0) Omron, [1054](#page-1053-0), [1055](#page-1054-0) Omron Host Link, [1046](#page-1045-0) OPC UA, [88](#page-87-0) Trend, [954](#page-953-0) Valid, [910](#page-909-0), [970,](#page-969-0) [986,](#page-985-0) [1006,](#page-1005-0) [1023](#page-1022-0), [1046](#page-1045-0) Data types ET 200 CPU, [720](#page-719-0) Mitsubishi FX, [993](#page-992-0) Mitsubishi MC TCP/IP, [993](#page-992-0) Modicon Modbus RTU, [1032](#page-1031-0) Modicon Modbus TCP/IP, [1032](#page-1031-0) OPC DA, [871](#page-870-0), [873](#page-872-0) OPC UA, [873](#page-872-0) OPC XML DA, [872,](#page-871-0) [874](#page-873-0) S7 1500, [276](#page-275-0), [648](#page-647-0) S7 200, [796](#page-795-0) S7 300/400, [490](#page-489-0) S7-1200 V1, [380](#page-379-0) S7-300/400, [489](#page-488-0) Trends, [264](#page-263-0), [368,](#page-367-0) [478,](#page-477-0) [635,](#page-634-0) [716](#page-715-0), [785](#page-784-0), [805](#page-804-0) Valid, [276,](#page-275-0) [380,](#page-379-0) [489](#page-488-0), [490,](#page-489-0) [648](#page-647-0), [720,](#page-719-0) [796](#page-795-0), [871](#page-870-0), [872,](#page-871-0) [873,](#page-872-0) [874](#page-873-0) Date/time, [101](#page-100-0) Area pointer, [348,](#page-347-0) [697](#page-696-0)

Date/time PLC, [101](#page-100-0) Deleting OPC XML DA server in the OPC XML Manager, [30](#page-29-0) **Device** Inserting, [98](#page-97-0) Device dependency S7 200, [788](#page-787-0) S7 300/400, [482](#page-481-0) SIMATIC LOGO!, [808](#page-807-0) SIMATIC S7-1500 V1.0, [268,](#page-267-0) [639](#page-638-0) Device information Diagnostics, [110](#page-109-0) Device view Hardware and network editor, [112](#page-111-0) Devices Connecting, [100](#page-99-0) Networking, [100](#page-99-0), [128](#page-127-0) Devices & Networks, [100](#page-99-0), [128](#page-127-0) Devices and networks, [100,](#page-99-0) [128](#page-127-0) Connections, [129,](#page-128-0) [136](#page-135-0) Devices & Networks, [330](#page-329-0) HMI connections, [129,](#page-128-0) [136](#page-135-0) **Diagnostics** Connection, [110](#page-109-0) Connection information, [110](#page-109-0) Device, [110](#page-109-0) Device information, [110](#page-109-0) Diagnostics option, [89](#page-88-0) Channel OPC, [89](#page-88-0) Direct key, [817](#page-816-0), [824,](#page-823-0) [842](#page-841-0) Assigning the inputs/outputs, [824](#page-823-0), [842](#page-841-0) Bit coding, [831](#page-830-0) Byte assignment, [830](#page-829-0) configuring, [819](#page-818-0) KP 1500 Comfort, [838,](#page-837-0) [851](#page-850-0) KP1200 Comfort, [836](#page-835-0), [850](#page-849-0) KP700 Comfort, [834](#page-833-0), [847](#page-846-0) KP900 Comfort, [835](#page-834-0), [848](#page-847-0) KTP400 Comfort, [833,](#page-832-0) [847](#page-846-0) KTP400F Mobile, [829](#page-828-0) Mobile Panel 177, [826](#page-825-0), [843](#page-842-0) Mobile Panel 277, [827](#page-826-0), [844](#page-843-0) Mobile Panel 277 IWLAN V2, [828,](#page-827-0) [845](#page-844-0) PROFIBUS DP, [838,](#page-837-0) [840](#page-839-0), [841](#page-840-0) PROFINET IO, [821](#page-820-0), [822](#page-821-0), [823](#page-822-0) TP1200 Comfort, [837](#page-836-0), [850](#page-849-0) TP1500 Comfort, [837](#page-836-0), [851](#page-850-0) TP1900 Comfort, [837](#page-836-0), [851](#page-850-0) TP2200 Comfort, [837](#page-836-0), [851](#page-850-0) TP700 Comfort, [834,](#page-833-0) [848](#page-847-0) TP900 Comfort, [836,](#page-835-0) [849](#page-848-0)

Discrete alarm Allen-Bradley, [956](#page-955-0) Mitsubishi, [994](#page-993-0) Omron, [1055](#page-1054-0) DP, [235](#page-234-0), [342](#page-341-0), [438,](#page-437-0) [607](#page-606-0)

# E

**Editing** OPC XML DA server in the OPC XML Manager, [30](#page-29-0) Editor Connection, [133](#page-132-0) Connections, [277,](#page-276-0) [280](#page-279-0), [286](#page-285-0), [381,](#page-380-0) [384,](#page-383-0) [390](#page-389-0), [491](#page-490-0), [494,](#page-493-0) [496,](#page-495-0) [504](#page-503-0), [649](#page-648-0), [652,](#page-651-0) [729,](#page-728-0) [737](#page-736-0), [742](#page-741-0) Devices and networks, [130](#page-129-0) Enable autonegation, [215,](#page-214-0) [321](#page-320-0), [420](#page-419-0), [678](#page-677-0) End of discovery of accessible devices, [218](#page-217-0), [324,](#page-323-0) [422,](#page-421-0) [681](#page-680-0) End of sync domain, [218,](#page-217-0) [324](#page-323-0), [422](#page-421-0), [681](#page-680-0) End of topology discovery, [218,](#page-217-0) [324,](#page-323-0) [422](#page-421-0), [681](#page-680-0) Error codes during connection fault, [526](#page-525-0) Error codes for connection fault, [513](#page-512-0) Error xx occurred in 'function name' function!, [513](#page-512-0), [562](#page-561-0) ET 200 CPU Communication, [660](#page-659-0) Data types, [720](#page-719-0) Ethernet Basic Panel, Parameters, [285,](#page-284-0) [287](#page-286-0), [387](#page-386-0), [392,](#page-391-0) [394,](#page-393-0) [499](#page-498-0), [506](#page-505-0), [735,](#page-734-0) [748,](#page-747-0) [758](#page-757-0), [801](#page-800-0) Ethernet/IP Allen-Bradley, [921](#page-920-0) Example Communication, [877](#page-876-0) External tags Data exchange, [100](#page-99-0)

## F

FAQs, [121](#page-120-0) Functions Updating tag value, [146](#page-145-0) FX1 series, [987](#page-986-0) FX2 series, [987](#page-986-0) FX3 PLC, [967](#page-966-0) FX3 series, [972](#page-971-0)

### G

Global data block Configuring, [155](#page-154-0) Creating, [155](#page-154-0)

## H

Hardware and network editor Device view, [112](#page-111-0) Network view, [105](#page-104-0) Topology view, [115](#page-114-0) Hardware catalog Task card, [119](#page-118-0) Hardware editor Components, [103](#page-102-0) Function, [103](#page-102-0) Hardware catalog, [119](#page-118-0) Inspector window, [117](#page-116-0) **Highlighting** Connection, [130](#page-129-0) HMI connection, [100](#page-99-0) Configuring, [195](#page-194-0), [198](#page-197-0), [303,](#page-302-0) [305,](#page-304-0) [406](#page-405-0), [409](#page-408-0), [579,](#page-578-0) [582](#page-581-0), [666,](#page-665-0) [669](#page-668-0) Creating, [191,](#page-190-0) [298,](#page-297-0) [402](#page-401-0), [575](#page-574-0), [662](#page-661-0) MPI, [440,](#page-439-0) [444,](#page-443-0) [447](#page-446-0) MPI parameters, [449](#page-448-0) Password, [214,](#page-213-0) [230](#page-229-0), [241,](#page-240-0) [319](#page-318-0), [338,](#page-337-0) [346,](#page-345-0) [591](#page-590-0), [603,](#page-602-0) [613](#page-612-0) PC, [195,](#page-194-0) [224](#page-223-0), [305](#page-304-0), [333,](#page-332-0) [409,](#page-408-0) [431](#page-430-0), [447](#page-446-0), [579,](#page-578-0) [597,](#page-596-0) [666](#page-665-0), [688](#page-687-0) PROFIBUS, [220](#page-219-0), [224](#page-223-0), [227,](#page-226-0) [330,](#page-329-0) [333](#page-332-0), [424](#page-423-0), [428](#page-427-0), [431](#page-430-0), [593,](#page-592-0) [597,](#page-596-0) [600](#page-599-0), [686](#page-685-0), [688](#page-687-0) PROFIBUS parameters, [229](#page-228-0), [337,](#page-336-0) [434,](#page-433-0) [602](#page-601-0), [693](#page-692-0) PROFINET, [190](#page-189-0), [191,](#page-190-0) [193,](#page-192-0) [195](#page-194-0), [198](#page-197-0), [297,](#page-296-0) [298,](#page-297-0) [301](#page-300-0), [303](#page-302-0), [305](#page-304-0), [401](#page-400-0), [402](#page-401-0), [404](#page-403-0), [406](#page-405-0), [409](#page-408-0), [574](#page-573-0), [575](#page-574-0), [577](#page-576-0), [579,](#page-578-0) [582,](#page-581-0) [661](#page-660-0), [662](#page-661-0), [664,](#page-663-0) [666,](#page-665-0) [669](#page-668-0) PROFINET parameters, [201,](#page-200-0) [308](#page-307-0), [412](#page-411-0), [584,](#page-583-0) [671](#page-670-0) S7 1200, [298](#page-297-0) S7 1500, [191](#page-190-0) S7 300/400, [402](#page-401-0) SIMATIC ET 200 CPU, [662](#page-661-0) SIMATIC PC, [198](#page-197-0), [227](#page-226-0), [303,](#page-302-0) [330,](#page-329-0) [406](#page-405-0), [428](#page-427-0), [444,](#page-443-0) [582](#page-581-0), [600,](#page-599-0) [669,](#page-668-0) [686](#page-685-0) SIMATIC S7-1500 Software Controller, [575](#page-574-0) WinCC RT Advanced, [193,](#page-192-0) [227](#page-226-0), [301](#page-300-0), [330,](#page-329-0) [333,](#page-332-0) [404](#page-403-0), [428,](#page-427-0) [444,](#page-443-0) [577](#page-576-0), [600](#page-599-0), [664,](#page-663-0) [686,](#page-685-0) [688](#page-687-0) WinCC RT Professional, [193,](#page-192-0) [224](#page-223-0), [227](#page-226-0), [301](#page-300-0), [330](#page-329-0), [333](#page-332-0), [404,](#page-403-0) [428,](#page-427-0) [431](#page-430-0), [444](#page-443-0), [447,](#page-446-0) [597,](#page-596-0) [600](#page-599-0), [664](#page-663-0)

WinCC Runtime, [193,](#page-192-0) [301](#page-300-0), [404](#page-403-0), [577,](#page-576-0) [664](#page-663-0) WinCC RT Advanced, [224](#page-223-0), [431](#page-430-0), [447,](#page-446-0) [597](#page-596-0) HMI connections Devices & Networks, [129,](#page-128-0) [136](#page-135-0) HMI device as OPC client, [19](#page-18-0) as OPC server, [20](#page-19-0) MPI parameters, [451](#page-450-0) PROFIBUS parameters, [231,](#page-230-0) [339,](#page-338-0) [435](#page-434-0), [604](#page-603-0), [690](#page-689-0) PROFINET parameters, [203](#page-202-0), [309](#page-308-0), [413,](#page-412-0) [586,](#page-585-0) [673](#page-672-0) Server, [855](#page-854-0) HMI device on a PLC Commissioning, [926](#page-925-0), [949,](#page-948-0) [978,](#page-977-0) [989](#page-988-0), [1011](#page-1010-0), [1027,](#page-1026-0) [1050](#page-1049-0) HMI HTTP protocol, [852](#page-851-0) Basics, [852](#page-851-0) HTTP, [852](#page-851-0) HTTP client Configuring a tag, [859](#page-858-0) Importing certificates, [865](#page-864-0) HTTP connection Client, [857](#page-856-0) HTTP protocol Timeout, [858](#page-857-0) HTTP server Configuring a tag, [856](#page-855-0) Setting up the WinCC Internet connections, [862](#page-861-0) HTTPS, [852,](#page-851-0) [854](#page-853-0)

## I

IF1B Basic Panel, [163](#page-162-0) iNA960 messages, [542](#page-541-0) Industrial Ethernet, [123](#page-122-0) INFO flag, [91](#page-90-0) Inspector window Hardware and network editor, [117](#page-116-0) Installing OPC XML DA server, [40](#page-39-0) Instance certificate, [84](#page-83-0) Integrated Connection, [129,](#page-128-0) [133](#page-132-0) Integrated connection, [146](#page-145-0) Interface Basic Panel, [163](#page-162-0) Comfort Panel, [174](#page-173-0) Mobile Panel, [181](#page-180-0) Parameters, [509](#page-508-0) PLC, [511](#page-510-0) Serial communication, [509](#page-508-0) WinCC RT Advanced, [186](#page-185-0)

WinCC RT Professional, [186](#page-185-0) WinCC Runtime Advanced, [186](#page-185-0) WinCC Runtime Professional, [186](#page-185-0) Internal Ethernet port, [970](#page-969-0) Internal error codes and constants, [541](#page-540-0) Internal Ethernet port Open settings, [970](#page-969-0) Internal tags Data exchange, [100](#page-99-0) IP address Reading out, [859](#page-858-0) IP protocol, [311](#page-310-0) iQ series, [972](#page-971-0) IRT (Isochronous Realtime Ethernet), [882](#page-881-0) IRT communication, [889](#page-888-0)

## J

Job mailbox, [101](#page-100-0) Transferring data, [257](#page-256-0), [362](#page-361-0), [472,](#page-471-0) [630,](#page-629-0) [709](#page-708-0), [776](#page-775-0), [1072](#page-1071-0)

# L

LED Assignment, [267](#page-266-0), [371,](#page-370-0) [481,](#page-480-0) [638](#page-637-0), [719](#page-718-0), [959,](#page-958-0) [997,](#page-996-0) [1036](#page-1035-0), [1057](#page-1056-0) Function, [267,](#page-266-0) [371,](#page-370-0) [481](#page-480-0), [638,](#page-637-0) [719](#page-718-0), [959,](#page-958-0) [997,](#page-996-0) [1036,](#page-1035-0) [1057](#page-1056-0) Image, [267,](#page-266-0) [371](#page-370-0), [481](#page-480-0), [638,](#page-637-0) [719,](#page-718-0) [959](#page-958-0), [997](#page-996-0), [1036](#page-1035-0), [1057](#page-1056-0) LED function key Bit assignment, [832](#page-831-0) Length Area pointer, [152](#page-151-0) Area pointers, [155](#page-154-0) License OPC server, [34](#page-33-0) LLDP (Link Layer Discovery Protocol), [218](#page-217-0), [324](#page-323-0), [422,](#page-421-0) [681](#page-680-0) Log file, [91](#page-90-0) Logbook entry, [91](#page-90-0)

## M

Manuals, [121](#page-120-0) Mapping rules (OPC A&E) "Mode 1", [55](#page-54-0) "Mode 2", [56](#page-55-0) "Mode 3", [56](#page-55-0)

Media redundancy (MRP), [890](#page-889-0), [892](#page-891-0), [893,](#page-892-0) [896](#page-895-0) Micro, [1007](#page-1006-0) MicroLogix, [912](#page-911-0), [943](#page-942-0) Mitsubishi, [899](#page-898-0) Address, [972](#page-971-0) Analog alarm, [994](#page-993-0) Basic Panel, [162](#page-161-0) Communication drivers, [959](#page-958-0) FX, [959](#page-958-0) TCP/IP, [959](#page-958-0) Mitsubishi FX Configuring a connection, [980](#page-979-0) Connection, [980,](#page-979-0) [984](#page-983-0) Connection parameters, [982](#page-981-0) CPU type, [987](#page-986-0) Data type, [986](#page-985-0) Mitsubishi MC TCP/IP, [966](#page-965-0), [985](#page-984-0) Mitsubishi MC TCP/IP Configuring a connection, [960](#page-959-0) Connection, [960,](#page-959-0) [965](#page-964-0) Connection parameters, [963](#page-962-0) CPU type, [972](#page-971-0) Data type, [970](#page-969-0) Mobile Panel Area pointer, [182](#page-181-0) Interface, [181](#page-180-0) OPC, [18](#page-17-0) Modicon Approved communication with Modbus RTU, [1018](#page-1017-0) Connection, [1018](#page-1017-0) Connection cable, [1018](#page-1017-0) Restrictions with Modbus RTU, [1019](#page-1018-0) Modicon M340, [1007](#page-1006-0) Modicon Modbus, [899](#page-898-0) Basic Panel, [162](#page-161-0) Communication drivers, [998](#page-997-0) RTU, [998](#page-997-0) TCP, [998](#page-997-0) Modicon Modbus connection Data types, [1033](#page-1032-0) Modicon Modbus RTU, [1024](#page-1023-0) Configuring a connection, [1013](#page-1012-0) Connection, [1013](#page-1012-0) Connection parameters, [1015](#page-1014-0) Data type, [1023](#page-1022-0) Modicon Modbus TCP, [1007](#page-1006-0) Configuring a connection, [998](#page-997-0) Connection, [998,](#page-997-0) [1003](#page-1002-0) Connection parameters, [1000](#page-999-0) Data type, [1006](#page-1005-0)

Modicon MODBUS TCP/IP Change word order, [1002](#page-1001-0) Momentum, [1007](#page-1006-0), [1024](#page-1023-0) Monitor, [215](#page-214-0), [321](#page-320-0), [420,](#page-419-0) [678](#page-677-0) Moving the view Overview navigation, [106,](#page-105-0) [113](#page-112-0), [116](#page-115-0) MPI, [123](#page-122-0) Addressing, [454](#page-453-0) Connection, [496](#page-495-0) HMI connection, [440](#page-439-0), [444,](#page-443-0) [447](#page-446-0) Network, [125](#page-124-0) Network architecture, [126](#page-125-0) Parameters, [449,](#page-448-0) [451,](#page-450-0) [453](#page-452-0) S7 200, [502,](#page-501-0) [761](#page-760-0) S7 300/400, [439](#page-438-0), [440](#page-439-0), [442,](#page-441-0) [444,](#page-443-0) [447](#page-446-0) WinCC RT Advanced, [442](#page-441-0) WinCC RT Professional, [442](#page-441-0) MPI address S7 300, [455](#page-454-0) S7 400, [455](#page-454-0) MPI communication S7 300/400, [439](#page-438-0), [442](#page-441-0) MPI parameters S7 300/400, [449](#page-448-0), [451](#page-450-0), [453](#page-452-0) MRP (Media Redundancy Protocol), [890](#page-889-0), [892](#page-891-0) MRP domain, [893,](#page-892-0) [896](#page-895-0) Multi Panel OPC, [18](#page-17-0) Multiplexing Address multiplexing Allen-Bradley Ethernet IP, [917](#page-916-0) Multi-point connection Allen-Bradley DF1, [935](#page-934-0), [936](#page-935-0)

## N

Named connections, [455](#page-454-0) Configuring a connection, [456](#page-455-0) Network, [95](#page-94-0) Ethernet, [124](#page-123-0) MPI, [125](#page-124-0) PPI, [126](#page-125-0) PROFIBUS, [125](#page-124-0) PROFINET, [124](#page-123-0) Network architecture PPI, [127](#page-126-0) Network editor Components, [103](#page-102-0) Function, [103](#page-102-0) Hardware catalog, [119](#page-118-0) Inspector window, [117](#page-116-0)

Network view, [128](#page-127-0) Hardware and network editor, [105](#page-104-0) **Networking** Communication partners, [128](#page-127-0) Devices, [128](#page-127-0) Non-integrated Connection, [133](#page-132-0)

# O

Omron, [899](#page-898-0) Analog alarm, [1055](#page-1054-0) Basic Panel, [162](#page-161-0) Communication drivers, [1036](#page-1035-0) Data type, [1054](#page-1053-0) Host Link, [1036](#page-1035-0) Trend, [1054](#page-1053-0) Omron Host Link, [1047](#page-1046-0) Address, [1048](#page-1047-0) Configuring a connection, [1037](#page-1036-0) Connection, [1037](#page-1036-0), [1041](#page-1040-0) Connection cable, [1041](#page-1040-0) Connection parameters, [1039](#page-1038-0) Data type, [1046](#page-1045-0) OPC, [17](#page-16-0), [33,](#page-32-0) [868](#page-867-0) Accessing tags, [31](#page-30-0) Basic Panel, [162](#page-161-0) Basic settings, [36](#page-35-0) Basics, [868](#page-867-0) Channel diagnostics, [89](#page-88-0) Communication, [868](#page-867-0) Communication concept, [35](#page-34-0) Compatibility, [18,](#page-17-0) [34](#page-33-0) Configuring a connection, [869](#page-868-0) DCOM user rights, [24,](#page-23-0) [92](#page-91-0) Functionality of the WinCC OPC A&E Server, [48](#page-47-0) HMI device as OPC client, [19](#page-18-0) HMI device as OPC server, [20](#page-19-0) How the WinCC OPC DA Server works, [37](#page-36-0) HTTP connection, [18](#page-17-0) License, [34](#page-33-0) Mobile Panel, [18](#page-17-0) Multi Panel, [18](#page-17-0) OPC XML DA server, [18](#page-17-0) Permitted characters in tag names, [31](#page-30-0) Permitted data type, [30](#page-29-0) Principle of operation of the WinCC OPC HDA server, [41](#page-40-0) Principle of operation of the WinCC OPC UA Server, [66](#page-65-0)

Principle of operation of the WinCC OPC XML DA server, [38](#page-37-0) Specifications, [17](#page-16-0), [34](#page-33-0) OPC A&E License, [34](#page-33-0) OPC A&E Server, [48](#page-47-0), [58](#page-57-0) Access to logged events, [61](#page-60-0) Mapping rules, [49](#page-48-0) Principle of operation, [48](#page-47-0) ProgID, [48](#page-47-0) Quality codes, [53](#page-52-0) supported specifications, [48](#page-47-0) OPC A&Raw Data, [53](#page-52-0) OPC connection Creating, [82](#page-81-0) OPC DA Data types, [871,](#page-870-0) [873](#page-872-0) License, [34](#page-33-0) OPC DA server, [37](#page-36-0) Configuring HMI device as ~, [23](#page-22-0) Creating a connection, [26](#page-25-0) Principle of operation, [37](#page-36-0) ProgID, [19,](#page-18-0) [37](#page-36-0) supported specifications, [37](#page-36-0) OPC Gateway Proxy setting, [28](#page-27-0) OPC HDA License, [34](#page-33-0) OPC HDA Server, [41](#page-40-0) Assemblies, [46](#page-45-0) Attributes, [45](#page-44-0) Deactivate writing access, [42](#page-41-0) Principle of operation, [41](#page-40-0) ProgID, [41](#page-40-0) Quality codes, [41](#page-40-0), [53](#page-52-0) Supported interfaces, [47](#page-46-0) supported specifications, [41](#page-40-0) Write Accesses, [42](#page-41-0) OPC server Accessibility, [19](#page-18-0), [37](#page-36-0) License, [34](#page-33-0) OPC UA Conformance units, [70](#page-69-0) Data type, [88](#page-87-0) Data types, [873](#page-872-0) Display of the logging tags, [72](#page-71-0) Display of the WinCC tags, [72](#page-71-0) OPC UA Service Sets, [69](#page-68-0) Profile, [70](#page-69-0) OPC UA Data Access, [73](#page-72-0) OPC UA Log Access, [73](#page-72-0)

OPC UA Server Communication profile, [66](#page-65-0) Creating a connection, [27](#page-26-0), [83](#page-82-0) Principle of operation, [66](#page-65-0) Security concept, Security settings, supported specifications, [66](#page-65-0) URL, [66](#page-65-0) User identification, OPC XML "Date/Time" data type, [32](#page-31-0) "STRING" data type, [32](#page-31-0) Configuring server, [29](#page-28-0) Permitted cycle time, [31](#page-30-0) OPC XML DA Data types, [872](#page-871-0), [874](#page-873-0) Deleting a server, [30](#page-29-0) Editing a server, [30](#page-29-0) License, [34](#page-33-0) OPC XML DA client, [18](#page-17-0) OPC XML DA server, Installing, [40](#page-39-0) Principle of operation, supported specifications, URL, [19](#page-18-0) Operating mode, [817,](#page-816-0) [818](#page-817-0) Operator input in the recipe view Transferring data, [256](#page-255-0), [361,](#page-360-0) [470,](#page-469-0) [627](#page-626-0), [708](#page-707-0), [775,](#page-774-0) [1071](#page-1070-0) Optimizing the configuration Allen-Bradley DF1, [926](#page-925-0), [949,](#page-948-0) [979,](#page-978-0) [989](#page-988-0), [1012,](#page-1011-0) [1027](#page-1026-0), [1050](#page-1049-0) Other PLCs Addressing, [900](#page-899-0) Data types, [900](#page-899-0) Special features, [900](#page-899-0) Overview navigation, [106](#page-105-0), [113](#page-112-0), [116](#page-115-0)

### P

Parallel communication Communication drivers, [187,](#page-186-0) [901](#page-900-0) Parameter SIMATIC LOGO!, [800](#page-799-0) **Parameters** Client, [858](#page-857-0) Configurable, [511](#page-510-0) Connection, [907,](#page-906-0) [930](#page-929-0), [963](#page-962-0), [982,](#page-981-0) [1000](#page-999-0), [1015](#page-1014-0), [1039](#page-1038-0) Ethernet, [506](#page-505-0) Interface, [509](#page-508-0) MPI, [449](#page-448-0), [451](#page-450-0), [453](#page-452-0)

PLC, [511](#page-510-0) PROFIBUS, [229](#page-228-0), [231](#page-230-0), [233,](#page-232-0) [289,](#page-288-0) [337](#page-336-0), [339](#page-338-0), [341](#page-340-0), [434](#page-433-0), [435,](#page-434-0) [437,](#page-436-0) [602](#page-601-0), [604](#page-603-0), [606,](#page-605-0) [690,](#page-689-0) [692](#page-691-0), [693](#page-692-0) S7 1200, [386](#page-385-0) S7 1500, [282](#page-281-0), [736](#page-735-0) S7 200, [497,](#page-496-0) [502,](#page-501-0) [757](#page-756-0), [761](#page-760-0), [763](#page-762-0) Tags, [861](#page-860-0) Password HMI connection, [214](#page-213-0), [230,](#page-229-0) [241,](#page-240-0) [319](#page-318-0), [338](#page-337-0), [346,](#page-345-0) [591](#page-590-0), [603,](#page-602-0) [613](#page-612-0) Password protection, [210](#page-209-0), [237,](#page-236-0) [316,](#page-315-0) [318](#page-317-0), [344](#page-343-0), [609](#page-608-0) PC HMI connection, [195](#page-194-0), [224,](#page-223-0) [305,](#page-304-0) [333](#page-332-0), [409](#page-408-0), [431,](#page-430-0) [447](#page-446-0), [579,](#page-578-0) [597,](#page-596-0) [666](#page-665-0), [688](#page-687-0) S7 1500, [195](#page-194-0) S7 300/400, [409](#page-408-0) SIMATIC ET 200 CPU, [666](#page-665-0) SIMATIC S7-1500 Software Controller, [579](#page-578-0) WinCC RT Advanced, [333,](#page-332-0) [579](#page-578-0), [666](#page-665-0) WinCC RT Professional, [195,](#page-194-0) [224](#page-223-0), [305](#page-304-0), [333](#page-332-0), [409](#page-408-0), [431](#page-430-0), [447,](#page-446-0) [597,](#page-596-0) [666](#page-665-0) WinCC RT Advanced, [195,](#page-194-0) [224](#page-223-0), [305](#page-304-0), [409,](#page-408-0) [431,](#page-430-0) [447](#page-446-0), [597](#page-596-0) Permitted data type OPC, [30](#page-29-0) Permitted data types Trends, [264](#page-263-0), [368](#page-367-0), [478,](#page-477-0) [635,](#page-634-0) [716](#page-715-0), [785](#page-784-0), [805](#page-804-0) Pin assignment 6XV1440 - 2P for Mitsubishi PG protocol, [986](#page-985-0) Allen-Bradley, [937](#page-936-0) Allen-Bradley cable 1747-CP3, [939](#page-938-0) Allen-Bradley cable 1761-CBL-PM02, [940](#page-939-0) Allen-Bradley cable 1784-CP10, [938](#page-937-0) Multipoint cable 1:MP/TP/PC, [1043](#page-1042-0) Multipoint cable 2:RS422, MP/TP/PC, [1044](#page-1043-0) Point-to-point cable 1, Point-to-point cable 2, [1022](#page-1021-0) Point-to-point cable PP1 for Omron, [1045](#page-1044-0) Point-to-point cable PP2 for Omron, [1045](#page-1044-0) PLC Connecting, [909,](#page-908-0) [965,](#page-964-0) [984](#page-983-0), [1003,](#page-1002-0) [1041](#page-1040-0) MPI parameters, [453](#page-452-0) PROFIBUS parameters, [233](#page-232-0), [341,](#page-340-0) [437,](#page-436-0) [606](#page-605-0), [692](#page-691-0) PROFINET parameters, [205,](#page-204-0) [311](#page-310-0), [415](#page-414-0), [588,](#page-587-0) [675](#page-674-0) PLC5, [943](#page-942-0) Pointer name Area pointer, [152](#page-151-0) Point-to-point connection Allen-Bradley DF1, [934](#page-933-0) Port options, [216](#page-215-0), [322](#page-321-0), [421,](#page-420-0) [679](#page-678-0) Enable autonegation, [215,](#page-214-0) [321,](#page-320-0) [420](#page-419-0), [678](#page-677-0)

Monitor, [215](#page-214-0), [321,](#page-320-0) [420,](#page-419-0) [678](#page-677-0) Transmission rate / duplex, [215](#page-214-0), [321,](#page-320-0) [419,](#page-418-0) [678](#page-677-0) Possible cause of error Transferring data, [260](#page-259-0), [365,](#page-364-0) [475,](#page-474-0) [631](#page-630-0), [712](#page-711-0), [779](#page-778-0), [1075](#page-1074-0) PPI, [123](#page-122-0) Network, [126](#page-125-0) Network architecture, [127](#page-126-0) S7 200, [763](#page-762-0) Premium, [1007](#page-1006-0) Product support, [121](#page-120-0) PROFIBUS, [123](#page-122-0), [235](#page-234-0), [342,](#page-341-0) [394,](#page-393-0) [438](#page-437-0), [607](#page-606-0) HMI connection, [220,](#page-219-0) [224,](#page-223-0) [227](#page-226-0), [326](#page-325-0), [330,](#page-329-0) [333,](#page-332-0) [424,](#page-423-0) [428,](#page-427-0) [431](#page-430-0), [593](#page-592-0), [597,](#page-596-0) [600,](#page-599-0) [683](#page-682-0), [686](#page-685-0), [688](#page-687-0) Network, [125](#page-124-0) Parameters, [229,](#page-228-0) [231](#page-230-0), [233](#page-232-0), [283,](#page-282-0) [337,](#page-336-0) [339](#page-338-0), [341](#page-340-0), [388,](#page-387-0) [434,](#page-433-0) [435,](#page-434-0) [437](#page-436-0), [500](#page-499-0), [602](#page-601-0), [604](#page-603-0), [606](#page-605-0), [690](#page-689-0), [692](#page-691-0), [693,](#page-692-0) [733,](#page-732-0) [746](#page-745-0), [759](#page-758-0) S7 1200, [325](#page-324-0), [328,](#page-327-0) [333](#page-332-0) S7 1500, [219](#page-218-0), [222,](#page-221-0) [224,](#page-223-0) [227](#page-226-0), [592](#page-591-0), [595,](#page-594-0) [597,](#page-596-0) [600](#page-599-0) S7 300/400, [220](#page-219-0), [423,](#page-422-0) [424,](#page-423-0) [426](#page-425-0), [428](#page-427-0), [593](#page-592-0) S7-1200, [326,](#page-325-0) [330](#page-329-0), [682](#page-681-0), [683,](#page-682-0) [688](#page-687-0) S7-300/400, [431](#page-430-0) SIMATIC ET 200 CPU, [684,](#page-683-0) [686](#page-685-0) Standard, [235,](#page-234-0) [342,](#page-341-0) [438](#page-437-0), [607](#page-606-0) Universal, [235,](#page-234-0) [342](#page-341-0), [438](#page-437-0), [607](#page-606-0) WinCC RT Advanced, [222](#page-221-0), [328](#page-327-0), [426,](#page-425-0) [595,](#page-594-0) [684](#page-683-0) WinCC RT Professional, [222,](#page-221-0) [328,](#page-327-0) [426](#page-425-0), [595](#page-594-0) PROFIBUS communication S7 1200, [325](#page-324-0), [328](#page-327-0) S7 1500, [219](#page-218-0), [222,](#page-221-0) [592,](#page-591-0) [595](#page-594-0) S7 300/400, [423](#page-422-0), [426](#page-425-0) SIMATIC ET 200 CPU, [682,](#page-681-0) [684](#page-683-0) PROFIBUS DP, [125](#page-124-0) Connection, [280,](#page-279-0) [384,](#page-383-0) [494](#page-493-0) Direct key, [840](#page-839-0) PROFIBUS parameters S7 1200, [337](#page-336-0), [339,](#page-338-0) [341,](#page-340-0) [690](#page-689-0), [692](#page-691-0), [693](#page-692-0) S7 1500, [229](#page-228-0), [231,](#page-230-0) [233,](#page-232-0) [602](#page-601-0), [604](#page-603-0), [606](#page-605-0) S7 300/400, [434](#page-433-0), [435,](#page-434-0) [437](#page-436-0) PROFIBUS profile, [235](#page-234-0), [342](#page-341-0), [438,](#page-437-0) [607](#page-606-0) Different profiles on the same subnet, [235,](#page-234-0) [342,](#page-341-0) [438,](#page-437-0) [607](#page-606-0) Effect on the transmission rate, [235](#page-234-0), [342](#page-341-0), [438,](#page-437-0) [607](#page-606-0) Meaning of profiles, [236,](#page-235-0) [343,](#page-342-0) [439](#page-438-0), [608](#page-607-0) PROFINET, [123,](#page-122-0) [882,](#page-881-0) [893](#page-892-0), [896](#page-895-0) Connection, [277,](#page-276-0) [381,](#page-380-0) [491](#page-490-0), [649](#page-648-0), [729](#page-728-0) HMI connection, [190,](#page-189-0) [191,](#page-190-0) [193](#page-192-0), [195](#page-194-0), [198,](#page-197-0) [297,](#page-296-0) [298,](#page-297-0) [301,](#page-300-0) [303,](#page-302-0) [401](#page-400-0), [402](#page-401-0), [404](#page-403-0), [406](#page-405-0), [409](#page-408-0), [574](#page-573-0), [575](#page-574-0), [577,](#page-576-0) [579,](#page-578-0) [582](#page-581-0), [661](#page-660-0), [662,](#page-661-0) [664,](#page-663-0) [666](#page-665-0), [669](#page-668-0) S7 1200, [297](#page-296-0), [301](#page-300-0)

S7 1500, [190](#page-189-0), [193](#page-192-0) S7 300/400, [401](#page-400-0), [404](#page-403-0) SIMATIC ET 200 CPU, [661,](#page-660-0) [664](#page-663-0) SIMATIC S7-1500 Software Controller, [574,](#page-573-0) [577](#page-576-0) PROFINET IO, [881](#page-880-0) Port options, [215](#page-214-0), [321,](#page-320-0) [419,](#page-418-0) [678](#page-677-0) PROFINET parameters HMI connection, [201,](#page-200-0) [308,](#page-307-0) [412](#page-411-0), [584](#page-583-0), [671](#page-670-0) HMI device, [203](#page-202-0), [309](#page-308-0), [413,](#page-412-0) [586,](#page-585-0) [673](#page-672-0) PLC, [205,](#page-204-0) [311,](#page-310-0) [415](#page-414-0), [588](#page-587-0), [675](#page-674-0) S7 1200, [308](#page-307-0), [311](#page-310-0) S7 1500, [201](#page-200-0), [205,](#page-204-0) [584,](#page-583-0) [586](#page-585-0), [588](#page-587-0), [671,](#page-670-0) [675](#page-674-0) S7 300/400, [412](#page-411-0), [413,](#page-412-0) [415](#page-414-0) S7-1500, [203,](#page-202-0) [673](#page-672-0) PROFINET RT class, [884](#page-883-0) ProgID OPC A&E Server, [48](#page-47-0) OPC DA server, [37](#page-36-0) OPC HDA Server, [41](#page-40-0) OPC XML DA Server, [38](#page-37-0) Project Multiple connections, [250,](#page-249-0) [354,](#page-353-0) [464](#page-463-0), [621](#page-620-0), [702,](#page-701-0) [771](#page-770-0) Project ID, [101](#page-100-0) Protection concept, [211,](#page-210-0) [238](#page-237-0), [316](#page-315-0), [345](#page-344-0), [610](#page-609-0) Protection level, [210](#page-209-0), [237,](#page-236-0) [316,](#page-315-0) [318](#page-317-0), [344](#page-343-0), [609](#page-608-0)

# Q

Q PLC, [968](#page-967-0) Q series, [972](#page-971-0) Q0xUDEH CPU PLC, [970](#page-969-0) Quality codes, [41,](#page-40-0) [53](#page-52-0) Quantum, [1007](#page-1006-0)

# R

Reading out IP address, [859](#page-858-0) Read-only, [318](#page-317-0) **Restriction** Modicon Modbus RTU, [1029](#page-1028-0) Modicon Modbus TCP/IP, [1029](#page-1028-0) Ring port, [893,](#page-892-0) [896](#page-895-0) Routed Connection, [136](#page-135-0) Routing connection Configuring, [875](#page-874-0) RT class, [884](#page-883-0)

Runtime Professional Connection parameters, [287](#page-286-0) Runtime settings Communication, [855,](#page-854-0) [869](#page-868-0)

# S

S7 1200 Communication, [296](#page-295-0) Connection parameters, [386](#page-385-0) HMI connection, [298](#page-297-0) Parameters, [386](#page-385-0) PROFIBUS, [325](#page-324-0), [328,](#page-327-0) [333](#page-332-0) PROFIBUS parameters, [337](#page-336-0), [339](#page-338-0), [341](#page-340-0), [690](#page-689-0), [692](#page-691-0), [693](#page-692-0) PROFINET, [297,](#page-296-0) [301](#page-300-0) S7 1500 Communication, [189](#page-188-0) Connection parameters, [282](#page-281-0), [736](#page-735-0) Data types, [276](#page-275-0), [648](#page-647-0) HMI connection, [191](#page-190-0) Parameters, [282,](#page-281-0) [736](#page-735-0) PC, [195](#page-194-0) PROFIBUS, [219](#page-218-0), [220,](#page-219-0) [222,](#page-221-0) [224](#page-223-0), [227](#page-226-0), [592,](#page-591-0) [593,](#page-592-0) [595,](#page-594-0) [597,](#page-596-0) [600](#page-599-0) PROFIBUS parameters, [229](#page-228-0), [231](#page-230-0), [233](#page-232-0), [602](#page-601-0), [604](#page-603-0), [606](#page-605-0) PROFINET, [190,](#page-189-0) [193](#page-192-0) PROFINET parameters, [201,](#page-200-0) [205](#page-204-0), [584](#page-583-0), [586](#page-585-0), [588](#page-587-0), [671,](#page-670-0) [675](#page-674-0) S7 200 Communication, [754](#page-753-0) Connection, [754,](#page-753-0) [797](#page-796-0) Connection parameters, [757](#page-756-0) Data types, [796](#page-795-0) MPI, [502](#page-501-0), [761](#page-760-0) Parameters, [502,](#page-501-0) [757](#page-756-0), [761](#page-760-0), [763](#page-762-0) PPI, [763](#page-762-0) S7 300 Communication, [400](#page-399-0) MPI address, [455](#page-454-0) S7 300/400 Connection parameters, [497](#page-496-0) Data types, [490](#page-489-0) HMI connection, [402](#page-401-0) MPI, [439](#page-438-0), [440](#page-439-0), [442,](#page-441-0) [444,](#page-443-0) [447](#page-446-0) MPI parameters, [449](#page-448-0), [451,](#page-450-0) [453](#page-452-0) Parameters, [497](#page-496-0) PC, [409](#page-408-0) PROFIBUS, [423](#page-422-0), [424,](#page-423-0) [426,](#page-425-0) [428](#page-427-0) PROFIBUS parameters, [434,](#page-433-0) [435](#page-434-0), [437](#page-436-0)

PROFINET, [401](#page-400-0), [404](#page-403-0) PROFINET parameters, [412,](#page-411-0) [413](#page-412-0), [415](#page-414-0) S7 400 Communication, [400](#page-399-0) MPI address, [455](#page-454-0) S7 channel troubleshooting of connection errors, [513](#page-512-0) S7 connection status, [540](#page-539-0) S7 log function, [518](#page-517-0) s7\_last\_detailed\_err\_no, [533](#page-532-0) S7-1200 PROFIBUS, [326](#page-325-0), [330](#page-329-0), [683,](#page-682-0) [688](#page-687-0) S7-1200 V2 Data types, [380](#page-379-0) S7-1500 PROFINET parameters, [203,](#page-202-0) [673](#page-672-0) S7-300/400 Data types, [489](#page-488-0) PROFIBUS, [431](#page-430-0) s7chn.ini, [523](#page-522-0) S7DOS Error codes, [546](#page-545-0) S7DOS Function types, [544](#page-543-0) S7DOS Trace function, [560](#page-559-0) SCI messages, [542](#page-541-0) Screen number, [101](#page-100-0) **Script** Updating tag value, [146](#page-145-0) Security mode, [21](#page-20-0) Selection of the correct channel unit, [515](#page-514-0) Selection of the correct communication subsystem, [514](#page-513-0) Serial communication Interface, [509](#page-508-0) Server Configuring, [855](#page-854-0) HMI device, [855](#page-854-0) Server certificate, [84](#page-83-0) Service & Support, [121](#page-120-0) Setting the Internet Settings HTTP server, [862](#page-861-0) Setting up DCOM user rights, [24](#page-23-0), [92](#page-91-0) Setting up DCOM user rights, [24](#page-23-0), [92](#page-91-0) Setup of an S7 logbook, [522](#page-521-0) SIMATIC ET 200 CPU HMI connection, [662](#page-661-0) PC, [666](#page-665-0) PROFIBUS, [684](#page-683-0), [686](#page-685-0) PROFINET, [661](#page-660-0), [664](#page-663-0) SIMATIC HMI HTTP Protocol HTTP Protocol, [854](#page-853-0)

HTTPS Protocol, [854](#page-853-0) Valid data type, SIMATIC LOGO! Communication, [797](#page-796-0) Connection parameters, [800](#page-799-0) Parameter, [800](#page-799-0) SIMATIC PC HMI connection, [198,](#page-197-0) [227,](#page-226-0) [303](#page-302-0), [330](#page-329-0), [406,](#page-405-0) [428,](#page-427-0) [444,](#page-443-0) [582,](#page-581-0) [600](#page-599-0), [669](#page-668-0), [686](#page-685-0) S7 1500, [198](#page-197-0) S7 300/400, [406](#page-405-0) SIMATIC ET 200 CPU, [669](#page-668-0) SIMATIC S7-1500 Software Controller, [582](#page-581-0) WinCC RT Advanced, [198](#page-197-0), [330](#page-329-0), [406,](#page-405-0) [582,](#page-581-0) [669](#page-668-0) WinCC RT Professional, [198,](#page-197-0) [227,](#page-226-0) [303,](#page-302-0) [330](#page-329-0), [406](#page-405-0), [428,](#page-427-0) [444,](#page-443-0) [600](#page-599-0), [669](#page-668-0) WinCC RT Advanced, [227](#page-226-0), [303](#page-302-0), [428,](#page-427-0) [444,](#page-443-0) [600](#page-599-0) SIMATIC S7 Communication partners, [284](#page-283-0), [389,](#page-388-0) [501](#page-500-0), [734,](#page-733-0) [747,](#page-746-0) [760,](#page-759-0) [764](#page-763-0) SIMATIC S7-1500 Software Controller Communication, [571](#page-570-0) HMI connection, [575](#page-574-0) PC, [579](#page-578-0) PROFINET, [574,](#page-573-0) [577](#page-576-0) SIMATIC S7-300/400, [513](#page-512-0) SIMATIC S7 1500 Addressing, [277](#page-276-0) SIMTIC ET 200 CPU PROFIBUS, [682](#page-681-0) SLC, [943](#page-942-0) Special features Omron Host Link, [1051](#page-1050-0) Special settings of the S7 channel, [520](#page-519-0) **Standard** PROFIBUS, [235](#page-234-0), [342](#page-341-0), [438,](#page-437-0) [607](#page-606-0) Storage locations of the instance certificates, [21](#page-20-0) Switch buffer, [263](#page-262-0), [367,](#page-366-0) [477](#page-476-0), [634,](#page-633-0) [715](#page-714-0), [784,](#page-783-0) [804](#page-803-0), [953,](#page-952-0) [992](#page-991-0), [1031](#page-1030-0), [1053](#page-1052-0) Switchport, [216,](#page-215-0) [322,](#page-321-0) [421](#page-420-0), [679](#page-678-0) Symbolic addressing of a tag, [147](#page-146-0) Sync domain, [218,](#page-217-0) [324](#page-323-0), [422](#page-421-0), [681](#page-680-0) Synchronize, [145](#page-144-0) **Synchronous** Transferring data, [255](#page-254-0), [359,](#page-358-0) [469,](#page-468-0) [626](#page-625-0), [707](#page-706-0), [781](#page-780-0), [1070](#page-1069-0) Syntax Addressing, [915](#page-914-0)

# T

Table Connection, [128](#page-127-0) Tag absolute addressing, [146](#page-145-0) External tag, [144](#page-143-0) Internal tag, [149](#page-148-0) symbolic addressing, [147](#page-146-0) Tag table Default, [142](#page-141-0) for HMI devices, [142](#page-141-0) user-defined, [142](#page-141-0) Tags Addressing, [277](#page-276-0) Basics, [142](#page-141-0) Data exchange, [100](#page-99-0) Task card Hardware catalog, [119](#page-118-0) TCP/IP Parameters, [287,](#page-286-0) [392](#page-391-0) Third-party drivers Communication, [899](#page-898-0) Special features, [900](#page-899-0) Time synchronization, [291](#page-290-0), [395,](#page-394-0) [655,](#page-654-0) [749](#page-748-0) Configuring, [293](#page-292-0), [294](#page-293-0), [657,](#page-656-0) [658,](#page-657-0) [751](#page-750-0), [752](#page-751-0) integrated connection, [293,](#page-292-0) [657,](#page-656-0) [751](#page-750-0) Non-integrated connection, [294](#page-293-0), [398,](#page-397-0) [658,](#page-657-0) [752](#page-751-0) Restriction, [292](#page-291-0), [396,](#page-395-0) [656,](#page-655-0) [750](#page-749-0) System limits, [292,](#page-291-0) [396](#page-395-0), [656](#page-655-0), [750](#page-749-0) Timeout HTTP protocol, [858](#page-857-0) Time-triggered trends, [262](#page-261-0), [366](#page-365-0), [476,](#page-475-0) [633,](#page-632-0) [714,](#page-713-0) [783](#page-782-0), [803](#page-802-0), [952,](#page-951-0) [991,](#page-990-0) [1030,](#page-1029-0) [1052](#page-1051-0) Topology discovery, [218](#page-217-0), [324](#page-323-0), [422,](#page-421-0) [681](#page-680-0) Topology view Hardware and network editor, [115](#page-114-0) Transferring data Area pointer, [150,](#page-149-0) [242,](#page-241-0) [347](#page-346-0), [458](#page-457-0), [614,](#page-613-0) [695,](#page-694-0) [765](#page-764-0), [1058](#page-1057-0) Area pointer screen number, [243](#page-242-0), [352](#page-351-0), [458,](#page-457-0) [615,](#page-614-0) [696,](#page-695-0) [766,](#page-765-0) [1061](#page-1060-0) Coordination area pointer, [248,](#page-247-0) [350](#page-349-0), [462](#page-461-0), [619,](#page-618-0) [700,](#page-699-0) [769,](#page-768-0) [1064](#page-1063-0) Data record are pointer, [1068](#page-1067-0) Data record area pointer, [253](#page-252-0), [357,](#page-356-0) [467](#page-466-0), [624,](#page-623-0) [705,](#page-704-0) [774](#page-773-0) Date/time area pointer, [244](#page-243-0), [348](#page-347-0), [349,](#page-348-0) [459,](#page-458-0) [616](#page-615-0), [697,](#page-696-0) [698,](#page-697-0) [767](#page-766-0), [1062](#page-1061-0) Date/time PLC area pointer, [246](#page-245-0), [461,](#page-460-0) [617,](#page-616-0) [768](#page-767-0), [1062](#page-1061-0)

Job mailbox, [257,](#page-256-0) [362,](#page-361-0) [472](#page-471-0), [630](#page-629-0), [709,](#page-708-0) [776,](#page-775-0) [1072](#page-1071-0) Job mailbox area pointer, [250,](#page-249-0) [355](#page-354-0), [465,](#page-464-0) [622](#page-621-0), [702,](#page-701-0) [772,](#page-771-0) [1066](#page-1065-0) Operator input in the recipe view, [256](#page-255-0), [361,](#page-360-0) [470,](#page-469-0) [627,](#page-626-0) [708,](#page-707-0) [775](#page-774-0), [1071](#page-1070-0) Possible cause of error, [260,](#page-259-0) [365,](#page-364-0) [475](#page-474-0), [631](#page-630-0), [712,](#page-711-0) [779,](#page-778-0) [1075](#page-1074-0) Project ID area pointer, [249](#page-248-0), [353,](#page-352-0) [463,](#page-462-0) [620](#page-619-0), [701](#page-700-0), [770,](#page-769-0) [1065](#page-1064-0) Triggering by means of a configured function, [259,](#page-258-0) [364,](#page-363-0) [473](#page-472-0), [629](#page-628-0), [711](#page-710-0), [778,](#page-777-0) [1074](#page-1073-0) With synchronization, [255,](#page-254-0) [359,](#page-358-0) [469](#page-468-0), [626](#page-625-0), [707,](#page-706-0) [781,](#page-780-0) [1070](#page-1069-0) Without synchronization, [254,](#page-253-0) [358](#page-357-0), [468](#page-467-0), [625,](#page-624-0) [706,](#page-705-0) [780,](#page-779-0) [1069](#page-1068-0) Transmission rate / duplex, [215](#page-214-0), [321,](#page-320-0) [419,](#page-418-0) [678](#page-677-0) **Trend** Data type, [954](#page-953-0), [1054](#page-1053-0) Trend control, [1032](#page-1031-0) Trend request Trend transfer, [263](#page-262-0), [367,](#page-366-0) [477,](#page-476-0) [634](#page-633-0), [715](#page-714-0), [784,](#page-783-0) [804,](#page-803-0) [953,](#page-952-0) [992,](#page-991-0) [1031,](#page-1030-0) [1053](#page-1052-0) Trend request area, [263](#page-262-0), [367](#page-366-0), [477,](#page-476-0) [634,](#page-633-0) [715](#page-714-0), [784](#page-783-0), [804,](#page-803-0) [953,](#page-952-0) [992](#page-991-0), [1031,](#page-1030-0) [1053](#page-1052-0) Trend transfer area, [263,](#page-262-0) [367,](#page-366-0) [477](#page-476-0), [634](#page-633-0), [715,](#page-714-0) [784,](#page-783-0) [804,](#page-803-0) [953,](#page-952-0) [992](#page-991-0), [1031,](#page-1030-0) [1053](#page-1052-0) Trend transfer area 1 Trend transfer area 2, [263](#page-262-0), [367](#page-366-0), [477,](#page-476-0) [634,](#page-633-0) [715](#page-714-0), [784,](#page-783-0) [804,](#page-803-0) [953](#page-952-0), [992](#page-991-0), [1031](#page-1030-0), [1053](#page-1052-0) Triggering by means of a configured function Transferring data, [259](#page-258-0), [364,](#page-363-0) [473,](#page-472-0) [629](#page-628-0), [711](#page-710-0), [778,](#page-777-0) [1074](#page-1073-0)

# U

**Universal** PROFIBUS, [235](#page-234-0), [342,](#page-341-0) [438,](#page-437-0) [607](#page-606-0) URL OPC UA Server, [66](#page-65-0) OPC XML DA Server, [38](#page-37-0) Using local ID for communication, [140](#page-139-0)

# V

Valid Data type, [910](#page-909-0), [970](#page-969-0), [986,](#page-985-0) [1006](#page-1005-0), [1023](#page-1022-0), [1046](#page-1045-0) Data types, [276](#page-275-0), [380](#page-379-0), [489,](#page-488-0) [490,](#page-489-0) [648](#page-647-0), [720](#page-719-0), [796,](#page-795-0) [871,](#page-870-0) [872,](#page-871-0) [873](#page-872-0), [874](#page-873-0)

Valid data type Allen-Bradley DF1, [942](#page-941-0) SIMATIC HMI HTTP protocol, [867](#page-866-0)

#### W

**WinCC** Channel Diagnosis, [1076](#page-1075-0) WinCC message system Attributes, [53](#page-52-0) Display of the WinCC alarm classes and alarm methods, [58](#page-57-0) on OPC A&OPC-A&WinCC message system, [49](#page-48-0) WinCC alarm methods on OPC A&E server, [58](#page-57-0) WinCC Message Classes on OPC A&E Server, [58](#page-57-0) WinCC OPC A&E server Condition Related Events, [51](#page-50-0) Configuring, [60](#page-59-0) Simple Events, [51](#page-50-0) WinCC OPC Client Configuring, [28,](#page-27-0) [82](#page-81-0) WinCC OPC HDA Server Configuring, [48](#page-47-0) WinCC OPC server Accessibility, [37](#page-36-0) WinCC OPC UA Server, [66](#page-65-0) Configuring, [48,](#page-47-0) [81](#page-80-0) Discovery Server, [66](#page-65-0) WinCC RT Advanced HMI connection, [227](#page-226-0), [330,](#page-329-0) [333,](#page-332-0) [428](#page-427-0), [444](#page-443-0), [600,](#page-599-0) [686](#page-685-0), [688](#page-687-0) Interface, [186](#page-185-0) MPI, [442](#page-441-0) PC, [333,](#page-332-0) [579](#page-578-0), [666](#page-665-0) PROFIBUS, [222](#page-221-0), [328](#page-327-0), [426,](#page-425-0) [595,](#page-594-0) [684](#page-683-0) SIMATIC PC, [198](#page-197-0), [330](#page-329-0), [406,](#page-405-0) [582,](#page-581-0) [669](#page-668-0) WinCC RT Professional HMI connection, [224](#page-223-0), [227,](#page-226-0) [330,](#page-329-0) [333](#page-332-0), [428](#page-427-0), [431,](#page-430-0) [444](#page-443-0), [447,](#page-446-0) [597,](#page-596-0) [600](#page-599-0) Interface, [186](#page-185-0) MPI, [442](#page-441-0) PC, [195,](#page-194-0) [224](#page-223-0), [305](#page-304-0), [333,](#page-332-0) [409,](#page-408-0) [431](#page-430-0), [447](#page-446-0), [597,](#page-596-0) [666](#page-665-0) PROFIBUS, [222](#page-221-0), [328](#page-327-0), [426,](#page-425-0) [595](#page-594-0) SIMATIC PC, [198](#page-197-0), [227](#page-226-0), [303,](#page-302-0) [330,](#page-329-0) [406](#page-405-0), [428](#page-427-0), [444,](#page-443-0) [600](#page-599-0), [669](#page-668-0) WinCC Runtime Advanced Interface, [186](#page-185-0) WinCC Runtime Professional Interface, [186](#page-185-0) WinCC RT Advanced HMI connection, [224](#page-223-0), [431,](#page-430-0) [447,](#page-446-0) [597](#page-596-0)

PC, [195](#page-194-0), [224](#page-223-0), [305,](#page-304-0) [409,](#page-408-0) [431,](#page-430-0) [447](#page-446-0), [597](#page-596-0) SIMATIC PC, [227](#page-226-0), [303,](#page-302-0) [428,](#page-427-0) [444](#page-443-0), [600](#page-599-0)

# Z

Zoom Adjusting the zoom setting, [106](#page-105-0), [113,](#page-112-0) [116](#page-115-0)